# **Support d'utilisation et de programmation**

*(Version imprimée de l'aide en ligne)*

**Agilent Technologies Analyseurs de réseau RF, série PNA Modèles E8356A, E8357A et E8358A**

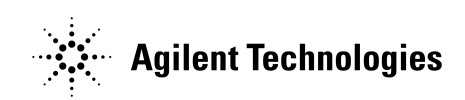

**Numéro de référence : E8356-90029 Imprimé aux Etats-Unis Novembre 2000**

Annule et remplace la version d'octobre 2000

# **Avertissement**

Les informations contenues dans ce document sont sujettes à modifications sans préavis.

La société Agilent Technologies n'offre aucune garantie, de quelque nature que ce soit, concernant la présente documentation, et ne se porte nullement garante de son caractère commercialisable ou adapté à un usage particulier. La société Agilent Technologies ne saurait être tenue pour responsable d'éventuelles erreurs contenues dans cette documentation, ni d'éventuels dommages, directs ou indirects, qui pourraient résulter d'un défaut de fourniture, d'un défaut de qualité, ou de l'usage qui pourrait être fait de cette documentation.

© Copyright 2001 Agilent Technologies, Inc.

# **Analyseurs de réseau RF série PNA Version imprimée de l'aide**

La documentation principale des analyseurs de réseau série PNA est intégrée à ces analyseurs sous forme d'un système d'aide.

- Dans le menu **Aide** de l'analyseur, cliquez sur **Aide de l'analyseur de réseau de la série PNA**.
- Dans le bloc **COMMAND** de la face avant de l'analyseur, appuyez sur **Help** (Aide).

L'aide a été créée afin de vous permettre d'accéder aux informations relatives à l'analyseur à l'aide d'une structure hypertexte et d'hyperliens avec la présence de graphiques animés. Le présent document est une version imprimée du système d'aide de l'analyseur, sans toutefois contenir les avantages mentionnés ci-dessus d'un système d'aide en ligne.

Pour tout renseignement concernant la série PNA, veuillez d'abord consulter l'aide intégrée à l'analyseur et fournie sur un CD-ROM inclus dans l'emballage du produit. Les informations contenues dans l'aide comportent les sections suivantes.

- **Mise en route** explique le fonctionnement et l'interface de l'analyseur. Certaines opérations initiales destinées à configurer l'analyseur sont également expliquées.
- **Effectuer des mesures** vous explique les principales étapes de réalisation d'une mesure.
	- o **Etape 1. Configurer l'analyseur** vous explique comment démarrer depuis un état d'initialisation connu, et réaliser ensuite une mesure.
	- o **Etape 2. Optimiser les mesures** vous explique comment modifier divers paramètres que vous devez prendre en compte pour obtenir les meilleurs résultats de mesure.
	- o **Etape 3. Exécuter un étalonnage de mesure** explique ce qu'apporte un étalonnage et comment choisir et réaliser les divers types d'étalonnage.
	- o **Etape 4. Analyse des données** vous explique comment analyser les données issues des résultats de vos mesures, à l'aide des marqueurs, fonctions mathématiques et tests par gabarits.
	- o **Etape 5. Imprimer, sauvegarder et rappeler les données** vous explique comment extraire les résultats de mesure.
- **Didacticiel** explique divers aspects des mesures caractéristiques de composants spécifiques, et vous montre comment réaliser ces mesures.
- **Programming** (Programmation) explique les concepts d'automatisation des mesures à l'aide des commandes SCPI et COM, et dresse également la liste de toutes les commandes disponibles.
- **Comprendre les spécifications techniques** dresse la liste complète des spécifications s'appliquant à la série PNA.
- **Assistance technique** vous enseigne sur l'assistance technique propre à l'analyseur au travers les mises à jours, accessoires et conseils techniques.

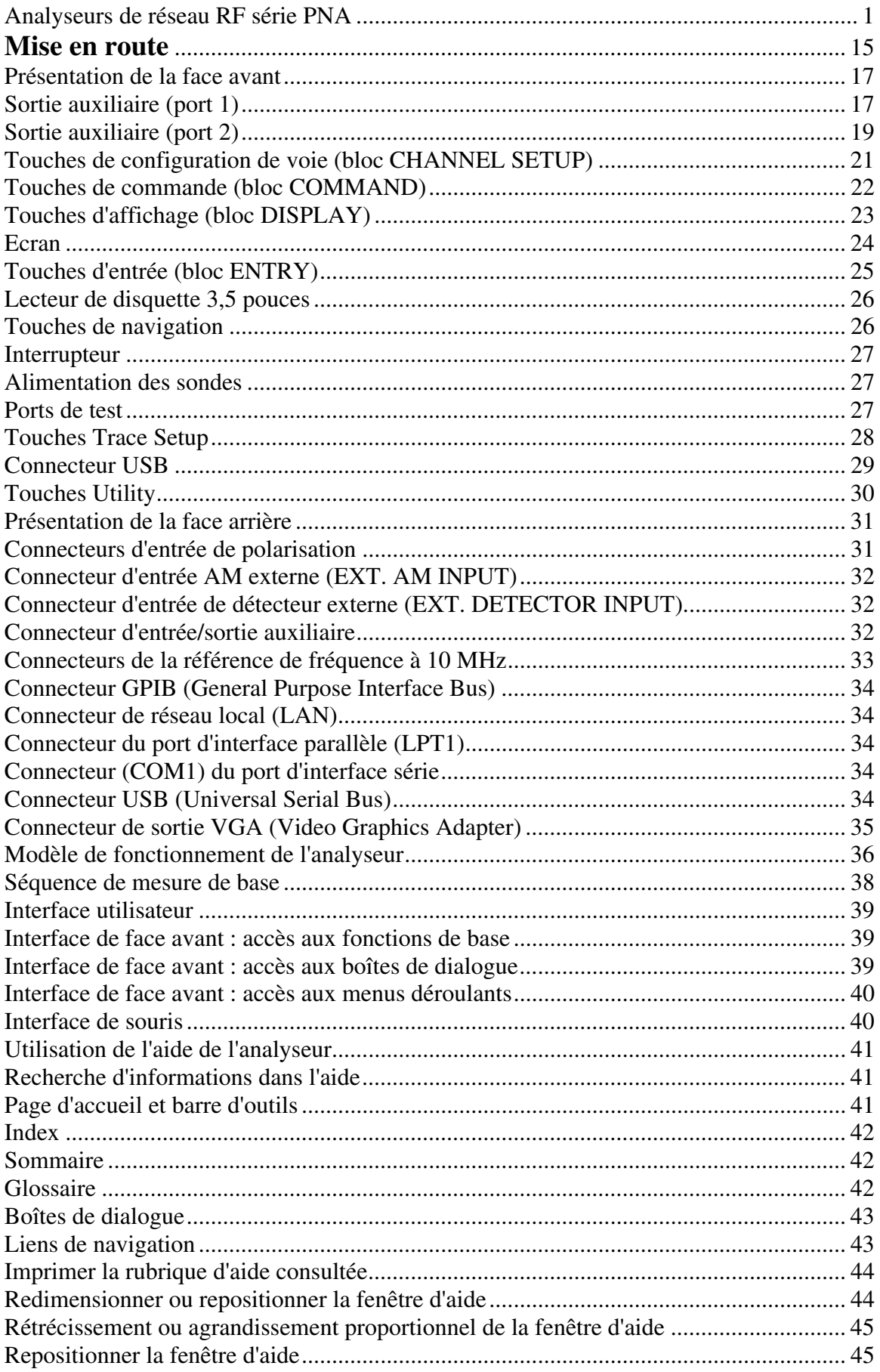

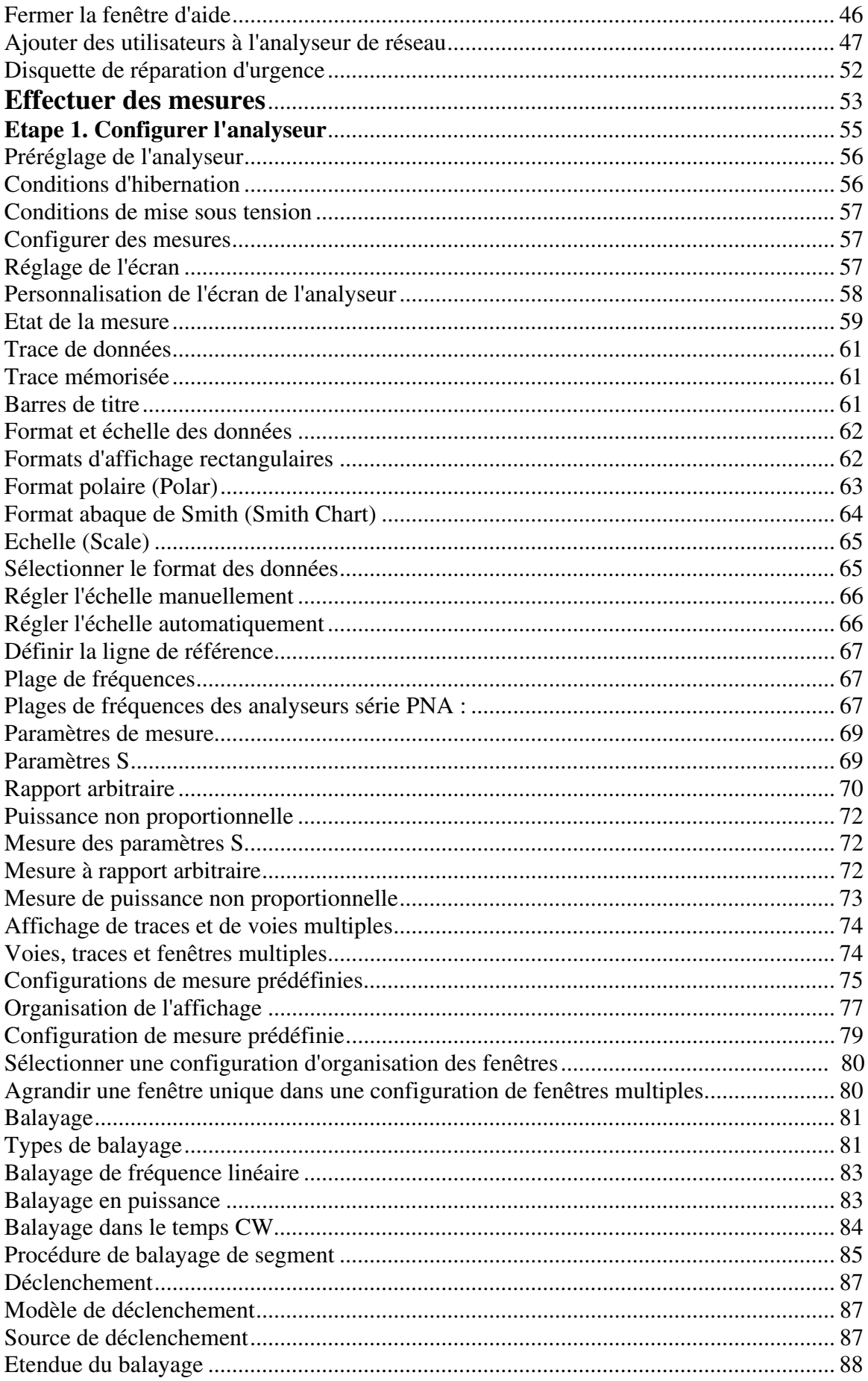

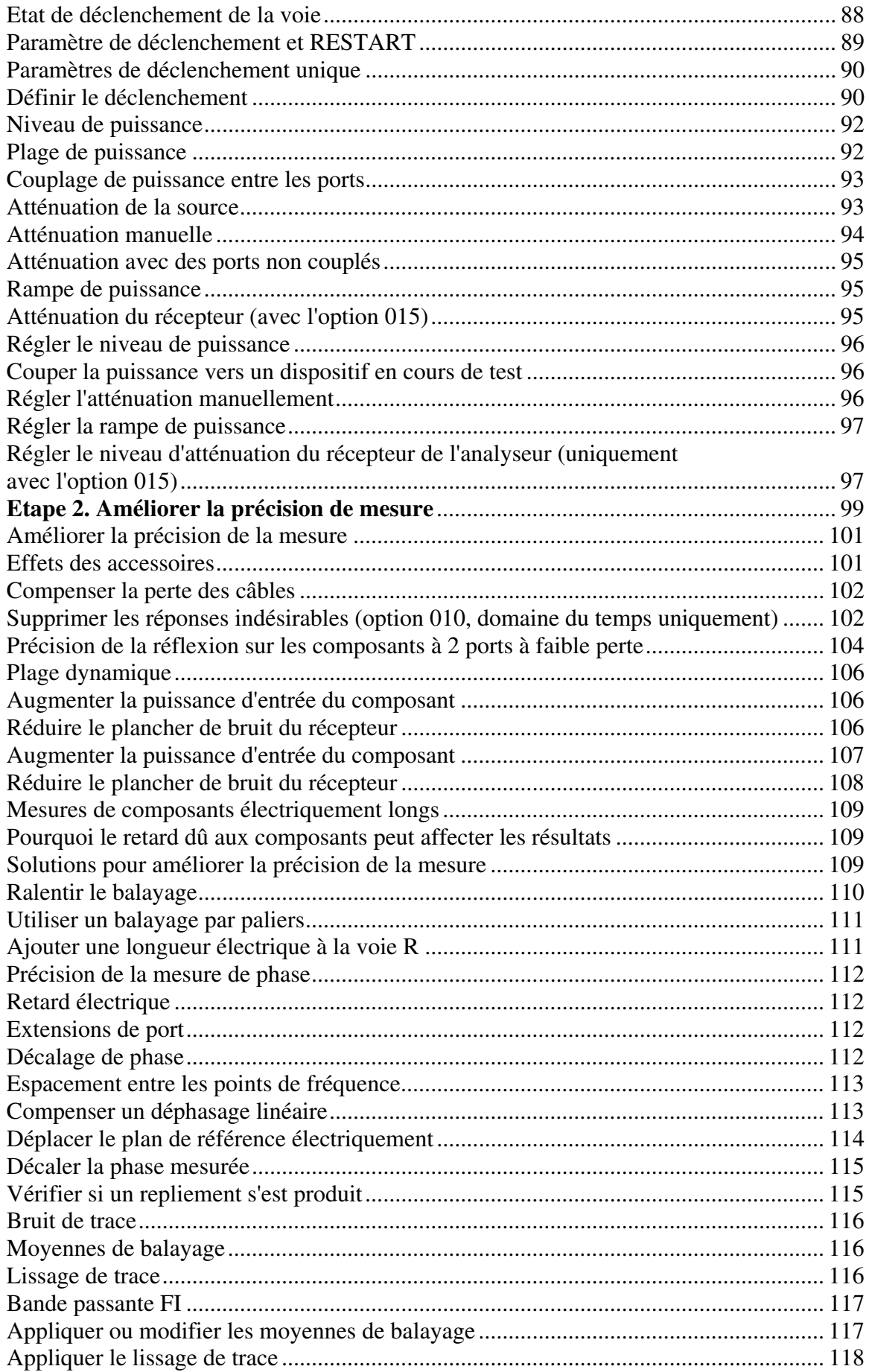

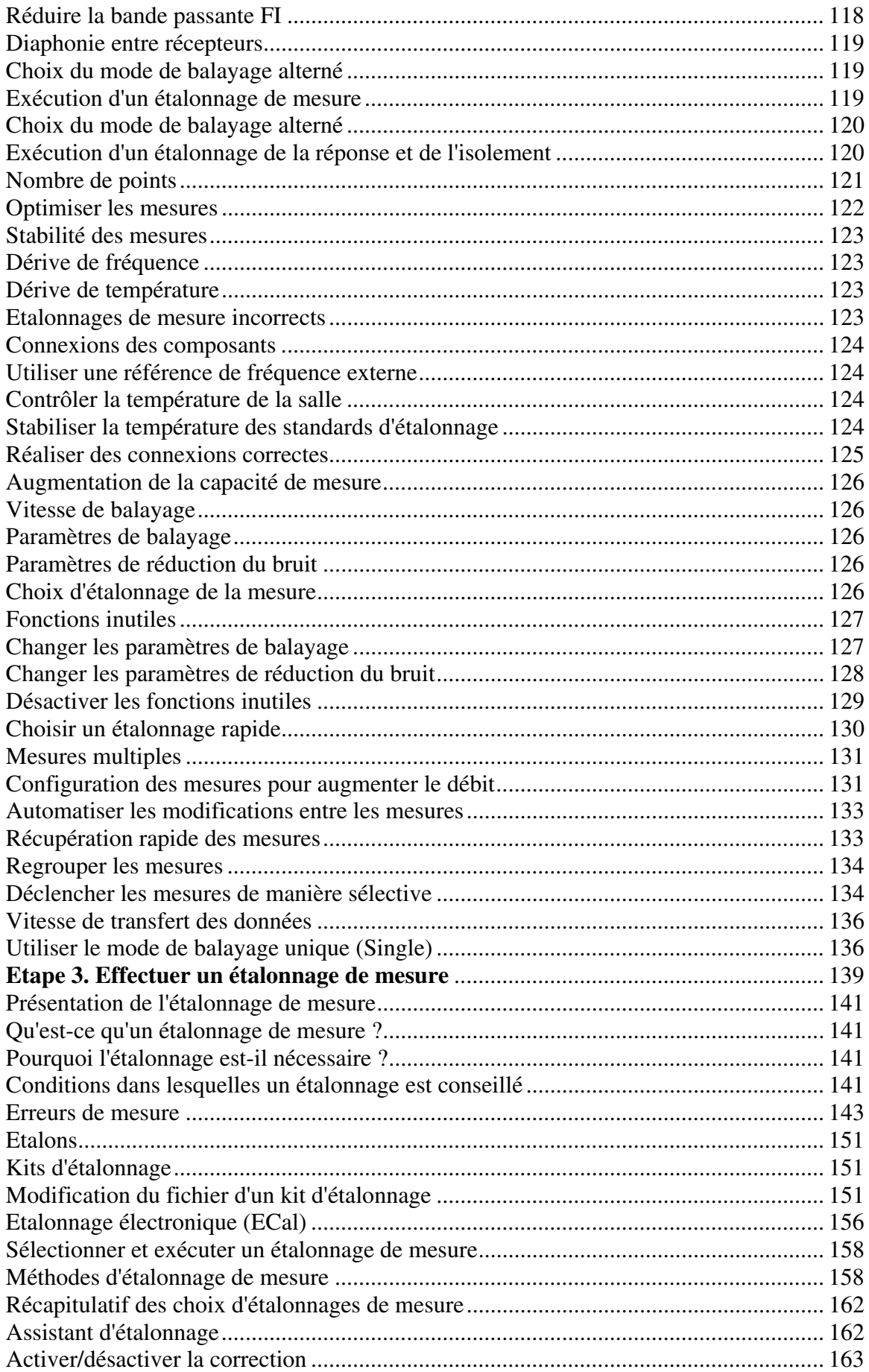

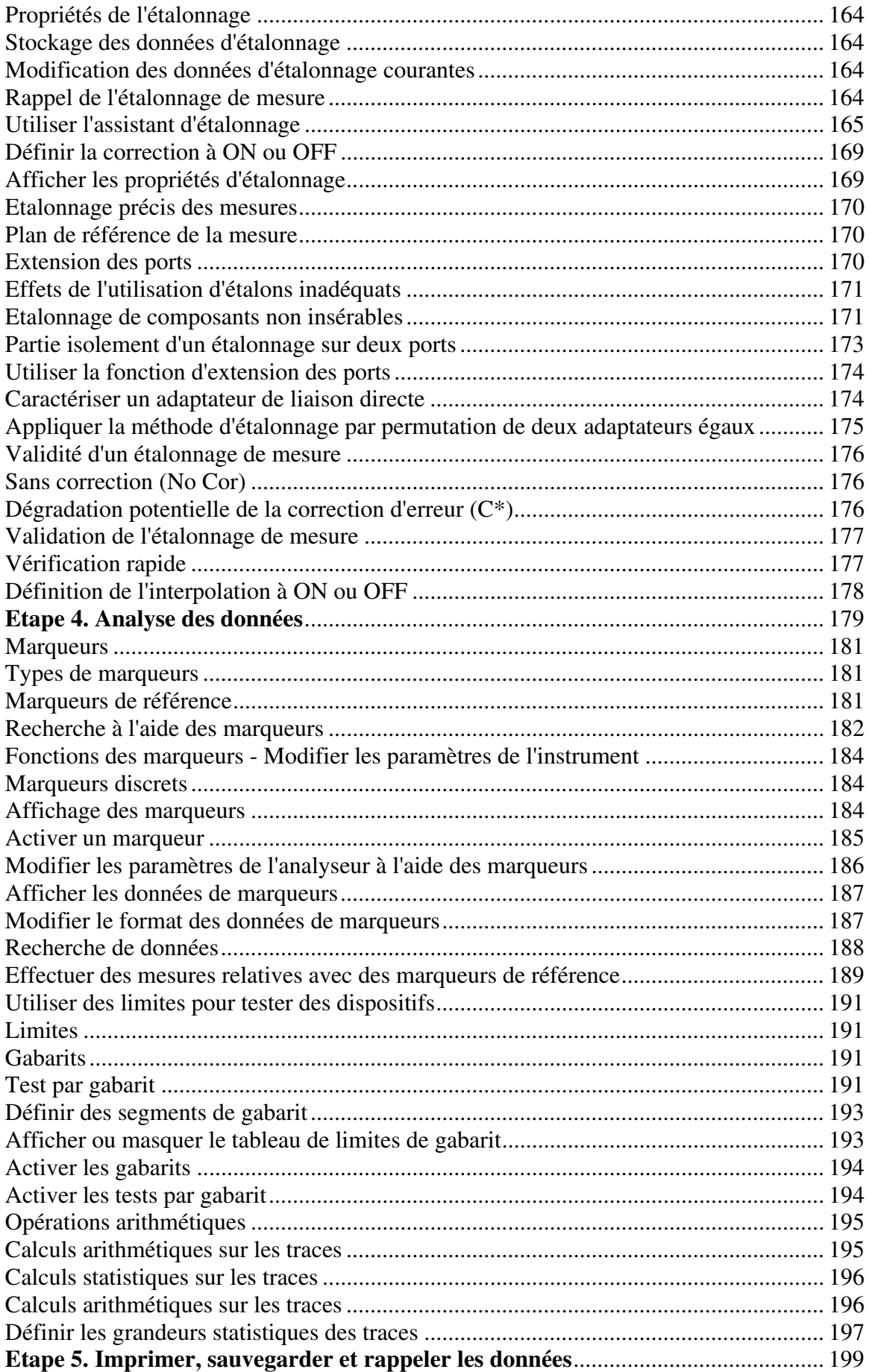

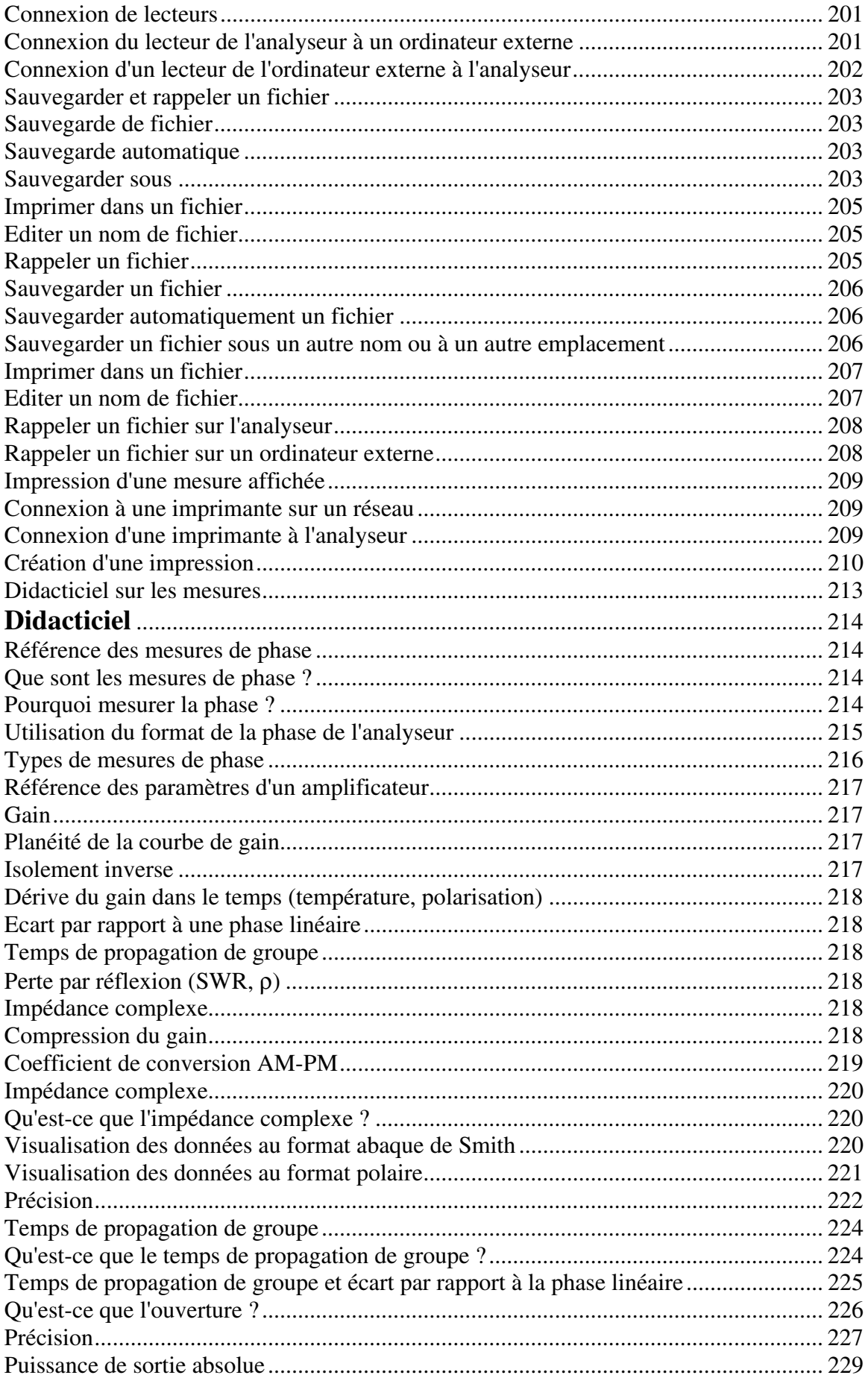

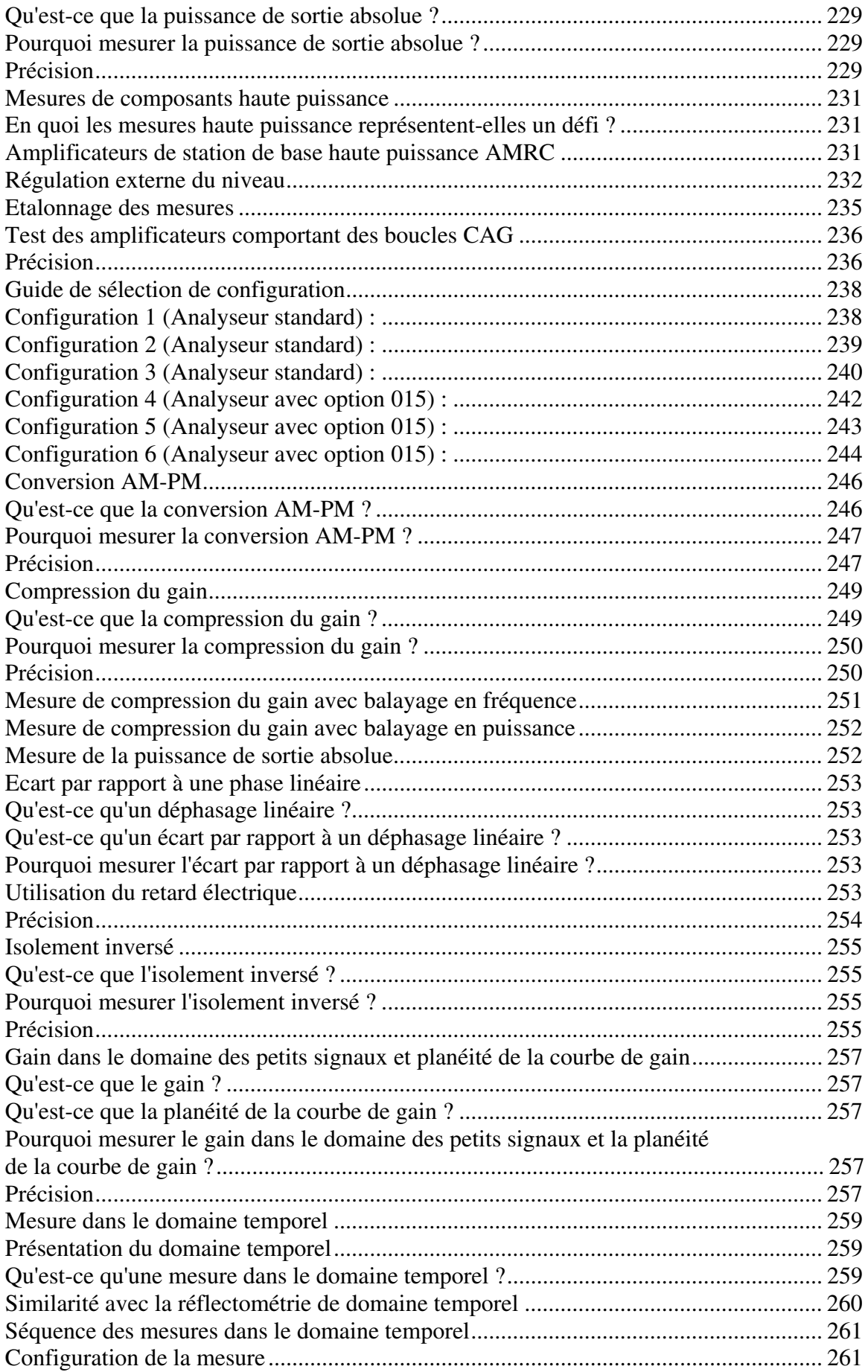

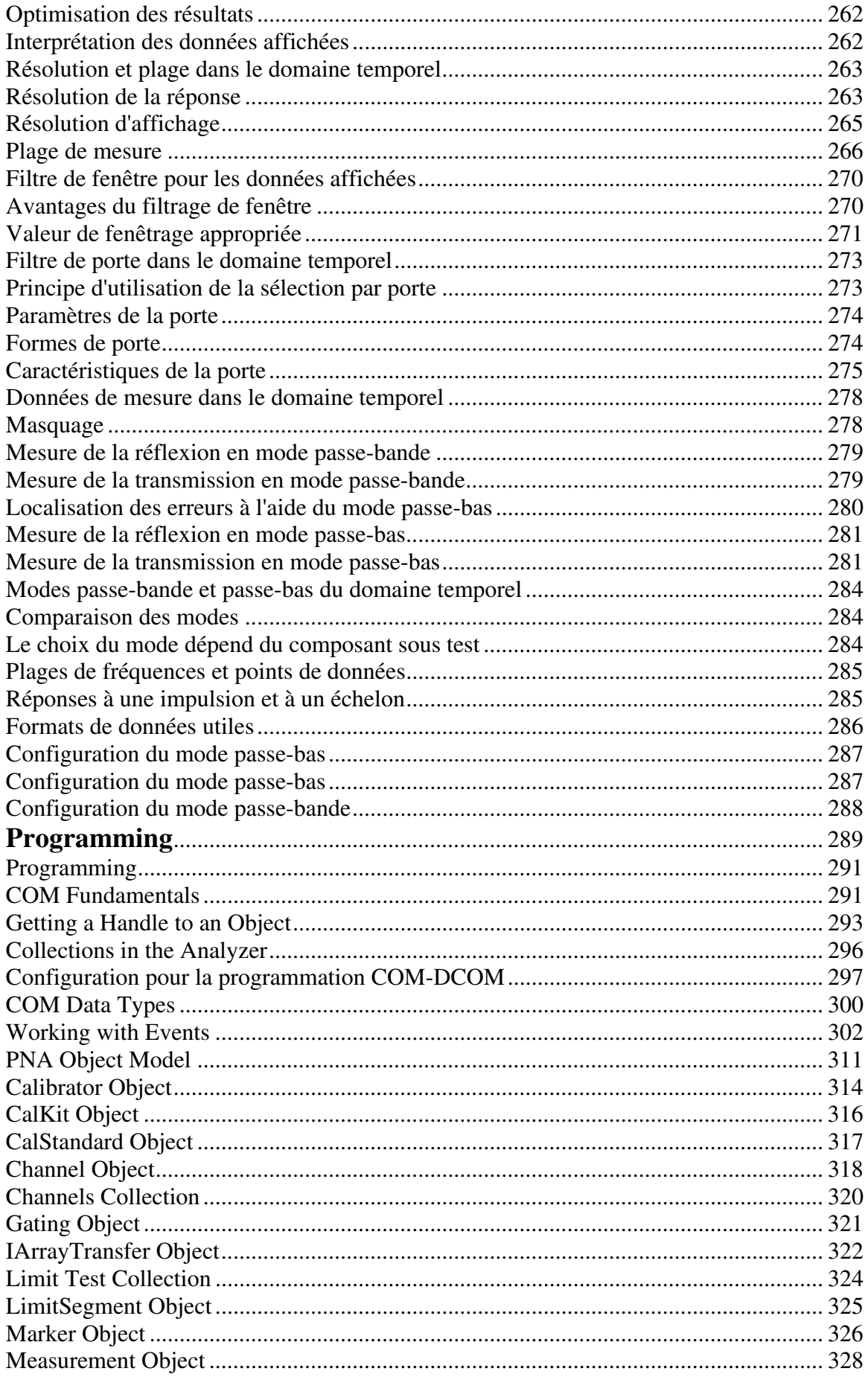

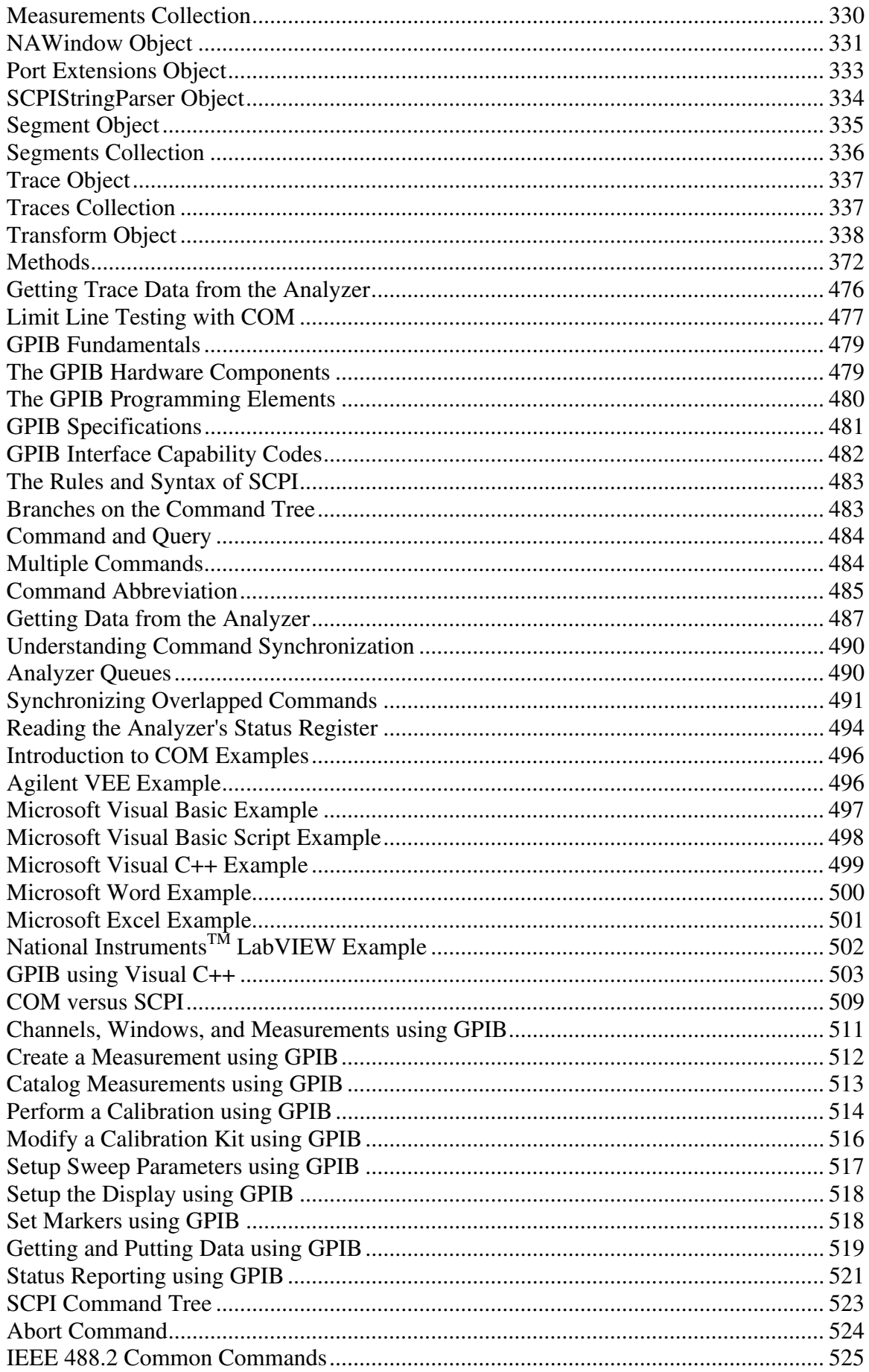

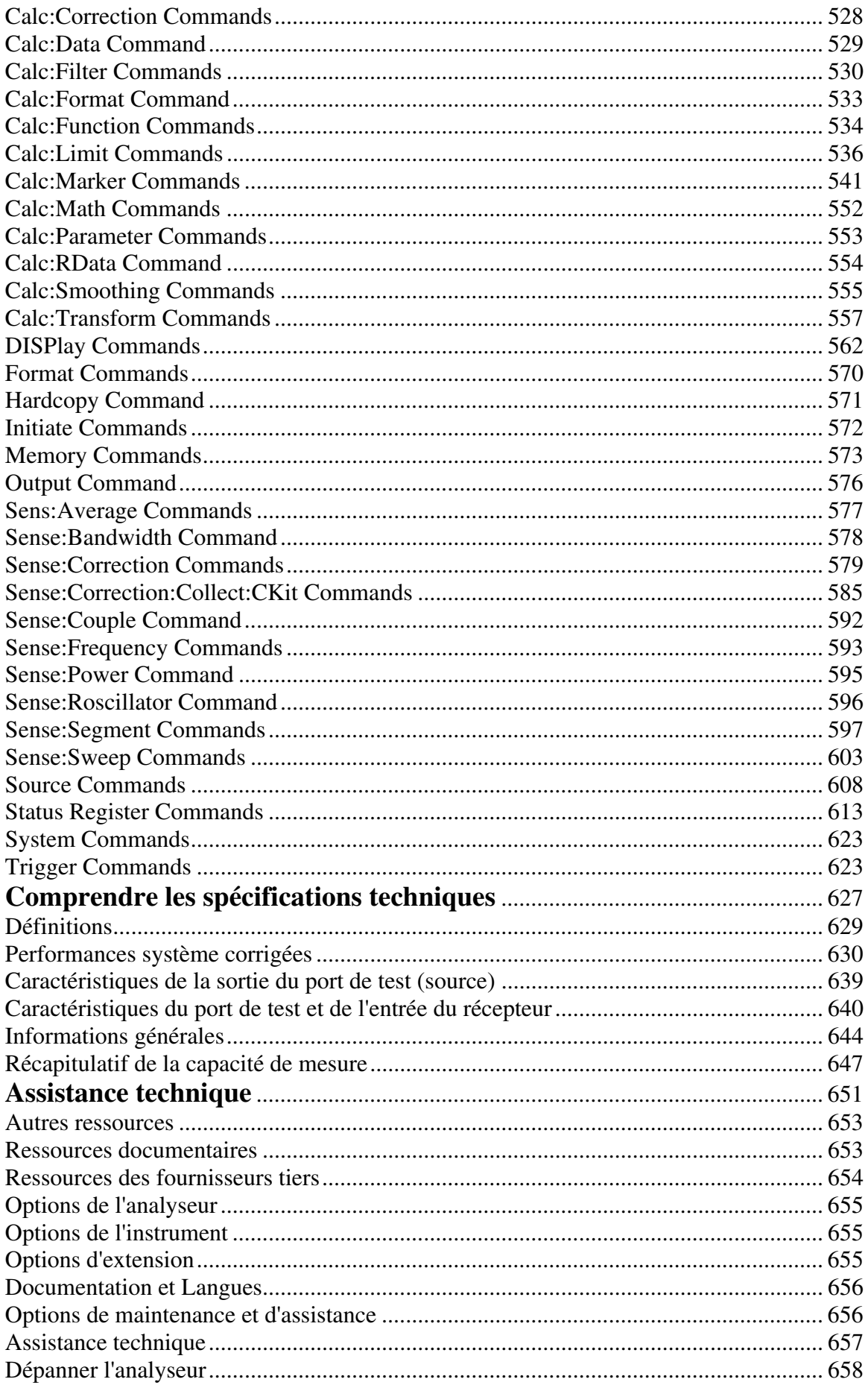

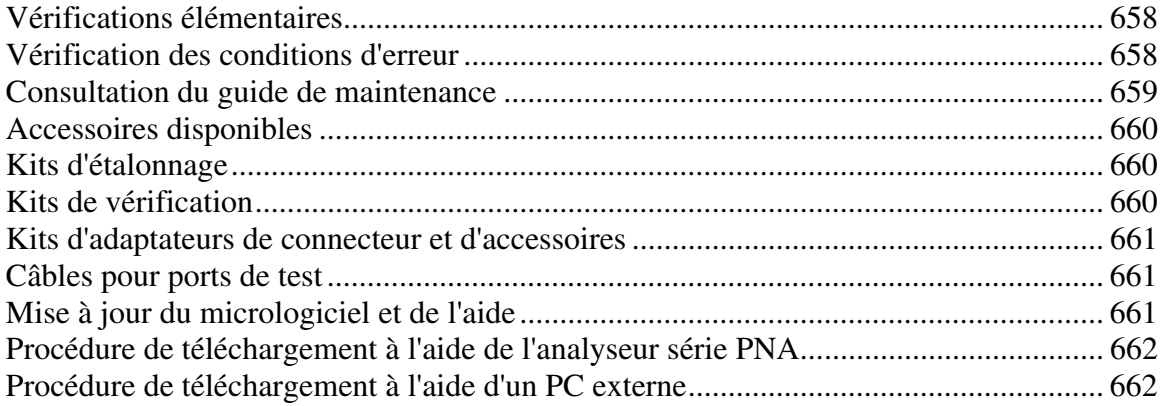

## **Mise en route**

Cliquez sur un bouton pour un tour d'horizon rapide de l'analyseur.

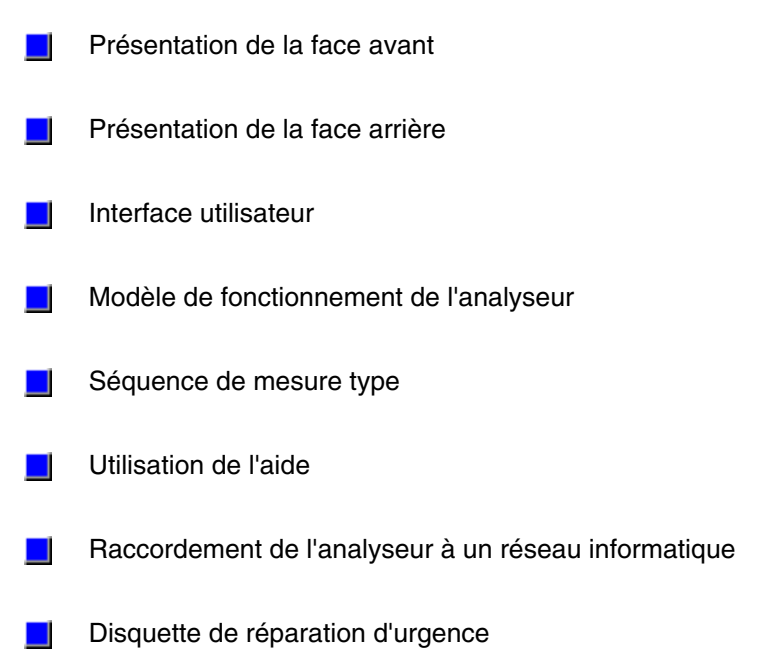

# **Présentation de la face avant**

- **Explorez le graphique à l'aide de la souris.**
- **Cliquez sur les différentes sections de la face avant pour obtenir plus d'informations.**

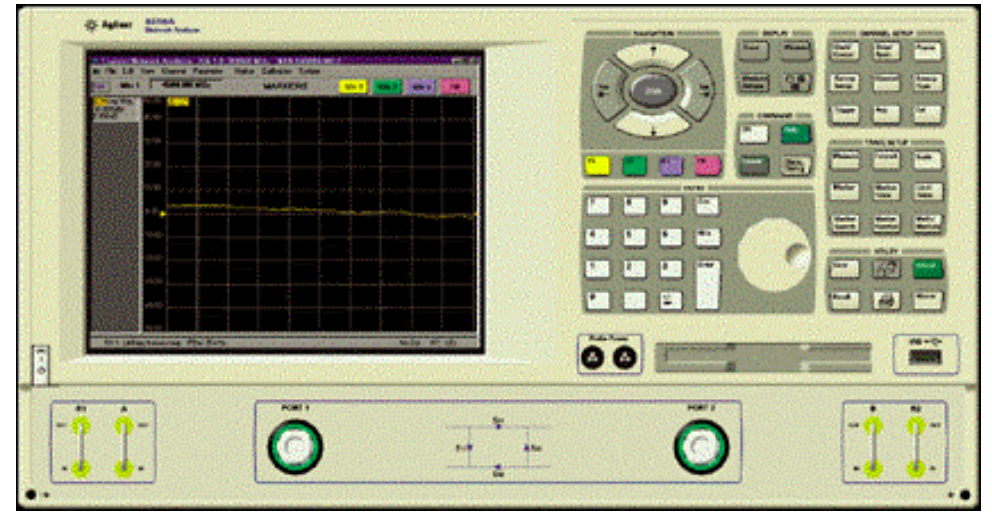

# **Sortie auxiliaire (port 1)**

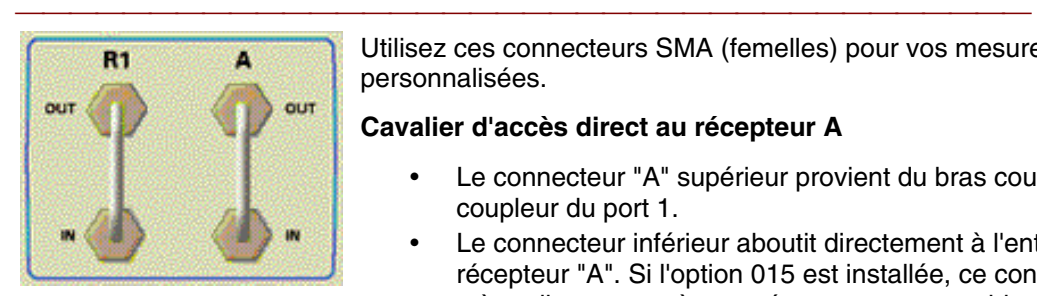

Utilisez ces connecteurs SMA (femelles) pour vos mesures personnalisées.

### **Cavalier d'accès direct au récepteur A**

- Le connecteur "A" supérieur provient du bras couplé du coupleur du port 1.
- Le connecteur inférieur aboutit directement à l'entrée du récepteur "A". Si l'option 015 est installée, ce connecteur mène directement à un atténuateur commutable, puis à l'entrée du récepteur.

## **Pour l'entrée du récepteur :**

Niveau d'entrée maximal :

 $-6$  dBm; compression  $< 0.4$  dB (300 kHz à 3 GHz)  $-6$  dBm; compression  $< 0.8$  dB (3 GHz à 6 GHz)  $-11$  dBm; compression < 0,8 dB (6 GHz à 9 GHz) Plancher de bruit ; valeurs efficaces (largeur de bande 10 Hz) : <-133 dBm (300 kHz à 3 GHz) <-123 dBm (3 GHz à 6 GHz) <-123 dBm (6 GHz à 9 GHz) Niveau d'endommagement : +26 dBm Tension c.c. maximale : 40 V (standard), 0 V (option 015) Perte par réflexion : >17 dB (300 kHz à 3 GHz) >12 dB (3 GHz à 6 GHz) >7 dB (6 GHz à 9 GHz)

### **Cavalier de la voie de référence**

- Le connecteur supérieur provient de la sortie de référence 1 du commutateur de transfert.
- Le connecteur inférieur mène directement à l'entrée du récepteur R1.

#### **Pour l'entrée du récepteur :**

Niveau d'entrée maximal :

-6 dBm ; compression < 0,4 dB (300 kHz à 3 GHz)  $-6$  dBm; compression  $< 0.8$  dB (3 GHz à 6 GHz)  $-11$  dBm; compression < 0,8 dB (6 GHz à 9 GHz) Niveau d'endommagement : >+26 dBm Niveau minimal pour le maintien du verrouillage de phase : -35 dBm (300 kHz à 3 GHz) -25 dBm (3 GHz à 9 GHz)

### **Pour la sortie de référence : (avec une entrée externe pour verrouiller la source)**

Niveau de sortie : -5 à -30 dBm (300 kHz à 6 GHz) -10 à -35 dBm (6 GHz à 9 GHz) Perte par réflexion due à la désadaptation de la source : 16 dB (300 kHz à 3 GHz) 14 dB (3 GHz à 9 GHz) Niveau d'endommagement : >+26 dBm Tension c.c. maximale : 40 V

### **Cavalier du port de test (option 015 uniquement)**

- Le connecteur supérieur provient de la source appliquée au port 1.
- Le connecteur inférieur mène directement à l'entrée principale du coupleur du port 1. C'est à cet endroit qu'un amplificateur de puissance peut être inséré pour augmenter la puissance délivrée par le port de test.

### **Pour la sortie de la source :**

Niveau de sortie :

+12 à -83 dBm (300 kHz à 6 GHz) +7 à -88 dBm (6 GHz à 9 GHz) Désadaptation de la source : 15 dB à 9 GHz

## **Pour l'entrée du coupleur :**

Perte d'insertion vers le port de test 1 : <3,5 dB à 3 GHz <5 dB à 9 GHz Puissance d'entrée maximale : 2 watts, CW (mode d'onde entretenue) Niveau d'endommagement : 4 watts, CW (mode d'onde entretenue) Retour à la face avant

# **Sortie auxiliaire (port 2)**

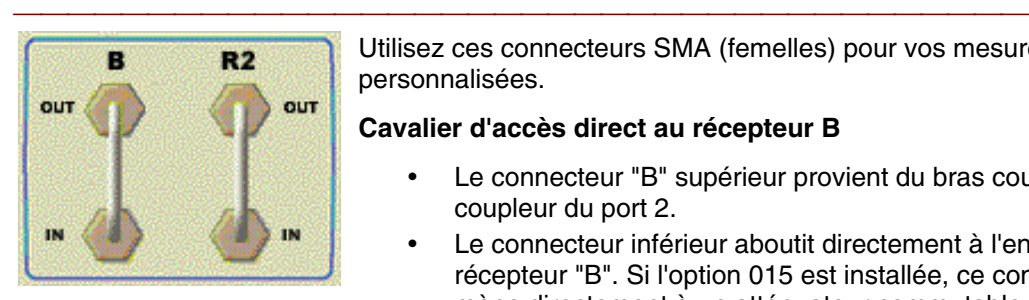

Utilisez ces connecteurs SMA (femelles) pour vos mesures personnalisées.

#### **Cavalier d'accès direct au récepteur B**

- Le connecteur "B" supérieur provient du bras couplé du coupleur du port 2.
- Le connecteur inférieur aboutit directement à l'entrée du récepteur "B". Si l'option 015 est installée, ce connecteur mène directement à un atténuateur commutable, puis à l'entrée du récepteur.

### **Pour l'entrée du récepteur :**

Niveau d'entrée maximal :

 $-6$  dBm; compression  $< 0.4$  dB (300 kHz à 3 GHz)  $-6$  dBm ; compression  $< 0.8$  dB (3 GHz à 6 GHz)  $-11$  dBm; compression < 0,8 dB (6 GHz à 9 GHz) Plancher de bruit ; valeurs efficaces (largeur de bande 10 Hz) : <-133 dBm (300 kHz à 3 GHz) <-123 dBm (3 GHz à 6 GHz) <-123 dBm (6 GHz à 9 GHz) Niveau d'endommagement : +26 dBm Tension c.c. maximale : 40 V (standard), 0 V (option 015) Perte par réflexion : >17 dB (300 kHz à 3 GHz)

>12 dB (3 GHz à 6 GHz) >7 dB (6 GHz à 9 GHz)

### **Cavalier de la voie de référence**

- Le connecteur supérieur provient de la sortie de référence 2 du commutateur de transfert.
- Le connecteur inférieur mène directement à l'entrée du récepteur R2.

### **Pour l'entrée du récepteur :**

Niveau d'entrée maximal :

-6 dBm ; compression < 0,4 dB (300 kHz à 3 GHz)  $-6$  dBm; compression  $< 0.8$  dB (3 GHz à 6 GHz)  $-11$  dBm; compression < 0,8 dB (6 GHz à 9 GHz) Niveau d'endommagement : >+26 dBm Niveau minimal pour le maintien du verrouillage de phase : -35 dBm (300 kHz à 3 GHz) -25 dBm (3 GHz à 9 GHz) **Pour la sortie de référence : (avec une entrée externe pour verrouiller la source)**

Niveau de sortie : -5 à -30 dBm (300 kHz à 6 GHz) -10 à -35 dBm (6 GHz à 9 GHz) Perte par réflexion due à la désadaptation de la source : 16 dB (300 kHz à 3 GHz) 14 dB (3 GHz à 9 GHz)

Niveau d'endommagement : >+26 dBm Tension c.c. maximale : 40 V

### **Cavalier du port de test (option 015 uniquement)**

- Le connecteur "R2" supérieur provient du commutateur de transfert du coupleur du port 2.
- Le connecteur inférieur mène directement à l'entrée principale du coupleur du port 2. C'est à cet endroit qu'un atténuateur peut être inséré pour protéger le récepteur de l'analyseur.

### **Pour la sortie de la source :**

Niveau de sortie :

+12 à -83 dBm (300 kHz à 6 GHz) +7 à -88 dBm (6 GHz à 9 GHz) Désadaptation de la source : 15 dB à 9 GHz

## **Pour l'entrée du coupleur :**

Perte d'insertion vers le port de test 1 :

<3,5 dB à 3 GHz

<5 dB à 9 GHz

Puissance d'entrée maximale : 2 watts, CW (mode d'onde entretenue)

Niveau d'endommagement : 4 watts, CW (mode d'onde entretenue) Retour à la face avant

# **Touches de configuration de voie (bloc CHANNEL SETUP)**

**Explorez le graphique ci-dessous pour vous familiariser avec les différentes fonctions des touches :**

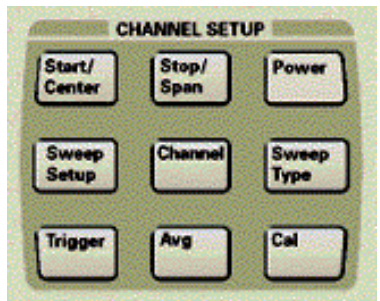

Ces touches permettent :

- de configurer une voie avec divers paramètres de stimulus ;
- d'exécuter un étalonnage de mesure.

Retour à la face avant

### **Touche Average**

Permet de faire la moyenne de plusieurs balayages successifs afin de réduire le bruit. L'analyseur calcule une moyenne exponentielle complexe, portant sur un nombre de balayages que vous spécifiez.

### **Touche Cal (étalonnage)**

Déclenche un étalonnage de mesure. L'assistant d'étalonnage (Calibration Wizard) apparaît si vous appuyez sur Menu/Dialog, puis sur Cal. Sinon, le fait d'appuyer directement sur la touche Cal fait apparaître la barre d'outils de l'entrée d'étalonnage active.

## **Touche Channel**

Permet de sélectionner une voie active ou de supprimer l'affichage d'une voie. Vous ne pouvez modifier les paramètres d'une voie que si elle est active.

#### **Touche Power**

Permet de définir le niveau de puissance de la source.

#### **Touche Stop / Span**

 Permet de saisir une valeur pour la fin ou la bande d'analyse de la plage de mesure.

### **Touche Start / Center**

Permet de saisir une valeur pour le début ou le centre d'une plage de mesure.

#### **Touche Sweep Setup**

Permet de définir comment la source de l'analyseur fournit un stimulus à un composant sous test.

#### **Touche Sweep Type**

Permet de sélectionner la façon dont la source de l'analyseur effectue le balayage et les propriétés associées au balayage.

Permet d'indiquer comment le démarrage du balayage de mesure est initié.

# **Touches de commande (bloc COMMAND)**

**Explorez le graphique ci-dssous pour vous familiariser avec les différentes fonctions des touches :**

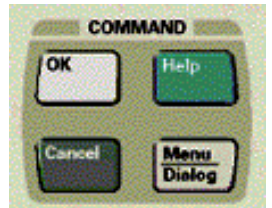

Ces touches permettent :

- y d'entrer des commandes dans une boîte de dialogue ;
- $\bullet$  d'afficher des menus ou des boîtes de dialogue ;
- de lancer l'aide de l'analyseur.

Retour à la face avant

### **Touche Cancel**

Ferme une boîte de dialogue.

### **Touche Help**

Lance l'aide en ligne de l'analyseur (documentation intégrée).

### **Touche Menu / Dialog**

Permet de naviguer dans les menus grâce aux touches de navigation. Permet également d'afficher des boîtes de dialogue en appuyant sur Menu/Dialog, puis sur une touche de la zone Channel, Trace ou Utility.

## **Touche OK**

Ferme une boîte de dialogue et valide toutes les valeurs introduites dans la boîte de dialogue.

# **Touches d'affichage (bloc DISPLAY)**

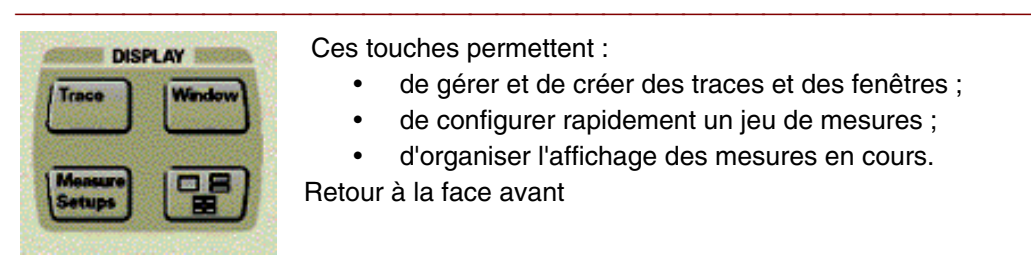

Ces touches permettent :

- de gérer et de créer des traces et des fenêtres ;
- de configurer rapidement un jeu de mesures ;
- d'organiser l'affichage des mesures en cours.

Retour à la face avant

### **Touche Arrange**

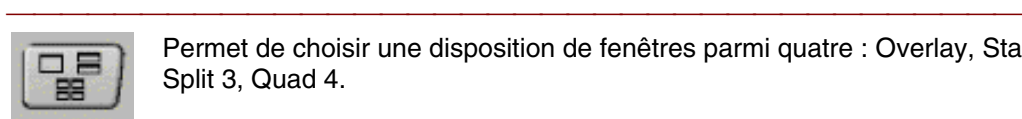

Permet de choisir une disposition de fenêtres parmi quatre : Overlay, Stack 2, Split 3, Quad 4.

### **Touche Window**

La première pression fait apparaître la barre d'outils active de fenêtrage, à partir de laquelle vous pouvez créer, sélectionner et supprimer des fenêtres à l'aide des touches de fonction. Les pressions suivantes sur cette touche font défiler les fenêtres déjà configurées et activent successivement chaque fenêtre. Vous pouvez modifier les dimensions des fenêtres actives uniquement. En outre, pour faire défiler les traces contenues dans une fenêtre, cette fenêtre doit être active.

### **Touche Measure Setups**

Permet d'effectuer un choix parmi des configurations de mesure prédéfinies.

#### **Touche Trace**

La première pression fait apparaître la barre d'outils active de la trace. Les pressions suivantes vous permettent de faire défiler les traces de mesure dans une fenêtre en les rendant tour à tour actives. Seules les fonctions actives peuvent être modifiées. Cette touche vous permet également de créer ou de supprimer des traces, à l'aide des touches de fonction.

## **Ecran**

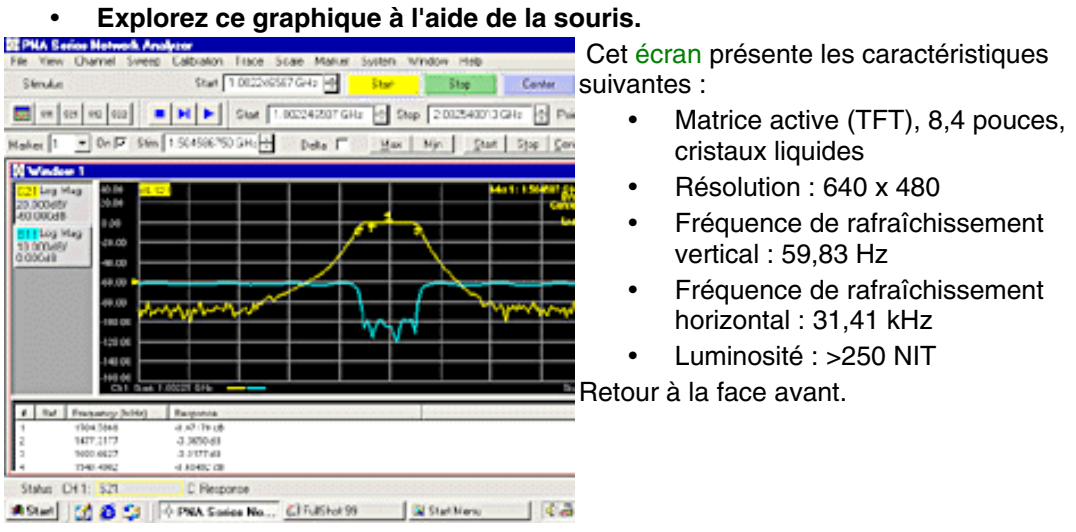

## **Barre d'outils de mesure**

## $\boxed{\text{m}}$  or  $\boxed{\text{m}}$  se  $\boxed{\text{m}}$

Cette barre d'outils est affichée au-dessus des fenêtres supérieures de l'écran. Elle permet de :

**Créer une nouvelle trace** pour une mesure de paramètres S dans :

- · la fenêtre active,
- une nouvelle fenêtre.

# **Touches d'entrée (bloc ENTRY)**

**Explorez le graphique ci-dessous pour vous familiariser avec les différentes fonctions des touches :**

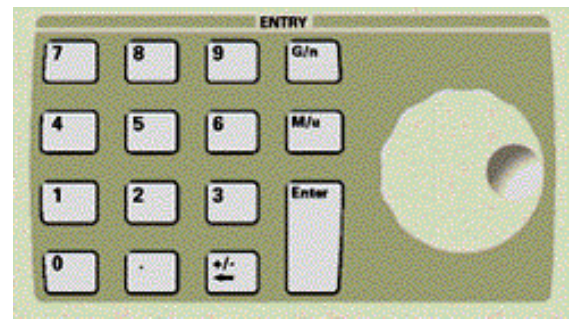

Ces touches permettent de saisir les valeurs des paramètres de mesure. Retour à la face avant

### **Touche "point décimal"**

Permet d'insérer un point décimal (équivalent de la virgule) dans les valeurs numériques saisies.

### **Touche Enter**

Permet de saisir les valeurs que vous sélectionnez pour les paramètres de mesure.

#### **Touches numériques**

Sélectionnez les valeurs des paramètres de mesure, puis appuyez sur **Enter** ou **G/n** ou **M/u** pour achever la sélection.

### **Touche Plus - Moins - Retour arrière**

• Permet de saisir une valeur positive ou négative si elle est la première touche pressée dans l'entrée.

• Ramène le curseur en arrière et efface toute sélection antérieure.

### **Bouton rotatif de la face avant**

Tourne pour augmenter ou diminuer la valeur de l'entrée active.

## **Touches Units**

Ces touches complètent la sélection d'une valeur en affectant une unité de mesure. Appuyez sur la touche **Enter** pour terminer la saisie d'une valeur.

## **Lecteur de disquette 3,5 pouces**

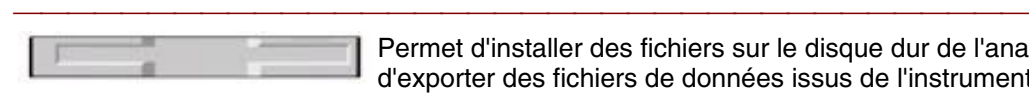

Permet d'installer des fichiers sur le disque dur de l'analyseur ou d'exporter des fichiers de données issus de l'instrument. L'accès à ce lecteur s'effectue via l'Explorateur NT.

- Capacité non formatée : 2 Mo
- Disquettes compatibles : Haute densité (2HD) et densité normale (2DD)
- Vitesse de transfert : 500 kbit/seconde

Retour à la face avant

# **Touches de navigation**

### **Explorez le graphique pour connaître les fonctions des touches spécifiques :**

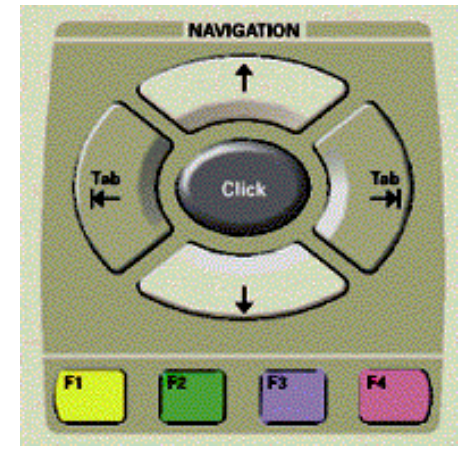

Ces touches permettent :

- d'effectuer des choix dans la barre d'outils des entrées actives
- de naviguer dans les menus et boîtes de dialogue

Retour à la face avant

**Touches F1, F2, F3, F4**

Ces touches permettent de sélectionner les choix disponibles sur la barre d'outils de l'entrée active. Chaque touche a une couleur différente, qui correspond au choix de la même couleur sur la barre d'outils.

### **Touches de navigation**

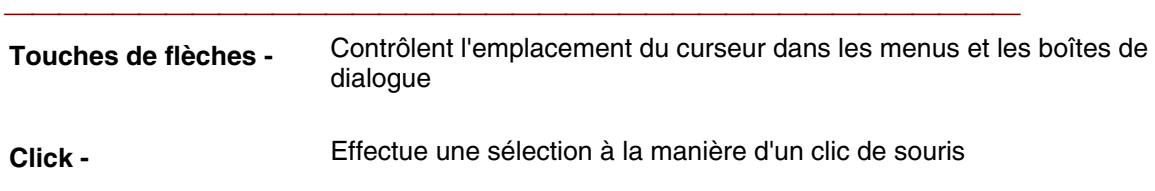

# **Interrupteur**

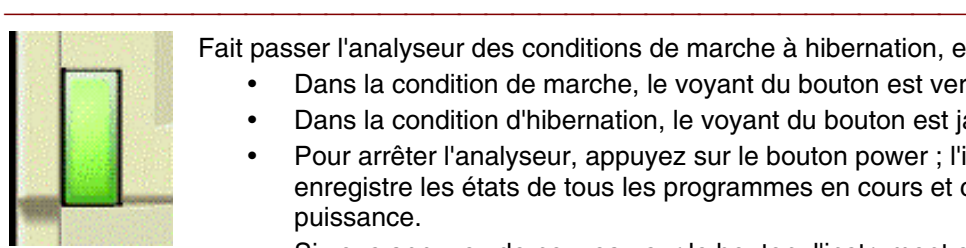

- des conditions de marche à hibernation, et vice-versa.
	- on de marche, le voyant du bouton est vert.
	- ion d'hibernation, le voyant du bouton est jaune orangé.
	- nalyseur, appuyez sur le bouton power ; l'instrument états de tous les programmes en cours et coupe la
	- Si vous appuyez de nouveau sur le bouton, l'instrument charge les états enregistrés au moment de l'arrêt.

Ce commutateur n'est pas relié à l'alimentation. Retour à la face avant

# **Alimentation des sondes**

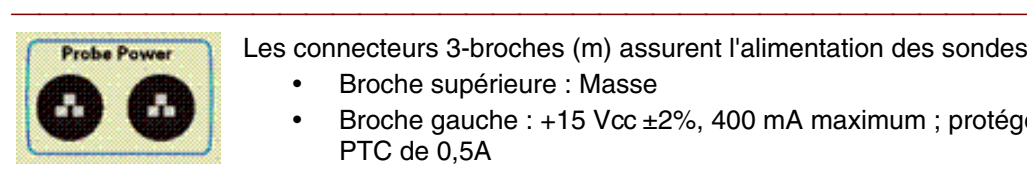

Les connecteurs 3-broches (m) assurent l'alimentation des sondes actives.

- Broche supérieure : Masse
- Broche gauche : +15 Vcc ±2%, 400 mA maximum ; protégée par PTC de 0,5A
- **Broche droite : -12,6 Vcc**  $\pm 5\%$ **, 300 mA maximum ; protégée par PTC** de 0,5A

(PTC = fusible à réarmement automatique, temporisé)

Retour à la face avant

## **Ports de test**

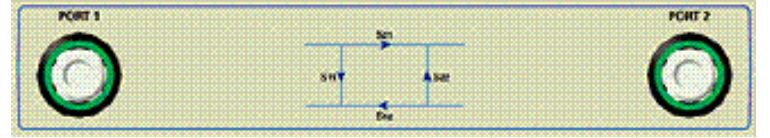

Deux ports type-N (femelles) de 50 ohms basculent entre la source RF de l'analyseur et le récepteur, ce qui vous permet de réaliser des mesures dans deux directions sur votre composant.

- Un voyant **vert** caractérise le port **source**.
- Un voyant **orange** caractérise le port **récepteur**.

### **Niveaux de dommage des entrées :**

Niveau CW : +15 dBm Niveau de tension CC : ±30 V Retour à la face avant

# **Touches Trace Setup**

**Explorez le graphique pour vous familiariser avec les fonctions offertes par les touches :**

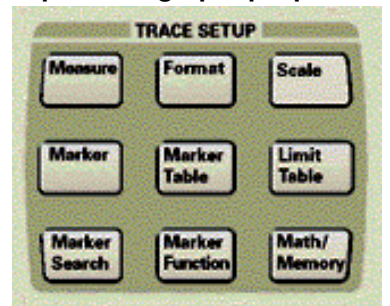

Ces touches vous permettent :

- De configurer un type de mesure.
- D'extraire des données des résultats.

Retour à la face avant

### **Touche Format**

Permet de sélectionner le format que l'analyseur doit utiliser pour afficher les résultats de mesure.

### **Touche Limit Table**

Affiche le tableau des valeurs qui permet d'effectuer des tests succès/échec en se basant sur ces segments de limites.

### **Touche Math/Memory**

Permet de sélectionner les fonctions arithmétiques et de mémoire que l'analyseur applique aux données de mesure.

### **Touche Measure**

Permet de sélectionner une mesure de paramètre S. La boîte de dialogue vous permet également de sélectionner un rapport arbitraire ou une mesure de puissance non proportionnelle.

### **Touche Marker**

Permet d'activer un marqueur et de définir la valeur. Les marqueurs fournissent une valeur numérique des données mesurées.

### **Touche Marker Function**

Permet de modifier les paramètres de mesure, en se basant sur l'emplacement d'un marqueur actif. Si aucun marqueur n'est affiché, la touche activera un marqueur.

### **Touche Marker Search**

Permet l'accès aux fonctions de recherche par marqueur. Si aucun marqueur n'est affiché, la touche activera un marqueur.

### **Touche Marker Table**

La zone de tableau permet l'affichage de trois tableaux : 1) Le tableau des marqueurs, affichant les données lues de tous les marqueurs de la trace active. 2) Le tableau de balayage de segment, affichant les paramètres de chaque segment. 3) Le tableau des limites des gabarits, affichant les paramètres de chacune des limites.

#### **Touche Recall**

Permet de rappeler un fichier contenant l'état, l'étalonnage de mesure et les résultats de mesure d'un instrument.

#### **Touche Save**

Permet de sauvegarder les états, les données d'étalonnage et les données de mesure de l'instrument dans un fichier.

### **Touche Scale**

Permet de spécifier la valeur utilisée par l'analyseur pour régler l'échelle de la réponse de mesure affichée. Vous pouvez également laisser l'analyseur définir automatiquement une échelle pour l'axe des Y permettant de visualiser l'intégralité de la trace de mesure à l'écran.

## **Connecteur USB**

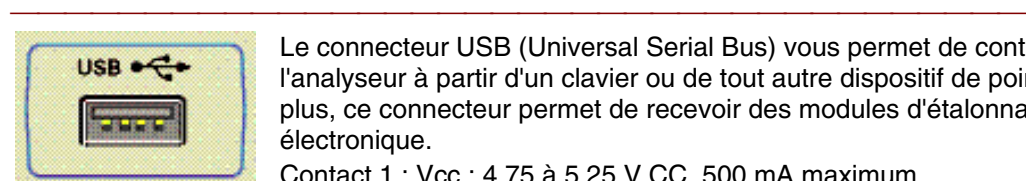

Le connecteur USB (Universal Serial Bus) vous permet de contrôler l'analyseur à partir d'un clavier ou de tout autre dispositif de pointage. De plus, ce connecteur permet de recevoir des modules d'étalonnage électronique.

Contact 1 : Vcc ; 4,75 à 5,25 V CC, 500 mA maximum Contact 2 : –Données

 Contact 3 : +Données Contact 4 : Masse Retour à la face avant

# **Touches Utility**

## **Explorez le graphique pour vous familiariser avec les fonctions offertes par les touches :**

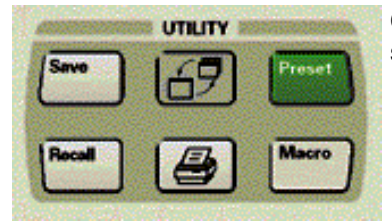

Ces touches vous permettent d'exécuter les opérations suivantes :

- Imprimer les résultats des mesures.
	- Sauvegarder ou rappeler les informations suivantes :
		- Etats de l'instrument
		- Etalonnages de mesure
		- Résultats de mesure
- Exécuter des macros.
- Redimensionner les fenêtres.
- Prérégler l'analyseur.

Retour à la face avant

## **Touche Macro / Local**

 Lorsque l'analyseur est en mode normal, une pression sur cette touche permet d'accéder à un ensemble de macros utilisateur qui se présentent sous la forme de fichiers exécutables. Vous pouvez donner un titre et mémoriser 12 macros maximum. Lorsque vous appuyez de manière répétée sur cette touche, les titres défilent dans la barre d'outils des entrées actives par groupe de quatre noms.

### **Touche Agrandissement/Restauration**

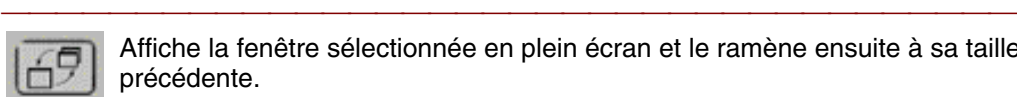

Affiche la fenêtre sélectionnée en plein écran et le ramène ensuite à sa taille précédente.

## **Touche Preset**

Place l'analyseur dans ses conditions de préréglage (par défaut).

### **Touche d'impression**

Lance une fonction d'impression, permettant de sélectionner les conditions d'impression et l'imprimante.

# **Présentation de la face arrière**

- **Explorez ce graphique à l'aide de la souris.**
- **Cliquez sur les connecteurs pour plus d'informations.**

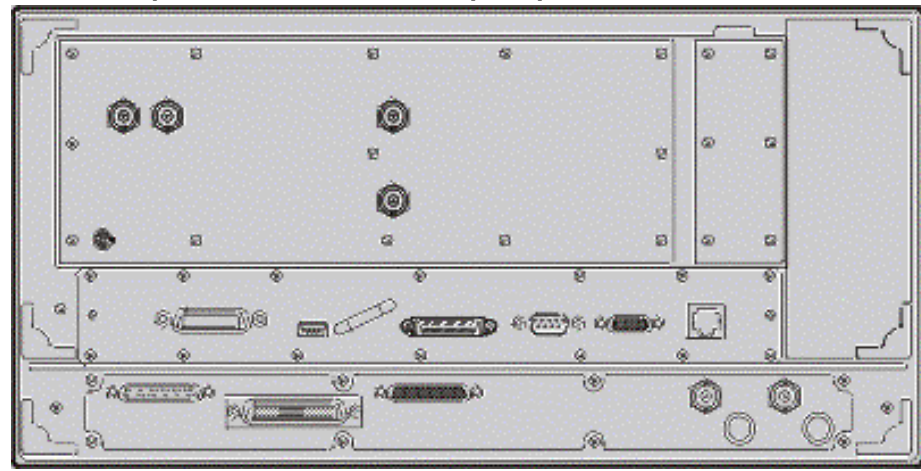

# **Connecteurs d'entrée de polarisation**

### **Entrée de polarisation du port de test :**

Ce connecteur BNC femelle permet d'appliquer une tension de polarisation externe au port de test.

- Tension maximale nominale :  $\pm 30$  V c.c.
- Courant maximal : ±1 A, (±200 mA sans dégradation des caractéristiques de fonctionnement RF)**\***

### **Fusible de l'entrée de polarisation du port de test :**

Fusible à deux plots, non retardé, calibré à 1 A, 125 V

**\***Jusqu'à 200 mA, l'instrument fonctionne conformément à ses spécifications radio-fréquences. Au-delà de cette valeur, la correction des erreurs de directivité et d'adaptation de la source se dégrade, en particulier à basse fréquence (c'est-à-dire en dessous de 100 MHz, mais surtout au-dessus de 10 MHz). Au-dessus de 100 MHz, et jusqu'à 1 A de polarisation, la dégradation de la correction des erreurs de directivité et d'adaptation de la source reste très faible.

Retour à la face arrière

# **Connecteur d'entrée AM externe (EXT. AM INPUT)**

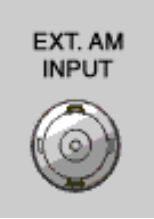

Ce connecteur BNC femelle est une entrée dans laquelle vous pouvez injecter une tension basse fréquence afin de moduler en amplitude le signal de sortie du port de test. Il est aussi possible d'injecter une tension fixe (continue) afin de décaler le niveau de puissance délivré par le port de test. Avec une tension nulle, le niveau de puissance reste inchangé. Avec une tension positive, la puissance délivrée par le port de test augmente. Avec une tension négative, la puissance délivrée par le port de test diminue.

- Sensibilité de l'entrée : 8 dB/volt, valeur nominale
- Bande passante : 1 kHz, valeur nominale
- Impédance d'entrée : 1 k, valeur nominale

Retour à la face arrière

## **Connecteur d'entrée de détecteur externe (EXT. DETECTOR INPUT)**

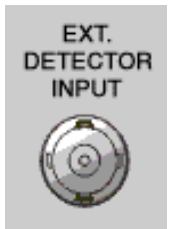

Ce connecteur BNC femelle permet d'injecter une tension continue, issue d'un détecteur externe à diode de polarité négative, pour contrôler le niveau de puissance des ports de test. Pour que l'analyseur accepte cette tension externe, vous devez cocher la case **External ALC** dans la boîte de dialogue **Sweep Setup**.

- y Sensibilité de l'entrée : -500 mV correspondent à peu près à -3 dBm à l'entrée de détection
- Bande passante : 50 kHz, valeur nominale

• Impédance d'entrée : 1 k, valeur nominale

Retour à la face arrière

## **Connecteur d'entrée/sortie auxiliaire**

Permet d'injecter un signal externe pour déclencher une mesure de l'analyseur. Pour que l'analyseur puisse détecter ce signal de déclenchement externe, vous devez choisir la source de déclenchement externe (External) et préciser si le signal TTL est en logique positive ou négative.

- Sortie TTL de déclenchement : broche 18
- Entrée TTL pour déclenchement externe (logique positive ou négative) : broche 19

Retour à la face arrière

# **Connecteurs de la référence de fréquence à 10 MHz**

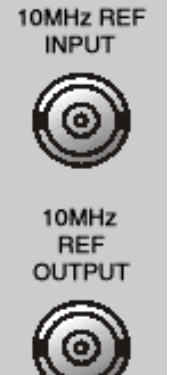

## **Entrée de référence à 10 MHz**

Ce connecteur BNC femelle permet de faire fonctionner l'analyseur avec un signal de référence externe dont les caractéristiques doivent être les suivantes :

- $\cdot$  Fréquence d'entrée : 10 MHz  $\pm$  1 ppm, valeur nominale
- Niveau d'entrée : -15 à +20 dBm, valeur nominale
- $\cdot$  Impédance d'entrée : 200  $\Omega$ , valeur nominale

## **Sortie de référence à 10 MHz**

Ce connecteur BNC femelle fournit un signal de référence de fréquence dont les caractéristiques sont les suivantes :

- Fréquence de sortie : 10 MHz  $\pm$ 10 ppm
- Forme du signal : sinusoïdale
- Niveau de sortie : 10 dBm  $±4$  dB dans 50 ohms
- Impédance de sortie : 50 ohms
- $\bullet$  Harmoniques : < -40 dBc

Retour à la face arrière

# **Connecteur GPIB (General Purpose Interface Bus)**

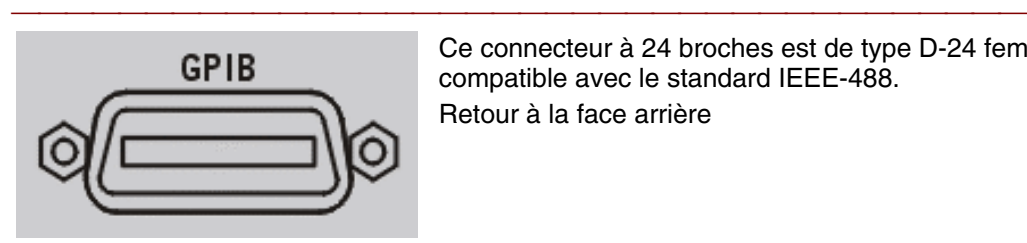

Ce connecteur à 24 broches est de type D-24 femelle, compatible avec le standard IEEE-488. Retour à la face arrière

# **Connecteur de réseau local (LAN)**

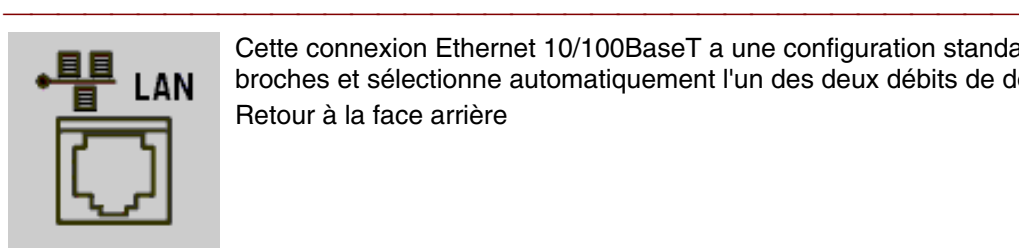

Cette connexion Ethernet 10/100BaseT a une configuration standard de 8 broches et sélectionne automatiquement l'un des deux débits de données. Retour à la face arrière

# **Connecteur du port d'interface parallèle (LPT1)**

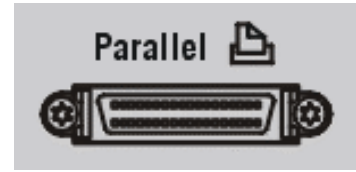

Ce connecteur femelle de 36 broches, mini-D, 1284-C, permet la connexion d'une imprimante ou de n'importe quel autre périphérique à port parallèle. Un adaptateur est prévu pour permettre la connexion entre ce port parallèle et un port Centronics. Retour à la face arrière

# **Connecteur (COM1) du port d'interface série**

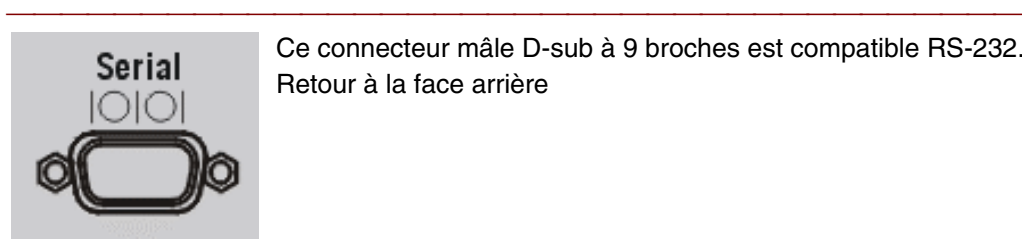

Ce connecteur mâle D-sub à 9 broches est compatible RS-232. Retour à la face arrière

# **Connecteur USB (Universal Serial Bus)**

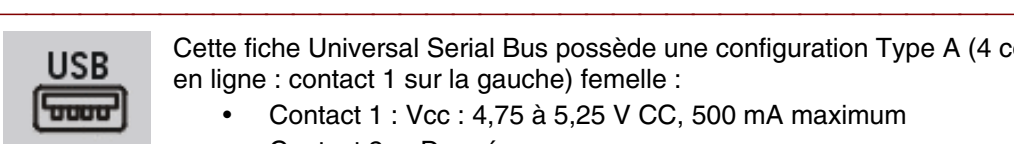

Cette fiche Universal Serial Bus possède une configuration Type A (4 contacts en ligne : contact 1 sur la gauche) femelle :

- Contact  $1:$  Vcc : 4,75 à 5,25 V CC, 500 mA maximum
- Contact 2 : –Données
- Contact 3 : +Données
- Contact 4 : Masse

Le contact 1 est protégé par un fusible à réinitialisation automatique de 1 A. Vous pouvez connecter une souris, un clavier, ou tout autre dispositif de pointage USB. Retour à la face arrière

# **Connecteur de sortie VGA (Video Graphics Adapter)**

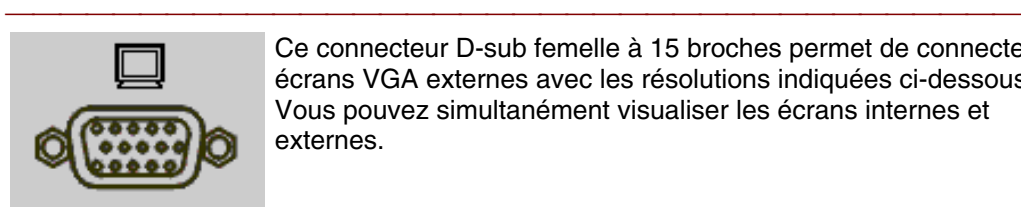

Ce connecteur D-sub femelle à 15 broches permet de connecter des écrans VGA externes avec les résolutions indiquées ci-dessous. Vous pouvez simultanément visualiser les écrans internes et externes.

**Remarque :** si l'analyseur est réglé sur la résolution par défaut (640 x 480), vous pouvez simultanément visualiser l'analyseur et l'écran externe. Si vous changez la résolution par défaut de l'analyseur via le panneau de commande, vous ne pourrez visualiser que l'écran externe. Pour changer la résolution : dans le menu **System**, cliquez sur **Windows Taskbar**, **Settings**, **Control Panel**. Puis, cliquez sur l'icône **Display** et l'onglet **Settings**. Retour à la face arrière

## **Modèle de fonctionnement de l'analyseur**

 L'analyseur dispose du modèle de fonctionnement suivant pour effectuer les mesures.

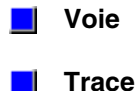

**Fenêtre**

**Limites de fonctionnement**

y **Une voie** comporte un ensemble d'attributs indépendants associés aux données acquises.

- Les attributs s'appliquent à toutes les traces attribuées à cette voie.
- Vous pouvez avoir jusqu'à quatre voies indépendantes.
- Une voie doit être actif pour modifier les paramètres.

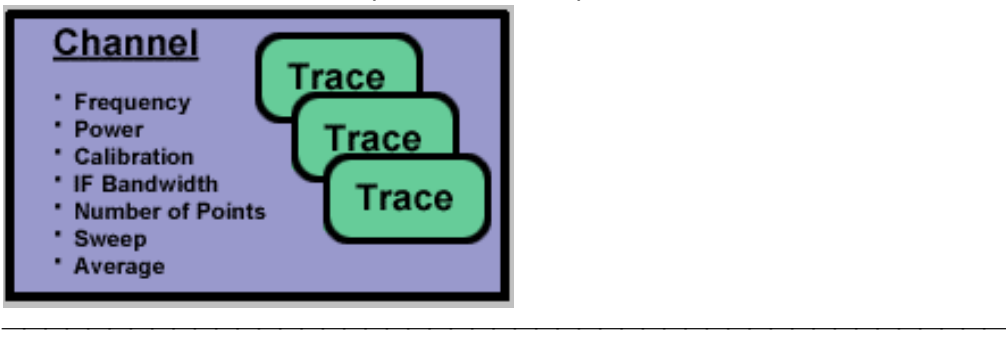

- **Chaque trace** comporte des paramètres qui affectent la présentation des données mesurées.
- Il peut y avoir jusqu'à 16 traces sur l'analyseur. Vous pouvez toutes les attribuer à une seule voie ou les répartir entre quatre voies.
- Une trace doit être active pour pouvoir modifier les paramètres.

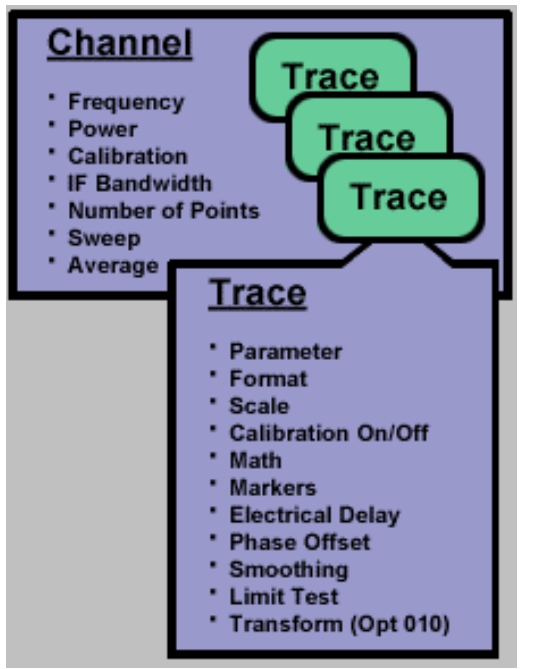

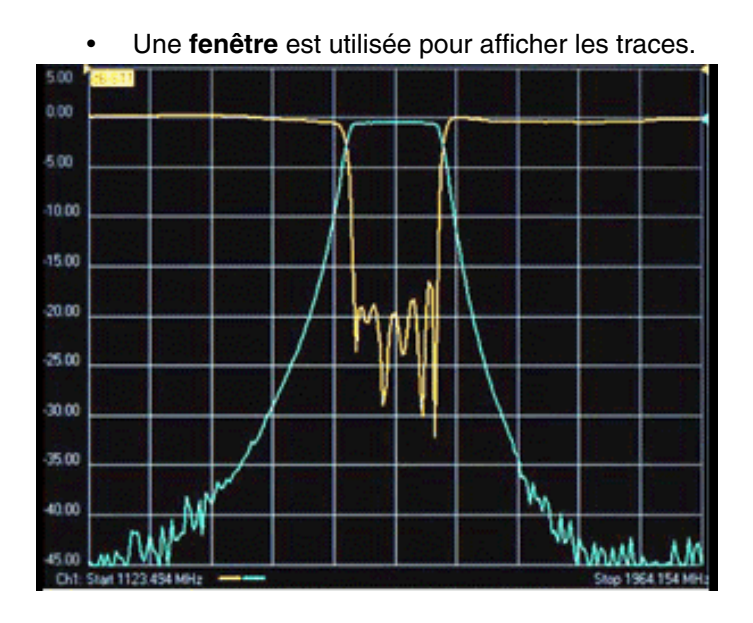

L'analyseur peut afficher 1, 2, 3, ou 4 fenêtres sur l'écran.

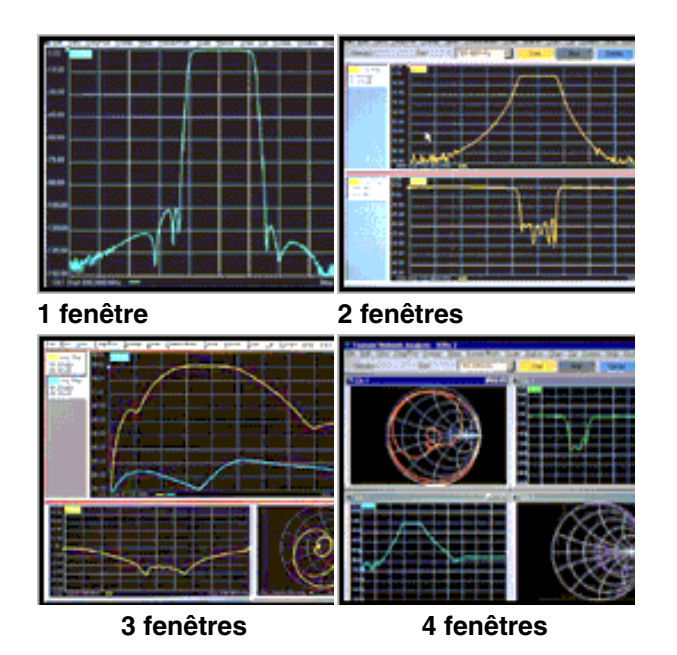
- Afficher des traces provenant de plusieurs voies dans une fenêtre.
- Afficher des traces provenant de plusieurs voies dans des fenêtres multiples.

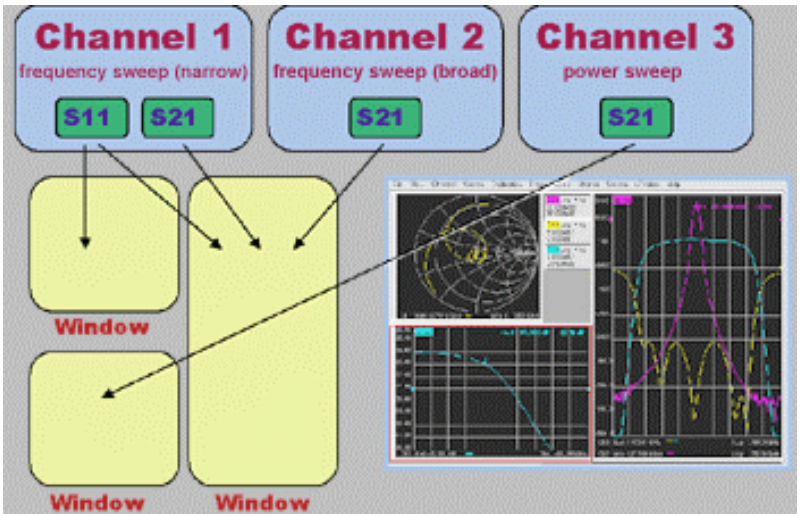

#### **Limites de fonctionnement de l'analyseur :**

- Quatre fenêtres par écran
- Quatre traces de données et quatre traces mémoire par fenêtre

- $\bullet$  16 traces actives par écran et 16 traces mémoire par écran
- Quatre voies de mesure indépendants

# **Séquence de mesure de base**

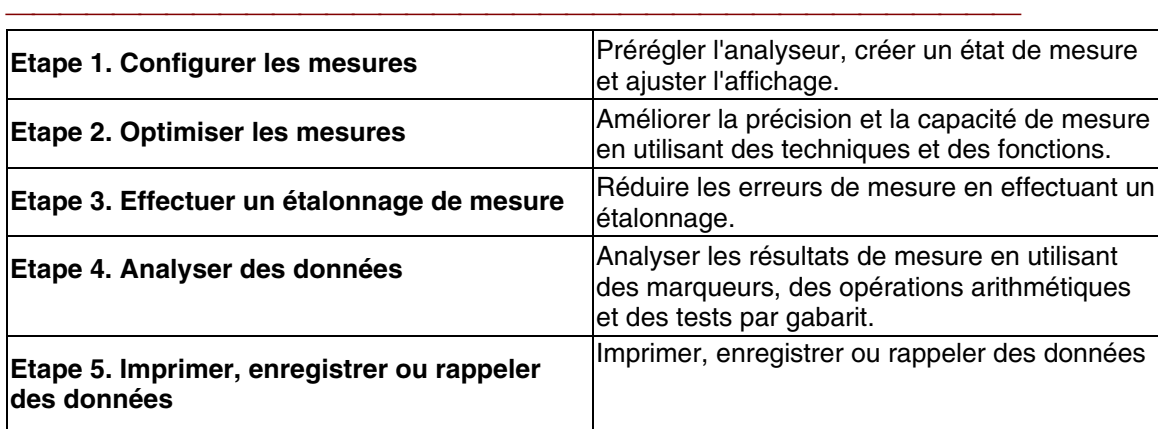

# **Interface utilisateur**

**Interface de face avant Interface de souris**

**Interface de face avant : accès aux fonctions de base**

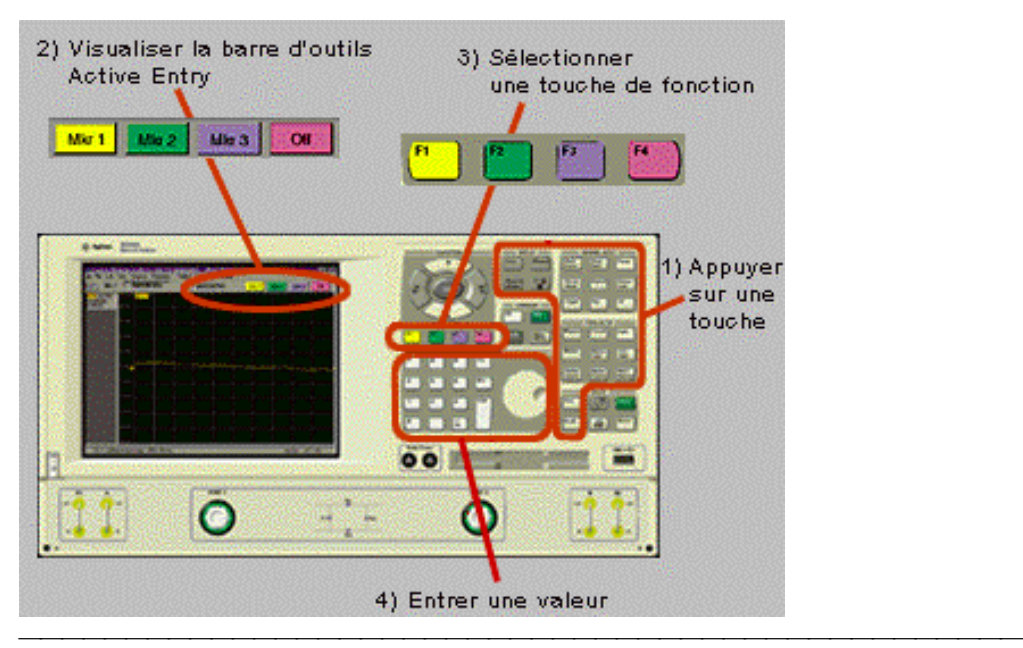

# **Interface de face avant : accès aux boîtes de dialogue**

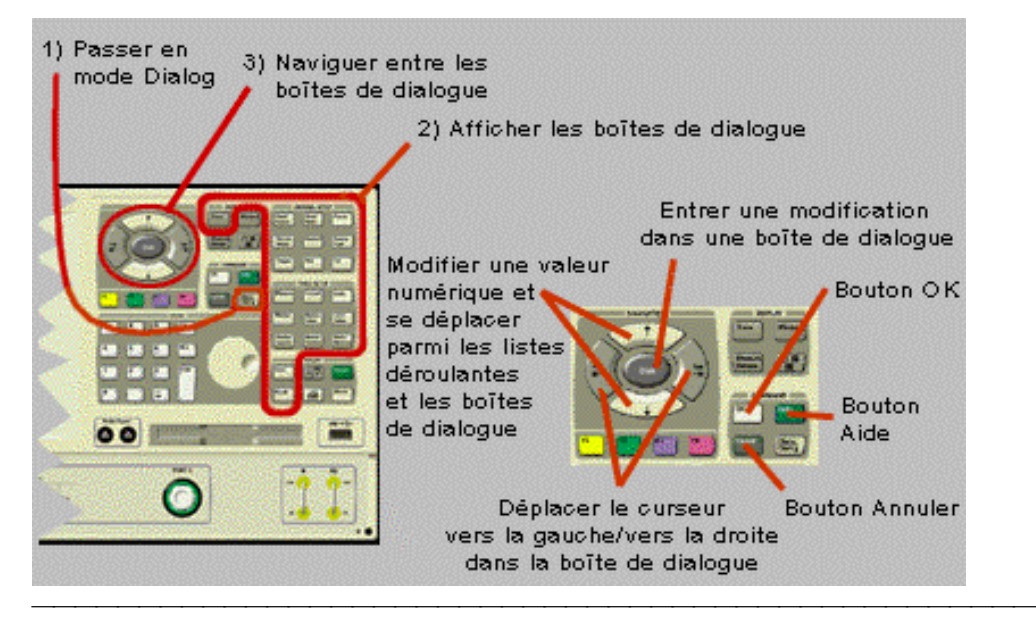

## **Interface de face avant : accès aux menus déroulants**

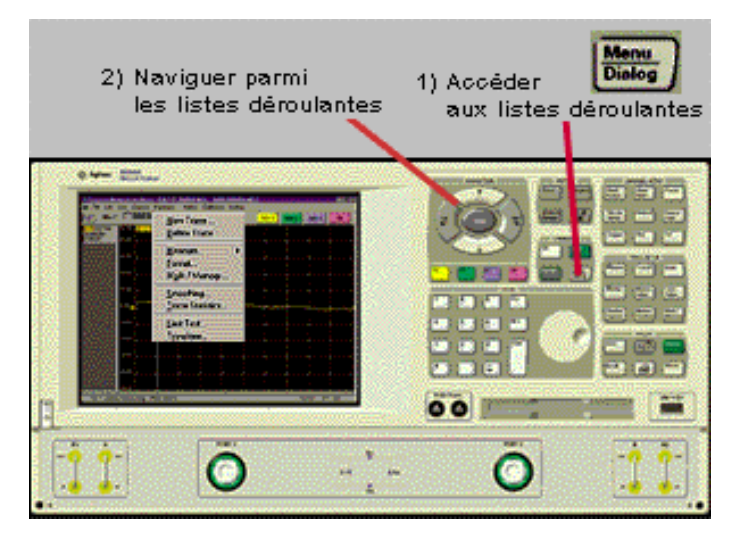

## **Interface de souris**

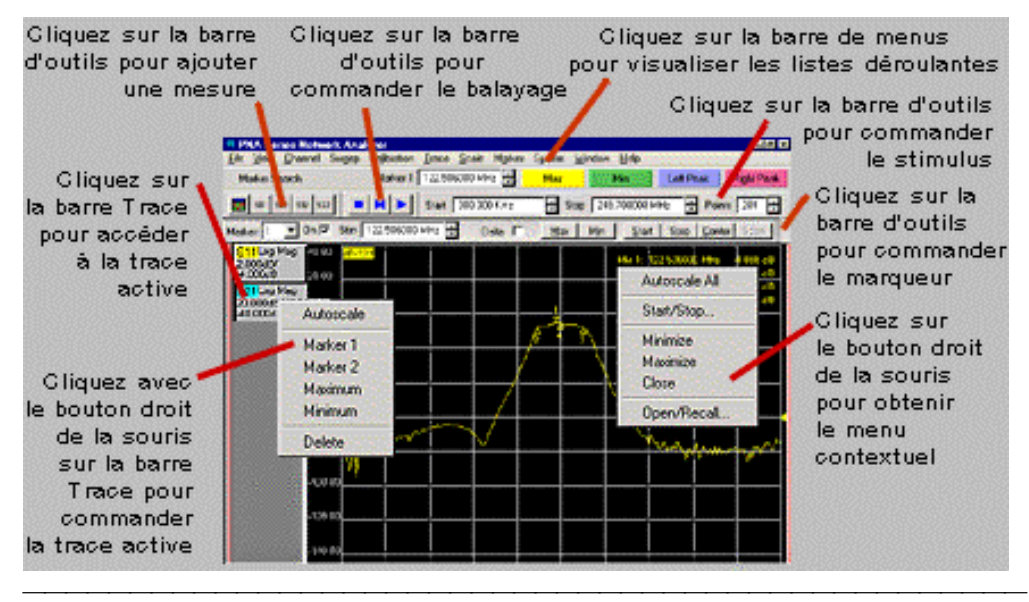

## **Utilisation de l'aide de l'analyseur**

L'aide contient la documentation complète de l'analyseur. Cliquez sur un bouton pour comprendre rapidement comment utiliser l'aide et les réponses aux questions concernant l'analyseur.

<u> 1989 - Paris Paragonia et al provincia est al provincia est al provincia est al provincia est al provincia e</u>

- **Recherche d'informations dans l'aide**
- **Impression de la rubrique d'aide actuelle**
- **Dimensionnement ou Déplacement de la fenêtre d'aide**
- **Fermeture de la fenêtre d'aide**

## **Recherche d'informations dans l'aide**

Voici les sources d'informations disponibles dans l'aide :

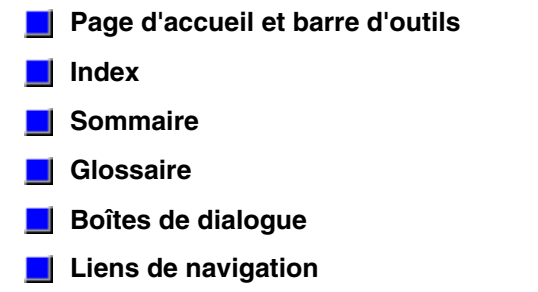

## **Page d'accueil et barre d'outils**

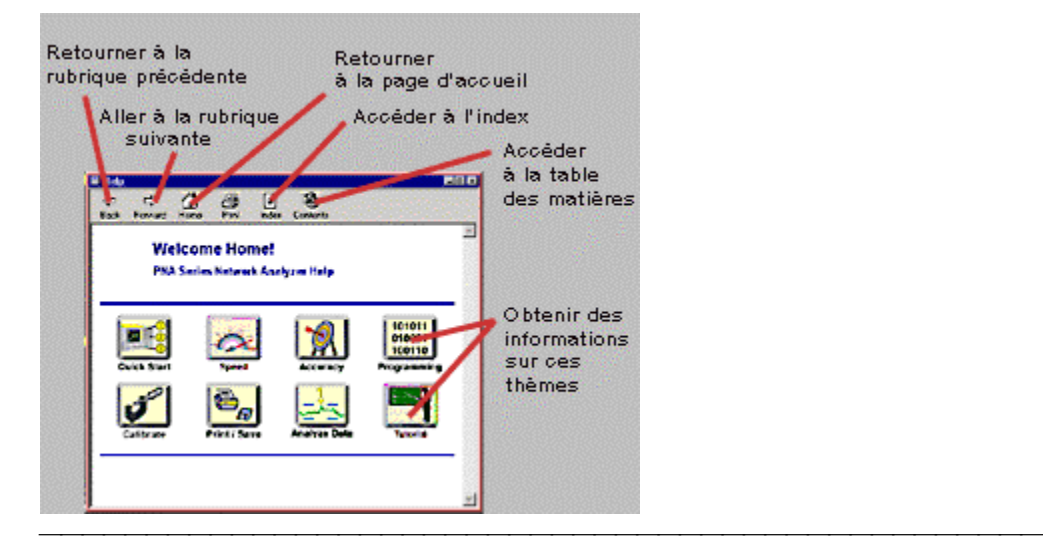

## **Index**

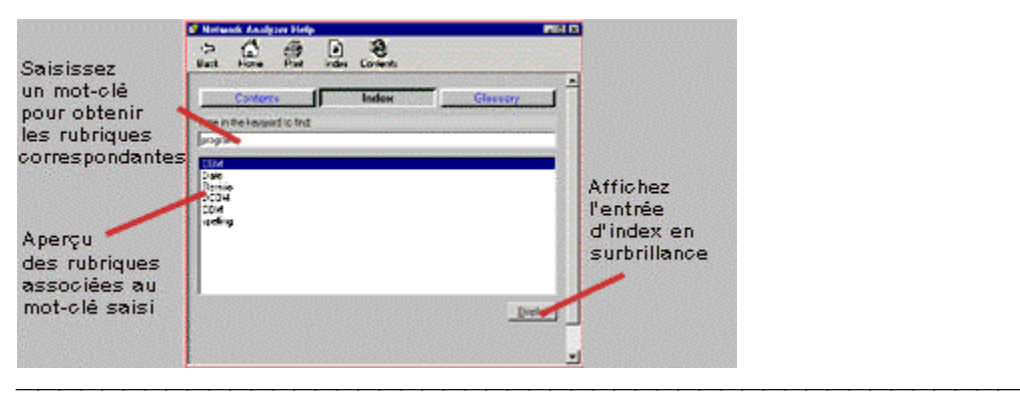

## **Sommaire**

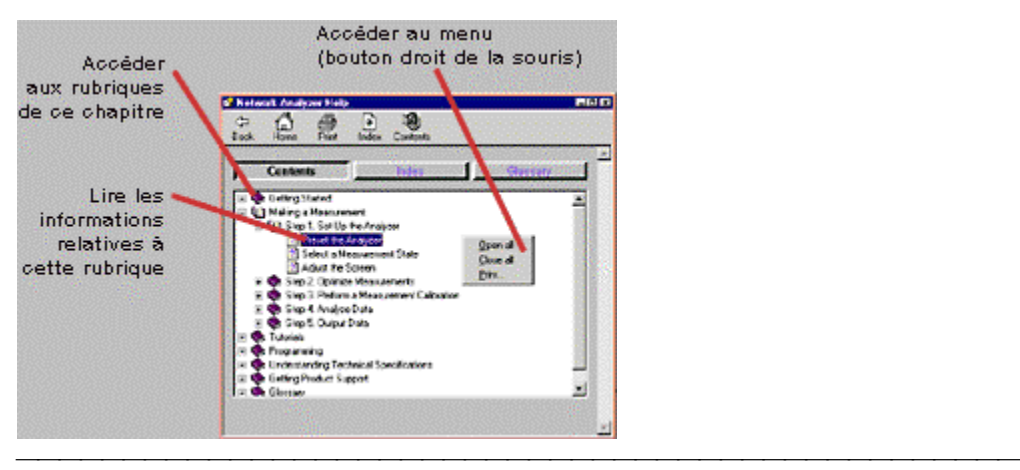

## **Glossaire**

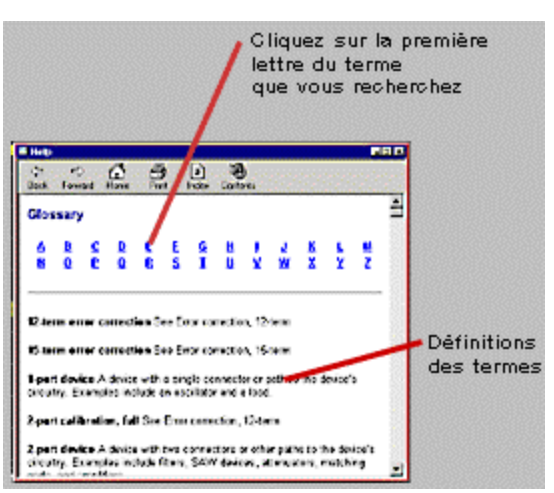

**Remarque :** En cliquant sur un mot affiché en vert dans le texte, vous obtiendrez sa définition tirée du glossaire.

<u> 1989 - Paris Paragonia et al provincia est al provincia est al provincia est al provincia est al provincia e</u>

# **Boîtes de dialogue**

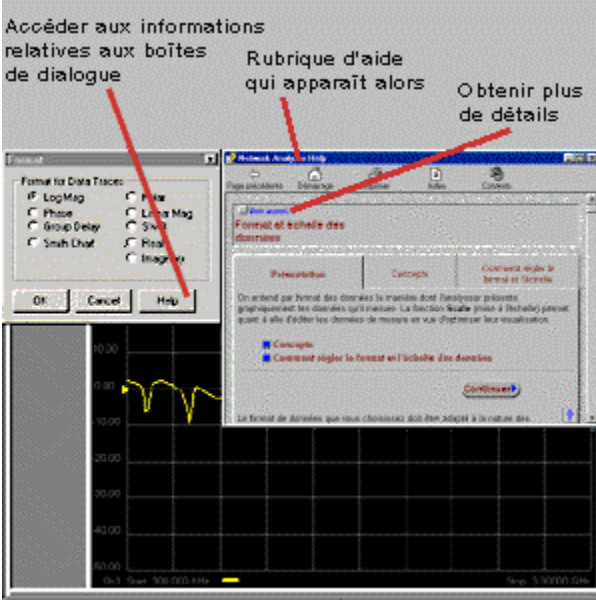

# **Liens de navigation**

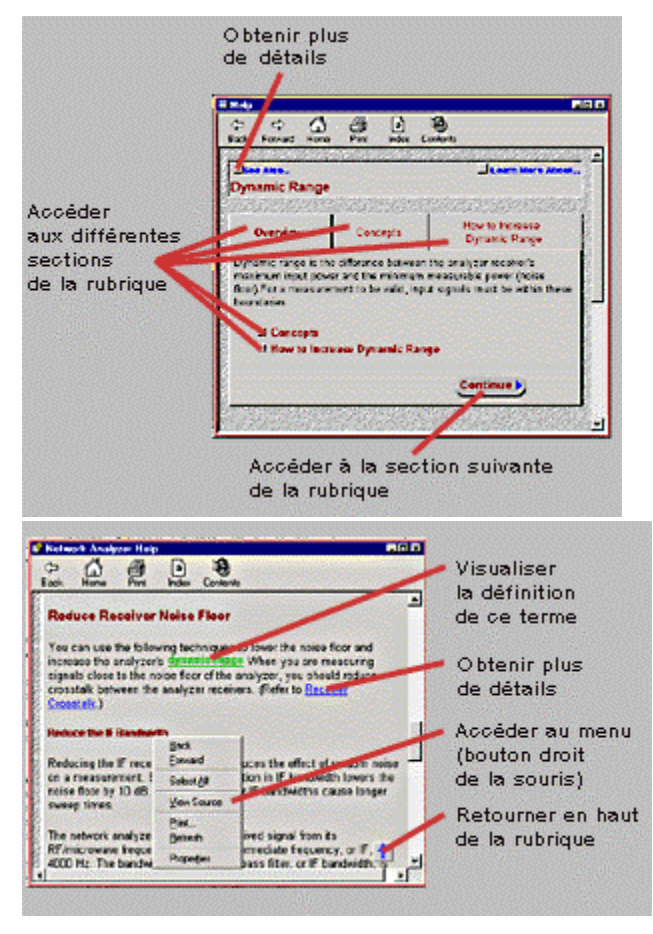

## **Imprimer la rubrique d'aide consultée**

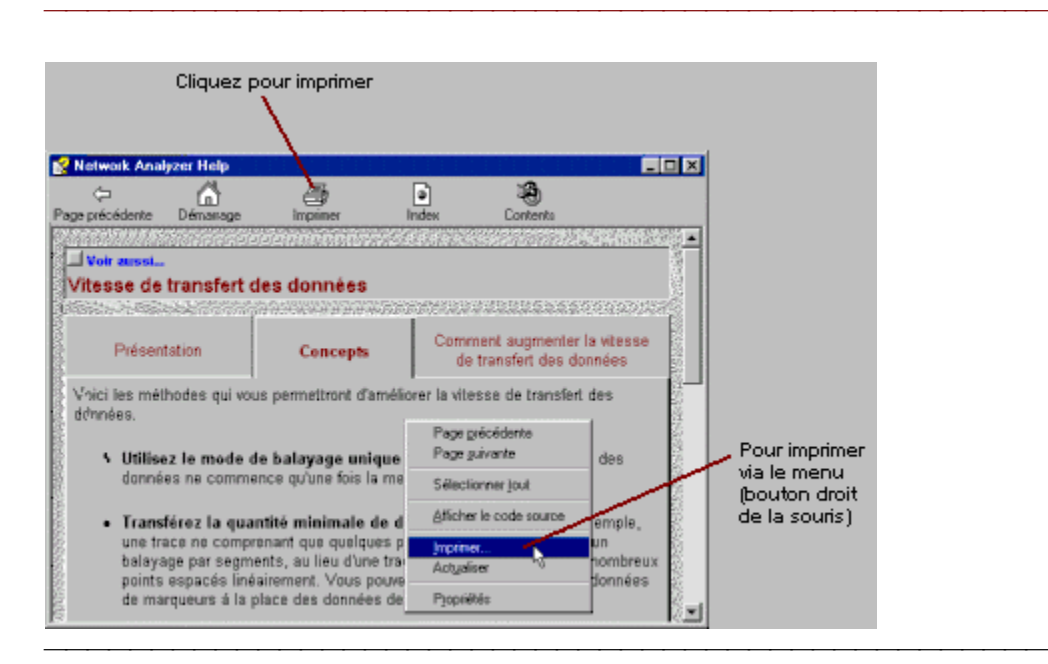

# **Redimensionner ou repositionner la fenêtre d'aide**

Il existe plusieurs façons de changer la taille et la position de la fenêtre d'aide.

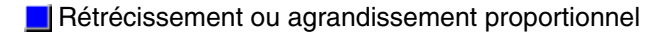

**Agrandir ou réduire** 

**Repositionner** 

# **Rétrécissement ou agrandissement proportionnel de la fenêtre d'aide**

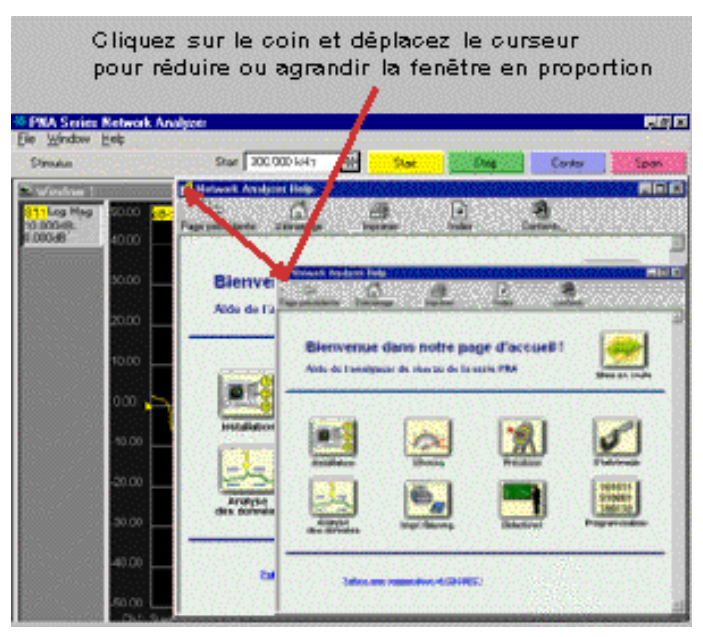

# **Repositionner la fenêtre d'aide**

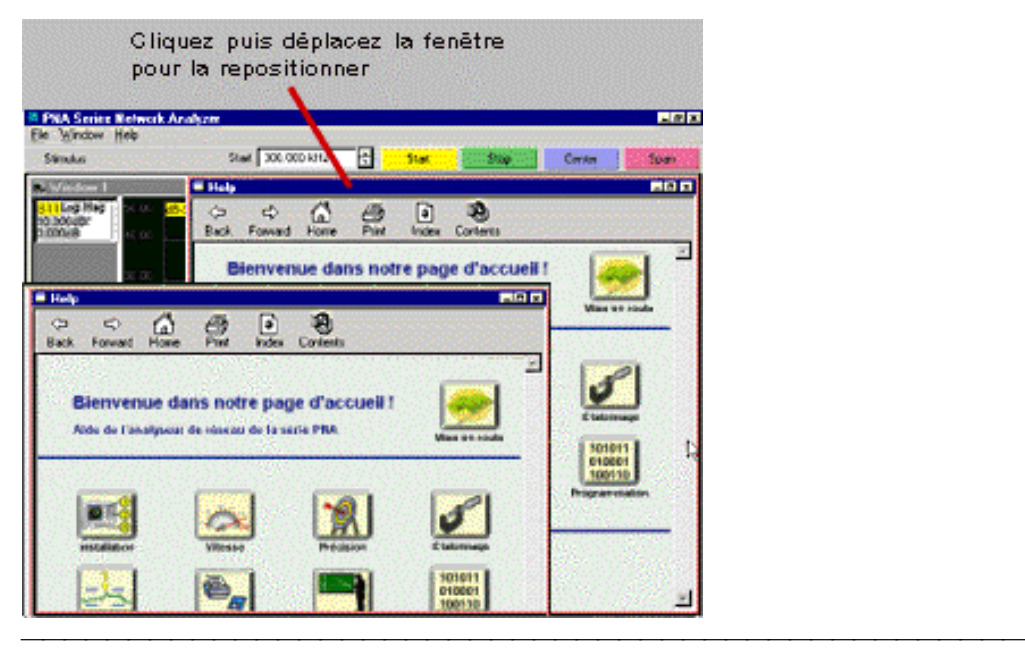

# **Fermer la fenêtre d'aide**

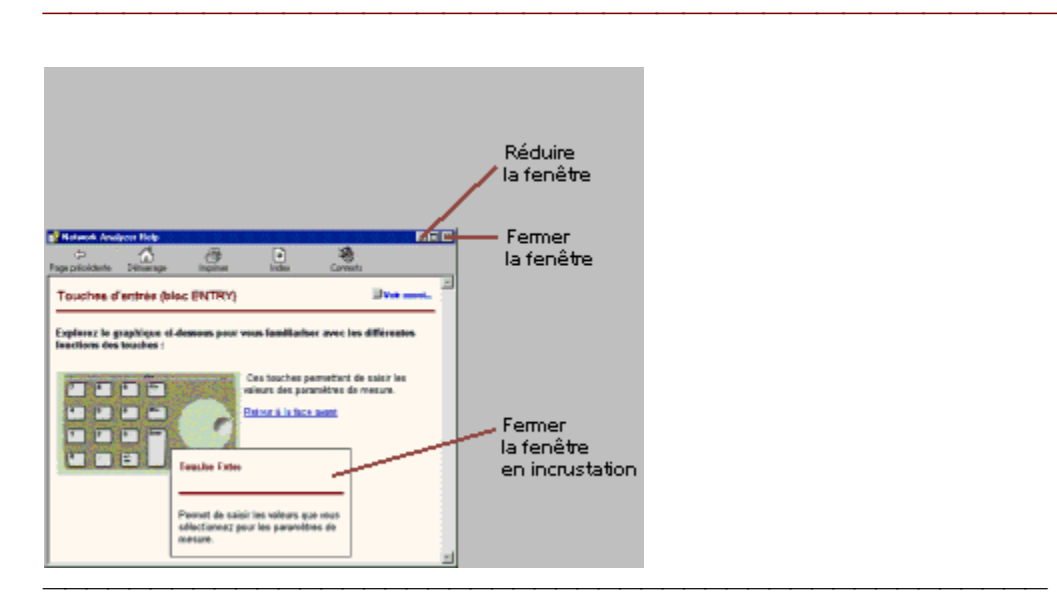

# **Ajouter des utilisateurs à l'analyseur de réseau**

Lorsque l'analyseur est mis en service, il ouvre automatiquement une session dans Windows 2000 en utilisant le nom d'utilisateur et le mot de passe d'administrateur par défaut. Si l'analyseur est dans l'environnement décrit ci-dessous, alors vous n'aurez que peu et même aucun problème d'administration.

<u> 1999 - Johann Stoff, amerikansk politiker (d. 1989)</u>

- Situé dans un environnement sécurisé
- N'est pas contrôlé en utilisant COM sur le réseau local
- Aucun utilisateur n'effectue de connexions réseau vers les unités de disque ou les imprimantes de l'instrument en utilisant ses propres nom d'utilisateur et mot de passe

Si l'analyseur se trouve dans un environnement qui nécessite différents niveaux d'utilisateurs, en tant qu'administrateur de l'analyseur de réseau, vous pouvez le configurer pour qu'il soit utilisé par d'autres utilisateurs avec des droits réduits. C'est-à-dire que d'autres personnes peuvent être autorisées à utiliser l'analyseur sans avoir la possibilité d'exécuter toutes les fonctions d'administration auxquelles vous avez accès en tant qu'administrateur.

1. Dans le menu **System** de l'analyseur, pointez sur **Configure** et cliquez sur **Control Panel**.

2. Faites défiler vers le bas la fenêtre **Control Panel** et sélectionnez l'application **Users and Passwords**.

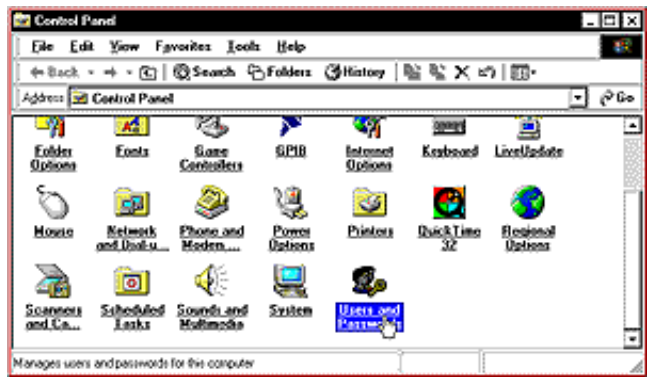

3. Dans l'onglet **Users**, si le bouton **Add** apparaît en grisé, cochez la case **Users must enter a user name and password to use this computer** dans la partie supérieure de la fenêtre.

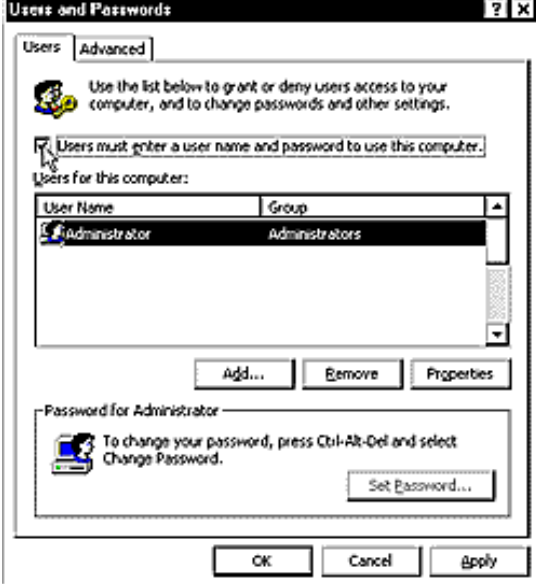

4. Cliquez sur **Add** pour entrer les informations concernant le nouvel utilisateur.

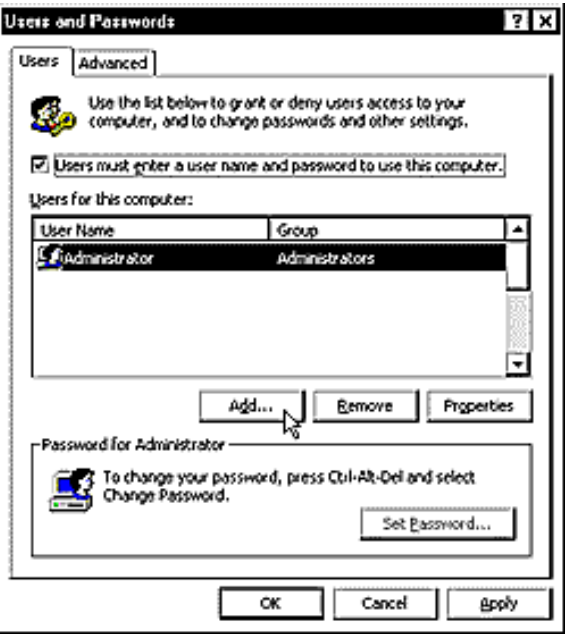

- 5. Dans la zone de texte **User name**, entrez un nom d'utilisateur pour le nouvel utilisateur. Dans la zone de texte **Full name**, entrez le nom complet du nouvel utilisateur.
- 6. Dans la zone de texte **Description**, entrez une description du nouvel utilisateur. Cliquez ensuite sur **Next**.

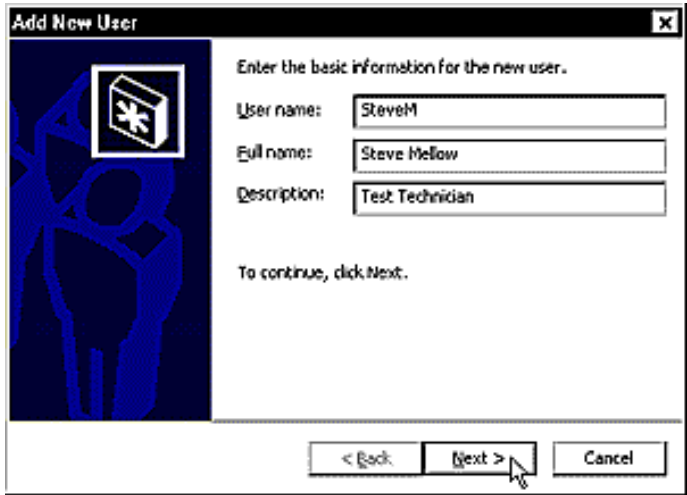

7. Dans la zone de texte **Password**, le nouvel utilisateur doit taper un mot de passe. Le nouvel utilisateur doit taper de nouveau le mot de passe dans la zone de texte **Confirm password**. Cliquez ensuite sur **Next**.

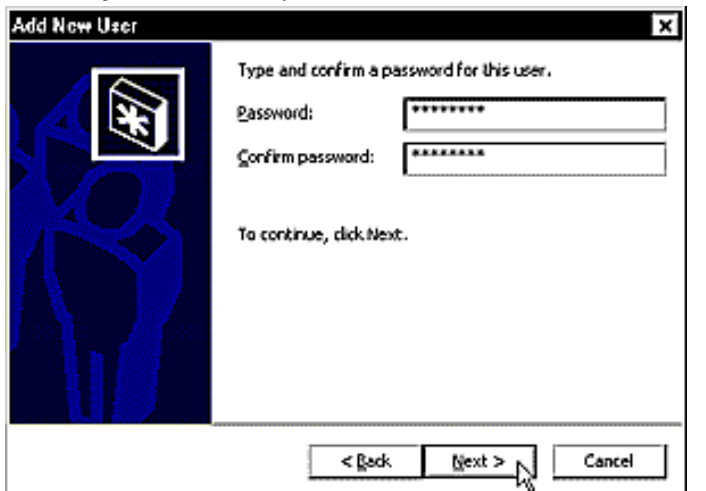

8. Examinez le niveau d'accès que vous souhaitez accorder à ce nouvel utilisateur. **Restricted User** n'est pas pris en charge actuellement.

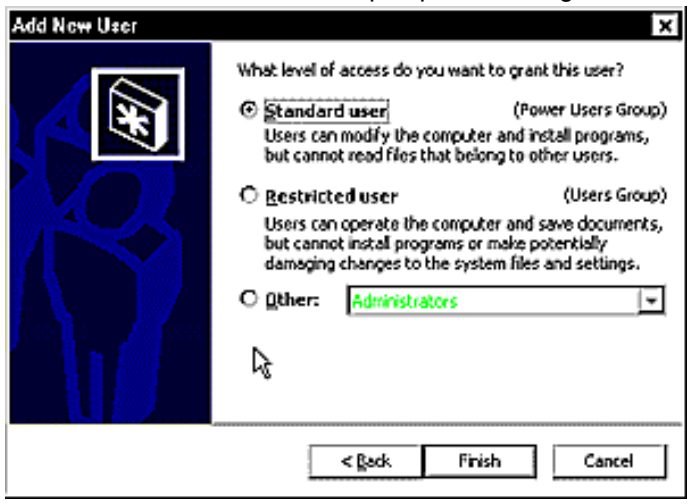

9. Vous pouvez choisir plusieurs autres niveaux de sécurité dans la liste **Other**. Une description de chacun des ces niveaux est affichée dans la liste **Other** lorsqu'elle est sélectionnée.

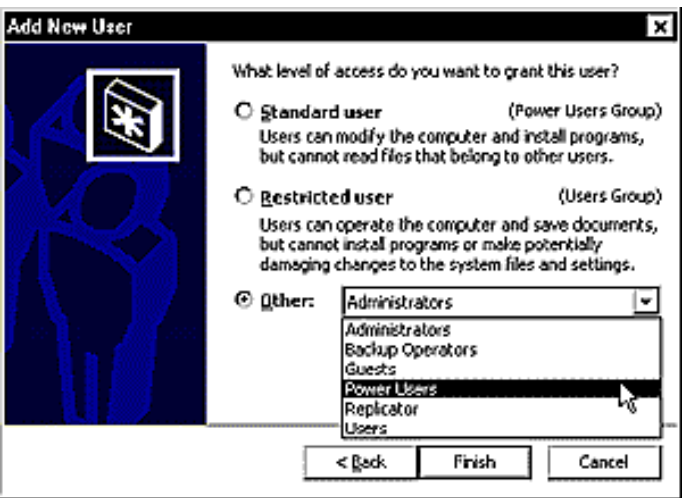

10. Sélectionnez le niveau d'accès que vous souhaitez accorder à ce nouvel utilisateur. Cliquez ensuite sur **Finish**.

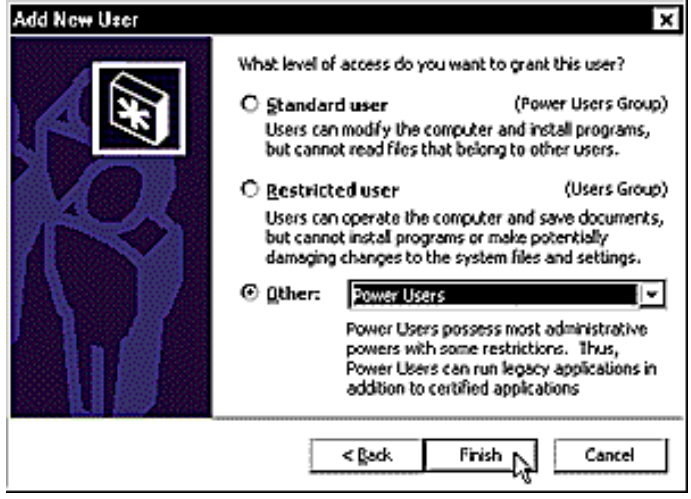

- 11. Dans la boîte de dialogue **Users for this computer**, validez le nom d'utilisateur et le groupe de niveau de sécurité du nouvel utilisateur.
- 12. Pour que cet utilisateur utilise l'analyseur de réseau sans entrer de mot de passe à chaque utilisation, dévalidez la case à cocher **Users must enter a user name and password to use this computer**.

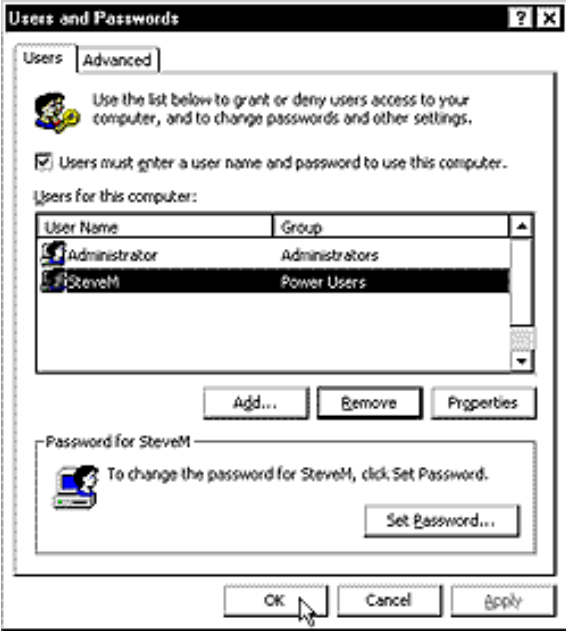

13. Lorsque la fenêtre **Automatically Log On** est affichée, le nouvel utilisateur doit taper son mot de passe dans la zone de texte **Password** et le taper de nouveau dans la zone de texte **Confirm Password**. Cliquez ensuite sur **OK**.

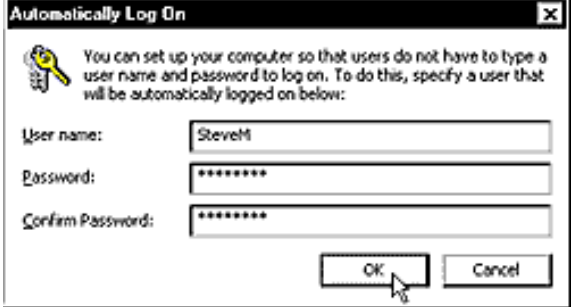

- 14. Cliquez sur **OK** pour achever l'ajout de ce nouvel utilisateur.
- 15. Dans le menu **File**, cliquez sur **Close** pour fermer le Control Panel.

# **Disquette de réparation d'urgence**

En cas d'endommagement du disque dur de l'analyseur, vous avez la possibilité d'en récupérer le contenu si vous avez pris soin de créer une disquette de réparation d'urgence. Vous devez créer cette disquette après avoir configuré l'instrument pour la première fois.

A cet effet, vous avez besoin d'une disquette vierge de 1,44 Mo.

**Remarque :** Le processus de réparation s'appuie sur les informations enregistrées dans le dossier systemroot\repair. Ne supprimez pas ce dossier et n'en modifiez pas le contenu.

<u> 1999 - Johann Stoff, amerikansk politiker (d. 1989)</u>

Autres sources d'informations relatives au processus de réparation :

- Si vous utilisez Windows 2000 Professional, consultez la version en ligne ou imprimée du manuel de mise en route (Getting Started) qui accompagne votre CD-ROM Windows 2000.
- Si vous utilisez Windows 2000 Server, consultez la section "How to" sous la rubrique Disaster Recover.

### **Pour créer une disquette de réparation d'urgence**

1. Dans le menu **System** de l'analyseur, cliquez sur **Windows Taskbar**.

- 2. Cliquez sur **Start** et pointez sur **Programs**, **Accessories**, **System Tools**, puis cliquez sur **Backup**.
- 3. Dans le menu **Tools**, cliquez sur **Create an Emergency Repair Disk**.
- 4. Cochez la case **Also back up the registry to the repair directory...**.

5. Suivez les instructions qui s'affichent à l'écran.

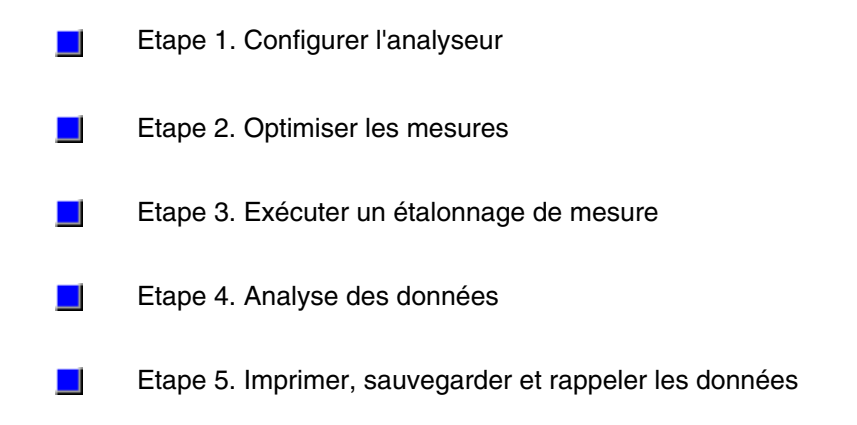

# **Etape 1. Configurer l'analyseur**

Vous pouvez prérégler l'analyseur en vue de lancer une mesure dans un état connu. Sélectionnez ensuite les paramètres de mesure et réglez l'écran de l'analyseur pour une meilleure visualisation des résultats de mesure.

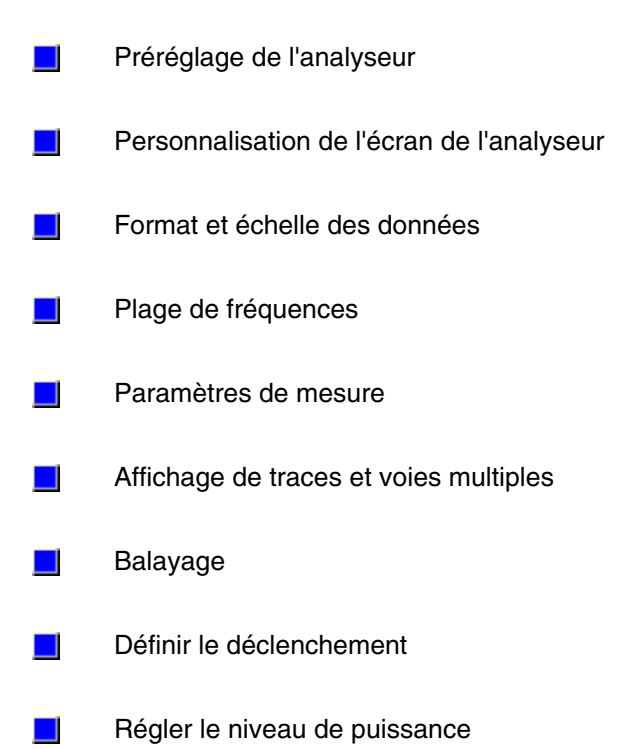

# **Préréglage de l'analyseur**

Aperçu Conditions de préréglage **Conditions**  d'hibernation Conditions de mise sous tension L'analyseur peut adopter l'une des conditions de fonctionnement suivantes. Lorsque vous appuyer sur la touche **Preset** de la face avant, l'état de l'analyseur est initialisé avec les conditions de préréglage suivantes. **Paramètres fréquentiels : Paramètres de puissance : Paramètres de balayage : Paramètres de balayage de segment : Paramètres de déclenchement Paramètres d'affichage : Ces paramètres nécessitent des formats lorsqu'ils sont sélectionnés : Paramètres de réponse : Paramètres de correction :**

**Paramètres de marquage :**

**Paramètres de contrôle des limites :**

**Domaine temporel (Option 010 uniquement) :**

**Paramètres d'affichage généraux :**

## **Conditions d'hibernation**

Pour faire passer l'analyseur de l'état de marche à l'hibernation, et vice versa, appuyez sur le commutateur On/Off. Lorsque l'analyseur est dans la condition d'hibernation, le système d'exploitation est en veille. Lorsque l'analyseur est remis dans la condition de marche, le système est ramené dans les **conditions précédant la mise en veille**.

Dans la condition de marche, le voyant du bouton est vert. Dans la condition d'hibernation, le voyant du bouton est jaune. Ce commutateur de face avant est uniquement un commutateur de mise en attente, ce n'est pas un interupteur de mise sous tension (dispositif de déconnexion). L'état d'hibernation est l'état d'arrêt normal. Une puissance de veille minimale est fournie à

à l'analyseur en mode d'hibernation. Cette puissance de veille alimente uniquement les circuits de commutation d'alimentation; en veille, aucun circuit de l'unité centrale n'est alimenté.

Lorsque le mode d'hibernation est demandé, l'état de tous les programmes en cours est enregistré sur le disque dur et l'alimentation est automatiquement coupée. Lorsque l'analyseur est ramené dans la condition de marche, le système d'exploitation de l'analyseur recherche et recharge les états mémorisés au cours de l'opération d'hibernation précédente, la procédure de démarrage du système entier est ainsi raccourcie.

Pour mettre l'analyseur dans la condition d'hibernation, appuyez brièvement sur le bouton power. **Attention :** Le maintien du commutateur power enfoncé plus de 4 secondes provoque un arrêt immédiat et total de l'alimentation, identique au retrait de la prise de l'instrument. Ceci doit être évité, le système de fichiers peut être endommagé - problèmes identiques à ceux des PC. La plupart du temps, Windows est capable d'éviter la perte de données. Mais cela n'est pas garanti dans la pratique.

Après quelques secondes, le message **Ready to Hibernate** apparaîtra, rapidement suivi du message **Preparing to Hibernate** provenant du système d'exploitation Windows. Le voyant du bouton power passe de vert à jaune lorsque l'analyseur est en mode d'hibernation.

Pour remettre en marche l'analyseur, appuyez de nouveau sur le bouton power. Le voyant du bouton power passera de nouveau de jaune à vert pour indiquer la remise en marche. Le retour de l'analyseur dans son état précédent nécessite environ 45 secondes.

N'interrompez l'alimentation de l'analyseur que pour des raisons spécifiques, comme le déplacement ou la maintenance de l'intrument. Si vous interrompez l'alimentation de l'analyseur, les conditions de mise sous tension s'appliquent.

## **Conditions de mise sous tension**

Si vous interrompez l'alimentation de l'analyseur, les conditions de mise sous tension s'appliqueront lorsque l'alimentation sera rétablie et l'analyseur mis en marche. L'état de mise sous tension est identique à celui de préréglage, aux **exceptions** suivantes :

## **Configurer des mesures**

Vous pouvez définir votre mesure en suivant les procédures ci-dessous :

<u> 1999 - Johann Stoff, amerikansk politiker (d. 1989)</u>

- Sélectionner un paramètre de mesure
- Définir une plage de fréquences
- Définir le niveau de puissance RF
- $\blacksquare$ Sélectionner le balayage
- Sélectionner le déclenchement
- Sélectionner le format et l'échelle des données

# **Réglage de l'écran**

Pour apprendre à régler l'écran de l'analyseur en vue d'optimiser la lecture des informations affichées, cliquez sur l'un des liens suivants :

<u> 1989 - 1989 - 1989 - 1989 - 1989 - 1989 - 1989 - 1989 - 1989 - 1989 - 1989 - 1989 - 1989 - 1989 - 1989 - 19</u>

<u> 1999 - Johann Stoff, amerikansk politiker (d. 1989)</u>

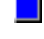

 $\Box$  Visualiser plusieurs traces et voies de mesure

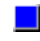

**Personnaliser l'écran de l'analyseur** 

Afficher ou masquer des résultats de mesure

# **Personnalisation de l'écran de l'analyseur**

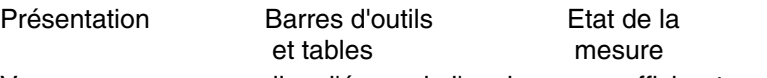

Comment changer les réglages de l'écran

Vous pouvez personnaliser l'écran de l'analyseur en affichant ou en masquant divers éléments. Explorez le graphique à l'aide de la souris pour vous familiariser avec les différentes parties de l'écran :

## **Barre d'état**

Status CH1, S11 No Cor  $\frac{10}{10}$ La barre d'état est affichée dans le bas de l'écran. Les informations fournies sont les suivantes :

8. Voie active

- 9. Paramètre de mesure représenté par la trace active
- 10. Correction d'erreur pour la trace active
- 11. Moyennage pour la voie active (en fonction ou hors fonction)
- 12. Etat GPIB (commande locale ou à distance)

### **Barres d'outils**

Vous pouvez afficher jusqu'à six barres d'outils différentes. Elles vous permettent de configurer et de modifier facilement vos mesures.

### **Barre d'outils de l'entrée active**

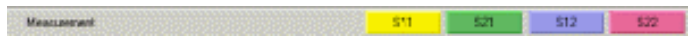

Cette barre d'outils est affichée en haut de l'écran, sous la barre de menus. Elle donne accès aux sélections de la fonction active.

Elle est composée des éléments suivants :

 Choix proposés pour la fonction active, correspondant aux quatre touches de fonction de la face avant.

#### **Barre d'outils des marqueurs**

#### Marker T = DHF Sten 4500150 GHz = Delta F Max | Max | Stat | Stop | Center | Stop | |

Cette barre d'outils est disposée juste au-dessus des fenêtres supérieures de l'écran. Elle permet de configurer et de modifier les marqueurs.

Elle est composée des éléments suivants :

- Numéro de marqueur
- Valeur de stimulus
- Fonctions de marqueur
	- Delta
	- Start/Stop
	- Center/Span

#### **Barre d'outils de contrôle du balayage**

#### $\begin{array}{c|c|c|c|c|c} \hline \textbf{a} & \textbf{b} & \textbf{b} \end{array}$

Cette barre d'outils est affichée au-dessus des fenêtres supérieures de l'écran. Dans l'ordre, ses boutons configurent la voie active :

- en mode de maintien (**Hold**),
- en mode de balayage unique (**Single**), puis en mode de maintien (Hold),
- en mode de balayage continu (**Continuous**).

Pour plus de détails, consultez la rubrique Déclenchement.

### **Barre d'outils de stimulus**

Start 300.000 KHz Skip 3000000 GHz 日 Points 201 日

Cette barre d'outils est affichée au-dessus des fenêtres supérieures de l'écran. Elle permet de visualiser, de configurer et de modifier le stimulus de balayage.

Les informations fournies sont les suivantes :

- Valeur de départ (**Start**)
- Valeur d'arrêt (**Stop**)
- Nombre de **points**

### **All Off**

Cette sélection permet de **masquer toutes les barres d'outils** en une seule opération.

#### **Tableaux**

Vous pouvez afficher des tableaux de marqueurs, de limites de gabarit ou de segments afin de visualiser, de configurer ou de modifier leurs valeurs (le tableau des marqueurs n'est cependant accessible qu'en consultation).

- Les tableaux sont affichés dans le bas de la fenêtre sélectionnée.
- Il n'est possible d'afficher qu'un seul tableau à la fois pour une fenêtre particulière.

#### **Tableau de marqueurs**

Vous pouvez afficher un tableau répertoriant les paramètres des marqueurs, à savoir :

- Numéro de marqueur
- Référence de marqueur (pour les mesures de deltas)
- Fréquence
- Réponse

### **Tableau des limites de gabarit**

Vous pouvez afficher, configurer et modifier un tableau de limites utilisées pour les tests par gabarit. Les informations fournies dans ce tableau sont les suivantes :

- Type (MIN, MAX ou OFF)
- Valeurs de stimulus de début et de fin
- Valeurs de réponse de début et de fin

#### **Tableau de segments**

Vous pouvez afficher, configurer et modifier un tableau de paramètres de balayage par segments. Les informations fournies dans ce tableau sont les suivantes :

- Etat (On/Off)
- Fréquences initiale et finale
- Nombre de points
- Largeur de bande FI (si niveaux indépendants)
- Niveau de puissance (si niveaux indépendants)
- Temps de balayage (si niveaux indépendants)

## **Etat de la mesure**

Vous pouvez afficher ou masquer sélectivement six types d'informations de mesure :

- Etat de la trace
- Valeurs de fréquence/stimulus
- Indications chiffrées des marqueurs
- Résultats des tests par gabarit
- Lignes de gabarit
- **Titres**

### **Etat de la trace**

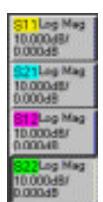

L'état de la trace est affiché à gauche de chaque fenêtre présente à l'écran.

Les informations fournies sont les suivantes :

- Paramètre mesuré
- Format
- Facteur d'échelle
- Niveau de référence

## **Fréquence/Stimulus**

Start 303.000 KHz

### Les valeurs de fréquence/stimulus sont affichées dans le bas de chaque fenêtre présente à l'écran. Vous pouvez les masquer pour des raisons de sécurité. Les informations fournies sont les suivantes :

- Numéro de voie
- Valeur initiale
- Valeur finale

### **Indications chiffrées des marqueurs**

#### Mart: 4,500190 GHz 4,427 dB

Les indications chiffrées des marqueurs sont affichées dans l'angle supérieur droit de chaque fenêtre présente à l'écran. Les informations fournies sont les suivantes :

- Numéro de marqueur
- Valeur de stimulus
- Valeur de réponse au format sélectionné pour le marqueur

#### **Résultats des tests par gabarit**

Les résultats des tests par gabarit sont affichés sur le côté droit de la fenêtre concernée. Les informations fournies sont les suivantes :

**Pass** (succès) ou **Fail** (échec)

#### **Lignes de gabarit**

Les lignes de gabarit sont affichées pour la trace active dans la fenêtre considérée. Leur position dépend des facteurs suivants :

- Niveaux limites
- Format
- Echelle

Niveau de référence

#### **Titre**

Vous pouvez créer et afficher un titre pour une fenêtre. La boîte de dialogue suivante s'affiche pour vous permettre de saisir le titre souhaité.

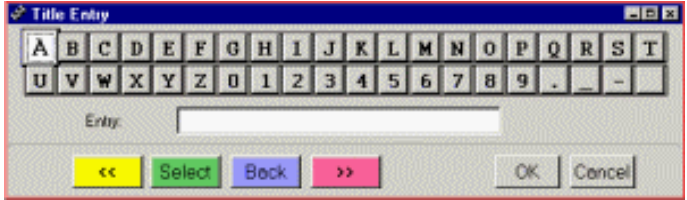

Votre titre s'affiche ensuite dans l'angle supérieur gauche de la fenêtre concernée.

# **Trace de données**

Vous pouvez masquer une trace de données sélectionnée.

# **Trace mémorisée**

Vous pouvez masquer une trace mémorisée sélectionnée.

# **Barres de titre**

E PNA Series Network Analyzer - [Window 1 ]

#### 医四周

Une barre de titre figure en haut de chaque fenêtre affichée à l'écran. Les informations fournies sont les suivantes :

Numéro de fenêtre

Vous pouvez masquer les barres de titre de toutes les fenêtres afin de consacrer plus d'espace à l'affichage des mesures.

Cliquez sur l'un des boutons ci-après pour accéder à la procédure de votre choix.

### **Procédure à l'aide de la souris**

1. Dans le menu **View**, cliquez sur l'annotation souhaitée.

### **Procédure à l'aide des touches de la face avant**

- 1. Dans le bloc **COMMAND**, appuyez sur **Menu/Dialog**.
- 2. Appuyez sur la touche Tab à droite pour sélectionner le menu **View**.
- 3. Appuyez sur la flèche vers le bas pour sélectionner l'annotation souhaitée.
- 4. Dans le bloc **COMMAND**, appuyez sur **OK**.

# **Format et échelle des données**

Présentation Concepts Concepts Comment régler le format et l'échelle

On entend par format des données la manière dont l'analyseur présente graphiquement les données qu'il mesure. La fonction **Scale** (mise à l'échelle) permet quant à elle d'éditer les données de mesure en vue d'optimiser leur visualisation.

Le format de données que vous choisissez doit être adapté à la nature des informations que vous souhaitez obtenir sur le composant à tester. La présente rubrique vous aidera à vous familiariser avec les neuf formats disponibles et à choisir celui qui convient le mieux aux données mesurées. Vous y apprendrez également à régler l'échelle pour optimiser l'affichage des informations.

# **Formats d'affichage rectangulaires**

Sept des neuf formats disponibles utilisent une représentation rectangulaire des données de mesure. Ce type d'affichage est également connu sous le nom de représentation **cartésienne**, X/Y ou rectiligne. L'affichage rectangulaire :

- y présente le stimulus (fréquence, puissance ou temps) sur l'axe X, dont l'échelle est linéaire ;
- présente très clairement les données de réponse en fréquence du composant testé.

Les sept formats de données se distinguent par la nature des données présentées sur l'axe Y.

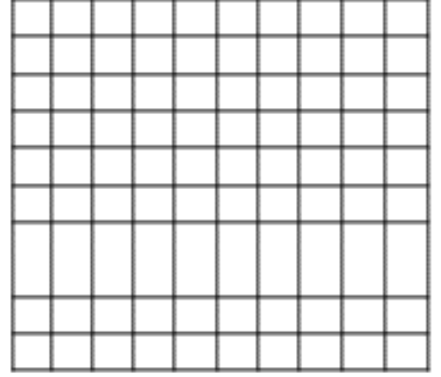

## **Format amplitude logarithmique (Log Mag)**

- Affiche l'amplitude (pas de phase)
- Axe Y : dB
- Mesures typiques :
	- Perte par réflexion
	- Perte d'insertion ou gain

## **Format Phase**

- Affiche la phase (pas d'amplitude)
- $\bullet$  Axe Y : phase (en degrés)
- Mesures typiques :
- **Ecart par rapport à la phase linéaire**

## **Format temps de propagation de groupe (Group Delay)**

- Affiche le temps de transmission (propagation) du signal à travers le composant
- Axe Y : temps (en secondes)
- Mesures typiques :
	- Temps de propagation de groupe

## **Format amplitude linéaire (Linear Mag)**

- Affiche des valeurs positives uniquement
- Axe Y : sans unité
- Mesures typiques :
	- Coefficients (amplitudes) de réflexion et de transmission
		- Transfert dans le domaine du temps

### **Format SWR (rapport d'ondes stationnaires)**

- Affiche les données de mesure de réflexion calculées d'après la formule  $(1+p)/(1p)$  où p est le coefficient de réflexion.
- S'applique uniquement aux mesures de réflexion.
- Axe Y : sans unité
- Mesures typiques :
	- ROS (rapport d'ondes stationnaires)

### **Format réel (Real)**

- Affiche uniquement la partie réelle (résistive) des données complexes mesurées.
- Peut présenter à la fois des valeurs positives et négatives.
- Axe Y : sans unité
- Mesures typiques :
	- Domaine du temps
	- Signal appliqué à l'entrée auxiliaire (à des fins de maintenance)

#### **Format imaginaire (Imaginary)**

- Affiche uniquement la partie imaginaire (réactive) des données mesurées.
- Axe Y : sans unité
- Mesures typiques :

Impédance pour la conception de réseaux adaptés

## **Format polaire (Polar)**

Le format polaire présente à la fois des données d'amplitude et de phase. Les grandeurs sont lues sous forme vectorielle de la manière suivante :

- L'amplitude en un point quelconque est déterminée d'après sa distance par rapport au centre (origine, ou valeur zéro). L'échelle d'amplitude est linéaire, la valeur située au niveau du cercle extérieur correspondant à un rapport de 1.
- La phase est déterminée par l'angle que forme le rayon considéré avec l'axe x positif.
- Comme il n'y a pas d'axe de fréquence, les données de fréquence sont lues à l'aide des marqueurs.

Les échelles d'amplitude et de phase sont linéaires. Les formats amplitude logarithmique et réel/imaginaire sont disponibles à partir du menu Marker.

## **Polar Plane**

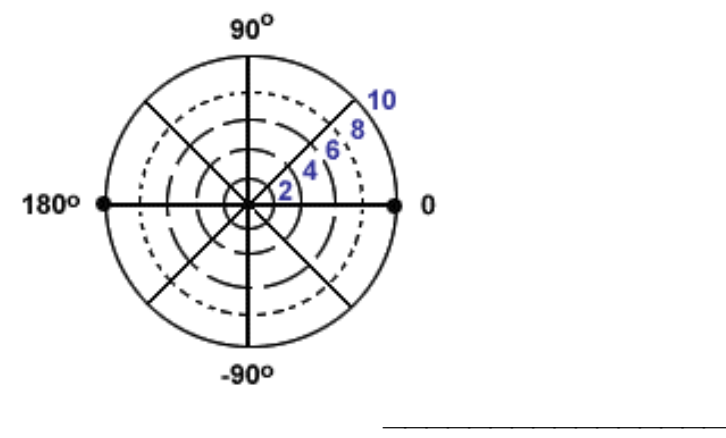

# **Format abaque de Smith (Smith Chart)**

Ce format affiche les données de mesure de réflexion du composant testé sous une forme permettant de déterminer son impédance. L'abaque de Smith est un plan d'impédance calqué sur le plan polaire.

### Rectilinear Impedance Plane

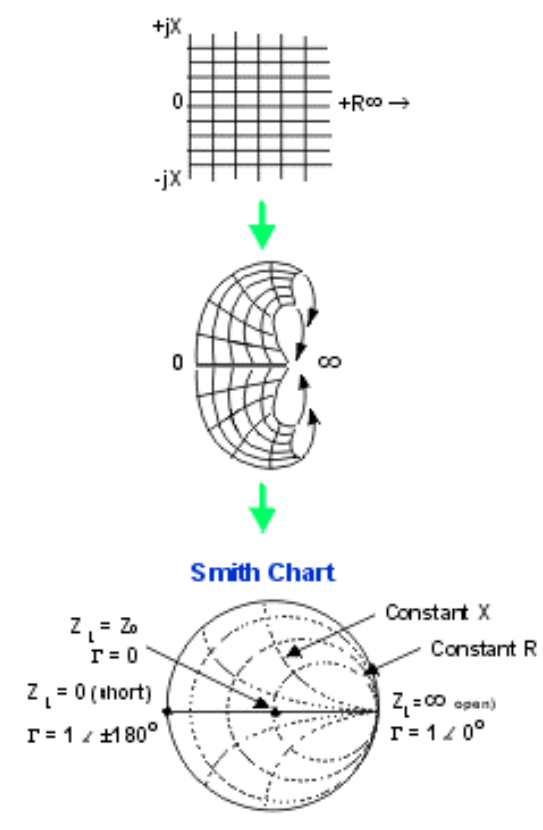

## **Interpréter l'abaque de Smith**

Chaque point de l'abaque de Smith représente une impédance complexe constituée d'une résistance réelle (r) et d'une partie imaginaire ou réactive (r+-jX).

Les cercles en pointillés représentent chacun une valeur de résistance constante. La ligne horizontale passant par le centre de l'abaque est purement résistive (pas de composante réactive).

- La valeur de résistance située à l'extrémité droite de cette ligne est infinie (circuit ouvert).
- La valeur de résistance située à l'extrémité gauche de cette ligne est nulle (court-circuit).

Les arcs en pointillés représentent chacun une valeur de réactance constante.

- Les arcs situés dans la moitié supérieure (positive) de l'abaque représentent des valeurs de réactance inductive.
- Les arcs situés dans la moitié inférieure (négative) de l'abaque représentent des valeurs de réactance capacitive.

Les valeurs affichées par l'analyseur de réseau sont normalisées par rapport à l'impédance caractéristique du système. Le centre de l'abaque correspond donc à l'impédance caractéristique du système.

# **Echelle (Scale)**

Utilisez cette fonction pour régler l'échelle verticale de la grille affichée. Dans le cas des formats polaire et abaque de Smith, la valeur de pleine échelle correspond au cercle extérieur. **Plage de réglage** : 0,001 dB/division à 500 dB/division

## **Réglage automatique de l'échelle (Autoscale)**

Règle automatiquement l'échelle verticale de manière à faire tenir la trace de données dans les limites de la grille affichée. Seules l'échelle et les valeurs de référence sont affectées ; les valeurs de stimulus restent inchangées.

- L'analyseur détermine le plus petit facteur d'échelle avec lequel les données affichées occupent 80 % de la hauteur de la grille.
- La valeur de référence est choisie de manière à centrer la trace à l'écran.

### **Réglage automatique de l'échelle de toutes les traces (Autoscale All)**

Fonctionne de manière identique à la fonction Autoscale, à ceci près que le réglage automatique de l'échelle verticale porte sur toutes les traces affichées dans la fenêtre sélectionnée.

### **Niveau de référence (Reference Level)**

Spécifie la valeur de la ligne de référence dans les formats d'affichage cartésiens ou du cercle extérieur dans les formats polaires.

**Plage de réglage** : -500 dB à 500 dB.

## **Position de référence (Reference Position)**

Dans le cas des formats d'affichage cartésiens, spécifie la position de la ligne de référence sur le graticule (zéro étant la ligne du bas et dix la ligne du haut). La position par défaut est cinq.

Cliquez sur les boutons ci-après pour accéder aux procédures permettant de choisir le format et l'échelle des données.

## **Sélectionner le format des données**

#### **Procédure à l'aide de la souris**

- 1. Dans le menu **Trace**, cliquez sur **Format**.
- 2. Cliquez sur le format de données souhaité.
- 3. Cliquez sur **OK**.

### **Procédure à l'aide des touches de la face avant**

- 1. Dans le bloc de touches **TRACE SETUP**, appuyez sur **Format**.
- 2. Pour sélectionner le format amplitude logarithmique, appuyez sur**F1 (LogMag)**.
- 3. Pour sélectionner le format abaque de Smith, appuyez sur**F2 (Smith)**.
- 4. Pour sélectionner le format phase, appuyez sur**F3 (Phase)**.
- 5. Pour sélectionner le format temps de propagation de groupe, appuyez sur**F4 (Delay)**.
- 6. Pour sélectionner l'un des cinq autres formats de données, passez à l'étape 7 de cette procédure.
- 7. Appuyez sur la touche **Menu/Dialog** du bloc **COMMAND**.
- 8. Dans le bloc de touches **TRACE SETUP**, appuyez sur **Format**.
- 9. Dans le bloc de touches **NAVIGATION**, utilisez la touche Tab de droite pour sélectionner le format souhaité. Appuyez sur la touche **OK** du bloc **COMMAND**.

## **Régler l'échelle manuellement**

#### **Procédure à l'aide de la souris**

- 1. Dans le menu **Scale**, cliquez sur **Scale**. La boîte de dialogue **Scale** s'affiche à l'écran.
- 2. Dans la partie **Scale** de la boîte de dialogue, cliquez sur le champ **Per Division**. Tapez une valeur ou cliquez sur la flèche pour sélectionner le facteur d'échelle.
- 3. Cliquez sur **OK**.

#### **Procédure à l'aide des touches de la face avant**

- 1. Dans le bloc de touches **TRACE SETUP**, appuyez sur **Scale**.
- 2. Appuyez sur **F2 (Scale)** et tapez la valeur du facteur d'échelle souhaité, ou alors sélectionnez-la à l'aide des touches fléchées du bloc **NAVIGATION**.

## **Régler l'échelle automatiquement**

### **Procédure à l'aide de la souris**

1. Dans le menu **Scale**, cliquez sur **Autoscale** ou **Autoscale All**.

Autre moyen de régler l'échelle automatiquement :

- 1. Dans le menu **Scale**, cliquez sur **Scale**.
- 2. Dans la partie **Scale** de la boîte de dialogue, cliquez sur le bouton **AutoScale** pour que l'analyseur règle automatiquement l'échelle verticale de la trace sélectionnée. Ou alors cliquez sur le bouton **AutoAll** si vous souhaitez que le réglage automatique de l'échelle verticale porte sur toutes les traces affichées dans la fenêtre active.
- 3. Cliquez sur **OK**.

### **Procédure à l'aide des touches de la face avant**

- 1. Dans le bloc de touches **TRACE SETUP**, appuyez sur **Scale**.
- 2. Appuyez sur **F1 (AutoScale)** pour que l'analyseur règle automatiquement l'échelle verticale de la trace sélectionnée. Si vous souhaitez que ce réglage automatique porte sur toutes les traces affichées, passez à l'étape 3 de cette procédure.
- 3. Appuyez sur la touche **Menu/Dialog** du bloc **COMMAND**.
- 4. Dans le bloc de touches **TRACE SETUP**, appuyez sur **Scale**.
- 5. Dans le bloc de touches **NAVIGATION**, utilisez la touche Tab de droite pour sélectionner le bouton **AutoAll**. Appuyez sur la touche **OK** du bloc **COMMAND**.

# **Définir la ligne de référence**

### **Procédure à l'aide de la souris**

- 1. Dans le menu **Scale**, cliquez sur **Scale**.
- 2. Dans la partie **Reference** de la boîte de dialogue, cliquez sur le champ **Level**. Tapez une valeur ou cliquez sur la flèche pour sélectionner le niveau de référence souhaité.
- 3. Dans la partie **Reference** de la boîte de dialogue, cliquez sur le champ **Position**. Tapez une valeur ou cliquez sur la flèche pour sélectionner la position de référence souhaitée.
- 4. Cliquez sur **OK**.

### **Procédure à l'aide des touches de la face avant**

- 1. Dans le bloc de touches **TRACE SETUP**, appuyez sur **Scale**.
- 2. Appuyez sur **F3 (Ref Level)** et tapez la valeur du niveau de référence souhaité, ou alors sélectionnez-la à l'aide des touches fléchées du bloc **NAVIGATION**.
- 3. Appuyez sur **F3 (Ref Pos)** et tapez la valeur de la position de référence souhaitée, ou alors sélectionnez-la à l'aide des touches fléchées du bloc **NAVIGATION**.

## **Plage de fréquences**

Présentation Concepts Comment régler la plage de fréquences

La plage de fréquences est l'étendue de la bande de fréquences que vous définissez pour une mesure de composant.

# **Plages de fréquences des analyseurs série PNA :**

## **Résolution de fréquence**

La résolution de réglage des fréquences est de1 Hz.

#### **Fréquences en mode d'onde entretenue (CW)**

Les mesures qui utilisent comme stimulus un balayage dans le temps CW ou un balayage en puissance sont réalisées à une fréquence fixe au lieu de balayer une plage de fréquences. **Remarque :**vous avez la possibilité de masquer les valeurs de fréquence pour des raisons de sécurité.

Il existe deux moyens de régler la plage de fréquences :

- Spécifiez les fréquences initiale et finale de la plage.
- y Spécifiez la fréquence centrale et la bande à couvrir autour de cette fréquence.

#### **Procédure à l'aide de la souris**

Pour régler la plage de fréquences en spécifiant une fréquence initiale et une fréquence finale :

- 1. Dans le menu **Channel**, cliquez sur **Start/Stop...**.
- 2. Cliquez sur le champ **Start**. Tapez directement la valeur de la fréquence initiale de la bande à balayer ou sélectionnez-la à l'aide des touches fléchées.
- 3. Cliquez sur le champ **Stop**. Tapez directement la valeur de la fréquence finale de la bande à balayer ou sélectionnez-la à l'aide des touches fléchées.
- 4. Cliquez sur **OK**.

Pour régler la plage de fréquences en spécifiant une fréquence centrale et la bande à couvrir :

- 1. Dans le menu **Channel**, cliquez sur **Center/Span...**.
- 2. Cliquez sur le champ **Center**. Tapez directement la valeur de la fréquence centrale de la bande à balayer ou sélectionnez-la à l'aide des touches fléchées.
- 3. Cliquez sur le champ **Span**. Tapez la valeur de la bande à balayer ou sélectionnez-la à l'aide des touches fléchées.
- 4. Cliquez sur OK.

### **Procédure à l'aide des touches de la face avant**

Pour régler la plage de fréquences en spécifiant une fréquence initiale et une fréquence finale :

- 1. Dans le bloc de touches **CHANNEL SETUP**, appuyez sur **Start/Center** ou **Stop/Span**.
- 2. Appuyez sur **F1 (Start)**.
- 3. Tapez directement la valeur de la fréquence initiale de la bande à balayer ou sélectionnez-la à l'aide des touches fléchées.
- 4. Appuyez sur **F2 (Stop)**.
- 5. Tapez directement la valeur de la fréquence finale de la bande à balayer ou sélectionnez-la à l'aide des touches fléchées.
- 6. Appuyez sur **Enter**.

Pour régler la plage de fréquences en spécifiant une fréquence centrale et la bande à couvrir :

- 1. Dans le bloc de touches **CHANNEL SETUP**, appuyez sur **Start/Center** ou **Stop/Span**.
- 2. Appuyez sur **F3 (Center)**.
- 3. Tapez directement la valeur de la fréquence centrale de la bande à balayer ou sélectionnez-la à l'aide des touches fléchées.
- 4. Appuyez sur **F4 (Span)**.
- 5. Tapez directement la valeur de la bande à balayer autour de la fréquence centrale ou sélectionnez-la à l'aide des touches fléchées.
- 6. Appuyez sur **Enter**.

# **Paramètres de mesure**

Présentation Concepts Concepts Comment régler les paramètres

Vous pouvez configurer l'analyseur afin de mesurer les caractéristiques électriques d'un composant en utilisant les paramètres suivants :

- Paramètres S (rapports fixes)
- Rapport arbitraire (choisissez vos propres mesures de rapports)
- Puissance non proportionnelle (puissance absolue).

## **Paramètres S**

Les paramètres S (paramètres de diffusion) sont utilisés pour caractériser la manière selon laquelle un signal est modifié par un composant. Ils décrivent les propriétés de réflexion et de transmission du composant sous test. La notation des paramètres S identifie le rapport entre deux quantités complexes en utilisant la convention de numérotation suivante :

S out in

où :

#### **Déplacez la souris sur le graphique pour explorer le flux du signal pour chaque paramètre S.**

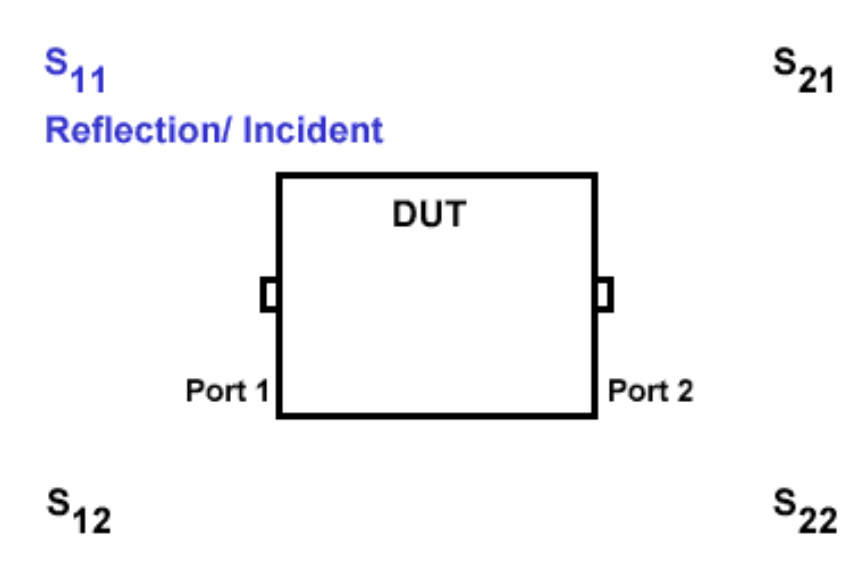

L'analyseur comporte deux ports de test et peut mesurer des composants à un ou deux ports. Vous pouvez définir le port de test d'entrée pour les mesures des paramètres S. L'analyseur change automatiquement la direction de la mesure (c'est-à-dire, directe ou inverse) en fonction des sélections. Par conséquent, l'analyseur peut mesurer les quatre paramètres S d'un composant à deux ports avec une seule connexion.

Les paramètres S d'un composant à deux ports sont  $S_{11}$ ,  $S_{21}$ ,  $S_{12}$  et  $S_{22}$ . Placez la souris sur chaque paramètres S du **dessin animé** suivant afin d'afficher la relation qui existe entre le flux du signal et les paramètres S.

Les paramètres S d'un composant à deux ports sont illustrés davantage sur le dessin suivant, sur lequel :

- $\bullet$  a = le signal entrant dans le composant
- $\cdot$  b = le signal transmis par le composant.

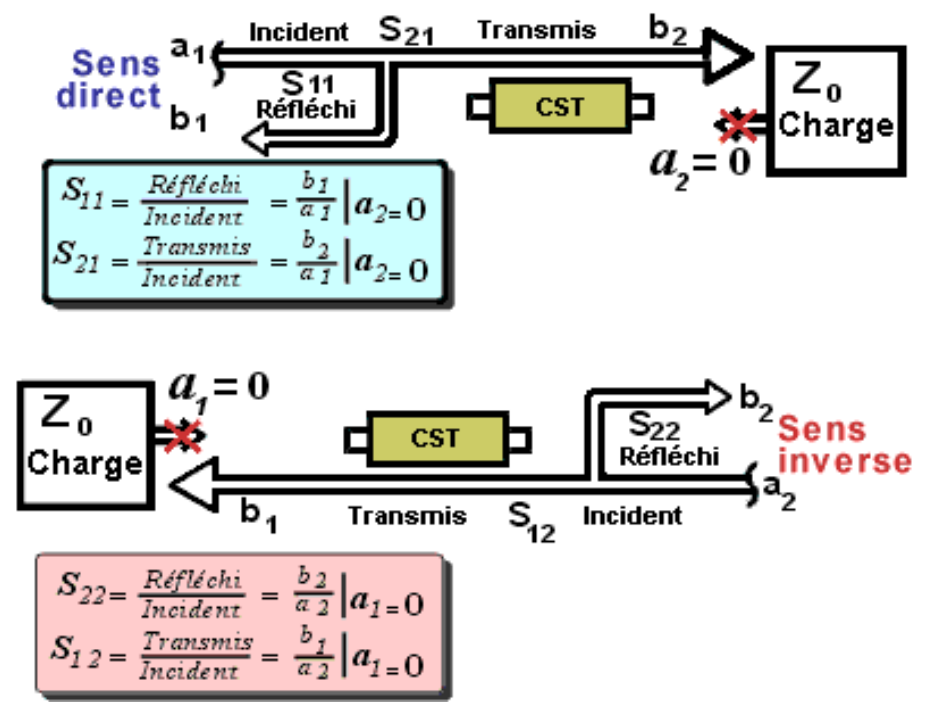

**Remarque :** tous les paramètres S sont des valeurs linéaires complexes.

**Remarque :** la précision de la mesure dépend de la qualité des étalons et des techniques de connexion de mesure utilisées.

**Remarque :** la précision des mesures de paramètres S dépend en partie de la manière selon laquelle le port de la charge est fermé (le port n'étant pas simulé). Si la charge n'est pas parfaite, la valeur de  $a_1$ ou de  $a_2$ ne sera pas nulle (ce qui n'est pas conforme à la définition des paramètres S). Une correction d'erreur au niveau des deux ports, qui corrige la source et l'adaptation de charge, est très importante pour l'obtention de mesures de paramètres S précises. Voir Etalonnage pour plus d'informations.

#### **Mesures communes avec les paramètres S**

Les paramètres S sont équivalents aux termes de mesure communs suivants. Les mesures communes avec les paramètres S comprennent :

#### **Graphique de flux de paramètre S**

Le graphique de flux suivant est une représentation graphique d'un flux de signaux dans un réseau ou un composant à deux ports sous test. Ce graphique de flux est également imprimé sur la face avant de l'analyseur.

## **Rapport arbitraire**

Le rapport arbitraire permet de choisir votre propre rapport entre les signaux d'entrée et de référence en utilisant les récepteurs A, B, R1 et R2. Les utilisations communes de rapport arbitraire sont :

- Les mesures personnalisées où vous utilisez les trajets directs vers les récepteurs A, B, R1 et R2 et où vous choisissez ensuite vos propres mesures de rapport.
- Les mesures qui nécessitent une plage dynamique supérieure à celle fournie par l'analyseur avec les paramètres S.

Les récepteurs A, B, R1 et R2 ont des connexions en face avant de l'analyseur.

- Les connexions de face avant **A** (in) et **B** (in) permettent une connexion directe aux récepteurs A et B. Cela :
	- permet une augmentation de la sensibilité en retirant les coupleurs de port de test du trajet du signal
	- supprime environ 15 dB de perte du trajet du récepteur A ou B.
- y Les connexions de face avant **A (out)** et **B (out)** permettent un accès direct aux bras couplés des coupleurs des ports de test 1 et 2.
- y Les connexions de face avant **R1** et **R2** permettent certains montages de l'instrument tels que la réalisation de tests de haute puissance avec des composants externes en utilisant des amplificateurs et des coupleurs (fournis par l'utilisateur).

Le dessin suivant montre les trajets des signaux dans l'analyseur :

Les dessins suivants montrent l'emplacement de ces connexions sur la face avant de l'analyseur

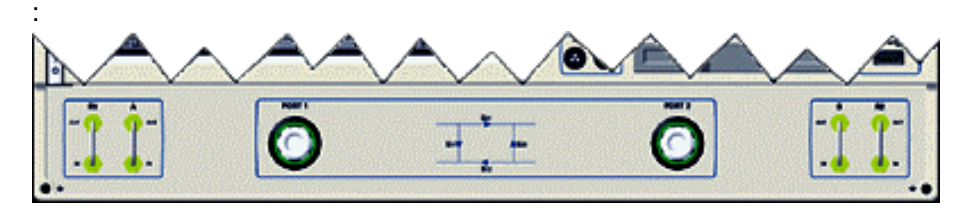

### **Option 015**

Avec l'option dispositif de test configurable, les boucles d'accès de face avant sont prévues dans le trajet du signal entre la sortie de la source et l'entrée du coupleur. Des atténuateurs de 35 dB (paliers de 5 dB) sont également ajoutés dans les trajets de récepteur des deux ports. Cette option permet d'améliorer la sensibilité de la mesure et de mesurer des signaux de faible niveau ou d'ajouter des composants ou d'autres instruments périphériques pour une large gamme d'applications de mesure. Voir le didacticiel Mesures de composants haute puissance pour plus d'informations

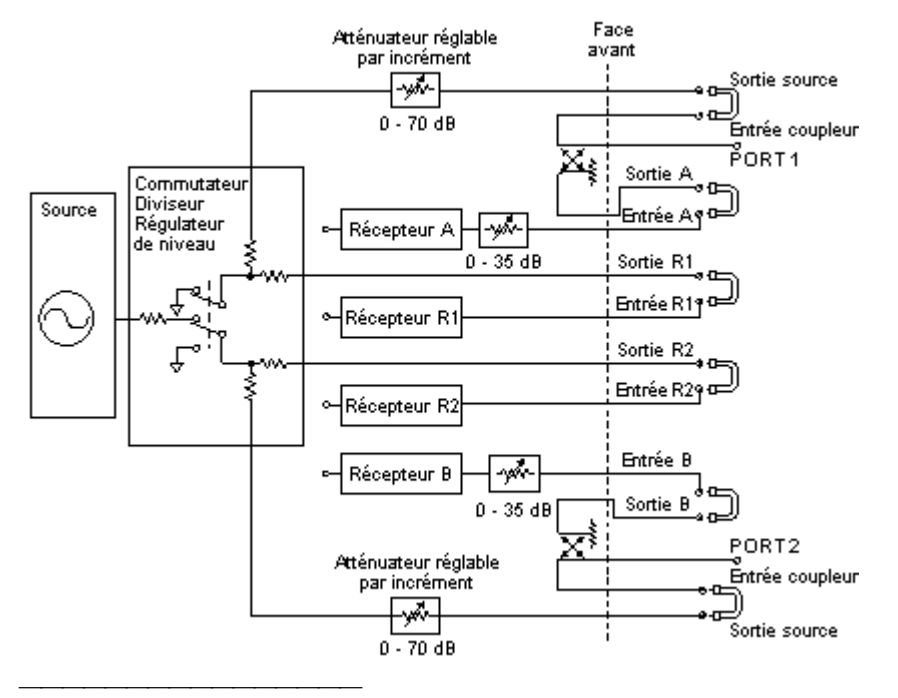

# **Puissance non proportionnelle**

Le paramètre de puissance non proportionnelle permet d'analyser la puissance absolue d'un composant entrant dans les récepteurs A, B, R1 et R2.

**Remarque** : les entrées simples ne peuvent pas être utilisées pour les mesures de phase ou de temps de propagation de groupe, ou n'importe quelle autre mesure où le moyennage est activé. Cliquez sur les boutons pour accéder aux procédures.

## **Mesure des paramètres S**

#### **Procédure à l'aide de la souris**

- 1. Dans le menu **Trace**, cliquez sur **Measure**.
- 2. Cliquez sur le paramètre S souhaité.

### **Procédure à l'aide de la face avant**

- 1. Dans la zone **TRACE SETUP**, appuyez sur **Measure**.
- 2. Appuyez sur **F1** pour sélectionner S<sub>11</sub>.
- 3. Appuyez sur  $F2$  pour sélectionner  $S_{21}$ .
- 4. Appuyez sur F3 pour sélectionner S<sub>12</sub>.
- 5. Appuyez sur **F4** pour sélectionner S<sub>22</sub>.
- 6. Appuyez sur **Enter**.

## **Mesure à rapport arbitraire**

#### **Procédure à l'aide de la souris**

- 1. Dans le menu **Trace**, cliquez sur **Measure**.
- 2. Cliquez sur **Measure...**.
- 3. Dans la zone **Trace Type**, sélectionnez **Arbitrary Ratio**.
- 4. Dans la zone **Source Port**, sélectionnez le port de source souhaité.
- 5. Dans la zone **Input**, sélectionnez l'entrée souhaitée.
- 6. Dans la zone **Output**, sélectionnez la sortie souhaitée.
- 7. Cliquez sur **OK**.

#### **Procédure à l'aide de la face avant**

- 1. Dans la zone **COMMAND**, appuyez sur **Menu/Dialog**.
- 2. Dans la zone **TRACE SETUP**, appuyez sur **Measure**.
- 3. Appuyez sur la touche Flèche vers le bas pour sélectionner **Arbitrary Ratio** dans la liste **Trace Type**.
- 4. Appuyez sur la touche Tab à droite pour obtenir la liste **Source Port**. Appuyez sur la touche Flèche vers le haut ou Flèche vers le bas afin de sélectionner le port de source souhaité.
- 5. Appuyez sur la touche Tab à droite pour obtenir la liste **Input**. Appuyez sur la touche Flèche vers le haut ou Flèche vers le bas afin de sélectionner l'entrée.
- 6. Appuyez sur la touche Tab à droite pour obtenir la liste **Output**. Appuyez sur la touche Flèche vers le haut ou Flèche vers le bas afin de sélectionner la sortie.
- 7. Dans la zone **COMMAND**, appuyez sur **OK**.

# **Mesure de puissance non proportionnelle**

### **Procédure à l'aide de la souris**

- 1. Dans le menu **Trace**, cliquez sur **Measure**.
- 2. Cliquez sur **Measure...**.
- 3. Dans la zone **Trace Type**, sélectionnez **Unratioed Power**.
- 4. Dans la zone **Source Port**, sélectionnez le port de source souhaité.
- 5. Dans la zone **Input**, sélectionnez l'entrée souhaitée.
- 6. Cliquez sur **OK**.

#### **Procédure à l'aide de la face avant**

- 1. Dans la zone **COMMAND**, appuyez sur **Menu/Dialog**.
- 2. Dans la zone **TRACE SETUP**, appuyez sur **Measure**.
- 3. Appuyez sur la touche Flèche vers le bas pour sélectionner **Unratioed Power** dans la liste **Trace Type**.
- 4. Appuyez sur la touche Tab à droite pour obtenir la liste **Source Port**. Appuyez sur la touche Flèche vers le haut ou Flèche vers le bas afin de sélectionner le port de source souhaité.
- 5. Appuyez sur la touche Tab à droite pour obtenir la liste **Input**. Appuyez sur la touche Flèche vers le haut ou Flèche vers le bas afin de sélectionner l'entrée.
- 6. Dans la zone **COMMAND**, appuyez sur **OK**.

# **Affichage de traces et de voies multiples**

Présentation Configurations de la mesure

Organisation de l'affichage

Comment afficher ...

Vous pouvez configurer des mesures multiples de diverses manières. Une fois que tout est configuré, vous pouvez facilement redimensionner et déplacer les fenêtres afin d'adapter l'affichage de l'instrument à vos exigences de mesure particulières.

# **Voies, traces et fenêtres multiples**

- y Une **voie** comporte un ensemble d'attributs indépendants associés aux données acquises. Ces attributs s'appliquent à toutes les traces attribuées à cette voie. Quatre voies indépendantes peuvent être définis.
- y Une **trace** comporte un ensemble unique d'attributs associés à des traitements mathématiques effectués sur les données acquises. L'analyseur permet de définir 16 traces maximum par écran.
- y Une **fenêtre** est utilisée pour afficher des traces. L'analyseur peut afficher 1, 2, 3, ou 4 fenêtres sur l'écran.

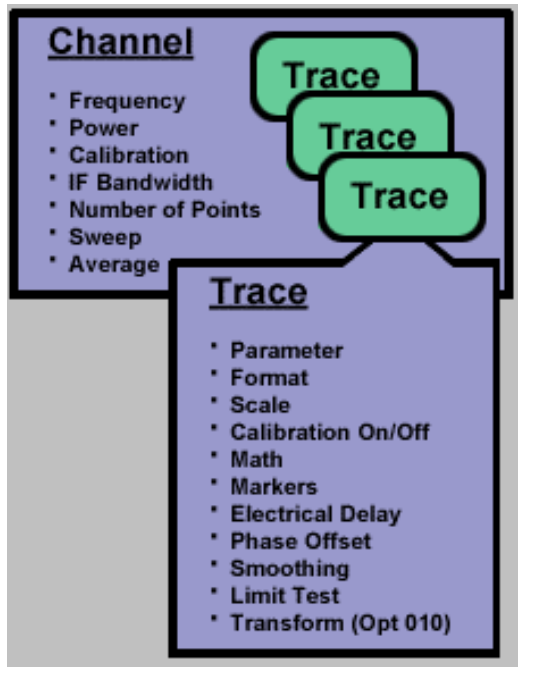
Vous pouvez créer :

- De multiples traces et voies afin de mesurer et d'afficher les caractéristiques du dispositif en cours de test
- **De multiples fenêtres** pour un meilleur affichage des données de mesure

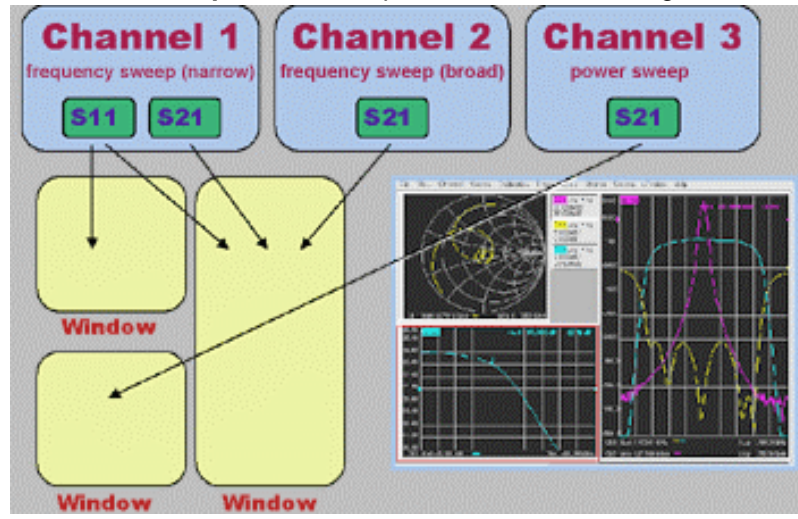

**Limites des mesures**

- Quatre fenêtres par écran
- Quatre traces de données et quatre traces mémoire par fenêtre
- 16 traces par écran
- Quatre voies de mesure indépendants

# **Configurations de mesure prédéfinies**

Cette fonctionnalité permet de créer rapidement des configurations de mesure utilisant des traces, des voies et des fenêtres multiples.

- $\cdot$  Il existe quatre configurations de mesure prédéfinies.
- y Chaque configuration **crée de nouvelles traces**.
- y Les traces existantes et leurs paramètres seront perdus, à moins qu'ils soient enregistrés avant l'utilisation de cette fonctionnalité.

## **Configuration A**

- y Quatre traces S11, S21, S12, S22
- y Une fenêtre, format d'amplitude logarithmique
- Une voie

y S11, S21, S12, S22 dans la fenêtre 1

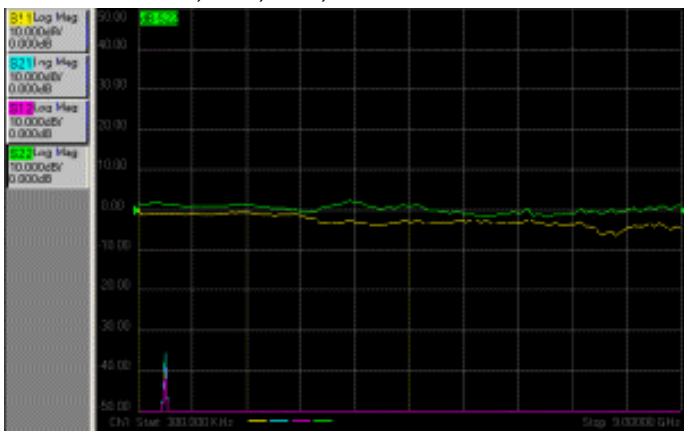

## **Configuration B**

- Quatre traces
- Quatres fenêtres, format d'amplitude logarithmique
- Une voie
	- S11 dans la fenêtre 1
	- S21 dans la fenêtre 2
	- S12 dans la fenêtre 3
	- S22 dans la fenêtre 4

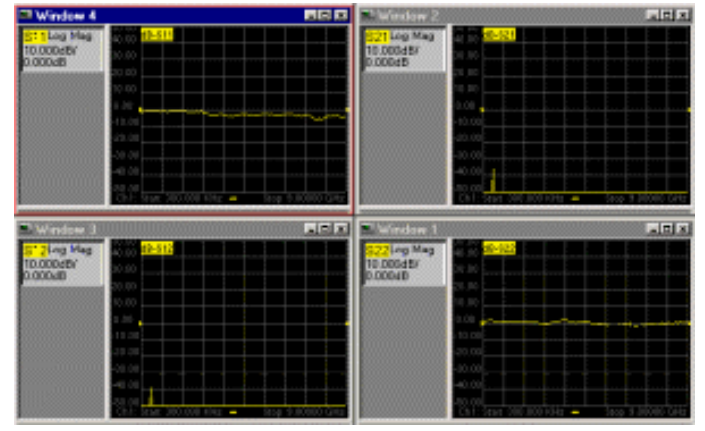

## **Configuration C**

- Trois traces
- Trois fenêtres, deux abaques de Smith et un format d'amplitude logarithmique
- Une voie
	- S11 dans la fenêtre 1, format d'abaque de Smith
	- y S22 dans la fenêtre 2, format d'abaque de Smith
	- y S21 dans la fenêtre 3, format d'amplitude logarithmique

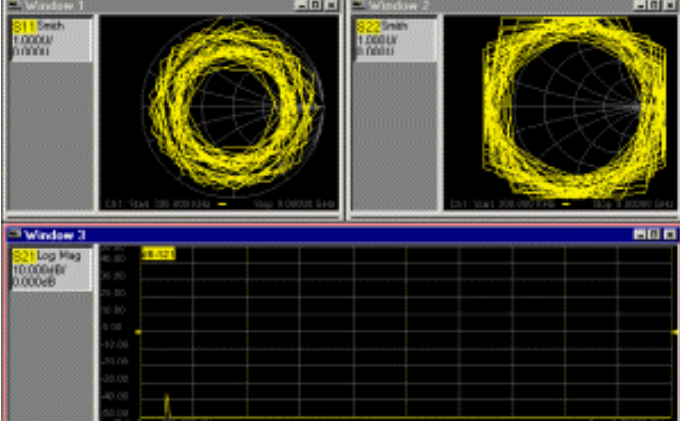

## **Configuration D**

- Quatre traces
- Deux fenêtres, format d'amplitude logarithmique pour les deux
- Deux voies
	- S11 et S21 pour la voie 1 de la fenêtre 1
	- S11 et S21 pour la voie 2 de la fenêtre 2

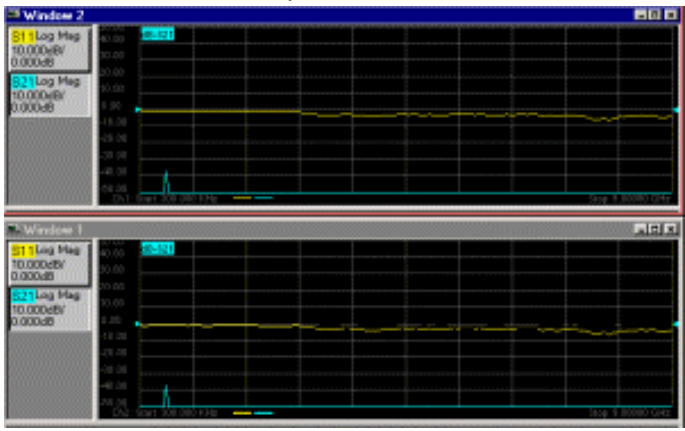

# **Organisation de l'affichage**

L'analyseur permet :

- y **De déplacer** ou **de redimensioner** les fenêtres de l'analyseur à l'aide de la souris
- D'organiser les fenêtres de l'analyseur en utilisant les fonctions Mosaïque, Cascade, Réduction et Agrandissement du menu **Window**
- y **D'organiser** les fenêtres de l'analyseur selon quatre configurations différentes grâce à la fonction **Organisation des fenêtres**
- y **De redimensionner** ou **de masquer** les fenêtres de l'analyseur en utilisant les fonctions de Microsoft Windows Maximize, Restore Down et Minimize situées dans le coin supérieur droit de chaque fenêtre
- **D'agrandir** une fenêtre unique dans une configuration de fenêtres multiples par :
	- La sous-fenêtre Maximize dans le coin de la fenêtre
	- y Les touches de face avant **Maximize/Restore** dans la zone **UTILITY** (effectuez la sélection par la touche **Window** dans le bloc **DISPLAY**)

## **Fonction Organisation des fenêtres**

La fonction Organisation des fenêtres :

- Propose quatre organisations de fenêtre
	- Superposition
		- Empilage 2
	- Division 3
	- Quadruple 4
- Utilise les traces, voies et formats existants
- y Affiche les traces et les voies dans les fenêtres en se basant sur un algorithme de tri.

## **Organisation Superposition**

- Cette configuration place toutes les traces existantes dans une fenêtre unique, toutes superposées.
- Si vous avez plus de quatre traces existantes, cette sélection est désactivée.

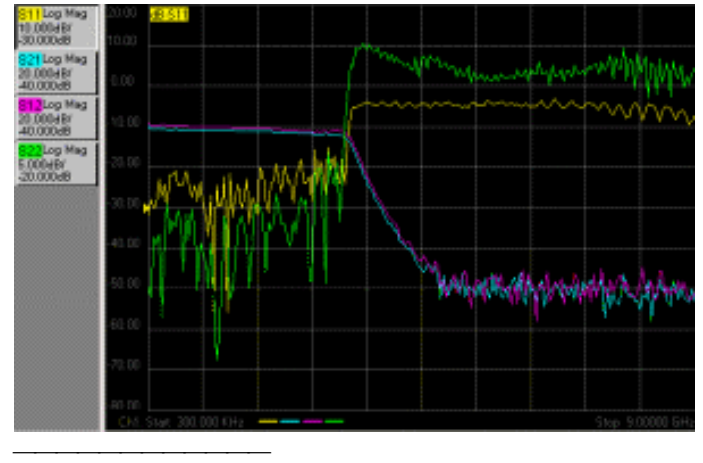

## **Organisation Empilage 2**

- Cette configuration place toutes les traces existantes dans deux fenêtres, "empilées" (verticalement).
- Si vous avez plus de huit traces existantes, cette sélection est désactivée.

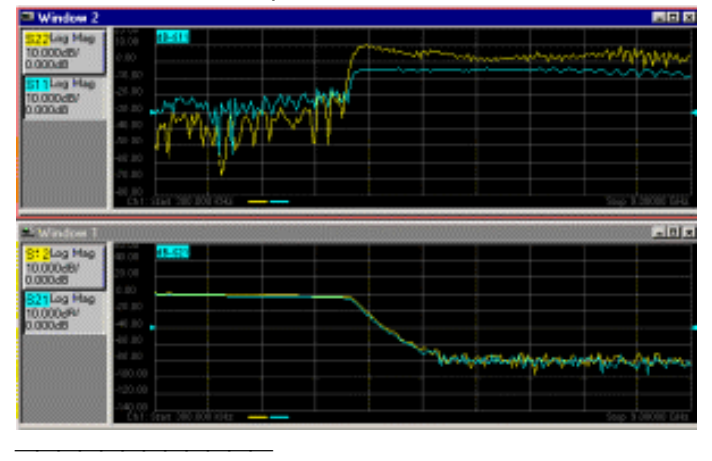

## **Organisation Division 3**

- Cette configuration place toutes les traces existantes dans trois fenêtres, deux dans la partie supérieure et une dans la partie inférieure.
- Si vous avez plus de douze traces existantes, cette sélection est désactivée.

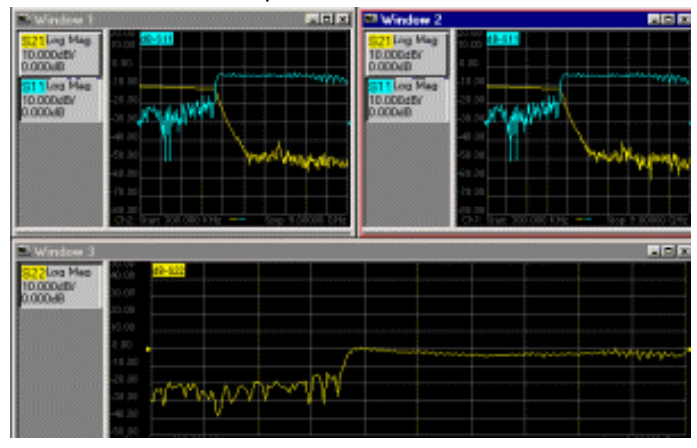

## **Organisation Quadruple 4**

Cette configuration place toutes les traces existantes dans quatre fenêtres, une fenêtre par quadrant d'écran.

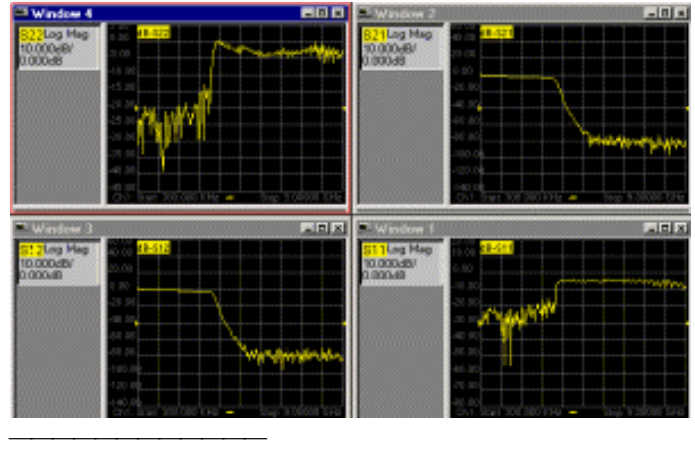

## **Algorithme de tri**

L'algorithme de tri de la fonction Organisation des fenêtres est conçu de manière à :

- Répartir les traces entre les fenêtres en se basant sur leurs propriétés
- Regrouper les traces ayant des propriétés communes

L'algorithme effectue un tri en se basant sur les propriétés suivantes, par ordre de priorité :

- 1. Format : circulaire (polaire ou Smith) ou rectiligne (amplitude logarithmique, amplitude linéaire, temps de propagation de groupe, etc...)
- 2. Nombre de voies
- 3. Transmission ou réflexion

**Remarque :** la limitation de l'analyseur à quatre traces par fenêtre est une limitation imposée à l'algorithme.

Cliquez sur les boutons pour accéder aux procédures.

# **Configuration de mesure prédéfinie**

**Procédure à l'aide de la souris**

- 1. Dans le menu **Window**, cliquez sur **Meas Setups**.
- 2. Cliquez sur la configuration de mesure souhaitée.

#### **Procédure à l'aide de la face avant**

- 1. Dans la zone **DISPLAY**, appuyez sur **Measure Setups**.
- 2. Appuyez sur **F1 (Configuration A)** pour sélectionner quatre traces dans une fenêtre.
- 3. Appuyez sur **F2 (Configuration B)** pour sélectionner quatre traces dans quatre fenêtres.
- 4. Appuyez sur **F3 (Configuration C)** pour sélectionner quatre traces dans trois fenêtres.
- 5. Appuyez sur **F4 (Configuration D)** pour sélectionner quatre traces dans deux fenêtres.

# **Sélectionner une configuration d'organisation des fenêtres**

#### **Procédure à l'aide de la souris**

- 1. Dans le menu **Window**, cliquez sur **Arrange**.
- 2. Cliquez sur l'organisation des fenêtres souhaitée.

### **Procédure à l'aide de la face avant**

- 1. Dans la zone **DISPLAY**, appuyez sur **Arrange Windows**.
- 2. Appuyez sur **F1 (Superposition)** pour afficher toutes les traces dans une fenêtre.
- 3. Appuyez sur **F2 (Empilage 2)** pour afficher toutes les traces dans deux fenêtres empilées.
- 4. Appuyez sur **F3 (Configuration C)** pour afficher toutes les traces dans trois fenêtres divisées.
- 5. Appuyez sur **F4 (Configuration D)** pour afficher toutes les traces dans quatre fenêtres.

# **Agrandir une fenêtre unique dans une configuration de fenêtres multiples**

#### **Procédure à l'aide de la souris**

- 1. Cliquez sur la sous-fenêtre **Maximize** dans la fenêtre que vous souhaitez agrandir.
- 2. Cliquez de nouveau dans la sous-fenêtre **Maximize** pour restaurer la taille originale de la fenêtre.

## **Procédure à l'aide de la face avant**

- 1. Dans la zone **DISPLAY**, appuyez sur **Window** pour sélectionner la fenêtre à agrandir.
- 2. Dans la zone **UTILITY**, appuyez sur la touche **Maximize/Restore**.
- 3. Appuyez de nouveau sur la touche **Maximize/Restore** pour restaurer la taille originale de la fenêtre.

# **Balayage**

Présentation Concepts Comment définir des balayages linéaires, en puissance et CW

Comment définir un balayage de segment

Un balayage est une série de mesures de points de données consécutives réalisées sur une séquence spécifiée de valeurs de stimulus.

# **Types de balayage**

Il existe quatre types de balayage.

## **Fréquence linéaire**

Il s'agit du balayage **par défaut**. La fréquence est balayée linéairement et en continu sur toute la plage de fréquence.

La figure ci-dessous montre le balayage de fréquence linéaire d'un filtre avec une plage de balayage s'étendant de 50,000 MHz à 200,000 MHz.<br>Ethe Stritt Naturel Andress: (Window 1)

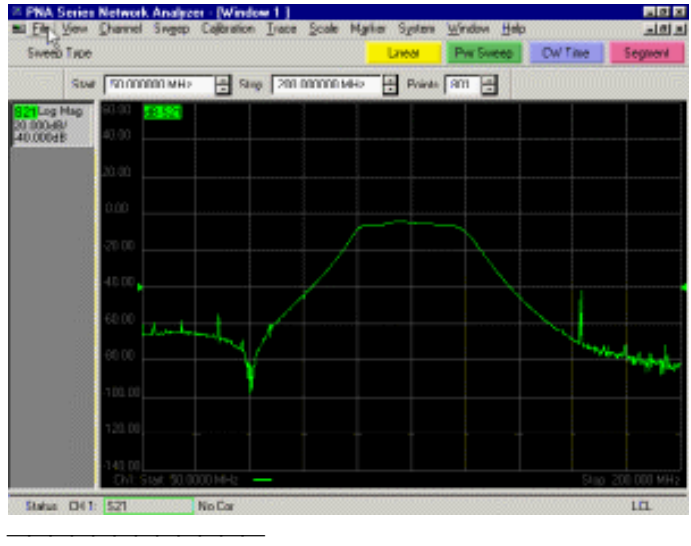

## **Puissance**

Le balayage en puissance permet de caractériser les circuits sensibles à la puissance au moyen de mesures telles que la compression du gain ou la pente AGC (Automatic Gain Control).

- La puissance est balayée depuis une valeur de départ jusqu'à une valeur d'arrêt à la même fréquence.
- Un balayage en puissance est un balayage par paliers.
	- L'amplitude source augmente par paliers de puissance discrets à chaque point de donnée sur toute la plage de balayage en puissance.
	- Le nombre de points de données et la plage de puissance déterminent la taille des paliers.
- Choisissez la plage de puissance source et la position de l'atténuateur manuel pour obtenir la plage de balayage en puissance requise pour la mesure.Voir Niveau de puissance.

La figure ci-après montre le balayage en puissance d'un amplificateur, avec une plage de puissance s'étendant de -5,0 dBm à +10 dBm.

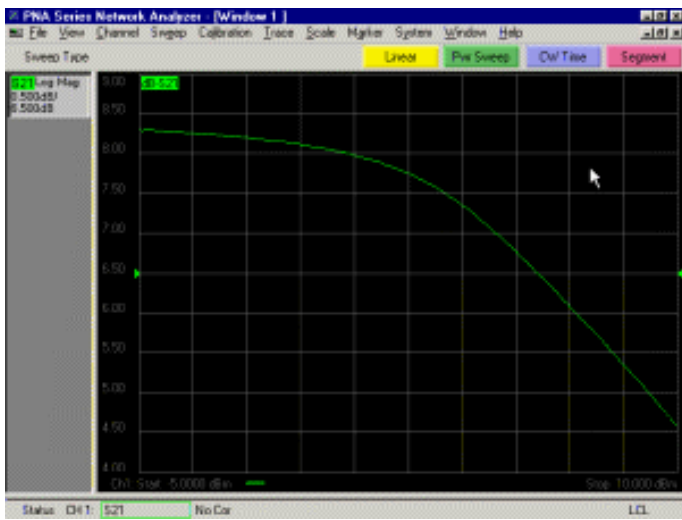

## **Temps CW**

Le balayage dans le temps CW est similaire à la fonction d'un oscilloscope.

- L'analyseur est réglé à une même fréquence.
- Les données de la réponse sont affichées en fonction du temps.
- Les données sont continuellement échantillonnées à des intervalles précis et réguliers déterminés par le temps de balayage et le nombre de points moins un.

La figure ci-dessous montre le balayage dans le temps CW d'un amplificateur, avec une plage

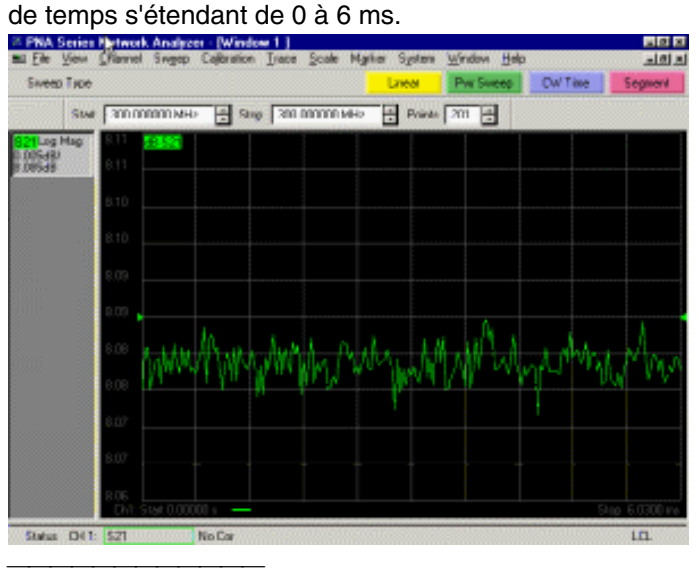

## **Balayage de segment**

Le balayage de segment permet à l'analyseur de balayer une série arbitraire de points de fréquence. Les sous-balayages de fréquence (appelés "segments") peuvent être spécifiés pour un nombre total maximum de 1601 points de données. Un balayage de segment s'applique à toutes les traces d'unen voie. Vous pouvez définir les segments individuellement de telle manière qu'ils aient une plage de fréquence et un nombre de points indépendants. En outre, chaque segment peut avoir :

- Une bande passante FI indépendante (Voir Optimiser les mesures.)
- Un niveau de puissance indépendant
- Un temps de balayage indépendant

Une fois l'étalonnage de la mesure réalisé sur l'intégralité du balayage ou sur tous les segments, vous pouvez effectuer des mesures étalonnées sur un ou plusieurs segments. L'analyseur de réseau :

- Trie tous les segments définis afin d'augmenter la fréquence
- Mesure chaque point
- **\*** Affiche une trace unique combinant toutes les données collectées

Considérations relatives au balayage de segment :

- La plage de fréquence d'un segment ne doit pas recouvrir la plage de fréquence d'un autre segment.
- Tous les segments doivent avoir des niveaux de puissance compris dans la même plage d'atténuateur afin d'éviter l'usure prématurée de l'atténuateur mécanique par paliers.Voir Niveau de puissance.

# **Balayage de fréquence linéaire**

**Procédure à l'aide de la souris**

- 1. Dans le menu **Sweep**, cliquez sur **Sweep Type**.
- 2. Dans la boîte **Sweep Type**, cliquez sur **Linear Frequency**.
- 3. Cochez la case **Start** dans la zone **Sweep Properties** de la boîte de dialogue. Entrez la valeur ou cliquez sur les boutons fléchés pour sélectionner la fréquence de départ désirée de la plage de balayage.
- 4. Cochez la case **Stop** dans la zone **Sweep Properties** de la boîte de dialogue. Entrez la valeur ou cliquez sur les boutons fléchés pour sélectionner la fréquence d'arrêt désirée de la plage de balayage.
- 5. Cochez la case **Points** dans la zone **Sweep Properties** de la boîte de dialogue. Entrez la valeur ou cliquez sur les boutons fléchés pour sélectionner le nombre désiré de points de données sur la plage de balayage.
- 6. Cliquez sur **OK**.

## **Procédure à l'aide de la face avant**

- 1. Dans le bloc **CHANNEL SETUP**, appuyez sur **Sweep Type**.
- 2. Appuyez sur la touche **F1 (Linear)**.
- 3. Dans le bloc **CHANNEL SETUP**, appuyez sur **Sweep Setup**.
- 4. Appuyez sur la touche **F2 (Points)** et entrez la valeur ou appuyez sur les flèches vers le haut ou vers le bas pour définir le nombre désiré de points de données.
- 5. Appuyez sur la touche **Entrée**.

# **Balayage en puissance**

#### **Procédure à l'aide de la souris**

- 1. Dans le menu **Sweep**, cliquez sur **Sweep Type**.
- 2. Dans la boîte **Sweep Type**, cliquez sur **Power Sweep**.
- 3. Cochez la case **Start** dans la zone **Sweep Properties** de la boîte de dialogue. Entrez la valeur ou cliquez sur les boutons fléchés pour sélectionner le niveau de puissance de départ désiré de la plage de balayage.
- 4. Cochez la case **Stop** dans la zone **Sweep Properties** de la boîte de dialogue. Entrez la valeur ou cliquez sur les boutons fléchés pour sélectionner le niveau de puissance d'arrêt désiré de la plage de balayage.
- 5. Cochez la case **CW Freq** dans la zone **Sweep Properties** de la boîte de dialogue. Entrez la valeur ou cliquez sur les boutons fléchés pour sélectionner la fréquence CW du balayage en puissance.
- 6. Cliquez sur **OK**.
- 7. Dans le menu **Sweep**, cliquez sur **Number of Points**. Entrez la valeur ou cliquez sur les boutons fléchés pour sélectionner le nombre désiré de points de données sur la plage de puissance du balayage.
- 8. Cliquez sur **OK**.

#### **Procédure à l'aide de la face avant**

- 1. Dans le bloc **CHANNEL SETUP**, appuyez sur **Sweep Type**.
- 2. Appuyez sur la touche **F2 (Pwr Sweep)**.
- 3. Dans le bloc **CHANNEL SETUP**, appuyez sur **Power**.
- 4. Appuyez sur la touche **F1 (Start Power)** et entrez la valeur ou appuyez sur les flèches vers le haut ou vers le bas pour définir le niveau de puissance de départ désiré pour le balayage.
- 5. Appuyez sur la touche **Entrée**.
- 6. Appuyez sur la touche **F2 (Stop Power)** et entrez la valeur ou appuyez sur les flèches vers le haut ou vers le bas pour définir le niveau de puissance d'arrêt désiré pour le balayage.
- 7. Appuyez sur la touche **Entrée**.
- 8. Dans le bloc **CHANNEL SETUP**, appuyez sur **Start/Center** ou sur **Stop/Span**.
- 9. Appuyez sur la touche **F3 (CW Freq)** et entrez la valeur ou appuyez sur les flèches vers le haut ou vers le bas pour définir la fréquence CW désirée pour le balayage.
- 10. Appuyez sur la touche **Entrée**.

# **Balayage dans le temps CW**

#### **Procédure à l'aide de la souris**

- 1. Dans le menu **Sweep**, cliquez sur **Sweep Type**.
- 2. Dans la boîte **Sweep Type**, cliquez sur **CW Time**.
- 3. Cochez la case **CW Freq** dans la zone **Sweep Properties** de la boîte de dialogue. Entrez la valeur ou cliquez sur les boutons fléchés pour sélectionner la fréquence CW désirée pour le balayage.
- 4. Cochez la case **Sweep Time** dans la zone **Sweep Properties** de la boîte de dialogue. Entrez la valeur ou cliquez sur les boutons fléchés pour sélectionner le temps de balayage désiré.
- 5. Cochez la case **Points** dans la zone **Sweep Properties** de la boîte de dialogue. Entrez la valeur ou cliquez sur les boutons fléchés pour sélectionner le nombre désiré de points de données pour le balayage en puissance.
- 6. Cliquez sur **OK**.

#### **Procédure à l'aide de la face avant**

- 1. Dans le bloc **CHANNEL SETUP**, appuyez sur **Sweep Type**.
- 2. Appuyez sur la touche **F3 (CW Time)**.
- 3. Dans le bloc **CHANNEL SETUP**, appuyez sur **Start/Center**.
- 4. Appuyez sur la touche **F1 (CW Freq)** et entrez la valeur ou appuyez sur les flèches vers le haut ou vers le bas pour définir la fréquence CW désirée pour le balayage.
- 5. Appuyez sur la touche **Entrée**.
- 6. Dans le bloc **CHANNEL SETUP**, appuyez sur **Sweep Setup**.
- 7. Appuyez sur la touche **F1 (Time)** et entrez la valeur ou appuyez sur les flèches vers le haut ou vers le bas pour définir le temps de balayage désiré.
- 8. Appuyez sur la touche **Entrée**.
- 9. Appuyez sur la touche **F2 (Points)** et entrez la valeur ou appuyez sur les flèches vers le haut ou vers le bas pour définir le nombre désiré de points de données pour le balayage.
- 10. Appuyez sur la touche **Entrée**.

# **Procédure de balayage de segment**

## **Procédure à l'aide de la souris**

## **Pour sélectionner le balayage de segment :**

- 1. Dans le menu **Sweep**, cliquez sur **Sweep Type**.
- 2. Dans la boîte **Sweep Type**, cliquez sur **Segment Sweep**.
- 3. Si vous souhaitez que les segments du balayage aient des niveaux de puissance indépendants, cochez la case **Independent Power Levels** dans la zone **Sweep Properties** de la boîte de dialogue.
- 4. Si vous souhaitez que les segments du balayage aient des bandes passantes FI indépendantes, cochez la case **Independent IF Bandwidth** dans la zone **Sweep Properties** de la boîte de dialogue.
- 5. Si vous souhaitez que les segments du balayage aient des temps de palier indépendants, cochez la case **Independent Dwell Time** dans la zone **Sweep Properties** de la boîte de dialogue.
- 6. Cochez la case **Show Table** dans la zone **Sweep Properties** de la boîte de dialogue pour afficher le tableau de segments.
- 7. Cliquez sur **OK**.

## **Pour définir des segments :**

- 1. Pour ajouter un segment, cliquez sur **Insert Segment** dans le sous-menu **Segment Table** du menu **Sweep**.
- 2. Pour supprimer un segment, cliquez sur le numéro de segment désiré pour le sélectionner. Cliquez sur **Delete Segment** dans le sous-menu **Segment Table** du menu **Sweep**.
- 3. Cochez la case **STATE** pour le premier segment du tableau de segments. Appuyez sur le bouton fléché pour placer le segment dans l'état ON.
- 4. Cochez la case **START** pour le premier segment du tableau de segments. Entrez la fréquence de départ désirée de ce segment.
- 5. Cochez la case **STOP** pour le premier segment du tableau de segments. Entrez la fréquence d'arrêt désirée de ce segment.
- 6. Cochez la case **POINTS** pour le premier segment du tableau de segments. Entrez le nombre désiré de points de données pour ce segment.
- 7. Si vous avez sélectionné des niveaux de puissance indépendants à l'étape 4 de cette procédure, cochez la case **POWER** pour le premier segment du tableau de segments. Entrez le niveau de puissance désiré pour ce segment.
- 8. Si vous avez sélectionné des bandes passantes FI indépendantes à l'étape 5 de cette procédure, cochez la case **IFBW** pour le premier segment du tableau de segments. Entrez la bande passante FI désirée pour ce segment.
- 9. Si vous avez sélectionné des temps de palier indépendants à l'étape 6 de cette procédure, cochez la case **DWL TIME** pour le premier segment du tableau de segments. Entrez le temps de palier pour ce segment.
- 10. Cliquez sur **OK**.

## **Procédure à l'aide de la face avant**

## **Pour sélectionner le balayage de segment :**

- 1. Dans le bloc **CHANNEL SETUP**, appuyez sur **Sweep Type**.
- 2. Appuyez sur la touche **F4 (Segment)**.
- 3. Pour définir ou modifier les caractéristiques du balayage de segment, appuyez sur **Menu/Dialog** dans le bloc **COMMAND**, puis appuyez sur **Sweep Type** dans le bloc **CHANNEL SETUP**. Ceci a pour effet d'afficher la boîte de dialogue **Sweep Type**.
- 4. Appuyez sur la touche de tabulation de droite pour avancer jusqu'à la zone Sweep Type de la boîte de dialogue. Appuyez sur la flèche vers le bas pour sélectionner Segment Sweep.
- 5. Si vous souhaitez que les segments du balayage aient des niveaux de puissance indépendants, appuyez sur la flèche vers la droite pour avancer jusqu'à la case **Independent Power Levels** dans la zone **Sweep Type** de la boîte de dialogue. Appuyez sur Click.
- 6. Si vous souhaitez que les segments du balayage aient des bandes passantes FI indépendantes, appuyez sur la flèche vers le bas pour avancer jusqu'à la case **Independent IF Bandwidth** dans la zone **Sweep Type** de la boîte de dialogue. Appuyez sur Click.
- 7. Si vous souhaitez que les segments du balayage aient des temps de palier indépendants, appuyez sur la flèche vers le bas pour avancer jusqu'à la case **Independent Dwell Time** dans la zone **Sweep Type** de la boîte de dialogue. Appuyez sur Click.
- 8. Appuyez sur la touche de tabulation de droite pour avancer jusqu'à la case **Show Table** dans la zone **Sweep Properties** de la boîte de dialogue pour afficher le tableau de segments.

#### **Pour définir des segments :**

- 1. Appuyez sur Click. Ceci a pour effet de présenter les options **STATE** : **ON** et **OFF**. Utilisez les flèches vers le haut et vers le bas pour avancer jusqu'à l'état désiré.
- 2. Appuyez sur la touche de tabulation de droite pour avancer jusqu'à l'entrée **START** du tableau de segments. Entrez la valeur ou appuyez sur les flèches vers le haut ou vers le bas pour définir la fréquence de départ désirée pour ce segment du balayage.
- 3. Appuyez sur la touche de tabulation de droite pour avancer jusqu'à l'entrée **STOP** du tableau de segments. Entrez la valeur ou appuyez sur les flèches vers le haut ou vers le bas pour définir la fréquence d'arrêt désirée pour ce segment du balayage.
- 4. Appuyez sur la touche de tabulation de droite pour avancer jusqu'à l'entrée **POINTS** du tableau de segments. Entrez la valeur ou appuyez sur les flèches vers le haut ou vers le bas pour définir le nombre désiré de points de données pour ce segment du balayage.
- 5. Si vous avez coché la case **Independent IF Bandwidth** dans la boîte de dialogue **Sweep Type**, appuyez sur la touche de tabulation de droite pour avancer jusqu'à l'entrée IFBW du tableau de segments. Entrez la valeur ou appuyez sur les flèches vers le haut ou vers le bas pour définir la bande passante FI de ce segment du balayage.
- 6. Si vous avez coché la case **Independent Power Levels** dans la boîte de dialogue **Sweep Type**, appuyez sur la touche de tabulation de droite pour avancer jusqu'à l'entrée **POWER** du tableau de segments. Entrez la valeur ou appuyez sur les flèches vers le haut ou vers le bas pour définir le niveau de puissance de ce segment du balayage.
- 7. Si vous avez coché la case **Independent Dwell Time** dans la boîte de dialogue **Sweep Type**, appuyez sur la touche de tabulation de droite pour avancer jusqu'à l'entrée IFBW du tableau de segments. Entrez la valeur ou appuyez sur les flèches vers le haut ou vers le bas pour définir le temps de palier de ce segment du balayage.
- 8. Pour ajouter des segments, appuyez sur la touche de tabulation de droite pour avancer jusqu'au menu Sweep. Appuyez sur la flèche vers le bas pour avancer jusqu'à **Segment Table**. Appuyez sur la touche de tabulation de droite pour faire apparaître le menu **Segment Table**. Appuyez sur la flèche vers le bas pour avancer jusqu'à l'entrée **Insert Segment**. Appuyez sur Click ou sur le bouton OK dans le bloc **COMMAND** pour sélectionner **Insert Segment**.
- 9. Pour supprimer des segments, sélectionnez un segment dans le tableau de segments à supprimer. Appuyez sur la touche de tabulation de droite pour avancer jusqu'au menu Sweep. Appuyez sur la flèche vers le bas pour avancer jusqu'à **Segment Table**. Appuyez sur la touche de tabulation de droite pour faire apparaître le menu **Segment Table**. Appuyez sur la flèche vers le bas pour avancer jusqu'à l'entrée **Delete Segment**. Appuyez sur Click ou sur le bouton OK dans le bloc **COMMAND** pour sélectionner **Delete Segment**.
- 10. Répétez les étapes 10 à 16 pour chaque entrée du tableau de segments.
- 11. Cliquez sur le bouton OK dans le bloc **COMMAND**.

# **Déclenchement**

Présentation Concepts Comment définir un déclenchement

Un déclenchement est un signal qui entraîne la réalisation d'un balayage de mesure par l'instrument. De plus, les paramètres de déclenchement déterminent le mode de démarrage du balayage de mesure et quand l'analyseur cessera de balayer pour revenir en état **Hold**. L'analyseur offre une grande souplesse dans la configuration de la fonction de déclenchement.

# **Modèle de déclenchement**

Le modèle de déclenchement animé représente les signaux de déclenchement sous forme de balles. L'objectif est de placer les balles dans les voies. Ce modèle possède trois voies. Lorsqu'une voie accepte une balle, il réalise une mesure. Voir l'animation du modèle de déclenchement.

- La boîte du haut (Trigger Source) contient les balles. Un événement de déclenchement valide (généré uniquement lorsque l'analyseur n'effectue pas de balayage) libère une balle qui est acheminée vers les voies. Le paramètre **Trigger Source** indique si les balles proviennent :
	- y d'une boîte **Interne**
	- y d'une boîte **Externe**
	- y ou si elles sont introduites **Manuellement** dans le système, une à une.
- y Lorsque la balle tombe dans la boîte du milieu, le paramètre **Trigger Scope** détermine comment la balle est introduite dans le système.
	- Si le paramètre est Global, la balle devient trois balles, à raison d'une par voie. Des conduits guident ensuite une à une ces balles vers la voie approprié.
	- Si le paramètre est **Channel**, la balle est guidée vers la prochaine voie disponible.
- y Le paramètre **Channel Trigger State** de chaque voie détermine si la voie **acceptera** les balles et, dans l'affirmative, combien.

# **Source de déclenchement**

Vous pouvez sélectionner l'une des trois sources de signaux de déclenchement offertes par l'analyseur : interne, externe ou manuelle. Une fois le paramètre sélectionné, l'analyseur identifie cette source comme la source de déclenchement **de toutes les voies existantes**. Voir l'animation du modèle de déclenchement.

Un signal de déclenchement valide ne peut être généré que lorsque l'analyseur n'effectue pas de balayage.

## **Déclenchement interne (par défaut)**

- Contrôlé par l'analyseur
- y Génère un signal de déclenchement dès que l'analyseur a terminé une mesure

## **Déclenchement manuel**

Un signal de déclenchement manuel est généré par l'une des actions suivantes :

- y Un clic sur **Trigger!** dans le menu ou la boîte de dialogue **Trigger**
- y L'envoi d'une commande de déclenchement à distance
- Un appui sur la touche **Trigger** de la face avant

Si vous tentez d'envoyer un signal de déclenchement manuel alors qu'une mesure est toujours en cours, la **demande de déclenchement est ignorée**. La mesure doit être terminée (l'analyseur doit cesser le balayage) pour qu'un signal de déclenchement puisse être reconnu.

#### **Déclenchement externe**

- Appliqué via le connecteur Auxiliary I/O du panneau arrière (broche 19).
- Signal TTL.
- Sensible au niveau : actif haut ou actif bas.
- L'impulsion doit être d'au moins 1 us et ne doit pas être plus longue que le temps de balayage. (Les impulsions supérieures au temps de balayage peuvent générer plusieurs déclenchements.)
- Si le niveau du déclenchement externe est maintenu au niveau du déclenchement, un mode de balayage continu peut être implémenté. Ce mode peut être annulé en sélectionnant le mode déclenchement unique dans le menu de déclenchement externe. Lorsque le paramètre déclenchement unique est sélectionné, l'analyseur réagit à la première transition du signal de déclenchement vers un état valide, puis passe en mode de maintien jusqu'à ce que le déclenchement soit réinitialisé à unique.

## **Ready for Trigger externe**

- La ligne Ready for Trigger est également accessible via le connecteur Auxiliary I/O du panneau arrière (broche18).
- Signal TTL actif bas.
- Lorsque la ligne Ready for Trigger est basse et qu'un signal de déclenchement externe valide est reçu, la ligne Ready for Trigger est maintenue à l'état haut pendant toute la durée de la mesure. Par exemple, si l'analyseur est en mode de balayage alterné et que deux ports sont étalonnés, quatre balayages sont requis pour mettre à jour les données. La ligne Ready for Trigger reste haute (non prêt) jusqu'à ce que les quatre balayages aient été réalisés et que les données aient été mises à jour.

# **Etendue du balayage**

L'étendue du balayage permet de déterminer quelles voies de mesure recevront un signal de déclenchement. Les deux paramètres Trigger Scope sont **Global** et **Channel**. Voir l'animation du modèle de déclenchement pour visualiser comment l'étendue du déclenchement affecte le flux du signal de déclenchement.

## **Global (par défaut)**

- Envoie un signal de déclenchement de la source de déclenchement vers toutes les voies actifs.
- y Acquiert toutes les données de mesure de **toutes les voies actives** avec un **signal de déclenchement unique** (sauf pour les voies en mode de maintien).

#### **Channel**

- Envoie un signal de déclenchement de la source de déclenchement vers la voie active uniquement.
- y Sélectionné automatiquement si, pour l'une des voies, l'état de déclenchement est défini à **Point**.

Lorsque le voie active termine son cycle de mesure, l'analyseur sélectionne automatiquement la voie suivant. Les voies sont sélectionnées séquentiellement, sauf si l'état de déclenchement de la voie est Hold. Si une seule voie est défini ou si une seule voie n'est pas dans l'état Hold, la voie actif reste le même.

# **Etat de déclenchement de la voie**

Vous pouvez sélectionner l'un des quatre états de déclenchement de la voie afin de définir le nombre de signaux de déclenchement qu'une voie acceptera : Continuous, Group, Single et Hold.

y Une voie **accepte les signaux de déclenchement** s'il n'est PAS dans l'état **Hold**.

Chaque signal de déclenchement accepté conduit la voie à **initier toutes les mesures dans cette voie** (sauf dans l'état Point). Par exemple, s'il existe des mesures S<sub>21</sub> et S<sub>22</sub> dans la voie 3, un signal de déclenchement initiera les deux mesures. Voir l'animation du modèle de déclenchement pour visualiser comment l'état de déclenchement de la voie affecte le flux du signal de déclenchement.

Une fois qu'une voie a accepté le nombre de signaux de déclenchement spécifié, il :

- y Passe dans l'état **Hold** désarmé
- Ignore les signaux de déclenchement

#### **Continuous (par défaut)**

La voie **accepte un nombre illimité de signaux de déclenchement**.

#### **Group**

Le voie **n'accepte que le nombre spécifié de signaux de déclenchement**.

#### **Single**

La voie **n'accepte qu'un seul signal de déclenchement**.

#### **Hold**

**Les événements de déclenchement sont ignorés.** Bien que des déclenchements se produisent toujours, ils n'affectent pas les voies en mode de maintien. La voie **n'acquiert pas de nouvelles données** dans ce mode. (Vous pouvez toujours mettre à jour les données à l'écran à l'aide des fonctionnalités de post-traitement, telles que le lissage, Time Domain, etc.)

#### **Point**

Une voie est balayée point par point. Lorsqu'une voie dans l'état **Point** reçoit un signal de déclenchement, il acquiert le point de donnée suivant dans le balayage en cours. Une voie dans l'état Point **acceptera les signaux de déclenchement jusqu'à ce que toutes les mesures de cette voie soient terminées**.

Les états **Single** et **Group** fonctionnent de manière différente pour une voie qui se trouve également dans l'état **Point**.

- **Single** : la voie accepte les signaux de déclenchement jusqu'à ce que toutes les mesures de cette voie soient terminées une fois. Par exemple, une voie configuré avec une trace de 101 points de données acceptera 101 signaux de déclenchement.
- y **Group** : la voie accepte les signaux de déclenchement jusqu'à ce que toutes les mesures de cette voie soient terminées le nombre de fois spécifié. Par exemple, une voie configuré avec une trace de 101 points de données, avec un paramètre Group de 3, acceptera 303 signaux de déclenchement.

L'analyseur mesure les entrées A et B durant chaque balayage. Ainsi :

- Les mesures  $S_{11}$  et  $S_{21}$  seront effectuées sur le même balayage.
- **Les mesures S<sub>12</sub> et S<sub>22</sub> seront effectuées sur le même balayage (à partir du port** opposé).

Cela signifie que les mesures  $S_{11}$  et  $S_{21}$  (ou  $S_{12}$  et  $S_{22}$ ) peuvent être réalisées point par point simultanément dans l'état **Point**.

**Remarque** : les paramètres de balayage dépendent de la voie. Si la voie est configurée pour un balayage alterné, une seule entrée est mesurée par balayage. Si la voie est configurée pour un balayage alterné, une seule mesure point par point peut être réalisée à la fois.

**Remarque** : l'état Point n'est pas compatible avec le paramètre Trigger Scope Global. Si l'une des voies est placée dans l'état Point, l'étendue du déclenchement est définie à Channel.

# **Paramètre de déclenchement et RESTART**

La commande **RESTART** s'applique à toutes les voies existants. Lorsqu'il reçoit la commande **RESTART**, l'analyseur cesse tout balayage et les états de déclenchement de voie sont affectés de la manière suivante :

- y Toutes les voies qui se trouvent dans l'état **Point** à la réception de la commande **RESTART** quittent l'état **Point**.
- y Si une voie se trouve dans l'état **Hold**, le compteur de déclenchements est réinitialisé à un (la voie accepte un seul signal de déclenchement).
- y Si une voie se trouve dans l'état **Group**, le compteur de déclenchements reste tel qu'il était à la réception de la commande RESTART.
- y Si une voie se trouve dans l'état **Continuous**, il continue à accepter un nombre illimité de signaux de déclenchement.

L'analyseur reprend ensuite le balayage. Si la source de déclenchement est définie à **Manual**, un seul signal de déclenchement est envoyé. Les voies existantes répondent en fonction de leur état de déclenchement de la voie. Chaque trace à l'écran doit être mise à jour au moins une fois. Cliquez sur les boutons suivants pour accéder aux procédures correspondantes :

## **Paramètres de déclenchement unique**

## **A l'aide de la souris**

- 1. Dans le menu **Sweep**, cliquez sur **Trigger**.
- 2. Cliquez sur le paramètre de votre choix : **Continuous**, **Single**, **Hold** ou **Restart**.

## **A l'aide des touches de la face avant**

- 1. Dans le bloc **CHANNEL SETUP**, appuyez sur **Trigger**.
- 2. Appuyez sur la touche **F1** pour sélectionner le paramètre **Continuous**.
- 3. Appuyez sur la touche **F2** pour sélectionner le paramètre **Single**.
- 4. Appuyez sur la touche **F3** pour sélectionner le paramètre **Hold**.
- 5. Appuyez sur la touche **F4** pour sélectionner le paramètre **Restart**.

# **Définir le déclenchement**

## **A l'aide de la souris**

- 1. Dans le menu **Sweep**, cliquez sur **Trigger**.
- 2. Cliquez sur **Trigger...**
- 3. Dans la zone **Trigger Source** de la boîte de dialogue, sélectionnez le paramètre de votre choix : **Internal**, **External** ou **Manual**.
- 4. Dans la zone **Trigger Scope** de la boîte de dialogue, sélectionnez le paramètre de votre choix : **Global** ou **Channel**.
- 5. Dans la zone **Trigger State** de la boîte de dialogue, sélectionnez la voie de votre choix.
- 6. Dans la zone **Trigger State** de la boîte de dialogue, sélectionnez : **Continuous**, **Enable Group**s, **Single**, **Point Sweep** ou **Hold**. Si vous sélectionnez le paramètre **Enable Group**s, entrez également le nombre de groupes.
- 7. Cliquez sur **OK**.

## **A l'aide des touches de la face avant**

- 1. Dans le bloc **COMMAND**, appuyez sur **Menu/Dialog**. Dans le bloc **CHANNEL SETUP**, appuyez sur **Trigger**.
- 2. Dans le bloc **NAVIGATION**, appuyez sur la flèche vers le bas pour sélectionner le paramètre de votre choix : **Internal**, **External** ou **Manual**.
- 3. Sélectionnez l'onglet de droite pour passer à la zone **Trigger Scope** de la boîte de dialogue.
- 4. Appuyez sur la flèche vers le bas pour sélectionner le paramètre de votre choix : **Global** ou **Channel**.
- 5. Sélectionnez l'onglet de droite pour passer à la zone **Trigger State** de la boîte de dialogue.
- 6. Sélectionnez la voie de votre choix.
- 7. Appuyez sur la flèche vers le bas pour sélectionner le paramètre de votre choix : **Continuous**, **Single**, **Hold**, **Point Sweep** ou **Enable Groups**. Appuyez sur Click pour faire votre sélection. Si **Enable Groups** est sélectionné, entrez le nombre désiré de groupes. (Le paramètre Point Sweep ne peut être sélectionné que si les paramètres **Manual** et **Channel** sont définis.)
- 8. Dans le bloc **COMMAND**, appuyez sur **OK**.

### **Modèle de déclenchement animé**

Ce modèle SIMPLIFIE peut vous aider à vous familiariser avec la flexibilité des comportements de déclenchement de l'analyseur. Bien qu'il ne s'agisse PAS d'un modèle exact de l'analyseur, les différences sont subtiles.

- La vitesse de réponse au réglage est différente de celle de l'analyseur. Par exemple, le passage en mode manuel se produit immédiatement dans l'analyseur. Le modèle attend que le balayage en cours soit terminé.
- Le modèle ne comprend pas le déclenchement externe.

**Remarque :** lorsqu'une voie reçoit un signal de déclenchement, **toutes** les mesures de la voie sont réalisées, en commençant par les mesures dans le sens direct (S11,S21), qui sont faites simultanément, suivies par les mesures dans le sens inverse (S12,S22). Il existe deux exceptions :

1. Lorsque le balayage en mode Alternate est sélectionné.

2. Lorsque le déclenchement ponctuel est sélectionné.

Les paramètres **Trigger Source** indiquent d'**où** proviennent les signaux de déclenchement :

**Internal** - Les signaux de déclenchement continus sont envoyés par le microprogramme de l'analyseur dès que la mesure précédente est terminée.

**Manual** - Un signal de déclenchement est envoyé lorsqu'il est appelé par : le bouton Trigger, la barre d'outils active, une commande de programmation.

**External** - Les signaux de déclenchement sont envoyés via un connecteur BNC situé sur la face arrière. Le déclenchement est sensible au niveau et peut être soit TTL actif haut, soit TTL actif bas.

Les paramètres **Trigger Scope** indiquent **ce qui** est déclenché :

**Global** - Toutes les voies 'déclenchable' reçoivent le signal de déclenchement [réglage par défaut]

**Channel** - Seule la voie 'déclenchable' suivant reçoit le signal de déclenchement. (Seulement autorisé avec Trigger Source = MANUAL).

Le paramètre **Individual Channel Settings** indique **combien** de signaux de déclenchement seront acceptés par la voie :

**Continuous** - La voie accepte un nombre infini de signaux de déclenchement.

**Groups** - La voie n'accepte que le nombre spécifié de signaux de déclenchement (Groupes), puis se met mode de maintien (Hold).

**Single** - La voie accepte UN signal de déclenchement, puis se met en mode de maintien (Hold).

**Hold** - La voie n'accepte AUCUN signal de déclenchement.

**Point** - Lorsqu'il est déclenché, la voie mesure le point de donnée suivant du balayage. Les signaux de déclenchement suivants vont vers la même voie jusqu'à ce que toutes ses mesures soient terminées. Puis, la voie déclenchable suivant est déclenché. (Seulement autorisé avec Trigger Source = MANUAL et Trigger Scope = CHANNEL).

**Restart** - L'analyseur cesse le balayage (le modèle ne s'arrête pas immédiatement). Les paramètres de voie individuelle (déclenchement) sont affectés de la manière suivante :

- Les voies qui se trouvent dans le balayage **Point** sont **extraits** du balayage Point.
- y Les voies en mode **Hold** sont définies à un déclenchement **unique** (la voie accepte un signal de déclenchement unique).

Les autres paramètres ne sont pas affectés par la commande RESTART, y compris les compteurs de déclenchement qui sont décrémentés. L'analyseur reprend ensuite le balayage.

**Speedometer** - Contrôle la vitesse de l'animation :

Cliquez sur **-** pour ralentir. Cliquez sur **+** pour accélérer.

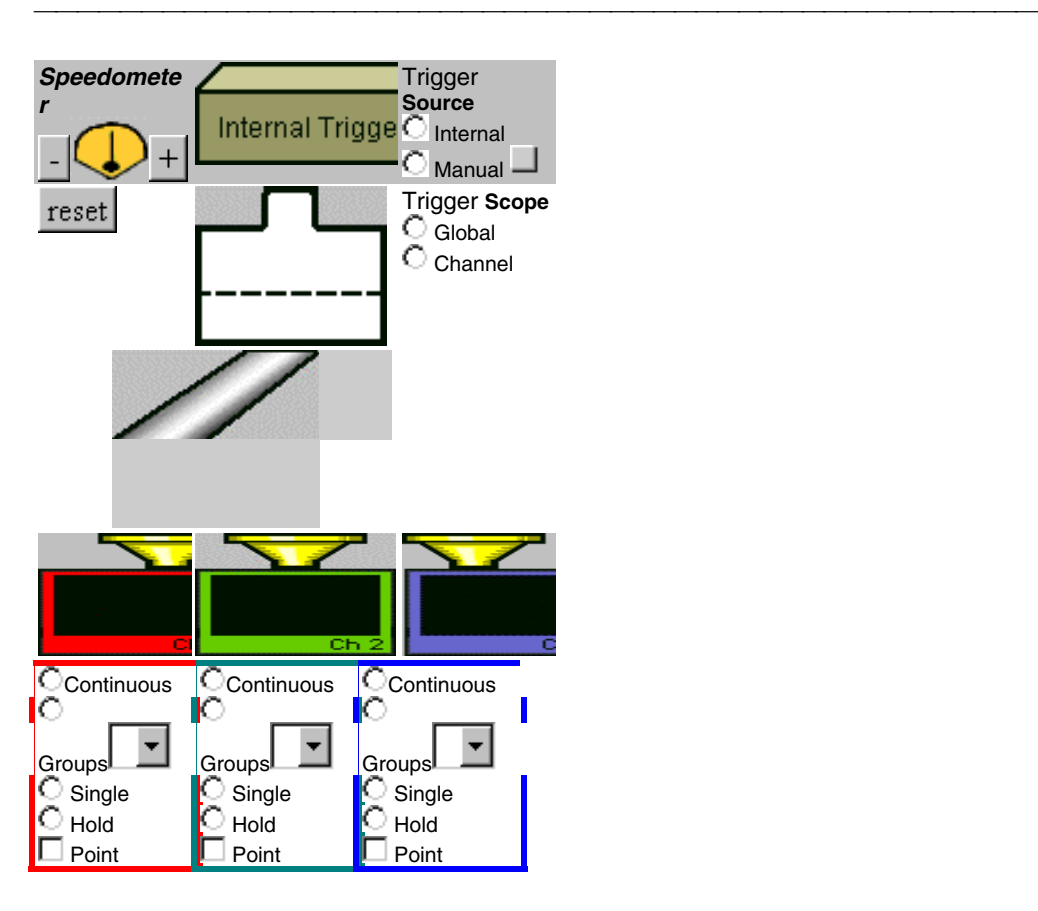

# **Niveau de puissance**

Présentation Concepts Concepts Comment régler la puissance

Le niveau de puissance est la puissance du signal de source de l'analyseur au niveau du port de test.

Les rubriques suivantes décrivent en détail les niveaux de puissance. Cliquez sur un bouton pour afficher les informations relatives à ces sujets.

# **Plage de puissance**

**Remarque :** Voir Plage de fréquence pour les plages spécifiques des modèles d'analyseurs de réseaux.

# **Couplage de puissance entre les ports**

Par défaut, les niveaux de puissance de PORT 1 et de PORT 2 sont **couplés**; le réglage de la puissance de sortie au niveau de chaque port est identique. Certaines applications de mesure nécessitent des niveaux de puissance différents au niveau du PORT 1 et du PORT 2. L'analyseur permet de **ne pas coupler** les puissances des ports de sorte que le réglage séparé des puissances de chaque port est possible.

Par exemple, si vous souhaitez mesurer le gain et l'isolement inverse d'un amplificateur à gain élevé, vous devez régler la puissance de chaque port séparément. Ceci est dû au fait que la puissance appliquée au port d'entrée de l'amplificateur est très inférieure à celle appliquée au port de sortie. Voir Atténuation avec des ports non couplés.

**ATTENTION !** Les récepteurs de l'analyseur peuvent être endommagés si les niveaux de puissance de sortie dépassent les valeurs maximales : **Entrée vers les ports de test** : +30 dBm (1,0 Watt) **Entrée directe vers les récepteurs** : +15 dBm (31,6 mW)

# **Atténuation de la source**

La source de l'analyseur utilise un atténuateur programmable pour couvrir la plage de puissance entière de 95 dB. L'atténuateur ajuste le niveau de puissance du signal de test dans le dispositif de test sans modifier le niveau de la puissance incidente dans le circuit de référence de l'analyseur. Cela permet :

- Une précision et des performances supérieures pour le signal de source
- Une adaptation de la source plus précise

L'atténuateur comporte huit positions différentes, permettant un réglage de la puissance dans huit plages de puissance différentes.

- Chaque plage couvre 25 dB.
- y La plage optimale est une **bande de 10 dB** située au milieu de chaque plage de puissance. Cette plage fournit les meilleures précision et performances pour le système de régulation de niveau de la source. Voir les graphiques Plage d'atténuation.
- Une position d'atténuation peut être sélectionnée manuellement ou automatiquement.

**Remarque** : La correction d'erreur n'est totalement efficace que pour le niveau de puissance auquel un étalonnage de la mesure a été effectué. Cependan t, si la puissance est modifiée dans la plage d'atténuation où l'étalonnage a été effectué, les mesures proportionnelles peuvent être effectuées avec pratiquement le maximum de précision (les mesures non proportionnelles avec moins de précision).

#### **Atténuation automatique**

Si la commande d'atténuation est sur **Auto** (par défaut), l'analyseur

- y Permet la sélection **de n'importe quel niveau de puissance** dans la plage de fonctionnement totale de l'instrument
- Sélectionne automatiquement la position d'atténuation et la puisance de la source de sorte que la **plage optimale** de la plage d'atténuation totale soit utilisée.

Voir Valeurs d'atténuation et points de transition.

# **Atténuation manuelle**

Certaines applications de mesure nécessitent un réglage manuelle de la puissance de la source et de l'atténuation. Celles-ci comprennent :

Les tests des amplificateurs à réflexion (oscillateurs ou amplificateurs en permanence instables)

Ceux-ci nécessitent une très bonne adaptation d'impédance avec la source (une perte par réflexion de 20dB) dans une large plage de fréquences. L'atténuateur permet une meilleure adaptation d'impédance que la source non atténuée de l'analyseur au cours d'un test sur une large plage de fréquences. Voir le didacticiel concernant les mesures de composant haute puissance.

y Choisissez **Auto Off** et un niveau d'atténuation de 10 ou 20 dB (ou plus) afin de garantir la meilleure adaptation de la source.

#### **Balayages de puissance**

La commutation du réglage de l'atténuateur n'est pas permise pendant un balayage de la puissance afin d'éviter une usure prématurée provoquée par une commutation continue. Le réglage Auto peut ne pas permettre la couverture de la plage de balayage souhaitée totale.

y Choisissez **Auto Off** et une combinaison de plage de puissance de source et de position d'atténuation pour couvrir la plage de balayage totale souhaitée nécessaire à la mesure.

Dans le mode d'atténuation **Manuel**, vous devez :

- Sélectionner la puissance de la source.
- Sélectionner le réglage d'atténuation.
- Sélectionner les combinaisons dans la plage optimale.

#### **VALEURS D'ATTENUATION, 300 kHz - 6 GHz**

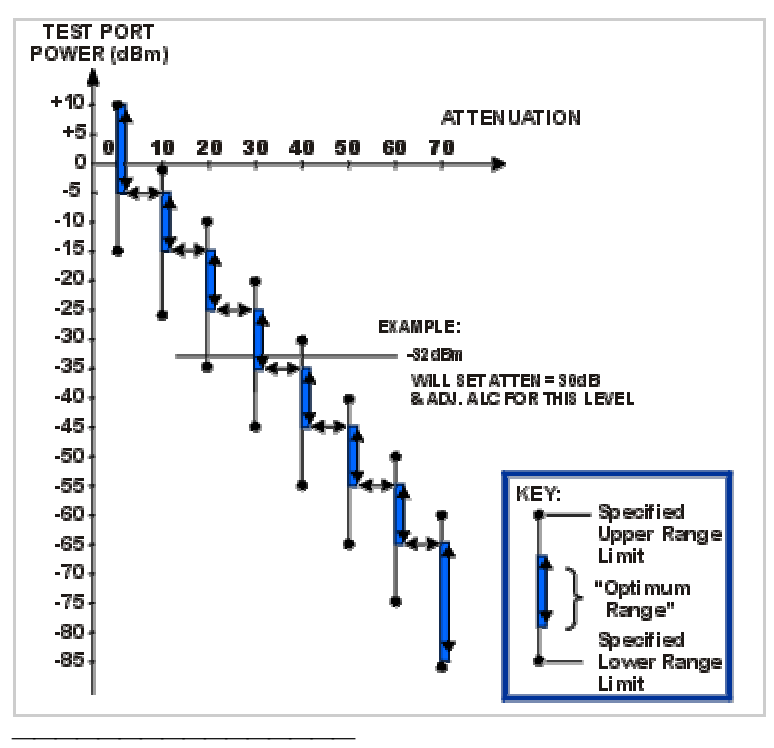

#### **VALEURS D'ATTENUATION, 6 GHz -9 GHz**

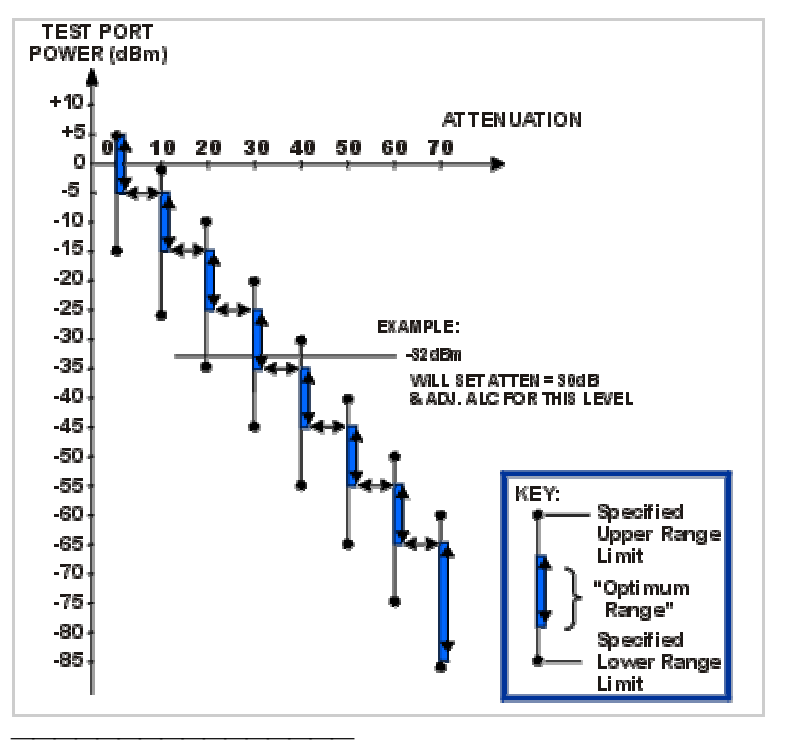

## **Atténuation avec des ports non couplés**

La commutation de l'atténuateur peut être effectuée entre les ports 1 et 2 s'il n'y a pas de couplage entre la puissance des ports de test. Pour éviter une usure prématurée de l'atténuateur mécanique, l'analyseur :

- **empêche une commutation continue** entre les deux plages de puissance
- y **active automatiquement le mode de maintien** après une première mesure de chaque voie

Si le moyennage est validé, le mode de maintien ne sera activé que si le nombre de balayages spécifié a été réalisé pour chaque voie.

# **Rampe de puissance**

La rampe de puissance permet la compensation des pertes dans le câble et dans les accessoires de test aux fréquences supérieures.

- Si la caractéristique de rampe de puissance est activée, la puissance de sortie du port augmente (ou diminue) avec l'augmentation de la fréquence de balayage.
- La rampe de puissance s'exprime en dB/GHz.
- $\bullet$  Les valeurs de la rampe de puissance sont uniquement 0,5, 1, 1,5 ou 2 (positives ou négatives).

# **Atténuation du récepteur (avec l'option 015)**

**ATTENTION !** Les récepteurs de l'analyseur peuvent être endommagés par les niveaux de puissance de sortie qui dépassent les valeurs maximales : **Entrée vers les ports de test** : +30 dBm (1,0 Watt) **Entrée directe vers les récepteurs** : +15 dBm (31,6 mW)

Pour éviter d'endommager le récepteur de l'analyseur, il peut être nécessaire d'atténuer le signal de sortie du composant en cours de test. L'option 015 fournit les atténuateurs internes des deux récepteurs.

- $\cdot$  Plage : 0 à 35 dB
- Résolution : 5 dB

Cliquez sur les boutons pour accéder aux procédures indiquées.

# **Régler le niveau de puissance**

**ATTENTION !** Les récepteurs de l'analyseur peuvent être endommagés par les niveaux de puissance de sortie qui dépassent les valeurs maximales : **Entrée vers les ports de test** : +30 dBm (1,0 Watt) **Entrée directe vers les récepteurs** : +15 dBm (31,6 mW)

## **Procédure utilisant la souris**

- 1. Dans le menu **Channel**, cliquez sur **Power**.
- 2. Dans la zone de texte **Test Port Power**, tapez la valeur ou cliquez sur le bouton marqué d'une flèche pour sélectionner le niveau de puissance souhaité pour le port 1. Du fait du couplage des puissances (par défaut), la puissance du port 2 est également fixée.
- 3. Si vous souhaitez régler de manière individuelle le niveau de puissance de chaque port, cliquez sur la case **Port Power Coupled** pour retirer le couplage entre les ports. Dans la zone **Port**, sélectionnez le port souhaité. Répétez l'étape 2 de cette procédure.
- 4. Cliquez sur **OK**.

#### **Procédure utilisant les touches de la face avant**

- 1. Dans le groupe de touches **CHANNEL SETUP**, appuyez sur **Power**.
- 2. Appuyez sur **F1 (Level)** et tapez la valeur ou appuyez sur la flèche vers le haut ou vers le bas pour fixer le niveau de puissance souhaité.
- 3. Appuyez sur **Enter**.

## **Couper la puissance vers un dispositif en cours de test**

 **Procédure utilisant la souris**

- 1. Dans le menu **Channel**, cliquez sur **Power**.
- 2. Cliquez sur la case **Power On** pour couper la puissance.
- 3. Cliquez sur **OK**.

#### **Procédure utilisant les touches de la face avant**

- 1. Dans le groupe de touches **CHANNEL SETUP**, appuyez sur **Power**.
- 2. Appuyez sur **F2 (ON/off)** pour couper la puissance.

# **Régler l'atténuation manuellement**

## **Procédure utilisant la souris**

- 1. Dans le menu **Channel**, cliquez sur **Power**.
- 2. Dans la partie de la boîte de dialogue **Attenuator Control**, cliquez sur la case **Auto** pour arrêter la commande automatique d'atténuation et activer la commande manuelle.
- 3. Cliquez sur la liste **Attenuator Control** et entrez la valeur ou cliquez sur le bouton marqué d'un flèche pour sélectionner l'atténuation souhaitée.
- 4. Cliquez sur **OK**.

#### **Procédure utilisant les touches de la face avant**

- 1. Dans le groupe de touches **CHANNEL SETUP**, appuyez sur **Power**.
- 2. Appuyez sur **F3 (Atten-Auto)** pour passer la commande d'atténuation en mode manuel.
- 3. Tapez la valeur ou appuyez sur la flèche vers le haut ou vers le bas pour sélectionner l'atténuation souhaitée.
- 4. Appuyez sur **Enter**.

# **Régler la rampe de puissance**

## **Procédure utilisant la souris**

- 1. Dans le menu **Channel**, cliquez sur **Power**.
- 2. Dans la partie **Power Slope** de la boîte de dialogue, cliquez sur la case à cocher **Slope**.
- 3. Cliquez sur la liste **Slope (dB/GHz)** et entrez une valeur ou cliquez sur le bouton marqué d'une flèche pour sélectionner la valeur de rampe souhaitée.
- 4. Cliquez sur **OK**.

#### **Procédure utilisant les touches de la face avant**

- 1. Dans le groupe de touches **CHANNEL SETUP**, appuyez sur **Power**.
- 2. Appuyez sur **F4 (Slope)** et tapez la valeur ou appuyez sur la flèche Haut ou Bas pour fixer la valeur de la rampe de puissance souhaitée.
- 3. Appuyez sur **Enter**.

# **Régler le niveau d'atténuation du récepteur de l'analyseur (uniquement avec l'option 015)**

**ATTENTION !** Les récepteurs de l'analyseur peuvent être endommagés par les niveaux de puissance de sortie qui dépassent les valeurs maximales : **Entrée vers les ports de test** : +30 dBm (1,0 Watt) **Entrée directe vers les récepteurs** : +15 dBm (31,6 mW)

## **Procédure utilisant la souris**

- 1. Dans le menu **Channel**, cliquez sur **Power**.
- 2. Dans la partie **Receiver Attenuation** de la boîte de dialogue, cliquez sur la liste du Récepteur A ou du Récepteur B. Entrez une valeur ou cliquez sur le bouton marqué d'une flèche pour sélectionner la valeur d'atténuation souhaitée du récepteur.
- 3. Appuyez sur **Enter**.

#### **Procédure utilisant les touches de la face avant**

- 1. Dans le groupe de touches **COMMAND**, appuyez sur **Menu/Dialog**.
- 2. Dans le groupe de touches **CHANNEL SETUP**, appuyez sur **Power**.
- 3. Appuyez sur Tab droit pour sélectionner le Récepteur A ou le Récepteur B dans la partie **Receiver Attenuation** de la boîte de dialogue **Power**. Tapez la valeur ou appuyez sur la flèche vers le haut ou vers le bas pour sélectionner l'atténuation souhaitée.
- 4. Appuyez sur **Enter**.
- 5. Dans le groupe de touches **COMMAND**, appuyez sur **OK**.

# **Etape 2. Améliorer la précision de mesure**

Cliquez sur l'un des boutons ci-après pour apprendre à optimiser la précision de mesure.

<u> 1999 - Johann Amerikaanse kommunister (\* 1908)</u>

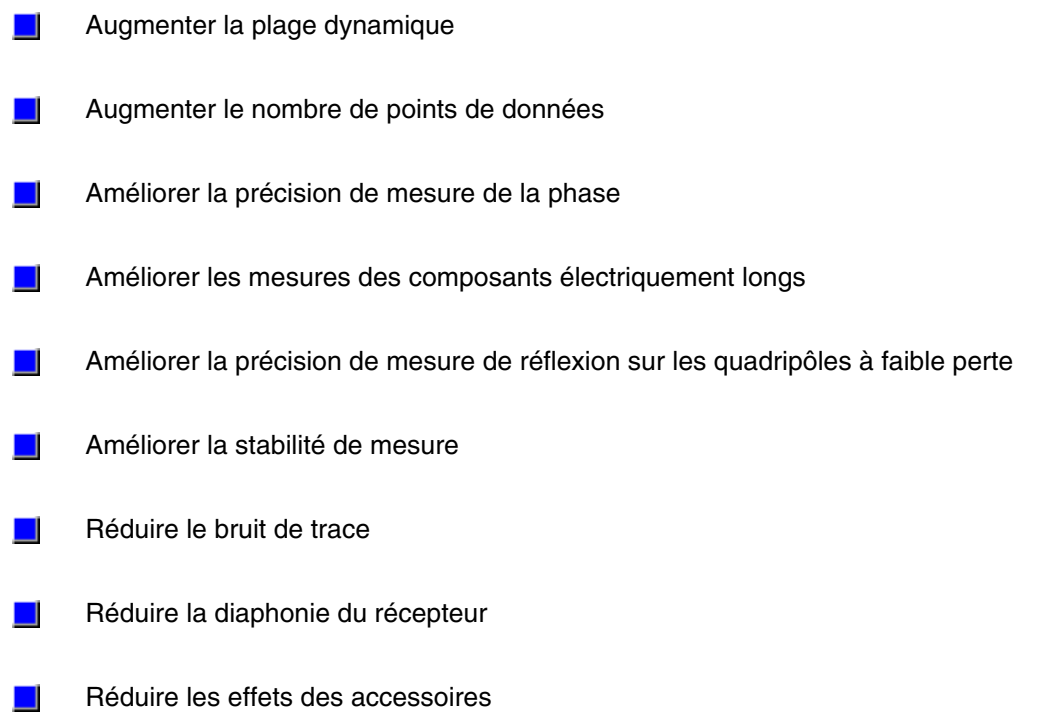

# **Améliorer la précision de la mesure**

Cliquez sur l'un des boutons ci-après pour apprendre à optimiser la précision de mesure.

- **Effets des accessoires**
- **Précision de la réflexion sur les composants à 2 ports à faible perte**
- **Plage dynamique**
- Mesures de composants électriquement longs
- **Précision de la mesure de phase**
- **Bruit de trace**
- Diaphonie entre récepteurs
- Nombre de points
- Stabilité des mesures

## **Effets des accessoires**

Présentation Concepts Comment réduire les effets des accessoires

Les résultats des mesures d'un composant peuvent être affectés par les accessoires mis en oeuvre dans la configuration de test. Pour limiter les effets de ces accessoires, vous avez le choix entre deux fonctions de l'analyseur.

Pour réduire les effets des accessoires, vous pouvez choisir la méthode qui convient le mieux à votre configuration de mesure.

#### **Pente de puissance pour compenser la perte des câbles**

Si votre configuration de mesure comprend un câble de grande longueur ou un accessoire introduisant une perte de puissance de plus en plus importante à mesure que la fréquence augmente, appliquez la fonction de pente de puissance (Power Slope) pour compenser cette perte. Cette fonction augmente la puissance de la source de l'analyseur suivant une pente (exprimée en dB/GHz) que vous définissez.

#### **Sélection par porte pour la suppression des réponses indésirables**

La sélection par porte (Gating) est une fonction du domaine temporel (option 010) qui permet à l'analyseur de supprimer mathématiquement certaines réponses. Vous pouvez appliquer la fonction de sélection par porte à une réponse de réflexion ou à une réponse de transmission, mais les résultats observés ne seront pas les mêmes dans les deux cas.

- La **sélection par porte appliquée à une réponse de réflexion** isole une réponse voulue (par exemple, la perte par réflexion d'un filtre) des réponses indésirables (telles que la réflexion des adaptateurs ou la désadaptation des connecteurs).
- La **sélection par porte appliquée à une réponse de transmission** isole un trajet spécifique dans un composant à trajets multiples présentant de grandes longueurs électriques.

Après avoir appliqué la sélection par porte au mode domaine du temps (Time Domain), vous pouvez repasser en mode fréquentiel (c'est-à-dire désactiver la transformée) et étudier la réponse en fréquence du composant avec la porte toujours active. La porte de filtrage temporel peut avoir les formes et les comportements suivants :

- **Passe-bande (Bandpass)** : supprime les réponses situées en dehors de la région passe-bande.
- **Coupe-bande (Notch)** : supprime les réponses situées à l'intérieur de la région coupebande (réjection).

Pour plus de détails, consultez la rubrique Filtre de porte dans le domaine du temps.

Cliquez sur les boutons ci-après pour accéder aux procédures de réduction des effets des accessoires.

# **Compenser la perte des câbles**

#### **Procédure à l'aide de la souris**

- 1. Dans le menu **Channel**, cliquez sur **Power**.
- 2. Si la fonction de pente de puissance n'est pas déjà active, cochez la case **Slope**.
- 3. Dans le champ **dB/GHz**, entrez la pente suivant laquelle vous souhaitez voir la puissance de la source augmenter en fonction de la fréquence. Cliquez sur **OK**.

#### **Procédure à l'aide des touches de la face avant**

- 1. Dans le bloc de touches **CHANNEL SETUP**, appuyez sur **Power**.
- 2. Dans la barre d'outils de l'entrée active, appuyez sur **F4 (Slope)**.
- 3. A l'aide des touches du bloc **ENTRY**, entrez la pente suivant laquelle vous souhaitez voir la puissance de la source augmenter en fonction de la fréquence. Appuyez ensuite sur **Enter**.

# **Supprimer les réponses indésirables (option 010, domaine du temps uniquement)**

#### **Procédure à l'aide de la souris**

- 1. Dans le menu **Trace**, cliquez sur **Transform**.
- 2. Cochez la case **Transform** pour activer le mode transformée.
- 3. Sous la rubrique **Transform Mode**, cliquez sur le mode souhaité.
	- Low Pass Impulse
	- Low Pass Step
	- Band Pass
- 4. Si vous avez choisi Low Pass, cliquez sur **Set Freq. Low Pass**.
- 5. Dans la boîte à liste **Category**, cliquez sur la flèche pour sélectionner **Gating**.
- 6. Dans la boîte à liste **Gate Type**, cliquez sur la flèche pour sélectionner la forme de porte souhaitée.
	- Bandpass
	- Notch

- 7. Définissez les limites de la sélection par porte en utilisant soit les réglages **Start** et **Stop**, soit les réglages **Center** et **Span**.
- 8. Cochez la case **Gating** pour activer la fonction de sélection par porte. Cliquez sur **OK**.
- 9. Dans le menu **Trace**, cliquez sur **Transform**.
- 10. Dans la boîte à liste **Category**, cliquez sur la flèche pour sélectionner **Transform**. Cliquez sur la case à cocher **Transform**, puis sur **OK**.

### **Procédure à l'aide des touches de la face avant**

- 1. Dans le bloc de touches **COMMAND**, appuyez sur **Menu/Dialog**.
- 2. Dans le bloc **NAVIGATION**, utilisez la touche Tab à droite et la flèche vers le bas pour accéder au menu **Trace** puis à l'option **Transform**. Appuyez sur **Click**.
- 3. Appuyez sur la touche Tab à droite pour accéder à la case **Transform**, puis appuyez sur **Click**.
- 4. Utilisez la touche Tab à droite et la flèche vers le bas pour accéder à la rubrique **Transform Mode** et à la sélection voulue.
	- Low Pass Impulse
	- Low Pass Step
	- Band Pass
- 5. Si vous avez choisi Low Pass, accédez à **Set Freq. Low Pass** et appuyez sur **Click**.
- 6. Accédez à la boîte à liste **Category** et sélectionnez **Gating**.
- 7. Accédez à la boîte à liste **Gate Type** et sélectionnez la forme de porte souhaitée.
	- **Bandpass**
	- Notch

- 8. Définissez les limites de la sélection par porte en utilisant soit les réglages **Start** et **Stop**, soit les réglages **Center** et **Span**.
- 9. Accédez à la case **Gating** et appuyez sur **Click**, puis sur **OK**.
- 10. Accédez à la boîte à liste **Category** et sélectionnez **Transform**.
- 11. Dans le bloc de touches **COMMAND**, appuyez sur **Menu/Dialog**.
- 12. Accédez au menu **Trace**, puis à l'option **Transform**. Appuyez sur **Click**.
- 13. Accédez à la case **Transform** et appuyez sur **Click**, puis sur **OK**.

# **Précision de la réflexion sur les composants à 2 ports à faible perte**

Présentation Concepts Comment mesurer précisément la réflexion

Pour réaliser des mesures de réflexion précises avec un étalonnage sur 1 port, appliquez une terminaison au port non mesuré.

Pour mesurer précisément la réponse en réflexion avec un étalonnage sur 1 port, appliquez une terminaison au port opposé (non mesuré). Ceci s'applique surtout aux composants bidirectionnels à faible perte, tels que les filtres passe-bande et les câbles. Un étalonnage sur 1 port corrige la directivité, l'adaptation de la source et la réponse en fréquence, mais pas l'adaptation de la charge. Aussi, vous devez réduire au maximum l'erreur d'adaptation de la charge.

**Remarque :** un étalonnage sur 2 ports corrige les 12 termes d'erreur, y compris l'adaptation de la charge.

Vous pouvez appliquer une terminaison au port non mesuré en procédant comme suit :

- Connectez une charge de terminaison de haute qualité (provenant d'un kit d'étalonnage, par exemple) au port non mesuré de votre composant. Cette technique offre une précision proche de celle d'un étalonnage SOLT complet sur 2 ports.
- Connectez le port non mesuré de votre composant directement à l'analyseur, en insérant un atténuateur de précision de 10 dB entre la sortie du composant et l'analyseur. Ceci améliore l'adaptation de la charge efficace de l'analyseur d'environ deux fois la valeur de l'atténuateur, soit 20 dB.

0

#### **Astuce :**

ne vous préoccupez pas de l'adaptation de la charge si vous mesurez un composant présentant un isolement inversé élevé, tel qu'un amplificateur.

Le graphique ci-après illustre l'incertitude de la mesure qui résulte de la terminaison **avec** et **sans** atténuateur de précision de 10 dB à la sortie du composant sous test.

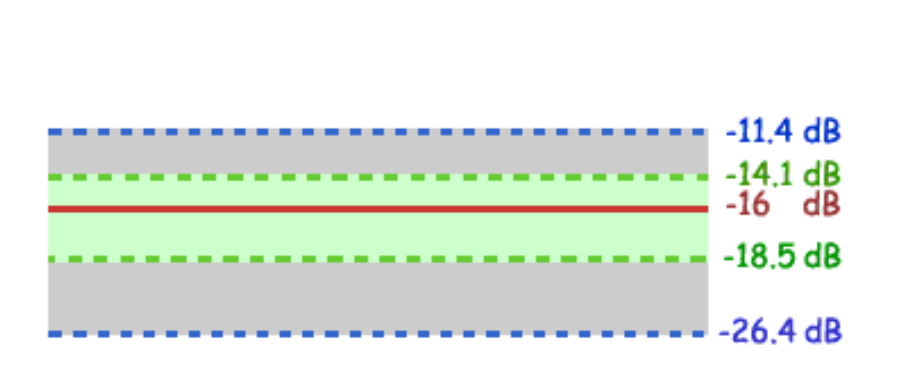

Légende

Les calculs ci-dessous montrent comment l'ajout d'un atténuateur de 10 dB de haute qualité améliore l'adaptation de la charge de l'analyseur.

**Remarque** : la valeur linéaire correspondante est indiquée entre parenthèses.

#### **Calculs :**

Pour réaliser des mesures de réflexion précises sur les composants à 2 ports à faible perte, exécutez l'une des actions suivantes :

- Connectez une charge de haute qualité à la sortie du composant après avoir exécuté un étalonnage sur 1 port.
- Insérez un atténuateur de 10 dB entre la sortie du composant et l'analyseur après avoir exécuté un étalonnage sur 1 port.
- Connectez la sortie du composant directement à l'analyseur après avoir exécuté un étalonnage sur 2 ports.<br>CHARGE

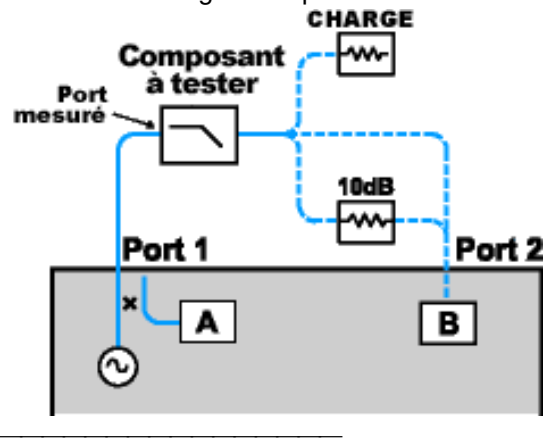

# **Plage dynamique**

Présentation Concepts Comment augmenter la plage dynamique

La plage dynamique est la différence entre la puissance maximale admise par le récepteur de l'analyseur et la plus petite puissance mesurable (plancher de bruit). Une mesure n'est valide que si les signaux d'entrée se situent entre ces deux limites.

Il est essentiel d'augmenter la plage dynamique si vous avez besoin de mesurer d'importantes variations d'amplitude du signal, par exemple la réponse d'un filtre passe-bande (partie bande passante et partie réjection). Voici un exemple de mesure illustrant la plage dynamique.

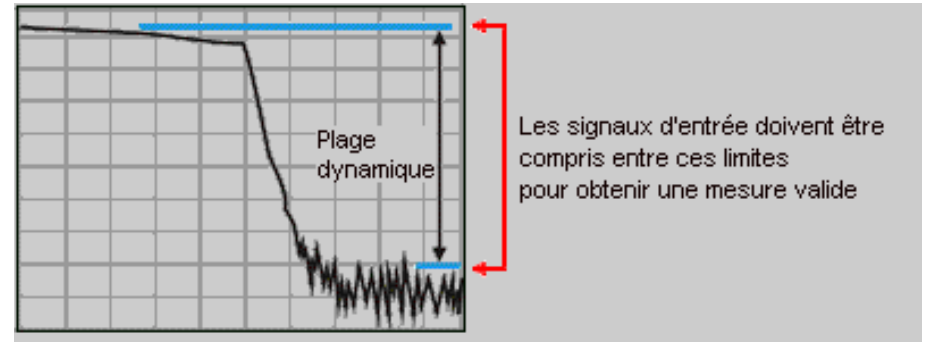

Pour réduire autant que possible l'incertitude de mesure, la plage dynamique de l'analyseur doit être plus étendue que la réponse du composant mesuré. Par exemple, la précision est meilleure lorsque le signal se situe au moins à 10 dB au-dessus du plancher de bruit. Les méthodes suivantes peuvent contribuer à augmenter la plage dynamique.

**Remarque** : en raison de l'interdépendance de certains paramètres de l'analyseur, il est possible que l'augmentation de la plage dynamique s'accompagne d'une accroissement du temps de mesure.

# **Augmenter la puissance d'entrée du composant**

- y Augmentez le niveau de puissance fourni au composant testé afin que l'analyseur détecte et mesure plus précisément sa puissance de sortie.
- Un niveau trop élevé à l'entrée du récepteur de l'analyseur peut provoquer une distorsion par compression, voire endommager le récepteur.

## **Attention : le niveau d'endommagement du récepteur est de +15 dBm.**

**Conseil :** si l'analyseur est équipé de l'option 015 (dispositif de mesure configurable), vous pouvez étendre encore plus la plage dynamique en amplifiant le signal d'entrée du composant à l'aide d'un amplificateur externe.

# **Réduire le plancher de bruit du récepteur**

Vous pouvez utiliser les techniques suivantes pour abaisser le plancher de bruit et augmenter ainsi laplage dynamique de l'analyseur.

- Réduire la largeur de bande de la FI
- Moyenner les balayages ou augmenter le facteur de moyennage existant

**Conseil :** lorsque vous mesurez des signaux proches du plancher de bruit de l'analyseur, vous devez faire en sorte de réduire la diaphonie entre les récepteurs de l'analyseur. (Voir Diaphonie entre récepteurs.)

## **Réduire la largeur de bande de la FI**

Le fait de réduire la largeur de bande de la FI du récepteur permet de limiter l'effet du bruit aléatoire affectant la mesure. Chaque division par dix de la largeur de bande de la FI abaisse le plancher de bruit de 10 dB. Cependant, plus la bande FI est étroite, plus le temps de balayage est long.

- y L'analyseur convertit le signal RF/hyperfréquence qu'il reçoit en une fréquence intermédiaire (FI) plus basse, égale à 41,67 kHz. La bande passante du filtre utilisé pour sélectionner la FI est réglable de 40 kHz à 1 Hz.
- Vous pouvez régler la largeur de bande de la FI indépendamment pour chaque voie ou pour chaque segment d'un balayage par segments.

### **Effet de la réduction de la largeur de bande de la FI**

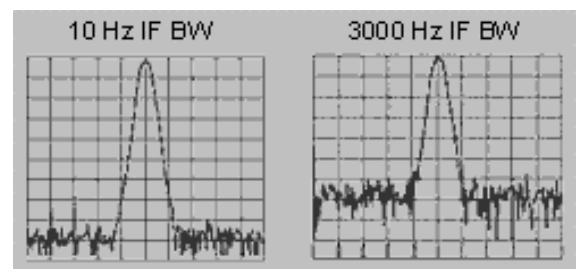

#### **Moyenner les balayages ou augmenter le facteur de moyennage existant**

- Le moyennage des balayages est un procédé qui vise à réduire l'effet du bruit aléatoire sur une mesure.
- y L'analyseur calcule chaque point de données en faisant la moyenne de plusieurs balayages consécutifs pondérés par un facteur de moyennage que vous spécifiez.
- Le résultat de chaque nouveau balayage est ajouté à la moyenne des traces précédentes jusqu'à ce que le nombre total de balayages atteigne le facteur de moyennage spécifié.
- Plus le facteur de moyennage est élevé, meilleure est la réduction du bruit et plus grande est la plage dynamique.

#### **Effet du moyennage de plusieurs balayages consécutifs**

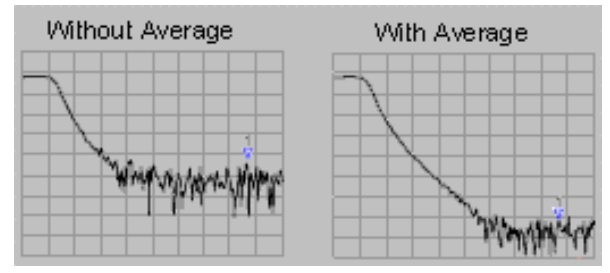

#### **Conseils :**

- Vous pouvez configurer la fonction de moyennage individuellement pour chaque voie.
- Le temps de mesure total augmente avec le nombre de moyennes.
- Pour minimiser le bruit dans le domaine fréquentiel général, combinez le moyennage des balayages et la réduction de la largeur de bande de la FI.
- Pour minimiser le bruit à très basse fréquence, le moyennage des balayages se révèle plus efficace que la réduction de la largeur de bande de la FI.

Cliquez sur les boutons ci-après pour accéder aux procédures d'augmentation de la plage dynamique.

# **Augmenter la puissance d'entrée du composant**

**Attention :** si le composant testé présente un gain, vous ne devez pas utiliser le niveau de puissance maximal de la source, sous peine d'endommager le récepteur de l'analyseur. Le niveau d'endommagement du récepteur est de +15 dBm.

#### **Procédure à l'aide de la souris**

- 1. Dans le menu **Channel**, cliquez sur **Power**.
- 2. Cochez la case **Power On**.
- 3. Sous la rubrique **Port Selection**, sélectionnez le port que vous utilisez comme source de signal.
- 4. Tapez une valeur dans le champ **Test Port Power** ou cliquez sur la flèche pour sélectionner la valeur souhaitée.
- 5. Cliquez sur **OK**.

#### **Procédure à l'aide des touches de la face avant**

- 1. Dans le bloc de touches **CHANNEL SETUP**, appuyez sur **Power**.
- 2. Dans le bloc **NAVIGATION**, appuyez sur **F1 (Level)**.
- 3. Tapez la valeur de puissance souhaitée à l'aide des touches du bloc **ENTRY**, puis appuyez sur **Enter**.

# **Réduire le plancher de bruit du récepteur**

Réduisez le plancher de bruit du récepteur en diminuant la largeur de bande de la FI.

#### **Procédure à l'aide de la souris**

#### **Réduire la largeur de bande de la FI**

- 1. Dans le menu **Sweep**, cliquez sur **IF Bandwidth.**
- 2. Tapez une valeur dans le champ **IF Bandwidth** ou cliquez sur la flèche pour sélectionner une valeur de largeur de bande plus petite.
- 3. Cliquez sur **OK**.

#### **Moyenner les balayages ou augmenter le facteur de moyennage existant**

- 1. Dans le menu **Channel**, cliquez sur **Average**.
- 2. Cochez la case **Average ON** pour activer la fonction de moyennage.
- 3. Tapez une valeur dans le champ **Average Factor** ou cliquez sur la flèche pour augmenter le facteur de moyennage à exécuter par l'analyseur.
- 4. Cliquez sur **OK**.

**Remarque :** cliquez sur **Channel**, **Restart Average** pour que l'analyseur exécute une nouvelle série de balayages à moyenner.

#### **Procédure à l'aide des touches de la face avant**

#### **Réduire la largeur de bande de la FI**

- 1. Dans le bloc de touches **CHANNEL SETUP**, appuyez sur **Sweep Setup**.
- 2. Dans le bloc de touches **NAVIGATION**, appuyez sur **F3 (Bandwidth)**.
- 3. A l'aide des touches du bloc **ENTRY**, tapez la valeur de largeur de bande de la FI et appuyez sur **Enter**.

#### **Moyenner les balayages ou augmenter le facteur de moyennage existant**

- 1. Dans le bloc de touches **CHANNEL SETUP**, appuyez sur **Average**.
- 2. Dans le bloc de touches **NAVIGATION**, appuyez sur **F1 (Avg#)**.
- 3. Tapez le nombre de moyennes souhaité à l'aide des touches du bloc **ENTRY**, puis appuyez sur **Enter.**
- 4. Appuyez sur **F2 (Avg on/OFF)** pour activer la fonction de moyennage.

**Remarque :** appuyez sur **F4 (Restart)** pour que l'analyseur exécute une nouvelle série de balayages à moyenner.

# **Mesures de composants électriquement longs**

Présentation Concepts Comment mesurer des composants électriquement longs

La fréquence d'un signal provenant d'un composant sous test peut ne pas être exactement identique à la fréquence de l'analyseur à un instant donné, cela peut parfois conduire à des résultats de mesure incorrects.

Trois techniques permettent de supprimer ce problème et d'augmenter la précision de la mesure. Les informations suivantes permettent de comprendre pourquoi les résultats des mesures peuvent être incorrects et comment il est possible d'y remédier.

# **Pourquoi le retard dû aux composants peut affecter les résultats**

Un exemple de cette situation est présenté sur le graphique suivant :

- Dans l'analyseur de réseau, la source et le récepteur sont verrouillés en phase et balayent simultanément la bande d'analyse.
- Le signal qui circule à travers le composant sous test (DUT) est montré en différentes couleurs selon les fréquences.
- y Vous pouvez visualiser la propagation des fréquences de stimulus à travers le CST (en anglais DUT ), l'analyseur se cale sur une nouvelle fréquence **juste avant** la réception du signal par le récepteur. Cela entraîne une mesure im précise.

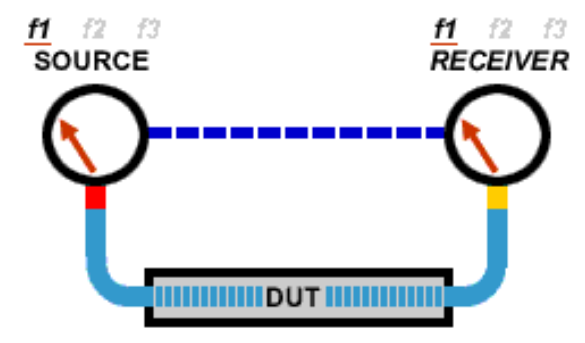

Si l'analyseur effectue une mesure sur un câble long, la fréquence du signal à l'extrémité du câble est en retard par rapport à la fréquence de source de l'analyseur de réseau. Si le décalage de fréquence est appréciable, comparé à la bande passante de détection FI de l'analyseur de réseau (typiquement de quelques kHz), alors le résultat de la mesure présentera une erreur due à l'affaiblissement provoqué par le filtre FI.

# **Solutions pour améliorer la précision de la mesure**

Choisissez une des méthodes suivantes pour compenser le retard introduit par un composant électriquement long.

## **Ralentir le balayage**

.

Utilisez une des méthodes suivantes pour ralentir la vitesse de balayage.

- Augmentez le temps de balayage.
- Diminuez la bande passante FI.
- Augmentez le nombre de points.

#### **Utiliser un balayage par paliers**

- y Vous pouvez ralentir le balayage de l'analyseur en passant d'un balayage analogique à un balayage par paliers, dans ce cas la source de l'analyseur fera un palier à chaque point de mesure.
- y Vous pouvez définir le temps (de maintien) de chaque palier ou point de mesure de l'analyseur.

## **Ajouter une longueur électrique à la voie R**

Au lieu de ralentir le balayage, vous pouvez compenser la longueur électrique d'un câble ou d'un accessoire.

- a. Retirez le cavalier de la voie R situé sur la face avant de l'analyseur.
- b. Remplacez le cavalier par un câble sensiblement de la même longueur que le composant sous test.
- c. Configurez l'analyseur pour qu'il effectue un balayage rapide.

Cette méthode équilibre les retards dans les trajets de référence et de test, de sorte que la mesure de transmission sous forme de rapport de l'analyseur de réseau ne présente aucune erreur due à un décalage de fréquence.

**Remarque :** cette méthode est efficace si le retard est apporté par un câble ou un accessoire. Pour des composants ayant de longs retards, cette méthode est uniquement adaptée à des mesures sans étalonnage.

Cliquez sur les boutons afin d'accéder aux procédures de compensation des composants électriquement longs.

# **Ralentir le balayage**

# **Procédure à l'aide de la souris**

## **Augmenter le temps de balayage**

- 1. Dans le menu **Sweep**, cliquez sur **Sweep Time**.
- 2. Dans la liste **Sweep Time**, tapez la valeur ou cliquez sur le bouton marqué d'une flèche pour sélectionner la valeur de temps.
- 3. Cliquez sur **OK**.

#### **Diminuer la bande passante FI**

- 1. Dans le menu **Sweep**, cliquez sur **IF Bandwidth.**
- 2. Dans la liste **IF Bandwidth**, tapez la valeur ou cliquez sur le bouton marqué d'une flèche afin de sélectionner une valeur de bande passante étroite.
- 3. Cliquez sur **OK**.

#### **Augmenter le nombre de points**

- 1. Dans le menu **Sweep**, cliquez sur **Number of Points**.
- 2. Sélectionnez une des valeurs affichées, ou **Custom** pour entrer une valeur quelconque.
- 3. Cliquez sur **OK**.

### **Procédure à l'aide de la face avant**

#### **Augmenter le temps de balayage**

- 1. Appuyer sur **Sweep Setup**, **F1 (Temps)**.
- 2. Tapez la valeur de vitesse de balayage dans la zone **ENTRY**et appuyez sur **Enter**.

#### **Diminuer la bande passante FI**

- 1. Appuyez sur **Sweep Setup**, **F3 (Bande passante)**.
- 2. Introduisez la valeur de bande passante FI dans la zone **ENTRY** et appuyez sur **Enter**.

#### **Augmenter le nombre de points**

- 1. Dans la zone **CHANNEL SETUP**, appuyez sur **Sweep Setup**.
- 2. Appuyez sur **F1 (Points)** et sur les Flèches vers le haut et vers le bas pour choisir une valeur et appuyez ensuite sur **Click** pour la sélectionner. Ou introduisez la valeur dans la zone **ENTRY** et appuyez sur **Enter**.

# **Utiliser un balayage par paliers**

#### **Procédure à l'aide de la souris**

- 1. Dans le menu **Sweep**, cliquez sur **Sweep Setup**.
- 2. Cochez la case **Stepped Sweep**.
- 3. Dans la liste **Dwell Time**, tapez un temps ou utilisez les boutons marqués d'une flèche pour entrer le temps de maintien de chaque point de mesure par l'analyseur.
- 4. Cliquez sur **OK**.

## **Procédure à l'aide de la face avant**

- 1. Dans la zone **COMMAND**, appuyez sur **Menu/Dialog**. Dans la zone **CHANNEL SETUP**, appuyez sur **Sweep Setup**.
- 2. Dans la zone **NAVIGATION**, appuyer sur Tab à droite afin de vous déplacer vers la case à cocher **Stepped Sweep**, puis appuyez sur **Click** pour sélectionner le mode de balayage par paliers.
- 3. Appuyez sur Tab à droite afin de vous déplacer vers la zone **Dwell Time** et utilisez les Flèches vers le haut et vers le bas pour introduire un temps de maintien de chaque point de mesure par l'analyseur. Ou, dans la zone **ENTRY**, entrez une valeur et appuyez sur **Enter**.
- 4. Dans la zone **COMMAND**, appuyez sur **OK**.

# **Ajouter une longueur électrique à la voie R**

- 1. Recherchez une longueur de câble équivalente à la longueur électrique du composant sous test.
- 2. Connectez le câble à la voie R sur la face avant.
	- Ajoutez le câble à la voie R1 pour les mesures de  $S_{11}$  et  $S_{21}$ .
	- Ajoutez le câble à la voie R2 pour les mesures de  $S_{22}$  et  $S_{12}$ .

## Configuration pour les mesures de S<sub>22</sub> et S<sub>12</sub>

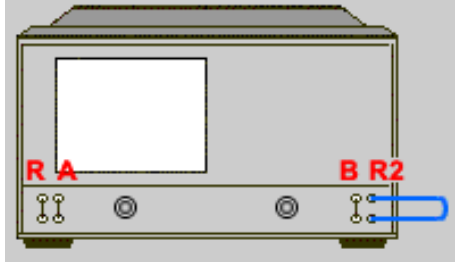

# **Précision de la mesure de phase**

Présentation **Concepts** Concepts Comment augmenter la précision de la phase

Vous pouvez augmenter la précision des mesures de phase en utilisant diverses fonctions de l'analyseur.

Les fonctions suivantes contribuent à l'obtention de mesures de phase précises.

# **Retard électrique**

- Utilisez la fonction retard électrique pour compenser le déphasage linéaire à travers le composant. Cette fonction ne s'adresse qu'à l'écart par rapport à une phase linéaire du composant.
- Le retard électrique est une fonction mathématique qui simule une longueur variable d'une ligne de transmission sans pertes.
- y Vous pouvez régler le retard électrique indépendamment pour chaque trace de mesure.

# **Extensions de port**

- Utilisez les extensions de port pour déplacer électriquement le plan de référence de mesure après un étalonnage. Cela évite d'effectuer un autre étalonnage. Les deux scénarios qui suivent montrent l'utilité des extensions de port.
	- y Vous avez déjà effectué un étalonnage et vous décidez qu'il est nécessaire d'ajouter une longueur de câble dans la configuration de mesure. Utilisez les extensions de port pour "informer" l'analyseur de l'ajout de cette longueur de câble à un port spécifique.
	- y Vous êtes incapable d'effectuer un étalonnage directement avec votre composant parce qu'il est dans une installation de test. Utilisez les extensions de port pour compenser ce temps de retard (déphasage) occasionné par l'installation.
- Les extensions de port appliquent automatiquement un retard électrique à toutes les mesures associées à un port particulier.
- Vous pouvez ajouter une longueur électrique aux récepteurs A et B si vous utilisez les connecteurs d'accès direct du récepteur sur la face avant.

**Remarque :** Les extensions de port ne compensent PAS les pertes et les désadaptations des câbles, des adapteurs et des installations ; uniquement la longueur électrique ajoutée.

# **Décalage de phase**

Décale mathématiquement la phase d'une mesure d'une valeur spécifiée, jusqu'à 360°. Utilisez cette fonction pour :

- y **Améliorer l'affichage d'une mesure de phase.** Ceci est similaire à la manière selon laquelle vous changeriez le niveau de référence dans une mesure d'amplitude. Modifiez la réponse en phase pour centrer ou aligner la réponse sur l'écran.
- **Emuler un déphasage projeté de votre mesure.** Par exemple, si vous savez que vous devez ajouter un câble et que la longueur de ce câble ajoutera un certain déphasage à votre mesure, vous pouvez ajouter un décalage de phase pour prendre en compte ce déphasage et simuler la mesure complète du composant.
## **Espacement entre les points de fréquence**

- y L'analyseur échantillonne les données à des points de fréquence discrets, relie ensuite les points, créant ainsi une trace sur l'écran.
- y Si le déphasage à l'intérieur du composant est supérieur à 180° entre des points de fréquence contigus, l'affichage peut donner l'impression que la pente de phase est inversée. Cela est dû au fait que les données sont sous-échantillonnées et qu'un repliement se produit.

Si vous mesurez un temps de propagation de groupe et que la pente de la phase est inversée, alors le temps de propagation de groupe changera de signe. Par exemple, le graphique suivant montre une mesure d'un filtre passe-bande à onde acoustique de surface.

- La première mesure comporte 51 points et indique un temps de propagation de groupe négatif, ce qui est impossible physiquement. C'est-à-dire que la réponse est au-dessous de la ligne de référence de 0 seconde.
- Dans la seconde mesure, la trace comporte 201 points et indique un temps de propagation de groupe positif. C'est-à-dire que la réponse est au-dessus de la ligne de référence de 0 seconde.

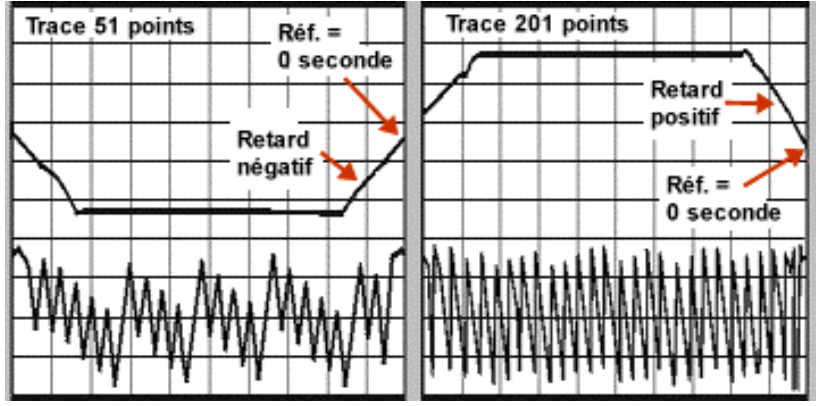

### **Conseil :**

Pour contrôler si un repliement s'est produit dans une mesure, diminuez l'espacement entre les points de fréquence et vérifiez si les données sur l'écran de l'analyseur sont modifiées. Si un repliement s'est produit, vous pouvez, soit augmenter le nombre de points, soit réduire la plage de mesure en fréquence.

Cliquez sur les boutons pour accéder aux procédures permettant d'accroître la précision de la mesure de phase.

## **Compenser un déphasage linéaire**

### **A l'aide de la souris**

- 1. Dans le menu **Scale**, cliquez sur **Electrical Delay**.
- 2. Dans la liste **Electrical Delay**, tapez la valeur ou cliquez sur le bouton marqué d'une flèche pour sélectionner la valeur souhaitée.
- 3. Dans la liste **Velocity Factor**, tapez la valeur ou cliquez sur le bouton marqué d'une flèche pour sélectionner une valeur comprise entre 0 et 1,0. Le coefficient de vitesse est celui du milieu du composant en cours de mesure.
- 1,0 correspond à la vitesse de la lumière dans le vide
- 0,66 correspond à la vitesse typique de la lumière dans des diélectriques en polyéthylène
- 0,70 correspond à la vitesse typique de la lumière dans des diélectriques en téflon
- 4. Cliquez sur **OK**.

### **A l'aide des touches de la face avant**

- 1. Dans la zone **COMMAND**, appuyez sur **Menu/Dialog**.
- 2. Dans la zone **NAVIGATION**, appuyez sur les touches Tab Droit et Flèche Bas pour vous déplacer dans le menu **Scale** jusqu'à **Electrical Delay**. Appuyez sur **Click**.
- 2. Dans la liste **Electrical Delay**, tapez la valeur à l'aide des touches de la zone **ENTRY** et appuyez sur **Enter**, ou appuyez sur les touches Flèche vers le haut et Flèche vers le bas pour sélectionner la valeur souhaitée. Appuyez sur **Click**.
- 3. Appuyez sur la touche Tab Droit pour vous déplacer vers la liste **Velocity Factor**.
- 4. Dans la liste **Velocity Factor**, tapez la valeur à l'aide des touches de la zone **ENTRY**, ou appuyez sur la touche Flèche vers le bas afin de sélectionner la valeur que vous souhaitez, appuyez ensuite sur **Click**. Sélectionnez une valeur comprise entre 0 et 1,0. Le coefficient de vitesse est celui du milieu du composant en cours de mesure.
- 1,0 correspond à la vitesse de la lumière dans le vide
- 0,66 correspond à la vitesse typique de la lumière dans des diélectriques en polyéthylène
- 0,70 correspond à la vitesse typique de la lumière dans des diélectriques en téflon

# **Déplacer le plan de référence électriquement**

### **A l'aide de la souris**

- 1. Dans le menu **Calibration**, cliquez sur **Port Extensions.**
- 2. Cochez la case **Port Extensions**.
- 3. Ajoutez la valeur d'extension pour le port où vous souhaitez étendre le plan de référence.
- 4. Dans la liste **Velocity Factor**, sélectionnez une valeur comprise entre 0 et 1,0 pour le coefficient de vitesse du milieu du câble ou du composant que vous avez ajouté après avoir effectué un étalonnage. Cliquez ensuite sur **OK**.
- $\bullet$  1,0 correspond à la vitesse de la lumière dans le vide
- 0,66 correspond à la vitesse typique de la lumière dans des diélectriques en polyéthylène
- 0,70 correspond à la vitesse typique de la lumière dans des diélectriques en téflon

### **Conseil :**

Pour savoir si vous avez ajouté suffisamment de retard :

- A. Connectez un court-circuit à la place du composant.
- B. Ajustez l'extension de port jusqu'à ce que la réponse en phase soit plate.

**Remarque :** La plupart des courts-circuits étalons ont un retard non nul. Le réglage du retard par cette méthode résulte donc en une erreur de retard égale à deux fois le retard du court-circuit. Déterminez le retard de décalage du court-circuit d'étalonnage en examinant la définition standard.

### **A l'aide des touches de la face avant**

- 1. Dans la zone **COMMAND**, appuyez sur **Menu/Dialog**.
- 2. Dans la zone **NAVIGATION**, appuyez sur les touches Tab Droit et Flèche vers le bas pour vous déplacer dans le menu **Calibration** jusqu'à **Port Extensions**. Appuyez sur **Click**.
- 3. Appuyez sur **Click** pour cocher la case **Port Extensions**.
- 4. Appuyez sur Tab Droit pour vous déplacer vers la zone de texte de l'entrée ou du port où vous souhaitez étendre le plan de référence. Entrez une valeur et appuyez sur **Enter**.
- 5. Appuyez sur la touche Tab Droit pour vous déplacer vers la liste **Velocity Factor**.
- 6. Dans la liste **Velocity Factor**, utilisez les flèches du haut et du bas pour sélectionner une valeur comprise entre 0 et 1,0 pour le coefficient de vitesse du milieu du câble ou du composant que vous avez ajouté après avoir effectué un étalonnage. Cliquez sur **OK**.
- 1,0 correspond à la vitesse de la lumière dans le vide
- 0,66 correspond à la vitesse typique de la lumière dans des diélectriques en polyéthylène
- 0,70 correspond à la vitesse typique de la lumière dans des diélectriques en téflon **Conseil :**
	- Pour savoir si vous avez ajouté suffisamment de retard :
	- A. Connectez un court-circuit à la place du composant.

B. Ajustez l'extension de port jusqu'à ce que la réponse en phase soit plate. **Remarque :** La plupart des courts-circuits étalons ont un retard non nul. Le réglage du retard par cette méthode résulte donc en une erreur de retard égale à deux fois le retard du court-circuit. Déterminez le retard de décalage du courtcircuit d'étalonnage en examinant la définition standard.

### **Décaler la phase mesurée**

### **A l'aide de la souris**

- 1. Dans le menu **Scale**, cliquez sur **Phase Offset**.
- 2. Dans la liste **Phase Offset**, tapez la valeur ou cliquez sur le bouton marqué d'une flèche pour sélectionner la valeur souhaitée.
- 3. Cliquez sur **OK**.

### **A l'aide des touches de la face avant**

- 1. Dans la zone **COMMAND**, appuyez sur **Menu/Dialog**.
- 2. Dans la zone **NAVIGATION**, appuyez sur les touches Tab Droit et Flèche vers le bas pour vous déplacer dans le menu **Scale** jusqu'à **Phase Offset**. Appuyez sur **Click**.
- 3. Dans la liste **Phase Offset** tapez la valeur à l'aide des touches de la zone **ENTRY** et appuyez sur **Enter**, ou appuyez sur les touches Flèche vers le haut et Flèche vers le bas pour sélectionner la valeur souhaitée. Appuyez sur **Enter**, **OK**.

## **Vérifier si un repliement s'est produit**

### **A l'aide de la souris**

- 1. Dans le menu **Sweep**, cliquez sur **Number of Points**.
- 2. Sélectionnez une des valeurs de la liste ou **Custom** pour saisir n'importe quelle valeur à partir du clavier ou l a zone **ENTRY** qui diminue la valeur actuelle.
- 3. Cliquez sur **OK**. Si les données affichées changent, vous pouvez, soit augmenter le nombre de points, soit réduire la plage de mesure en fréquence.

### **A l'aide des touches de la face avant**

- 1. Dans la zone **CHANNEL SETUP**, appuyez sur **Sweep Setup**.
- 2. Appuyez sur **F2 (Points)**.

3. Dans la zone **NAVIGATION**, appuyer sur les touches Flèche vers le haut et Flèche vers le bas pour diminuer la valeur et appuyez ensuite sur **Click** pour sélectionner la valeur affichée.

Si les données affichées changent, vous pouvez, soit augmenter le nombre de points, soit réduire la plage de mesure en fréquence.

# **Bruit de trace**

Présentation Concepts Comment réduire le bruit de trace

Vous pouvez appliquer certaines fonctions de l'analyseur pour réduire le bruit sur la trace de mesure.

Vous pouvez utiliser les fonctions suivantes de l'analyseur pour tenter de réduire l'effet de bruit sur la trace de données.

# **Moyennes de balayage**

- La moyenne de balayage est un processus qui réduit les effets de bruit aléatoire sur une mesure.
- L'analyseur calcule chaque point de données en fonction de la moyenne des balayages consécutifs pondérée par le facteur de moyennage que vous spécifiez.
- Chaque nouveau balayage est ajouté à la moyenne des traces jusqu'à ce que le nombre total de balayages soit égal au facteur de moyennage.
- y Plus le nombre de mesures est élevé (facteur de moyennage), plus le degré de réduction de bruit et la plage dynamique sont importants.
- Pour la réduction du bruit, l'application de moyennes de balayage produit le même effet que le rétrécissement de la bande passante FI.

### **Effet des moyennes de balayage**

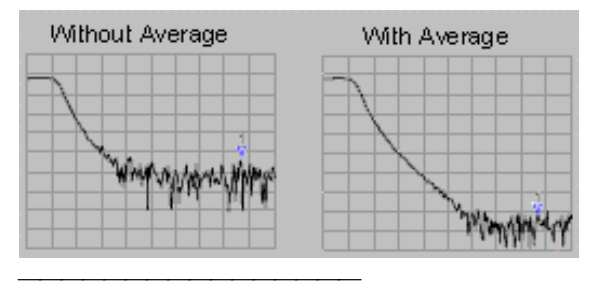

# **Lissage de trace**

Vous pouvez appliquer le lissage pour réduire des valeurs de bruit crête à crête relativement petites pour des données mesurées sur une large bande. Pour cela, l'analyseur calcule la moyenne des données du voie active sur une portion (ouverture de lissage) de la trace affichée.

### **Conseils :**

- Utilisez un nombre suffisamment élevé de points d'affichage afin d'éviter d'obtenir des résultats non significatifs.
- N'utilisez pas le lissage avec les dispositifs à résonance élevée ou les dispositifs présentant de grandes variations de trace car cela pourrait générer des erreurs de mesure.
- y Vous pouvez définir la fonction de lissage indépendamment pour chaque trace.

### **Effets du lissage sur une trace**

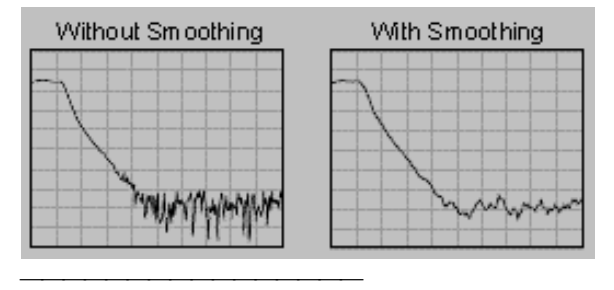

# **Bande passante FI**

- La réduction de la bande passante du récepteur FI réduit l'effet de bruit aléatoire sur une mesure. Chaque réduction de facteur dix de la bande passante FI abaisse le seuil de bruit de 10 dB. Cependant, les bandes passantes FI étroites allongent les temps de balayage.
- L'analyseur de réseau convertit la fréquence RF/hyperfréquence du signal reçu en une fréquence intermédiaire (FI) plus basse de 41,67 kHz. La bande passante du filtre passe-bande FI, ou bande passante FI, est réglable de 40 kHz à un minimum de 1 Hz.
- Vous pouvez définir la bande passante FI indépendamment pour chaque voie ou chaque segment balayé.

### **Effet de la réduction de la bande passante FI**

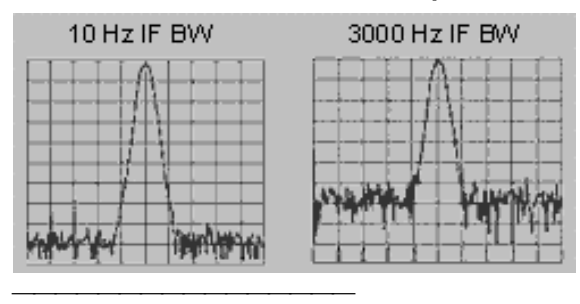

Cliquez sur les boutons suivants pour accéder aux procédures de réduction de bruit de trace correspondantes :

### **Appliquer ou modifier les moyennes de balayage**

### **A l'aide de la souris**

- 1. Dans le menu **Channel**, cliquez sur **Average**.
- 2. Si la fonction Average n'a pas encore été activée, cochez la case **Average On**.
- 3. Dans la zone **Average Factor**, augmentez le facteur de moyennage jusqu'à la valeur que vous souhaitez que l'analyseur calcule pour la mesure.
- 4. Cliquez sur **OK**.

**Remarque :** cliquez sur **Channel**, **Restart Average** pour que l'analyseur réalise une nouvelle série de balayages et en calcule la moyenne.

### **A l'aide des touches de la face avant**

- 1. Dans le bloc **CHANNEL SETUP**, appuyez sur **Average.**
- 2. Si la fonction Average n'a pas encore été activée, appuyez sur la touche **F2 (Avg ON/OFF)** pour activer la fonction de calcul de la moyenne.
- 3. Appuyez sur la touche **F1 (Avg#)**.
- 4. Dans le bloc **ENTRY**, entrez le facteur de moyennage désiré pour la mesure et appuyez sur la touche **Entrée.**

**Remarque :** appuyez sur la touche **F4 (Restart)** pour que l'analyseur réalise une nouvelle série de balayages et en calcule la moyenne.

## **Appliquer le lissage de trace**

### **A l'aide de la souris**

- 1. Dans le menu **Trace**, cliquez sur **Smoothing**.
- 2. Si la fonction Smoothing n'a pas encore été activée, cochez la case **Smoothing ON**.
- 3. Choisissez la manière dont vous souhaitez spécifier la valeur de l'ouverture du lissage :
	- Dans la zone **Percent of Span**, entrez le pourcentage de lissage. (La valeur maximale est de 25 %.)
	- y Dans la zone **Points**, entrez le nombre de points que le lissage doit couvrir. (La valeur maximale est 25 % du nombre total de points défini pour le balayage de mesure.)
- 4. Cliquez sur **OK**.

### **A l'aide des touches de la face avant**

- 1. Dans le bloc **COMMAND**, appuyez sur **Menu/Dialog**.
- 2. Dans le bloc **NAVIGATION**, sélectionnez l'onglet de droite et appuyez sur la flèche vers le bas pour accéder à l'option **Smoothing** du menu **Trace**. Puis, appuyez sur **Click**.
- 3. Si la fonction Smoothing n'est pas activée, appuyez sur **Click** pour cocher la case **Smoothing ON**.
- 4. Sélectionnez l'onglet de droite pour choisir la façon avec laquelle vous souhaitez spécifier la valeur de l'ouverture de lissage :
	- y Dans la zone **Percent of Span**, entrez le pourcentage de lissage. (La valeur maximale est de 25 %.)
	- Dans la zone Points, entrez le nombre de points couverts par le lissage. (La valeur maximale est 25 % du nombre total de points défini pour le balayage de mesure.)
- 5. Dans le bloc **COMMAND**, appuyez sur **OK**.

### **Réduire la bande passante FI**

### **A l'aide de la souris**

- 1. Dans le menu **Sweep**, cliquez sur **IF Bandwidth**.
- 2. Dans la zone **IF Bandwidth**, cliquez sur le bouton fléché ou saisissez une valeur pour définir une bande passante étroite.
- 3. Cliquez sur **OK**.

### **A l'aide des touches de la face avant**

- 1. Dans le bloc **CHANNEL**, appuyez sur **Sweep Setup**.
- 2. Dans le bloc **NAVIGATION**, appuyez sur la touche **F3 (Bandwidth)**.
- 3. Dans le bloc **ENTRY**, entrez la valeur de la bande passante FI et appuyez sur la touche **Entrée**.

# **Diaphonie entre récepteurs**

Présentation Concepts Concepts Comment réduire la diaphonie

La diaphonie est une fuite d'énergie entre les trajets des signaux de l'analyseur. Elle peut nuire à la précision des mesures de transmission portant sur des composants à fort affaiblissement. Il est cependant possible d'en réduire les effets en optant pour un mode de balayage et un étalonnage adéquats.

Les aspects de la diaphonie :

- La fuite d'énergie entre les trajets des signaux de l'analyseur contribue à fausser les mesures de transmission.
- La diaphonie peut affecter les mesures suivantes :
	- Composants à fort affaiblissement (par exemple, un commutateur en position ouverte)
	- Composants à grande dynamique (par exemple, un filtre)

Pour réduire la diaphonie entre récepteurs, vous pouvez :

# **Choix du mode de balayage alterné**

Ce mode de balayage contribue à réduire la diaphonie entre récepteurs pour les raisons suivantes :

- La mesure ne porte que sur un seul récepteur par balayage.
- Lorsque l'un des récepteurs est mesuré, l'autre est désactivé.

### **Conseils :**

- L'analyseur mesure la réflexion (récepteurA) et la transmission (récepteur B) au cours de balayages distincts. Par conséquent, lorsque vous effectuez une mesure portant à la fois sur la réflexion et la transmission, le mode de balayage alterné entraîne un doublement de la durée du cycle de mesure.
- Si votre mesure porte uniquement sur la transmission ou la réflexion, vous pouvez utiliser le mode de balayage alterné pour réduire l'effet de la diaphonie sans affecter la durée du cycle de mesure.
- Le plancher de bruit doit être abaissé de manière substantielle avant que la diaphonie ne devienne visible. Il est possible que vous deviez utiliser la fonction de moyennage de plusieurs balayages successifs ou réduire la largeur de bande de la FI.

**Exécution d'un étalonnage de mesure**

Dans le cas des mesures de transmission, l'étalonnagede la mesure de réponse en fréquence et d'isolement contribue à réduire la diaphonie pour les raisons suivantes :

- L'analyseur mesure puis soustrait le signal de fuite lors de l'étalonnage de la mesure.
- L'étalonnage améliore l'isolement de sorte qu'il n'est limité que par le plancher de bruit.

 Pour connaître les possibilités de réduction de la diaphonie dans le processus d'étalonnage, consultez les rubriques Erreurs systématiques et Isolement.

### **Conseil :**

 Généralement, l'isolement se situe en dessous du plancher de bruit. Pour cette raison, lorsque vous effectuez un étalonnage de l'isolement, vous devez recourir à une technique de réduction du bruit telle que le moyennage de plusieurs balayages successifs ou la réduction de la largeur de bande de la FI.

Cliquez sur les boutons ci-dessous pour accéder aux procédures de réduction de la diaphonie entre récepteurs.

### **Choix du mode de balayage alterné**

### **Procédure à l'aide de la souris**

- 1. Dans le menu **Sweep**, cliquez sur **Sweep Setup.**
- 2. Si le mode de balayage alterné n'est pas actif, cochez la case **Alternate Sweeps**.
- 3. Cliquez sur **OK**.

**Remarque :** le mode de balayage alterné peut être choisi indépendamment pour chaque voie de mesure. Il est donc possible que vous deviez répéter cette procédure pour chaque voie utilisée dans votre mesure.

### **Procédure à l'aide des touches de la face avant**

- 1. Dans le bloc **COMMAND**, appuyez sur **Menu/Dialog**.
- 2. Dans le bloc de touches **CHANNEL SETUP**, appuyez sur **Sweep Setup**.
- 3. Si le mode de balayage alterné n'est pas actif, appuyez sur la touche Tab à droite dans le bloc **NAVIGATION** pour accéder à la case **Alternate Sweeps**, puis appuyez sur **Click**.
- 4. Dans le bloc **COMMAND**, appuyez sur **OK**.

**Remarque :** le mode de balayage alterné peut être choisi indépendamment pour chaque voie de mesure. Il est donc possible que vous deviez répéter cette procédure pour chaque voie utilisée dans votre mesure.

### **Exécution d'un étalonnage de la réponse et de l'isolement**

### **Procédure à l'aide de la souris**

**Remarque :** cette procédure concerne uniquement les mesures de transmission.

- 1. Dans le menu **Calibration**, cliquez sur **Calibration Wizard**.
- 2. Sous la rubrique **Select Calibration Type**, cliquez sur **Cal Type**.
- 3. Cliquez sur **THRU Resp and Isol**, puis sur **OK**.
- 4. Effectuez la suite de l'étalonnage (sélection des étalons et du type de connecteur, puis mesure des étalons) en vous conformant aux instructions affichées. Pour plus de détails, reportez-vous à la rubrique Sélection et exécution d'un étalonnage de mesure.

### **Procédure à l'aide des touches de la face avant**

**Remarque :** cette procédure concerne uniquement les mesures de transmission.

- 1. Dans le bloc de touches **CHANNEL SETUP**, appuyez sur **Cal**, puis sur **F1 (Cal Wizard)**.
- 2. Dans le bloc **NAVIGATION**, appuyez sur **Click** et utilisez les touches fléchées pour accéder à l'option **THRU Resp and Isol**, puis appuyez sur **Click**.
- 3. Dans le bloc **COMMAND**, appuyez sur **OK**.
- 4. A l'aide des touches du bloc **NAVIGATION**, effectuez la suite de l'étalonnage (sélection des étalons et du type de connecteur, puis mesure des étalons) en vous conformant aux instructions affichées. Pour plus de détails, reportez-vous à la rubrique Sélection et exécution d'un étalonnage de mesure.

# **Nombre de points**

Présentation Concepts Concepts Comment augmenter le nombre de points

Un point de données (ou plus simplement "point") est un échantillon représentant une mesure effectuée à une valeur de stimulus particulière. Vous pouvez spécifier le nombre de points que l'analyseur doit mesurer au cours d'un balayage.

- La plupart des opérations de traitement de données sont réalisées point par point. Un "balayage" est une série de mesures de points de données consécutifs effectuées avec une suite de valeurs de stimulus.
- Plus les points de données sont nombreux, plus la résolution de la trace est fine et meilleure est la définition de la réponse du composant mesuré.
- La valeur par défaut est 201 points par balayage.

Le temps de balayage de l'analyseur varie proportionnellement au nombre de points. En revanche, la durée globale du cycle de mesure ne change pas. Pour plus de détails sur l'influence du nombre de points et d'autres paramètres sur le temps de balayage, reportez-vous à la description des caractéristiques techniques de l'instrument.

### **Conseils :**

- Pour obtenir la plus grande résolution de trace, utilisez le nombre maximal de points de données.
- Si vous souhaitez privilégier la vitesse de mesure, utilisez le plus petit nombre de points de données offrant une précision acceptable.
- Pour déterminer le nombre de points optimal, recherchez une valeur au-delà de laquelle la mesure ne présente plus de différence significative.
- Pour garantir la précision de l'étalonnage d'une mesure, effectuez cet étalonnage avec le même nombre de points que celui que vous prévoyez d'utiliser pour la mesure.

Sélectionnez l'un des boutons ci-après pour savoir comment augmenter le nombre de points de données et la précision de mesure.

### **Procédure à l'aide de la souris**

- 1. Dans le menu **Sweep**, cliquez sur **Number of Points**.
- 2. Sélectionnez l'une des valeurs prédéfinies ou, pour entrer une valeur particulière, choisissez **Custom**.
- 3. Cliquez sur **OK**.

### **Procédure à l'aide des touches de la face avant**

- 1. Dans le bloc de touches **CHANNEL SETUP**, appuyez sur **Sweep Setup**.
- 2. Dans le bloc **NAVIGATION**, appuyez sur **F2 (Points)** et utilisez les touches fléchées pour sélectionner une valeur, puis appuyez sur **Click**.
- 3. Ou alors, entrez la valeur de votre choix à l'aide des touches du bloc **ENTRY**, puis appuyez sur **Enter**.

# **Optimiser les mesures**

Une mesure comporte de nombreux paramètres interdépendants. Vous pouvez modifier les paramètres afin d'atteindre les objectifs de votre application de mesure : débit supérieur ou données plus précises. Avec un réglage soigneux, il est possible d'ajuster les paramètres afin d'optimiser les résultats de la mesure.

**Augmenter le débit de la mesure** 

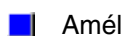

Améliorer la précision de la mesure

# **Stabilité des mesures**

Présentation **Concepts** Concepts Comment augmenter la stabilité des mesures

Il existe plusieurs situations pouvant entraîner des mesures instables. Pour être sûr de réaliser des mesures répétitives, vous pouvez appliquer certaines méthodes visant à créer un environnement de mesure stable.

Les conditions suivantes peuvent nuire à la précision de vos mesures. Cliquez sur un bouton pour accéder à la rubrique correspondante :

# **Dérive de fréquence**

La précision de la fréquence de l'analyseur repose sur un oscillateur de fréquence interne de 10 MHz. Voir Comprendre les spécifications techniques pour connaître des spécifications relatives à la stabilité et au vieillissement.

Si votre application de mesure a besoin d'une fréquence plus précise et plus stable, vous pouvez passer outre le standard de fréquence interne et fournir votre propre source de fréquence externe ultra-stable via le connecteur Reference Input de 10 MHz situé sur la face arrière.

# **Dérive de température**

L'expansion et la contraction thermique changent les caractéristiques électriques des composants suivants :

- Composants à l'intérieur de l'analyseur
- Etalons du kit d'étalonnage
- Composants de test
- Câbles
- Adaptateurs

Pour atténuer les effets de la dérive de température sur vos mesures, procédez comme suit :

- Travaillez dans un environnement thermo-régulé.
- Stabilisez la température des étalons du kit d'étalonnage.
- y Evitez toute manipulation superflue des étalons du kit d'étalonnage durant la procédure d'étalonnage.
- Assurez-vous que la température ambiante soit à  $\pm 1^{\circ}$ C de la température d'étalonnage des mesures.

## **Etalonnages de mesure incorrects**

Si un étalonnage de mesure est incorrect, vous ne mesurerez pas la vraie réponse d'un composant sous test. Pour être sûr que votre étalonnage est correct, procédez comme suit :

- Effectuez un étalonnage de mesure aux points où vous connectez le composant sous test, c'est-à-dire le plan de référence.
- y Si vous insérez un autre accessoire (câble, adaptateur, atténuateur) à la configuration du test après avoir réalisé un étalonnage de mesure, utilisez la fonction d'extension de port pour compenser la longueur électrique et le retard supplémentaires.
- y Utilisez les étalons qui correspondent aux définitions utilisées dans le processus d'étalonnage.

Voir Etalonnages de mesure précis pour obtenir des informations plus détaillées.

# **Connexions des composants**

Il est nécessaire de réaliser des connexions correctes pour effectuer des mesures répétitives. Pour réaliser des connexions correctes, procédez comme suit :

- Inspectez et nettoyez les connecteurs de tous les composants dans la configuration de la mesure.
- Appliquez des techniques de connexion appropriées.
- y Evitez de bouger les câbles lors des mesures.

Cliquez sur les boutons ci-dessous accéder aux procédures d'amélioration de la stabilité des mesures.

## **Utiliser une référence de fréquence externe**

- 1. Faites entrer le signal de référence de la fréquence externe par le connecteur de la face arrière, comme illustré.
- Fréquence en entrée : 10 MHz ±10 ppm
- Niveau d'entrée : -15 à +20 dBm

• Impédance en entrée : 200 ohms

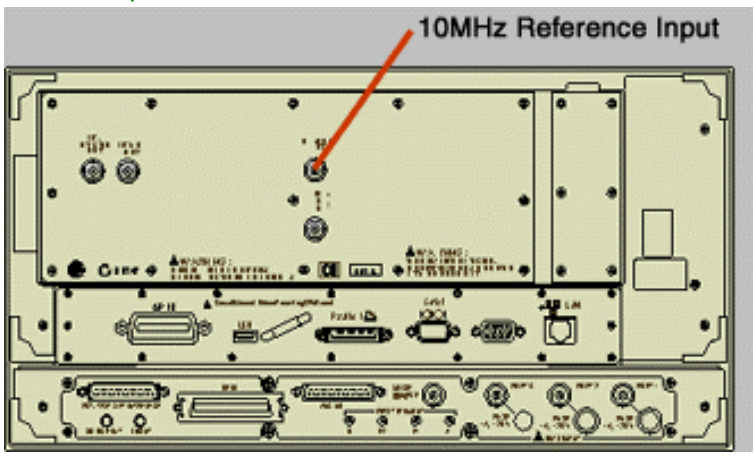

## **Contrôler la température de la salle**

- 1. Mettez sous tension l'analyseur une demi-heure avant de réaliser un étalonnage de mesure ou de mesurer un composant.
- 2. Effectuez toutes les mesures dans un environnement thermo-régulé. Toutes les spécifications et caractéristiques s'appliquent sur une plage de 25 °C ±5 °C (sauf indication contraire).
- 3. Assurez-vous que la température ambiante soit à  $\pm 1^{\circ}$ C de la température d'étalonnage des mesures.

### **Stabiliser la température des standards d'étalonnage**

- 1. Une heure avant de réaliser un étalonnage de mesure, ouvrez la malette du kit d'étalonnage et sortez les étalons de la mousse de protection.
- 2. Lorsque vous réalisez un étalonnage de mesure, évitez toute manipulation superflue des étalons du kit d'étalonnage.

## **Réaliser des connexions correctes**

- 1. Inspectez tous les connecteurs à l'aide d'une loupe. Recherchez les signes d'endommagement suivants :
	- Revêtement usé

- Conducteurs centraux pliés, cassés, non alignés
- Profondes éraflures, bosselures, côtés arrondis
- Poussières ou particules métalliques
- 2. Nettoyez tous les connecteurs à l'aide d'alcool isopropylique et de tampons non pelucheux.
	- Laissez s'évaporer l'alcool.
	- $\bullet$  Utilisez de l'air comprimé pour sécher les connecteurs.
- 3. Connectez correctement les composants.
	- Utilisez un tapis et un bracelet anti-statiques pour vous relier à la terre, ainsi que tous les composants.
	- Alignez les connecteurs et enfichez-les.
	- Ne tournez que l'écrou du connecteur.
	- $\bullet$  Utilisez une clé dynamométrique pour la connexion finale.

# **Augmentation de la capacité de mesure**

Cliquez sur un bouton pour apprendre à optimiser les mesures pour accroître la capacité.

**Obtention du balayage le plus rapide**

**Commutation rapide entre de multiples états de mesure**

**Obtention de la vitesse de transfert des données la plus élevée**

# **Vitesse de balayage**

Présentation Concepts Comment obtenir le balayage le plus rapide

Le maintien d'une vitesse de balayage aussi élevée que possible constitue l'un des aspects entrant en ligne de compte dans l'obtention du meilleur débit de mesure.

Vous pouvez obtenir le balayage le plus rapide pour votre application de mesure en agissant sur les facteurs suivants :

# **Paramètres de balayage**

Vous pouvez changer les paramètres suivants de la manière indiquée :

- **Bande d'analyse.** Limitez-vous à la mesure du domaine de fréquences utile de votre composant.
- **Balayage par segments (Segment Sweep).** Utilisez des segments pour ne balayer que les parties qui vous intéressent sur une plage de fréquences donnée.
- **Désactivez le balayage par paliers (Stepped Sweep).** Utilisez le mode de balayage linéaire pour minimiser le temps de balayage lorsque cela est possible.
- **Temps de balayage automatique (Auto Sweep Time).** Conservez cette valeur par défaut pour que l'analyseur détermine lui-même le temps de balayage le plus rapide compte tenu des autres réglages en vigueur.
- **Nombre de points (Number of Points).** Utilisez le plus petit nombre de points nécessaire à votre mesure.

\*Etat de l'instrument : conditions de préréglage (Preset), largeur de bande FI = 35 kHz, fréquence centrale = 1 GHz, bande d'analyse = 100 MHz, correction désactivée. Comptez 21 ms supplémentaires si l'écran est actif. Le temps de cycle comprend le temps de balayage et le temps de retour de balayage.

Pour plus de détails sur l'influence du nombre de points et d'autres paramètres sur le temps de cycle, reportez-vous à la description des caractéristiques techniques de l'instrument.

# **Paramètres de réduction du bruit**

En adoptant les réglages suivants, vous pouvez réduire le temps de balayage sans trop compromettre la qualité de la mesure.

- **Largeur de bande de la FI (IF Bandwidth).** Utilisez la plus grande largeur de bande permettant d'obtenir un bruit de trace et une plage dynamique acceptables.
- **Fonction de moyennage (Average).** Réduisez le facteur de moyennage ou désactivez la fonction de moyennage.

## **Choix d'étalonnage de la mesure**

 Choisissez le type d'étalonnage le plus rapide compte tenu du niveau de précision requis.

- La vitesse de balayage est à peu près la même pour les mesures non corrigées et les mesures corrigées par un étalonnage de réponse ou un étalonnage sur un seul port.
- y Un étalonnage complet sur deux ports (Full 2-port) nécessite un balayage dans le sens direct et un balayage dans le sens inverse pour actualiser les quatre paramètres S en vue de la correction d'erreurs, même lorsqu'un seul paramètre S est affiché.

Pour plus de détails, reportez-vous à la rubrique Etalonnage de mesure.

# **Fonctions inutiles**

L'analyseur doit actualiser les informations de toutes les fonctions actives. Pour obtenir un surcroît de vitesse de balayage, désactivez toutes les fonctions de l'instrument qui ne sont pas utiles à votre application de mesure.

- Traces inutilisées
- Marqueurs inutilisés
- Lissage (Smoothing)
- Tests par gabarit (Limit Testing)
- Opérations arithmétiques sur les traces (Trace Math)
- Affichage

La vitesse de balayage de l'analyseur dépend de divers paramètres de mesure. Expérimentez différentes combinaisons de réglages pour obtenir la vitesse la plus élevée et les résultats de mesure attendus.

## **Changer les paramètres de balayage**

### **Procédure à l'aide de la souris**

### **Changer la bande d'analyse**

- 1. Accédez aux paramètres de stimulus du balayage :
- y Dans le menu **Channel**, cliquez sur **Start/Stop** ou **Center/Span** dans le cas d'un balayage en fréquence.
- Dans le menu **Channel**, cliquez sur **Power** dans le cas d'un balayage en puissance.
- 2. Dans le champ **Start** (ou **Center**), tapez ou sélectionnez une valeur permettant de réduire la bande d'analyse.
- 3. Dans le champ **Stop** (ou **Span**), tapez ou sélectionnez une valeur permettant de réduire la bande d'analyse.
- 4. Cliquez sur **OK**.
- 5. Reportez-vous à la rubrique Balayage par segments pour changer le type de balayage.

### **Désactiver le mode de balayage par paliers**

- 1. Dans le menu **Sweep**, cliquez sur **Sweep Setup**.
- 2. Cliquez sur la case **Stepped Sweep** pour la désélectionner, puis cliquez sur **OK**.

### **Activer le mode Auto Sweep Time**

- 1. Dans le menu **Sweep**, cliquez sur **Sweep Time**.
- 2. Cliquez sur la flèche vers le bas jusqu'à atteindre la plus petite valeur, puis cliquez sur **OK.**

### **Changer le nombre de points**

- 1. Dans le menu **Sweep**, cliquez sur **Number of Points**.
- 2. Sélectionnez l'une des valeurs prédéfinies ou, pour entrer une valeur particulière, choisissez **Customize**.
- 3. Cliquez sur **OK**.

### **Procédure à l'aide des touches de la face avant**

### **Changer la bande d'analyse**

- 1. Accédez aux paramètres de stimulus du balayage :
	- y Dans le bloc de touches **CHANNEL SETUP**, appuyez sur **Start/Center**, **F1 (Start)** ou **F3 (Center)** dans le cas d'un balayage en fréquence.
	- y Dans le bloc de touches **CHANNEL SETUP**, appuyez sur **Power**, **F1 (Start)** dans le cas d'un balayage en puissance.
- 2. Tapez une valeur à l'aide des touches du bloc **ENTRY**, puis appuyez sur **Enter**.
- 3. Appuyez sur **F2 (Stop)** ou **F4 (Span)** et tapez une valeur à l'aide des touches du bloc **ENTRY**, puis appuyez sur **Enter**.
- 4. Reportez-vous à la rubrique Balayage par segments pour changer le type de balayage.

### **Désactiver le mode de balayage par paliers**

- 1. Dans le bloc **COMMAND**, appuyez sur **Menu/Dialog**.
- 2. Dans le bloc de touches **CHANNEL SETUP**, appuyez sur **Sweep Setup**.
- 3. Si la case **Stepped Sweep** est cochée, appuyez sur la touche Tab à droite pour y accéder, puis sur **Click**pour la désélectionner.
- 4. Dans le bloc **COMMAND**, appuyez sur **OK**.

### **Activer le mode Auto Sweep Time**

- 1. Dans le bloc de touches **CHANNEL SETUP**, appuyez sur **Sweep Setup**.
- 2. Appuyez sur **F1 (Time)** et, dans le bloc **ENTRY**, appuyez sur 0 puis sur **Enter**.

### **Changer le nombre de points**

- 1. Dans le bloc de touches **CHANNEL SETUP**, appuyez sur **Sweep Setup**.
- 2. Appuyez sur **F2 (Points)**.
- 3. Dans le bloc**NAVIGATION**, appuyez sur la flèche vers le haut ou vers le bas pour faire défiler la liste des valeurs disponibles, puis sur **Click** pour sélectionner la valeur affichée. Ou alors tapez une valeur à l'aide des touches du bloc **ENTRY** et appuyez sur **Enter**.

## **Changer les paramètres de réduction du bruit**

 **Procédure à l'aide de la souris**

### **Changer la largeur de bande de la FI**

- 1. Dans le menu **Sweep**, cliquez sur **IF Bandwidth.**
- 2. Dans le champ **IF Bandwidth**, tapez ou sélectionnez une valeur pour augmenter la largeur de bande.
- 3. Cliquez sur **OK**.

### **Changer le facteur de moyennage**

- 4. Dans le menu **Channel**, cliquez sur **Average**.
- 5. Tapez une valeur dans le champ **Average Factor** ou cliquez sur la flèche pour réduire le facteur de moyennage à exécuter par l'analyseur.
	- y Ou alors désactivez la fonction de moyennage en cliquant sur la case **Average On** pour la désélectionner.
- 6. Cliquez sur **OK**.

**Remarque :**Cliquez sur **Channel**, **Restart Average** pour que l'analyseur exécute une nouvelle série de balayages à moyenner.

### **Procédure à l'aide des touches de la face avant**

### **Changer la largeur de bande de la FI**

- 1. Appuyez sur **Sweep Setup**, **F3 (IF Bandwidth)**.
- 2. Tapez une valeur pour augmenter la largeur de bande de la FI.
- 3. Dans le bloc de touches **ENTRY**, appuyez sur **Enter**.

### **Changer le facteur de moyennage**

- 4. Dans le bloc de touches **CHANNEL SETUP**, appuyez sur **Average**.
- 5. Appuyez sur **F1 (Avg#)** et tapez une valeur pour réduire le facteur de moyennage à exécuter par l'analyseur, puis appuyez sur **Enter.**
	- Ou alors appuyez sur **F2 (Avg ON/OFF)** pour désactiver la fonction de moyennage.

**Remarque :** appuyez sur **F4 (Restart)** pour que l'analyseur exécute une nouvelle série de balayages à moyenner.

## **Désactiver les fonctions inutiles**

### **Procédure à l'aide de la souris**

### **Supprimer les traces non souhaitées**

- 1. Cliquez sur la barre d'état des traces pour rendre active la trace inutile.
- 2. Dans le menu **Trace**, cliquez sur **Delete Trace**.

### **Désactiver les marqueurs non souhaités**

- 1. Dans le menu **Marker**, cliquez sur **Select Marker** et, dans la liste, cliquez sur un marqueur inutile.
	- Si vous souhaitez désactiver tous les marqueurs, cliquez sur **All Off**.
- 2. Si la barre d'outils des marqueurs n'est pas affichée, allez dans le menu **View**, cliquez sur **Toolbars** et sélectionnez **Marker**.
- 3. Cliquez sur la case à cocher **On** pour la désélectionner.

### **Désactiver le lissage**

- 1. Dans le menu **Trace**, cliquez sur **Smoothing**.
- 2. Cliquez sur la case à cocher **Smoothing On** pour la désélectionner et désactiver ainsi la fonction de lissage. Cliquez sur **OK**.

### **Désactiver les tests par gabarit**

- 1. Dans le menu **Trace**, cliquez sur **Limit Test**.
- 2. Cliquez sur la case à cocher **Limit Test ON** pour la désélectionner et désactiver ainsi la fonction de tests par gabarit. Cliquez sur **OK**.

### **Désactiver les fonctions arithmétiques**

 Dans le menu **Trace**, pointez sur la liste **Data Math** et cliquez sur **Data** pour limiter l'affichage à la trace de mesure en cours.

### **Procédure à l'aide des touches de la face avant**

### **Supprimer les traces non souhaitées**

- 1. Si plusieurs fenêtres sont affichées à l'écran, effectuez l'étape suivante.
	- Dans le bloc de touches **DISPLAY**, appuyez sur **Window**, puis sur **F2 (Next Window)** jusqu'à ce que la fenêtre contenant la trace à supprimer soit sélectionnée.
- 2. Dans le bloc de touches **DISPLAY**, appuyez sur **Trace**, puis sur **F2 (Next Trace)** jusqu'à ce que la trace à supprimer soit active.
- 3. Appuyez sur **F4 (Delete)**.

### **Désactiver les marqueurs non souhaités**

- 1. Dans le bloc de touches **TRACE SETUP**, appuyez sur **Marker**.
- 2. Sélectionnez le marqueur à désactiver en appuyant sur **F1**, **F2** ou **F3** (**Marker 1**, **Marker 2** ou **Marker 3**). Appuyez à nouveau sur **Marker** pour faire apparaître les autres marqueurs de la liste.
- 3. Appuyez alors sur **F4 (Off)**.
- 4. Si vous souhaitez désactiver tous les marqueurs, procédez comme suit.
	- a. Dans le bloc **COMMAND**, appuyez sur **Menu/Dialog**.
	- b. Dans le bloc de touches **NAVIGATION**, appuyez sur la touche Tab à droite puis sur la flèche vers le bas pour accéder au menu **Marker** et à l'option **All Off**. Appuyez sur **Click**.

### **Désactiver le lissage**

- 1. Dans le bloc **COMMAND**, appuyez sur **Menu/Dialog**.
- 2. Dans le bloc de touches **NAVIGATION**, appuyez sur la touche Tab à droite puis sur la flèche vers le bas pour accéder au menu **Trace** et à l'option **Smoothing**. Appuyez sur **Click**,**Click**.
- 3. Dans le bloc **COMMAND**, appuyez sur **OK**.

### **Désactiver les tests par gabarit**

Dans le bloc de touches **TRACE SETUP** , appuyez sur **Limit Table**, **F1 (Test ON/OFF)**.

### **Désactiver les fonctions arithmétiques**

 Dans le bloc de touches **TRACE SETUP** , appuyez sur **Math/Memory**, **F3 (Data Only)** pour limiter l'affichage à la trace de mesure en cours.

### **Choisir un étalonnage rapide**

### **Procédure à l'aide de la souris**

- 1. Dans le menu **Calibration**, cliquez sur **Calibration Wizard**, **Cal Type**.
- 2. Sélectionnez le type d'étalonnage **OPEN Response**, **SHORT Response**, **THRU Response** ou **1-Port**, puis cliquez sur **OK**.

3. Cliquez sur **Measure Stds...** et suivez les instructions de l'assistant d'étalonnage. Pour plus de détails, reportez-vous à la rubrique Sélection et exécution d'un étalonnage de mesure.

### **Procédure à l'aide des touches de la face avant**

- 1. Dans le bloc de touches **CHANNEL SETUP**, appuyez sur **Cal**, **F1 (Cal Wizard)**.
- 2. Dans le bloc de touches **NAVIGATION**, utilisez les touches fléchées et la touche **Click** pour sélectionner l'un des types d'étalonnage **OPEN Response**, **SHORT Response**, **THRU Response** ou **1-Port**.
- 3. Dans le bloc **COMMAND**, appuyez sur **OK**.
- 4. Dans le bloc de touches **NAVIGATION**, appuyez sur la touche Tab à droite pour sélectionner **Measure Stds...**, puis appuyez sur **Click**.
- 5. Suivez les instructions de l'assistant d'étalonnage.

Pour plus de détails, reportez-vous à la rubrique Sélection et exécution d'un étalonnage de mesure.

# **Mesures multiples**

Présentation Concepts Comment effectuer des mesures multiples plus rapidement

Si vous devez effectuer de multiples mesures pour caractériser un dispositif, vous pouvez augmenter le débit de diverses manières.

Expérimentez ces méthodes afin de trouver celle qui correspond le mieux à votre application de mesure.

# **Configuration des mesures pour augmenter le débit**

Afin d'atteindre le débit optimal nécessaire à des mesures multiples, il est utile de connaître le fonctionnement de l'analyseur. Cette connaissance permet de choisir les scénarios de mesure les plus adaptés à vos applications. Il est possible de combiner les mesures, en utilisant les regroupements suivants.

- 1 à 4 voies de mesure indépendants
- 1 à 4 traces par fenêtre
- 1 à 4 fenêtres par écran
- 1 à 16 traces de mesure par écran
- 1 à 16 traces mémoire par écran

**Une voie** comporte un ensemble d'attributs indépendants associés aux données acquises.

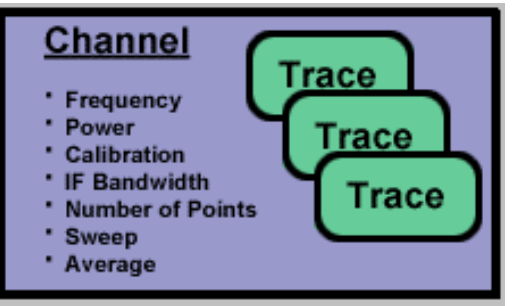

**Une trace** comporte un ensemble unique d'attributs associés à des traitements mathématiques effectués sur les données acquises.

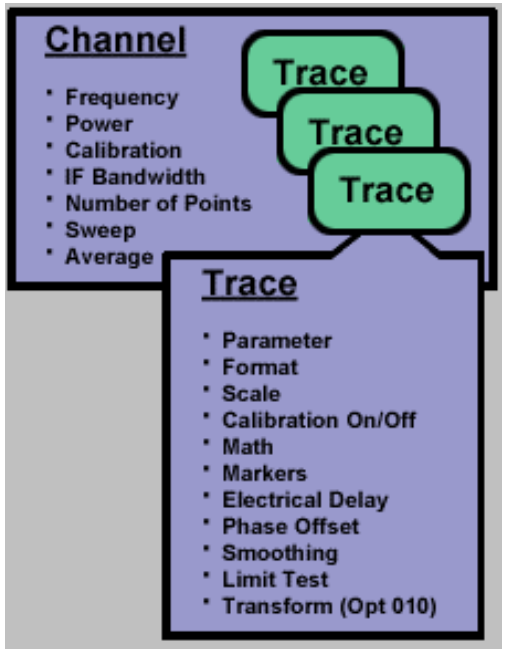

**Une fenêtre** est utilisée pour afficher des traces.

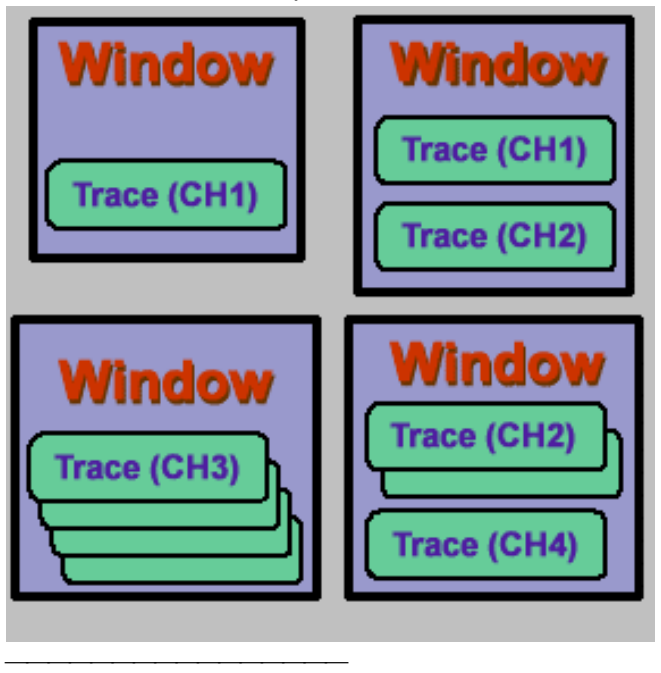

#### **Regrouper les mesures**

Si vous organisez les mesures afin de maintenir l'ensemble complet des mesures du dispositif dans un même état de l'instrument, vous pouvez les enregistrer afin de pouvoir récupérer un certain nombre de mesures à l'aide d'une seule fonction de récupération. Voir Traces et voies multiples pour plus d'informations.

Lorsque vous effectuez un ensemble de mesures, gardez à l'esprit que vous avez le choix entre :

- L'affichage de traces provenant de voies multiples dans une seule fenêtre.
- y L'affichage de traces provenant de voies multiples dans des fenêtres multiples.

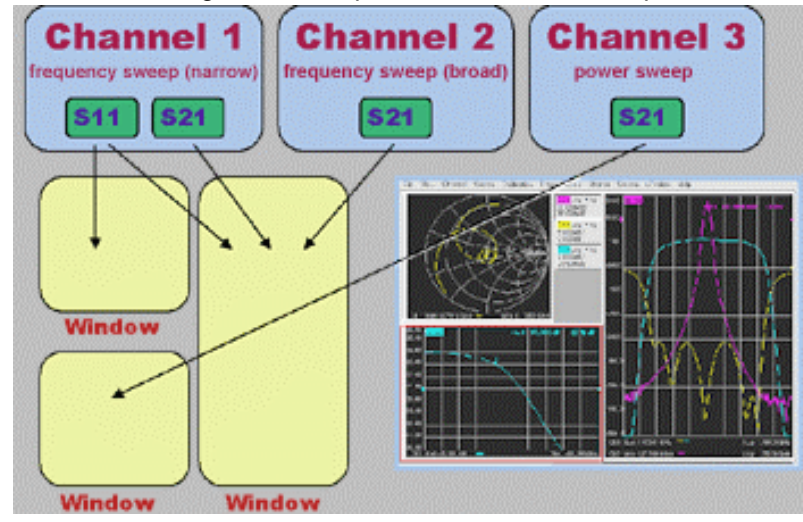

### **Utiliser un balayage de segment**

Le balayage de segment est utile si vous souhaitez modifier les paramètres suivants pour caractériser un composant en cours de test.

- Plage de fréquences
- Niveau de puissance
- Bande passante de fréquence in termédiaire
- Nombre de points

Le balayage de segment permet de définir un ensemble de plages de fréquences ayant des attributs indépendants. Cela permet d'utiliser un seul balayage de mesure pour mesurer un composant ayant des caractéristiques variables. Voir Balayage de segment pour plus d'informations.

### **Déclencher les mesures de manière sélective**

Vous pouvez effectuer les mesures en les déclenchant de la manière suivante :

- Mettre à jour continuellement uniquement les mesures dont les données évoluent rapidement.
- Mettre à jour occasionellement les mesures dont les données n'évoluent pas fréquemment.

Par exemple, si vous avez quatre voies configurés comme suit :

- Deux voies pour mesurer les données utilisées pour accorder un filtre
- Deux voies pour mesurer les données des réponses hors-bande du filtre

Vous pouvez choisir de ne surveiller constamment que les données de mesure utilisées pour accorder le filtre. Si vous effectuez une mise à jour continue de tous les voies, la réponse de l'analyseur peut être ralentie de sorte que vous ne serez pas capable d'accorder le filtre efficacement.

**Remarque :** Vous devez déclencher les mesures peu fréquentes, soit manuellement, soit à l'aide de commandes d'interface à distance.

### **Automatiser les modifications entre les mesures**

S'il existe de légères différences entre les diverses mesures nécessaires pour caractériser un composant, vous pouvez estimer plus rapide de modifier les paramètres de mesure par automatisation.

## **Récupération rapide des mesures**

- La récupération des mesures est plus efficace si celles-ci sont récupérées en tant qu'ensemble de mesures (état de l'instrument).
- La récupération d'un état d'instrument comprenant des mesures multiples ne prend que très peu de temps de plus que la récupération d'un état d'instrument ne comprenant qu'une seule mesure.
- Un temps est associé à chaque fonction de récupération. Ce temps peut être éliminé en configurant les mesures en tant qu'ensemble afin de les récupérer en tant qu'ensemble.

Cliquez sur les boutons pour accéder aux procédures d'augmentation du débit des dispositifs qui nécessitent des mesures multiples.

### **Regrouper les mesures**

### **Procédure à l'aide de la souris**

- 1. Dans le menu **Window**, cliquez sur **Meas Setups**, et cliquez sur une des sélections de configuration :
	- **Configuration A** : configure l'analyseur avec les quatre paramètres S sur une voie, montrés dans une seule fenêtre avec un format d'amplitude logarithmique.
	- **Configuration B** : configure l'analyseur avec les quatres paramètres S sur une voie, chaque paramètre étant dans une fenêtre distincte avec le format d'amplitude logarithmique.
	- **Configuration C** : configure l'analyseur avec trois paramètres S  $(S_{11}, S_{22}, S_{21})$  sur une seule voie, chaque paramètre étant dans une fenêtre distincte avec  $S_{11}$  et  $S_{22}$ sous forme d'abaque de Smith et  $S_{21}$  dans le format d'amplitude logarithmique.
	- **Configuration D** : configure l'analyseur avec deux voies, chacun avec les paramètres S21 et S11 de sorte que chaque voie soit dans une fenêtre distincte avec le format d'amplitude logarithmique.
- 2. Modifiez les paramètres pour les adapter aux exigences de vos mesures.

Pour plus d'informations, reportez-vous à Sélectionner un état de mesure.

### **Procédure à l'aide de la face avant**

- 1. Dans la zone **DISPLAY**, appuyez sur **Measure Setups** et appuyez sur une des touches de sélection des entrées actives (**F1**, **F2**, **F3**, **F4**) pour configurer un ensemble de mesures :
	- **Configuration A** : 1 voie, 4 paramètres S, amplitude logarithmique, 1 fenêtre
	- y **Configuration B** : 1 voie, 4 paramètres S, amplitude logarithmique, 4 fenêtres
	- **Configuration C** : 1 voie, 3 paramètres S, Smith et amplitude logarithmique, 3 fenêtres
	- **Configuration D** : 2 voies, 2 paramètres S (4 traces), amplitude logarithmique, 2 fenêtres
- 2. Modifiez les paramètres pour les adapter aux exigences de vos mesures.

Pour plus d'informations, reportez-vous à Sélectionner un état de mesure.

### **Déclencher les mesures de manière sélective**

Cette procédure montre comment configurer deux mesures différentes avec le comportement suivant :

- Une mesure met les données à jour continuellement.
- Une autre mesure met les données à jour occasionnellement.

### **Procédure à l'aide de la souris**

- 1. Dans le menu **Windows**, cliquez sur **Meas Setups**, **Setup D**.
- 2. Modifiez les paramètres afin de les adapter aux exigences de votre mesure, la voie 1 pour la mesure à mettre à jour continuellement et la voie 2 pour la mesure à mettre à jour occasionnellement.

### **Configurer le déclenchement de la mesure à mettre à jour continuellement**

- 3. Dans le menu **Sweep**, cliquez sur **Trigger**, **Trigger...**.
- 4. Dans **Trigger Source**, cliquez sur **Internal**.
- 5. Dans **Channel Trigger State**, sélectionnez **Channel 1**, et cliquez sur **Continuous**.

### **Configurer le déclenchement de la mesure à mettre à jour occasionnellement**

- 6. Dans **Channel Trigger State**, sélectionnez **Channel 2**, et cliquez sur **Single**, **OK**.
	- Si vous souhaitez que l'analyseur déclenche plus d'un balayage unique, clochez la case **Enable Groups** et entrez le nombre de balayages.
- 7. Dans le menu **System** , cliquez sur **Keys, Trigger**.

### **Mise à jour de la mesure**

- 8. Cliquez dans la fenêtre inférieure pour faire de la voie 2 la voie active.
- 9. Dans la barre d'outils des entrées actives, cliquez sur le type de déclenchement que vous souhaitez.
	- y Cliquez sur **Single** pour que l'analyseur soit configuré pour n'effectuer qu'un seul balayage par déclenchement.
	- y Cliquez sur **Groups** si vous souhaitez de multiples balayages par déclenchement.

**Remarque :** Une trace doit être active pour lancer un déclenchement de la mesure.

### **Procédure à l'aide de la face avant**

- 1. Dans la zone **DISPLAY**, appuyez sur **Measure Setups**, **F4 (Configuration D)**.
- 2. Modifiez les paramètres afin de les adapter aux exigences de votre mesure, la voie 1 pour la mesure à mettre à jour continuellement et la voie 2 pour la mesure à mettre à jour occasionnellement.

### **Configurer le déclenchement de la mesure à mettre à jour continuellement**

- 4. Dans la zone **CHANNEL SETUP** , appuyez sur **Channel**, **F1 (voie 1)**.
- 5. Appuyez sur **Trigger**, **F1 (Continu)**.

### **Configurer le déclenchement de la mesure à mettre à jour occasionnellement**

- 6. Dans la zone **CHANNEL SETUP** , appuyez sur **Channel**, **F2 (voie 2)**.
- 7. Appuyez sur **Trigger**, **F2 (Unique)**.
- 8. Si vous souhaitez que l'analyseur déclenche plus d'un balayage, effectuez cette étape :
	- a. Dans la zone **COMMAND**, appuyez sur **Menu/Dialog**.
	- b. Dans la zone **CHANNEL SETUP**, appuyez sur **Trigger**.
	- c. Dans la zone **NAVIGATION**, appuyez sur la touche Tab à droite pour vous déplacer vers la case à cocher **Enable Groups**, et appuyez sur Click.
	- d. Appuyez sur la touche Tab à droite pour vous déplacer vers **Enable Groups** et saisissez le nombre de balayages.
	- e. Dans la zone **COMMAND**, appuyez sur **OK**.
	- f. Pour déclencher l'ensemble des mesures, appuyez sur **Trigger**, **F1 (Groupes)**.

### **Mise à jour de la mesure**

- 9. Dans la zone **CHANNEL SETUP** , appuyez sur **Channel**, **F2 (voie 2)**.
- 10. Dans la barre d'outils des entrées actives, cliquez sur le type de déclenchement que vous souhaitez.
	- y Cliquez sur **F2 (Single)** pour que l'analyseur soit configuré pour n'effectuer qu'un seul balayage par déclenchement.
	- y Cliquez sur **F1 (Groupes)** si vous souhaitez de multiples balayages par déclenchement.

### **Vitesse de transfert des données**

Présentation Concepts Comment augmenter la vitesse de transfert des données

C'est en optimisant la vitesse de transfert des données que vous obtiendrez le meilleur débit de mesure.

Voici les méthodes qui vous permettront d'améliorer la vitesse de transfert des données.

- **Utilisez le mode de balayage unique (Single)** ; ainsi, le transfert des données ne commence qu'une fois la mesure terminée.
- y **Transférez la quantité minimale de données** nécessaire. Par exemple, une trace ne comprenant que quelques points, obtenue au moyen d'un balayage par segments, au lieu d'une trace complète constituée de nombreux points espacés linéairement. Vous pouvez également transférer les données de marqueurs à la place des données de la trace.
- **Choisissez le format de données réel (Real)** ; c'est en effet celui qui offre la plus grande vitesse de transfert avec les programmes SCPI utilisés pour les applications automatisées.
- **Utilisez le mode de transfertSCPI sur réseau local (SCPI over LAN)** pour les applications automatisées avec des programmes SCPI.
- **Utilisez des programmes COM** pour bénéficier de la vitesse de transfert la plus élevée en cas d'utilisation d'une application automatisée. Voir Temps de transfert des données.

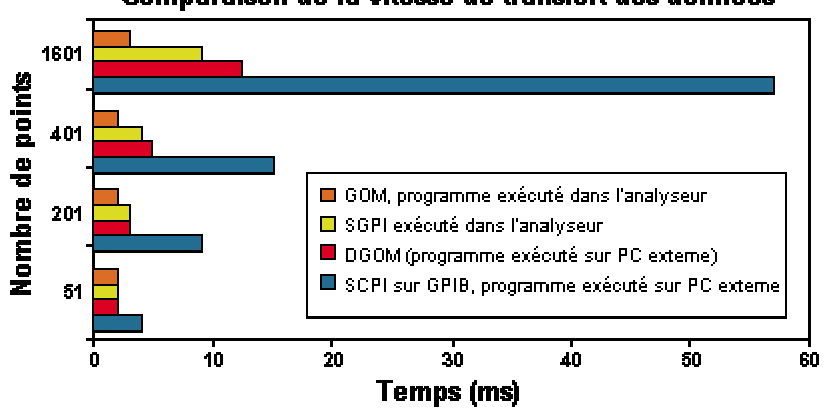

Comparaison de la vitesse de transfert des données

Cliquez sur l'un des boutons ci-après pour accéder à la procédure correspondante.

# **Utiliser le mode de balayage unique (Single)**

Cliquez sur l'un des boutons ci-après pour accéder à la procédure de votre choix.

### **Procédure à l'aide de la souris**

- 1. Dans le menu **Sweep**, cliquez sur **Trigger**, **Trigger...**.
- 2. Sous la rubrique **Trigger Source**, sélectionnez **Manual**.
- 3. Sous la rubrique **Channel Trigger State**, sélectionnez la voie correspondant à la mesure que vous souhaitez transférer et cliquez sur **Continuous**, puis sur**OK**.

Pour actualiser la mesure

- 4. Dans le menu **System**, cliquez sur **Keys, Trigger**.
- 5. Dans la barre d'outils de l'entrée active, cliquez sur **Single**.

### **Procédure à l'aide des touches de la face avant**

- 1. Dans le bloc de touches **CHANNEL SETUP**, appuyez sur **Channel**, puis sur la touche de fonction (**F1**,**F2**,**F3**,**F4**) correspondant à la voie qui contient la mesure à transférer.
- 2. Appuyez sur **Trigger**, **F2 (Single)**.

Pour actualiser la mesure sur la voie 2

8. Dans le bloc de touches **CHANNEL SETUP**, appuyez sur **Trigger**, **F4 (Restart)**.

# **Etape 3. Effectuer un étalonnage de mesure**

Un étalonnage améliore la précision de l'analyseur en réduisant les erreurs de mesure. Cliquez sur le bouton d'une des rubriques suivantes :

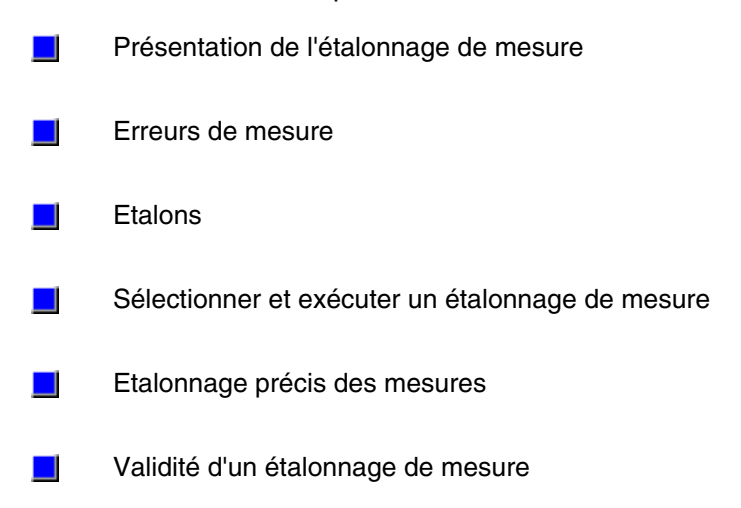

# **Présentation de l'étalonnage de mesure**

Présentation Concepts Comment effectuer un étalonnage

Un étalonnage de mesure est une opération permettant de caractériser les termes d'erreur systématiques en mesurant des étalons connus et en supprimant ensuite les effets de ces erreurs des mesures suivantes. Un étalonnage améliore la précision de l'analyseur en réduisant les erreurs de mesure.

Cliquez sur le bouton d'une des rubriques suivantes :

## **Qu'est-ce qu'un étalonnage de mesure ?**

- L'étalonnage supprime une ou plusieurs des erreurs systématiques en utilisant une équation appelée modèle d'erreur. Une mesure d'étalons de grande qualité (par exemple, un court-circuit, un circuit ouvert, une charge et une liaison directe) permet à l'analyseur d'identifier les termes d'erreur du modèle d'erreur. Pour plus d'informations sur les erreurs systématiques, voir Erreurs de mesure.
- Vous pouvez choisir entre différentes méthodes d'étalonnage, en fonction du type de mesure que vous effectuez et du niveau de précision nécessaire à la mesure.
- La précision des mesures étalonnées dépend de la qualité des étalons du kit d'étalonnage et de la précision avec laquelle les étalons sont définis dans le fichier de définition de kit d'étalonnage. Le fichier de définition de kit d'étalonnage est mémorisé dans l'analyseur. Afin d'effectuer des mesures précises, la définition du kit d'étalonnage doit correspondre au kit d'étalonnage réel utilisé.
- Si vous réalisez vos propres étalons personnalisés (par exemple, au cours de mesures dans des installations), alors vous devez caractériser les étalons et entrer les définitions dans un fichier de kit d'étalonnage modifié d'utilisateur. Pour plus d'informations sur la modification des fichiers de kit d'étalonnage, voir Etalons.

Pour plus d'informations sur les choix et les procédures d'étalonnage, voir Sélectionner et effectuer un étalonnage de mesure.

### **Pourquoi l'étalonnage est-il nécessaire ?**

- Il est impossible de réaliser un matériel parfait ne nécessitant aucune forme de correction d'erreur. Même, la réalisation de matériel d'une qualité suffisante pour supprimer le besoin de correction d'erreur pour la plupart des composants serait extrêment coûteuse.
- La précision de l'analyse de réseau est fortement influencée par des facteurs externes à l'analyseur de réseau. Les composants du montage de mesure, tels que les câbles d'interconnexion et les adaptateurs, introduisent des variations d'amplitude et de phase qui peuvent masquer la réponse réelle du composant sous test.
- La meilleure qualité possible en pratique sera recherchée pour le matériel avec le meilleur compromis prix-performances. L'étalonnage est donc un outil très utile pour améliorer la précision de mesure.

### **Conditions dans lesquelles un étalonnage est conseillé**

- Vous souhaitez la meilleure précision possible.
- Vous adaptez un type ou une impédance de connecteur différent.
- Vous connectez un câble entre le dispositif de test et un port de test de l'analyseur.
- Vous effectuez une mesure dans une large bande d'analyse ou d'un composant de grande longueur électrique.
- Vous connectez un atténuateur ou un autre composant à l'entrée ou à la sortie du dispositif de test.

Si votre montage de test correspond à l'une des conditions ci-dessus, les caractéristiques suivantes du système peuvent être affectées :

- Amplitude à l'entrée du composant
- Précision de la Réponse en fréquence
- Directivité
- Diaphonie (isolement)
- Adaptation de source
- Adaptation de Charge

Voici un aperçu de la procédure d'étalonnage de mesure du composant sous test.

- 1. Placez l'analyseur et le composant sous test dans la configuration de mesure.
- 2. Optimisez la mesure en sélectionnant les paramètres appropriés de l'analyseur.
- 3. Retirez le composant sous test et sélectionnez un type d'étalonnage et un kit d'étalonnage en utilisant l'assistant d'étalonnage.
- 4. Tout en suivant les invites de l'assistant d'étalonnage, connectez et mesurez les étalons nécessaires au type d'étalonnage sélectionné.
	- L'analyseur calcule les termes d'erreur à partir des mesures des étalons.
	- A la fin des procédures de l'assistant d'étalonnage, les termes d'erreur sont automatiquement mémorisés en tant que jeux d'étalonnage dans la mémoire de l'analyseur. (Vous pouvez rappeler ces jeux d'étalonnage).
- 5. Reconnectez le composant sous test et analysez les données. Les effets des termes d'erreur sont supprimés des mesures du composant lorsque la correction d'erreur est appliquée.

### **Erreurs de mesure**

Présentation Erreurs de dérive et erreurs aléatoires Erreurs systématiques Surveillance des termes d'erreur Quel que soit le soin qu'on y apporte, une mesure présente toujours un certain degré d'imprécision. Cependant, c'est le niveau de précision souhaité qui détermine l'importance que vous devez accorder aux erreurs de mesure. Par exemple :

 Si vous souhaitez simplement vérifier qu'un composant est en état de fonctionnement, les mesures réalisées à cet effet n'ont généralement pas besoin d'une grande précision.

y Si vous tentez de vous assurer de la conformité d'un amplificateur marginal à une spécification de gain, la précision de mesure peut être capitale et vous devez donc tout mettre en oeuvre pour limiter autant que possible les erreurs de mesure.

C'est en comprenant à quoi sont dues les erreurs de mesure que vous apprendrez à améliorer la précision. Cliquez sur les boutons ci-après pour obtenir des informations sur les deux principales sources d'erreur de mesure et savoir comment contrôler les termes d'erreur.

### **Erreurs de dérive**

- Les erreurs de dérive se produisent lorsque les performances de l'instrument ou du système de test changent après l'exécution d'un étalonnage.
- Les erreurs de dérive sont principalement dues aux caractéristiques de dilatation thermique des câbles d'interconnexion utilisés dans le montage de test et à la stabilité de conversion du convertisseur hyperfréquence. Elles peuvent être éliminées en réalisant un ou plusieurs étalonnages supplémentaires.
- La durée pendant laquelle un étalonnage reste précis dépend de la vitesse à laquelle le système de test subit cette dérive et donc de la stabilité de son environnement.

Le fait de stabiliser la température ambiante permet généralement de minimiser la dérive. Pour plus de détails, reportez-vous à la rubrique Stabilité de mesure.

### **Erreurs aléatoires**

Les erreurs aléatoires ne sont pas prévisibles et ne peuvent pas être éliminées par la correction d'erreur. Cependant, il existe des mesures à prendre pour minimiser leur impact sur la précision de mesure.

On distingue trois sources principales d'erreurs aléatoires :

### **Erreurs dues au bruit de l'instrument**

Le bruit résulte de perturbations électriques générées dans les composants de l'analyseur. Ces perturbations comprennent :

- un bruit de faible niveau dû au plancher de bruit large bande du récepteur,
- un bruit ou une gigue de haut niveau affectant la trace de données en raison du plancher de bruit et du bruit de phase de l'oscillateur local (LO) du dispositif de mesure.

Vous pouvez réduire les erreurs dues au bruit en prenant une ou plusieurs des mesures suivantes :

- Augmentez la puissance du signal source fourni au composant à tester.
- · Réduisez la largeur de bande de la FI.
- y Appliquez la fonction de moyennage à plusieurs balayages de la mesure.

#### **Erreurs de répétitivité des commutateurs**

- Des commutateurs RF mécaniques sont utilisés dans l'analyseur pour combiner les différents atténuateurs qui, ensemble, fournissent l'atténuation demandée pour la source.
- Parfois, lorsque ces commutateurs mécaniques sont activés, leurs contacts ne se ferment pas exactement comme la fois précédente, ce qui affecte la précision de la mesure.
- Vous pouvez éviter les erreurs de répétitivité des commutateurs en évitant de changer les réglages d'atténuation lors d'une mesure critique.

#### **Erreurs de répétitivité des connecteurs**

L'usure des connecteurs altère les performances électriques. Vous pouvez limiter les erreurs de répétitivité des connexions en respectant les règles de manipulation et d'entretien des connecteurs. Voir Connexions des composants.

Les erreurs systématiques sont dues à des imperfections dans l'analyseur et le montage de test.

- y Elles sont répétitives (et donc prévisibles) et sont supposées ne pas varier dans le temps.
- y Elles peuvent être caractérisées lors du processus d'étalonnage et mathématiquement réduites au cours des mesures qui suivent.
- Elles ne sont jamais complètement éliminées. Il existe toujours des erreurs résiduelles dues aux limites du processus d'étalonnage. Les erreurs systématiques subsistant après l'étalonnage proviennent :
	- des imperfections des étalons,
	- de l'interface des connecteurs,
	- des câbles d'interconnexion,
	- de l'instrumentation.

Les mesures de **réflexion** sont sujettes aux trois erreurs systématiques suivantes :

Les mesures de **transmission** sont sujettes aux trois erreurs systématiques suivantes :

**Remarque :** les figures accompagnant la description des six erreurs systématiques suivantes illustrent la configuration de connexion à mettre en oeuvre pour une mesure dans le sens avant (direct). Pour les mesures dans le sens inverse, une commutation interne à l'analyseur permute la source et le récepteur, de sorte que le port 2 devient la source et le port 1, le récepteur. La voie 'A' devient le récepteur du signal transmis, la voie 'B' le récepteur du signal réfléchi et la voie 'R2' le récepteur du signal de référence. Ces six erreurs systématiques multipliées par les deux sens de mesure donnent lieu à 12 erreurs systématiques dans le cas d'un composant de type quadripôle.

### **Erreur de directivité**

Tous les analyseurs de réseau mesurent la réflexion au moyen de coupleurs ou de ponts directionnels.

Avec un coupleur idéal, seul le signal réfléchi par le CST apparaît sur la voie 'A'. Dans la réalité, une petite quantité du signal incident fuit à travers le trajet avant du coupleur et parvient donc jusqu'à la voie 'A'.

Cette incertitude de mesure est appelée erreur de directivité. Elle peut être mesurée et réduite par l'analyseur.

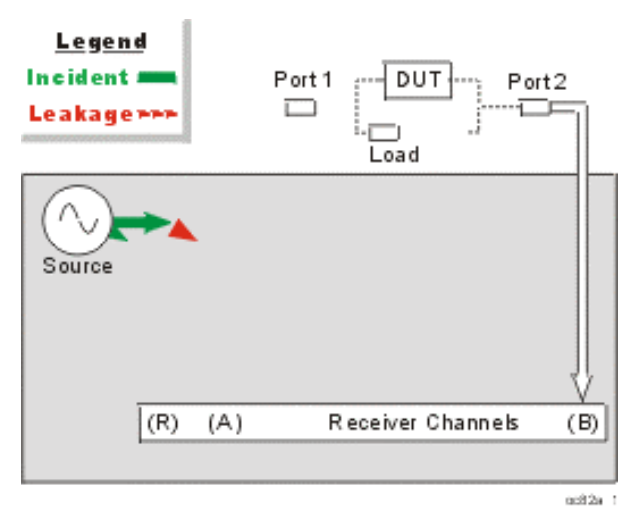

### **Comment l'analyseur mesure et réduit l'erreur de directivité**

- 1. Lors de l'étalonnage, une charge standard (étalon) est connectée au port 1. La réflexion de cette charge est supposée nulle.
- 2. Le signal mesuré sur la voie 'A' est la fuite du signal incident à travers le coupleur.
- 3. L'erreur de directivité est soustraite des mesures de réflexion qui suivent.

### **Erreur d'isolement**

Idéalement, seul le signal transmis à travers le CST est mesuré sur la voie 'B'.

Dans la réalité, une petite quantité du signal fuit et parvient jusqu'au récepteur de la voie 'B' en empruntant divers trajets à l'intérieur de l'analyseur.

Cette fuite de signal, également connue sous le nom de diaphonie, est l'erreur d'isolement ; elle peut être mesurée et réduite par l'analyseur.

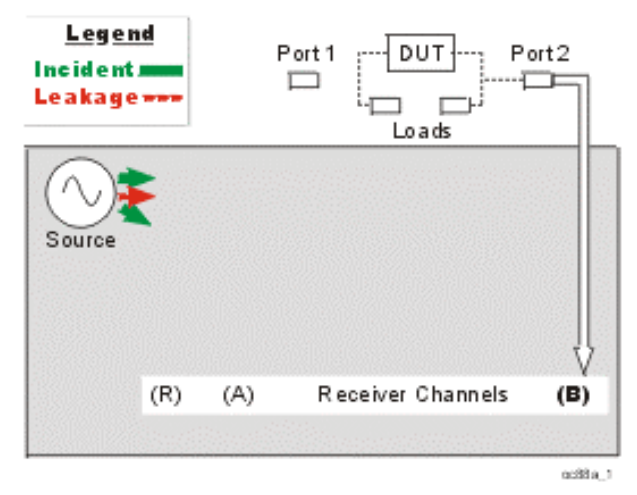

#### **Comment l'analyseur mesure et réduit l'erreur d'isolement**

- 1. Lors de l'étalonnage, deux charges standard (étalons) sont connectées aux ports 1 et 2 respectivement.
- 2. Le signal mesuré sur la voie 'B' est la fuite de signal empruntant divers trajets à l'intérieur de l'analyseur.
- 3. Cette erreur d'isolement est soustraite des mesures de transmission qui suivent.

### **Erreur d'adaptation de la source**

Idéalement, la totalité du signal réfléchi par le CST au cours d'une mesure de réflexion est reçue sur la voie 'A'.

Dans la réalité, une partie du signal réfléchi par le CST est à nouveau réfléchie vers le port 1 et n'est donc pas reçue sur la voie 'A'.

Cette incertitude de mesure est appelée erreur d'adaptation de la source (ou désadaptation de la source) ; elle peut être mesurée et réduite par l'analyseur.

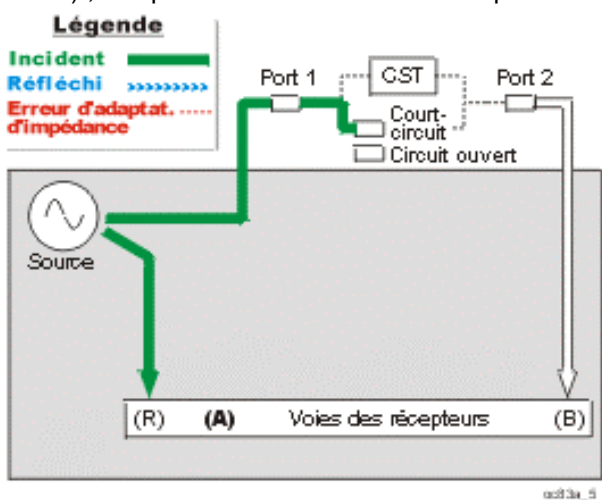

#### **Comment l'analyseur mesure et réduit l'erreur d'adaptation de la source**

- 1. Lors de l'étalonnage, un court-circuit standard (étalon) est connecté au port 1. La réflexion connue de cet étalon est mesurée sur la voie 'A' et enregistrée dans l'analyseur.
- 2. Un circuit ouvert (étalon) est ensuite connecté au port 1. La réflexion connue de cet étalon est mesurée sur la voie 'A' et enregistrée dans l'analyseur.
- 3. L'analyseur compare les deux signaux enregistrés. Leur différence résulte de l'erreur d'adaptation de la source.
- 4. L'erreur d'adaptation de la source peut ensuite être soustraite des mesures de réflexion et de transmission qui suivent.

#### **Erreur d'adaptation de la charge**

Idéalement, le signal incident passant à travers le CST au cours d'une mesure de transmission est reçu dans son intégralité sur la voie 'B'.

Dans la réalité, une partie du signal est réfléchie par le port 2 et n'est pas mesurée sur la voie 'B'. Cette incertitude de mesure est appelée erreur d'adaptation de la charge (ou désadaptation de la charge). Elle peut être mesurée et réduite par l'analyseur.

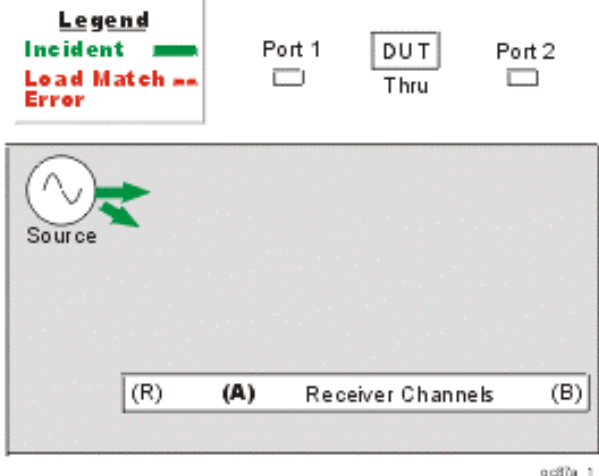

### **Comment l'analyseur mesure et réduit l'erreur d'adaptation de la charge**

- 1. Les connecteurs des ports de test 1 et 2 sont reliés l'un à l'autre pour établir une connexion directe parfaite, de longueur électrique nulle. (Si cette opération est impossible, notamment parce que les deux connecteurs sont du même sexe, un adaptateur de liaison directe est inséré.) Cela permet de transmettre au port 2 une quantité connue de signal incident.
- 2. Le signal mesuré sur la voie 'A' est la réflexion du port 2 et constitue l'erreur d'adaptation de la charge.
- 3. L'erreur d'adaptation de la charge peut ensuite être soustraite des mesures de transmission et de réflexion qui suivent.

### **Erreur de poursuite de réflexion due à la réponse en fréquence**

Les mesures de réflexion sont réalisées par comparaison du signal sur la voie 'A' (voie de réflexion) au signal sur la voie 'R1' (voie de référence). C'est ce qu'on appelle la mesure du rapport "A sur R1" (A/R1).

L'idéal serait que la réponse en fréquence du récepteur de la voie 'A' soit identique à celle du récepteur de la voie 'R1'.

Ce n'est malheureusement pas le cas dans la réalité et il en résulte une erreur de poursuite de réflexion due à la réponse en fréquence. Il s'agit de la somme vectorielle de toutes les variations d'amplitude et de phase en fonction de la fréquence. Ces variations sont dues, entre autres :

- aux dispositifs de séparation des signaux,
- aux câbles de test.
- aux adaptateurs,

aux différences de trajet des signaux de référence et de test.

L'erreur de poursuite de réflexion due à la réponse en fréquence peut être mesurée et réduite par l'analyseur.

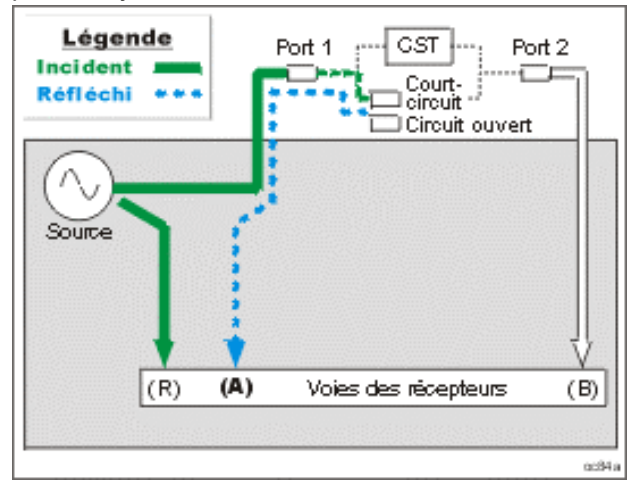

#### **Comment l'analyseur mesure et réduit l'erreur de poursuite de réflexion due à la réponse en fréquence**

- 1. Lors de l'étalonnage, un court-circuit standard (étalon) est connecté au port 1. La réflexion connue de cet étalon est mesurée sur la voie 'A' et enregistrée dans l'analyseur.
- 2. Un circuit ouvert (étalon) est ensuite connecté au port 1. La réflexion connue de cet étalon est mesurée sur la voie 'A' et enregistrée dans l'analyseur.
- 3. L'analyseur fait la moyenne des deux signaux mesurés sur la voie 'A' et enregistrés.
- 4. La réponse moyenne ainsi obtenue est comparée à celle du signal de référence mesuré sur la voie 'R1'.
- 5. Le résultat est la différence de réponse en fréquence entre les récepteurs de la voie 'A' et de la voie 'R1' (voir le diagramme suivant). Cette erreur de poursuite de réflexion est soustraite des mesures exécutées ensuite sur le CST.

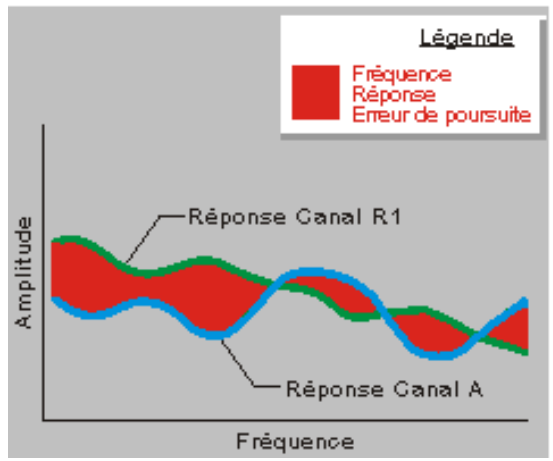

**Remarque :** dans les étalonnages de mesure de réflexion, un seul étalon (circuit ouvert ou court-circuit) est mesuré et, par conséquent, il est le seul à contribuer à la correction des erreurs.

### **Erreur de poursuite de transmission due à la réponse en fréquence**

Les mesures de transmission sont réalisées par comparaison du signal sur la voie 'B' (voie de transmission) au signal sur la voie 'R1' (voie de référence). C'est ce qu'on appelle la mesure du rapport "B sur R1" (B/R1).

L'idéal serait que la réponse en fréquence du récepteur de la voie 'B' soit identique à celle du récepteur de la voie 'R1'.

Ce n'est malheureusement pas le cas dans la réalité et il en résulte une erreur de poursuite de transmission due à la réponse en fréquence. Il s'agit de la somme vectorielle de toutes les variations d'amplitude et de phase en fonction de la fréquence. Ces variations sont dues, entre autres :

- aux dispositifs de séparation des signaux,
- aux câbles de test,
- aux adaptateurs,
- aux différences de trajet des signaux de référence et de test.

L'erreur de poursuite de transmission due à la réponse en fréquence peut être mesurée et réduite par l'analyseur.

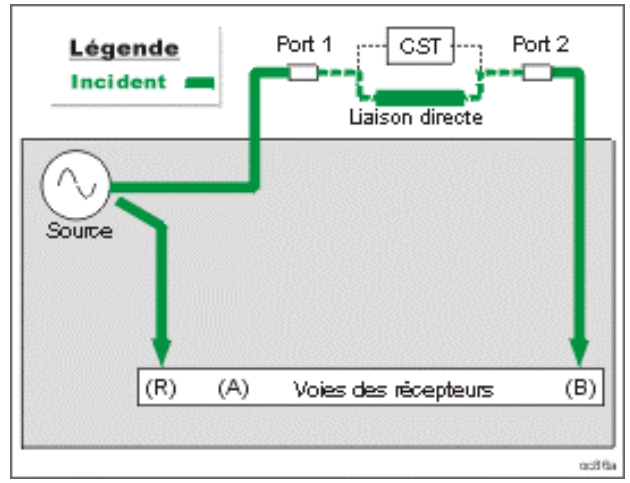

### **Comment l'analyseur mesure et réduit l'erreur de poursuite de transmission due à la réponse en fréquence**

1. Lors de l'étalonnage, les connecteurs des ports de test 1 et 2 sont reliés l'un à l'autre pour établir une connexion directe parfaite, de longueur électrique nulle. (Si cette opération est impossible, notamment parce que les deux connecteurs sont du même sexe, un adaptateur de liaison directe est inséré.) Cela permet de transmettre au port 2 une quantité connue de signal incident.

- 2. Les signaux reçus sur les voies 'B' et 'R1' sont mesurés et enregistrés.
- 3. L'analyseur compare les signaux des voies 'R1' et 'B'.
- 4. Le résultat est la différence de réponse en fréquence entre les récepteurs de la voie 'B' et de la voie 'R1' (voir le diagramme suivant). Cette erreur de poursuite de transmission est soustraite des mesures exécutées ensuite sur le composant à tester.

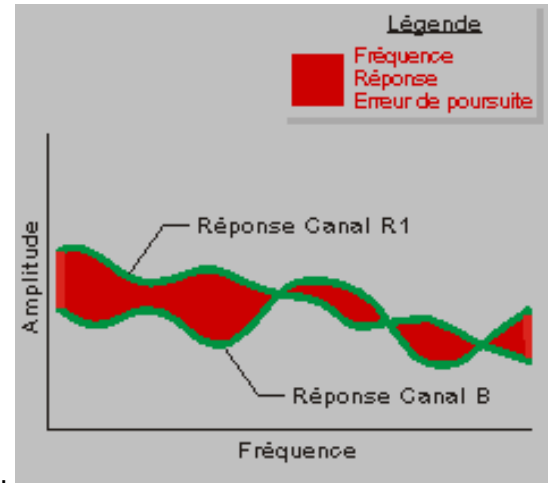

L'analyseur enregistre les mesures des erreurs systématiques sous forme de termes d'erreur. Le contrôle de ces termes d'erreur peut vous aider à déterminer la qualité de fonctionnement de l'analyseur et la précision de vos mesures.

En imprimant ou en sauvegardant les termes d'erreur, vous pouvez les comparer périodiquement aux précédents termes obtenus avec le même instrument et le même kit d'étalonnage. Si vous ne disposez pas de termes d'erreur précédemment enregistrés, basezvous sur les valeurs et les résultats de mesures type figurant dans le chapitre 4, "Error Terms", du guide de maintenance (Service Guide).

- Dans le cas d'un système stable, les termes d'erreur générés au fil des étalonnages restent identiques pendant environ six mois.
- Si les termes d'erreur viennent à changer soudainement alors que vous n'avez modifié aucun réglage (plage de fréquences, niveau de puissance et récepteur), cela peut être le signe d'une défaillance d'un composant du système. Pour savoir comment interpréter les changements dans les termes d'erreur, reportez-vous au chapitre 4, "Error Terms", du guide de maintenance (Service Guide).
- Lorsque les termes d'erreur s'écartent progressivement de leur valeur initiale au fil des mois, cela révèle souvent une dérive ou une usure des connecteurs et des câbles. Généralement, le remède consiste simplement à nettoyer et à ajuster les connecteurs ou à inspecter les câbles. Cliquez sur un bouton ci-dessous pour accéder à l'une des procédures de mesure des termes d'erreur.

Les procédures suivantes indiquent comment rappeler et enregistrer les termes d'erreur dans l'analyseur :

### **Procédure à l'aide de la souris**

- 1. Procédez à un étalonnage complet sur deux ports (Full SOLT 2-Port). Pour plus de détails, reportez-vous à la rubrique Sélectionner et exécuter un étalonnage de mesure.
- 2. Dans le menu **System**, pointez sur **Service**, puis sur **Utilities**. Cliquez sur **Evaluate Error Corr Data**.
- 3. Dans la boîte de dialogue, sélectionnez l'un des termes d'erreur du port 1 ou du port 2.
	- Cliquez sur **Apply** : la trace du terme d'erreur s'affiche, tandis que la boîte de dialogue reste ouverte pour vous permettre d'effectuer une autre sélection.
	- y Cliquez sur **OK** : la boîte de dialogue se ferme et la trace du terme d'erreur reste affichée.
- 4. Dans le menu **Scale**, cliquez sur **Autoscale** pour obtenir une mise à l'échelle optimale de la mesure affichée.
- 5. Utilisez les marqueurs de l'analyseur pour inspecter les détails de la trace du terme d'erreur.
- 6. Si vous suspectez une défaillance subtile ou un léger problème de performances, comparez la trace des termes d'erreur à d'autres traces générées précédemment avec le même instrument et le même kit d'étalonnage. Cette comparaison constitue le moyen le plus sûr et le plus précis d'identifier la cause du problème. Pour plus de détails, ou si vous ne disposez pas de termes d'erreur précédemment enregistrés, consultez le chapitre 4, "Error Terms", du guide de maintenance (Service Guide).

### **Procédure à l'aide des touches de la face avant**

- 1. Procédez à un étalonnage complet sur deux ports (Full SOLT 2-Port). Pour plus de détails, reportez-vous à la rubrique Sélectionner et exécuter un étalonnage de mesure.
- 2. Dans le bloc **COMMAND**, appuyez sur **Menu/Dialog**.
- 3. Dans le bloc **NAVIGATION**, appuyez sur la touche Tab à droite pour accéder au menu **System**.
- 4. Appuyez sur la flèche vers le bas pour accéder à **Service**. Appuyez sur **Click**.
- 5. Appuyez sur la flèche vers le bas pour accéder à **Utilities**. Appuyez sur **Click**.
- 6. L'option **Evaluate Error Corr Data** est sélectionnée par défaut. Appuyez sur **Click**.
- 7. Appuyez sur la touche Tab à droite pour sélectionner la partie **Port 1 Error Terms** ou **Port 2 Error Terms** de la boîte de dialogue. Utilisez la flèche vers le bas ou vers le haut pour sélectionner l'un des termes d'erreur du port choisi.
	- y Appuyez sur la touche Tab à droite pour sélectionner **Apply**. Appuyez sur **Click**. La trace du terme d'erreur s'affiche, tandis que la boîte de dialogue reste ouverte pour vous permettre d'effectuer une autre sélection.
	- y Appuyez sur la touche Tab à droite pour sélectionner **OK**. Appuyez sur **Click**. La boîte de dialogue se ferme et la trace du terme d'erreur reste affichée.
- 8. Dans le bloc **COMMAND**, appuyez sur **Menu/Dialog**.
- 9. Appuyez sur la touche Tab à droite pour sélectionner le menu **Scale**.
- 10. L'option Autoscale est sélectionnée par défaut. Appuyez sur **Click** pour obtenir une mise à l'échelle optimale de la mesure affichée.
- 11. Utilisez les marqueurs de l'analyseur pour inspecter les détails de la trace du terme d'erreur.
- 12. Si vous suspectez une défaillance subtile ou un léger problème de performances, comparez la trace des termes d'erreur à d'autres traces générées précédemment avec le même instrument et le même kit d'étalonnage. Cette comparaison constitue le moyen le plus sûr et le plus précis d'identifier la cause du problème. Pour plus de détails, ou si vous ne disposez pas de termes d'erreur précédemment enregistrés, consultez le chapitre 4, "Error Terms", du guide de maintenance (Service Guide).

### **Rappel automatisé des termes d'erreur**

Reportez-vous au document Data / Error Terms pour une description des commandes SCPI et COM permettant de rappeler et d'enregistrer les termes d'erreur.
# **Etalons**

Présentation Concepts Comment modifier les étalons Lors de l'étalonnage, l'analyseur mesure différents étalons et compare mathématiquement les résultats aux "modèles idéaux" de ces étalons. Les différences constatées sont séparées en plusieurs termes d'erreur qui seront soustraits des mesures de composants au cours de la correction des erreurs.

Tous les étalons ont une définition précise qui comprend le retard électrique, l'impédance et la perte. L'analyseur enregistre ces définitions et les utilise pour calculer les termes de correction d'erreurs.

# **Kits d'étalonnage**

Les kits d'étalonnage contiennent des étalons (ou dispositifs d'étalonnage) que l'analyseur mesure au cours du processus d'étalonnage. Ces kits sont disponibles auprès d'Agilent Technologies et existent avec différents types de connecteurs. Chaque kit contient généralement :

- Un court-circuit
- Un circuit ouvert
- Une charge adaptée en impédance

### **Définitions**

- Un "étalon" (représenté par un numéro de 1 à 8) est un composant physique spécifique et bien défini qui est utilisé pour déterminer les erreurs systématiques. Par exemple, l'étalon 1 est un court-circuit dans le kit d'étalonnage 85033E 3,5 mm.
- Le "type" d'un étalon est l'un des quatre types de base qui définissent la forme ou la structure du modèle à utiliser avec cet étalon :
	- Court-circuit (Short)
	- Circuit ouvert (Open)
	- Charge (Load)

- Liaison directe (Thru)
- L'étalon 1 est du type court-circuit (dans le kit d'étalonnage 3,5 mm).
- y Les "caractéristiques" des étalons sont des données numériques qui déterminent les caractéristiques physiques des étalons utilisés dans le modèle sélectionné.

Dans la plupart des kits nécessitant des adaptateurs pour l'interfaçage mécanique avec les ports de test, les adaptateurs sont appariés en termes de déphasage. Vous pouvez utiliser des étalons qui ne font pas partie d'un kit d'étalonnage en spécifiant leurs caractéristiques dans un kit personnalisé (voir à cet effet la section "Modification du fichier d'un kit d'étalonnage").

Pour obtenir la liste des kits d'étalonnage utilisables avec l'analyseur (comprenant ceux dont les définitions sont stockées dans l'instrument), reportez-vous à la rubrique Accessoires disponibles.

# **Modification du fichier d'un kit d'étalonnage**

Plusieurs situations peuvent vous amener à créer votre propre fichier de kit d'étalonnage :

- y Votre port possède un type de connecteur répertorié sous le menu Cal Kit, mais vos étalons (par exemple, un court-circuit) ont des caractéristiques différentes de celles qui sont définies dans les kits d'étalonnage enregistrés dans l'analyseur.
- Votre port possède un type de connecteur qui ne correspond à aucune des définitions de kit d'étalonnage enregistrées dans l'analyseur.
- y Vous étalonnez l'analyseur en vue de mesurer un composant non insérable. Voir Etalonnage précis des mesures.

Vous pouvez modifier le fichier d'un kit d'étalonnage prédéfini et l'enregistrer en tant que fichier de kit d'étalonnage personnalisé. Le fichier original du kit prédéfini restera inchangé.

**Remarque :** le présent texte n'a pas pour objectif de décrire en détail la modification des kits d'étalonnage. Pour des informations plus complètes, rendez-vous sur le site Web www.agilent.com/find/assist et recherchez la note produit (Product Note) 8510-5A, "Specifying Calibration Standards for the HP 8510 Network Analyzer," (référence 5956-4352).

Vous pouvez fabriquer ou modifier des étalons et leurs définitions en appliquant la procédure suivante :

a. Sélectionnez les étalons.

b. Utilisez le menu Modify Calibration Kit.

#### **Etalons**

En premier lieu, vous devez choisir une méthode d'étalonnage correspondant à la précision exigée. (Pour une présentation des méthodes d'étalonnage disponibles, reportez-vous à la rubrique Sélection et exécution d'un étalonnage de mesure.) Ce choix détermine les étalons dont vous aurez besoin pour effectuer l'étalonnage.

Voici trois étalons couramment employés pour les composants à câblage coaxial :

- Court-circuit de longueur électrique nulle
- Circuit ouvert blindé
- Charge adaptée en impédance (actuellement, l'analyseur n'admet pas les charges coulissantes ou décalées)

**Remarque :** l'étalon de "liaison directe" (Thru) n'a généralement pas de réalité physique, en ce sens qu'il s'agit d'établir la liaison directe en connectant les ports de test directement l'un à l'autre. Pour plus de détails, reportez-vous à la rubrique "Etalonnage précis des mesures". Les étalons doivent être dans le même milieu que le composant à tester (par exemple, coaxial, guide d'ondes ou microruban). Pour réaliser l'étalonnage nécessaire, vous pouvez :

- acheter des étalons ;
- fabriquer des étalons ;
- modifier des étalons existants.

Quelle que soit la méthode adoptée, choisissez les étalons en fonction des critères suivants :

- **·** Une **réponse bien définie**, reproductible et stable en température.
- y Des **impédances distinctes** les unes des autres. Par exemple :
	- Un court-circuit de longueur électrique nulle et un circuit ouvert blindé présentent un écart de phase de 180°.
	- y Une charge de précision adaptée en impédance présente une différence d'amplitude de 40 à 50 dB par rapport au court-circuit et au circuit ouvert.
- **Une couverture large bande** de la gamme de fréquences qui vous intéresse.

### **Menu Modify Calibration Kit**

Explorez le graphique ci-dessous pour vous familiariser avec les différentes fonctions :

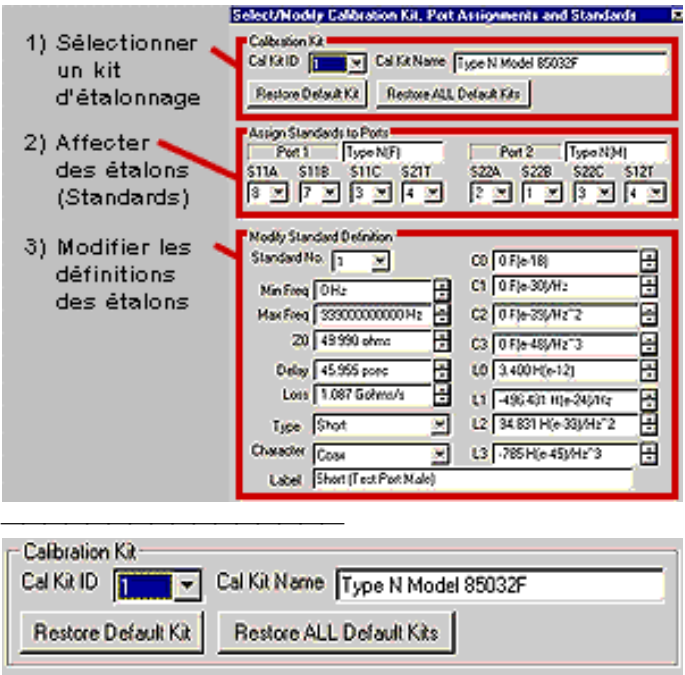

La section Calibration Kit de la boîte de dialogue contient les éléments suivants :

- Un choix de 10 numéros **Cal Kit ID** (voir le tableau ci-après) :
	- Les ID 1 à 6 sont des kits d'étalonnage prédéfinis. Ne les modifiez pas si vous pensez en avoir besoin pour de futures mesures.
	- Les ID 7 à 10 correspondent aux kits d'étalonnage personnalisables. Modifiez un kit prédéfini et enregistrez-le en tant que kit personnalisé. Le kit prédéfini original restera inchangé.
- Un champ éditable **Cal Kit Name** (nom du kit d'étalonnage).
- Un bouton **Restore Default Kit**. Celui-ci permet de rétablir les valeurs prédéfinies du kit d'étalonnage sélectionné.
- Un bouton **Restore ALL Default Kits**. Celui-ci permet de rétablir les valeurs prédéfinies de tous les kits d'étalonnage.

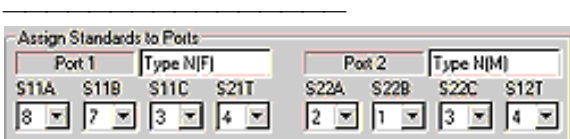

La section Assign Standards to Ports de la boîte de dialogue contient les éléments suivants :

- Une zone éditable **Port 1** pour la spécification du type de connecteur de ce port.
- Une zone éditable **Port 2** pour la spécification du type de connecteur de ce port.
- Huit classes (quatre pour chaque port) d'affectation des étalons :

**Remarque :** Dans l'exemple ci-dessus, des étalons type N ont été affectés aux différentes classes.

Une classe d'étalonnage établit la corrélation entre un étalon et la place qu'il occupe dans les calculs des termes d'erreur. Les classes A, B et C servent à la résolution des termes suivants :

Directivité (S11C, S22C)

- Adaptation de la source (S11A, S11B, S22A, S22B)
- Erreur de poursuite de réflexion (S11A, S11B, S22A, S22B)

Les classes "T" servent à calculer les termes suivants :

- Erreur de poursuite de transmission (S21T, S12T)
- Adaptation de la charge (S21T, S12T)

Un étalon doit être affecté à chacune des huit classes d'étalonnage. Les affectations par défaut dans les kits d'étalonnage sont les suivantes :

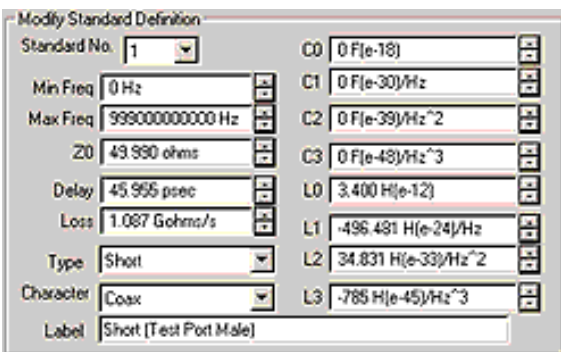

La section Modify Standard Definition de la boîte de dialogue contient les éléments suivants (obligatoires pour une définition complète) :

- **Standard number** (1 à 8)
- **Minimum Frequency**
- **Maximum Frequency**
- **Z<sub>o</sub>** (impédance)
- **•** Delay
- **Loss**
- **Type** (Open, Short, Load, Thru)
- **Character** (Coax, Waveguide)
- **Label**
- Valeurs de capacité (**C0**, **C1**, **C2**, **C3**) utilisées uniquement pour caractériser les étalons de type circuit ouvert.
- Termes d'inductance (**L0**, **L1**, **L2**, **L3**) utilisés uniquement pour caractériser les étalons de type court-circuit.

Les définitions du kit d'étalonnage sont les caractéristiques électriques des étalons que vous avez choisis. Ces caractéristiques peuvent être obtenues de deux manières :

- Elles peuvent être déterminées d'après les dimensions physiques et le matériau de chaque étalon.
- Elles peuvent être mesurées sur un analyseur de réseau étalonné.

### **Caractéristiques**

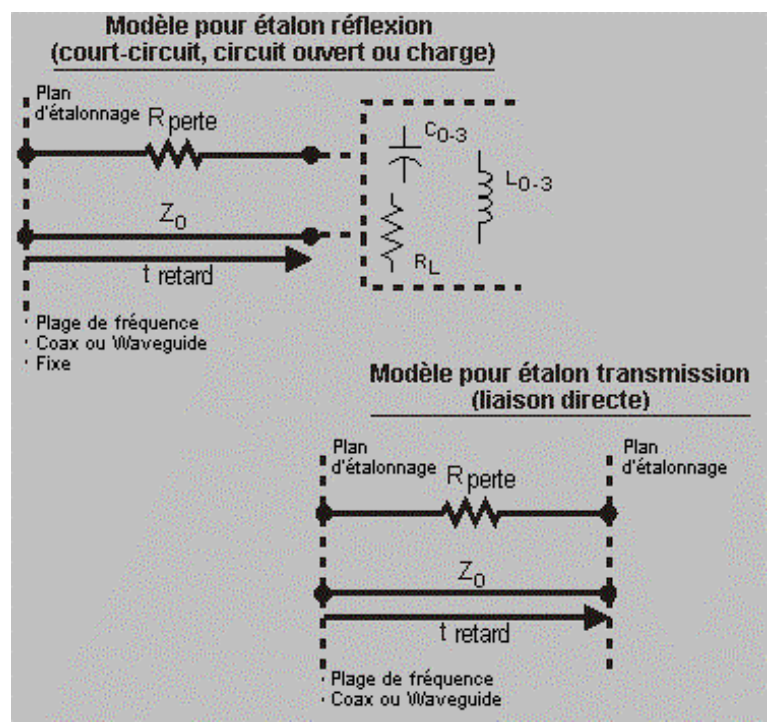

- $\bullet$  Z<sub>0</sub>
	- Le décalage d'impédance entre l'étalon en cours de définition et le plan de mesure réel.
	- Généralement égale à l'impédance caractéristique du système.
- Delay (retard)
	- Equivaut à une longueur uniforme de ligne de transmission entre l'étalon en cours de définition et le plan de mesure réel.
	- Pour un circuit ouvert, un court-circuit et une charge, le retard exprime le temps de trajet "aller simple", en secondes, entre le plan de mesure et l'étalon.
	- Pour une liaison directe, le retard exprime le temps de trajet "aller simple", en secondes, entre les deux plans de mesure.
	- Le retard peut être soit mesuré, soit déterminé en divisant la longueur physique exacte de l'étalon par le facteur de célérité.

**ATTENTION :** Si les deux ports doivent être reliés l'un à l'autre par un adaptateur de liaison directe au cours de l'étalonnage, il convient de modifier les kits d'étalonnage respectifs de ces deux ports en y indiquant la même valeur de retard (celle de l'adaptateur).

- Loss (perte)
	- Caractéristique spécifiant la perte d'énergie résultant de l'effet de peau sur une longueur de câble coaxial.
	- La valeur de perte est indiquée en ohms/seconde à 1 GHz.
	- Dans de nombreux cas, la valeur de perte peut être réglée à zéro sans dégradation notable.
	- Pour calculer la perte caractérisant votre étalon, mesurez le retard en secondes et la perte en dB à 1 GHz. Appliquez ensuite la formule suivante :

 $loss$  (dB)  $\times$  Z<sub>0</sub>( $\Omega$ )

 $4.3429$ (dB) x delay(s)

- y C0, C1, C2, C3
	- A haute fréquence, un circuit ouvert présente rarement des caractéristiques de réflexion parfaites, car une capacitance de fuite entraîne un décalage de phase qui varie avec la fréquence. Ces effets sont impossibles à éliminer, mais le calcul intégré dans l'analyseur comprend un modèle de capacité de circuit ouvert. Il s'agit d'un polynôme du troisième ordre fonction de la fréquence dont les coefficients sont paramétrables par l'utilisateur.
	- y L'équation du modèle de capacité est la suivante :
	- $C = (C0) + (C1 \times F) + (C2 \times F8 \text{sup2}) + (C3 \times F8 \text{sup3})$
	- (F est la fréquence de mesure).
	- Les termes de l'équation sont définis comme suit lors de la spécification des caractéristiques du circuit ouvert :
		- C0 est la constante du polynôme du troisième ordre, exprimée en Farads.
		- C1 est exprimé en F/Hz (Farads/Herz).
		- C2 est exprimé en F/Hz&sup2:.
		- C3 est exprimé en F/Hz&sup3:.
- $\bullet$  L0, L1, L2, L3
	- A haute fréquence, un court-circuit présente rarement des caractéristiques de réflexion parfaites, car une inductance résiduelle entraîne un décalage de phase qui varie avec la fréquence. Ces effets sont impossibles à éliminer, mais le calcul intégré dans l'analyseur comprend un modèle d'inductance de court-circuit. Il s'agit d'un polynôme du troisième ordre fonction de la fréquence dont les coefficients sont paramétrables par l'utilisateur.
	- L'équation du modèle d'inductance est la suivante :
	- $L = (L0) + (L1 \times F) + (L2 \times F8 \text{sup2}) + (L3 \times F8 \text{sup3})$
	- (F est la fréquence de mesure).
- y Les termes de l'équation sont définis comme suit lors de la spécification des caractéristiques du court-circuit :
	- L0 est la constante du polynôme du troisième ordre, exprimée en Henries.
	- L1 est exprimé en H/Hz (Henries/Hertz).
	- L2 est exprimé en H/Hz².
	- L3 est exprimé en H/Hz³.

Lorsque vous avez défini les caractéristiques de vos étalons, saisissez-les dans les champs appropriés de la boîte de dialogue.

Dans la plupart des kits d'étalonnage, la même définition est utilisée pour les étalons mâles et femelles des types court-circuit, circuit ouvert et charge.

Dans la plupart des kits existants, la définition de l'étalon "Thru" (généralement le numéro 4) est celle d'une "liaison directe de longueur nulle". Notez que les valeurs de retard et de perte sont égales à zéro. Cela signifie qu'il n'y a pas d'étalon "Thru". L'étalonnage du chemin électrique direct est réalisé en connectant directement les deux ports l'un à l'autre. Pour plus de détails, reportez-vous à la rubrique Etalonnage précis des mesures.

**Remarque :** La précision de mesure dépend directement de l'exactitude avec laquelle les étalons correspondent à leur définition. Si vos étalons sont endommagés ou usés, les mesures seront moins précises.

# **Etalonnage électronique (ECal)**

- ECal est une solution d'étalonnage complète et entièrement câblée.
	- Elle facilite et accélère les étalonnages sur un port (réflexion) et sur deux ports.
	- y Elle rend l'étalonnage moins vulnérable aux erreurs de l'opérateur.
	- Les différents étalons (situés à l'intérieur du module d'étalonnage) ne s'usent jamais, car ils sont commutés au moyen de diodes PIN ou de transistors à effet de champ (TEC).
- Les modules d'étalonnage sont caractérisés au moyen d'un analyseur de réseau étalonné suivant la méthode TRL.
- La précision obtenue avec la solution ECal n'est pas aussi bonne que celle d'un étalonnage TRL.

Pour des informations plus complètes, adressez-vous à votre interlocuteur Agilent.

Cliquez sur l'un des boutons ci-après pour accéder à la procédure de modification du fichier d'un kit d'étalonnage.

#### **Procédure à l'aide de la souris**

- 1. Dans le menu **Calibration**, cliquez sur **Advanced Modify Cal Kit**.
- 2. Cliquez sur la boîte **Cal Kit ID** dans la section **Calibration Kit** de la boîte de dialogue. Tapez une valeur ou cliquez sur la flèche pour sélectionner le numéro (ID) du kit d'étalonnage souhaité.
	- y Pour rétablir les valeurs prédéfinies du kit choisi, cliquez sur **Restore Default Kit**.
	- Pour rétablir les valeurs prédéfinies de tous les kits d'étalonnage, cliquez sur **Restore ALL Default Kits**.
- 3. Dans le champ **Cal Kit Name**, éditez le nom du kit prédéfini afin de créer un nouveau nom.

#### **Section Assign Standards to Ports**

- 1. Cliquez sur le champ **Port 1** dans la section **Assign Standards to Ports** de la boîte de dialogue. Editez le type de connecteur.
- 2. Editez le type de connecteur dans le champ **Port 2**.
- 3. Tapez un nouveau numéro d'étalon dans chacune des huit boîtes de classe d'étalonnage (par exemple, S11A) ou utilisez le bouton fléché pour sélectionner le numéro souhaité.

### **Section Modify Standard Definition**

- 1. Cliquez sur la boîte **Standard No**. dans la section **Modify Standard Definition** de la boîte de dialogue. Tapez un nouveau numéro d'étalon ou cliquez sur le bouton fléché pour sélectionner le numéro souhaité.
- 2. Entrez toutes les définitions de l'étalon sélectionné à l'étape précédente (par exemple, la fréquence minimale, la fréquence maximale, l'impédance Z0, le retard, la perte, etc.). Tapez les valeurs directement dans les champs ou sélectionnez-les à l'aide des boutons fléchés.
- 3. Répétez les étapes 1 et 2 pour chaque numéro d'étalon.
- 4. Cliquez sur **OK**.

#### **Procédure à l'aide des touches de la face avant**

- 1. Dans le bloc **COMMAND**, appuyez sur **Menu/Dialog**.
- 2. Dans le bloc **NAVIGATION**, utilisez la touche Tab à droite et la flèche vers le bas pour accéder au menu **Calibration**.
	- a. Appuyez sur la flèche vers le bas pour accéder à **Advanced Modify Cal**.
	- b. Appuyez sur **Click**.
- 3. La boîte **Cal Kit ID** est automatiquement sélectionnée dans la section Calibration Kit de la boîte de dialogue. Tapez une valeur ou utilisez les touches fléchées pour sélectionner le numéro (ID) du kit d'étalonnage souhaité.
- 4. Appuyez sur la touche Tab à droite pour accéder au champ **Cal Kit Name**. Remplacez le nom du kit prédéfini par un nouveau nom.
- 5. Appuyez sur la touche Tab à droite pour accéder à **Restore Default Kit**. Pour rétablir les valeurs prédéfinies du kit choisi, appuyez sur **Click**.
- 6. Appuyez sur la touche Tab à droite pour accéder à **Restore ALL Default Kits**. Pour rétablir les valeurs prédéfinies de tous les kits d'étalonnage, appuyez sur **Click**.

#### **Section Assign Standards to Ports**

- 1. Dans le bloc **NAVIGATION**, appuyez sur la touche Tab à droite pour sélectionner le champ **Port 1** dans la section **Assign Standards to Ports** de la boîte de dialogue. Editez le type de connecteur.
- 2. Appuyez sur la touche Tab à droite pour accéder au champ **Port 2**. Editez le type de connecteur.
- 3. Appuyez sur la touche Tab à droite pour accéder à chacune des huit boîtes de classe d'étalonnage (par exemple, S11A). Tapez un nouveau numéro d'étalon dans chacune de ces boîtes ou utilisez les touches fléchées pour sélectionner le numéro souhaité.

#### **Section Modify Standard Definition**

- 1. Appuyez sur la touche Tab à droite pour sélectionner la boîte **Standard No.** dans la section **Modify Standard Definition** de la boîte de dialogue. Tapez le numéro d'étalon ou utilisez les touches fléchées pour sélectionner le numéro souhaité.
- 2. Entrez les définitions de l'étalon sélectionné à l'étape précédente (par exemple, la fréquence minimale, la fréquence maximale, l'impédance Z0, le retard, la perte, etc.). Tapez les valeurs directement dans les champs ou sélectionnez-les à l'aide des touches fléchées.
- 3. Répétez les étapes 1 et 2 pour chaque numéro d'étalon.
- 4. Dans le bloc **COMMAND**, appuyez sur **OK**.

# **Sélectionner et exécuter un étalonnage de mesure**

Présentation Choix

d'étalonnages

Assistant et fonctions Comment réaliser un étalonnage

L'étalonnage de mesure que vous sélectionnez et exécutez dépend des éléments suivants :

- La mesure que vous réalisez.
- Le niveau de précision requis pour l'application de la mesure.

Cliquez sur un bouton pour en savoir plus sur les points suivants :

## **Méthodes d'étalonnage de mesure**

En général, plus un étalonnage est précis :

- Plus l'exécution de l'étalonnage prend de temps.
- Plus la mesure par l'analyseur prend de temps.

Aussi, lorsque vous sélectionnez une méthode d'étalonnage de mesure, il est important de connaître le niveau d'incertitude que vous pouvez tolérer pour votre mesure.

En fonction du paramètre S et du sens de la mesure (vers l'avant, vers l'arrière ou les deux), vous pouvez choisir l'une des méthodes d'étalonnage de mesure suivantes :

### **Méthode d'étalonnage : Aucune**

- A utiliser pour toutes les mesures de paramètres S.
- Ne mesure aucun étalon.
- **Etalonnage extrêmement rapide mais peu précis.**
- A utiliser seulement si votre mesure ne nécessite pas une grande précision.

### **Etalonnage de réponse OPEN ou SHORT (REFLECTION)**

- y A utiliser **uniquement** pour les mesures **REFLECTION** sur **n'importe quel** port.
- Mesure un circuit ouvert ou un court-circuit étalon.
- Etalonnage très rapide, mais moyennement précis.

**Remarque :** lorsqu'une réflexion est exécutée

### **Configuration pour un étalonnage de réponse OPEN ou SHORT**

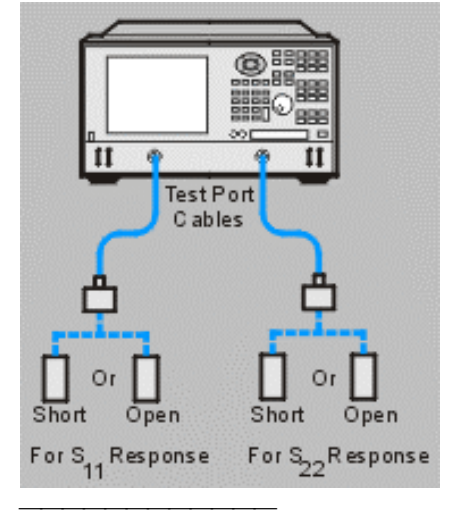

### **Etalonnage de réponse THRU (TRANSMISSION)**

- y A utiliser **uniquement** pour les mesures **TRANSMISSION** dans **n'importe quel** sens.
- Mesure une liaison directe étalon.
- Etalonnage très rapide, mais moyennement précis.

**Remarque :** la définition de la liaison directe de l'analyseur pour les kits d'étalonnage prédéfinis suppose une liaison directe de longueur nulle. Si vous utilisez un adaptateur comme une liaison directe, vous devez caractériser la liaison directe pour la précision la plus élevée. Pour plus d'informations, voir Etalonnages de mesure précis.

### **Configuration pour un étalonnage de réponse Thru**

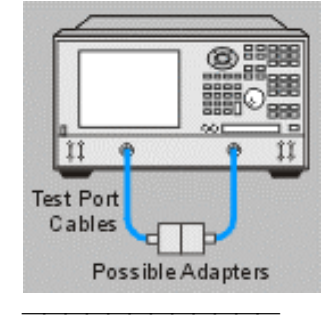

### **Etalonnage de réponse THRU et d'isolement (TRANSMISSION)**

- y A utiliser **uniquement** pour les mesures **TRANSMISSION** dans **n'importe quel** sens.
- La portion Isolement du v sert à mesurer les composants à forte perte d'insertion.
- Mesure une liaison directe et une charge étalons.
- Etalonnage très rapide, mais moyennement précis.

**Remarque :** la définition de la liaison directe de l'analyseur pour les kits d'étalonnage prédéfinis suppose une liaison directe de longueur nulle. Si vous utilisez un adaptateur comme une liaison directe, vous devez caractériser la liaison directe pour la précision la plus élevée. Pour plus d'informations, voir Etalonnages de mesure précis.

### **Configuration pour un étalonnage de réponse Thru et d'isolement**

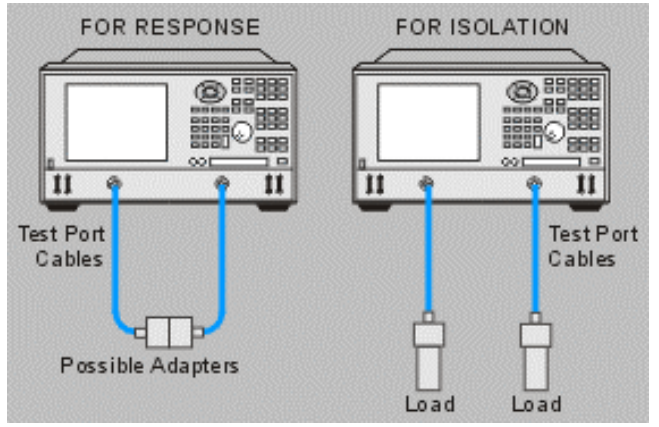

#### **Etalonnage de la réflexion sur 1 port**

- y A utiliser **uniquement** pour les mesures **REFLECTION** sur **n'importe quel** port.
- Mesure un court-circuit, un circuit ouvert et une charge étalons.
- Précision élevée pour une mesure sur 1 port.

**Remarque :** lorsque vous exécutez une mesure de réflexion sur un composant à 2 ports, après un étalonnage de réflexion sur 1 port, appliquez une terminaison au port de sortie. Sinon, le signal réfléchi du port de sortie risque de diminuer la précision de la mesure, notamment sur les composants à faible perte d'insertion.

### **Configurations pour un étalonnage sur 1 port (Réflexion)**

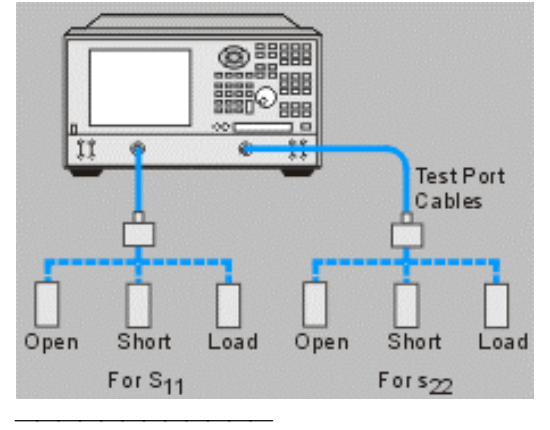

### **Etalonnage de la réflexion sur 1 port ECal**

- A utiliser **uniquement** pour les mesures de réflexion sur **n'importe quel** port.
- Mesure un module à semi-conducteurs (connecté au connecteur USB).
- Précision élevée pour une mesure sur 1 port.
- Minimise l'usure de la configuration test.
- Elimine les erreurs de l'opérateur.
- Ecourte les temps d'étalonnage.

**Remarque :** lorsque vous exécutez une mesure de réflexion sur un composant à 2 ports, après un étalonnage de réflexion sur 1 port, appliquez une terminaison au port de sortie. Sinon, le signal réfléchi du port de sortie risque de diminuer la précision de la mesure, notamment sur les composants à faible perte d'insertion.

#### **Configuration pour un étalonnage ECal**

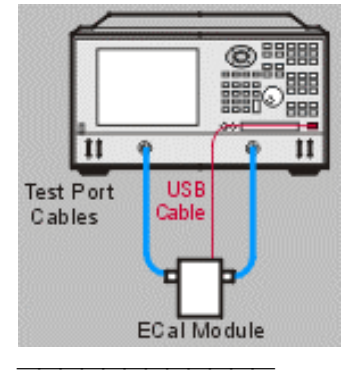

### **Etalonnage SOLT complet sur 2 ports (Short, Open, Load, Thru)**

- A utiliser pour toutes les mesures paramètre S.
- Mesure un court-circuit, un circuit ouvert, une charge et une liaison directe étalons.
- Appelé "correction d'erreurs à 12 termes" pour le nombre d'erreurs résolues : 6 erreurs vers l'avant et vers l'arrière.
- Mesure de très haute précision.

**Remarque :** l'étalonnage d'isolement est utile lorsque vous mesurez des composants à forte perte d'insertion. Si vous ne mesurez pas des composants à forte perte d'insertion, PASSEZ OUTRE l'étalonnage d'isolement. Des erreurs peuvent se produire lorsque vous mesurez des signaux de bas niveau près du seuil de bruit de l'analyseur lors de l'étalonnage d'isolement.

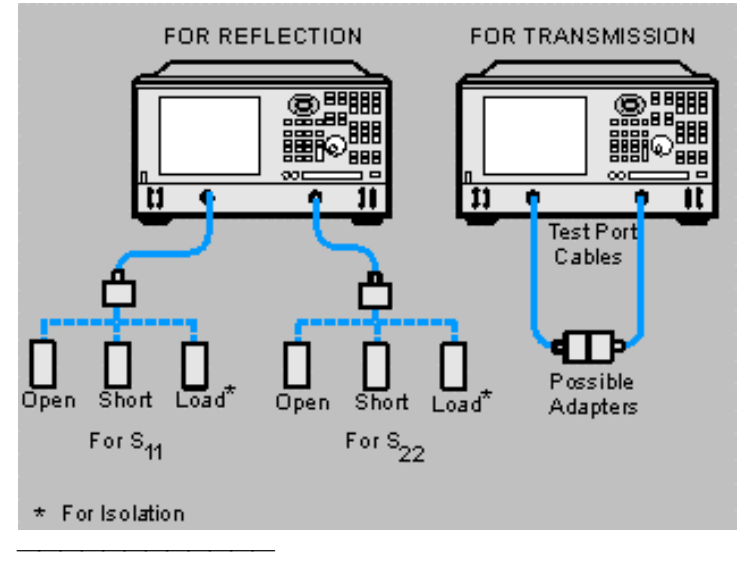

### **Configurations pour un étalonnage SOLT complet sur 2 ports**

### **Etalonnage TRL complet sur 2 ports (Thru, Reflect, Line)**

- A utiliser pour toutes les mesures paramètre S.
- Mesure une liaison directe, une réflexion (court-circuit ou circuit ouvert) et une ligne de transmission étalons.
- Appelé "correction d'erreurs à 12 termes" pour le nombre d'erreurs résolues : 6 erreurs vers l'avant et vers l'arrière.
- Meilleure précision de tous les étalonnages

**Remarque :** l'étalonnage d'isolement est utile lorsque vous mesurez des composants à forte perte d'insertion. Si vous ne mesurez pas des composants à forte perte d'insertion, passez outre l'étalonnage d'isolement car des erreurs peuvent se produire lorsque vous mesurez des signaux de bas niveau près du seuil de bruit de l'analyseur.

Le seul kit d'étalonnage TRL prédéfini dans la mémoire de l'analyseur est le TRL 3.5 mm modèle 85052C. Pour exécuter un étalonnage TRL avec un type de connecteur différent de 3,5 mm, vous devez d'abord modifier ou créer des standards et des définitions TRL. Pour plus d'informations sur la modification des standards, voir Etalons.

### **Etalonnage ECal complet sur 2 ports**

- A utiliser pour toutes les mesures paramètre S.
- Mesure un module à semi-conducteurs (connecté au connecteur USB).
- Appelé "correction d'erreurs à 12 termes" pour le nombre d'erreurs résolues : 6 erreurs vers l'avant et vers l'arrière.
- Mesure de très haute précision.
- Minimise l'usure du dispositif de test.
- Réduit les erreurs de l'opérateur.
- Réduit sensiblement le temps d'étalonnage.

### **Configuration pour un étalonnage ECal**

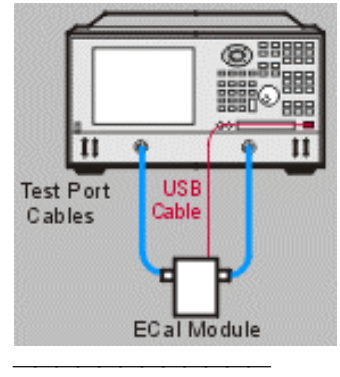

# **Récapitulatif des choix d'étalonnages de mesure**

Cliquez sur un bouton pour en savoir plus sur les points suivants :

# **Assistant d'étalonnage**

L'assistant d'étalonnage est une série de boîtes de dialogue qui contribue à simplifier le processus d'étalonnage.

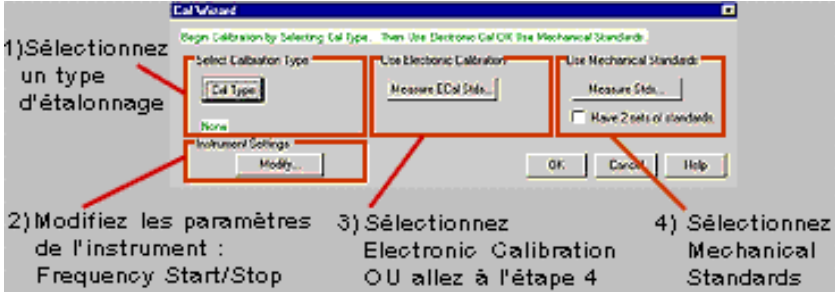

**Remarque :** les étiquettes du kit d'étalonnage dans l'analyseur indiquent le genre du connecteur du port de test, et non celui du connecteur du standard d'étalonnage. -Select Calibration Type

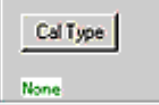

Le bloc Select Calibration Type contient :

- Le type d'étalonnage actuellement sélectionné. Dans cet exemple, "Aucune" est sélectionné.
- La boîte de dialogue **Cal Type** avec les types d'étalonnage suivants :
	- Réponse OPEN
	- Réponse SHORT
	- Réponse THRU
	- Réponse THRU et isolement
	- 1 port (Réflexion)
	- SOLT complet sur 2 ports
	- TRL complet sur 2 ports
	- Aucune

La boîte de dialogue **Cal Type** contient également l'option **Omit Isolation (2-Port types)**, qui vous permet d'ignorer la portion Isolement des étalonnages sur 2 ports.

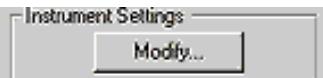

Ce bloc Instrument Settings contient une boîte de dialogue **Modify**, qui vous permet de modifier les paramètres de fréquence de début/fin de l'analyseur.

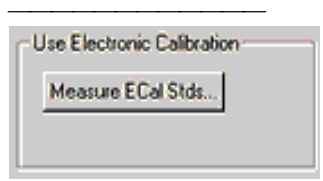

Ce bloc Use Electronic calibration contient une boîte de dialogue **Measure ECal Stds**, qui fournit des graphiques et (si vous le désirez) des invites afin de vous guider à travers le processus ECal.

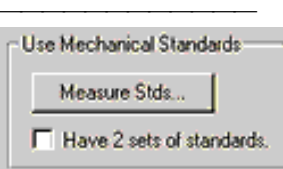

Ce bloc Use Mechanical Standards contient :

- Un paramètre 2 Sets of Standards. Ce paramètre permet de mesurer simultanément deux séries d'étalons (par exemple, deux circuits ouverts) sur les ports 1 et 2 lorsque vous réalisez un étalonnage sur 2 ports.
- y Une boîte de dialogue **Measure Standards** qui fournit :
	- y Des graphiques et des invites (si vous le désirez) afin de vous guider à travers le processus d'étalonnage sélectionné à l'aide de d'étalons mécaniques.
	- Un paramètre **Show Prompts**, qui vous permet de définir les invites qui accompagnent cette partie de l'assistant d'étalonnage à ON ou OFF.
	- y Un paramètre **Change Port**, qui vous permet de modifier les affectations de port du kit d'étalonnage prédéfini et de caractériser une liaison directe/un adaptateur personnalisé(e) (si nécessaire). Ce paramètre vous permet également de sauvegarder vos modifications sous forme de kit d'étalonnage défini par l'utilisateur. Voir Etalonnage précis pour plus d'informations sur les étalons de liaison directe. Voir Etalons pour plus d'informations sur la modification des kits d'étalonnage.
	- y Un paramètre **Select Calibration Kit** offrant les choix de kits d'étalonnage suivants :

**Remarque :** Les kits 1 à 6 ont des définitions de kit d'étalonnage standard stockées dans l'analyseur.

## **Activer/désactiver la correction**

Il est possible de définir la fonction Correction de l'analyseur à ON ou OFF.

- En position ON, l'analyseur active la correction des erreurs à l'aide des dernières données d'étalonnage du paramètre affiché. L'annotation C est affichée en bas de l'écran, suivie par le type d'étalonnage en cours (par exemple, 2-P SOLT). Voir Validité d'un étalonnage de mesure pour plus d'informations sur les annotations affichées pour l'étalonnage.
- En position OFF, l'analyseur désactive la correction des erreurs. L'annotation No Cor est affichée en bas de l'écran.

# **Propriétés de l'étalonnage**

La fonction View Calibration Properties de l'analyseur affiche les paramètres suivants pour l'étalonnage en cours :

## **Stockage des données d'étalonnage**

- Durant la procédure Cal Wizard, après la mesure des étalons (ou des modules) pour le type d'étalonnage sélectionné, le jeu d'étalonnage et l'état de l'instrument sont automatiquement sauvegardés dans un fichier \*.cst. Il est ensuite possible de rappeler ce fichier à l'aide de la fonction de rappel de l'analyseur.
- y Vous pouvez sauvegarder manuellement le jeu d'étalonnage seulement (sans inclure l'état de l'instrument) dans un fichier \*.cal. Il est ensuite possible de rappeler ce fichier à l'aide de la fonction de rappel de l'analyseur. Pour plus d'informations sur la sauvegarde manuelle des données d'étalonnage, voir Sauvegarder un fichier.

# **Modification des données d'étalonnage courantes**

- La prédéfinition de l'instrument rappelle le type d'étalonnage "Aucune".
- La mise sous tension de l'instrument rappelle l'état de l'instrument ainsi que l'étalonnage associé qui était utilisé avant sa mise hors tension. Voir Commutateur de mise sous/hors tension.

# **Rappel de l'étalonnage de mesure**

**Remarque :** les étalonnages sont spécifiques à la voie. Par exemple, un étalonnage réalisé sur la voie 1 ne peut pas être rappelé sur une autre voie. Voir Modèle de fonctionnement. Les informations sur l'étalonnage de mesure sont liées à l'état de l'instrument au moment de l'étalonnage. Un jeu d'étalonnage sauvegardé peut être rappelé et utilisé pour différents états de l'instrument à condition que le paramètre de mesure, la plage de fréquences et le nombre de points soient compatibles.

- Recalling a State and Cal Set (fichier \*.cst) rappelle l'état de l'instrument sélectionné ainsi que son étalonnage associé à partir du disque.
- y Recalling a Cal Set (fichier \*.cal) rappelle l'étalonnage sélectionné à partir du disque, mais pas l'état de l'instrument associé.
	- y Si les paramètres courants de l'analyseur correspondent exactement à ceux utilisés au moment de l'étalonnage, la précision de l'étalonnage est très grande.
	- Lorsque Interpolation est défini à ON, si les paramètres courants de l'analyseur ne correspondent pas exactement à ceux utilisés au moment de l'étalonnage, la précision de l'étalonnage est altérée. Exception : si la plage de fréquences courante de l'analyseur est plus large que celle utilisée au moment de l'étalonnage, l'étalonnage est défini à OFF.
	- Lorsque Interpolation est défini à OFF, si les paramètres courants de l'analyseur ne correspondent pas exactement à ceux utilisés au moment de l'étalonnage, l'étalonnage est désactivé.
- Recalling a State Set (\*.sta file) rappelle l'état de l'instrument sélectionné à partir de la mémoire, mais pas le jeu d'étalonnage associé. Au lieu de cela, le jeu d'étalonnage courant reste effectif.
	- Si les paramètres rappelés de l'analyseur correspondent exactement à ceux utilisés au moment de l'étalonnage, la précision de l'étalonnage est très grande.
	- Lorsque Interpolation est défini à ON, si les paramètres rappelés de l'analyseur ne correspondent pas exactement à ceux utilisés au moment de l'étalonnage, la précision de l'étalonnage est altérée. Exception : si la plage de fréquences rappelée de l'analyseur est plus large que celle utilisée au moment de l'étalonnage, l'étalonnage est défini à OFF.

Lorsque Interpolation est défini à OFF, si les paramètres rappelés de l'analyseur ne correspondent pas exactement à ceux utilisés au moment de l'étalonnage, l'étalonnage est désactivé.

**Remarque :** pour plus d'informations sur la validité d'un étalonnage après une modification des paramètres de l'analyseur, voir Validité d'un étalonnage de mesure.

Cliquez sur un bouton pour accéder aux procédures suivantes :

## **Utiliser l'assistant d'étalonnage**

### **Procédure à l'aide de la souris**

1. Dans le menu **Calibration**, cliquez sur **Calibration Wizard**.

### **Sélectionner un type d'étalonnage**

- 1. Cliquez sur **Cal Type**.
- 2. Sélectionnez le type d'étalonnage désiré.
- 3. Pour les étalonnages sur 2 ports, la case **Omit Isolation** (types 2 ports) est cochée par défaut. Si vous souhaitez inclure la portion isolement de l'étalonnage sur 2 ports, cochez la case.
- 4. Cliquez sur **OK**.

### **Si vous souhaitez modifier les paramètres de fréquence de l'analyseur**

- 1. Cliquez sur **Modify**.
- 2. Entrez la nouvelle valeur ou cliquez sur les boutons fléchés pour sélectionner les fréquences de début et de fin désirées.
- 3. Cliquez sur **OK**.

#### **Si vous souhaitez sélectionner un étalonnage électronique**

- 1. Si vous ne l'avez pas encore fait, suivez les étapes "a" à "d" pour connecter et préchauffer le module ECal :
	- a. Connectez le module ECal au connecteur USB de l'analyseur. (**NE CONNECTEZ PAS** le module ECal au connecteur du port parallèle.)
	- b. Durant la mise sous tension initiale, le module reste dans l'état WAIT. Seul le voyant rouge (voyant WAIT) est allumé, ce qui indique le module a commencé son cycle de préchauffage. (Le voyant vert peut s'allumer brièvement.)
	- c. Environ 14 minutes plus tard, les voyants rouge et vert s'allument. Ceci indique que le module a atteint 95 % de sa température de fonctionnement interne.
	- d. Environ une minute plus tard, seul le voyant vert (voyant READY) reste allumé et le voyant rouge s'éteint. Ceci indique que le module a atteint sa température de fonctionnement et qu'il est opérationnel.
- 2. Cliquez sur **Measure ECal**.
	- a. Cochez la case **Show Prompts** si vous souhaitez inclure les invites qui vous guident à travers le processus ECal.

**Remarque :** le temps de préchauffage du module ECal peut varier selon la température ambiante.

**Remarque :** si un module est temporairement déconnecté après avoir effectué le cycle de préchauffage, il passe plus vite de l'état WAIT à l'état READY que pour la mise sous tension initiale. Cependant, si vous tentez d'utiliser le module alors que les voyants rouge et vert sont allumés (à 95 % du cycle de préchauffage), la qualité de l'étalonnage peut être compromise. Attendez plutôt que le module passe à l'état READY (voyant vert allumé seulement) pour obtenir un étalonnage d'usine.

- 3. Cliquez sur **Module**. Effectuez les connexions comme illustré sur le graphique
- 4. Cliquez sur **OK**. La boîte de dialogue Cal Information s'affiche à l'écran et montre le nom et le chemin du fichier pour le jeu d'étalonnage et l'état de l'instrument qui ont été sauvegardés.

**Remarque :** après le processus de mesure du module pour le type d'étalonnage sélectionné, le jeu d'étalonnage et l'état de l'instrument sont automatiquement sauvegardés dans un fichier

- \*.cst. Il est ensuite possible de rappeler ce fichier à l'aide de la fonction de rappel de l'analyseur.
	- 5. Cliquez sur **OK**.

### **Si vous souhaitez sélectionner des étalons mécaniques**

- 1. Si vous souhaitez utiliser deux jeux d'étalons dans le processus d'étalonnage, cochez la case **Have 2 sets of standards** dans la partie Use Mechanical Standards de la boîte de dialogue.
- 2. Cliquez sur **Measure Stds**.
	- y Cochez la case **Show Prompts** si vous souhaitez inclure les invites qui vous guident à travers le processus d'étalonnage.
- 3. Cliquez sur **Select Cal Kit**.
- 4. Sélectionnez le type de kit d'étalonnage désiré.
- 5. Cliquez sur **OK**.

### **Si vous souhaitez changer le kit d'étalonnage affecté au(x) port(s) de l'analyseur**

- 1. Cliquez sur **Change Port**.
- 2. Dans la zone **Cal Kit ID**, entrez une nouvelle valeur ou cliquez sur le bouton fléché pour sélectionner le numéro d'identification du kit d'étalonnage désiré. (Les numéros d'identification 1 à 6 contiennent les définitions des kits d'étalonnage prédéfinis. (Les numéros d'identification 7 à 10 contiennent les définitions des kits d'étalonnage définis par l'utilisateur.)
- 3. Dans la zone **Cal Kit Name**, modifiez le nom du kit d'étalonnage.
- 4. Dans la zone **Port 1 Model**, cliquez sur le bouton fléché pour sélectionner le modèle de kit d'étalonnage Agilent désiré pour le Port 1. Sélectionnez le genre du connecteur au plan de référence de mesure du Port 1.
- 5. Dans la zone **Port 2 Model**, cliquez sur le bouton fléché pour sélectionner le modèle de kit d'étalonnage Agilent désiré pour le Port 2. Sélectionnez le genre du connecteur au plan de référence de mesure du Port 2.
- 6. Dans la zone **THRU** ou **Adapter**, cliquez sur le bouton fléché pour sélectionner THRU ou Adapter.
- 7. Si Custom Thru/Adapter a été sélectionné à l'étape précédente :
	- a. Cliquez sur **Specify Custom Thru/Adapter**.
	- b. Dans la zone **Label**, modifiez l'étiquette.
	- c. Dans la zone **Z0**, entrez un nombre ou cliquez sur les boutons fléchés pour sélectionner la valeur désirée.
	- d. Dans la zone **Delay**, entrez un nombre ou cliquez sur les boutons fléchés pour sélectionner la valeur désirée.
	- e. Dans la zone **Loss**, entrez un nombre ou cliquez sur les boutons fléchés pour sélectionner la valeur désirée.
	- f. Cliquez sur **OK**.
- 8. Cliquez sur **OK**. La boîte de dialogue Cal Information s'affiche pour confirmer que les nouveaux paramètres ont été sauvegardés sous le numéro d'identification du kit d'étalonnage sélectionné. Cliquez sur **OK**.

### **Mesurer les étalons**

- 1. Cliquez sur chacun des boutons représentant un étalon (par exemple, **OPEN**, **SHORT** ou **LOAD**). Effectuez les connexions comme illustré sur le graphique.
- 2. Cliquez sur **OK**, **OK**. La boîte de dialogue Cal Information s'affiche à l'écran et montre le nom et le chemin du fichier pour le jeu d'étalonnage et l'état de l'instrument qui ont été sauvegardés.

**Remarque :** après le processus de mesure des étalons pour le type d'étalonnage sélectionné, le jeu d'étalonnage et l'état de l'instrument sont automatiquement sauvegardés dans un fichier \*.cst. Il est ensuite possible de rappeler ce fichier à l'aide de la fonction de rappel de l'analyseur.

3. Cliquez sur **OK**.

 **Procédure à l'aide de la face avant**

- 1. Dans le bloc **CHANNEL SETUP**, appuyez sur **Cal**.
- 2. Appuyez sur la touche **F1 (Cal Wizard)**.

### **Sélectionner un type d'étalonnage**

- 1. Dans le bloc **NAVIGATION**, appuyez sur **Click** pour sélectionner Cal Type.
- 2. Appuyez sur les flèches vers le haut et vers le bas pour sélectionner le type d'étalonnage désiré.
- 3. Si vous avez sélectionné un étalonnage sur 2 ports, appuyez sur la touche Tab à droite pour cocher la case Omit Isolation (types 2-Port). Cette case est cochée par défaut. Si vous souhaitez inclure la portion isolement du processus d'étalonnage sur 2 ports, appuyez sur **Click**.
- 4. Dans le bloc **COMMAND**, appuyez sur **OK**.

#### **Si vous souhaitez modifier les paramètres de fréquence de l'analyseur**

- 1. Dans le bloc **NAVIGATION**, appuyez sur la touche Tab à droite pour sélectionner **Modify**.
- 2. Appuyez sur **Click**.
- 3. Appuyez sur la touche Tab à droite pour cocher les cases **Start** et **Stop**. Entrez une nouvelle valeur ou appuyez sur les flèches vers le haut ou vers le bas pour sélectionner les fréquences de début et de fin désirées.
- 4. Dans le bloc **COMMAND**, appuyez sur **OK**.

#### **Si vous souhaitez sélectionner l'étalonnage électronique**

- 1. Si vous ne l'avez pas encore fait, suivez les étapes "a" à "d" pour connecter et préchauffer le module ECal :
	- a. Connectez le module ECal au connecteur USB de l'analyseur.
	- b. Durant la mise sous tension initiale, le module reste dans l'état WAIT. Seul le voyant rouge (voyant WAIT) est allumé, ce qui indique que le module a commencé son cycle de préchauffage.
	- c. Environ quatorze minutes plus tard à 25°C, les voyants rouge et vert s'allument. Ceci indique que le module a atteint 95 % de sa température de fonctionnement interne.
	- d. Environ une minute plus tard, seul le voyant vert (voyant READY) reste allumé et le voyant rouge s'éteint. Ceci indique que le module a atteint sa température de fonctionnement et passe à l'état READY.
- 2. Dans le bloc **NAVIGATION**, appuyez sur la touche Tab à droite ou à gauche pour sélectionner **Measure ECal Stds**. Appuyez sur **Click**.
- 3. Appuyez sur la touche Tab à droite pour passer à la case à cocher **Show Prompts**. Si vous souhaitez inclure les invites qui vous guident à travers le processus ECal, appuyez sur **Click**.
- 4. Appuyez sur la touche Tab à gauche pour sélectionner **Module**. Appuyez sur le bouton **Click** et effectuez les connexions comme illustré sur le graphique.
- 5. Dans le bloc **COMMAND**, appuyez sur **OK**. La boîte de dialogue Cal Information s'affiche à l'écran et montre le nom et le chemin du fichier pour le jeu d'étalonnage et l'état de l'instrument qui ont été sauvegardés.

**Remarque :** après le processus de mesure du module pour le type d'étalonnage sélectionné, le jeu d'étalonnage et l'état de l'instrument sont automatiquement sauvegardés dans un fichier \*.cst. Il est ensuite possible de rappeler ce fichier à l'aide de la fonction de rappel de l'analyseur.

6. Appuyez sur **OK**.

#### **Si vous souhaitez sélectionner les étalons mécaniques**

- 1. Dans le bloc **NAVIGATION**, appuyez sur la touche Tab à droite pour passer à la case à cocher **Have 2 sets of standards** dans la partie **Use Mechanical Standards** de la boîte de dialogue. Si vous souhaitez utiliser deux jeux d'étalons dans le processus d'étalonnage, appuyez sur **Click**.
- 2. Appuyez sur la touche Tab à gauche pour passer à **Measure Stds**. Appuyez sur **Click**.
	- Appuyez sur la touche Tab à gauche pour passer à la case à cocher **Show Prompts**. Si vous souhaitez inclure les invites qui vous guident à travers le processus d'étalonnage, appuyez sur **Click.**
- 3. Appuyez sur la touche Tab à droite pour passer à **Select Cal Kit**. Appuyez sur **Click**.
- 4. Utilisez les flèches vers le haut ou vers le bas pour sélectionner le type de kit d'étalonnage désiré.
- 5. Dans le bloc **COMMAND**, appuyez sur **OK**.

### **Si vous souhaitez changer le kit d'étalonnage affecté au(x) port(s) de l'analyseur**

- 1. Dans le bloc **NAVIGATION**, appuyez sur la touche Tab à droite pour passer à **Change Port**. Appuyez sur **Click**.
- 2. Dans la zone **Cal Kit ID**, entrez une nouvelle valeur ou utilisez les flèches vers le haut ou vers le bas pour sélectionner le numéro d'ID du kit d'étalonnage désiré. (Les numéros d'identification 1 à 6 contiennent des définitions de kit d'étalonnage prédéfinies. Les numéros d'identification 7 à 10 contiennent des définitions de kit d'étalonnage définies par l'utilisateur.)
- 3. Appuyez sur la touche Tab à droite pour passer à **Cal Kit Name**. Modifiez le nom du kit d'étalonnage.
- 4. Appuyez sur la touche Tab à droite pour passer à la zone **Port 1 Model** . Utilisez les flèches vers le haut ou vers le bas pour sélectionner le modèle de kit d'étalonnage désiré pour le Port 1.
- 5. Appuyez sur la touche Tab à droite, puis utilisez les flèches vers le haut ou vers le bas pour sélectionner le genre du connecteur au plan de référence de mesure du Port 1.
- 6. Appuyez sur la touche Tab à droite pour passer à la zone **Port 2**. Utilisez les flèches vers le haut ou vers le bas pour sélectionner le modèle de kit d'étalonnage désiré pour le Port 2.
- 7. Appuyez sur la touche Tab à droite, puis utilisez les flèches vers le haut ou vers le bas pour sélectionner le genre du connecteur au plan de référence de mesure du Port 2.
- 8. Appuyez sur la touche Tab à droite pour passer à la zone **THRU** ou **Adapter**. Appuyez sur les flèches vers le haut ou vers le bas pour sélectionner THRU ou Adapter.
- 9. Si Custom Thru/Adapter a été sélectionné à l'étape précédente :
	- a. Appuyez sur la touche Tab à droite pour passer à **Specify Custom Thru/Adapter**. Appuyez sur **Click**.
	- b. Appuyez sur la touche Tab à droite ou à gauche pour passer à la zone **Label**. Modifiez l'étiquette.
	- c. Appuyez sur la touche Tab à droite pour passer à la zone **Z0**. Entrez un nombre ou appuyez sur les flèches vers le haut ou vers le bas pour sélectionner la valeur désirée.
	- d. Appuyez sur la touche Tab à droite pour passer à la zone **Delay**. Entrez un nombre ou appuyez sur les flèches vers le haut ou vers le bas pour sélectionner la valeur désirée.
	- e. Appuyez sur la touche Tab à droite pour passer à la zone **Loss**. Entrez un nombre ou appuyez sur les flèches vers le haut ou vers le bas pour sélectionner la valeur désirée.
	- f. Dans le bloc **COMMAND**, appuyez sur **OK.**
- 10. Appuyez sur **OK** jusqu'à ce que la boîte de dialogue **Cal Information** s'affiche pour confirmer que les nouveaux paramètres ont été sauvegardés sous l'ID du kit d'étalonnage sélectionné. Appuyez sur **OK**.

#### **Mesurer les étalons**

- 1. Dans le bloc **NAVIGATION**, appuyez sur la touche Tab à droite ou à gauche pour passer à chacun des boutons représentant un standard d'étalonnage (par exemple, **OPEN**, **SHORT** ou **LOAD**). Appuyez sur **Click**. Effectuez les connexions comme illustré sur le graphique.
- 2. Dans le bloc **COMMAND**, appuyez sur **OK**. La boîte de dialogue Cal Information s'affiche à l'écran et montre le nom et le chemin du fichier pour le jeu d'étalonnage et l'état de l'instrument qui ont été sauvegardés.

**Remarque :** après le processus de mesure des étalons pour le type d'étalonnage sélectionné, le jeu d'étalonnage et l'état de l'instrument sont automatiquement sauvegardés dans un fichier \*.cst. Il est ensuite possible de rappeler ce fichier à l'aide de la fonction de rappel de l'analyseur.

3. Appuyez sur **OK**.

# **Définir la correction à ON ou OFF**

### **Procédure à l'aide de la souris**

- 1. Dans le menu **Calibration**, passez à **Correction**.
- 2. Le paramètre de correction par défaut est ON.
	- Si vous souhaitez définir la correction à **ON**, cliquez la sélection pour afficher **Correction ON/off**.
	- Si vous souhaitez définir la correction à OFF, cliquez la sélection pour afficher **Correction on/OFF**.

### **Procédure à l'aide de la face avant**

- 1. Dans le bloc **CHANNEL SETUP**, appuyez sur **Cal**.
- 2. L'état de la fonction Correction de l'analyseur est indiqué dans la zone verte de la barre d'outils Active Entry. Pour changer l'état (par exemple, de **OFF** à **ON**), appuyez sur la touche **F2 (Corr on/off)**.

## **Afficher les propriétés d'étalonnage**

### **Procédure à l'aide de la souris**

- 1. Dans le menu **Calibration**, cliquez sur **Properties**.
- 2. Cliquez sur **OK**.

### **Procédure à l'aide de la face avant**

- 1. Dans le bloc **CHANNEL SETUP**, appuyez sur **Cal**.
- 2. Appuyez sur la touche **F3 (Properties)**.
- 3. Dans le bloc **COMMAND**, appuyez sur **Cancel**.

# **Etalonnage précis des mesures**

Présentation Concepts Procédures Il existe plusieurs méthodes permettant de garantir l'étalonnage précis des mesures. Cliquez sur un bouton pour en savoir plus sur l'un des sujets suivants :

# **Plan de référence de la mesure**

- Dans la plupart des configurations de mesure, il est impossible de raccorder le composant à tester directement aux connecteurs de la face avant de l'analyseur. Vous devez le plus souvent connecter le composant à des accessoires de test ou à des câbles qui sont eux-mêmes raccordés à l'analyseur.
- Pour obtenir une mesure aussi précise que possible, il est nécessaire de procéder à l'étalonnage au niveau des points de raccordement du composant à tester. C'est ce que l'on appelle le plan de référence de la mesure (voir l'illustration). Un étalonnage au niveau de ces points permet de mesurer et d'éliminer les erreurs introduites par le montage de test (câbles, accessoires et adaptateurs intercalés entre l'analyseur et le composant).

### **Extension des ports**

- Après l'étalonnage, utilisez la fonction d'extension des ports afin de compenser le décalage de phase au niveau du plan de référence de mesure étendue résultant de l'insertion de dispositifs tels que :
	- câbles.

- adaptateurs.
- accessoires de test.
- L'extension des ports est la méthode préconisée pour compenser le déphasage introduit par les accessoires de test.
	- Par exemple, les accessoires de test peuvent comporter des connecteurs différents de ceux des étalons. Cela rend alors impossible l'étalonnage de la longueur électrique des accessoires. Dans ce cas, l'extension des ports permet de compenser le retard introduit par les accessoires en supprimant le déphasage qu'ils provoquent. Notez cependant qu'elle ne compense pas les désadaptations d'impédance ni les pertes introduites par ces accessoires.
- Les valeurs de retard que vous entrez pour l'extension des ports seront prises en compte automatiquement dans les mesures de transmission et de réflexion. Par exemple :
	- Lors de la mesure du paramètre S11, le retard de l'extension du port 1 est pris en compte deux fois (en raison de l'aller-retour effectué par le signal mesuré).
	- Lors de la mesure du paramètre S21, le retard de l'extension du port 1 et celui de l'extension du port 2 sont chacun pris en compte une fois.
- L'extension d'un port est appliquée à toutes les mesures dans lesquelles ce port est impliqué.

# **Effets de l'utilisation d'étalons inadéquats**

- Normalement, un étalonnage doit être effectué au moyen d'un kit d'étalonnage constitué d'étalons dont les connecteurs sont du même type et du même sexe que ceux du composant à tester.
- y Il se peut cependant que les connecteurs de votre kit d'étalonnage ne soient pas du même type que ceux du composant à tester. Par exemple, le composant peut être muni de connecteurs de 3,5 mm alors que votre kit d'étalonnage possède des connecteurs de type N. Il vous faut donc utiliser un adaptateur pour raccorder les étalons de type N au port de test 3,5 mm.
- y Comme l'adaptateur est utilisé au cours de l'étalonnage, mais pas dans le montage de test, il en résulte une erreur significative dans les mesures de réflexion.
- Des inexactitudes peuvent aussi résulter de l'utilisation d'étalons autres que ceux qui sont spécifiés lors de la procédure d'étalonnage. Le degré d'inexactitude dépendra alors de la différence plus ou moins marquée entre l'étalon réellement utilisé et celui que vous "déclarez" utiliser.

Pour contrôler la précision d'un étalonnage, consultez la section Validité d'un étalonnage de mesure.

## **Etalonnage de composants non insérables**

Un exemple de composant **insérable** est illustré ci-après. Ce composant possède deux connecteurs de type N, l'un mâle, l'autre femelle.

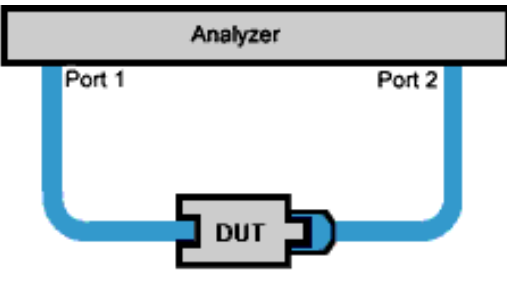

- y En cas d'étalonnage réalisé pour un composant insérable, les ports de test au niveau du plan de référence de la mesure se connectent directement l'un à l'autre. Ce type de liaison directe est dite "de longueur nulle". Cela signifie que la définition (ou description électrique) utilisée par l'analyseur dans le processus d'étalonnage spécifie une longueur nulle, aucun retard, aucune perte, aucune capacité et aucune inductance.
- y Il se peut que votre kit d'étalonnage ne comporte pas d'étalon de type liaison directe, car le composant à tester est supposé être insérable.

Si votre composant est **non insérable**, les ports de test au niveau du plan de référence ne peuvent pas être raccordés directement l'un à l'autre, comme l'illustre la figure ci-dessous. Vous devez donc recourir à un adaptateur pour établir la liaison directe. Cet adaptateur étant utilisé uniquement pour l'étalonnage (il ne fait pas partie du montage de test), il en résulte une certaine réduction de la précision de mesure.

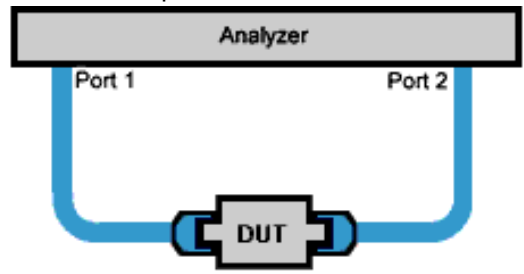

Si le composant à tester est de type non insérable, vous devez choisir l'une des méthodes suivantes pour établir la liaison directe à utiliser au cours de l'étalonnage. Ces méthodes sont répertoriées par ordre de précision croissante (la première est donc la moins précise).

#### **Adaptateur de liaison directe non caractérisé**

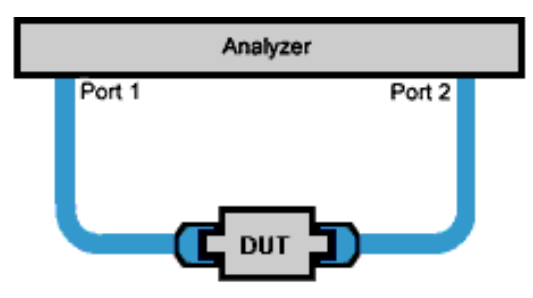

Cette méthode d'étalonnage pour la mesure d'un composant non insérable est la plus simple, mais aussi la moins précise. "Non caractérisé" signifie que le retard électrique et la perte induits par l'adaptateur ne sont pas enregistrés dans l'analyseur.

Bien que l'adaptateur soit utilisé pour étalonner le chemin électrique direct, la perte d'insertion et le retard électrique qui lui sont propres ne sont pas soustraits des mesures à venir, car ces caractéristiques sont inconnues.

#### **Adaptateur de liaison directe caractérisé**

- Un adaptateur est dit "caractérisé" lorsque le retard électrique et la perte d'insertion qu'il induit sont connus et spécifiés dans la définition du kit d'étalonnage enregistrée dans l'analyseur.
- y Les valeurs de retard électrique et de perte d'insertion peuvent être fournies par le fabricant de l'adaptateur (qui peut être de type mâle-mâle ou femelle-femelle). Si ce n'est pas le cas, vous pouvez les mesurer. Notez cependant que ces mesures nécessitent un étalonnage précis, l'adaptateur étant lui-même un composant non insérable.

Pour caractériser un adaptateur de liaison directe haute qualité :

- 1. Procédez à un étalonnage en appliquant la méthode de permutation de deux adaptateurs égaux (voir la description plus loin).
- 2. Caractérisez l'adaptateur de liaison directe.
- 3. Modifiez la définition de l'adaptateur dans le kit d'étalonnage en utilisant l'assistant d'étalonnage (Cal Wizard). (De cette manière, vous n'aurez besoin d'effectuer l'étalonnage par permutation de deux adaptateurs égaux qu'une seule fois.)
- 4. Etalonnez le chemin électrique direct de votre montage de test avec l'adaptateur caractérisé.

**Remarque :** l'adaptateur caractérisé n'est utilisé qu'au cours de l'étalonnage du chemin électrique direct du montage de test, et non pendant les mesures proprement dites de vos composants. Cela préserve sa durée de vie. (Comme vous le verrez avec la méthode d'étalonnage par permutation de deux adaptateurs égaux, l'un des adaptateurs caractérisés reste en place dans le montage de test et est utilisé pour mesurer chaque composant.)

#### **Méthode d'étalonnage par permutation de deux adaptateurs égaux**

- y Cette méthode est très utile dans le cas de composants possédant des connecteurs de même type et de même sexe (par exemple, SMA aux deux extrémités).
- Elle fait appel à deux adaptateurs de précision appariés, égaux en performances, mais possédant des connecteurs de sexes opposés.
	- Par exemple, pour la mesure d'un composant muni d'un connecteur SMA femelle à ses deux extrémités avec des câbles de test APC 7 mm, les deux adaptateurs pourraient être respectivement de type 7 mm-à-3,5 mm mâle et 7 mm-à-3,5 mm femelle.
- Pour garantir l'égalité des adaptateurs, nombre de kits d'étalonnage Agilent comprennent des paires d'adaptateurs dont les caractéristiques suivantes sont identiques :
	- Impédance caractéristique
	- Perte d'insertion
	- Retard électrique
	- Adaptation

#### **Présentation de la méthode d'étalonnage par permutation de deux adaptateurs égaux**

- 1. La partie transmission d'un étalonnage sur deux ports est effectuée avec l'adaptateur nécessaire à l'établissement de la liaison directe.
- 2. Cet adaptateur est ensuite retiré et l'autre adaptateur prend sa place pour la partie réflexion de l'étalonnage, laquelle est exécutée sur les deux ports de test.
- 3. La permutation des deux adaptateurs change le sexe de l'un des ports de test, de sorte que le composant à tester peut être inséré et mesuré une fois la procédure d'étalonnage terminée (le second adaptateur étant toujours en place).
- 4. Les erreurs subsistant après l'étalonnage correspondent aux différences mineures qui existent entre les deux adaptateurs.

Voyez la procédure détaillée d'étalonnage par permutation de deux adaptateurs égaux.

## **Partie isolement d'un étalonnage sur deux ports**

- Lors d'un étalonnage sur deux ports, vous avez la possibilité d'omettre la partie isolement.
- La partie isolement de l'étalonnage vise à corriger la diaphonie, c'est-à-dire la fuite de signal entre les ports de test en l'absence de composant.
- y Effectuez un étalonnage de l'isolement si vous devez tester un composant à fortes pertes d'insertion. Par exemple :
	- Certains filtres coupe-bande
	- Un commutateur en position ouverte
- y L'étalonnage de l'isolement ajoute du bruit au modèle d'erreur, car la mesure est très proche du plancher de bruit de l'analyseur. Pour améliorer la précision de mesure :
	- N'effectuez l'étalonnage de l'isolement qu'en cas de nécessité.
	- Utilisez la fonction de moyennage des balayages pour réduire le bruit.
- La meilleure méthode d'étalonnage de l'isolement consiste à utiliser deux composants à tester, chacun étant branché sur l'un des ports de test de l'analyseur et muni d'un bouchon de terminaison sur son autre extrémité. De cette manière, l'analyseur est connecté à la même impédance que celle à laquelle il sera raccordé lors des mesures qui suivront.
- Si la méthode précédente est impraticable (en raison des accessoires de test ou parce qu'un seul composant est disponible), la deuxième méthode préconisée consiste à placer un composant muni d'un bouchon de terminaison sur le port source de l'analyseur et à brancher un bouchon de terminaison sur le port de réception (charge).
- Si le composant à tester n'est pas disponible ou s'il doit être réglé (ce qui changera inévitablement l'adaptation de ses ports), équipez les deux ports de l'analyseur d'un bouchon de terminaison.

Cliquez sur un bouton pour accéder à l'une des procédures suivantes :

## **Utiliser la fonction d'extension des ports**

### **Procédure à l'aide de la souris**

- 1. Exécutez un étalonnage au niveau du plan de référence de la mesure.
- 2. Dans le menu Calibration, cliquez sur **Port Extensions**.
- 3. Cochez la case **Port Extensions** pour activer la fonction d'extension des ports.
- 4. Cliquez sur une boîte **Input** ou **Port**. Tapez une valeur ou cliquez sur les boutons fléchés pour sélectionner le retard entre le plan de référence de l'entrée ou du port et votre composant. Voici un bon moyen de déterminer si le retard ajouté est suffisant :
	- a. Connectez un court-circuit (étalon fermé) à la place du composant à tester.
	- b. Réglez l'extension du port de manière à obtenir une réponse de phase plate. (N'oubliez pas que la plupart des étalons de court-circuit possèdent un retard électrique non nul. Par conséquent, le réglage du retard à l'aide de cette méthode se traduira par une erreur égale à deux fois le retard du court-circuit utilisé.)
- 5. Cliquez sur la boîte Velocity Factor. Tapez une valeur ou cliquez sur les boutons fléchés pour sélectionner le facteur de célérité du support de transmission du composant (par exemple, un câble ou un accessoire de test) qui a été inséré après l'étalonnage. La valeur par défaut du facteur de célérité est 1.0, ce qui correspond à la vitesse de la lumière dans le vide  $(2,997925 \times 10^8 \text{ m\^rt}$ etres par seconde).
- 6. Cliquez sur **OK**.

### **Procédure à l'aide des touches de la face avant**

- 1. Exécutez un étalonnage au niveau du plan de référence de la mesure.
- 2. Dans le bloc **COMMAND**, appuyez sur **Menu/Dialog**.
- 3. Dans le bloc **NAVIGATION**, utilisez la touche Tab à droite et la flèche vers le bas pour accéder au menu **Calibration**, puis à **Port Extensions**. Appuyez sur **Click**.
- 4. Pour activer la fonction Port extensions, appuyez sur **Click**.
- 5. Appuyez sur la touche Tab à droite pour accéder à une boîte **Input**ou**Port** . Tapez une valeur ou appuyez sur les flèches vers le haut ou vers le bas pour sélectionner le retard entre le plan de référence de l'entrée ou du port et votre composant. Voici un bon moyen de déterminer si le retard ajouté est suffisant :
	- a. Connectez un court-circuit (étalon fermé) à la place du composant à tester.
	- b. Réglez l'extension du port de manière à obtenir une réponse de phase plate. (N'oubliez pas que la plupart des étalons de court-circuit possèdent un retard électrique non nul. Par conséquent, le réglage du retard à l'aide de cette méthode se traduira par une erreur égale à deux fois le retard du court-circuit utilisé.)
- 6. Appuyez sur la touche Tab à droite pour accéder à la boîte **Velocity Factor**. Entrez le facteur de célérité du support de transmission du composant (par exemple, un câble ou un accessoire de test) qui a été inséré après l'étalonnage. La valeur par défaut du facteur de célérité est 1.0, ce qui correspond à la vitesse de la lumière dans le vide  $(2,997925 \times 10^8 \text{ m\`{e}tres par seconde).$
- 7. Appuyez sur **OK**.

## **Caractériser un adaptateur de liaison directe**

- 1. Procédez à un étalonnage complet sur deux ports (Full SOLT 2-Port) en appliquant la méthode de permutation de deux adaptateurs égaux. Vous devez choisir cette méthode car le composant à tester (adaptateur de liaison directe) est un composant non insérable.
- 2. Mesurez le retard électrique de l'adaptateur à une fréquence approximativement égale à la fréquence centrale de la bande d'analyse choisie. Notez la valeur obtenue.
- 3. Mesurez la perte d'insertion de l'adaptateur à une fréquence approximativement égale à la fréquence centrale de la bande d'analyse choisie. Notez la valeur obtenue.
- 4. Utilisez ces valeurs mesurées pour modifier la définition de l'adaptateur dans le kit d'étalonnage. Pour cela, sélectionnez Change Port dans l'assistant d'étalonnage (Cal Wizard). Voir Sélection et exécution d'un étalonnage de mesure.
- 5. Exécutez un étalonnage en utilisant le kit d'étalonnage modifié, qui contient maintenant la définition de l'adaptateur de liaison directe caractérisé.

# **Appliquer la méthode d'étalonnage par permutation de deux adaptateurs égaux**

- 1. Dans l'assistant d'étalonnage (Cal Wizard), sélectionnez un étalonnage complet sur deux ports (Full SOLT 2-Port). Pour plus de détails sur cet assistant, consultez la rubrique Sélection et exécution d'un étalonnage de mesure.
- 2. Connectez l'adaptateur A entre les ports 1 et 2, comme illustré ci-après.

#### Port 1 Port<sub>2</sub>

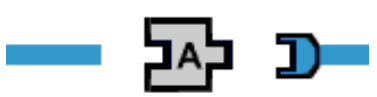

- 3. Sélectionnez Thru (liaison directe) dans la boîte de dialogue Measure Mechanical Standards de l'assistant.
- 4. Débranchez l'adaptateur A des ports 1 et 2.
- 5. Connectez l'adaptateur B (celui qui possède des connecteurs de sexes différents de ceux de votre composant à tester) au port adéquat (dans cet exemple, il s'agit du port 1). Cet adaptateur fait désormais partie de votre montage de test. Voir l'illustration cidessous.

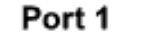

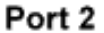

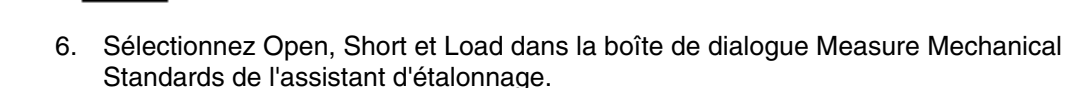

- a. Lorsque vous y êtes invité, connectez l'étalon choisi pour le port 1 à l'adaptateur B.
- b. Lorsque vous y êtes invité, connectez l'étalon choisi pour le port 2 à l'extrémité du câble raccordé à ce port.
- 7. Mesurez votre composant avec l'adaptateur B en place, comme illustré ci-après.

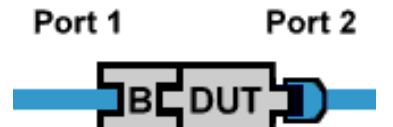

**Remarque :** l'adaptateur B utilisé au cours de l'étalonnage reste en place et fait donc partie de votre montage de test. Cela signifie que les composants à tester seront reliés directement à cet adaptateur et que celui-ci finira par s'user. Une autre solution consiste à utiliser la méthode de permutation de deux adaptateurs égaux pour caractériser un adaptateur de liaison directe.

# **Validité d'un étalonnage de mesure**

Présentation Concepts Comment valider un étalonnage

Il est possible qu'à certains moments, vous doutiez de la validité de votre étalonnage de mesure. Cette rubrique vous aide à déterminer si vos données d'étalonnage sont valides et si elles fournissent le niveau de précision dont vous avez besoin dans vos résultats de mesure. Cliquez sur un bouton pour en savoir plus sur les points suivants :

# **Sans correction (No Cor)**

Si la bande d'analyse de l'analyseur est élargie, l'étalonnage courant devient incorrect et la correction d'erreur est désactivée (même si la fonction Interpolation est activée). L'analyseur signale cet état sans correction en affichant "**No Cor**" dans la barre d'état.

# **Dégradation potentielle de la correction d'erreur (C\*)**

### **Interpolation**

La fonction Interpolation est activée par défaut. Si vous changez l'un des paramètres de mesure ci-dessous, la qualité de l'étalonnage courant peut être affectée. L'analyseur signale cet état de correction d'erreur en affichant "**C\***" dans la barre d'état.

- Plage de fréquences rétrécie
- Nombre de points diminué

Lorsque la fonction Interpolation est active, l'analyseur calcule la correction d'erreur pour les nouveaux paramètres à partir des termes d'erreur originaux. Le niveau de dégradation de la précision de la mesure dépend du niveau de changement d'amplitude et du déphasage entre les points de mesure. Plus ce changement est petit, meilleure est la correction d'erreur interpolée. Cependant, les performances système ne sont pas spécifiées lorsque la correction d'erreur interpolée est utilisée.

**Remarque :** lorsque "**C\***" apparaît dans la barre d'état, la validité de votre étalonnage n'est pas fiable. Pour déterminer si cela pose problème, vous pouvez comparer une trace de mesure réalisée avec l'étalonnage d'origine (lorsque "**C**" apparaît dans la barre d'état) avec la trace de mesure courante (lorsque "**C\***" apparaît dans la barre d'état). Selon la différence de précision entre les deux traces et le degré de précision requis par votre application de mesure, vous pouvez déterminer si l'étalonnage répond à vos besoins. Voir Validation de l'étalonnage de mesure.

Si la fonction Interpolation est désactivée et que vous changez les paramètres ci-dessus, l'étalonnage courant devient incorrect et la correction d'erreur est désactivée. L'analyseur signale cet état sans correction en affichant "**No Cor**" dans la barre d'état.

### **Correction d'erreur non fiable**

Si vous changez l'un des paramètres de mesure ci-dessous, la qualité de l'étalonnage courant pourra être affectée car il n'existe pas d'algorithme dans l'analyseur correspondant pour la correction d'erreur. L'analyseur signale également un étalonnage non fiable en affichant "**C\***" dans la barre d'état.

- Temps de balayage
- **•** Bande passante FI
- Puissances/atténuation au port
- Balayage par paliers activé/désactivé

**Remarque :** la correction d'erreur de qualité optimale ne s'applique que pour le niveau de puissance auquel un étalonnage de mesure a été réalisé. Cependant, si la puissance est changée dans la même plage d'atténuation que celle à laquelle l'étalonnage de mesure a été réalisé, les mesures de paramètre S ne peuvent être réalisées qu'avec une petite perte de précision. Si une autre plage d'atténuation est sélectionnée, la qualité de la correction d'erreur est affectée dans des proportions plus importantes.

## **Validation de l'étalonnage de mesure**

Vous pouvez valider la précision de l'étalonnage en appliquant l'une des deux méthodes suivantes :

- 1. Après avoir réalisé un étalonnage, établissez une connexion directe et sauvegardez la trace de mesure dans la mémoire interne de l'analyseur ou sur une disquette. Ultérieurement, rappelez la trace et comparez-la à la trace de mesure courante (en utilisant les mêmes câbles et la même connexion directe que précédemment). Pour une meilleure précision de la mesure, procédez comme suit et observez la différence :
	- Utilisez les données/la mémoire pour les mesures de transmission.
	- Utilisez les données/la mémoire pour les mesures de réflexion.

**Remarque :** le rappel des gabarits offre un moyen rapide pour savoir si l'étalonnage est en-deçà de votre seuil de tolérance (et donc s'il est valide).

- 2. Vérification rapide
- Il est possible qu'à certains moments, vous doutiez de la validité d'un étalonnage et que vous envisagiez de le répéter pour être sûr de sa précision. Au lieu de répéter un étalonnage, exécutez plutôt le processus de vérification rapide. S'il s'avère que l'étalonnage est toujours valide, la vérification rapide vous aura fait gagner un temps précieux.
- Pour vérifier la qualité d'un étalonnage, vous pouvez exécuter une vérification rapide immédiatement après un étalonnage.
- Si ces vérifications révèlent des problèmes récurrents après les étalonnages, procédez à une vérification à l'aide du kit de vérification (voir le Guide de maintenance).

**Remarque :** les courts-circuits et les circuits ouverts étalons s'accompagnent d'un certain retard électrique. L'analyseur compense ce retard en décalant les résultats de l'étalonnage en fonction du retard électrique. Aussi, si vous mesurez un étalon après un étalonnage, cet étalon n'apparaîtra pas comme un court-circuit ou un circuit ouvert étalon avec un décalage de longueur nulle. Ceci indique que votre analyseur fonctionne correctement.

Cliquez sur un bouton pour accéder à l'une des procédures suivantes :

**Remarque :** dans les procédures ci-dessous, un port désigne le port au plan de référence de la mesure. Pour plus d'informations sur le plan de référence de la mesure, voir Etalonnages de mesure précis.

# **Vérification rapide**

### **Vérification des mesures de réflexion**

**Remarque :** cette procédure décrit la réalisation de mesures de S<sub>11</sub> sur le port 1. La même procédure générale s'applique pour la réalisation de mesures de  $S_{22}$  sur le port 2.

**Remarque :** n'utilisez pas les mêmes étalons que ceux utilisés pour réaliser l'étalonnage d'origine. La mesure de ces mêmes étalons ne fait que vérifier la répétitivité des corrections effectuées durant l'étalonnage d'origine.

- 1. Laissez le port 1 déconnecté (aucun étalon branché) et vérifiez que l'amplitude de  $S<sub>11</sub>$ est proche de 0 dB  $(\pm 1$  dB).
- 2. Connectez une charge étalon au port 1. L'amplitude de  $S<sub>11</sub>$  doit être inférieure à -30 dB ou -40 dB, selon la charge.
- 3. Connectez un circuit ouvert ou un court-circuit étalon au port 1. L'amplitude de  $S_{11}$  doit être proche de 0 dB (à quelques dizièmes de dB près).

#### **Vérification des mesures de transmission**

**Remarque :** cette procédure décrit la réalisation de mesures de S<sub>21</sub>. La même procédure générale s'applique pour la réalisation de mesures de  $S_{12}$ .

- 1. Etablissez une connexion directe entre le port 1 et le port 2. L'amplitude de  $S_{21}$  doit être proche de 0 dB (à quelques dizièmes de dB près).
- 2. Pour vérifier l'isolement  $S_{21}$ , connectez deux charges : une sur le port 1 et une sur le port 2. L'amplitude de  $S_{21}$  doit être inférieure à -60 dB, selon la bande passante FI.

# **Définition de l'interpolation à ON ou OFF**

**Procédure à l'aide de la souris**

- 1. Dans le menu **Calibration**, allez à **Interpolation**.
- 2. Le paramètre par défaut est l'interpolation définie à ON.
- 3. Si vous souhaitez définir l'interpolation à **ON**, cliquez sur la sélection pour voir **Interpolation ON/off**.
- 4. Si vous souhaitez définir l'interpolation à **OFF**, cliquez sur la sélection pour voir **Interpolation on/OFF**.

#### **Procédure à l'aide de la face avant**

- 1. Dans le bloc **COMMAND**, appuyez sur **Menu/Dialog**.
- 2. Dans le bloc **NAVIGATION**, appuyez sur la touche Tab à droite pour aller au menu **Calibration**.
- 3. Appuyez sur la flèche vers le bas pour aller à **Interpolation**.
- 4. Par défaut, l'interpolation est définie à ON.
- 5. Si vous souhaitez définir l'interpolation à **ON**, appuyez sur **Click** pour voir **Interpolation ON/off**.
- 6. Si vous souhaitez définir l'interpolation à **OFF**, appuyez sur **Click** pour voir **Interpolation on/OFF.**

# **Etape 4. Analyse des données**

Cette rubrique examine tous les aspects des marqueurs. Cliquez sur le bouton d'une des rubriques suivantes :

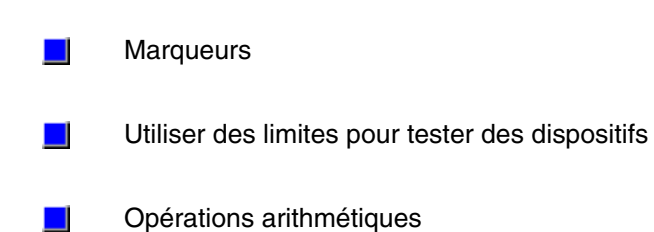

# **Marqueurs**

Présentation Types de

marqueurs

Fonctions des marqueurs

Comment les activer et les modifier

Comment effectuer des recherches

Les marqueurs permettent la lecture numérique des données mesurées, la recherche de valeurs spécifiques et la modification des paramètres du stimulus. Cette rubrique examine tous les aspects des marqueurs.

Vous pouvez avoir 10 marqueurs au maximum par trace de mesure.

# **Types de marqueurs**

Il existe deux types de marqueurs : Normal et fixe.

### **Normal**

Un marqueur normal a une position de stimulus fixe (axe X pour le format orthogonal) et **réagit aux variations d'amplitude des données** (axe Y). Il peut être déplacé à gauche et à droite sur l'axe X en modifiant la valeur de stimulus du marqueur. Utilisez ce type de marqueur avec l'un des types de recherches à l'aide des marqueurs pour localiser les données souhaitées.

### **Fixe**

Un marqueur fixe a une position fixe vis-à-vis des données (axe Y pour le format orthogonal) définie par son emplacement initial sur la trace et **ne suit pas les variations de l'amplitude des données de la trace**. Il peut être déplacé à gauche et à droite sur l'axe X (pour le format rectangulaire) en modifiant la valeur de stimulus de marqueur, mais sa position selon l'axe Y restera à sa valeur initiale. Utilisez ce type de marqueur pour contrôler rapidement les changements "avant et après" de votre composant sous test. Par exemple, vous pouvez utiliser des marqueurs fixes pour enregistrer la différence entre des résultats de tests avant et après l'accord d'un filtre.

# **Marqueurs de référence**

Vous pouvez afficher les données **par rapport à une position de référence**.

- D'abord, placez un **marqueur de référence** à une première position.
- Ensuite, placez un second marqueur (**marqueur d'écart**) à la position suivante.

Les informations de données et de stimulus du marqueur d'écart sont exprimées par rapport aux données et stimulus du marqueur de référence.

Pour définir un marqueur de référence, utilisez le menu et la boîte de dialogue **Marker** ou la **barre d'outils des marqueurs.** Vous pouvez également utiliser les commandes SCPI ou COM. **Remarque** : si vous créez un marqueur d'écart sans activer d'abord le marqueur de référence, l'analyseur activera automatiquement le marqueur de référence dédié. Vous devrez cependant placer le marqueur de référence à la position souhaitée.

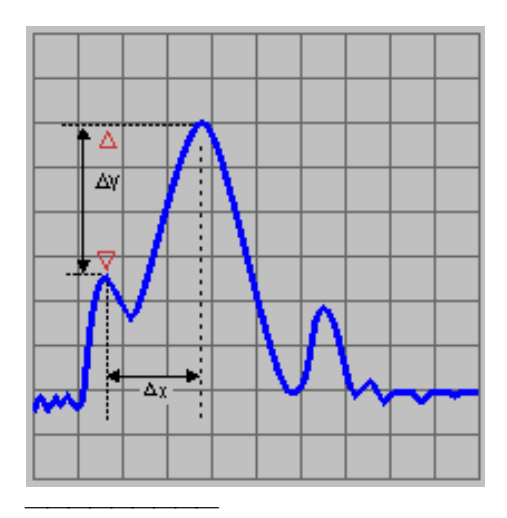

# **Recherche à l'aide des marqueurs**

Vous pouvez utiliser des marqueurs pour rechercher des données de mesure correspondant à des critères spécifiques.

### **Type de recherche**

Il existe sept types de recherches à l'aide des marqueurs.

**Remarque** : s'il n'existe aucune donnée valide qui corresponde à l'un des types de recherches de crête ou de valeur cible, le marqueur restera à sa position actuelle.

### **Qu'est-ce-qu'une "crête" ?**

Pour que l'analyseur identifie une "crête", vous devez définir les deux paramètres de critère de crête suivants :

- **Seuil** Amplitude minimum (dB). Pour être considérée comme valide, la crête doit être **au-dessus** du niveau de seuil. Les vallées des deux côtés peuvent être au-dessous du niveau de seuil.
- **Excursion** La distance verticale (dB) entre la crête et les vallées des deux côtés. Pour que ce soit une crête, les valeurs de données doivent "chuter" des deux côtés de la valeur d'excursion.

#### **Exemple :**

Paramètre de seuil : **-10dB** Paramètre d'excursion : **1dB** Echelle =  $1$  dB / division Crête A = crête valide (au-dessus des paramètres de seuil et d'excursion) Crête B = crête non valide (au-dessous du paramètre d'excursion) Crête C = crête non valide (au-dessous du paramètre de seuil)

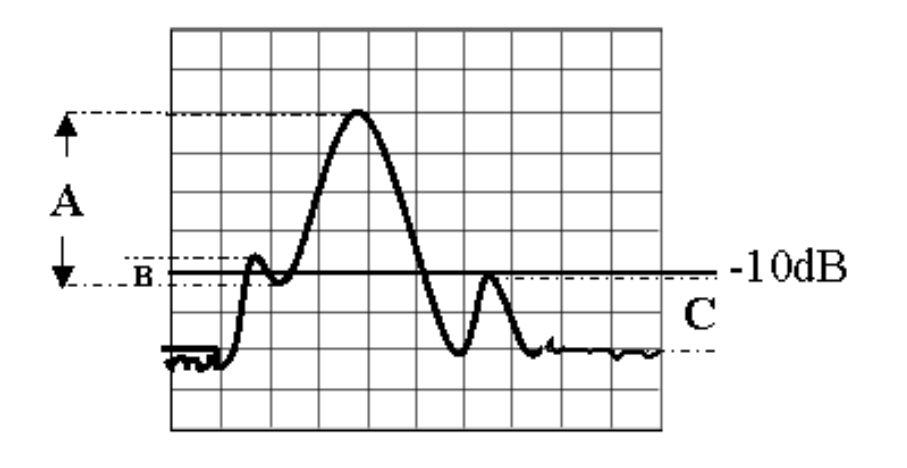

#### **Domaine de recherche**

\_\_\_\_\_\_\_\_\_\_\_\_\_\_\_

Les paramètres de domaine de recherche limitent les valeurs de stimulus recherchées le long de l'axe X (cas du format orthogonal) à une bande d'analyse spécifiée. Définissez les paramètres de stimulus de début et de fin des bandes d'analyse d'**utilisateur**. Si la valeur de début est supérieure à celle de fin, le marqueur ne se déplacera pas. Le graphique ci-dessous montre des exemples de domaines de recherche.

- Le domaine par défaut de chaque nouveau marqueur est la "bande d'analyse entière".
- 9 domaines peuvent être définis par les utilisateurs pour chaque voie.
- Les domaines définis par les utilisateurs peuvent se chevaucher.
- Un domaine défini peut être utilisé par plus d'un marqueur.

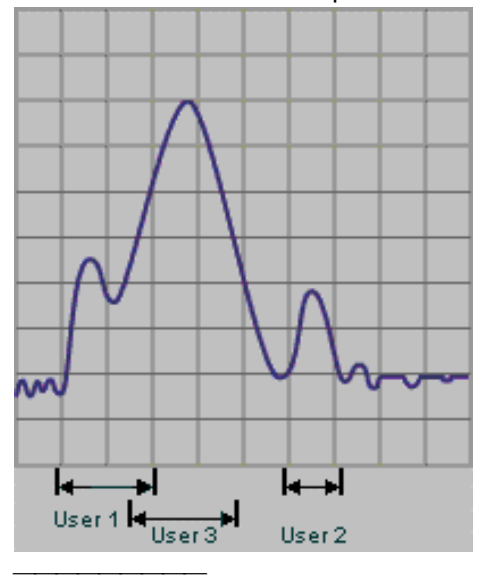

### **Effectuer une recherche**

Vous devez appuyer sur le bouton **Execute** pour lancer une recherche à l'aide du marqueur. Le bouton **Execute** doit être utilisé avec tous les types de recherches.

Vous pouvez également cocher la case **Tracking** pour simuler une pression sur le bouton **Execute** après chaque balayage, pour une mise à jour continuelle de la recherche.

**Remarque** : la recherche commence au premier balayage après que la case **Tracking** ait été cochée, en se basant sur les informations de type de recherche et de domaine actuellement entrées. Lorsque **Tracking** est activé, assurez-vous que les critères de recherche correspondent à l'état souhaité avant d'utiliser les données.

**Remarque** : vous ne pouvez pas modifier manuellement les paramètres de stimulus d'un marqueur si **Tracking** est activé pour ce marqueur.

# **Fonctions des marqueurs - Modifier les paramètres de l'instrument**

Vous pouvez modifier les paramètres suivants de l'instrument à l'aide des marqueurs :

Le **marqueur actif** apparaît sur l'affichage de l'analyseur sous la forme d'un ∇. Tous les autres marqueurs sont inactifs et sont représentés sur l'affichage de l'analyseur sous la forme d'un ∆.

## **Marqueurs discrets**

- Si **Discrete Marker** est désactivé, le marqueur localise le point de donnée **interpolé** pour la valeur de stimulus spécifi&e acute;e.
- Si **Discrete Marker** est activé, le marqueur localise le **point de donnée actuel** le plus proche de la valeur de stimulus spécifiée.

**Remarque** : il est vraisemblable que la valeur de stimulus sera différente de la valeur spécifiée lorsque **Discrete Marker** est activé.

# **Affichage des marqueurs**

Vous pouvez modifier l'affichage des informations de marqueur.

### **Format des données de marqueurs**

Le format par défaut des données de lecture des marqueurs est le même que celui de la trace (trace par défaut). Vous pouvez également afficher les données de lecture des marqueurs selon l'un de 12 formats, indépendamment du format d'affichage actuel. Cela pourrait simplifier votre configuration de mesure en réduisant le nombre de fenêtres de mesure nécessaires. Les options de format sont :

La figure suivante montre les marqueurs avec différents formats de données.

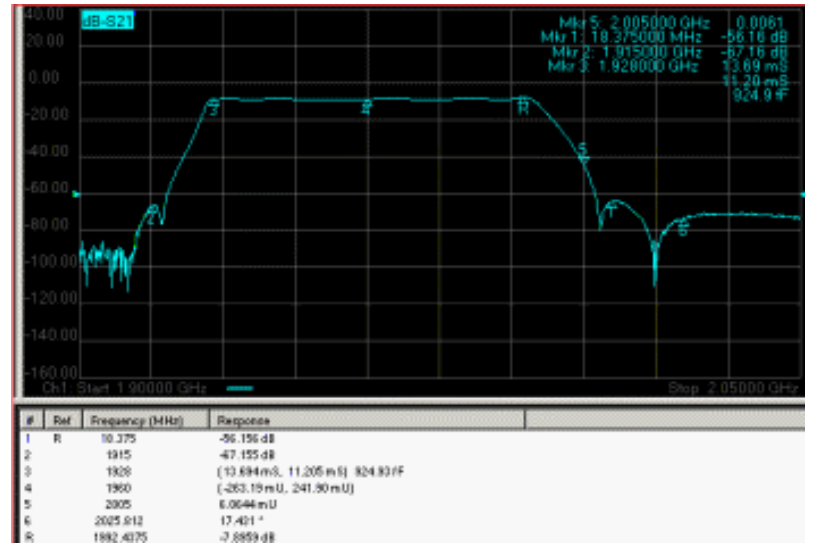

### **Tableau des marqueurs**

Vous pouvez afficher un tableau qui fournit un **résumé des données de marqueurs** pour la trace active. Les données de marqueur sont affichées dans le format spécifié pour chaque marqueur, comme montré sur le dessin ci-dessus.

Cliquez sur les boutons pour accéder aux procédures.

## **Activer un marqueur**

### **Procédure à l'aide de la souris**

- 1. Cliquez sur la trace souhaitée pour la sélectionner dans la zone d'affichage **Trace Status** de la fenêtre. (Voir Personnaliser l'écran de votre analyseur pour plus de détails sur l'affichage de l'état des traces).
- 2. Dans le menu **Marker**, cliquez sur **Marker**.
- 3. Dans la partie **Marker** de la boîte de dialogue, sélectionnez le numéro de marqueur.
- 4. Cliquez sur **On** pour activer le marqueur sélectionné.
- 5. Dans la zone **Stimulus** de la boîte de dialogue, entrez la position de marqueur souhaitée.
- 6. Cliquez sur le bouton **Advanced**. (Les étapes 6 à 9 sont optionnelles)
- 7. Choisissez le **type de marqueur** :
	- **Normal** (par défaut)
	- **Fixe**
- 8. Choisissez le comportement de marqueur à l'aide de la case à cocher **Discrete marker** :
	- **Interpolé** (par défaut, case non cochée)
	- **Discret**
- 9. Cliquez sur **OK**.

**Remarque :** si vous activez les marqueurs par la **barre d'outils des marqueurs**, suivez les étapes 1, 3, 4 et 5 de la procédure ci-dessus. (Voir Personnaliser l'écran de votre analyseur pour plus de détails sur la barre d'outils des marqueurs).

#### **Procédure à l'aide de la face avant**

- 1. Sélectionnez la trace souhaitée en appuyant sur **Trace** dans la zone **DISPLAY**. Appuyez sur **F2 (Trace suivante)** jusqu'à la sélection de la trace souhaitée.
- 2. Dans la zone **TRACE SETUP**, appuyez sur **Marker**.
- 3. Appuyez sur **F1 (Marqueur 1)** ou **F2 (Marqueur 2)** ou **F3 (Marqueur 3)** et tapez la valeur ou appuyez sur la Flèche vers le haut ou vers le bas pour définir la position de marqueur souhaitée.
- 4. Pour disposer de marqueurs supplémentaires, appuyez sur **Marker** dans la zone **TRACE SETUP**.
- 5. Appuyez sur **F1 (Marqueur 4)** ou **F2 (Marqueur 5)** ou **F3 (Marqueur 6)** et tapez la valeur ou appuyez sur la Flèche vers le haut ou vers le bas pour définir la position de marqueur souhaitée.
- 6. Pour disposer de marqueurs supplémentaires, appuyez sur **Marker** dans la zone **TRACE SETUP**.
- 7. Appuyez sur **F1 (Marqueur 7)** ou **F2 (Marqueur 8)** ou **F3 (Marqueur 9)** et tapez la valeur ou appuyez sur la Flèche vers le haut ou vers le bas pour définir la position de marqueur souhaitée.

 Pour définir le **type de marqueur** (Normal ou fixe) et le comportement du marqueur (Interpolé ou discret) :

- 1. Dans la zone **COMMAND**, appuyez sur le bouton **Menu/Dialog**. Appuyez sur **Marker** dans la zone **TRACE SETUP**.
- 2. Appuyez sur Tab à droite pour sélectionner le bouton **Advanced** dans la boîte de dialogue Marker. Appuyez sur Click.
- 3. Appuyez sur Tab à droite pour choisir la case **Discrete marker**. Appuyez sur Click pour sélectionner le comportement de marqueur **discret** (le comportement par défaut est **interpolé**).
- 4. Appuyez sur Tab à droite pour sélectionner la case **Marker Type**. Appuyez sur Flèche vers le bas pour sélectionner **Fixed** (l'option par défaut est **Normal**).
- 5. Dans la zone **COMMAND**, appuyez sur **OK**.

# **Modifier les paramètres de l'analyseur à l'aide des marqueurs**

### **Procédure à l'aide de la souris**

- 1. Cliquez sur la trace souhaitée pour la sélectionner dans la zone d'affichage **Trace Status** de la fenêtre. (Voir Personnaliser l'écran de votre analyseur pour plus de détails sur l'affichage de l'état des traces).
- 2. Dans le menu **Marker**, cliquez sur **Select Marker**. Cliquez sur le numéro de marqueur souhaité.
- 3. Dans le menu **Marker**, cliquez sur **Marker Function**.
- 4. Cliquez sur la fonction de l'analyseur à modifier :
	- y **Début**
	- y **Fin**
	- y **Centre**
	- y **Niveau de référence**
	- y **Retard**

5. Cliquez sur **OK**.

**Remarque :** il est possible de modifier les paramètres de l'analyseur avec la **barre d'outils des marqueurs** (**début**, **fin**, **centre**, et **bande d'analyse** uniquement). (Voir Personnaliser l'écran de votre analyseur pour plus de détails sur la barre d'outils des marqueurs).

### **Procédure à l'aide de la face avant**

- 1. Sélectionnez la trace souhaitée en appuyant sur **Trace** dans la zone **DISPLAY**. Appuyez sur **F2 (Trace suivante)** jusqu'à la sélection de la trace souhaitée.
- 2. Dans la zone **TRACE SETUP**, appuyez sur **Marker**.
- 3. Appuyez sur **F1 (Marqueur 1)** ou **F2 (Marqueur 2)** ou **F3 (Marqueur 3)** pour sélectionner le marqueur souhaité.
- 4. Pour disposer de sélections de marqueurs supplémentaires, appuyez sur **Marker** dans la zone **TRACE SETUP**. Appuyez sur **F1 (Marqueur 4)** ou **F2 (Marqueur 5)** ou **F3 (Marqueur 6)** pour sélectionner le marqueur souhaité.
- 5. Pour disposer de sélections de marqueurs supplémentaires, appuyez sur **Marker** dans la zone **TRACE SETUP**. Appuyez sur **F1 (Marqueur 7)** ou **F2 (Marqueur 8)** ou **F3 (Marqueur 9)** pour sélectionner le marqueur souhaité.
- 6. Dans la zone **TRACE SETUP**, appuyez sur le bouton **Marker Function**.
- 7. Sélectionnez la fonction à modifier :
	- y **F1 (Centre)**
	- y **F2 (Niveau de référence)**
	- y **F3 (Retard)**

Pour définir d'autres Fonctions de Marqueur (début ou **fin**) :

- 1. Dans la zone **COMMAND**, appuyez sur le bouton **Menu/Dialog**. Appuyez sur **Marker Function** dans la zone **TRACE SETUP**.
- 2. Appuyez sur Tab à droite pour sélectionner la fonction de marqueur souhaitée.
- 3. Dans la zone **COMMAND**, appuyez sur **OK**.

# **Afficher les données de marqueurs**

### **Procédure à l'aide de la souris**

- 1. Dans le menu **Marker**, cliquez sur **Marker Table**.
- 2. Cliquez sur **Show Table**.

**Remarque :** Marker Table et Marker Readout peuvent également être activés à partir du menu **View**. (Voir Personnaliser l'écran de votre analyseur.)

### **Procédure à l'aide de la face avant**

- 1. Dans la zone **TRACE SETUP**, appuyez sur le bouton **Marker Table**.
- 2. Appuyez sur **F4 (Masquer)** pour masquer le tableau des marqueurs.

## **Modifier le format des données de marqueurs**

#### **Procédure à l'aide de la souris**

- 1. Cliquez sur la trace souhaitée pour la sélectionner dans la zone d'affichage **Trace Status** de la fenêtre. (Voir Personnaliser l'écran de votre analyseur pour plus de détails sur l'affichage de l'état des traces).
- 2. Dans le menu **Marker**, cliquez sur **Marker**. Cliquez ensuite sur **Advanced**.
- 3. Dans la partie **Marker** de la boîte de dialogue, sélectionnez le numéro de marqueur.
- 4. Dans la partie **Format** de la boîte de dialogue, sélectionnez le format de données de marqueur souhaité.
- 5. Cliquez sur **OK**.
- 6. Cliquez sur **OK**.

.

#### **Procédure à l'aide de la face avant**

- 1. Dans la zone **COMMAND**, appuyez sur le bouton **Menu/Dialog**. Appuyez sur **Marker** dans la zone **TRACE SETUP**.
- 2. Appuyez sur Tab à droite pour sélectionner le bouton **Advanced** dans la boîte de dialogue Marker. Appuyez sur le bouton Click.
- 3. Appuyez sur la Flèche vers le bas dans la zone **NAVIGATION** afin de sélectionner le numéro de marqueur souhaité.
- 4. Appuyez sur la touche Tab à droite pour accéder à la liste **Format**. Appuyez sur Flèche vers le bas pour sélectionner le format de marqueur souhaité.
- 5. Dans la zone **COMMAND**, appuyez sur **OK**.
- 6. Dans la zone **COMMAND**, appuyez sur **OK**.

Cliquez sur les boutons pour accéder aux procédures.
### **Recherche de données**

#### **Procédure à l'aide de la souris**

- 1. Cliquez sur la trace souhaitée pour la sélectionner dans la zone d'affichage **Trace Status** de la fenêtre. (Voir Personnaliser l'écran de votre analyseur pour plus de détails sur l'affichage de l'état des traces).
- 2. Dans le menu **Marker**, cliquez sur **Marker Search**.
- 3. Dans la partie **Marker** de la boîte de dialogue, sélectionnez le numéro de marqueur.
- 4. Dans la partie **Search Type** de la boîte de dialogue, sélectionnez le type de recherche souhaité.
	- y Pour **Next Peak**, **Peak Left** ou **Peak Right**: entrez le niveau de **seuil** et le niveau d'**excursion**.
	- y Pour **Target**, entrez la valeur de **cible**.
	- Pour **Bandwidth**, entrez le niveau.
- 5. Dans la partie **Search Domain** de la boîte de dialogue, sélectionnez le domaine de recherche souhaité. Si un domaine de recherche autre que la **bande d'analyse totale** (par défaut) est sélectionné, la zone **User Span** de la boîte de dialogue sera affichée. Entrez les valeurs souhaitées de **début** et de **fin** de la bande d'analyse utilisateur.
- 6. Pour démarrer la recherche :
	- **Manuellement** cliquez sur le bouton Execute.
	- Automatiquement cliquez sur la case Tracking. (Les recherches sont effectuées lorsque les données marquées par le curseur ont changé).
- 7. Cliquez sur **OK**.

#### **Procédure à l'aide de la face avant**

- 1. Sélectionnez la trace souhaitée en appuyant sur **Trace** dans la zone **DISPLAY**. Appuyez sur **F2 (Trace suivante)** jusqu'à la sélection de la trace souhaitée.
- 2. Appuyez sur **F1 (Marqueur 1)** ou **F2 (Marqueur 2)** ou **F3 (Marqueur 3)** pour sélectionner le marqueur souhaité.
- 3. Pour disposer de sélections de marqueurs supplémentaires, appuyez sur **Marker** dans la zone **TRACE SETUP**. Appuyez sur **F1 (Marqueur 4)** ou **F2 (Marqueur 5)** ou **F3 (Marqueur 6)** pour sélectionner le marqueur souhaité.
- 4. Pour disposer de sélections de marqueurs supplémentaires, appuyez sur **Marker** dans la zone **TRACE SETUP**. Appuyez sur **F1 (Marqueur 7)** ou **F2 (Marqueur 8)** ou **F3 (Marqueur 9)** pour sélectionner le marqueur souhaité.
- 5. Dans la zone **TRACE SETUP**, appuyez sur **Marker Search**.
- 6. Sélectionnez le type de recherche souhaité :
	- y **F1 (Max)**
	- **F2** (Min)
	- y **F3 (Crête à gauche)**
	- y **F4 (Crête à droite)**

Pour définir des paramètres supplémentaires de **recherche à l'aide des marqueurs** :

- 1. Dans la zone **COMMAND**, appuyez sur le bouton **Menu/Dialog**. Appuyez sur **Marker Search** dans la zone **TRACE SETUP**.
- 2. Appuyez sur Flèche vers le bas pour sélectionner le numéro de marqueur souhaité.
- 3. Appuyez sur Tab à droite pour sélectionner le bouton **Search Type** dans la boîte de dialogue Marker. Appuyez sur Flèche vers le bas pour sélectionner le type de recherche souhaité. Appuyez sur Tab à droite pour accéder à la liste des entrées pour le type de recherche sélectionné :
	- y Pour **Next Peak**, **Peak Left** ou **Peak Right**: entrez le niveau de **seuil** et le niveau d'**excursion**.
	- y Pour **Target**, entrez la valeur de **cible**.
- y Pour **Bandwidth**, entrez le niveau de **seuil**.
- 4. Appuyez sur Tab à droite pour sélectionner la zone **Search Domain** dans la boîte de dialogue Marker. Appuyez sur Flèche vers le bas pour sélectionner le domaine de recherche souhaité.
	- Si un domaine de recherche autre que la **bande d'analyse totale** (par défaut) est sélectionné, la zone **User Span** de la boîte de dialogue sera affichée. Appuyez sur Tab à droite pour accéder à la zone **User Span** et entrez les valeurs de **début** et de **fin** souhaitées.
- 5. Pour démarrer la recherche, appuyez sur Tab à droite pour accéder à l'une des options suivantes. Appuyez sur le bouton Click pour la sélectionner :
	- **Manuellement** cliquez sur le bouton Execute.
	- y **Automatiquement** cliquez sur la case **Tracking**. (Les recherches sont effectuées lorsque les données marquées par le curseur ont changé).
- 6. Dans la zone **COMMAND**, appuyez sur **OK**.

## **Effectuer des mesures relatives avec des marqueurs de référence**

### **Procédure à l'aide de la souris**

- 1. Cliquez sur la trace souhaitée pour la sélectionner dans la zone d'affichage **Trace Status** de la fenêtre. (Voir Personnaliser l'écran de votre analyseur pour plus de détails sur l'affichage de l'état des traces).
- 2. Dans le menu **Marker**, cliquez sur **Marker**.
- 3. Dans la partie **Marker** de la boîte de dialogue, sélectionnez **Reference**.
- 4. Cliquez sur **On** pour activer le marqueur de référence.
- 5. Dans la zone **Stimulus** de la boîte de dialogue, entrez la position de marqueur de référence souhaitée.
- 6. Dans la partie **Marker** de la boîte de dialogue, sélectionnez le numéro de marqueur pour effectuer des mesures relatives par rapport au marqueur de référence.
- 7. Cliquez sur **On** pour activer le marqueur.
- 8. Cliquez sur la case **Delta marker** pour activer ce marqueur pour que les mesures de données soient exprimées par rapport au marqueur de référence.

Pour définir le comportement de marqueur (Interpolé ou discret) des marqueurs de référence et d'écart :

- 1. Cliquez sur le bouton **Advanced** de la boîte de dialogue **Marker**.
- 2. Dans la partie **Marker** de la boîte de dialogue, sélectionnez **Reference**.
- 3. Choisissez le comportement de marqueur à l'aide de la case à cocher **Discrete marker** :
	- **Interpolé** (par défaut, case non cochée)
	- y **Discret**
- 4. Dans la partie **Marker** de la boîte de dialogue, sélectionnez le numéro de marqueur du marqueur d'écart
- 5. Répétez l'étape 3.
- 6. Cliquez sur **OK**.
- 7. Cliquez sur **OK**.

**Remarque :** les marqueurs destinés à des mesures relatives peuvent également être activés à l'aide de la **barre d'outils des marqueurs**. (Voir Personnaliser l'écran de votre analyseur pour plus de détails sur la barre d'outils des marqueurs).

#### **Procédure à l'aide de la face avant**

- 1. Sélectionnez la trace souhaitée en appuyant sur **Trace** dans la zone **DISPLAY**. Appuyez sur **F2 (Trace suivante)** jusqu'à la sélection de la trace souhaitée.
- 2. Dans la zone **TRACE SETUP**, appuyez sur **Marker**.
- 3. Appuyez sur **F1 (Marqueur 1)** ou **F2 (Marqueur 2)** ou **F3 (Marqueur 3)** et tapez la valeur ou appuyez sur la Flèche vers le haut ou vers le bas pour définir la position de marqueur souhaitée.
- 4. Pour disposer de marqueurs supplémentaires, appuyez sur **Marker** dans la zone **TRACE SETUP**.
- 5. Appuyez sur **F1 (Marqueur 4)** ou **F2 (Marqueur 5)** ou **F3 (Marqueur 6)** et tapez la valeur ou appuyez sur la Flèche vers le haut ou vers le bas pour définir la position de marqueur souhaitée.
- 6. Pour disposer de marqueurs supplémentaires, appuyez sur **Marker** dans la zone **TRACE SETUP**.
- 7. Appuyez sur **F1 (Marqueur 7)** ou **F2 (Marqueur 8)** ou **F3 (Marqueur 9)** et tapez la valeur ou appuyez sur la Flèche vers le haut ou vers le bas pour définir la position de marqueur souhaitée.

Pour définir le comportement de marqueur souhaité (Interpolé ou discret) :

- 1. Dans la zone **COMMAND**, appuyez sur le bouton **Menu/Dialog**. Appuyez sur **Marker** dans la zone **TRACE SETUP**.
- 2. Appuyez sur Tab à droite pour sélectionner le bouton **Advanced** dans la boîte de dialogue Marker. Appuyez sur le bouton Click.
- 3. Appuyez sur la Flèche vers le haut pour sélectionner le marqueur de **référence**.
- 4. Appuyez sur Tab à droite pour sélectionner la case **Discrete marker**. Appuyez sur Click pour sélectionner le comportement de marqueur **discret** (le comportement par défaut est **interpolé**).
- 5. Appuyez sur Tab à droite pour sélectionner la case **Marker** de nouveau. Appuyez sur la Flèche vers le bas pour sélectionner le numéro de marqueur du marqueur d'écart.
- 6. Appuyez sur Tab à droite pour sélectionner la case **Discrete marker**. Appuyez sur Click pour sélectionner le comportement de marqueur **discret** (le comportement par défaut est **interpolé**).
- 7. Dans la zone **COMMAND**, appuyez sur **OK**.

### **Utiliser des limites pour tester des dispositifs**

Présentation Concepts Comment

réaliser un test par gabarit

Les limites sont les paramètres de performance que vous définissez pour tester votre dispositif. Les gabarits et les tests par gabarit vous permettent de comparer les données de mesure en fonction des contraintes que vous avez définies.

# **Limites**

Les limites sont définies comme suit :

- Dans les segments, où chaque segment est une portion de la bande d'analyse du **stimulus**.
- y Comme des limites **Maximum** ou **Minimum**, ou réglez sur **OFF**.
- Avec les valeurs de stimulus de début et de fin pour chaque segment de gabarit.
- y Avec **les valeurs de réponse de début et de fin** pour chaque segment de gabarit.
- y Indépendamment pour un maximum de 16 mesures, avec **jusqu'à 100 segments pour chaque mesure**.

#### **Tableau de limites de gabarit**

Les limites peuvent être définies, modifiées, activées et affichées à partir d'un tableau de limites de gabarit.

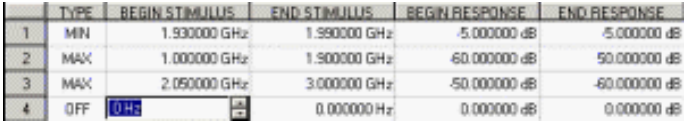

# **Gabarits**

Les gabarits sont des représentations visuelles sur l'écran de l'analyseur des limites spécifiées pour une voie donnée. Vous pouvez utiliser les gabarits pour :

- **•** Donner des **quides visuels** à l'opérateur lors du réglage des dispositifs
- y Fournir des **critères standard** afin de satisfaire les spécifications d'un dispositif
- Afficher la **comparaison** des données et des spécifications

Vous pouvez créer des gabarits :

- Horizontaux
- Obliques
- Ponctuels

Vous pouvez **afficher** des gabarits à l'écran ou les **masquer**. Lorsque les gabarits sont affichés :

- Les traces de mesure sont affichées en vert (la couleur typique des traces de mesure est le vert)
- Les **gabarits** sont affichés en **orange**

**Remarque :** les limites spécifiées restent valides même si les gabarits ne sont pas affichés.

### **Test par gabarit**

**Les tests par gabarit comparent les données mesurées avec les limites définies** et renvoient des informations **Pass ou Fail** pour chaque point de donnée mesuré.

**Les limites ne sont vérifiées qu'aux points de données réellement mesurés**. Il est possible qu'un dispositif ne satisfasse pas les spécifications sans qu'une indication d'échec des tests par gabarit ne soit donnée si la densité du point est insuffisante. Le graphique ci-dessous montre une mesure utilisant des points minimum.

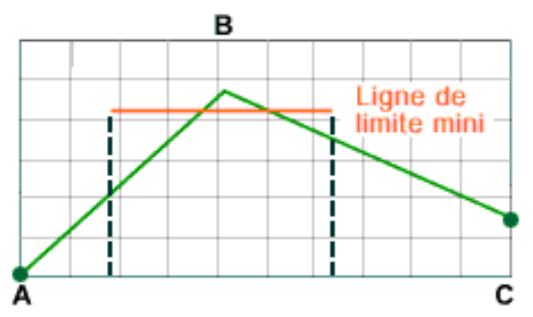

- y Le début du gabarit descend **entre** les points A et B le long de l'axe horizontal des fréquences.
- y La fin du gabarit descend **entre** les points B et C le long de l'axe des fréquences.

**Un seul point de mesure est rencontré** entre le début et la fin du gabarit. Cet exemple particulier renverrait le résultat des tests par gabarit **Pass** bien qu'un échec soit possible, car le seul point testé (Point B) réussit les tests par gabarit. Les points A et C échoueraient, mais ils ne sont pas testés avec la limite présentée.

Voici la même mesure réalisée avec 51 points. Cet exemple montre clairement que la mesure "échoue" aux tests par gabarit.

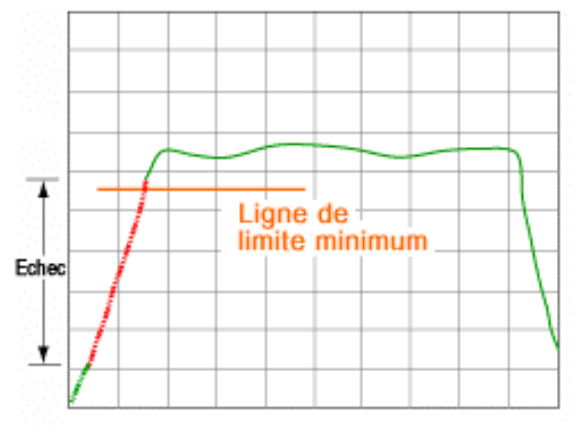

Davantage de points de mesure sont requis pour évaluer cette mesure.

Comme illustré dans le graphique ci-dessus, avec les tests par gabarit définis à ON :

- y Toute portion de la trace de mesure qui **échoue** aux tests par gabarit est **affichée en rouge**.
- y Les portions de la trace de mesure qui **n'échouent pas** restent en **vert**(aucun changement).

**Remarque** :les zones de la trace de mesure non bornées par les valeurs limites, bien qu'elles ne soient pas testées, restent en vert.

Vous pouvez afficher les gabarits et utiliser les tests par gabarit **simultanément ou indépendamment**.

Les gabarits et les tests par gabarit ne sont pas **disponibles avec l'abaque de Smith ou le format polaire**. Si les gabarits sont définis à ON et que vous passez à l'abaque de Smith ou au format polaire, l'analyseur désactive automatiquement les gabarits et les tests par gabarit.

**Remarque** : les tests par gabarit sont uniquement réalisés sur la trace de données de mesure. Ils **ne peuvent pas être exécutés sur une trace mémoire**.

Cliquez sur ces boutons pour accéder aux procédures correspondantes.

# **Définir des segments de gabarit**

### **A l'aide de la souris**

- 1. Dans le menu **Trace**, cliquez sur **Limit Test...**, **Show Table**, **OK**.
- 2. Dans la zone **Type** du tableau de limites de gabarit, sélectionnez **MIN** ou **MAX** pour le segment de gabarit 1.
- 3. Cliquez sur la zone **BEGIN STIMULUS** du segment de gabarit 1. Entrez la valeur désirée.
- 4. Cliquez sur la zone **END STIMULUS** du segment de gabarit 1. Entrez la valeur désirée.
- 5. Cliquez sur la zone **BEGIN RESPONSE** du segment de gabarit 1. Entrez la valeur désirée.
- 6. Cliquez sur la zone **END STIMULUS** du segment de gabarit 1. Entrez la valeur désirée.
- 7. Répétez les étapes 4 à 8 pour chaque segment de gabarit désiré.

### **A l'aide des touches de la face avant**

- 1. Dans le bloc **TRACE SETUP**, appuyez sur **Limit Table**.
- 2. Appuyez sur la touche **F3 (Afficher)** pour afficher le tableau de limites de gabarit.
- 3. Dans le bloc **NAVIGATION**, appuyez sur **Click** pour afficher les choix de type pour le segment de gabarit 1. Appuyez sur le bouton Down pour sélectionner **MIN** ou **MAX**.
- 4. Sélectionnez l'onglet de droite pour accéder à la zone **BEGIN STIMULUS** pour le segment de gabarit 1. Appuyez sur les touches **ENTRY** pour entrer la valeur désirée. Appuyez sur la touche **Entrée**.
- 5. Sélectionnez l'onglet de droite pour accéder à la zone **END STIMULUS** pour le segment de gabarit 1. Appuyez sur les touches **ENTRY** pour entrer la valeur désirée. Appuyez sur la touche **Entrée**.
- 6. Sélectionnez l'onglet de droite pour accéder à la zone **BEGIN RESPONSE** pour le segment de gabarit 1. Appuyez sur les touches **ENTRY** pour entrer la valeur désirée. Appuyez sur la touche **Entrée**.
- 7. Sélectionnez l'onglet de droite pour accéder à la zone **END RESPONSE** pour le segment de gabarit 1. Appuyez sur les touches **ENTRY** pour entrer la valeur désirée. Appuyez sur la touche **Entrée**.
- 8. Sélectionnez l'onglet de gauche et la flèche vers le bas pour accéder au segment de gabarit suivant.
- 9. Répétez les étapes 3 à 8 pour chaque segment de gabarit désiré.

# **Afficher ou masquer le tableau de limites de gabarit**

#### **A l'aide de la souris**

- 1. Dans le menu **Trace**, cliquez sur **Limit Test**.
- 2. Cliquez sur **Show Table** ou sur **Hide Table**.
- 3. Cliquez sur **OK**.

Vous pouvez également afficher ou masquer le tableau de limites de gabarit à l'aide de la souris en procédant comme suit :

- 1. Dans le menu **View**, cliquez sur **Tables**.
- 2. Cliquez sur **Limit Table** pour changer son état d'affichage.

#### **A l'aide des touches de la face avant**

- 1. Dans le bloc **TRACE SETUP**, appuyez sur **Limit Table**.
- 2. Appuyez sur la touche **F3 (Afficher)** ou sur **F4 (Masquer)**.

### **Activer les gabarits**

#### **A l'aide de la souris**

- 1. Dans le menu **Trace**, cliquez sur **Limit Test**.
- 2. Cliquez sur **Limit Line ON**.
- 3. Cliquez sur **OK**.

#### **A l'aide des touches de la face avant**

- 1. Dans le bloc **TRACE SETUP**, appuyez sur **Limit Table**.
- 2. Appuyez sur la touche **F2 (Line ON/Off)** pour afficher les gabarits.

### **Activer les tests par gabarit**

#### **A l'aide de la souris**

- 1. Dans le menu **Trace**, cliquez sur **Limit Test**.
- 2. Cliquez sur **Limit Test ON**.
- 3. Cliquez sur **Sound ON Fail** si vous souhaitez qu'un signal sonore soit émis en cas d'échec des tests par gabarit.
- 4. Cliquez sur **OK**.

#### **A l'aide des touches de la face avant**

- 1. Dans le bloc **TRACE SETUP**, appuyez sur **Limit Table**.
- 2. Appuyez sur la touche **F1 (Test ON/Off)** pour activer les tests par gabarit.

# **Opérations arithmétiques**

Présentation Concepts Comment effectuer des opérations arithmétiques

Vous pouvez effectuer quatre types d'opérations arithmétiques sur la trace de données active en utilisant une trace en mémoire. Vous pouvez également calculer et afficher les grandeurs statistiques suivantes pour la trace de données active : moyenne, écart type et valeurs crête à crête.

### **Calculs arithmétiques sur les traces**

Vous pouvez effectuer **quatre types d'opérations arithmétiques** sur la trace de données affichée.

• Données / Mémoire

- · Données Mémoire
- Données \* Mémoire
- Données + Mémoire

L'opération arithmétique est **effectuée sur les données complexes** avant qu'elles ne soient formatées pour être affichées.

Pour effectuer les opérations arithmétiques, vous devez d'abord mémoriser une trace mesurée (ou équivalente) du composant sous test dans la mémoire de voie active. Vous pouvez **afficher la trace en mémoire** avec la trace de données actuelle en utilisant les options d'affichage des traces.

**Remarque** : vous pouvez également définir une "trace" qui peut être mise en mémoire par les commandes SCPI ou COM en entrant des paires de données complexes qui correspondent au nombre de points de données de votre trace de données. La trace de données doit être configurée avant de tenter de charger la mémoire. L'analyseur mappe les paires complexes afin qu'elles correspondent aux valeurs du stimulus au niveau des points de mesure réels.

#### **Données / Mémoire**

**Données / Mémoire** est l'opération arithmétique sur les traces **la plus commune**. Vous pouvez utiliser cette fonction pour obtenir le rapport entre deux traces, par exemple dans le cas de mesures de gain ou d'atténuation.

- 1. Pour utiliser cette fonction, vous devez d'abord mémoriser une trace mesurée du composant sous test dans la mémoire de voie active.
- 2. Ensuite, exécutez **Données / Mémoire** afin de diviser les données par la mémoire.
- 3. L'analyseur normalise les données en fonction de la mémoire et affiche le résultat.
- 4. Affichez les données au format d'amplitude logarithmique pour mesurer efficacement tout écart par rapport à la trace mémorisée.

#### **Données - Mémoire**

**Données - Mémoire** effectue une soustraction vectorielle sur les données de mesure complexes en utilisant une trace mémorisée. Vous pouvez utiliser cette fonction pour mémoriser, par exemple, une erreur vectorielle mesurée et pour soustraire ensuite cette erreur de la mesure du composant.

#### **Données \* Mémoire et Données + Mémoire**

**Données + Mémoire et Données \* Mémoire** sont des plus utiles pour les formules et algorithmes personnels que vous souhaitez appliquer à une trace de données, moins pour les données mesurées et mémorisées. Par exemple, si vous voulez simuler le gain d'un amplificateur théorique placé en série avant le composant que vous mesurez, vous pouvez :

- 1. Créer un algorithme qui caractérise la réponse en fréquence de l'amplificateur.
- 2. Entrer des paires de données complexes qui correspondent au nombre de points de données de votre trace de données.
- 3. Charger les paires de données en mémoire par les commandes SCPI ou COM.
- 4. L'analyseur mappe les paires complexes afin qu'elles correspondent aux valeurs du stimulus au niveau des points de mesure réels.
- 5. Ensuite, utilisez la fonction **données + mémoire** ou **données \* mémoire** pour ajouter ou multiplier la réponse en fréquence et les données mesurées. Voir Commandes COM, méthode PutComplex pour plus d'informations.

**Remarque :** la trace de données doit être configurée avant de tenter de charger la mémoire.

## **Calculs statistiques sur les traces**

Vous pouvez calculer et afficher les grandeurs statistiques de la trace de données active. Ces grandeurs statistiques sont :

Moyenne

- Ecart type
- y Valeurs crête à crête

Vous pouvez calculer les grandeurs statistiques pour la totalité ou pour une partie de la bande d'analyse de stimulus. Vous pouvez spécifier neuf plages d'utilisateur par voie. Ces plages d'utilisateur sont identiques aux domaines de recherche utilisés lors d'une recherche à l'aide des marqueurs pour cette même voie ; elles utilisent les mêmes registres de mémoire et partagent les mêmes bandes d'analyse de stimulus. Si vous avez spécifié des domaines de recherche d'une recherche effectuée à l'aide des marqueurs pour une voie, vous pouvez rappeler ces mêmes bandes d'analyse en sélectionnant les plages d'analyse d'utilisateur correspondantes. Les plages d'utilisateur d'une voie peuvent se chevaucher.

Une utilisation pratique de ces grandeurs statistiques de trace consiste à obtenir les valeurs crête à crête de l'ondulation de la bande passante sans rechercher séparément les valeurs minimum et maximum.

Les grandeurs statistiques sont calculées sur la base du format utilisé pour afficher les données.

- Formats orthogonaux des données sont calculés à partir des données scalaires affichées sur l'écran
- Les formats Polaire ou d'abaque de Smith sont calculés à partir des données telles qu'elles seraient affichées au format d'amplitude logarithmique

Cliquez sur les boutons pour accéder aux procédures.

### **Calculs arithmétiques sur les traces**

#### **Procédure à l'aide de la souris**

- 1. Dans le menu **Trace**, cliquez sur **Math/Memory**.
- 2. Cliquez sur **Data>Memory** pour mettre la trace souhaitée en mémoire.
- 3. Dans la partie **Data Math** de la boîte de dialogue, sélectionnez l'opération arithmétique souhaitée.
- 4. Dans la partie **Trace View Options** de la boîte de dialogue, sélectionnez l'affichage de la trace souhaitée.
- 5. Cliquez sur **OK**.

#### **Procédure à l'aide de la face avant**

- 1. Dans la zone **TRACE SETUP**, appuyez sur **Math/Memory**.
- 2. Appuyez sur **F1 (Data>>Mem)** pour mettre la trace souhaitée en mémoire.
- 3. Appuyez sur **F2 (Data/Mem)** pour sélectionner Données / Mémoire.
- 4. Appuyez sur **F3 (Data Only)** pour n'afficher que la trace des données.
- 5. Appuyez sur **F4 (DataMem)** pour afficher la trace des données et la trace en mémoire.

Pour sélectionner une opération arithmétique autre que Data/Mem, procédez comme suit.

- 1. Dans la zone **COMMAND**, appuyez sur **Menu/Dialog**.
- 2. Dans la zone **TRACE SETUP**, appuyez sur **Math/Memory**.
- 3. Appuyez sur Click pour mettre la trace souhaitée en mémoire.
- 4. Appuyez sur Tab à droite pour sélectionner la zone **Data Math** de la boîte de dialogue. Appuyez sur la touche Flèche vers le haut ou Flèche vers le bas afin de sélectionner l'opération arithmétique sur la trace souhaitée.
- 5. Appuyez sur Tab à droite pour sélectionner la zone Trace View Options de la boîte de dialogue. Appuyez sur la touche Flèche vers le haut ou Flèche vers le bas afin de sélectionner l'affichage de la trace souhaitée.

6. Dans la zone **COMMAND**, appuyez sur **OK**.

# **Définir les grandeurs statistiques des traces**

#### **Procédure à l'aide de la souris**

- 1. Dans le menu **Trace**, cliquez sur **Trace Statistics**.
- 2. Cliquez sur **Statistics** pour activer les grandeurs statistiques des traces.
- 3. Sélectionnez la plage d'utilisateur souhaitée.
- 4. Dans la zone de texte **Start**, entrez la valeur de stimulus souhaitée au début de la plage d'utilisateur.
- 5. Dans la zone de texte **Stop**, entrez la valeur de stimulus souhaitée à la fin de la plage d'utilisateur.

6. Cliquez sur **OK**.

#### **Procédure à l'aide de la face avant**

- 1. Dans la zone **COMMAND**, appuyez sur **Menu/Dialog**. Utilisez Tab à droite pour sélectionner le menu **Trace**. Utilisez la Flèche vers le bas pour sélectionner **Trace Statistics**. Appuyez sur Click.
- 2. Appuyez sur Click pour activer les grandeurs statistiques des traces.
- 3. Appuyez sur Tab à droite pour accéder à la zone de sélection User Range de la boîte de dialogue. Appuyez sur Flèche vers le bas pour sélectionner la plage d'utilisateur souhaitée.
- 4. Appuyez sur la touche Tab à droite pour accéder à la zone de texte **Start**. Entrez la valeur de stimulus souhaitée au début de la plage d'utilisateur.
- 5. Appuyez sur Tab à droite pour accéder à la zone de texte **Stop**. Entrez la valeur de stimulus souhaitée à la fin de la plage d'utilisateur.
- 6. Dans la zone **COMMAND**, appuyez sur **OK**.

# **Etape 5. Imprimer, sauvegarder et rappeler les données**

Pour éditer les données de mesure, vous avez le choix entre trois méthodes :

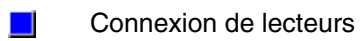

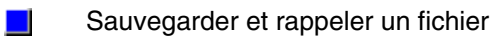

Impression d'une mesure affichée $\mathbf{r}$ 

# **Connexion de lecteurs**

Présentation Concepts Comment connecter un lecteur La connexion de lecteurs permet de partager des lecteurs de disque entre l'analyseur et un ordinateur externe.

Vous pouvez partager des lecteurs de disque entre l'analyseur et un ordinateur externe à des fins d'enregistrement et de rappel de fichiers.

- Du point de vue du PC externe, le disque dur de l'analyseur constitue simplement un lecteur supplémentaire.
- y Du point de vue de l'analyseur, le disque dur de l'ordinateur externe constitue simplement un lecteur supplémentaire.
- Le disque de l'analyseur et celui de l'ordinateur constituent dès lors des sources et des cibles possibles pour la manipulation des fichiers.

**Remarque :** ces procédures nécessitent une souris et un clavier.

**Remarque :** les procédures suivantes exigent que l'ordinateur externe fonctionne sous Windows NT 4.0 (ou version ultérieure).

### **Connexion du lecteur de l'analyseur à un ordinateur externe**

#### **Identification de l'analyseur par un nom d'ordinateur**

- 1. L'analyseur possède un nom d'ordinateur qui vous sera nécessaire pour exécuter la procédure suivante. Si vous souhaitez afficher ou changer le nom d'ordinateur de l'analyseur, procédez comme suit :
	- a. Cliquez sur **System**, **Windows Taskbar, Settings**,**Control Panel**, puis sur l'icône **System**.
	- b. Sélectionnez l'onglet **Network Identification**. Si nécessaire, notez le nom d'ordinateur. Pour changer le nom d'ordinateur de l'analyseur, cliquez sur **Properties** et entrez le nouveau nom souhaité. Cliquez sur **OK**.

#### **Ajout d'un nouvel utilisateur**

- 2. Cliquez sur **Users and Passwords**.
- 3. Si le bouton **Add** est grisé, cliquez sur la case **"Users must enter a user name and password to use this computer."** Cliquez ensuite sur le bouton **Add**.
- 4. Dans le champ **User Name**, tapez votre nom d'utilisateur (celui que vous utilisez sur l'ordinateur externe). Dans le champ **Full Name**, entrez votre nom complet. Cliquez sur **Next**.
- 5. Dans le champ **Password**, tapez votre mot de passe (celui que vous utilisez sur l'ordinateur externe). Tapez-le à nouveau dans le champ **Confirm Password**. Cliquez sur **Next**.
- 6. Sélectionnez **Other** en réponse à la question "What level of access do you want to grant this user?", puis sélectionnez l'option par défaut **Administrators**. Cliquez sur **Finish**.

#### **Création d'un nom de partage pour le lecteur**

- 7. Dans la boîte Address, cliquez sur la flèche vers le bas, puis sélectionnez **My Computer**. Cliquez avec le bouton droit sur le lecteur que vous souhaitez partager avec l'ordinateur externe. Cliquez sur **Sharing**.
- 8. Sélectionnez **Share this folder**. Tapez un nom de partage dans le champ **Share name**. Cliquez sur **OK**.

#### **Connexion de l'ordinateur externe au lecteur partagé**

- 9. A partir du bureau de l'ordinateur externe, cliquez sur **Windows NT Explorer** (Explorateur Windows NT). Dans le menu **Tools** (Outils), sélectionnez **Map Network Drive** (Connecter un lecteur réseau).
- 10. Dans le champ **Path** (Chemin), tapez un chemin de la forme \\nom\_ordinateur\nom\_partage.
- 11. Dans le champ **Connect** (Connexion), tapez votre nom d'utilisateur. Cliquez sur **OK**.

# **Connexion d'un lecteur de l'ordinateur externe à l'analyseur**

- 1. A partir du bureau de l'ordinateur externe, cliquez sur **Windows NT Explorer** (Explorateur Windows NT). Dans la liste des lecteurs, cliquez avec le bouton droit sur le lecteur que vous souhaitez partager. Sélectionnez **Sharing** (Partager).
- 2. Dans la boîte de dialogue, sélectionnez **Shared As** (Partagé en tant que). Dans le champ **Nom de partage**, utilisez la touche fléchée ou tapez un nom de partage pour le lecteur (n'importe quel nom convient). Cliquez sur **OK**.
- 3. A partir du bureau de l'analyseur, cliquez sur **Windows Explorer**. Dans le menu **Tools**, sélectionnez **Map Network Drive**.
- 4. Dans le champ **Folder**, tapez un chemin de la forme \\nom\_hôte\_PC (ou ID)\nom\_partage (le nom que vous avez choisi à l'étape 2). Cliquez sur **Finish**.
- 5. Dans le champ **Connect as**, tapez votre nom d'utilisateur.
- 6. Dans le champ **Password**, tapez votre mot de passe d'ouverture de session (celui que vous utilisez sur l'ordinateur externe). Cliquez sur **OK**.

# **Sauvegarder et rappeler un fichier**

Présentation Concepts Comment sauvegarder et rappeler un fichier

L'analyseur vous permet de sauvegarder des données sur le disque dur interne, une disquette, un lecteur de CD-RW externe, un PC ou un serveur sous divers formats de fichier et de les rappeler.

Cliquez sur un bouton pour en savoir plus sur les points suivants :

### **Sauvegarde de fichier**

Lorsque vous utilisez la fonction Save, l'analyseur sauvegarde des données de fichier binaire sur le disque dur interne en sélectionnant automatiquement le chemin et le nom du fichier courant. S'ils n'ont pas encore été définis, l'analyseur sélectionne automatiquement le chemin par défaut C:\Program Files\Agilent\Network Analyzer\Documents et le nom de fichier "default.cst". Le fichier sera écrasé la prochaine fois que vous utiliserez la fonction Save, à moins que vous ne renommiez et sauvegardiez le fichier en appliquant l'une des méthodes suivantes :

- Sauvegarde automatique
- Sauvegarder sous

Renommer (à l'aide de l'Explorateur Windows)

# **Sauvegarde automatique**

Lorsque vous utilisez la fonction Auto Save, l'analyseur sauvegarde des données de fichier binaire sur le disque dur interne en sélectionnant automatiquement le chemin courant. S'il n'a pas encore été défini, l'analyseur sélectionne automatiquement le chemin par défaut C:\Program Files\Agilent\Network Analyzer\Documents. En outre, il sélectionne et affiche automatiquement un nouveau nom de fichier .cst. Ceci permet de ne pas écraser le fichier précédemment sauvegardé.

### **Sauvegarder sous**

Lorsque vous utilisez la fonction Save As, l'analyseur sauvegarde des données dans des fichiers binaires ou ASCII à l'un des emplacements suivants désignés par l'utilisateur :

- Disque dur interne
- Disquette
- Lecteur de CD-RW externe, PC ou serveur (à l'aide d'une unité réseau mappée)

#### **Types de fichier binaire**

Les types de fichier binaire indiqués ci-dessous sont uniquement utilisés par l'analyseur pour sauvegarder et rappeler des données associées aux mesures. Ces types de fichier ne sont reconnus que par les analyseurs Agilent série PNA.

- .cst
- $\cdot$  sta
- .cal

Les **fichiers .cst** contiennent les données suivantes :

- Toutes les mesures configurées sur l'analyseur, y compris les gabarits et les marqueurs
- Tous les jeux d'étalonnage de mesure configurés sur l'analyseur
- Mode d'affichage des fenêtres

Il est plus rapide de rappeler un fichier .cst que de rappeler l'état de l'instrument et les fichiers de données d'étalonnage pour chaque mesure.

Les **fichiers .sta** contiennent les données suivantes :

- Toutes les mesures configurées sur l'analyseur, y compris les gabarits et les marqueurs
- Mode d'affichage des fenêtres

**Remarque :** les fichiers .sta ne contiennent aucun jeu de données d'étalonnage.

Il est plus rapide de rappeler un fichier .sta que de rappeler l'état de l'instrument pour chaque mesure.

Les **fichiers .cal** ne contiennent que les données de correction de mesure créées par l'analyseur lorsque vous réalisez un étalonnage. Les fichiers .cal ne contiennent pas de données d'état de l'instrument. Les données de correction de mesure sont liées à l'état de l'instrument pour lequel l'étalonnage a été réalisé. Aussi, pour améliorer la précision des mesures lorsqu'un fichier .cal est rappelé, rappelez également les données d'état de l'instrument correspondantes (fichier .sta) utilisées pour réaliser l'étalonnage.

**Remarque :** la fonction Calibration Properties permet de connaître les paramètres de l'instrument utilisés lors de la sauvegarde du fichier .cal. Pour plus d'informations, voir Sélectionner et exécuter un étalonnage de mesure.

Les étalonnages de mesure sont spécifiques à la voie. Par exemple, un étalonnage exécuté sur la voie 1 ne peut pas être rappelé sur une autre voie.

#### **Types de fichier ASCII**

Les types de fichier ASCII indiqués ci-dessous sont sauvegardés sur le disque dur interne de l'analyseur ou sur une disquette. L'analyseur place les fichiers sur votre lecteur de CD-RW externe, PC ou serveur afin de permettre leur utilisation dans des tableurs ou des programmes d'IAO :

- y .prn
- $\cdot$  .s1p
- $.$ s $2p$

Remarque : les types de fichier ASCII ne sauvegardent qu'un seul voie active avec une trace active. Vous ne pouvez pas sauvegarder un jeu de mesures dans un même fichier ASCII.

Le **format .prn** est généralement utilisé par les tableurs, tels que Microsoft® Excel. Les fichiers .prn contiennent des listes formatées de stimulus avec correction d'erreur et de réponse séparés par une virgule pour la trace active courante. Exemple :

L'un des avantages de l'importation des fichiers .prn dans des tableurs est de pouvoir accéder aux formats .prn (Log Mag, Linear Mag, SWR, etc.), et non aux paires réel/imaginaire requises pour les fichiers .s1p et .s2p. De plus, certains tableurs, notamment Excel, peuvent entrer les données des fichiers .prn dans les colonnes d'une feuille de calcul. Les fichiers .prn sont seulement générés ; il ne peuvent pas être lus par l'analyseur.

Les **formats .s1p et .s2p** (également appelés formats Touchstone) sont généralement utilisés par les applications d'IAO, notamment Microwave Design System (MDS) et Advanced Design System (ADS) d'Agilent. (Vous pouvez également importer des fichiers .s1p et .s2p dans des tableurs, bien que les fichiers .prn soient recommandés.) Les fichiers .s1p et .s2p contiennent des listes de stimulus avec correction d'erreur et de paires réel/imaginaire séparés par un espace pour la trace active courante. Les données représentent le format tableau, y compris les effets de retard électrique et d'extensions de port. Ces fichiers sont seulement générés ; il ne peuvent pas être lus par l'analyseur. Les données des fichiers .s1p et .s2p ne peuvent pas afficher de capture d'écran.

Les **fichiers .s1p** contiennent les données de mesure des composants à 1 port. Ce format renvoie les données corrigées d'un paramètre S sous forme de paires réel/imaginaire pour la trace active courante. Exemple :

**Remarque :** dans les exemples ci-dessus et ci-dessous :

- $Hz = fr\acute{e}quence$
- $\cdot$  S = S-paramètres
- RI = paire réel/imaginaire
- $\cdot$  R 50.0 = impédance de référence

Les **fichiers .s2p** contiennent les données de mesure des composants à 2 ports. Ce format renvoie les données corrigées de quatre S-paramètres sous forme de paires réel/imaginaire pour la trace active courante. Exemple :

Pour créer un fichier .s2p valide, l'analyseur doit disposer de la correction des erreurs sur 2 ports. Si la correction des erreurs sur 2 ports est omise, un terme  $S_{11}$ ,  $S_{21}$ ,  $S_{12}$  ou  $S_{22}$  ne sera pas disponible et des zéros seront renvoyés dans le champ du paramètre non mesuré. Cependant, l'analyseur créera un fichier .s1p ou .s2p, que toutes les mesures aient été réalisées sur 1 port ou 2 ports ou non.

# **Imprimer dans un fichier**

Lorsque vous utilisez la fonction Print to File, l'analyseur sauvegarde un fichier .bmp (bitmap) d'une capture d'écran à l'un des emplacements désignés par l'utilisateur suivants :

• Disque dur interne

- Disquette
- y Lecteur de CD-RW externe, PC ou serveur (à l'aide d'une unité réseau mappée)

L'analyseur sauvegarde automatiquement le fichier .bmp dans le chemin courant. Si vous ne l'avez pas encore défini, l'analyseur sélectionne automatiquement le chemin par défaut C:\Program Files\Agilent\Network Analyzer\.

Comme les fichiers .prn, les fichiers .bmp peuvent être importés dans des applications telles que Microsoft Excel, Word ou Paint pour afficher une capture d'écran.

### **Editer un nom de fichier**

La fonction Edit Filename vous permet de copier un fichier et de lui donner un nouveau nom à l'aide des touches de navigation de l'analyseur. Le fichier et le nom de fichier originaux restent intacts. Cette fonction est accessible à partir de la boîte de dialogue Save As lorsque vous sélectionnez **Save As** ou **Print to File**. Voir le graphique ci-dessous.

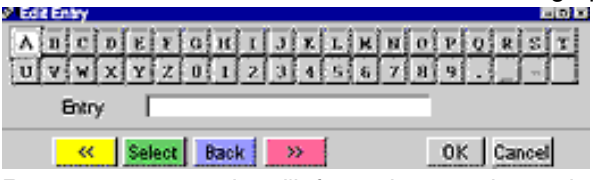

**Remarque :** pour plus d'informations sur la gestion des fichiers/dossiers (par exemple, sur les fonctions de copie, suppression, renommage, recherche), voir l'aide de Windows 2000.

# **Rappeler un fichier**

Lorsque vous utilisez la fonction Recall, l'analyseur ne rappelle que les fichiers binaires. Vous pouvez rappeler un fichier .cst ou .sta sous forme de capture d'écran, mais les données doivent avoir été sauvegardées à l'aide du maintien de trace. (Le fichier rappelé ne balaye pas avant d'être déclenché.) Pour plus d'informations sur les types de fichier binaire, voir la partie Sauvegarder sous de cette rubrique.

Lorsque vous utilisez la fonction Recall d'un PC externe, ce dernier ne rappelle que les fichiers ASCII ou bitmap de l'analyseur. Pour rappeler des captures d'écran, rappelez des fichiers .prn ou .bmp dans des applications telles que Microsoft Excel, Word ou Paint. Pour plus d'informations sur les types de fichier ASCII, voir la partie Sauvegarder sous de cette rubrique.

Cliquez sur les boutons ci-dessous pour accéder aux procédures correspondantes. **Remarque :** ces procédures nécessitent une souris et un clavier.

## **Sauvegarder un fichier**

#### **Procédure à l'aide de la souris**

1. Dans le menu File, cliquez sur Save.

#### **Procédure à l'aide de la face avant**

- 1. Dans le bloc **UTILITY**, appuyez sur **Save**.
- 2. Dans la barre d'outils Active Entry, appuyez sur la touche **F1 (Save)**.

Un message s'affiche temporairement à l'écran pour vous indiquer le chemin et le nom de fichier utilisés pour sauvegarder votre fichier.

**Remarque :** ce fichier sera écrasé la prochaine fois que vous utiliserez la fonction Save, à moins que vous ne renommiez et sauvegardiez le fichier en suivant l'une des méthodes suivantes : Auto Save, Save As, Rename (à l'aide de l'Explorateur Windows)

### **Sauvegarder automatiquement un fichier**

**Remarque :** cette procédure est réalisée à l'aide des touches de la face avant.

#### **Procédure à l'aide de la face avant**

- 1. Dans le bloc **UTILITY**, appuyez sur **Save**.
- 2. Dans la barre d'outils Active Entry, appuyez sur la touche F3 (Auto Save).

Un message s'affiche temporairement à l'écran pour vous indiquer le chemin utilisé pour sauvegarder votre fichier. De plus, l'analyseur sélectionne et affiche automatiquement un nouveau nom de fichier .cst. Ceci permet de ne pas écraser le dernier fichier sauvegardé.

### **Sauvegarder un fichier sous un autre nom ou à un autre emplacement**

#### **Procédure à l'aide de la souris**

- 1. Dans le menu **File**, cliquez sur **Save As**.
- 2. Dans la zone **Save in** de la boîte de dialogue, cliquez sur le bouton fléché pour sélectionner le chemin désiré pour sauvegarder votre fichier.
- 3. Dans la zone **File name**, entrez le nouveau nom de fichier.
- 4. Dans la zone **Save as type**, cliquez sur le bouton fléché pour sélectionner le type de fichier désiré.
- 5. Cliquez sur **Save**.

#### **Procédure à l'aide de la face avant**

- 1. Dans le bloc **UTILITY**, appuyez sur **Save**.
- 2. Dans la barre d'outils Active Entry, appuyez sur la touche **F2 (Save As)**.
- 3. Appuyez sur la touche Tab de gauche pour aller à la zone **Save in**. Appuyez sur la flèche vers le bas pour aller au chemin où vous souhaitez sauvegarder votre fichier. Appuyez sur la touche Tab à droite pour sélectionner le chemin.
- 4. Dans la zone **File name**, entrez le nouveau nom de fichier.
- 5. Appuyez sur la touche Tab à droite pour aller à la zone **Save as**. Appuyez sur la flèche vers le bas pour aller au type de fichier désiré. Appuyez sur la touche Tab à droite pour sélectionner le type de fichier.
- 6. Appuyez sur la touche Tab à droite pour aller à la zone **Save**. Appuyez sur **Click**.

## **Imprimer dans un fichier**

### **Procédure à l'aide de la souris**

- 1. Dans le menu **File**, cliquez sur **Print to File**.
- 2. Dans la zone **Save in** de la boîte de dialogue, cliquez sur le bouton fléché pour sélectionner le chemin désiré pour sauvegarder votre fichier.
- 3. Dans la zone **File name**, entrez le nouveau nom de fichier.
- 4. Cliquez sur **Save**.

### **Procédure à l'aide de la face avant**

- 1. Dans le bloc **COMMAND**, appuyez sur **Menu/Dialog**.
- 2. Dans le bloc **NAVIGATION**, appuyez sur la flèche vers le bas pour aller à **Print to File**. Appuyez sur **Click**.
- 3. Dans le bloc **NAVIGATION**, appuyez sur la touche Tab de gauche pour aller à la zone **Save in**. Appuyez sur la flèche vers le bas pour aller au chemin désiré pour sauvegarder votre fichier. Appuyez sur la touche Tab de droite.
- 4. Dans la zone **File name**, entrez le nouveau nom de fichier.
- 5. Appuyez sur la touche Tab de droite pour aller à la zone **Save**. Appuyez sur **Click**.

### **Editer un nom de fichier**

### **Procédure à l'aide de la souris**

- 1. Dans le menu **File**, cliquez sur **Save As** ou **Print to File**.
- 2. Dans la zone **Save** de la boîte de dialogue, cliquez sur le bouton fléché pour sélectionner le chemin désiré pour votre fichier.
- 3. Dans la zone **Filepath**, sélectionnez votre nom de fichier.
- 4. Cliquez sur **Edit Filename**.
- 5. Dans la boîte de dialogue, entrez le nouveau nom de fichier en utilisant l'une des deux méthodes suivantes :
	- Utilisez le clavier externe.
	- Cliquez sur les lettres ou les boutons (<<, Select, Back, >>).
- 6. Cliquez sur **OK**, **Save**.

### **Procédure à l'aide de la face avant**

- 1. Dans le bloc **COMMAND**, appuyez sur **Menu/Dialog**.
- 2. Dans le bloc **NAVIGATION**, appuyez sur la flèche vers le bas pour aller à **Save As** ou **Print to File**. Appuyez sur **Click**.
- 3. Appuyez sur la touche Tab de gauche pour aller à la zone **Save in**. Appuyez sur la flèche vers le bas pour aller au chemin désiré pour votre fichier. Appuyez sur la touche Tab de droite.
- 4. Appuyez sur la touche Tab de gauche pour aller à la zone **Filepath**. Utilisez les flèches vers le haut et vers le bas pour aller à votre nom de fichier. Appuyez sur **Click**.
- 5. Appuyez sur la touche Tab de droite pour aller à la zone **Edit Filename**. Appuyez sur **Click**.
- 6. Dans la boîte de dialogue, entrez le nouveau nom de fichier en utilisant l'une des deux méthodes suivantes :
	- Utilisez le clavier externe.
	- Appuyez sur les flèches vers le haut ou vers le bas pour aller à la lettre désirée. Appuyez sur **Click**. Appuyez sur la touche Tab de droite ou de gauche pour aller au bouton désiré (<<, Select, Back, >>). Appuyez sur **Click**.
- 7. Appuyez sur la touche Tab de droite pour aller à **OK**. Appuyez sur **Click**.
- 8. Appuyez sur la touche Tab de droite pour aller à **Save**. Appuyez sur **Click**.

# **Rappeler un fichier sur l'analyseur**

#### **Procédure à l'aide de la souris**

- 1. Si vous ne l'avez pas encore fait, mappez une unité réseau au périphérique de stockage de données externe (voir Connexion de lecteurs). Ceci fera apparaître le disque dur du périphérique de stockage de données externe dans le répertoire de l'analyseur.
- 2. Dans le menu **File**, cliquez sur **Recall**.
- 3. Dans la zone **Look in** de la boîte de dialogue, cliquez sur le bouton fléché pour sélectionner le chemin désiré pour rappeler votre fichier.
- 4. Dans la zone **Files of type**, cliquez sur le bouton fléché pour sélectionner le type de fichier désiré.
- 5. Dans la zone **Filepath**, sélectionnez le nom du fichier que vous souhaitez rappeler.
- 6. Cliquez sur **Recall**.

#### **Procédure à l'aide de la face avant**

- 1. Si vous ne l'avez pas encore fait, mappez une unité réseau au périphérique de stockage de données externe (voir Connexion de lecteurs). Ceci fera apparaître le disque dur du périphérique de stockage de données externe dans le répertoire de l'analyseur.
- 2. Dans le bloc **UTILITY**, appuyez sur **Recall**.
- 3. Dans la barre d'outils Active Entry, appuyez sur la touche **F1**, **F2** ou **F3** pour sélectionner l'un des noms de fichier affichés. (Ces noms de fichier apparaissent dans l'ordre alphanumérique.) Si vous souhaitez rappeler un autre fichier, appuyez sur la touche **F4 (Open)**.
- 4. Si vous avez sélectionné **F4 (Open)** à l'étape précédente :
	- a. Appuyez sur la touche Tab de gauche pour aller à la zone **Look in**. Appuyez sur la flèche vers le bas pour aller au chemin désiré pour rappeler votre fichier. Appuyez sur la touche Tab de droite.
	- b. Appuyez sur la touche Tab de droite. Dans la zone **Files of type**, appuyez sur la flèche vers le bas pour aller au type de fichier désiré. Appuyez sur la touche Tab de droite.
	- c. Appuyez sur la touche Tab de gauche pour aller à la zone **Filepath**. Appuyez sur la flèche vers le bas pour aller au type désiré de fichier binaire. Appuyez sur la touche Tab de droite.
	- d. Appuyez sur la touche Tab de droite pour aller à la zone **Recall**. Appuyez sur **Click**.

### **Rappeler un fichier sur un ordinateur externe**

- 1. Si vous ne l'avez pas encore fait, mappez une unité réseau à l'analyseur (voir Connexion de lecteurs). Ceci fera apparaître le disque dur de l'analyseur dans le répertoire du PC.
- 2. Utilisez l'Explorateur® Windows de l'ordinateur externe pour rappeler le fichier ASCII ou bitmap désiré depuis l'analyseur.

Pour toute instruction sur l'utilisation de l'Explorateur Windows, reportez-vous au système d'aide de la version de Windows® installée sur l'ordinateur externe.

### **Impression d'une mesure affichée**

L'analyseur permet d'imprimer une mesure affichée, soit avec une imprimante réseau, soit avec une imprimante locale. Cliquez sur les boutons pour accéder aux procédures.

- Connexion à une imprimante sur un réseau
- Connexion d'une imprimante à l'analyseur

Création d'une impression

### **Connexion à une imprimante sur un réseau**

**Remarque :** Cette procédure nécessite une souris et un clavier.

- 1. Connectez un câble de réseau local entre le connecteur LAN du panneau arrière de l'analyseur et la prise LAN du réseau.
- 2. Sur le bureau de l'analyseur, cliquez sur **Start**, **Settings**, **Printers**.
- 3. Cliquez deux fois sur **Add Printer** pour démarrer **Add Printer Wizard**. Cliquez sur **Next**.
- 4. Cliquez sur **Network Printer**, **Next**.
- 5. Connectez-vous à l'imprimante souhaitée de l'une ou l'autre des manières suivantes :
- y Tapez son nom en utilisant le format suivant, ou cliquez sur **Next** pour localiser l'imprimante sur le réseau : //printservername/sharename
- Tapez son URL en utilisant le format suivant : http://printservername/Printers/sharename/.printer

**Remarque :** si la connexion à votre imprimante n'est pas possible avec les instructions précédentes, veuillez vous reporter à la documentation de l'imprimante ou contacter votre administrateur de réseau.

- 6. Suivez les instructions affichées à l'écran pour achever la connexion à l'imprimante réseau.
- 7. L'icône de l'imprimante apparaît dans le dossier Imprimantes.

### **Connexion d'une imprimante à l'analyseur**

**Remarque :** cette procédure nécessite une souris et un clavier.

- 1. Connectez l'imprimante au port approprié de l'analyseur conformément aux instructions du fabricant de l'imprimante.
- 2. Windows 2000 installera automatiquement la plupart des imprimantes. Cependant, dans le cas d'imprimantes plus anciennes, des informations complémentaires seront peut-être nécessaires pour achever l'installation. Si l'icône de votre imprimante n'est pas ajoutée dans le dossier Imprimantes, choisissez l'une des procédures suivantes, selon le type de votre imprimante.

 $\Box$  Installation d'une imprimante compatible port parallèle (LPT)

 $\Box$  Installation d'une imprimante compatible USB

Installation d'une imprimante compatible port série (COM)

#### **Installation d'une imprimante compatible port parallèle (LPT)**

1. Connectez l'imprimante à l'analyseur. Un adaptateur (36 broches mâles (1284-C) en 25 broches femelles) est fourni avec les accessoires de l'analyseur afin de permettre une connexion entre le port parallèle et un port Centronics.

**ATTENTION !** N'utilisez pas le port de 25 broches femelles marqué Ext. Test Set Interface pour connecter votre imprimante. Les niveaux de tension des lignes de signaux peuvent endommager les E/S de l'imprimante.

- 2. Sur le bureau de l'analyseur, cliquez sur **Start**, **Settings**, **Printers**.
- 3. Cliquez deux fois sur **Add Printer** pour démarrer **Add Printer Wizard**. Cliquez sur **Next**.
- 4. Cliquez sur **Local Printer**, assurez-vous que les cases **Automatically detect** et **Install my Plug and Play printer** sont cochées et cliquez ensuite sur **Next**.
- 5. Selon l'imprimante que vous installez, soit l'Assistant Ajout d'imprimante se poursuit, soit le message Nouveau matériel trouvé, soit l'Assistant Nouveau matériel trouvé apparaît afin de notifier le début de l'installation. Suivez les instructions affichées à l'écran pour achever l'installation de l'imprimante.
	- Sinon, après connexion de votre imprimante, vous pouvez démarrer ou redémarrer l'analyseur pour permettre à Windows 2000 de lancer automatiquement l'assistant Nouveau matériel touvé.
- 6. L'icône de l'imprimante sera ajoutée au dossier Imprimantes.

#### **Installation d'une imprimante compatible USB**

Connectez l'imprimante au port USB de l'analyseur. Ce type d'imprimante sera détecté par Windows 2000 et l'assistant Nouveau matériel trouvé démarrera automatiquement.

<u> 1989 - Paris Paraguay a Paris Paraguay a Paris Paraguay a Paris Paraguay a Paris Paraguay a Paris Paraguay a</u>

Il n'est pas nécessaire d'arrêter ou de redémarrer l'analyseur. Suivez les instructions affichées à l'écran pour achever l'installation de l'imprimante.

L'icône de l'imprimante sera ajoutée au dossier Imprimantes.

#### **Installation d'une imprimante compatible port série (COM)**

- 1. Connectez l'imprimante au connecteur série de l'analyseur.
- 2. Sur le bureau de l'analyseur, cliquez sur **Start**, **Settings**, **Printers**.
- 3. Cliquez deux fois sur **Add Printer** pour démarrer **Add Printer Wizard**. Cliquez sur **Next**.
- 4. Cliquez sur **Local Printer**, assurez-vous que les cases **Automatically detect** et **Install my Plug and Play printer** sont cochées et cliquez ensuite sur **Next**.
- 5. Achevez l'installation de l'imprimante en suivant les instructions afin de définir :
- Le port de l'imprimante
- Le fabricant et le modèle de votre imprimante
- Le nom de l'imprimante
- 6. L'icône de l'imprimante sera ajoutée au dossier Imprimantes.

**Remarque :** si vous ajoutez et configurez une imprimante Plug-and-Play (par exemple, USB, ou port parallèle (LPT)), il n'est pas nécessaire que vous ayez des privilèges d'administrateur. Cependant, pour ajouter et configurer une imprimante non Plug-and-Play connectée directement à l'analyseur, vous devez ouvrir une session en tant qu'administrateur ou membre du groupe des administrateurs. Si l'analyseur est connecté à un réseau, les paramètres de la politique de gestion du réseau peuvent empêcher l'achèvement de cette procédure.

### **Création d'une impression**

#### **A l'aide de la souris**

- 1. Dans le menu **File**, cliquez sur **Print**.
- 2. Dans la boîte de dialogue **Print**, déplacez-vous sur **Name**. Cliquez sur le bouton marqué d'une flèche pour sélectionner l'imprimante souhaitée. Cliquez sur **OK**.

#### **A l'aide des touches de la face avant**

- 1. Dans le groupe des touches **UTILITY**, appuyez sur la touche portant l'icône **Print**.
- 2. Dans le bloc **NAVIGATION**, appuyez sur la flèche Haut ou Bas pour sélectionner l'imprimante souhaitée dans la boîte de dialogue **Name**. Cliquez sur **OK**.

**Remarque :** pour plus d'informations concernant les choix de la boîte de dialogue Imprimer, consultez l'aide Windows 2000.

Le graphique ci-dessous montre l'impression d'une image de capture d'écran. Remarquez que les données sous forme de texte sont automatiquement incorporées dans l'image de capture d'écran.

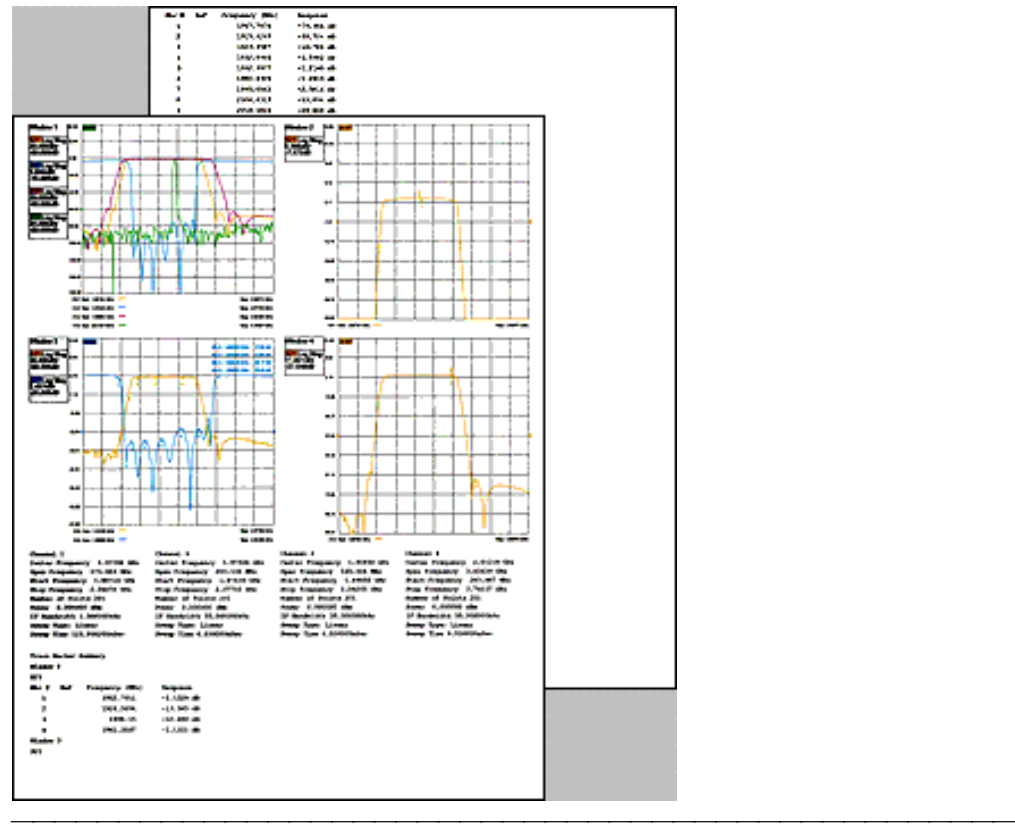

### **Didacticiel sur les mesures**

Cliquez sur un bouton pour en savoir plus sur les mesures correspondantes.

 $\mathbf{r}$ Référence des mesures de phase Référence des paramètres d'amplificateur  $\mathcal{L}$ Conversion AM-PM  $\mathcal{L}$ Impédance complexe  $\mathbf{r}$ Ecart de la phase linéaire  $\mathbf{r}$ Temps de propagation de groupe H Gain et réponse en fréquence (plate) Compression de gain П Isolement inversé Composants de forte puissance 1 Puissance de sortie absolue п Modèle d'adaptation d'impédance Ondes réfléchies le long d'une ligne de transmission Domaine temporel ш

<u> 1999 - Johann Amerikaanse kommunister (\* 1908)</u>

# **Didacticiel**

### **Référence des mesures de phase**

En utilisant l'analyseur, vous pouvez effectuer les mesures de phase suivantes pour caractériser un composant :

- Ecart par rapport à une phase linéaire
- Temps de propagation de groupe
- Impédance complexe
- Conversion AM-PM

L'intégration réussie des composants de niveau supérieur nécessite une connaissance des caractéristiques d'amplitude et de phase.

Cliquez sur les boutons pour accéder aux informations suivantes :

**Que sont les mesures de phase ?**

**Pourquoi mesurer la phase ?**

**Utilisation du format de la phase de l'analyseur**

**Types de mesures de phase**

### **Que sont les mesures de phase ?**

Les mesures de phase sont effectuées en utilisant les paramètres S, exactement comme les mesures d'amplitude. Une mesure de phase est une mesure relative (rapport) et non une mesure absolue. Les mesures de phase comparent la phase du signal entrant dans un composant (le signal incident) avec la phase du signal de réponse du composant. Le signal de réponse peut être soit refléchi, soit transmis. Si un étalonnage précis a été effectué, la différence de phase (connue en tant que déphasage) entre les deux signaux est fonction des caractéristiques électriq ues du composant en cours de test.

Le graphique suivant montre le déphasage (en temps ou degrés) entre un signal incident et un signal transmis (tel qu'il apparaîtrait sur un écran d'oscilloscope).

### **Pourquoi mesurer la phase ?**

La mesure de phase est un élément critique de l'analyse de réseau. Le graphique suivant énumère cinq raisons de mesurer à la fois l'amplitude et la phase.

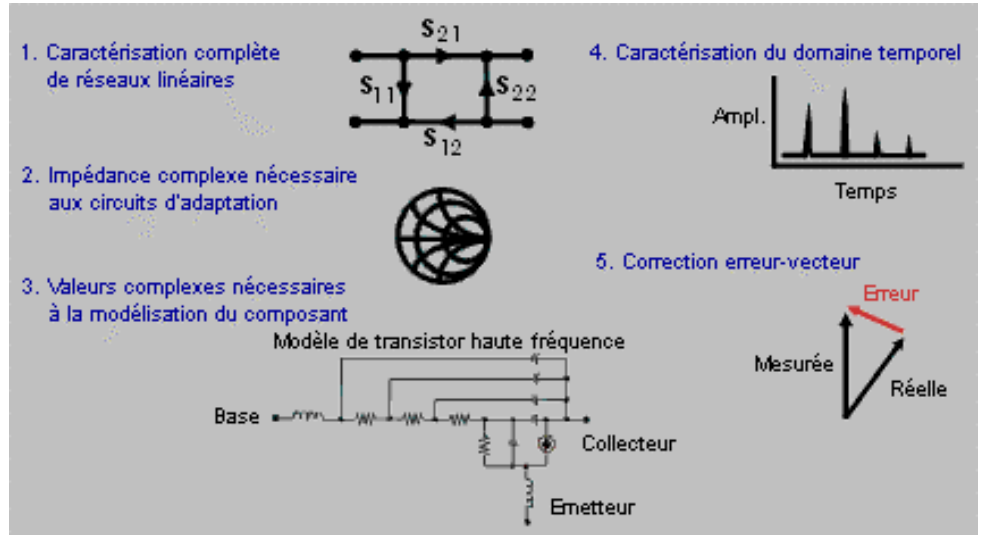

Lorsqu'ils sont utilisés pour transmettre des signaux, les composants ou circuits ne doivent pas provoquer de distorsion excessive du signal. Cette distorsion peut être :

- Linéaire, lorsqu'une amplitude constante et un déphasage linéaire par rapport à la fréquence ne sont pas maintenus dans la bande passante présentant un intérêt.
- Non linéaire, comme dans le cas d'une conversion AM-PM.

Il est important de mesurer la réflexion provoquée par un composant ou par un circuit, afin de s'assurer qu'il transmet ou absorbe efficacement l'énergie. La mesure de l'impédance complexe d'une antenne en est un bon exemple.

### **Utilisation du format de la phase de l'analyseur**

<u> 1989 - Paris Paraguay a Paris Paraguay a Paris Paraguay a Paris Paraguay a Paris Paraguay a Paris Paraguay a</u>

Le format de phase de l'analyseur présente une mesure de la phase en fonction de la fréquence ou de la phase en fonction de la puissance. L'analyseur ne peut pas mesurer une différence de phase supérieure à ±180 degrés entre les signaux de référence et de test. Ainsi, alors que la phase varie entre +180 degrés et -180 degrés, elle crée la configuration en dent de scie montrée sur le graphique suivant.

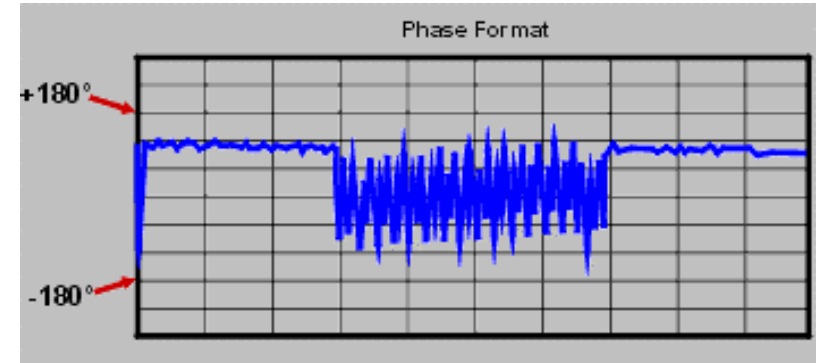

La configuration en dent de scie n'atteint pas toujours +180 degrés et -180 degrés. Cela est dû au fait que la mesure est effectuée à des fréquences discrètes et que les points de données à +180 degrés et -180 degrés ne peuvent pas forcément être mesurés pendant le balayage sélectionné.

# **Types de mesures de phase**

- Les données **d'impédance complexe** sont des informations telles que des résistances, des réactances, des phases et des amplitudes qui peuvent être déterminées à partir d'une mesure de S11 ou de S22. Les données d'impédance complexe peuvent être affichées en utilisant un diagramme de Smith ou une représentation polaire.
- La **conversion AM-PM** est une mesure de la valeur d'écart de phase non souhaité (PM) provoquée par des variations d'amplitude (AM) du système. La conversion AM-PM est habituellement définie comme la variation de la phase de sortie pour une augmentation de 1 dB de la puisance à l'entrée d'un amplificateur (c'est-à-dire au point de compression de gain de 1 dB). Elle est exprimée en degrés par dB (°/dB).
- L'écart par rapport à une phase linéaire est une mesure de la distortion de phase créée par un composant. De manière idéale, le déphasage à travers le composant est une fonction linéaire de la fréquence. La quantité de variation par rapport à ce déphasage théorique est connue en tant qu'écart par rapport à une phase linéaire (également appelé linéarité de phase).
- Le **temps de propagation** est une autre manière de considérer la distortion de phase provoquée par un composant. Il correspond à une mesure du temps de propagation à travers un composant à une fréquence particulière. L'analyseur calcule le temps de propagation de groupe à partir de la dérivée de la réponse en phase mesurée.

#### **Ecart par rapport à une phase linéaire et temps de propagation de groupe**

L'analyseur peut mesurer la linéarité du déphasage dans une plage de fréquences et l'exprimer sous deux formes différentes :

- Directement, en tant qu'écart par rapport à une phase linéaire
- Valeur dérivée, en tant que temps de propagation de groupe

Avantages des mesures d'écart par rapport à une phase linéaire :

- Comportent moins de bruit que le temps de propagation de groupe.
- Capables de caractériser des composants qui transmettent des signaux modulés en phase et présentent des unités de phase plutôt que des unités de secondes.

Avantages des mesures de temps de propagation de groupe :

- Indication de distorsion de phase plus facile à interpréter que celle de l'écart par rapport à une phase linéaire.
- Capable de caractériser de manière plus précise un composant en cours de test. Car, pour déterminer le temps de propagation de groupe, l'analyseur calcule la pente de la variation de phase, qui dépend du nombre de fluctuations par unité de fréquence. En comparant deux réponses en phase présentant la même variation de phase crête-àcrête, la réponse ayant la pente de phase la plus grande résulte en :

- Une variation du retard de phase supérieure.
- Une distorsion supérieure du signal.

### **Référence des paramètres d'un amplificateur**

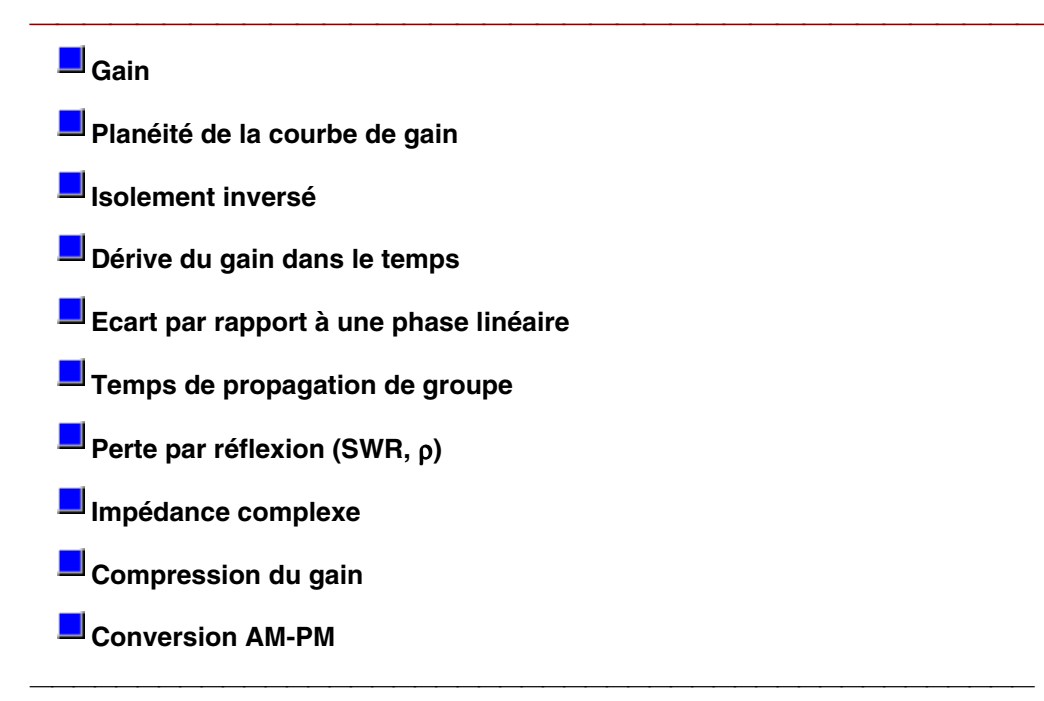

**Gain**

$$
= \frac{V_{trans}}{V_{inc}}
$$
  
Gain (dB) = -20log<sub>10</sub>|t|  
Gain (dB) = P<sub>out</sub> (dBm) - P<sub>in</sub> (dBm)

Rapport de la puissance de sortie de l'amplificateur (fournie à une charge d'impédance  $Z_0$ ) sur la puissance d'entrée (reçue d'une source d'impédance  $Z_0$ ).  $Z_0$  est l'impédance caractéristique, égale à 50  $\Omega$  dans le cas présent.

Pour les petits niveaux de signal, la puissance de sortie de l'amplificateur est proportionnelle à la puissance d'entrée. Le gain dans le domaine des petits signaux est le gain observé dans cette région de fonctionnement linéaire de l'amplificateur.

A mesure que le niveau de la puissance d'entrée augmente et que l'amplificateur approche de la saturation, la puissance de sortie atteint une limite et le gain chute. Le gain dans le domaine des grands signaux est le gain observé dans cette région de fonctionnement non linéaire de l'amplificateur. Voir Compression du gain.

### **Planéité de la courbe de gain**

Variation du gain sur la plage de fréquences de l'amplificateur. Voir Gain dans le domaine des petits signaux et planéité de la courbe de gain.

### **Isolement inverse**

Mesure de la transmission de la sortie vers l'entrée. Son principe est identique à la mesure de gain, à ceci près que le signal (stimulus) est appliqué à la sortie de l'amplificateur. Voir Isolement inverse.

# **Dérive du gain dans le temps (température, polarisation)**

Variation maximale du gain dans le temps lorsque tous les autres paramètres sont maintenus constants. La dérive du gain est également observée en cas de changement de paramètres tels que la température, l'humidité ou la tension de polarisation.

### **Ecart par rapport à une phase linéaire**

Ampleur de variation par rapport à un décalage de phase linéaire. Idéalement, le déphasage subi par le signal en traversant l'amplificateur évolue linéairement par rapport à la fréquence. Voir Ecart par rapport à une phase linéaire.

# **Temps de propagation de groupe**

 $\tau_g(\sec) = -\frac{\Delta\theta}{4\pi}$  $= -\frac{1}{360} * \frac{\Delta\theta}{\Delta f}$ 

Mesure du temps de transit à travers l'amplificateur en fonction de la fréquence. Si le déphasage évolue de manière parfaitement linéaire par rapport à la fréquence, le temps de propagation de groupe est constant. Voir Temps de propagation de groupe.

**Perte par réflexion (SWR,** ρ**)**

 $\Gamma = \frac{\text{Vrefl}}{\text{V}_{\text{inc}}} = \rho \angle \theta$ Reflection coefficient =  $\rho$ Return loss (dB) = -20log<sub>100</sub> SWR =  $\frac{1+\rho}{1-\rho}$ 

Mesure de la réflexion à l'entrée ou à la sortie de l'amplificateur résultant de la désadaptation par rapport à l'impédance caractéristique  $Z_0$  du système.

 $Z = \frac{1+\Gamma}{1-\Gamma} * Z_0$ **Impédance complexe**  $= -R + iX$ 

Impédance complexe (1+G). La quantité d'énergie réfléchie par un amplificateur est directement liée à son impédance. L'impédance complexe est constituée d'une composante résistive et d'une composante réactive. Elle est déterminée d'après l'impédance caractéristique du système et le coefficient de réflexion. Voir Impédance complexe.

# **Compression du gain**

Un amplificateur possède une région de fonctionnement linéaire dans laquelle le gain est indépendant du niveau de la puissance d'entrée (c'est ce qu'on appelle le gain dans le domaine des petits signaux). Lorsque l'on augmente la puissance d'entrée au point de saturer l'amplificateur, le gain décroît.

La compression du gain est déterminée en mesurant le point de compression de 1 dB du gain de l'amplificateur (P <sub>1dB</sub>), c'est-à-dire la puissance de sortie pour laquelle le gain chute de 1 dB par rapport au gain de la région linéaire (domaine des petits signaux). Il s'agit d'une mesure courante de performance d'un amplificateur en termes de puissance de sortie. Voir Compression du gain.

# **Coefficient de conversion AM-PM**

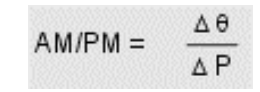

Ampleur de la variation de phase observée dans le signal de sortie d'un amplificateur par rapport à un changement d'amplitude du signal d'entrée.

Le coefficient de conversion AM-PM est exprimé en degrés/dB à un niveau de puissance donné (généralement P<sub>1dB</sub>, qui est le point de compression de 1 dB du gain). Voir Conversion AM-PM.

# **Impédance complexe**

Présentation Concepts Concepts Comment mesurer l'impédance complexe

Lors de la mesure du paramètre  $S_{11}$  ou  $S_{22}$  du composant à tester, vous pouvez visualiser des données d'impédance complexe telles que la résistance série et la réactance ainsi que des informations sur la phase et l'amplitude. Les données d'impédance complexe peuvent être visualisées au format abaque de Smith ou au format polaire.

Cliquez sur un bouton pour en savoir plus sur l'un des sujets suivants :

### **Qu'est-ce que l'impédance complexe ?**

Les données d'impédance complexe sont des informations qui peuvent être déterminées à partir de la mesure du paramètre  $S_{11}$  ou  $S_{22}$  de votre composant. Ces informations peuvent être les suivantes :

• Résistance

- Réactance
- Phase
- Amplitude

La quantité de puissance réfléchie par un composant est directement liée aux impédances respectives de ce composant et du système de mesure. Par exemple, le coefficient de réflexion complexe (Γ) est égal à 0 lorsque l'impédance du composant et celle du système sont parfaitement identiques (la puissance transmise de la source à la charge est alors à son maximum). A chaque valeur de Γ correspond une impédance complexe (en fonction de la fréquence), calculée d'après la formule suivante :

 $Z_{L}=[(1+\Gamma)/(1-\Gamma)]\times Z_{0}$ 

où ZL est l'impédance du composant testé et Z0, l'impédance caractéristique du système de mesure.

### **Visualisation des données au format abaque de Smith**

La sélection du format abaque de Smith de l'analyseur constitue l'un des moyens de visualiser les données d'impédance complexe à partir de la mesure du paramètre  $S_{11}$  ou  $S_{22}$  d'un composant. L'abaque de Smith est un outil qui établit la relation entre le coefficient de réflexion complexe (Γ) et l'impédance du composant à tester.

Dans un abaque de Smith, le plan d'impédance complexe forme une grille circulaire à partir de laquelle il est possible de lire la résistance série et la réactance  $(R + jX)$ . Les fonctions de marqueur de l'analyseur affichent :

- la résistance (en ohms),
- la réactance, exprimée en farads si elle est de nature capacitive ou en henrys si elle est de nature inductive.

Etudiez le graphique ci-dessous et lisez les explications qui suivent :

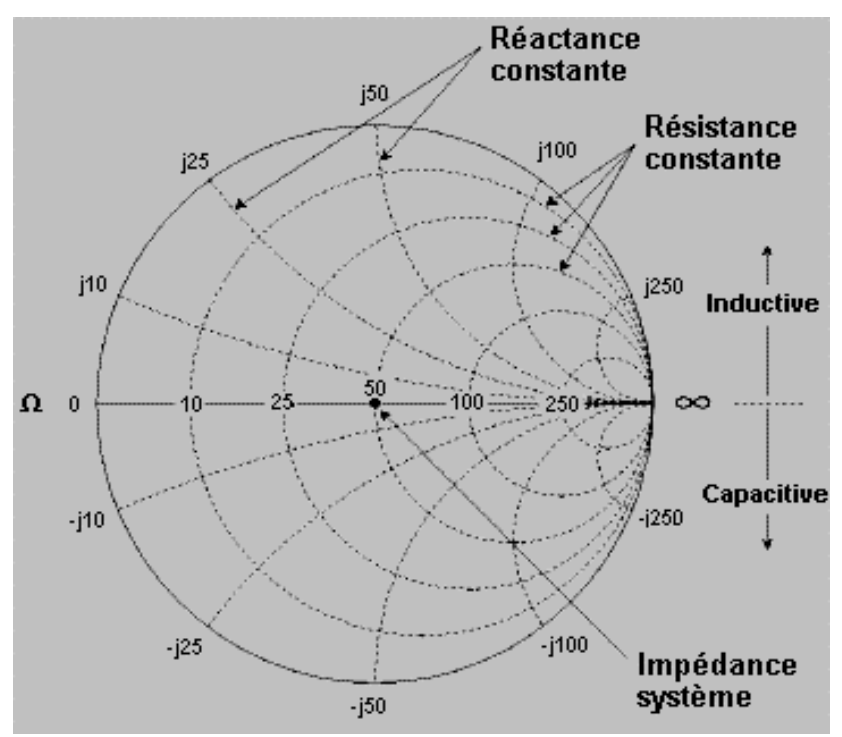

- y L'axe horizontal (trait plein) est la partie réelle de l'impédance, c'est-à-dire la résistance. Le milieu de cet axe correspond toujours à l'impédance caractéristique du système.
- Les cercles en pointillés qui croisent l'axe horizontal représentent chacun une valeur de résistance constante. Les arcs en pointillés tangents à l'axe horizontal représentent chacun une valeur de réactance constante.
- La moitié supérieure de l'abaque de Smith est la zone où la composante réactive est positive, donc inductive. La moitié inférieure est la zone où la composante réactive est négative, donc capacitive.

### **Visualisation des données au format polaire**

Le format polaire de l'analyseur permet aussi de visualiser l'amplitude et la phase du coefficient de réflexion (Γ) obtenu à partir d'une mesure du paramètre  $S_{11}$  ou  $S_{22}$ . Les fonctions de marqueur de l'analyseur affichent :

- y l'amplitude linéaire (en unités) ou l'amplitude logarithmique (en dB),
- la phase (en degrés).

Etudiez le graphique ci-dessous et lisez les explications qui suivent :

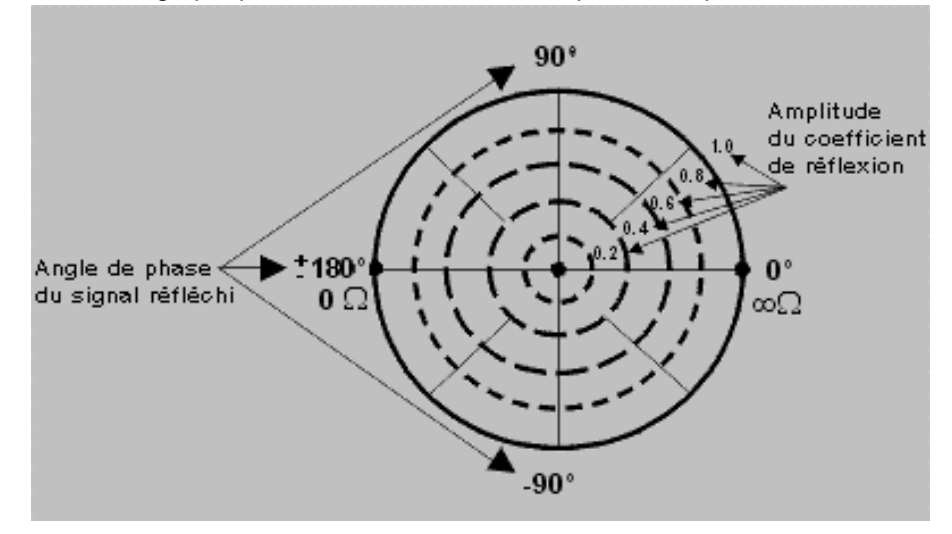

- y Les cercles en pointillés représentent chacun une valeur de coefficient de réflexion. Le cercle le plus à l'extérieur correspond à un coefficient de réflexion (Γ) de 1, c'est-à-dire à une réflexion totale du signal. Le centre du diagramme polaire correspond à un coefficient de réflexion (Γ) de 0, c'est-à-dire à l'absence de réflexion.
- Les lignes radiales représentent différents angles de phase du signal réfléchi. La position angulaire la plus à droite correspond à un angle de phase nul (ce qui signifie que le signal réfléchi est à la même phase que le signal incident). Les déphasages de 90°, ±180° et -90° sont figurés respectivement par les positions supérieure, extrême gauche et inférieure.

# **Précision**

- La meilleure lisibilité de l'abaque de Smith est obtenue avec une valeur de pleine échelle de 1,0.
- Si vous utilisez des marqueurs pour interpréter un abaque de Smith ou un diagramme polaire, activez le mode Discrete Marker (marqueurs discrets) afin d'optimiser la précision de lecture des données.
- L'incertitude des mesures de réflexion résulte des facteurs d'erreur suivants :
	- Directivité

- Poursuite de réflexion
- Adaptation de la source
- Adaptation de la charge (avec les composants de type quadripôle)

Un étalonnage sur deux ports permet de limiter l'incidence de ces facteurs. Dans le cas d'un étalonnage sur un port, la même précision peut être obtenue avec une bonne terminaison de la sortie du composant. Etudiez le graphique ci-dessous et lisez les explications qui suivent :

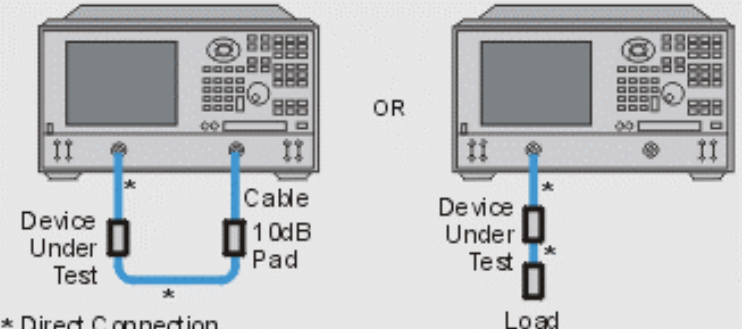

- \* Direct Connection
	- Si vous connectez le composant entre les deux ports de l'analyseur, munissez-le d'un atténuateur de 10 dB à sa sortie pour améliorer la précision de mesure. Cette configuration n'est pas nécessaire si vous procédez à un étalonnage sur deux ports, car celui-ci corrige la désadaptation de la charge.
	- y Si le composant à tester est un quadripôle et que vous le reliez à un seul port de l'analyseur, il est recommandé d'équiper sa sortie d'une charge de haute qualité (par exemple, un étalon).
	- 1. Connectez le composant conformément à l'illustration précédente.
	- 2. Préréglez l'analyseur (touche Preset).
	- 3. Configurez, étalonnez et exécutez une mesure du paramètre S11 ou S22.
	- 4. Visualisez les données d'impédance :
		- a. Sélectionnez le format abaque de Smith (option Smith Chart).
		- b. Réglez l'échelle pour une visualisation optimale de la mesure affichée.
		- c. Positionnez le marqueur de manière à lire les composantes résistive et réactive de l'impédance complexe en un point particulier de la trace.
		- d. Imprimez les données ou enregistrez-les sur un disque ou une disquette.
- 5. Visualisez les données d'admittance (si nécessaire) :
	- a. Sélectionnez la fonction de marqueur permettant d'afficher un abaque de Smith inverse.
	- b. Réglez l'échelle pour une visualisation optimale de la mesure affichée.
	- c. Positionnez le marqueur de manière à lire les valeurs de conductance et de susceptance de l'impédance complexe en un point particulier de la trace. La conductance et la susceptance sont exprimées en siemens (inverse de l'ohm).
	- d. Imprimez les données ou enregistrez-les sur un disque ou une disquette.
- 6. Visualisez l'amplitude et la phase du coefficient de réflexion :
	- a. Sélectionnez le format abaque de Smith (option Smith Chart) ou le format polaire (option Polar).
	- b. Sélectionnez le format Lin Marker ou Log Marker.
	- c. Réglez l'échelle pour une visualisation optimale de la mesure affichée.
	- d. Positionnez le marqueur de manière à lire la fréquence, l'amplitude et la phase du coefficient de réflexion (Γ) en un point particulier de la trace.
	- e. Imprimez les données ou enregistrez-les sur un disque ou une disquette.

## **Temps de propagation de groupe**

Présentation Concepts Comment effectuer la mesure Le temps de propagation de groupe est une mesure de la distorsion de la phase. Le temps de propagation de groupe est le temps de propagation d'un signal à travers un composant sous test en fonction de la fréquence. Lors de la spécification d'un temps de propagation de groupe, il est important de spécifier l'ouverture utilisée pour la mesure.

Cliquez sur le bouton d'une des rubriques suivantes

### **Qu'est-ce que le temps de propagation de groupe ?**

Le temps de propagation de groupe est :

- Une mesure de la distorsion de phase d'un composant.
- Le temps de propagation d'un signal à travers un composant, en fonction de la fréquence.
- La dérivée de la caractéristique de phase du composant par rapport à la fréquence.

Référez-vous au graphique ci-dessous au cours de la présentation qui suit :

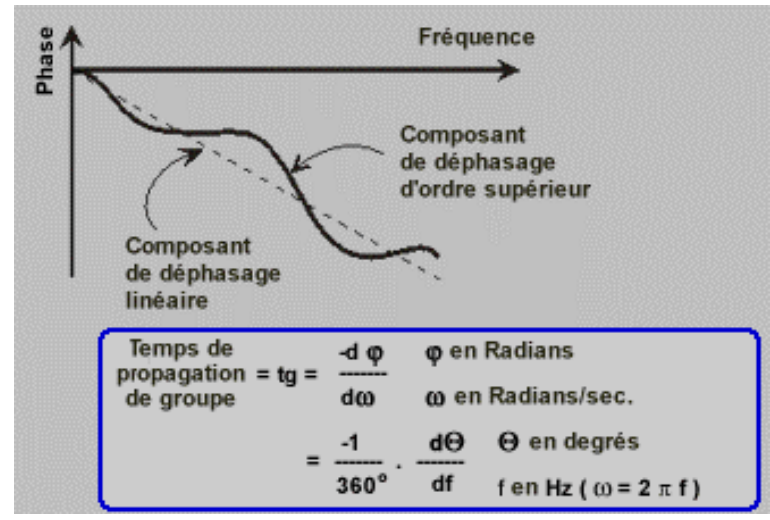

La caractéristique de phase d'un composant consiste de manière typique en des composantes de déphasage linéaire et d'ordre supérieur (écart par rapport à la phase linéaire).

Référez-vous au graphique ci-dessous au cours de la présentation qui suit :

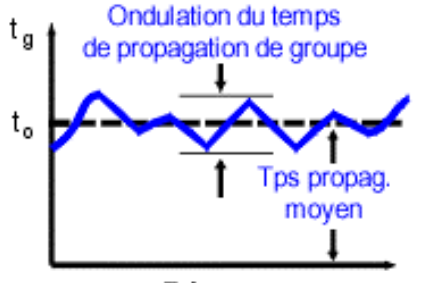

Fréquence

Dans une mesure de temps de propagation de groupe :

- La composante de déphasage linéaire est convertie en une valeur constante (représentant le temps de propagation moyen).
- La composante de déphasage d'ordre supérieur est transformée en écarts par rapport à un temps de propagation de groupe constant (ou ondulation de temps de propagation de groupe).
- Les écarts des temps de propagation de groupe provoquent une distorsion du signal, exactement de la même manière que les écarts par rapport à la phase linéaire.

y La trace de mesure représente le temps nécessaire à chaque fréquence pour se déplacer à travers le composant sous test.

Référerez-vous à l'équation qui suit pendant cette présentation de la manière dont l'analyseur calcule le temps de propagation de groupe :

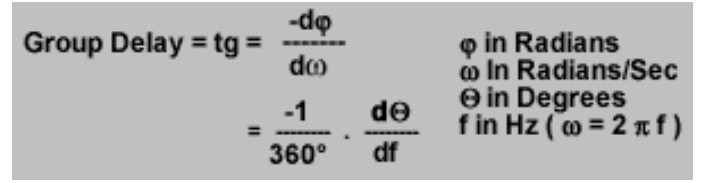

- $\bullet$  Les données de phase sont utilisées pour connaître les variations de phase  $(-d\phi)$ .
- y Une ouverture de fréquence spécifiée est utilisée pour connaître la variation de fréquence (dω).
- En utilisant les deux valeurs ci-dessus, il est possible de calculer une valeur approchée de l'amplitude de variation de la phase en fonction de la fréquence.
- Cette approximation représente le temps de propagation de groupe en secondes (en supposant une variation de phase linéaire dans l'ouverture de fréquences spécifiée).

### **Temps de propagation de groupe et écart par rapport à la phase linéaire**

Le temps de propagation de groupe donne souvent une indication plus précise de la distorsion de la phase que l'écart par rapport à la phase linéaire .

Les résultats du calcul de l'**écart par rapport à la phase linéaire** sont affichés dans la partie supérieure du graphique suivant : Le composant 1 et le composant 2 ont la même valeur, malgré des apparences différentes.

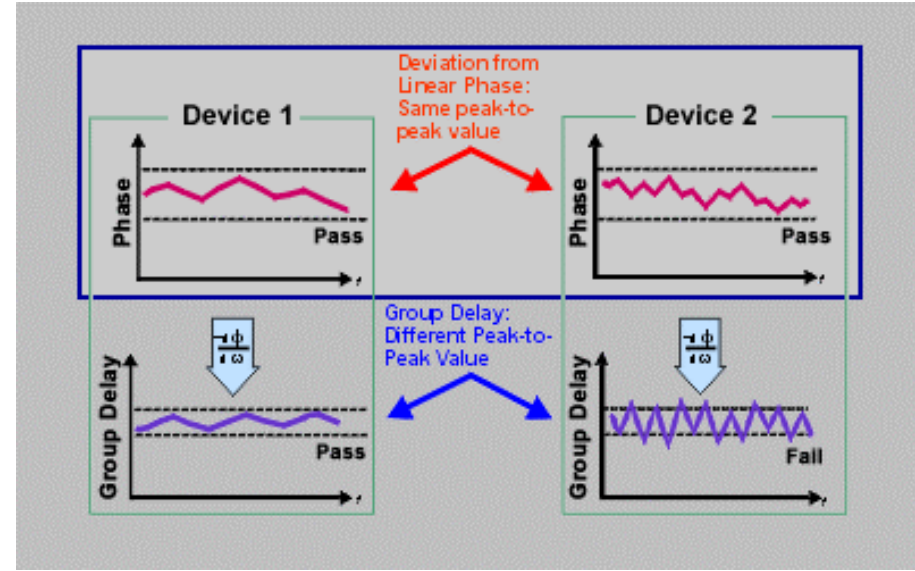

Les résultats du calcul du **temps de propagation de groupe** sont affichés dans la partie inférieure :

Le composant 1 et le composant 2 ont différentes valeurs de temps de propagation de groupe. Ceci est dû au fait que, lors de la détermination du temps de propagation de groupe, l'analyseur calcule la pente de l'ondulation de phase qui dépend du nombre d'ondulations qui apparaissent par unité de fréquence.

## **Qu'est-ce que l'ouverture ?**

Au cours d'une mesure de temps de propagation de groupe, l'analyseur mesure la phase à deux fréquences très proches et calcule ensuite la pente de phase. L'intervalle de fréquences (écart de fréquences) entre deux points de mesure de phase est appelé l'ouverture. Une modification de l'ouverture peut se traduire par différentes valeurs de temps de propagation de groupe. La pente calculée (phase delta) varie alors que l'ouverture augmente. C'est la raison pour laquelle vous devez connaître l'ouverture utilisée pour effectuer les mesures lorsque vous comparez des données de tem ps de propagation de groupe.

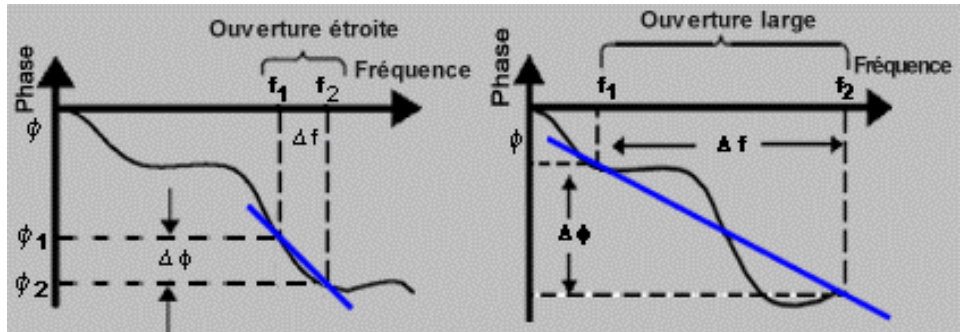

Référez-vous au graphique ci-dessous au cours de la présentation qui suit :

La valeur par défaut de l'ouverture de temps de propagation de groupe de l'analyseur est égale à la bande d'analyse divisée par le nombre de points de l'affichage. Il existe deux moyens pour régler l'ouverture à une valeur différente.

- 1. Régler le nombre de points de mesure ou la bande d'analyse.
- y L'augmentation du nombre de points ou la réduction de la bande d'analyse diminue l'ouverture.
- La diminution du nombre de points et/ou l'augmentation de la bande d'analyse agrandit l'ouverture.

**Remarque :** si l'ouverture est trop grande (déphasage supérieur à 180° entre deux points de fréquence contigus), les données de temps de propagation de groupe peuvent comporter des erreurs.

- 2. Utiliser la fonction de lissage de l'analyseur.
- Calcule une moyenne mobile, sur un balayage unique, des points de données contigus dans un pourcentage spécifié de la bande d'analyse.
- Se traduit par une action similaire à une modification de l'intervalle de fréquences entre les points.
- Permet une OUVerture plus large parce qu'un déphasage supérieur à 180° peut exister dans l'ouverture de lissage.

Des mesures de temps de propagation de groupe peuvent être effectuées avec les types de balayage suivants :

Fréquence linéaire

Liste de segments de balayage de fréquence

L'ouverture de temps de propagation de groupe varie en fonction de l'espacement des fréquences et de la densité des points, donc l'ouverture n'est pas constante au cours d'un balayage de segment. Dans un balayage de segment, des points de fréquence supplémentaires peuvent être définis afin d'avoir l'ouverture souhaitée.
# **Précision**

Il est important que la différence de phase entre deux points de mesure contigus reste inférieure à 180° (voir le graphique suivant). Autrement, les informations de phase et de temps de propagation peuvent être incorrectes. Un sous-échantillonnage peut se produire lors de la mesure de composants ayant des longueurs électriques importantes. Vous pouvez vérifier que la différence de phase entre deux points contigus est inférieure à 180° en réglant les paramètres suivants jusqu'à ce que la trace de mesure n'évolue plus :

- Augmenter le nombre de points
- Réduire la bande d'analyse

Le retard électrique peut également être utilisé pour compenser cet effet.

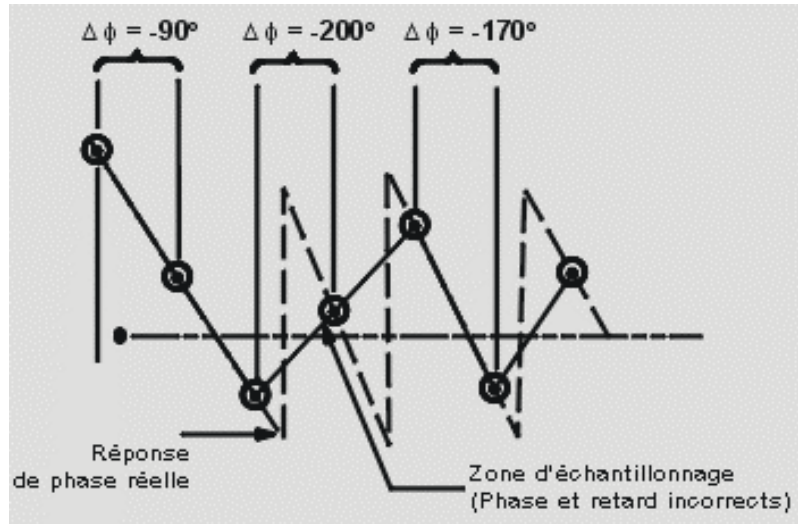

La réponse en fréquence est l'erreur principale dans un réglage de test de temps de propagation de groupe. En effectuant un étalonnage de la mesure de réponse directe, vous réduirez de manière importante cette erreur. Pour une meilleure précision, effectuez un étalonnage de mesure à deux ports.

Particulièrement dans le cas d'un amplificateur, la réponse peut évoluer différemment selon la température. Les tests doivent être réalisés lorsque l'amplificateur est à la température de fonctionnement souhaitée.

### **Comment effectuer la mesure d'un temps de propagation de groupe**

- 1. Préréglez l'analyseur.
- 2. Si le composant sous test est un amplificateur, il peut être nécessaire d'ajuster la puissance de la source de l'analyseur :
	- Réglez la puissance de la source de l'analyseur pour qu'elle se situe dans la région linéaire de la réponse de sortie de l'amplificateur (typiquement 10 dB au-dessous du point de compression de 1 dB).
	- y Sélectionnez un atténuateur externe (si nécessaire) pour atténuer suffisamment la puissance de sortie de l'amplificateur et éviter une compression du récepteur ou des dommages au port 2 de l'analyseur.

3. Connectez le composant sous test comme illustré sur le graphique suivant.

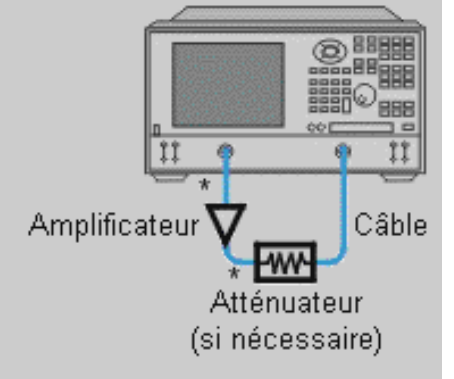

- \* Connexion directe
	- 3. Sélectionnez une mesure de  $S_{21}$ .
	- 4. Fixez les paramètres de votre composant sous test comme suit :
		- nombre de points de mesure : maximum
		- format : retard
		- échelle : Autoscale
	- 5. Retirez le composant sous test et effectuez un étalonnage de la mesure.
	- 6. Connectez de nouveau le composant sous test.
	- 7. Réglez l'échelle des mesures affichées pour une visualisation optimale.
	- 8. Utilisez la fonction de lissage de l'analyseur afin d'augmenter l'ouverture, réduisant ainsi le bruit sur la trace tout en conservant les détails significatifs. Pour augmenter l'ouverture :
		- Activez la fonction de lissage de l'analyseur.
		- Modifiez l'ouverture de lissage (jusqu'à 25% de la bande d'analyse balayée).
	- 9. Utilisez les marqueurs afin de mesurer le temps de propagation de groupe (exprimé en secondes) à une fréquence particulière présentant un intérêt.
	- 10. Imprimez les données ou enregistrez-les sur un disque.

## **Puissance de sortie absolue**

Présentation Concepts Comment mesurer la puissance de sortie absolue

Une mesure de puissance de sortie absolue affiche la puissance absolue en fonction de la fréquence.

Cliquez sur le bouton d'une des rubriques suivantes :

## **Qu'est-ce que la puissance de sortie absolue ?**

Une mesure de la puissance de sortie absolue affiche la puissance présente au niveau du port d'entrée de l'analyseur. Cette puissance est absolue - elle n'est pas définie par rapport à la puissance incidente ou de source. En format d'amplitude logarithmique, les valeurs associées à l'axe vertical de la grille sont données en dBm, qui est la puissance mesurée par rapport à 1 mW.

 $\bullet$  0 dBm = 1 mW

- $\cdot$  -10 dBm = 100 uW
- $\cdot$  +10 dBm = 10 mW

En format d'amplitude linéaire, les valeurs associées à l'axe verticale de la grille sont exprimées en watts (W).

## **Pourquoi mesurer la puissance de sortie absolue ?**

La puissance de sortie absolue est mesurée lorsque la sortie de l'amplificateur doit être quantifiée par une mesure de puissance absolue plutôt que par une mesure de puissance relative. Par exemple, pendant une mesure de compression de gain, il est habituel de mesurer également la puissance de sortie absolue. Ceci montre la puissance absolue à la sortie de l'amplificateur lorsqu'une compression de 1 dB se produit.

# **Précision**

- La puissance de sortie de l'amplificateur doit être suffisamment atténuée, si nécessaire. Trop de puissance de sortie peut :
	- endommager le récepteur de l'analyseur
	- y provoquer un dépassement du niveau de compression d'entrée du récepteur de l'analyseur, se traduisant par des mesures imprécises.
- y L'atténuation de la puissance de sortie de l'amplificateur peut être réalisée en utilisant :
	- Des atténuateurs
	- Des coupleurs
- La réponse de l'amplificateur peut être très différente selon les températures. Les tests doivent être réalisés lorsque l'amplificateur est à la température de fonctionnement souhaitée.

Procédez comme suit pour mesurer la puissance de sortie absolue :

- 1. Préréglez l'analyseur.
- 2. Sélectionnez une mesure de puissance absolue (récepteur B).
- 3. Réglez la puissance de la source de l'analyseur à 0 dBm.
- 4. Sélectionnez un atténuateur externe (si nécessaire) pour atténuer suffisamment la puissance de sortie de l'amplificateur et éviter une compression du récepteur ou des dommages au port -2 de l'analyseur.

5. Connectez l'amplificateur comme montré sur la figure suivante et appliquez la polarisation continue.

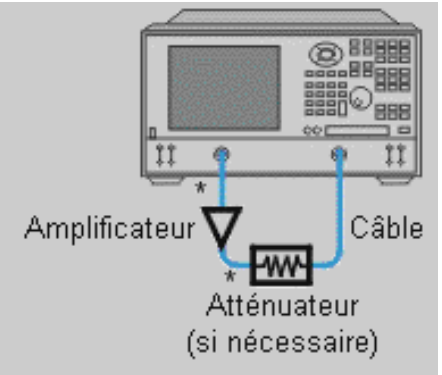

- $\ast$ Connexion directe
	- 6. Sélectionnez les réglages de l'analyseur pour l'amplificateur en cours de test.
	- 7. Retirez l'amplificateur et connectez les ports de mesure l'un à l'autre. Enregistrez les données en mémoire. Soyez certain d'inclure l'atténuateur et les câbles dans la configuration de test s'ils doivent être utilisés lors de la mesure de l'amplificateur.
	- 8. Enregistrez l'état de l'instrument en mémoire.
	- 9. Connectez de nouveau l'amplificateur.
	- 10. Sélectionnez la fonction mathématique Data/Memory.
	- 11. Réglez l'échelle de la mesure affichée pour un affichage optimal et utilisez un marqueur pour mesurer la puissance de sortie absolue à la fréquence souhaitée.
	- 12. Imprimez les données ou enregistrez-les sur un disque.

## **Mesures de composants haute puissance**

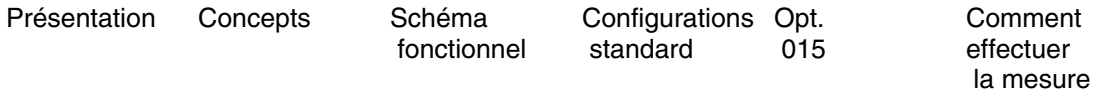

Vous pouvez configurer l'analyseur afin qu'il permette des mesures de composants haute puissance. Les composants haute puissance ont l'un des deux attributs suivants, ou les deux :

- Nécessiter une puissance d'entrée plus importante que celle pouvant être fournie par l'analyseur
- Délivrer une puissance de sortie plus importante que celle pouvant être mesurée par un analyseur standard

Par conséquent, les diverses configurations de l'analyseur sont conçues pour :

- Augmenter l'amplification du signal de stimulus du composant en utilisant un suramplificateur.
- Augmenter l'atténuation du signal reçu par l'analyseur afin de protéger les composants de l'analyseur d'une puissance excessive.

Cliquez sur le bouton d'une des rubriques suivantes :

### **En quoi les mesures haute puissance représentent-elles un défi ?**

Les défis concernant l'utilisation de ces configurations comprennent :

- Une réception en toute sécurité de signaux de haut niveau et une réception précise des signaux de bas niveau
- Un étalonnage et des mesures précises
- Certains types d'étalonnages sont impossibles
- Le nombre de paramètres mesurables est limité

Par exemple, les paramètres S inverses ne peuvent pas être mesurés dans certaines configurations. Cela a pour conséquence d'empêcher certains étalonnages, limitant ainsi la précision des mesures.

Pour plus d'informations sur les mesures haute puissance en utilisant un analyseur de réseau, consultez la page web d'Agilent à l'adresse http://\www.agilent.com/find/pna. Recherchez la note d'application 1287-6, "Using a Network Analyzer to Characterize High-Power Components" (Référence 5966-3319E).

### **Amplificateurs de station de base haute puissance AMRC**

Le niveau de signal des amplificateurs de station de base haute puissance ARMC doit être suffisamment amplifié pour pallier les pertes inhérentes à une transmission sans fil afin qu'il puisse être reçu par les mobiles. Deux exigences typiques des amplificateurs de station de base AMRC sont :

- Puissance de sortie comprise entre 8 et 45 W (39 et 46,5 dBm)
- Gain compris entre 30 et 40 dB

(Ces exigences peuvent différer d'un fabricant à l'autre en fonction de leur conception du système).

Le niveau de puissance de sortie élevée de l'amplificateur AMRC doit être réduit à un niveau qui puisse être traité en toute sécurité par l'analyseur. Une attention particulière doit être portée à la sélection des composants suivants afin de garantir une capacité de traitement des signaux de puissance adéquate (se reporter au graphique ci-dessous).

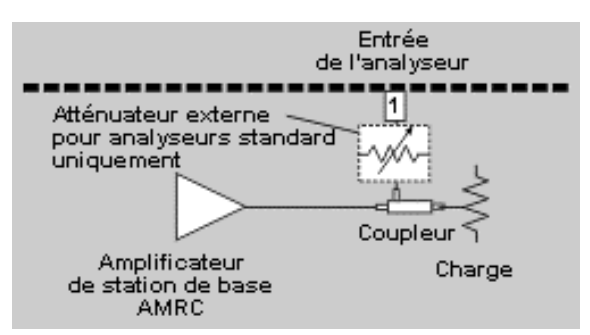

- Pour les analyseurs standard, un coupleur haute puissance externe est installé à la sortie du composant sous test. Le coupleur est utilisé pour réduire la puissance de sortie du composant sous test avant qu'elle ne soit appliquée à l'analyseur. Le bras direct du coupleur est équipé d'une charge spéciale capable de dissiper la haute puissance. Le bras couplé est connecté à un atténuateur haute puissance externe fixé à l'entrée de l'analyseur.
- Pour les analyseurs disposant de l'option 015 (ensemble de test configurable), seuls le coupleur haute puissance externe et la charge mentionnée ci-dessus sont nécessaires. L'atténuateur haute puissance externe n'est pas nécessaire parce que l'option 015 prévoit des atténuateurs par paliers (0 à 35 dB) internes pour protéger les récepteurs.

**Remarque :** afin de garantir un fonctionnement en toute sécurité de l'analyseur de réseau, la puissance d'entrée maximum au niveau du port de test ne doit pas dépasser +30 dBm (1 Watt). Les considérations thermiques pendant la mesure devront également être prises en compte afin de garantir la précision des mesures. Par exemple, lors du test d'amplificateurs de station de base AMRC, la charge utilisée au niveau du coupleur de sortie doit :

- Etre capable d'absorber la puissance délivrée par l'amplificateur sous test. La plupart des charges conçues pour des petits signaux ne peuvent dissiper qu'une puissance d'environ 1 Watt. Au-delà de cette valeur, des charges spéciales pouvant dissiper plus de puissance doivent être utilisées.
- Pouvoir stabiliser sa température si ses caractéristiques d'impédance évoluent de manière importante avec la température

### **Régulation externe du niveau**

Une régulation externe du niveau peut être utilisée pour compenser les performances non linéaires d'un suramplificateur afin d'augmenter la précision de la mesure. Dans les configurations de mesures avec régulation externe du niveau, le suramplificateur est suivi d'un coupleur dont le bras couplé dirige le signal de référence vers un diviseur de puissance. A partir du diviseur de puissance, le signal de référence est acheminé vers deux endroits :

- Le récepteur de référence interne de l'analyseur.
- L'entrée de détecteur externe de face arrière de l'analyseur, par l'intermédiaire des circuits de régulation externe du niveau.

Référez-vous au graphique ci-dessous des circuits de régulation externe du niveau (fournis par l'utilisateur) pour le test suivant :

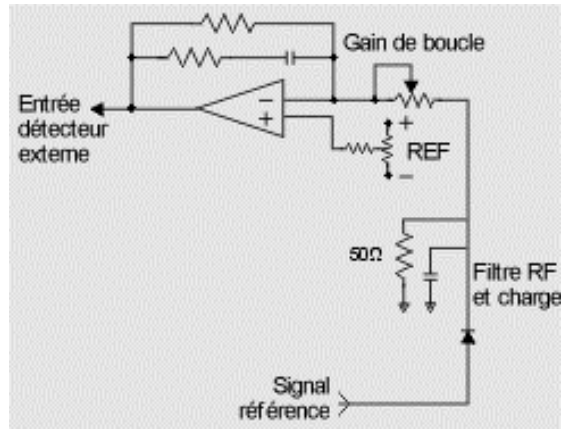

- Les circuits de régulation externe du niveau consistent principalement en
	- Une diode de détection
	- Un amplificateur opérationnel
- Les variations de puissance mesurées par la diode sont détectées par le circuit de l'amplificateur opérationnel. Ce circuit régule la tension à la sortie du détecteur externe, en réduisant la puissance de la source afin d'obtenir une réponse plate au niveau du CST sur une base de temps réel.
- Pour un fonctionnement correct de la régulation externe du niveau, il est nécessaire que la tension au niveau de l'entrée du détecteur externe soit entre - 0,002 mVcc et - 6 Vcc, selon la fréquence et le niveau de puissance.
- La fonction de régulation externe du niveau peut devenir inefficace si les variations de puissance du signal de référence, par l'intermédiaire des atténuateurs à paliers internes, sont trop importantes.

**Remarque :** au cours d'un étalonnage, maintenez la fonction régulation de niveau de la source active, dans les mêmes conditions que celles de la mesure.

Les graphiques ci-dessous présentent deux configurations de mesure haute puissance avec une régulation externe du niveau. Le premier exemple de configuration concerne un analyseur standard avec une puissance importante dans le sens direct uniquement. Le second exemple de configuration concerne un analyseur équipé de l'option 015 (ensemble de test configurable) avec une puissance importante dans les sens direct et inverse.

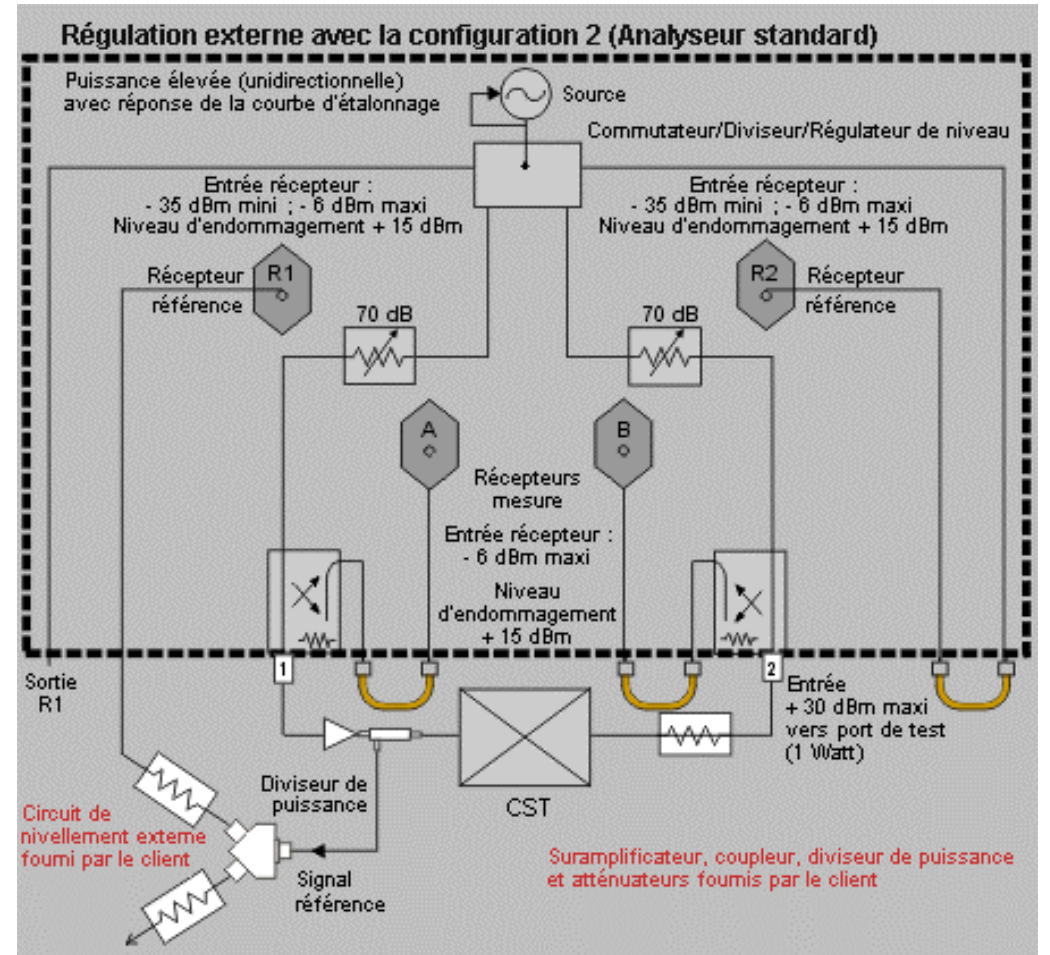

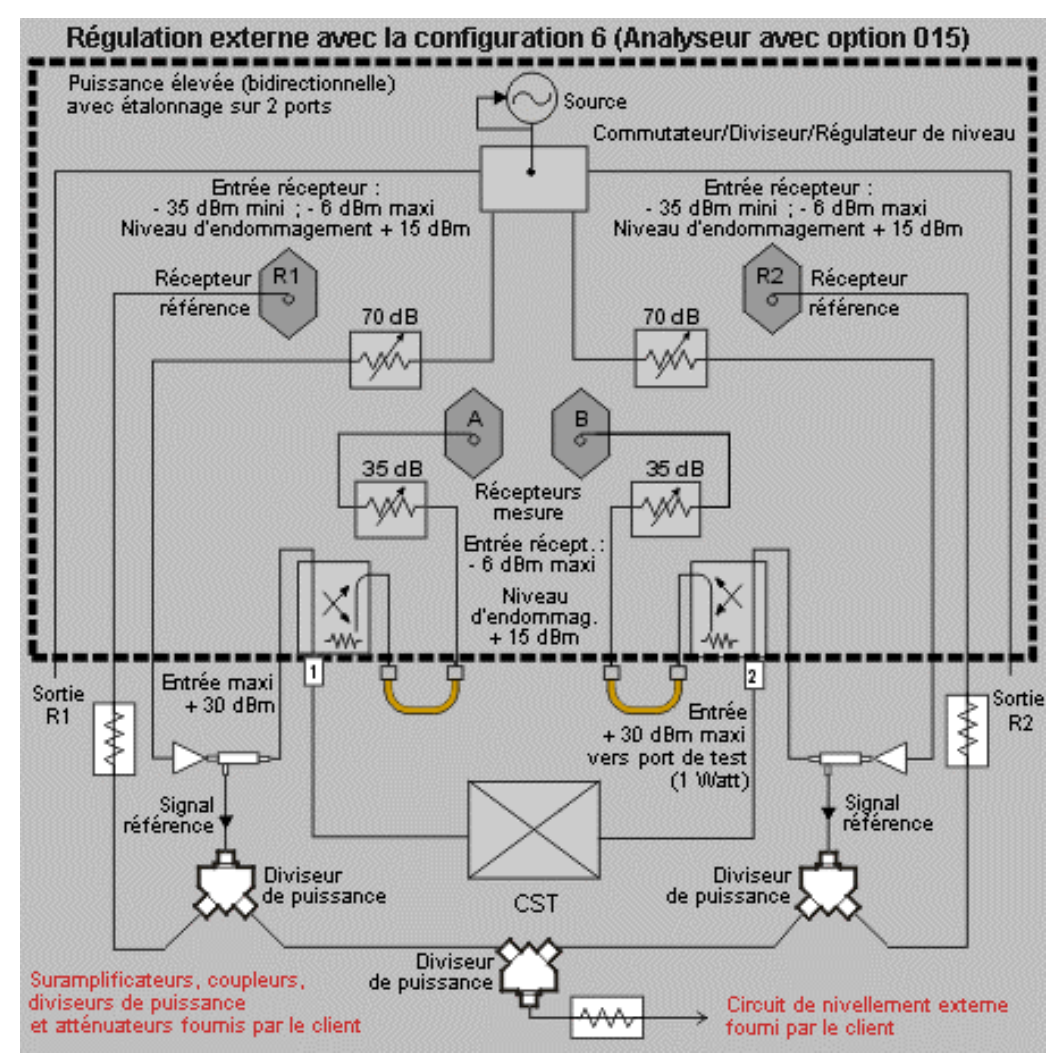

Dans une configuration de mesure haute puissance, les performances du suramplificateur influencent la précision de mesure du CST. Comme montré sur le graphique suivant, une ondulation au niveau du suramplificateur se traduit par une ondulation au niveau de la réponse du CST.

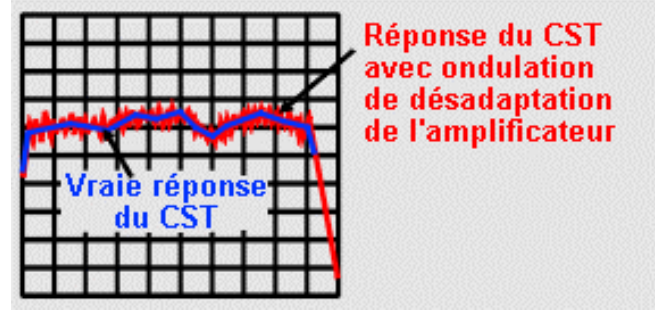

Parmi les causes d'ondulation du suramplificateur, on trouve :

- Un suramplificateur de qualité médiocre.
- Une tension d'alimentation comportant trop de bruit.
- Un suramplificateur saturé.

## **Etalonnage des mesures**

L'étalonnage de l'analyseur élimine les erreurs systématiques et permet des mesures plus précises. Ce didacticiel a présenté les étalonnages possibles dans les diverses configurations. Les deux types d'étalonnages suivants ont été présentés :

- Etalonnage sur deux ports : le plus précis parce qu'il supprime toutes les erreurs systématiques dues au montage de mesure, idéal lorsque le CST est connecté à l'analyseur.
- y Etalonnage de la liaison directe : moins précis, élimine uniquement les erreurs de poursuite de fréquence. Les erreurs de poursuite de fréquence concernent les différences existant entre les réponses en fréquence des différentes voies.

**Remarque :** tout le matériel doit être monté avant d'effectuer un étalonnage. Par exemple, montez tous les suramplificateurs, câbles, atténuateurs ou coupleurs utilisés au cours de la mesure du CST.

Les rubriques suivantes présentent les techniques et les considérations permettant d'obtenir les meilleurs résultats d'étalonnage.

#### **Précision dynamique**

En examinant la précision de la réponse dynamique de l'analyseur, vous pouvez optimiser les niveaux de puissance d'étalonnage et de mesure. La précision dynamique concerne les incertitudes liées à l'utilisation de niveaux de signaux différents dans le cas d'un étalonnage et d'une mesure. Les incertitudes sont extrêmement faibles si la puissance du récepteur se trouve entre -10 et -60 dBm indépendamment du niveau de puissance d'étalonnage. Exécutez l'étalonnage et les mesures de sorte que le niveau de signal au niveau du récepteur soit dans cette plage de précision élevée. Aux niveaux de signaux inférieurs, le bruit est un facteur important ; aux niveaux supérieurs, la compression du récepteur est un facteur important.

#### **Niveaux de puissance d'étalonnage**

Lors d'une mesure d'un amplificateur, si le niveau de puissance de sortie est supérieur au niveau de puissance d'entrée, à quelle puissance devez-vous effectuer l'étalonnage ? En général, faites l'étalonnage à la puissance la plus élevée possible au-dessous du niveau de début de compression du récepteur afin de réduire le bruit.

### **Etalonnage à un seul niveau de puissance ou à deux niveaux de puissance**

### **Etalonnage à un seul niveau de puissance :**

- L'étalonnage d'une réponse peut être effectué à un seul niveau de puissance étant donné qu'un seul balayage avant est effectué.
- Un étalonnage sur deux ports peut également être effectué à un seul niveau de puissance. Le niveau de puissance utilisé peut être déterminé à partir de la caractéristique de précision dynamique (-10 et -60 dBm).

#### **Etalonnage à deux niveaux de puissance :**

- Un étalonnage sur deux ports peut être effectué à différents niveaux de puissance étant donné que des balayages avant et arrière sont effectués.
- L'étalonnage peut être effectué sur un port en utilisant un premier niveau de puissance et sur l'autre port en utilisant un autre niveau de puissance pour qu'ils correspondent plus précisément aux niveaux de puissance présents au moment de la mesure du CST.

#### **Utilisation d'étalons en haute puissance**

Le choix d'un étalon qui corresponde au niveau de puissance utilisé est un des problèmes des étalonnages à des niveaux de puissance élevés :

- La charge dissipe l'énergie. Par conséquent, assurez-vous que la charge peut supporter le niveau de puissance.
- Le circuit ouvert, le court-circuit et la liaison directe étalon ne sont pas un problème étant donné qu'ils ne dissipent aucune puissance.

**ATTENTION :** si vous utilisez un circuit ouvert ou un court-circuit au cours d'un étalonnage, assurez-vous que le niveau de puissance incident est suffisamment faible pour que le signal réfléchi ne dépasse pas le niveau maximum à l'entrée du composant sous test (+30 dBm).

## **Test des amplificateurs comportant des boucles CAG**

Certains amplificateurs contiennent une boucle CAG (commande automatique de gain). Les boucles CAG tentent de maintenir la puissance à la sortie de l'amplificateur constante en ajustant le gain de sorte qu'il prenne en compte les variations à l'entrée de l'amplificateur. Les amplificateurs comportant des boucles CAG posent des problèmes lors d'une mesure avec l'analyseur, particulièrement à des niveaux de puissance élevés.

L'arrêt de la puissance de la source de l'amplificateur est un problème dans le cas des amplificateurs contenant une boucle CAG. L'analyseur maintient la puissance constante pendant le balayage ou le retour de balayage si une seule bande de fréquences est utilisée. Cependant, l'analyseur coupe la puissance de source lorsque les bandes de fréquences sont commutées au cours du balayage ou du retour de balayage. Ces croisements de bandes surviennent aux fréquences suivantes :

y 10 MHz

- 750 MHz
- 1500 MHz
- 3000 MHz
- 4500 MHz
- 6500 MHz

La boucle CAG de l'amplificateur tente de compenser la coupure de la puissance de source de l'analyseur en augmentant le gain afin de conserver le niveau de puissance de sortie constant. Lorsque la coupure de puissance cesse et que le balayage reprend, l'analyseur rétablit le signal et la puissance à l'entrée de l'amplificateur qui a augmenté son gain. Si la réponse de la boucle CAG n'est pas suffisamment rapide, une puissance de sortie momentanément élevée peut endommager ou détruire :

- L'amplificateur.
- Le récepteur de l'analyseur.

Soyez conscient des possibilités d'endommagement ou de destruction liées à la coupure de la puissance lors du balayage ou du retour de balayage de l'analyseur à travers des bandes de fréquences multiples.

### **Précision**

- La réponse du composant haute puissance sous test peut être très différente selon les températures. Les tests doivent être réalisés lorsque le composant est à la température souhaitée.
- L'incertitude de mesure et la flexibilité sont améliorées si la mesure du signal incident est effectuée après le suramplificateur plutôt qu'avant. La mesure du signal incident après le suramplificateur minimise les effets des adaptations de source.
- y Afin de protéger le récepteur de l'analyseur d'une puissance d'entrée trop importante, suivez les étapes suivantes pour ajouter un atténuateur externe ou un coupleur.
	- y Déterminez la puissance maximum du signal à l'entrée du récepteur.
	- Soustrayez le niveau de puissance nécessaire au niveau du récepteur.
	- y Choisissez la valeur d'atténuation ou le coupleur approprié (ou les deux) afin que le niveau de puissance souhaité soit appliqué à l'entrée du récepteur.
- La réduction de la bande passante FI ou l'utilisation du moyennage améliore la précision de la mesure aux dépens de sa vitesse.

#### **Schéma fonctionnel de l'analyseur standard**

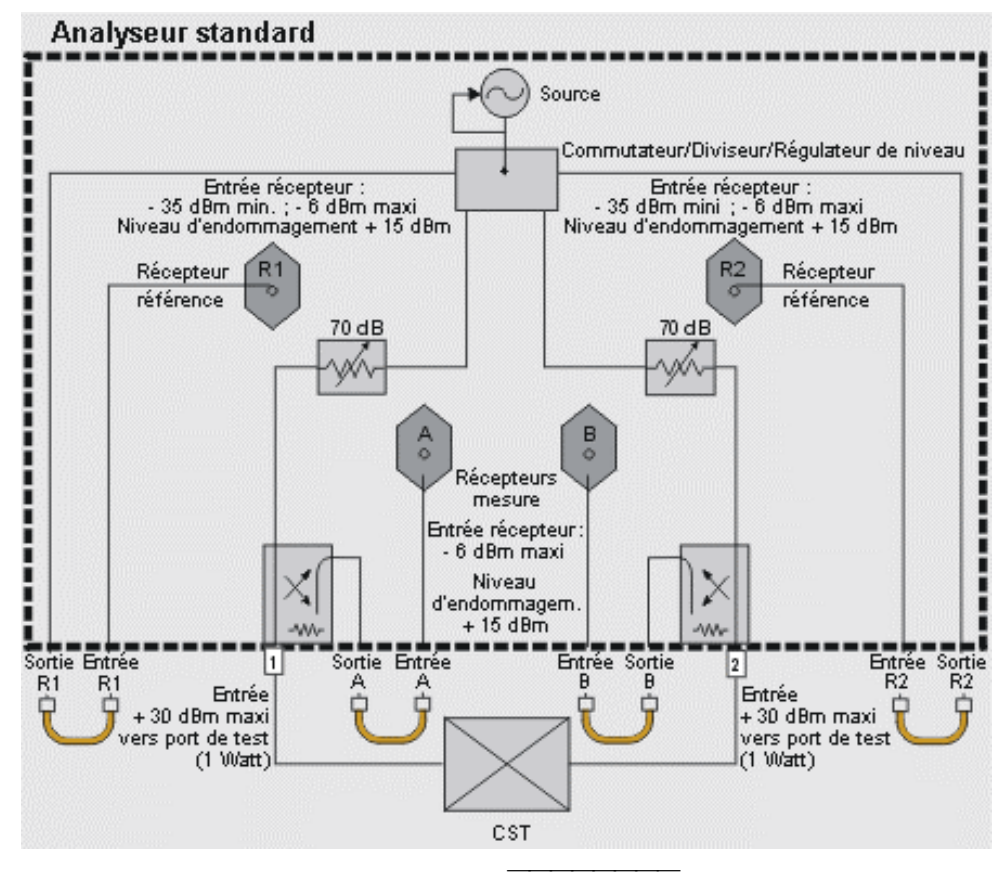

**Analyseur comportant l'option 015 de dispositif de test configurable**

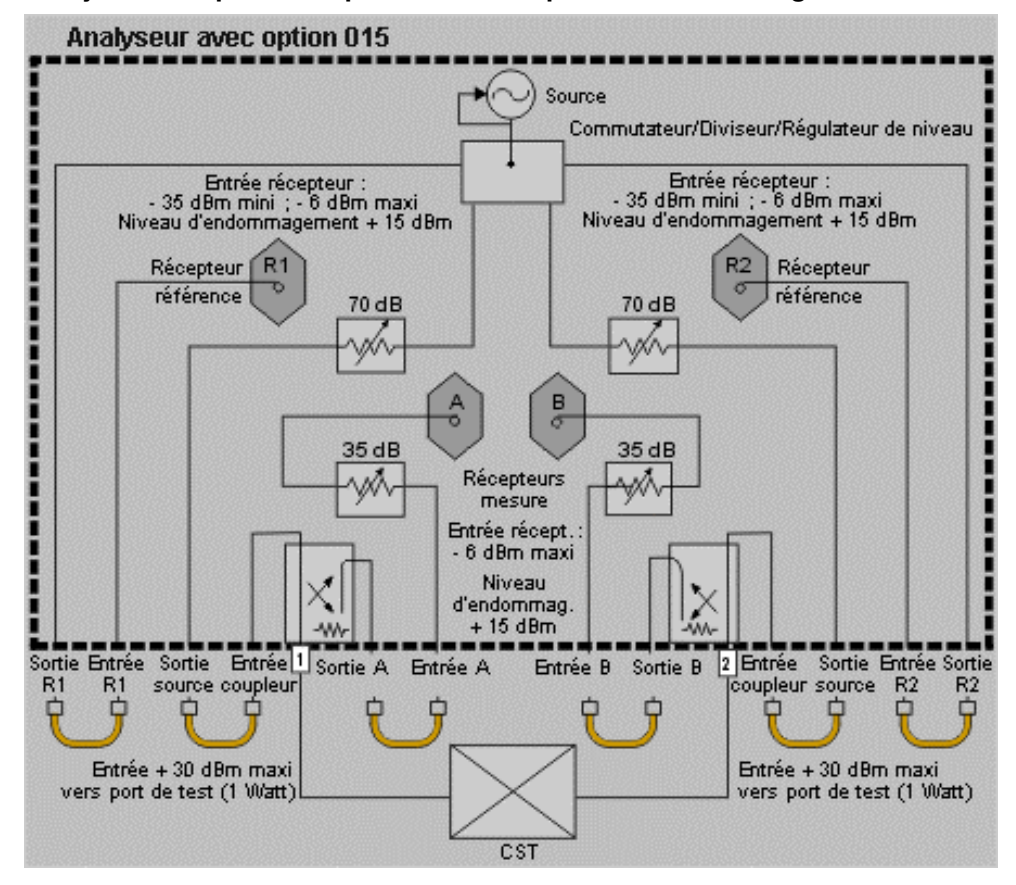

Avec l'option 015 (dispositif de test configurable) l'analyseur dispose de deux caractéristiques qui permettent la mesure de niveaux de puissance supérieurs à ceux de l'analyseur standard :

- Des atténuateurs à paliers (0-35 dB) entre les coupleurs et les récepteurs des ports 1 et 2. Ces atténuateurs à paliers ajustent le signal à un niveau de puissance optimal pour le récepteur. Voir Atténuation de la source.
- Un accès direct (par les voies SOURCE OUT et COUPLER IN) au trajet du stimulus RF au niveau des ports 1 et 2. Cela permet :
	- La mise en place d'un suramplificateur de sorte que l'isolement inverse ne d&eacu te;grade pas la précision de la mesure
	- L'ajout d'isolateurs haute puissance afin de protéger les composants internes de l'analyseur

## **Guide de sélection de configuration**

Les configurations suivantes de ce didacticiel sont classées par précisions et capacités : Afin de sélectionner la configuration d'analyseur de réseau correcte, vous devez prendre en considération :

Le composant sous test

- Les mesures nécessaires
- La précision nécessaire

Les outils suivants apportent une aide dans le choix de la configuration d'analyseur la plus adaptée à votre application de mesure.

- Schémas fonctionnels des configurations de test haute puissance
- Informations concernant :
	- L'équipement
	- Les choix d'étalonnage
	- Les avantages et limites de chaque configuration
- Tableaux des caractéristiques des configurations pour les analyseurs standard et équipés de l'option 015

Les configurations suivantes d'un analyseur standard montrées dans ce didacticiel sont classées par précisions et capacités :

## **Configuration 1 (Analyseur standard) :**

Attributs de cette configuration :

- Mesures haute puissance dans un seul sens
- Atténuation externe pour le récepteur du port 2 de l'analyseur
- $\bullet$  S<sub>11</sub>, S<sub>12</sub>, S<sub>21</sub> et S<sub>22</sub>
- Etalonnage sur deux ports
- 1 composant externe
- Plage dynamique réduite de la perte de puissance au niveau des coupleurs de port
- Pour les composants sous test comportant ces caractéristiques :
	- Gain élevé
	- Ne nécessitent pas une puissance de commande de niveau élevé (c'est-à-dire, dans les spécifications de niveau de puissance de l'analyseur)
	- Testés généralement dans leur région linéaire

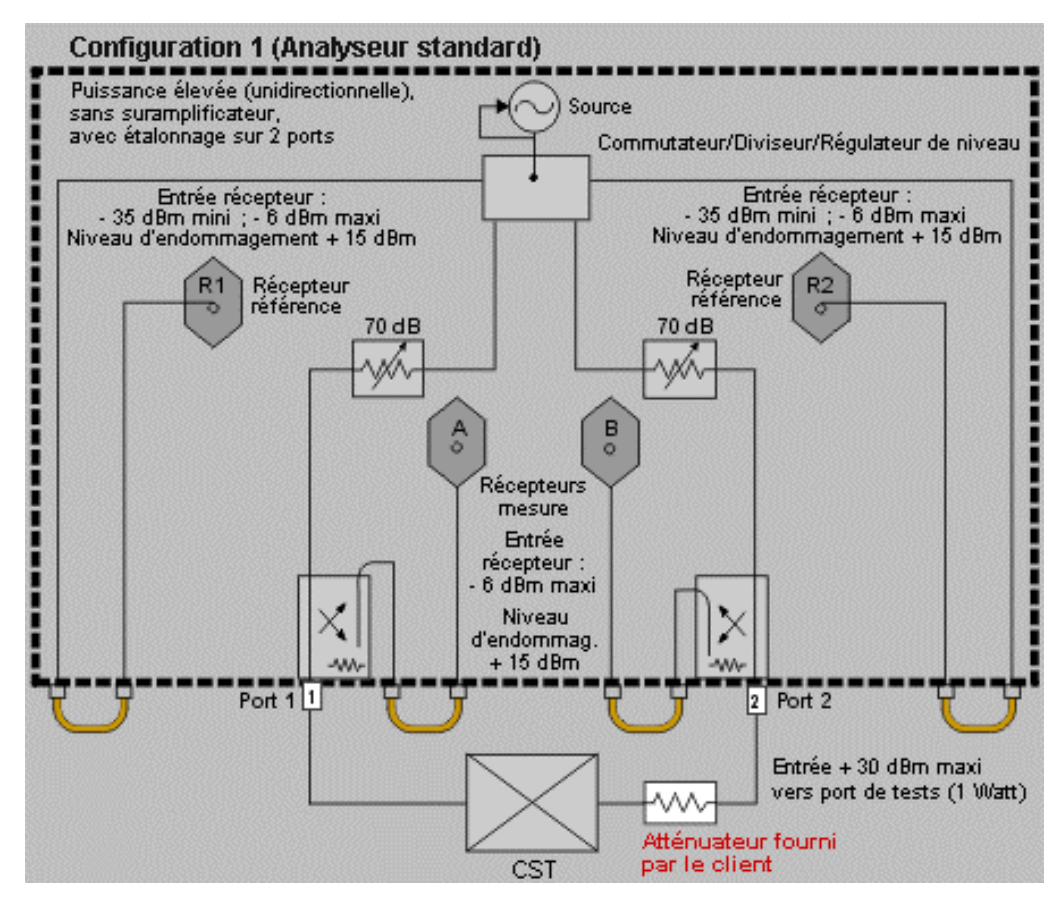

### **Equipement**

Effectuez les connexions montrées sur le schéma fonctionnel :

- Le CST entre le port 1 de l'analyseur et un atténuateur ou coupleur.
- Un atténuateur ou coupleur entre le CST et le port 2 de l'analyseur. Etant donné que le CST a un gain élevé, le récepteur doit être protégé contre la puissance de sortie élevée.

Si vous utilisez un coupleur, équipez le bras direct du coupleur d'une charge correspondant à l'impédance caractéristique. Le bras couplé du coupleur envoie une petite partie du signal d'entrée au port 2. Dans le cas d'un coupleur 20 dB, le signal au niveau du bras couplé a une puissance inférieure de 20 dB à celle du signal au niveau de l'entrée.

#### **Choix d'étalonnage**

• 2 ports

Réponse de liaison directe

L'atténuation au niveau du port 2 dégrade la directivité non corrigée du port 2 de deux fois la valeur d'atténuation. Cela limite la stabilité de l'étalonnage et peut augmenter le bruit lors des mesures de  $S_{22}$ . Si une mesure de  $S_{22}$  est nécessaire :

- 1. Effectuez l'étalonnage pour des mesures inverses à un niveau de puissance supérieur.
- 2. Diminuez le niveau de puissance lors des mesures directes.
- 3. Augmentez le niveau de puissance lors des mesures inverses.

### **Configuration 2 (Analyseur standard) :**

Attributs de cette configuration :

- Mesures haute puissance dans un seul sens
- Atténuation externe pour le récepteur du port 2 de l'analyseur
- $\bullet$  S<sub>21</sub> uniquement (S<sub>11</sub> ne peut pas être mesuré du fait du suramplificateur)
- Etalonnage de la liaison directe
- Plage dynamique réduite de la perte de puissance dans le coupleur du port 2
- Aucune perte de puissance de suramplificateur dans le dispositif de test
	- Pour les composants sous test comportant ces caractéristiques :
		- Gain élevé
	- Nécessitent un suramplificateur pour les puissances de commande de niveau élevé

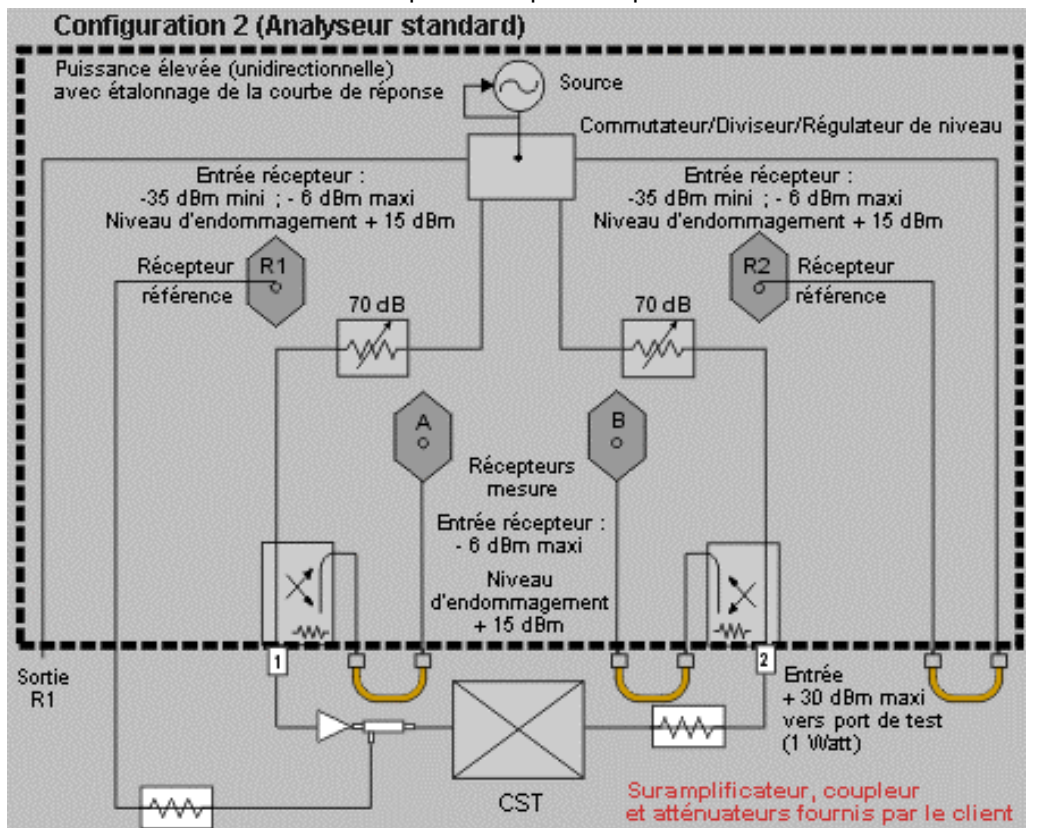

#### **Equipement**

Effectuez les connexions montrées sur le schéma fonctionnel :

- Un suramplificateur sur le port 1 de l'analyseur.
- Un coupleur entre le suramplificateur et le CST.
- Un atténuateur sur le bras couplé du coupleur.
- La partie de bras couplé du signal de source suramplifié vers la voie R1 IN. Ce signal devient le signal de référence utilisé dans la proportionnalisation.
- Le CST entre le coupleur et un atténuateur ou coupleur.
- L'atténuateur ou le coupleur entre la sortie du CST et le port de test de l'analyseur. Etant donné que le CST a un gain élevé, le récepteur doit être protégé contre la puissance de sortie élevée.

Si vous utilisez un coupleur, équipez le bras direct du coupleur d'une charge correspondant à l'impédance caractéristique. Le bras couplé du coupleur envoie une petite partie du signal d'entrée au port 2. Dans le cas d'un coupleur 20 dB, le signal au niveau du bras couplé a une puissance inférieure de 20 dB à celle du signal au niveau de l'entrée.

### **Configuration 3 (Analyseur standard) :**

Attributs de cette configuration :

- Mesures haute puissance dans un seul sens
- Atténuation externe pour le récepteur du port 2 de l'analyseur
- $\bullet$  S<sub>11</sub>, S<sub>21</sub>

- Etalonnages sur deux ports et de réponse de liaison directe
- 6 composants externes
- Plage dynamique réduite de la perte de puissance dans le coupleur du port 2
- Aucune perte de puissance de suramplificateur dans l'ensemble de test
- Pour les composants sous test comportant ces caractéristiques :
	- Gain élevé
	- Nécessitent un suramplificateur pour les puissances de commande de niveau élevé

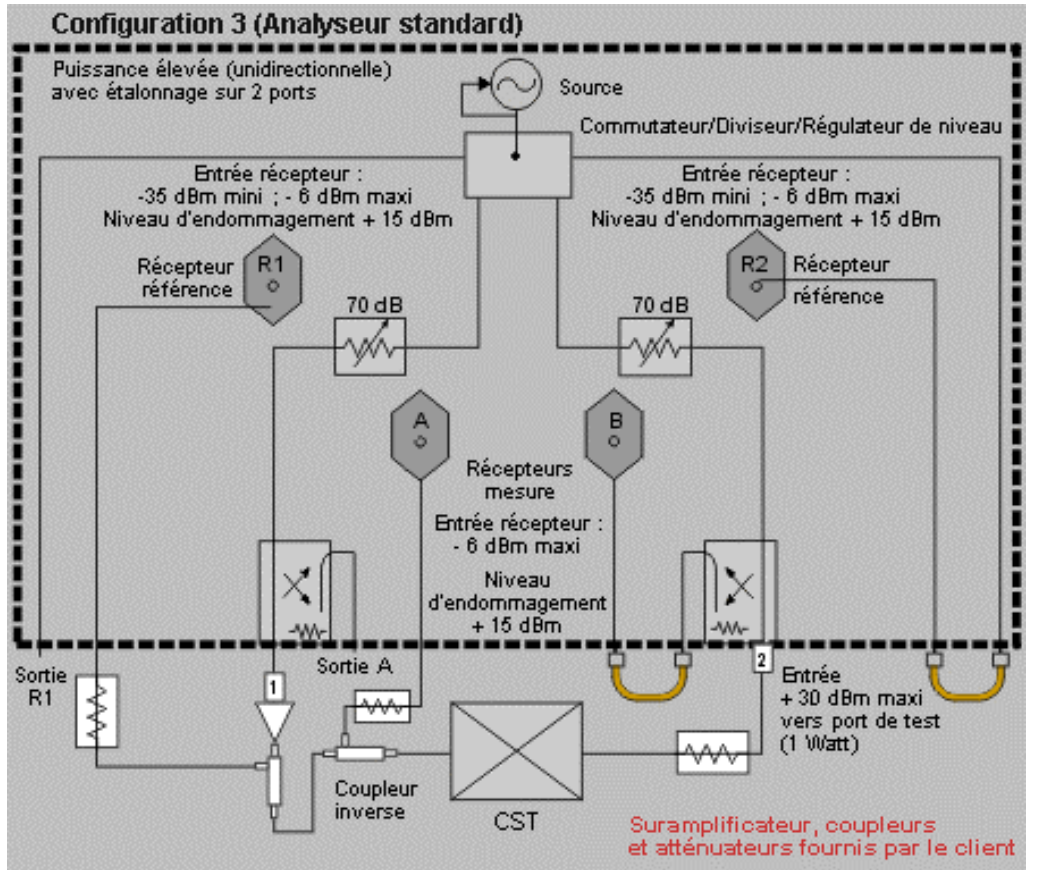

### **Equipement**

Effectuez les connexions montrées sur le schéma fonctionnel :

- Un suramplificateur sur le port 1 de l'analyseur.
- Un coupleur à la sortie du suramplificateur.
- Un atténuateur sur le bras couplé du coupleur.
- La partie de bras couplé du signal de source suramplifié vers la voie R1 IN. Ce signal devient le signal de référence utilisé dans la proportionnalisation.
- Un coupleur inverse entre le coupleur direct et le CST.
- Le bras couplé du coupleur inverse vers la voie A IN. Ce montage permet d'effectuer des mesures de réflexion directe.
- Le CST entre le coupleur inverse et un atténuateur ou coupleur.
- L'atténuateur ou le coupleur entre la sortie du CST et le port de test de l'analyseur. Etant donné que le CST a un gain élevé, le récepteur doit être protégé contre la puissance de sortie élevée.

Si vous utilisez un coupleur, équipez le bras direct du coupleur d'une charge correspondant à l'impédance caractéristique. Le bras couplé du coupleur envoie une petite partie du signal d'entrée au port 2. Dans le cas d'un coupleur 20 dB, le signal au niveau du bras couplé a une puissance inférieure de 20 dB à celle du signal au niveau de l'entrée.

Les configurations suivantes de ce didacticiel sont classées par précisions et capacités :

# **Configuration 4 (Analyseur avec option 015) :**

Attributs de cette configuration :

- Mesures haute puissance dans un seul sens
- Utilise le récepteur B de l'analyseur
- $\bullet$  S<sub>11</sub>, S<sub>21</sub>
- **Etalonnage de la réponse de liaison directe**
- 3 composants externes
- La plage dynamique est maximum avec la voie B IN
- Plage dynamique réduite de la perte de puissance dans le coupleur du port 1
- Pour les composants sous test comportant ces caractéristiques :
	- Gain élevé
	- Nécessitent un suramplificateur pour les puissances de commande de niveau élevé

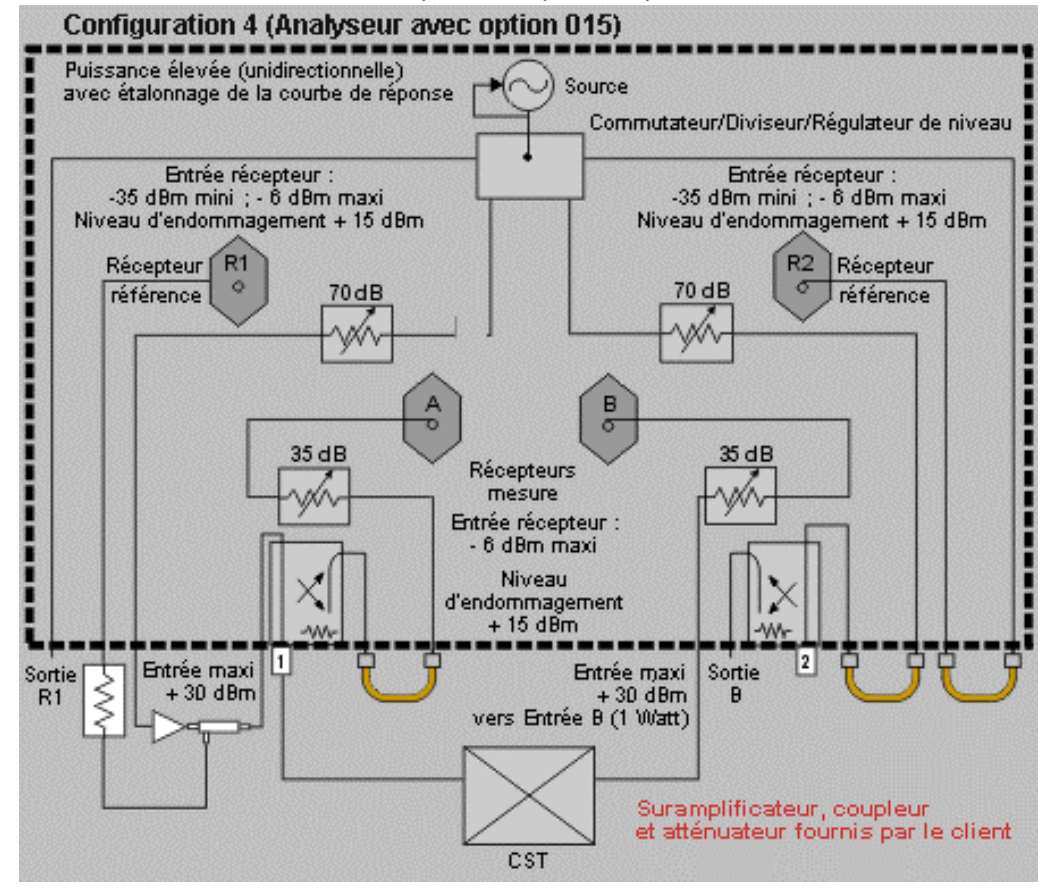

#### **Equipement**

Effectuez les connexions montrées sur le schéma fonctionnel :

- Un suramplificateur vers la voie SOURCE OUT du port 1.
- Un coupleur entre le suramplificateur et la voie COUPLER IN du port 1.
- Un atténuateur sur le bras couplé du coupleur.
- La partie de bras couplé du signal de source suramplifié vers la voie R1 IN. Ce signal devient le signal de référence utilisé dans la proportionnalisation.
- Le CST entre le port 1 de l'analyseur et la voie B IN. La plage dynamique est maximum avec la voie B IN, étant donné qu'il n'y a aucune perte de puissance dans le coupleur du port 2.

Etant donné que ces composants ont un gain élevé, le récepteur doit être protégé contre la puissance de sortie élevée. Utilisez l'atténuateur par paliers internes de l'analyseur (0-35 dB) pour protéger le récepteur B.

# **Configuration 5 (Analyseur avec option 015) :**

Attributs de cette configuration :

- Mesures haute puissance dans un seul sens
- Isolateur utilisé pour protéger les composants internes de l'analyseur des puissances excessives
- $\bullet$   $S_{11}$ ,  $S_{21}$
- Etalonnage de réponse de liaison directe et sur deux ports
- 4 composants externes
- Plage dynamique réduite de la perte de puissance dans les coupleurs de port
- L'isolateur protège le commutateur et la source
- Pour les composants sous test comportant ces caractéristiques :
	- Gain élevé
	- Nécessitent un suramplificateur pour les puissances de commande de niveau élevé

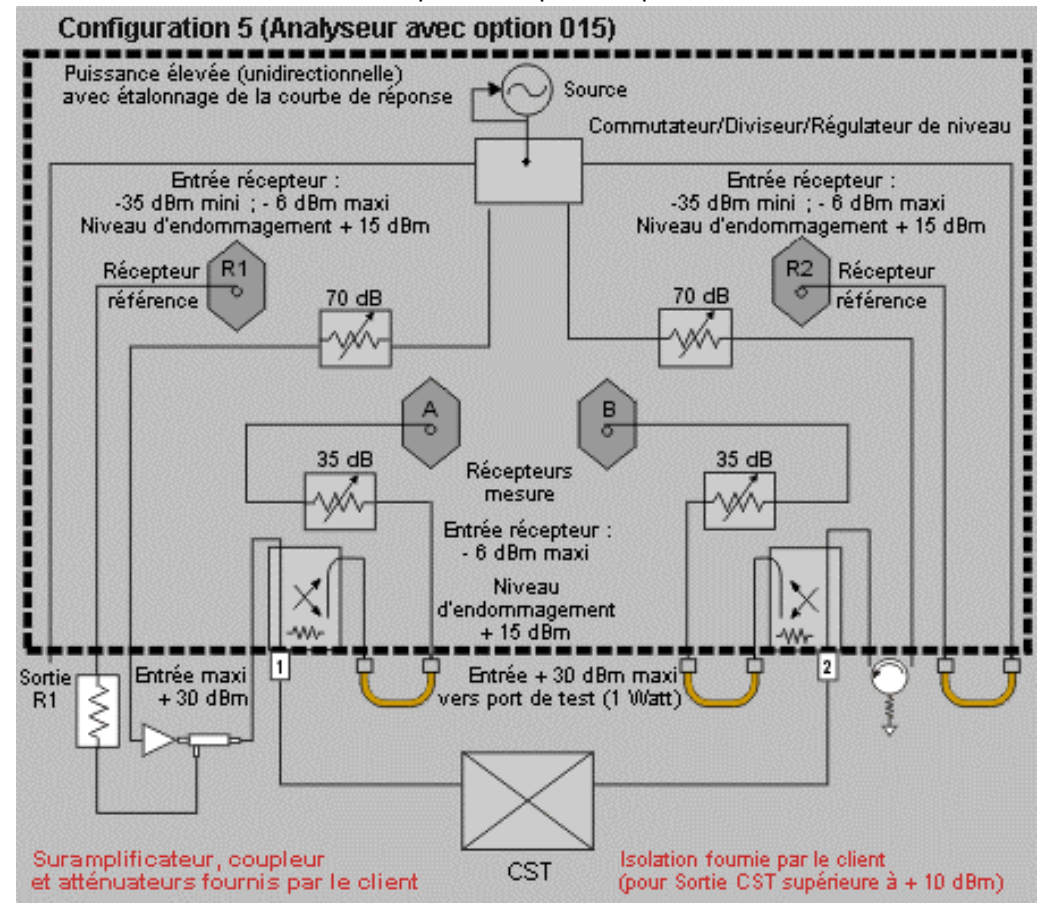

#### **Equipement**

Effectuez les connexions montrées sur le schéma fonctionnel :

- Un suramplificateur vers la voie SOURCE OUT du port 1.
- Un coupleur entre le suramplificateur et la voie COUPLER IN du port 1.
- Un atténuateur sur le bras couplé du coupleur.
- La partie de bras couplé du signal de source suramplifié vers la voie R1 IN. Ce signal devient le signal de référence utilisé dans la proportionnalisation.
- Le CST entre le port 1 et le port 2 de l'analyseur.
- Un isolateur entre les voies SOURCE OUT et COUPLER IN du port 2.

Etant donné que ces composants ont un gain élevé, le récepteur doit être protégé contre la puissance de sortie élevée. Utilisez les atténuateurs par paliers internes de l'analyseur (0-35 dB) pour protéger le récepteur B.

# **Configuration 6 (Analyseur avec option 015) :**

Attributs de cette configuration :

- Mesure haute puissance dans deux sens (direct et inverse)
- $S_{11}$ ,  $S_{12}$ ,  $S_{21}$  et  $S_{22}$
- Etalonnage de réponse de liaison directe et sur deux ports
- 6 composants externes
- Plage dynamique réduite de la perte de puissance dans les coupleurs de port

- Pour les composants sous test comportant ces caractéristiques :
	- Gain élevé
	- Nécessitent un suramplificateur pour les puissances de commande de niveau élevé

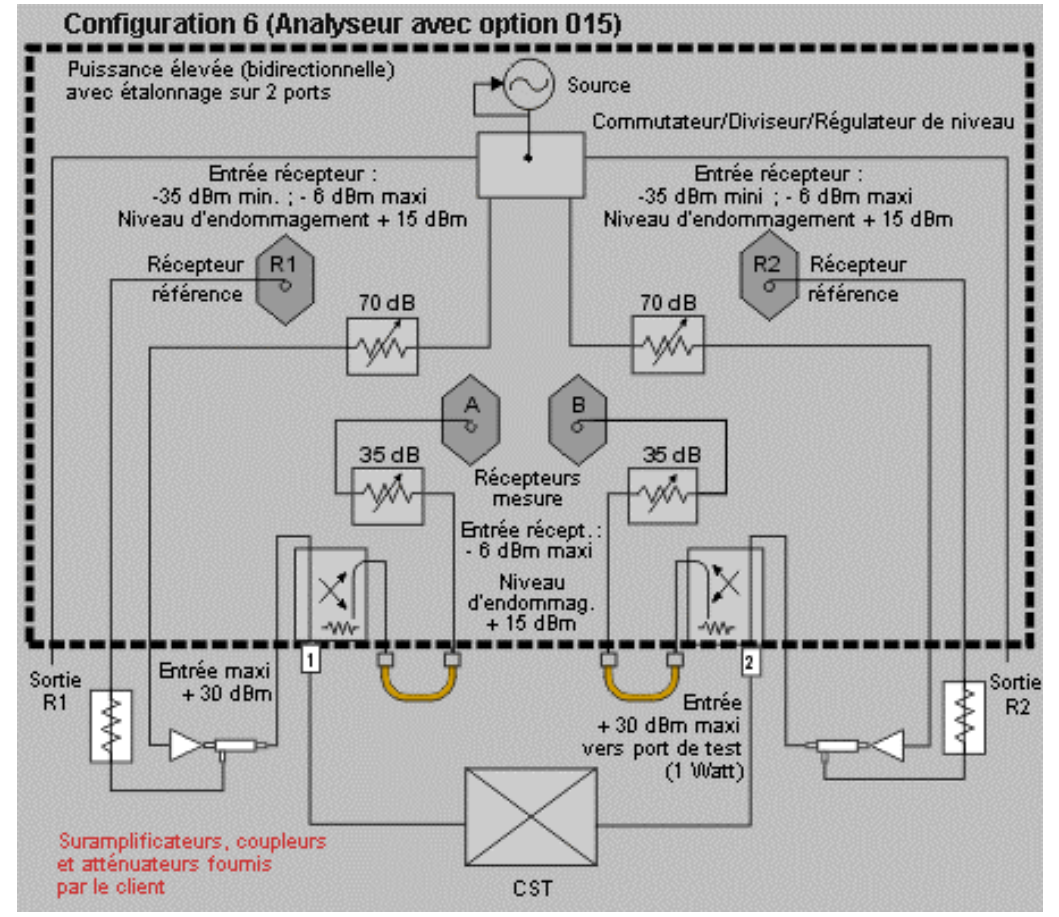

#### **Equipement**

Effectuez les connexions montrées sur le schéma fonctionnel :

- Un suramplificateur vers la voie SOURCE OUT du port 1.
- Un coupleur entre le suramplificateur et la voie COUPLER IN du port 1.
- Un atténuateur sur le bras couplé du coupleur.
- La partie de bras couplé du signal de source suramplifié vers la voie R1 IN. Ce signal devient le signal de référence utilisé dans la proportionnalisation.
- Le CST entre le port 1 et le port 2 de l'analyseur.
- Un suramplificateur vers la voie SOURCE OUT du port 2.
- Un coupleur entre le suramplificateur et la voie COUPLER IN du port 2.
- Un atténuateur sur le bras couplé du coupleur.
- La partie de bras couplé du signal de source suramplifié vers la voie R2 IN. Ce signal devient le signal de référence utilisé dans la proportionnalisation.

Etant donné que ces composants ont un gain élevé, les récepteurs doivent être protégés contre la puissance de sortie élevée. Utilisez les atténuateurs par paliers internes de l'analyseur (0-35 dB) pour protéger les récepteurs A et B.

#### **Comment mesurer les composants haute puissance**

- 1. Sélectionnez la configuration d'analyseur qui correspond le mieux à votre CST et à vos besoins de mesure. Ne connectez pas encore le CST.
- 2. Préréglez l'analyseur.
- 3. Si le composant sous test est un amplificateur, il peut être nécessaire d'ajuster la puissance de la source de l'analyseur :
	- Réglez la puissance de la source de l'analyseur pour qu'elle se situe dans la région linéaire de la réponse de sortie de l'amplificateur (typiquement 10 dB au-dessous du point de compression de 1 dB).
	- Sélectionnez un atténuateur externe (si nécessaire) pour atténuer suffisamment la puissance de sortie de l'amplificateur et éviter une compression du récepteur ou des dommages au port 2 de l'analyseur.
- 4. Sélectionnez la mesure souhaitée.
- 5. Connectez le CST.
- 6. Sélectionnez les paramètres pour le CST.
- 7. Retirez le CST et effectuez un étalonnage de la mesure. Assurez-vous que tous les suramplificateurs, câbles, atténuateurs ou coupleurs utilisés au cours de la mesure du CST sont montés.
- 8. Enregistrez l'état de l'instrument en mémoire.
- 9. Reconnectez le CST.
- 10. Réglez l'échelle afin d'optimiser l'affichage des mesures et utilisez les marqueurs pour lire les résultats.
- 11. Imprimez les données ou enregistrez-les sur un disque.

# **Conversion AM-PM**

Présentation Concepts Concepts Comment mesurer la conversion AM-PM

La conversion AM-PM d'un amplificateur est une mesure de l'ampleur de la variation de phase (PM) indésirable provoquée par les variations d'amplitude (AM) inhérentes au système. Cliquez sur un bouton pour en savoir plus sur l'un des sujets suivants :

## **Qu'est-ce que la conversion AM-PM ?**

La conversion AM-PM est une mesure de l'ampleur de la variation de phase (PM) indésirable provoquée par les variations d'amplitude (AM) du système. Par exemple, dans un système de télécommunications, la variation de phase (PM) indésirable peut avoir l'une des origines suivantes :

- Variations d'amplitude (AM) non intentionnelles
	- Ondulation de la tension d'alimentation
	- Dérive thermique
	- Affaiblissement dû à la transmission sous plusieurs trajets
- Modulation intentionnelle de l'amplitude du signal
	- QAM
	- Modulation par salves

La conversion AM-PM est généralement définie comme la variation de phase en sortie pour un incrément de 1 dB du balayage en puissance du signal appliqué en entrée de l'amplificateur (c'est-à-dire au point de compression de 1 dB du gain). Elle est exprimée en degrés par dB (°/dB). Dans un amplificateur idéal, il n'y a pas d'interaction entre la réponse en phase et le niveau de puissance du signal d'entrée.

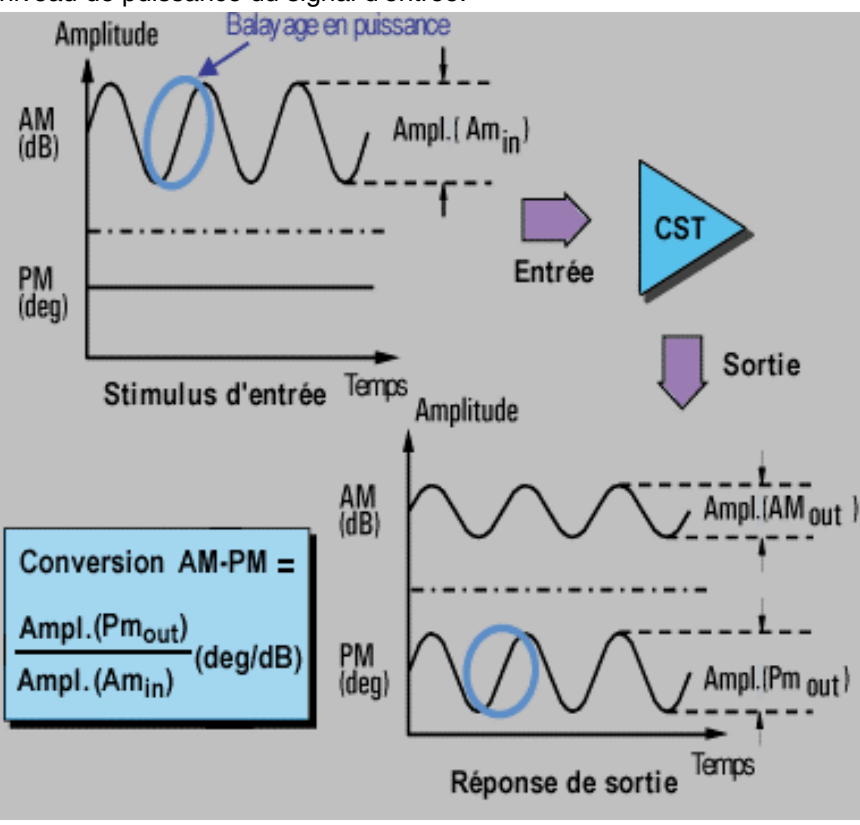

## **Pourquoi mesurer la conversion AM-PM ?**

La conversion AM-PM est un paramètre critique pour tout système dans lequel la modulation de phase (angulaire) est utilisée. Par exemple :

- FM
- OPSK
- 16QAM

Il s'agit d'un paramètre critique dans la mesure où toute variation de phase (PM) indésirable entraîne une dégradation des signaux analogiques ou une augmentation du taux d'erreurs sur les bits (BER) dans les systèmes de communication numériques. Il est facile de mesurer le BER d'un système de communication numérique, mais cette mesure à elle seule ne permet pas d'identifier la cause sous-jacente des erreurs. Comme la conversion AM-PM est l'une des premières causes d'erreurs sur les bits, il est important de la quantifier dans les systèmes de communication.

Référez-vous au diagramme I/Q suivant, qui illustre comment la conversion AM-PM peut provoquer des erreurs sur les bits.

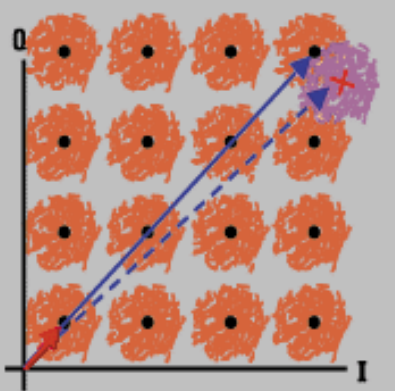

Une conversion AM vers PM peut engendrer des erreurs de bit.

- Le changement d'état souhaitable est le passage du petit vecteur en trait plein au grand vecteur en trait plein.
- Avec la conversion AM-PM, le changement d'état peut en réalité aboutir au grand vecteur en pointillé. Ceci en raison du décalage de phase qui résulte d'un changement du niveau de la puissance d'entrée.
- Dans le cas du signal 64QAM illustré (un seul quadrant est représenté), on constate que les cercles de bruit qui entourent chaque état se chevauchent, ce qui signifie que, statistiquement, des erreurs sur les bits sont susceptibles de se produire.

# **Précision**

Avec cette méthode de mesure de la conversion AM-PM, la fréquence de modulation est approximativement l'inverse du temps de balayage. Même avec la plus rapide des vitesses de balayage en puissance disponibles sur la plupart des analyseurs de réseau, la fréquence de modulation reste relativement basse (généralement moins de 10 Hz). Cela peut entraîner une légère fluctuation de la température au rythme du balayage, en particulier si l'amplificateur présente une faible inertie thermique, cas typique d'un composant à l'air libre. Les résultats obtenus avec cette méthode peuvent varier légèrement si le comportement de non-linéarité de l'amplificateur est extrêmement sensible aux changements thermiques. (Les analyseurs de la série PNA peuvent produire des balayages en puissance en moins de 1 ms.)

- L'amplificateur peut répondre très différemment en fonction de la température. Les tests doivent être exécutés lorsque l'amplificateur est à la température de fonctionnement souhaitée.
- Au besoin, la puissance de sortie de l'amplificateur doit être atténuée dans des

proportions suffisantes. Une trop grande puissance de sortie peut :

- endommager le récepteur de l'analyseur ;
- dépasser le niveau de compression en entrée du récepteur de l'analyseur et conduire à des mesures inexactes.
- L'atténuation de la puissance de sortie de l'amplificateur peut être réalisée au moyen :
	- d'atténuateurs,
	- de coupleurs.
- Il doit être tenu compte de la réponse en fréquence des atténuateurs et des coupleurs lors de l'étalonnage, car ces composants font partie du système de test. Des techniques de correction d'erreurs appropriées peuvent réduire ou compenser les défauts de linéarité de tels composants.
- La réponse en fréquence est la principale source d'erreur dans une configuration de mesure de la conversion AM-PM. Cette erreur peut être réduite de manière significative par un étalonnage du chemin électrique direct. Pour une plus grande précision, effectuez un étalonnage sur deux ports.
- 1. Préréglez l'analyseur (touche Preset).
- 2. Sélectionnez une mesure de paramètre S21 en mode de balayage en puissance.
- 3. Entrez les niveaux de puissance de départ et d'arrêt du balayage. Le niveau de départ doit se situer dans la région linéaire de la réponse de l'amplificateur (généralement 10 dB en dessous du point de compression de 1 dB du gain). Le niveau d'arrêt doit se situer dans la région de compression du gain de l'amplificateur.
- 4. Si vous devez utiliser un atténuateur externe, choisissez une atténuation suffisante pour éviter de dépasser le niveau de compression du récepteur ou d'endommager le port 2 de l'analyseur.
- 5. Connectez l'amplificateur en vous conformant à la figure ci-après et fournissez la tension de polarisation continue.

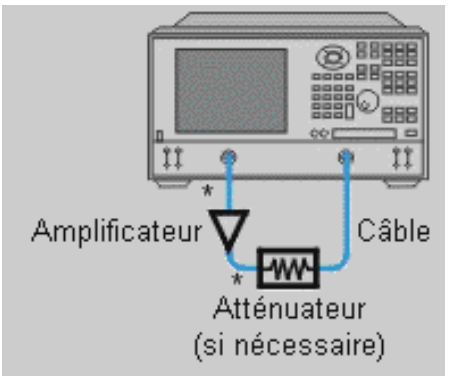

- Connexion directe
	- 6. Réglez l'analyseur de manière à exécuter une mesure de compression du gain en mode puissance balayée à une fréquence choisie. Voir Compression du gain.
	- 7. Retirez l'amplificateur et procédez à un étalonnage de mesure. Veillez à inclure l'atténuateur et les câbles dans votre montage d'étalonnage s'ils doivent être utilisés pour la mesure de l'amplificateur.
	- 8. Enregistrez l'état de l'instrument en mémoire.
	- 9. Reconnectez l'amplificateur.
	- 10. Utilisez un marqueur de référence pour identifier la puissance d'entrée de l'amplificateur au point de compression de 1 dB du gain. Sélectionnez un deuxième marqueur et réglez sa valeur de stimulus de manière à situer sa réponse à 1 dB en dessous du marqueur de référence.
	- 11. Pour la mesure du paramètre  $S_{21}$ , faites passer l'échelle verticale du format amplitude logarithmique au format phase (vous n'avez pas besoin de procéder à un nouvel étalonnage).
	- 12. Identifiez le changement de phase entre les deux marqueurs. La valeur mesurée est le coefficient de conversion AM-PM au point de compression de 1 dB du gain.
	- 13. Imprimez les données ou enregistrez-les sur un disque ou une disquette.

# **Compression du gain**

Présentation Concepts Concepts Comment mesurer la compression du gain

La compression du gain caractérise le niveau de puissance d'entrée appliqué à un amplificateur à partir duquel le signal de sortie est distordu. Trois mesures sont utilisées pour déterminer la compression du gain d'un amplificateur :

1) Un mesure balayée en fréquence localise le premier point de fréquence auquel se produit une compression du gain de 1 dB.

2) Une mesure balayée en puissance met en évidence le niveau de puissance d'entrée qui se traduit par une chute de 1 dB du gain lorsque l'on applique une rampe de puissance à une fréquence particulière (déterminée par la mesure 1).

3) Une mesure de puissance absolue permet de déterminer la puissance de sortie absolue (en dBm) dans la région de compression de l'amplificateur.

Cliquez sur un bouton pour en savoir plus sur l'un des sujets suivants :

### **Qu'est-ce que la compression du gain ?**

La compression du gain se produit lorsque l'on augmente la puissance d'entrée d'un amplificateur à un niveau tel que le gain commence à chuter, si bien que la puissance de sortie n'augmente plus linéairement.

L'analyseur permet d'exécuter des balayages en puissance ainsi que des balayages en fréquence. Les balayages en puissance aident à caractériser la non-linéarité d'un amplificateur. Référez-vous à la figure ci-dessous, qui montre la courbe de puissance de sortie d'un amplificateur en fonction de la puissance d'entrée à une fréquence déterminée.

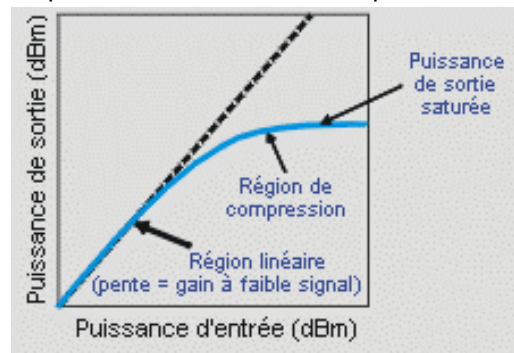

- Le gain de l'amplificateur en un point particulier est la pente de la courbe en ce point.
- L'amplificateur possède une région de fonctionnement linéaire, dans laquelle le gain est constant et indépendant du niveau de puissance. Le gain dans cette région est couramment appelé "gain dans le domaine des petits signaux".
- Passé un certain niveau de puissance d'entrée, le gain semble décroître et l'amplificateur entre alors dans une région de compression.
- La mesure de compression la plus courante pour un amplificateur est le point de compression de 1 dB. Elle se définit comme la puissance d'entrée (ou parfois la puissance de sortie) à laquelle on observe une chute de 1 dB du gain de l'amplificateur (par rapport au gain constant qu'il produit dans le domaine des petits signaux).

### **Pourquoi mesurer la compression du gain ?**

- Si l'on applique une sinusoïde à l'entrée de l'amplificateur, la forme du signal en sortie n'est plus sinusoïdale dans la région de compression. Le signal de sortie est restitué en partie sous forme d'harmoniques au lieu d'être constitué uniquement de la fréquence fondamentale du signal d'entrée.
- y Si on augmente encore plus la puissance d'entrée, l'amplificateur sature et la puissance délivrée en sortie reste constante. A ce stade, toute augmentation supplémentaire de la puissance d'entrée n'a plus aucun effet sur la puissance de sortie.
- Dans certains cas, tels que celui des amplificateurs TWT (tube à ondes progressives), la puissance de sortie chute alors que l'on continue à augmenter la puissance d'entrée une fois passé le point de saturation, ce qui signifie que l'amplificateur possède un gain négatif.
- Comme le gain est le principal objectif de tout amplificateur, il est important de connaître le niveau de puissance d'entrée au-delà duquel la compression du gain se produit.

## **Précision**

L'analyseur de réseau doit délivrer une puissance suffisante pour saturer l'amplificateur. Si vous avez besoin d'un niveau de puissance plus élevé que ne peut fournir la source de l'analyseur, placez un préamplificateur en amont de l'amplificateur à tester. (Voir Mesure de composants haute puissance.) Si vous utilisez un préamplificateur, vous pouvez augmenter la précision de mesure en procédant comme suit :

- y Utilisez un coupleur à la sortie du préamplificateur de manière à dériver une partie du signal préamplifié vers la voie de référence de l'analyseur. Cette configuration permet de soustraire de la mesure les erreurs de réponse en fréquence et de dérive du préamplificateur (par proportionnalisation).
- Exécutez un étalonnage du circuit électrique direct en incluant les préamplificateurs, les coupleurs et les atténuateurs dans le montage de test.

Au besoin, la puissance de sortie de l'amplificateur doit être atténuée dans des proportions suffisantes. Une trop grande puissance de sortie peut :

- endommager le récepteur de l'analyseur ;
- y dépasser le niveau de compression en entrée du récepteur de l'analyseur.

L'atténuation de la puissance de sortie de l'amplificateur peut être réalisée au moyen :

- d'atténuateurs,
- de coupleurs.

Il doit être tenu compte de la réponse en fréquence des atténuateurs et des coupleurs lors de l'étalonnage, car ces composants font partie du système de test. Des techniques de correction d'erreurs appropriées peuvent réduire ou compenser les défauts de linéarité de tels composants.

- La réponse en fréquence est la principale source d'erreur dans une configuration de mesure de la compression du gain. Cette erreur peut être réduite de manière significative par un étalonnage du chemin électrique direct.
- L'amplificateur peut répondre très différemment en fonction de la température. Les tests doivent être exécutés lorsque l'amplificateur est à la température d'utilisation souhaitée.
- La réduction de la largeur de bande de la FI ou le moyennage des mesures améliore la précision, même si cela se fait au détriment de la vitesse de mesure.

Cette procédure montre comment exécuter les trois mesures permettant de déterminer la compression du gain d'un amplificateur :

## **Mesure de compression du gain avec balayage en fréquence**

Cette mesure vise à localiser le point de fréquence où la compression de 1 dB du gain se produit en premier.

- 1. Préréglez l'analyseur (touche Preset).
- 2. Sélectionnez une mesure de paramètre  $S_{21}$ .
- 3. Réglez la puissance de la source de l'analyseur de manière à la situer dans la région de fonctionnement linéaire de l'amplificateur (généralement 10 dB en dessous du point de compression de 1 dB du gain).
- 4. Si vous devez utiliser un atténuateur externe, choisissez une atténuation suffisante pour éviter de dépasser le niveau de compression du récepteur ou d'endommager le port 2 de l'analyseur.
- 5. Connectez l'amplificateur en vous conformant à la figure ci-dessous et fournissez la tension de polarisation continue.
- 6. Réglez l'analyseur en choisissant des valeurs adaptées à votre amplificateur. Pour réduire les effets du bruit, il peut être utile de réduire la largeur de bande de la FI.

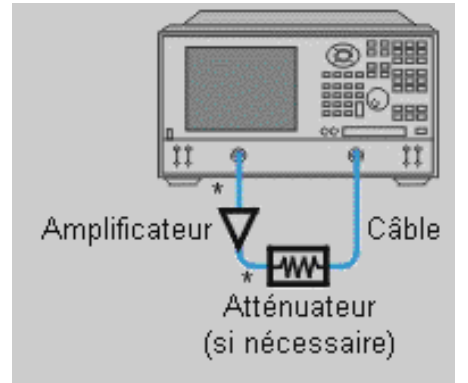

\* Connexion directe

- 7. Retirez l'amplificateur et procédez à un étalonnage du chemin électrique direct. Veillez à inclure l'atténuateur et les câbles dans votre montage d'étalonnage s'ils doivent être utilisés pour la mesure de l'amplificateur.
- 8. Enregistrez l'état de l'instrument en mémoire.
- 9. Reconnectez l'amplificateur.
- 10. Positionnez un marqueur à mi-chemin de la bande d'analyse.
- 11. Réglez l'échelle verticale de l'analyseur à 1 dB par division.
- 12. Enregistrez la trace en mémoire, puis sélectionnez la fonction mathématique Data/Memory.
- 13. Augmentez graduellement la puissance de la source jusqu'à observer une réduction du gain de 1 dB vers le début de la trace.
- 14. Utilisez des marqueurs pour localiser la fréquence à laquelle cette chute du gain de 1 dB se produit en premier. Notez cette fréquence, car vous en aurez besoin dans la mesure suivante.
- 15. Imprimez les données ou enregistrez-les sur un disque ou une disquette.

## **Mesure de compression du gain avec balayage en puissance**

Une mesure balayée en puissance met en évidence le niveau de puissance d'entrée qui se traduit par une chute de 1 dB du gain lorsque l'on applique une rampe de puissance à une fréquence particulière (déterminée à l'étape 13 de la mesure précédente).

- 1. Si ce n'est déjà fait, exécutez la mesure précédente (balayage en fréquence).
- 2. Configurez une mesure de paramètre  $S_{21}$  en mode de balayage en puissance. Les réglages à adopter sont les suivants :
	- Réglez la fréquence de l'onde entretenue (CW) à la valeur déterminée à l'étape 13 de la précédente mesure (balayage en fréquence).
	- y Entrez les niveaux de puissance de départ et d'arrêt du balayage. Le niveau de départ doit se situer dans la région linéaire de la réponse de l'amplificateur (généralement 10 dB en dessous du point de compression de 1 dB du gain). Le niveau d'arrêt doit se situer dans la région de compression du gain de l'amplificateur.
- 3. Réglez l'échelle verticale de l'analyseur à 1 dB par division.
- 4. Utilisez des marqueurs (l'un d'eux étant le marqueur de référence) pour identifier le niveau de puissance d'entrée conduisant à une chute de 1 dB du gain.
- 5. Imprimez les données ou enregistrez-les sur un disque ou une disquette.

### **Mesure de la puissance de sortie absolue**

- 1. Cette mesure vise à déterminer la puissance de sortie absolue (en dBm) de l'amplificateur lorsqu'il fonctionne dans sa région de compression.
	- Sélectionnez une mesure de puissance absolue (Unratioed Power). Choisissez l'entrée B si vous utilisez le montage de test illustré précédemment. Les réglages à adopter sont les suivants :
	- Conservez la fréquence d'onde entretenue (CW) utilisée dans la précédente mesure avec balayage en puissance.
- 2. Placez un marqueur sur le niveau de puissance d'entrée conduisant à une chute du gain de 1 dB (déterminé à l'étape 4 de la précédente mesure).
- 3. Réglez l'échelle pour une visualisation optimale de la mesure affichée.
- 4. Lisez la valeur du marqueur pour déterminer la puissance de sortie absolue (en dBm) de l'amplificateur à l'endroit où le gain chute de 1 dB.
- 5. Imprimez les données ou enregistrez-les sur un disque ou une disquette.

**Remarque :** l'étalonnage de mesure ne s'applique pas à la mesure de puissances absolues. Par conséquent, si votre montage comprend une atténuation extérieure à l'analyseur, vous devez en tenir compte dans l'interprétation du résultat de la mesure.

## **Ecart par rapport à une phase linéaire**

Présentation Concepts Comment effectuer la mesure L'écart par rapport à une phase linéaire est une mesure de la distorsion de phase. La caractéristique de retard électrique de l'analyseur est utilisée pour retirer de la mesure la partie linéaire du déphasage. Cela permet un affichage à haute résolution d'une partie non linéaire du déphasage (écart par rapport à une phase linéaire).

Cliquez sur le bouton d'une des rubriques suivantes :

## **Qu'est-ce qu'un déphasage linéaire ?**

Le déphasage est dû au fait que les longueurs d'onde qui occupent la longueur électrique du composant deviennent de plus en plus courte alors que la fréquence du s ignal incident augmente. Un déphasage linéaire a lieu lorsque la réponse en phase d'un composant est linéairement proportionnelle à la fréquence. Sur l'écran de l'analyseur, la trace de la mesure de la phase en fonction de la fréquence de ce déphasage linéaire idéal est une droite. La pente est proportionelle à la longueur électrique du composant. Une transmission des signaux sans distorsion nécessite un déphasage linéaire (ainsi qu'une réponse en amplitude plate).

## **Qu'est-ce qu'un écart par rapport à un déphasage linéaire ?**

Dans la réalité, de nombreux composants électriques ou électroniques retardent certaines fréquences plus que d'autres, créant ainsi un déphasage non linéaire (distorsion des signaux constitués de composantes à fréquences multiples). La mesure de l'écart par rapport à une phase linéaire est une manière de quantifier ce déphasage non linéaire.

L'écart par rapport à une phase linéaire étant la seule cause de la distorsion de phase, il est souhaitable de retirer de la mesure la partie linéaire de la réponse en phase. Cela peut être réalisé en utilisant la fonction retard électrique de l'analyseur pour annuler mathématiquement la longueur électrique du composant en cours de test. Seul l'écart par rapport à une phase linéaire subsiste, c'est-à-dire la distorsion de phase.

## **Pourquoi mesurer l'écart par rapport à un déphasage linéaire ?**

La mesure de l'écart par rapport à une phase linéaire permet d'obtenir :

- des données en unités de phase plutôt qu'en unité de secondes (temps de propagation de groupe). Pour les composants qui transmettent des signaux modulés, les unités de phase peuvent être plus pratiques.
- $\bullet$  des mesures avec moins de bruit que les mesures de temps de propagation de groupe.

## **Utilisation du retard électrique**

La fonction retard électrique est la version électronique de "l'extenseur de ligne à longueur variable" des analyseurs précédents. Cette fonction permet :

- la simulation d'une ligne de transmission sans perte de longueur variable, qui est ajoutée ou retirée réellement du circuit du signal de référence.
- la compensation de la longueur électrique du composant en cours de test.
- l'obtention d'une trace de mesure plus plate sur l'écran de l'analyseur. Cela permet un affichage à haute résolution de la trace afin de visualiser les détails de la non-linéarité de la phase.
- la mise en oeuvre d'une méthode pratique pour visualiser l'écart par rapport à une phase linéaire du composant en cours de test. Voir le graphique suivant.

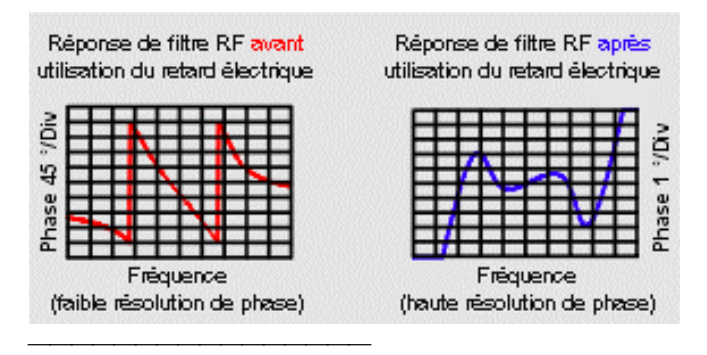

## **Précision**

La réponse en fréquence de la configuration de test est l'erreur principale d'une mesure d'écart par rapport à une phase linéaire. En effectuant un étalonnage de la mesure avec une vraie réponse, vous réduirez de manière importante cette erreur. Pour une meilleure précision, effectuez un étalonnage de mesure à deux ports.

### **Comment effectuer une mesure de l'écart par rapport à une phase linéaire :**

- 1. Préréglage de l'analyseur.
- 2. Si le composant en cours de test est un amplificateur, il peut être nécessaire d'ajuster la puissance de la source de l'analyseur :
	- Réglez la puissance de la source de l'analyseur pour qu'elle se situe dans la région linéaire de la réponse de sortie de l'amplificateur (typiquement 10 dB au-dessous du point de compression de 1 dB).
	- Sélectionnez un atténuateur externe (si nécesaire) pour atténuer suffisamment la puissance de sortie de l'amplificateur et éviter une compression du récepteur ou des dommages au port 2 de l'analyseur.
- 3. Connectez le composant en cours de test comme montré sur le graphique suivant.

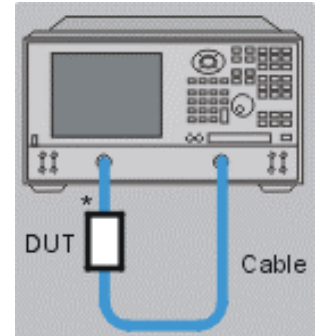

\* Direct Connection

- 3. Sélectionnez la mesure de S21.
- 4. Fixez les paramètres de votre composant en cours de test comme suit :
	- Format : phase
	- Echelle : autoscale
- 5. Retirez le composant et effectuez un étalonnage.
- 6. Connectez de nouveau le composant.
- 7. Réglez l'échelle des mesures affichées pour une visualisation optimale.
- 8. Activez la fonction retard électrique pour aplatir automatiquement la trace de phase. Si vous le souhaitez, réglez manuellement le retard électrique pour ajuster la trace de phase pour qu'elle présente un aspect plat.
- 9. Utilisez les marqueurs pour mesurer l'écart par rapport à une phase linéaire crête-àcrête maximal.
- 10. Imprimez les données ou enregistrez-les sur un disque.

# **Isolement inversé**

Présentation Concepts Concepts Comment mesurer l'isolement inversé

L'isolement inversé est une mesure de la réponse de la transmission inversée de l'amplificateur, de la sortie vers l'entrée.

Cliquez sur un bouton pour en savoir plus sur les points suivants :

# **Qu'est-ce que l'isolement inversé ?**

L'isolement inversé mesure à quel point un signal appliqué à la sortie du composant est "isolé" de son entrée.

La mesure de l'isolement inversé est similaire à celle du gain direct, à ceci près que :

- Le signal du stimulus est appliqué au port de sortie de l'amplificateur.
- La réponse est mesurée au port d'entrée de l'amplificateur.

Le paramètre S équivalent est S12.

## **Pourquoi mesurer l'isolement inversé ?**

Un amplificateur idéal aurait un isolement inversé infini. Aucun signal ne serait transmis de la sortie vers l'entrée. Cependant, des signaux réfléchis peuvent traverser l'amplificateur dans le sens inverse. Cette transmission inversée indésirable peut générer des interférences entre les signaux réfléchis et le signal fondamental désiré émis dans le sens direct. Aussi, il est important de quantifier l'isolement inversé.

# **Précision**

Comme les amplificateurs présentent souvent des pertes élevées dans le sens inverse, il est généralement superflu d'appliquer l'atténuation qui aurait pu être utilisée pour protéger le récepteur du port 2 durant les mesures de transmission vers l'avant. La suppression de l'atténuation :

- Augmente la plage dynamique, ce qui améliore la précision de la mesure.
- Nécessite un nouvel étalonnage pour une précision maximale.

Il est possible d'augmenter la puissance de la source RF afin d'améliorer la plage dynamique et la précision.

**Remarque :** lorsque l'atténuation est supprimée et que la puissance de la source RF est augmentée, un balayage vers l'avant risque d'endommager le récepteur du port 2 de l'analyseur. N'exécutez pas de balayage vers l'avant ni d'étalonnage sur 2 ports à moins que la puissance directe ait été suffisamment abaissée pour éviter de compresser ou d'endommager le récepteur du port 2.

Si l'isolement de l'amplificateur sous test est très important, le niveau du signal transmis peut être proche du seuil de bruit ou du niveau de diaphonie du récepteur. Pour abaisser le seuil de bruit :

- Utilisez ou augmentez les moyennes de mesure.
- Réduisez la bande passante FI de l'analyseur.

**Remarque :** la réduction de la bande passante FI ou l'utilisation du moyennage améliore la plage dynamique et la précision de la mesure, mais réduit la vitesse de la mesure.

 Si les niveaux de diaphonie affectent la précision de la mesure, réduisez le terme d'erreur de la diaphonie en effectuant un étalonnage de réponse et d'isolement. Lorsque vous réalisez la partie isolement de l'étalonnage, il est important d'utiliser le même facteur de moyennage et la même bande passante FI durant l'étalonnage et la mesure.

- La réponse en fréquence de la configuration du test constitue la principale erreur d'une mesure d'isolement inversé. L'exécution d'un étalonnage de mesure de réponse directe réduit significativement cette erreur. Cet étalonnage peut être réalisé dans le cadre de l'étalonnage de réponse et d'isolement.
- Les réponses de l'amplificateur peuvent considérablement varier à différentes températures. Il est recommandé de réaliser les tests lorsque l'amplificateur se trouve à la température de fonctionnement désirée.
- 1. Connectez l'amplificateur comme illustré dans le graphique ci-dessous.

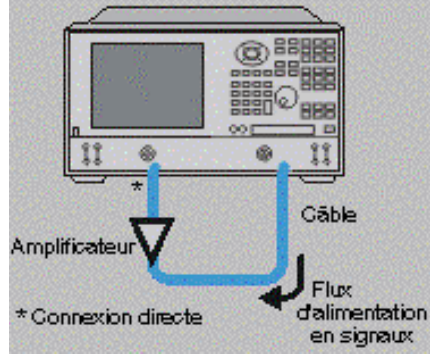

- 2. Préconfigurez l'analyseur.
- 3. Sélectionnez une mesure de S12.
- 4. Sélectionnez les paramètres de l'amplificateur sous test.
- 5. Retirez l'amplificateur et effectuez un étalonnage de réponse directe ou un étalonnage de réponse et d'isolement.
- 6. Réglez l'échelle de la mesure affichée pour un affichage optimal et utilisez un marqueur pour mesurer l'isolement inversé à la fréquence désirée.
- 7. Imprimez ou sauvegardez les données sur une disquette.

## **Gain dans le domaine des petits signaux et planéité de la courbe de gain**

Présentation Concepts Comment mesurer

Le gain dans le domaine des petits signaux est le gain observé dans la région de fonctionnement linéaire de l'amplificateur. On le mesure généralement en appliquant une puissance d'entrée constante balayée en fréquence. La planéité de la courbe de gain est la mesure de la variation du gain sur une plage de fréquences spécifique.

Cliquez sur un bouton pour en savoir plus sur l'un des sujets suivants :

# **Qu'est-ce que le gain ?**

Le gain d'un amplificateur RF est défini comme la différence de puissance entre le signal de sortie et le signal d'entrée de l'amplificateur. On considère pour cela que les impédances d'entrée et de sortie de l'amplificateur sont toutes deux égales à l'impédance caractéristique du système.

- $\bullet$  Dans la terminologie des paramètres S, le gain est appelé paramètre S<sub>21</sub>.
- Le gain est exprimé en dB, unité de mesure logarithmique du rapport de la puissance de sortie sur la puissance d'entrée.
- Le gain peut être calculé en soustrayant le niveau d'entrée du niveau de sortie lorsque l'un et l'autre sont exprimés en dBm, unité de puissance relative à 1 milliwatt.
- Le gain d'un amplificateur est le plus souvent spécifié comme une valeur minimale obtenue sur une plage de fréquences déterminée. Pour certains amplificateurs, on spécifie à la fois le gain minimal et le gain maximal pour éviter que les étages en aval ne reçoivent une puissance trop faible ou trop forte.

## **Qu'est-ce que la planéité de la courbe de gain ?**

La planéité spécifie l'ampleur de la variation du gain de l'amplificateur sur la plage de fréquences utile. Les variations du gain sur cette plage de fréquences peuvent provoquer une distorsion des signaux passant à travers l'amplificateur.

# **Pourquoi mesurer le gain dans le domaine des petits signaux et la planéité de la courbe de gain ?**

Les variations du gain sur la largeur de bande utile entraînent une distorsion des signaux transmis, car les composantes fréquentielles ne sont pas toutes amplifiées dans les mêmes proportions. La mesure du gain dans le domaine des petits signaux permet de quantifier le gain de l'amplificateur à une fréquence particulière dans un système dont l'impédance caractéristique est de 50 ohms. La mesure de la planéité permet de visualiser les variations du gain de l'amplificateur sur une plage de fréquences déterminée, dans un système dont l'impédance caractéristique est de 50 ohms.

# **Précision**

- L'amplificateur peut répondre très différemment en fonction de la température. Les tests doivent être exécutés lorsque l'amplificateur est à la température de service souhaitée.
- Au besoin, la puissance de sortie de l'amplificateur doit être atténuée dans des proportions suffisantes. Une trop grande puissance de sortie peut :
	- endommager le récepteur de l'analyseur ;
	- dépasser le niveau de compression en entrée du récepteur de l'analyseur et conduire à des mesures inexactes.

L'atténuation de la puissance de sortie de l'amplificateur peut être réalisée au moyen :

- d'atténuateurs,
	- de coupleurs.

Il doit être tenu compte de la réponse en fréquence et de la désadaptation des atténuateurs et des coupleurs lors de l'étalonnage, car ces dispositifs font partie du système de test. Des techniques de correction d'erreurs appropriées peuvent réduire ou compenser les défauts de tels dispositifs.

- La réponse en fréquence est la principale source d'erreur dans une configuration de mesure du gain dans le domaine des petits signaux et de la planéité de la courbe de gain. Cette erreur peut être réduite de manière significative par un étalonnage du chemin électrique direct. Pour une plus grande précision, effectuez un étalonnage sur deux ports.
- La réduction de la largeur de bande de la FI ou l'utilisation de la fonction de moyennage améliore la gamme dynamique et la précision de mesure, même si cela se fait au détriment de la vitesse d'exécution.

### **Comment mesurer le gain et la planéité de la courbe de gain**

- 1. Préréglez l'analyseur (touche Preset).
- 2. Sélectionnez une mesure de paramètre S21.
- 3. Réglez la puissance de la source de l'analyseur de manière à la situer dans la région de fonctionnement linéaire de l'amplificateur (généralement 10 dB en dessous du point de compression de 1 dB du gain).
- 4. Si vous devez utiliser un atténuateur externe, choisissez une atténuation suffisante pour éviter de dépasser le niveau de compression du récepteur ou d'endommager le port 2 de l'analyseur.

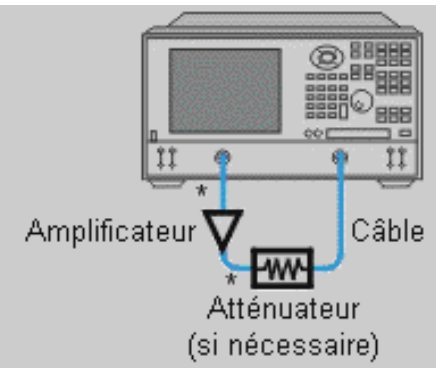

- Connexion directe
	- 5. Connectez l'amplificateur en vous conformant à la figure ci-dessus et fournissez la tension de polarisation continue.
	- 6. Réglez l'analyseur en choisissant des valeurs adaptées à votre amplificateur.
	- 7. Retirez l'amplificateur et procédez à un étalonnage de mesure. Veillez à inclure l'atténuateur et les câbles dans votre montage d'étalonnage s'ils doivent être utilisés pour la mesure de l'amplificateur.
	- 8. Enregistrez l'état de l'instrument en mémoire.
	- 9. Reconnectez l'amplificateur.
	- 10. Réglez l'échelle pour une visualisation optimale de la mesure affichée et utilisez un marqueur pour mesurer le gain dans le domaine des petits signaux à une fréquence voulue.
	- 11. Mesurez la planéité de la courbe de gain sur une plage de fréquences déterminée en utilisant des marqueurs pour mettre en évidence la variation crête à crête.
	- 12. Imprimez les données ou enregistrez-les sur un disque ou une disquette.
	- 13. Ce type de mesure peut être automatisé.

### **Mesure dans le domaine temporel**

If the analyzer has the Time Domain Option 010, you can view a device response as a function of time. Click on the buttons to access information.

- **Présentation du domaine temporel**
- Résolution et plage dans le domaine temporel
- Filtre de fenêtre pour les données affichées

**Time Gating Filter** 

- Données de mesure dans le domaine temporel
- Modes passe-bande et passe-bas du domaine temporel

### **Présentation du domaine temporel**

Présentation Concepts Comment effectuer une mesure dans le domaine temporel

Si l'analyseur comporte l'option 010 Domaine temporel, vous pouvez visualiser la réponse du composant comme une fonction du temps. Cette rubrique permet de comprendre l'option domaine temporel en fournissant une présentation du fonctionnement.

### **Qu'est-ce qu'une mesure dans le domaine temporel ?**

- En fonctionnement normal, l'analyseur mesure les caractéristiques de fonctionnement RF d'un composant de test en fonction de la fréquence.
- Lorsque l'analyseur comporte l'option 010 Domaine temporel, il peut utiliser une technique mathématique (la transformée de Fourier inverse) pour transformer des données dans le domaine frequentiel en données dans le domaine temporel.
- La mesure est montrée avec le temps comme axe d'affichage horizontal.
- Les valeurs des réponses apparaissent séparées dans le temps, permettant une analyse différente des performances et des limitations du réseau.

Le graphique ci-dessous compare les mêmes données de mesure de réflexion d'un câble dans les domaines fréquentiel et temporel. Le câble a deux torsions, chaque torsion crée une désadaptation ou modification de l'impédance de la ligne.

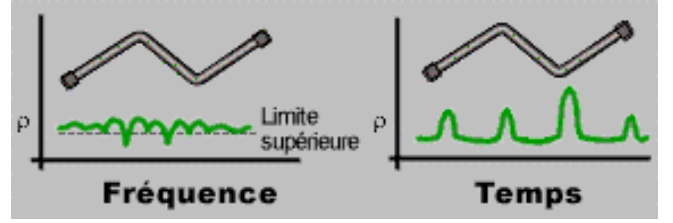

- La réponse dans le domaine fréquentiel mesurée au niveau du port d'entrée montre la réponse composite due aux réflexions (fluctuation) provoquée par les interactions entre les désadaptations dans le câble, mais il est difficile de déterminer où ces désadaptations se produisent dans le câble.
- La réponse dans le domaine temporel est une manière de voir à l'intérieur du câble et de déterminer l'emplacement et l'amplitude de chaque désadaptation. Dans l'exemple cidessus, la réponse indique que la seconde torsion du câble est l'emplacement d'une désadaptation importante.

#### **Transformée de Fourier**

Avec les réponses dans le domaine temporel, l'analyseur peut également filtrer les réponses non souhaitées, en utilisant la fonction filtrage. L'analyseur peut ensuite effectuer la transformation de la réponse souhaitée dans le domaine fréquentiel. Cela permet de caractériser la réponse du réseau à un signal particulier ou à une forme d'onde modulée sans incorporer les effets des composants externes tels que les connecteurs ou les adaptateurs. L'analyseur utilise les transformées suivantes pour cette opération.

- **Transformée de Fourier inverse -- transforme les données de mesures fréquentielles** en données dans le domaine temporel.
- **Transformée de Fourier --** transforme les données dans le domaine temporel de nouveau dans le domaine fréquentiel.

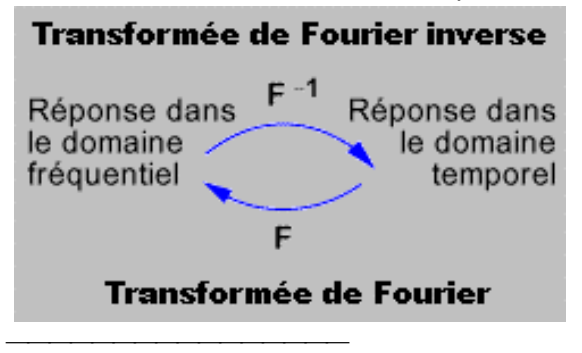

### **Similarité avec la réflectométrie de domaine temporel**

- Le mode domaine temporel simule une réflectométrie de domaine temporel (TDR) classique qui permet de déterminer les caractéristiques des lignes électriques en observant les formes d'onde réfléchies.
- y Par la forme et l'emplacement des réponses, vous pouvez déterminer l'impédance et la distance de la discontinuité.

#### **Analyse réflectométrique de domaine temporel**

- L'analyse réflectométrique de domaine temporel classique envoie une impulsion ou un échelon dans le composant en cours de test et observe l'énergie réfléchie.
- y L'échelon incident, ainsi que l'onde réfléchie, est affiché sur l'écran du réflectomètre de domaine temporel.
- En analysant l'amplitude, la durée et la forme de l'onde réfléchie, il est possible de déterminer la nature de la variation d'impédance dans le système de transmission.

#### **Analyse dans le domaine temporel de l'analyseur**

- L'analyseur n'envoie pas d'impulsion ou d'échelon incident réel mais effectue des mesures de réponse à un balayage en fréquence.
- A partir des données de réponse en fréquence, l'analyseur calcule la réponse à un échelon, à une impulsion ou de passe-bande du composant, en fonction de la transformée sélectionnée.
- L'analyseur affiche les données sous la forme d'une réponse dans le domaine temporel (affichage similaire à celui d'un réflectomètre).

### **Séquence des mesures dans le domaine temporel**

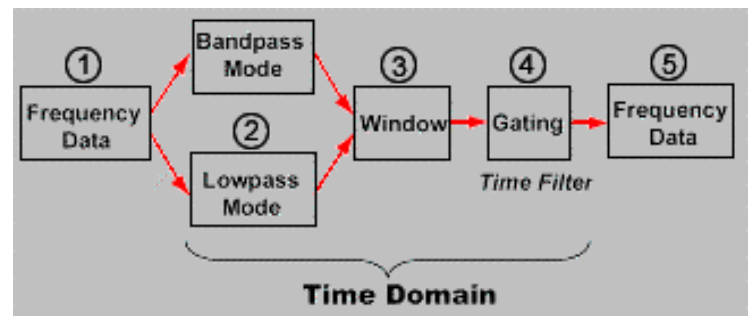

- 1. Les **données fréquentielles --** sont acquises pendant la mesure par l'analyseur de la réponse du composant dans le domaine fréquentiel.
- 2. La sélection **mode passe-bande et mode passe-bas --** dépend des caractéristiques en fréquence du composant en cours de test et de l'affichage de la réponse souhaité.
	- y **Le mode passe-bande** est le plus souple des modes. Le mieux adapté aux composants qui ne laissent pas passer toutes les fréquences, tels que les filtres. Seule la réponse impulsionnelle est disponible.
	- y **Le mode passe-bas** simule le réflectomètre de domaine temporel classique. Le mieux adapté aux composants qui laissent passer toutes les fréquences jusqu'au continu, tels que les câbles. Les fréquences du balayage sont liées harmoniquement. Les réponses à une impulsion et à un échelon sont disponibles.
- 3. La sélection de la **fenêtre --** optimise la réponse dans le domaine temporel en permettant des transitions douces à zéro à la fin de la période d'échantillonnage. Cela retire de la réponse les lobes secondaires non souhaités, rendant les réponses de niveau inférieur visibles. La meilleure résolution et les lobes secondaires les plus élevés sont obtenus avec les fenêtres minimales.
- 4. Le **filtrage --** consiste en un filtrage temporel qui retire les effets des réponses non souhaitées.
- 5. Les **données fréquentielles --** peuvent être affichées une fois que l'analyseur a transformé de nouveau les réponses dans le domaine fréquentiel. La mesure ne montre que les effets des réponses particulières qui subsistent après filtrage.

Cliquez sur les boutons pour afficher les étapes générales nécessaires pour effectuer une mesure dans le domaine temporel.

### **Configuration de la mesure**

- 1. Sélectionnez le paramètre de mesure dans le domaine fréquentiel. Voir Configurer une mesure.
- 2. Décidez quel mode de transformation utiliser.
	- Si la réponse à la mesure du composant en cours de test va jusqu'au continu, vous devez utiliser le mode passe-bas avec la réponse à un échelon.
	- y Si la réponse à la mesure du composant en cours de test ne va pas jusqu'au continu, vous devez utiliser le mode passe -bande.

Voir Modes passe-bande et passe-bas.

- 3. Calculez les valeurs des paramètres de mesure suivants pour obtenir la résolution nécessaire pour la réponse et la plage de mesure du composant en cours de test :
	- Plage de fréquences
	- Nombre de points
	- Largeur de la fenêtre
		- Voir Résolution et plage.
- 4. Réglez les valeurs de l'étendue de la mesure des fréquence et le nombre de points calculés à l'étape précédente. Voir Configurer une mesure.
- 5. Si vous avez sélectionné le mode passe-bas, procédez comme suit :
	- a. Laissez la fréquence de départ à 300 kHz et entrez la fréquence de fin et le nombre de points.
	- b. Dans le menu **Trace**, cliquez sur **Transform, Set Freq. Low Pass**. Ceci fixe automatiquement toutes les fréquences.
- 6. Effectuez une transformation des données dans le domaine temporel et appliquez la valeur de fenêtre calculée à l'étape antérieure. Déterminez si la résolution de la réponse et la plage de mesure sont suffisantes pour votre application de mesure.
	- a. Si les paramètres actuels ne permettent pas d'obtenir la réponse du composant, modifiez la plage de mesure de fréquence, le nombre de points et la largeur de la fenêtre. Voir Résolution et plage dans le domaine temporel.
- 7. Arrêtez la transformation et effectuez un étalonnage de la mesure qui correspond au mieux aux besoins de configuration et de précision de celle-ci. Voir Sélectionner et réaliser un étalonnage de la mesure.
- 8. Effectuez une transformation des données dans le domaine temporel.

### **Optimisation des résultats**

- 1. Utilisez l'Autoscale de la réponse à la mesure.
- 2. Pour obtenir la résolution d'affichage maximale, centrez la réponse présentant un intérêt sur l'écran.
- 3. Configurez et activez le filtrage (filtrage temporel) pour retirer les réponses non souhaitées de la mesure affichée. Voir Réponses aux filtrages.

## **Interprétation des données affichées**

- 1. Interprétez le type d'impédance au niveau de la discontinuité. Voir Données de mesure de domaine temporel.
- 2. Pour afficher les données filtrées dans le domaine temporel, activez la fonction filtrage et désactivez la transformation.
### **Résolution et plage dans le domaine temporel**

Présentation Concepts Comment définir la résolution et la plage

Cette rubrique explique comment être sûr d'afficher toutes les données disponibles dans le domaine temporel pour une réponse d'un composant. Vous devez déterminer quels paramètres offrent la meilleure résolution et la plage maximale.

### **Résolution de la réponse**

La résolution de la réponse dans le domaine temporel est la capacité à distinguer entre deux réponses peu espacées. Plusieurs facteurs déterminent la résolution de la réponse mesurée dans le domaine temporel.

### **Influence de la bande d'analyse sur la résolution de la réponse**

Le graphique ci-dessous montre l'effet d'une bande d'analyse étroite et large sur la résolution de la réponse.

- La réponse mesurée avec une bande d'analyse étroite est superposée sur les réponses individuelles des connecteurs, mesurées avec une bande d'analyse relativement large.
- La bande d'analyse la plus large permet à l'analyseur de séparer les deux connecteurs en deux réponses distinctes.
- La relation entre la bande d'analyse et la largeur d'impulsion dans le temps est inversement proportionnelle.
- Plus la bande d'analyse est large, plus la largeur d'impulsion, ou temps de montée transitoire, est étroite.

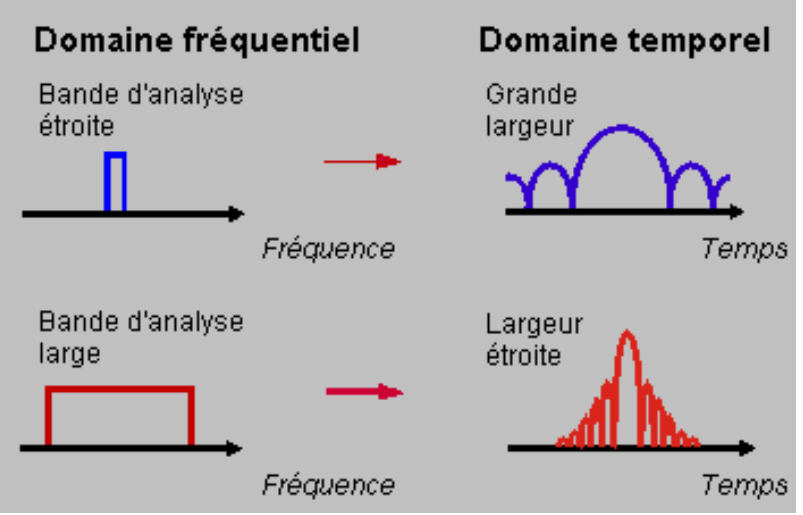

 Pour des réponses de même amplitude, la résolution de la réponse est égale à la largeur d'impulsion, définie comme les points à 50 % (–6 dB), ou au temps de montée transitoire, défini comme les points entre 10 % et 90 %.

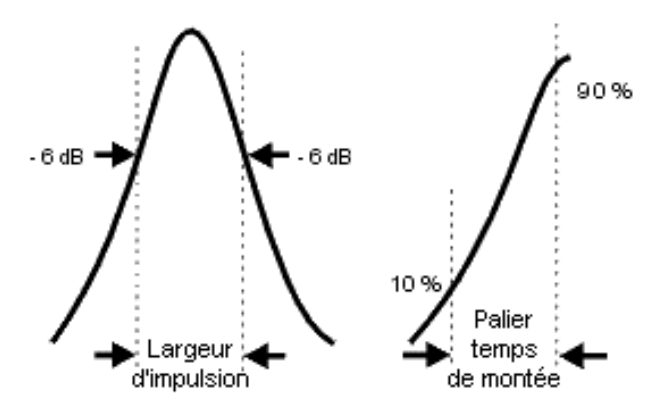

### **Influence de la largeur de la fenêtre sur la résolution de la réponse**

- La résolution de la réponse dépend également de la fenêtre utilisée dans la transformation.
- Il est possible de calculer la résolution approximative de la réponse à l'aide des formules ci-dessous. Ces formules s'appliquent uniquement pour les réponses de même amplitude et permettent de calculer la largeur d'impulsion à 50 % ou le temps de montée transitoire entre 10 % et 90 %.

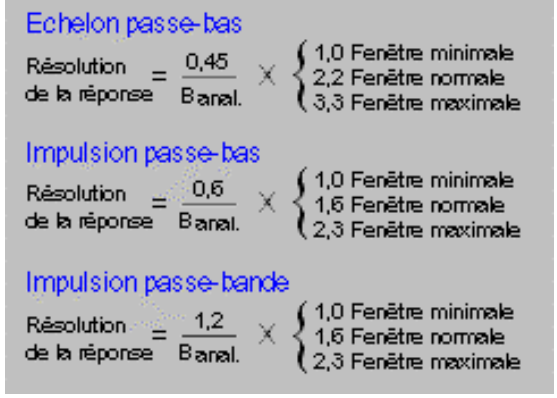

Le graphique ci-dessous montre la relation entre la largeur de la fenêtre sélectionnée et les réponses du composant.

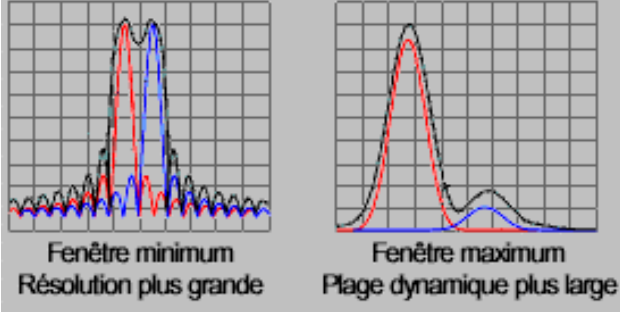

- Pour des signaux de même niveau, utilisez une fenêtre minimale afin d'améliorer la résolution.
- Pour des signaux de niveaux différents, utilisez une fenêtre maximale afin d'améliorer la plage dynamique.

#### **Influence du mode du domaine temporel sur la résolution de la réponse**

- Il existe une différence de résolution de la réponse entre les modes bande passante et passe bas du domaine temporel.
- Pour une bande d'analyse et un nombre de points identiques, le mode passe bas a une résolution supérieure et réduit la largeur d'impulsion de moitié par rapport au mode bande passante.

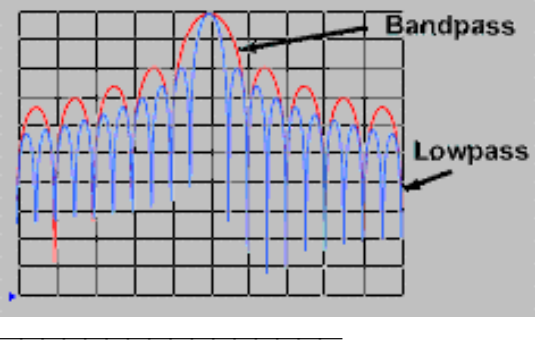

### **Résolution d'affichage**

La résolution d'affichage dans le domaine temporel est la capacité à localiser précisément une réponse dans le temps. Une résolution d'affichage fine vous permet de localiser plus précisément les pics et les valeurs nulles d'une réponse. Cette amélioration est directement influencée par la période et le nombre de points sélectionnés.

### Résolution d'affichage =  $T_{Largeur}$  / Points - 1

Il existe deux façons d'améliorer la résolution d'affichage :

- Diminuer la période.
- Augmenter le nombre de points.

**Remarque :** l'augmentation du nombre de points peut compromettre votre étalonnage de mesure.

Dans l'exemple ci-dessous, les deux mesures sont réalisées avec 201 points.

- La résolution de 50 psecondes correspond à une largeur de 10 nsecondes.
- La résolution de 12,5 psecondes correspond à une largeur de 2,5 nsecondes.

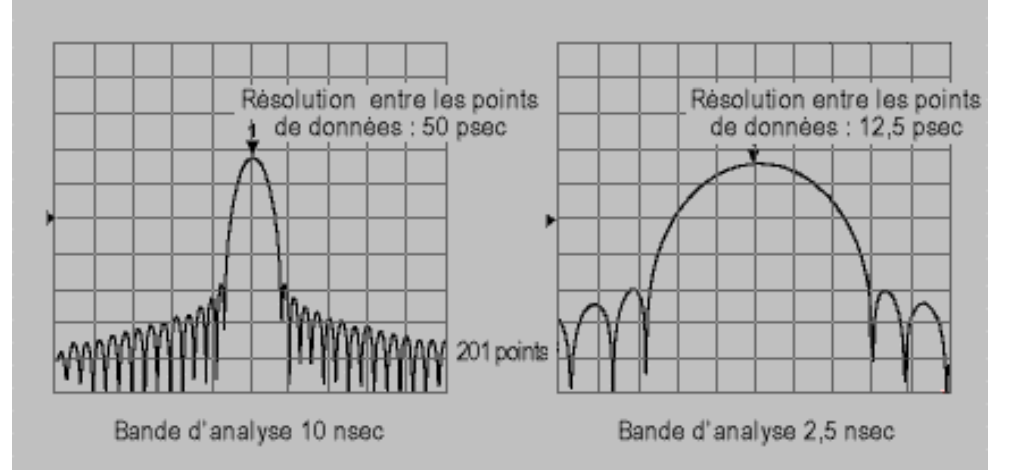

**Remarque :** la capacité à séparer deux signaux peu espacés n'a pas été affectée. Cependant, si votre mesure est en mode passe bas, le changement du nombre de points peut affecter la bande d'analyse.

#### **Astuces pour optimiser la résolution**

- y Il est généralement recommandé de choisir la plus grande bande d'analyse valide pour obtenir la plus haute résolution dans le temps. Cependant, la fréquence doit rester dans la plage de fréquences utile du dispositif sous test.
- La résolution de la réponse dépend de la bande d'analyse, de la largeur de la fenêtre et du mode de domaine temporel.

### **Plage de mesure**

Dans le domaine temporel, la plage de mesure est définie comme la période de temps pendant laquelle une mesure peut être réalisée sans que la réponse ne se répète.

**Remarque :** la plage et la résolution de la réponse sont inversement proportionnelles. L'amélioration de l'une altère l'autre.

La répétition de la réponse (ou repliement) se produit à intervalles réguliers. Dans l'exemple cidessous, la réponse réelle près de zéro seconde est répétée à environ 60 nanosecondes et à environ 120 nanosecondes.

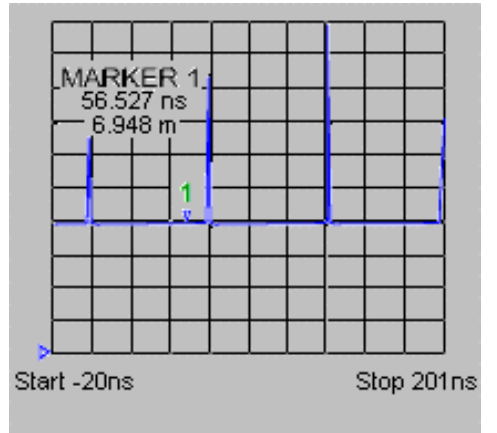

La plage est liée à l'espacement entre des points de fréquence dans la réponse en fréquence mesurée du composant.

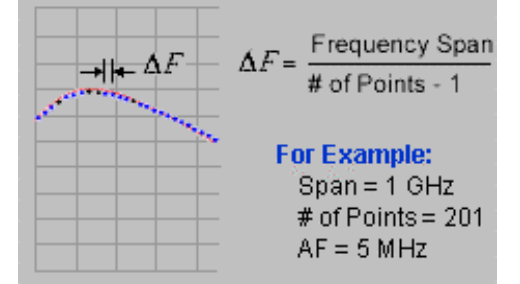

La plage de mesure est proportionnelle au (nombre de points–1) et inversement proportionnelle à la bande d'analyse. Pour augmenter la plage, vous pouvez modifier deux paramètres :

- Augmenter le nombre de points.
- Diminuer la bande d'analyse.

**Remarque :** effectuez l'une de ces modifications avant d'exécuter un étalonnage de mesure. Pour calculer la plage de mesure en mètres, multipliez l'intervalle de temps par la vitesse de la lumière dans le vide (3 x 10<sup>8</sup> mètres/seconde). Pour calculer la longueur physique réelle de la plage de mesure, multipliez cette valeur par la vitesse relative du mode de transmission.

- Vpolyéthylène  $= 0.66$
- $\cdot$  Vtéflon = 0,70

$$
Temps = \frac{1}{\Delta F}
$$
  
Temps corrigé =  $\frac{V}{\Delta F}$   
Distance =  $\frac{V}{\Delta F} \cdot 3 \times 10^8$  mètres/sec.

**Remarque :** la configuration de l'instrument pour la plage la plus longue possible réduit la résolution de la réponse dans le domaine temporel. La plage maximale dépend également de la perte du câble. Si le signal renvoyé est trop petit pour être mesuré, la plage est limitée par cette atténuation indépendamment de la bande d'analyse.

Cliquez sur les boutons ci-dessous pour accéder aux procédures de réglage de la résolution et de la plage dans le domaine temporel.

### **Procédure à l'aide de la souris**

Cette procédure suppose que vous ayez déjà configuré une mesure dans le domaine temporel. **Résolution de la réponse**

1. Pour obtenir la résolution de la réponse nécessaire, calculez la bande d'analyse et la largeur de la fenêtre.

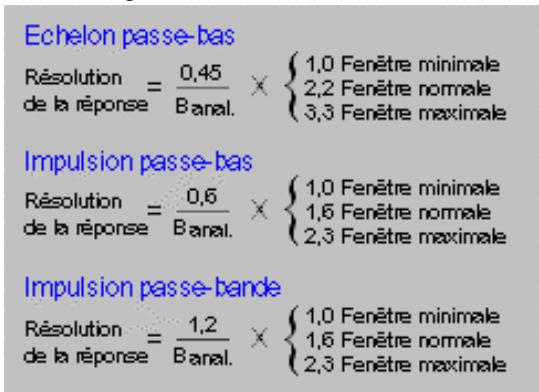

- 2. Dans le menu **Trace**, cliquez sur **Transform**.
- 3. Dans la zone **Category**, cliquez sur la flèche vers le bas et sélectionnez **Window**.
- 4. Sélectionnez une largeur de fenêtre permettant d'obtenir la résolution requise pour votre application de mesure.
	- Choisissez une fenêtre minimale si vous avez besoin de mesurer des signaux de même amplitude.
	- Choisissez une fenêtre maximale si vous avez besoin de mesurer des signaux d'amplitudes très différentes.
- 5. Dans le menu **Channel**, cliquez sur **Start/Stop** et entrez des valeurs pour augmenter la plage de fréquences.
- 6. Si vous avez besoin d'une résolution de la réponse encore plus grande et que le dispositif sous test fonctionne jusqu'au courant continu, utilisez le mode de transformation passe bas. Voir Modes de domaine temporel.

#### **Résolution d'affichage**

- 1. Dans le menu **Trace**, cliquez sur **Transform**.
- 2. Dans la zone **Center**, entrez une valeur pour placer les réponses que vous mesurez au centre de l'écran.
- 3. Dans la zone **Span**, entrez une valeur pour diminuer la période.
- 4. Si vous avez besoin d'une résolution d'affichage encore plus grande, augmentez le nombre de points. Dans le menu **Sweep**, cliquez sur **Number of Points** et sélectionnez une valeur supérieure.

#### **Plage de mesure**

Lorsqu'une répétition de la réponse, ou un repliement, se produit, il n'est généralement pas possible de distinguer visuellement une réponse réelle d'une réponse de repliement sans procéder à un test.

- 1. Augmentez la période et voyez si des répétitions flagrantes se produisent avec des espaces observables entre elles.
- 2. Si vous n'êtes toujours pas sûr que la réponse est réelle, centrez la réponse à l'écran et stockez la trace.
- 3. Réduisez la bande d'analyse d'environ 5 % et mesurez à nouveau le composant.
- Si la réponse dans le domaine temporel est valide, elle reste au centre de l'écran.
- Si la réponse est un repliement, elle se déplace le long de l'axe du temps lorsque la plage de fréquences change.

4. Calculez la bande d'analyse et le nombre de points produisant la plage de mesure nécessaire.

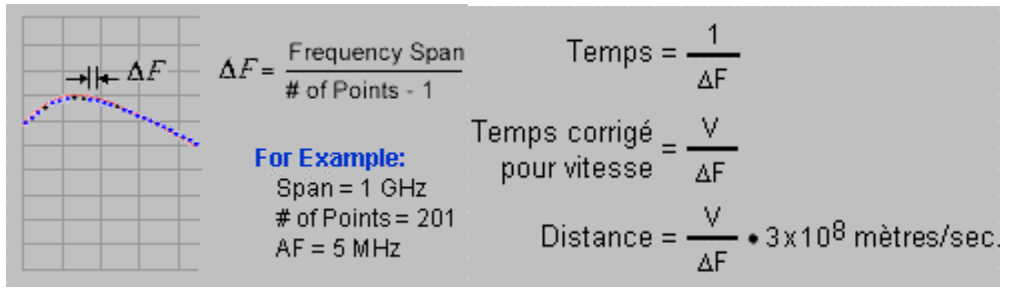

- 5. Dans le menu **Sweep**, cliquez sur **Number of Points** et sélectionnez une valeur supérieure.
- 6. Dans le menu **Channel**, cliquez sur **Start/Stop** et entrez les valeurs du calcul afin de déterminer la plage de mesure nécessaire.

**Remarque :** après avoir modifié les paramètres de mesure pour obtenir la résolution et la plage nécessaires, arrêtez la transformation, exécutez un étalonnage de mesure et redémarrez la transformation.

#### **Procédure à l'aide de la face avant**

Cette procédure suppose que vous ayez déjà configuré une mesure dans le domaine temporel.

#### **Résolution de la réponse**

1. Pour obtenir la résolution de la réponse nécessaire, calculez la bande d'analyse et la largeur de la fenêtre.

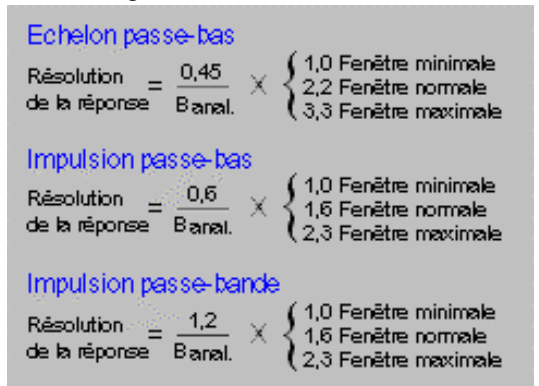

- 1. Dans le bloc **COMMAND**, appuyez sur **Menu/Dialog**.
- 2. Dans le bloc **NAVIGATION**, appuyez sur la touche Tab de droite et sur les flèches pour aller au menu **Trace** et à l'option **Transform**. Appuyez sur **Click**.
- 3. Appuyez sur la touche Tab de droite pour aller à la zone **Category**, cliquez sur la flèche vers le bas et sélectionnez **Window**.
- 4. Sélectionnez une largeur de fenêtre permettant d'obtenir la résolution requise pour votre application de mesure.
	- Choisissez une fenêtre minimale si vous avez besoin de mesurer des signaux de même amplitude.
	- Choisissez une fenêtre maximale si vous avez besoin de mesurer des signaux d'amplitudes très différentes.
- 5. Dans le menu **Channel**, cliquez sur **Start/Stop** et entrez des valeurs pour augmenter la plage de fréquences.
- 6. Si vous avez besoin d'une résolution de la réponse encore plus grande et que le dispositif sous test fonctionne jusqu'au courant continu, utilisez le mode de transformation passe bas. Voir Modes de domaine temporel.

### **Résolution d'affichage**

- 1. Dans le bloc **COMMAND**, appuyez sur **Menu/Dialog**.
- 2. Dans le bloc **NAVIGATION**, appuyez sur la touche Tab de droite et sur les flèches pour aller au menu **Trace** et à l'option **Transform**. Appuyez sur **Click**.
- 3. Appuyez sur la touche Tab de droite pour aller à la zone **Center** et entrez une valeur pour placer les réponses que vous mesurez au centre de l'écran.
- 4. Appuyez sur la touche Tab de droite pour aller à la zone **Span** et entrez une valeur pour diminuer la période.
- 5. Si vous avez besoin d'une résolution d'affichage encore plus grande, augmentez le nombre de points.
	- a. Dans le bloc **CHANNEL SETUP**, appuyez sur **Sweep Setup**.
	- b. Appuyez sur la touche **F2 (Points)** et sélectionnez une valeur supérieure.

#### **Plage de mesure**

Lorsqu'une répétition de la réponse, ou un repliement, se produit, il n'est généralement pas possible de distinguer visuellement une réponse réelle d'une réponse de repliement sans procéder à un test.

- 1. Augmentez la période et voyez si des répétitions flagrantes se produisent avec des espaces observables entre elles.
	- a. Dans le bloc **COMMAND**, appuyez sur **Menu/Dialog**.
	- b. Dans le bloc **NAVIGATION**, appuyez sur la touche Tab de droite et sur les flèches pour aller au menu **Trace** et à l'option **Transform**. Appuyez sur **Click**.
	- c. Appuyez sur la touche Tab de droite pour aller à la zone **Span** et entrez une valeur pour augmenter la période.
- 2. Si vous n'êtes toujours pas sûr que la réponse est réelle, centrez la réponse à l'écran et stockez la trace.
	- a. Appuyez sur la touche Tab de droite pour aller à la zone **Center** et entrez une valeur pour placer les réponses que vous mesurez au centre de l'écran.
	- b. Dans le bloc **TRACE SETUP**, appuyez sur **Math/Memory** et **F1 (Data>>Mem)**.
- 3. Réduisez la bande d'analyse d'environ 5 % et mesurez à nouveau le composant.
	- a. Dans le bloc **CHANNEL SETUP**, appuyez sur **Stop/Span**.
	- b. Sur l'entrée active, appuyez sur la touche **F4 (Span)** et entrez une valeur pour diminuer la bande.
- 4. Si la réponse dans le domaine temporel est valide, elle reste au centre de l'écran.
- Si la réponse est un repliement, elle se déplace le long de l'axe du temps lorsque la plage de fréquence change.
- 4. Calculez la bande d'analyse et le nombre de points produisant la plage de mesure nécessaire.

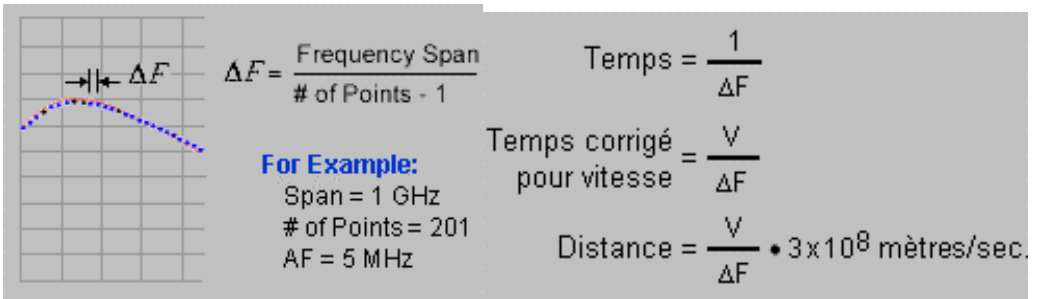

- 5. Dans le bloc **CHANNEL SETUP**, appuyez sur **Sweep Setup**, **F2 (Points)** et sélectionnez la valeur du calcul.
- 6. Dans le bloc **CHANNEL SETUP**, appuyez sur **Start/Stop** et entrez les valeurs du calcul afin de déterminer la plage de mesure nécessaire.

**Remarque :** après avoir modifié les paramètres de mesure pour obtenir la résolution et la plage nécessaires, arrêtez la transformation, exécutez un étalonnage de mesure et redémarrez la transformation.

## **Filtre de fenêtre pour les données affichées**

Présentation Concepts Comment définir le filtre de fenêtre

La transformation dans le domaine temporel peut entraîner des limitations de la résolution temporelle dues aux effets de lobe latéral et de largeur d'impulsion. Le filtre de fenêtre permet de modifier ces effets.

L'analyseur intègre une fonction de fenêtrage qui augmente l'utilité des mesures dans le domaine temporel pour isoler et identifier des réponses individuelles. Cette fonction a pour effet de changer la largeur d'impulsion, le niveau du lobe latéral et le temps de montée transitoire des résultats du domaine temporel.

# **Avantages du filtrage de fenêtre**

Une mesure dans le domaine de fréquence présente des transitions abruptes aux fréquences de début et de fin, ce qui provoque des suroscillations et des oscillations transitoires dans une réponse dans le domaine temporel. La fonction de fenêtrage permet d'atténuer le caractère abrupt des transitions dans le domaine de fréquence.

- **La largeur d'impulsion ou le temps de montée transitoire --** résulte de la limitation du système de test et restreint la capacité à séparer deux réponses peu espacées. La largeur d'impulsion est inversement proportionnelle à la bande d'analyse de la mesure. Le seul moyen de rétrécir la largeur d'impulsion est d'augmenter la bande d'analyse.
- **Les lobes latéraux impulsionnels --** résultent de l'arrêt brutal à la fréquence d'arrêt. Ils limitent la plage dynamique de la mesure dans le domaine temporel en cachant les réponses de bas niveau dans le lobe latéral des réponses de haut niveau adjacentes.

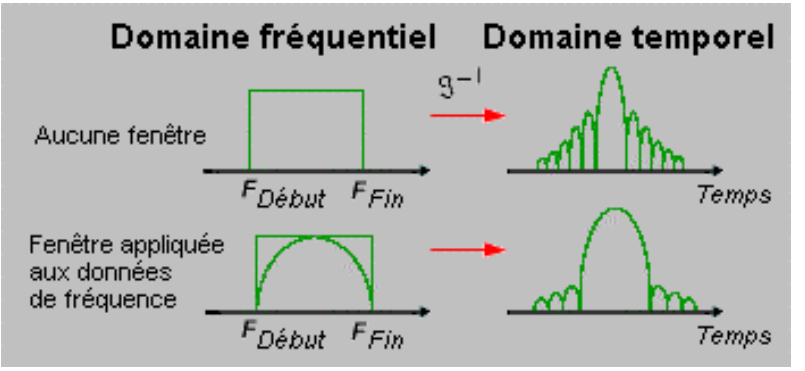

### **Effets du filtrage de fenêtre**

- **La résolution de la réponse** peut être améliorée en réduisant la largeur d'impulsion, ce qui vous permet de séparer deux réponses peu espacées.
- **La plage dynamique** peut être améliorée en réduisant les lobes latéraux impulsionnels, ce qui vous permet de mesurer les réponses de bas niveau.

Vous pouvez faire varier les valeurs de fenêtrage :

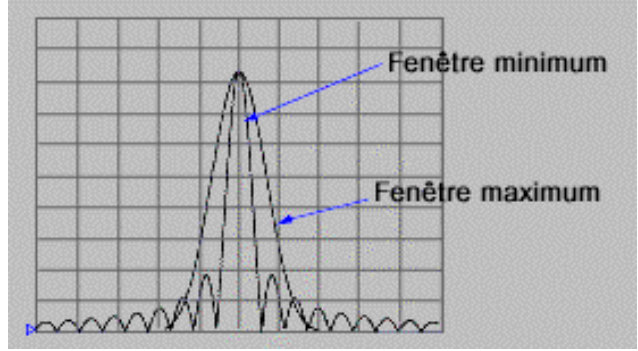

**Remarque** : la résolution est proportionnelle à la fonction de fenêtrage appliquée et inversement proportionnelle à la bande d'analyse mesurée. Voir Résolution de la réponse et de la gamme.

L'analyseur peut modifier les réponses du composant en appliquant un filtre de fenêtre aux données mesurées, ce qui produit les effets suivants :

- **Dans le stimulus d'impulsion --** les limitations de la résolution temporelle sont modifiées en raison des effets de lobe latéral et de largeur d'impulsion.
- **Dans le stimulus transitoire --** (filtre passe-bas uniquement) les suroscillations et les oscillations transitoires sont réduites.

### **Valeur de fenêtrage appropriée**

Vous pouvez choisir la fenêtre qui convient le mieux pour les types de réponses attendues du composant sous test.

- **Si le composant mesuré a deux réponses de niveau d'amplitude égal**, sélectionnez la largeur d'impulsion la plus étroite : fenêtrage minimum pour améliorer la résolution.
- **Si le composant mesuré a deux réponses d'amplitudes différentes**, sélectionnez le niveau du lobe latéral le plus bas : fenêtrage maximum pour améliorer la plage dynamique.

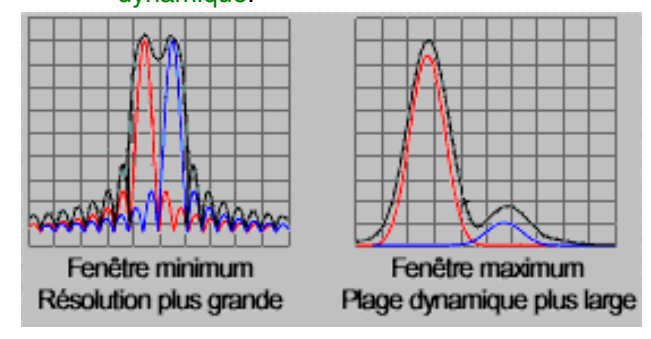

### **Caractéristiques du fenêtrage**

Les dépendances qui suivent existent et sont présentées à titre de valeurs exemples dans le tableau ci-dessous.

Les caractéristiques de la fenêtre exemple sont présentées pour une bande d'analyse de 2,997 GHz.

#### **Equations de la résolution de la réponse**

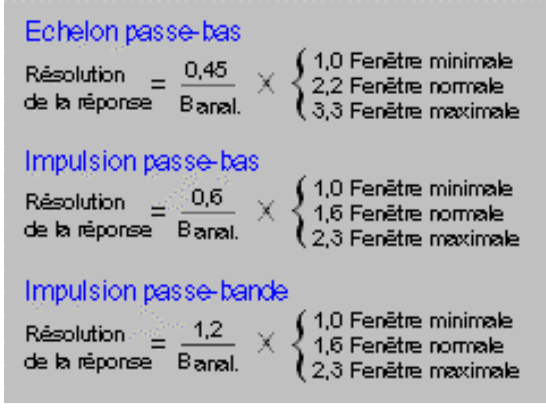

Le graphique suivant représente les effets typiques de l'application de plusieurs fenêtres à la réponse d'une mesure de réflexion d'un court-circuit.

Cliquez sur les boutons pour accéder aux procédures de définition du filtre de fenêtre en mode de domaine temporel.

### **A l'aide de la souris**

- 1. Dans le menu **Trace**, cliquez sur **Transform**.
- 2. Dans la boîte **Category**, cliquez sur la flèche vers le bas et sélectionnez **Window**.
- 3. Sélectionnez une fenêtre permettant d'atteindre la résolution requise pour votre application de mesure.
	- Choisissez une fenêtre minimum si vous souhaitez mesurer des signaux de même amplitude afin d'augmenter la résolution de la réponse.
	- Choisissez une fenêtre maximum si vous souhaitez mesurer des signaux d'amplitudes très différentes afin d'augmenter la plage dynamique.

**Remarque :** vous pouvez spécifier une valeur de fenêtrage par minimum/maximum, Kaiser Beta ou largeur d'impulsion/temps de montée transitoire.

### **A l'aide des touches de la face avant**

- 1. Dans le bloc **COMMAND**, appuyez sur **Menu/Dialog**.
- 2. Dans le bloc **NAVIGATION**, sélectionnez l'onglet de droite et les flèches pour passer au menu **Trace** et sélectionner **Transform**. Appuyez sur **Click**.
- 3. Sélectionnez l'onglet de droite pour passer à la zone **Category**, cliquez sur la flèche vers le bas et sélectionnez **Window**.
- 4. Sélectionnez une fenêtre permettant d'atteindre la résolution requise pour l'application de mesure.
	- Choisissez une fenêtre minimum si vous souhaitez mesurer des signaux de même amplitude afin d'augmenter la résolution de la réponse.
	- y Choisissez une fenêtre maximum si vous souhaitez mesurer des signaux d'amplitudes très différentes afin d'augmenter la plage dynamique.

**Remarque :** vous pouvez spécifier une valeur de fenêtrage par minimum/maximum, Kaiser Beta ou largeur d'impulsion/temps de montée transitoire.

### **Filtre de porte dans le domaine temporel**

Présentation Concepts Comment régler le filtre de porte

La sélection par porte permet de sélectionner et de supprimer mathématiquement (filtrage temporel) certaines réponses dans le domaine temporel. Les réponses qui subsistent après ce filtrage peuvent ensuite être retransformées dans le domaine fréquentiel et visualisées sous cette forme.

Après avoir appliqué la sélection par porte à une réponse dans le domaine temporel (Time Domain), vous pouvez repasser en mode fréquentiel (c'est-à-dire désactiver la transformée) et étudier la réponse en fréquence du composant avec la porte toujours active. Par exemple, dans le cas d'une mesure de transmission, vous pouvez supprimer les effets des multiples trajets de transmission afin de vous concentrer sur la réponse d'un seul trajet. Vous pouvez aussi visualiser individuellement chaque réponse dans le domaine temporel et analyser son effet dans le domaine fréquentiel.

# **Principe d'utilisation de la sélection par porte**

- 1. Mesurez un composant dans le domaine fréquentiel.
- 2. Activez la transformée dans le domaine temporel. L'analyseur de réseau calcule la réponse dans le domaine temporel (passe-bas ou passe-bande).
- 3. Définissez les limites de la porte.

- Pour une porte de type passe-bande (Bandpass) -- centrez la porte sur la ou les réponses que vous souhaitez conserver dans la mesure. Activez la fonction de porte. Les réponses situées en dehors de la porte sont alors supprimées mathématiquement de la mesure affichée.
- **Pour une porte de type coupe-bande (Notch) --** centrez la porte sur la ou les réponses que vous souhaitez supprimer de la mesure. Activez la fonction de porte. Les réponses situées à l'intérieur de la porte sont alors supprimées mathématiquement de la mesure affichée.
- 4. Désactivez la transformée dans le domaine temporel pour visualiser la réponse en fréquence dans le domaine fréquentiel et constater l'effet de la suppression des réponses situées en dehors de la durée d'ouverture de la porte (ou à l'intérieur de cette durée s'il s'agit d'une porte de type coupe-bande). L'exemple suivant montre l'effet d'une porte de type passe-bande.

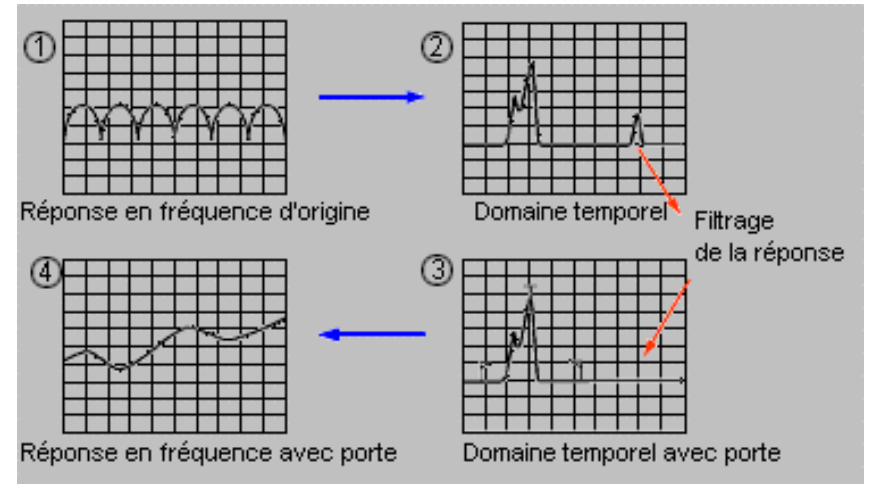

### **Paramètres de la porte**

Vous pouvez définir les limites et le comportement de la porte à l'aide des paramètres suivants :

- **Start** et **Stop --** temps de coupure à -6 dB.
- Center -- temps central de la porte.
- y **Span --** durée d'ouverture de la porte égale au temps d'arrêt (Stop) moins le temps de départ (Start).
- Gate Type :
	- Bandpass (passe-bande) -- supprime les réponses situées en dehors des valeurs initiale/finale (Start/Stop) ou de la durée d'ouverture de la porte (Span).
	- y **Notch (coupe-bande) --** supprime les réponses situées à l'intérieur des valeurs initiale/finale (Start/Stop) ou de la durée d'ouverture de la porte (Span).

Dans l'exemple suivant, le type de porte Bandpass a été sélectionné, ce qui a pour effet de supprimer les réponses situées en dehors de la durée d'ouverture de la porte.

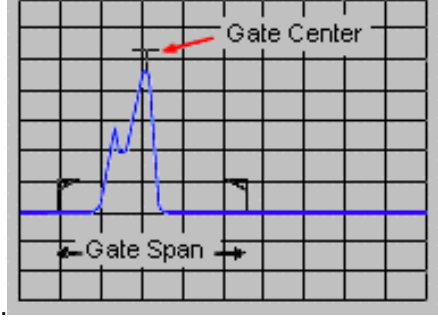

### **Formes de porte**

La porte possède également une forme de filtre similaire à celle du filtre de fenêtre décrit à la rubrique Filtre de fenêtre pour les données affichées. Vous pouvez optimiser la mesure en sélectionnant la forme de porte la plus adaptée parmi celles qui sont disponibles : minimum, normal, large (Wide) et maximum.

- y **Forme minimum --** possède les lobes latéraux de plus haut niveau, la pente de décroissance la plus abrupte et l'ondulation dans la bande passante la plus importante.
- y **Forme maximum --** possède les lobes latéraux de plus bas niveau, la pente de décroissance la plus douce et l'ondulation dans la bande passante la plus faible.

#### **Ondulation dans la bande passante de la porte**

La porte est un filtre de la forme passe-bande, et chacune des quatre formes de porte possède des caractéristiques de filtrage différentes. L'illustration suivante compare les ondulations dans la bande passante des quatre formes (l'échelle est de 0,5 dB/division). La porte minimum est celle qui présente l'ondulation la plus importante.

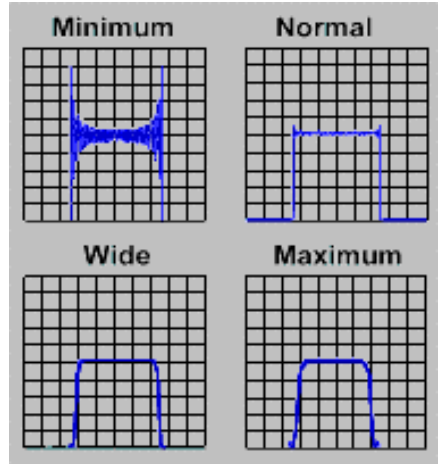

### **Lobes latéraux de la porte**

Le graphique ci-après compare les niveaux des lobes latéraux des quatre formes de porte. Les niveaux les plus bas sont obtenus au prix d'une pente de décroissance moins abrupte, c'est-àdire d'un temps de coupure plus important.

- La **porte minimum** est celle qui possède les lobes latéraux de plus haut niveau et le temps de coupure le plus court. Pour cette raison, elle est idéale pour supprimer une réponse indésirable située à un instant très proche d'une réponse que l'on souhaite conserver pour analyse.
- y La **porte maximum** présente les lobes latéraux de plus bas niveau et un temps de coupure plus long (pente plus douce). Sa forme est plus évasée et offre une plus grande atténuation des réponses situées en dehors de sa durée d'ouverture.

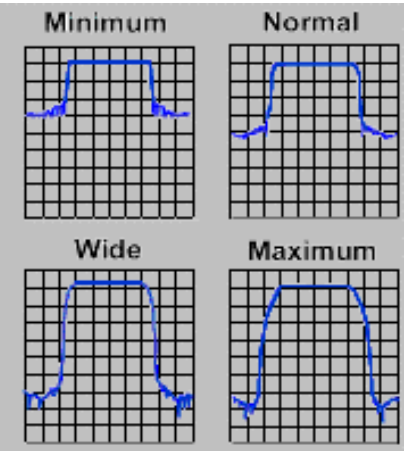

### **Caractéristiques de la porte**

Chacune des quatre formes de porte disponibles est caractérisée par différents paramètres :

- y **Ondulation dans la bande passante et niveaux des lobes latéraux --** caractérisent la forme de la porte.
- **Temps de coupure --** durée s'écoulant entre le point de coupure situé à -6 dB sur le flanc du filtre et la crête du premier lobe latéral.
- y **Durée d'ouverture minimale de la porte --** durée égale à deux fois le temps de coupure.

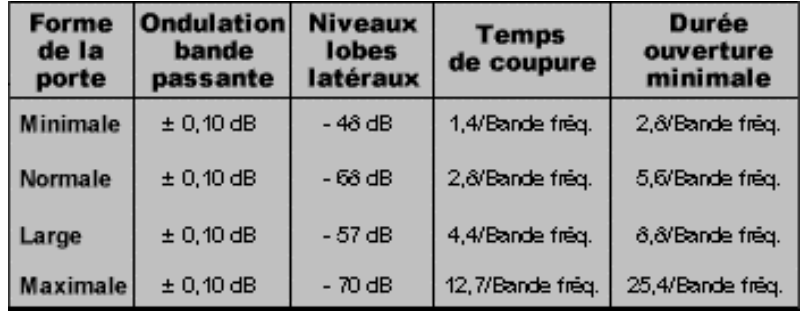

### **Temps de coupure**

Le graphique ci-dessous illustre la forme générale de la porte et indique les caractéristiques propres à chaque variante de cette forme.

- $T_1$  est la durée d'ouverture de la porte ; elle est égale au temps d'arrêt (Stop) moins le temps de départ (Start).
- $T<sub>2</sub>$  est la durée s'écoulant entre le bord de la bande passante et le point à -6 dB, représentant le temps de coupure du filtre.
- $\bullet$  T<sub>3</sub> est le temps s'écoulant entre le point à -6 dB et le bord de la bande coupée de la porte.

Pour toutes les formes de filtre,  $T_2$  est égal à  $T_3$  et le filtre est symétrique par rapport au temps central.

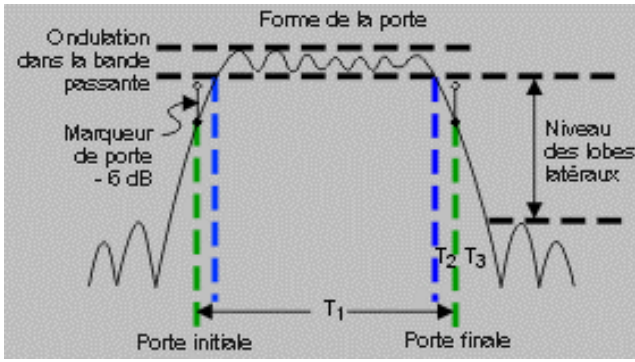

#### **Durée d'ouverture minimale de la porte**

Il existe une durée d'ouverture minimale pour chaque forme de porte. En effet, aussi abrupte que soit la pente de décroissance du filtre, le temps de coupure n'est jamais nul. La durée d'ouverture minimale recommandée est fournie par l'équation suivante, cas extrême dans lequel la bande passante du filtre est égale à 0 seconde.

#### $T_{1MIN} = 2 \times T_2$

Si vous spécifiez une durée d'ouverture (Span) plus petite que la durée minimale recommandée, les effets seront les suivants :

- forme de porte distordue, dépourvue de toute bande passante,
- forme distordue,

- indications erronées aux endroits correspondant aux temps de départ et d'arrêt,
- y possibilité de rehaussement du niveau des lobes latéraux.

Cliquez sur les boutons ci-après pour accéder aux procédures de configuration de la sélection par porte dans le domaine temporel.

#### **Procédure à l'aide de la souris**

- 1. Dans le menu **Trace**, cliquez sur **Transform**.
- 2. Dans la boîte à liste **Category**, cliquez sur la flèche et sélectionnez **Gating**.
- 3. Dans la boîte à liste **Gate Type**, sélectionnez le type de filtre de porte.
	- y Choisissez **Bandpass** pour supprimer les réponses situées en dehors de la durée d'ouverture de la porte.
	- y Choisissez **Notch** pour supprimer les réponses situées à l'intérieur de la durée d'ouverture de la porte.
- 4. Dans la boîte à liste **Gate Shape**, sélectionnez la forme du filtre de porte. Il existe une durée d'ouverture minimale pour chaque forme de porte.

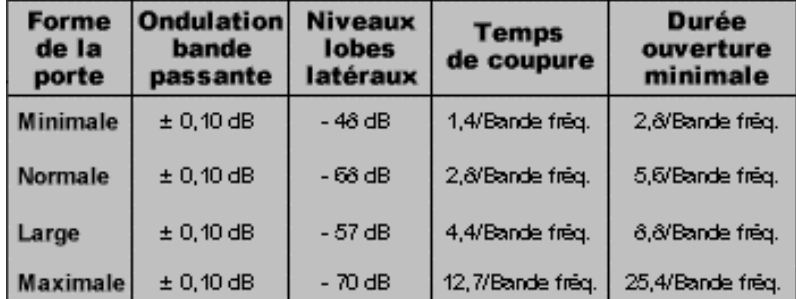

- 5. Définissez les limites de la porte en utilisant soit les paramètres **Start** et **Stop**, soit les paramètres **Center** et **Span**.
- 6. Cochez la case **Gating** pour activer la fonction de sélection par porte.

### **Procédure à l'aide des touches de la face avant**

- 1. Dans le bloc **COMMAND**, appuyez sur **Menu/Dialog**.
- 2. Dans le bloc de touches **NAVIGATION**, utilisez la touche Tab de droite et les touches fléchées pour accéder au menu **Trace**, puis à l'option **Transform**. Appuyez sur**Click**.
- 3. Appuyez sur la touche Tab de droite pour accéder à la boîte à liste **Category**, puis sur la flèche vers le bas pour sélectionner **Gating**.
- 4. Appuyez sur la touche Tab de droite pour accéder à la boîte à liste **Gate Type**, puis sélectionnez le type de filtre de porte.
	- y Choisissez **Bandpass** pour supprimer les réponses situées en dehors de la durée d'ouverture de la porte.
	- y Choisissez **Notch** pour supprimer les réponses situées à l'intérieur de la durée d'ouverture de la porte.
- 5. Appuyez sur la touche Tab de droite pour accéder à la boîte à liste **Gate Shape**, puis sélectionnez la forme du filtre de porte. Il existe une durée d'ouverture minimale pour chaque forme de porte. Pour plus de détails, voir Caractéristiques de la porte.

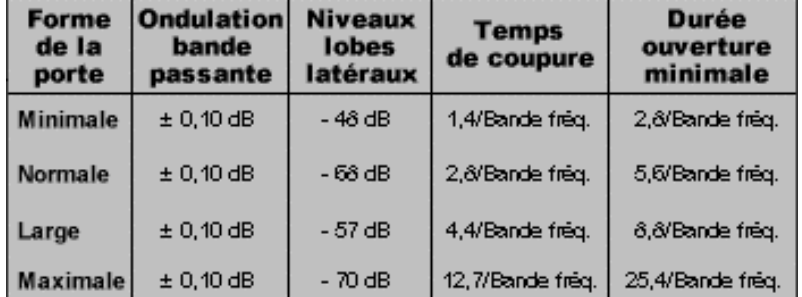

- 6. Définissez les limites de la porte en utilisant soit les paramètres **Start** et **Stop**, soit les paramètres **Center** et **Span**.
- 7. Appuyez sur la touche Tab de droite pour accéder à la case à cocher **Gating** et appuyez sur **Click** pour activer la fonction de sélection par porte.

### **Données de mesure dans le domaine temporel**

Présentation Concepts Comment interpréter les données temporelles

Pour vous aider à comprendre les réponses du composant dans le domaine temporel, cette rubrique présente des exemples de différents types de mesure.

### **Masquage**

Comme le masquage affecte les réponses que vous visualisez dans une mesure dans le domaine temporel, il est utile de savoir de quoi il s'agit lorsque vous interprétez des données de mesure.

- Le masquage se produit lorsqu'une discontinuité ou une perte à côté du plan de référence affecte la réponse de chacune des discontinuités suivantes.
- L'énergie réfléchie ou absorbée par la première discontinuité n'atteint jamais la deuxième discontinuité ni les discontinuités suivantes.
- Aussi, les réponses suivantes sont plus petites qu'elles ne l'auraient été si la première réponse n'avait pas été présente.

### **Masquage dû à la réflexion d'énergie**

Le masquage dû à la réflexion se produit chaque fois qu'une désadaptation d'impédance survient. Ce phénomène de masquage est illustré dans l'exemple ci-dessous où l'impédance de ligne varie.

- Une ligne de 50 ohms, connectée à une ligne à air de 25 ohms, connectée à une ligne de 50 ohms
- La première discontinuité a un coefficient de réflexion d'environ 0,333 (ce qui est correct pour une impédance de 25 ohms)
- A la fin de la section à 25 ohms, la réponse ne montre pas un coefficient de réflexion de 0,333 (comme elle le devrait à une impédance de 50 ohms). Comme indiqué par les deux marqueurs delta, leurs amplitudes présentent une différence de 35,355 mU. Cela est dû au fait que l'impulsion incidente sur la deuxième réponse a une amplitude de moins d'une unité en raison de l'énergie réflechie dans la première désadaptation d'impédance.

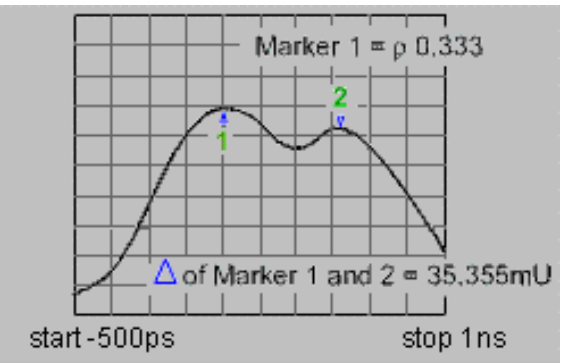

### **Masquage dû à l'absorption d'énergie**

Le masquage dû à l'absorption d'énergie se produit lorsqu'un circuit à fort affaiblissement est mesuré. Ce phénomène de masquage est illustré dans l'exemple ci-après où un câble a pour terminaison un circuit ouvert.

- La réponse du circuit ouvert présente une perte en réflexion de -2,445 dB à Marker 1 (affiché en format Log Mag).
- La réponse attendue est la valeur type du circuit ouvert (0 dB).
- La valeur du marqueur représente la somme des pertes vers l'avant et vers l'arrière.

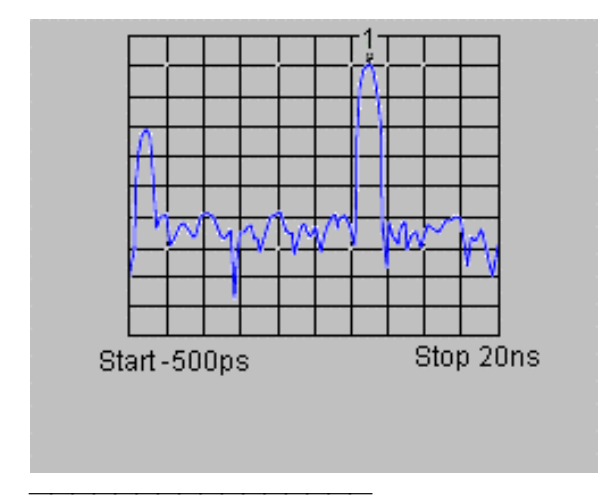

## **Mesure de la réflexion en mode passe-bande**

### **Données de l'axe horizontal**

Durée nécessaire pour qu'une impulsion émise au port de test atteigne une discontinuité et soit réfléchie sur le port de test.

### **Données de l'axe vertical**

- Perte en réflexion (dB) si le format Log Mag est utilisé
- Coefficient de réflexion (rho) si le format Lin Mag est utilisé

L'exemple suivant montre une mesure de réflexion en mode passe-bande :

- Une impulsion est émise à l'instant zéro, qui représente le temps de propagation de la première discontinuité (connecteur) rencontrée à la sortie du port de test.
- y Les impulsions suivantes représentent la discontinuité (connecteur) suivante rencontrée par l'impulsion.

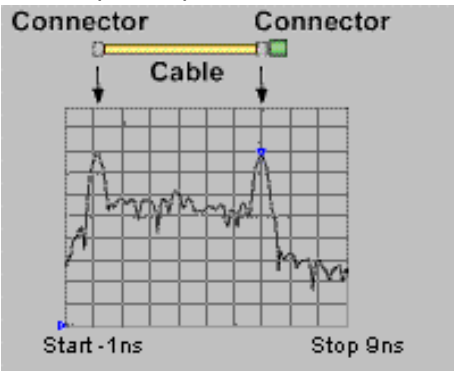

### **Mesure de la transmission en mode passe-bande**

### **Données de l'axe horizontal**

• Délai de propagation à travers le composant sous test

#### **Données de l'axe vertical**

- Perte ou gain de transmission (dB) si le format Log Mag est utilisé
- Coefficient de transmission (rho) si le format Lin Mag est utilisé

L'exemple suivant montre une mesure de transmission en mode passe-bande :

• Cet exemple montre comment ce mode peut fournir des informations sur différents trajets à l'intérieur d'un filtre SAW (onde acoustique de surface).

- L'impulsion la plus proche de l'instant zéro représente le temps de propagation du plus court chemin entre l'entrée et la sortie du réseau. Il se peut que cela ne corresponde pas à la plus grande impulsion ou ne représente pas le chemin désiré.
- Chacune des impulsions suivantes représente un autre chemin possible, de l'entrée à la sortie, qui s'avère être plus long.

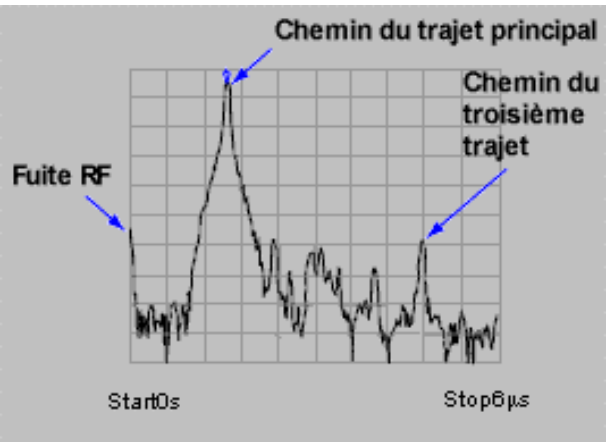

**Astuce :** pour n'afficher que la réponse du chemin principal du filtre SAW, vous pouvez définir la porte de telle manière qu'elle bloque toutes les impulsions, sauf l'impulsion principale. Seule la réponse en fréquence du chemin principal s'affiche alors dans le domaine de fréquence.

### **Localisation des erreurs à l'aide du mode passe-bas**

Le mode passe-bas permet de simuler la réponse TDR (Time Domain Reflectometer) du composant sous test. Cette réponse contient des informations permettant de déterminer quel type de discontinuité est présent.

Le diagramme ci-après montre les réponses passe-bas de discontinuités connues. Chacun des éléments du circuit a été simulé pour montrer le signal correspondant de la réponse  $S_{11}$  dans le domaine temporel passe-bas. Le mode passe-bas vous permet de visualiser une réponse à un stimulus transitoire ou impulsionnel.

**Astuce :** la réponse à un échelon vous permet d'identifier plus facilement les caractéristiques des discontinuités. Ce mode ressemble beaucoup aux mesures TDR traditionnelles.

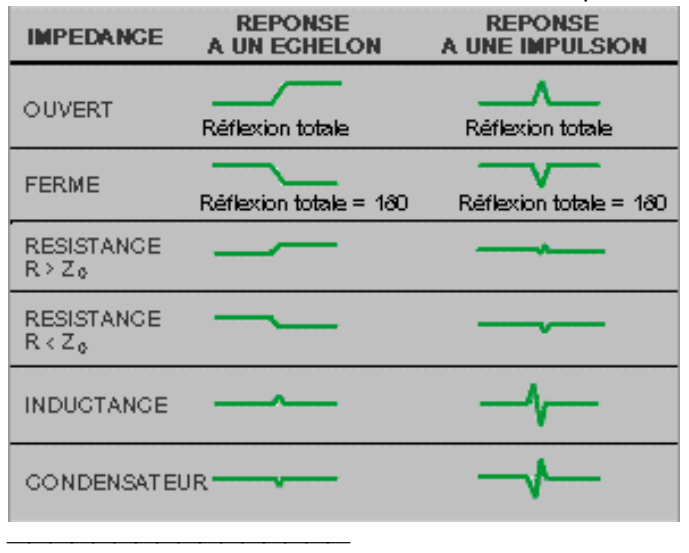

### **Mesure de la réflexion en mode passe-bas**

### **Données de l'axe horizontal**

Durée nécessaire pour qu'une impulsion émise au port de test atteigne une discontinuité et soit réfléchie sur le port de test.

**Remarque** : pour déterminer la longueur physique réelle, entrez le coefficient de vitesse approprié.

### **Données de l'axe vertical**

• Coefficient de réflexion  $(\rho)$  si le format Real est utilisé

L'exemple ci-après montre la même mesure de réflexion en mode passe-bas, présentée avec une réponse en impulsion, sur laquelle se superpose une réponse à un échelon en format Log Mag.

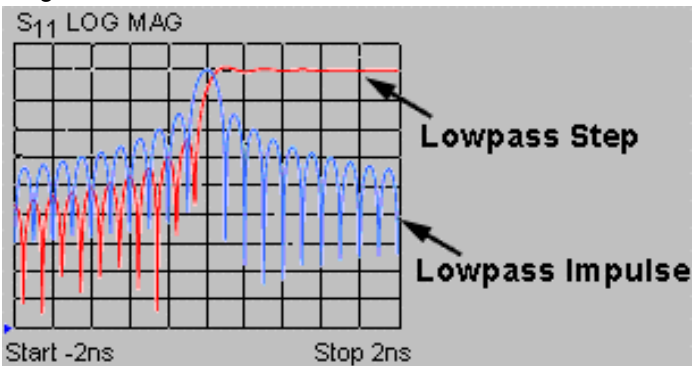

- L'exemple ci-après montre des mesures de réflexion en mode passe-bas de deux câbles différents en format Real.
- La réponse passe-bas contient des informations sur la localisation de la discontinuité et le type d'impédance présent.

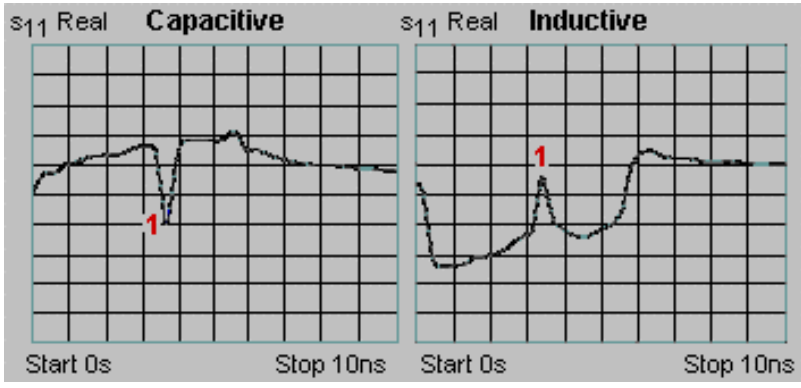

- La mesure de gauche -- montre la réponse d'un câble serti présentant une discontinuité capacitive.
- La mesure de droite -- montre la réponse d'un câble usé présentant une discontinuité inductive.

### **Mesure de la transmission en mode passe-bas**

### **Données de l'axe horizontal**

- Durée moyenne du transit à travers un composant sur une plage de fréquence
- Retard électrique d'un composant en temps

#### **Données de l'axe vertical**

- Unités réelles (par exemple, des volts) si le format Real est utilisé
- Perte ou gain de transmission (dB) si le format Log Mag est utilisé (pour le mode impulsionnel uniquement)

L'exemple ci-après montre la réponse à un échelon passe-bas d'un amplificateur.

- Le temps moyen de propagation de groupe sur la plage de fréquence de mesure est la différence en temps entre le palier et la réponse de l'amplificateur.
- Le temps de montée transitoire est proportionnel à la fréquence la plus élevée du balayage du domaine fréquentiel : plus la fréquence est élevée, plus le temps de montée est rapide.
- y Les oscillations transitoires dans la réponse de l'amplificateur dénotent une conception non amortie.

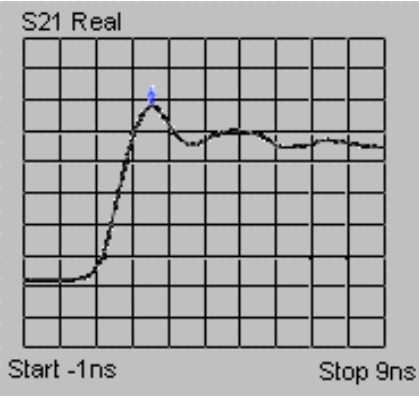

**Astuce :** pour la réponse à un échelon passe-bas, le format le plus utile est Real (unités de coefficient de réflexion). Pour Impulse, vous pouvez également utiliser le format Real. Cependant, pour que la meilleure plage dynamique puisse simultanément visualiser les grandes et les petites discontinuités, utilisez le format Log Mag.

Cliquez sur les boutons ci-dessous pour accéder aux procédures de visualisation des résultats de mesure dans le domaine temporel.

#### **A l'aide de la souris**

- 1. Réglez l'instant de début à –1 s pour visualiser les réponses en commençant par le port de test.
	- a. Dans le menu **Trace**, cliquez sur **Transform**.
	- b. Cliquez sur la zone **Start** et saisissez –1 s.
- 2. Dans le menu **Trace**, cliquez sur **Autoscale** pour visualiser l'intégralité de la réponse de la mesure.
- 3. Pour obtenir la résolution d'affichage maximale, centrez la réponse pertinente à l'écran et réduisez l'intervalle de temps.
	- a. Dans le menu **Trace**, cliquez sur **Transform**.
	- b. Cliquez sur la zone **Start** et saisissez –1 s.
- 4. Si vous avez besoin d'améliorer la résolution de la réponse, vous pouvez modifier la fenêtre et les paramètres de la mesure. Voir Résolution et plage du domaine temporel.
- 5. Pour déterminer le temps et la distance corrects pour les réponses, définissez le coefficient de vitesse correct.
	- a. Dans le menu **Scale**, cliquez sur **Electrical Delay**.
	- b. Dans la zone **Velocity Factor**, saisissez une valeur comprise entre 0 et 1,0.
		- vitesse de la lumière dans le vide = 1,0
		- Polyéthylène (la plupart des câbles) = 0,66
		- $Téflon = 0.7$
	- c. Utilisez un marqueur pour visualiser la durée (x2) et la longueur électrique (x2) d'une discontinuité.

**Remarque :** pour déterminer la longueur physique, au lieu de la longueur électrique, remplacez le coefficient de vitesse par celui du composant sous test. Pour que les marqueurs lisent la distance aller réelle d'une discontinuité, au lieu de la distance aller-retour, saisissez la moitié du coefficient de vitesse réel.

6. Si vous utilisez le mode passe-bas, déterminez l'amplitude et la phase d'un changement d'impédance. Voir Localisation des erreurs à l'aide du mode passe-bas.

### **A l'aide des touches de la face avant**

- 1. Réglez l'instant de début à –1 s pour visualiser les réponses en commençant par le port de test.
	- a. Dans le bloc **COMMAND**, appuyez sur **Menu/Dialog**.
	- b. Dans le bloc **NAVIGATION**, sélectionnez l'onglet de droite et appuyez sur les flèches pour sélectionner **Transform** sous le menu **Trace**. Appuyez sur **Click**.
	- c. Sélectionnez l'onglet de droite pour accéder à la zone **Start** et saisissez –1 s.
- 2. Dans le bloc **TRACE SETUP**, appuyez sur la touche **F1 (Autoscale)** pour visualiser l'intégralité de la réponse de la mesure.
- 3. Pour obtenir la résolution d'affichage maximale, centrez la réponse pertinente à l'écran et réduisez l'intervalle de temps.
	- a. Dans le bloc **COMMAND**, appuyez sur **Menu/Dialog**.
	- b. Dans le bloc **NAVIGATION**, sélectionnez l'onglet de droite et appuyez sur les flèches pour sélectionner **Transform** sous le menu **Trace**. Appuyez sur **Click**.
	- c. Sélectionnez l'onglet de droite pour accéder à la zone **Center** et entrez une valeur pour placer la réponse pertinente au centre de l'écran.
	- d. Sélectionnez l'onglet de droite pour accéder à la zone **Span** et entrez une valeur pour réduire la bande d'analyse.
- 4. Si vous avez besoin d'améliorer la résolution de la réponse, vous pouvez modifier la fenêtre et les paramètres de la mesure. Voir Résolution et plage du domaine temporel.
- 5. Pour déterminer le temps et la distance corrects pour les réponses, définissez le coefficient de vitesse correct.
	- a. Dans le bloc **COMMAND**, appuyez sur **Menu/Dialog**.
	- b. Dans le bloc **NAVIGATION**, sélectionnez l'onglet de droite et appuyez sur la flèche vers le bas pour sélectionner **Electrical Delay** sous le menu **Scale**. Appuyez sur **Click**.
	- c. Sélectionnez l'onglet de droite pour accéder à la zone **Velocity Factor**, puis saisissez une valeur comprise entre 0 et 1,0.
		- vitesse de la lumière dans le vide = 1,0
		- $\bullet$  Polyéthylène (la plupart des câbles) = 0,66
		- $Téflon = 0.7$

d. Utilisez un marqueur pour visualiser la durée (x2) et la longueur électrique (x2) d'une discontinuité.

**Remarque :** pour déterminer la longueur physique, au lieu de la longueur électrique, remplacez le coefficient de vitesse par celui du composant sous test. Pour que les marqueurs lisent la distance aller réelle d'une discontinuité, au lieu de la distance aller-retour, saisissez la moitié du coefficient de vitesse réel.

6. Si vous utilisez le mode passe-bas, déterminez l'amplitude et la phase d'un changement d'impédance. Voir Localisation des erreurs à l'aide du mode passe-bas.

### **Modes passe-bande et passe-bas du domaine temporel**

Présentation Concepts Comment configurer le mode domaine temporel

Vous devez sélectionner le mode domaine temporel avant de configurer les valeurs de mesure. La sélection dépend principalement du composant sous test.

 **Comparaison des modes**

### **Mode passe-bande**

- Le plus facile à utiliser
- Utile pour mesurer des dispositifs passe-bande qui ne fonctionnent pas jusqu'au courant continu (0 Hz)
- Permet aux fréquences mesurées de faire partie de n'importe quel ensemble de fréquences de début et de fin
- Ne permet que les réponses à une impulsion parce que les données transformées ne contiennent pas de terme de courant continu
- Permet les mesures de réflexion et de transmission
- Permet la localisation de défauts

### **Mode passe-bas**

- Utile pour la mesure des dispositifs passe-bas qui fonctionnent jusqu'au courant continu
- Simule un réflectomètre de domaine temporel classique (RDT)
- Nécessite que les fréquences mesurées soit liées harmoniquement à un terme de courant continu extrapolé à partir des quelques premiers points de données du domaine fréquentiel
- Permet les réponses à une impulsion et à un échelon parce que les données transformées comprennent un terme de courant continu
- Permet la localisation de défauts et l'identification du type d'impédance (capacitive, inductive) présent au niveau de la discontinuité
- Permet les mesures de réflexion et de transmission
- A une résolution de la réponse supérieure (x 2) au mode passe-bande pour la même bande d'analyse

### **Le choix du mode dépend du composant sous test**

- **Choisir le mode passe-bande** -- si le composant sous test se comporte comme un filtre passe-bande, coupe-bande ou passe-haut.
- **Choisir le mode passe-bas** -- si le composant sous test laisse passer toutes les fréquences jusqu'au courant continu. Même si la réponse du dispositif chute dans les basses fréquences de la bande d'analyse, choisir tout de même le mode passe-bas.

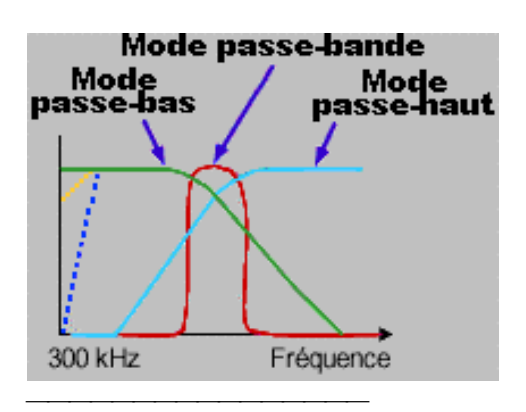

### **Plages de fréquences et points de données**

### **Le mode passe-bande**

- y Les fréquences de début et de fin peuvent prendre n'importe quelle valeur à l'intérieur de la plage de l'analyseur.
- L'analyseur fait l'acquisition des données de la fréquence de début à celle de fin.
- Ne permet que les réponses à des impulsions.

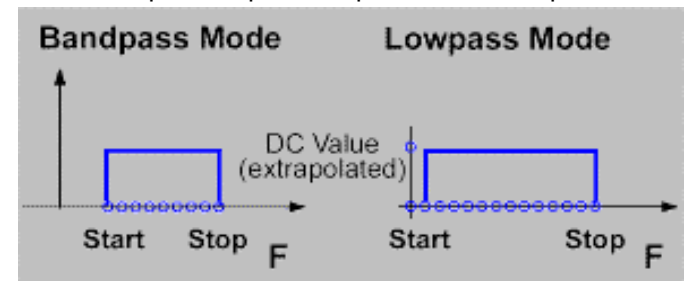

#### **Le mode passe-bas**

- Nécessite un terme continu extrapolé à partir des quelques premiers points de données dans le domaine fréquentiel.
- Nécessite un espacement égal des points de données.
- y L'analyseur fixe toutes les fréquences de mesure à des harmoniques de la fréquence de début.
- $\cdot$  FSTOP = N X FSTART (N = nombre de points) fixe une limite pour la fréquence de fin pour chaque valeur de N.

**Remarque :** Parce que la valeur la plus faible possible de FSTART est 300 kHz, FSTOP doit être au moins égal à N X 300 kHz.

### **Réponses à une impulsion et à un échelon**

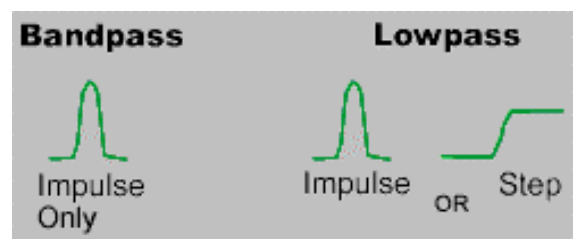

L'analyseur de réseau peut présenter la réponse dans le domaine temporel comme si le composant sous test avait été stimulé par une fonction impulsion ou échelon.

**• Stimulus impulsionnel --** est une forme d'onde de tension qui passe de zéro à un, puis de nouveau à zéro. La durée de l'impulsion est déterminée par la bande d'analyse utilisée pour la mesure dans le domaine fréquentiel.

**Stimulus en échelon --** est une forme d'onde de tension qui passe de zéro à un. Le temps de montée en échelon est déterminé par la fréquence la plus élevée de la mesure dans le domaine fréquentiel.

**Remarque :** L'interprétation des types de discontinuités est plus facile dans le cas d'une réponse à un échelon en mode passe-bas. Cette combination permet également l'affichage RDT des discontinuités inductive et capacitive communément accepté.

- A partir des données de la réponse fréquentielle, l'analyseur calcule la réponse à un échelon, à une impulsion ou passe-bande du dispositif, en fonction de la transformation sélectionnée.
- L'analyseur affiche les données sous la forme d'une réponse dans le domaine temporel (affichage semblable à un RDT).

Voir Résolution et plage pour plus d'informations concernant l'influence de la bande d'analyse sur la durée de l'impulsion et le temps de montée.

### **Formats de données utiles**

### **Formats utiles au mode passe-bande**

**•** Amplitude linéaire

- Dans le cas de mesures de réflexion, ce format affiche l'amplitude linéaire moyenne du coefficient de réflexion (ρ) dans la plage de fréquences mesurée.
- Dans le cas de mesures de transmission, ce format affiche le coefficient de transmission moyen (τ) du trajet de transmission dans la plage de fréquences de la mesure.
- Ce format est utile pour afficher des réponses sensiblement de même amplitude.
- y **Amplitude logarithmique**
	- Dans le cas de mesures de réflexion, ce format affiche la réponse en unités de perte en réflexion (dB). La valeur affichée représente la perte en réflexion moyenne de la discontinuité dans la plage de fréquences de la mesure.
	- y Dans le cas de mesures de transmission, ce format affiche la réponse en unités de perte de transmission ou gain (dB). Cela représente la perte moyenne du trajet de transmission dans la plage des fréquences de la mesure.
	- Ce format est utile pour l'affichage d'une large plage dynamique de réponses de transmission.
- y **Rapport d'ondes stationnaires**
	- Dans le cas de mesures de réflexion, ce format affiche le rapport d'ondes stationnaires (SWR) de la discontinuité dans la plage de fréquences de la mesure.

#### **Format utile au mode passe-bande**

- y **Réel**
	- Ce format affiche la réponse du dispositif en unités réelles.

Cliquez sur les boutons pour accéder aux procédures de configuration du mode domaine temporel.

- Si la réponse à la mesure du composant sous test va jusqu'au continu, utilisez le mode passe-bas.
- Si le composant sous test n'a aucune réponse en continu, utilisez le mode passebande.

### **Configuration du mode passe-bas**

### **Procédure à l'aide de la souris**

- 1. Sélectionnez la configuration d'une mesure. Voir Configuration d'une mesure.
- 2. Calculez la bande d'analyse et le nombre de points.

### **FSTOP = N X FSTART où (N = nombre de points)**

**Remarque :** Etant donné que FSTART est égal à 300 kHz, FSTOP doit être au moins égal à N X 300 kHz.

- 3. Dans le menu **Sweep**, cliquez sur **Number of Points** et saisissez la valeur.
- 4. Configurez la bande d'analyse :
	- a. Dans le menu **Channel**, cliquez sur **Start/Stop**.
	- b. Laissez la fréquence de début à 300 kHz et saisissez la fréquence de fin.
- 5. Dans le menu **Trace**, cliquez sur **Transform**, et sélectionnez le mode de transformation.
- 6. Cliquez sur **Set Freq. Low Pass**. Cela configure automatiquement toutes les fréquences.
	- a. Si la fréquence de fin change de manière très importante par rapport à la valeur que vous avez spécifiée, cela signifie que la valeur initiale était inférieure à la plage de fréquences minimum du mode passe-bas. Si c'est le cas, réduisez le nombre de points, réglez de nouveau la bande d'analyse et répétez cette étape.
- 7. Cochez la case **Transform**.

### **Configuration du mode passe-bas**

#### **Procédure à l'aide de la face avant**

- 1. Sélectionnez la configuration d'une mesure. Voir Configuration d'une mesure.
- 2. Calculez la bande d'analyse et le nombre de points.

### **FSTOP = N X FSTART où (N = nombre de points)**

**Remarque :** Etant donné que FSTART est égal à 300 kHz, FSTOP doit être au moins égal à N X 300 kHz.

- 3. Dans la zone **CHANNEL**, appuyez sur **Sweep Setup**.
- 4. Appuyez sur **F2 (Points)** et saisissez le nombre de points calculés à l'étape précédente.
- 5. Configurez la bande d'analyse :
	- a. Dans la zone **CHANNEL**, appuyez sur **Start/Stop**.
	- b. Laissez la fréquence de début à 300 kHz.
	- c. Appuyez sur **F2 (Fin)** et saisissez la fréquence de fin.
- 6. Dans la zone **COMMAND**, appuyez sur **Menu/Dialog**.
- 7. Dans la zone **NAVIGATION**, appuyez sur les touches Tab à Droite et Flèches pour vous déplacer dans le menu **Trace** jusqu'à **Transform**. Appuyez sur **Click**.
- 8. Appuyez sur la touche Tab à droite pour vous déplacer vers **Transform Mode** et utilisez les Flèches pour sélectionner le mode.
- 9. Appuyez sur la touche Tab à droite pour vous déplacer vers **Set Freq. Low Pass**. Appuyez sur **Click**. Cela configure automatiquement toutes les fréquences.
	- a. Si la fréquence de fin change de manière très importante par rapport à la valeur que vous avez spécifiée, cela signifie que la valeur initiale était inférieure à la plage de fréquences minimum du mode passe-bas. Si c'est le cas, réduisez le nombre de points, réglez de nouveau la bande d'analyse et répétez cette étape.
- 10. Appuyez sur la touche Tab à droite pour vous déplacer vers la case à cocher **Transform** et appuyez sur **Click**.

### **Configuration du mode passe-bande**

### **Procédure à l'aide de la souris**

- 1. Sélectionnez la configuration d'une mesure. Voir Configuration d'une mesure.
- 2. Dans le menu **Trace**, cliquez sur **Transform**, et sélectionnez le mode de transformation **Band Pass**.

### **Procédure à l'aide de la face avant**

- 1. Sélectionnez la configuration d'une mesure. Voir Configuration d'une mesure.
- 2. Dans la zone **COMMAND**, appuyez sur **Menu/Dialog**.
- 3. Dans la zone **NAVIGATION**, appuyez sur les touches Tab à droite et Flèches pour vous déplacer dans le menu **Trace** jusqu'à **Transform**. Appuyez sur **Click**.
- 4. Appuyez sur la touche Tab à droite pour vous déplacer vers **Transform Mode** et utilisez les Flèches pour sélectionner le mode passe-bande.
- 5. Appuyez sur la touche Tab à droite pour vous déplacer vers la case à cocher **Transform** et appuyez sur **Click**.

# **Programming**

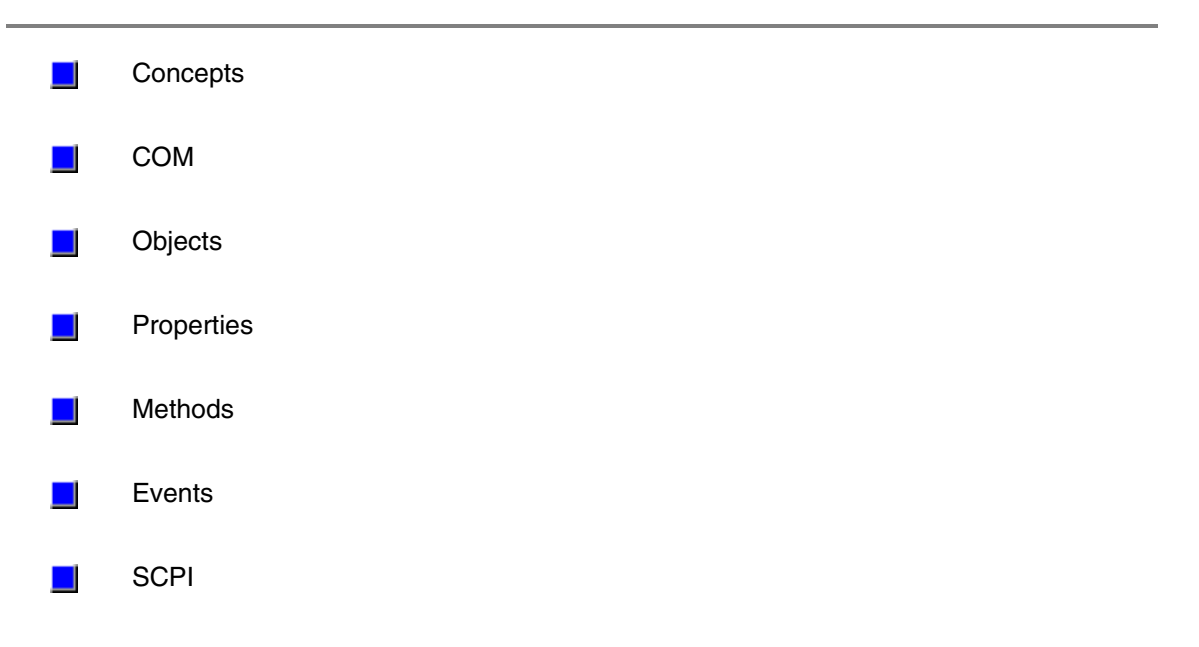

# **Programming COM Fundamentals**

The following is terms are discussed in this topic:

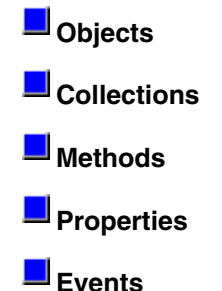

**Note:** The information contained in this topic is intended to help an experienced SCPI programmer transition to COM programming. This is NOT a comprehensive tutorial on COM programming.

### **Objects**

The objects of the Network Analyzer (Application) are arranged in a hierarchical order. The Network Analyzer object model lists the objects and their relationship to one another.

In SCPI programming, you must first select a measurement before making settings. With COM, you first get a handle to the object (or collection) and refer to that object in order to change or read settings.

For more information on working with objects, see Getting a Handle to an Object.

### **Collections**

A collection is an object that contains several other objects of the same type. For example, the **Channels** collection contains all of the channel objects.

**Note:** In the following examples, the collections are referred to as a variable. Before using a collection object, you must first get an instance of that object. For more information, see Getting a Handle to an Object

Generally, items in a collection can be identified by **number** or by **name**. The order for objects in a collection cannot be assumed. They are always unordered and begin with 1. For example, in the following procedure, chans(1) is used to set averaging on the **first** channel in the Channels collection (not necessarily channel 1).

### **Sub SetAveraging()**

#### **chans(1).AveragingFactor = 10 End Sub**

The following procedure uses the measurement string name to set the display format for a measurement in the measurements collection.

### **meass("CH1\_S11\_1").Format = 1**

You can also manipulate an entire collection of objects if the objects share common methods. For example, the following procedure sets the dwell time on all of the segments in the collection.

```
Sub setDwell()
 segs.DwellTime = 30e-3
End Sub
```
### **Methods**

A method is an action that is performed on an object. For example, **Add** is a method that applies

to the Channel object. The following procedure uses the Add method to add a new channel named **NewChan.**

#### **Sub AddChan(newChan as String) Chan.Add NewChan End Sub**

### **Properties**

A property is an attribute of an object that defines one of the object's characteristics, such as size, color, or screen location. A property can also change an aspect of the object's behavior, such as whether the object is visible. In either case, to change the characteristics of an object, you change the values of its properties.

To change the value of a property, follow the reference to an object with:

- a period  $(.)$
- the property name
- $\bullet$  an equal sign  $(=)$
- the new property value.

For example, the following statement sets the IFBandwidth of a channel.

### **Chan.IFBandwidth = 1KHz**

You can also read the current value of a property. The following statement reads the current IFBandwidth of a channel into the variable **Ifbw.**

#### **Ifbw = Chan.IFBandwidth**

Some properties cannot be set and some cannot be read. The Help topic for each property indicates if you can:

- Set and read the property (Write/Read)
- Only read the property (Read-only)
- Only set the property (Write-only)

### **Events**

An event is an action recognized by an object, such as clicking the mouse or pressing a key. Using events, your program can respond to a user action, program code, or triggered by the analyzer. For example:

### **OnChannelEvent**

For more information, see Working with the Analyzer's Events.

### **Getting a Handle to an Object**

The following are discussed in this topic:

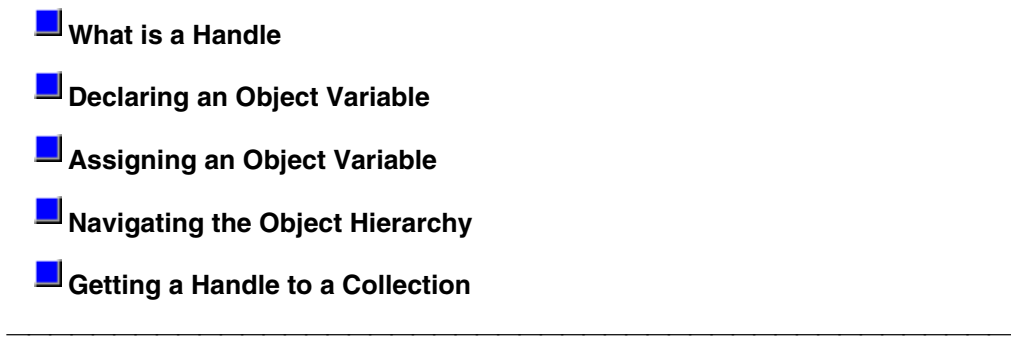

### **What is a Handle**

In SCPI programming, you must first select a measurement before changing or reading settings. With COM, you first get a handle to the object (or collection) and refer to that object in order to change or read its settings. The following analogy illustrates this:

A car could be called an object. Like all objects, it has many properties. One of its **properties** is "**Color**". You can read (by looking) or set (by painting) the color property of a car object. However, the color **value** (such as **Red** or **Green**) depends on what SPECIFIC car object you are referring to. "Car" is a class of objects. You can only read or set the properties of a specific car object; not the entire car class. Therefore, before reading or setting an object's properties, you need to get "a handle" to a specific object.

You can have handles to many objects at the same time. It does NOT have to be the Active or Selected object.

**Note:** This process is also called "getting an instance of an object", and "returning an object". There are two steps for getting a handle to analyzer objects:

- 1. Declaring a Variable As an Object
- 2. Assigning an Object to the Variable

**Note:** Before doing this, you must first register the analyzer's type library on your PC. See Connecting to the Analyzer

### **Declaring a Variable As an Object**

**Note:** The examples in these topics use the Visual Basic Programming Language. The **Green** text following an apostrophe (') is a comment.

Use the Dim statement or one of the other declaration statements (Public, Private, or Static) to declare a variable. The type of variable that refers to an object must be a Variant, an Object, or a specific type of object. For example, all three of the following declarations are valid:

- **Dim RFNA ' Declare RFNA as Variant data type.**
- Dim RFNA As Object ' Declare RFNA as Object data type.
- Dim RFNA As AgilentPNA835x.Application ' Declare RFNA As AgilentPNA835x.Application type

**Note:** If you use a variable without declaring it first, the data type of the variable is Variant by default.

If you know the specific object type, you should declare the object variable as that object type. Declaring specific object types provides automatic type checking, faster code, and improved readability.

### **Assigning an Object to a Variable**

The first and most important object to assign to a variable is the Application object (the Network

Analyzer). When assigning an object to a variable, use the **Set** keyword before the object variable that was declared previously. In the following example, "RFNA" is the variable we declared in the previous examples. So we assign the current AgilentPNA835x Application to "RFNA".

### **Set RFNA = AgilentPNA835x.Application**

However, because the AgilentPNA835x object is the Application server, we must use the **CreateObject** keyword with the (classname,server name) parameters.

- The **classname** for the analyzer object is always "AgilentPNA835x.Application".
- To find your analyzer's **server name**, see Sharing Files between your PC and the Analyzer.

For example, the following statements would create an instance of the Analyzer object.

### **Dim RFNA AS AgilentPNA835x.Application**

### **Set RFNA = CreateObject("AgilentPNA835x.Application", "Analyzer46")**

**Note**: These statements will start the Analyzer application if it is not already running on your instrument.

Once created, you can treat an object variable exactly the same as the object to which it refers. You can set or return the properties of the object or use any of its methods. For example:

**RFNA.Visible = True 'Makes the Network Analyzer Application visible on the screen**

### **Navigating the Object Hierarchy**

To read and set properties of objects below the Analyzer Application, you do not have to "Create" the object as we did with the Application. But you DO have to navigate the object model hierarchy. (Refer to the Analyzer Object Model).

You could do refer to an object in the hierarchy directly, without declaring and assigning a variables. The following example navigates through the Application object to the Active Measurement which is a 'child' object of the Application. (The ACTIVE measurement is the measurement that is acted on if you change settings from the front panel.)

### **Application.ActiveMeasurement.SmoothingAperture = 10**

You can see that this method makes for a very long statement. Making additional changes to the Active Measurement would require equally long statements.

The following example gets a handle to the Active Measurement object by assigning it to a variable.

The first step is to **Declare an object variable:**

### **Public meas AS Measurement**

### The next step is to **Set the object variable:**

We already assigned an instance of the (analyzer) Application to the variable **RFNA**. Therefore, we can use the RFNA variable to refer to a specific instance of the Application object.

#### **Set meas = RFNA.ActiveMeasurement**

The variable **meas** now contains a handle to the Application object (RFNA) **and** the ActiveMeasurement object. We can now set properties of the ActiveMeasurement as follows:

### **meas.SmoothingAperature = 10**

### **Getting a Handle to a Collection**

The analyzer has several collections of objects which provide a convenient way of setting or reading all of the objects in the collection with a single procedure. Also, there are objects (limit lines for example) that can only be accessed through the collection.

To get a handle to an item in a collection, you can refer to the object by item number or sometimes by name. However, you first have to get a handle to the collection. To assign the collection to a variable, use the same two step process (1. declare the variable, 2. assign the variable using 'Set').

#### **Dim meass As Measurements 'the collection of all measurements currently on the analyzer Set meass = RFNA.Measurements**

Then you can iterate through the entire collection of measurements to read or set properties or execute methods.

### **meass.Format = naLinMag**

Or you can read or set a property on an individual object in the collection: **meass(1).Format = naLinMag**

**Note:** Each object and collection has its own unique way of dealing with item names, and numbers. Refer to the Analyzer Object Model for details.

### **Collections in the Analyzer**

Collections are a gathering of similar objects. They are a convenience item used primarily to iterate through the like objects in order to change their settings. Collections generally provide the following generic methods and properties:

**Item(n) Count Add(n) Remove(n)**

where (n) represents the number of the item in the collection. Some collections may have unique capabilities pertinent to the objects they collect.

### **Collections are Dynamic**

**A collection does not exist until you ask for it.** When you request a Channels object (see Getting a Handle to an Object / Collection), handles to each of the channel objects are gathered and placed in an array.

For example, if channels 2 and 4 are the only channels that exist, then the array will contain only 2 items. The command 'channels.Count' will return the number 2, and:

- Channels(1) will contain the channel 2 object.
- Channels(2) will contain the channel 4 object.

**The ordering of objects within the collection should not be assumed.** If you add a channel to the previous example, as in:

### **Pna.Channels.Add(3)**

'channels.Count' will now return 3 and:

- Channels(1) will contain the channel 2 object.
- Channels(2) will contain the channel 3 object.
- Channels(3) will contain the channel 4 object.

Primarily, collections are useful for making this type of iteration possible:

**Dim ch as Channel**

 **For each ch in pna.Channels Print ch.Number Print ch.StartFrequency Print ch.StopFrequency Next ch**

As soon as this for-each block has been executed, the Channels object goes out of scope.

# **Configuration pour la programmation COM-DCOM**

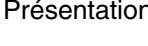

n Concepts de l'accès Procédure d'accès

Enregistrement Problèmes ?

Avant de développer ou d'exécuter un programme COM, vous devez d'abord établir une communication entre votre PC et l'analyseur, c'est à dire fournir l'accès à l'analyseur. Vous devez ensuite enregistrer la bibliothèque de types d'analyseur sur votre PC.

Par défaut, les analyseurs de réseau de série PNA sont configurés en usine afin que **Tous les utilisateurs** puissent lancer l'application PNA à l'aide de COM/DCOM et y accéder. Le terme **Tous les utilisateurs** fait référence à un ensemble d'utilisateurs différent selon que le PNA est membre d'un **Domaine** ou d'un **Groupe de travail** (il doit être membre de l'un ou l'autre, mais pas des deux).

**Remarque :** DCOM (Distributed Component Object Model) est utilisé lorsque l'accès à l'application analyseur se fait à partir d'un PC à distance.

COM est utilisé lorsque l'accès à l'analyseur se fait à partir du PC de l'analyseur.

### \_\_\_\_\_\_\_\_\_\_\_\_\_\_\_ **Groupe de travail**

L'**administrateur PNA** établit un groupe de travail. Pour ce faire, il déclare le nom du groupe de travail et l'analyseur en tant que membre de ce groupe. La création du groupe de travail ou le contrôle des membres n'est pas du ressort de l'administrateur réseau.

**Tous les utilisateurs** n'incluent que les utilisateurs qui ont ouvert des comptes de connexion au PNA.

Par défaut, le PNA est configuré en tant que membre d'un groupe de travail nommé WORKGROUP.

**Remarque :** pour installer un compte de connexion pour un nouvel utilisateur, consultez Autres utilisateurs.

 Pour l'accès DCOM, le nom et le mot de passe du compte utilisateur doivent correspondre EXACTEMENT à ceux du compte de connexion sur le PC.

#### **Domaine**

\_\_\_\_\_\_\_\_\_\_\_\_\_\_\_

Généralement, un domaine est un ensemble d'ordinateurs. Les administrateurs réseau assurent la maintenance du domaine et la gestion du parc machines.

**Tous les utilisateurs** signifie les utilisateurs membres du domaine. En outre, les utilisateurs disposant de comptes de connexion peuvent également accéder à l'analyseur.

 En résumé :

- Un **groupe de travail** ne nécessite aucune maintenance mais n'autorise l'accès DCOM qu'aux utilisateurs disposant d'un compte de connexion au PNA.
- Un **domaine** requiert un administrateur mais tous les membres de ce domaine et les utilisateurs disposant de comptes de connexion bénéficient de l'accès DCOM au PNA.

Le niveau de sécurité suivant consiste à n'accorder qu'aux utilisateurs **sélectionnés** (et non à **Tous les utilisateurs**) du domaine et du groupe de travail l'**accès** DCOM et la possibilité de **lancer** l'analyseur.

**Remarque :** pour pouvoir exécuter cette procédure, l'utilisateur doit être titulaire d'un compte de connexion au PNA. Voir Autres utilisateurs

Cette procédure est utilisée pour :

- Accorder l'accès à distance (DCOM) et la possibilité de lancement uniquement aux utilisateurs sélectionnés (pas à tous les utilisateurs). Cette possibilité de lancement permet de démarrer l'application analyseur si elle n'est pas déjà ouverte.
- Vérifier que vous bénéficiez de l'accès DCOM à l'analyseur.

Pour accorder l'accès et la possibilité de lancement, procédez comme suit :

- 1. Sur l'analyseur de réseau, cliquez sur le bouton **Démarrer** de Windows.
- 2. Cliquez sur **Exécuter**.
- 3. Dans la zone de texte **Ouvrir :**, tapez **dcomcnfg**.
- 4. Cliquez sur **OK**.
- 5. Dans la fenêtre Distributed COM Configuration Properties, sélectionnez **Agilent PNA Series** (Série PNA d'Agilent) dans la liste Applications. Cliquez ensuite sur le bouton **Properties...**.
- 6. Cliquez sur l'onglet **Security**.

### **Autorisation d'accès**

La procédure suivante permet de configurer le PNA pour accorder à des utilisateurs spécifiques **l'accès DCOM** à l'application PNA :

Dans la boîte de dialogue **Agilent PNA Series Properties** :

- 1. Cliquez sur **Use custom access permissions**.
- 2. Cliquez sur **Edit…** à côté de **Use custom access permissions**.
- 3. Dans Registry Value Permissions, sélectionnez **Everyone** (Tous les utilisateurs).
- 4. Cliquez sur **Remove**.
- 5. Cliquez sur **Add**.
- 6. Vous pouvez accorder l'accès à l'analyseur réseau à un ou plusieurs groupes ou à des utilisateurs spécifiques.
	- 1. Pour accorder l'accès à un groupe, sélectionnez ce dernier dans la liste.
	- 2. Pour accorder l'accès à des utilisateurs spécifiques, cliquez sur **Show users** ou sur **Members** puis sélectionnez leur nom dans la liste.
- 7. Cliquez sur **Add**.
- 8. Cliquez sur **OK**.

### **Autorisation de lancement**

\_\_\_\_\_\_\_\_\_\_\_\_\_\_\_

La procédure suivante permet de configurer l'analyseur pour permettre aux utilisateurs sélectionnés de **lancer (démarrer)** l'application PNA. Cette procédure est identique à celle permettant d'accorder l'accès à l'analyseur.

Dans la boîte de dialogue **Agilent PNA Series Properties** :

- 1. Cliquez sur **Use custom launch permissions**.
- 2. Cliquez sur **Edit…** à côté de **Use custom launch permissions**.
- 3. Dans Registry Value Permissions, sélectionnez **Everyone** (Tous les utilisateurs).
- 4. Cliquez sur **Remove**.
- 5. Cliquez sur **Add**.
- 6. Vous pouvez accorder l'autorisation de lancement à un ou plusieurs de ces groupes ou à des utilisateurs spécifiques.
	- 1. Pour accorder l'autorisation de lancement à un groupe, sélectionnez ce dernier dans la liste.
	- 2. Pour accorder l'autorisation de lancement à des utilisateurs spécifiques, cliquez sur **Show users** ou sur **Members** puis sélectionnez leur nom dans la liste.
- 7. Cliquez sur **Add**.
- 8. Cliquez sur **OK**.

Dans la boîte de dialogue **Agilent PNA Series Properties** :

- 1. Cliquez sur l'onglet **Identity**.
- 2. Cliquez sur **The interactive user**. Cette fonction prend en charge les événements dans PNA COM.

### **Enregistrement de la bibliothèque de types d'analyseur sur le PC**

La bibliothèque de types contient le modèle de l'objet analyseur. Sur votre PC, il existe un fichier

Registre qui localise les modèles. Vous devez donc enregistrer la bibliothèque de types d'analyseur sur votre PC. Elle sera utilisée pour développer le code et exécuter le programme. Il est recommandé d'enregistrer la bibliothèque de types au moment de la conception, AVANT l'exécution de votre programme COM.

Avant d'exécuter cette procédure, effectuez les deux opérations suivantes :

- 1. Connectez votre PC et l'analyseur au réseau local (LAN).
- 2. Vous pouvez soit connecter un lecteur à l'analyseur soit copier les fichiers de la bibliothèque de types sur une disquette ou sur un autre support. Pour connecter un lecteur, consultez la rubrique Connexion des lecteurs

Remarque : pour enregistrer la bibliothèque de types sur votre PC, vous devez ouvrir une session sur votre ordinateur en tant qu'administrateur.

Cette procédure suppose qu'un lecteur est connecté de votre PC vers l'analyseur. Cette procédure effectue les opérations suivantes :

- Enregistrement de l'application Analyseur réseau sur le PC.
- Copie et enregistrement du fichier 835xps.DLL sur le PC.
- Copie et enregistrement de la bibliothèque de types (835x.tlb) sur le PC.
- 1. Sur votre ordinateur, recherchez le lecteur C: de l'analyseur au moyen de l'Explorateur de Windows. Il ne sera pas désigné par la lettre "C:" sur votre PC mais par la lettre que vous lui avez assignée lors du mappage de lecteur.
- 2. Recherchez le répertoire **Program Files \ Agilent** \ **Network Analyzer \ Automation**.
- 3. Double-cliquez sur **Automation.vbs**.

**Remarque :**si la boîte de dialogue "Ouvert par" s'affiche, cela signifie que l'hôte d'écriture de scripts de Windows n'est pas installé sur votre PC. Il est disponible gratuitement sur le site Web de Microsoft dont l'adresse est : http://www.microsoft.com/msdownload/vbscript/scripting.asp

- 4. Le programme de script Visual Basic vous demande de fournir le nom de votre analyseur (sur l'analyseur, vous pouvez obtenir ce nom dans Panneau de configuration\Système\Identification réseau\Nom complet de l'ordinateur : ). Tapez le nom de l'analyseur.
- 5. Après l'exécution du script, cliquez sur OK. La bibliothèque de types d'analyseur devrait être enregistrée sur votre PC.

**Remarque :** il se peut que votre environnement de programmation vous demande de définir une référence à la bibliothèque de types sur votre PC.

Après son installation sur l'instrument, l'application et tous les objets qu'elle prend en charge sont enregistrés sur cette machine. L'instrument est désormais prêt à se comporter en tant que serveur à distance.

Toutefois, si l'analyseur ne fonctionne pas correctement, essayez de réenregistrer manuellement l'application et les bibliothèques associées sur l'analyseur en procédant comme suit : **Remarque :** l'ordre de la procédure suivante doit être respectée.

### **A partir de votre PC avec un lecteur connecté vers l'analyseur réseau PNA :**

Recherchez le fichier 835x.exe dans C:\Program Files\Agilent\NetworkAnalyzer.

- 1. Sélectionnez **835x.exe** puis cliquez dessus avec le bouton droit de la souris.
- 2. Sélectionnez **Register COM Server** (Enregistrer Serveur COM) pour enregistrer l'application.
- 3. Sélectionnez **835xps.DLL** puis cliquez dessus avec le bouton droit de la souris.
- 4. Sélectionnez **Register COM Server**.

**A la fin de cette procédure, lancez la "procédure d'accès" (exécutez dcomcnfg).**
### **COM Data Types**

The Analyzer uses several data types to communicate with the host computer. Before using a variable, it is best to declare the variable as the type of data it will store. It saves memory and is usually faster to access. The following are the most common data types:

**Long Integer Single Precision (Real) Double Precision (Real) Boolean String Object Enumeration Variant**

**Long** (long integer) variables are stored as signed 32-bit (4-byte) numbers ranging in value from - 2,147,483,648 to 2,147,483,647.

<u> 1989 - 1989 - 1989 - 1989 - 1989 - 1989 - 1989 - 1989 - 1989 - 1989 - 1989 - 1989 - 1989 - 1989 - 1989 - 19</u>

**Double** (double-precision floating-point) variables are stored as IEEE 64-bit (8-byte) floating-point numbers ranging in value from -1.79769313486232E308 to -4.94065645841247E-324 for negative values and from 4.94065645841247E-324 to 1.79769313486232E308 for positive values.

**Single** (single-precision floating-point) variables are stored as IEEE 32-bit (4-byte) floating-point numbers, ranging in value from -3.402823E38 to -1.401298E-45 for negative values and from 1.401298E-45 to 3.402823E38 for positive values.

**Boolean** variables are stored as 16-bit (2-byte) numbers, but they can only be True or False. Use the keywords True and False to assign one of the two states to Boolean variables. When other numeric types are converted to Boolean values, 0 becomes False and all other values become True. When Boolean values are converted to other data types, False becomes 0 and True becomes -1.

**String** variables hold character information. A String variable can contain approximately 65,535 bytes (64K), is either fixed-length or variable-length, and contains one character per byte. Fixedlength strings are declared to be a specific length. Variable-length strings can be any length up to 64K, less a small amount of storage overhead.

**Object** variables are stored as 32-bit (4-byte) addresses that refer to objects within the analyzer or within some other application. A variable declared as Object is one that can subsequently be assigned (using the Set statement) to refer to any actual analyzer object.

**Enumerations (Enum)** are a set of named constant values. They allow the programmer to refer to a constant value by name instead of by number. For example:

**Enum DaysOfWeek**

 **Sunday = 0 Monday = 1 Tuesday = 2 Wednesday = 3 Thursday = 4 Friday = 5 Saturday = 6**

### **End Enum**

```
Given this set of enumerations, the programmer can then pass a constant value as follows:
  SetTheDay(Monday)
 rather than
  SetTheDay(1)
 where the reader of the code has no idea what the value 1 refers to.
However, the analyzer RETURNS a long integer, not the text.
  Day = DaysofWeek(today) 'Day = 1
```
**Variant** - If you don't supply a data type, the variable is given the Variant data type. The Variant data type is like a chameleon — it can represent many different data types in different situations. The analyzer provides and receives Variant data in several instances because there a programming languages that cannot send or receive "typed" data. Variant data transfers at a slower rate than "typed" data.

### **Working with Events**

**What are Events? Using the Analyzer's Events Event ID's Filtering Events List of Events Out of Range Errors Troubleshooting Problems with Events** 

### **What are Events?**

Windows applications work from user-initiated events such as mouse moves and mouse clicks. A mouse-click produces an event that the programmer can either ignore or "handle" by providing an appropriate subroutine like this:

### **Sub DoThis\_onClick Perform something**

### **End Sub**

If this subroutine were in your program and the mouse-click event occurs on your PC, it would generate a "Callback" to the client and interupt whatever it was doing and handle the event.

A more practical example of an event in the analyzer is Limit test. If limit test is on and the measurement fails, the analyzer produces a '"Limit-failed" event. If the measurement passed, the analyzer produces a "Limit-succeeded" event.

The Analyzer has a very sophisticated Event structure. Your program **CAN** be notified when one or more events occur. However, it may not be necessary.

For example, the analyzer has an event that will notify your program when a sweep is complete. A simpler alternative is to use a synchronous command which waits for the sweep to complete.

#### **sync = True**

### **app.ManualTrigger sync**

### **chan.StartFrequency = 4.5E6**

This would NOT work if you want the controller to do other things while waiting, like setup a power meter or sort some data. In this case you would like a "callback" from the analyzer to let your program know that the sweep has completed.

Another reason to use events is when you want to be notified of several conditions when they occur, such as errors or source unlock conditions. It would not be practical to routinely poll these conditions while executing your program.

### **Using Events**

If you decide to use the COM events to get a callback, your program must do two things:

### **1. Subscribe to events:**

All events in the analyzer are a child of the Application object through the INetworkAnalyzerEvents Interface. You must tell the Application object that you are interested in receiving event callbacks. This process is called subscription.

In Visual Basic, this is done by including "WithEvents" in the declaration statement. The declaration below dimensions an Application object (myPNA) and subscribes to the events produced by the Application.

### **Dim WithEvents myPNA as AgilentPNA835x.Application**

In C++, this is a bit more involved. You must queryInterface for the IconnectionPointContainer interface, locate the InetworkAnalyzerEvents interface via a call to FindConnectionPoint and call Advise().

### **2. Implement the Event Handler**

When an event occurs, the Application object will "callback" to the client through the InetworkAnalyzerEvents interface.

In VB, click on the object window (upper left pane). Find the Application object and click it. The event interfaces will appear in the upper right pane. As you click on them, VB supplies the first line of code. You fill in the rest of the handler routine to service the event. The following is an example of a event handler subroutine.

**Note:** In C++, you must type the callback.

```
Private Sub OnChannelEvent( eventID as Variant, channelNumber as Variant)
 Select Case (eventID)
  Case naEventID_CHANNEL_TRIGGER_COMPLETE:
  GetData( channelNumber )
  Case naEventID_CHANNEL_TRIGGER_ABORTED:
  MsgBox( "Hey don't touch the front panel!")
 End Select
 End Sub
```
When the trigger is complete, the application object "fires" the event by making a callback to the event handler Sub OnChannelEvent ().

### **Event IDs**

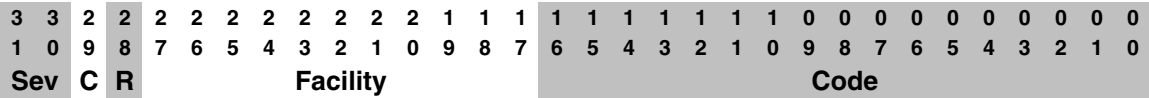

Sev Severity Code

- C Customer code flag (not used)
- R Reserved bit (not used)

Facility Category code

Code Event ID

### **Filtering Events**

There are over 140 different events that you subscribe to when you "Dim WithEvents..." (or the equivalent in your programming language). Monitoring all of these conditions slows the speed of the analyzer significantly. The following methods allow you to filter the events so that you only monitor specific conditions.

- AllowEventMessage monitor a specific event
- AllowAllEvents monitor ALL events
- DisallowAllEvents monitor NO events
- AllowEventCategory monitor specific event categories (discussed later)

 AllowEventSeverity - monitor events having one or more of the following severity levels associated with them.

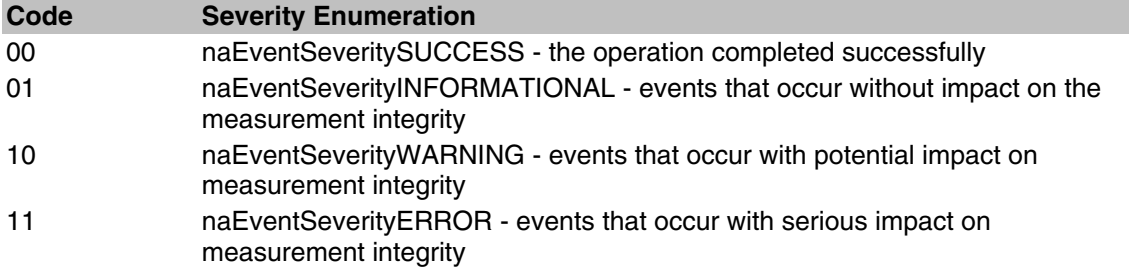

The following is a list of categories and the general types of events they include. Click the link view the event details.

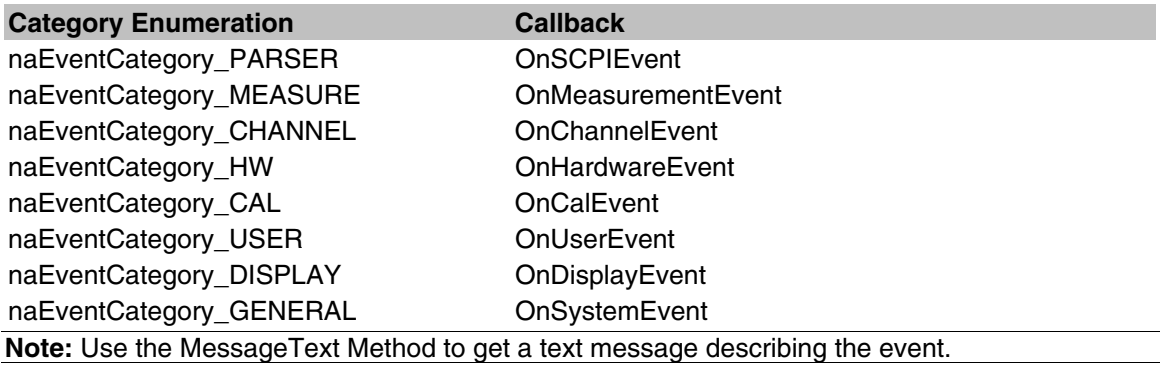

### **Out of Range Errors**

When you attempt to set a value on an active function that is beyond the range (min or max) of the allowable values, the analyzer limits that value to an appropriate value (min or max) and sets the function to the limited value. From the front panel controls this is visually evident by the limited value in the edit box or by the annotation on the display. An example would be attempting to set the start frequency below 300kHz. The edit control doesn't allow the number to fall below 300kHz.

When the automation user programs a setting (such as start frequency below the allowable limits) the same behavior takes place. The analyzer accepts the limited value. However, in order to learn what setting took place, you have to read the HRESULT.

All automation calls return HRESULTs. By default the HRESULT returned when an overlimit occurs is S\_NA\_LIMIT\_OUTOFRANGE. This value is a success code, meaning that bit 31 in this 32 value is 0. Programmers should check the return code from all automation calls to determine success or failure.

Some C++ macros (like SUCCEEDED(hr) or FAILED(hr) ) only check bit 31. So if you are interested in trapping this outOfRange error you will have to check for S\_NA\_LIMIT\_OUTOFRANGE explicity.

Alternatively, you can configure the analyzer to report outOfRange conditions with an error code. Use the method: App.SetFailOnOverRange (true). With this method set TRUE, any overrange error will return E\_NA\_LIMIT\_OUTOFRANGE\_ERROR.

This method is provided for the benefit of VB clients. VB users can't detect specific success codes because the VB runtime strips off the HRESULT and only raises a run time error if bit 31 is set, indicating a fail code.

### **Troubleshooting Problems with Callbacks**

When you do callbacks, the client PC becomes the server and the analyzer (server) becomes the client. Callbacks can only take place when both server and client are in the same workgroup or in the same domain. See Configure for COM.

#### **Programming The PNA with C++**

The programming information contained in this Help system is aimed at the Visual Basic programmer. VB does a lot of work for the programmer when it comes to managing and accessing components. Using a lower level language like C++ requires a more thorough understanding of the underlying tenets of COM. It is not the intent of this section to teach COM programming. The following is intended to acquaint you with some of the basic concepts you need to know in order to program against COM.

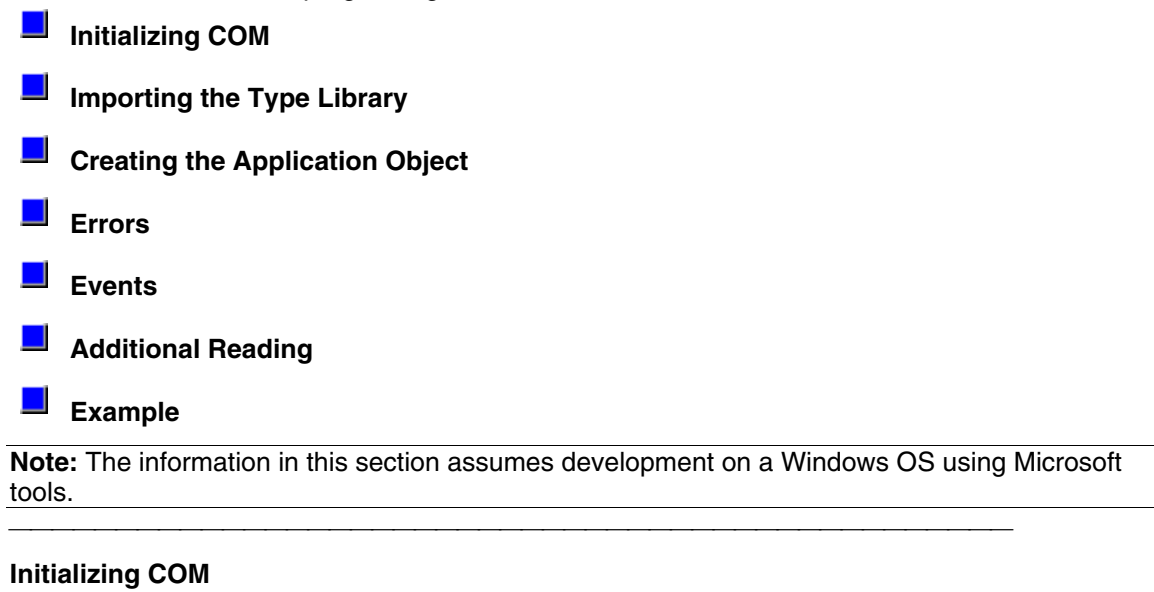

The first thing you must do before performing any COM transactions is to initialize the COM library. You can do this in a number of ways. The most basic of these is a call to **CoInitialize( )** or **CoIntializeEx( )**. Alternatively you can use the MFC (Microsoft Foundation Classes) **AfxOleInit( )**.

Conversely, before your program exits you must uninitialize COM. You can accomplish this with **CoUninitialize( )** or the MFC routine **AfxOleTerm( )**.

### **Importing the Type Library**

To make a component available to the client, the server exports what is called the type library. For the PNA, this file is 835x.tlb. It is located on the PNA's hard drive at **C:\Program Files\ Agilent\ Network Analyzer\ Automation**. See Configure for COM-DCOM Programming.

The type library can be read and deciphered using another COM interface called ITypeLib. VB uses this interface to present, for example, its object browser. Visual C++ can also read type libraries. This is done by importing the type library into your project with a compiler directive:

### **#import "C:\Program Files\Agilent\Network Analyzer\835x.tlb", named\_guids**

When you compile your program with this statement in it, the compiler creates two other files: **835x.tlh** and **835x.tli**. The first is a header file that contains the type definitions for the PNA's COM interfaces and their methods. The second file contains inline functions that wrap the PNA's interface methods. The wrappers are beneficial in that they contain error reporting for each of the method calls.

The .tlh file defines a smart pointer which you can use to access the PNA's objects. The smart pointer definition looks like this:

### **\_com\_smartptr\_typedef(Iapplication, \_uuidof(Iapplication))**

A smart pointer is a term used for a C++ object that encapsulates a pointer used to refer to a COM object. All COM objects derive from the interface IUnknown. This interface has three methods: QueryInterface( ), AddRef( ), and Release( ). The function of the AddRef and Release methods is to maintain a reference count on the object and thus control the object's lifetime. Anytime you copy or create a reference to a COM object, you are responsible for incrementing its reference count. And likewise, when you are finished using that reference, it is your responsibility to Release it. Smart pointers do this work for you, as shown in the example program. In addition, smart pointers will also perform the QueryInterface call when required. QueryInterface is a method that requests a specific interface from an object. In the example program we gain access to the IArrayTransfer interface of the Measurement object. In the ReadMethod routine, we see this:

### **PTransferData = pMeas;**

The assignment operator is overloaded for the smart pointer and in reality, this simple statement does this:

### **HRESULT hr = pMeas->QueryInterface( IID\_IArrayTransfer,(void\*\*)&pTransferData);**

Using the existing interface pointer (pMeas) to the object, this call asks the object if it supports the IArrayTransfer interface, and if so to return a pointer to it in pTransferData. Smart pointer makes life easier for the C++ programmer. Read more about smart pointers in Microsoft Developer's Network Library (MSDN).

### **Creating the Application Object**

The only createable object exported by the PNA is the Application object. Typically this would be done with a call to CoCreateInstance:

**STDAPI CoCreateInstance(**

 **CLSID\_\_IApplication, //Class identifier (CLSID) of the object NULL, //Pointer to controlling IUnknown CLS\_CTX\_SERVER, //Context for running executable code IID\_IApplication, //Reference to the IID of the interface (void\*\*)&pNA //Address of output variable that receives // the interface pointer requested in riid**

 **);**

With the smart pointer, this is taken care of with the following call:

### **IApplicationPtr pNA; // declare the smart pointer**

 **pNA = IApplicationPtr("AgilentPNA835x.Application.1");**

### **Errors**

All COM method calls are required to return an HRESULT. This is 32 bit long with a specific format.

- The most significant bit indicates success(0) or failure(1).
- The lower 16 bits indicate the specific failure.

Visual Basic strips off the returned HRESULT and raises an error object for non-successful returns. The C++ programmer must himself be diligent about handling errors. You must check the return value of each COM call to ensure its success.

### **Events**

The Application object sources the INetworkAnalyzerEvents interface. This object is the source for all events. To use events in C++, you must do two things:

1. Implement the INetworkAnalyzerEvents interface - derive an object from INetworkAnalyzerEvents and implement the methods described there.

2. Subscribe to the IconnectionPoint interface of the Application object. - obtain a pointer to the IConnectionPointContainer interface of the Application object and making the following request:

### **FindConnectionPoint( IID\_InetworkAnalyzerEvents, &pConnection );**

A successful call to this interface will return a valid pointer in pConnection. Use this pointer to subscribe to the Application object:

### **pConnect->Advise( IUnknown\* punk, DWORD dwCookie);**

This call provides the server object with a callback address. The Iunkown pointer in this call is the IUnkown pointer of the object that implements the INetworkAnalyzerEvents interface. This is the event sink. The application object needs a pointer to this object in order to call your interface

when an event occurs. The **dwCookie** is your subscription key. Use it to unsubscribe (see Unadvise( ) ).

### **Additional Reading**

**"MSDN"** - Microsoft Developer's Network Library **"Learning DCOM"**, by Thuan L. Thai, published by O'Reilly(1999) **"Inside COM"**, by Dale Rogerson, published by Microsoft Press (1997), **"Understanding ActiveX and OLE"**, by David Chappell, also published by Microsoft Press (1996), and

**"Beginning ATL COM Programming"**, published by Wrox Press (1998).

#### **Example**

The example uses the smart pointer created by Microsoft Visual Studio. The calls to CoInitialize and CoUninitialize open and close the COM libraries. In the example, notice that the pointers local to the main routine are explicitly released. When smart pointers go out of scope, they will perform this duty implicitly. However, we are calling CoUninitialize before they have the chance to be destroyed, so we are obliged to release them.

See the example program.

```
// simple.cpp : An example program to illustrate the use of #import to
bind to the PNA type library.
  //
  #include "stdafx.h"
  #include "stdio.h"
  #include "math.h"
```

```
 ////////////////////////////////////////////
  // import the network analyzer type library
  ////////////////////////////////////////////
  #import "C:\Program Files\Agilent\Network Analyzer\835x.tlb"
no_namespace, named_guids
```

```
 ////////////////////////////////////////////
```
 **// include the error definitions for the PNA so we can implement error handling. ////////////////////////////////////////////**

```
 #include "C:\Program Files\Agilent\Network Analyzer\PNAErrors.h"
```
 **IApplicationPtr pNA; // top level application pointer float fScalarData [1601]; // global buffer for data retrieval float fScalarData2[1601];**

```
////////////////////////////////////////////
  // SetupChannel:
  // input: pointer to the channel
  // function: sets properties on the channel
  ////////////////////////////////////////////
 void SetupChannel(IChannelPtr pChannel)
  {
    pChannel->put_StartFrequency( 1.2E9 );
   pChannel->put_StopFrequency ( 4.2E9 );
   pChannel->put_NumberOfPoints ( 201);
  }
////////////////////////////////////////////
```

```
 // AcquireData:// input: pointer to the channel
```

```
 //
  // function: single sweeps the channel
  ////////////////////////////////////////////
  void AcquireData( IChannelPtr pChannel )
 {
    pChannel->Single( TRUE );
  }
  ////////////////////////////////////////////
  // ReadData:
  // input: pointer to the Measurement object
  // function: reads data from the measurment's formatted result data
buffer
  ////////////////////////////////////////////
  void ReadScalarData(IMeasurementPtr pMeas )
  {
    IArrayTransferPtr pDataTransfer;
    pDataTransfer = pMeas;
    long numVals = 1601;
    float* pData = fScalarData;
    if(pDataTransfer){
    pDataTransfer->getScalar( naMeasResult, naDataFormat_LogMag,
&numVals, pData);
   for (int i = 0; i < numVals; i++) printf("%d\t%f\n",i,pData[i]);
 }
    TCHAR msg[100];
    BSTR param;
   pMeas->get Parameter(&param);
    swprintf(msg,L"Review %s data",param);
    MessageBox(NULL,msg,L"User Message",0);
    ::SysFreeString(param);
  }
  void ReadComplexData(IMeasurementPtr pMeas )
 {
    IArrayTransferPtr pDataTransfer;
    pDataTransfer = pMeas;
    long numVals = 1601;
    float* pReal= fScalarData;
    float* pImag = fScalarData2;
    if(pDataTransfer){
    pDataTransfer->getPairedData( naRawData, naRealImaginary, &numVals,
pReal, pImag);
   for (int i = 0; i < numVals; i++) printf("%d\t%f\t%f\n",i,pReal[i], pImag[i]);
 }
    TCHAR msg[100];
    BSTR param;
   pMeas->get Parameter(&param);
    swprintf(msg,L"Review %s data",param);
    MessageBox(NULL,msg,L"User Message",0);
    ::SysFreeString(param);
 }
  ////////////////////////////////////////////////////
  // PutData:
  // input: pointer to the Measurement object
  // function: writes data to the measurment's raw data buffer
  ////////////////////////////////////////////////////
  void PutData( IMeasurementPtr pMeas )
  {
    IArrayTransferPtr pDataTransfer;
    pDataTransfer = pMeas;
    long numVals = 201;
```

```
 if(pDataTransfer){
 NAComplex* pComplex = new NAComplex[numVals];
 pComplex[0].Im = 0;
   pComplex[0].Re = 1;
   for (int i = 1; i < numVals; i++) {
    pComplex[i].Im = (float)0;
    pComplex[i].Re = (float)sin(i)/i;
 }
   pDataTransfer->putComplex( naRawData, numVals, pComplex,
naDataFormat_Polar);
   delete [] pComplex;
 }
  }
  ////////////////////////////////////////////////////
  // printError
  ////////////////////////////////////////////////////
  void printError( HRESULT hr)
 {
   BSTR text;
   VARIANT vhresult;
   vhresult.vt = VT_I4;
   vhresult.lVal = hr;
   hr = pNA->get_MessageText(vhresult, &text);
   MessageBox(NULL,text,L"Network Analyzer error",0);
    ::SysFreeString(text);
  }
  ////////////////////////////////////////////////////
  // main
  ////////////////////////////////////////////////////
  int main(int argc, char* argv[])
  {
   HRESULT hr;
    const long channel1 = 1;
    const long window1 = 1;
    const long srcport = 1;
    IMeasurementPtr pMeasurement;
    IChannelPtr pChannel;
    // initialize COM libraries
    CoInitialize(NULL);
    pNA = IApplicationPtr("AgilentPNA835x.Application.1");
    pNA->put_Visible(TRUE);
   pNA->Reset();
    pNA->CreateMeasurement (channel1, "S21",srcport, window1);
    hr = pNA->get_ActiveChannel( &pChannel);
    if (SUCCEEDED (hr))
 {
    SetupChannel( pChannel);
    AcquireData(pChannel);
 }
    hr= pNA->get_ActiveMeasurement( &pMeasurement);
    if (SUCCEEDED(hr))
 {
    pMeasurement->put_Format( naDataFormat_Polar);
    ReadScalarData( pMeasurement);
    ReadComplexData( pMeasurement);
    PutData(pMeasurement);
 }
    if (FAILED(hr))
 {
    printError(hr);
```

```
 }
 // make sure to release the remaining pointers
 // before calling CoUninitialize
 pMeasurement.Release();
 pChannel.Release();
 pNA.Release();
 CoUninitialize();
 return 0;
 }
```
### **PNA Object Model**

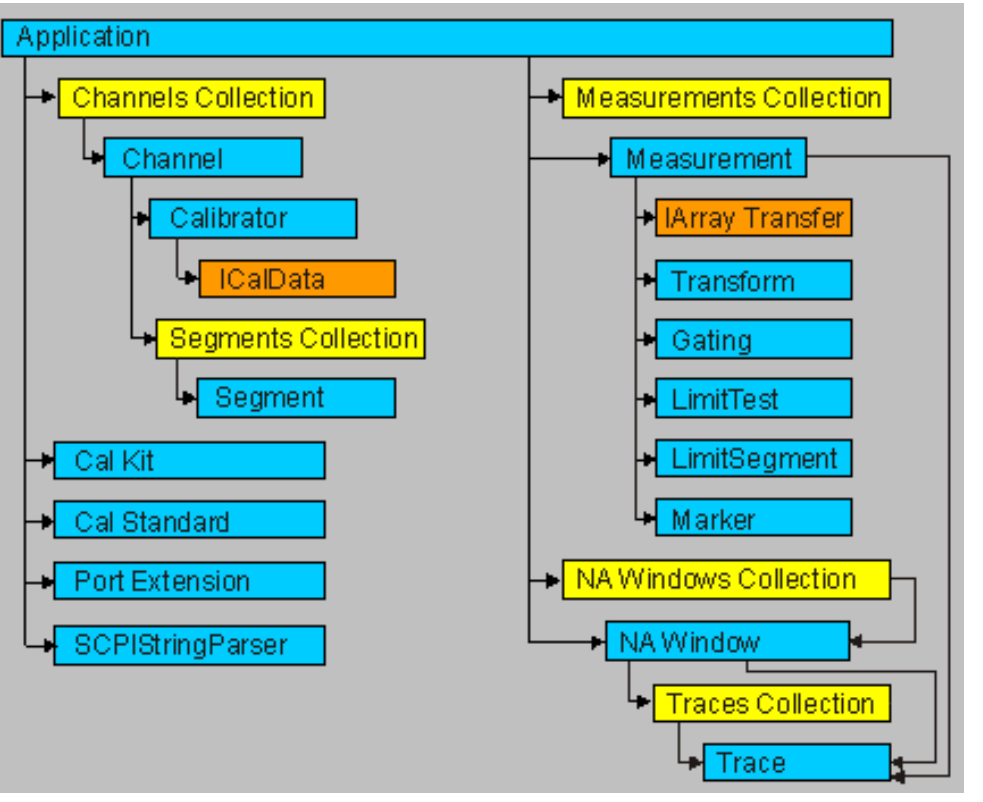

Click on an object box to view details.

### **Description**

The Application object is the highest object in the analyzer object model. This object presents methods and properties that affect the entire analyzer, rather than a specific channel or measurement. For example, the application object provides the GetIDString method. There's only one ID string for the instrument, unrelated to the channel or parameter being measured. Likewise, the TriggerSignal Property is global to the instrument. You can elect to use an internally generated (free run) trigger, or a manual trigger. Either way, that type of trigger generation will be used on all measurements, on all channels. Therefore, it is under the Application object.

This object is unique in that you must Create this object rather than just get a handle to it. See Getting a Handle to an Object.

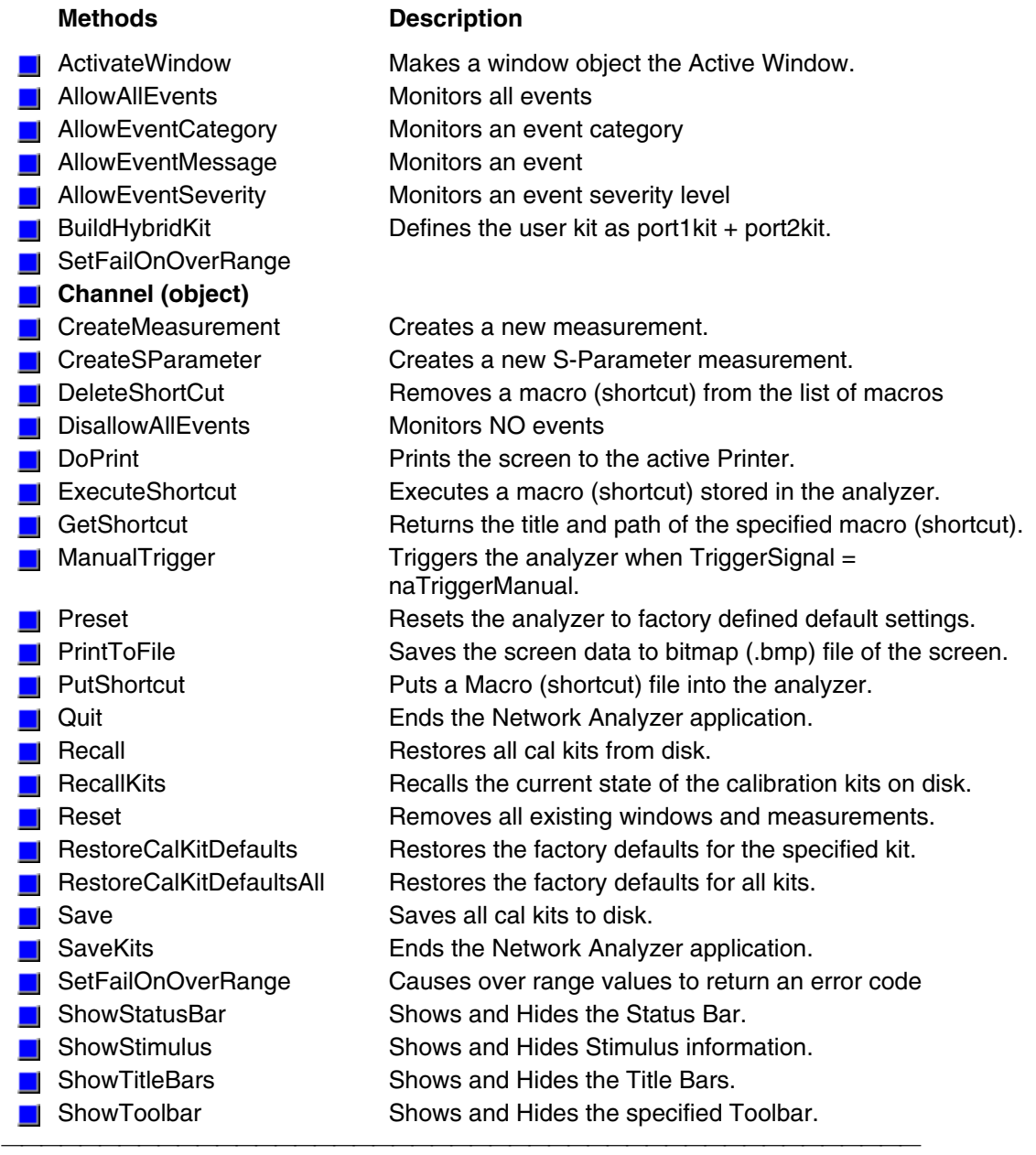

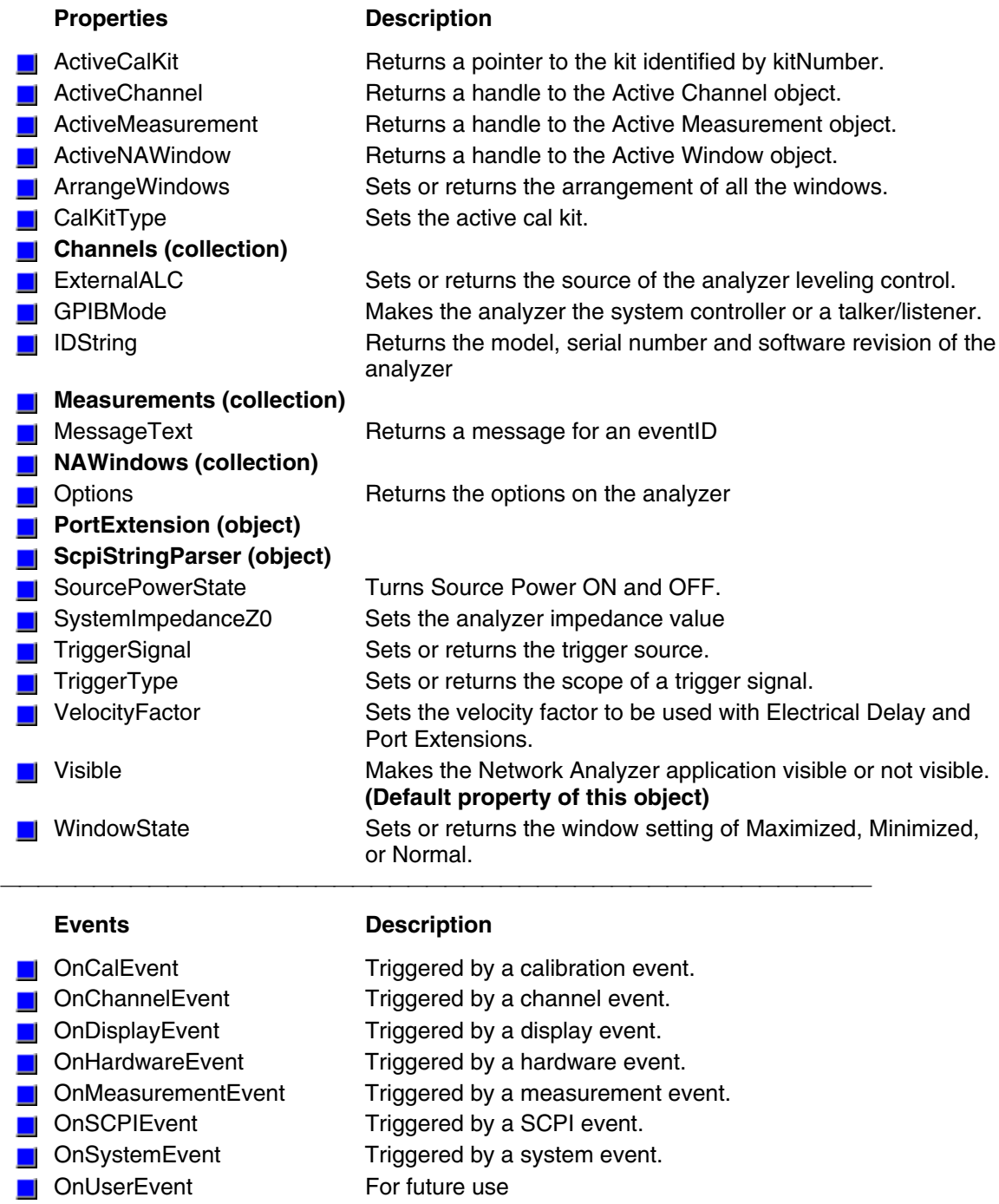

- Triggered by a system event.<br>For future use
- 

### **Calibrator Object**

### **Description**

The Calibrator object is a child of the channel. It is a vehicle to perform calibration.

There must be a measurement present for the calibrator to use or you will receive an error (no measurement found). Therefore, to perform a 2-port cal, you must have any S-parameter measurement on the channel. For a 1-port measurement, you must have the measurement (S11 or S22) on the channel. And likewise for a response measurement.

With the calibrator object, you can take a number of approaches to calibration.You can collect data yourself and download it to the ACQUISITION buffer. The acquisition buffer holds the actual measured data for each standard.

- Calibrator.SetCalInfo
- Connect a standard
- Trigger a sweep
- Retrieve the data for the standard
- Download the data calibrator.putStandard
- Repeat for each standard
- Calibrator.CalculateErrorCoefficients

 You can tell the calibrator to acquire a standard. In this case, the calibrator collects the data and places it in the ACQUISITION buffer.

- 1. Calibrator.SetCalInfo
- 2. Connect a standard
- 3. Calibrator.AcquireCalStandard
- 4. Repeat for each standard
- 5. Calibrator.CalcuateErrorCoefficients

You can put previously-retrieved error terms in the error correction buffer.

- 1. PutErrorTerm
- 2. Repeat for each term
- 3. Measurement.caltype = pick one

**Method Description**

You can also "piece together" a 2-port cal from two 1-port cals (S11 and S22) and four response (thru) cals. The system will detect that all the standards needed for a 2-port cal have been acquired even though they may not have gathered at the same time.

The ICalibrator methods can be used from VEE and VBScript as they use automation safe Variant Data. Use the ICalData interface for typed array passing.

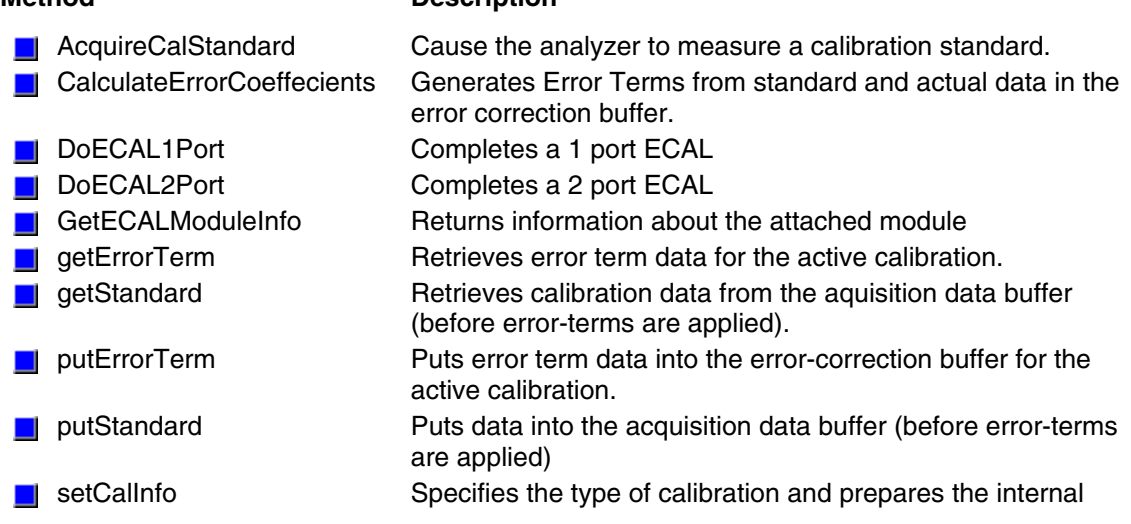

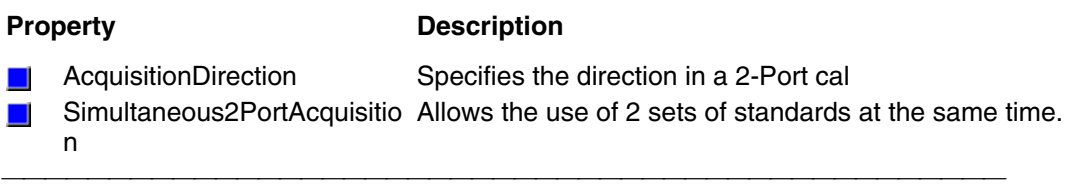

### **CalKit Object**

### **Description**

The calkit object provides the properties and methods to access and modify a calibration kit. The calkitType property can be set from either the **application object (app**.calKitType) or the **calKit object (calKit**.calKitType). Both of these commands specify or read the calibration kit type. When specified, the cal kit also becomes the Active cal kit. However, to retrieve a pointer to the cal kit, use **app.ActiveCalKit**.

The calKit object behaves somewhat differently from other objects in the system in that you can only have a pointer to **one** cal kit (which is also the active calkit).

Therefore, when you change the calkitType (from either of these objects) you may also be changing the object to which you may have several references. This is different from the behavior for most other objects in the system.

For example, the following code specifies two calKitType and, in turn, assigns the "Active cal kit" to two different variables: ck1 and ck2.

```
Dim app As AgilentPNA835x.Application
  Dim ck1 As calKit
  Dim ck2 As calKit
  Private Sub Form_Load()
  Set app = CreateObject("AgilentPNA835x.Application", "analyzerName")
  app.CalKitType = naCalKit_85032B_N50
  Set ck1 = app.ActiveCalKit
  app.CalKitType = naCalKit_85038A_7_16
```

```
 Set ck2 = app.ActiveCalKit
```

```
 Print "ck1: " & ck1.Name
 Print "ck2: " & ck2.Name
 End Sub
```
When the pointer to each of these kits is read (printed), they each have a pointer to the last kit to be assigned to the Active cal kit:

**ck1: 7-16 Model 85038 ck2: 7-16 Model 85038**

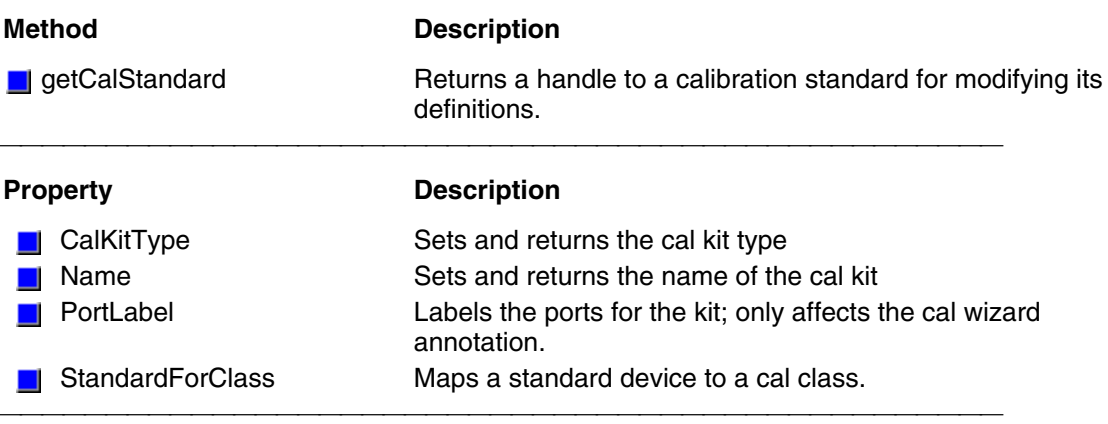

# **CalStandard Object**

### **Description**

Contains all of the settings that are required to modify a calibration kit. Get a handle to a standard with the calkit.GetCalStandard Method.

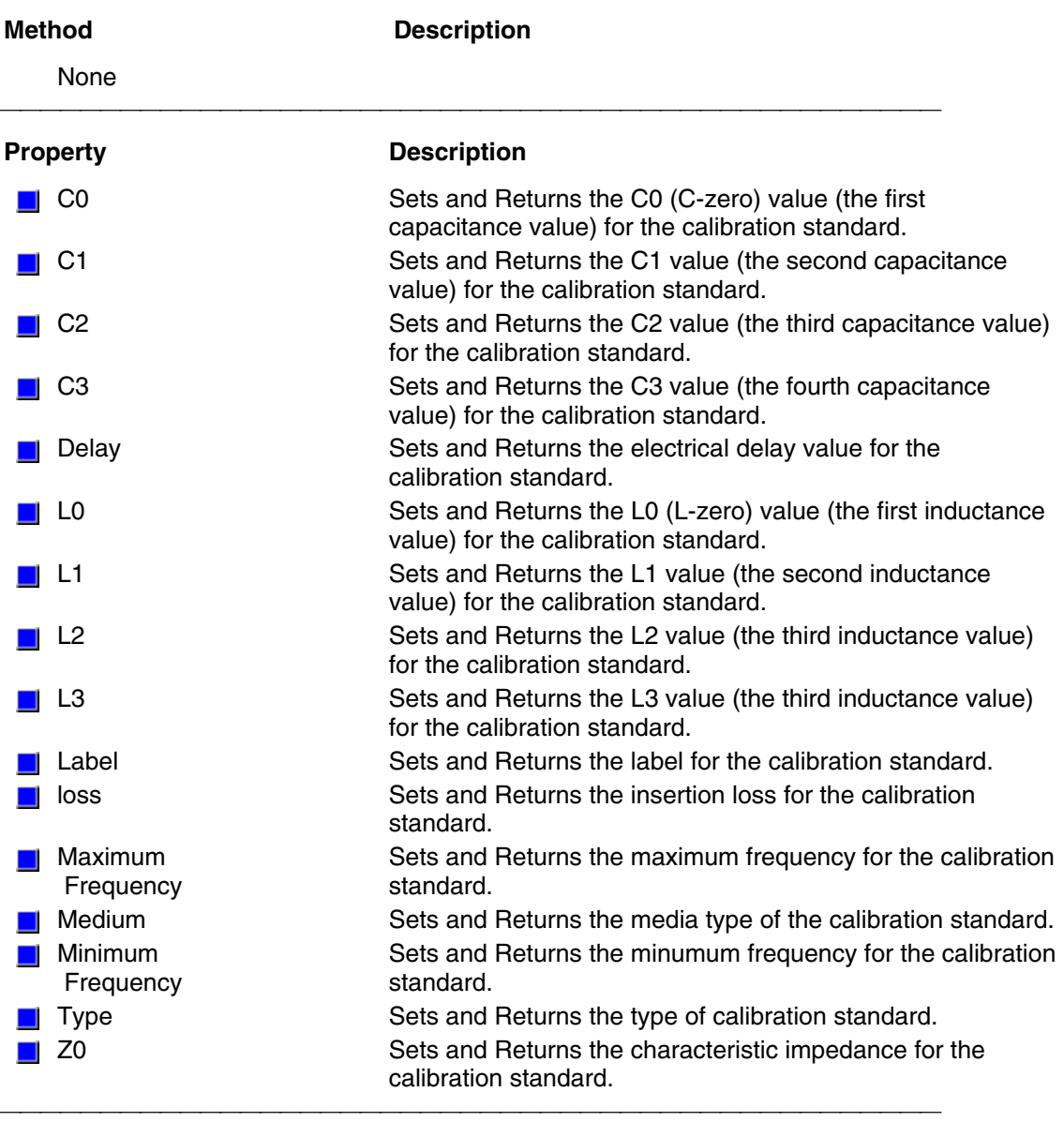

### **Channel Object**

### **Description**

The channel object is like the engine that produces data. Channel settings consist of stimulus values like frequency, power, IF bandwidth, and number of points.

You can get a handle to a channel in a number of ways. But first you have to make sure that the channel exists. When you first startup the analyzer, there is one S11 measurement on channel 1. Thus there is only one channel in existence. You can do the following: Dim chan as Channel

 ' Set chan = pna.ActiveChannel

or

Set chan =  $pna.C$ hannels $(n)$ 

The first method will return the channel object that is driving the active measurement. When you ask for the ActiveChannel, you get the channel that is driving the active measurement. If there is no measurement, there may not be a channel. Once a channel is created, it does not go away. So if there once was a measurement (hence a channel), the channel will still be available. If there is no channel you can create one in a couple ways. Here's one way:

Pna.CreateMeasurement( ch1, "S11", port1, window2)

Here's another:

Pna.Channels.Add (ch2)

The latter will have no visible effect on the analyzer. It will simply create channel 2 if it does not already exist.

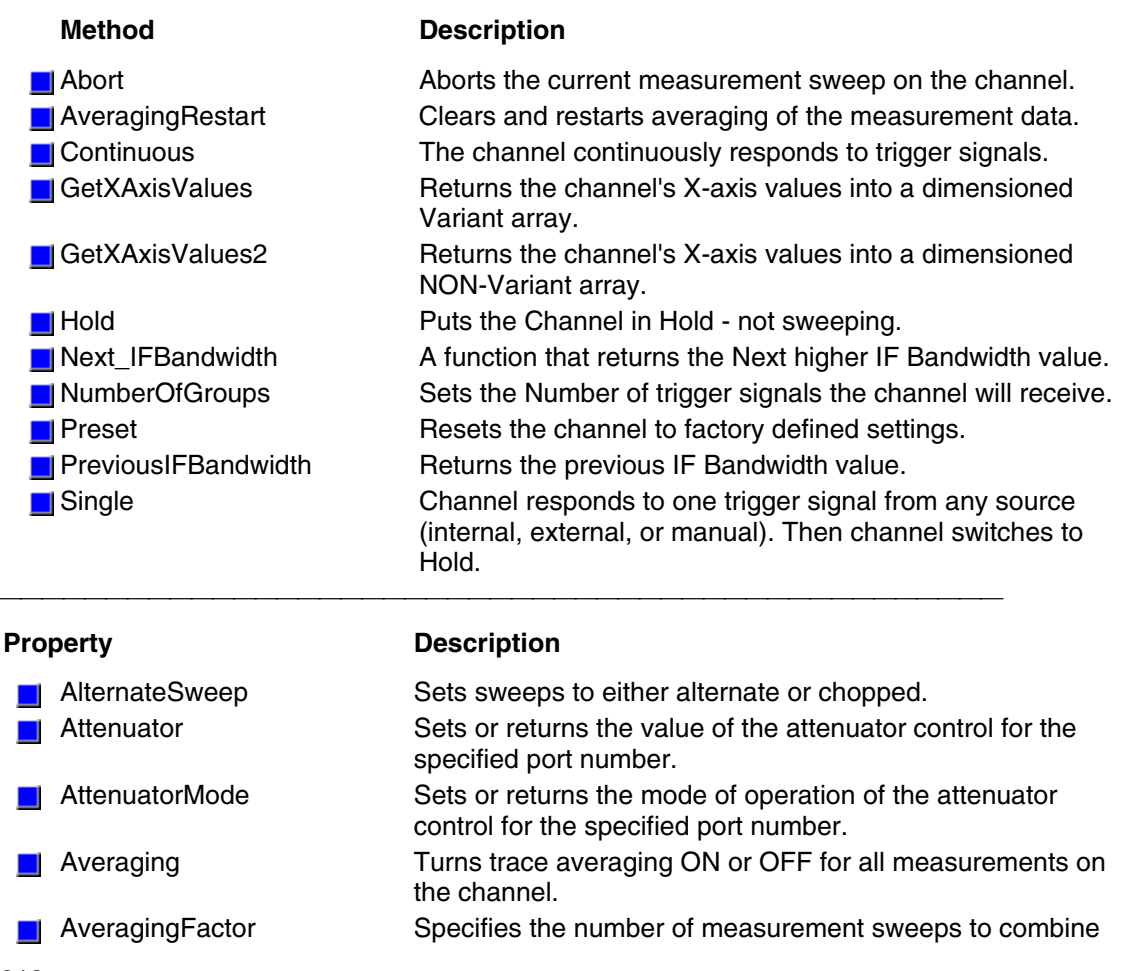

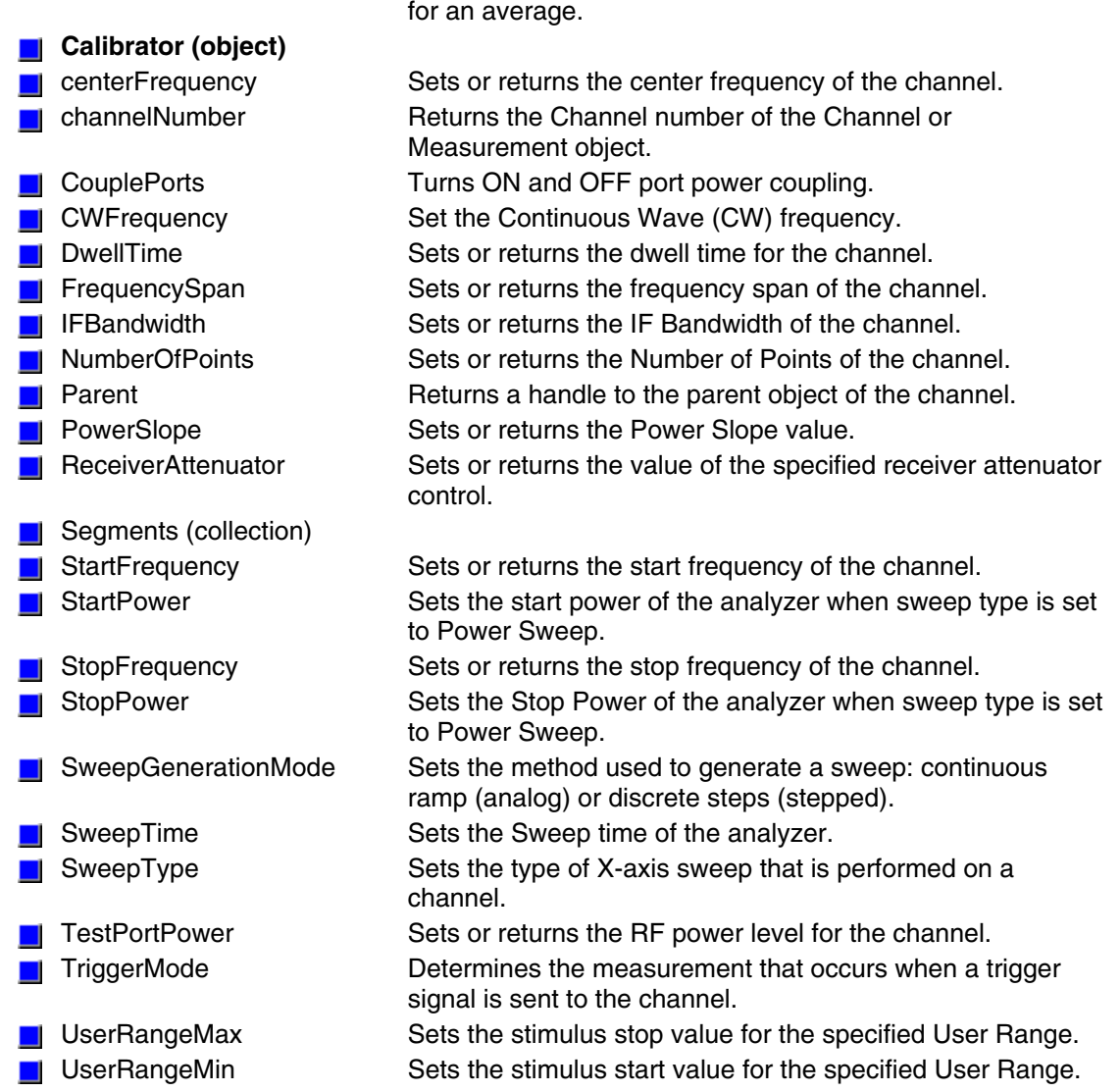

# **Channels Collection**

### **Description**

A collection object that provides a mechanism for iterating through the channels Collections are, by definition, unordered lists of like objects. You cannot assume that Channels.Item(1) is always Channel 1. For more information, see Collections in the Analyzer.

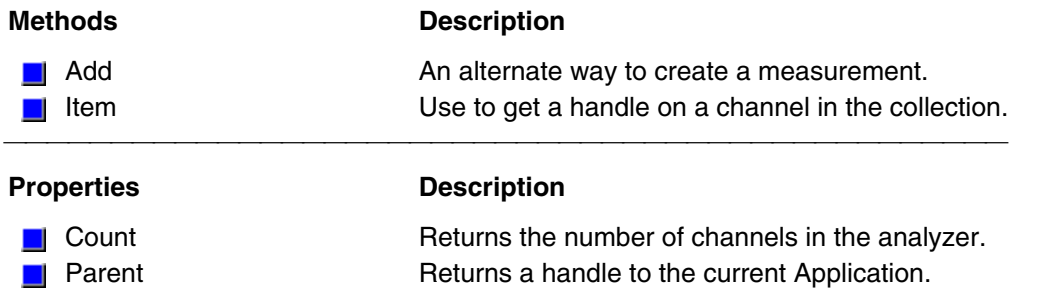

# **Gating Object**

### **Description**

Contains the methods and properties that control Time Domain Gating

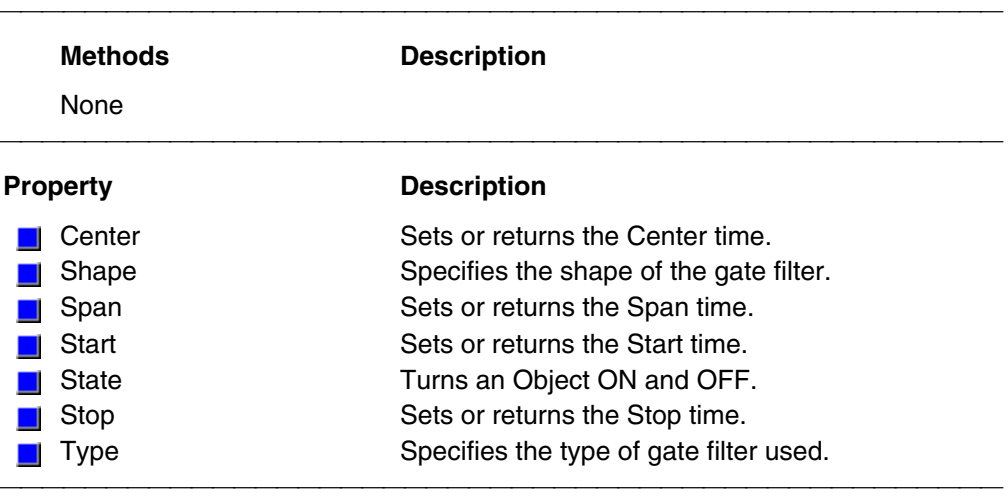

# **IArrayTransfer Object**

### **Description**

Contains methods for putting data in and getting data out of the analyzer using typed data. This interface transfers data more efficiently than the default IMeasurement Interface.

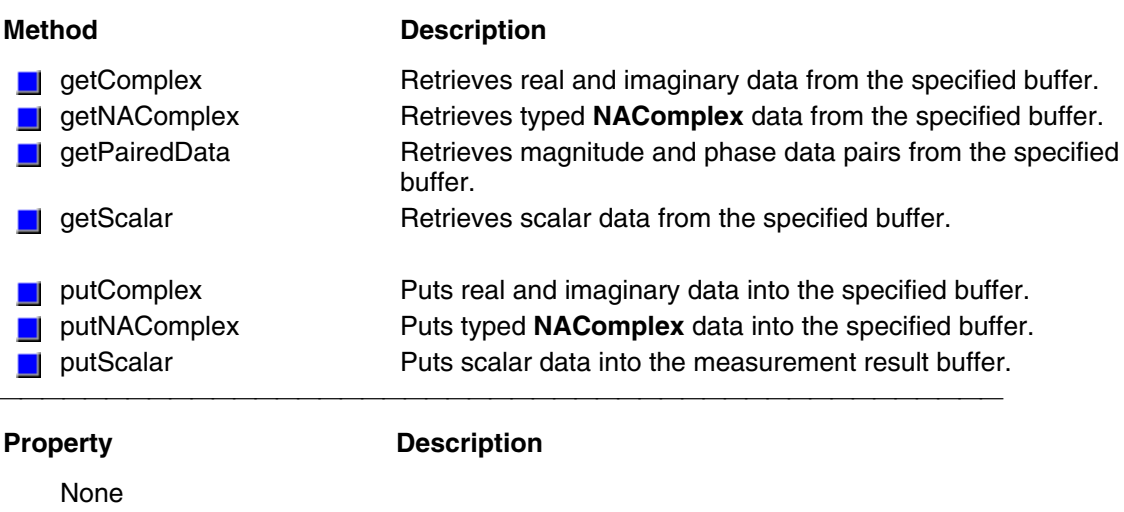

### **ICalData Object**

#### **Description**

Contains methods for putting Calibration data in and getting Calibration data out of the analyzer using typed data. This interface transfers data more efficiently than variant data.

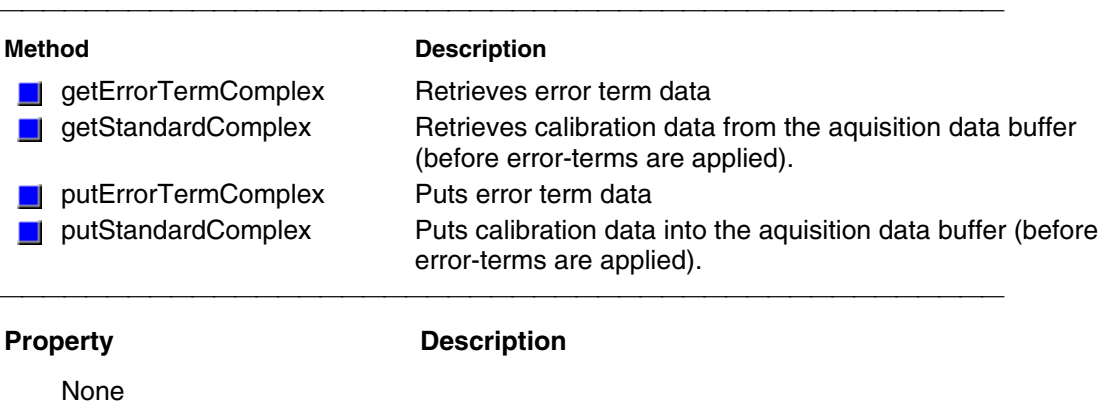

## **Limit Test Collection**

### **Description**

Child of the **Measurement** Object. A collection that provides a mechanism for iterating through the Measurement's LimitSegment objects (Limit Lines). The collection has 100 limit lines by default.

The only way to get a handle to an individual limit line is by using the LimitTest collection. You can either **1)** set the property directly, or 2) set a variable a limit line in the LimitTest collection.

**Examples 1)**LimitTest(4).BeginResponse=.5

**2)**Set lim2 = Application.Measurement.LimitTest(4)

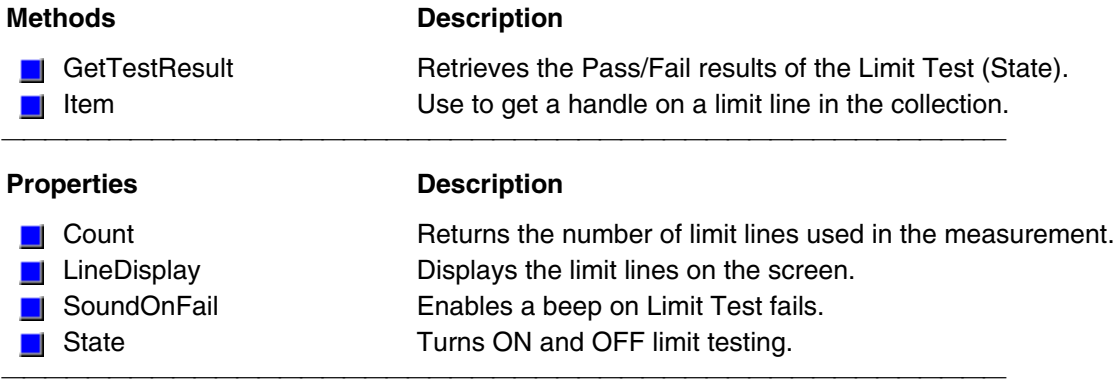

## **LimitSegment Object**

### **Description**

The LimitSegment object is an individual limit line. The only way to get a handle to an individual limit line is by using the LimitTest collection. You can either **1)** set the property directly, or **2)** set a variable a limit line in the LimitTest collection.

**Examples 1)**LimitTest(4).BeginResponse=.5 **2)**Set lim2=Application.Measurement.LimitTest(4)

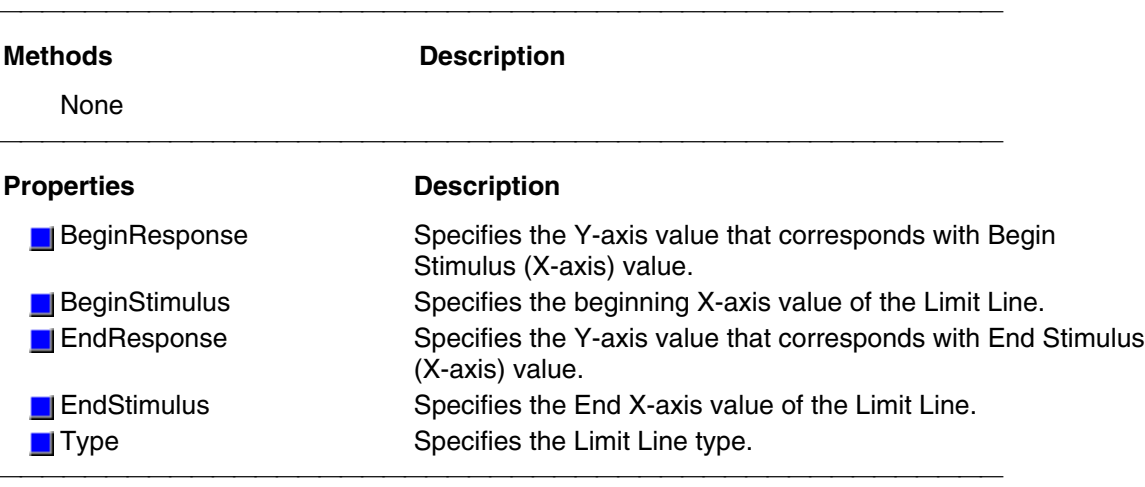

### **Marker Object**

### **Description**

Contains the methods and properties that control Markers.

To turn ON a marker, you get a handle to the marker. You get a handle to a marker through the measurement object. (There is no markers collection).

If it is not already, this command will activate marker 1.

 $Measurement.maxker(1)$ . Format = naLinMag

You can also set the marker object to an object variable:

Dim m1 As Marker

Set  $m1 = meas.maxker(1)$ 

There are 10 markers available per measurement:

- 1 reference marker
- 9 markers for absolute data or data relative to the reference marker (delta markers).

There are two ways to control markers through COM.

1. The Measurement object has properties that apply to all of the markers for that measurement.

2. Marker object properties override the Measurement object properties. For example, **meas.MarkerFormat = naLinMag** applies formatting to all markers. You can then override that setting for an individual marker by specifying **mark.Format = naLogMag** on the marker object.

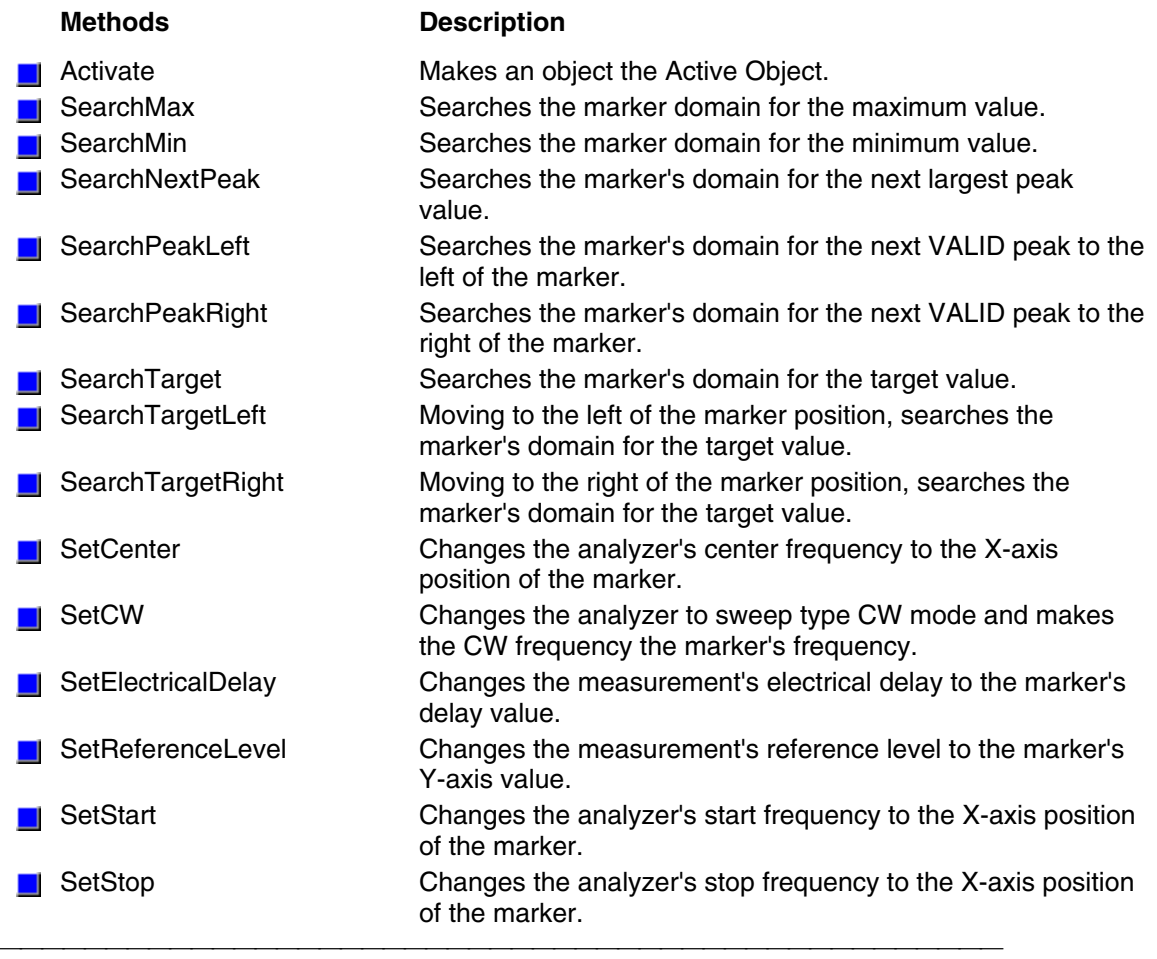

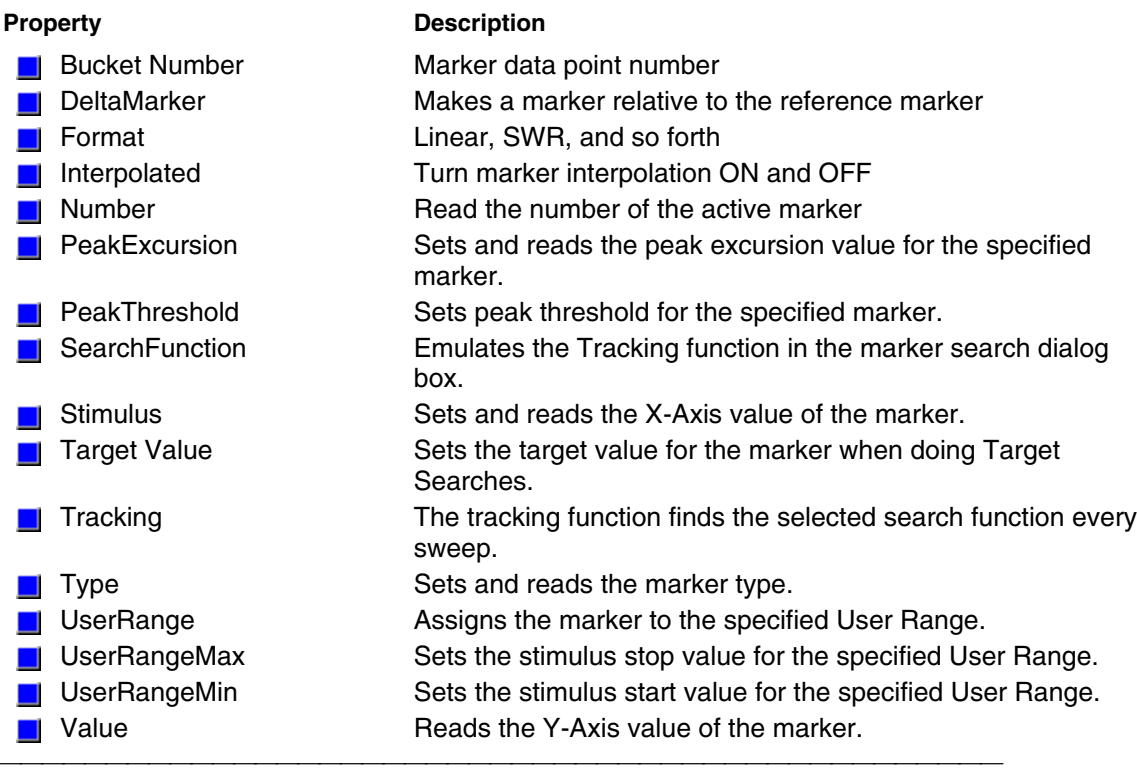

### **Measurement Object**

### **Description**

The Measurement object is probably the most used object in the model. A measurement object represents the chain of data processing algorithms that take raw data from the channel and make it ready for display, which then becomes the scope of the Trace object.

A Measurement object is defined by it's parameter (S11, S22, A/R1, B and so forth). The measurement object is associated with a channel in that a channel drives the hardware that produces the data that feeds the measurement. The root of a measurement is the raw data. This buffer of complex paired data then flows through a number of processing blocks: error-correction, trace math, phase correction, time domain, gating, formatting. All of these are controlled through the measurement object.

The active measurement determines what ever else is active. The active measurement is best described as the measurement that will be acted upon if you make a setting from the front panel. It is the measurement whose "button" is pressed in the window with the red "active window" frame. If you create a new measurement, that measurement becomes the active measurement. Therefore, all automation methods with the word "Active" in them refer to the object associated with the Active measurement, whether that object is a Channel, Window, Trace or Limit line. You can access two other objects through the Measurement object: markers and limit test. For example, because each measurement has its own set of markers, you can set a marker by doing this:

Dim meas as measurement Set meas = pna.ActiveMeasurement Meas.marker(1).Stimulus = 900e6 Meas.LimitTest.State = true ' on

#### **Methods Description**

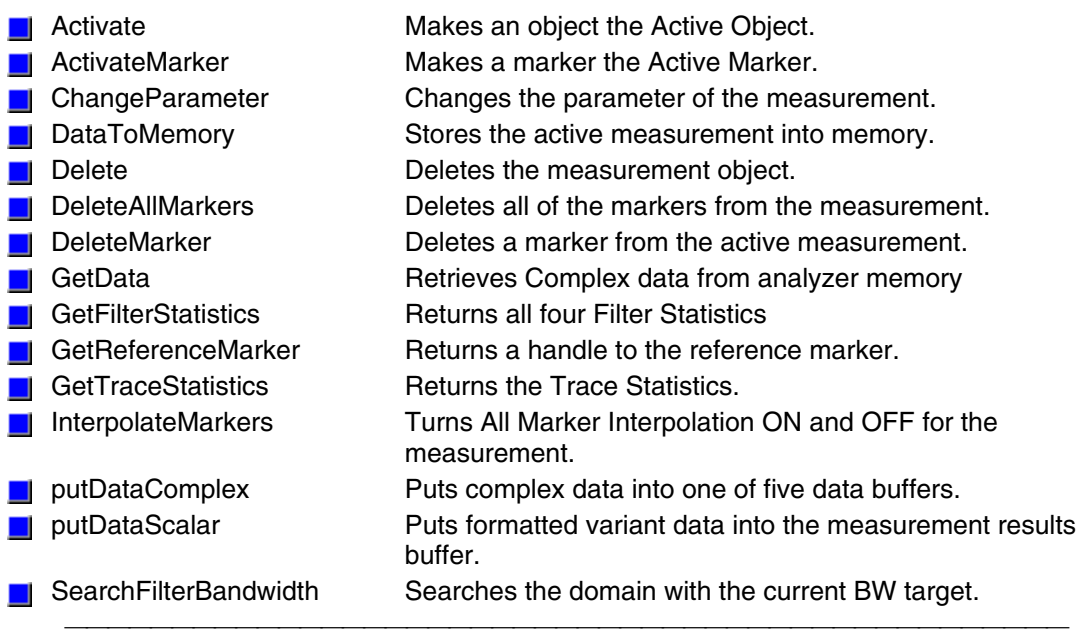

### **Properties Description**

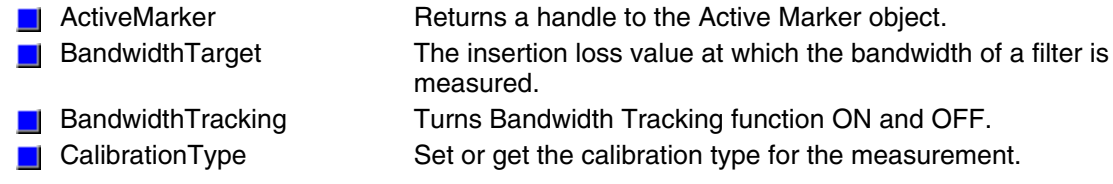

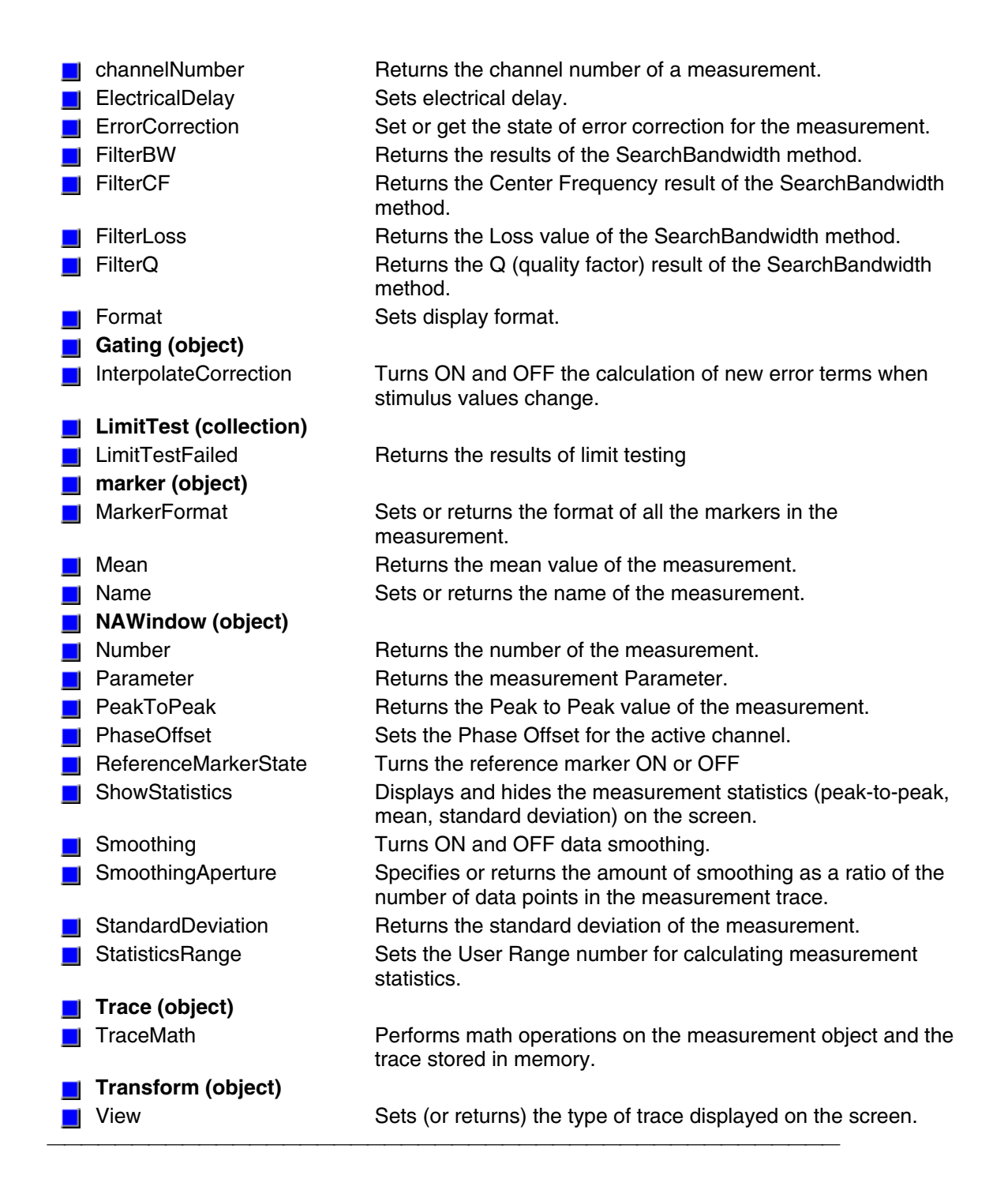

### **Measurements Collection**

### **Description**

A collection object that provides a mechanism for iterating through the Application measurements. See Collections in the Analyzer.

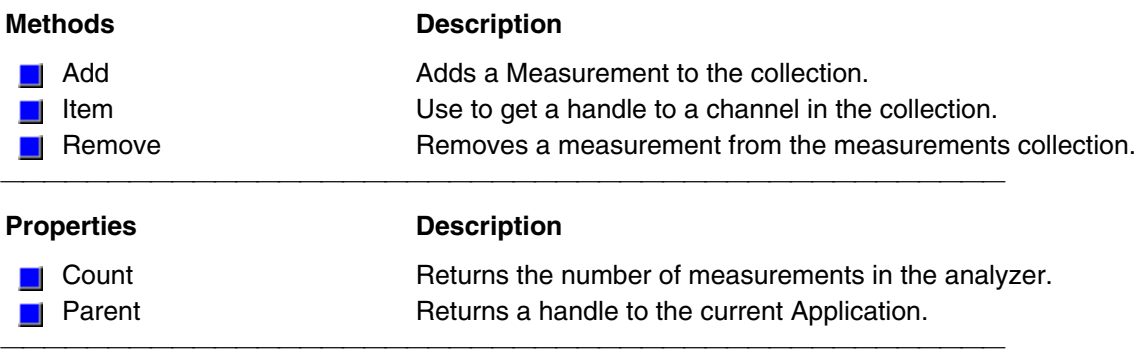

# **NAWindow Object**

### **Description**

The NAWindow object controls the part of the display the contains the graticule, or what is written on the display.

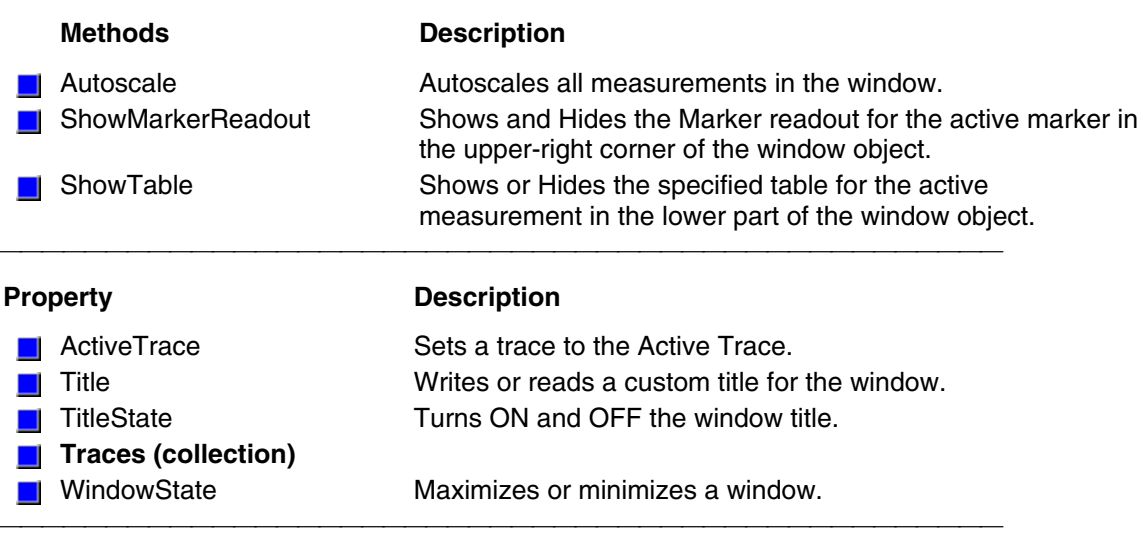

### **NAWindows Collection**

### **Description**

A collection object that provides a mechanism for iterating through the Application windows. See Collections in the Analyzer.

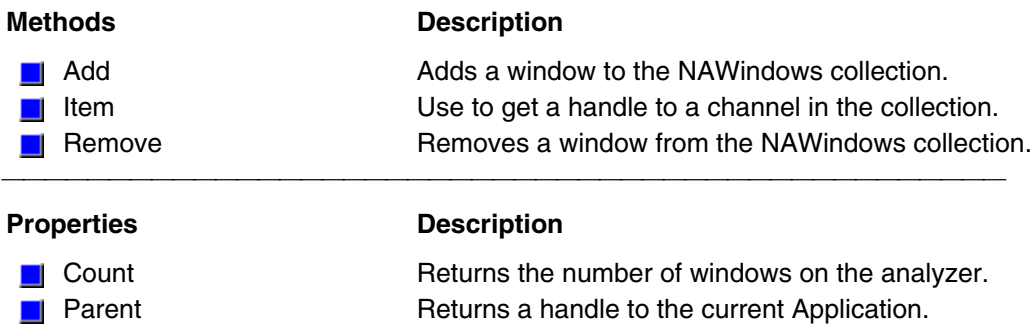

# **Port Extensions Object**

### **Description**

Contains the methods and properties that control Port Extensions.

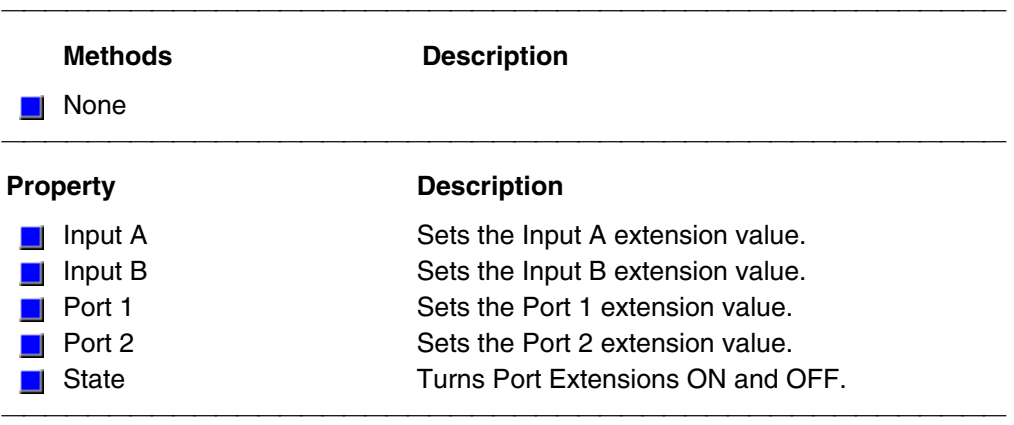

# **SCPIStringParser Object**

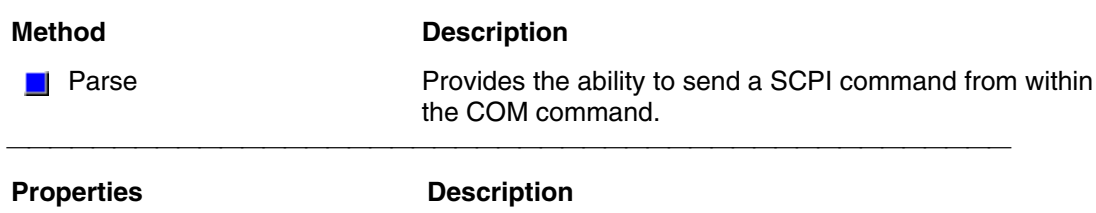

None

# **Segment Object**

### **Description**

Contains the methods and properties that affect a sweep segment. You can get a handle to a sweep segment through the segments collection.[ **segments.item(n)**.]

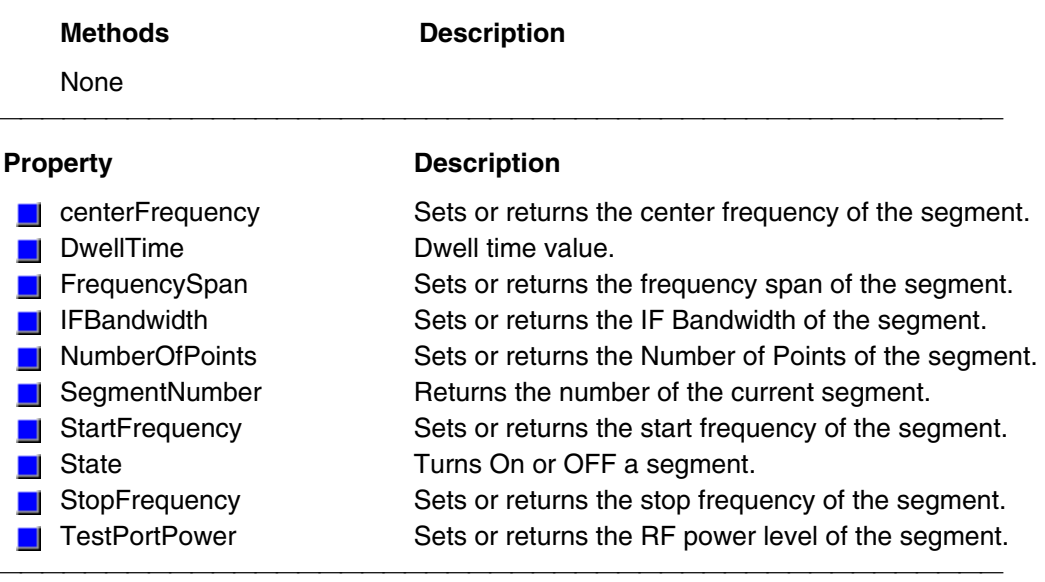
# **Segments Collection**

#### **Description**

A collection object that provides a mechanism for iterating through the sweep segments of a channel.

Sweep segments are a potentially faster method of sweeping the analyzer through only the frequencies of interest. See Collections in the Analyzer

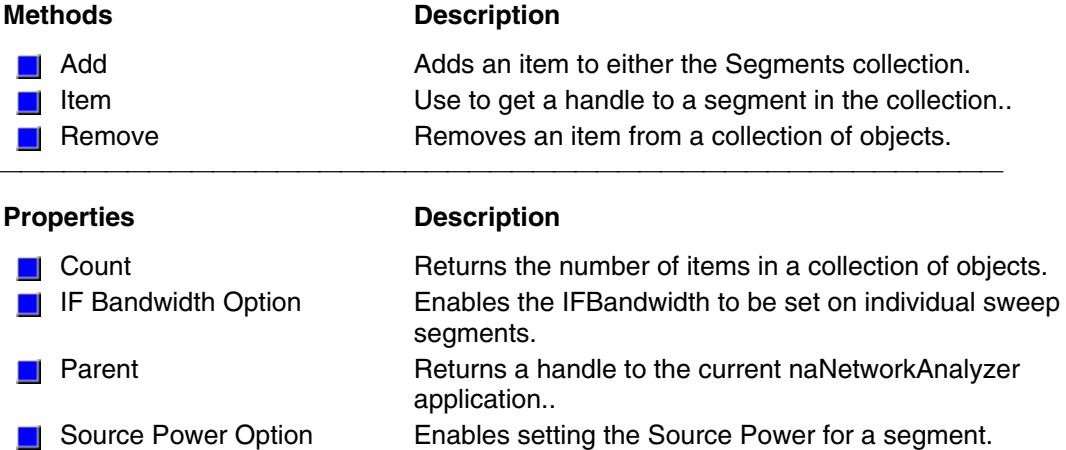

# **Trace Object**

#### **Description**

The Trace object takes measurement data and control how the data is painted on the display. You can control scale, reference position, and reference line from the Trace Object.

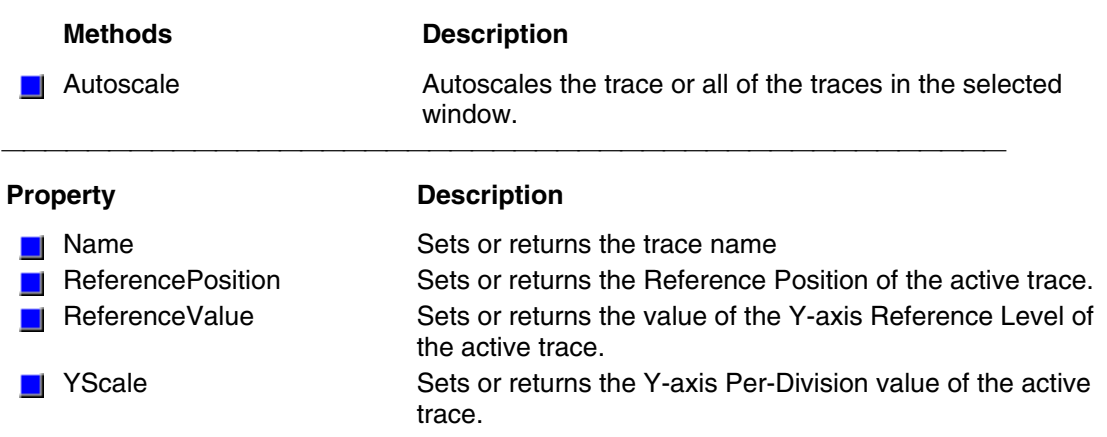

## **Traces Collection**

#### **Description**

Child of the **Application** Object. A collection that provides a mechanism for getting a handle to a trace or iterating through the traces in a window.

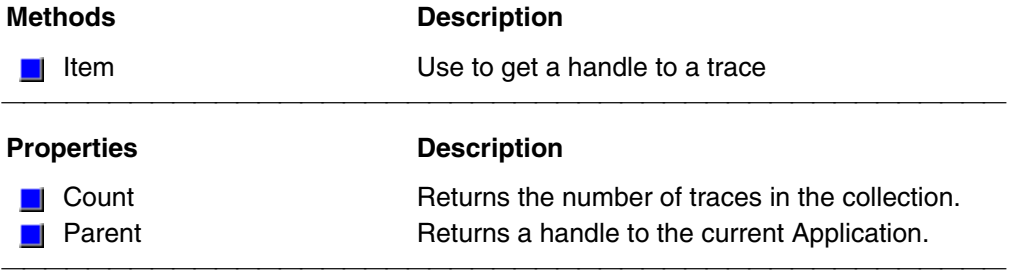

# **Transform Object**

#### **Description**

Contains the methods and properties that control Time Domain transforms.

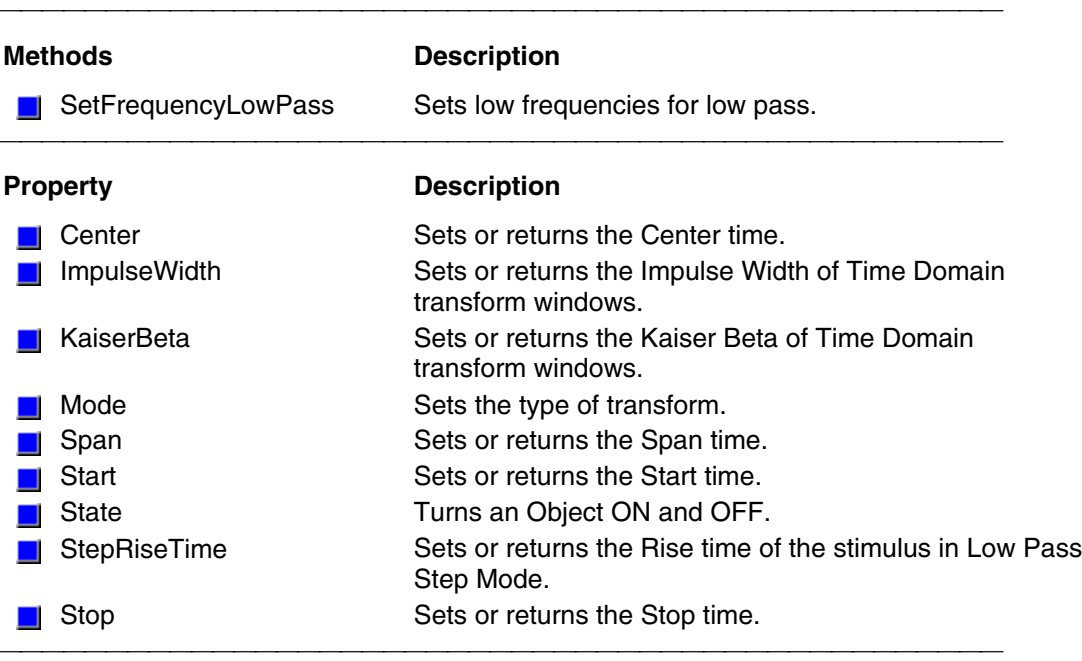

# **Properties**

**AcquisitionDirection Property Read / Write** 

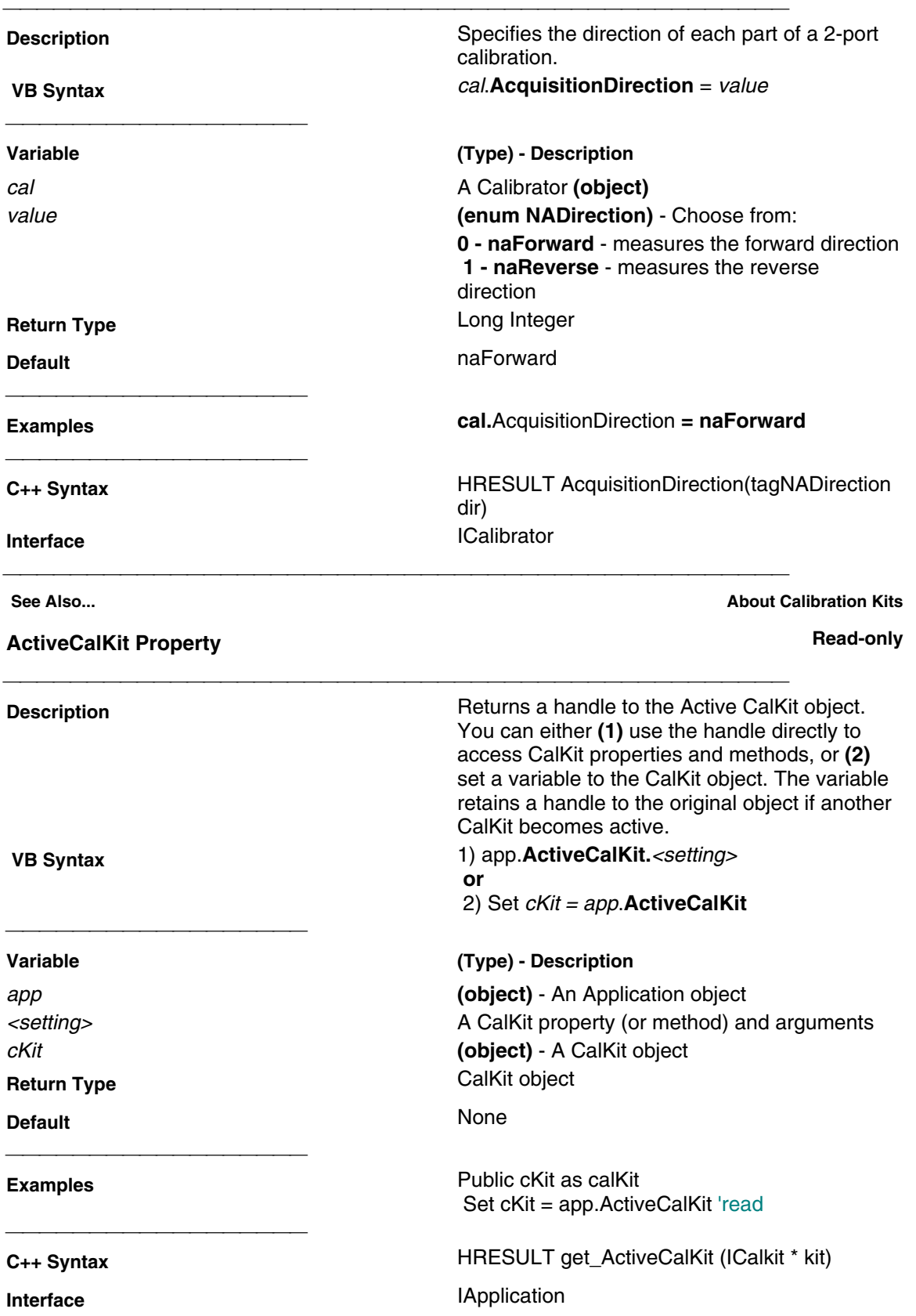

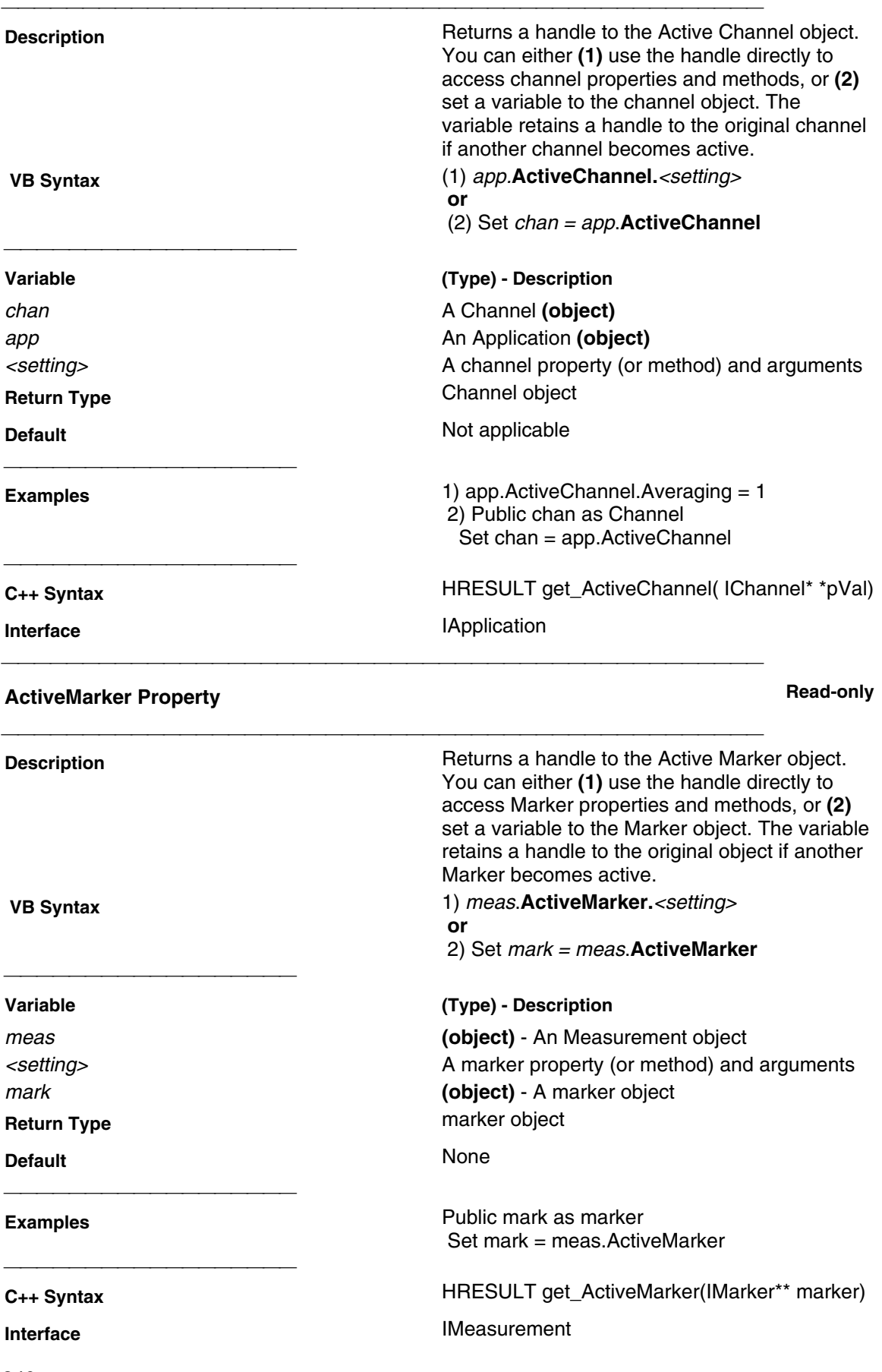

## **ActiveMeasurement Property Read-only Read-only Read-only**

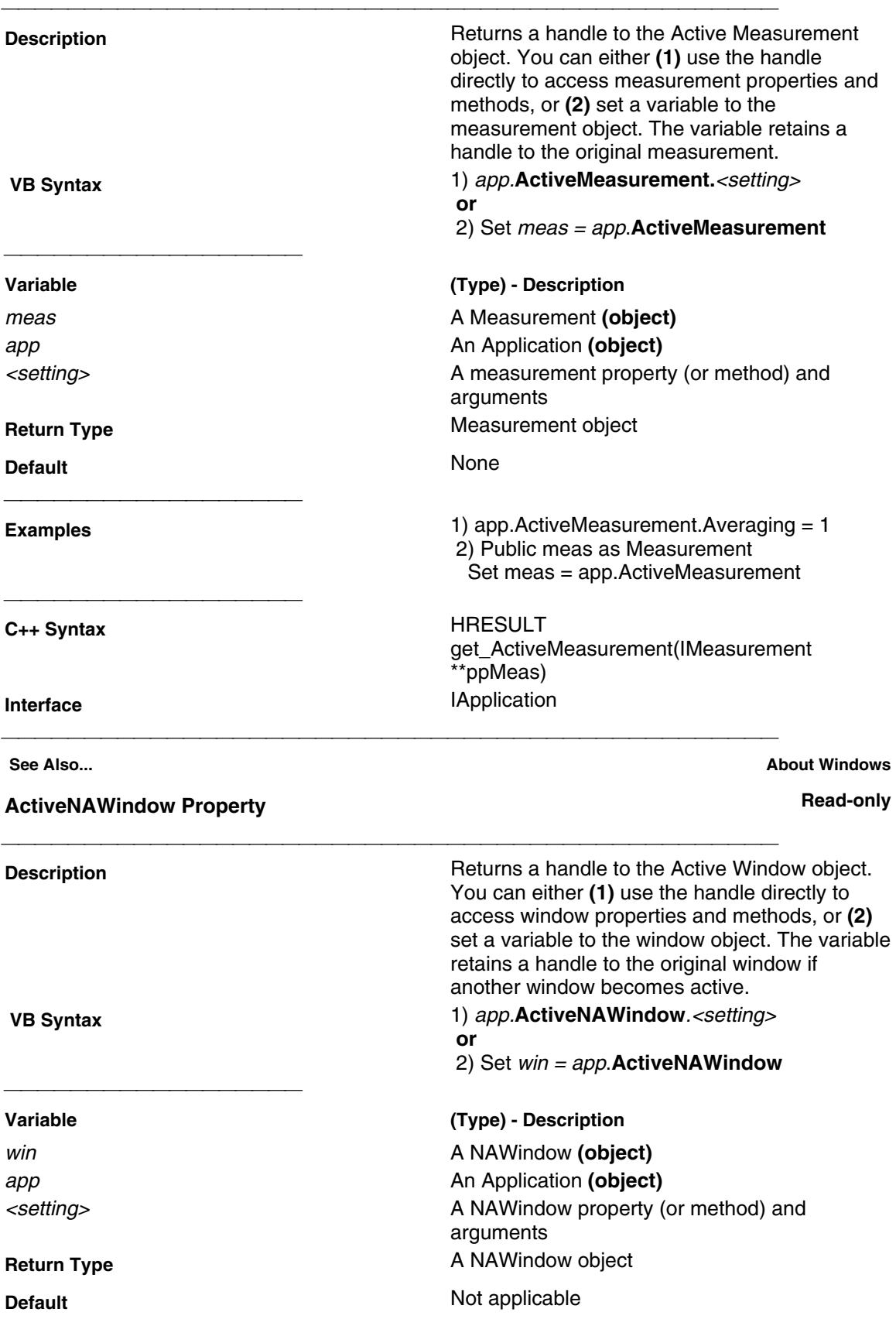

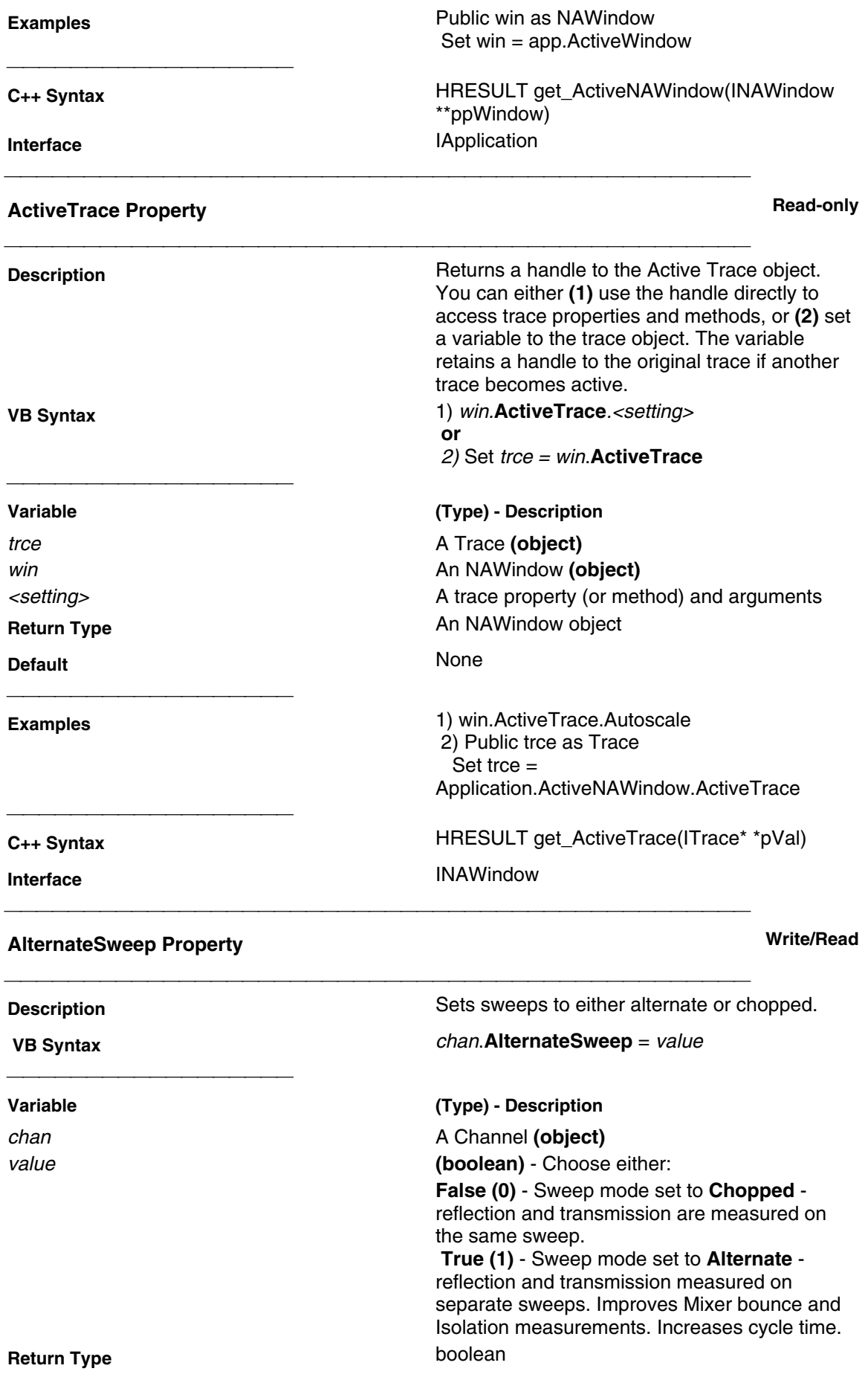

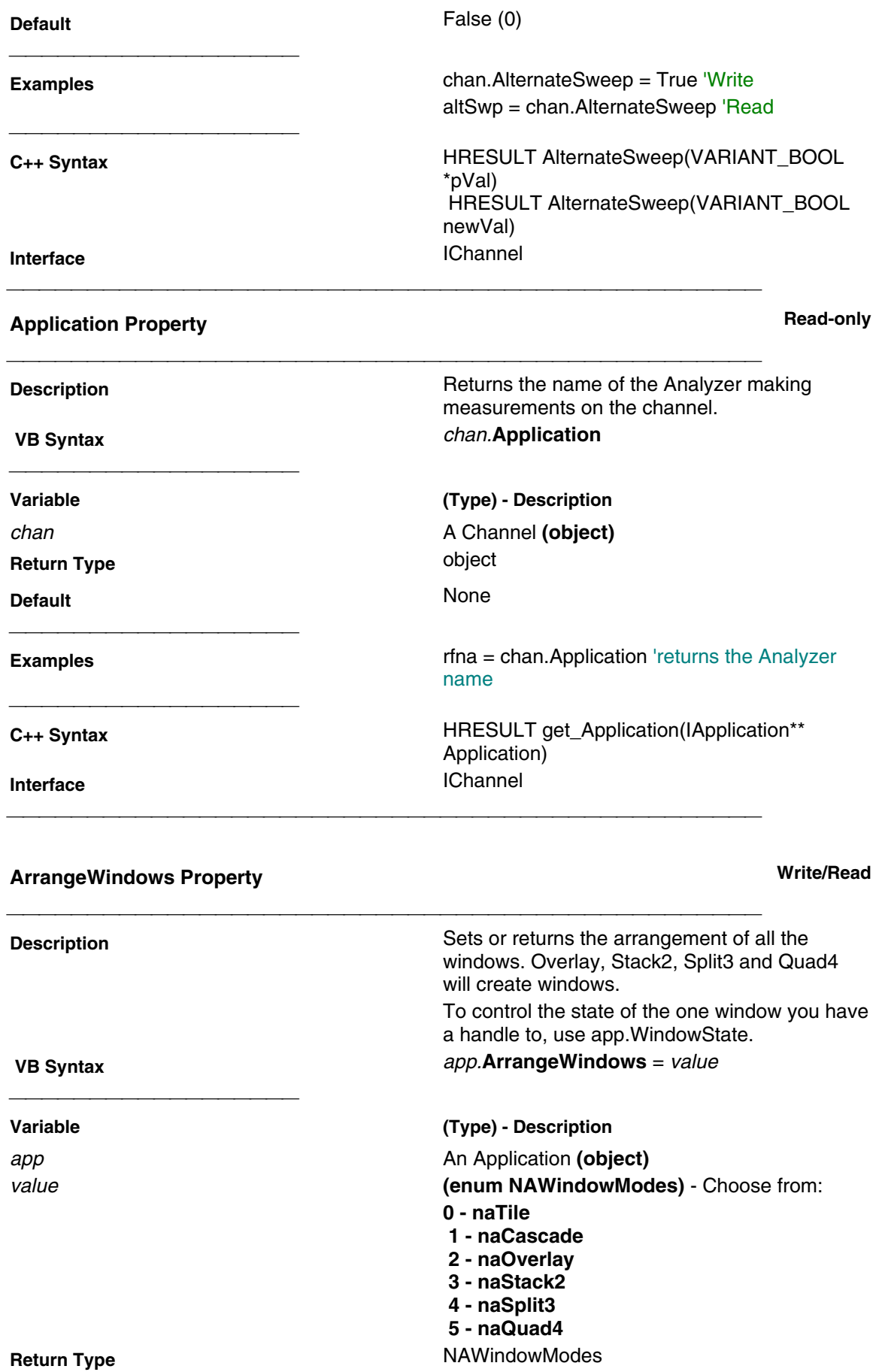

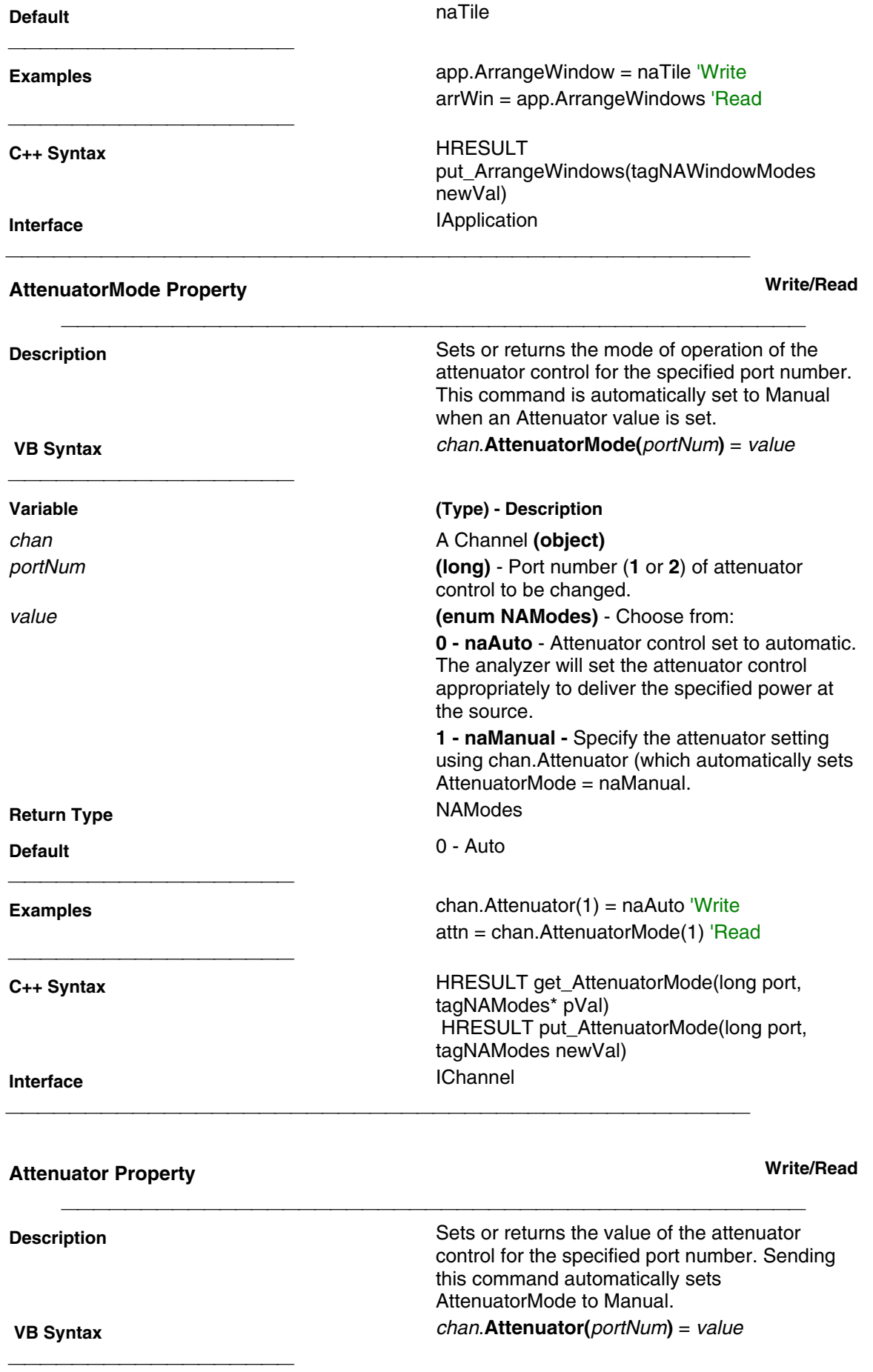

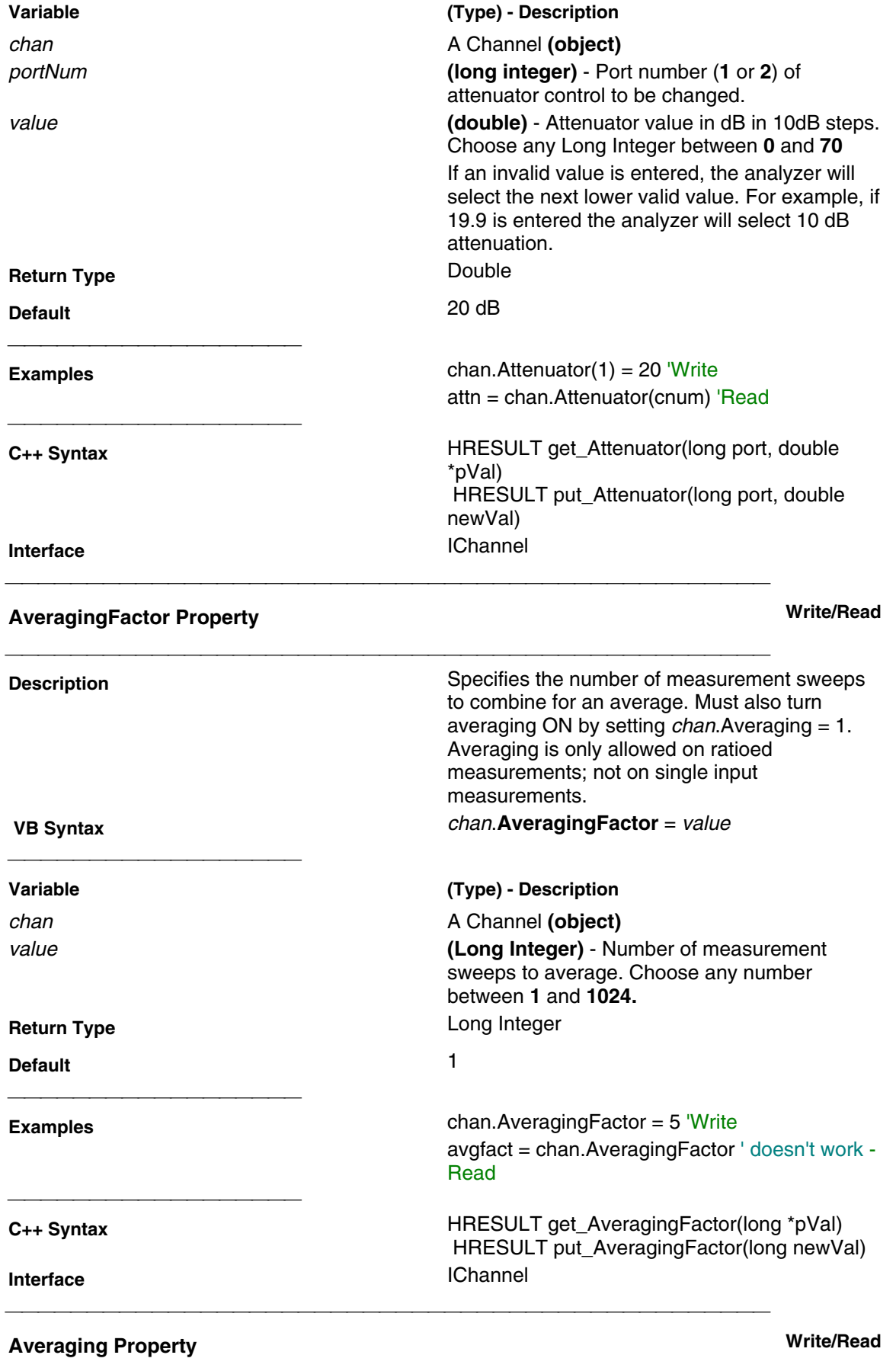

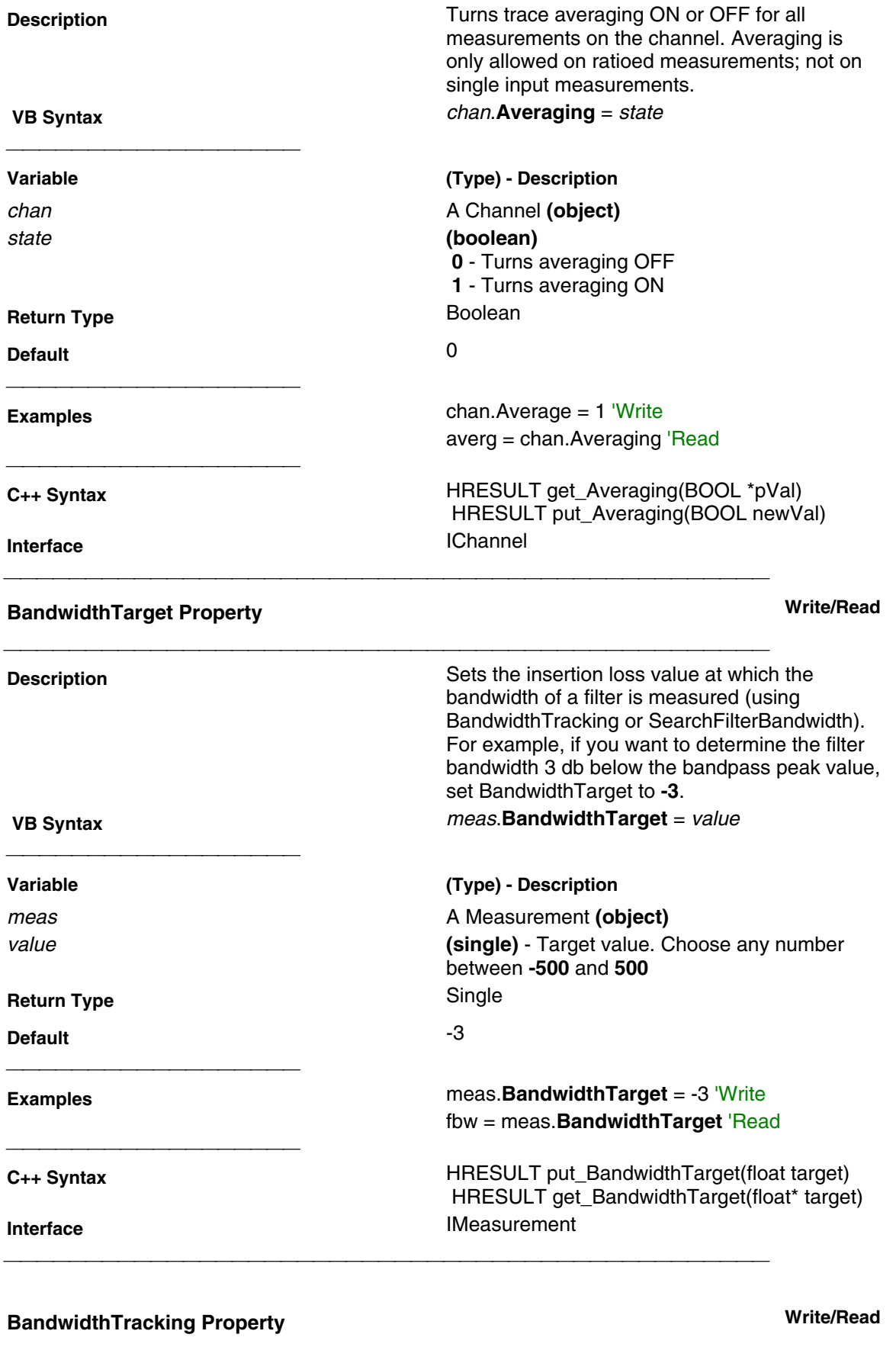

**Description** Searches continually (every sweep) for the current BandwidthTarget (default is -3). To

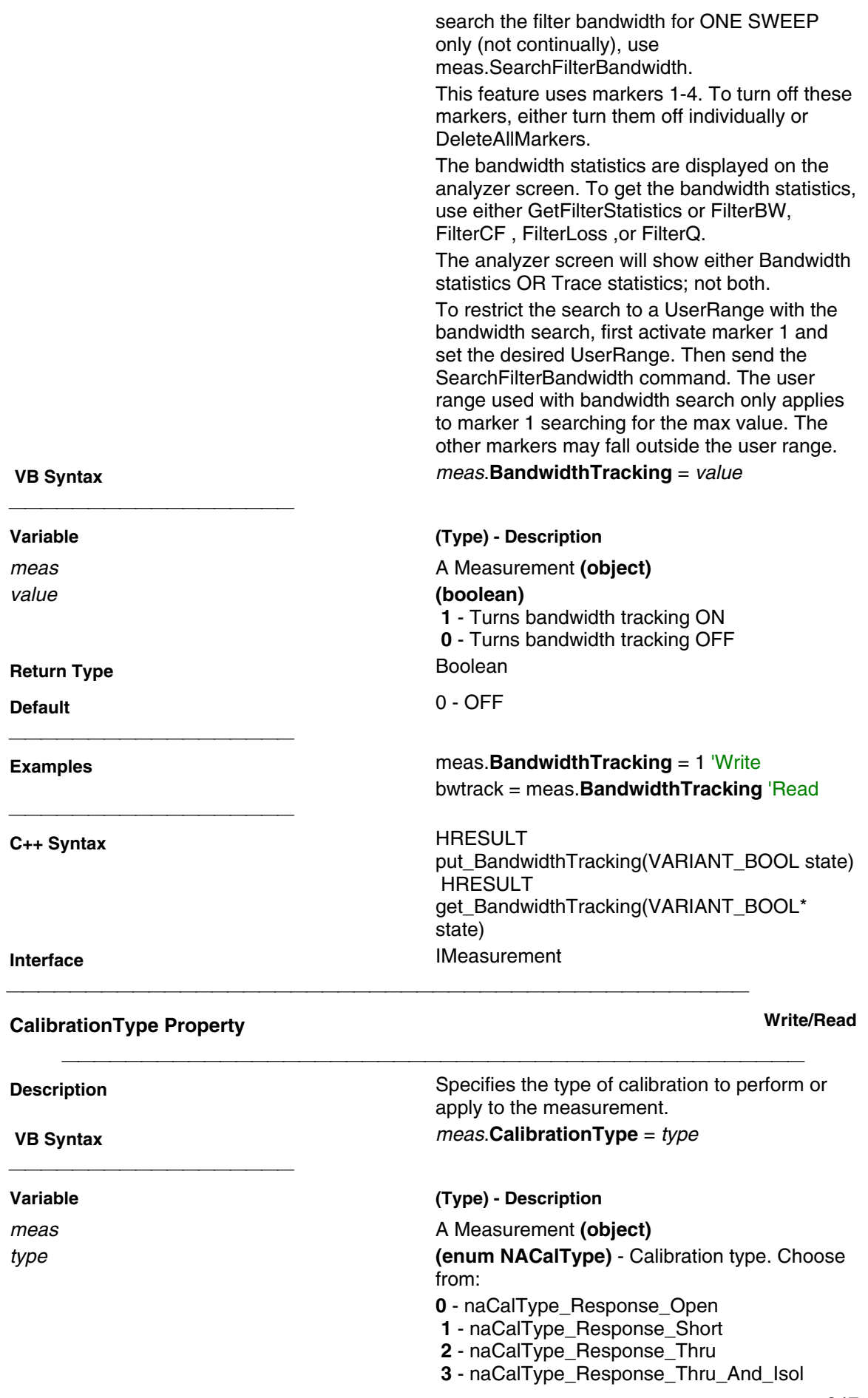

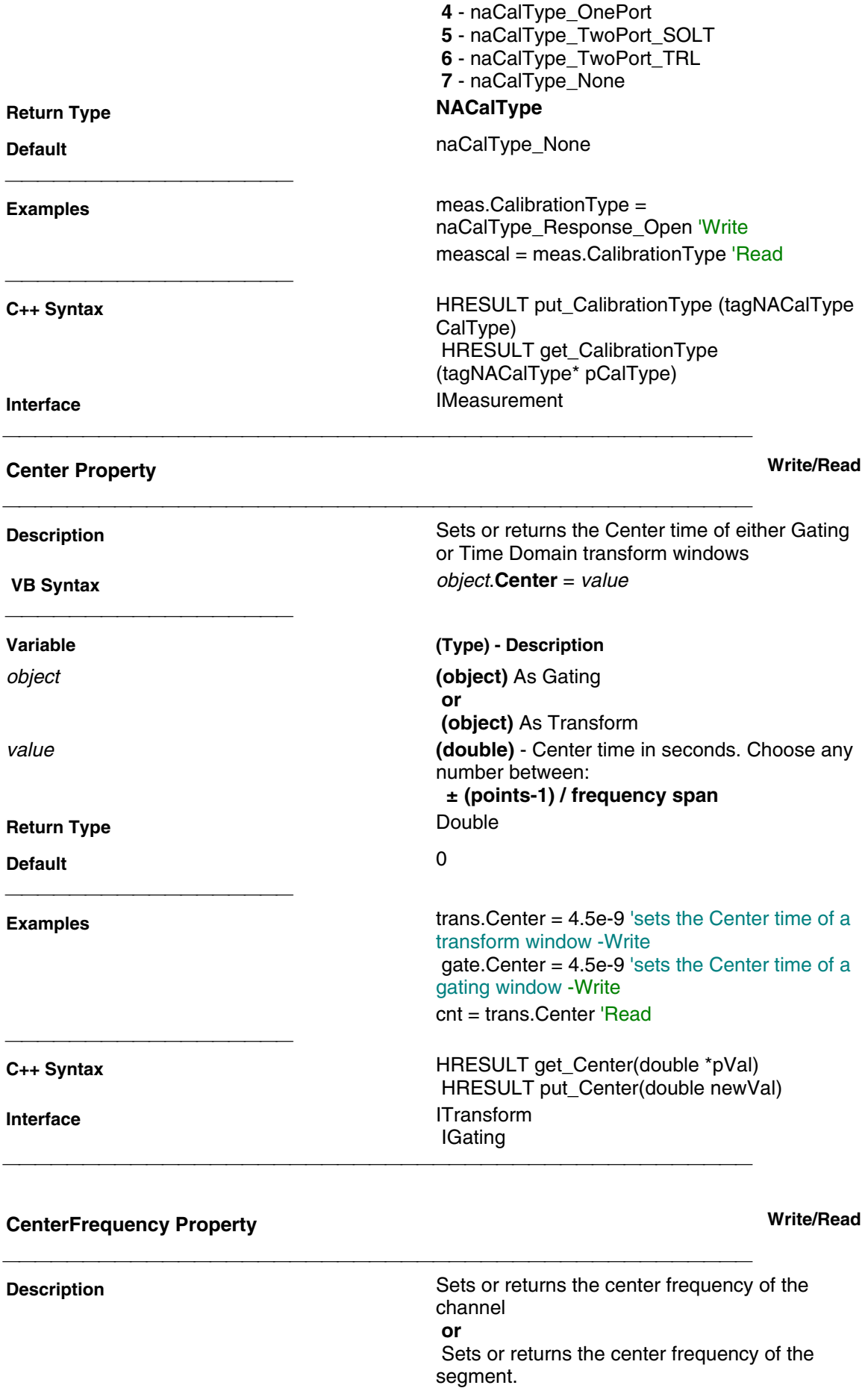

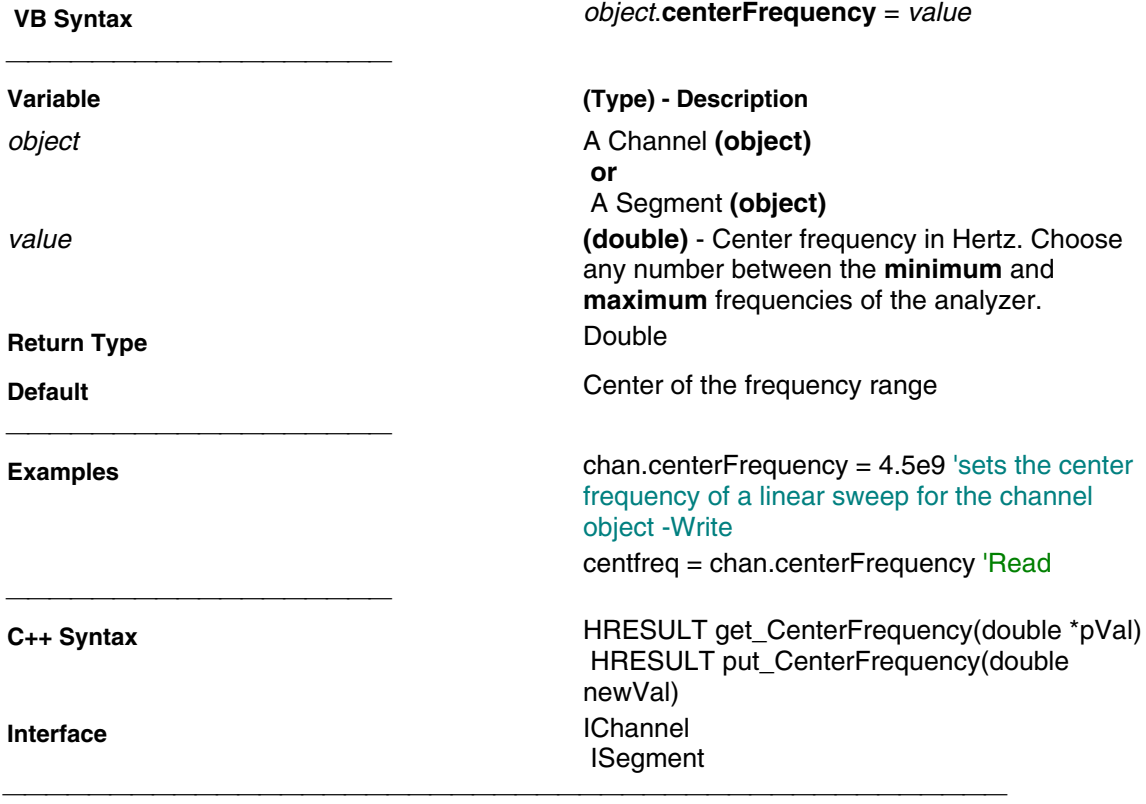

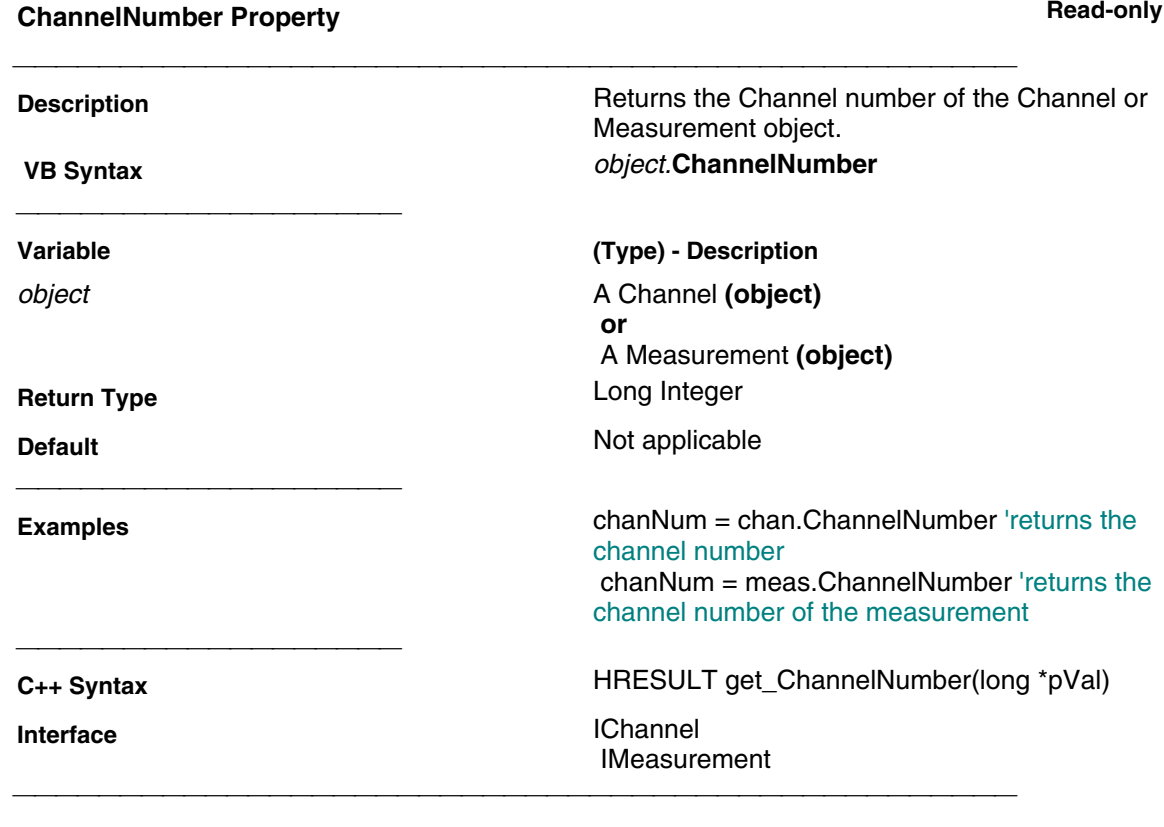

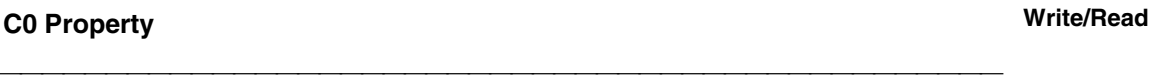

**Description Description** Sets and Returns the C0 (C-zero) value (the

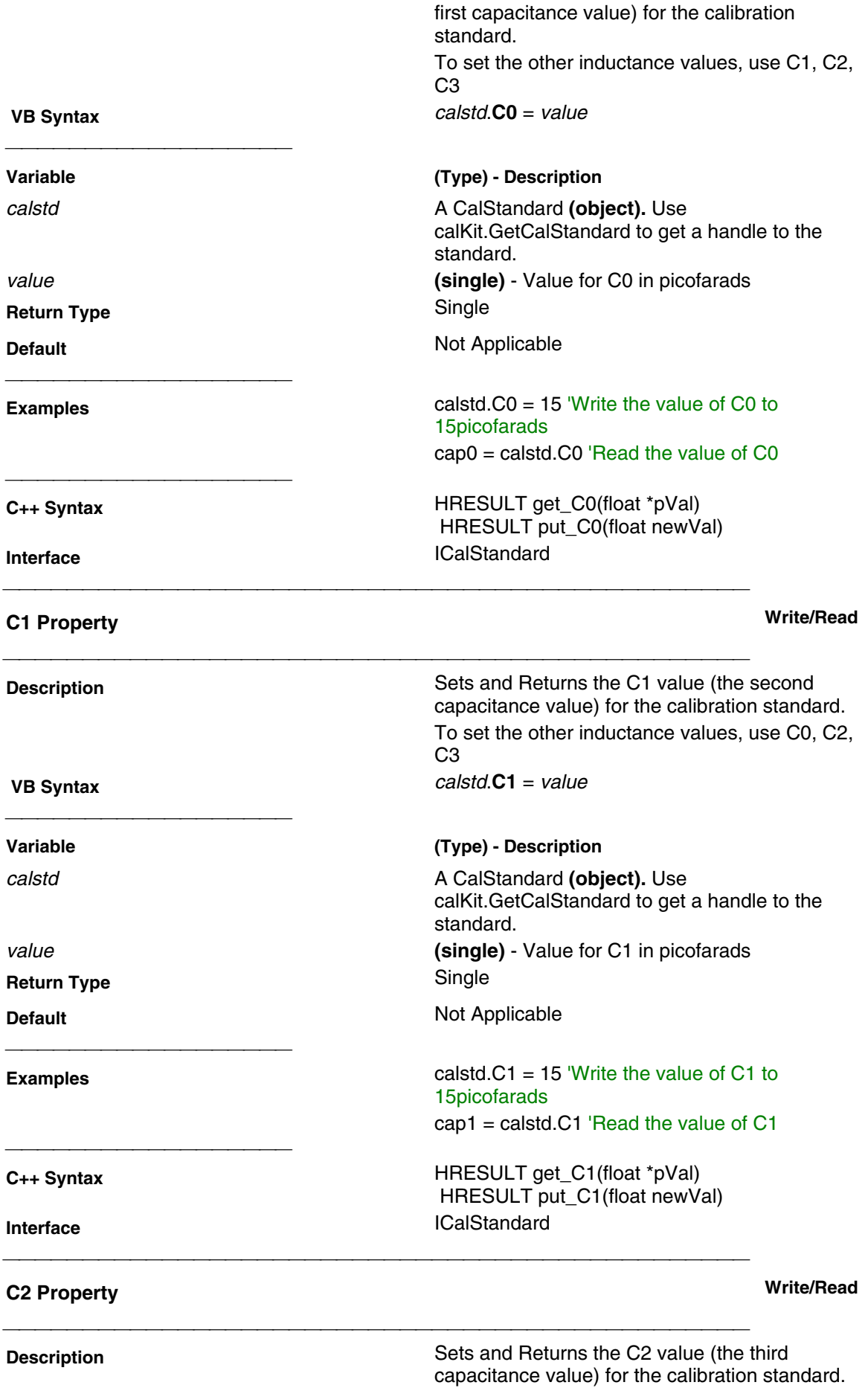

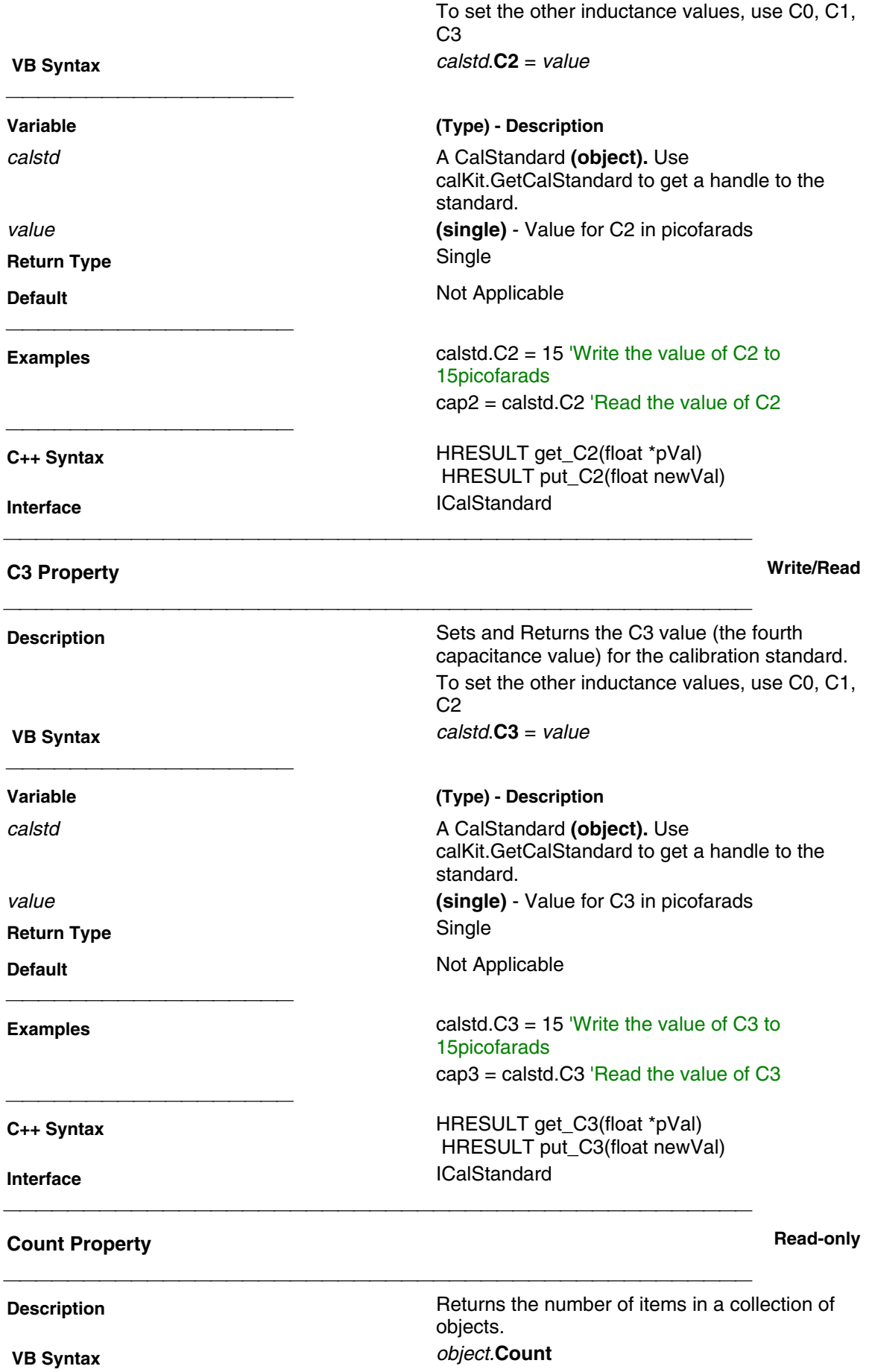

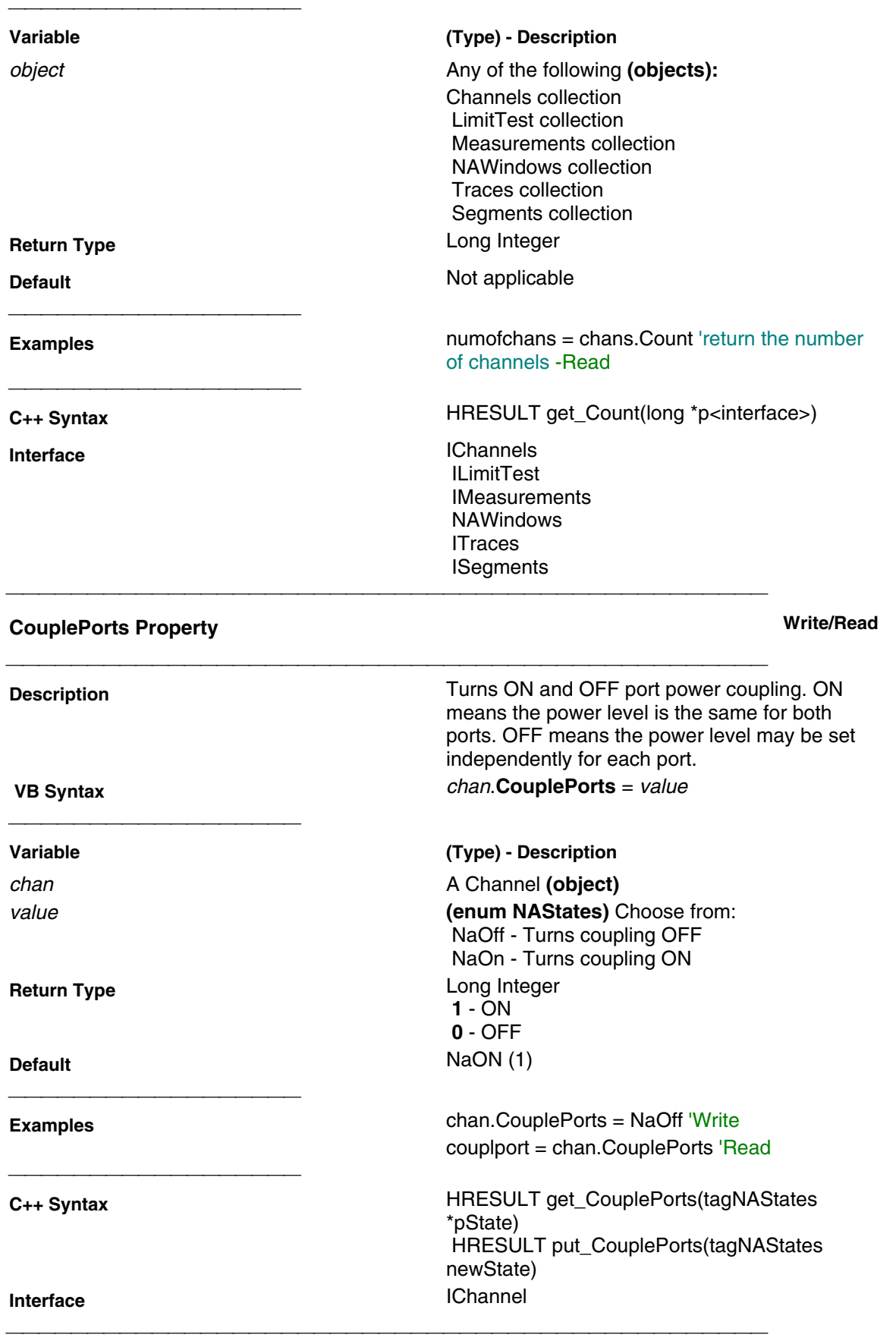

## **CW Frequency Property Write/Read**

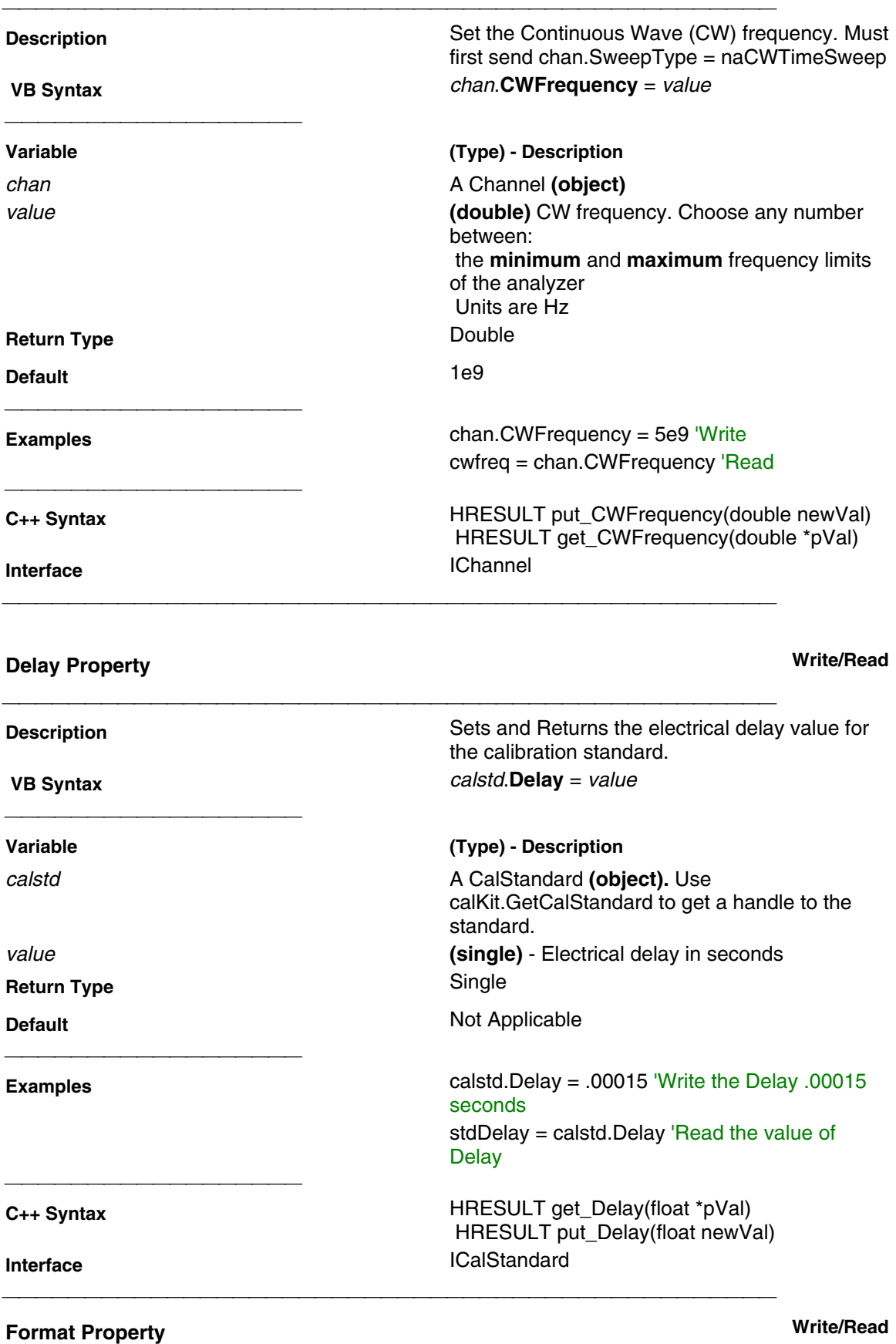

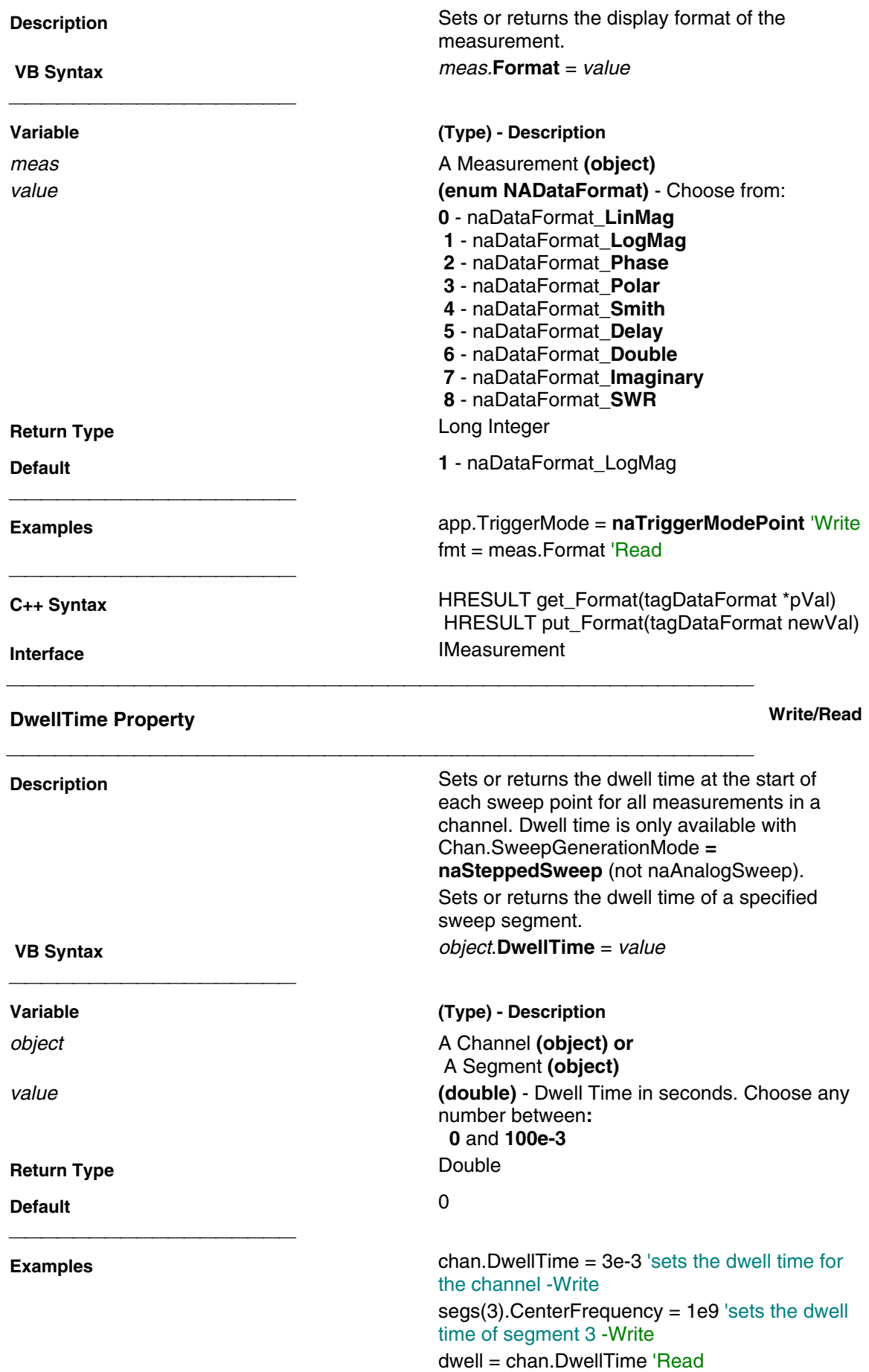

**C++ Syntax** HRESULT get\_DwellTime(double \*pVal) HRESULT put\_DwellTime(double newVal) **Interface** IChannel ISegment

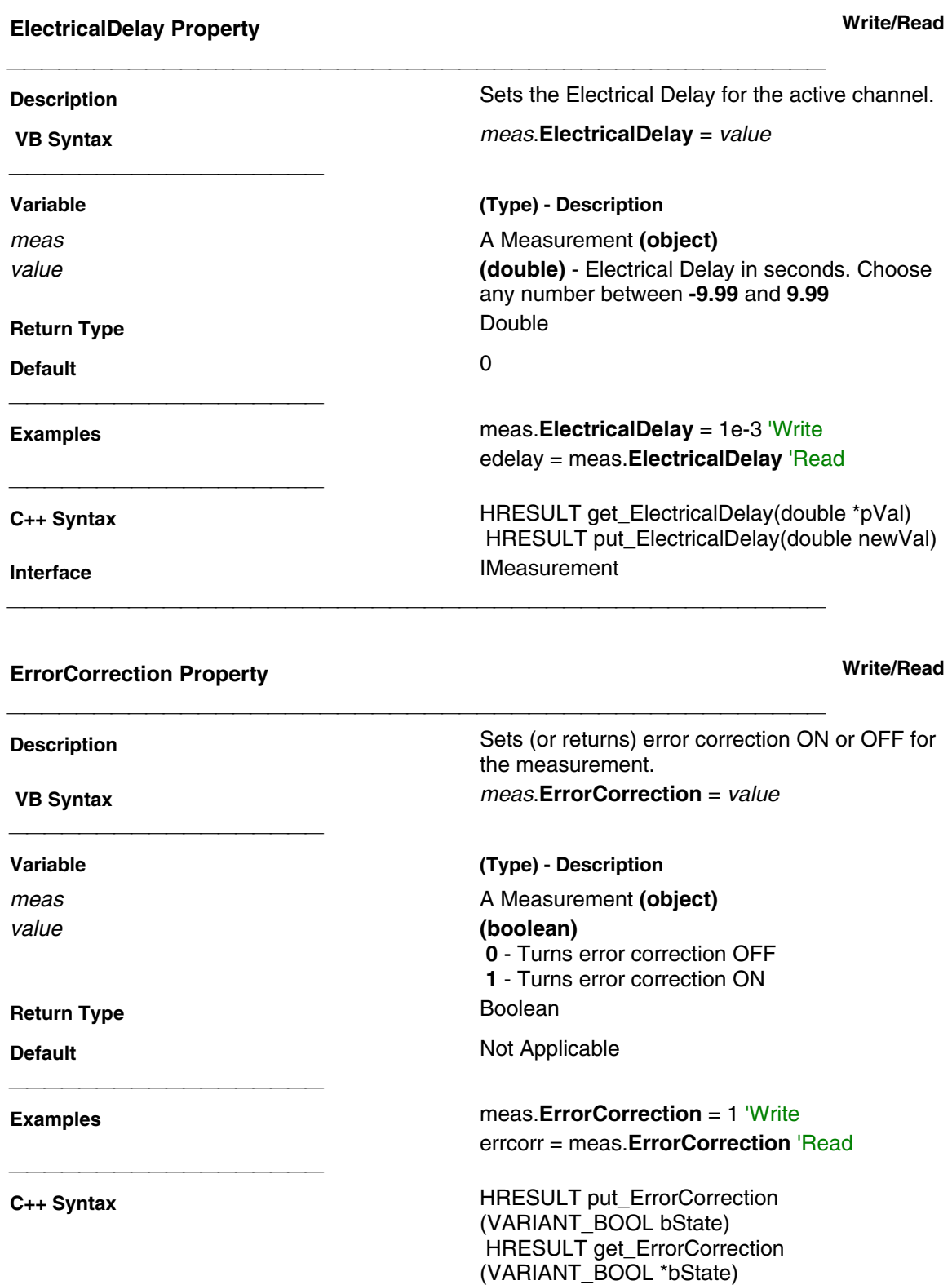

## **ExternalALC Property Write/Read**

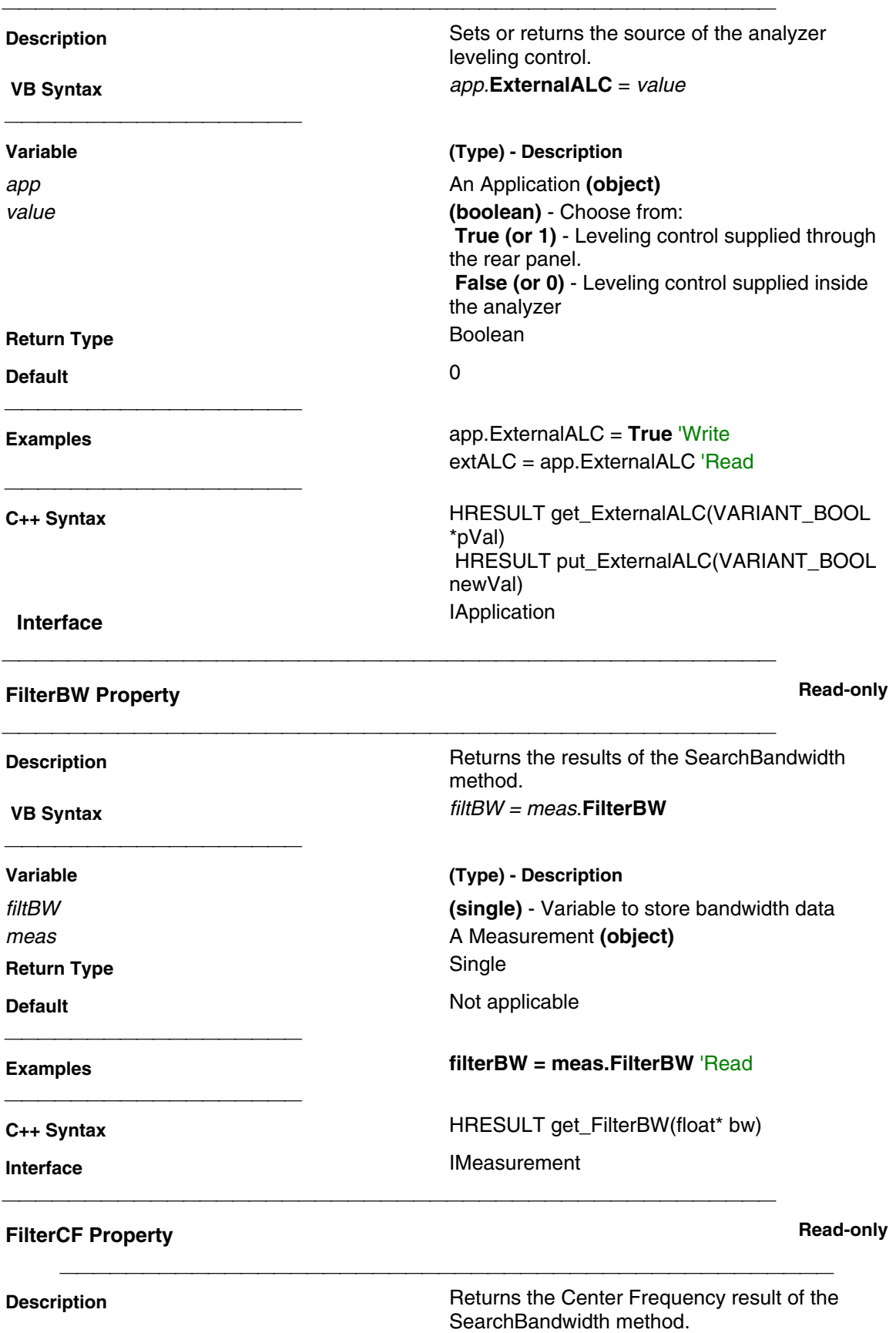

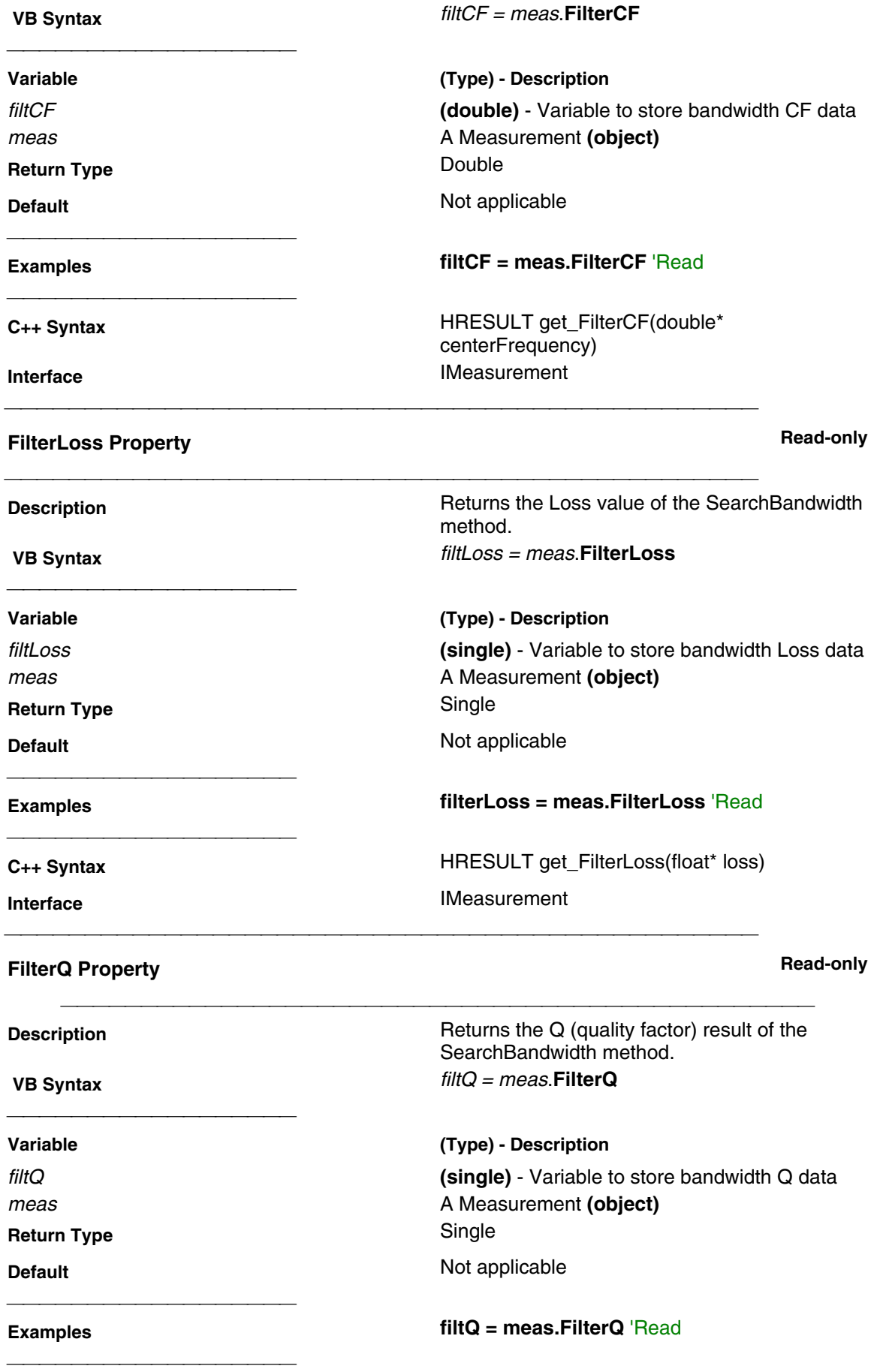

**C++ Syntax** HRESULT get\_FilterQ(float\* quality)

**Interface** IMeasurement

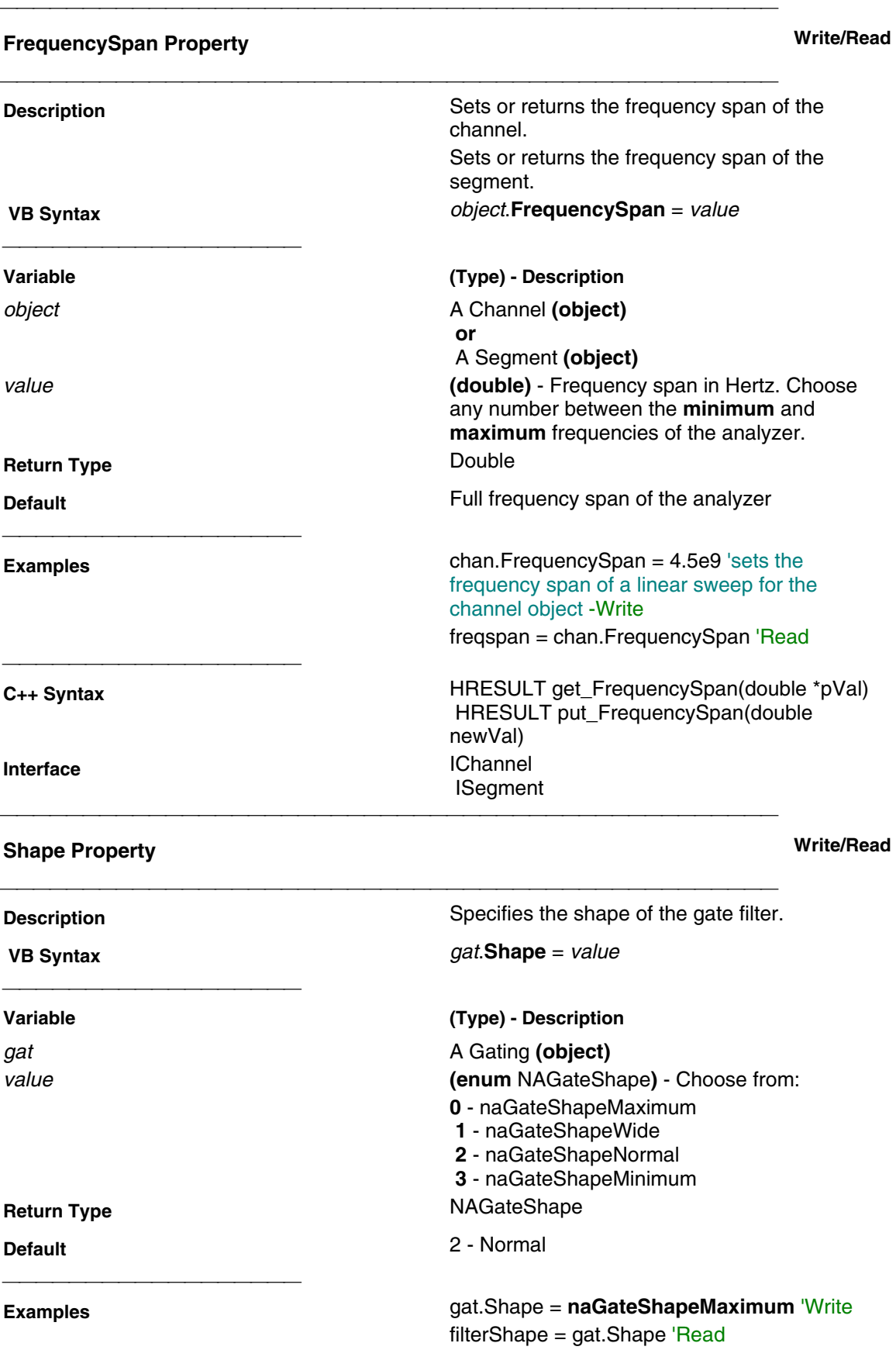

 **C++ Syntax** HRESULT get\_Shape(tagNAGateShape \*pVal) HRESULT put\_Shape(tagNAGateShape newVal) **Interface** IGating **Type Property Write/Read Description Description** Specifies the type of gate filter used. **VB Syntax** gat.**Type** = value **Variable (Type) - Description** gat **A Gating (object)** value **(enum NAGateType)** - Choose from:  **naGateTypeBandpass -** Includes (passes) the range between the start and stop times.  **naGateTypeNotch** - Excludes (attenuates) the range between the start and stop times. **Return Type** NAGateType **Default Bandpass Examples Examples Examples gate.Type = naGateTypeNotch 'Write**  $filterType = gate.Type 'Read$  **C++ Syntax** HRESULT get\_Type(tagNAGateType \*pVal) HRESULT put\_Type(tagNAGateType newVal) **Interface** IGating **GPIBMode Property Write/Read Description Description Changes** the analyzer to a GPIB system controller or a talker/listener on the bus. The analyzer must be the controller if you want to use it to send commands to other instruments. The analyzer must be a talker/listener if you want to send it commands from another PC. **VB Syntax** app.GPIBMode value **Variable (Type) - Description** app **An Application <b>(object)** value **(enum NAGPIBMode)** -Choose either:  **0 -** naTalkerListener - the analyzer is a talker / listener  **1 -** naSystemController - the analyzer is the system controller **Return Type Long Integer Default** 0 - naTalkerListener **Examples** app.GPIBMode = naTalkerListener 'Write mode = app.GPIBMode 'Read

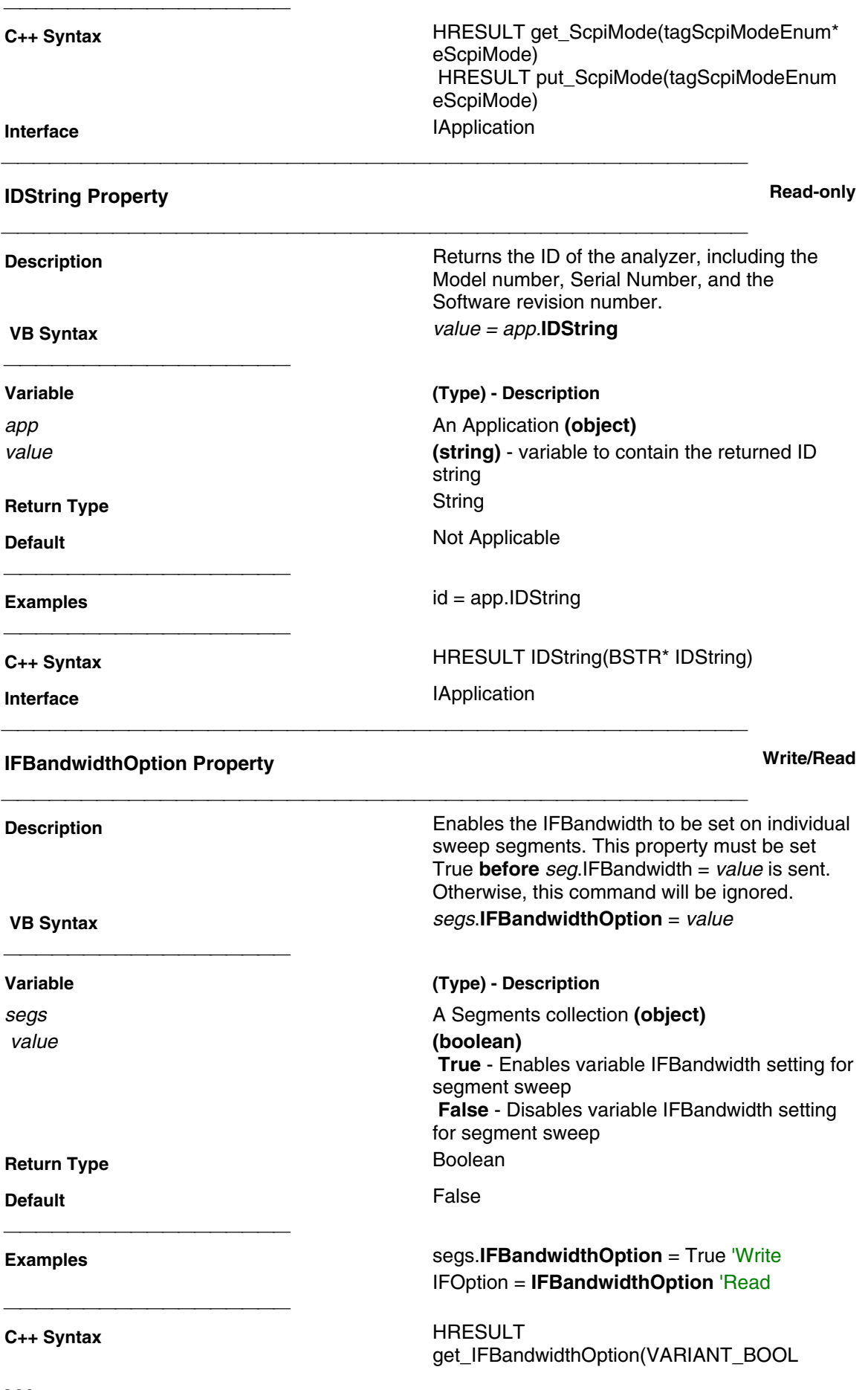

\*pVal) HRESULT put\_IFBandwidthOption(VARIANT\_BOOL newVal) **Interface ISegments** 

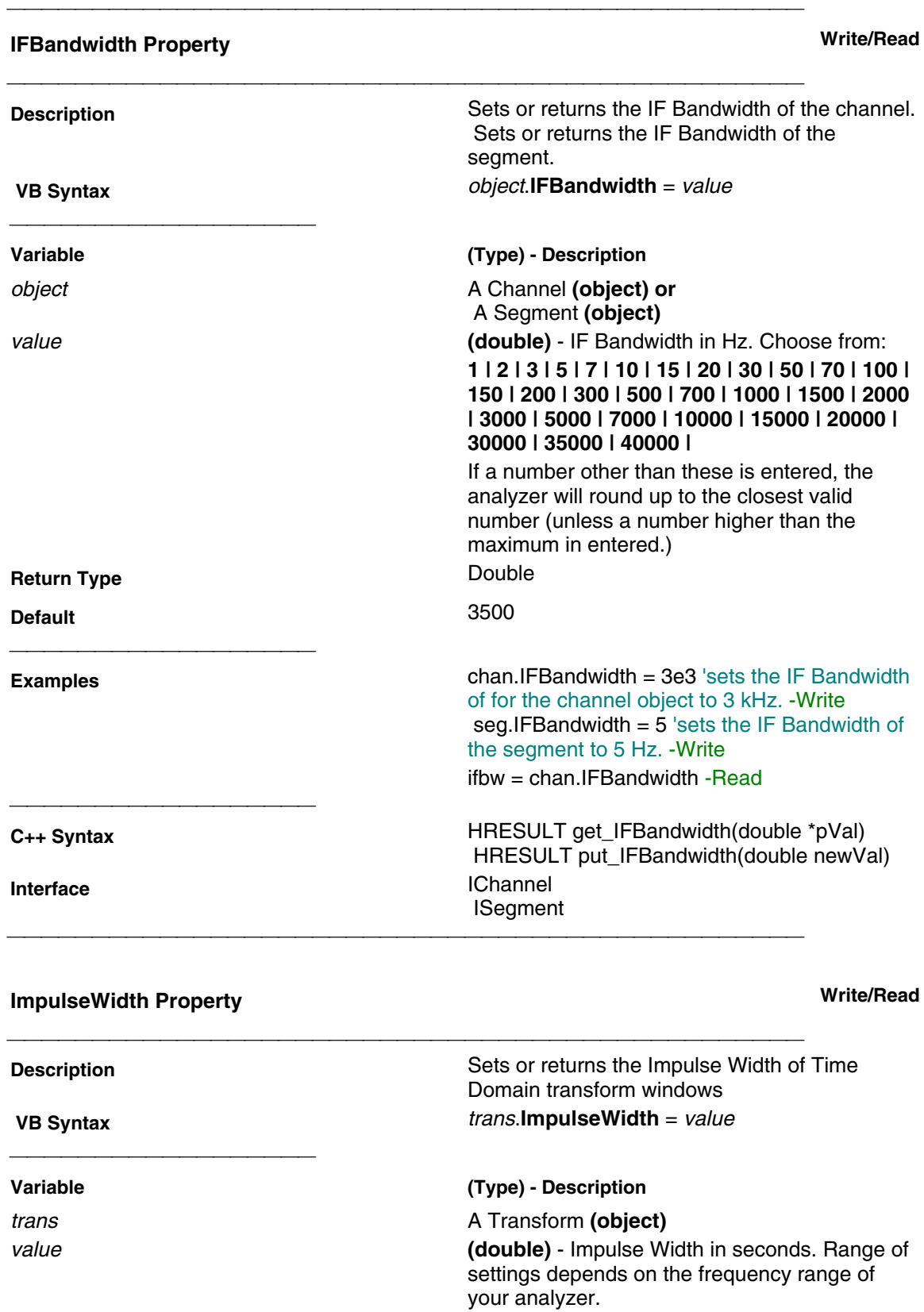

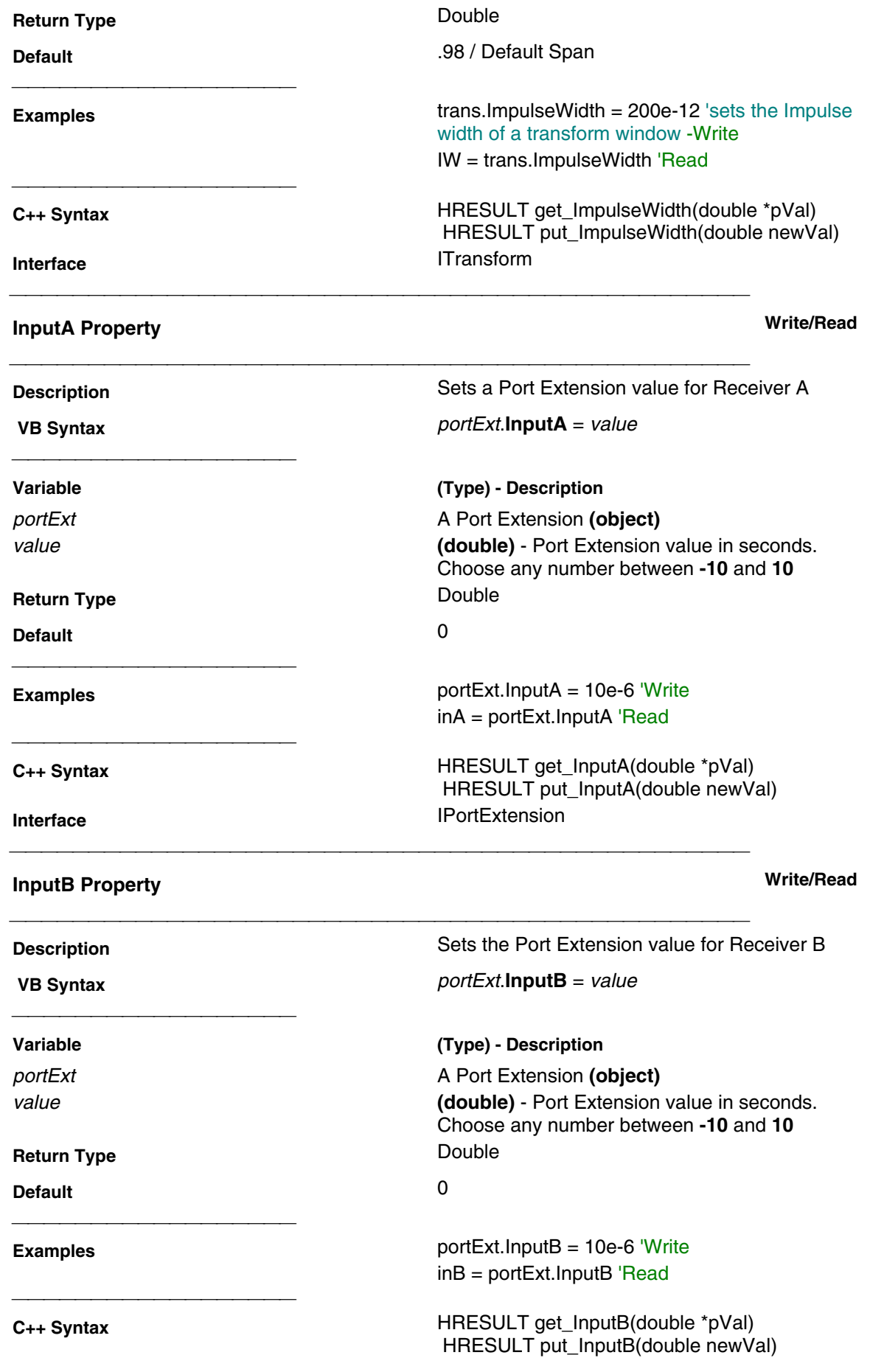

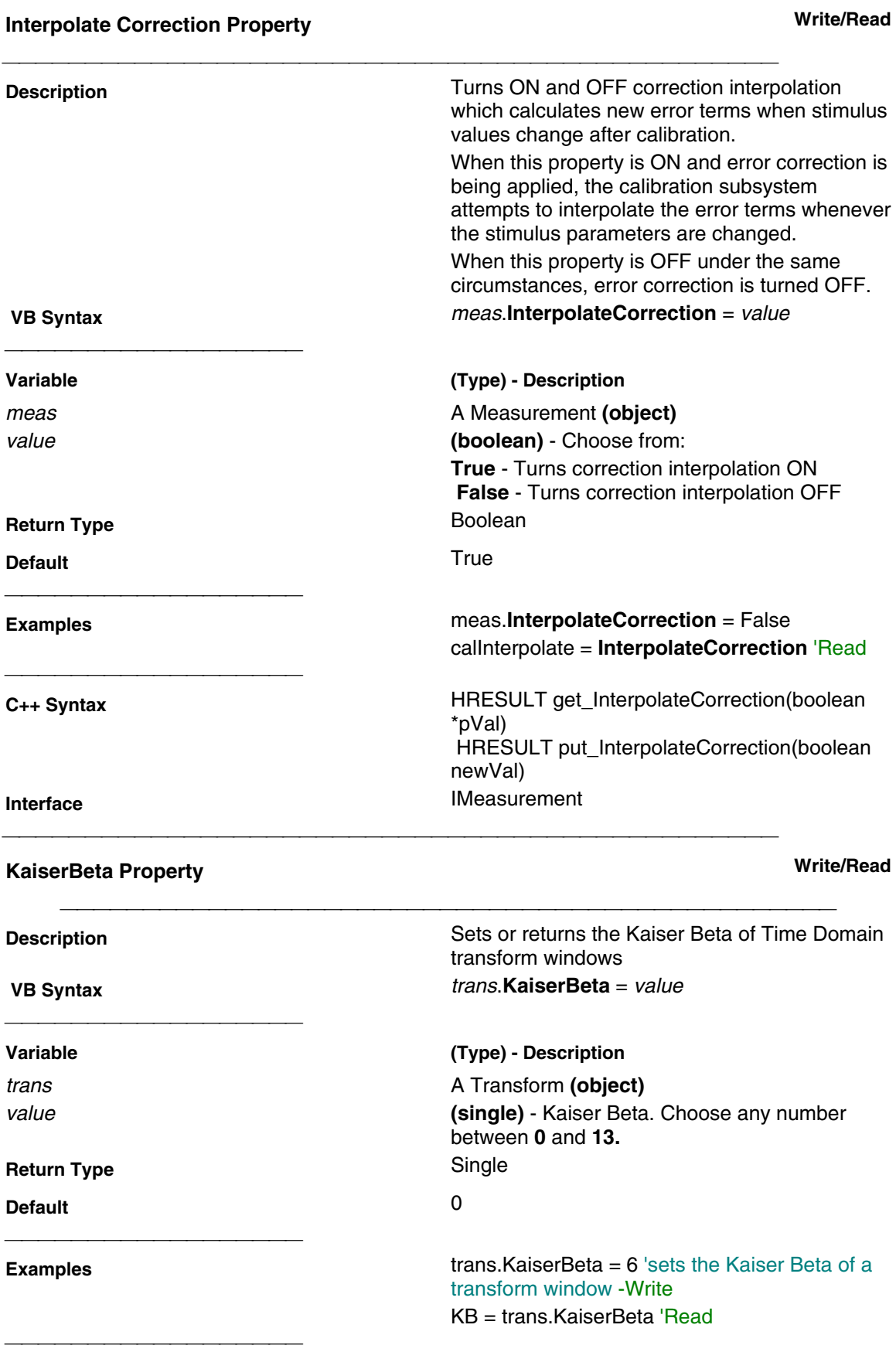

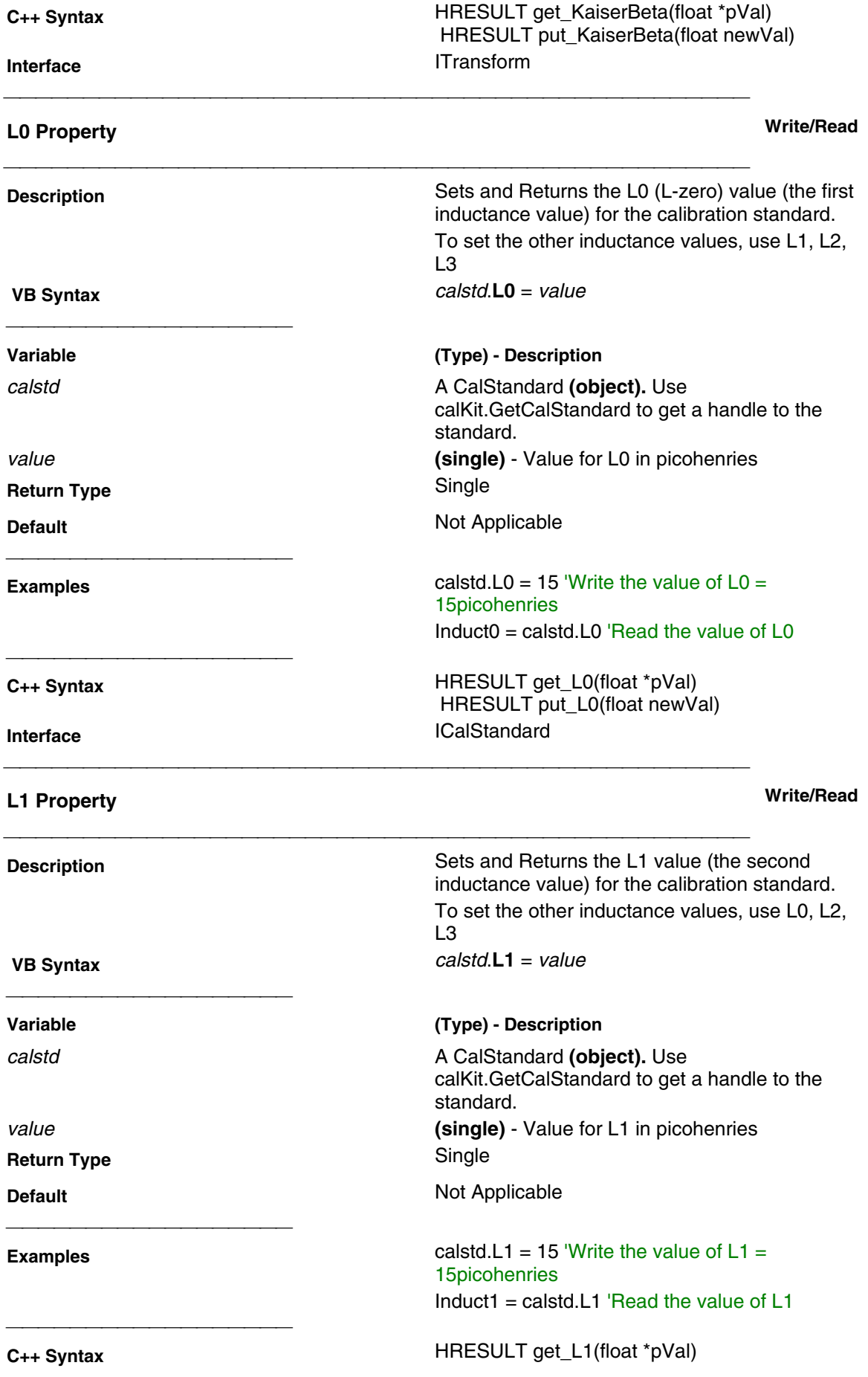

 HRESULT put\_L1(float newVal) **Interface ICalStandard** 

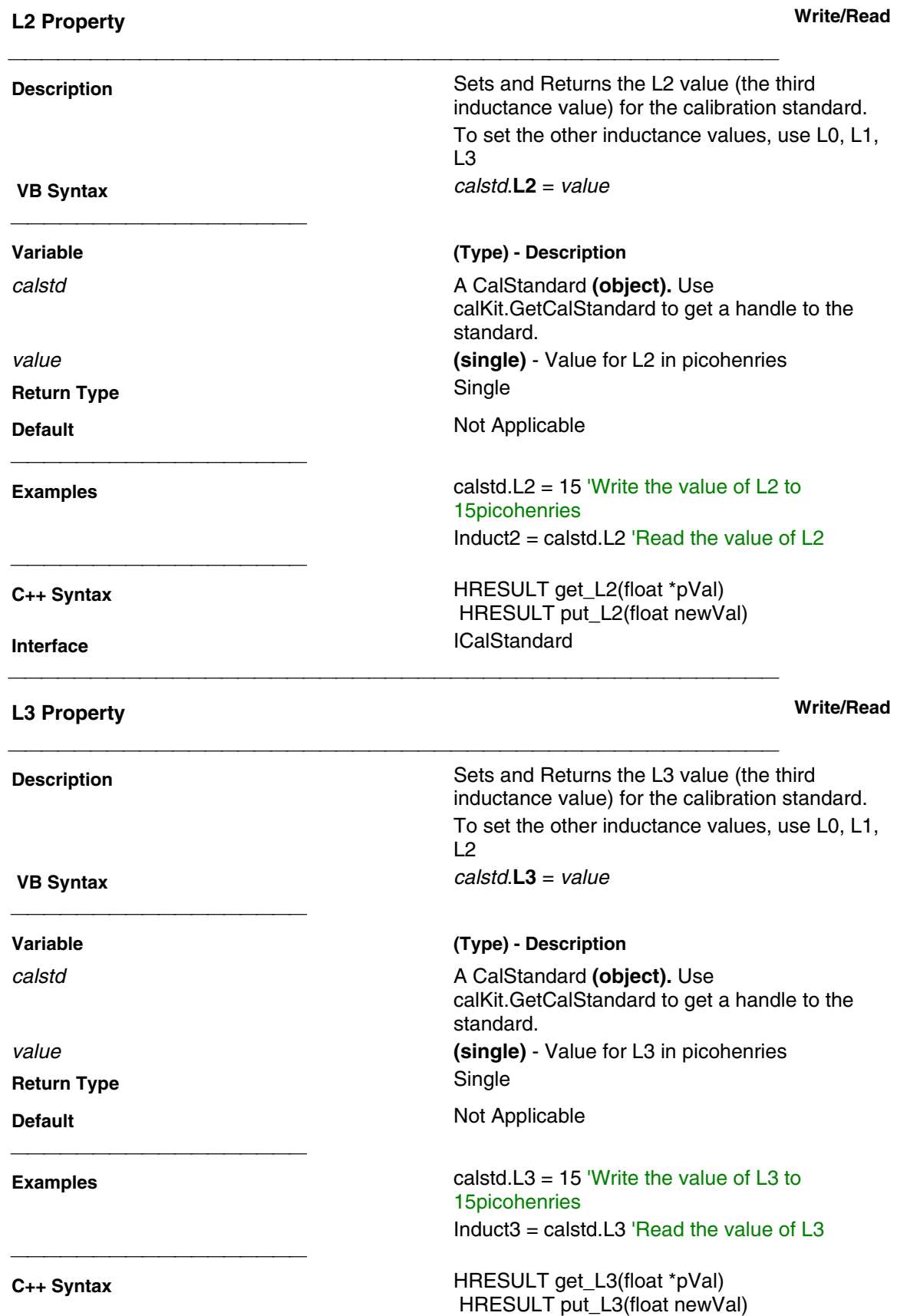

**Interface ICalStandard** 

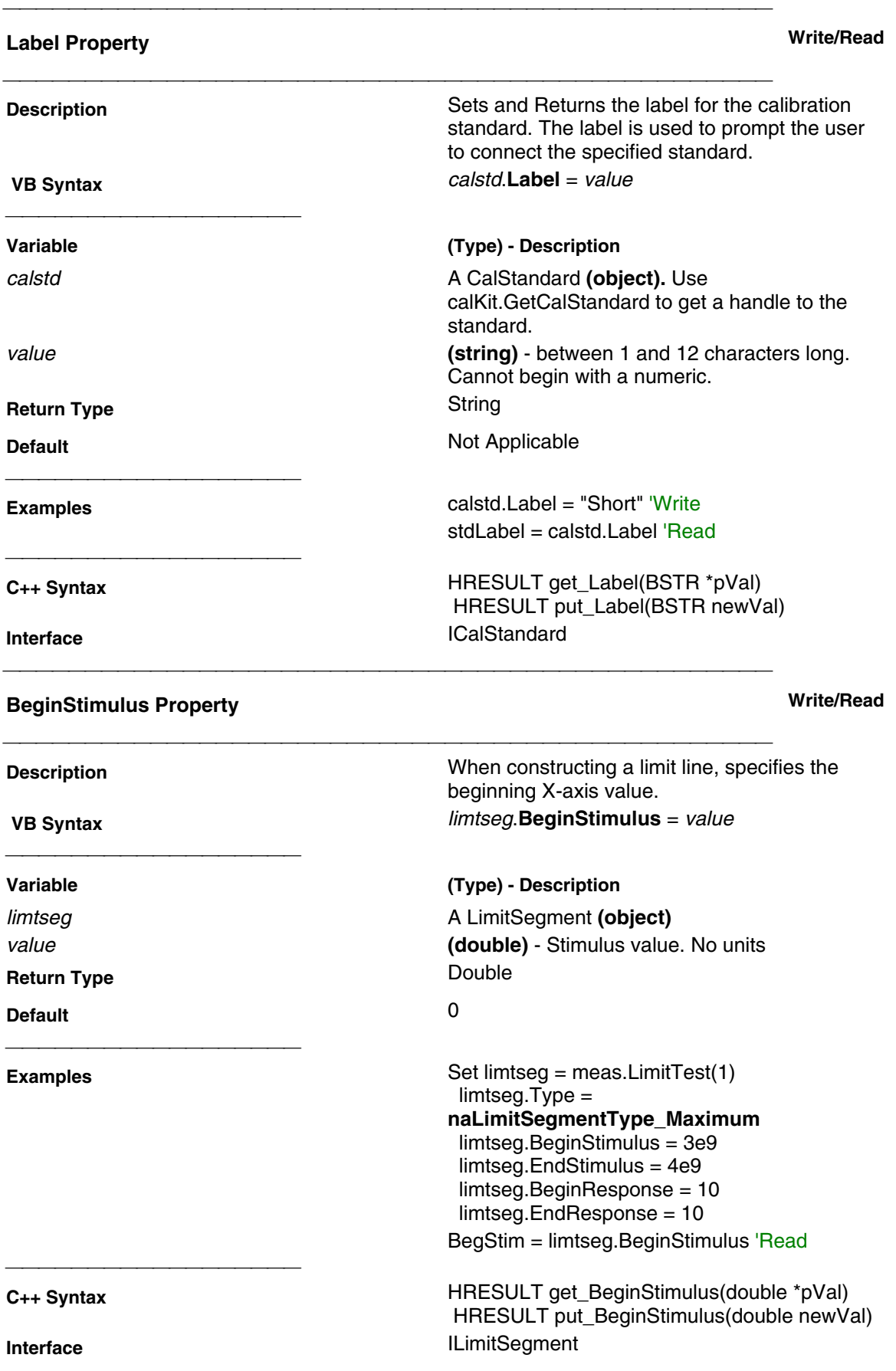

## **EndStimulus Property Write/Read**

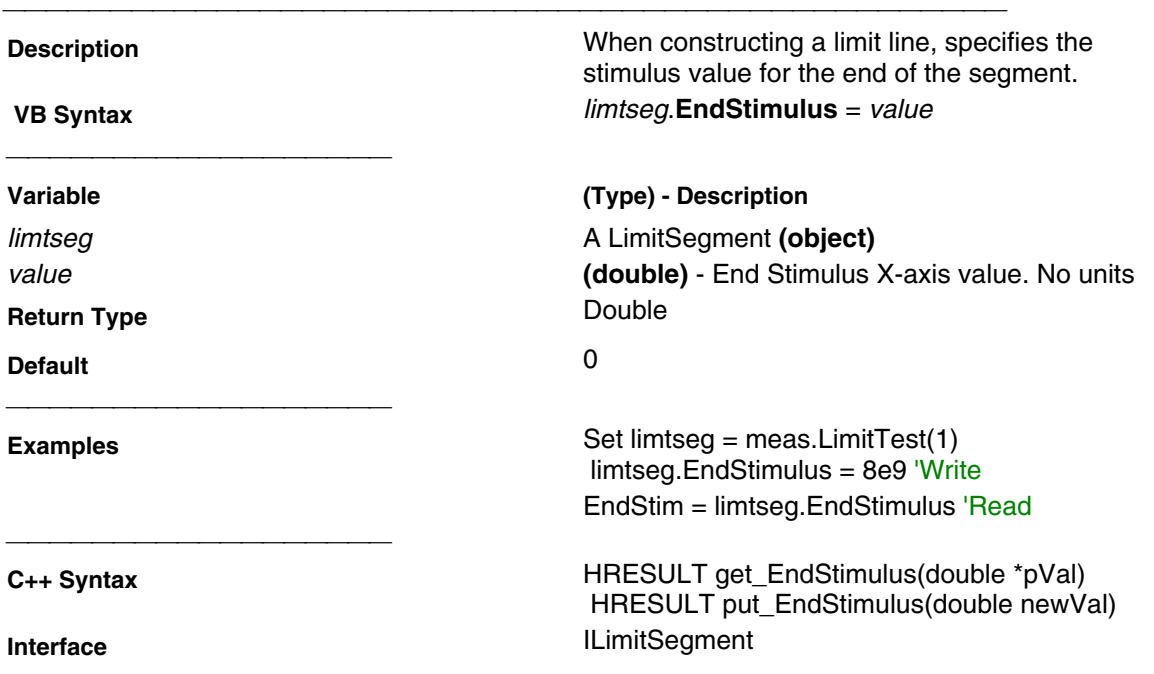

### **BeginResponse Property Write/Read**

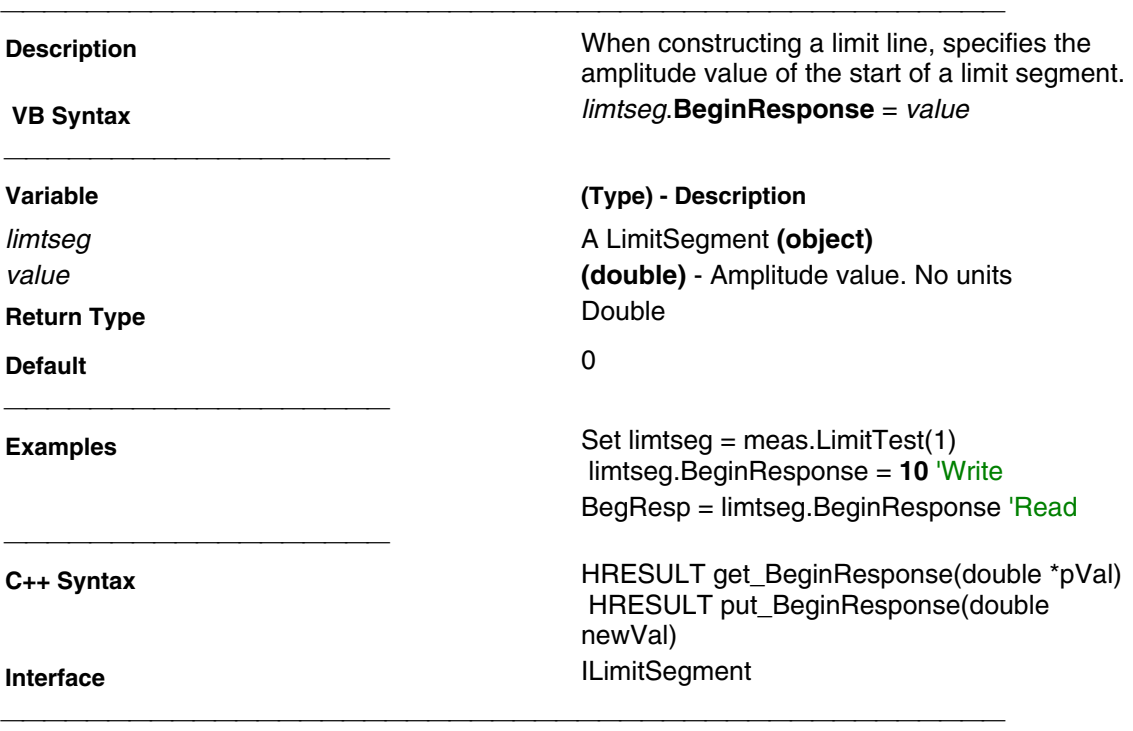

### **EndResponse Property Write/Read**

**Description** When constructing a limit line, specifies the amplitude value at the end of the limit segment.

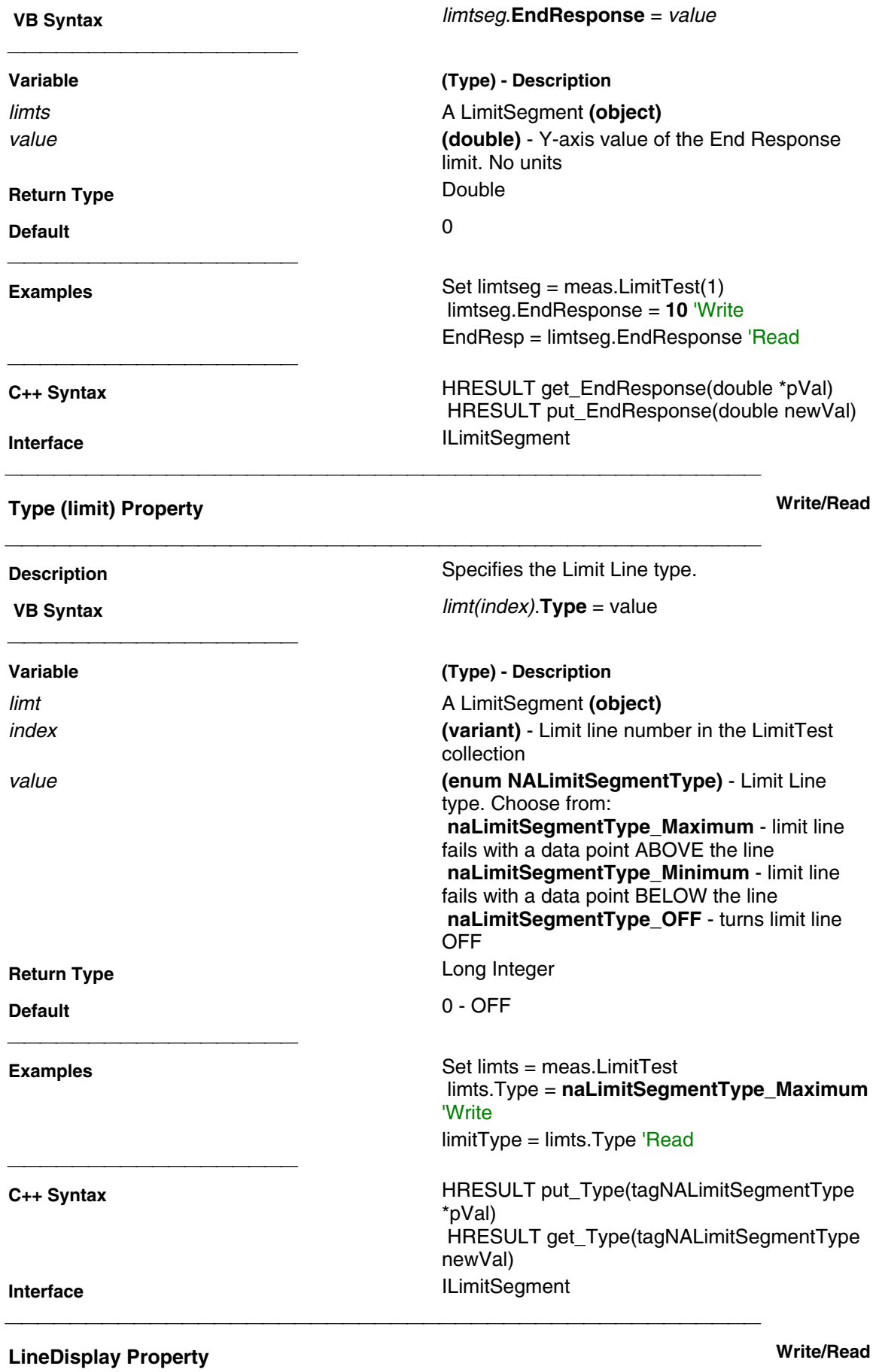

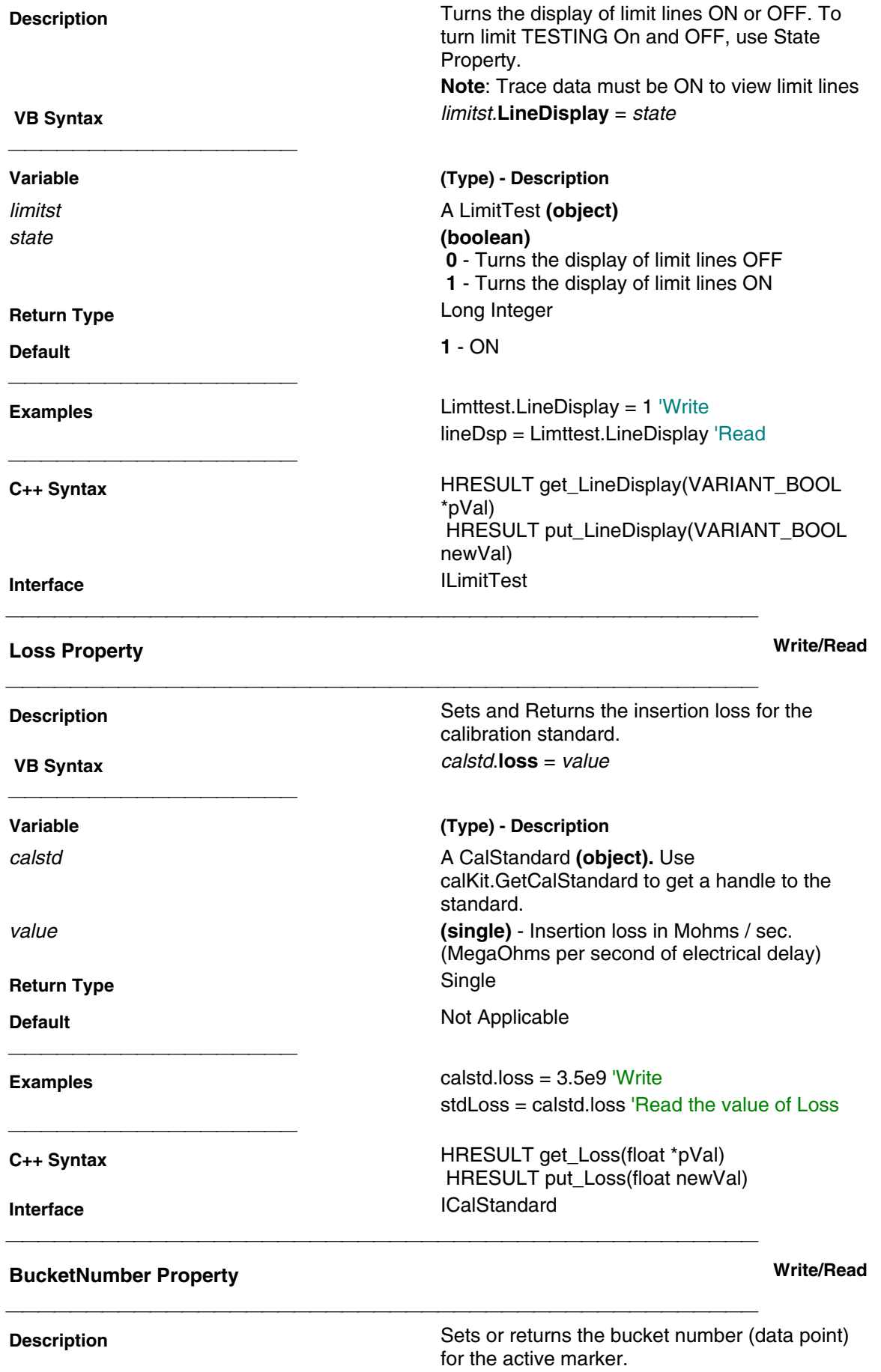

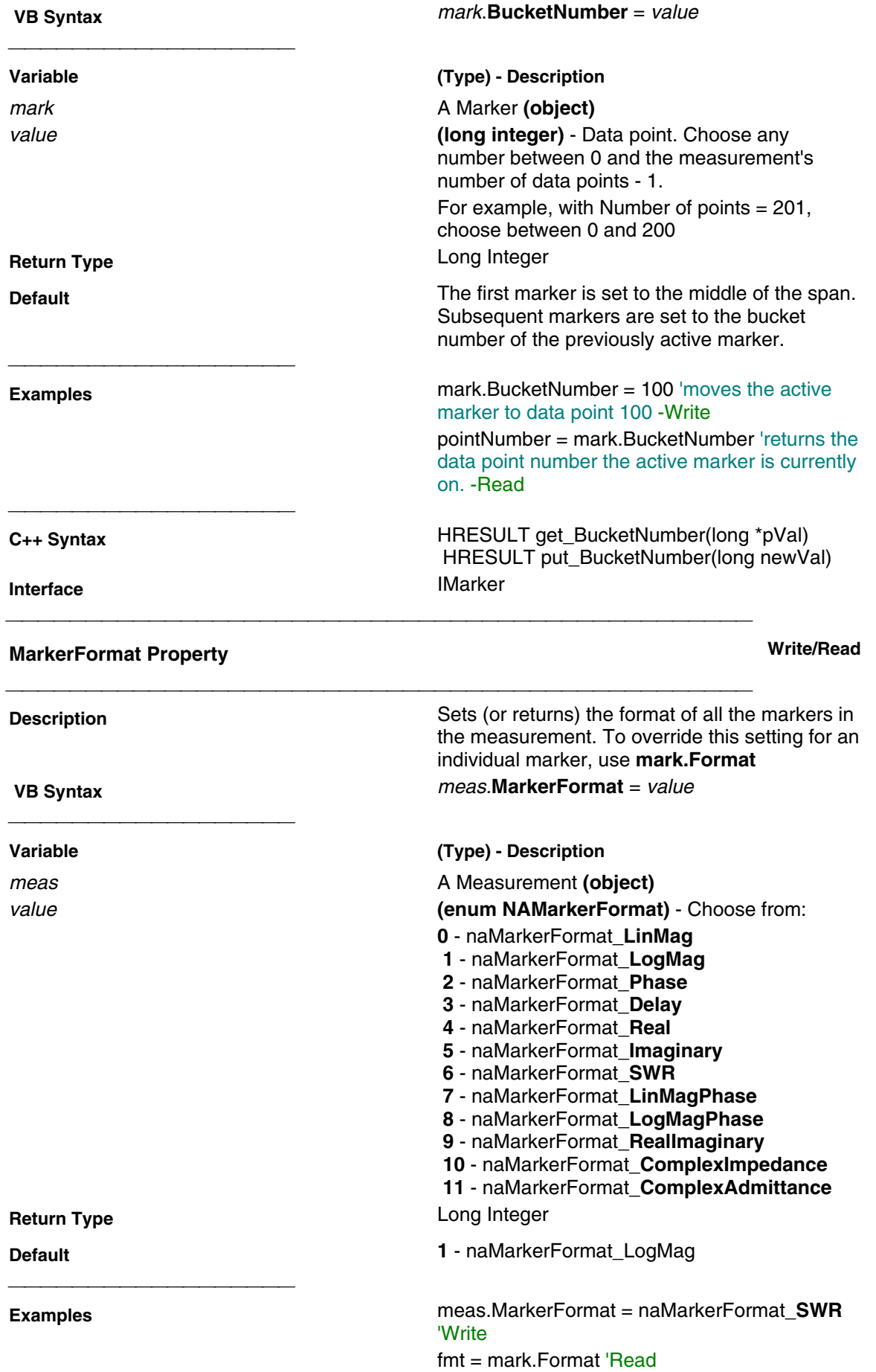

**C++ Syntax** HRESULT put\_MarkerFormat(tagNAMarkerFormat NewFormat) **Interface** IMeasurement

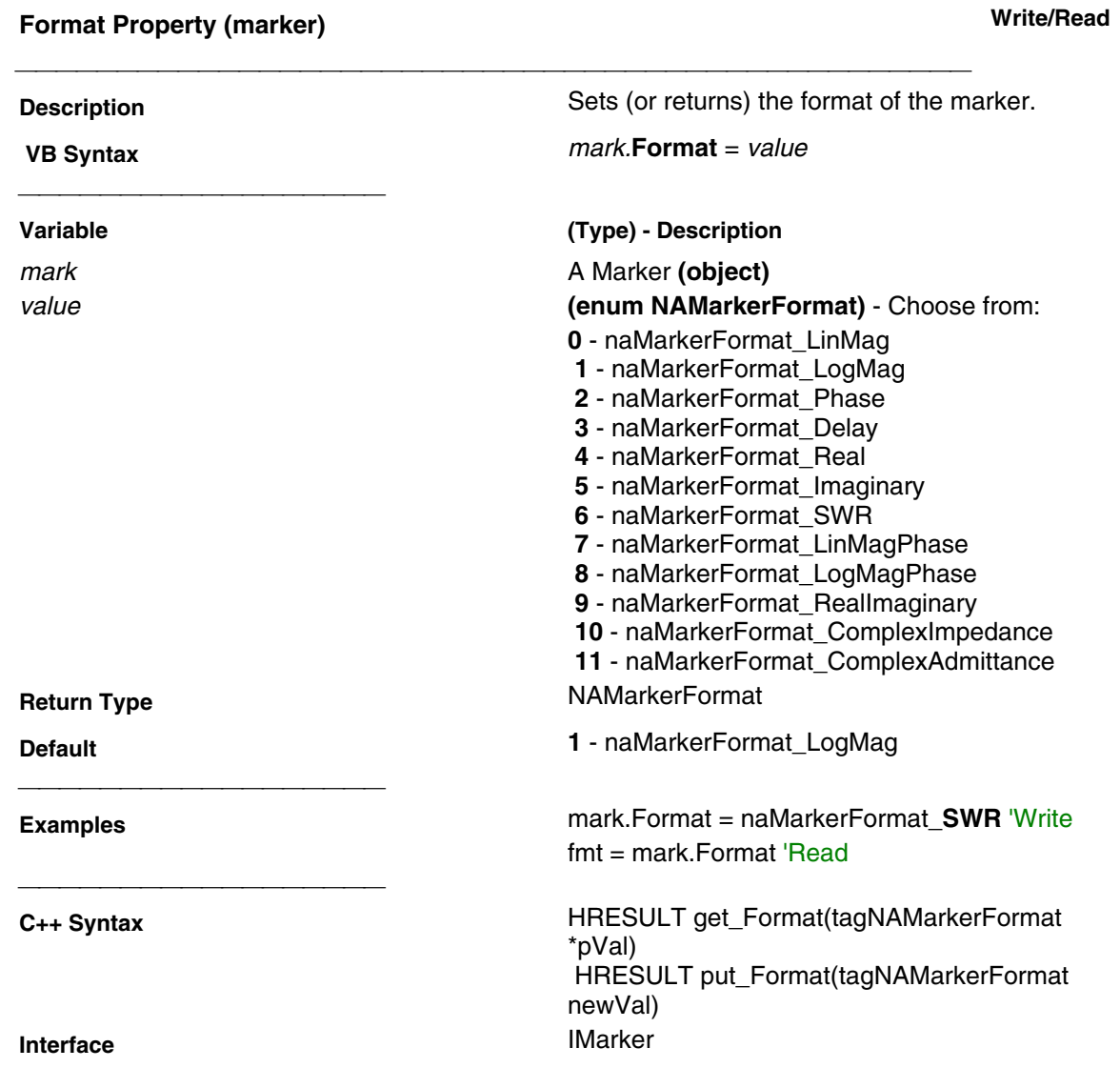
## **Methods**

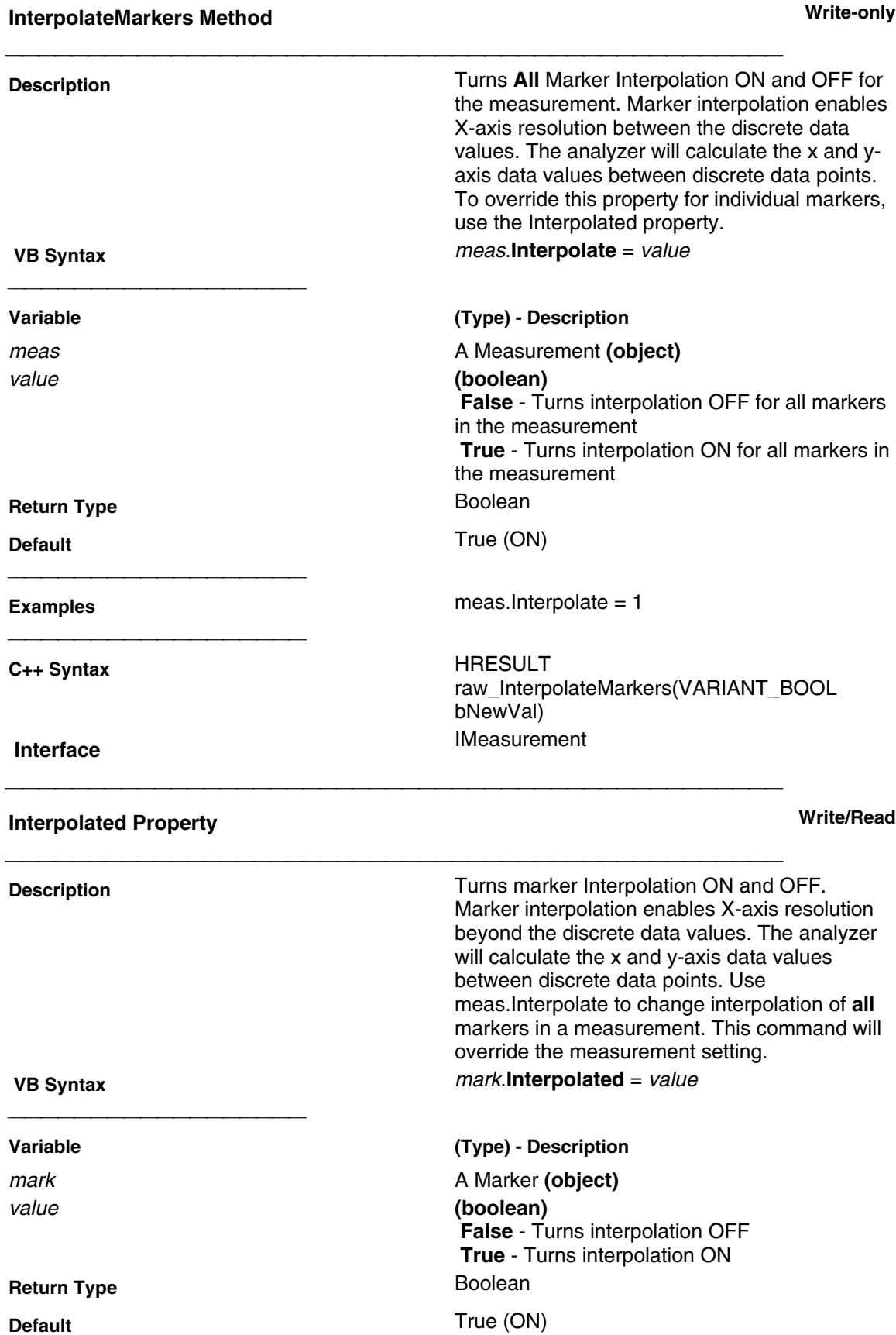

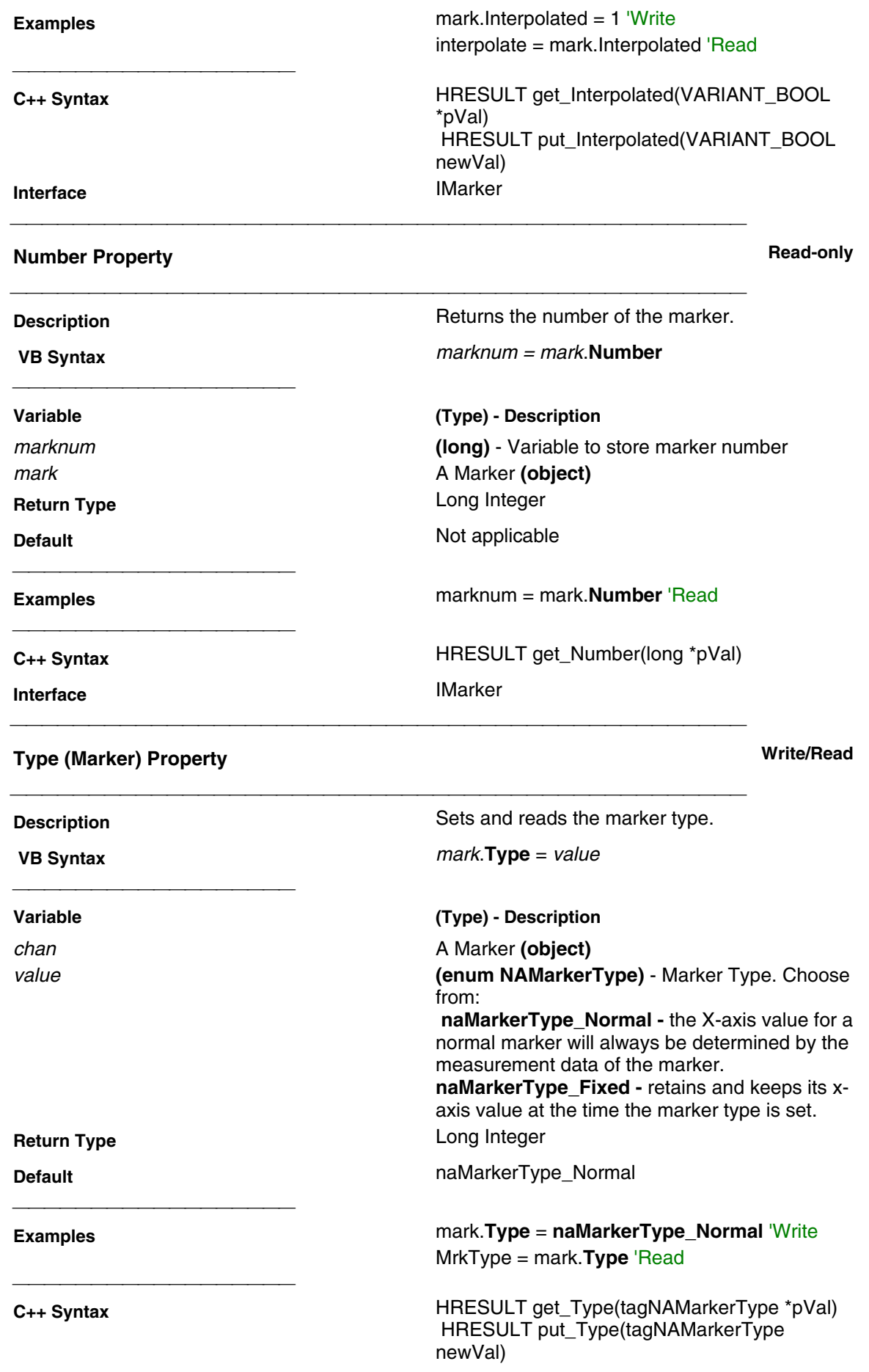

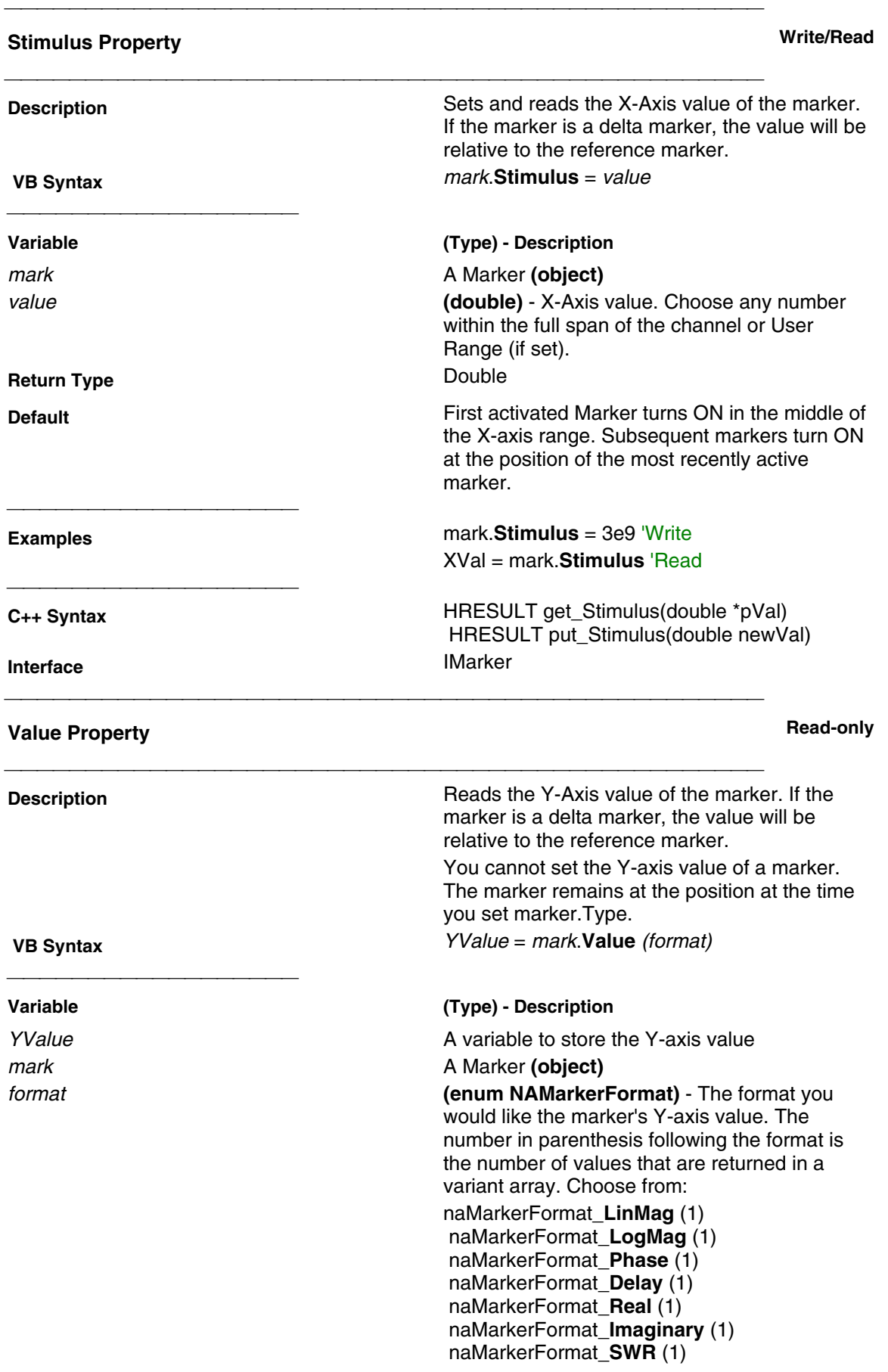

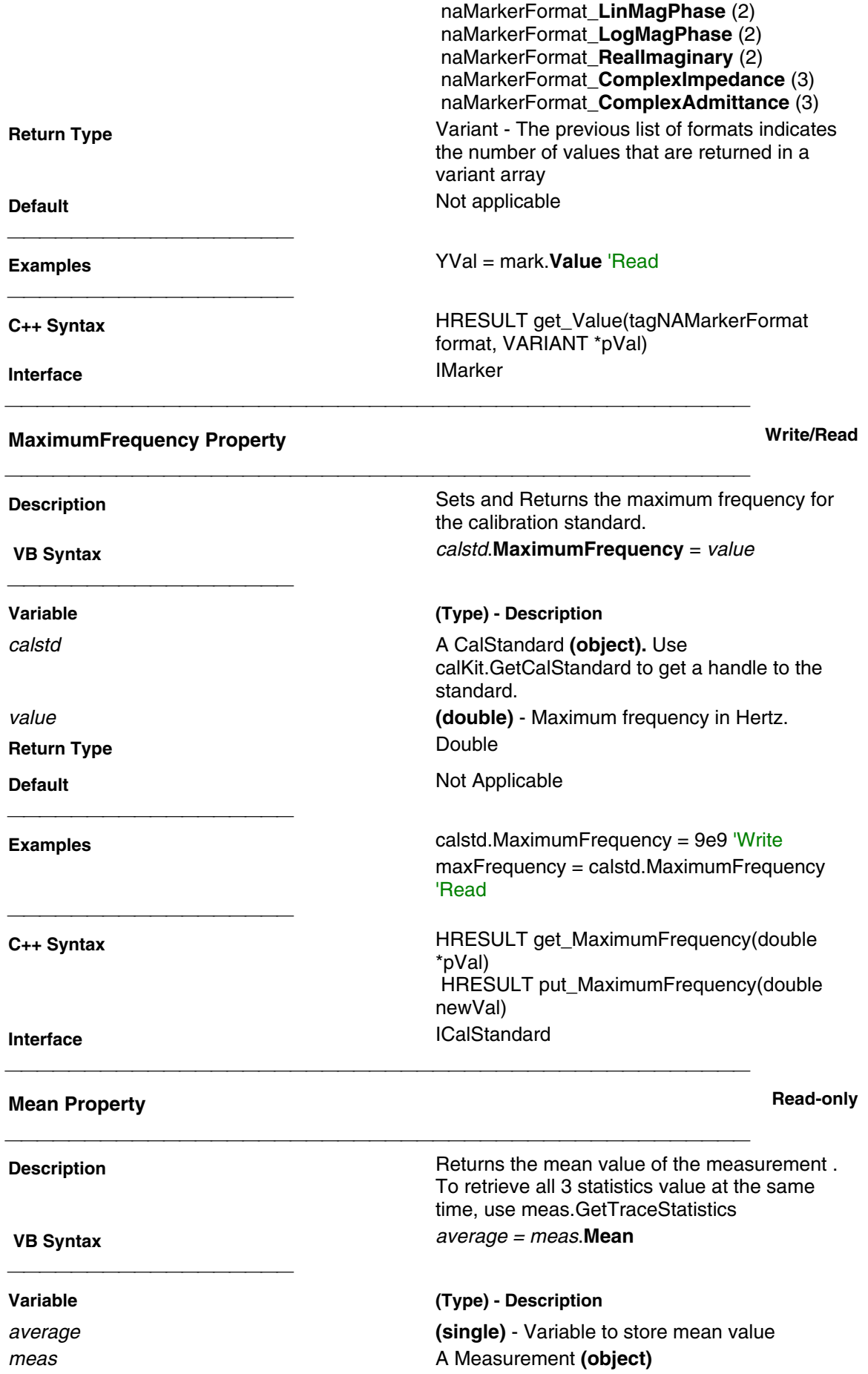

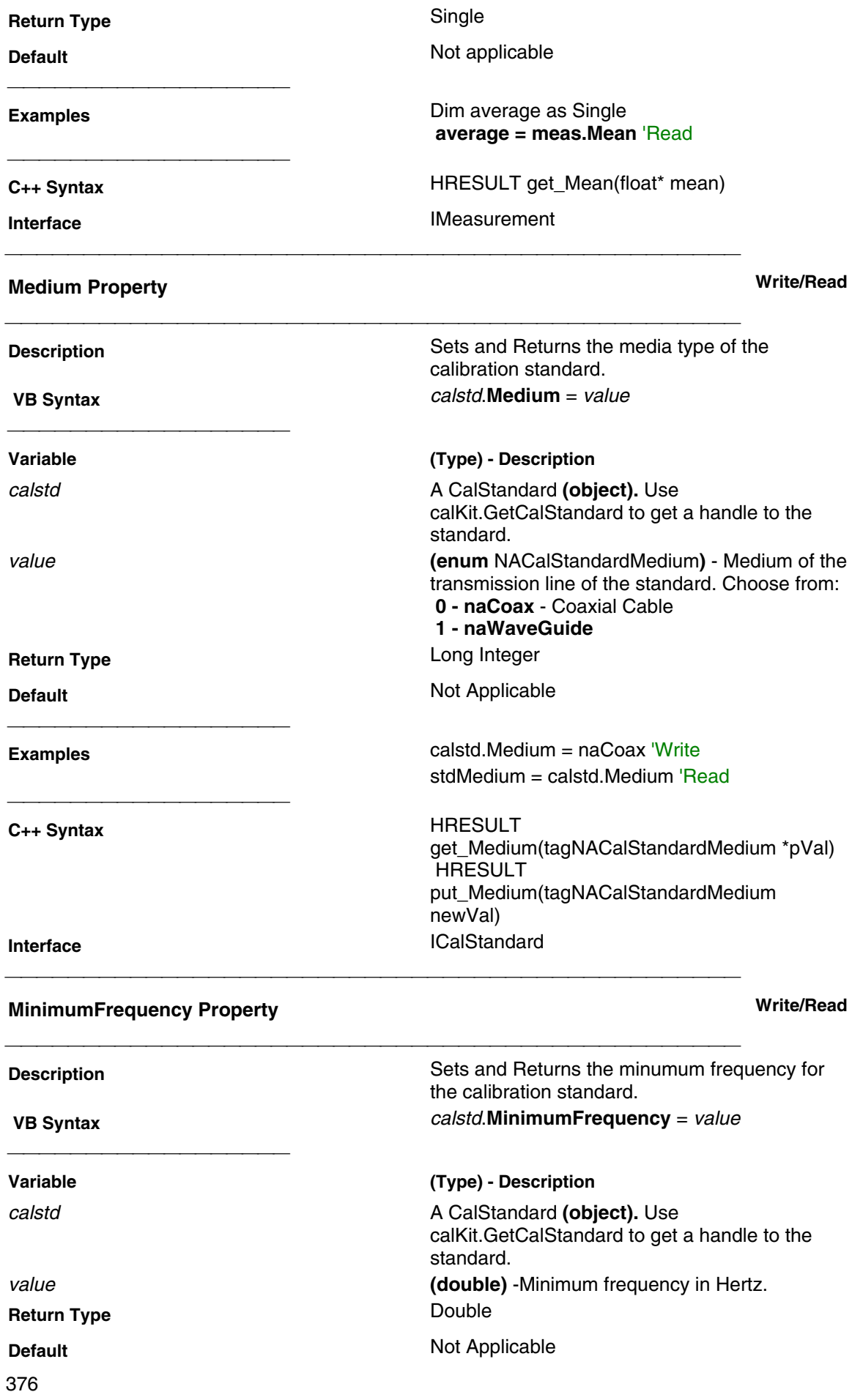

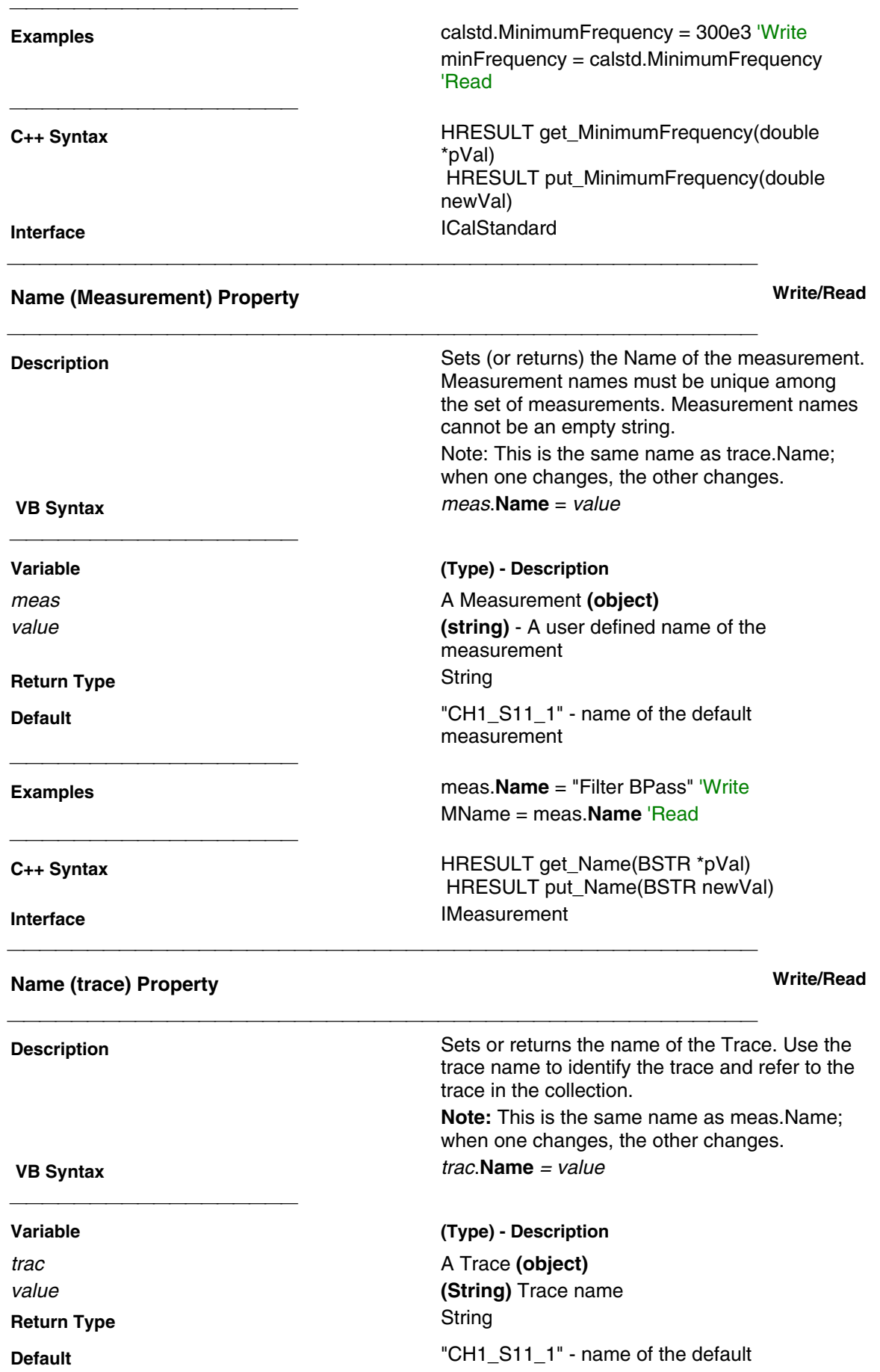

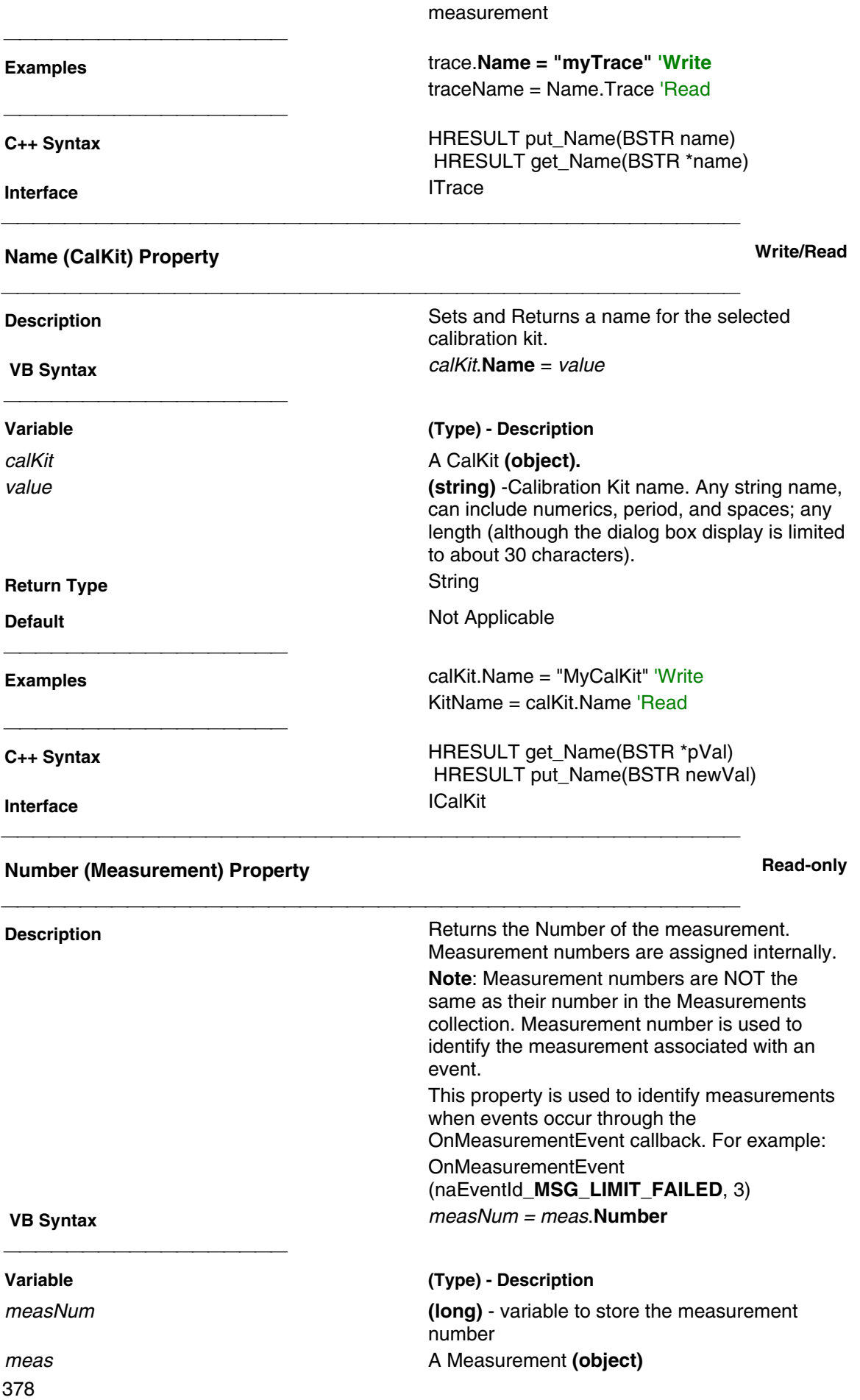

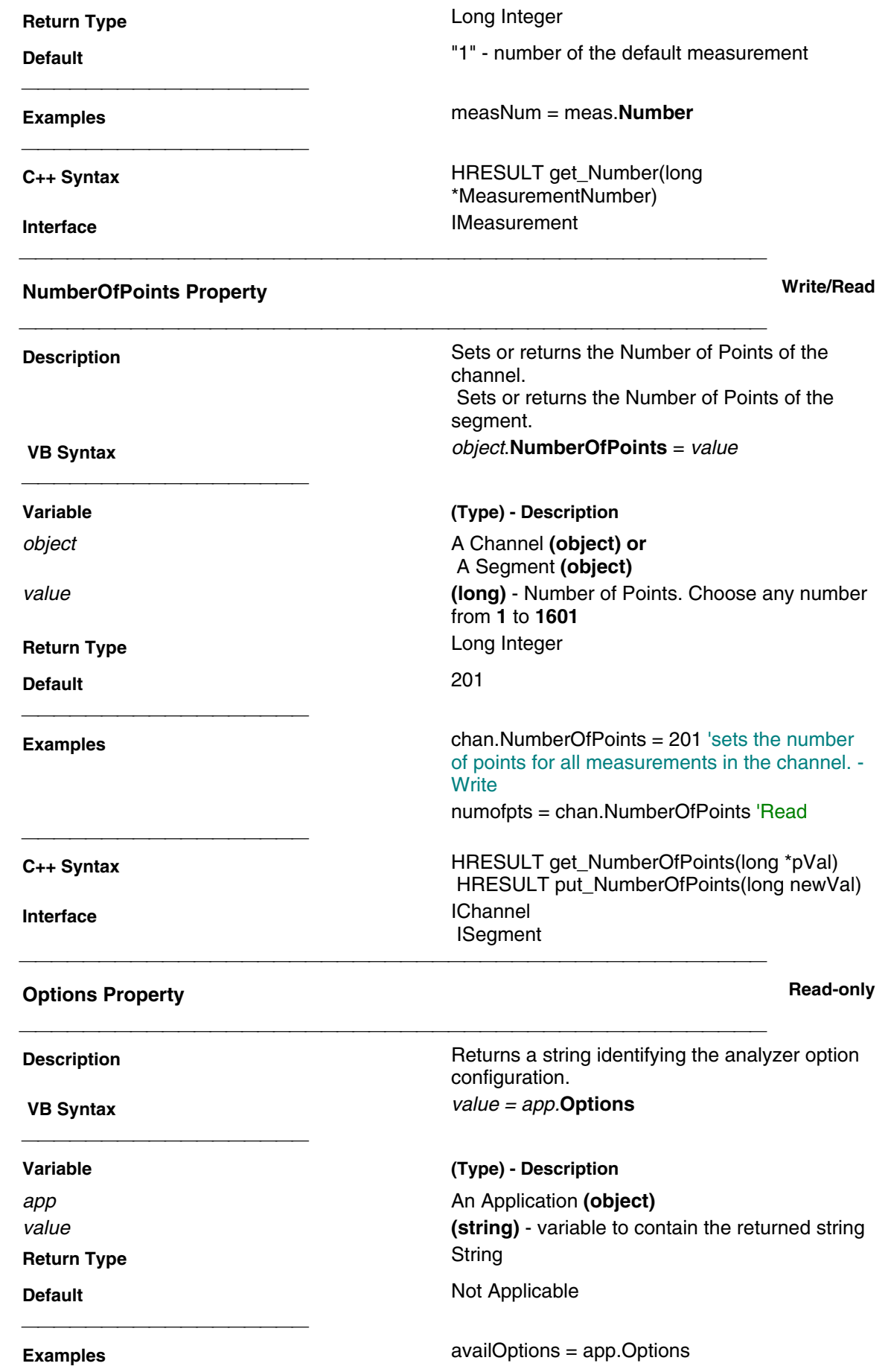

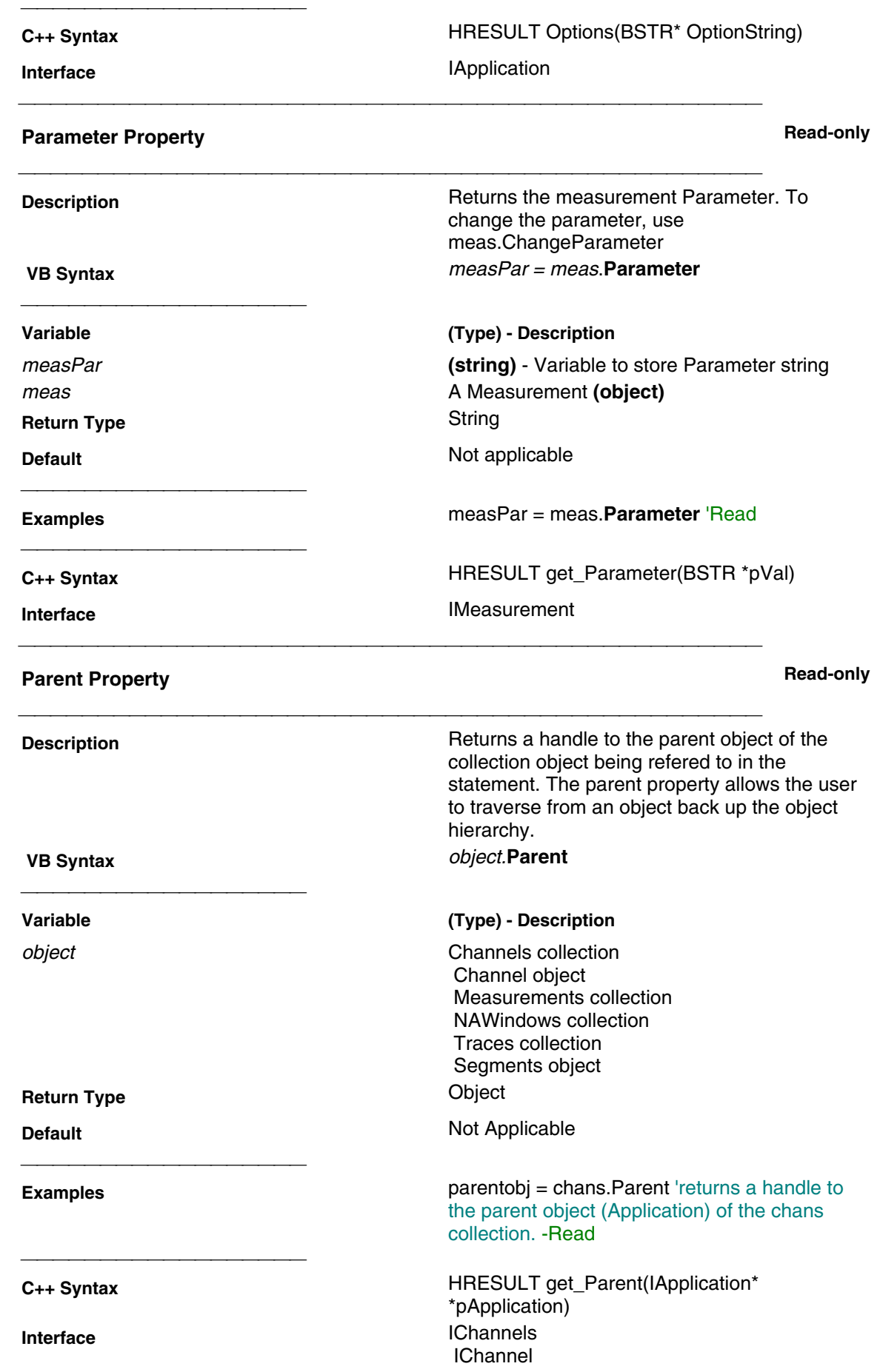

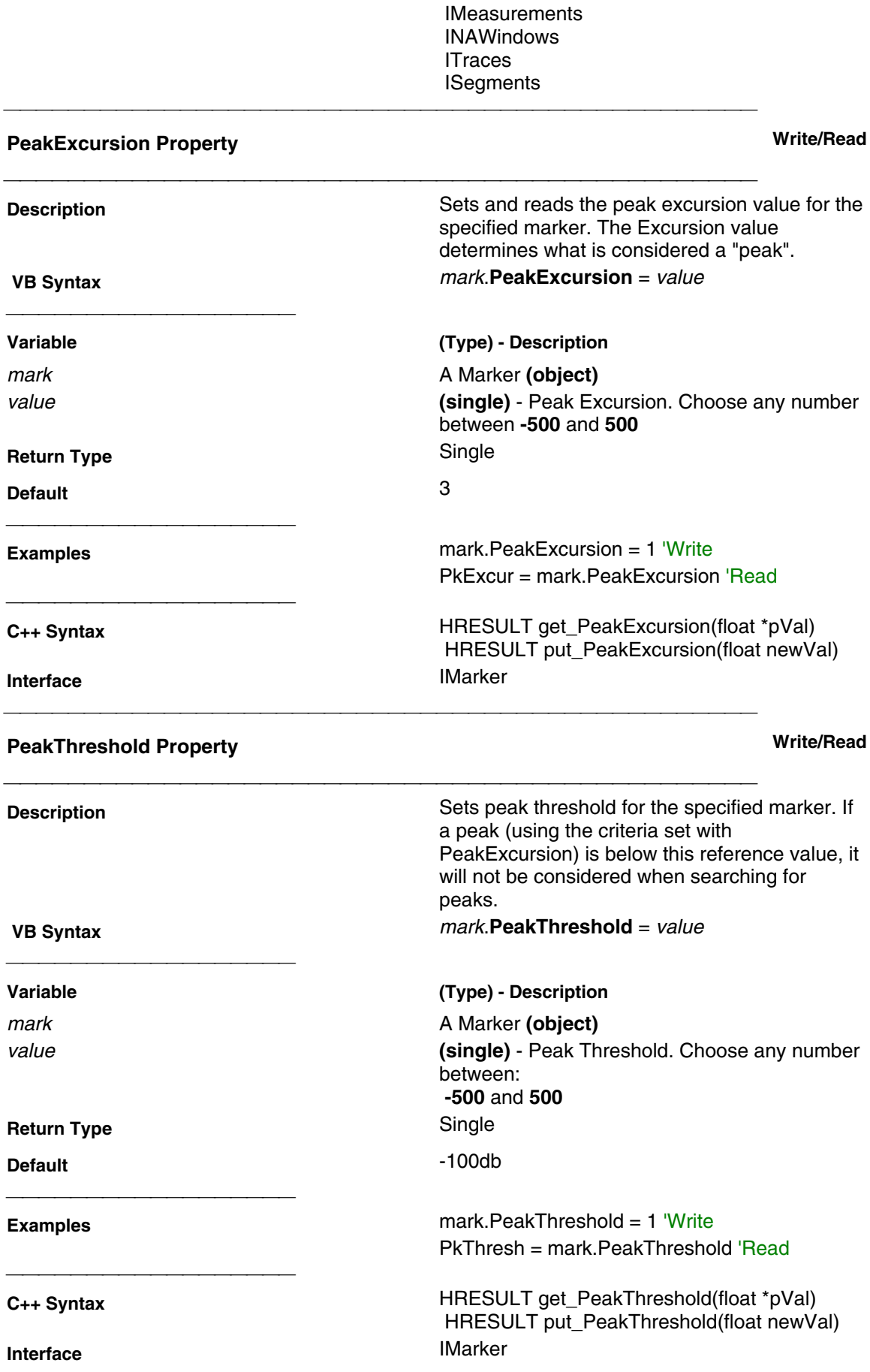

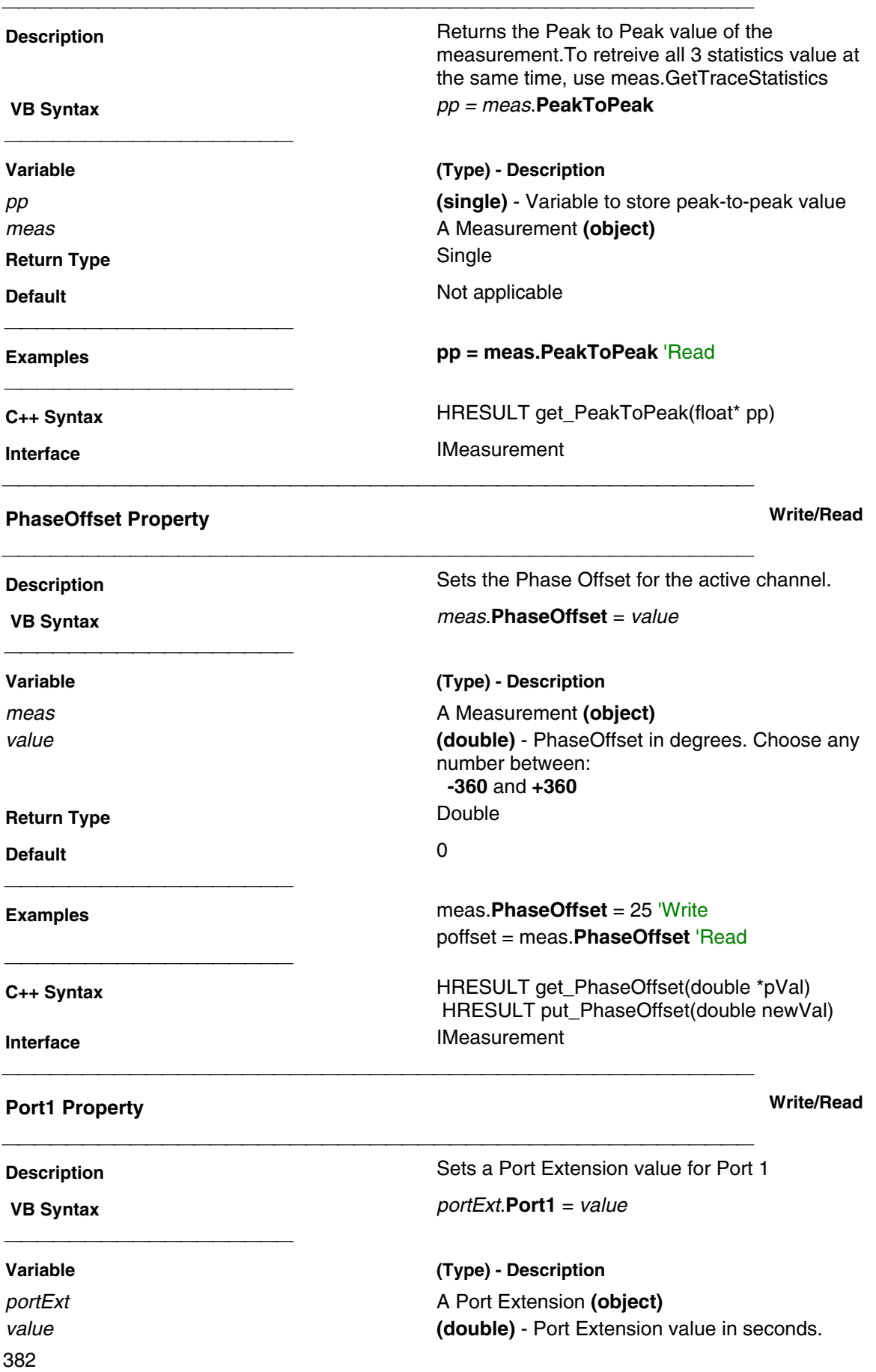

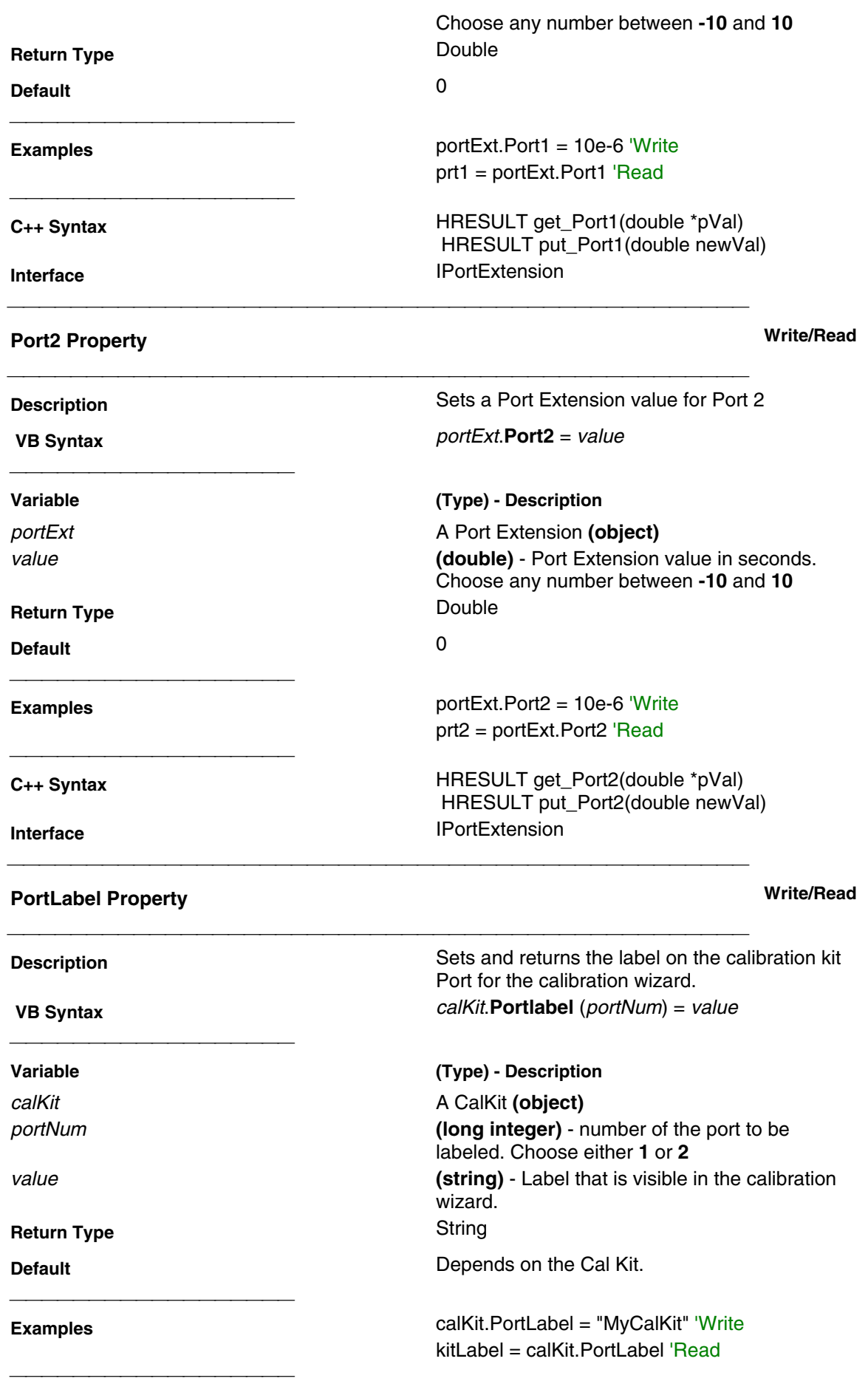

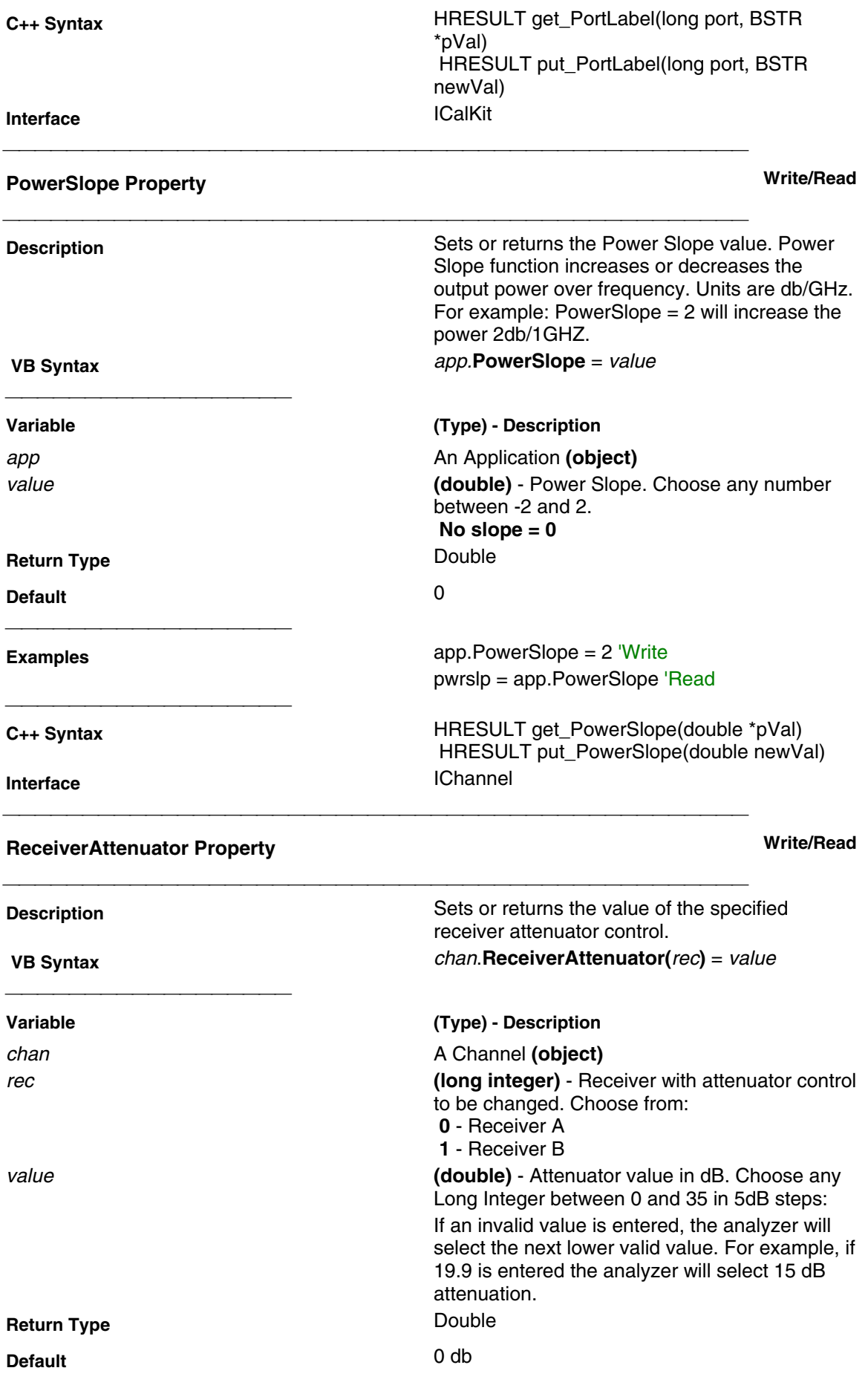

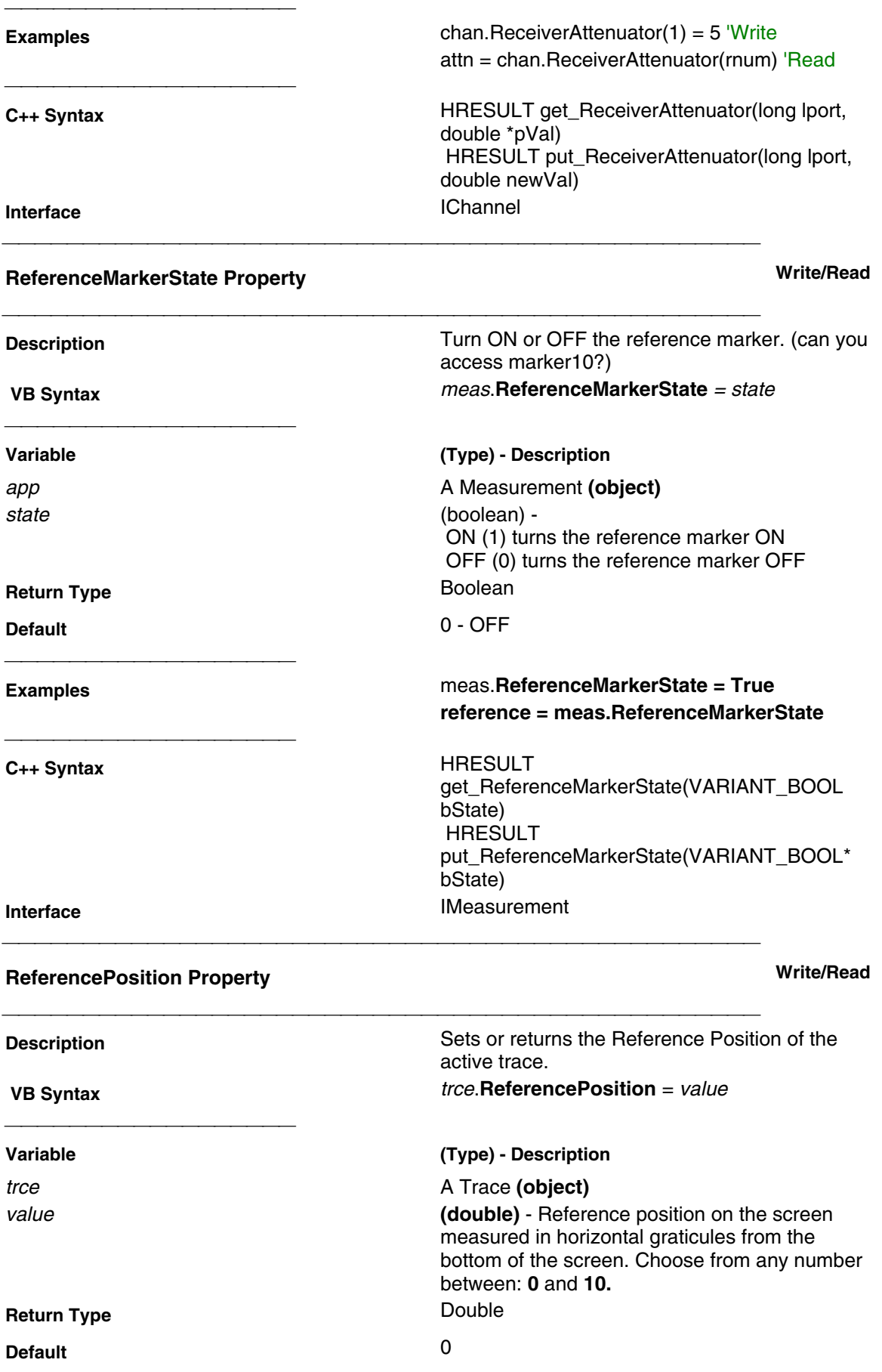

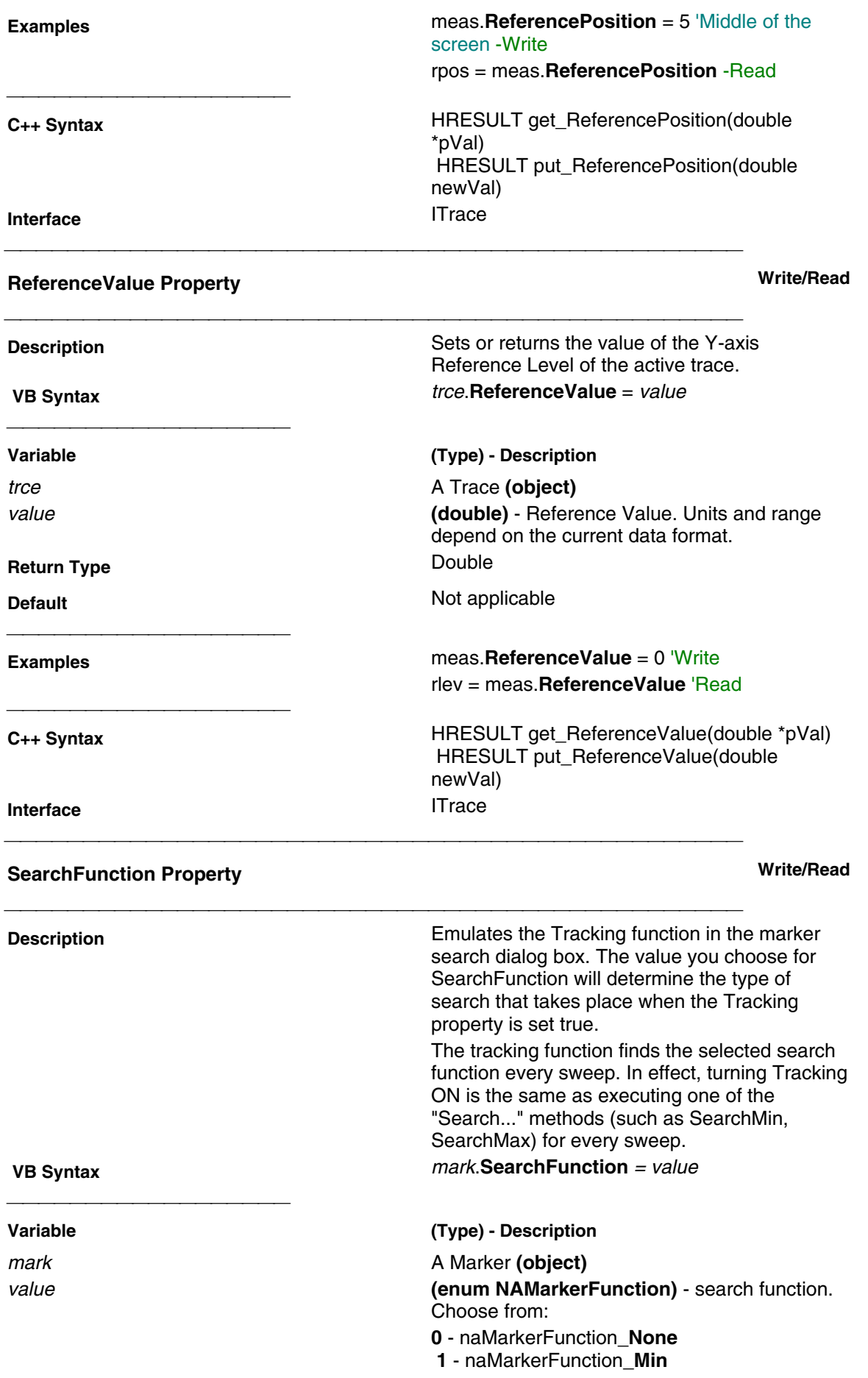

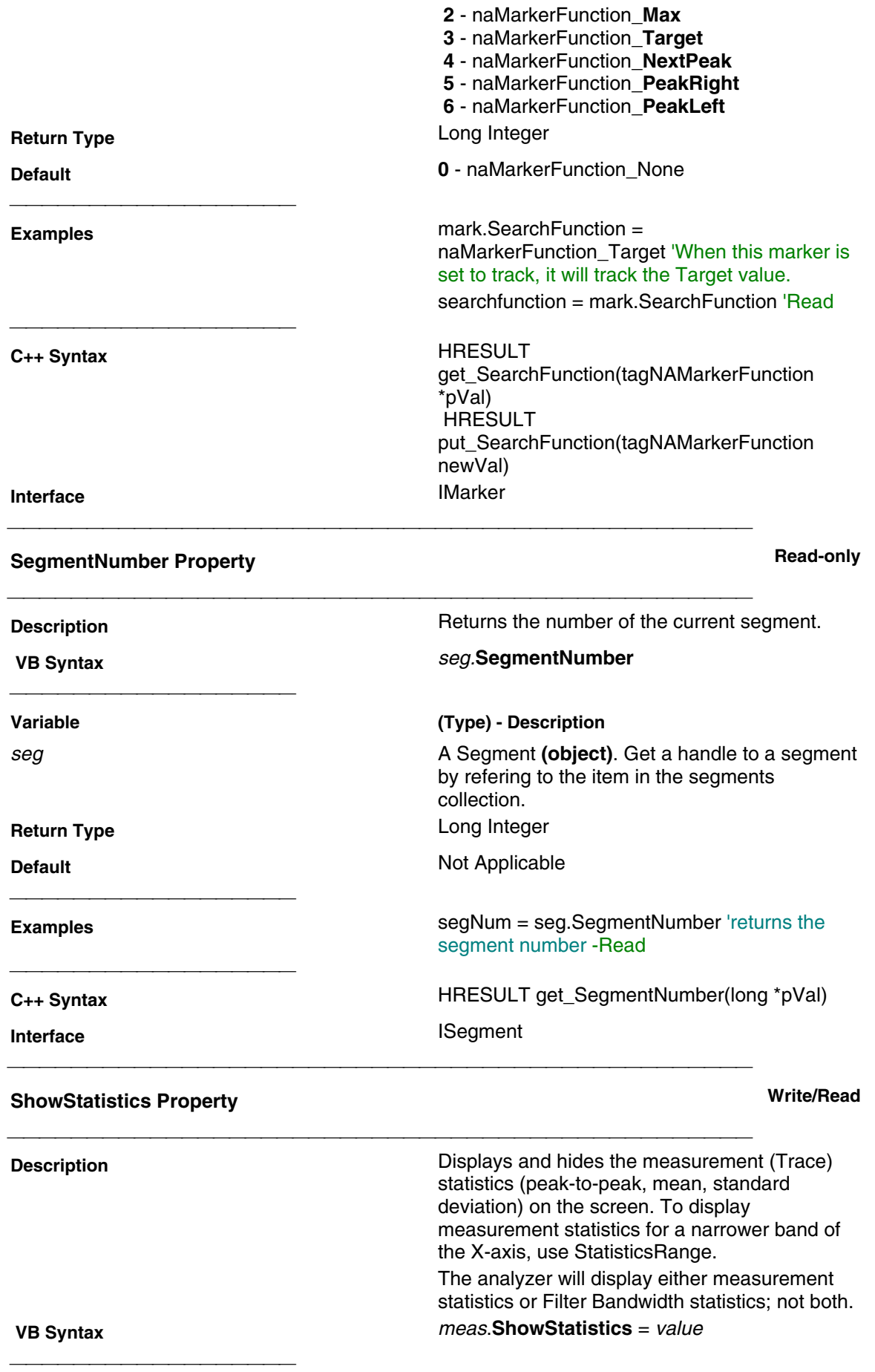

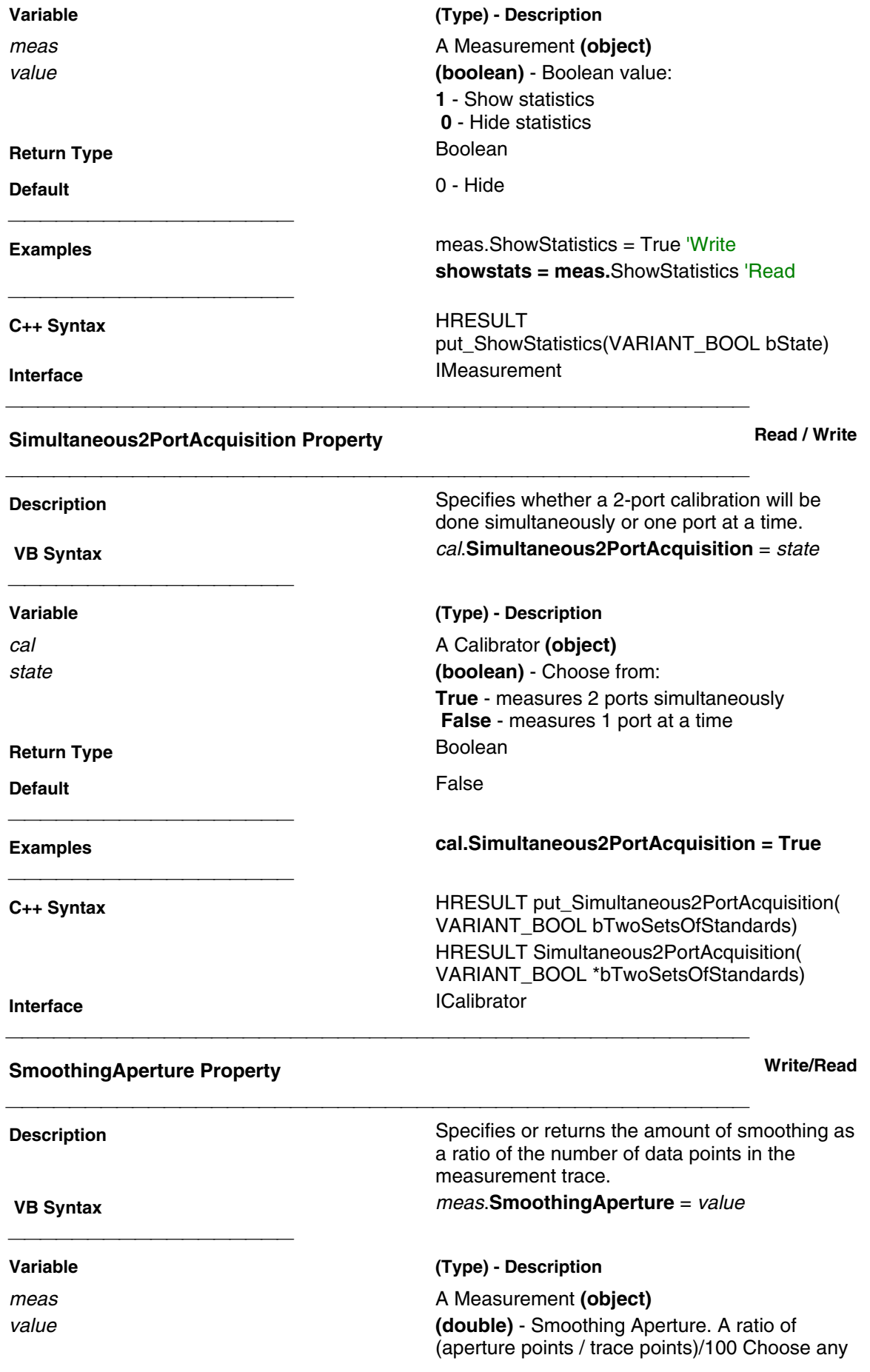

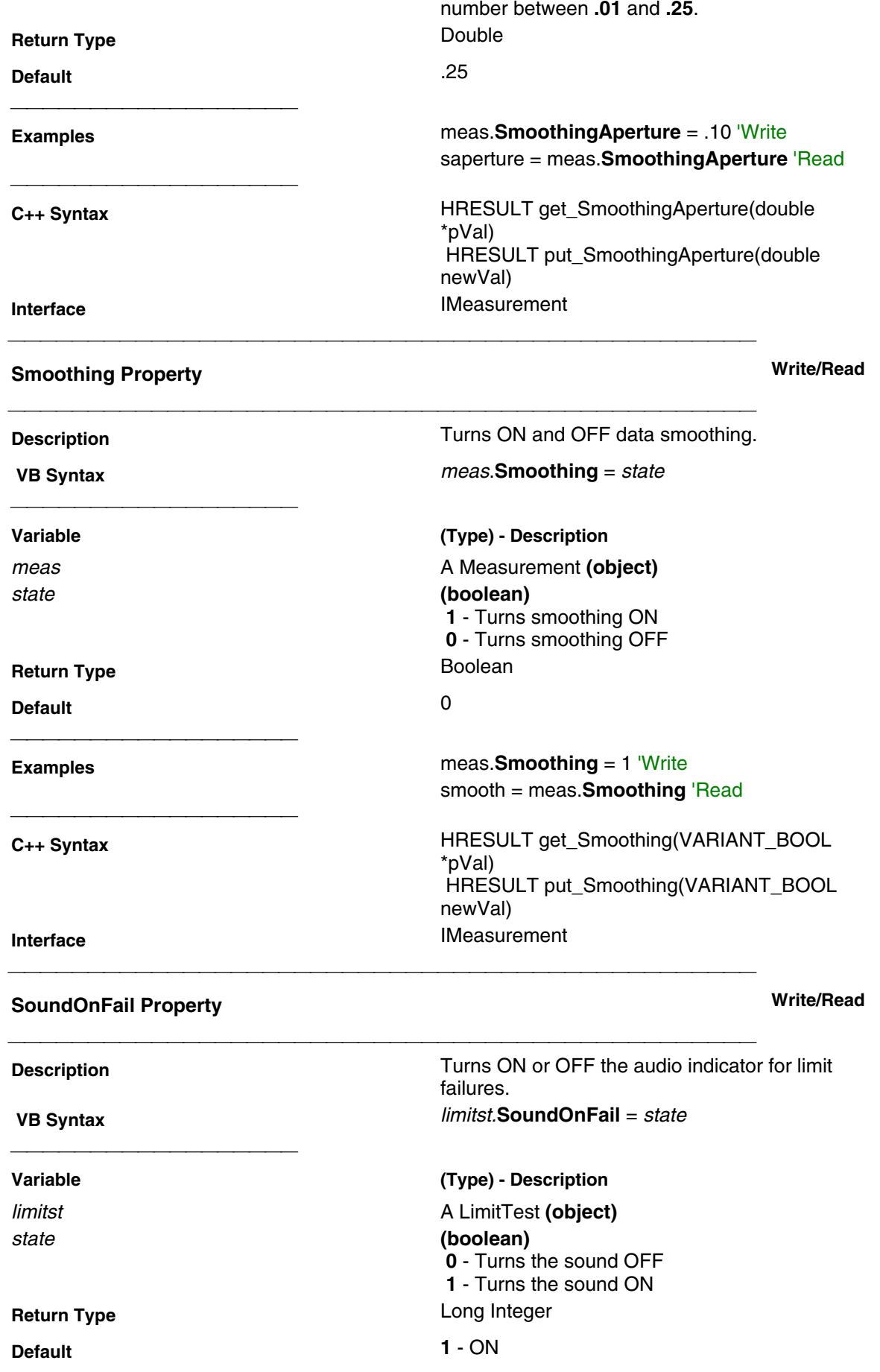

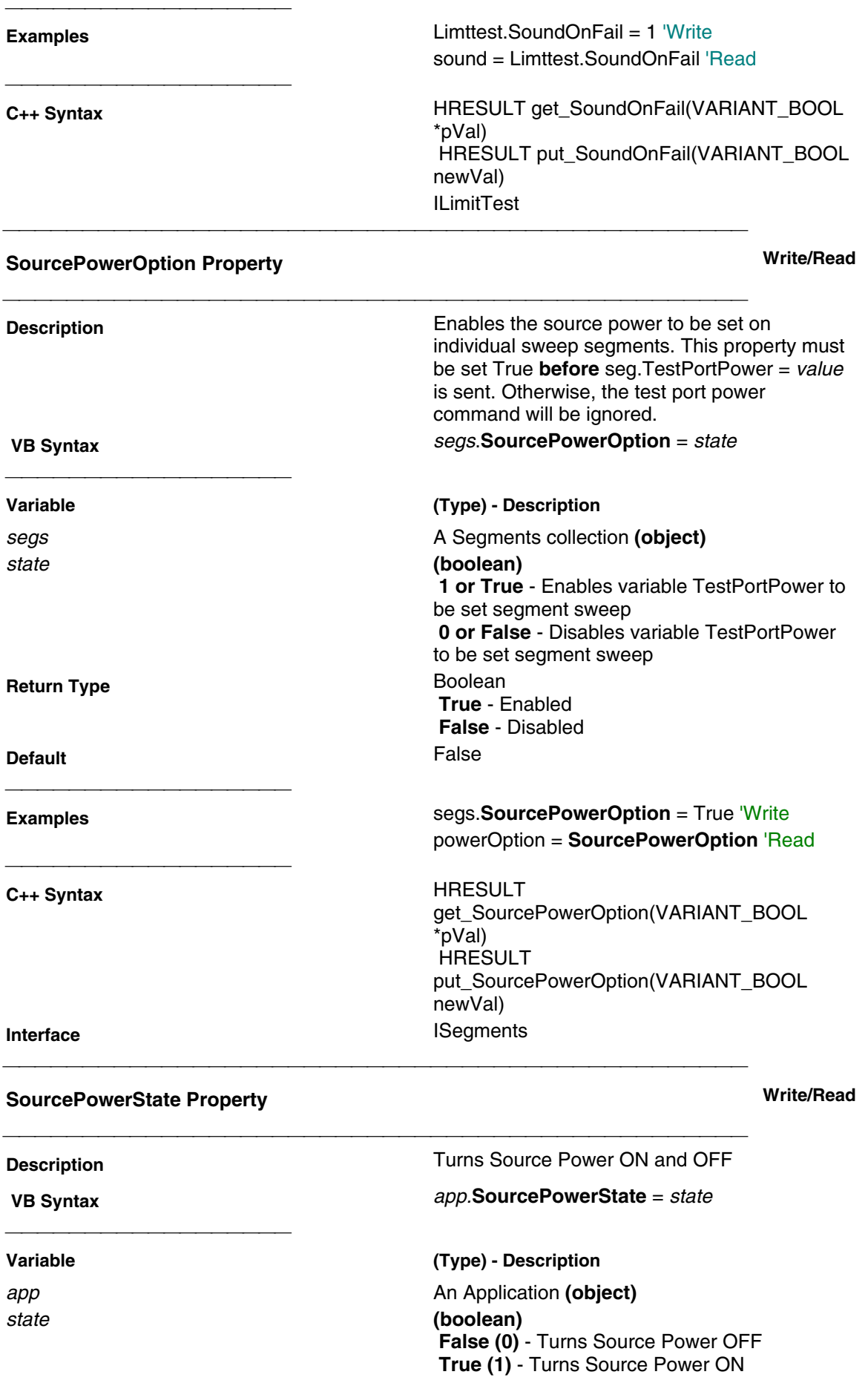

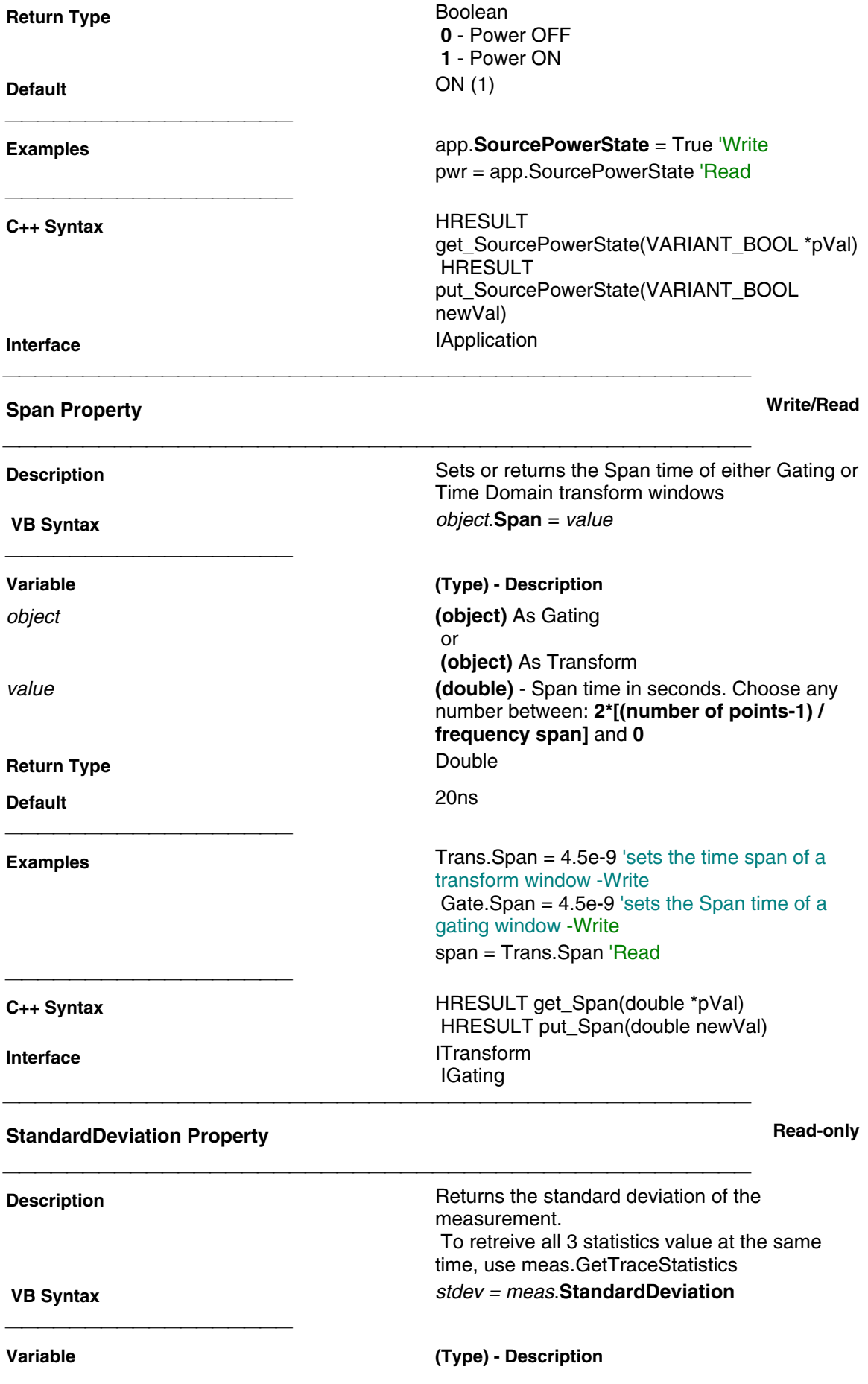

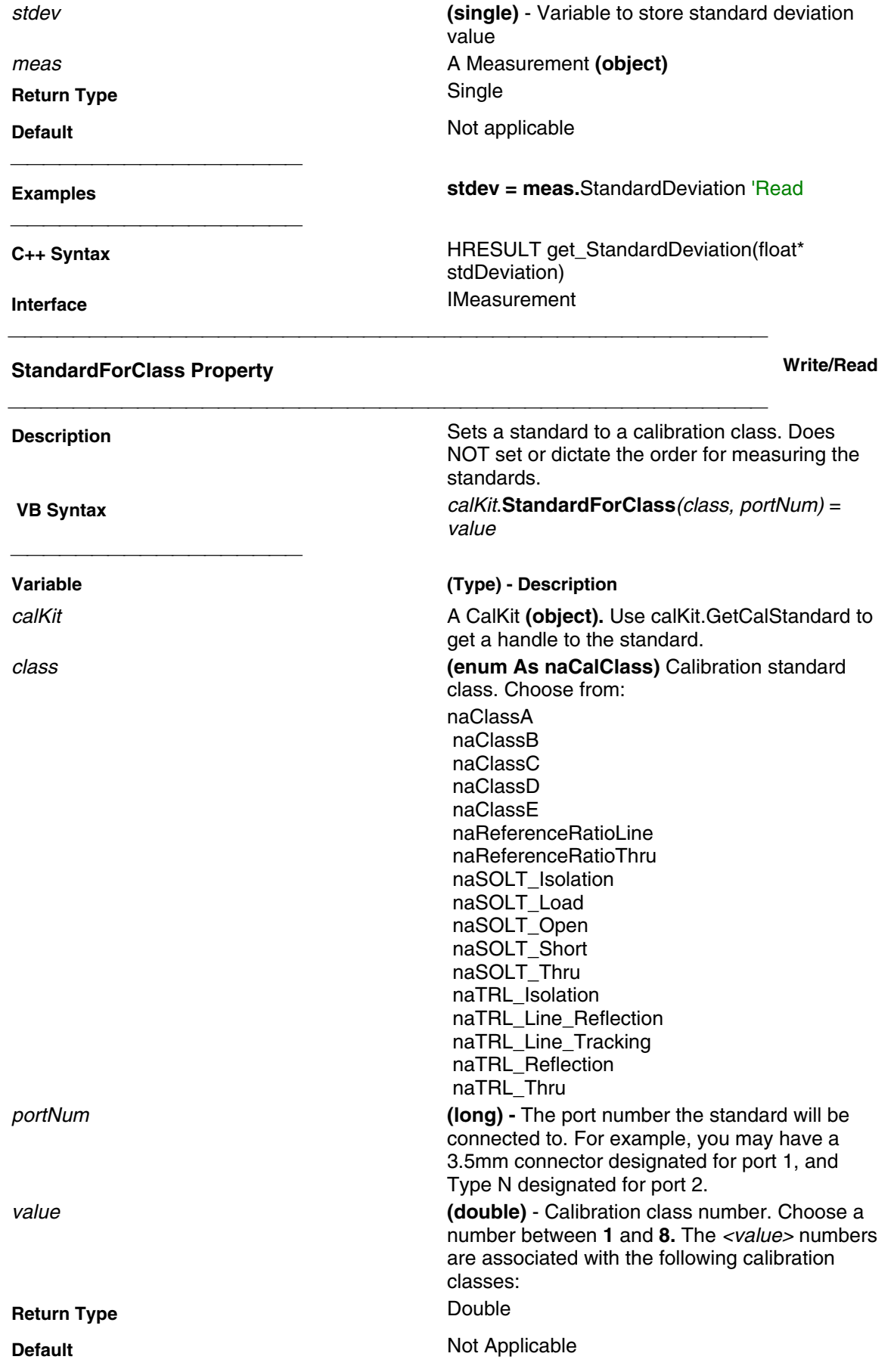

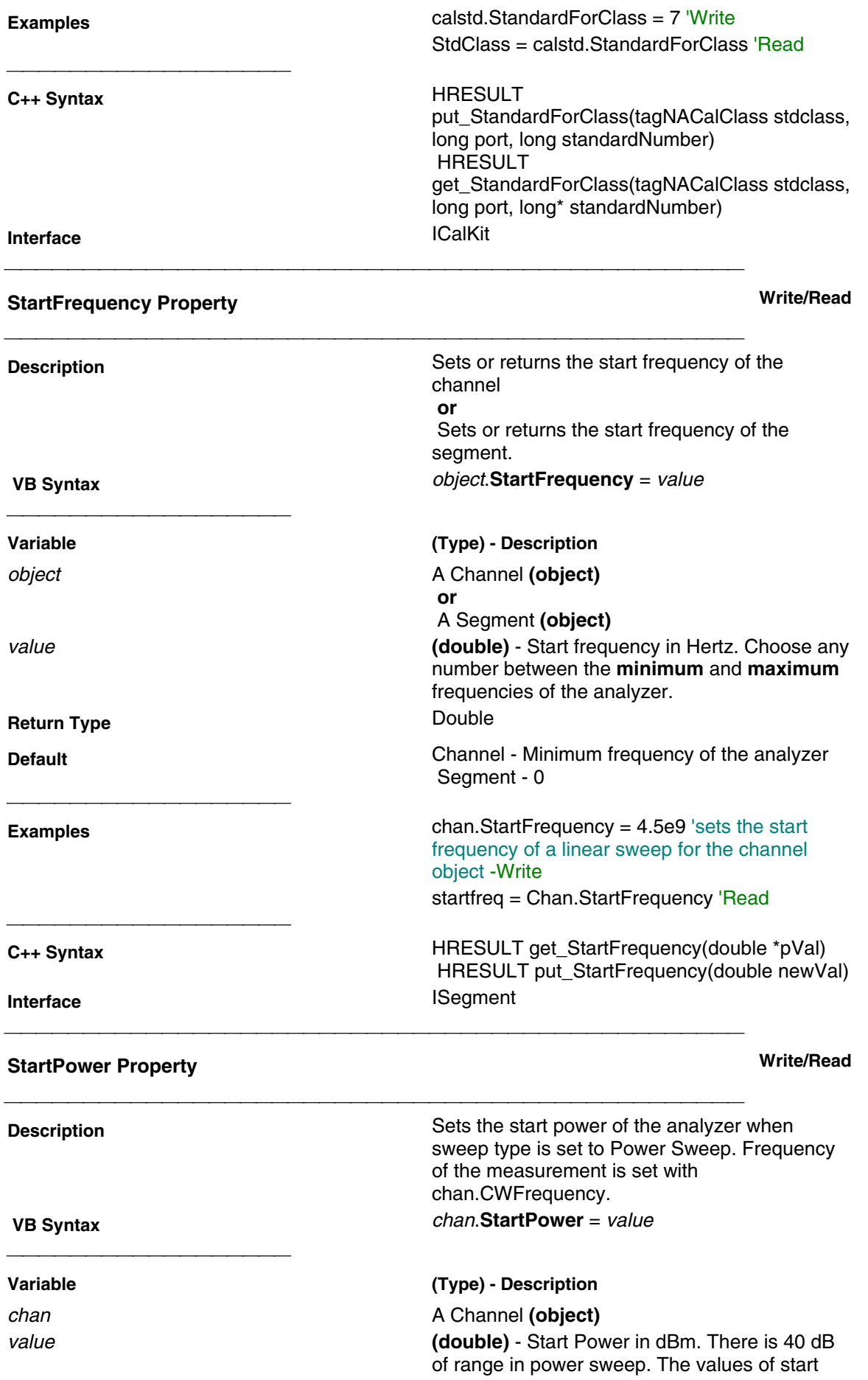

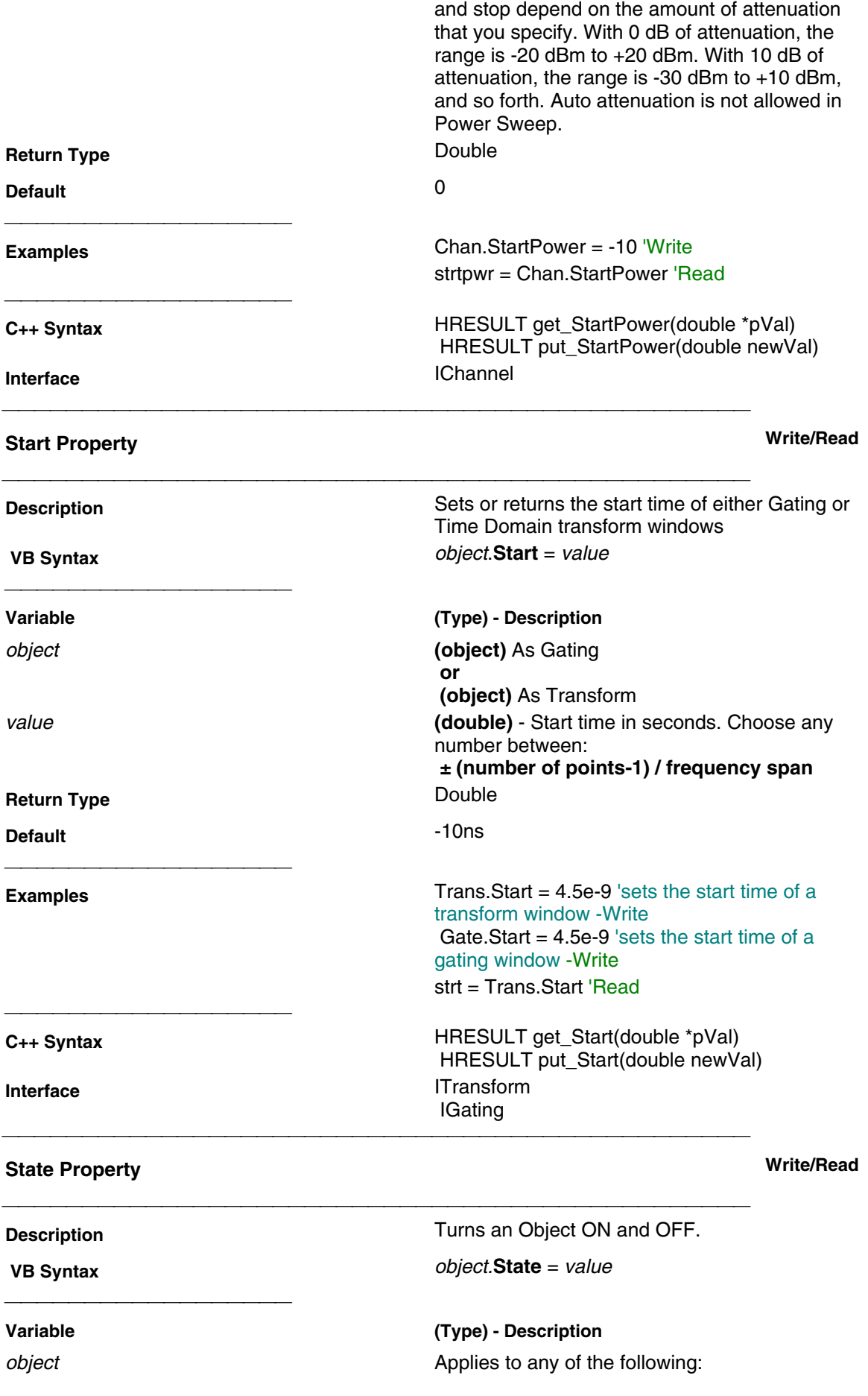

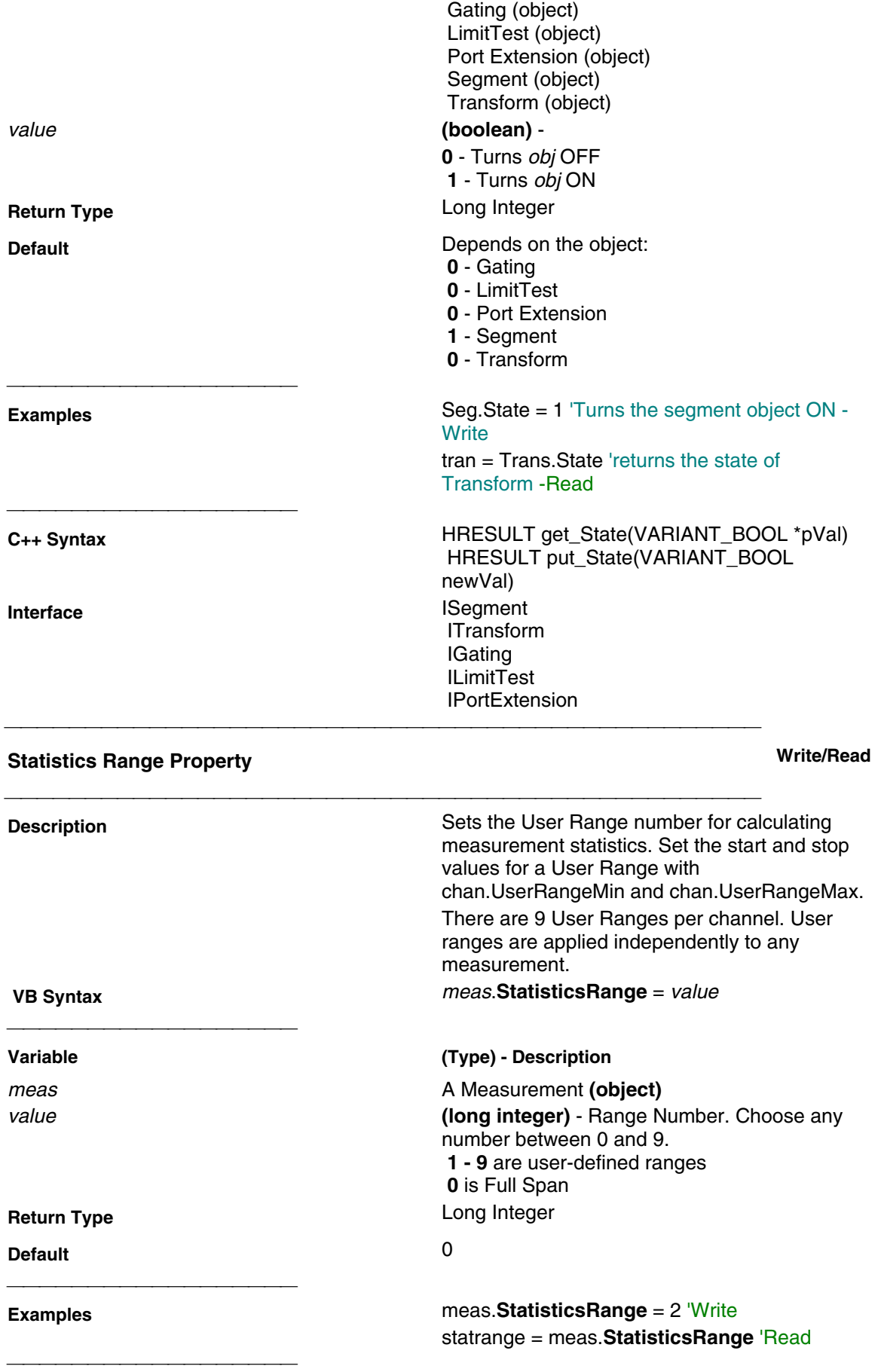

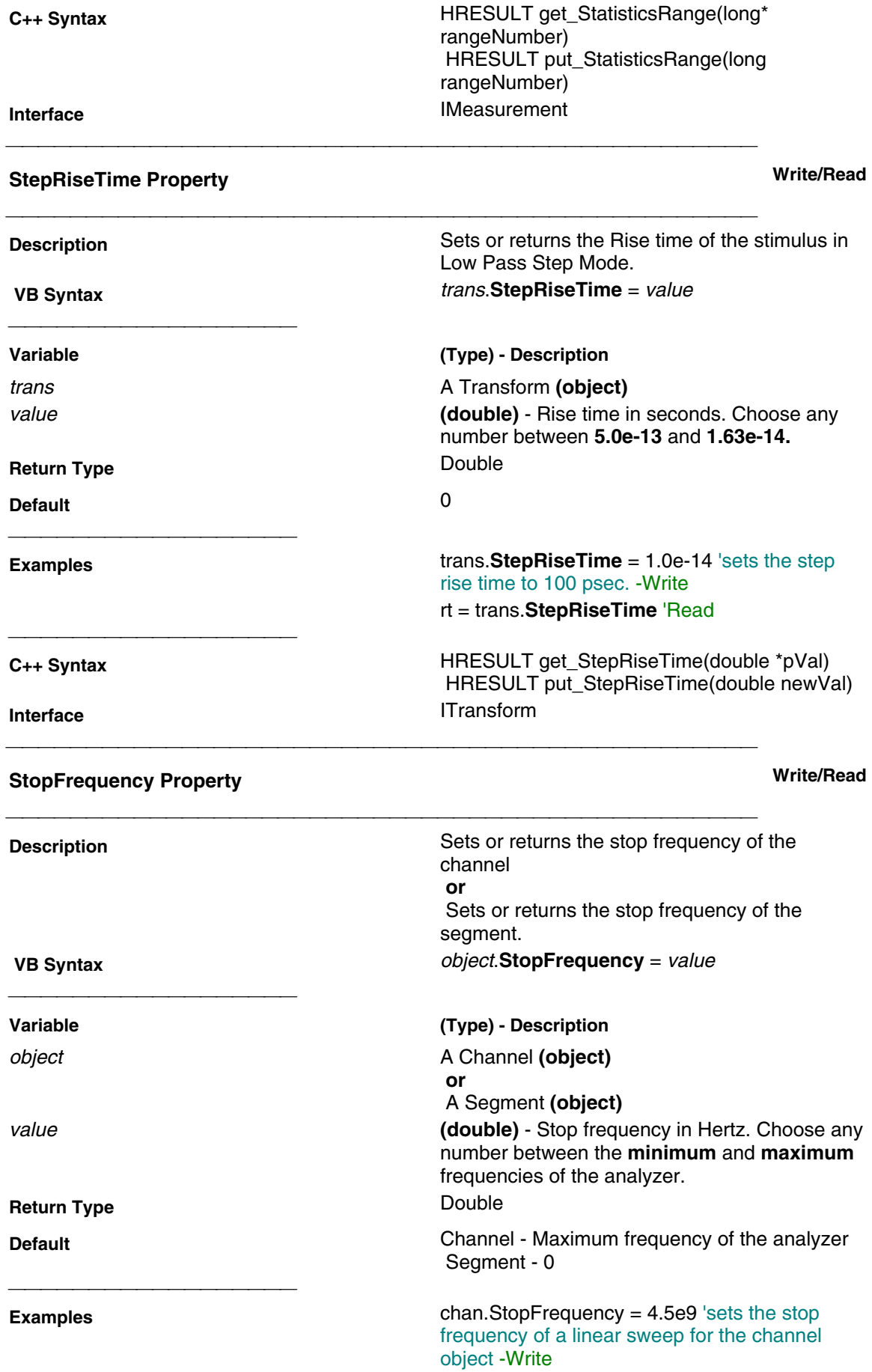

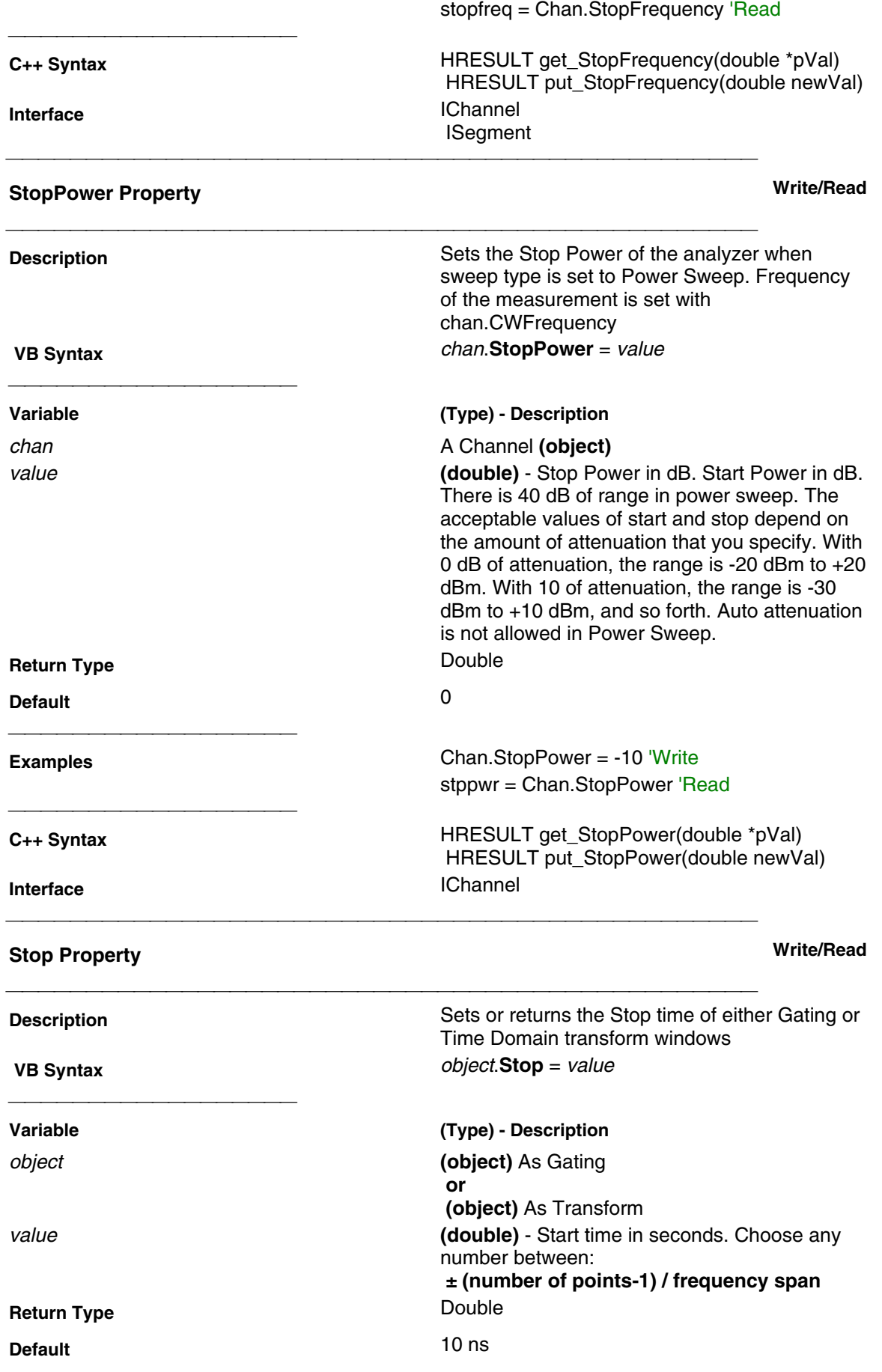

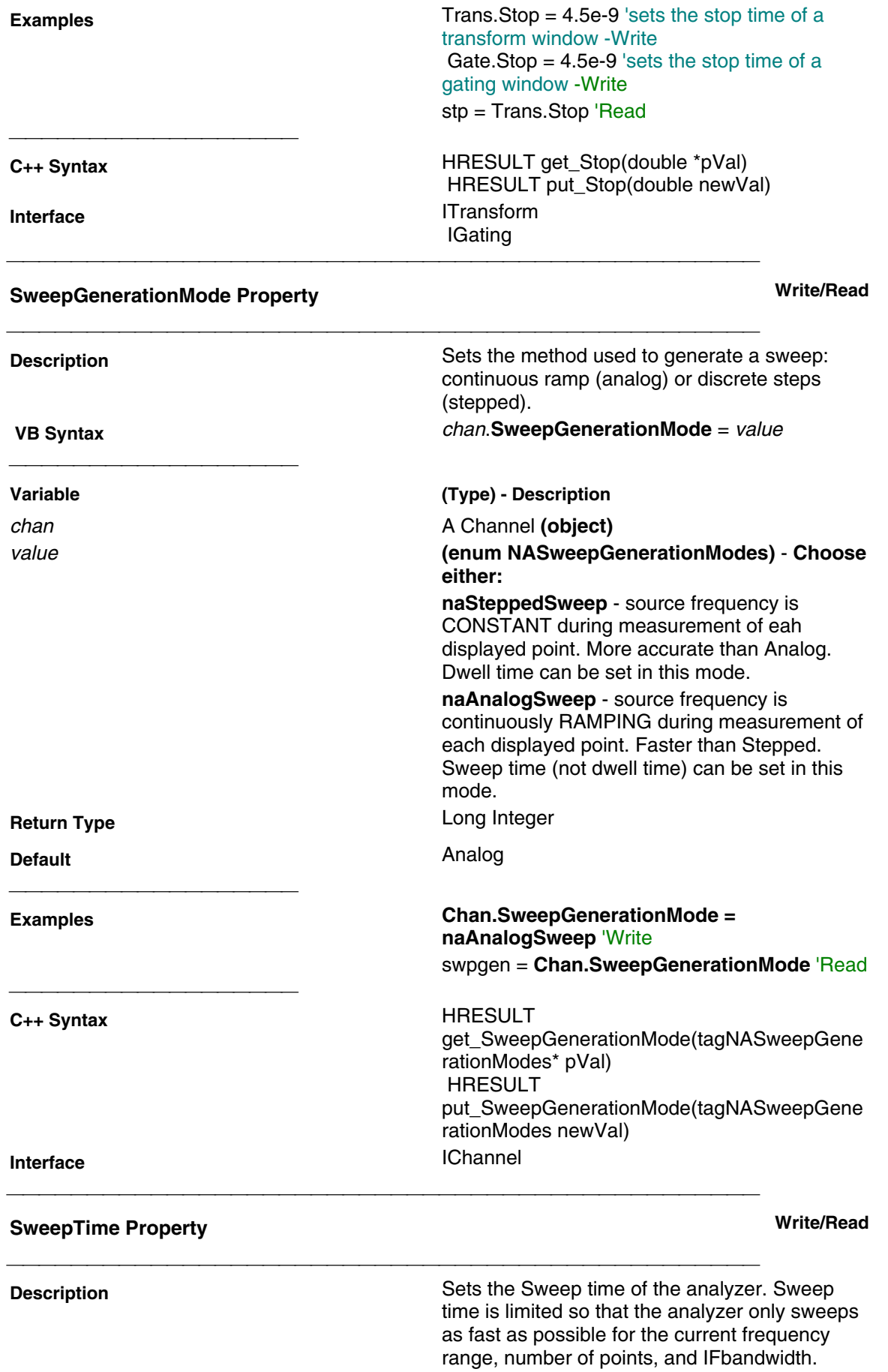

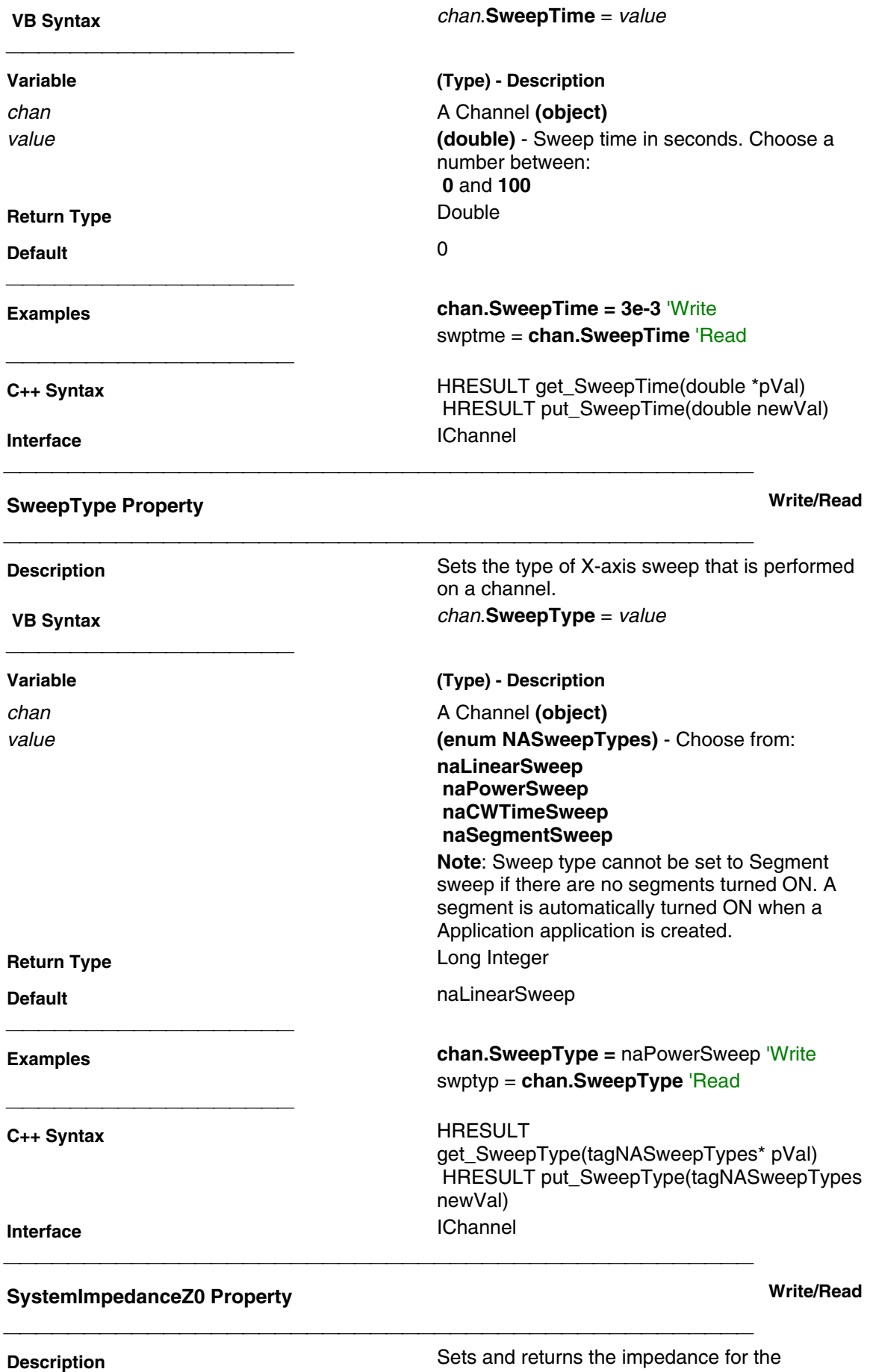

analyzer.

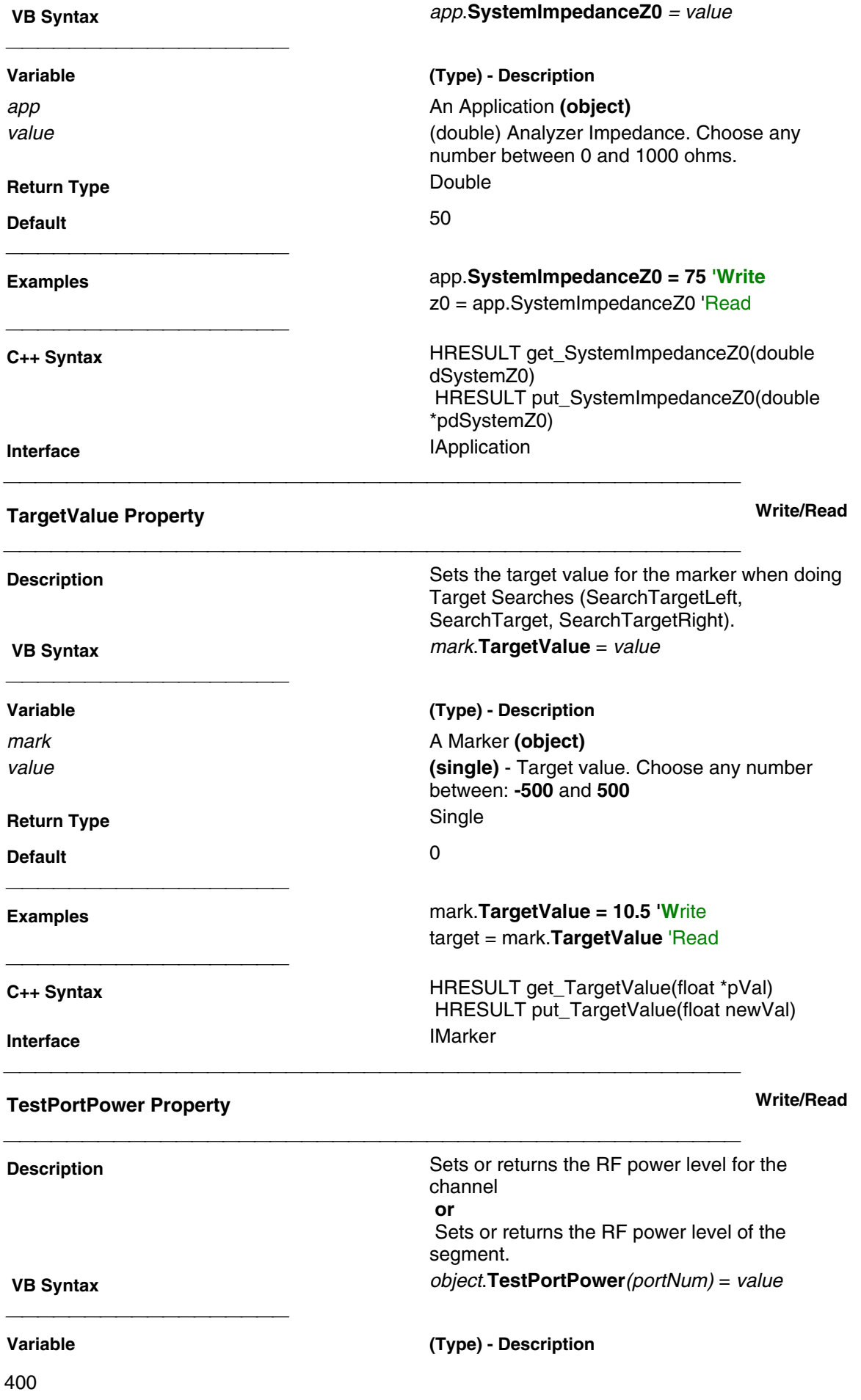

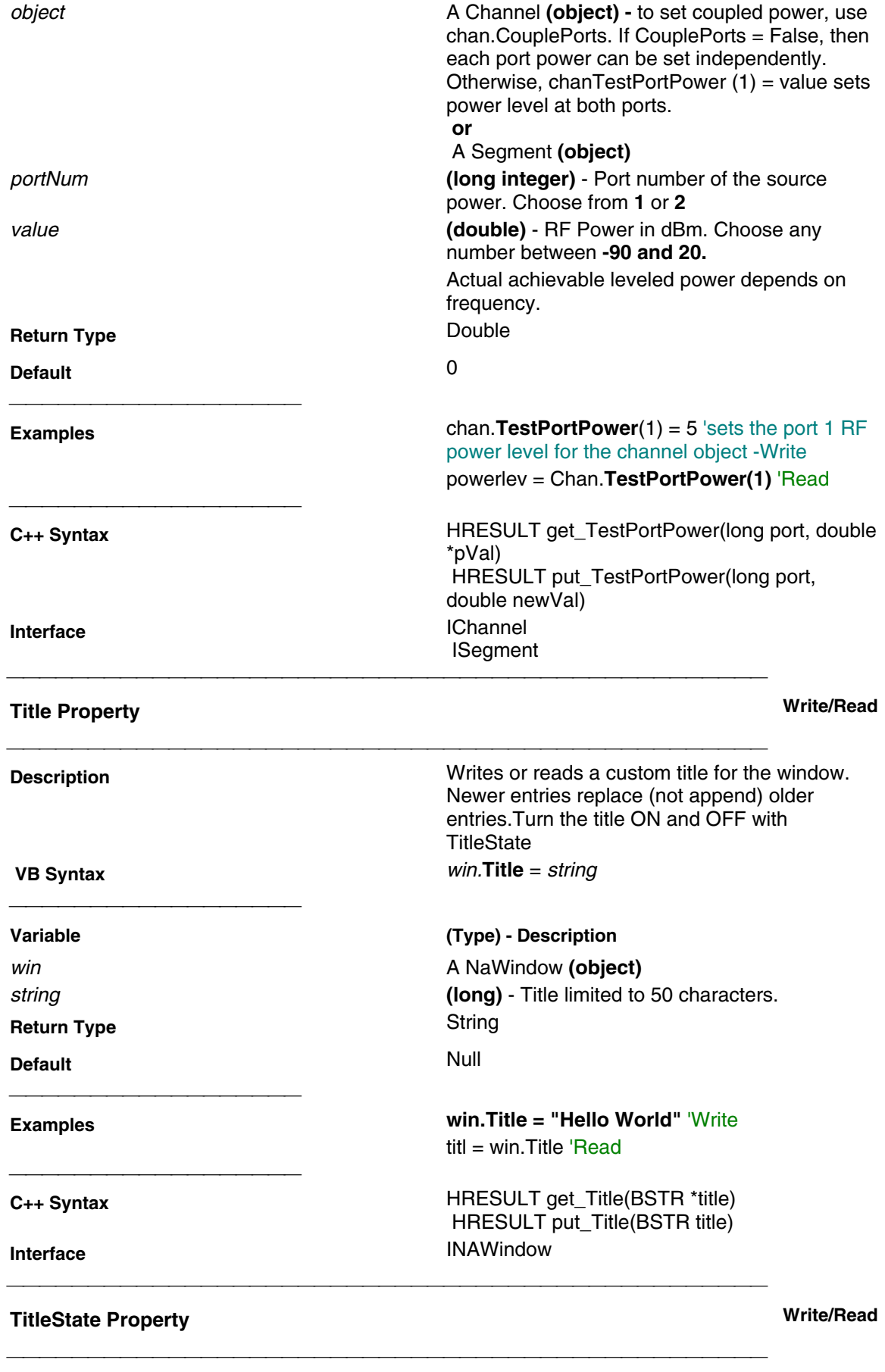

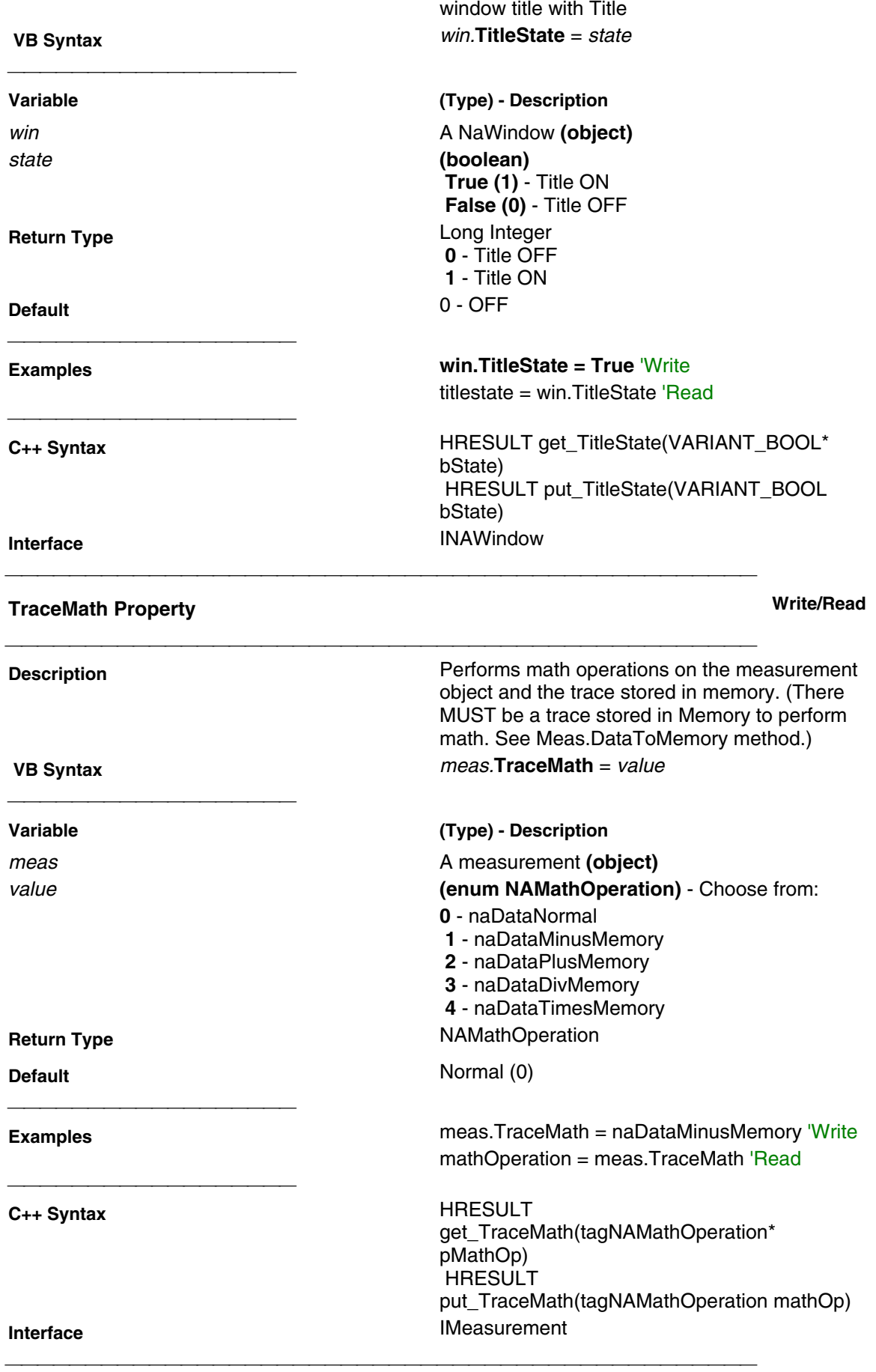

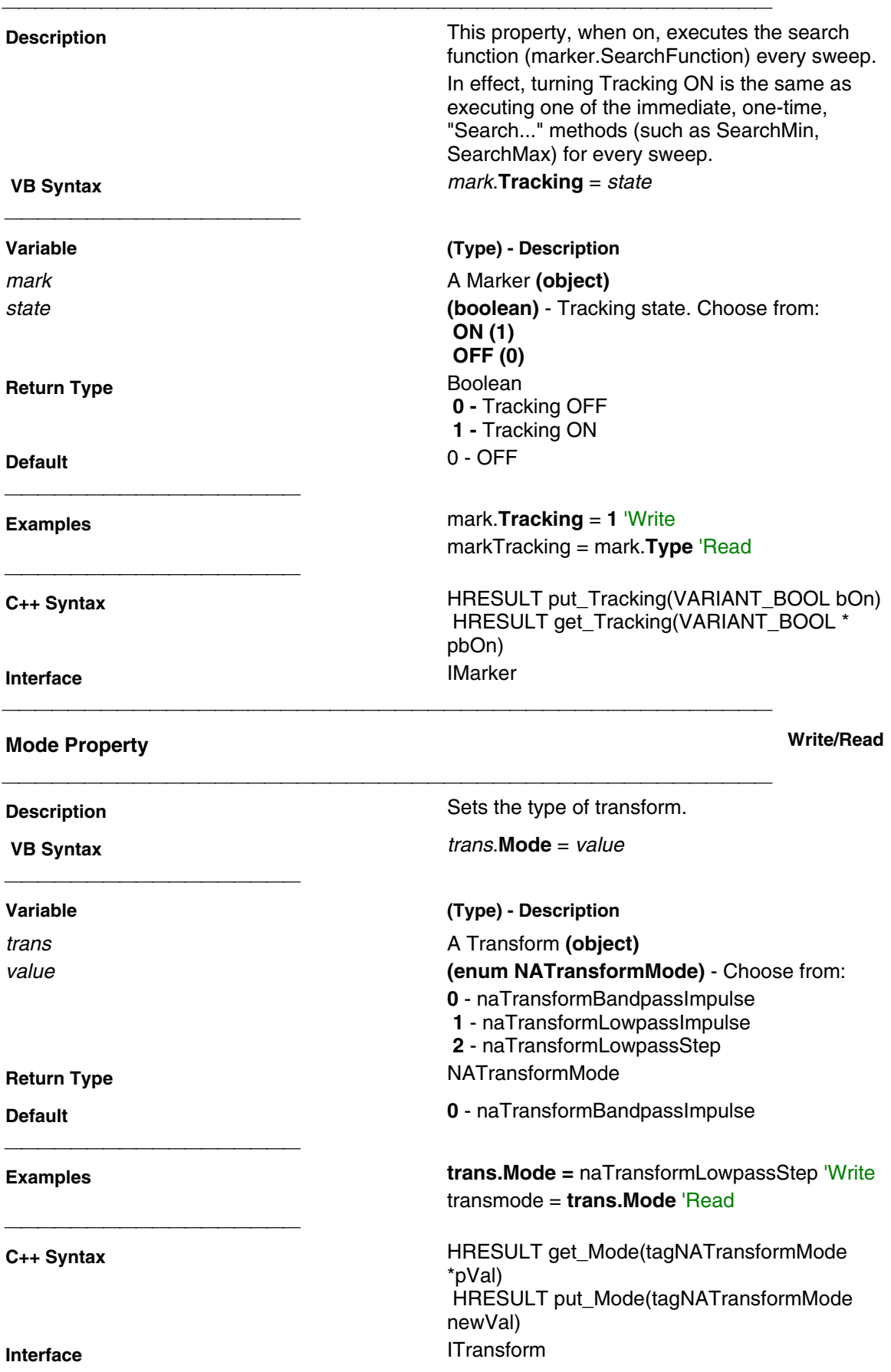

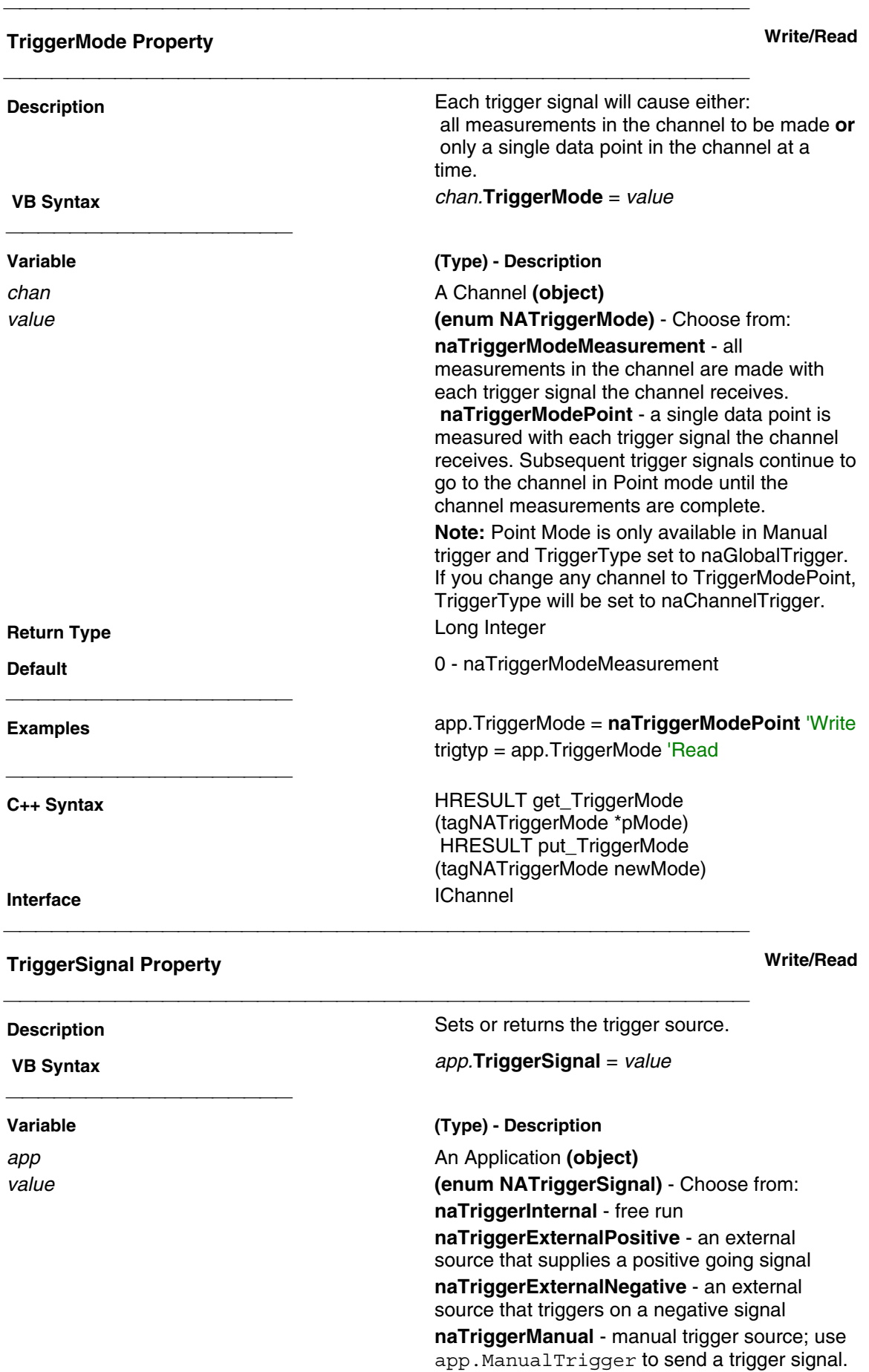

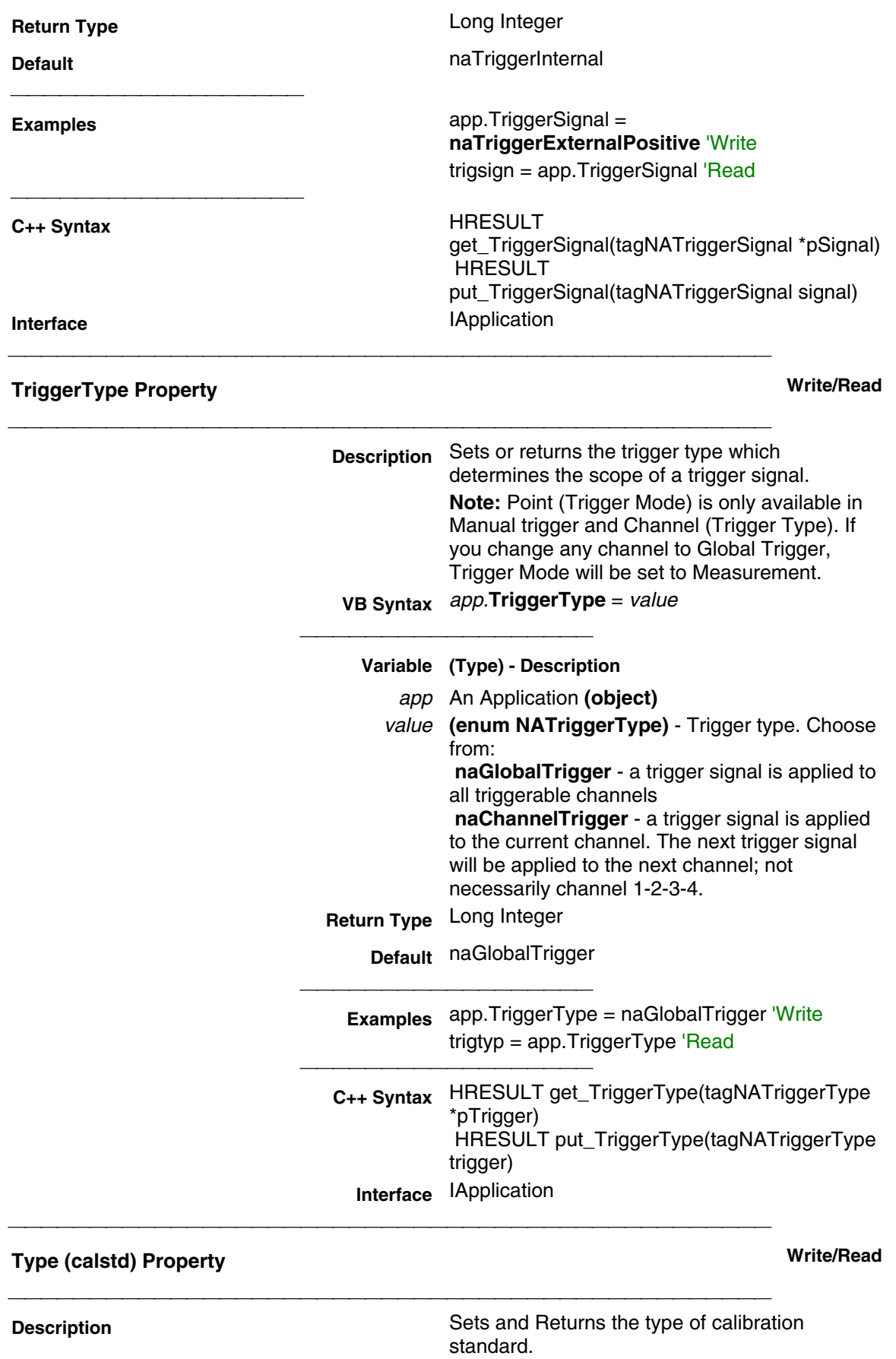

**VB Syntax** calstd.**Type** = value

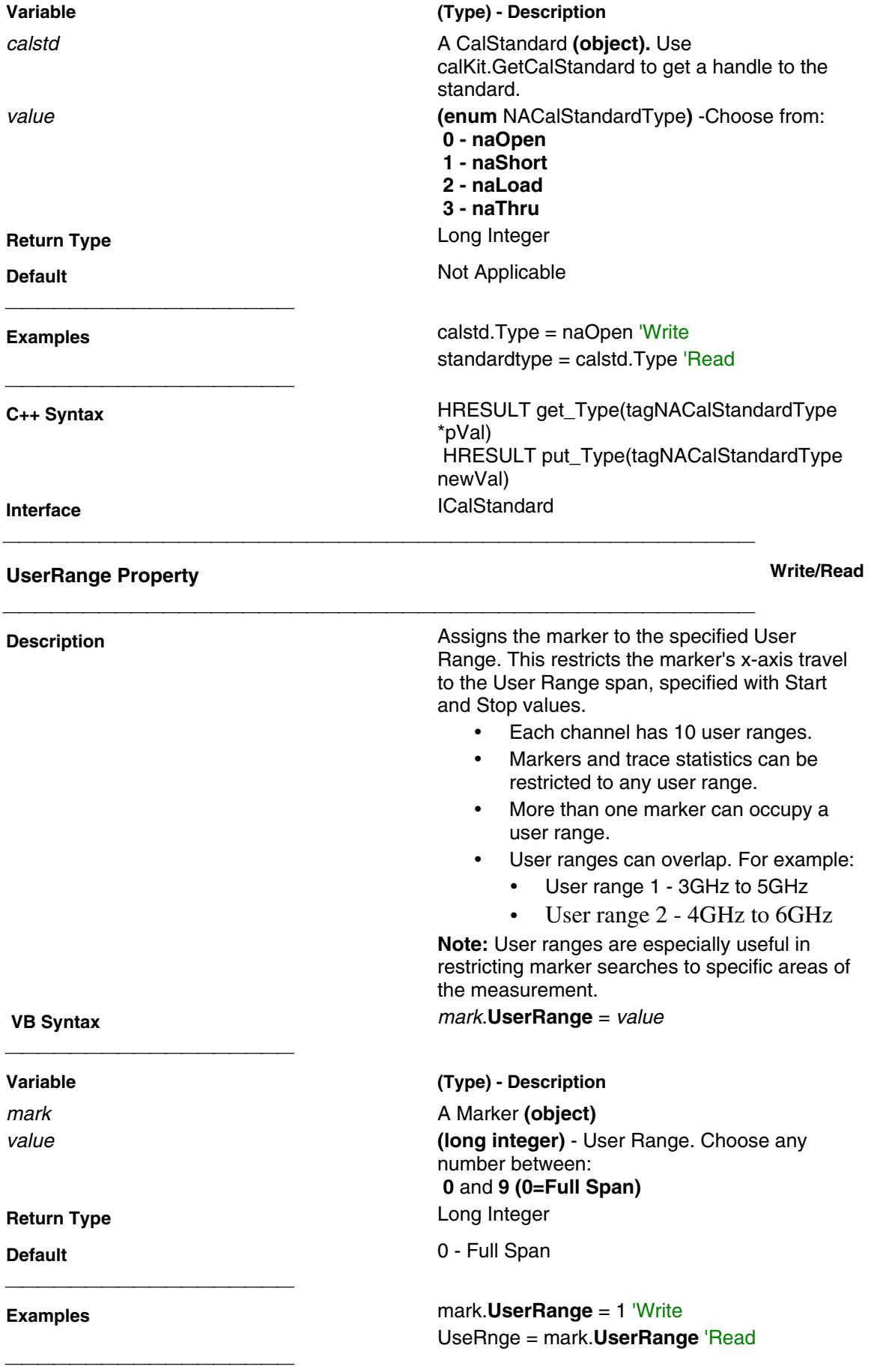

**C++ Syntax** HRESULT get\_UserRange(long \*pRangeNumber) HRESULT put\_UserRange(long lRangeNumber) **Interface** IMarker

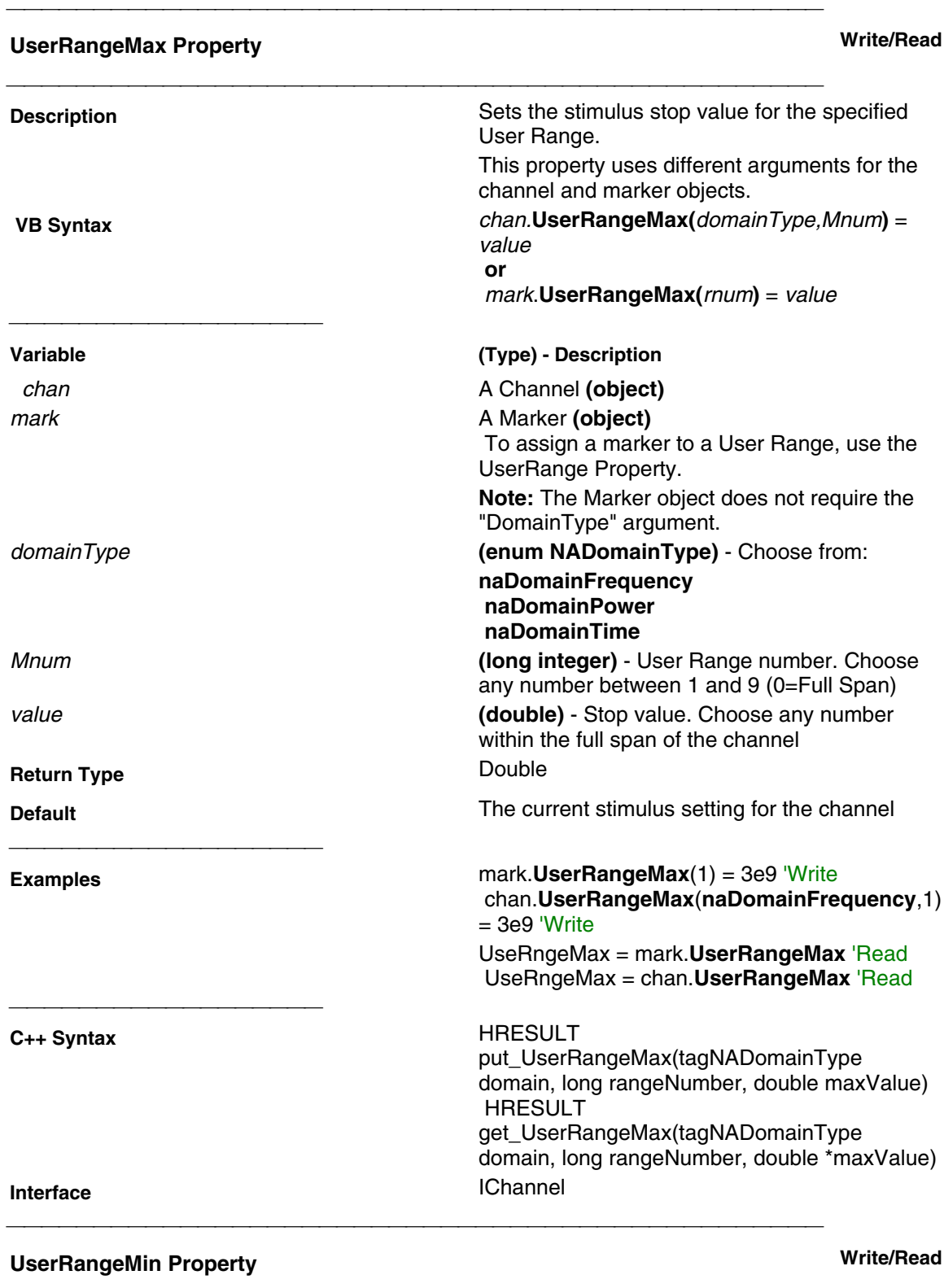

**Description Description** Sets the stimulus start value for the specified
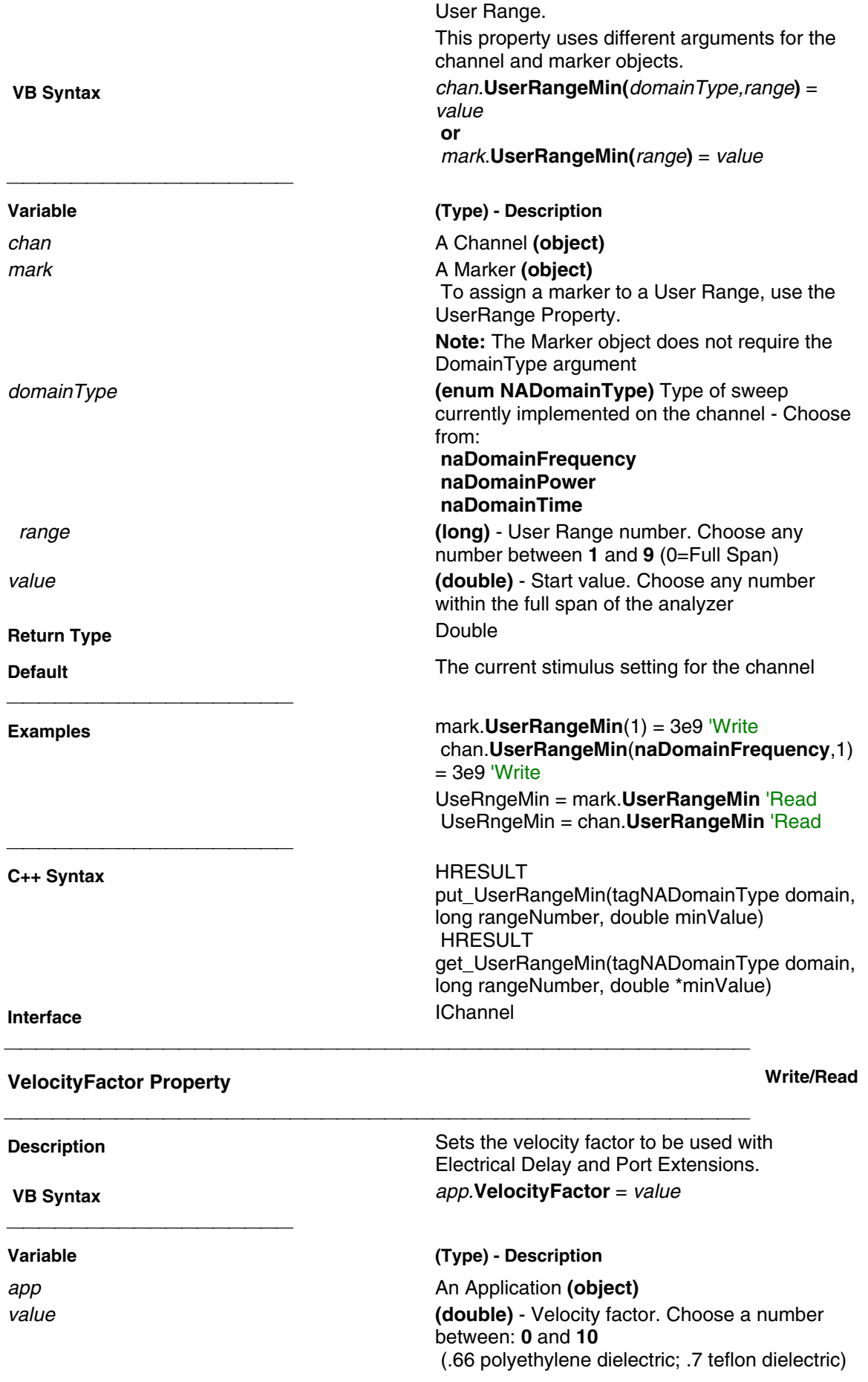

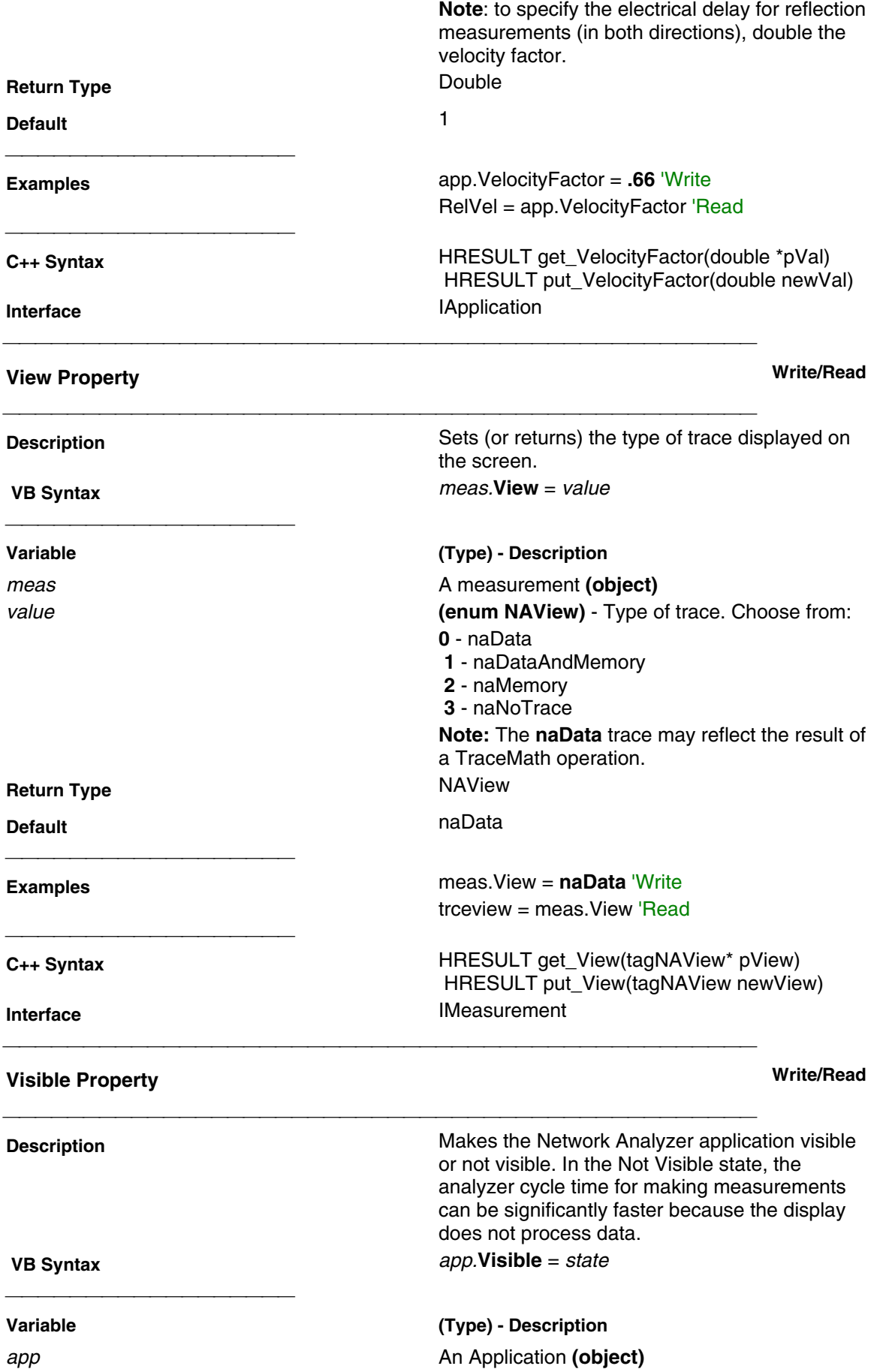

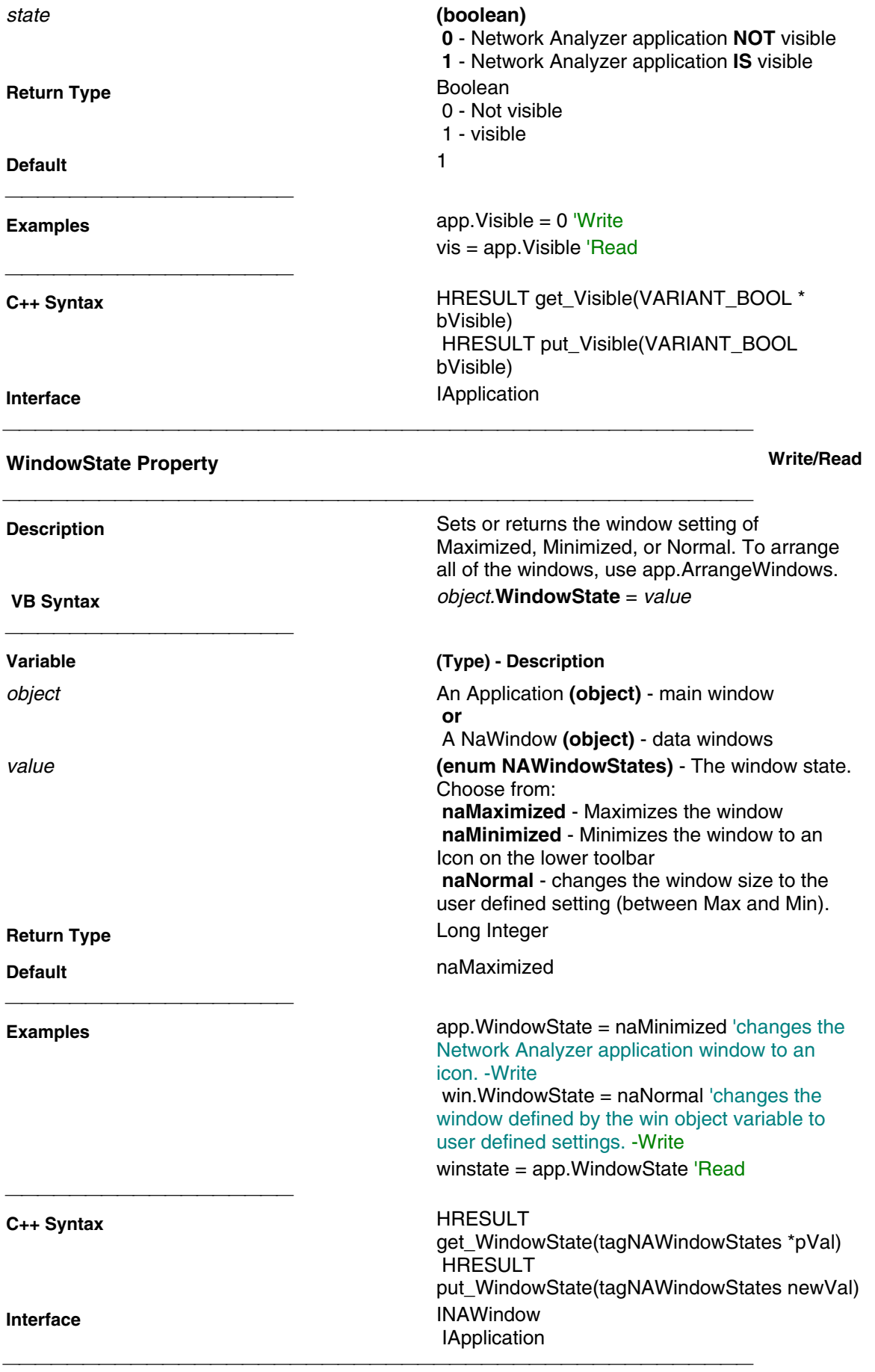

# **YScale Property Write/Read**

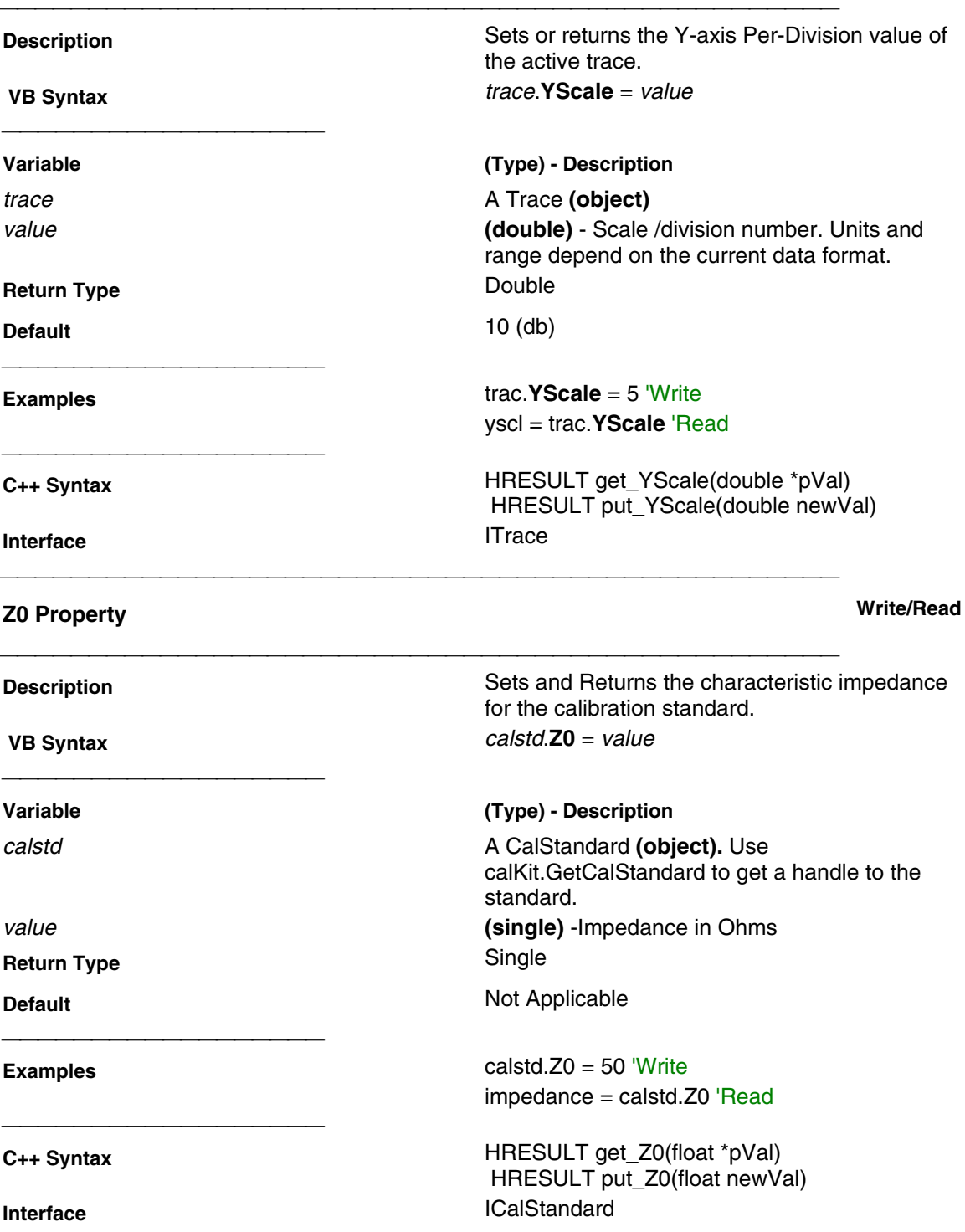

## **Abort Method Write-only**

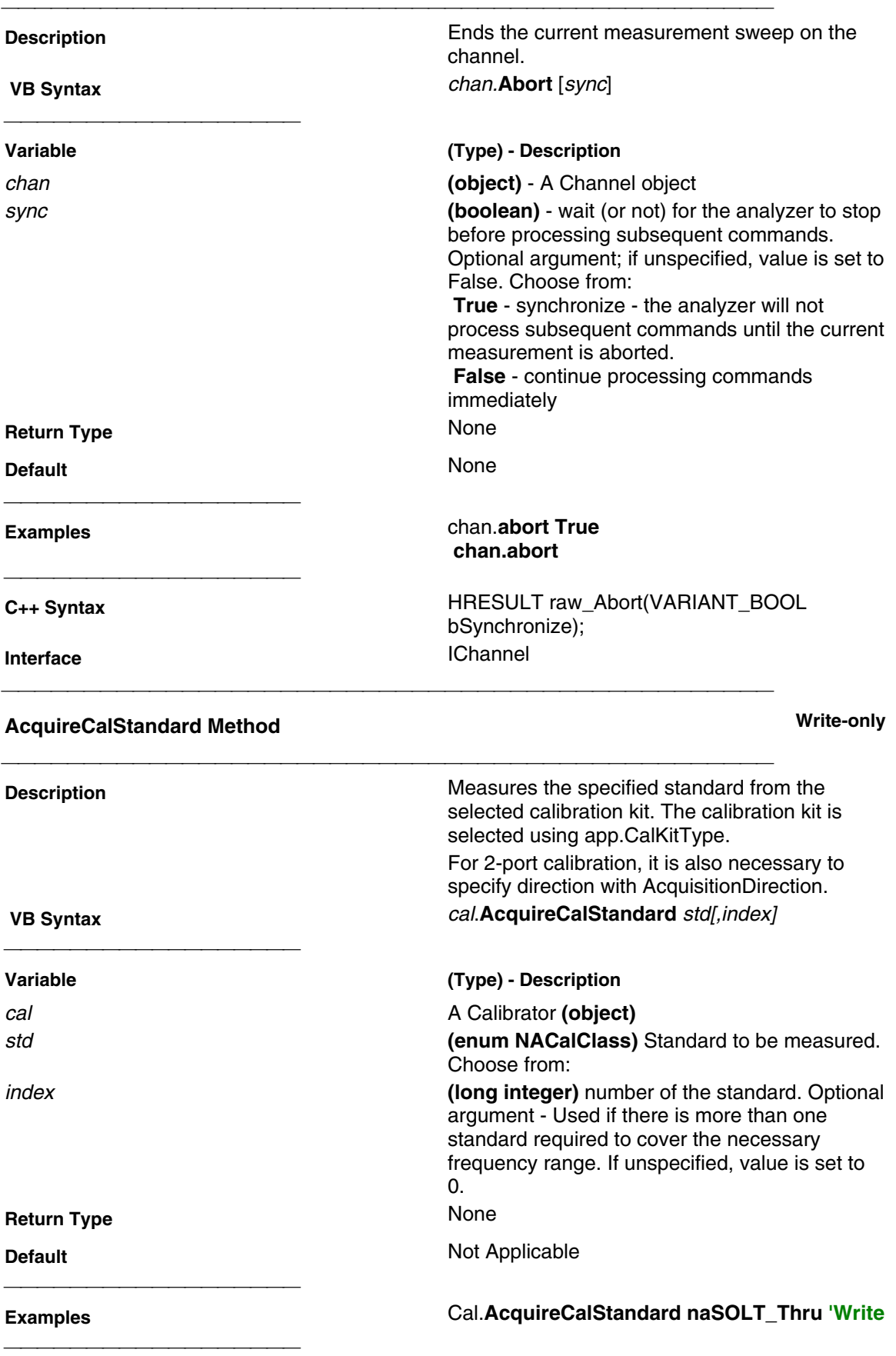

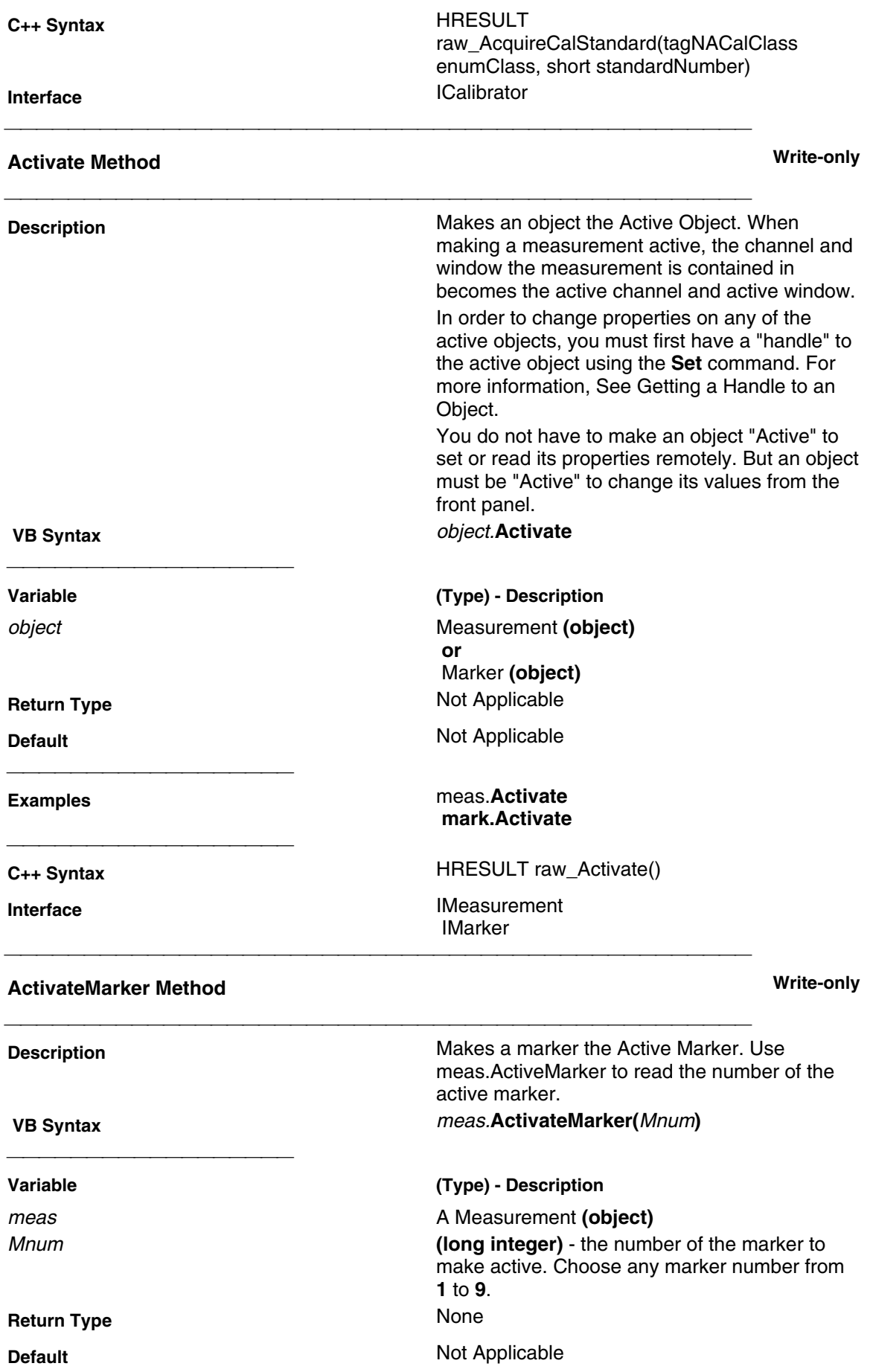

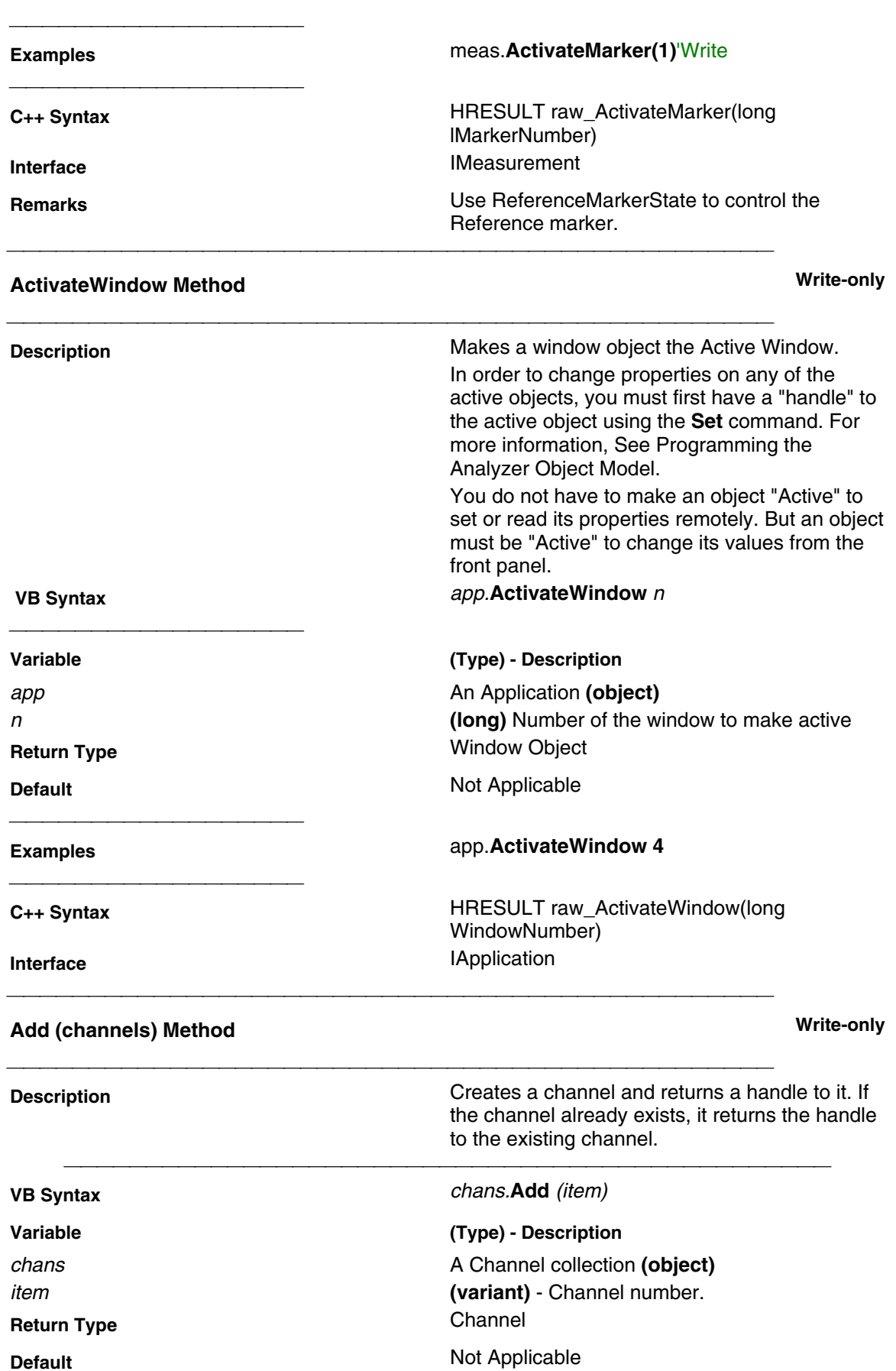

**C++ Syntax** HRESULT raw\_Add(VARIANT numVal, IChannel\*\* pChannel) **Interface** IChannels

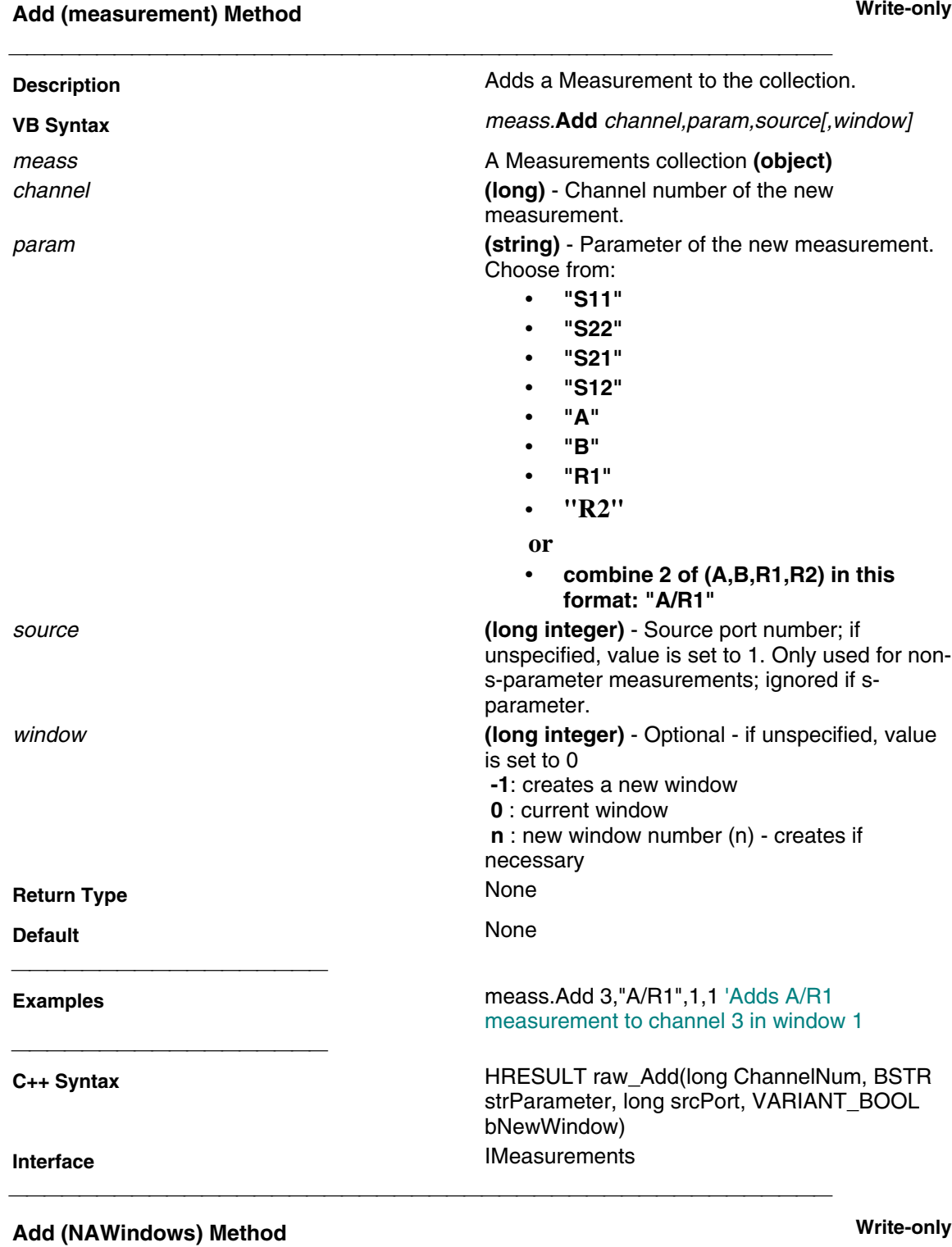

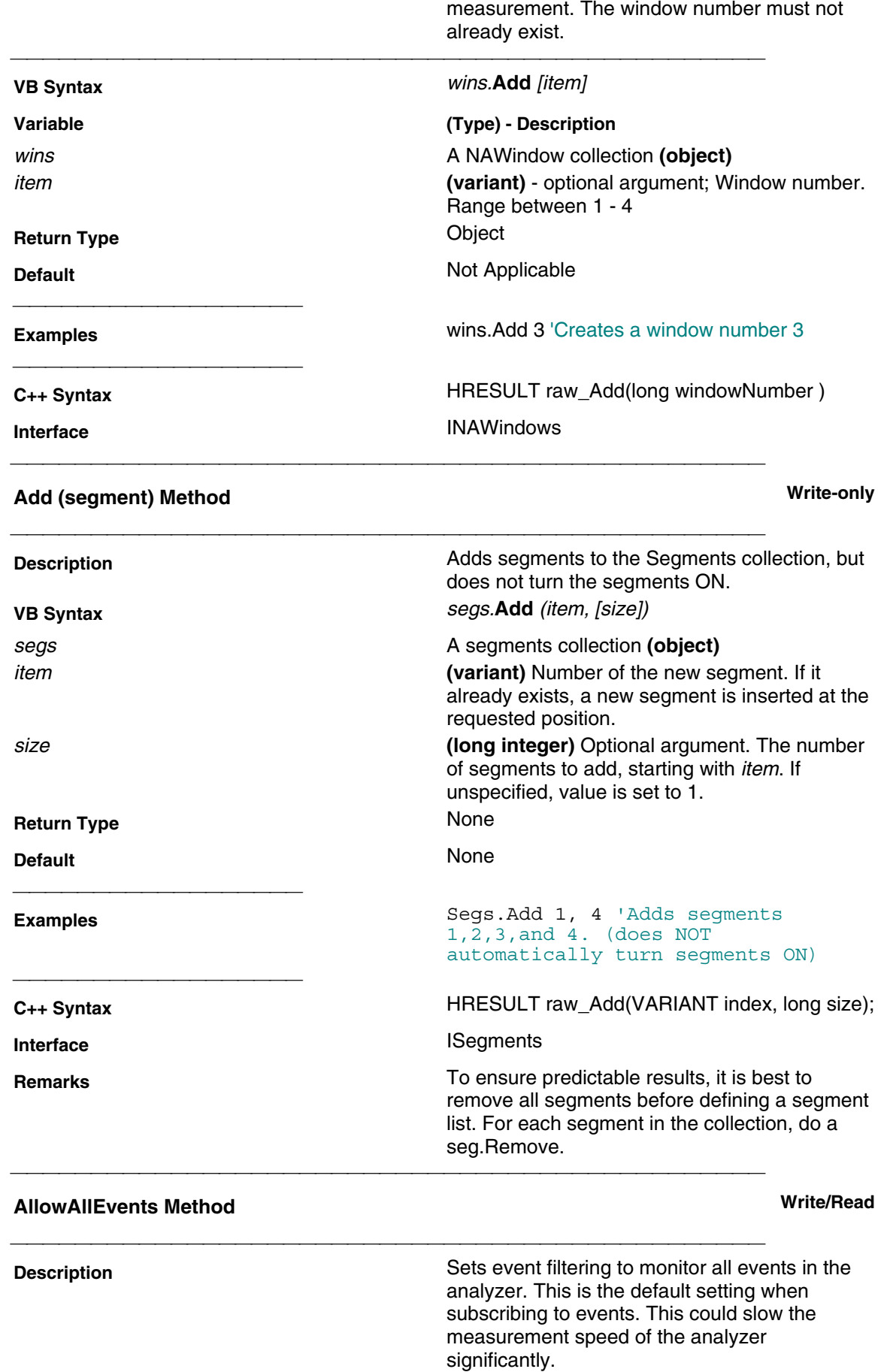

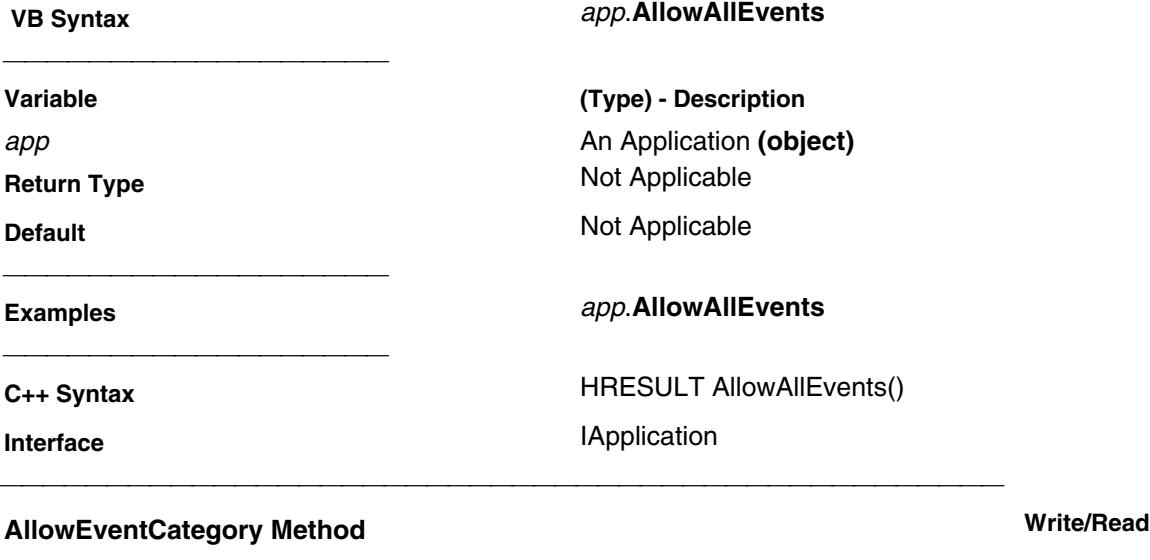

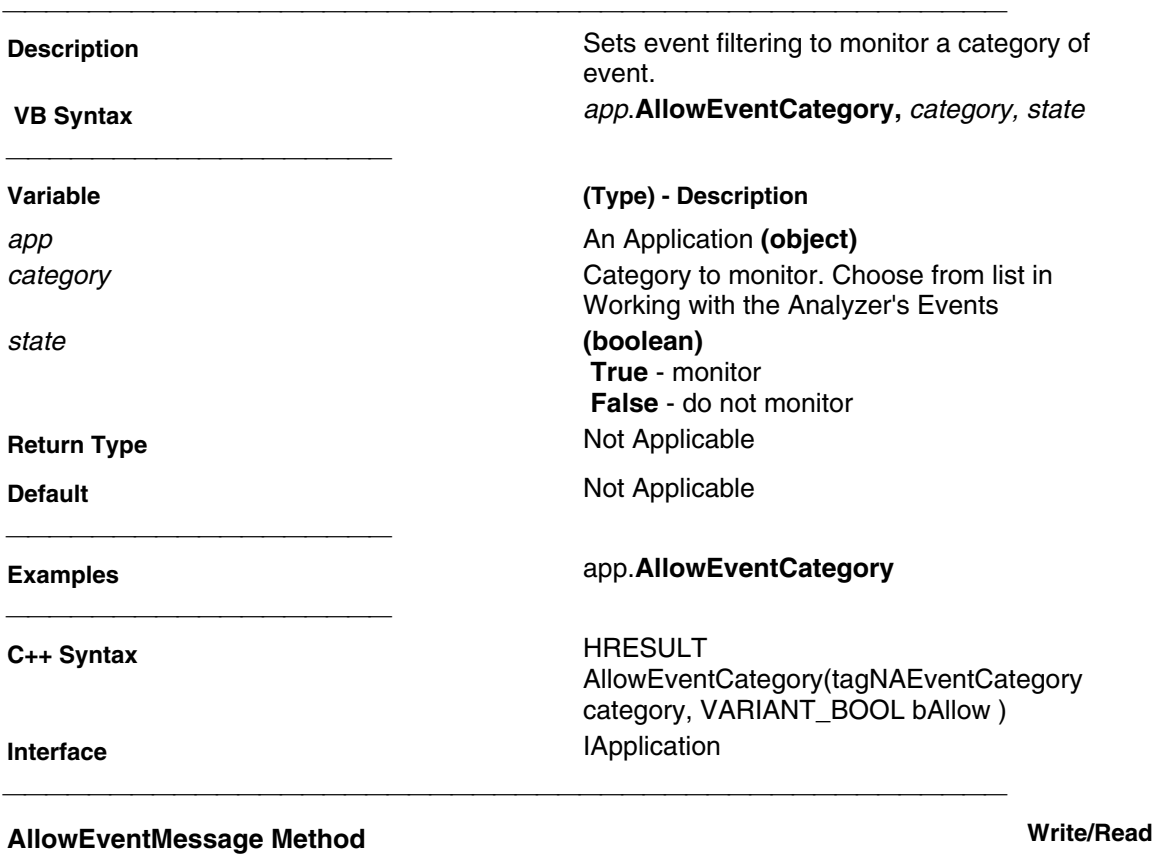

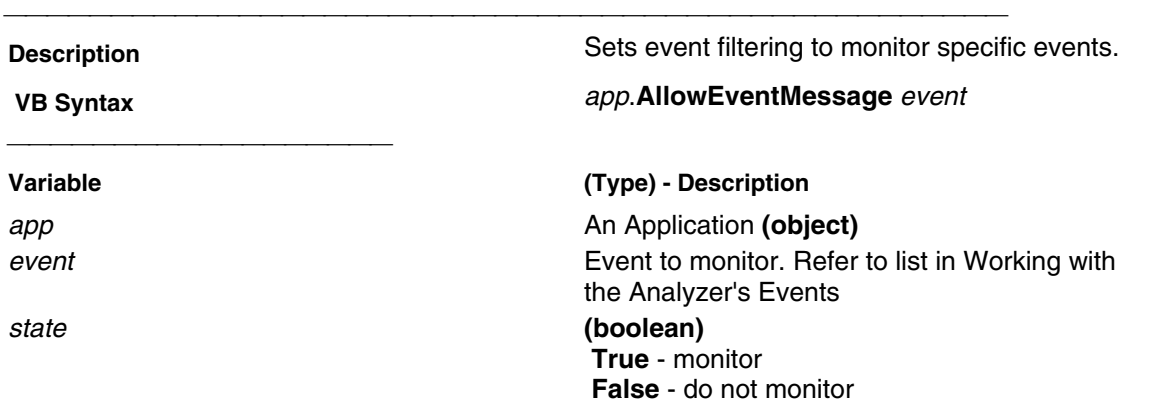

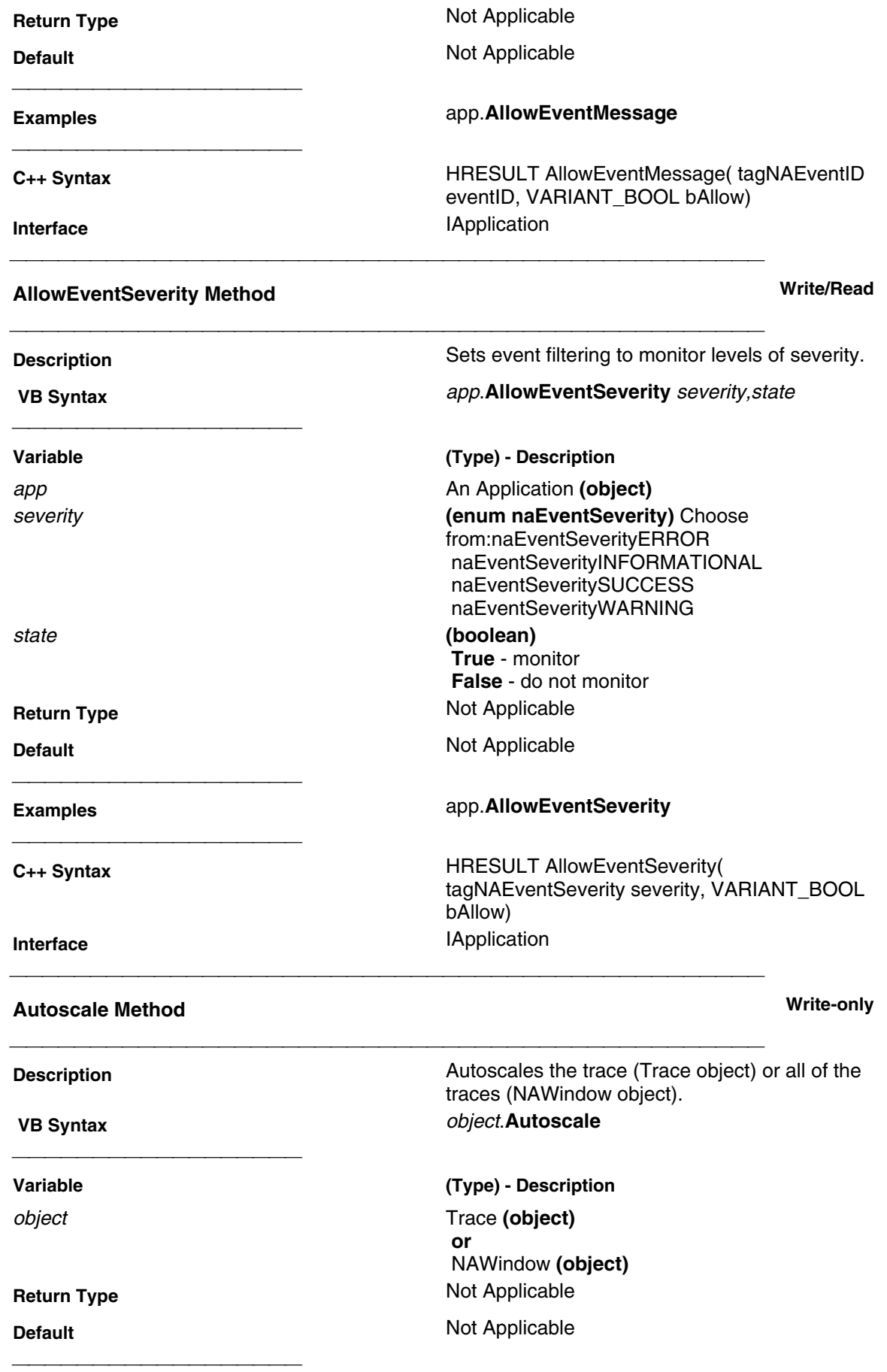

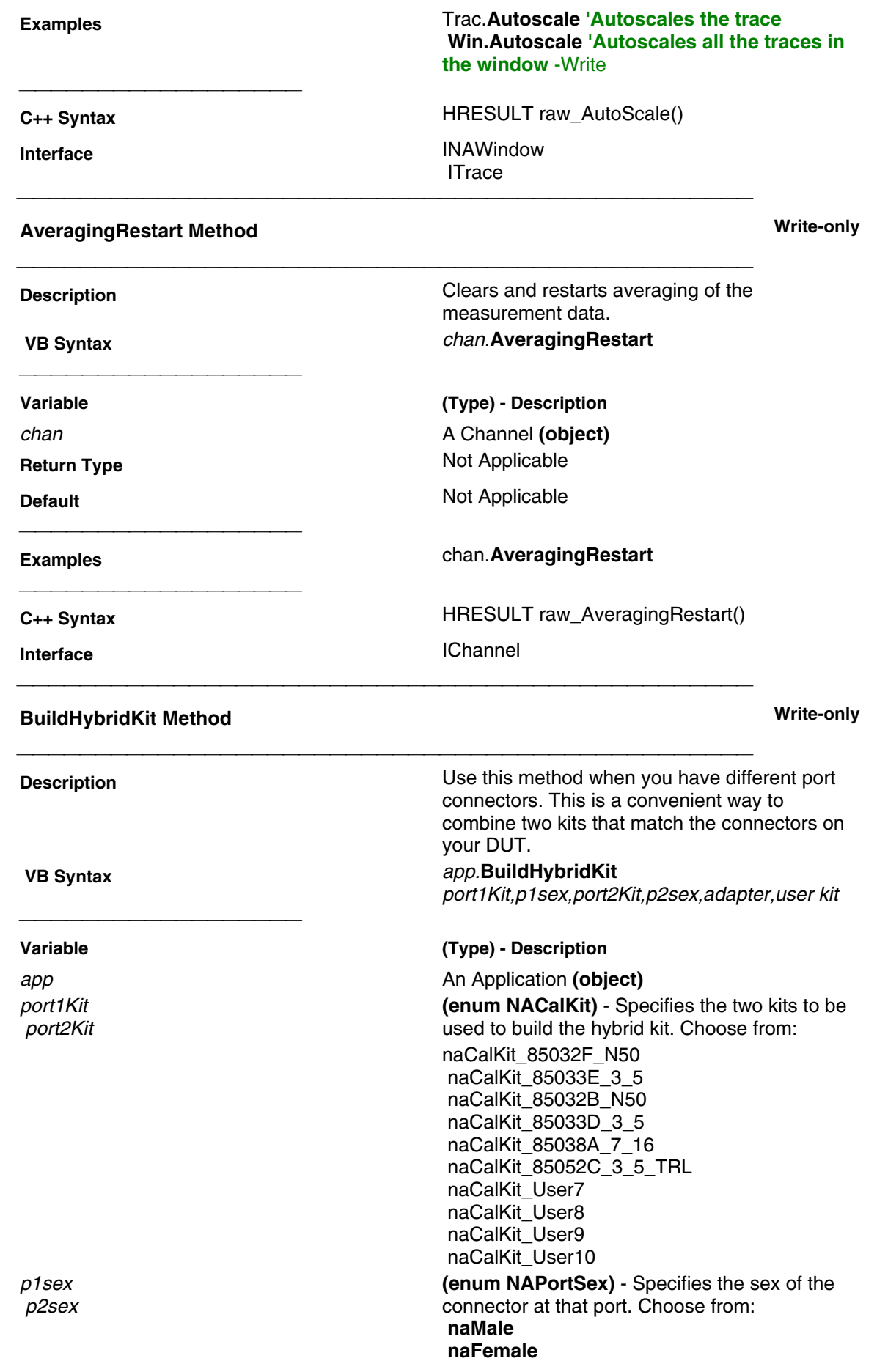

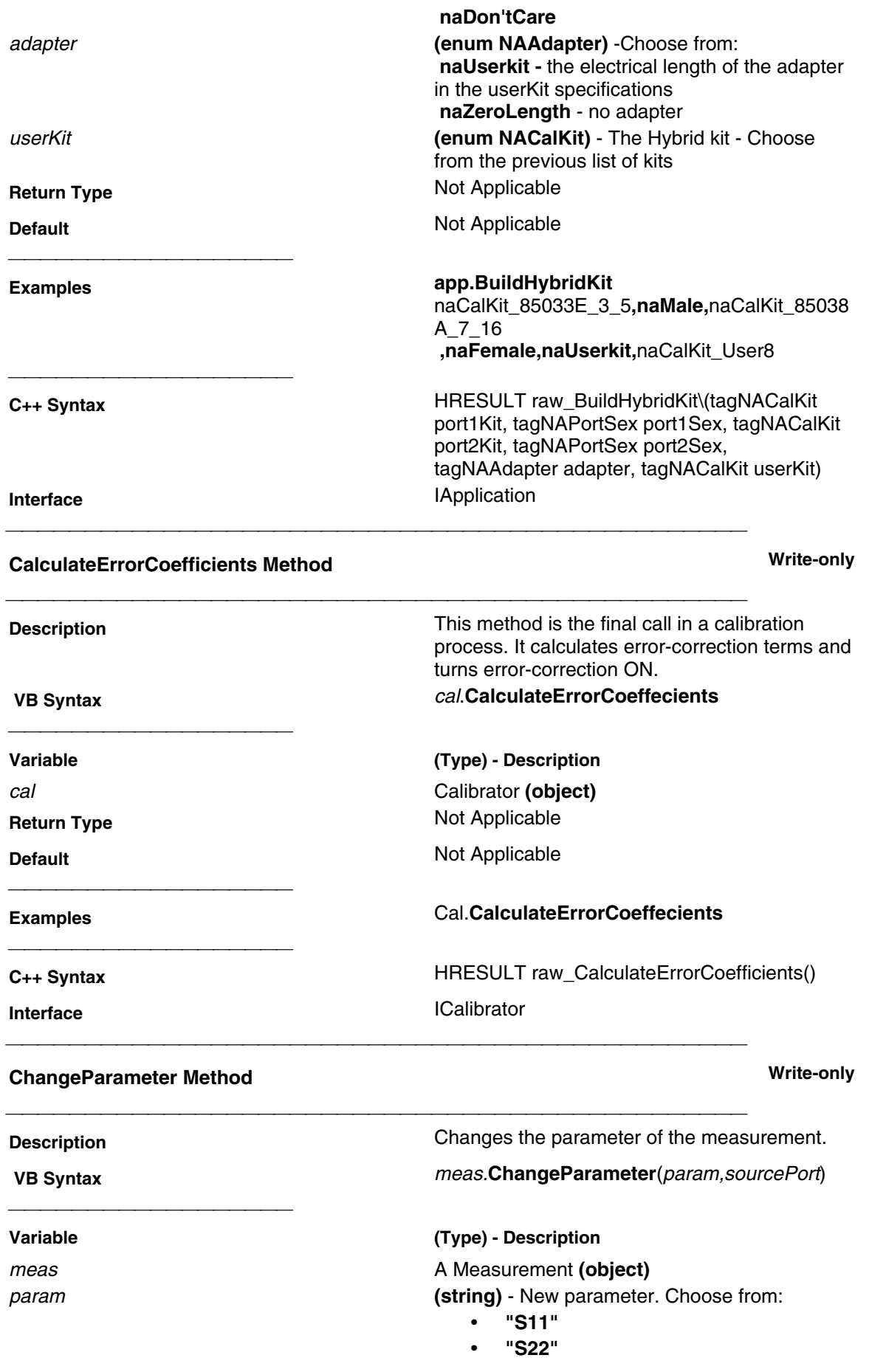

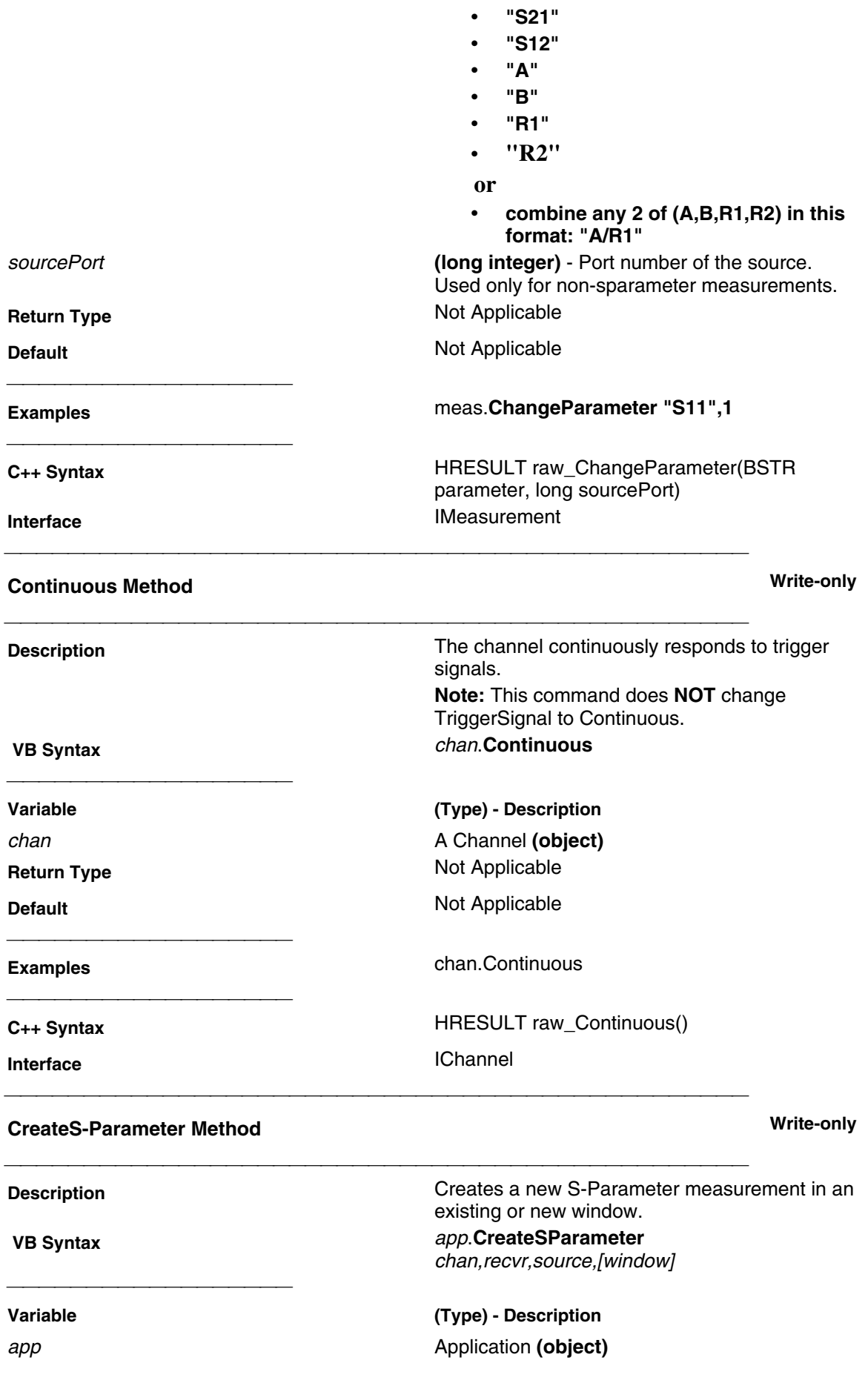

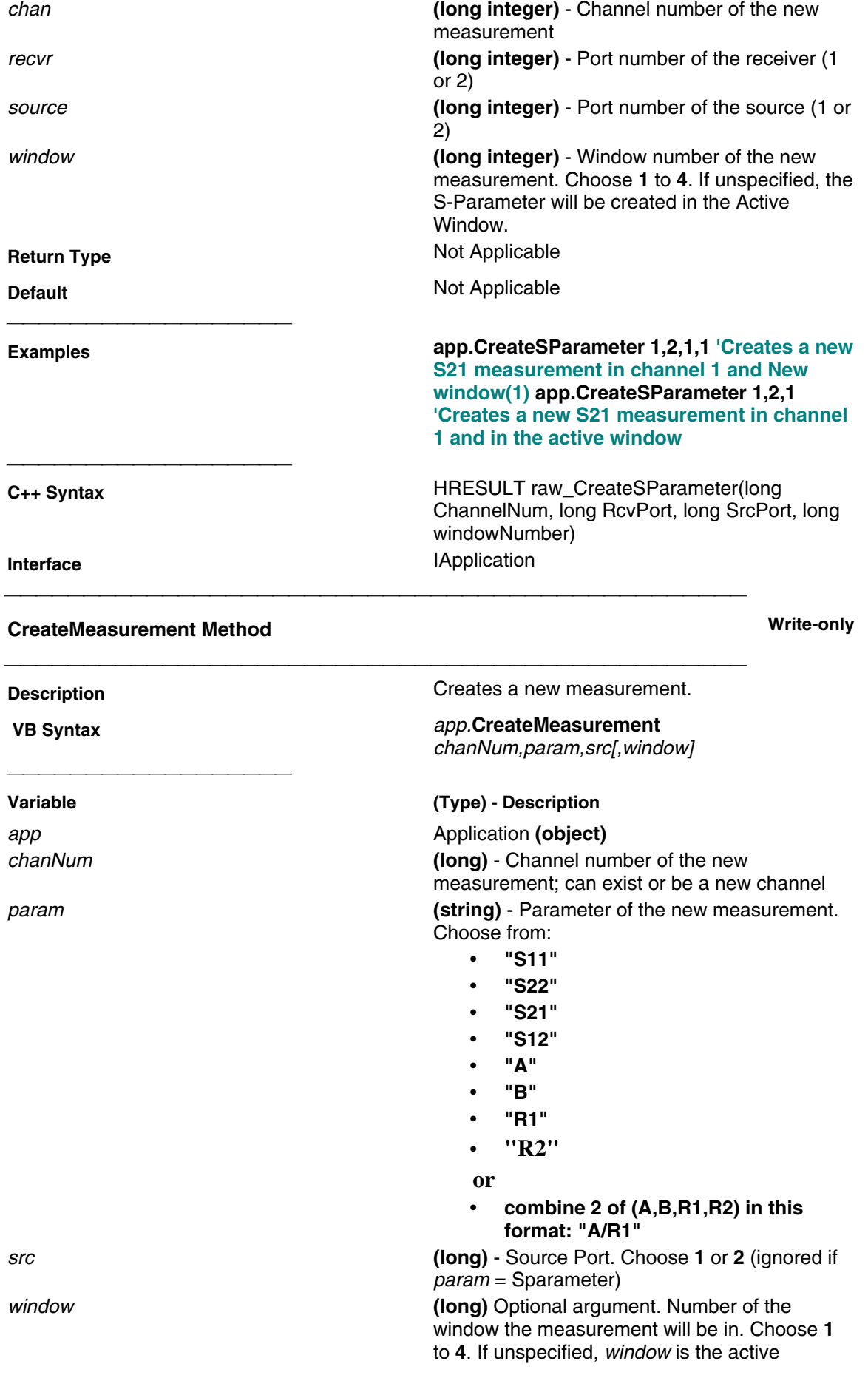

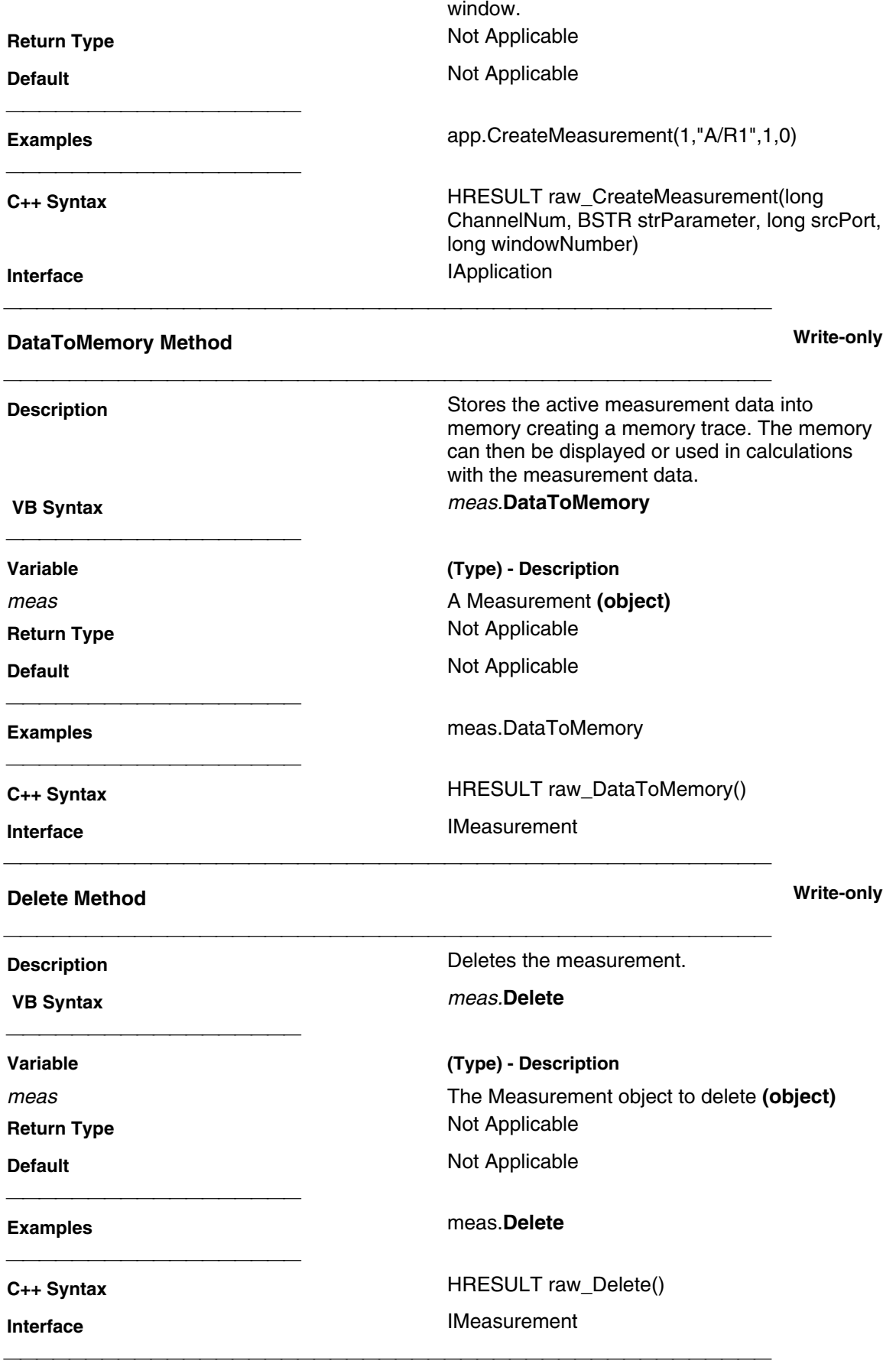

**DeleteMarker Method Write-only**

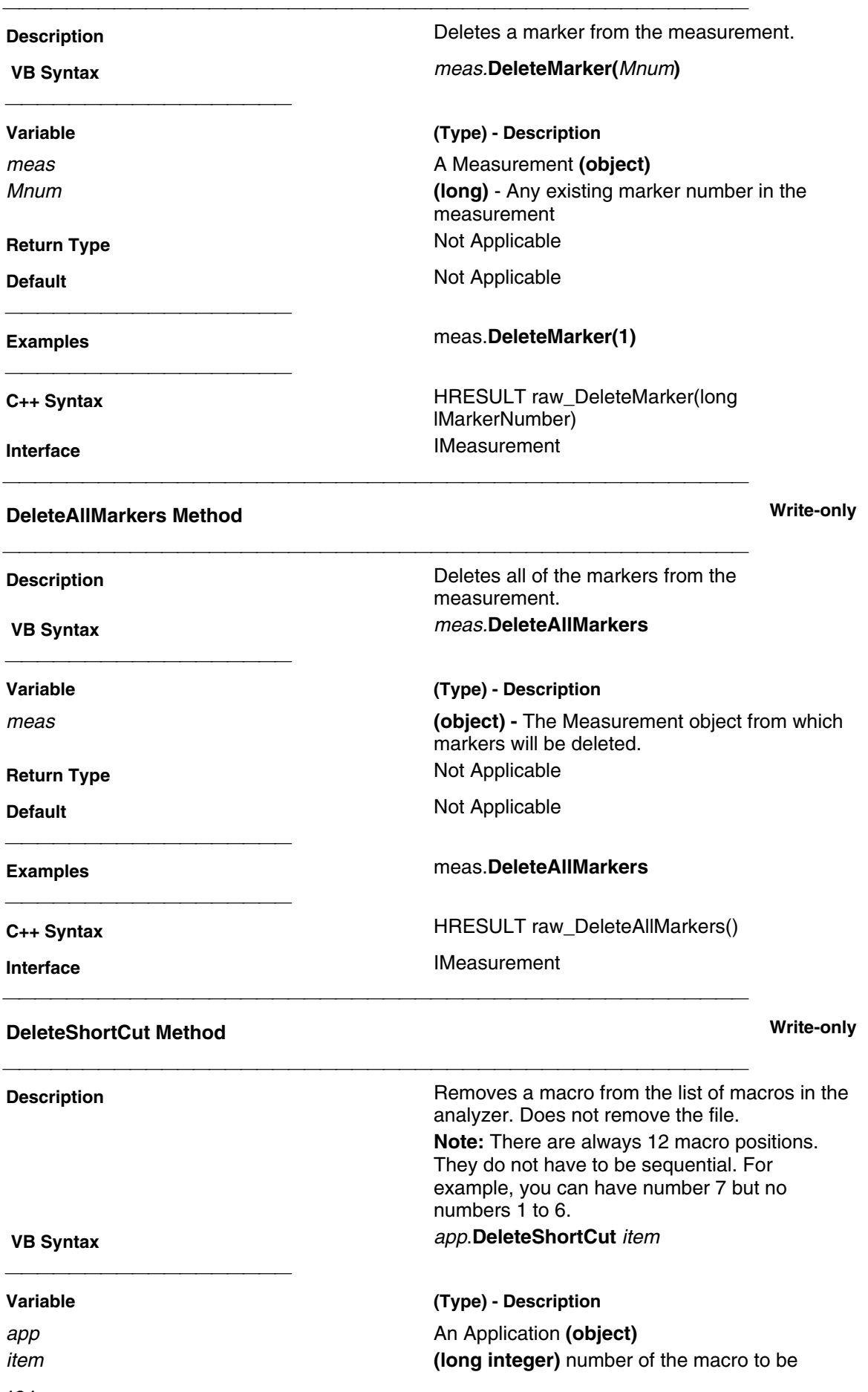

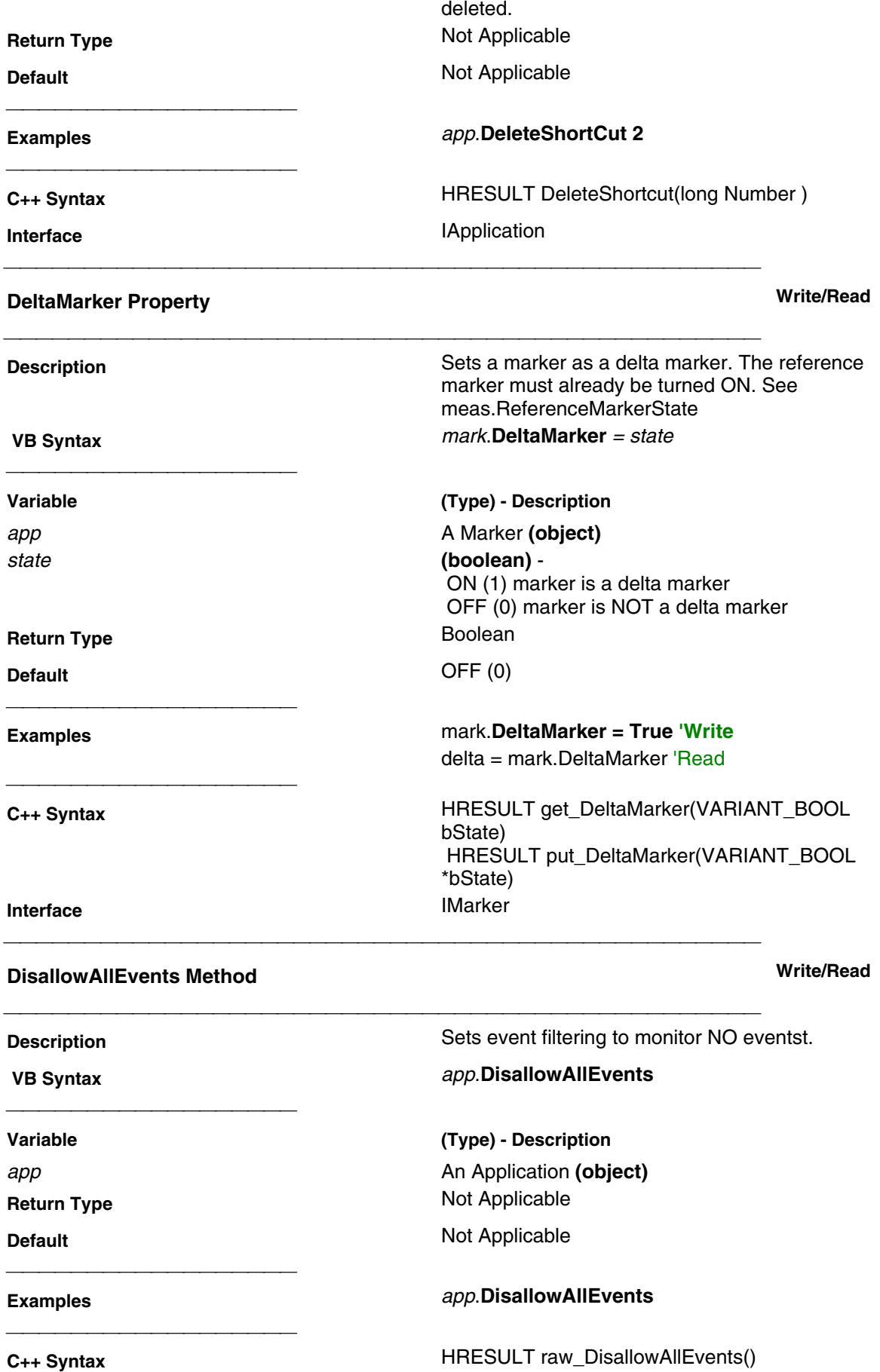

**Interface** IApplication

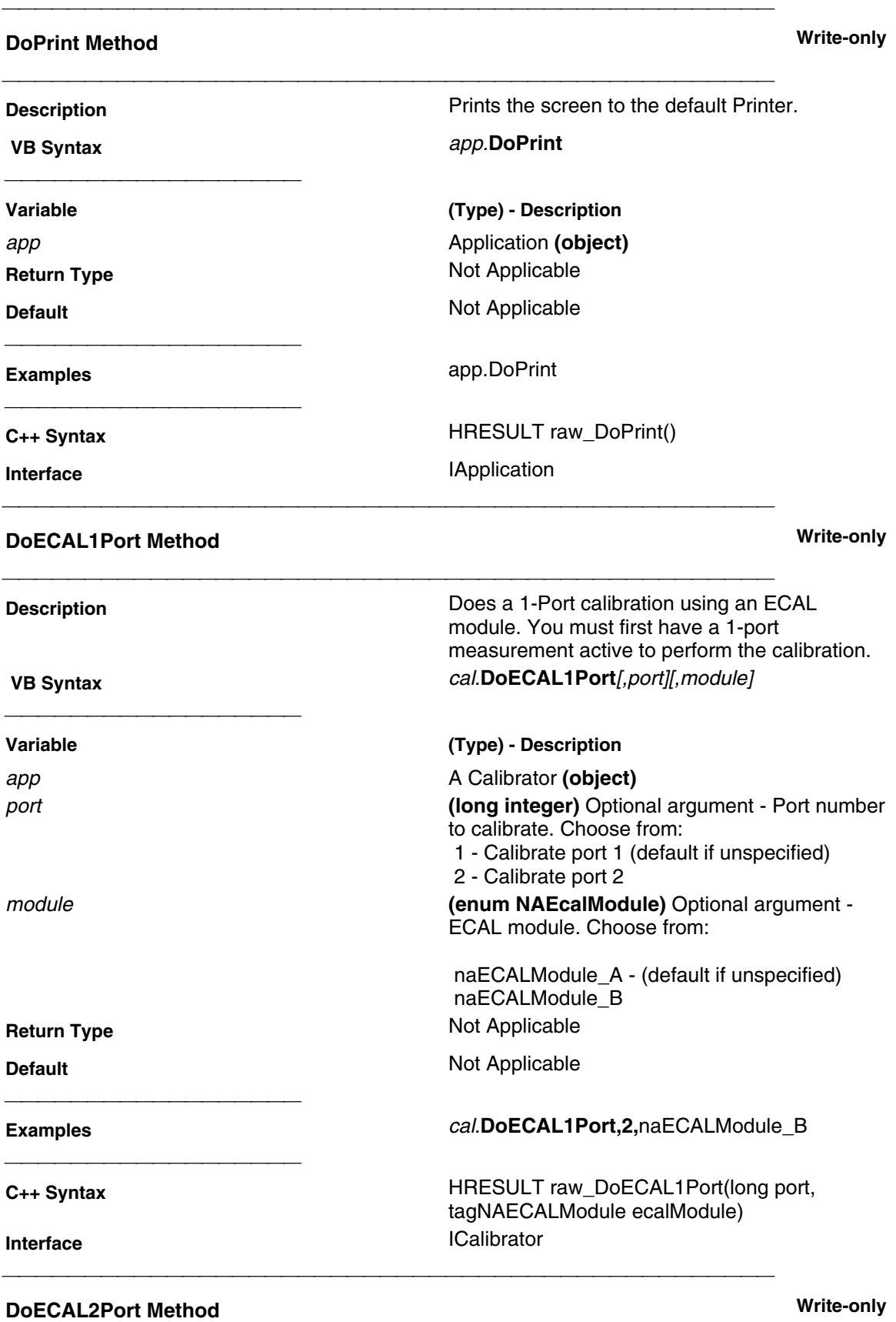

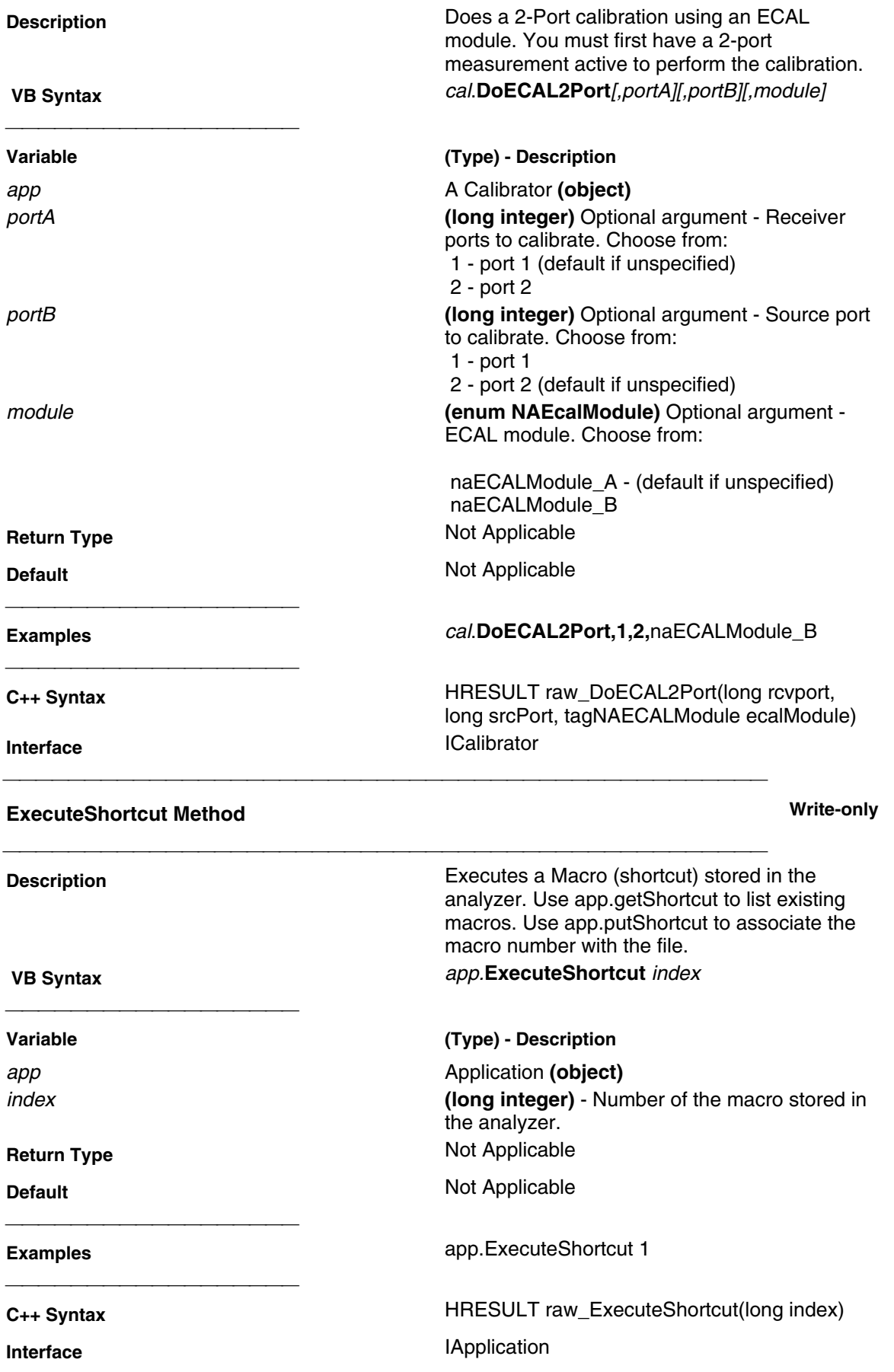

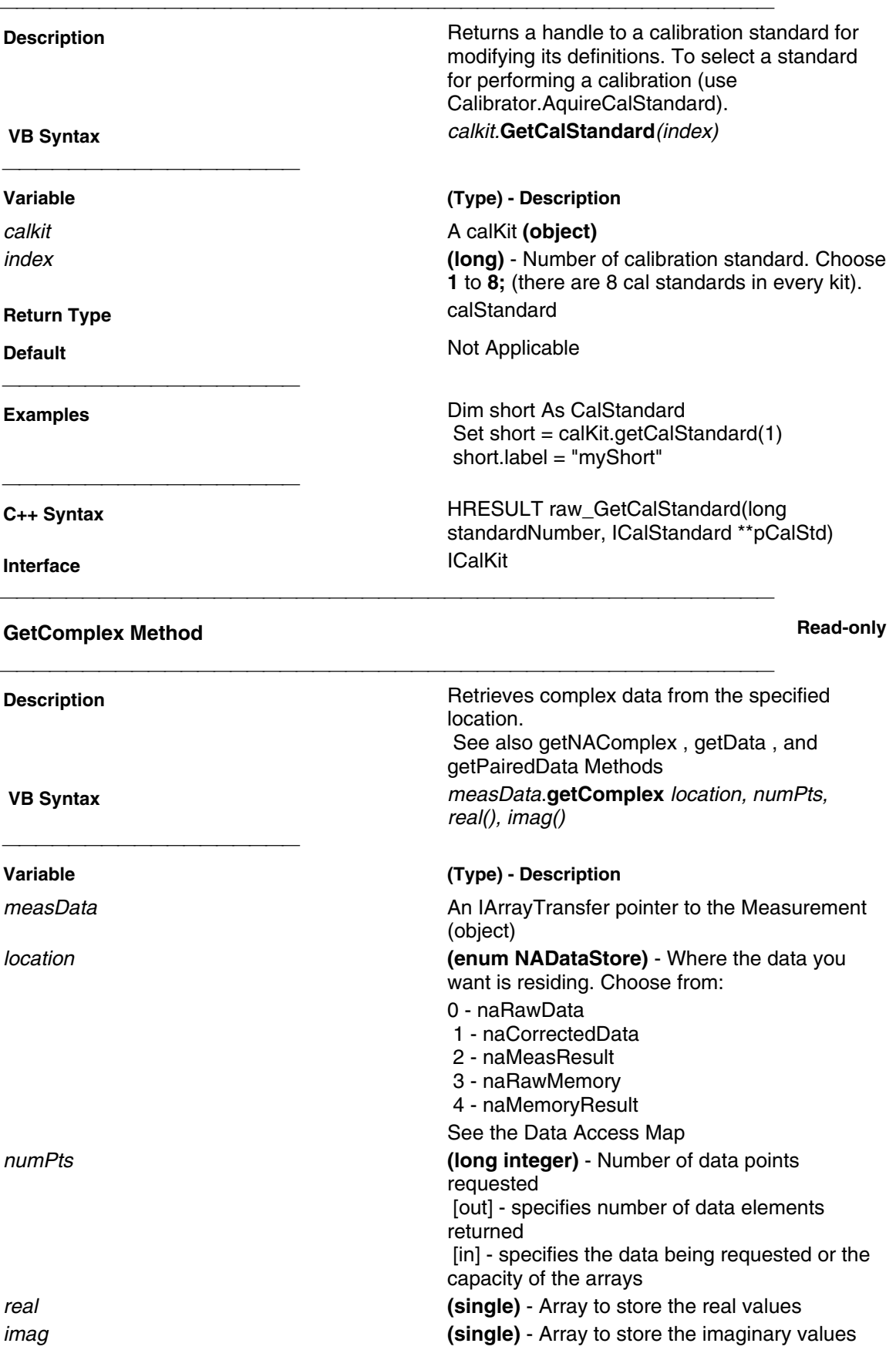

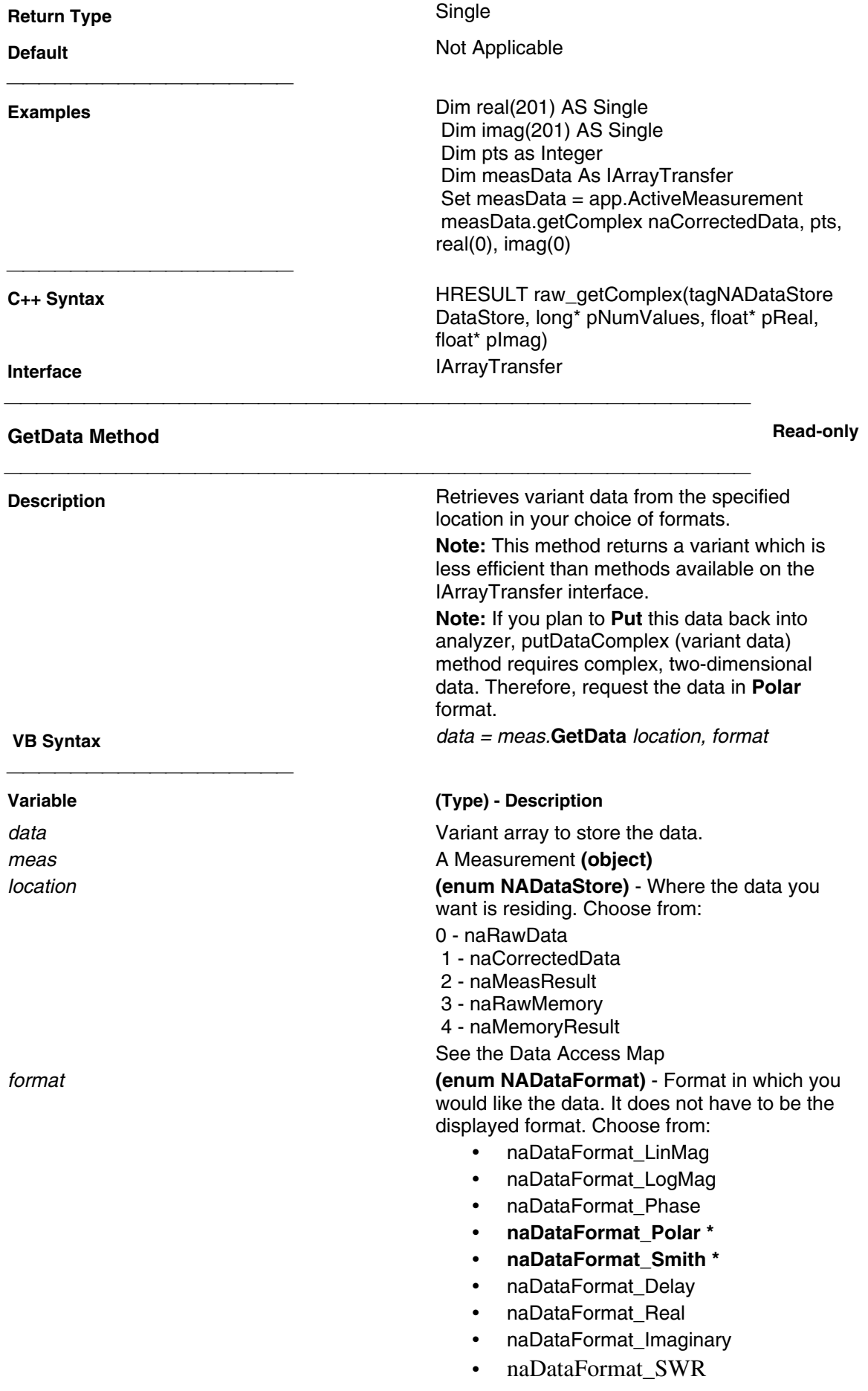

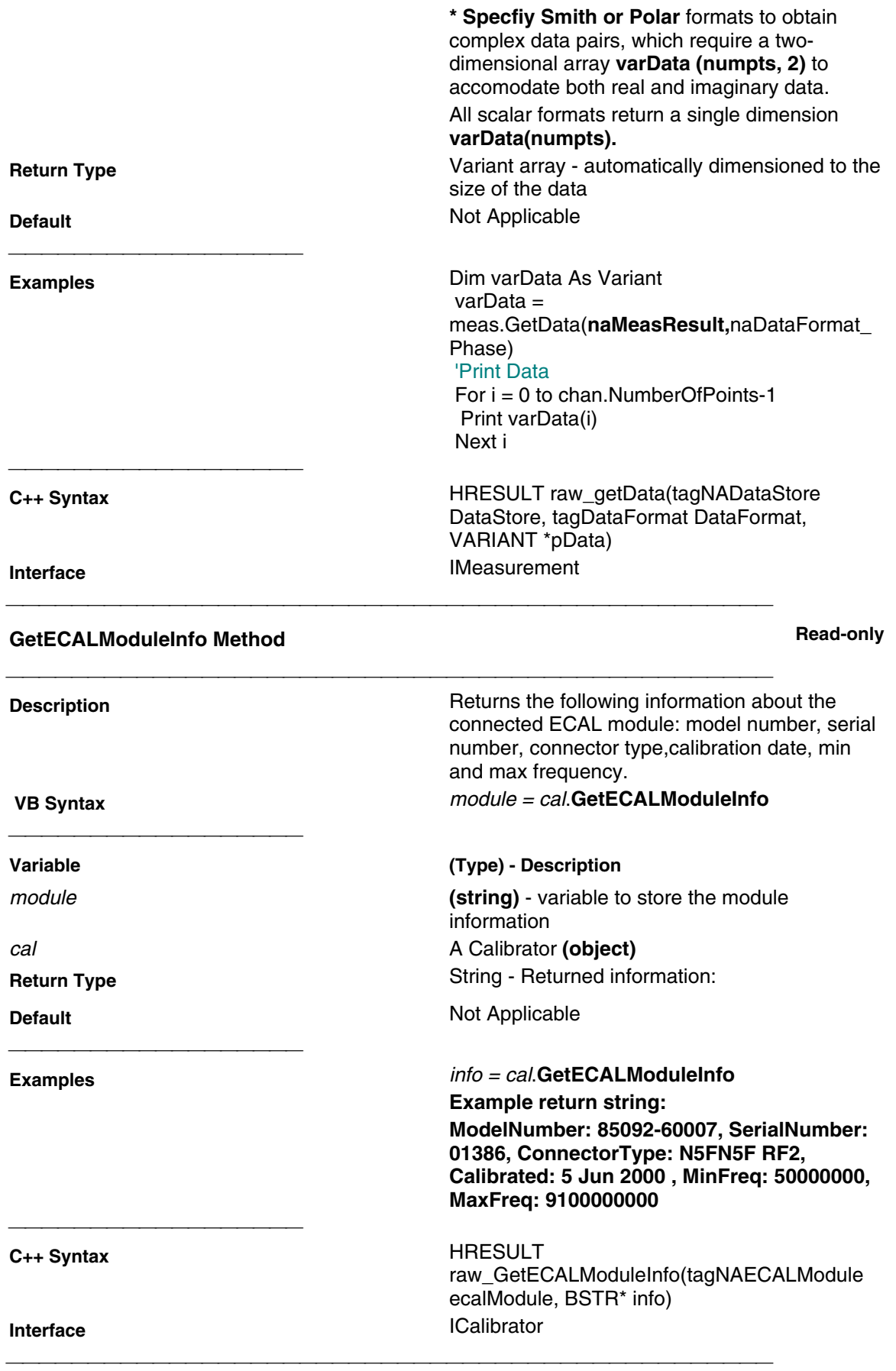

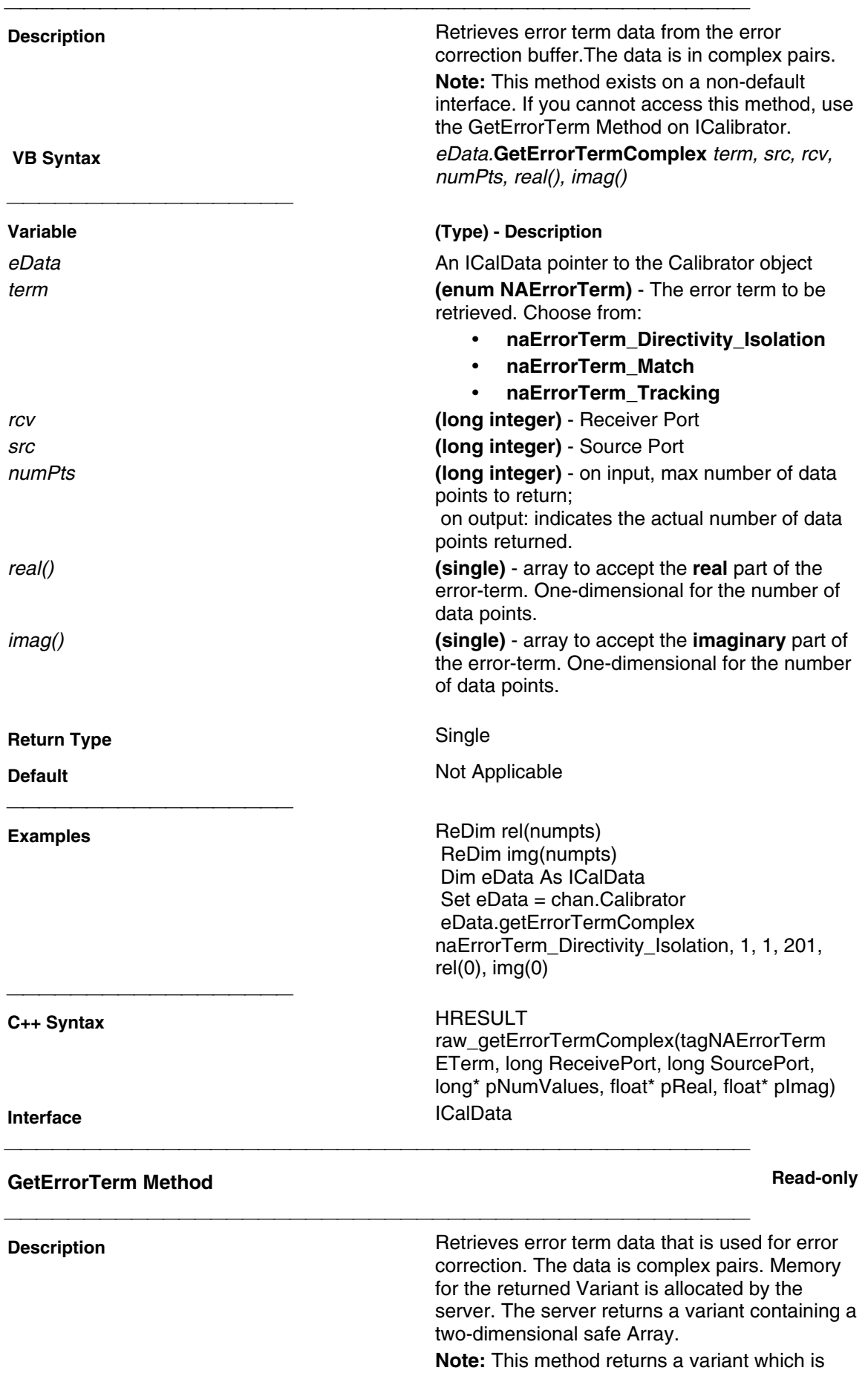

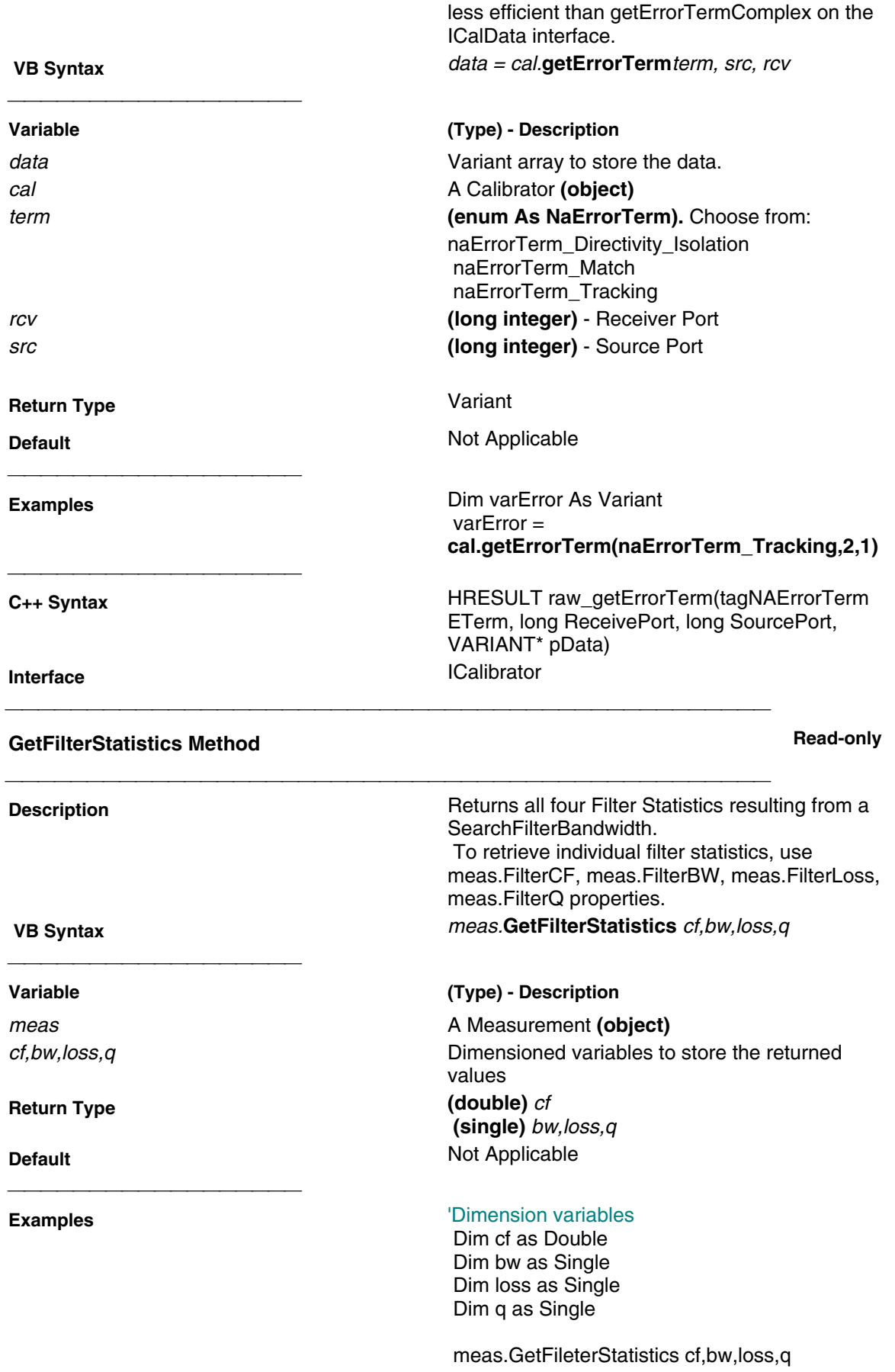

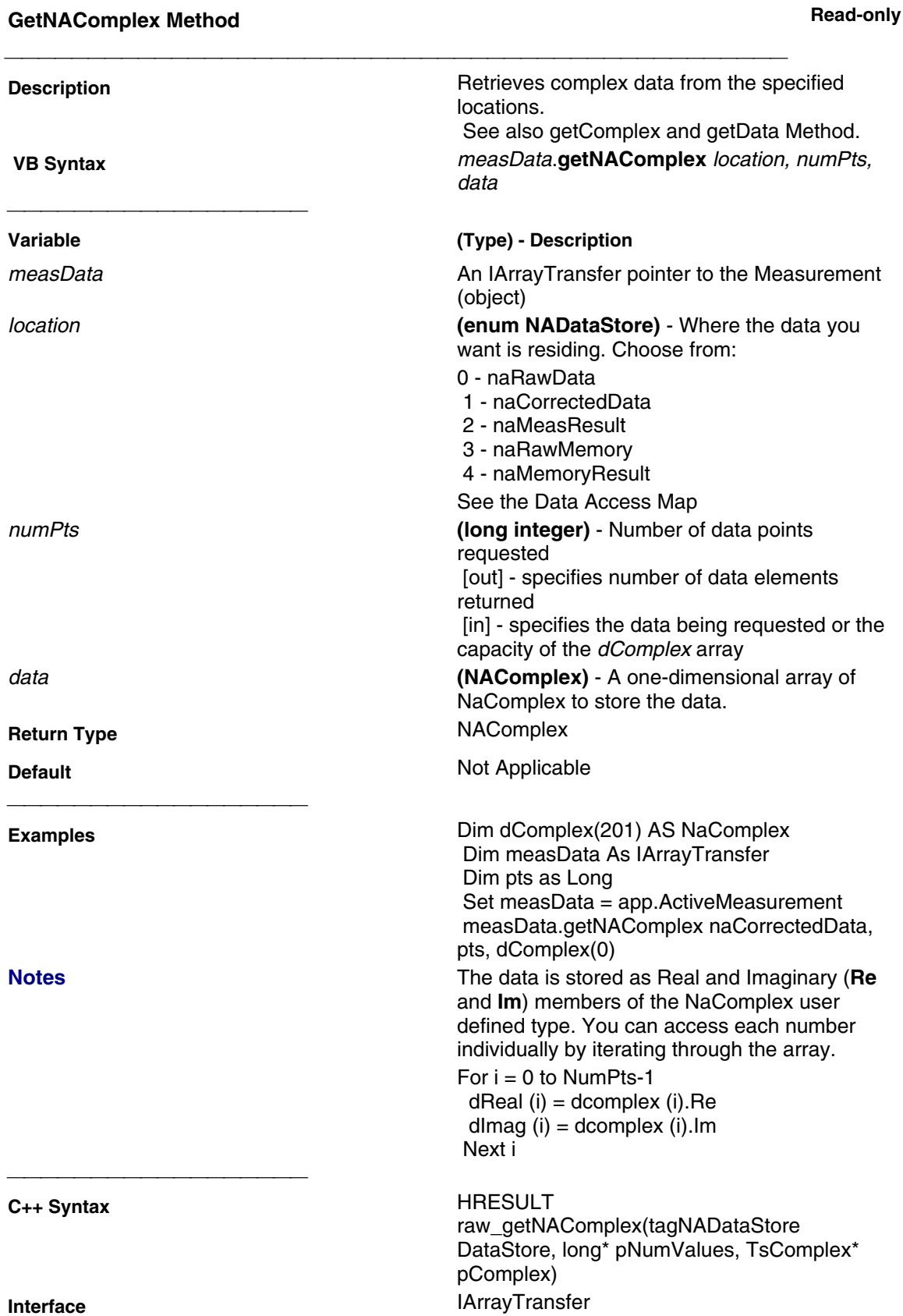

## **GetPairedData Method Read-only**

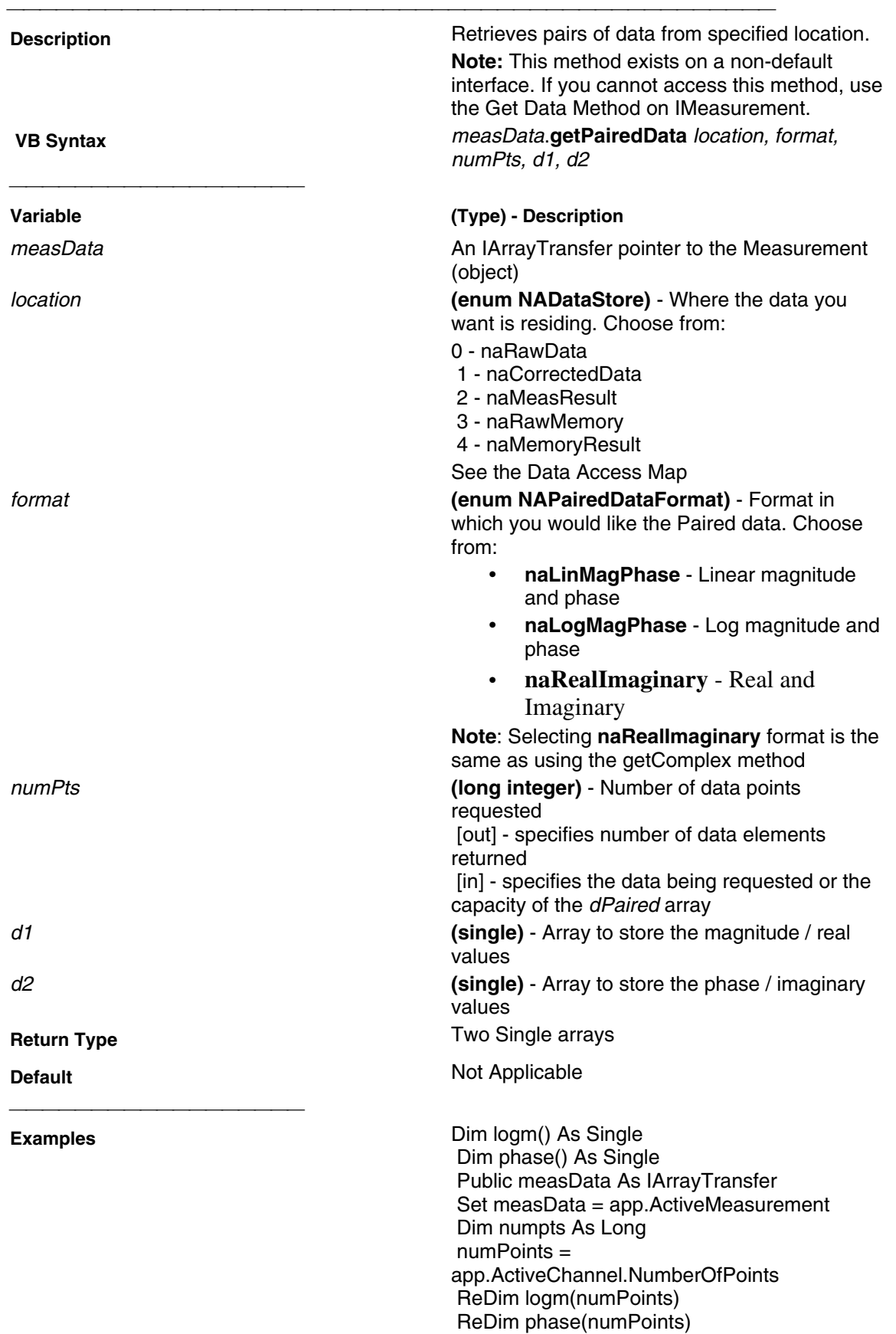

 measData.getPairedData naCorrectedData, naLogMagPhase, numPoints, logm(0), phase(0)

Print values(0), values(1)

**C++ Syntax** HRESULT raw\_getPairedData(tagNADataStore DataStore, tagNAPairedDataFormat PairFormat, long\* pNumValues, float\* pReal, float\* pImag) **Interface** IArrayTransfer

### **GetReferenceMarker Method Write/Read Description** Description **Returns** a handle to the reference marker.  **VB Syntax** meas.**GetReferenceMarker Variable (Type) - Description** meas **A Measurement (object) A Measurement (object) Return Type Company Object Default Default Not Applicable Examples** meas.**GetReferenceMarker C++ Syntax** HRESULT raw\_GetReferenceMarker(IMarker\*\* refMarker) **Interface** IMeasurement **Construction Construction Construction Construction Construction Construction Construction Construction Construction Construction Construction Construction Construction Construction Construction Construction Construction Description** Description **Retrieves** scalar data from the specified locations. **Note:** This method exists on a non-default interface. If you cannot access this method, use the Get Data Method on IMeasurement. **Note:** You can **NOT** use this command to get complex data.  **VB Syntax** measData.**getScalar** location, format, numPts, data **Variable (Type) - Description** measData **An IArrayTransfer pointer to the Measurement** An IArrayTransfer pointer to the Measurement (object) location **(enum NADataStore)** - Where the data you want is residing. Choose from: 0 - naRawData 1 - naCorrectedData 2 - naMeasResult 3 - naRawMemory

 4 - naMemoryResult See the Data Access Map

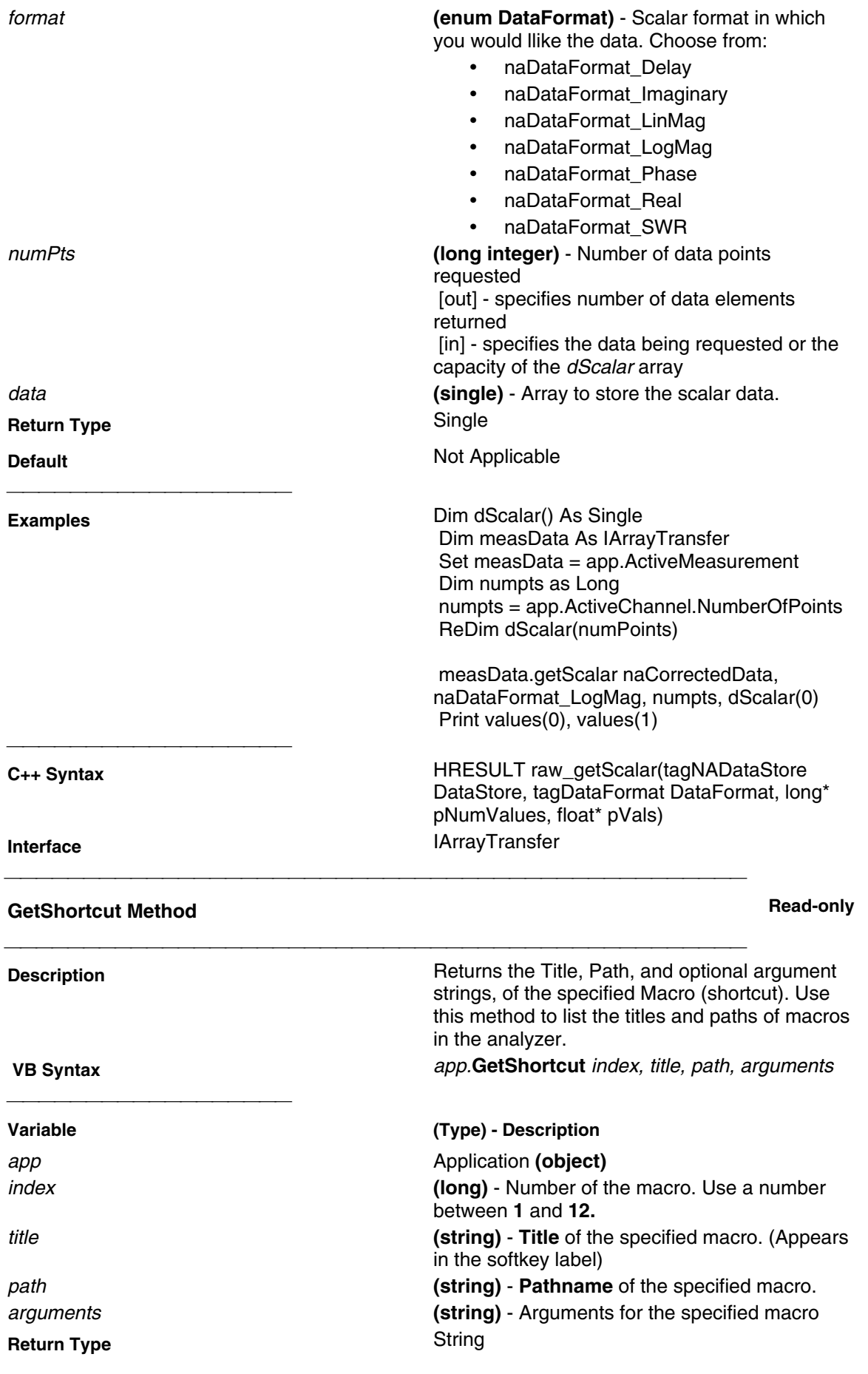

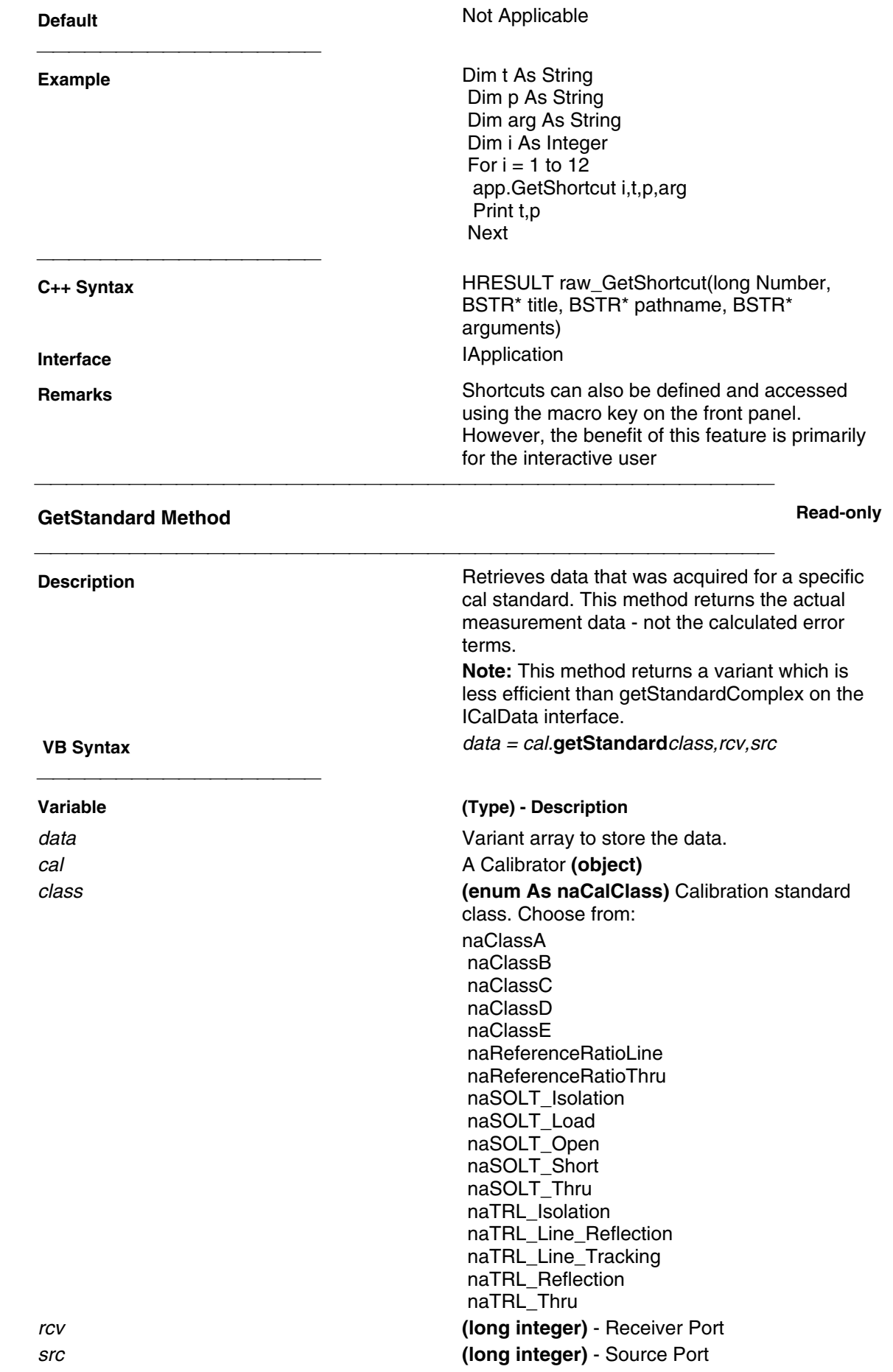

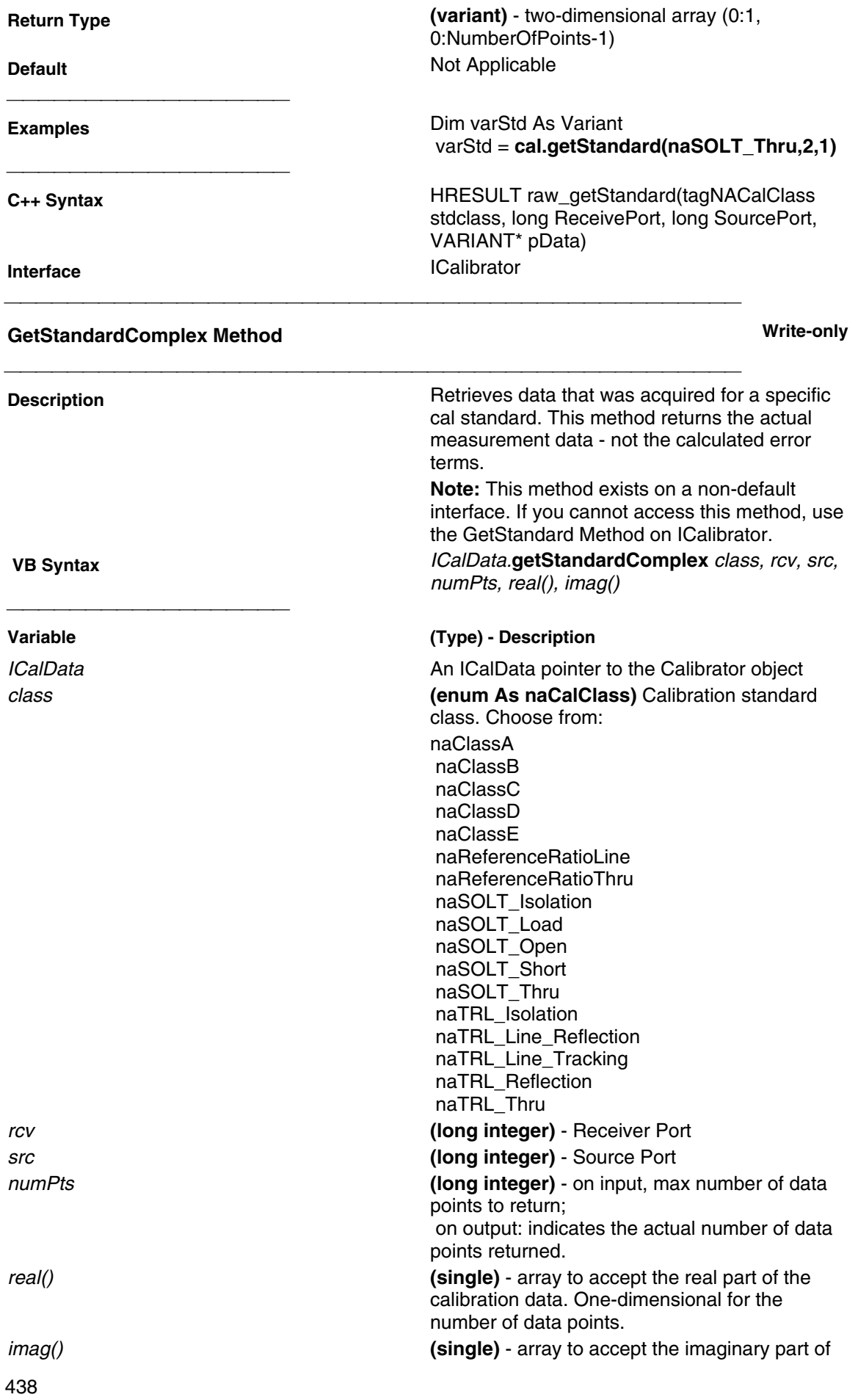

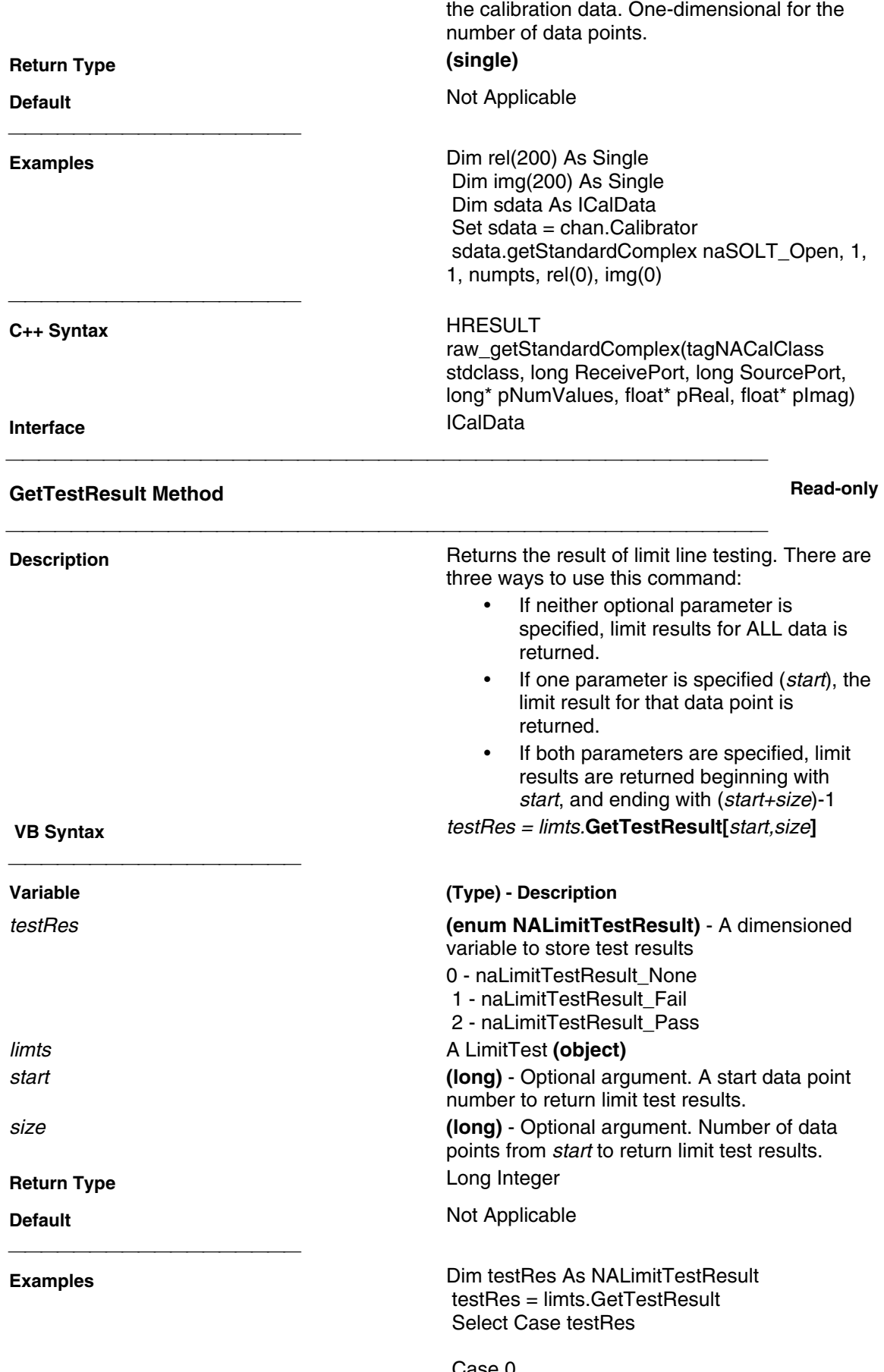

 Case 0 Print "No Test Result"

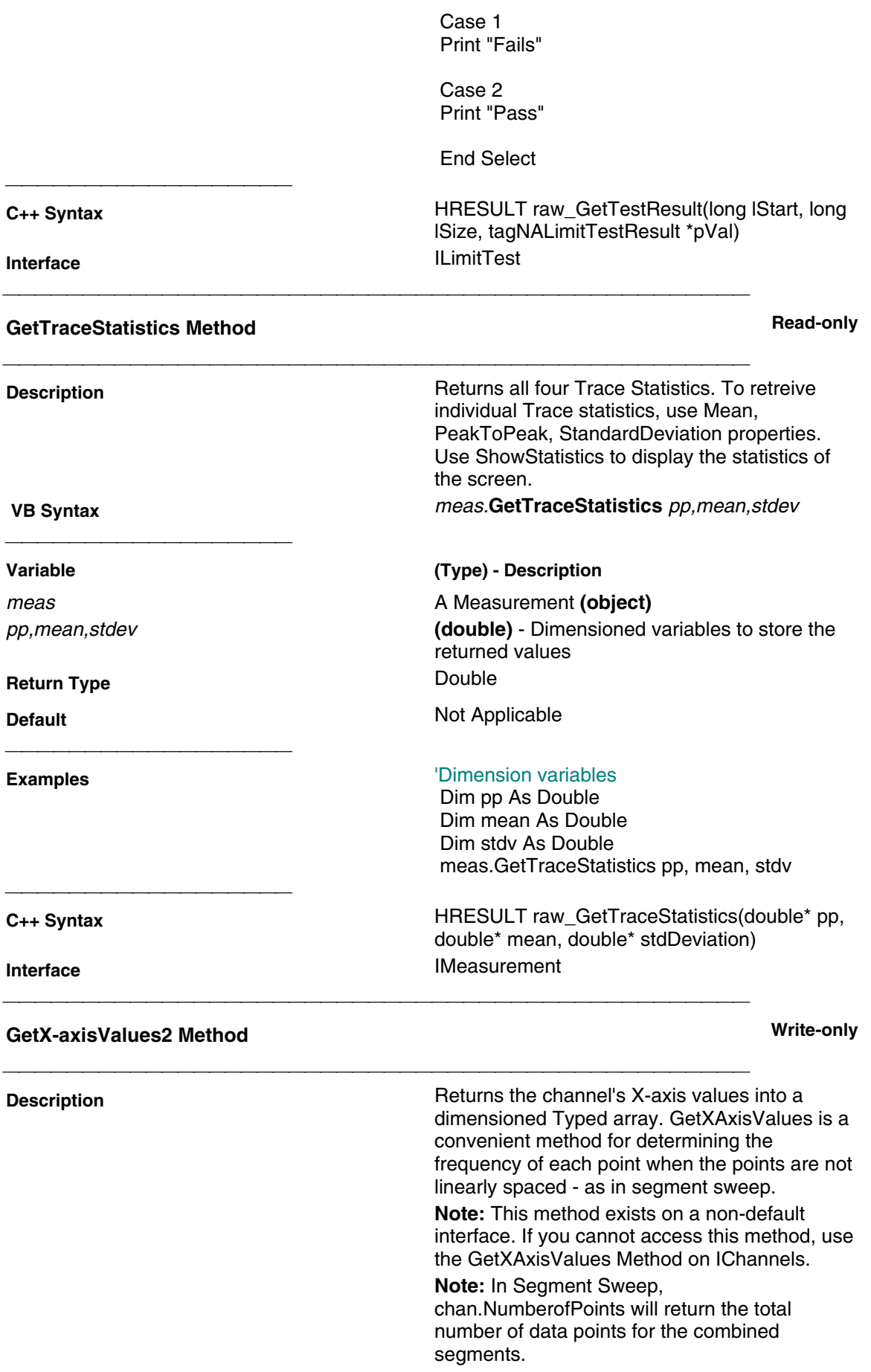

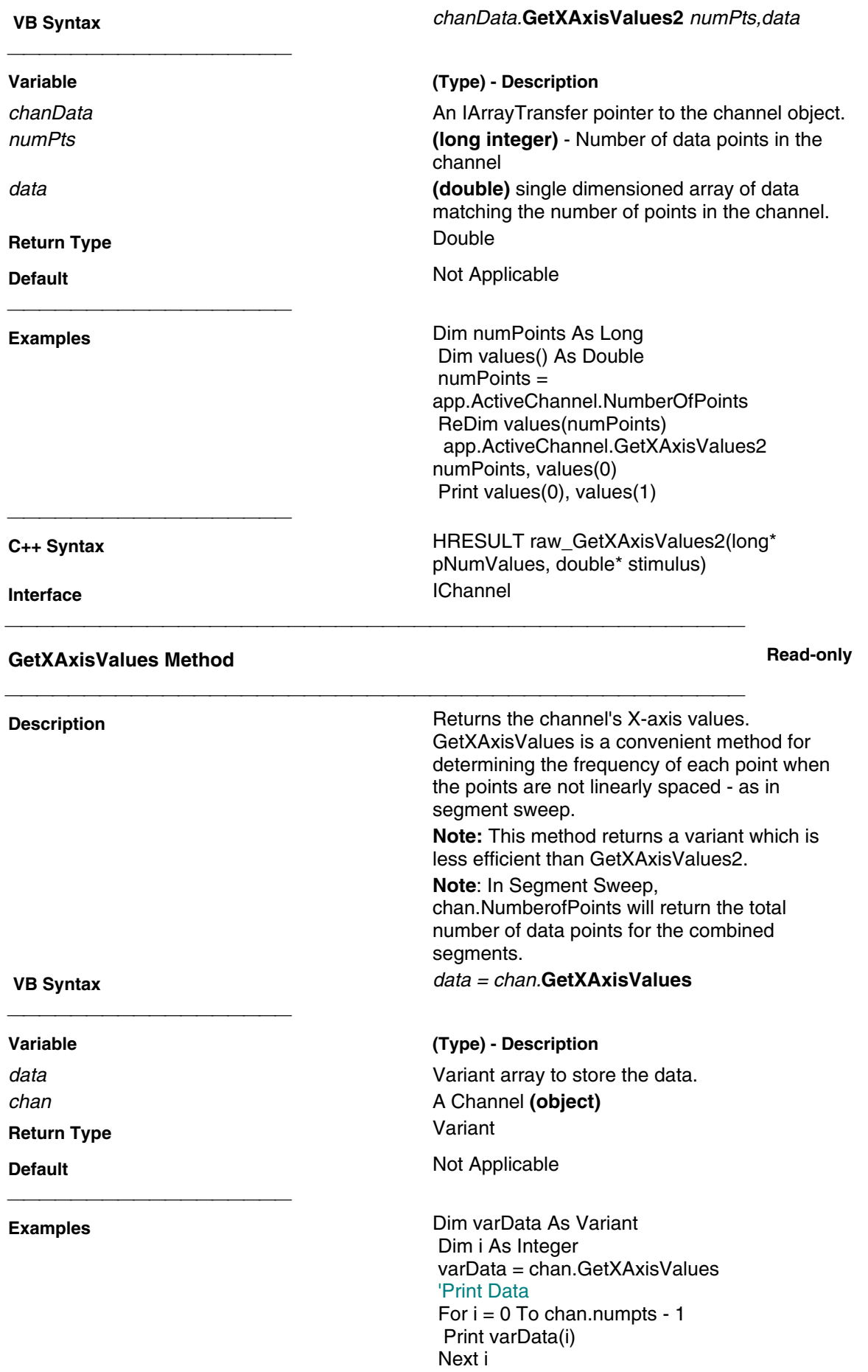

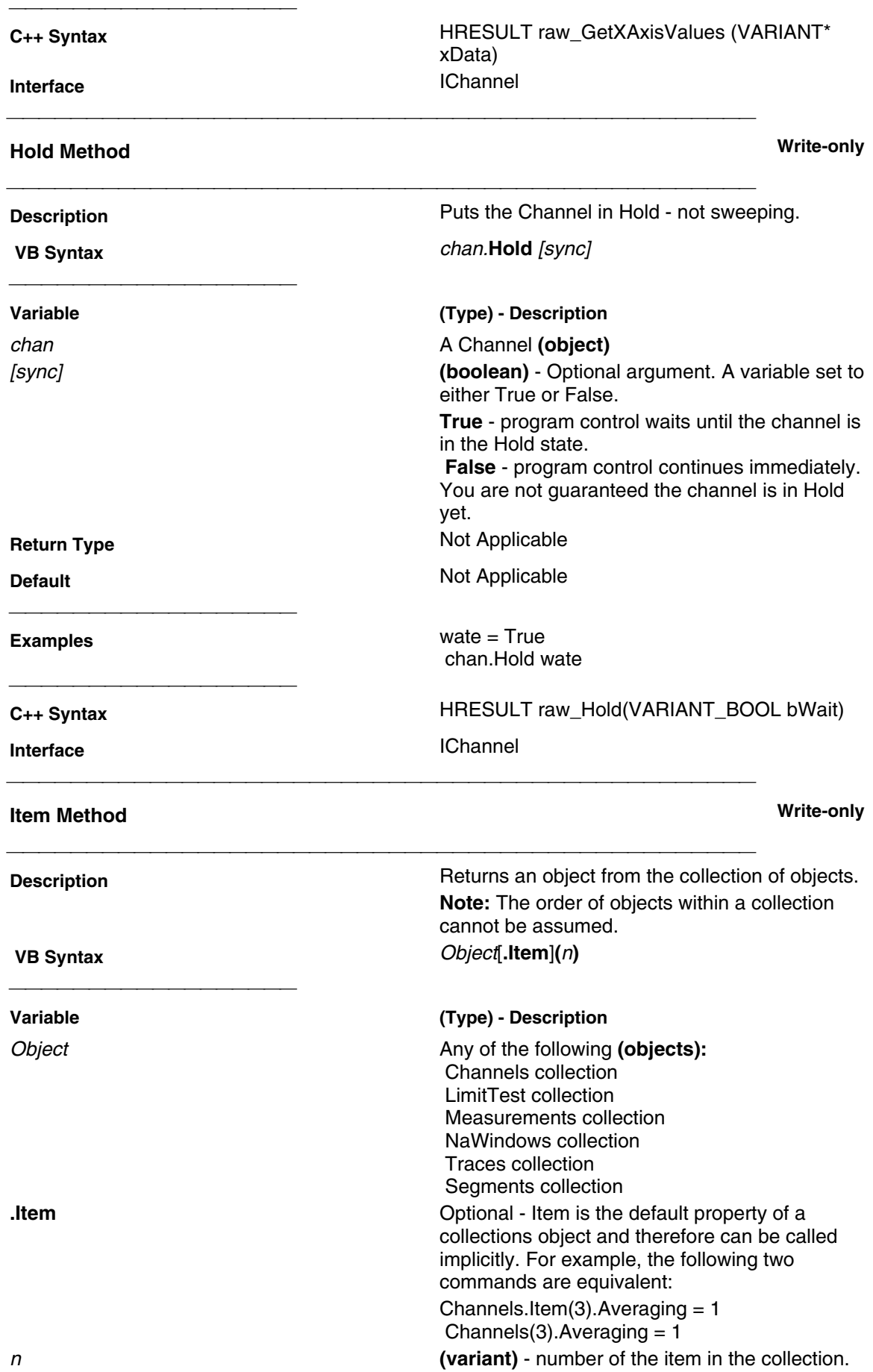

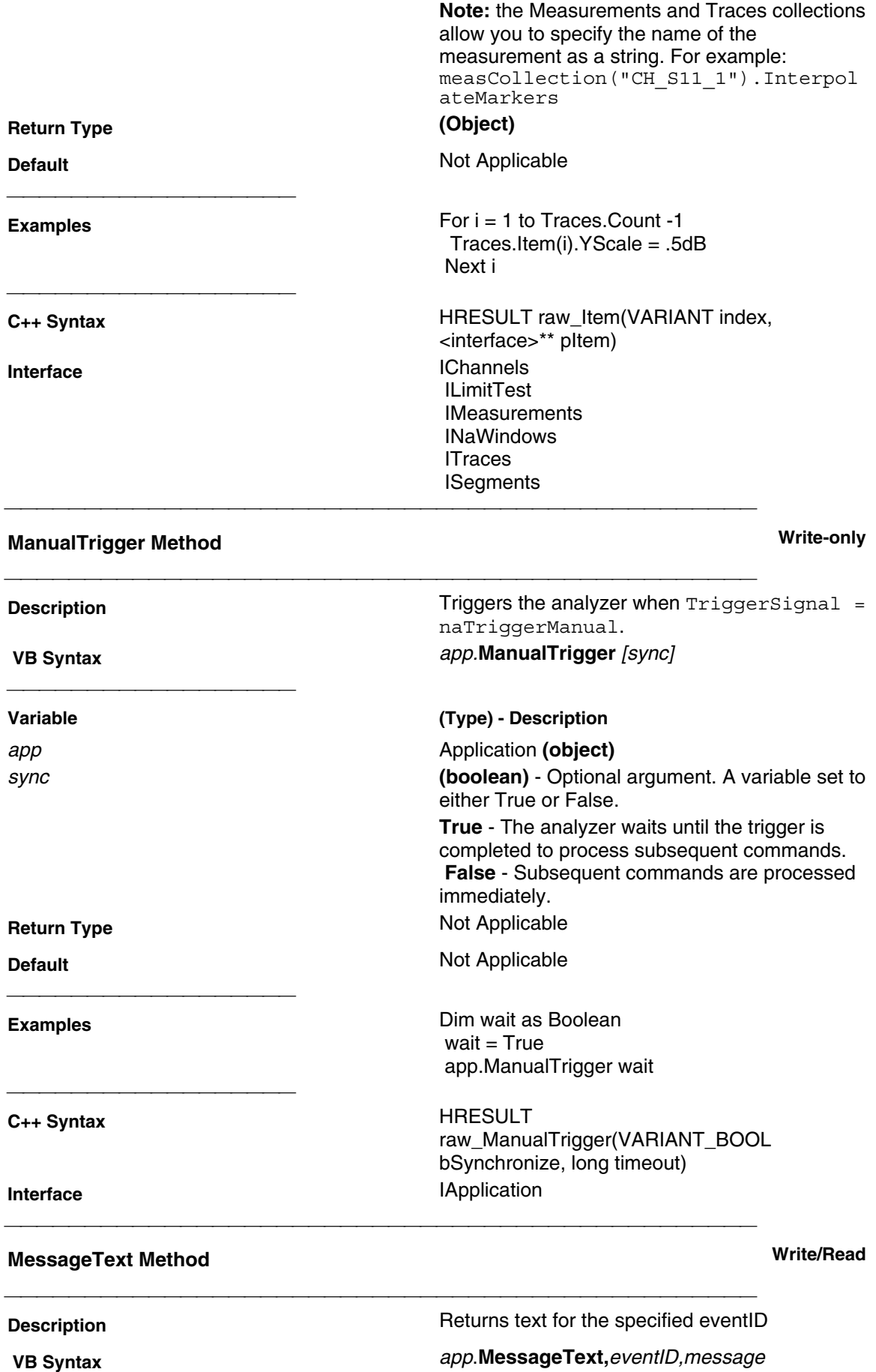
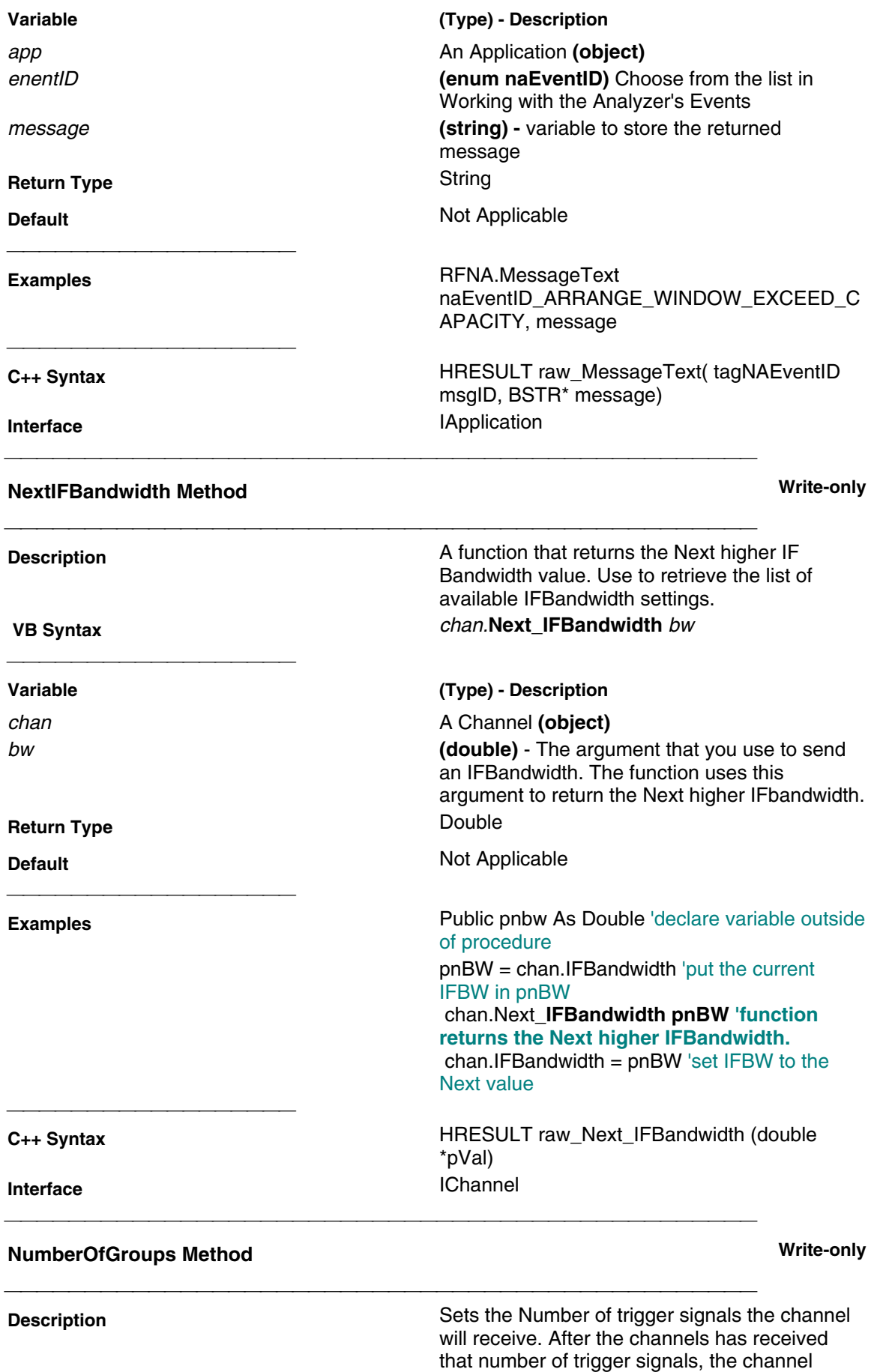

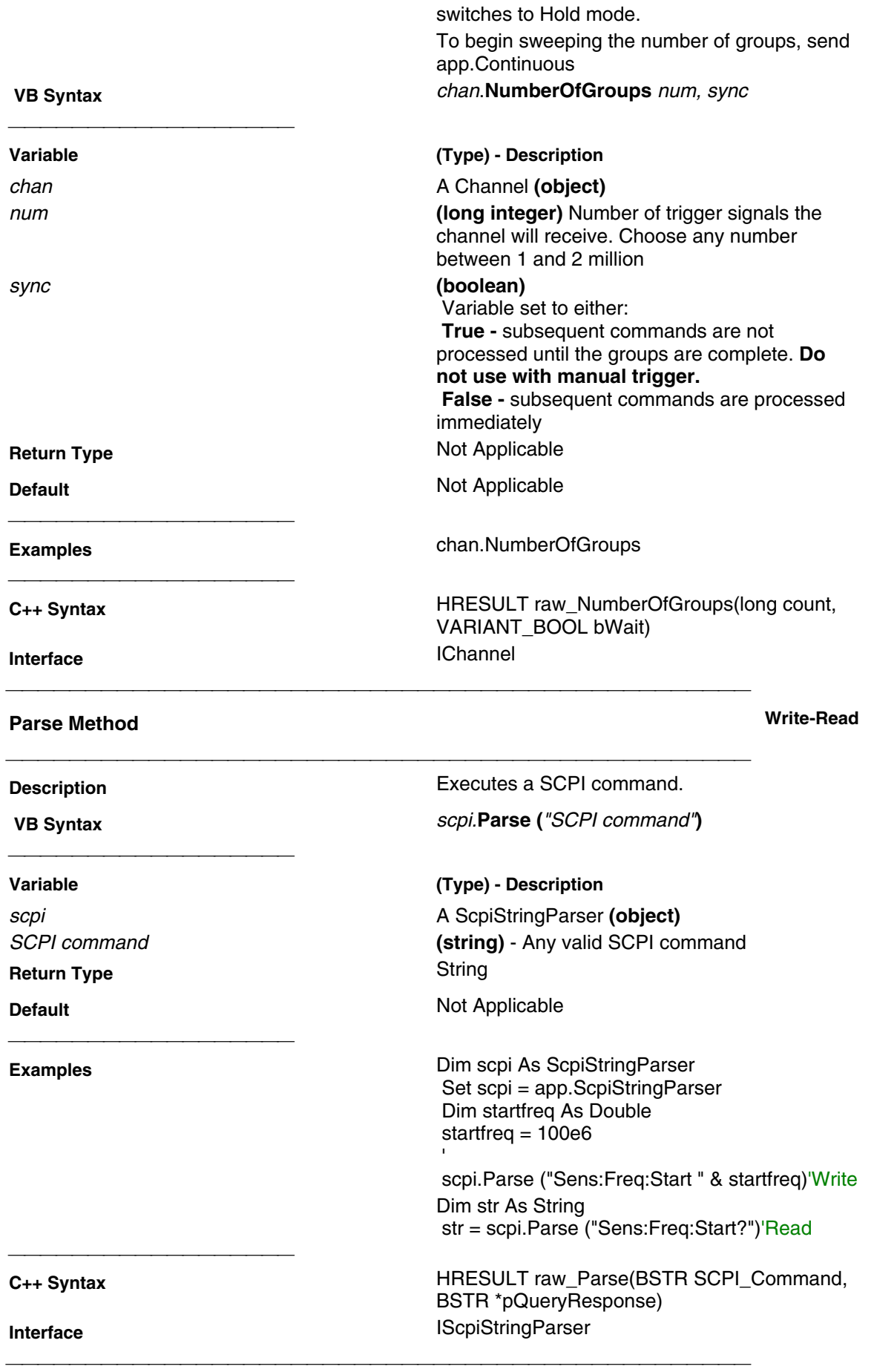

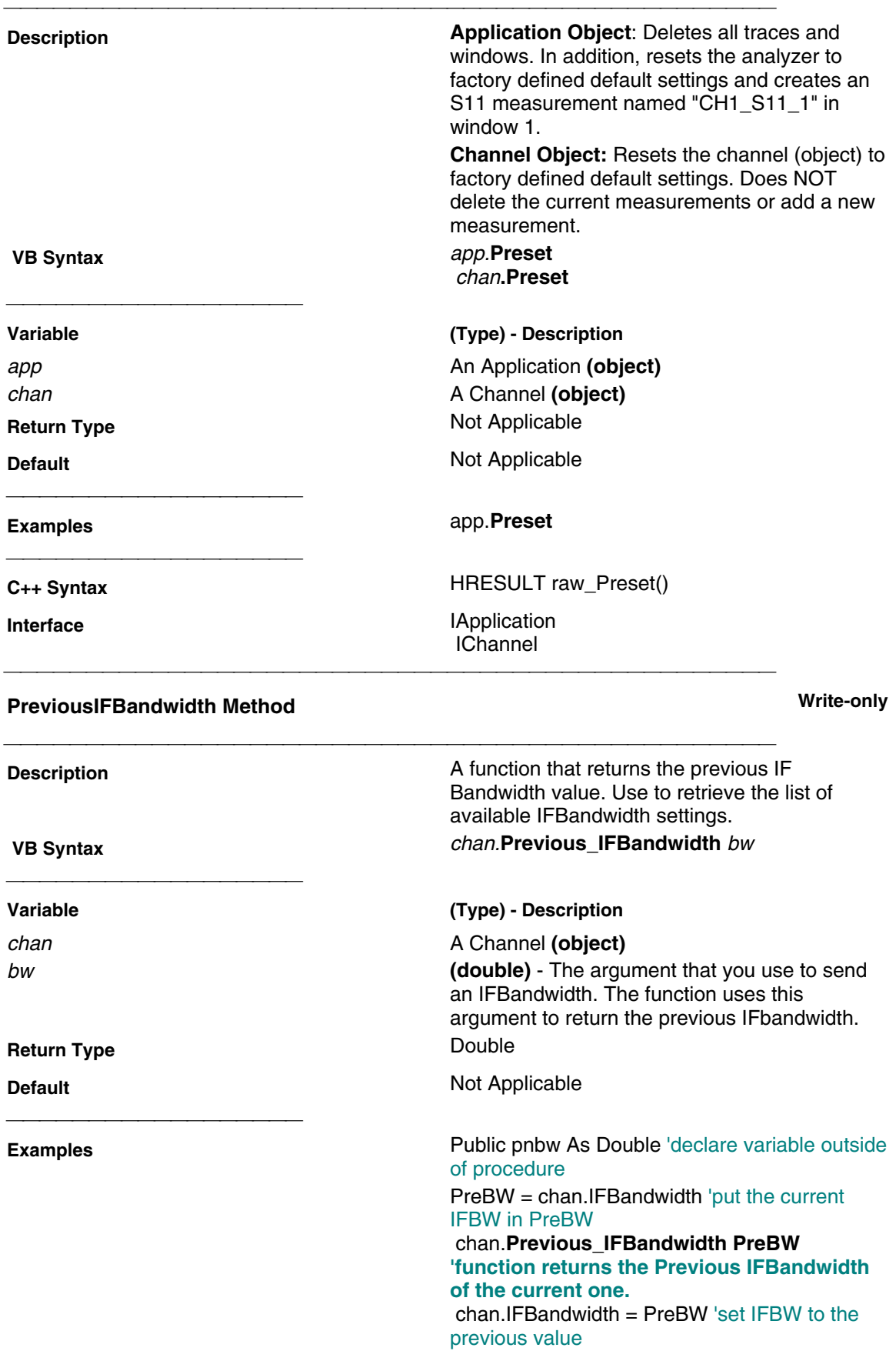

**C++ Syntax** HRESULT raw\_Previous\_IFBandwidth (double \*pVal) **Interface** IChannel

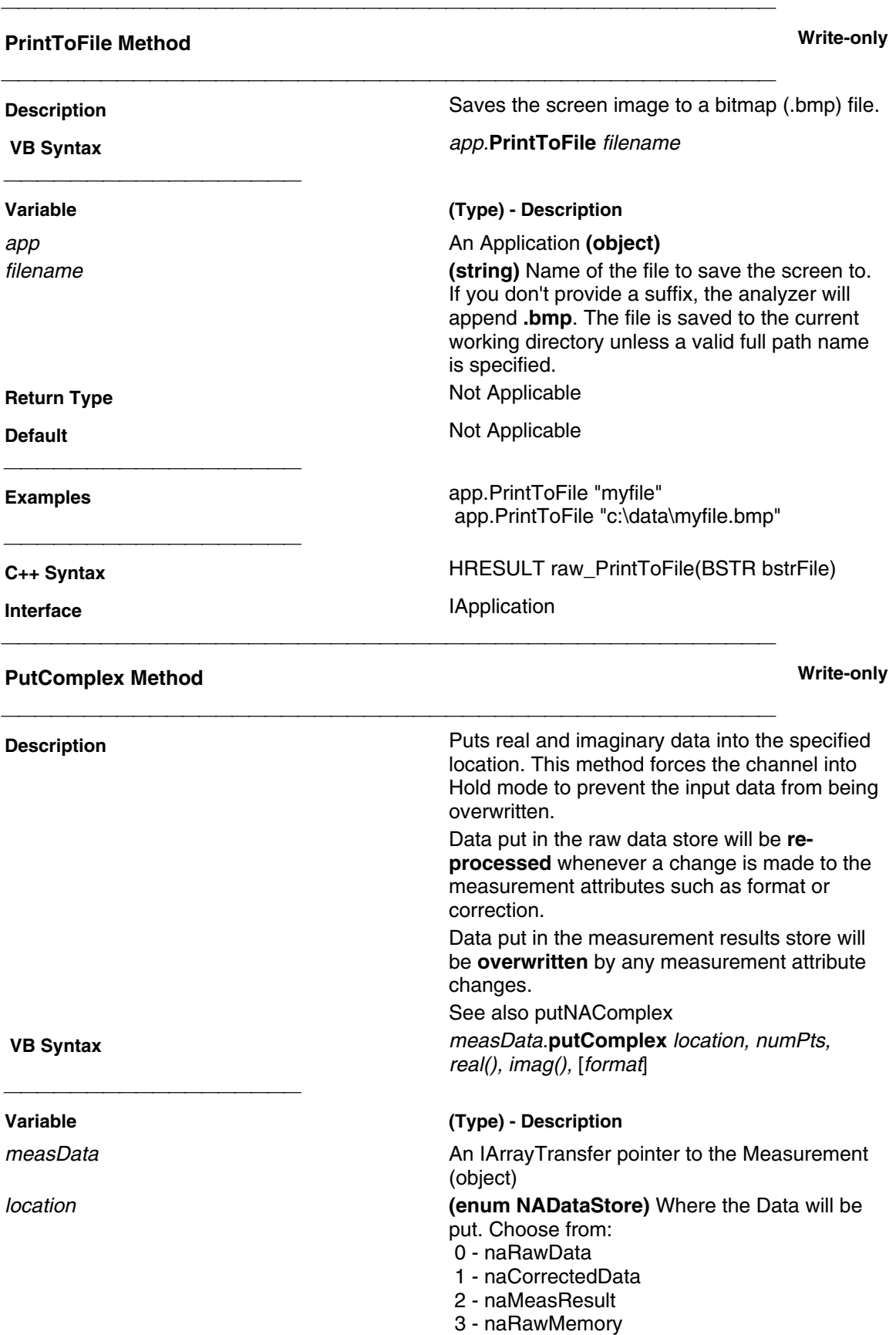

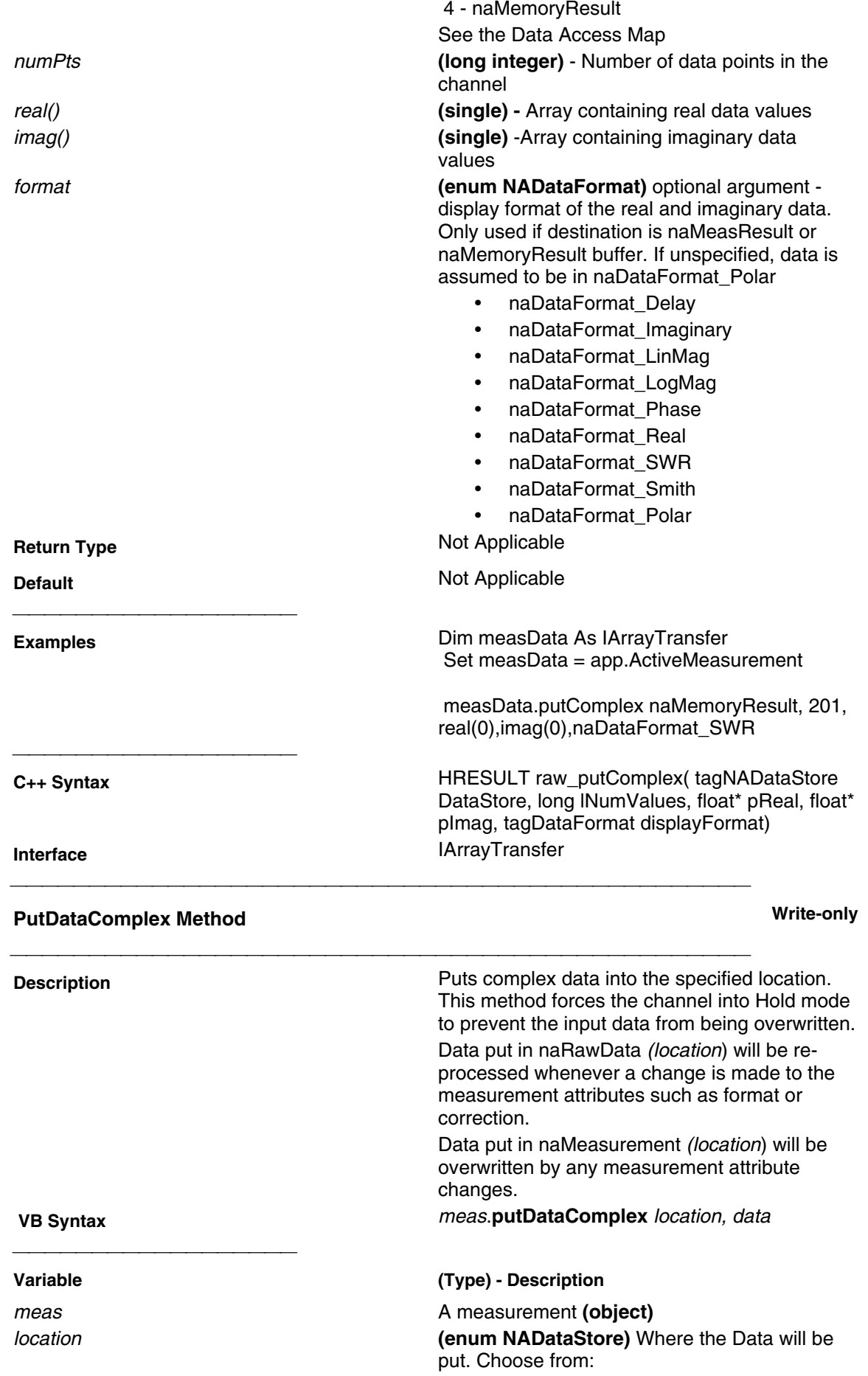

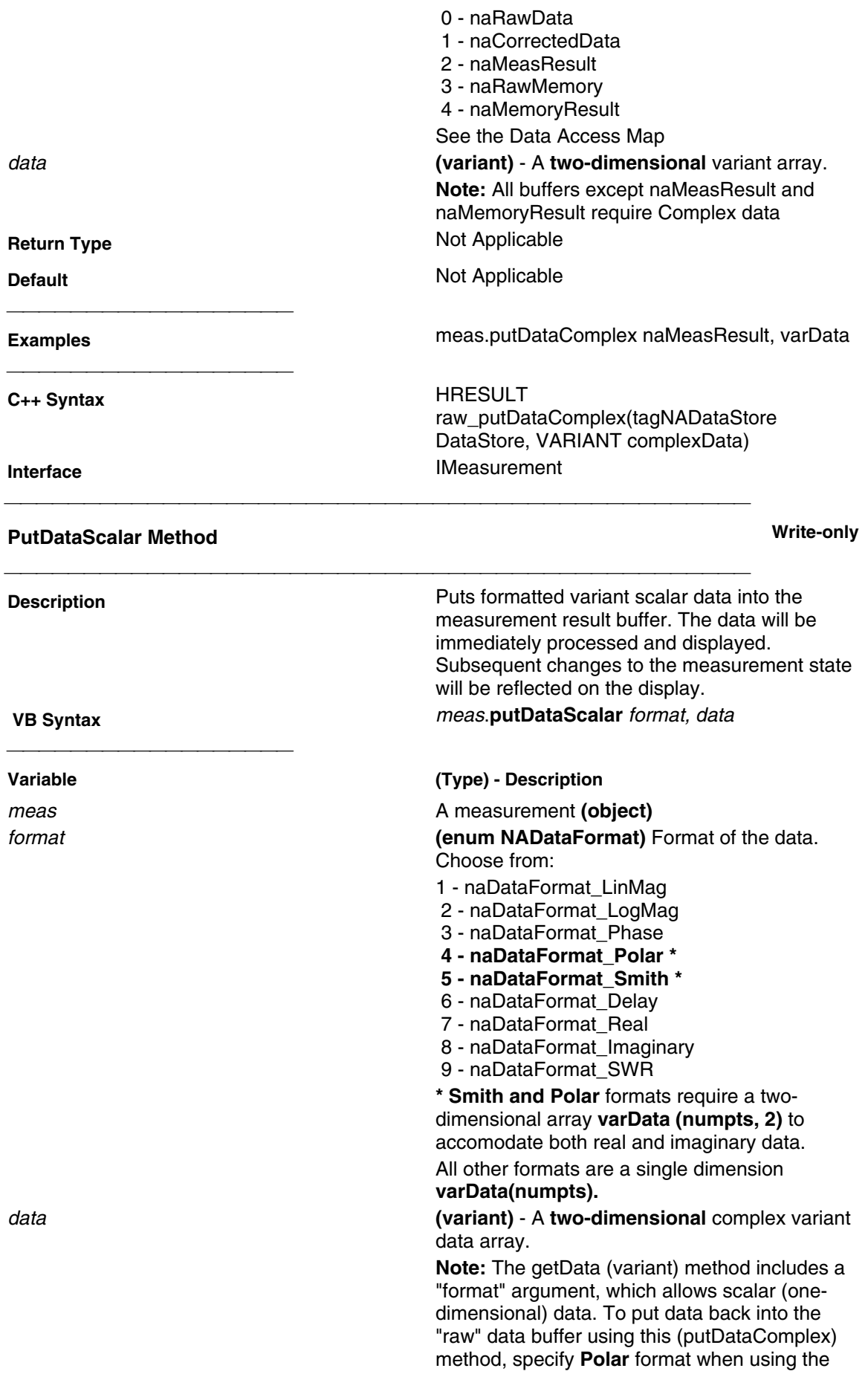

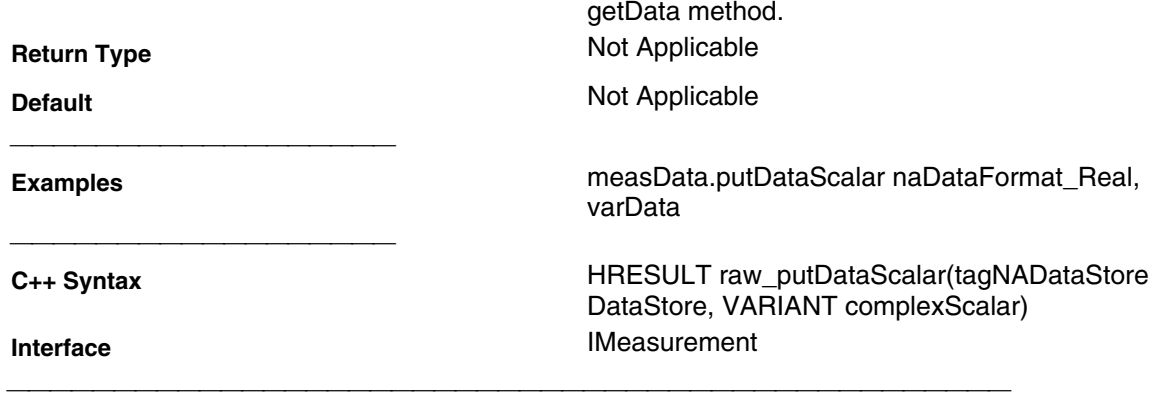

### **PutErrorTerm Method Write-only Description Description Puts variant error term data into the error**correction buffer. See Accessing data.  **VB Syntax** cal.**putErrorTerm**(term,src,rcv,data) **Variable (Type) - Description** cal **A Calibrator** (object) term **(enum As NaErrorTerm)** naErrorTerm\_Directivity\_Isolation naErrorTerm\_Match naErrorTerm\_Tracking rcv **(long integer)** - Receiver Port src **(long integer)** - Source Port data **(variant)** Error term data in a two-dimensional array (0:1, 0:numpts-1). **Return Type** Not Applicable **Default Default Not Applicable Examples** Dim varError As Variant varError = **cal.putErrorTerm (naErrorTerm\_Tracking,2,1,VarData) C++ Syntax** HRESULT raw\_putErrorTerm(tagNAErrorTerm ETerm, long ReceivePort, long SourcePort,

 **PutErrorTermComplex Method Write-only** 

**Interface** ICalibrator

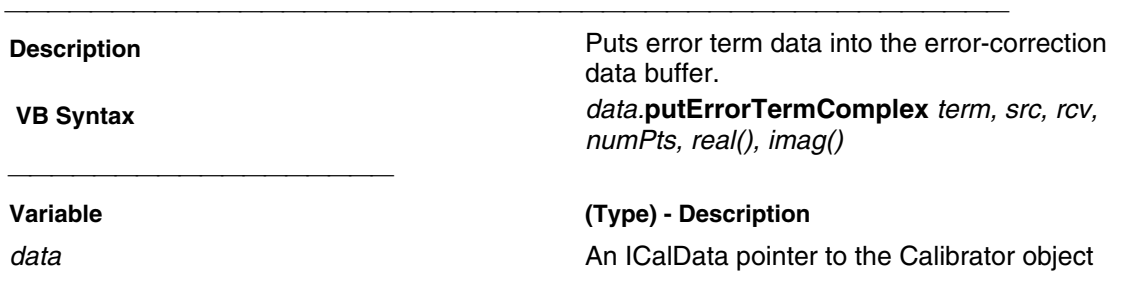

VARIANT varData)

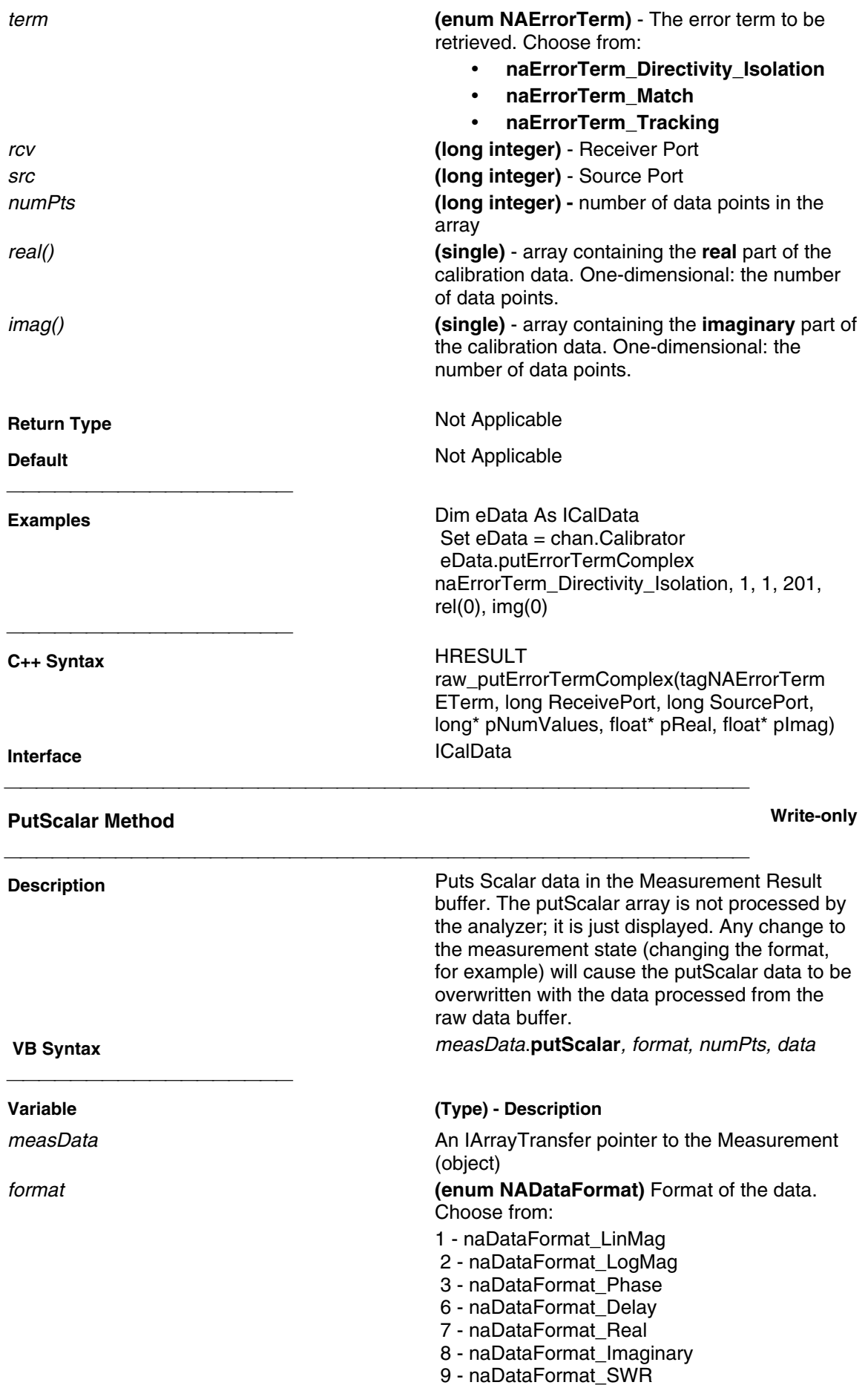

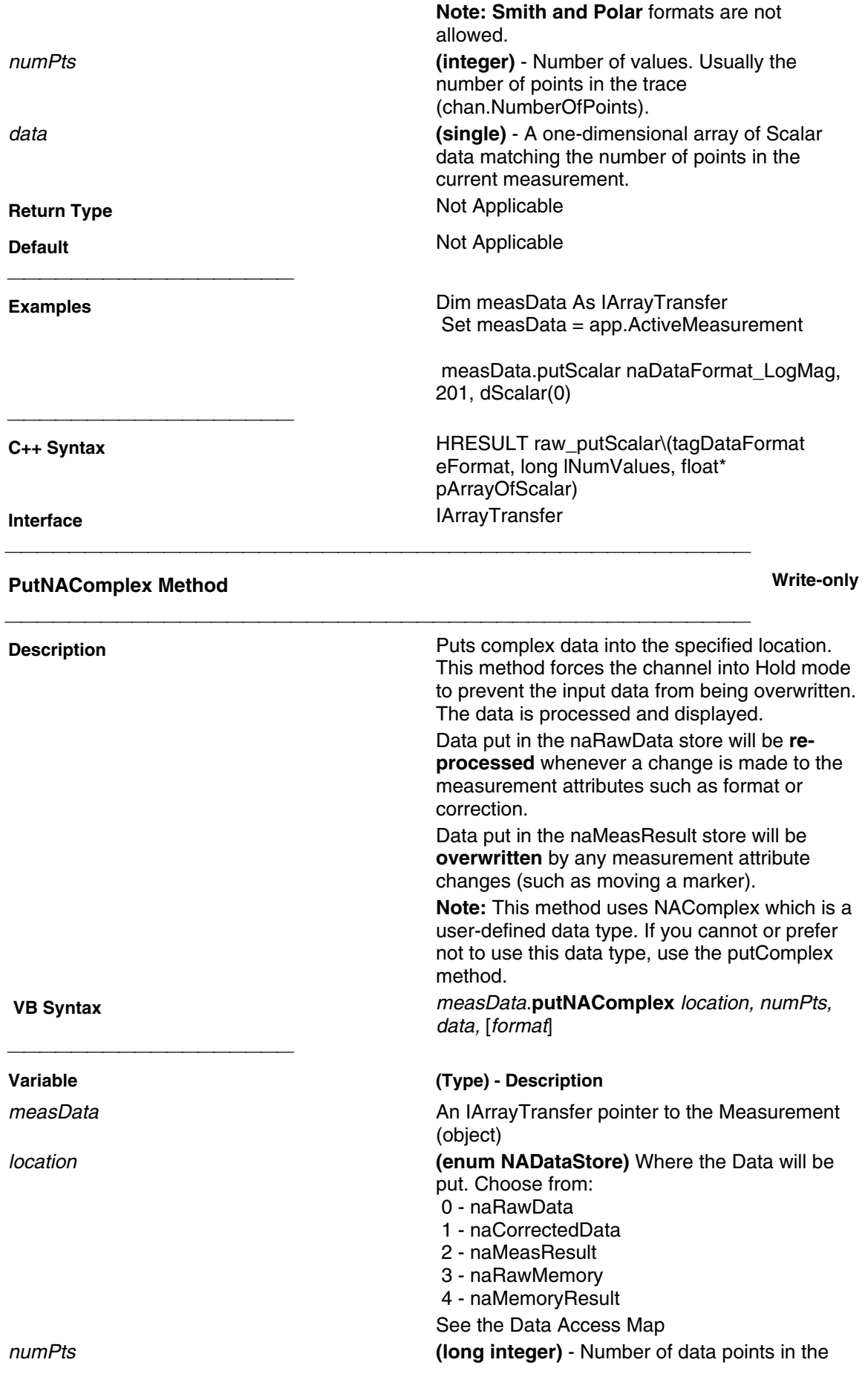

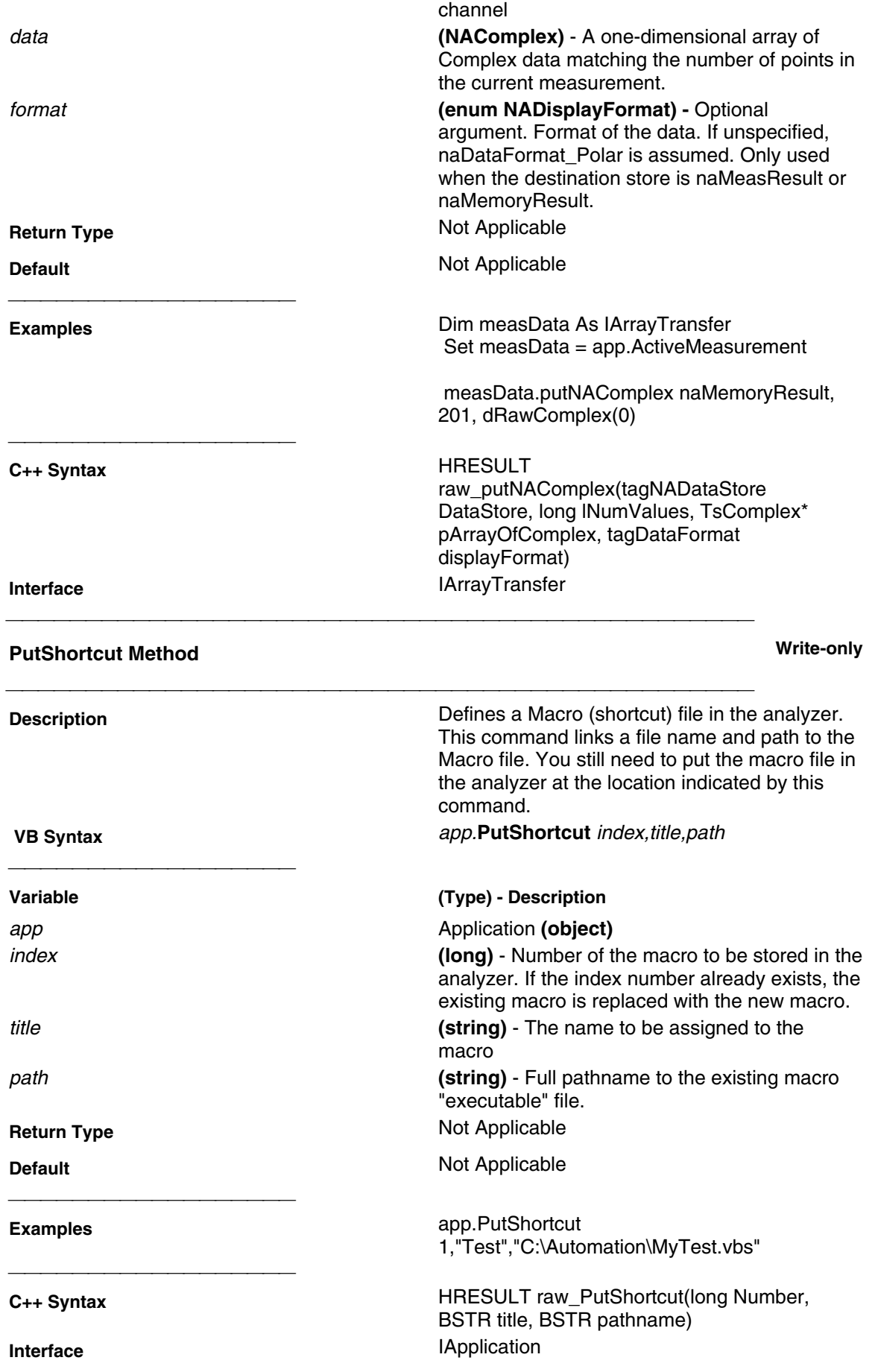

### **PutStandard Method Write-only**

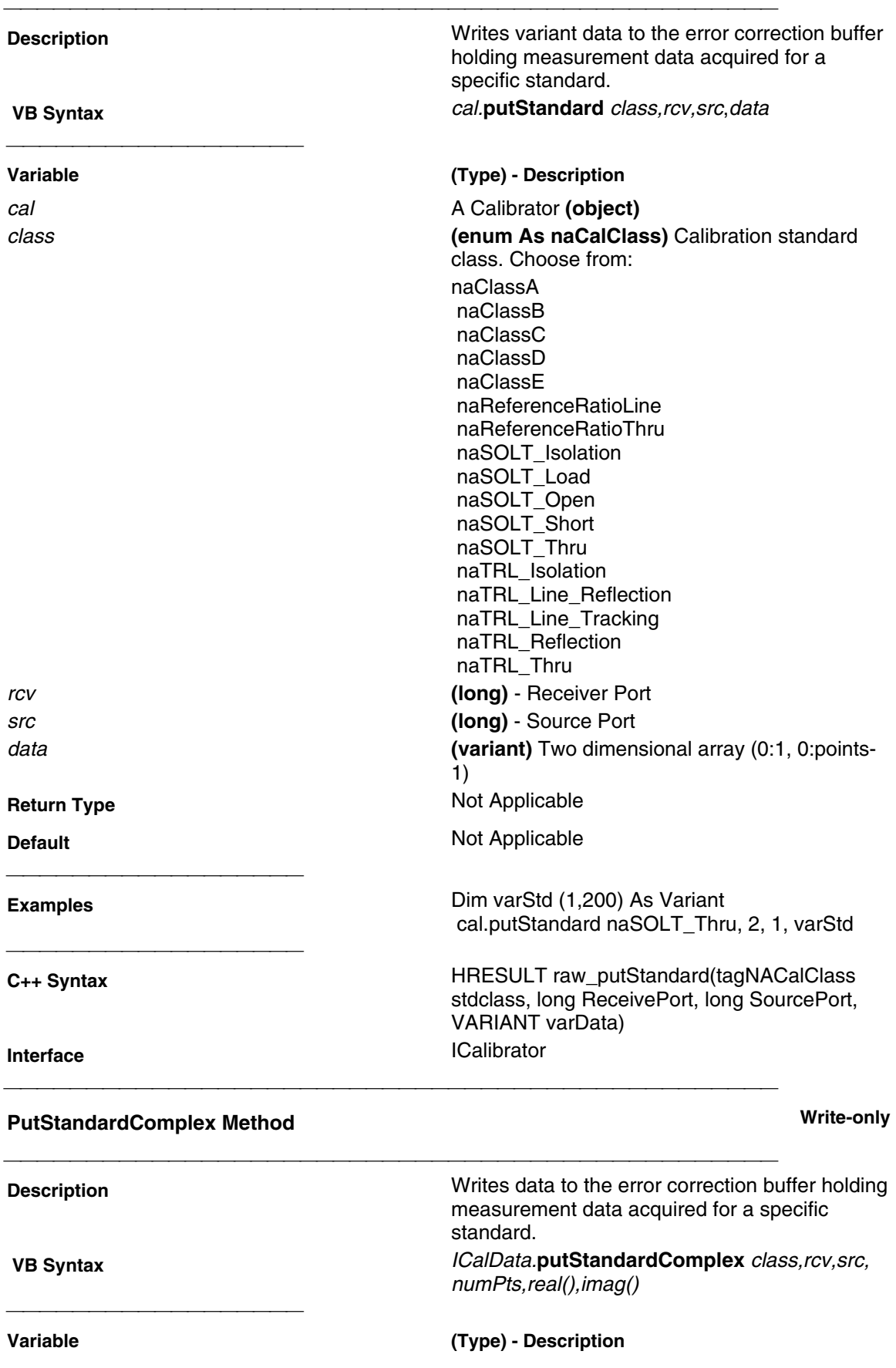

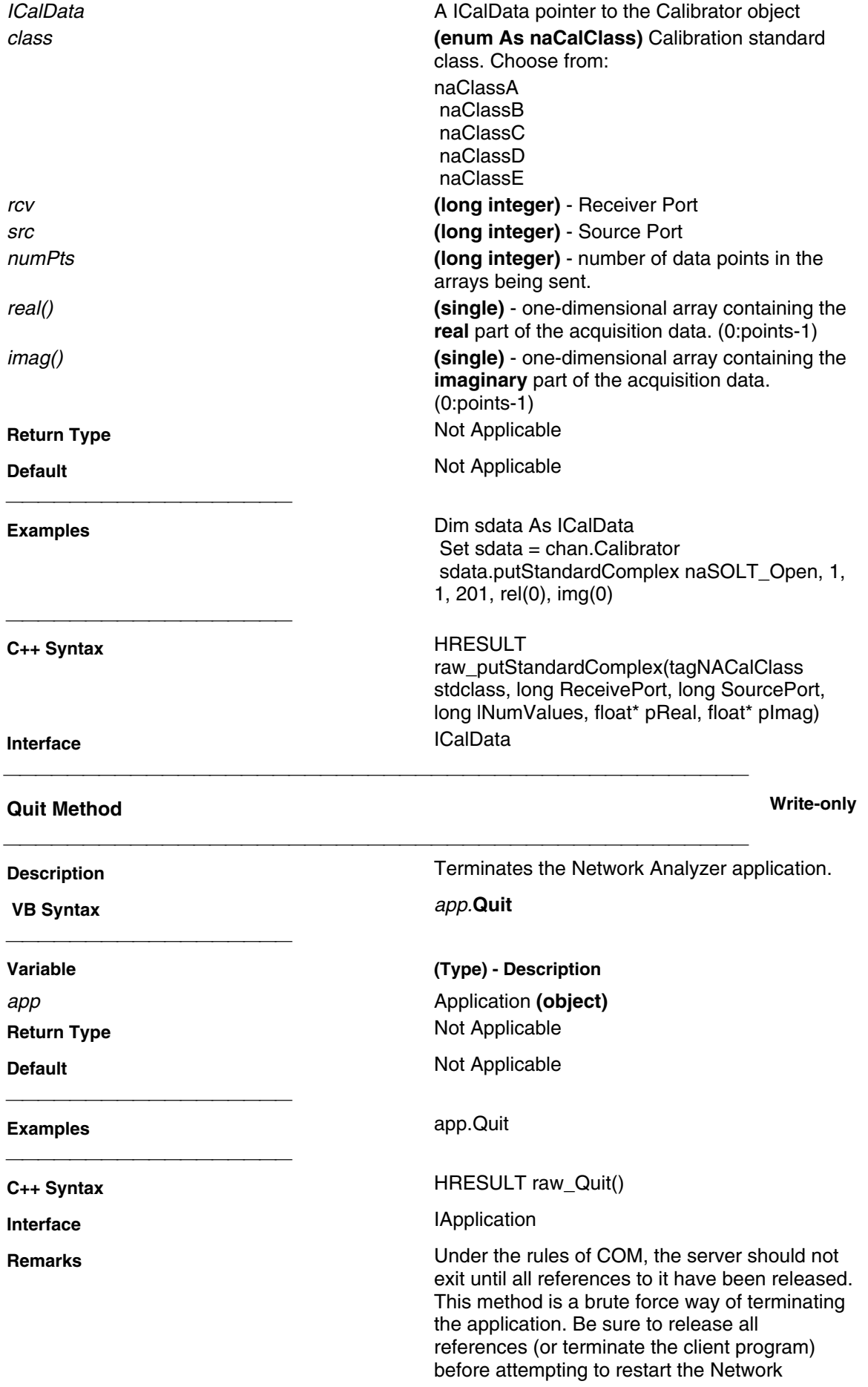

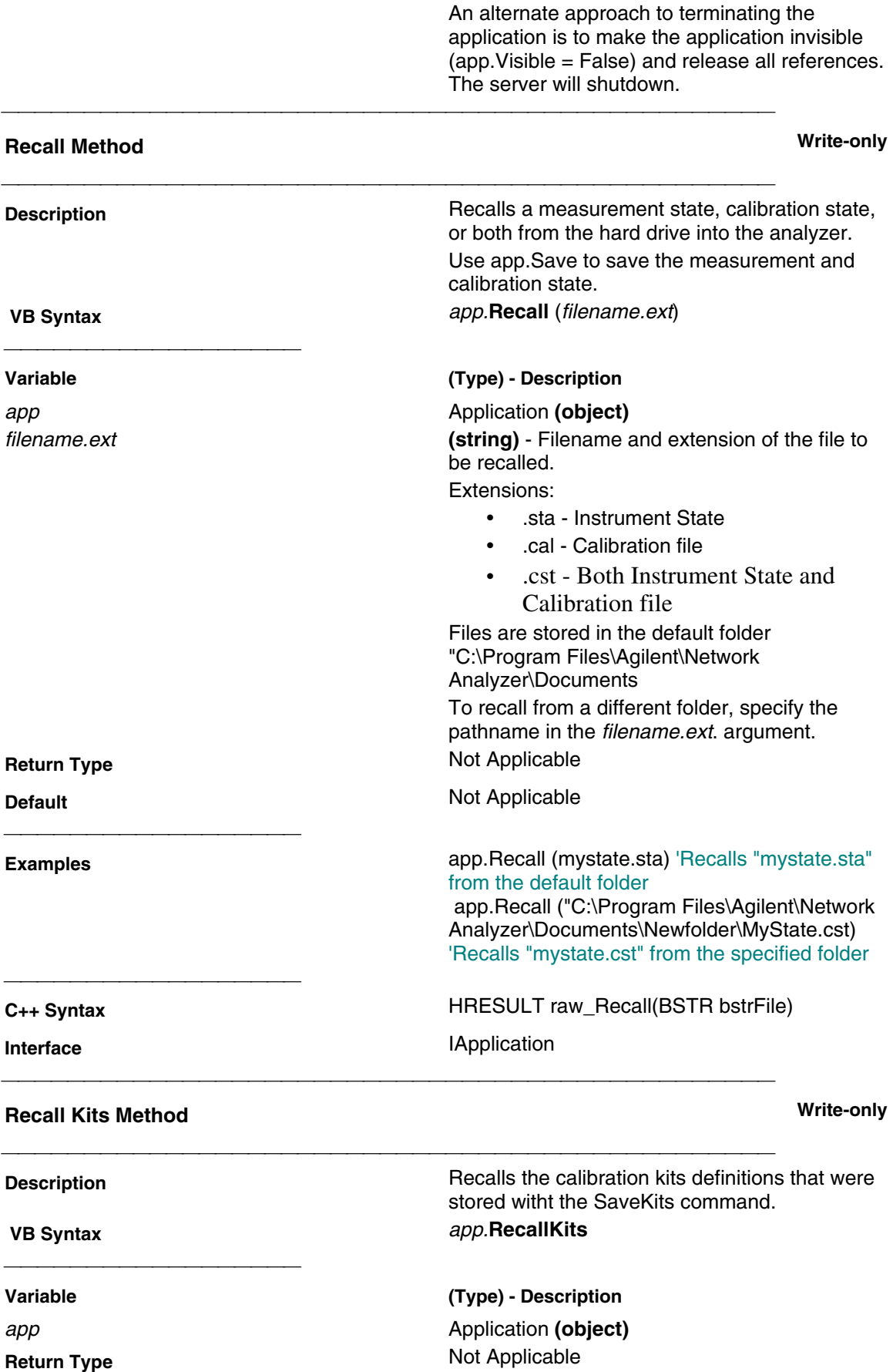

Analyzer application.

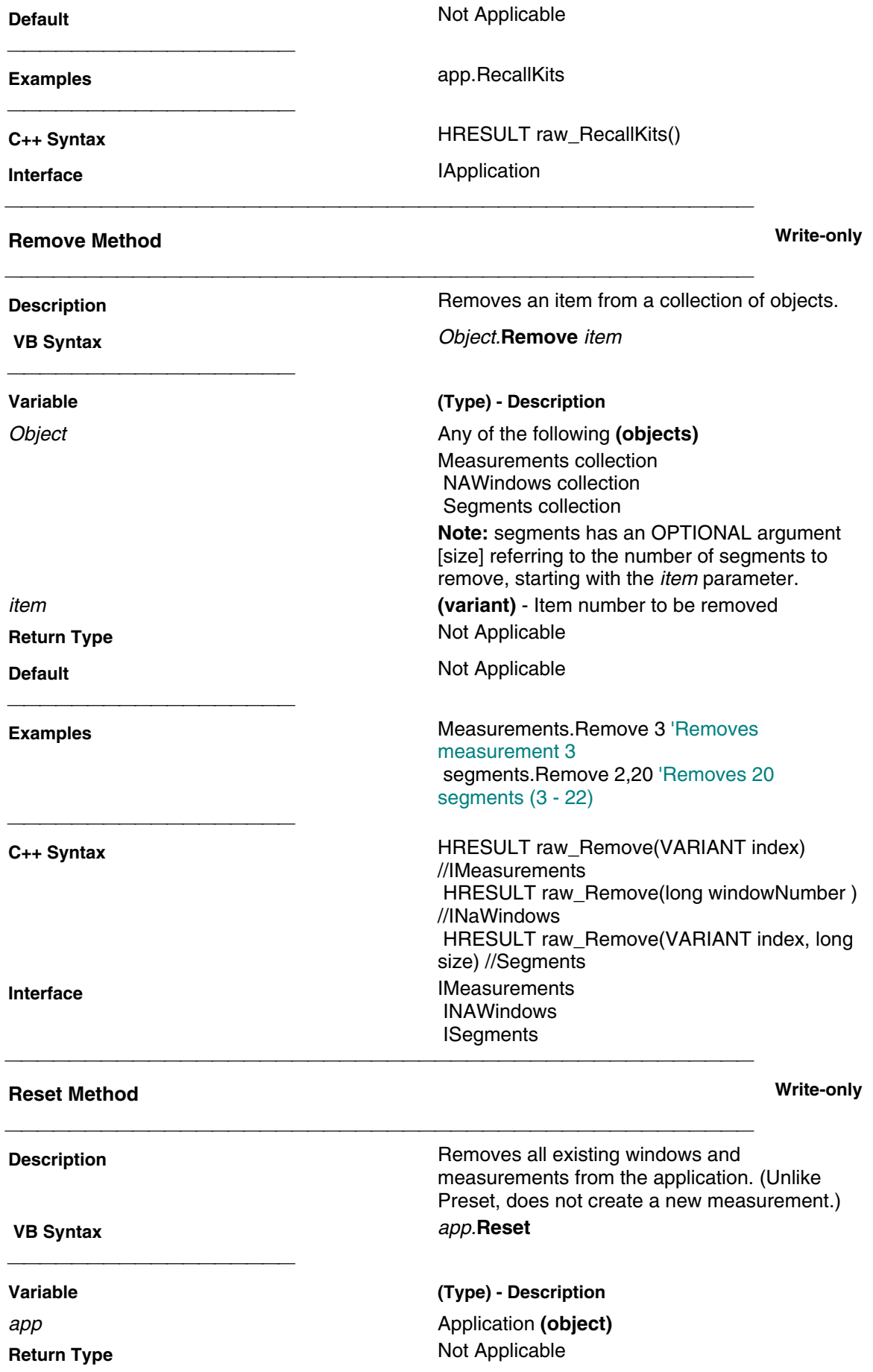

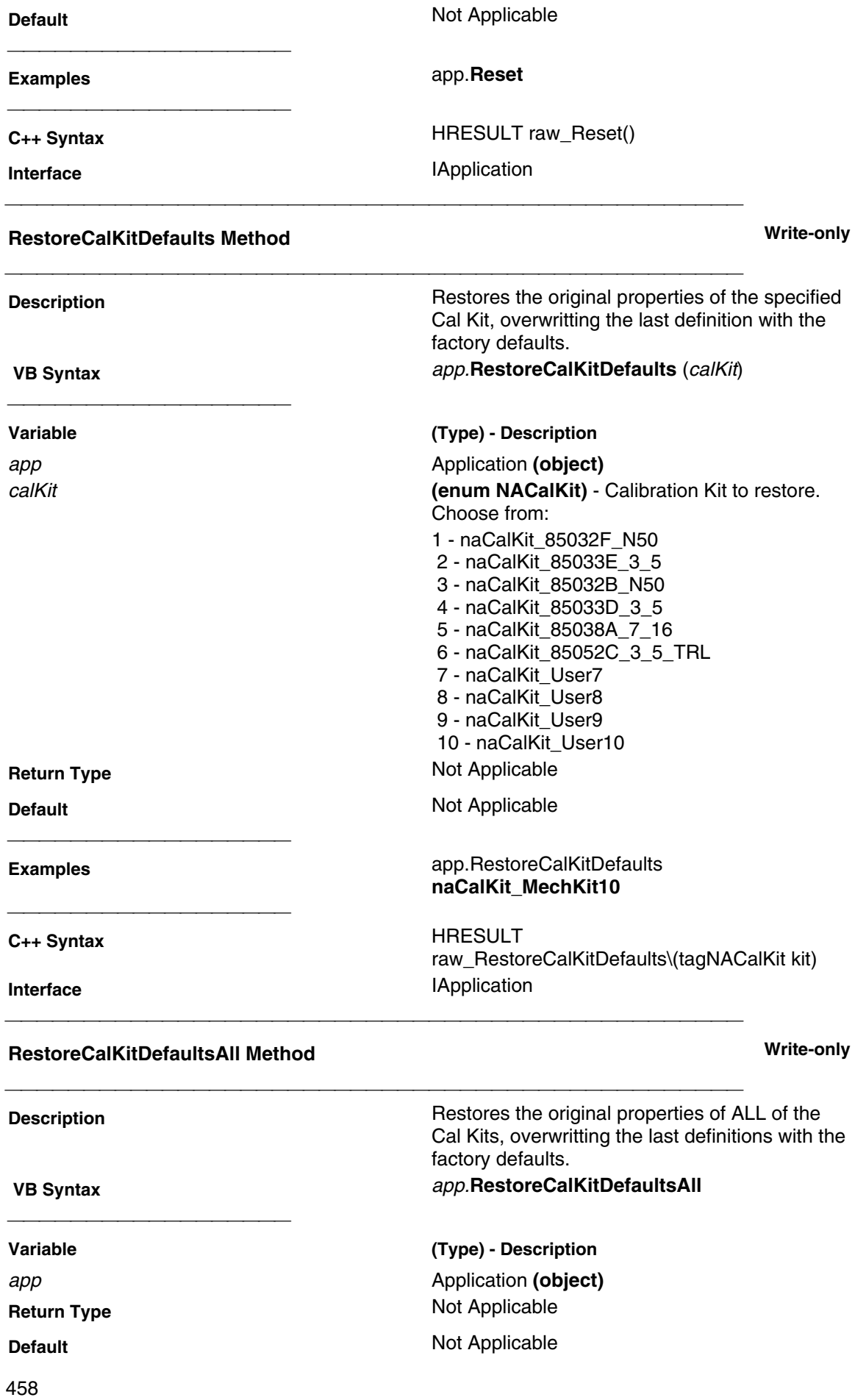

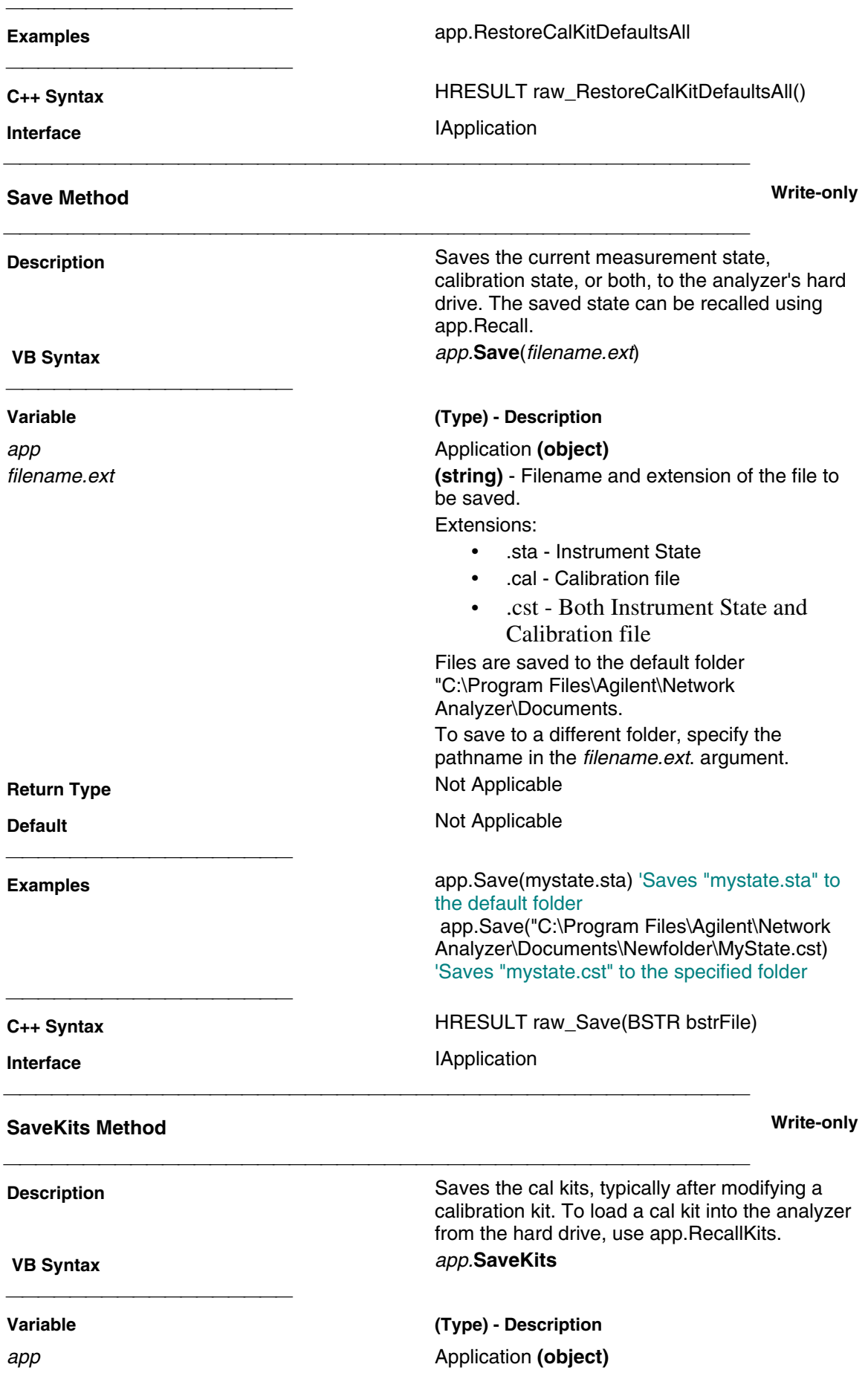

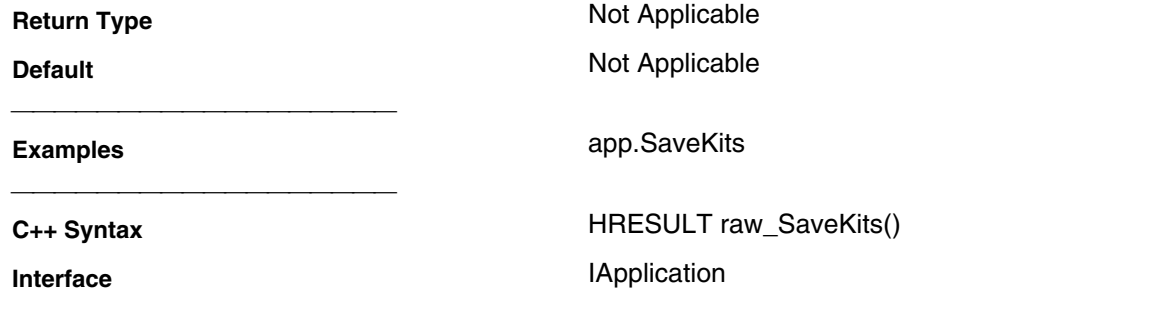

### **SearchFilterBandwidth Method Write-only Description Description Searches** the measurement data with the current BandwidthTarget (default is -3). To continually track the filter bandwidth, use BandwidthTracking. This feature uses markers 1-4. If not already, they are activated. To turn off these markers, either turn them off individually or DeleteAllMarkers. The bandwidth statistics are displayed on the analyzer screen. To get the bandwidth statistics, use either GetFilterStatistics or FilterBW, FilterCF , FilterLoss ,or FilterQ. The analyzer screen will show either Bandwidth statistics OR Trace statistics; not both. To search a UserRange with the bandwidth search, first activate marker 1 and set the desired UserRange. Then send the SearchFilterBandwidth command. The user range used with bandwidth search only applies to marker 1 searching for the max value. The other markers may fall outside the user range.  **VB Syntax** meas.**SearchFilterBandwidth Variable (Type) - Description** meas **A Measurement (object) Return Type** Not Applicable **Default Not Applicable Examples** meas.**SearchFilterBandwidth C++ Syntax** HRESULT raw\_SearchFilterBandwidth() **Interface** IMeasurement **SearchMax Method Write-only Description** Description **Searches** the marker domain for the maximum value.

 **VB Syntax** mark.**SearchMax**

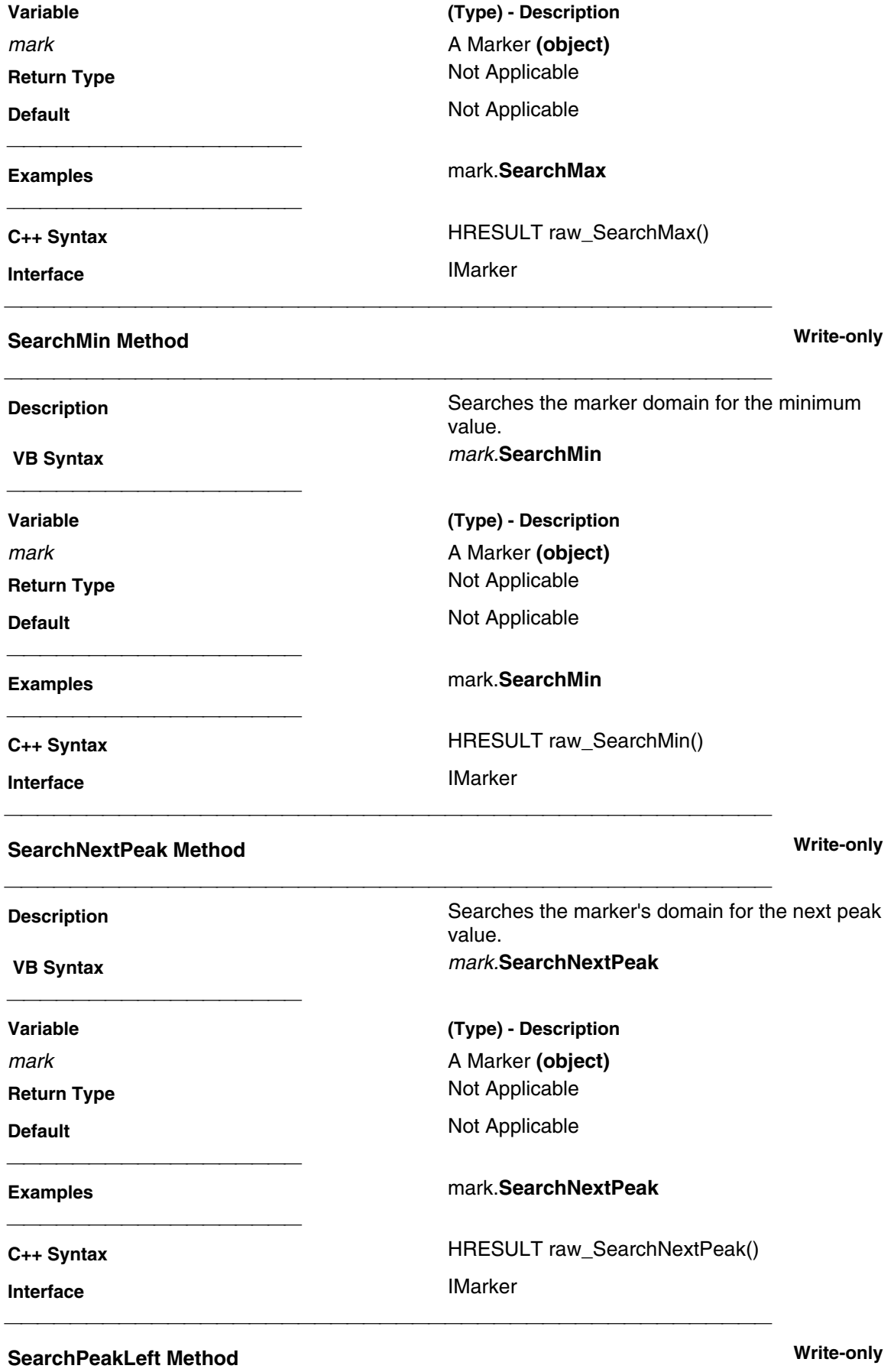

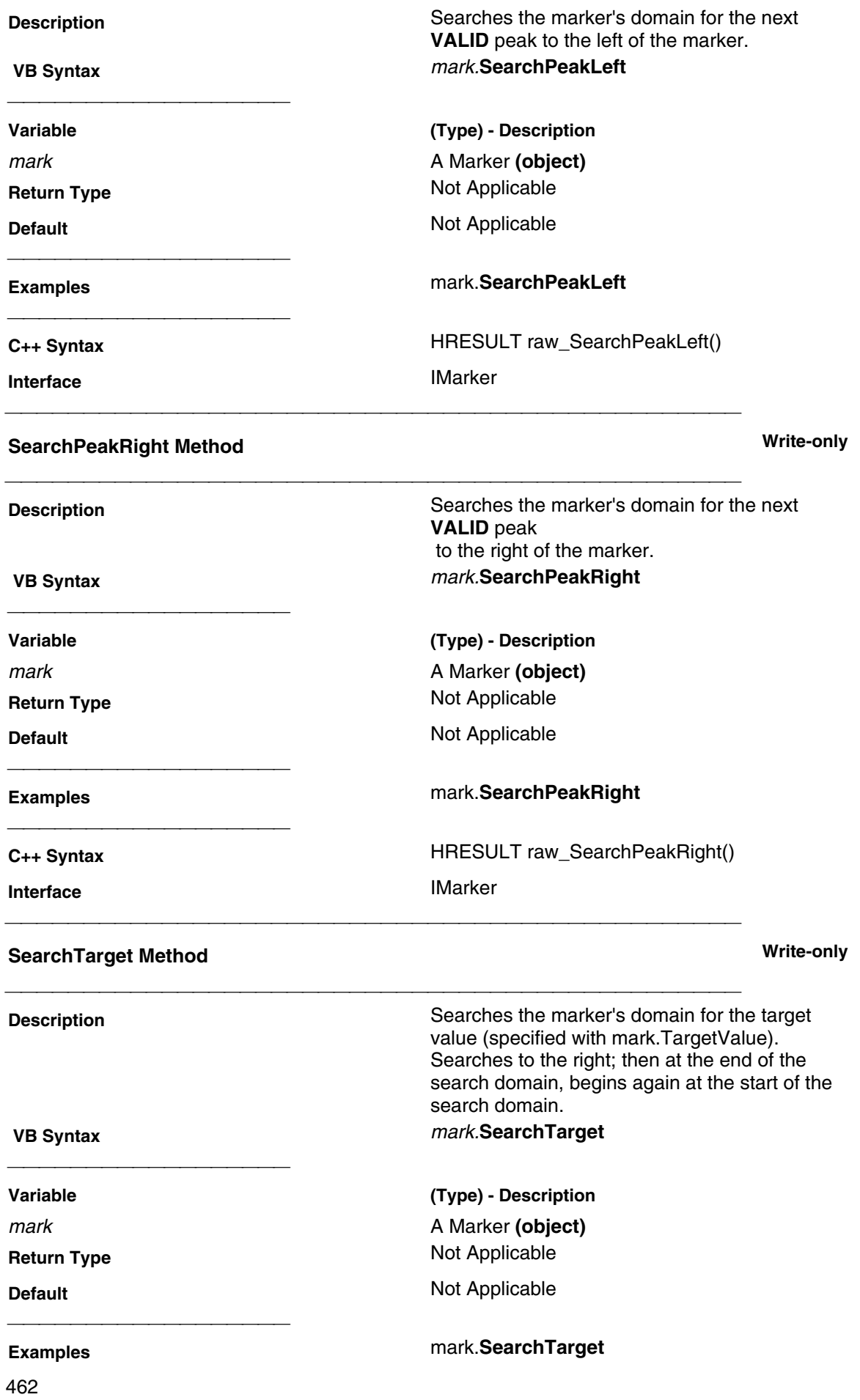

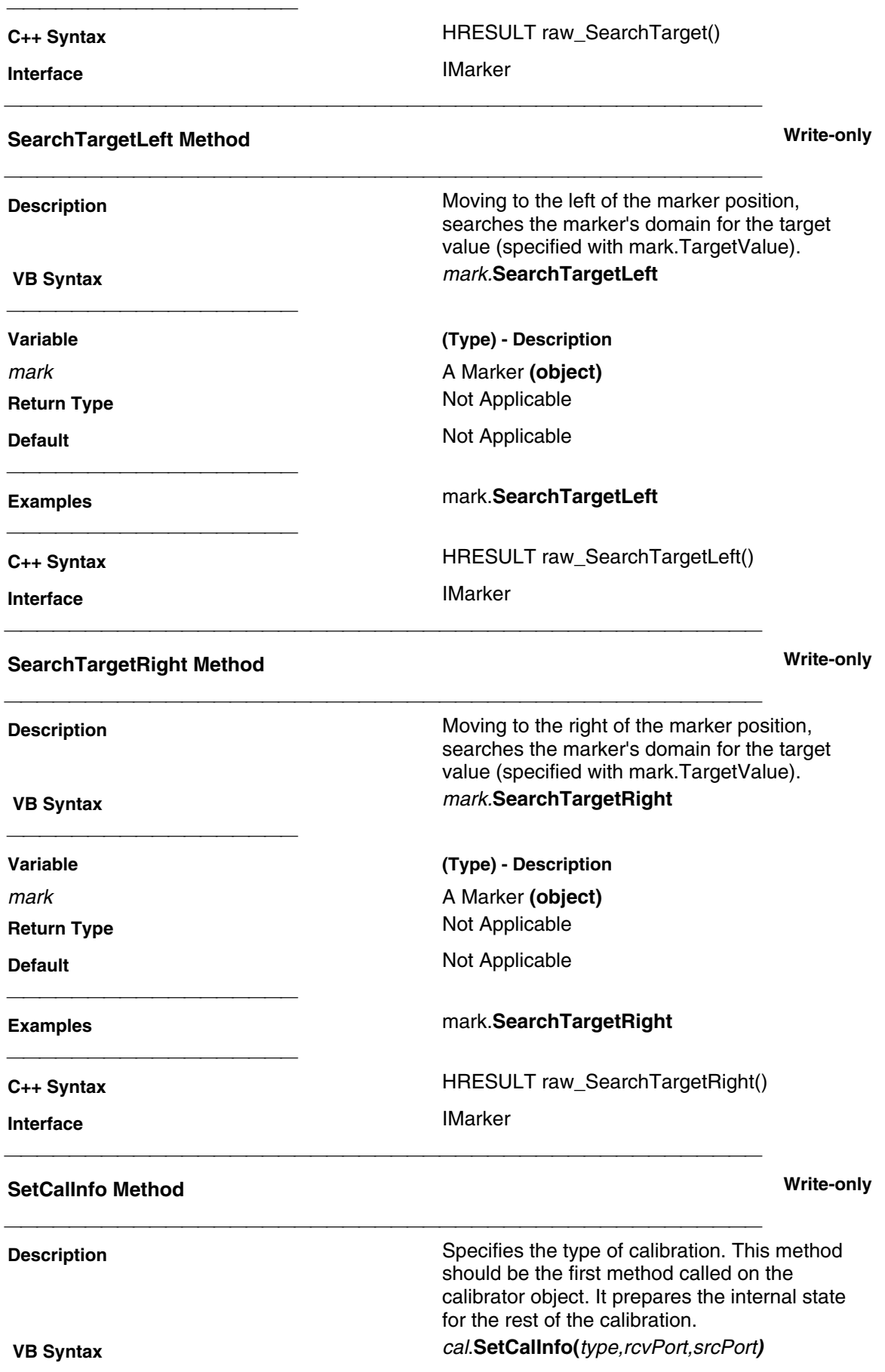

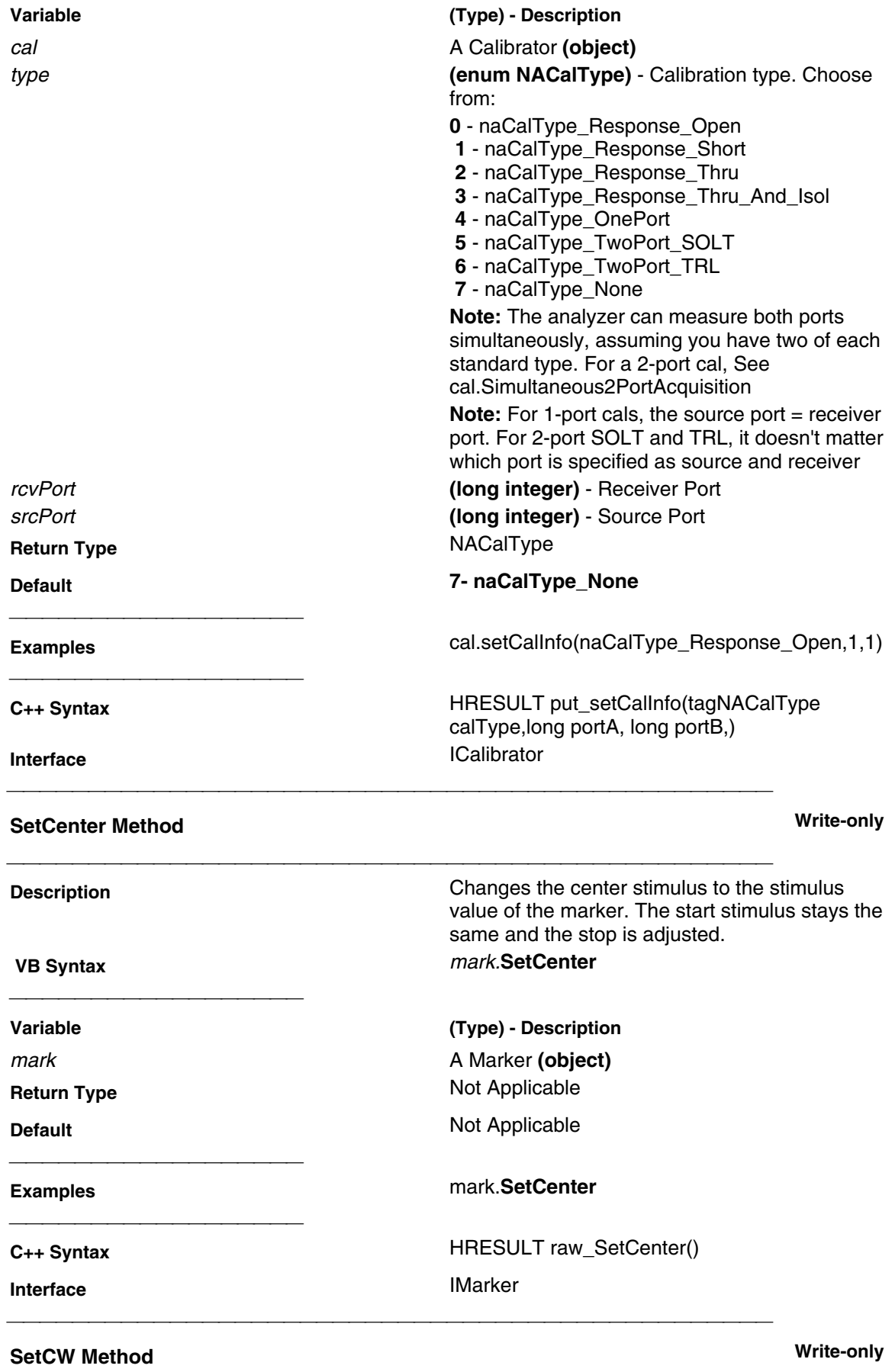

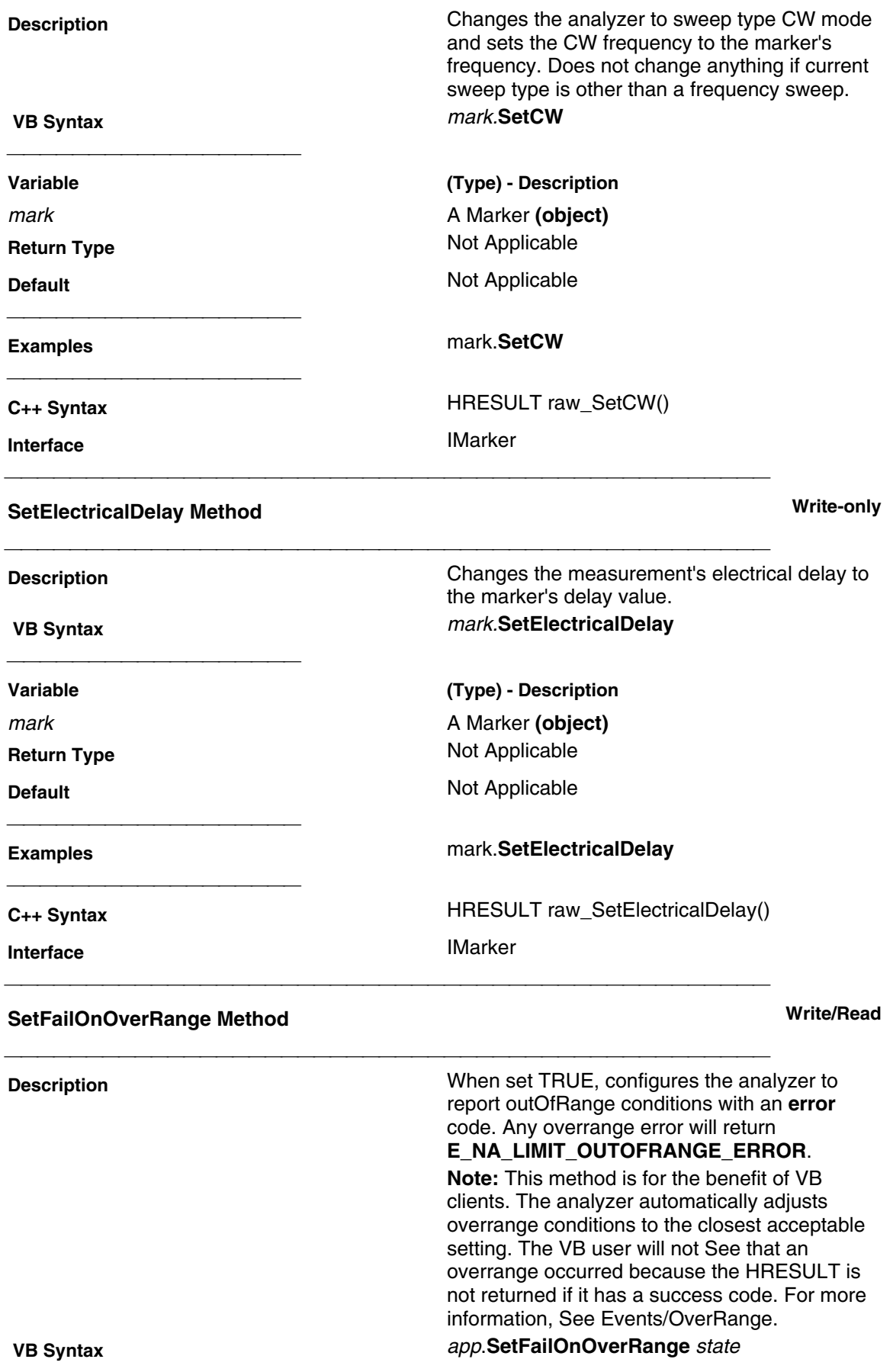

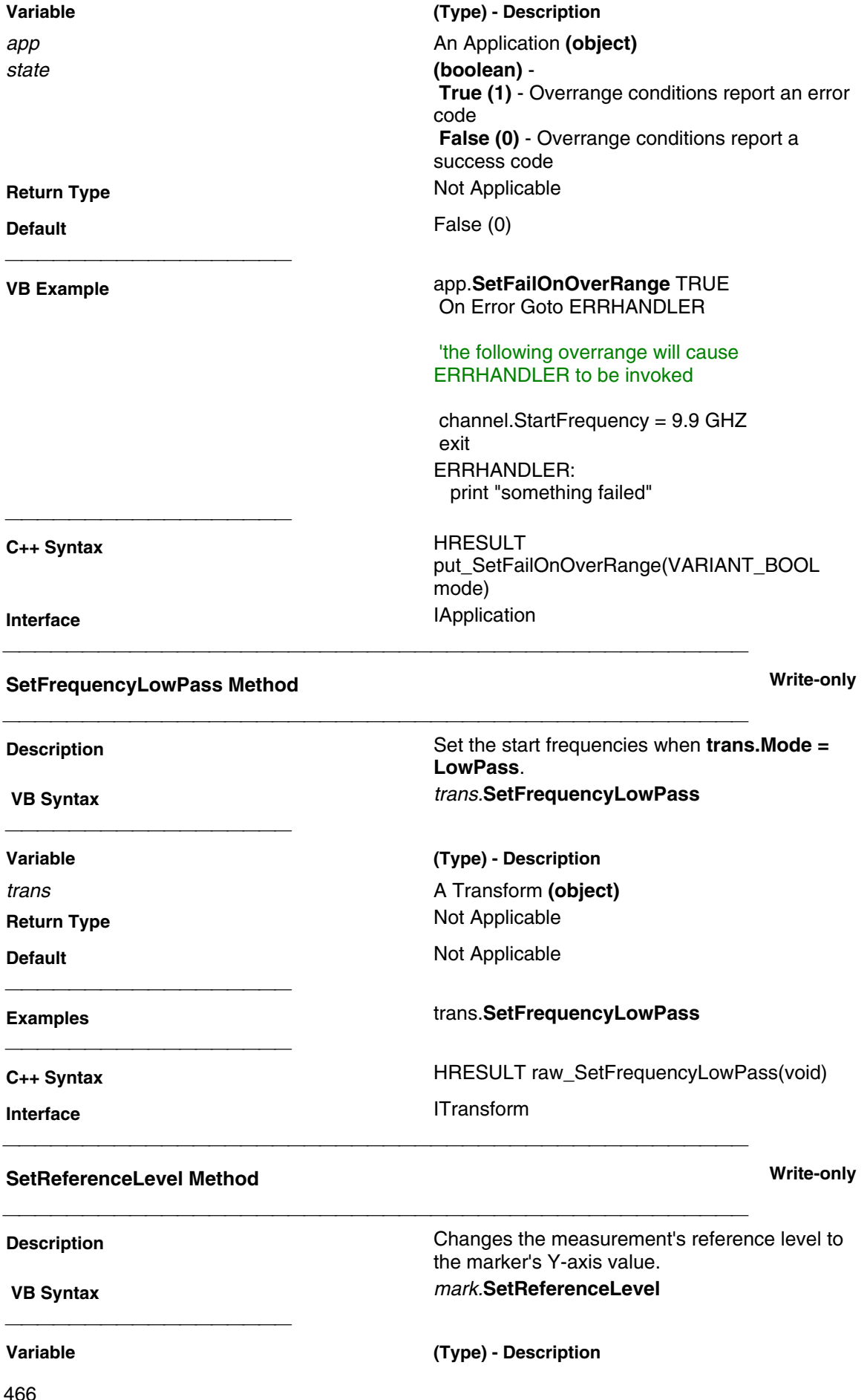

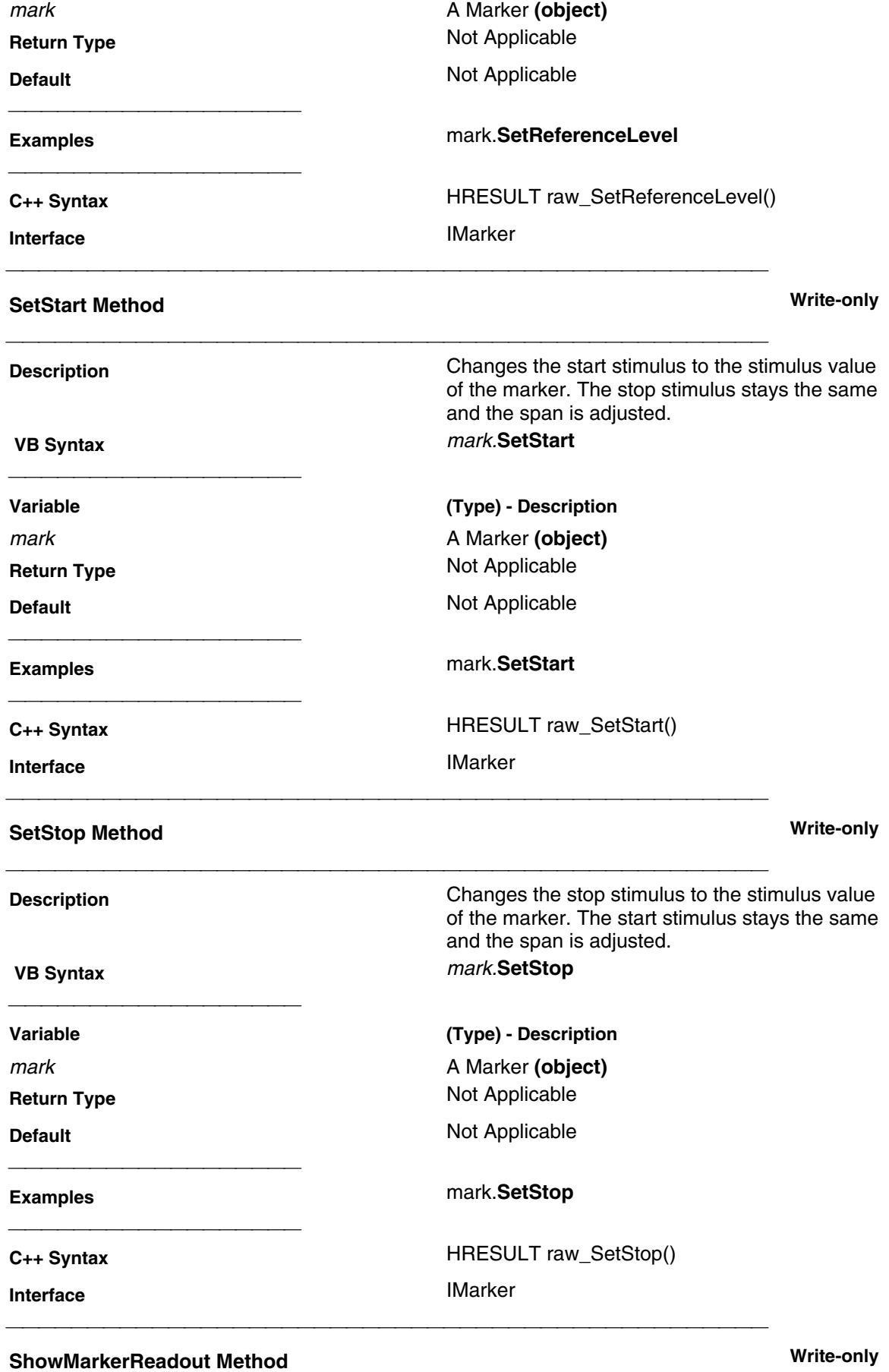

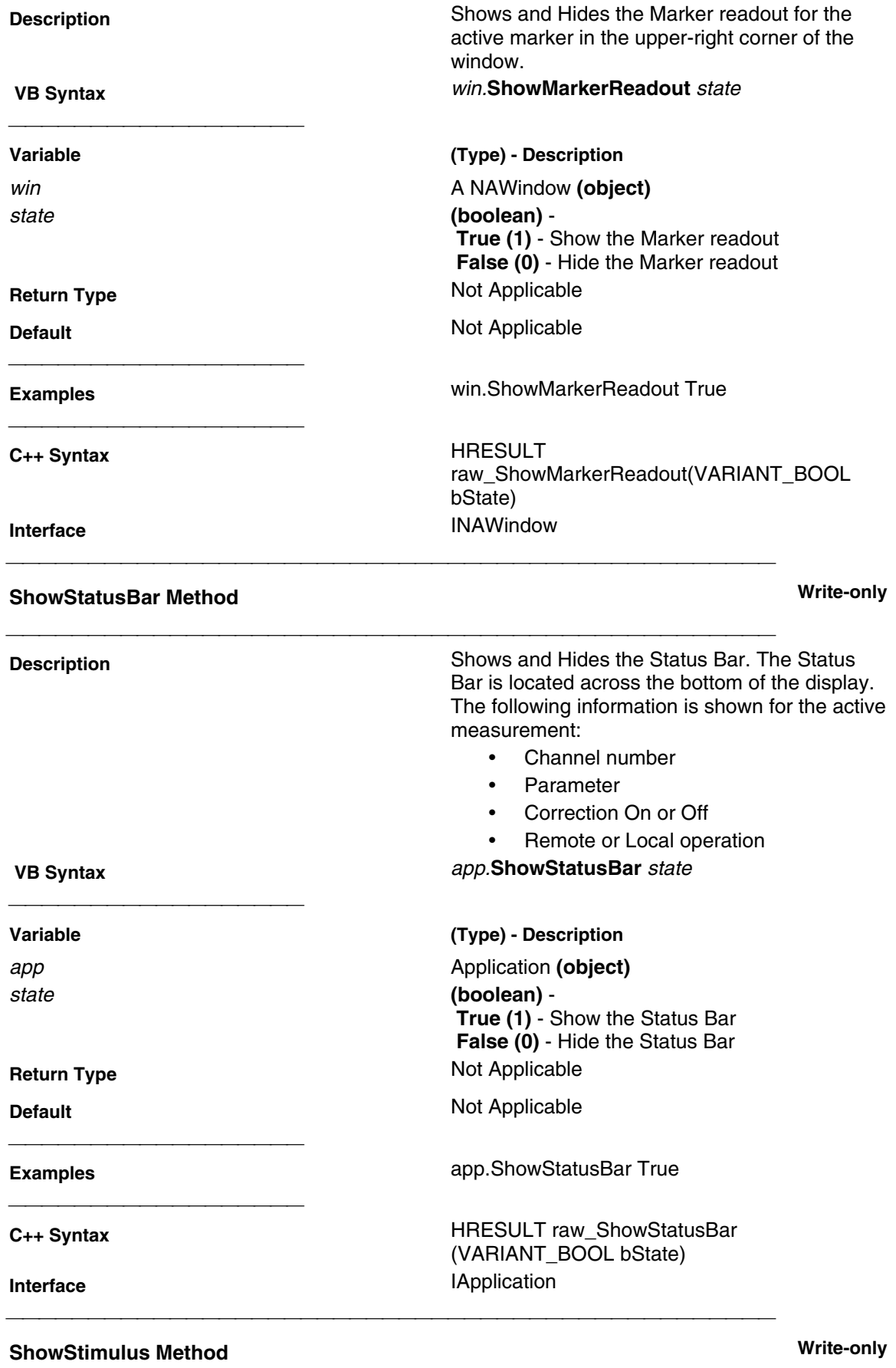

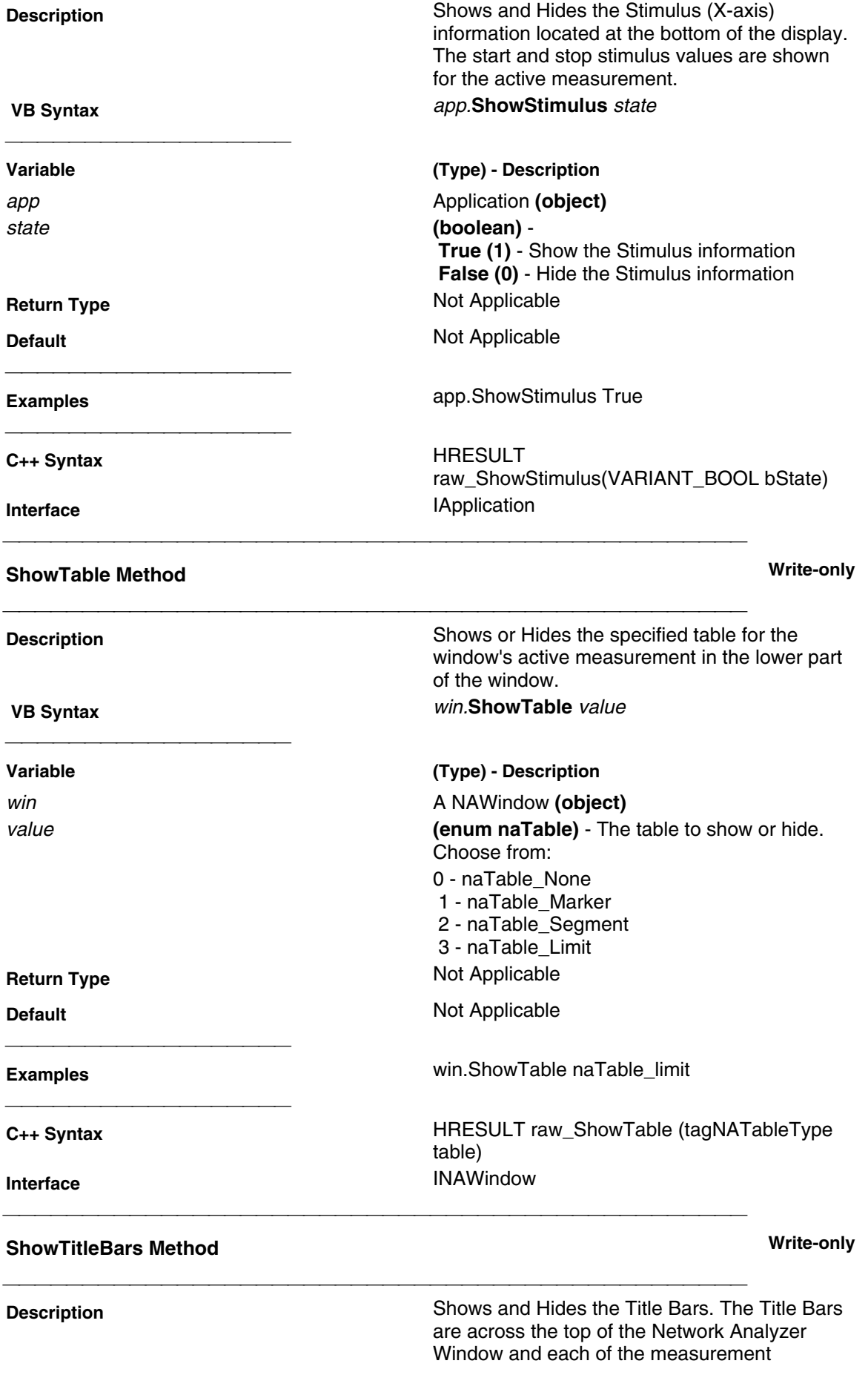

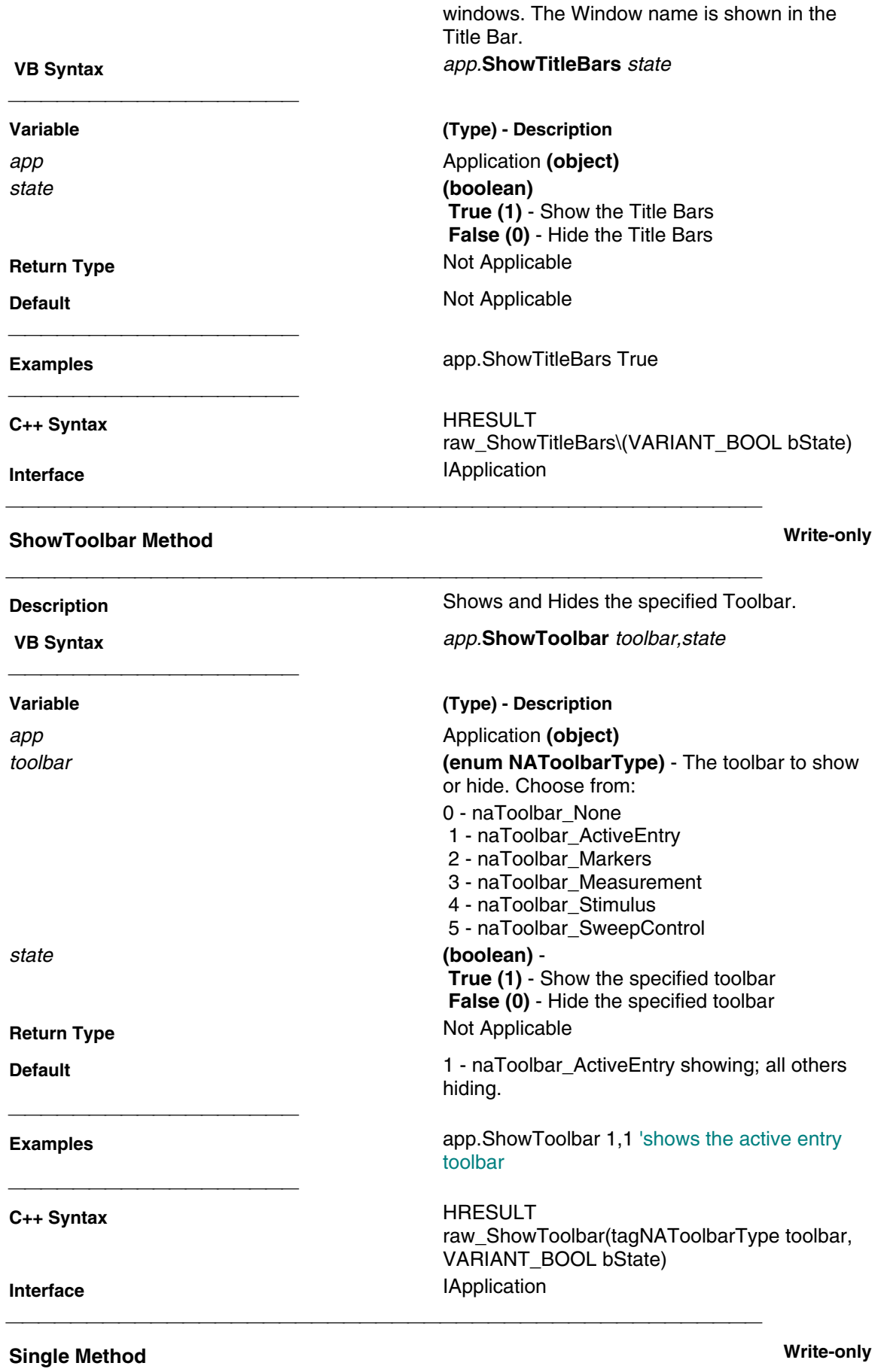

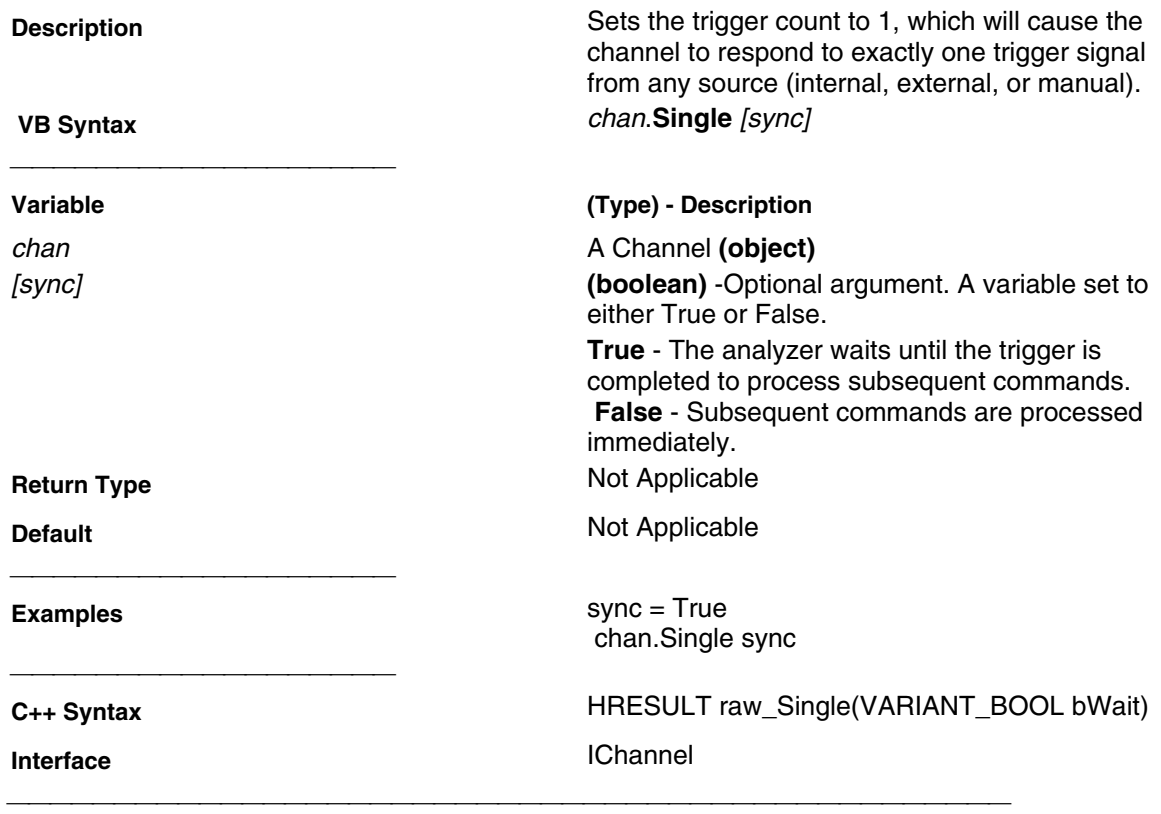

### **OnCalEvent**

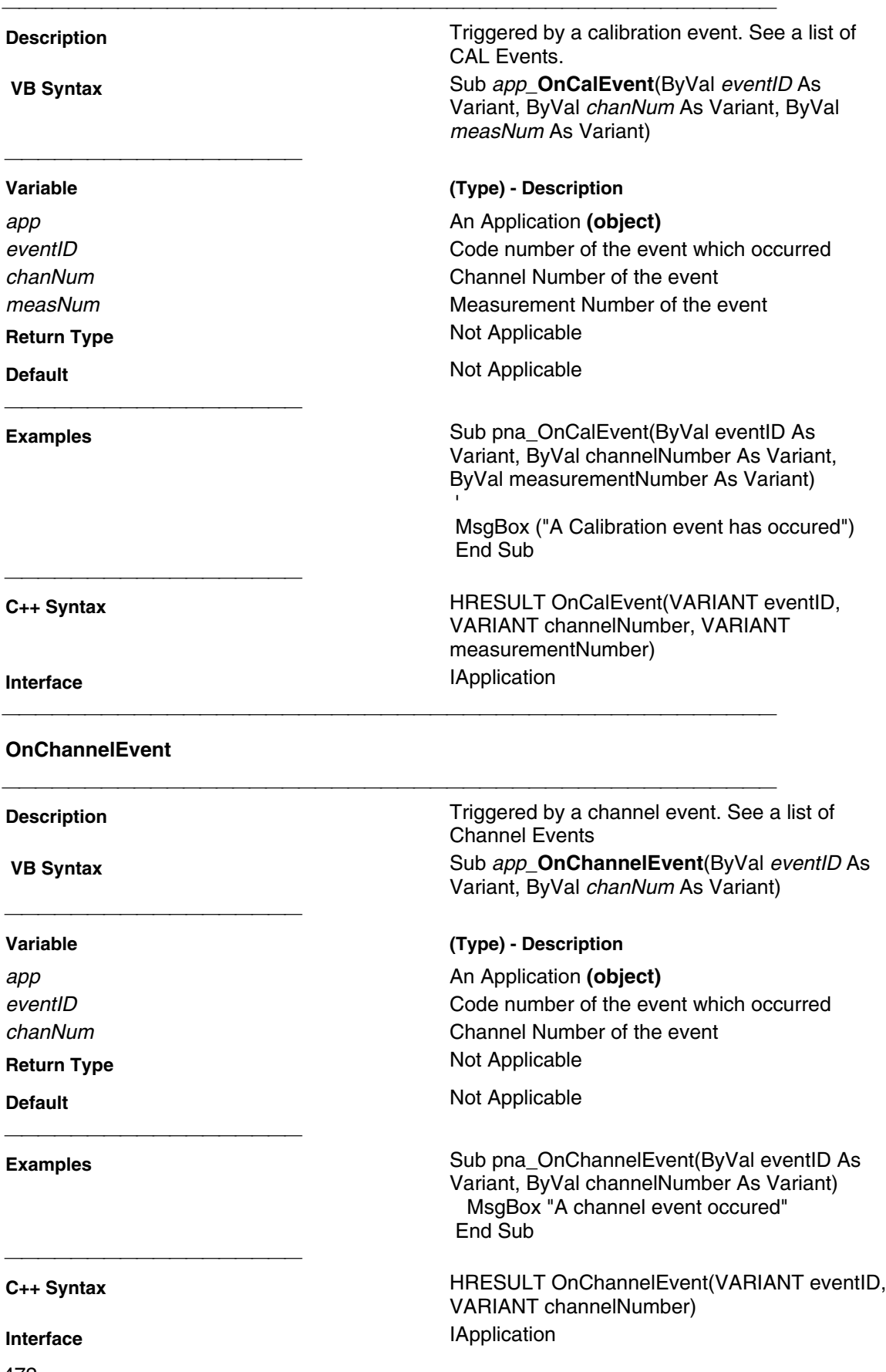

### **OnDisplayEvent**

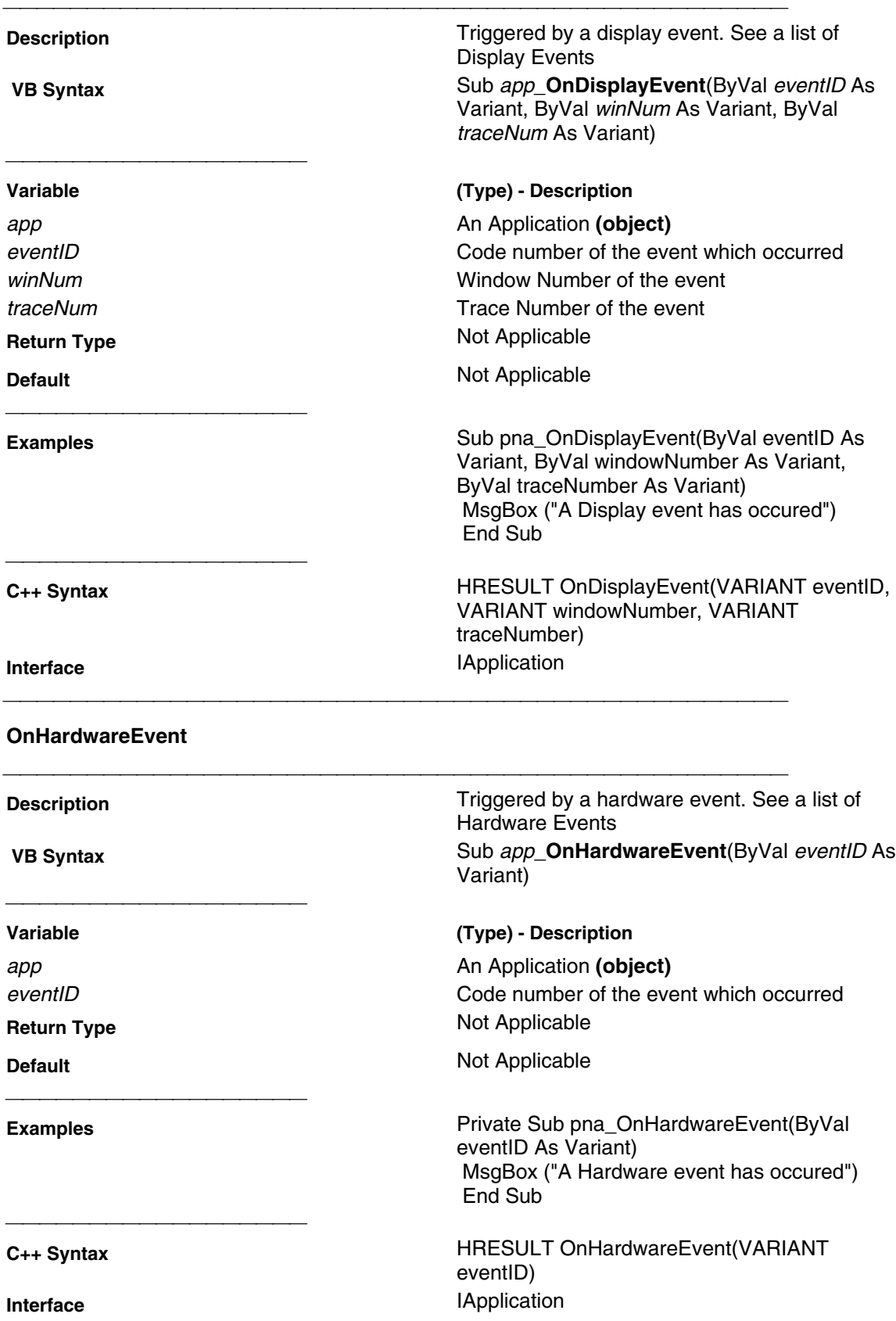

### **OnMeasurementEvent**

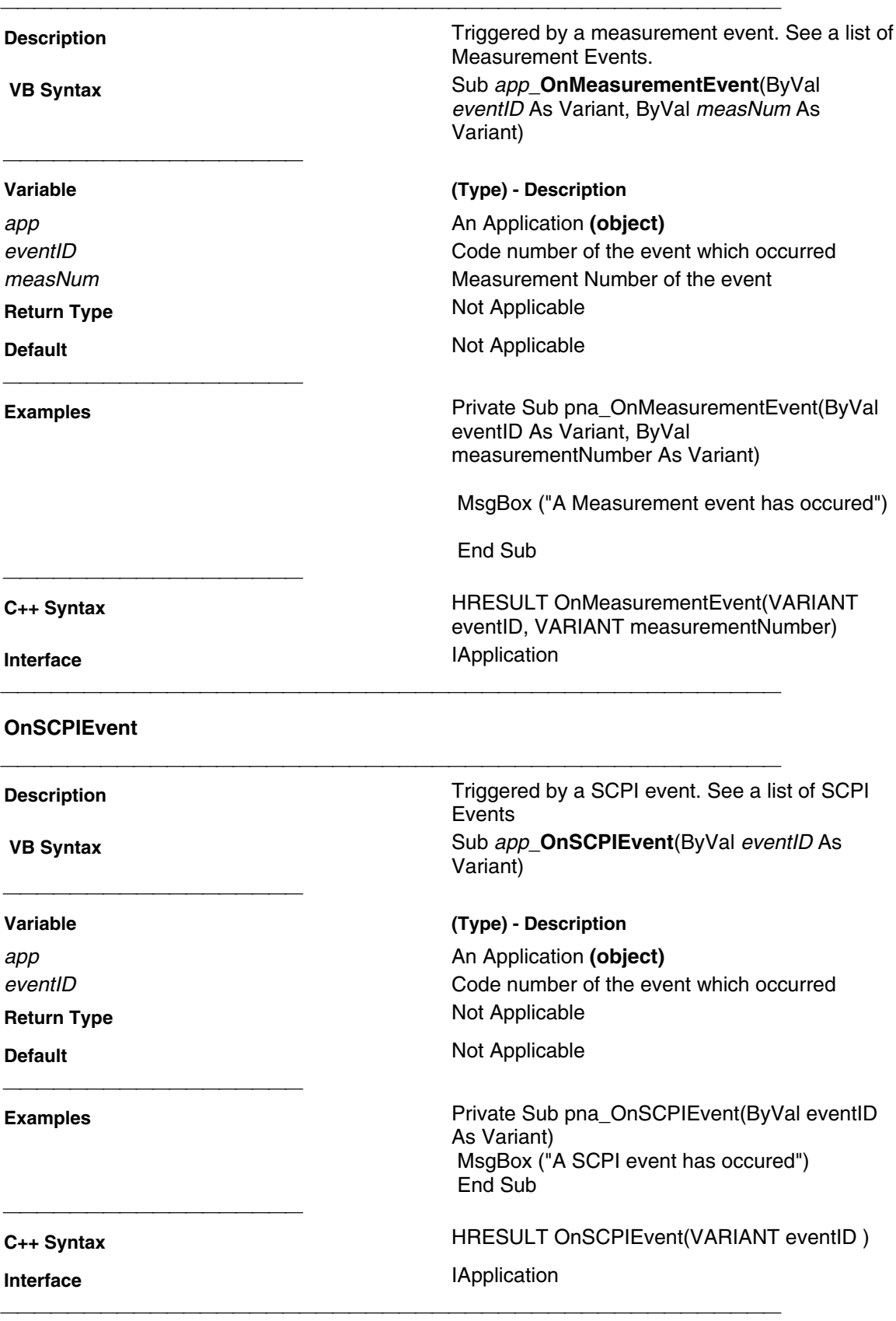

### **OnSystemEvent**

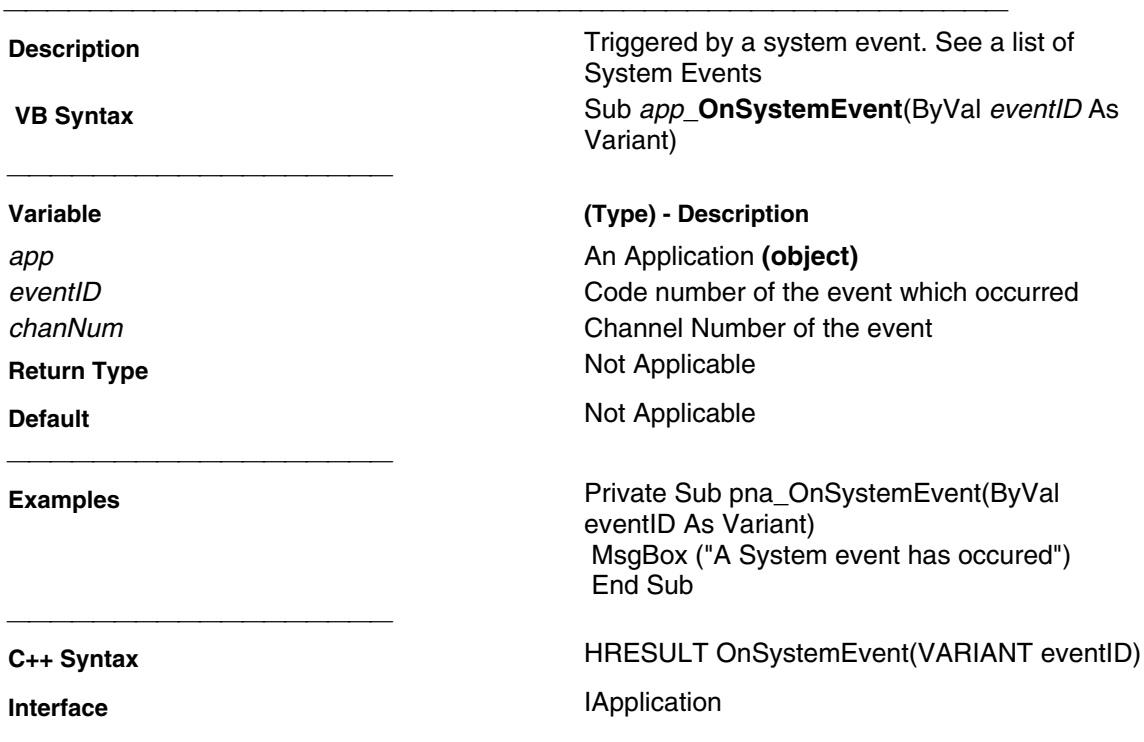

## **Examples**

### **Getting Trace Data from the Analyzer**

This Visual Basic program:

- Retrieves Scalar Data from the Analyzer and plots it.
- Retrieves Paired Data from the Analyzer and plots it.
- Retrieves Complex Data from the Analyzer and plots it.

To use this code, prepare a form with the following:

- Two MSCharts named **MSChart1** and **MSChart2**
- Three buttons named **getScalar, getPaired, getComplex**

```
'Put this in a module
 Public dlocation As NADataStore
  Public numpts As Long
  Public fmt As NADataFormat
  Public app As Application
 Public measData As IArrayTransfer
  Public chan As Channel
Sub Form_Load()
 'Change analyzerName to your analyzer's full computer name
  Set app = CreateObject("AgilentPNA835x", "analyzerName")
  Set measData = app.ActiveMeasurement
  Set chan = app.ActiveChannel
 numpts = chan.NumberOfPoints
  'To pick a location to get the data from remove the comment from one of
these
 dlocation = naRawData
  'dlocation = naCorrectedData
  'dlocation = naMeasResult
  'dlocation = naRawMemory
  'dlocation = naMemoryResult
  'setup MSchart
  'right click on the chart and select:
  ' - line chart
  ' - data in rows
 End Sub
Sub GetComplex_Click()
  ReDim Data(numpts) As NAComplex
 Dim Real(201)
 Dim Imag(201)
  'You cannot change the format of Complex Data
 Call trigger
  'get data
  measData.GetNAComplex dlocation, numpts, Data(0)
  'plot data
 Dim i As Integer
 For i = 0 To numpts - 1
 Real(i) = Data(i).ReImage(i) = Data(i) . Im Next i
 MSChart1 = Real()
 MSChart2.Visible = True
 MSChart2 = Imag()
 Call Sweep
 End Sub
```

```
Sub GetPaired_Click()
  ReDim Real(numpts) As Single
  ReDim Imag(numpts) As Single
  ' To pick a format, remove the comment from one of these
  fmt = naLogMagPhase
  'fmt = naLinMagPhase
  Call trigger
  'Get data
 measData.getPairedData dlocation, fmt, numpts, Real(0), Imag(0)
  'Plot Scalar
MSChart1 = Real() MSChart2.Visible = True
MSCharL2 = Image() Call Sweep
 End Sub
Sub GetScalar_Click()
  ReDim Data(numpts) As Single
  'To pick a format remove the comment from one of these
  fmt = naDataFormat_LogMag
 'fmt = naDataFormulaE LinMag
 'fmt = naDataFormat Phase
  'fmt = naDataFormat_Delay
 'fmt = naDataFormat_Real
 'fmt = naDataFormat_Imaginary
  Call trigger
  'Get data
 measData.GetScalar dlocation, fmt, numpts, Data(0)
  'Plot Data
MSChart1 = Data() MSChart2.Visible = False
  Call Sweep
  End Sub
  Sub trigger()
  'The analyzer send continuous trigger signals
  app.TriggerSignal = naTriggerInternal
  'The channel will only accept one, then go into hold
  chan.Single sync
  End Sub
  Sub Sweep()
  'The channel goes back to accepting all triggers
  chan.Continuous
  End Sub
```
# **Limit Line Testing with COM**

This Visual Basic program:

- Turns off existing Limit Lines
- Establishes Limit Lines with the following settings:

- Frequency range 4 GHz to 8 GHz
- Maximum value (10dB)
- Minimum value (-30dB)
- Turns on Lines, Testing, and Sound

To use this code, prepare a form with the following:

• None

**Public limts As LimitTest Set limts = meas.LimitTest 'All Off**

 **For i = 1 To 20 limts(i).Type = naLimitSegmentType\_OFF Next i**

#### **'Set up Limit Lines**

 **limts(1).Type = naLimitSegmentType\_Maximum limts(1).BeginResponse = 10 limts(1).EndResponse = 10 limts(1).BeginStimulus = 4000000000# limts(1).EndStimulus = 8000000000# limts(2).Type = naLimitSegmentType\_Minimum limts(2).BeginResponse = -30 limts(2).EndResponse = -30 limts(2).BeginStimulus = 4000000000# limts(2).EndStimulus = 8000000000#**

### **'Turn on Lines, Testing, and Sound**

 **limts.LineDisplay = 1 limts.State = 1 limts.SoundOnFail = 1**

# **GPIB Fundamentals**

The General Purpose Interface Bus (GPIB) is a system of hardware and software that allows you to control test equipment to make measurements quickly,Graphical User Interface accurately, and repeatably. This topic contains the following introductory information that explains GPIBhardware and software and how they fit together.

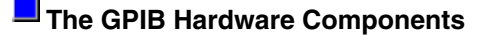

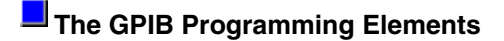

**Specifications** 

**GPIB Interface Capability Codes**

**Note:** All of the topics related to programming assume that you already know how to program, preferably using a language that can control instruments.

# **The GPIB Hardware Components**

The system bus and its associated interface operations are defined by the IEEE 488 standard. The following sections list and describe the main pieces of hardware in a GPIB system:

### **Instruments**

The analyzer is configured as a Talker / Listener by default.

**Talkers** are instruments that can be addressed to send data to the controller.

 **Listeners** are instruments that can be addressed to receive a command, and then respond to the command. All devices on the bus are required to listen.

### **GPIB Addresses**

Every GPIB instrument must have its own unique address on the bus. The analyzer address (716) consists of two parts:

- **The Interface select code** (typically 7) indicates which GPIB port in the system controller is used to communicate with the device.
- **The primary address** (16) is set at the factory. You can change the primary address of any device on the bus to any number between 0 and 30. The analyzer address can be changed through **System \ Configure \ SICL-GPIB** menu
- **The secondary address** is sometimes used to allow access to individual modules in a modular instrument system, such as a VXI mainframe. The analyzer does not have secondary addresses.

### **Controllers**

Controllers specify the instruments that will be the talker and listener in a data exchange. The controller of the bus must have a GPIB interface card to communicate on the GPIB.

- The **Active Controller** is the computer or instrument that is currently controlling data exchanges.
- The **System Controller** is the only computer or instrument that can take control and give up control of the GPIB to another computer or instrument, which is then called the active controller. Becuase the analyzer cannot be both Talker/Listener and System Controller, you cannot have a GPIB program running on the analyzer (controller) and have the
#### **Cables**

GPIB Cables are the physical link connecting all of the devices on the bus. There are eight data lines in a GPIB cable that send data from one device to another. There are also eight control lines that manage traffic on the data lines and control other interface operations.

You can connect instruments to the controller in any arrangement with the following limitations:

- Do not connect more than 15 devices on any GPIB system. This number can be extended with the use of a bus extension.
- Do not exceed a total of 20 meters of total cable length or 2 meters per device, whichever is less.
- Avoid stacking more than three connectors on the back panel of an instrument. This can cause unnecessary strain on the rear-panel connector.

# **The GPIB Programming Elements**

The following software programming elements combine to become a GPIB program:

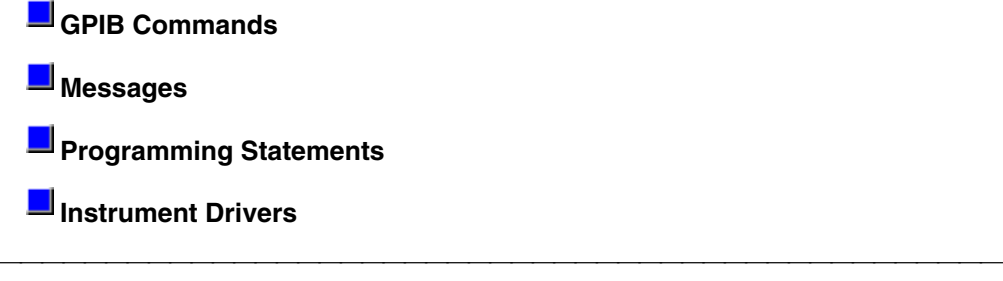

#### **GPIB Commands**

The GPIB command is the basic unit of communication in a GPIB system. The analyzer responds to three types of GPIB commands:

- **IEEE 488.1 Bus-management Commands**
- **IEEE 488.2 Common Commands**
- **SCPI Commands**

#### **IEEE 488.1 Bus-management Commands**

These commands are used primarily to tell some or all of the devices on the bus to perform certain interface operations.

All of the functions that can be accomplished with these commands can also be done with IEEE 488.2 or SCPI commands. Therefore, these commands are not documented in this Help system. For a complete list of IEEE 488.1 commands refer to the IEEE 488 standard.

**Examples** of IEEE 488.1 Commands

- **CLEAR Clears the bus of any pending operations**
- **LOCAL - Returns instruments to local operation**

#### **IEEE 488.2 Common Commands**

These commands are sent to instruments to perform interface operations. An IEEE 488.2 common command consists of a single mnemonic and is preceded by an asterisk ( \* ). Some of the commands have a query form which adds a "?" after the command. These commands ask the instrument for the current setting. For a complete list of the common commands that are recognized by the analyzer, see GPIB Command Finder.

**Examples** of IEEE 488.2 Common Commands

- **\*OPC Operation Complete**
- **\*RST Reset**

**\*OPT?** - **Queries the option configuration**

#### **SCPI Commands**

The Standard Commands for Programmable Instruments (SCPI) is a set of commands developed in 1990. The standardization provided in SCPI commands helps ensure that programs written for a particular SCPI instrument are easily adapted to work with a similar SCPI instrument. SCPI commands tell instruments to do device specific functions. For example, SCPI commands could tell an instrument to make a measurement and output data to a controller.

The Rules and Syntax of SCPI Commands provides more detail of the SCPI command structure. For a complete list of the SCPI commands that are recognized by the analyzer, see GPIB Command Finder.

**Example** of SCPI Commands:

- **CALCULATE:AVERAGE:STATE ON**
- **SENSE:FREQUENCY:START?**

#### **GPIB Messages**

A message is made up of one or more GPIB commands, punctuation, data, and an appropriate termination. There are two types of messages:

- **Program messages** are sent from the **controller to an instrument.**
- **Response messages** are sent from an **instrument to the controller**.

#### **Programming Statements**

GPIB messages are included with the language specific I/O statements to form program statements. The programming language determines the syntax of the programming statements. GPIB programs can be written in a variety of programming languages such as VEE, HP BASIC, or C++. Because most programmers are familiar with the BASIC language, all of the programming examples in this help system use HP BASIC. To modify these examples to work with your programming language, just substitute your language I/O statements for the HP BASIC OUTPUT and ENTER statements.

The following is an example of a message included in a Visual Basic statement to form a programming statement.

GPIB. Write "SOURCE:FREQUENCY:FIXED 1000 MHz" sets the source frequency to

1000 Megahertz.

#### **Note about examples**

#### **Instrument Drivers**

Instrument drivers are subroutines that provide routine functionality and can be reused from program to program. GPIB industry leaders have written standards for use by programmers who develop drivers. When programmers write drivers that comply with the standards, the drivers can be used with predictable results. To comply with the standard, each instrument driver must include documentation describing its functionality and how it should be implemented.

# **GPIB Specifications**

- **Interconnected devices** Up to 15 devices (maximum) on one contiguous bus.
- **Interconnection path -** Star or linear (or mixed) bus network, up to 20 meters total transmission path length or 2 meters per device, whichever is less.
- **Message transfer scheme -** Byte-serial, bit-parallel, asynchronous data transfer using an interlocking 3-wire handshake.
- **Maximum data rate -** 1 megabyte per second over limited distances, 250 to 500 kilobytes per second typical maximum over a full transmission path. The devices on the bus determine the actual data rate.
- **Address capability -** Primary addresses, 31 Talk and 31 Listen; secondary addresses, 961 Talk and 961 Listen. There can be a maximum of 1 Talker and up to 14 Listeners at

### **GPIB Interface Capability Codes**

The IEEE 488.1 standard requires that all GPIB compatible instruments display their interface capabilities on the rear panel using codes. The codes on the analyzer, and their related descriptions, are listed below:

SH1 full source handshake capability

AH1 full acceptor handshake capability

T6 basic talker, serial poll, no talk only, unaddress if MLA (My Listen Address)

TEO no extended talker capability

L4 basic listener, no listen only, unaddress if MTA (My Talk Address)

LEO no extended listener capability

SR1 full service request capability

RL1 full remote / local capability

PPO **no parallel poll capability**

DC1 full device clear capability

DT1 full device trigger capability

C1 system controller capability

C2 send IFC (Interface Clear) and take charge controller capability

C3 send REN (Remote Enable) controller capability

C4 respond to SRQ (Service Request)

# **The Rules and Syntax of SCPI**

Most of the commands used for controlling instruments on the GPIB are SCPI commands. The following sections will help you learn to use SCPI commands in your programs.

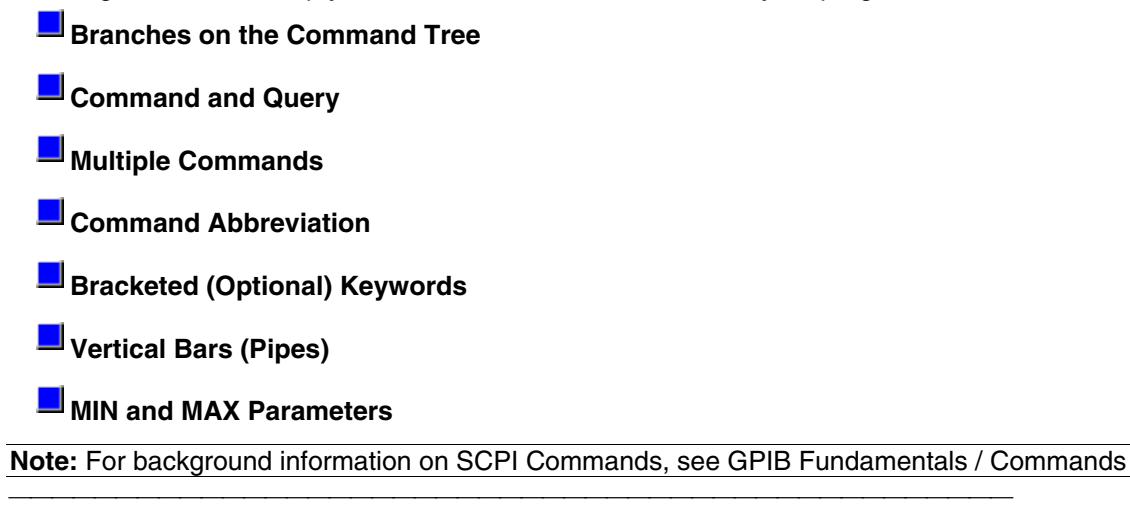

# **Branches on the Command Tree**

All major functions on the analyzer are assigned keywords which are called ROOT commands. (See GPIB Command Finder for a list of SCPI root commands). Under these root commands are branches that contain one or more keywords. The branching continues until each analyzer function is assigned to a branch. A root command and the branches below it is sometimes known as a subsystem.

For example, the following graphic shows the SOURce subsystem. Under the SOURce and POWer keywords are several brach commands.

Sometimes the same keyword, such as START, is used in several branches of the command tree. To keep track of the current branch, the analyzer's command parser uses the following rules:

- **Power On and Reset** After power is cycled or after \*RST, the current path is set to the root level commands.
- **Message Terminators**  A message terminator, such as a <NL> character, sets the current path to the root command level. Many programming language output statements send message terminators automatically. Message terminators are described in Sending Messages to the Analyzer.
- **Colon (:)**  When a colon is between two command keywords, it moves the current path down one level in the command tree. For example, the colon in : SOURCE: POWER specifies that POWER is one level below SOURCE. When the colon is the first character of a command, it specifies that the following keyword is a root level command. For example, the colon in :SOURCE specifies that source is a root level command.

**Note**: You can omit the leading colon if the command is the first of a new program line. For example, the following two commands are equivalent:

SOUR:POW:ATT:AUTO

:SOUR:POW:ATT:AUTO

- **<WSP>** Whitespace characters, such as <tab> and <space>, are generally ignored. There are two important exceptions:
	- Whitespace inside a keyword, such as :CALC ULATE, is not allowed.
	- You must use white space to separate parameters from commands. For example, the <WSP> between STATE and ON in the command CALCULATE:SMOOTHING:STATE ON is mandatory. Whitespace does not affect the current path.
- **Comma (,)** If a command requires more than one parameter, you must separate adjacent parameters using a comma. For example, the SYSTEM:TIME command requires three values to set the analyzer clock: one for hours, one for minutes, and one

for seconds. A message to set the clock to 8:45 AM would be SYSTEM: TIME 8,45,0. Commas do not affect the current path.

 **Semicolon(;)** - A semicolon separates two commands in the same message without changing the current path. See Multiple Commands later in this topic.

**IEEE 488.2 Common Commands** - Common commands, such as \*RST, are not part of any subsystem. An instrument interprets them in the same way, regardless of the current path setting.

### **Command and Query**

A SCPI command can be an Event command, Query command (a command that asks the analyzer for information), or both. The following are descriptions and examples of each form of command. GPIB Command Finder lists every SCPI command that is recognized by the analyzer, and its form.

**Form Examples**

:SYSTem:ERRor?

**Event commands -** cause an action to occur inside the analyzer. :INITIATE:IMMEDIATE

**Query commands - query only; there is no** associated analyzer state to set.

**Command and query -** set or query an analyzer setting. The query form appends a question mark (?) :FORMat:DATA? **! Query** to the set form

:FORMat:DATA ! **Command**

# **Multiple Commands**

You can send multiple commands within a single program message. By separating the commands with semicolons the current path does not change. The following examples show three methods to send two commands:

- 1. **Two program messages: SOURCE:POWER:START 0DBM SOURCE:POWER:STOP 10DBM**
- 2. **One long message**. A colon follows the semicolon that separates the two commands causing the command parser to reset to the root of the command tree. As a result, the next command is only valid if it includes the entire keyword path from the root of the tree: **SOURCE:POWER:START 0DBM;:SOURCE:POWER:STOP 10DBM**
- 3. **One short message**. The command parser keeps track of the position in the command tree. Therefore, you can simplify your program messages by including only the keyword at the same level in the command tree.

#### **SOURCE:POWER:START 0DBM;STOP 10DBM**

#### **Common Commands and SCPI Commands**

You can send Common commands and SCPI commands together in the same message. (For more information on these types of commands see GP-IB Fundamentals.) As in sending multiple SCPI commands, you must separate them with a semicolon.

**Example** of Common command and SCPI commands together

**\*RST;SENSE:FREQUENCY:CENTER 5MHZ;SPAN 100KHZ**

# **Command Abbreviation**

Each command has a long form and an abbreviated short form. The syntax used in this Help system use uppercase characters to identify the short form of a particular keyword. The remainder of the keyword is lower case to complete the long form.

### **SOUR - Short form**

#### **SOURce - Long form**

Either the complete short form or complete long form must be used for each keyword. However, the keywords used to make a complete SCPI command can be a combination of short form and long form.

The following is **unacceptable** - The first three keywords use neither short or long form.

#### **SOURc:Powe:Atten:Auto on**

The following is **acceptable** - All keywords are either short form or long form.

#### **SOUR:POWer:ATT:AUTO on**

In addition, the analyzer accepts lowercase and uppercase characters as equivalent as shown in the following equivalent commands:

#### **source:POW:att:auto ON Source:Pow:Att:Auto on**

#### **Optional [Bracketed] Keywords**

You can omit some keywords without changing the effect of the command. These optional, or default, keywords are used in many subsystems and are identified by brackets in syntax diagrams.

**Example** of Optional Keywords

The HCOPy subsystem contains the optional keyword IMMediate at its first branching point. Both of the following commands are equivalent:

#### **"HCOPY:IMMEDIATE" "HCOPY"**

The syntax in this Help system looks like this: **HCOPy[:IMMediate]**

#### **Vertical Bars | Pipes**

Vertical bars, or "pipes", can be read as **"or"**. They are used in syntax diagrams to separate alternative parameter options.

#### **Example** of Vertical Bars:

#### **SOURce:POWer:ATTenuation:AUTO <on|off>**

Either ON or OFF is a valid parameter option.

#### **MIN and MAX Parameters**

The special form parameters "MINimum" and "MAXimum" can be used with numerous commands in the analyzer, as noted in the command documentation. The short form (min) and long form (minimum) of these two keywords are equivalent.

- **MAX**imum refers to the largest value that the function can currently be set to
- **MIN**imum refers to the smallest value that the function can currently be set to.

**For example**, the following command sets the start frequency to the smallest value that is currently possible:

#### **SENS:FREQ:START MIN**

In addition, the max and min values can also be queried for these commands.

**For example**, the following command returns the smallest value that Start Frequency can currently be set to:

#### **SENS:FREQ:START? MIN**

An error will be returned if a numeric parameter is sent that exceeds the MAX and MIN values. **For example**, the following command will return an "Out of range" error message. **SENS:FREQ:START 1khz**

# **Getting Data from the Analyzer**

Data is sent from the analyzer in response to program queries. Data can be short response messages, such as analyzer settings, or large blocks of measurement data. This topic discusses how to read query responses and measurement data from the analyzer in the most efficient manner.

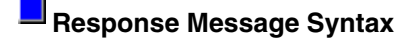

**Clearing the Output Queue** 

### **E** Response Data Types

### **Transferring Measurement Data**

**Note:** Some PCs use a modification of the IEEE floating point formats with the byte order reversed. To reverse the byte order for data transfer into a PC, the FORMat:BORDer command should be used. See GPIB Command Finder for details.

#### **Response Message Syntax**

Responses sent from the analyzer contain data, appropriate punctuation, and message terminators.

<NL><^END> is always sent as a response message terminator. Most programming languages handle these terminators transparent to the programmer.

Response messages use commas and semicolons as separators in the following situations:

 a comma separates response data items when a single query command returns multiple values

**FORM:DATA? 'Query ASC, +0 'Analyzer Response**

 a semicolon separates response data when multiple queries are sent within the same messages

**SENS:FREQ:STAR?;STOP? --Example Query**

**+1.23000000E+008; +7.89000000E+008<NL><^END> 'Analyzer Response**

#### **Clearing the Output Queue**

After receiving a query, the analyzer places the response message in it's output queue. Your program should read the response immediately after the query is sent. This ensures that the response is not cleared before it is read. The response is cleared when one of the following conditions occur:

- When the query is not properly terminated with an ASCII carriage return character or the GPIB <^END> message.
- When a second program query is sent.
- When a program message is sent that exceeds the length of the input queue

- When a response message generates more response data than fits in the output queue.
- When the analyzer is switched ON.

#### **Response Data Types**

The analyzer sends different response data types depending on the parameter being queried. You need to know the type of data that will be returned so that you can declare the appropriate type of variable to accept the data. For more information on declaring variables see your programming language manual. The GPIB Command Finder lists every GPIB command and the return format of data in response to a query. The analyzer returns the following types of data:

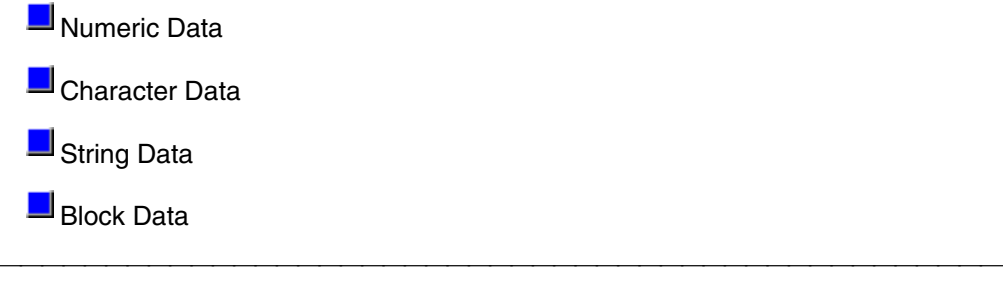

#### **Numeric Data**

The analyzer sends ASCII character data that looks like numeric data. All numeric data sent over the GPIB is character data.

#### **Character Data**

Character data consists of ASCII characters grouped together in mnemonics that represent specific analyzer settings. The analyzer always returns the short form of the mnemonic in uppercase alpha characters. Character data looks like string data. Therefore, refer to the GPIB Command Finder to determine the return format for every command that can be queried.

**Example** of Character Data **MLOG**

#### **String Data**

String data consists of ASCII characters. The analyzer always encloses data in double quotes when it returns string data.

**Example** of String Data

GPIB.Write "DISP:WINDow:TITLe:DATA?"

**"This is string response data."**

#### **Block Data**

Block data is used to transfer measurement data. Although the analyzer will accept either definite length blocks or indefinite length blocks, it always returns definite length block data in response to queries unless the specified format is ASCII. The following graphic shows the syntax for definite block data:

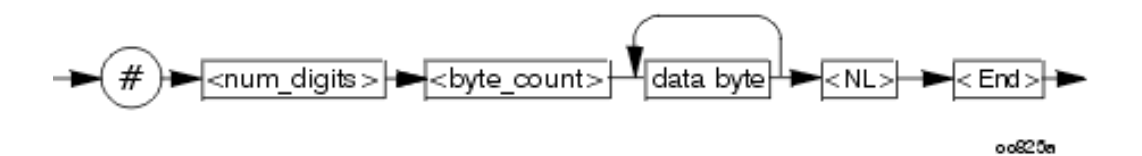

<num\_digits> specifies how many digits are contained in <byte\_count> <byte\_count> specifies how many data bytes will follow in <data bytes>

**Example** of Definite Block Data

#17ABC+XYZ<nl><end>

- # always sent before definite block data
- 1 specifies that the byte count is one digit (7)
- 7 specifies the number of data bytes that will follow, not counting <NL><END>

<NL><END> - always sent at the end of block data

#### **Transferring Measurement Data**

Measurement data is blocks of numbers that result from an analyzer measurement. Measurement

data is available from various processing arrays within the analyzer. For more information on the analyzer's data processing flow, see Accessing the Data Arrays. Regardless of which measurement array is read, transferring measurement data is done the same.

When transferring measurement data, there are two data types to choose from:

- REAL
- ASCII

The following graphic shows the differences in transfer times between the two:

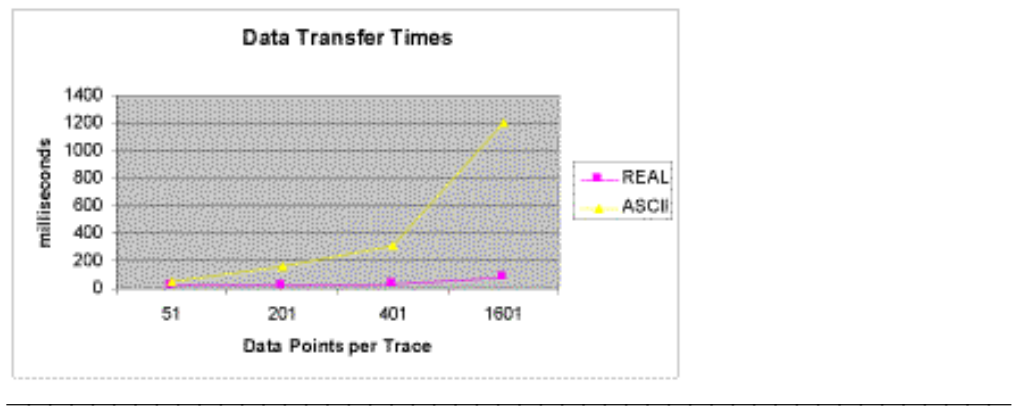

#### **REAL Data**

REAL data (also called floating-point data) types transfer faster. This is because REAL data is binary and takes about half the space of ASCII data. The disadvantage of using REAL data is that it requires a header that must be read. See definite length block data. The binary floating-point formats are defined in the IEEE 754-1985 standard. The following choices are available in REAL format:

**REAL,32** - IEEE 32-bit format - single precision (not supported by HP BASIC)

**REAL,64** - IEEE 64-bit format - double precision

These data types are selected using the FORMat SCPI command.

#### **ASCII Data**

The easiest and slowest way to transfer measurement data is to use ASCII data. If the data contains both numbers and characters, the setting of FORMat:DATA is ignored. ASCII data is separated by commas.

# **Understanding Command Synchronization**

The analyzer takes more time to process some commands than others:

- **Sequential** commands are processed quickly and in the order in which they are received.
- **Overlapped** commands take longer to process. Therefore, they allow the program to do other tasks while waiting. However, the programmer may want to prevent the analyzer from processing new commands until the overlapped command has completed. This is called "synchronizing" the analyzer and controller.

**Note:** The analyzer has two overlapped commands:

 **- INITitate:IMMediate**

#### **- SENSe:SWEep:MODE GROUPS** (when INIT:CONT is ON)

The analyzer's queues store commands and responses waiting to be processed. Using the analyzer's queues and controlling the processing sequence of overlapped commands is called synchronizing the analyzer and the controller. This topic discusses how and when synchronizing should be performed.

**Analyzer Queues**

**Synchronizing Overlapped Commands** 

# **Analyzer Queues**

Queues are memory buffers that store messages until they can be processed. The analyzer has the following queues:

**Input Queue** Output Queue **E** Frror Queue

#### **Input Queue**

The controller sends statements to the analyzer without regard to the amount of time required to execute the statements. The input queue is very large (31k bytes). It temporarily stores commands and queries from the controller until they are read by the analyzer's command parser. The input queue is cleared when the analyzer is switched ON.

#### **Output Queue**

When the analyzer parses a query, the response is placed in the output queue until the controller reads it. Your program should immediately read the response or it may be cleared from the output queue. The following conditions will clear a query response:

- When a second query is sent before reading the response to the first. This does not apply when multiple queries are sent in the same statement.
- When a program statement is sent that exceeds the length of the input queue.
- When a response statement generates more data than fits in the output queue.

When the analyzer is switched ON.

#### **Error Queue**

Each time the analyzer detects an error, it places a message in the error queue. When the SYSTEM:ERROR? query is sent, one message is moved from the error queue to the output queue so it can be read by the controller. Error messages are delivered to the output queue in the order they were received. The error queue is cleared when any of the following conditions occur:

- When the analyzer is switched ON.
- When the \*CLS command is sent to the analyzer.
- When all of the errors are read.

If the error queue overflows, the last error is replaced with a "Queue Overflow" error. The oldest errors remain in the queue and the most recent error is discarded.

# **Synchronizing Overlapped Commands**

GPIB commands are executed and processed by the analyzer in the order they are received. Commands can be divided into two broad classes:

- **Overlapped commands** generally take extended time to process by the analyzer. Examples of functions that have overlapped commands are printing and making measurements. Because they take longer to process, they allow the execution of subsequent commands while the overlapped command is still in progress. However, the programmer may want to prevent the analyzer from processing new commands until the overlapped command has completed. This is called "synchronizing" the analyzer and controller.
- **Sequential commands** are generally processed quickly by the analyzer. Therefore, they prevent the processing of subsequent commands until the sequential command has been completely processed. **These commands do NOT require synchronization.**

**Synchronization Methods** 

**When To Synchronize**

#### **Synchronization Methods**

The following common commands are used to synchronize the analyzer and controller. Examples are included that illustrate the use of each command in a program. See the SCPI command details to determine if a command is an overlapped command.

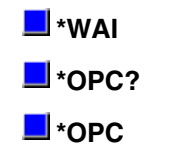

#### **\*WAI**

The \*WAI command:

- **Stops the analyzer** from processing subsequent device commands until all overlapped commands are completed.
- **It does NOT stop the controller** from sending commands to this and other devices on the bus. This is the easiest method of synchronization.

**Example** of the \*WAI command

**GPIB.Write "ABORT;:INITIATE:IMMEDIATE" 'Restart the measurement. GPIB.Write "CALCULATE:MARKER:SEARCH:MAXIMUM" 'Search for max amplitude. GPIB.Write "CALCULATE:MARKER:X?" 'Which frequency?**

The following timeline shows how the processing times of the three commands relate to each other:

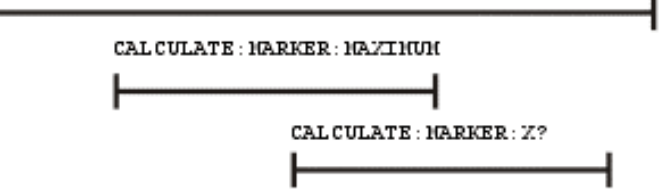

INITIATE:IMMEDIATE is an overlapped command; it allows the immediate processing of the sequential command, CALCULATE: MARKER: SEARCH: MAXIMUM. However, the INITIATE:IMMEDIATE is not considered complete until the measurement is complete. Therefore, the marker searches for maximum amplitude before the measurement completes. **The**

**CALCULATE:MARKER:X? query could return an inaccurate value.**

To solve the problem, insert a \*WAI command.

**GPIB.Write "ABORT;:INITIATE:IMMEDIATE" 'Restart the measurement. GPIB.Write "\*WAI" 'Wait until complete. GPIB.Write "CALCULATE:MARKER:MAXIMUM" 'Search for max amplitude. GPIB.Write "CALCULATE:MARKER:X?" 'Which frequency** The timeline now looks like this: ABORT: ; INITIATE: INMEDIATE

**\*WAI** 

CAL CULATE : 1GRKER : 1GYINU1

CALCULATE: IGRKER: X?

The \*WAI command keeps the MARKER:SEARCH:MAXIMUM from taking place until the measurement is completed. The CALCULATE: MARKER: X? query returns the correct value.

**Note:** Although \*WAI stops the analyzer from processing subsequent commands, it does not stop the controller. The controller could send commands to other devices on the bus.

#### **\*OPC?**

#### The \*OPC? query **stops the controller until all pending overlapped commands are completed.**

In the following example, the **Read** statement following the \*OPC? query will not complete until the analyzer responds, which will not happen until all pending overlapped commands have finished. Therefore, the analyzer and other devices receive no subsequent commands. A "**1**" is placed in the analyzer output queue when the analyzer completes processing an overlapped command. The "**1**" in the output queue satisfies the **Read** command and the program continues.

#### **Example** of the \*OPC? query **Click**

This program determines which frequency contains the maximum amplitude.

**GPIB.Write "ABORT; :INITIATE:IMMEDIATE"! Restart the measurement GPIB.Write "\*OPC?" 'Wait until complete Meas\_done = GPIB.Read 'Read output queue, throw away result GPIB.Write "CALCULATE:MARKER:MAX" 'Search for max amplitude GPIB.Write "CALCULATE:MARKER:X?" 'Which frequency? Marker\_x = GPIB.Read PRINT "MARKER at " & Marker\_x & " Hz"**

#### **\*OPC**

The \*OPC command **allows the analyzer and the controller** to process commands while

processing the overlapped command.

When the analyzer completes processing an overlapped command, the \*OPC command sets bit 0 of the standard event register to 1 . This requires polling of status bytes or use of the service request (SRQ) capabilities of your controller. See Reading the Analyzer's Status Registers for more information about the standard event status register, generating SRQs, and handling interrupts.

**Note:** Be careful when sending commands to the analyzer between the time you send \*OPC and the time you receive the interrupt. Some commands could jeopardize the integrity of your measurement. It also could affect how the instrument responds to the previously sent \*OPC.

**Example of polled bit and SRQ processes.**

#### **When To Synchronize the Analyzer and Controller**

Although a command may be defined as an overlapped command, synchronization may not be required. The need to synchronize depends upon the situation in which the overlapped command is executed. The following section describes situations when synchronization is required to ensure a successful operation.

**L** Completion of a Measurement

**Measurements with External Trigger** 

**Averaged Measurements**

#### **Completion of a Measurement**

To synchronize the analyzer and controller to the completion of a measurement, use the ABORT;INITIATE:IMMEDIATE command sequence to initiate the measurement.

This command sequence forces data collection to start (or restart) under the current measurement configuration. A restart sequence, such as ABORT; INITIATE: IMMEDIATE is an overlapped command. It is complete when all operations initiated by that restart command sequence, including the measurement, are finished. The  $*$ WAI,  $*$ OPC? and  $*$ OPC commands allow you to determine when a measurement is complete. This ensures that valid measurement data is available for further processing.

#### **Measurements with External Trigger**

To use an external trigger, synchronize the analyzer and controller before the trigger is supplied to the measurement. Setup the analyzer to receive a trigger from an external source (wired to the EXTERNAL TRIGGER connector on the rear panel. The trigger system is armed by GPIB with INITIATE:IMMEDIATE. (Because the source of the trigger has been specified as external, this command "readies" the analyzer for a trigger but it does not actually generate the trigger.).

#### **Averaged Measurements**

Averaged measurements are complete when the average count is reached. The average count is reached when the specified number of individual measurements is combined into one averaged measurement result. Use synchronization to determine when the average count has been reached.

If the analyzer continues to measure and average the results after the average count is reached, use synchronization to determine when each subsequent measurement is complete.

# **Reading the Analyzer's Status Register**

The analyzer has several status registers that your program can read to know when specific events occur. There are two methods of reading the status registers in the analyzer: the Polled Bit method and the Service Request method.

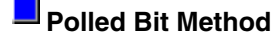

**Service Request Method** 

**Setting and Reading Bits in Status Registers**

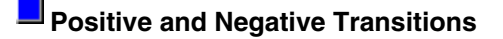

Most of the status registers in the analyzer are sixteen bits. For simplicity, this topic will illustrate their use with 8-bit registers. Bits in registers represent the status of a different conditions inside of the analyzer. In the following graphic, a register is represented by a row of boxes; each box represents a bit. Bit 3 is ON.

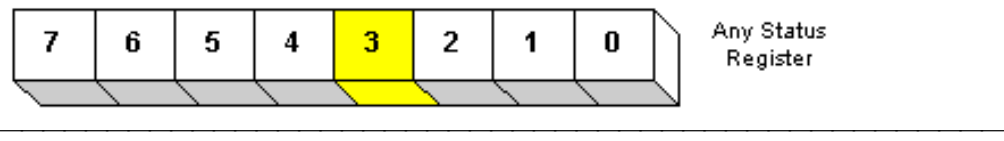

#### **The Polled Bit Method**

With the Polled Bit Method, your program **continually** monitors a bit in the status register that represents the condition of interest to you. When the analyzer sets the bit to 1, your program immediately sees it and responds accordingly.

**Advantage:** This method requires very little programming.

**Disadvantage:** This method renders your program unavailable to do anything other than poll the bit of interest until the condition occurs.

#### **Procedure:**

1. Decide which condition to monitor. The Status Commands topic lists all of the possible conditions that can be monitored in the analyzer.

- 2. Determine the command and the bit that will monitor the command.
- 3. Construct a loop to poll that bit until it is set.
- 4. Construct the routine to respond when the bit is set.

#### **The Service Request (SRQ) Method**

Your program enables the bits in the status registers representing the condition of interest. When the condition occurs, the analyzer actively interupts your program from whatever it is doing, and an event handler in your program responds accordingly. Do this method if you have several conditions you want to monitor or the conditions are such that it is not practical to wait for the condition to occur.

**Advantage**: This method frees your program to do other things until the condition occurs. The program is interupted to respond to the condition.

**Disadvantage**: This method can require extensive programming depending on the number and type of conditions that you want to monitor.

#### **Procedure:**

1. Decide which conditions to monitor. The Status Commands topic lists all of the possible analyzer conditions that can be monitored.

2. Set the **enable** bits in the **summary** registers and the **status byte** register.

**Enabling** is like making power available to a light - without power available, the switch can be activated, but the light won't turn ON. In the analyzer, without enabling, the condition

may occur, but the controller won't see it unless it is enabled.

The condition, and the bit in the **summary** registers in the reporting path, must be enabled. Summary This is like streams (conditions) flowing into rivers (summary registers), and rivers flowing into the ocean (controller). See the diagram of status registers in Status Commands.

Bit 6 of the **status byte** register is the only bit that can interrupt the controller. When **any** representative bit in the status byte register goes ON, bit 6 is automatically switched ON.

4. Enable your program to interupt the controller, This is done several ways depending on the programming language and GPIB interface card you use. An example program is provided showing how this is done with in Visual Basic with a National Instruments GPIB card.

5. Construct a subroutine to handle the interrupt event. If you are monitoring more than one condition in your system, your event handler must determine which condition caused the interupt. Use the \*SPE command to determine the instrument that caused the interupt and then poll the summary registers, and then condition registers to determine the cause of the interupt.

#### **Setting and Reading Bits in Status Registers**

Both methods for reading status registers requires that you read bits out of the status registers. Most of the analyzers status registers contain 16 bits, numbered 0 to 15. Each bit has a weighted value. The following example shows how to set the bits in a 8-bit status register.

8-bit register

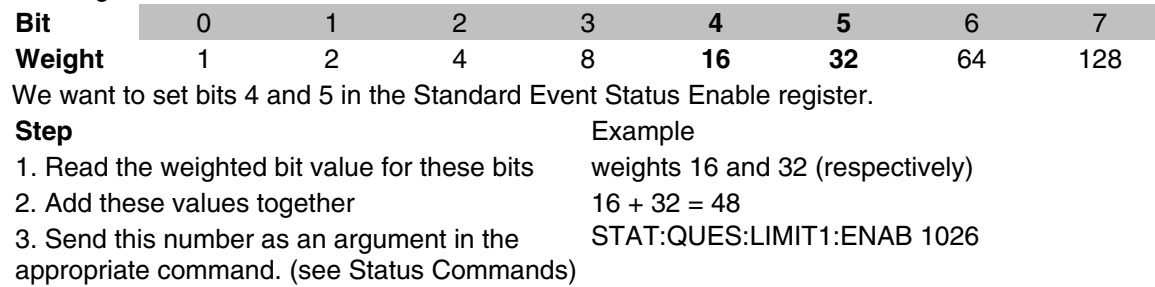

#### **Positive and Negative Transitions**

Transition registers control what type of in a condition register will set the corresponding bit in the event register.

- **Positive** transitions (**0 to 1**) are only reported to the event register if the corresponding positive transition bit is set to 1.
- **Negative** transitions (**1 to 0**) are only reported to the event register if the corresponding negative transition bit is set to 1.
- Setting **both** transition bits to 1 causes both **positive and negative** transitions to be reported.

Transition registers are read-write and are unaffected by \*CLS (clear status) or queries. They are reset to their default settings at power-up and after \*RST and SYSTem:PRESet commands. The **following are the default settings** for the transition registers:

- All Positive Transition registers  $= 1$
- All Negative Transition registers  $= 0$

This means that by default, the analyzer will latch all event registers on the negative to positive transition (0 to 1).

The following is an example of why you would set transitions registers:

A critical measurement requires that you average 10 measurements and then restart averaging. You decide to poll the averaging bit. When averaging is complete, the bit makes a positive transition. After restart, you poll the bit to ensure that it is set back from 1 to 0, a negative transition. You set the negative transition bit for the averaging register.

# **Introduction to COM Examples**

See the list of examples.

The analyzer's support for DCOM (Distributed Component Object Model) over the LAN provides control of the analyzer using a variety of platforms. DCOM acts as an interface to the analyzer for external applications. With DCOM, the programmer can develop an application on an external computer. During development, the application will interface to the analyzer over the LAN through the DCOM interface. Once the developer has finished the application, it can be distributed to (installed on) the analyzer. After it has been distributed to the analyzer, the application interfaces with the analyzer using COM.

The example applications referred to in this topic were developed in a number of different programming languages to show the differences between development platforms. The table below outlines the setup parameters that the applications will use to configure the PNA network analyzer for a measurement.

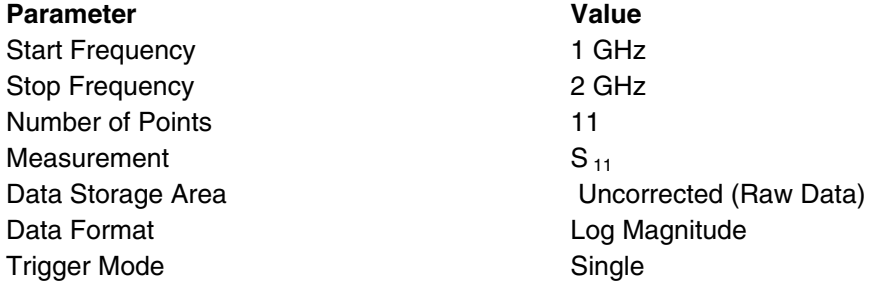

The device tested was a 50 ohm standard load on port 1 of the analyzer

You can download the example programs and obtain more detailed information for each development environment from **http://agilent.com/find/pna\_applications**

The development environment should reference the type library associated with the PNA Series. For example, in Visual Basic, add the Agilent PNA 835x type library as a reference. This will allow the program to "see" the various classes and methods for use with the PNA Series network analyzer during development.

#### **List of Examples**

- **Agilent VEE Example**
- **Microsoft Excel Example**
- **Nicrosoft Visual Basic Example**
- **Microsoft Visual Basic Script Example**
- $\Box$  Microsoft Visual C++ Example
- **Nicrosoft Word Example**
- **National Instruments LabVIEW Example**

# **Agilent VEE Example**

#### **Application Configuration**

For this example use Agilent VEE version 6.0 or above which contains the Variant data type used to transfer data from the PNA. The type library for the PNA should be referenced in the Agilent VEE development environment.

Using the Agilent VEE Object Browser the developer can see the classes and methods which are available for development of applications for the PNA Series analyzer.

#### **Application Code**

There is a runtime version of Agilent VEE that may be used if the application has been saved as "runtime". A free version of Agilent VEE can be found on the following web site: http://www.agilent.com/find/vee/. The application may be run on a PC or on the PNA Series analyzer.

The application file is located at http://agilent.com/find/pna\_applications.

### **Microsoft Visual Basic Example**

#### **Application Configuration**

The type library for the PNA should be referenced in the Visual Basic development environment. Using the Visual Basic Object Browser the developer can see what classes and methods are available for development of applications for the analyzer.

#### **Application Code**

The application code is contained below. To run the application, first generate the executable file. Once this is complete, it can be copied and executed on the analyzer or run on the PC. The application can also be run from the development environment.

```
Option Explicit
Dim app As AgilentPNA835x.Application
  Dim chan As AgilentPNA835x.Channel
  Dim meas As AgilentPNA835x.Measurement
  Dim result As Variant
  Dim i As Integer
 Dim num_points As Integer
 Dim message As String
Private Sub Main()
' Connect to the PNA application; change analyzerName to your analyzer's
full computer name
Set app = CreateObject("AgilentPNA835x", "analyzerName")
' Reset the analyzer to instrument preset
 app.Reset
' Create S11 measurement
 app.CreateMeasurement 1, "S11", 1
' Set chan variable to point to the active channel
 Set chan = app.ActiveChannel
' Set meas variable to point to the active measurement
 Set meas = app.ActiveMeasurement
' Setup the channel for a single trigger
 chan.Hold True
 app.TriggerSignal = naTriggerManual
  chan.TriggerMode = naTriggerModeMeasurement
' Make the PNA application visible
 app.Visible = True
' Set channel parameters
chan.NumberOfPoints = 11 chan.StartFrequency = (1000000000#)
chan.StopFrequency = (2000000000#)' Send a manual trigger to initiate a single sweep
 chan.Single True
' Store the data in the "result" variable
 result = meas.GetData(naRawData,
 naDataFormat_LogMag)
' Display the result
 num_points = chan.NumberOfPoints
For i = 0 To num points - 1
message = message & result(i) & vbCrLf
 Next
If MsgBox(message, vbOKOnly, "S11(dB) - VBS COM
```
# **Microsoft Visual Basic Script Example**

#### **Application Configuration**

Some operating systems may require that the Visual Basic Scripting engine be installed before running the application on a PC. To download a free copy of a Visual Basic Scripting engine, visit the following web site: http://msdn.microsoft.com/scripting/

#### **Application Code**

The application code is contained below. The developer must save the file in a text file (i.e. using notepad) and save it with the ".vbs" extension. The ".vbs" extension will tell the operating system to execute the code using the Visual Basic Scripting engine.

In order to run the application, double-click on the saved .vbs file. The application can be run on a PC or copied and run on the PNA Series network analyzer.

```
Option Explicit
' Shell objects
 Dim app
 Dim chan
 Dim meas
 Dim result
 Dim message
 Dim num_points
 Dim i
' Connect to the PNA application; change analyzerName to your analyzer's
full computer name
Set app = CreateObject("AgilentPNA835x", "analyzerName")
' Reset the analyzer to instrument preset
 app.Reset
' Create S11 measurement
 app.CreateMeasurement 1, "S11", 1
' Set chan variable to point to the active channel
 Set chan = app.ActiveChannel
' Set meas variable to point to the active measurement
 Set meas = app.ActiveMeasurement
' Setup the channel for a single trigger
 chan.Hold True
 app.TriggerSignal = 3
  chan.TriggerMode = 1
' Make the PNA application visible
  app.Visible = True
  ' Set channel parameters
 chan.NumberOfPoints = 11
 chan.StartFrequency = (1000000000)
chan.StopFrequency = (2000000000)' Send a manual trigger to initiate a single sweep
 chan.Single True
' Store the data in the "result" variable
result = meas. GetData(0, 1)' Display the result
 num_points = chan.NumberOfPoints
For i = 0 To num points - 1
message = message & result(i) & vbCRLF
```

```
 Next
if MsgBox(message, vbOKOnly, "S11(dB) - VBS COM
  Example for PNA") then
  Set chan = Nothing
 app.quit
end if
```
### **Microsoft Visual C++ Example**

#### **Application Configuration**

Microsoft Visual C++ version 6 was used for this example. In order to perform this example, create a new project in Microsoft Visual C++. Add a C++ file to the project and paste the following code into the file. The path for the type library in the code below should be changed to reference its location on the development PC.

#### **Application Code**

The application can be run on a PC or on the PNA. #include "stdafx.h"

```
// import the Tsunami type library
  //--------------------------
  #import "C:\Program Files\Agilent\Network Analyzer\835x.tlb"
 no_namespace, named_guids
  int main(int argc, char* argv[])
 {
  // interface pointers to retrieve COM interfaces
  IUnknown* pUnk = 0;
  IApplication* pNA = 0;
  IChannel* pChan = 0;
  IMeasurement* pMeas = 0;
  IArrayTransfer* pTrans = 0;
 int i, num points = 0;
  float* pScalarData;
HRESULT hr;
// Initialize the COM subsystem
  CoInitialize(NULL);
// Create an instance of the network analyzer
  // Request the NA's IUnknown interface
 hr = CoCreateInstance(CLSID_Application,0,
CLSCTX_ALL,IID_IUnknown, (void**) &pUnk);
 if (!F\overline{A}ILED(hr))// QueryInterface for the INetworkAnalyzer interface
  of the NetworkAnalyzer object
 hr = pUnk->QueryInterface(IID_IApplication,
  (void**)&pNA);
if (!FAILED(hr)) {
// Reset the analyzer to instrument preset
 pNA->Reset();
// Create S11 measurement
 pNA->CreateSParameter(1,1,1,1);
// Set pChan variable to point to the active
 channel
 pNA->get_ActiveChannel(&pChan);
if (pChan) {
// Set pMeas variable to point to the active
 measurement
 pNA->get_ActiveMeasurement(&pMeas);
if(pMeas) {
// Setup the channel for a single trigger
  pChan->Hold(true);
 pNA->TriggerSignal = naTriggerManual;
```

```
 pChan->TriggerMode =
 naTriggerModeMeasurement;
// Make the PNA application visible
  pNA->put_Visible(true);
// Set channel parameters
 pChan->NumberOfPoints = 11;
 pChan->StartFrequency = 1e9;
 pChan->StopFrequency = 2e9;
// Send a manual trigger to initiate a single
  sweep
 pChan->Single(true);
// QueryInterface for the IArrayTransfer
  interface of the NetworkAnalyzer object
 hr = pMeas->QueryInterface(IID_IArray
 Transfer, (void**)&pTrans);
if (!FAILED(hr)) {
// Store the data in the "result" variable
 num_points = pChan->NumberOfPoints;
pScalarData = new float(num points]; pTrans->getScalar(naRawData, naData
 Format LogMag, (long *) &num points,
 pScalarData);
// Display the result
 printf("S11(dB) - Visual C++ COM
 Example for PNA\n\in");
for (i = 0; i < num points; i++) printf("%f\n",pScalarData[i]);
}
\left\{\right\} }
 }
pUnk->Release();
  pMeas->Release();
  pChan->Release();
  pTrans->Release();
  pNA->Release();
 }
  CoUninitialize();
  return 0;
  }
```
### **Microsoft Word Example**

#### **Application Configuration**

Microsoft® Office 2000 was used for this example. This version of Office contains Visual Basic for Applications (VBA) which allows developers to attach Visual Basic Macros to Word documents. The type library for the PNA Series network analyzer should be referenced in the Visual Basic development environment.

#### **Application Code**

The application code is contained below. The program inserts the data retrieved from the analyzer into a table in a Word document. To run the application, open the document using Microsoft Word. Enable the macros when prompted. Once this is complete, the application will execute and update the document. The application can be run on a PC or the analyzer.

```
Option Explicit
Dim app
  Dim chan
  Dim meas
 Dim result As Variant
```

```
 Dim i As Integer
 Dim num_points As Integer
Private Sub Document_Open()
' Connect to the PNA application; change analyzerName to your analyzer's
full computer name
Set app = CreateObject("AgilentPNA835x", "analyzerName")
' Reset the analyzer to instrument preset
 app.Reset
' Create S11 measurement
 app.CreateMeasurement 1, "S11", 1
' Set chan variable to point to the active channel
 Set chan = app.ActiveChannel
' Set meas variable to point to the active measurement
 Set meas = app.ActiveMeasurement
' Setup the channel for a single trigger
 chan.Hold True
  app.TriggerSignal = naTriggerManual
  chan.TriggerMode = naTriggerModeMeasurement
' Make the PNA application visible
 app.Visible = True
' Set channel parameters
 chan.NumberOfPoints = 11
 chan.StartFrequency = (1000000000#)
 chan.StopFrequency = (2000000000#)
' Send a manual trigger to initiate a single sweep
 chan.Single True
' Store the data in the "result" variable
 result = meas.GetData(naRawData,
 naDataFormat_LogMag)
' Display the result
 num_points = chan.NumberOfPoints
For i = 0 To num points - 1
ThisDocument.Tables(1).Cell(i + 2, 2).Range = result(i) Next
Set chan = Nothing
  app.Quit
End Sub
```
### **Microsoft Excel Example**

#### **Application Configuration**

Microsoft Office 2000 was used for this example. This version of Office contains Visual Basic for Applications (VBA) which allows developers to attach Visual Basic Macros to Excel documents. The type library for the PNA network analyzer should be referenced in the Visual Basic development environment.

#### **Application Code**

The application code is contained below. The program inserts the data retrieved from the analyzer into cells in the Excel document. The cells are then used to update a graph in the Excel document. To run the application, open the document using Microsoft Excel. Enable macros when prompted by the application. Once this is complete, the application will execute and update the document. It can be run on a PC or the PNA analyzer.

```
Option Explicit
Dim app
 Dim chan
 Dim meas
 Dim result As Variant
  Dim i As Integer
```

```
 Dim num_points As Integer
Private Sub Workbook_Open()
' Connect to the PNA application; change analyzerName to your analyzer's
full computer name
Set app = CreateObject("AgilentPNA835x", "analyzerName")
' Reset the analyzer to instrument preset
 app.Reset
' Create S11 measurement
 app.CreateMeasurement 1, "S11", 1
' Set chan variable to point to the active channel
 Set chan = app.ActiveChannel
' Set meas variable to point to the active measurement
 Set meas = app.ActiveMeasurement
' Setup the channel for a single trigger
 chan.Hold True
 app.TriggerSignal = naTriggerManual
  chan.TriggerMode = naTriggerModeMeasurement
' Make the PNA application visible
 app.Visible = True
' Set channel parameters
chan.NumberOfPoints = 11 chan.StartFrequency = (1000000000#)
 chan.StopFrequency = (2000000000#)
' Send a manual trigger to initiate a single sweep
 chan.Single True
' Store the data in the "result" variable
 result = meas.GetData(naRawData,
 naDataFormat_LogMag)
' Display the result
 num_points = chan.NumberOfPoints 14
For i = 0 To num points - 1
Sheet1.Cells(3 + i, 1) = result(i)
 Next
Set chan = Nothing
  app.Quit
End Sub
```
### **National Instruments<sup>™</sup> LabVIEW Example**

#### **Application Configuration**

Use National Instruments™ Lab VIEW version 5.0 or above for this example. See the National Instruments™ LabVIEW documentation for information on using ActiveX objects in the LabVIEW development environment.

#### **Application Code**

National Instruments™ LabVIEW 5.0 or higher must be installed to run the application. The application can be run on a PC or on the PNA Series analyzer. The application file is located at http://agilent.com/find/pna\_applications.

### **GPIB using Visual C++**

**/\***

 **\* This example assumes the user's PC has a National Instruments GPIB board. The example is comprised of three basic parts:**

 **\* \* 1. Initialization**

- **\* 2. Main Body**
- **\* 3. Cleanup**
- **\***

 **\* The Initialization portion consists of getting a handle to the PNA and then doing a GPIB clear of the PNA.**

 **\* \* The Main Body consists of the PNA SCPI example.**

 **\* \* The last step, Cleanup, releases the PNA for front panel control. \*/**

 **#include <stdio.h> #include <stdlib.h>**

 **/\***

 **\* Include the WINDOWS.H and DECL-32.H files. The standard Windows**

 **\* header file, WINDOWS.H, contains definitions used by DECL-32.H and**

 **\* DECL-32.H contains prototypes for the NI GPIB routines and constants.**

 **\*/**

 **#include <windows.h> #include "decl-32.h"**

 **#define ERRMSGSIZE 1024 // Maximum size of SCPI command string #define ARRAYSIZE 1024 // Size of read buffer**

```
 #define BDINDEX 0 // Board Index of GPIB board
 #define PRIMARY_ADDR_OF_PNA 16 // GPIB address of PNA
 #define NO_SECONDARY_ADDR 0 // PNA has no Secondary address
 #define TIMEOUT T10s // Timeout value = 10 seconds
 #define EOTMODE 1 // Enable the END message
 #define EOSMODE 0 // Disable the EOS mode
```

```
 int pna;
 char ValueStr[ARRAYSIZE + 1];
 char ErrorMnemonic[21][5] = {"EDVR", "ECIC", "ENOL", "EADR", "EARG",
 "ESAC", "EABO", "ENEB", "EDMA", "",
 "EOIP", "ECAP", "EFSO", "", "EBUS",
  "ESTB", "ESRQ", "", "", "", "ETAB"};
```

```
 void GPIBWrite(char* SCPIcmd);
 char *GPIBRead(void);
 void GPIBCleanup(int Dev, char* ErrorMsg);
```

```
 int main()
 {
 char *opc;
 char *result;
```
 **char \*value;**

```
 /*
         * =========================================
 * INITIALIZATION SECTION
 * =========================================
  */
  /*
  * The application brings the PNA online using ibdev. A device handle,pna, is returned
and is used in all subsequent calls to the PNA.
  */
  pna = ibdev(BDINDEX, PRIMARY_ADDR_OF_PNA, NO_SECONDARY_ADDR,
  TIMEOUT, EOTMODE, EOSMODE);
  if (ibsta & ERR)
  {
  printf("Unable to open handle to PNA\nibsta = 0x%x iberr = %d\n",
  ibsta, iberr);
  return 1;
  }
  /*
  * Do a GPIB Clear of the PNA. If the error bit ERR is set in ibsta, call GPIBCleanup with
an error message.
  */
  ibclr (pna);
  if (ibsta & ERR)
  {
  GPIBCleanup(pna, "Unable to perform GPIB clear of the PNA");
  return 1;
  }
 /*
  * =========================================
 * MAIN BODY SECTION
  * =========================================
  */
  // Reset the analyzer to instrument preset
  GPIBWrite("SYSTem:FPRESET");
  // Create S11 measurement
  GPIBWrite("CALCulate1:PARameter:DEFine 'My_S11',S11");
  // Turn on Window #1
  GPIBWrite("DISPlay:WINDow1:STATe ON");
  // Put a trace (Trace #1) into Window #1 and 'feed' it from the measurement
  GPIBWrite("DISPlay:WINDow1:TRACe1:FEED 'My_S11'");
  // Setup the channel for single sweep trigger
  GPIBWrite("INITiate1:CONTinuous OFF;*OPC?");
  opc = GPIBRead();
  GPIBWrite("SENSe1:SWEep:TRIGger:POINt OFF");
  // Set channel parameters
  GPIBWrite("SENSe1:SWEep:POINts 11");
  GPIBWrite("SENSe1:FREQuency:STARt 1000000000");
  GPIBWrite("SENSe1:FREQuency:STOP 2000000000");
  // Send a trigger to initiate a single sweep
  GPIBWrite("INITiate1;*OPC?");
  opc = GPIBRead();
```

```
 // Must select the measurement before we can read the data
  GPIBWrite("CALCulate1:PARameter:SELect 'My_S11'");
  // Read the measurement data into the "result" string variable
  GPIBWrite("FORMat ASCII");
  GPIBWrite("CALCulate1:DATA? FDATA");
  result = GPIBRead();
  // Print the data to the display console window
 printf("S11(dB) - Visual C++ SCPI Example for PNA\n\n");
  value = strtok(result, ",");
 while (value != NULL)
  {
  printf("%s\n", value);
  value = strtok(NULL, ",");
  }
 /*
  * =========================================
 * CLEANUP SECTION
 * =========================================
 */
  /* The PNA is returned to front panel control. */
  ibonl(pna, 0);
  return 0;
 }
 /*
 * Write to the PNA
 */
 void GPIBWrite(char* SCPIcmd)
 {
 int length;
 char ErrorMsg[ERRMSGSIZE + 1];
 length = strlen(SCPIcmd) ;
  ibwrt (pna, SCPIcmd, length);
  if (ibsta & ERR)
  {
  strcpy(ErrorMsg, "Unable to write this command to PNA:\n");
  strcat(ErrorMsg, SCPIcmd);
  GPIBCleanup(pna, ErrorMsg);
  exit(1);
  }
 }
 /*
 * Read from the PNA
 */
 char* GPIBRead(void)
 {
  ibrd (pna, ValueStr, ARRAYSIZE);
  if (ibsta & ERR)
 {
  GPIBCleanup(pna, "Unable to read from the PNA");
  exit(1);
  }
 else
  return ValueStr;
```

```
505
```

```
 }
```
 **/\***

 **\* After each GPIB call, the application checks whether the call succeeded. If an NI-488.2 call fails, the GPIB driver sets the corresponding bit in the global status variable. If the call failed, this procedure prints an error message, takes the PNA offline and exits. \*/**

```
 void GPIBCleanup(int Dev, char* ErrorMsg)
 {
  printf("Error : %s\nibsta = 0x%x iberr = %d (%s)\n",
  ErrorMsg, ibsta, iberr, ErrorMnemonic[iberr]);
  if (Dev != -1)
  {
  printf("Cleanup: Returning PNA to front panel control\n");
  ibonl (Dev, 0);
 }
 }
```
To run this program, you need:

An established GPIB interface connection

```
Option Explicit
  Dim opc As Integer
  Dim result As String
  Dim i As Integer
  Dim num_points As Integer
  Dim commaPosition As Integer
  Dim message As String
 '
  ' Program executes when the 'Run' button is clicked.
  Private Sub cmdRun_Click()
    ' National Instruments ComponentWorks 'Instr' ActiveX Control,
Version 2.0.1
    ' Default board number for National Instruments GPIB boards
    GPIB.BoardNumber = 0
    ' Default GPIB address of PNA
    GPIB.PrimaryAddress = 16
    ' Initialize the GPIB connection
    GPIB.Configure
    ' Reset the analyzer to instrument preset
    GPIB.Write "SYSTem:FPRESET"
    ' Create S11 measurement
    GPIB.Write "CALCulate1:PARameter:DEFine 'My_S11',S11"
    ' Turn on Window #1
    GPIB.Write "DISPlay:WINDow1:STATe ON"
    ' Put a trace (Trace #1) into Window #1 and 'feed' it from the
measurement
    GPIB.Write "DISPlay:WINDow1:TRACe1:FEED 'My_S11'"
    ' Setup the channel for single sweep trigger
    GPIB.Write "INITiate1:CONTinuous OFF;*OPC?"
    opc = GPIB.Read
    GPIB.Write "SENSe1:SWEep:TRIGger:POINt OFF"
    ' Set channel parameters
    GPIB.Write "SENSe1:SWEep:POINts 11"
    GPIB.Write "SENSe1:FREQuency:STARt 1000000000"
    GPIB.Write "SENSe1:FREQuency:STOP 2000000000"
    ' Send a trigger to initiate a single sweep
    GPIB.Write "INITiate1;*OPC?"
    opc = GPIB.Read
    ' Must select the measurement before we can read the data
    GPIB.Write "CALCulate1:PARameter:SELect 'My_S11'"
    ' Read the measurement data into the "result" string variable
    GPIB.Write "FORMat ASCII"
    GPIB.Write "CALCulate1:DATA? FDATA"
    result = GPIB.Read
```

```
 ' Display the result
 GPIB.Write "SENSe1:SWEep:POINts?"
 num_points = GPIB.Read
For \overline{i} = 0 To num points - 2
commaPosition = \overline{In} \text{Str}(\text{result}, " , " ) message = message & Left(result, commaPosition - 1) & vbCrLf
   result = Right(result, Len(result) - commaPosition)
   Next
   message = message & result
   MsgBox message, vbOKOnly, "S11(dB) - VB SCPI Example for PNA"
 End Sub
 Private Sub cmdExit_Click()
   End
 End Sub
```
# **COM versus SCPI**

There are two methods you can use to remotely control the analyzer: COM and SCPI. The following topics are intended to help you choose the method that best meets your needs:

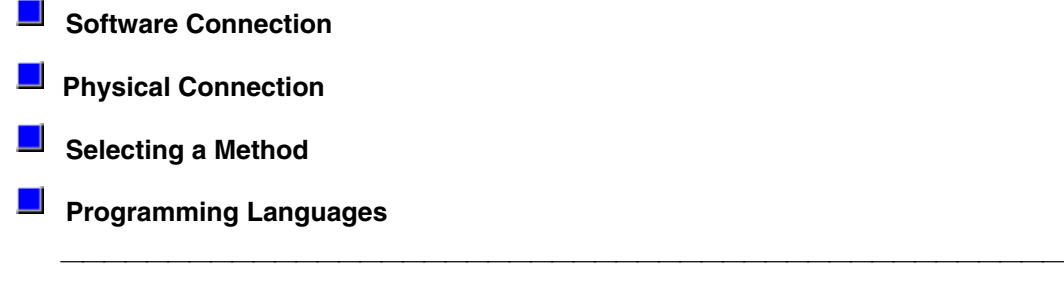

#### **Software Connection**

**COM** uses a binary protocol, allowing the user to directly invoke a feature of the Network Analyzer. This is more efficient than SCPI. For example, the following statement calls directly into the Network Analyzer, executing the routine GetIDString.

#### **PNA.GetIDString()**

**SCPI** is a text based instrument language. To retrieve the ID string, you would send the following text string to the network analyzer:

#### **IbWrite( "\*IDN?")**

The network analyzer's SCPI parser would first decode this text string to determine that the user has asked for the network analyzer to identify itself. Then the parser would call GetIDString().

#### **The Physical Connection**

#### **Internal Control**

With either COM or SCPI, the best throughput is attained by using the analyzer's internal PC to execute your test code. However, if your test code uses too much system resources (CPU cycles and/or memory), this will slow the Analyzer's performance.

Using the SICL I/O Libraries, you can also connect to the Analyzer from a program running on the Analyzer.

#### **External Control**

You can control the analyzer from a remote PC using either COM or SCPI.

**COM** - (Component Object Model) can be used to access any program like the analyzer (835x.exe) or library (.dll) that exposes its features using a COM compliant object model. These programs or libraries are called "servers". Programs (like your remote program on your PC) that connect to and use the features of these servers are called "clients."

With COM, the server and the client do not need to reside on the same machine. DCOM, or distributed COM, is easy to configure and makes the location of the server transparent to the client. When you access the Analyzer from a remote computer, you are using DCOM. In this case, the mechanical transport is a LAN (local area network).

**SCPI** - Using a GPIB interface card in a remote computer, you can connect to the instrument using a GPIB cable. There are some constraints on the length of this cable and the number of instruments that can be daisy-chained together.

Using the Agilent SICL I/O libraries, you can connect to the instrument over a LAN connection.

(LAN or INTERNAL) You can send SCPI commands using COM with an object called the ScpiStringParser. This object provides access to the SCPI parser (or command decoder) so that you can send SCPI text commands using automation.

#### **Selecting a Method**

You should almost always choose COM for the following reasons:

- COM executes faster most of the time.
- COM is generally easier to use. The latest development tools embrace COM and know how to make your life easier with integrated development environments that show automation syntax as you type.
- As time goes on, more emphasis will be put on the COM as the preferred programming paradigm. As new capability is developed, it may not be made available through SCPI.

But choosing a connection method depends on your situation. Here are some additional things to consider:

- 1. If you want to use the Analyzer to control other GPIB instruments, you may want to use COM as the means of talking to the instrument. In GPIB, the analyzer can not be configured as both **System Controller** and **talker/listener**. Because the Analyzer does not support pass control mode, only one mode can be used at a time.
- 2. If you have legacy code written in SCPI for another network analyzer, you may be able to leverage that code to control to the Analyzer. A word of warning: the PNA uses a different platform than previous Agilent Network Analyzers. Therefore, not all commands have a direct replacement. See the 8753 command finder.

#### **Programming Languages**

You can program the Analyzer with either COM or SCPI using several languages. The most common include:

**Agilent VEE** - With this language you can send text based SCPI commands and also use automation. VEE 6.0 or later is recommended.

**Visual Basic** - This language has great support for automation objects and can be used to drive SCPI commands. The use of VISA drivers for your GPIB hardware interface will make the task of sending SCPI commands easier.

**C++** - This language can do it all. It is not as easy to use as the above two, but more flexible.

# **Channels, Windows, and Measurements using GPIB**

**SOURce and most SENSe** commands act on the **channel** that is specified in the command. Channel 1 is default if not specified. There can be up to four channels present (numbers 1 to 4) in the analyzer at the same time.

Most **DISPlay** commands act on the **window and trace** specified in the command. Window1 and Trace1 are default if not specified. There can be up to four windows present (numbers 1 to 4) and up to four traces present in each window (numbers 1 to 4) at the same time.

**CALCulate** commands act on the **selected measurement** in the specified channel. Select the measurement for each channel using CALCulate<channel number>:PARameter:SELect <meas name>. You can select one measurement in each channel. Therefore, you can have up to four measurements selected at the same time.

The following Visual Basic program does the following:

- Presets the analyzer
- Create 2 windows
- Create 2 Measurements
- Feed the measurements to windows / traces
- Change frequency ranges for channels
- Select both measurements
- Turn marker 1 ON for each measurement

To run this program, you need:

An established GPIB interface connection

```
GPIB.Write "SYSTem:PREset"
'Create Measurements
 GPIB.Write "CALCulate1:PARameter:DEFine 'Meas1',S11"
 GPIB.Write "CALCulate2:PARameter:DEFine 'Meas2',S21"
' Turn on windows - creates if new
 GPIB.Write "DISPlay:WINDow1:STATE ON"
 GPIB.Write "DISPlay:WINDow2:STATE ON"
  'Associate ("FEED") the measurement name('Meas1') to WINDow(1), and
give the new TRACe a number(1).
 GPIB.Write "DISPlay:WINDow1:TRACe1:FEED 'Meas1'"
 GPIB.Write "DISPlay:WINDow2:TRACe2:FEED 'Meas2'"
'Change each channel's frequency range
 GPIB.Write "SENSe1:FREQuency:SPAN 1e9"
 GPIB.Write "SENSe2:FREQuency:SPAN 2e9"
'Select both measurements
 GPIB.Write "CALCulate1:PARameter:SELect 'Meas1'"
 GPIB.Write "CALCulate2:PARameter:SELect 'Meas2'"
'Turn marker 1 ON for each measurement
 GPIB.Write "CALCulate1:MARKer:STATe ON"
 GPIB.Write "CALCulate2:MARKer:STATE ON"
```
### **Create a Measurement using GPIB**

This Visual Basic program creates a new S21 measurement and displays it on the display. Use the links to see the command details.

To run this program, you need:

An established GPIB interface connection

```
'Preset the analyzer
 GPIB.Write "SYSTem:PReset"
  ' Turn on window 1 - if new, creates it
 GPIB.Write "DISPlay:WINDow1:STATE ON"
  'Define a measurement name, parameter
 GPIB.Write "CALCulate:PARameter:DEFine 'MyMeas',S21"
  'Associate ("FEED") the measurement name ('MyMeas') to WINDow (1), and
give the new TRACe a number (1).
 GPIB.Write "DISPlay:WINDow1:TRACe1:FEED 'MyMeas'"
```
### **Catalog Measurements using GPIB**

This Visual Basic Program does the following:

Catalogs the currently defined measurements, windows, and traces

- Selects a measurement for further definition
- Adds a Title to the window

To run this program, you need:

An established GPIB interface connection

```
Dim Meas as String
  Dim Win as String
  Dim Trace as String
  'Read the current measurements in Channel 1
  GPIB.Write "CALCulate1:PARameter:CATalog?"
  Meas = GPIB.Read
 MsgBox ("Ch1 Measurments: " & Meas)
  'Read the current windows
```
 GPIB.Write "DISPlay:CATalog?" Win = GPIB.Read MsgBox ("Windows: " & Win)

```
 'Read current traces in window 1
 GPIB.Write "DISPlay:WINDow1:CATalog?"
 Trace = GPIB.Read
 MsgBox ("Traces in Window1: " & Win)
```
### **Perform a Calibration using GPIB**

This Visual Basic program does a Full 2-Port Calibration, including Isolation To run this program, you need:

- An established GPIB interface connection
- A 2-port measurement set up with desired frequency range, power, and so forth, ready to be calibrated.

```
Sub SOLTCal()
  'Turn off continuous sweep
 GPIB.Write "INITiate:CONTinuous OFF"
  'Select 2-Port Calibration
 GPIB.Write "SENSe:CORRection:COLLect:METHod SPARSOLT"
  'Select a cal kit
 Calkitnum = 3
 GPIB.Write "SENSe:CORRection:COLLect:CKIT:SELect " & Val(Calkitnum)
  'Measure the standards
 MsgBox "Connect OPEN's to Ports 1 and 2; then press OK"
 Call Measurestandard("stan1")
 MsgBox "Connect SHORT's to Ports 1 and 2; then press OK"
 Call Measurestandard("stan2")
 MsgBox "Connect LOAD's to Ports 1 and 2; then press OK"
 Call Measurestandard("stan3")
 MsgBox "Connect THRU between Ports 1 and 2; then press OK"
 Call Measurestandard("stan4")
 MsgBox "Disconnect Ports 1 and 2 for isolation; then press OK"
 Call Measurestandard("stan5")
```
 'Compute the coefficients and turn on error correction GPIB.Write "SENSe:CORRection:COLLect:SAVE"

 'Resume continuous sweep. GPIB.Write "INITialize:CONTinuous ON" End Sub

#### **Sub Measurestandard(Std\$)**

 'Store the results of a sweep as correction data GPIB.Write "SENSe:CORRection:COLLect " & Std\$

 'Take a sweep;return when complete GPIB.Write "INITiate:IMMediate;\*OPC?" OPCreply = GPIB.Read

End Sub

 The following program does an Electronic Calibration using an Agilent ECAL module These commands do the following:

- Acquire the standards
- Move the error terms back into the analyzer
- Enable the calibration

**Note:** A separate :SENS:CORR:COLL:SAVE is not needed.

To run this program, you need:

An established GPIB interface connection

```
Private Sub Command5_Click()
  'Turn off continuous sweep
 GPIB.Write "INITiate:CONTinuous OFF"
  'ECal full 1 port and 2 port
  'This program assumes you have already set up the analyzer for an S11
measurement over the frequency range, power, etc. that you want.
  'Select the Ecal "Kit"
  GPIB.Write "SENSe:CORRection:COLLect:CKIT 99"
  'Choose a Calibration Type (comment out one of these)
  GPIB.Write "SENSe:CORRection:COLLect:METHod refl3"
 GPIB.Write "SENSe:CORRection:COLLect:METHod SPARSOLT"
  'Enable or disable (comment out one) measurement of isolation
  GPIB.Write "SENSe:CORRection:ISOLation ON"
  GPIB.Write "SENSe:CORRection:ISOLation OFF"
  'Prompt for the ECal module
 MsgBox ("Connect ECal module to Port 1, then press enter")
'Acquire and store the calibration terms - return (*OPC) when finished
  GPIB.Write "SENSe:CORRection:COLLect:ACQuire ECALA;*OPC?"
 X = GPIB.Fead MsgBox ("Done with calibration.")
```
End Sub
# **Modify a Calibration Kit using GPIB**

This Visual Basic program:

• Modifies Calibration kit number 3

Completely defines standard #4 (thru)

To run this program, you need:

An established GPIB interface connection

```
'Modifying cal kit number 3
Calkinum = 3 'Designate the kit selection to be used for performing cal's
  GPIB.Write "SENSe:CORRection:COLLect:CKIT:SELect " & Val(Calkitnum)
  'Reset to factory default values.
  GPIB.Write "SENSe:CORRection:COLLect:CKIT:RESet " & Val(Calkitnum)
  'Name this kit with your own name
  GPIB.Write "SENSe:CORRection:COLLect:CKIT:NAME 'My Cal Kit'"
  'Assign standard numbers to calibration classes
  'Set Port 1, class 1 (S11A) to be standard #8
  GPIB.Write "SENSe:CORRection:COLLect:CKIT:ORDer1 8"
  'Set Port 1, class 2 (S11B) to be standard #7
  GPIB.Write "SENSe:CORRection:COLLect:CKIT:ORDer2 7"
  'Set Port 1, class 3 (S11C) to be standard #3
  GPIB.Write "SENSe:CORRection:COLLect:CKIT:ORDer3 3"
  'Set Port 1, class 4 (S21T) to be standard #4
 GPIB.Write "SENSe:CORRection:COLLect:CKIT:ORDer4 4"
  'Set Port 2, class 1 (S22A) to be standard #8
 GPIB.Write "SENSe:CORRection:COLLect:CKIT:ORDer5 8"
  'Set Port 2, class 2 (S22B) to be standard #7
  GPIB.Write "SENSe:CORRection:COLLect:CKIT:ORDer6 7"
  'Set Port 2, class 3 (S22C) to be standard #3
  GPIB.Write "SENSe:CORRection:COLLect:CKIT:ORDer7 3"
 'Set Port 2, class 4 (S12T) to be standard #4
 GPIB.Write "SENSe:CORRection:COLLect:CKIT:ORDer8 4"
  'Set up Standard #4 completely
  'Select Standard #4; the rest of the commands act on it
  GPIB.Write "SENSe:CORRection:COLLect:CKIT:STANdard 4"
  GPIB.Write "SENSe:CORRection:COLLect:CKIT:STANdard:FMIN 300KHz"
  GPIB.Write "SENSe:CORRection:COLLect:CKIT:STANdard:FMAX 9GHz"
 GPIB.Write "SENSe:CORRection:COLLect:CKIT:STANdard:IMPedance 50"
  GPIB.Write "SENSe:CORRection:COLLect:CKIT:STANdard:DELay 1.234 ns"
  GPIB.Write "SENSe:CORRection:COLLect:CKIT:STANdard:LOSS 23e6"
  GPIB.Write "SENSe:CORRection:COLLect:CKIT:STANdard:C0 0"
  GPIB.Write "SENSe:CORRection:COLLect:CKIT:STANdard:C1 1"
  GPIB.Write "SENSe:CORRection:COLLect:CKIT:STANdard:C2 2"
  GPIB.Write "SENSe:CORRection:COLLect:CKIT:STANdard:C3 3"
 GPIB.Write "SENSe:CORRection:COLLect:CKIT:STANdard:L0 10"
  GPIB.Write "SENSe:CORRection:COLLect:CKIT:STANdard:L1 11"
  GPIB.Write "SENSe:CORRection:COLLect:CKIT:STANdard:L2 12"
  GPIB.Write "SENSe:CORRection:COLLect:CKIT:STANdard:L3 13"
 GPIB.Write "SENSe:CORRection:COLLect:CKIT:STANdard:LABel 'My Special
Thru'"
  GPIB.Write "SENSe:CORRection:COLLect:CKIT:STANdard:TYPE THRU"
  GPIB.Write "SENSe:CORRection:COLLect:CKIT:STANdard:CHARacteristic Coax"
```
# **Setup Sweep Parameters using GPIB**

 This Visual Basic program sets up sweep parameters on the Channel 1 measurement. To run this program, you need:

An established GPIB interface connection

```

GPIB.Write "SYSTem:PRESet"
  'Select the measurement
 GPIB.Write "CALCulate:PARameter:SELect 'CH1_S11_1'"
  'Set sweep type to linear
 GPIB.Write "SENSe1:SWEep:TYPE LIN"
  'Set IF Bandwidth to 700 Hz
 GPIB.Write "SENSe1:BANDwidth 700"
  'Set Center and Span Freq's to 4 GHz
 GPIB.Write "SENSe1:FREQuency:CENTer 4ghz"
 GPIB.Write "SENSe1:FREQuency:SPAN 4ghz"
  'Set number of points to 801
 GPIB.Write "SENSe1:SWEep:POINts 801"
  'Set sweep generation mode to Analog
 GPIB.Write "SENSe1:SWEep:GENeration ANAL"
  'Set sweep time to Automatic
 GPIB.Write "SENSe1:SWEep:TIME:AUTO ON"
  'Query the sweep time
 GPIB.Write "SENSe1:SWEep:TIME?
 SweepTime = GPIB.Read
```
# **Setup the Display using GPIB**

This Visual Basic program:

- Sets data formatting
- Turns ON the Trace, Title, and Frequency Annotation
- Autoscales the Trace
- Queries Per Division, Reference Level, and Reference Position

- Turn ON and set averaging
- Turn ON and set smoothing

To run this program, you need:

An established GPIB interface connection

GPIB.Write "SYSTem:PRESet"

```
 'Select the measurement
 GPIB.Write "CALCulate:PARameter:SELect 'CH1_S11_1'"
'Set the Data Format to Log Mag
 GPIB.Write ":CALCulate1:FORMat MLOG"
'Turn ON the Trace, Title, and Frequency Annotation
 GPIB.Write "Display:WINDow1:TRACe1:STATe ON"
 GPIB.Write "DISPlay:WINDow1:TITLe:STATe ON"
 GPIB.Write "DISPlay:ANNotation:FREQuency ON"
'Autoscale the Trace
 GPIB.Write "Display:WINDow1:TRACe1:Y:Scale:AUTO"
'Query back the Per Division, Reference Level, and Reference Position
 GPIB.Write "DISPlay:WINDow1:TRACe1:Y:SCALe:PDIVision?"
 Pdiv = GPIB.Read
 GPIB.Write "DISPlay:WINDow1:TRACe1:Y:SCALe:RLEVel?"
 Rlev = GPIB.Read
 GPIB.Write "DISPlay:WINDow1:TRACe1:Y:SCALe:RPOSition?"
 Ppos = GPIB.Read
'Turn ON, and average five sweeps
 GPIB.Write "SENSe1:AVERage:STATe ON"
 GPIB.Write "SENSe1:AVERage:Count 5"
'Turn ON, and set 20% smoothing aperture
 GPIB.Write "CALCulate1:SMOothing:STATe ON"
 GPIB.Write "CALCulate1:SMOothing:APERture 20"
```
# **Set Markers using GPIB**

This Visual Basic program measures the bandwidth of a bandpass filter using the following marker functions:

- Set up 3 markers
- Establish a Reference marker
- Search for Max Value
- Search for Target Value
- Set Frequency Span

Prerequisites:

Default S21 measurement with the filter bandpass visible on the screen.

'Turn on three normal markers GPIB.Write "CALCulate1:MARKer1:STATe ON" GPIB.Write "CALCulate1:MARKer1:TYPE NORM" GPIB.Write "CALCulate1:MARKer2:STATe ON" GPIB.Write "CALCulate1:MARKer2:TYPE NORM"

```
 GPIB.Write "CALCulate1:MARKer3:STATe ON"
  GPIB.Write "CALCulate1:MARKer3:TYPE NORM"
  'Send Marker2 and Marker3 to the Maximum value
  GPIB.Write "CALCulate1:MARKer2:SEARch:MAX PEAK"
  GPIB.Write "CALCulate1:MARKer3:SEARch:MAX PEAK"
  'Send Marker3 to the -3db (high-frequency) point
  GPIB.Write "CALCulate1:MARKer3:SEARch:TARGet -3"
  'Send Marker1 to the -3db (low-frequency) point
  GPIB.Write "CALCulate1:MARKer1:SEARch:TARGet -3"
  'Set Marker3 to reference Marker 1
 GPIB.Write "CALCulate1:MARKer3:REFerence:SET 1"
  'Query frequency of Marker3 (filter bandwidth)
  GPIB.Write "CALCulate1:MARKer3:X?"
 bw = GPIB.Read
 MsgBox ("Filter Bandwidth=" & bw)
'Set Frequency Span to Marker3 and Marker1 settings
 GPIB.Write "CALCulate1:MARKer3:SET SPAN"
'Measure peak-to-peak ripple ( the "peak" with the most excursion)
  'We can't query the excursion value of each peak without querying the
data and doing the math in the PC - Too Bad...
'Set analyzer frequency span to Markers1 and 3
 'Autoscale
 'Send Marker3 to Find Max
 'Send Marker1 to Find Min
  'Query amplitude of Marker3 (peak-to-peak ripple)
```
# **Getting and Putting Data using GPIB**

This Visual Basic Program does the following:

- Reads data from the analyzer
- Puts the data back into memory
- To see the data, on the analyzer after running the program, from the front panel click: Trace - Math / Memory - Memory Trace

To run this program, you need:

An established GPIB interface connection

**Note:** To change the read and write location of data, removing the comment from the beginning of ONE of the lines, and replace the comment in the beginning of the SDATA and SMEM lines.

```
Private Sub ReadWrite_Click()
 Dim i As Integer
 Dim t As Integer
 Dim q As Integer
  Dim dat As String
 Dim cmd As String
 Dim datum() As Double
  GPIB.Configure
  GPIB.Write "SYSTem:PRESet;*wai"
```

```
 'Select the measurement
 GPIB.Write "CALCulate:PARameter:SELect 'CH1_S11_1'"
 'Read the number of data points
 GPIB.Write "SENSe1:SWEep:POIN?"
 numpts = GPIB.Read
  'Turn continuous sweep off
 GPIB.Write "INITiate:CONTinuous OFF"
 'Take a sweep
 GPIB.Write "INITiate:IMMediate;*wai"
 'Ask for the Data
 'PICK ONE OF THESE TO READ
  'GPIB.Write "CALCulate:DATA? FDATA" 'Formatted Meas
 'GPIB.Write "CALCulate:DATA? FMEM" 'Formatted Memory
 GPIB.Write "CALCulate:DATA? SDATA" 'Corrected, Complex Meas
 'GPIB.Write "CALCulate:DATA? SMEM" 'Corrected, Complex Memory
 'GPIB.Write "CALCulate:DATA? SCORR1" 'Error-Term Directivity
'Number of values returned per data point
  'q = 1 ' Pick this if reading FDATA or FMEM
 q = 2 ' Otherwise pick this
 'Parse the data
 ReDim datum(q, numpts)
For i = 0 To numpts - 1
  For t = 0 To q - 1 'Read the Data
  dat = GPIB.Fead(20) 'Parse it into an array
  datum(t, i) = Val(data) Next t
 Next i
 'PUT THE DATA BACK IN
 GPIB.Write "format ascii"
 'PICK ONE OF THESE LOCATIONS TO PUT THE DATA
 'cmd = "CALCulate:DATA FDATA," 'Formatted Meas
'cmd = "CALCulate: DATA FMEM, " 'Formatted Memory
 'cmd = "CALCulate:DATA SDATA," 'Corrected, Complex Meas
 cmd = "CALCulate:DATA SMEM," 'Corrected, Complex Memory
 'cmd = "CALCulate:DATA SCORR1," 'Error-Term Directivity
For i = 0 To numpts - 1
For t = 0 To q - 1If i = numpts - 1 And t = q - 1 Then
  cmd = cmd & Format(datum(t, i)) Else
  cmd = cmd & Format(datum(t, i)) & ", "
   End If
   Next t
 Next i
 GPIB.Write cmd
 End Sub
```
# **Status Reporting using GPIB**

This Visual Basic program demonstrates two methods of reading the analyzer's status registers:

- Polled Bit Method reads the Limit1 register continuously.
- SRQ Method enables an interupt of the program when bit 6 of the status byte is set to 1. The program then queries registers to determine if the limit line failed.

To run this program, you need:

- An established GPIB interface connection
- A form with two buttons: Poll and SRQMethod
- A means of causing the limit line to fail, assuming it passes initially.

#### **Private Sub Poll\_Click()**

```
 ' POLL THE BIT METHOD
 ' Clear status registers
 GPIB.Write "*CLS"
```
#### **'Loop FOREVER**

 **Do DoEvents**

 **GPIB.Write "STATus:QUEStionable:LIMit1:EVENt?" onn = GPIB.Read Loop Until onn = 2**

 **MsgBox "Limit 1 Failed " End Sub**

--------------------------------------------------------

**Private Sub SRQMethod\_Click() 'SRQ METHOD GPIB.Write "SYSTem:PRESet" GPIB.Write "CALCulate:PARameter:SELect 'CH1\_S11\_1'" 'slow down the trace GPIB.Write "SENS:BWID 150"**

 **'Setup limit line GPIB.Write "CALC:LIM:DATA 2,3e9,6e9,-2,-2" GPIB.Write "CALC:LIMit:DISP ON" GPIB.Write "CALC:LIMit:STATe ON"**

 **' Clear status registers. GPIB.Write "\*CLS;\*wai" ' Clear the Service Request Enable register. GPIB.Write "\*SRE 0" ' Clear the Standard Event Status Enable register. GPIB.Write "\*ESE 0"**

 **' Enable questionable register, bit(10) to report to the status byte. GPIB.Write "STATus:QUEStionable:ENABle 1024"**

 **' Enable the status byte register bit3 (weight 8) to notify controller GPIB.Write "\*SRE 8"**

 **' Enable the onGPIBNotify event GPIB.NotifyMask = cwGPIBRQS GPIB.Notify End Sub**

 **----------------------------------------------------**

```
 Private Sub GPIB_OnGPIBNotify(ByVal mask As Integer)
 ' check to see what failed
 ' was it the analyzer?
 GPIB.Write "*STB?"
 onn = GPIB.Read
 If onn <> 0 Then
 ' If yes, then was it the questionable register?
  GPIB.Write "STATus:QUEStionable:EVENt?"
  onn = GPIB.Read
  ' Determine if the limit1 register, bit 8 is set.
  If onn = 1024 Then
  'if yes, then was it trace 1?
  GPIB.Write "STAT:QUES:LIMIT1:EVEN?"
  onn = GPIB.Read
  If onn = 2 Then MsgBox ("Limit Line1 Failed")
  End If
 End If
 End Sub
```
# **SCPI Command Tree**

# **IEEE- 488.2 Common Commands**

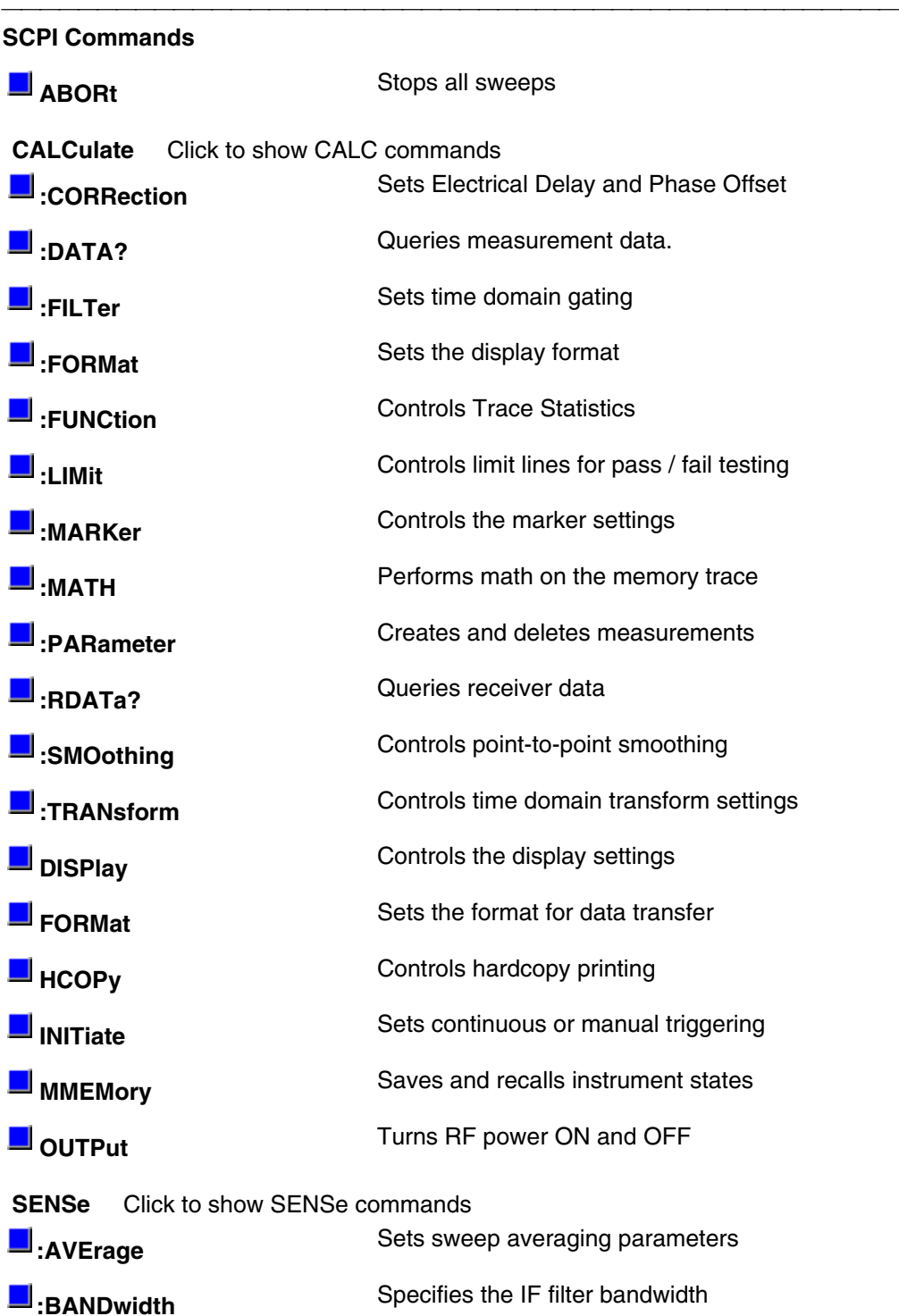

**discording to the CORRection** Provides calibration capability.

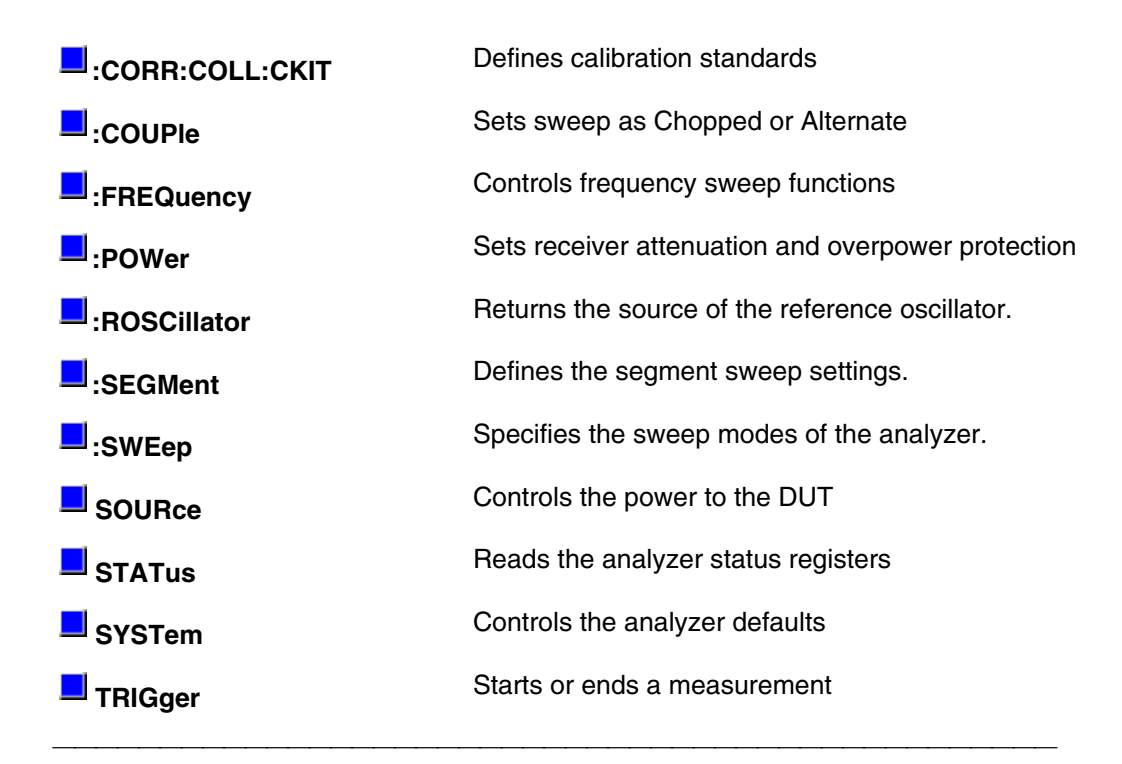

# **Abort Command**

# **ABORt**

(Write-only) Stops all sweeps - then resume per current trigger settings. This command is the same as INITtiate:IMMediate (restart) except if a channel is performing a single sweep, ABORt will stop the sweep, but not initiate another sweep.

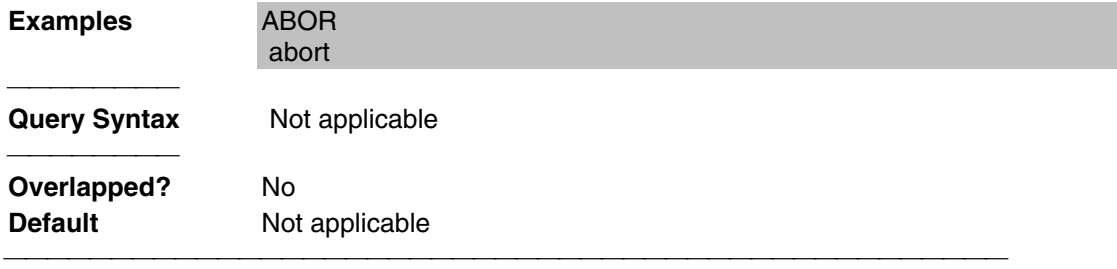

List of all commands in this block: (Parameters in **bold italics**) :ABORt

# **IEEE 488.2 Common Commands**

**\*CLS -** Clear Status **\*ESE -** Event Status Enable **\*ESE?** - Event Status Enable Query **\*ESR?** - Event Status Enable Register **\*IDN?** - Identify **\*OPC** - Operation complete command **\*OPC?** - Operation complete query **\*OPT?** - Identify Options Query **\*RST** - Reset **\*SRE** - Service Request Enable **\*SRE?** - Service Request Enable Query **\*STB?** - Status Byte Query

**\*TST?** - Result of Self-test Query

**\*WAI** - Wait

### **\*CLS - Clear Status**

Clears the instrument status byte by emptying the error queue and clearing all event registers. Also cancels any preceding \*OPC command or query. See Status Commands and Reading the Analyzer's Status Registers.

#### **\*ESE - Event Status Enable**

Sets bits in the standard event status enable register. See Status Commands and Reading the Analyzer's Status Registers.

#### **\*ESE? - Event Status Enable Query**

Returns the results of the standard event enable register. The register is cleared after reading it. See Status Commands and Reading the Analyzer's Status Registers.

#### **\*ESR - Event Status Enable Register**

Reads and clears event status enable register. See Status Commands and Reading the Analyzer's Status Registers.

#### **\*IDN? - Identify**

Returns a string that uniquely identifies the analyzer. The string is of the form "Agilent Technologies",<model number>,<serial "number>,<software revision>" . 

<u> 1989 - 1989 - 1989 - 1989 - 1989 - 1989 - 1989 - 1989 - 1989 - 1989 - 1989 - 1989 - 1989 - 1989 - 1989 - 19</u>

#### **\*OPC - Operation complete command**

Generates the OPC message in the standard event status register when all pending overlapped operations have been completed (for example, a sweep, or a Default). See Understanding Command Synchronization.

Returns an ASCII "1" when all pending overlapped operations have been completed. See Understanding Command Synchronization

# **\*OPT? - Identify Options Query**

Returns a string identifying the analyzer option configuration.

## **\*RST - Reset**

Executes a device reset and cancels any pending \*OPC command or query, exactly the same as a SYSTem:PRESet. The contents of the analyzer's non-volatile memory are not affected by this command.

### **\*SRE - Service Request Enable**

Before reading a status register, bits must be enabled. This command enables bits in the service request register. The current setting is saved in non-volatile memory. See Status Commands and Reading the Analyzer's Status Registers.

# **\*SRE? - Service Request Enable Query**

Reads the current state of the service request enable register. The register is cleared after reading it. The return value can be decoded using the table in Status Commands. See also Reading the Analyzer's Status Registers.

# **\*STB? - Status Byte Query**

Reads the value of the instrument status byte. The register is cleared only when the registers feeding it are cleared. See Status Commands and Reading the Analyzer's Status Registers.

### **\*TRG - Trigger**

Triggers a sweep on the active measurement channel when in trigger hold mode (ignored if the analyzer is in continuous sweep mode).

### **\*TST? - Result of Self-test Query**

Returns the result of a query of the analyzer hardward status. An **0** indicates no failures found. Any other value indicates one or more of the following conditions exist. The value returned is the Weight (or sum of the Weights) of the existing conditions. For example:

- If **4** is returned from \*TST?, an **Overpower** condition exists.
- If **6** is returned, both **Unleveled** and **Overpower** conditions exists.

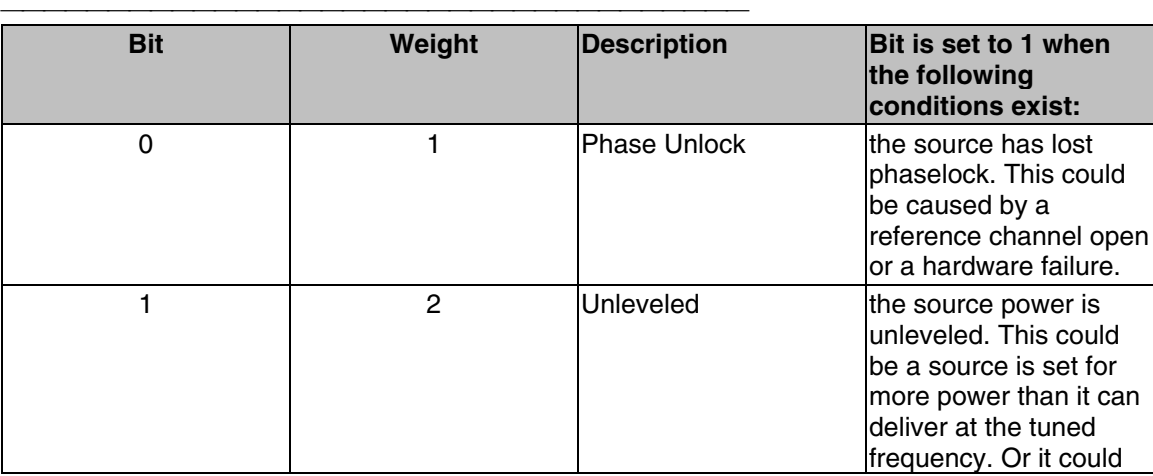

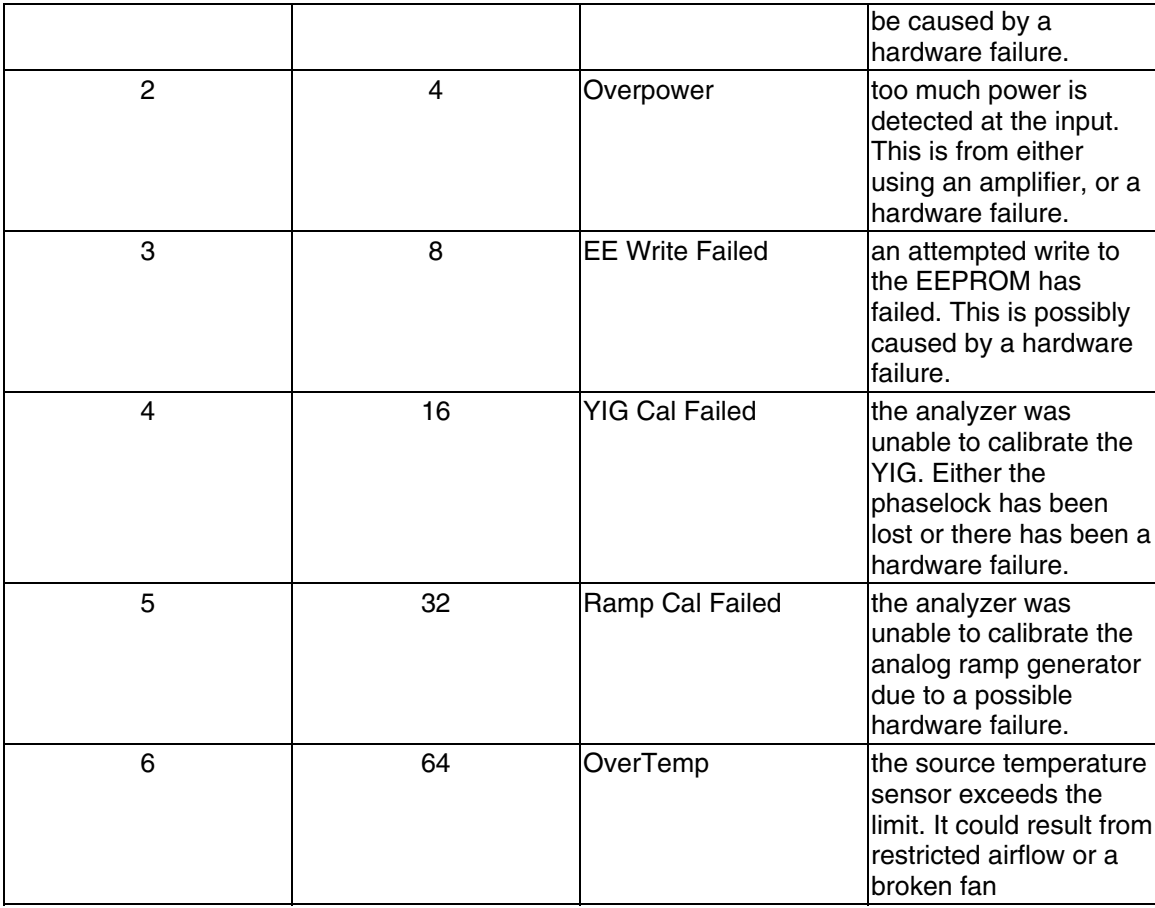

# **\*WAI - Wait**

Prohibits the instrument from executing any new commands until all pending overlapped commands have been completed. See Understanding Command Synchronization

<u> 1989 - 1989 - 1989 - 1989 - 1989 - 1989 - 1989 - 1989 - 1989 - 1989 - 1989 - 1989 - 1989 - 1989 - 1989 - 19</u>

# **Calc:Correction Commands**

Controls **Electrical Delay** and **Phase Offset**

# CALCulate:CORRection

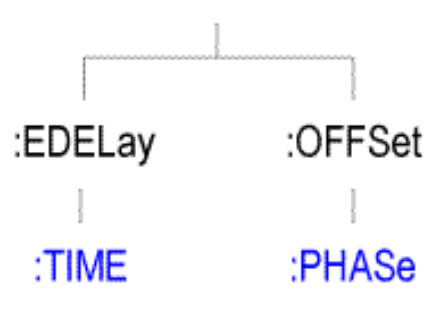

- Click on a blue keyword to view the command details.
- See a List of all commands in this block.

**Note:** CALCulate commands act on the selected measurement. You can select one measurement in each channel. Therefore, you can have up to four measurements selected at the same time. To select the measurement use CALC<ChanNum>:PAR:SEL <MeasName>.

# **CALCulate<cnum>:CORRection:EDELay:TIME <num>**

(Read-Write) Sets the electrical delay for the selected measurement. **Critical Note:**

#### **Parameters**

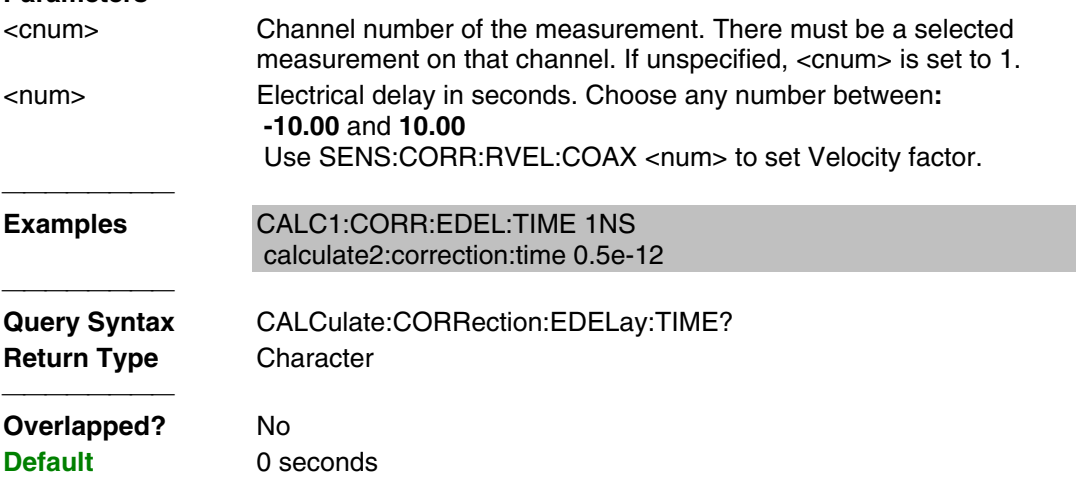

# **CALCulate<cnum>:CORRection:OFFSet:PHASe <num>[<char>]**

(Read-Write) Sets the phase offset for the selected measurement. **Critical Note:**

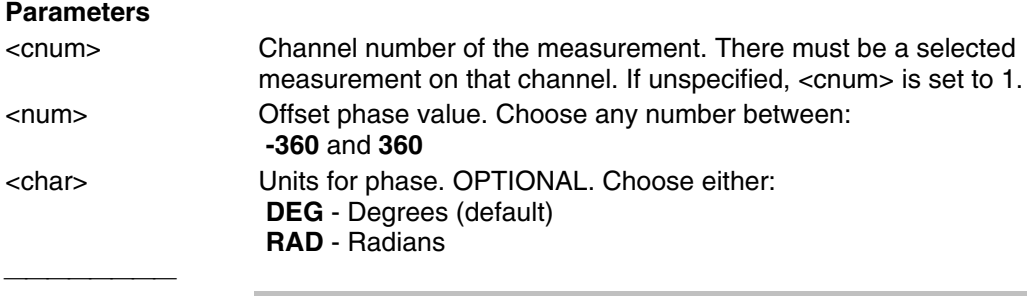

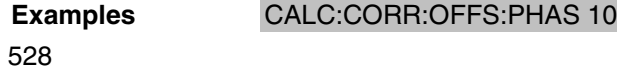

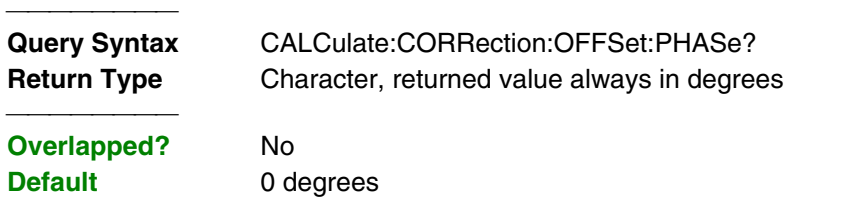

List of all commands in this block: (Parameters in **bold italics**)

:CALCulate*1*:CORRection:EDELay:TIME *10e-12*

:CALCulate*1*:CORRection:EDELay:TIME?

:CALCulate*1*:CORRection:OFFSet:PHASe *90deg*

:CALCulate*1*:CORRection:OFFSet:PHASe?

# **Calc:Data Command**

#### **CALCulate<cnum>:DATA <char>**

Write Measurement data, Memory data, or Error terms.

**CALCulate<cnum>:DATA? <char>**

Read Measurement data, Memory data, or Error terms.

 **Return Data Format:**

**FDATA** - one number per trace point **SDATA** - two numbers per trace point **FMEM** - one number per trace point **SMEM** - two numbers per trace point **All Error Terms** - two numbers per trace point

#### **Parameters**

**<cnum>** - Channel number of the measurement. There must be a selected measurement on that channel. If unspecified, <cnum> is set to 1.

**<char>** - To write or read **Measurement and Memory Data**, choose from:

**FDATA** - formatted trace data from **measResult** location  **SDATA** - corrected complex trace data from **rawMeas** location  **FMEM** - formatted memory data from **memResult** location  **SMEM** - corrected complex data from **rawMemory** location

**<char>** - To write or read **Error Terms**...

**V** For 2-Port SOLT and TRL calibrations,

**V**For 1-Port calibrations:

**V** For Response Open calibrations:

**V**For Response Short calibrations:

**V** For Response Thru calibrations:

**V** For Response Thru and Isolation calibrations:

**EXAMPLE** - See an example using this command. **Overlapped? -** No **Default -** Not Applicable

**Notes:**

- When querying memory, you must first store a trace into memory using CALC:MATH:MEMorize.
- When querying error terms, there must be error terms in the analyzer.
- If interpolation is ON and the number of points changes after the initial calibration, the error terms will then be the interpolated results.
- To get and put receiver data, see CALC:RDATA?
- To get uncorrected ratioed data, turn correction OFF and use Calc:Data SDATA.
- CALCulate commands act on the selected measurement. You can select one measurement in each channel. Therefore, you can have up to four measurements selected at the same time. Select the measurement for each channel using CALC:PAR:SEL.

Learn more about Error Terms

# **Calc:Filter Commands**

Controls the gating function used in time domain measurements. The gated range is specified with either (start / stop) or (center / span) commands.

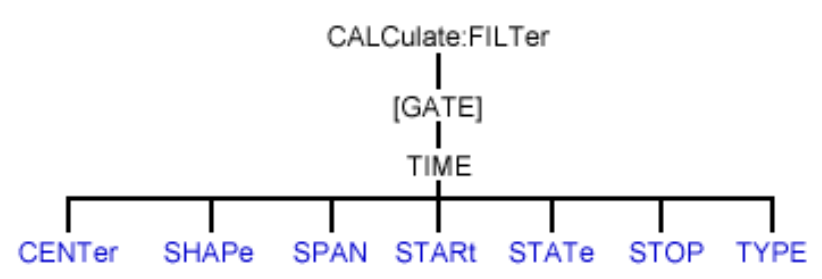

- Click on a blue keyword to view the command details.
- See a List of all commands in this block.

**Note:** CALCulate commands act on the selected measurement. You can select one measurement in each channel. Therefore, you can have up to four measurements selected at the same time. Select the measurement for each channel using CALC:PAR:SEL.

### **CALCulate<cnum>:FILTer[:GATE]:TIME:CENTer <num>**

(Read-Write) Sets the gate filter center time. **Critical Note:**

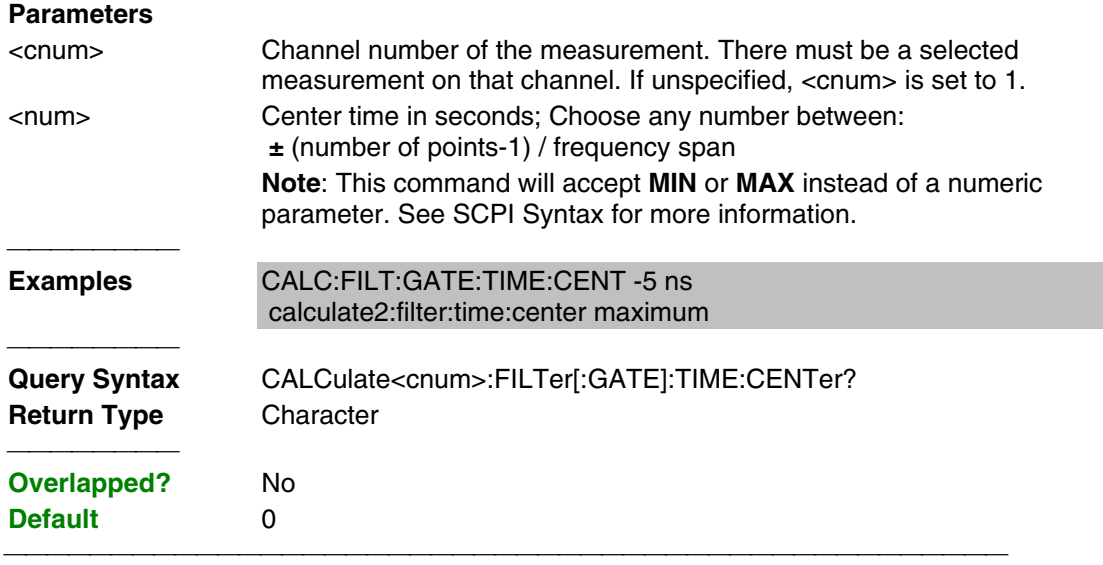

### **CALCulate<cnum>:FILTer[:GATE]:TIME:SHAPe <char>**

(Read-Write) Sets the gating filter shape when in time domain. **Critical Note:**

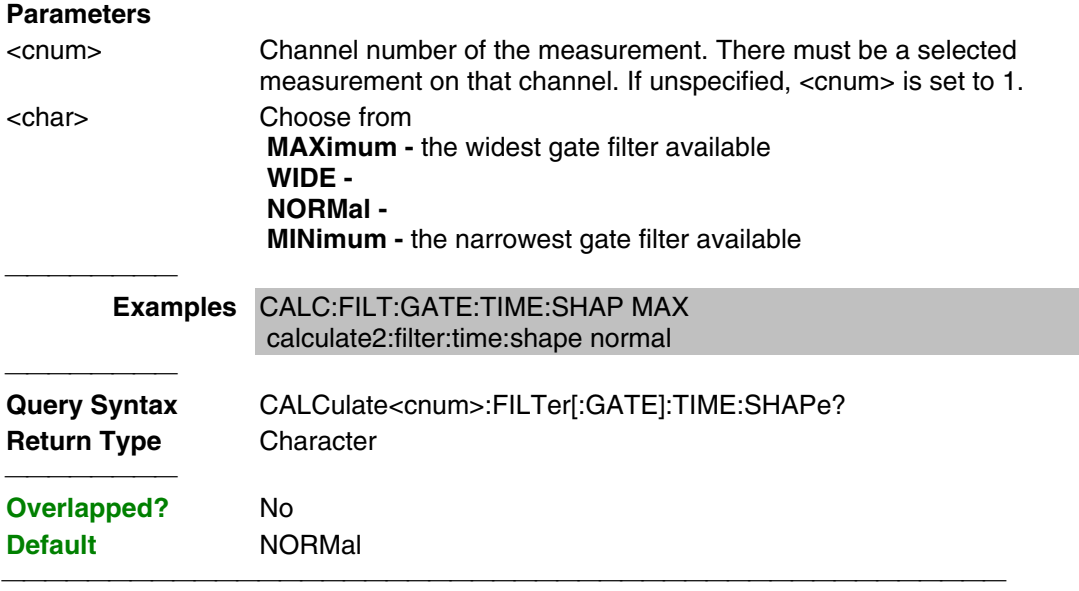

# **CALCulate<cnum>:FILTer[:GATE]:TIME:SPAN <num>**

(Read-Write) Sets the gate filter span time. **Critical Note:**

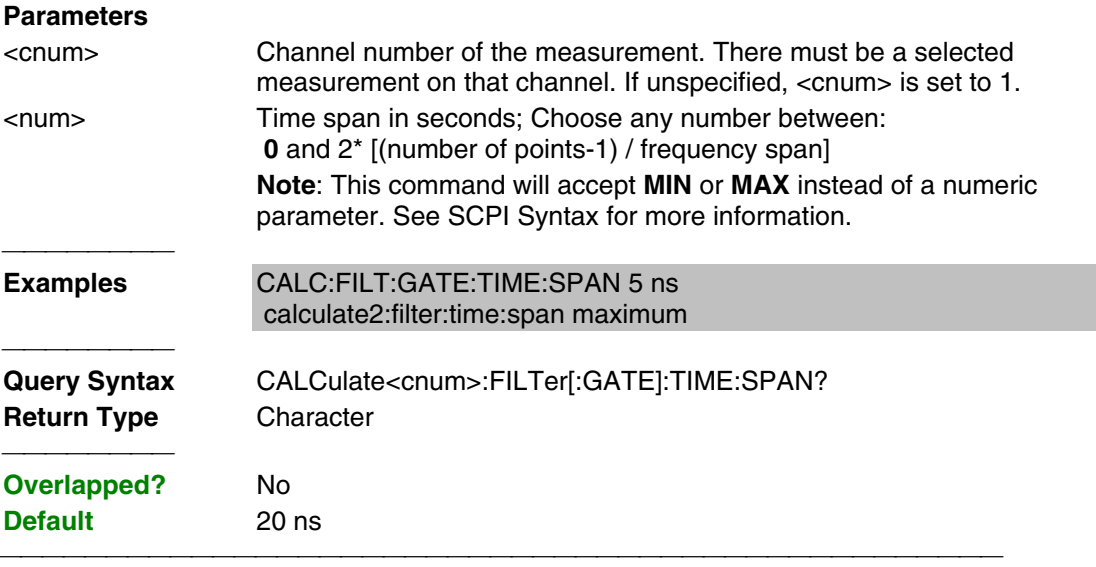

# **CALCulate<cnum>:FILTer[:GATE]:TIME:STATe <boolean>**

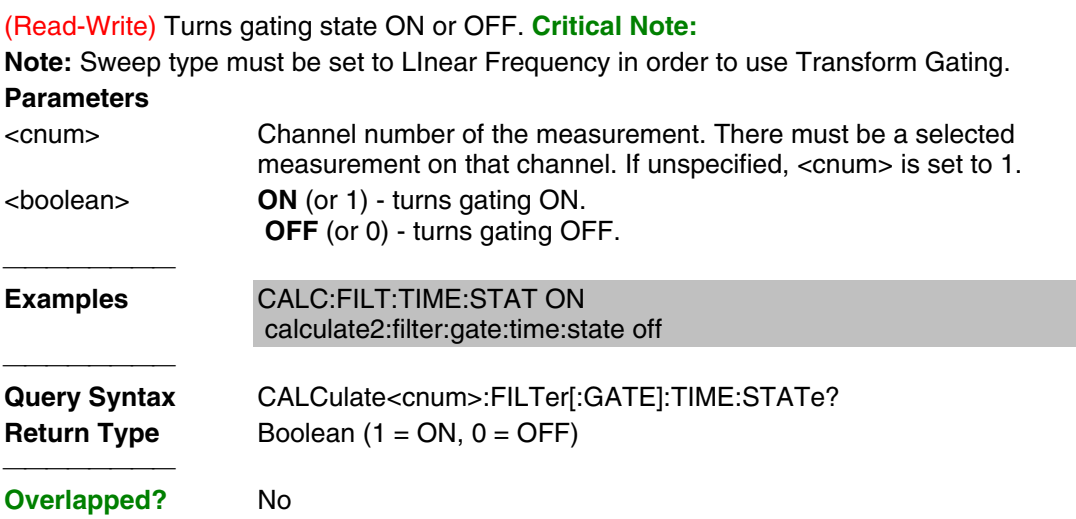

# **CALCulate<cnum>:FILTer[:GATE]:TIME:STARt <num>**

(Read-Write) Sets the gate filter start time. **Critical Note:**

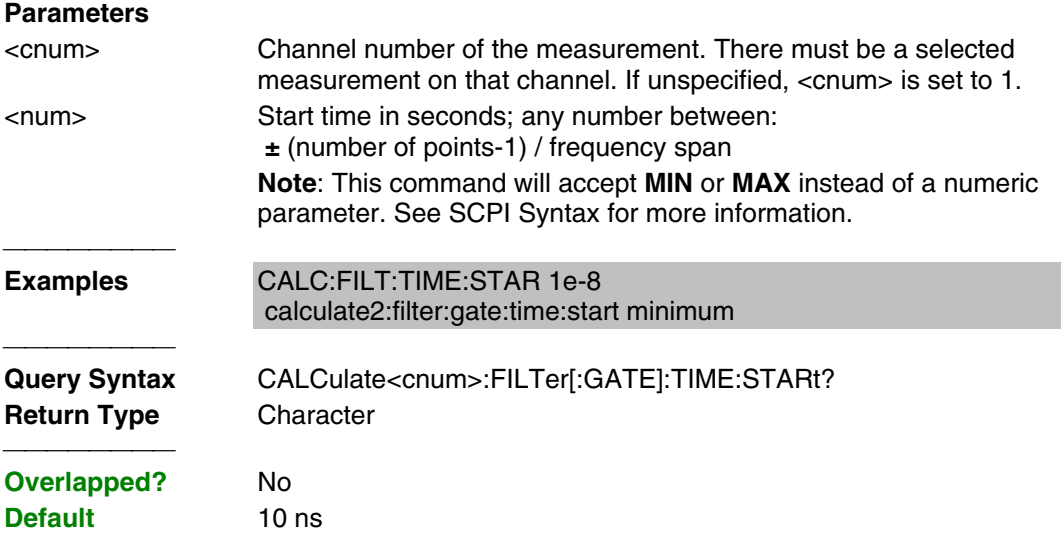

# **CALCulate<cnum>:FILTer[:GATE]:TIME:STOP <num>**

(Read-Write) Sets the gate filter stop time. **Critical Note:**

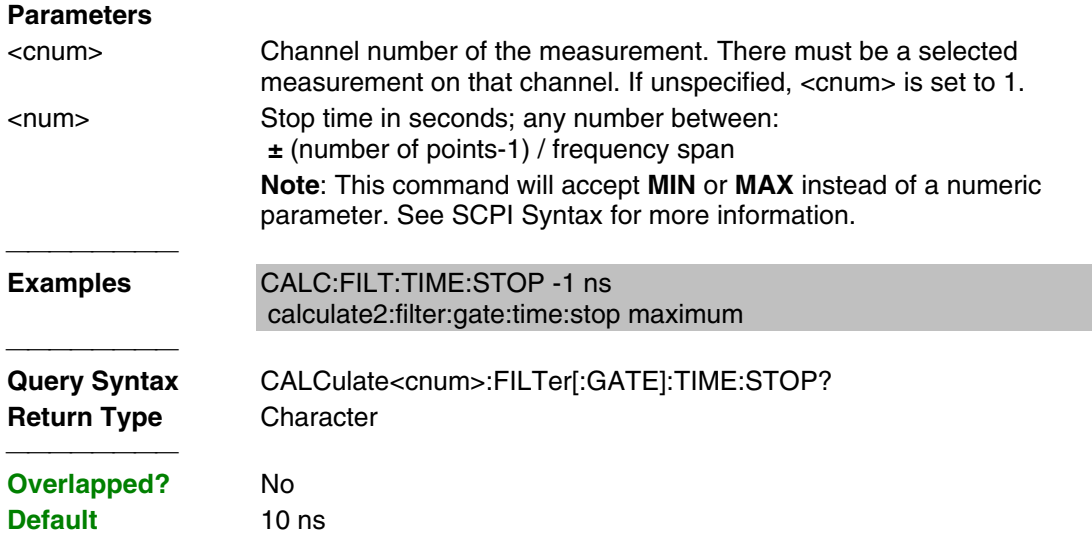

# **CALCulate<cnum>:FILTer[:GATE]:TIME[:TYPE] <char>**

(Read-Write) Sets the type of gate filter used. **Critical Note: Parameters** <cnum> Channel number of the measurement. There must be a selected measurement on that channel. If unspecified, <cnum> is set to 1. <char> Choose from:  **BPASs -** Includes (passes) the range between the start and stop times.  **NOTCh** - Excludes (attenuates) the range between the start and stop times. **Examples** CALC:FILT:TIME BPAS calculate2:filter:gate:time:type notch

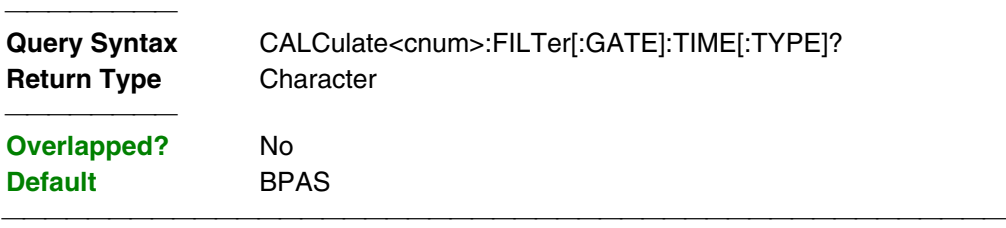

#### List of all commands in this block: (Parameters in **bold italics**)

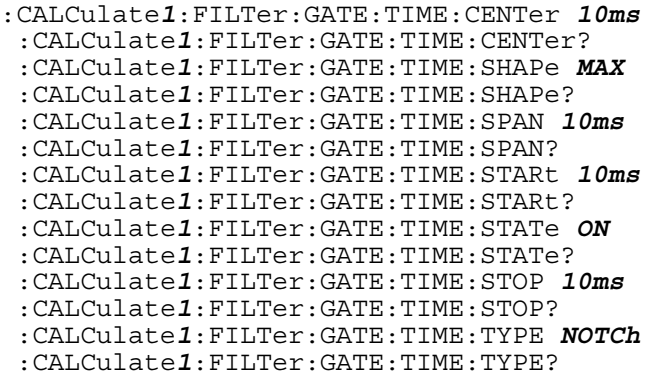

# **Calc:Format Command**

**Note:** CALCulate commands act on the selected measurement. You can select one measurement in each channel. Therefore, you can have up to four measurements selected at the same time. Select the measurement for each channel using CALC:PAR:SEL.

• See an example using this command.

### **CALCulate<cnum>:FORMat <char>**

(Read-Write) Sets the display format for the measurement. **Critical Note:**

#### **Parameters**

<cnum> Channel number of the measurement. There must be a selected measurement on that channel. If unspecified, <cnum> is set to 1.

<char> Choose from:

- MLINear
- MLOGarithmic
- PHASe
- IMAGinary
- REAL
- POLar
- SMITh
- SWR
- GDELay

**Examples** CALC:FORM MLIN calculate2:format polar

 **Return Type** Character

**Query Syntax** CALCulate<cnum>:FORMat?

#### **Overlapped?** No **Default** MLINear

# **Calc:Function Commands**

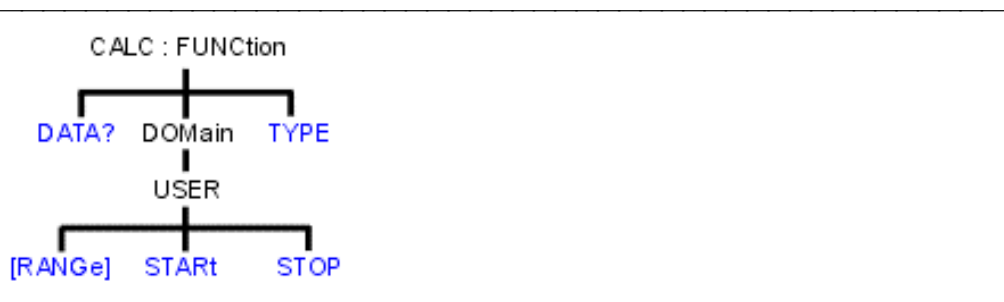

- Click on a blue keyword to view the command details.
- See a List of all commands in this block.

**Note:** CALCulate commands act on the selected measurement. You can select one measurement in each channel. Therefore, you can have up to four measurements selected at the same time. Select the measurement for each channel using CALC:PAR:SEL.

# **CALCulate<cnum>:FUNCtion:DATA?**

(Read-only) Returns the trace statistic data for the selected statistic type for the specified channel. Select the type of statistic with CALC:FUNC:TYPE. **Critical Note:**

### **Parameters**

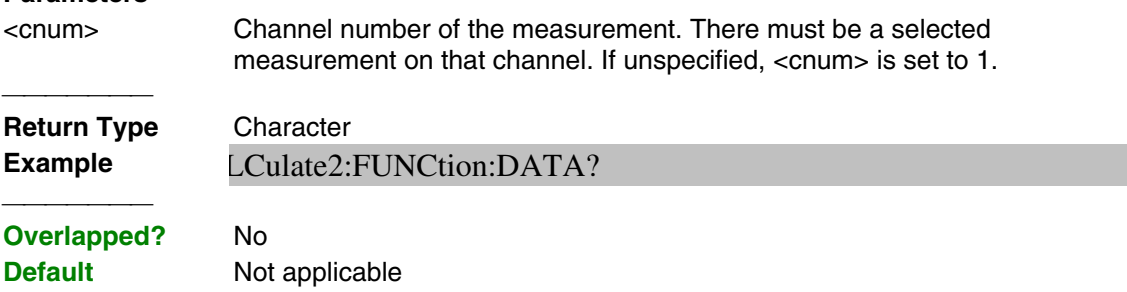

### **CALCulate<cnum>:FUNCtion:DOMain:USER[:RANGe] <range>**

(Read-Write) Sets the range used to calculate trace statistics. Each channel shares 10 domain ranges. The x-axis range is specified with the CALC:FUNC:DOM:USER:START and STOP commands. **Critical Note:**

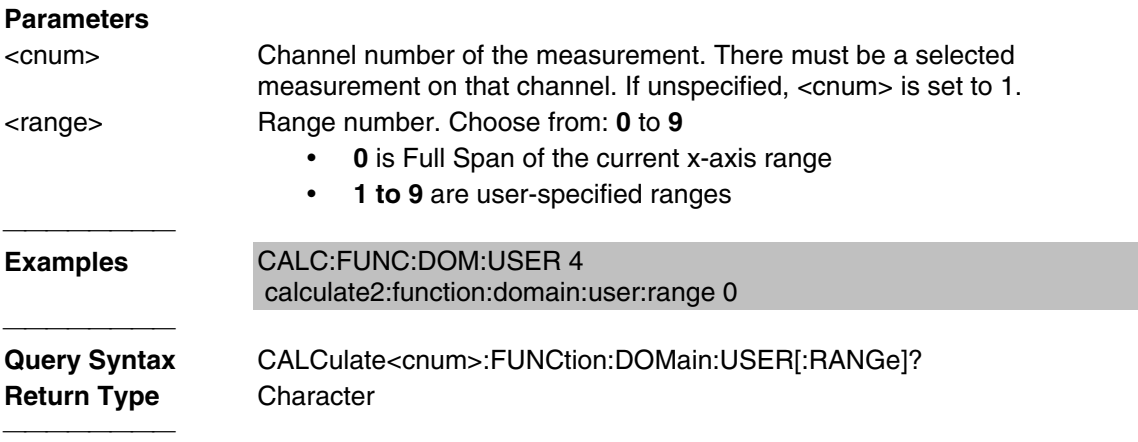

# **CALCulate<cnum>:FUNCtion:DOMain:USER:STARt <range>, <start>**

(Read-Write) Sets the start of the user-domain range. Must also set CALC:FUNC:DOM:USER and CALC:FUNC:DOM:USER:STOP. **Critical Note:**

**Note:** This command does the same as CALC:MARK:FUNC:DOM:USER:STAR

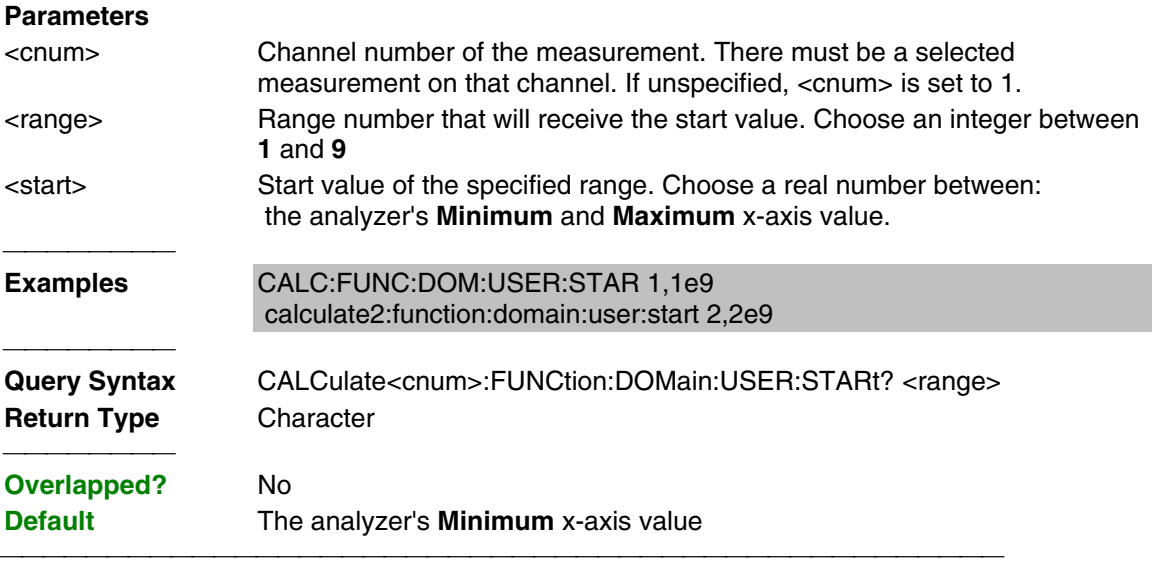

### **CALCulate<cnum>:FUNCtion:DOMain:USER:STOP <range>, <stop>**

(Read-Write) Sets the stop of the user-domain range. Must also set CALC:FUNC:DOM:USER and CALC:FUNC:DOM:USER:START. **Critical Note:**

**Note:** This command does the same as CALC:MARK:FUNC:DOM:USER:STOP

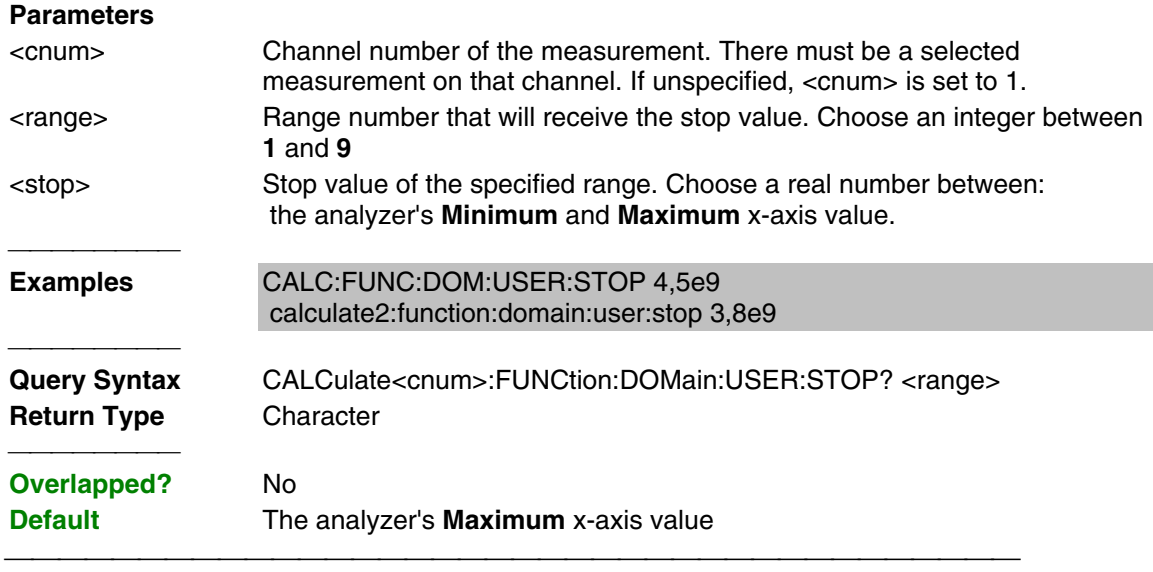

# **CALCulate<cnum>:FUNCtion:TYPE <char>**

(Read-Write) Sets statistic TYPE that you can then query using CALC:FUNCtion:DATA?. **Critical Note:**

# **Parameters**

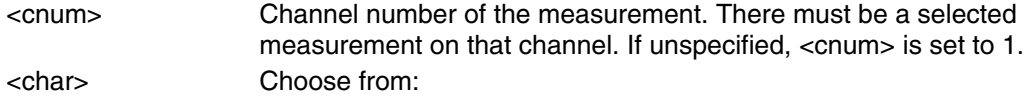

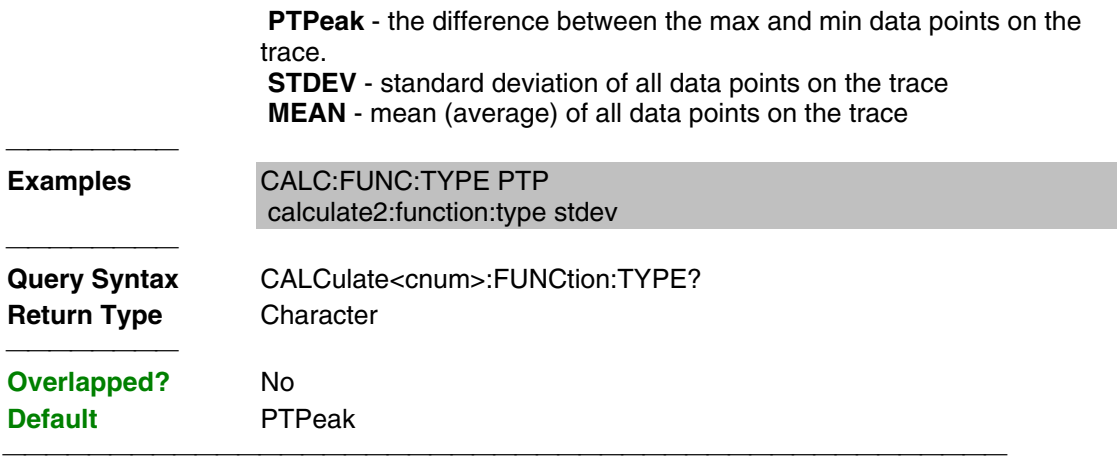

List of all commands in this block:

(Parameters in **bold italics**)

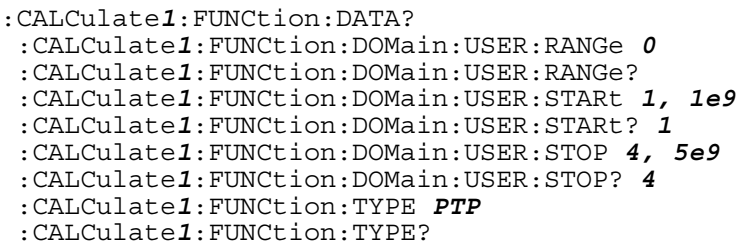

# **Calc:Limit Commands**

Controls the limit segments used for pass / fail testing.

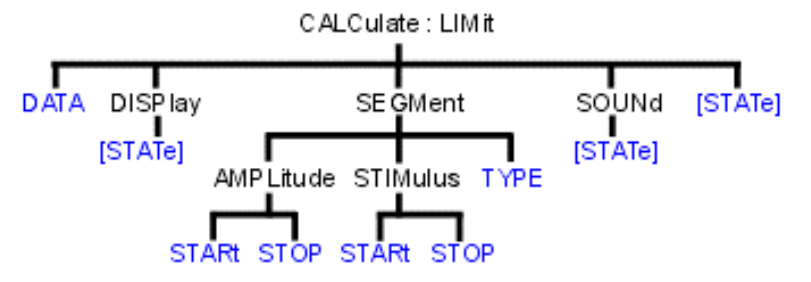

- Click on a blue keyword to view the command details.
- See a List of all commands in this block.

**Note:** CALCulate commands act on the selected measurement. You can select one measurement in each channel. Therefore, you can have up to four measurements selected at the same time. Select the measurement for each channel using CALC:PAR:SEL.

# **CALCulate<cnum>:LIMit:DATA <block>**

(Read-Write) Sets data for limit segments. **Critical Note:**

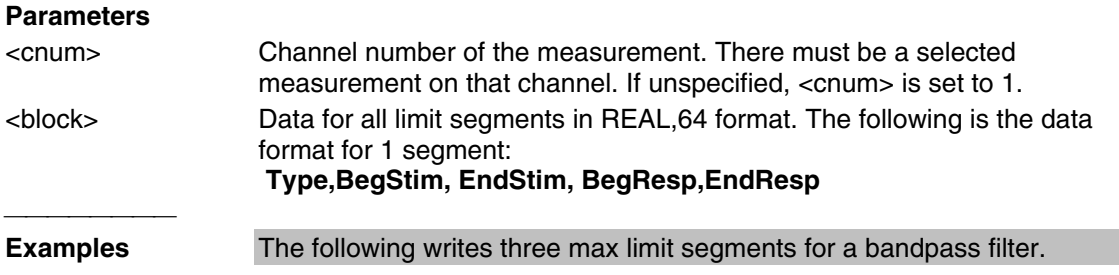

# "CALC:LIM:DATA 1,3e5,4e9,-60,0,1,4e9,7.5e9,0,0,1,7.5e9,9e9,0,-30"

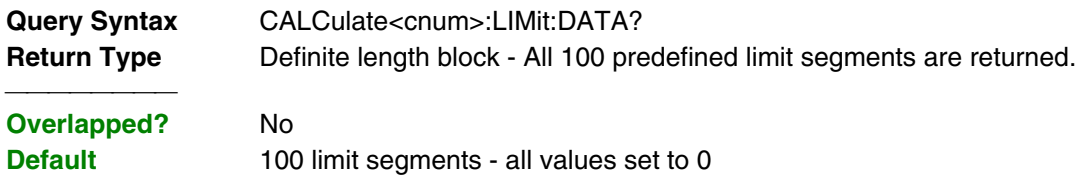

<u> 1989 - 1989 - 1989 - 1989 - 1989 - 1989 - 1989 - 1989 - 1989 - 1989 - 1989 - 1989 - 1989 - 1989 - 1989 - 19</u>

# **CALCulate<cnum>:LIMit:DISPlay[:STATe] <ON | OFF>**

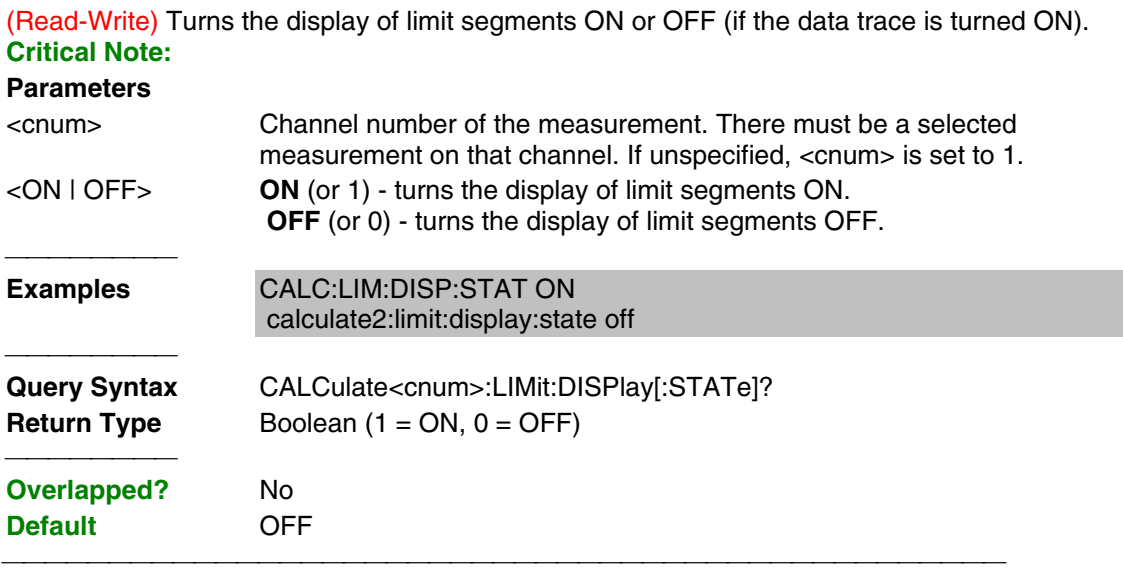

# **CALCulate<cnum>:LIMit:SEGMent<snum>AMPLitude:STARt <num>**

(Read-Write) Sets the start (beginning) of the Y-axis amplitude (response) value. **Critical Note: Parameters**

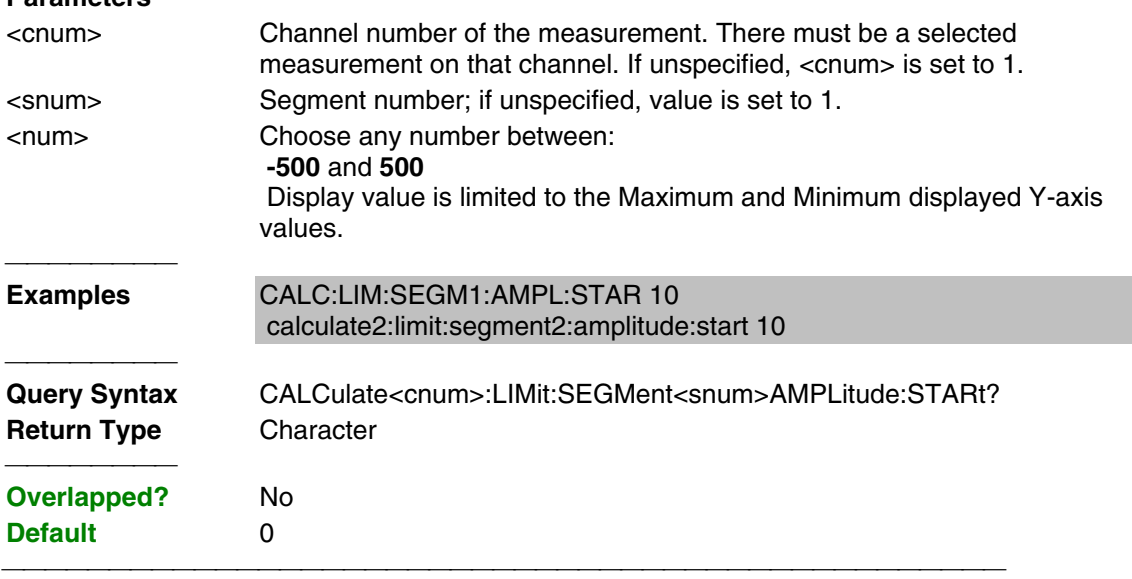

# **CALCulate<cnum>:LIMit:SEGMent<snum>AMPLitude:STOP <num>**

(Read-Write) Sets the stop (end) of the Y-axis amplitude (response) value. **Critical Note: Parameters** <cnum> Channel number of the measurement. There must be a selected measurement on that channel. If unspecified, <cnum> is set to 1.

<snum> Segment number; if unspecified, value is set to 1.

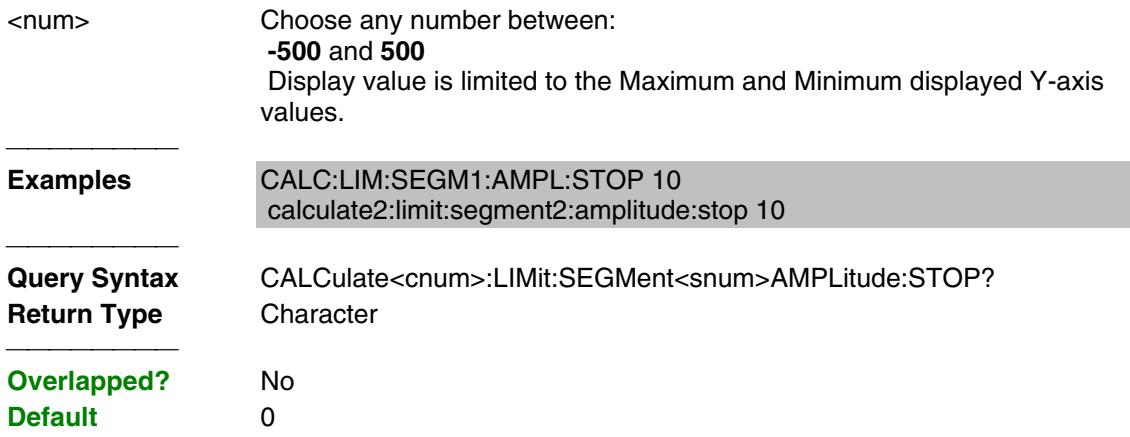

### **CALCulate<cnum>:LIMit:SEGMent<snum>STIMulus:STARt <num>**

(Read-Write) Sets the start (beginning) of the X-axis stimulus value. **Critical Note:**

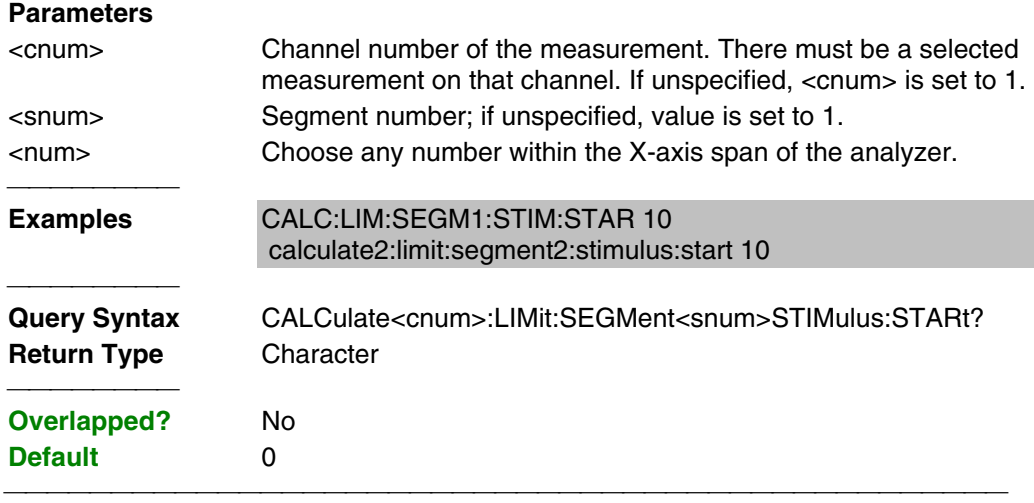

# **CALCulate<cnum>:LIMit:SEGMent<snum>STIMulus:STOP <num>**

(Read-Write) Sets the stop (end) of the X-axis stimulus value. **Critical Note:**

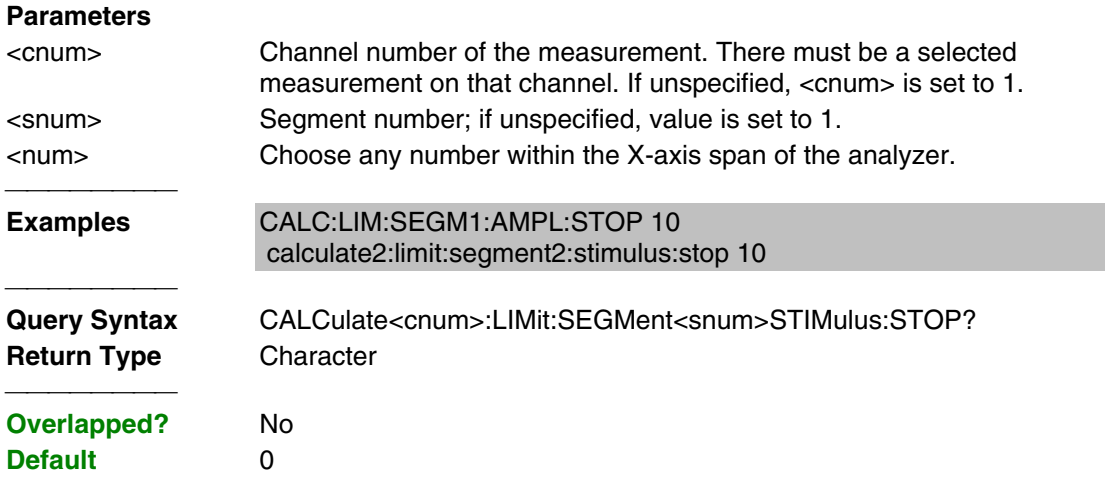

# **CALCulate<cnum>:LIMit:SEGMent<snum>:TYPE <char>**

(Read-Write) Sets the type of limit segment. **Critical Note: Parameters** <cnum> Channel number of the measurement. There must be a selected

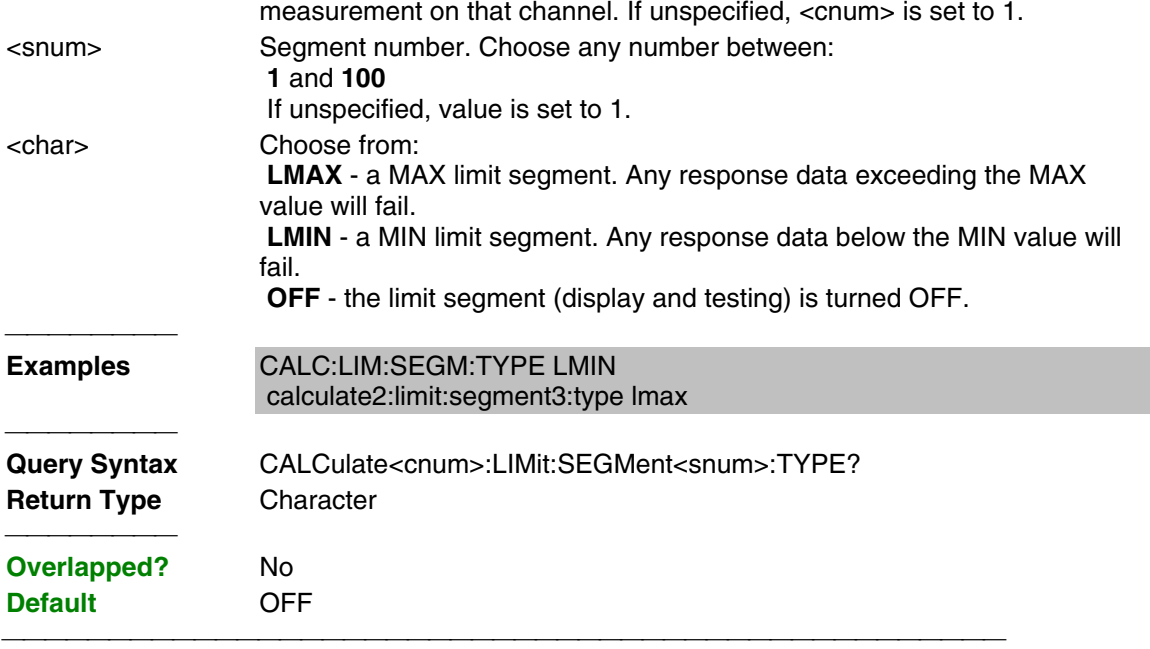

# **CALCulate<cnum>:LIMit:SOUNd[:STATe] <ON | OFF>**

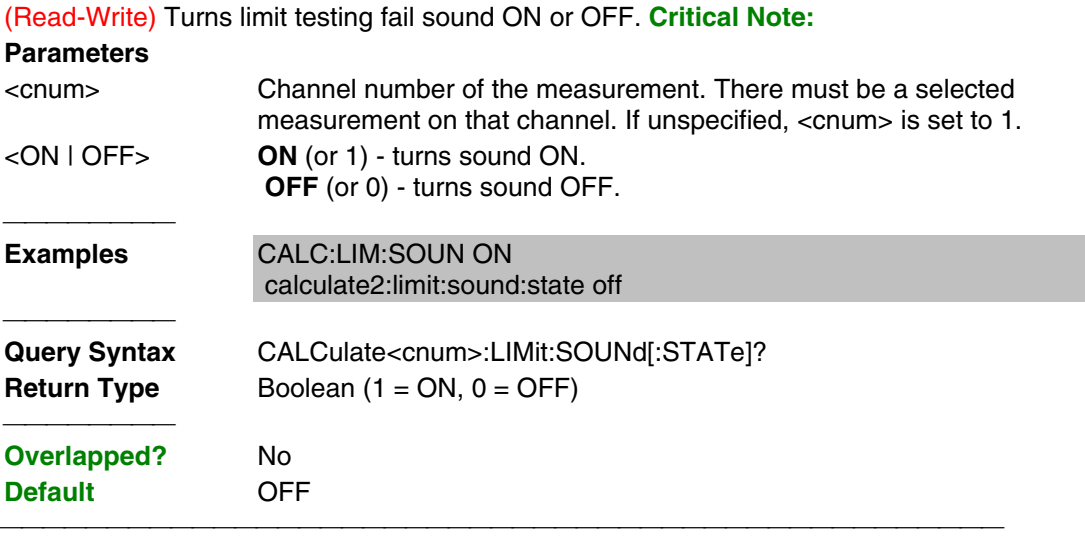

# **CALCulate<cnum>:LIMit:STATe <ON | OFF>**

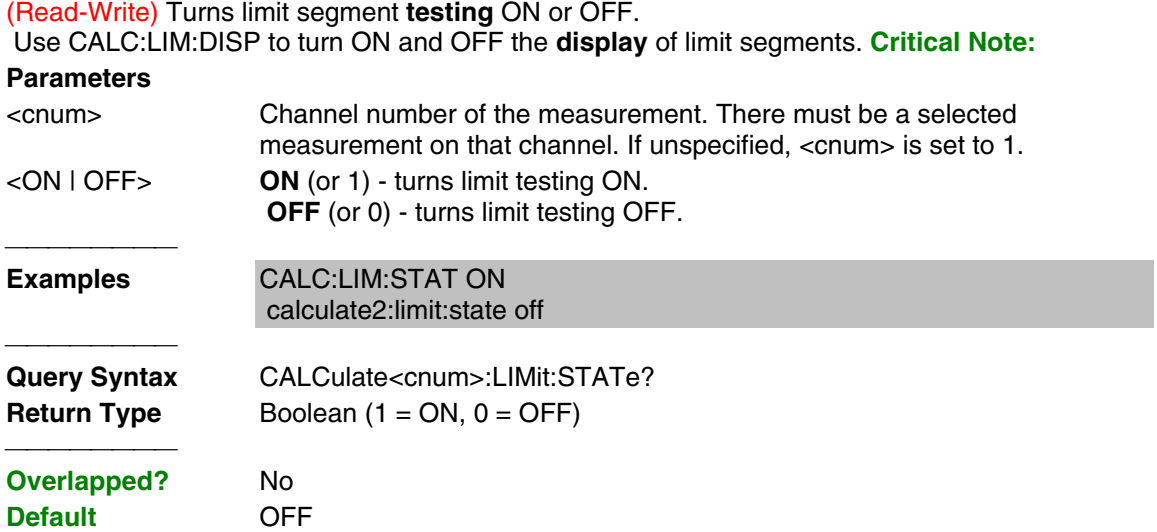

 List of all commands in this block: (Parameters in **bold italics**) :CALCulate*1*:LIMit:DATA *<block>* :CALCulate*1*:LIMit:DATA? :CALCulate*1*:LIMit:DISPlay:STATe *ON* :CALCulate*1*:LIMit:DISPlay:STATe? :CALCulate*1*:LIMit:SEGMent*1*:AMPLitude:STARt *0* :CALCulate*1*:LIMit:SEGMent*1*:AMPLitude:STARt? :CALCulate*1*:LIMit:SEGMent*1*:AMPLitude:STOP *0* :CALCulate*1*:LIMit:SEGMent*1*:AMPLitude:STOP? :CALCulate*1*:LIMit:SEGMent*1*:STIMulus:STARt *1e9* :CALCulate*1*:LIMit:SEGMent*1*:STIMulus:STARt? :CALCulate*1*:LIMit:SEGMent*1*:STIMulus:STOP *3e9* :CALCulate*1*:LIMit:SEGMent*1*:STIMulus:STOP? :CALCulate*1*:LIMit:SEGMent*1*:TYPE *LMAX* :CALCulate*1*:LIMit:SEGMent*1*:TYPE? :CALCulate*1*:LIMit:SOUNd:STATe *OFF* :CALCulate*1*:LIMit:SOUNd:STATe? :CALCulate*1*:LIMit:STATe *ON* :CALCulate*1*:LIMit:STATe? 

# **Calc:Marker Commands**

 Controls the marker settings used to remotely output specific data to the computer.

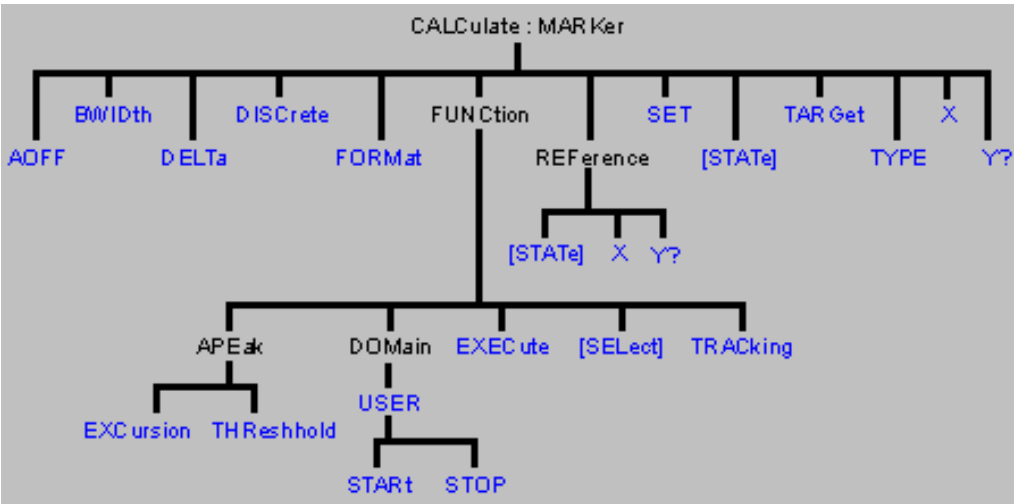

- Click on a blue keyword to view the command details.
- See a List of all commands in this block.

**Note:** CALCulate commands act on the selected measurement. You can select one measurement in each channel. Therefore, you can have up to four measurements selected at the same time. Select the measurement for each channel using CALC:PAR:SEL.

<u> 1989 - 1989 - 1989 - 1989 - 1989 - 1989 - 1989 - 1989 - 1989 - 1989 - 1989 - 1989 - 1989 - 1989 - 1989 - 19</u>

**Note:** The Reference Marker is Marker Number 10

# **CALCulate<cnum>:MARKer:AOFF**

(Write-only) Turns all markers off for selected measurement. **Critical Note:**

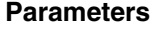

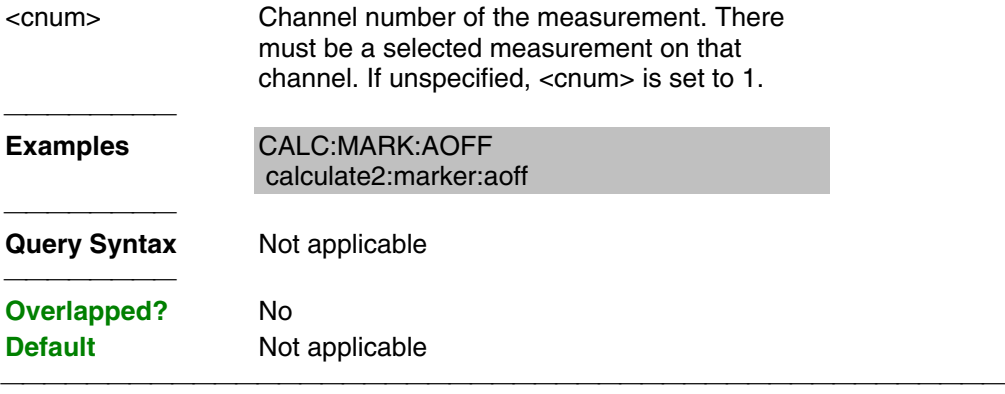

### **CALCulate<cnum>:MARKer:BWIDth <num>**

(Read-Write) Turns on and sets markers 1 through 4 to calculate filter bandwidth. The <num> parameter sets the value below the maximum bandwidth peak that establishes the bandwidth of a filter. For example, if you want to determine the filter bandwidth 3 db below the bandpass peak value, set <num> to -3.

This feature activates markers 1 through 4. To turn off these markers, either turn them off individually or turn them All Off.

The analyzer screen will show either Bandwidth statistics OR Trace statistics; not both.

To search a User Range with the bandwidth search, first activate marker 1 and set the desired User Range. Then send the CALC:MARK:BWID command. The user range used with bandwidth search only applies to marker 1 searching for the max value. The other markers may fall outside the user range.

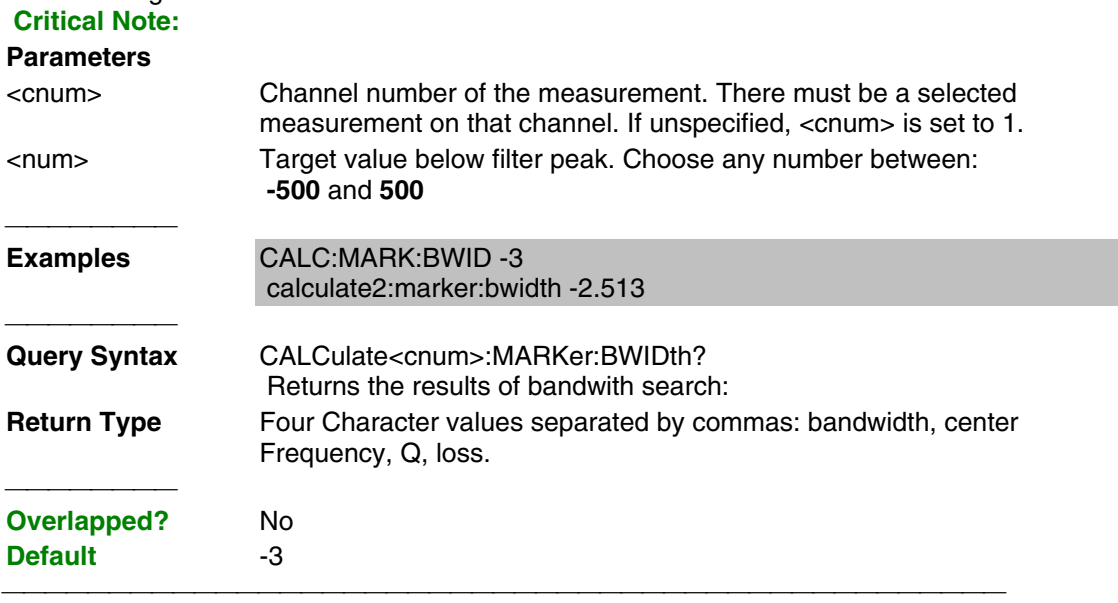

# **CALCulate<cnum>:MARKer<mkr>:DELTa <ON|OFF>**

(Read-Write) Specifies whether marker is relative to the Reference marker or absolute. **Note:** The reference marker must already be turned ON with CALC:MARK:REF:STATE.

# **Critical Note:**

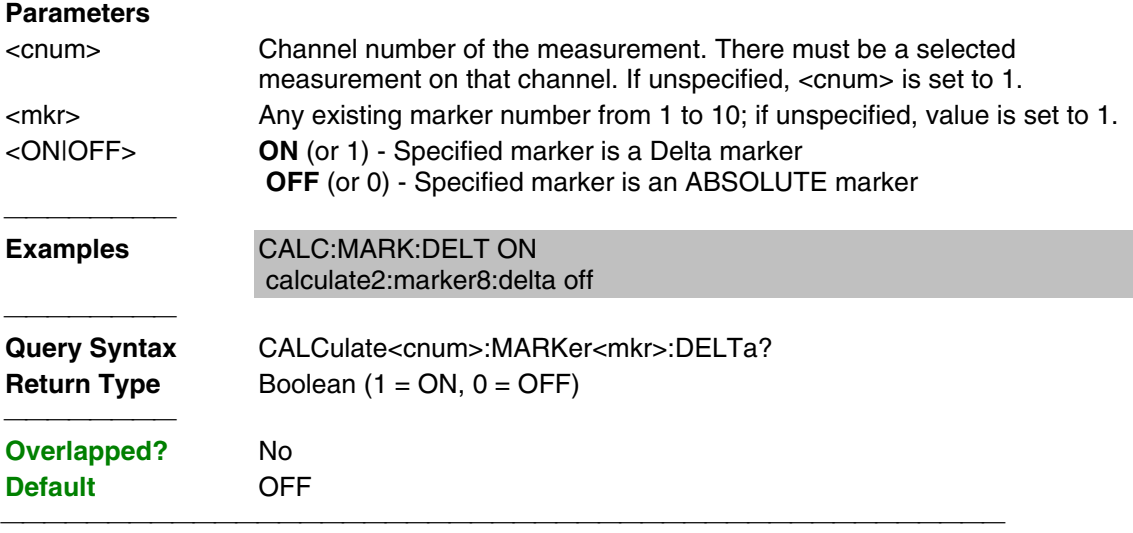

### **CALCulate<cnum>:MARKer<mkr>:DISCrete <ON|OFF>**

(Read-Write) Makes the specified marker display either a calculated value between data points (interpolated data) or the actual data points (discrete data). **Critical Note:**

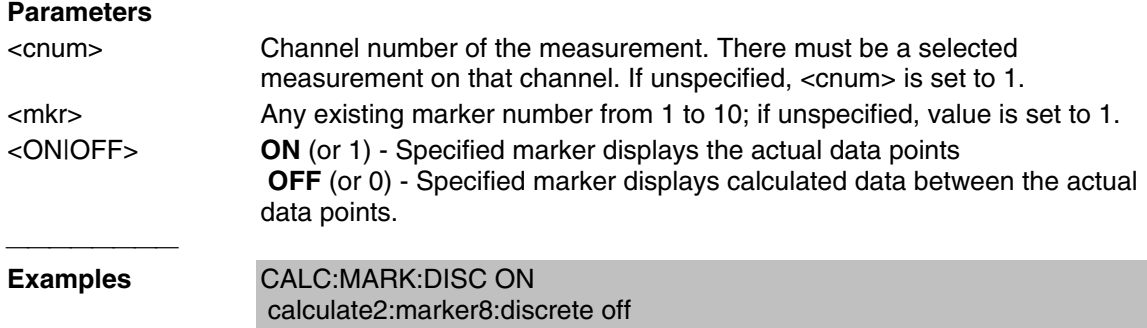

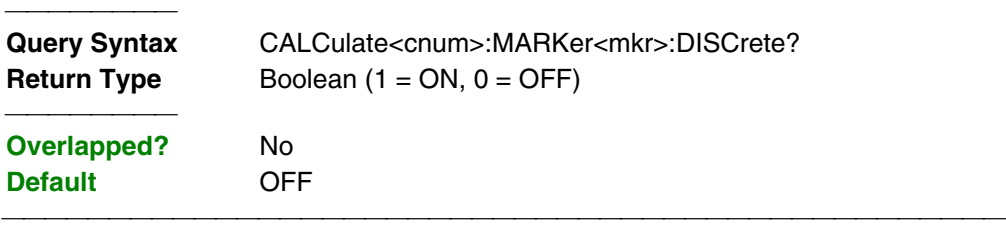

### **CALCulate<cnum>:MARKer<mkr>:FORMat <char>**

(Read-Write) Sets the format of the data that will be returned in a marker data query CALC:MARK:Y? and the displayed value of the marker readout. The selection does not have to be the same as the measurement's display format. **Critical Note:**

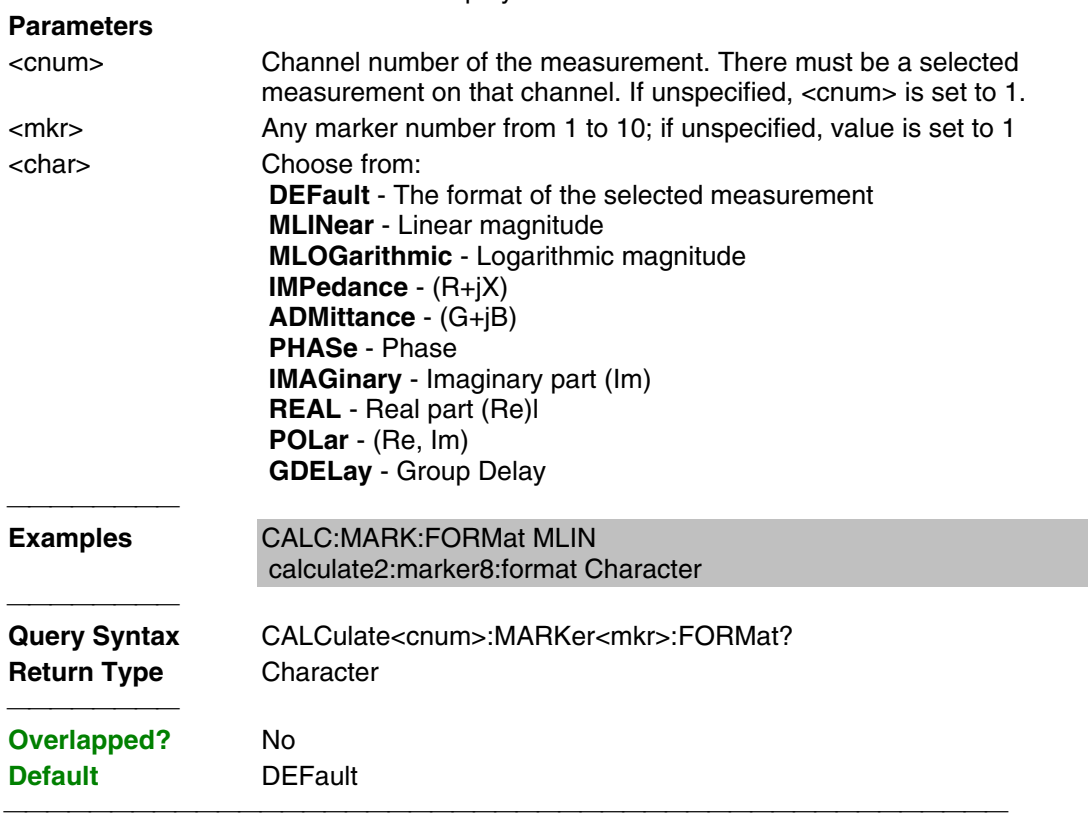

# **CALCulate<cnum>:MARKer<mkr>:FUNCtion:APEak:EXCursion <num>**

(Read-Write) Sets amplitude peak excursion for the specified marker. The Excursion value determines what is considered a "peak". This command applies to marker peak searches (Next peak, Peak Right, Peak Left). **Critical Note:**

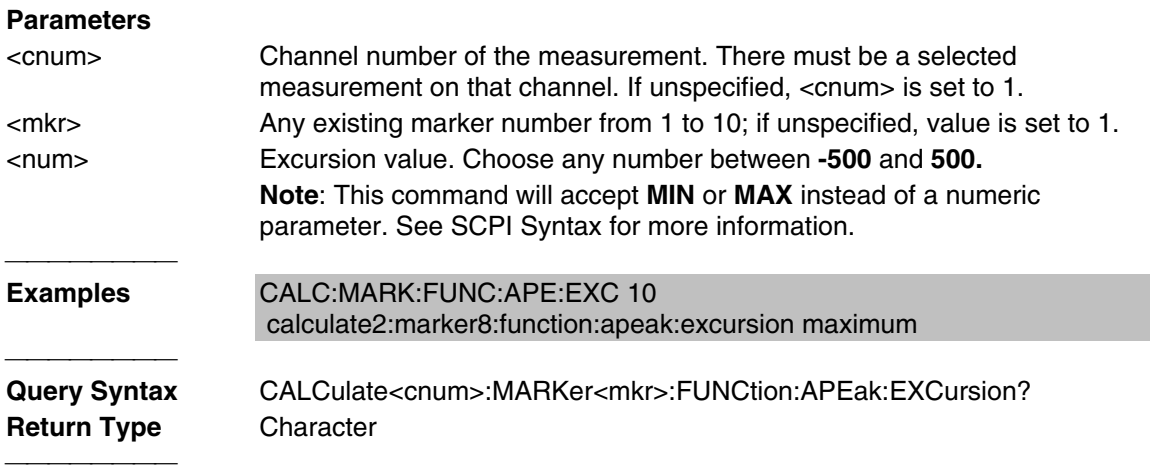

# **CALCulate<cnum>:MARKer<mkr>:FUNCtion:APEak:THReshold <num>**

(Read-Write) Sets peak threshold for the specified marker. If a peak (using the criteria set with :EXCursion) is below this reference value, it will not be considered when searching for peaks. This command applies to marker peak searches (Next peak, Peak Right, Peak Left). **Critical Note:**

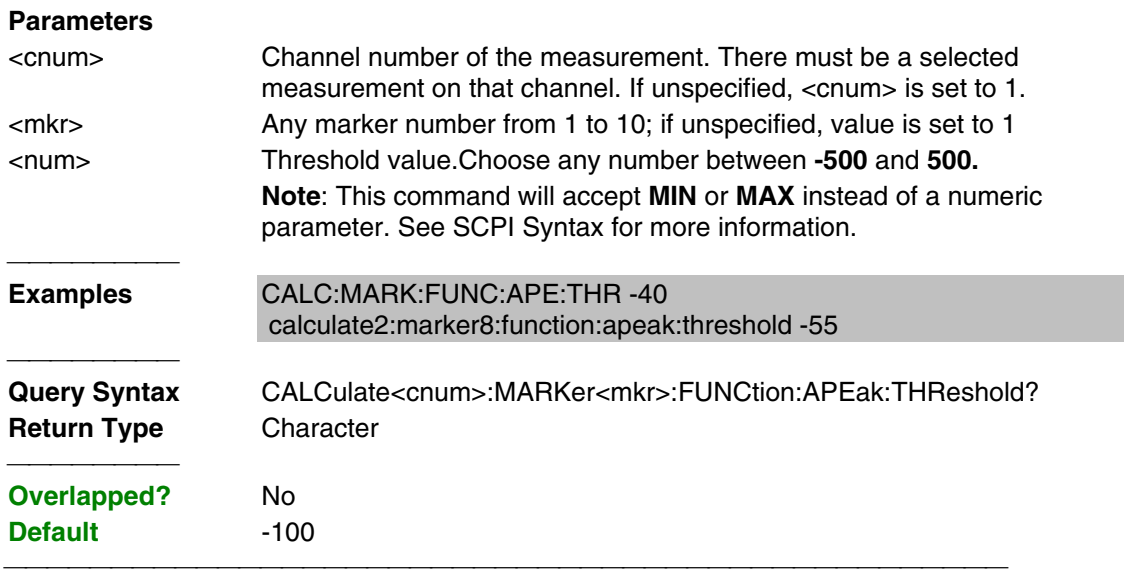

### **CALCulate<cnum>:MARKer<mkr>:FUNCtion:DOMain:USER <range>**

(Read-Write) Assigns the specified marker to a range number. The x-axis travel of the marker is constrained to the range's span. The span is specified with the

CALC:MARK:FUNC:DOM:USER:START and STOP commands, unless range 0 is specified which is the full span of the analyzer.

Each channel shares 10 domain ranges. (Trace statistics use the same ranges.) More than one marker can use a domain range. **Critical Note:**

# **Parameters**

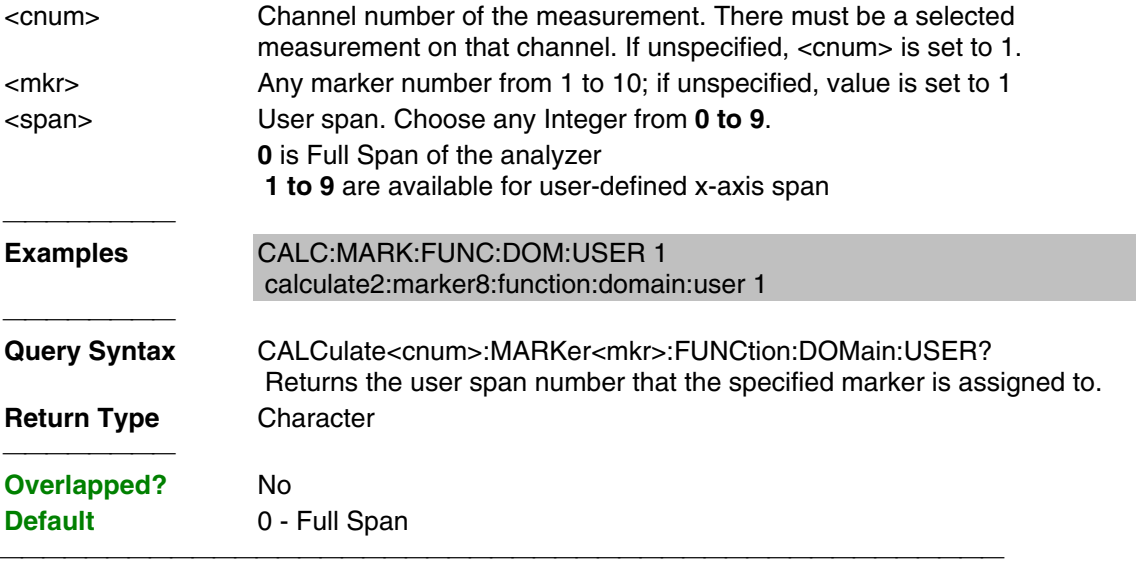

# **CALCulate<cnum>:MARKer<mkr>:FUNCtion:DOMain:USER:STARt <start>**

(Read-Write) Sets the start of the span that the specified marker's x-axis span will be constrained to.

 Use CALC:MARK:FUNC:DOM:USER<range> to set range number Use CALC:MARK:FUNC:DOM:USER:STOP to set the stop value. **Note:** If the marker is assigned to range 0 (full span), the USER:STARt and STOP commands generate an error. You cannot set the STARt and STOP values for "Full Span". **Note:** This command does the same as CALC:FUNC:DOM:USER:STAR **Critical Note: Parameters** <cnum> Channel number of the measurement. There must be a selected measurement on that channel. If unspecified, <cnum> is set to 1. <mkr> Any marker number from 1 to 10; if unspecified, value is set to 1 <start> The analyzer's **Minimum** x-axis value **Examples CALC:MARK:FUNC:DOM:USER:START 500E6** calculate2:marker8:function:domain:user:start 1e12 **Query Syntax** CALCulate<cnum>:MARKer<mkr>:FUNCtion:DOMain:USER:STARt? **Return Type** Character <del>. . . . . . . . . .</del> **Overlapped?** No

#### **CALCulate<cnum>:MARKer<mkr>:FUNCtion:DOMain:USER:STOP <stop>**

(Read-Write) Sets the stop of the span that the marker's x-axis travel will be constrained to. Use CALC:MARK:FUNC:DOM:USER<range> to set range number Use CALC:MARK:FUNC:DOM:USER:STARt to set the stop value.

**Default** The analyzer's **Minimum** x-axis value

**Note:** If the marker is assigned to range 0 (full span), the USER:STARt and STOP commands generate an error. You cannot set the STARt and STOP values for "Full Span".

**Note:** This command does the same as CALC:FUNC:DOM:USER:STOP

# **Critical Note:**

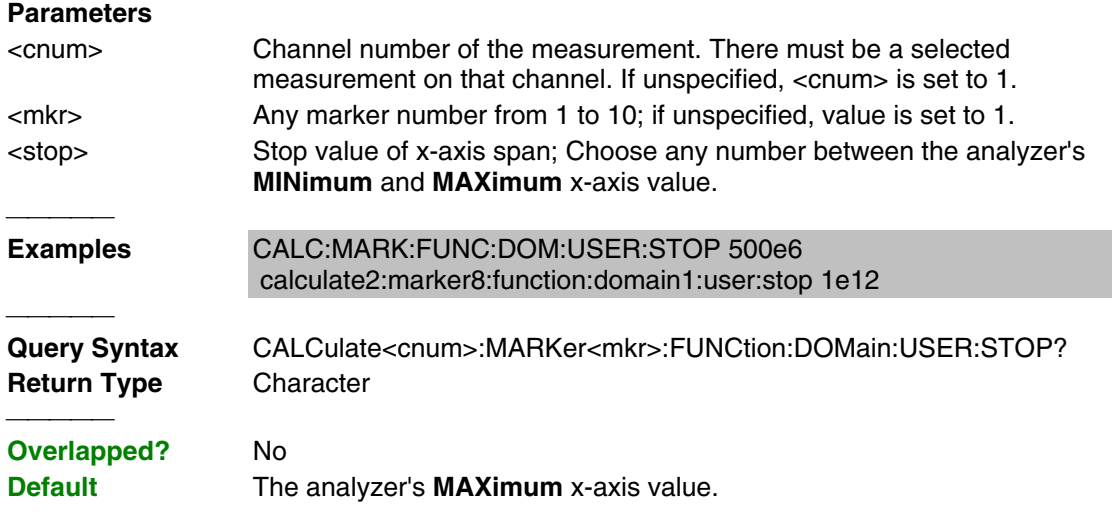

### **CALCulate<cnum>:MARKer<mkr>:FUNCtion:EXECute [<func>]**

(Write-only) Immediately executes (performs) the specified search function. If no function is specified, executes the selected function. Select the function with CALC:MARK:FUNCtion:SEL. **Critical Note:**

# **Parameters** <cnum> Channel number of the measurement. There must be a selected measurement on that channel. If unspecified, <cnum> is set to 1. <mkr> Any marker number from 1 to 10; if unspecified, value is set to 1.

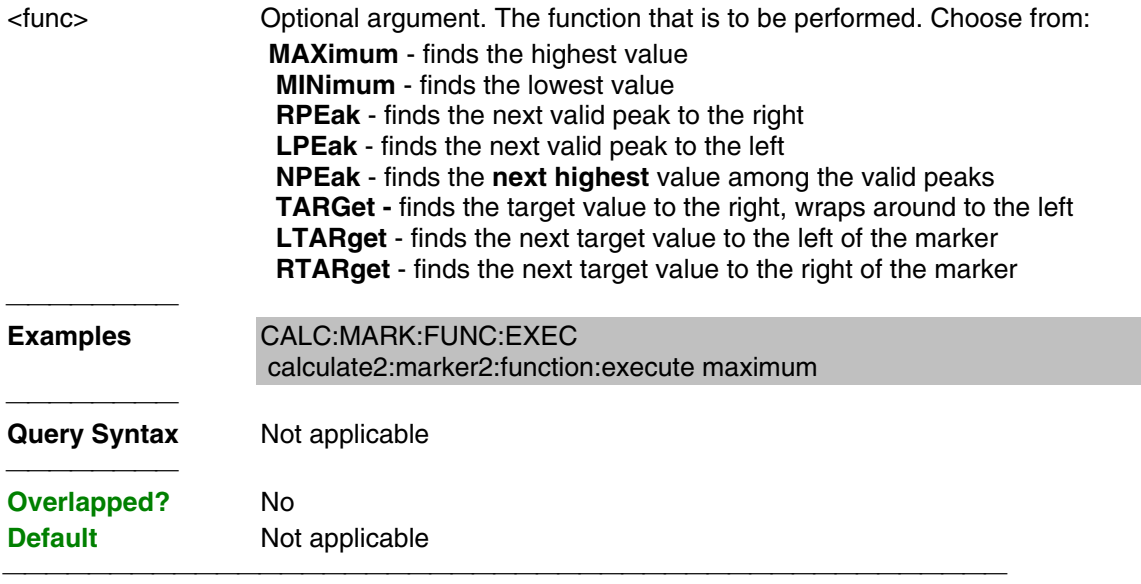

# **CALCulate<cnum>:MARKer<mkr>:FUNCtion[:SELect] <char>**

(Read-Write) Sets the search function that the specified marker will perform when executed. To

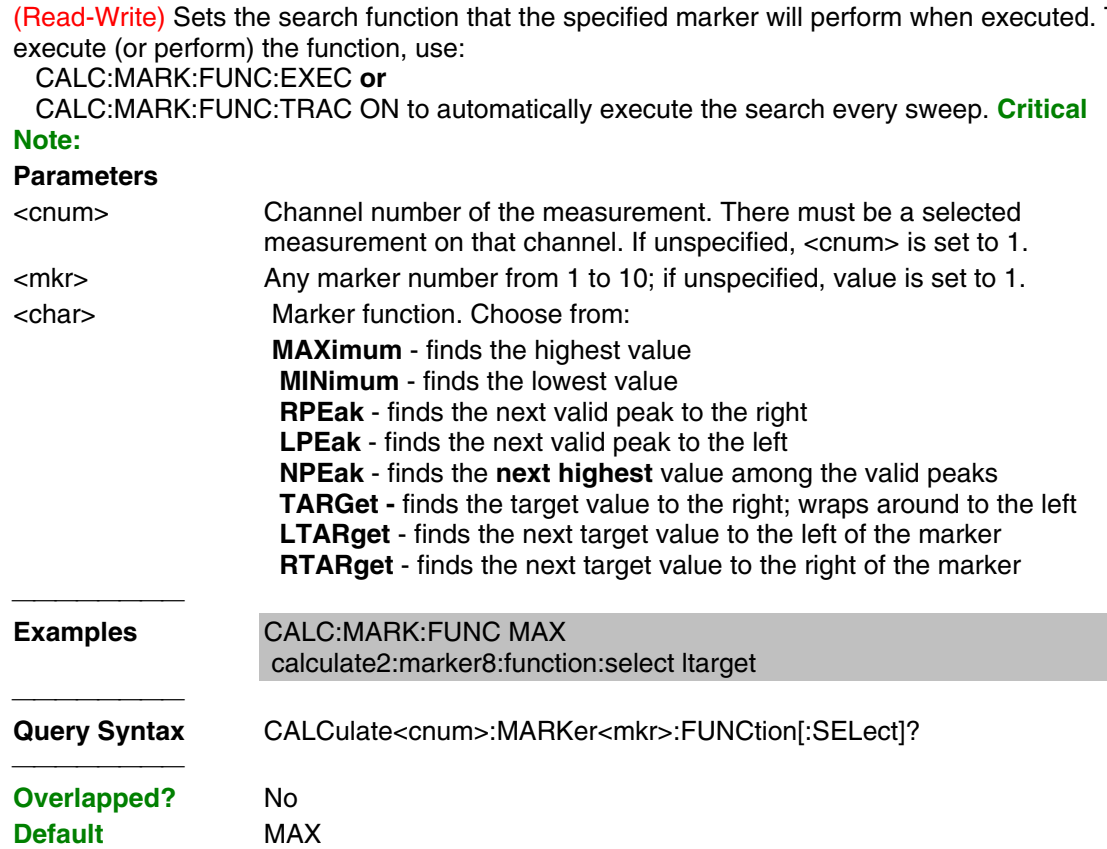

### **CALCulate<cnum>:MARKer<mkr>:TARGet <num>**

(Read-Write) Sets the target value for the specified marker when doing Target Searches (CALC:MARK:FUNC:SEL <TARGet | RTARget | LTARget> **Critical Note:**

# **Parameters**

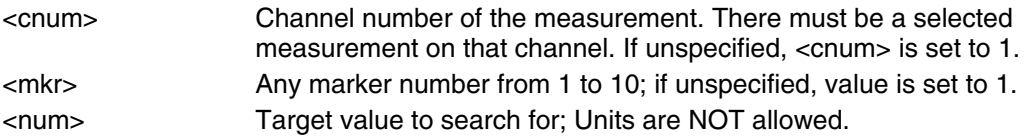

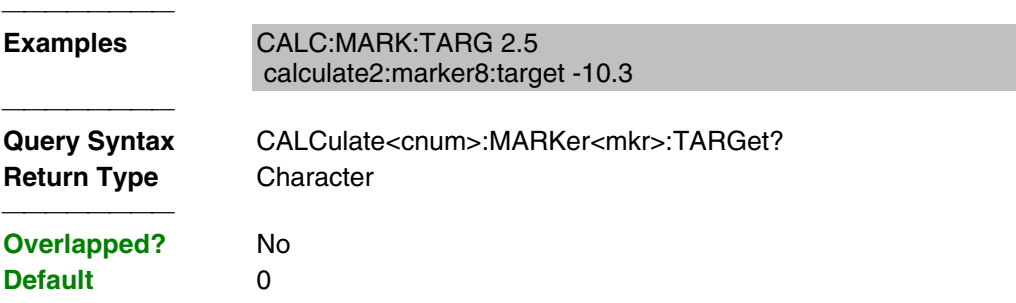

### **CALCulate<cnum>:MARKer<mkr>:FUNCtion:TRACking <ON | OFF>**

(Read-Write) Sets the tracking capability for the specified marker. The tracking function finds the selected search function every sweep. In effect, turning Tracking ON is the same as doing a CALC:MARK:FUNC:EXECute command every sweep. **Critical Note:**

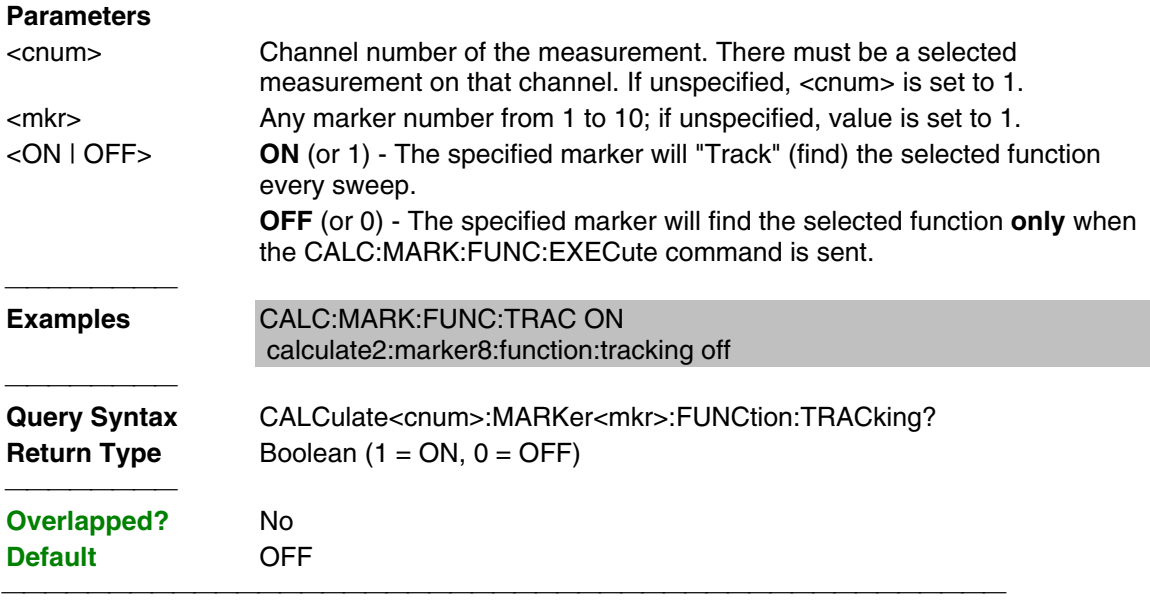

# **CALCulate<cnum>:MARKer:REFerence[:STATe] <ON | OFF>**

(Read-Write) Turns the reference marker (marker 10) ON or OFF. When turned OFF, existing Delta markers revert to absolute markers. **Critical Note:**

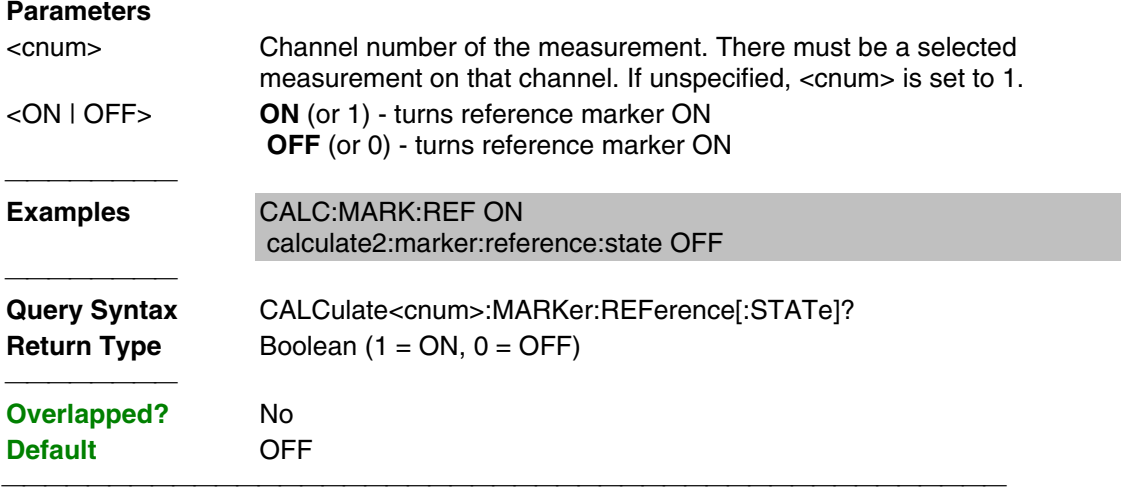

# **CALCulate<cnum>:MARKer:REFerence:X <num>**

(Read-Write) Sets and returns the absolute x-axis value of the reference marker (marker 10).

# **Critical Note:** <cnum> Channel number of the measurement. There must be a selected measurement on that channel. If unspecified, <cnum> is set to 1. <num> X-axis value. Choose any number within the operating domain of the reference marker. **Examples** CALC:MARK:REF:X 1e9 calculate2:marker:reference:x 1e6 **Query Syntax** CALCulate<cnum>:MARKer:REFerence:X? **Return Type** Character **Overlapped?** No **Default** If the first Marker, turns ON in the middle of the X-axis span. If not, turns ON at the position of the active marker.

# **CALCulate<cnum>:MARKer:REFerence:Y?**

(Read-only) Returns the absolute Y-axis value of the reference marker. **Critical Note:**

# **Parameters**

<cnum> Channel number of the measurement. There must be a selected measurement on that channel. If unspecified, <cnum> is set to 1. 

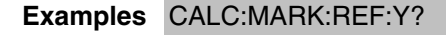

calculate2:marker:reference:y?

**Return Type** Character

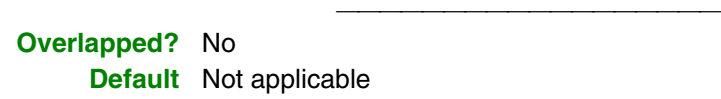

# **CALCulate<cnum>:MARKer<mkr>:TYPE <char>**

(Read-Write) Sets the type of the specified marker. **Critical Note:**

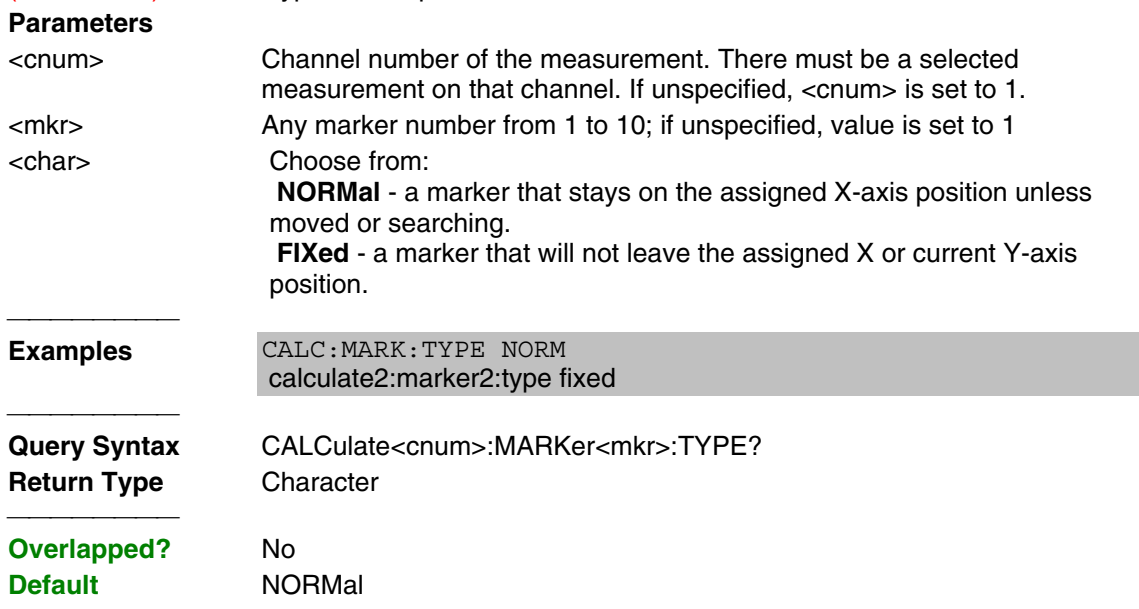

### **CALCulate<cnum>:MARKer<mkr>:SET <char>**

(Read-Write) Sets the selected instrument setting to assume the value of the specified marker.

<u> 1989 - 1989 - 1989 - 1989 - 1989 - 1989 - 1989 - 1989 - 1989 - 1989 - 1989 - 1989 - 1989 - 1989 - 1989 - 19</u>

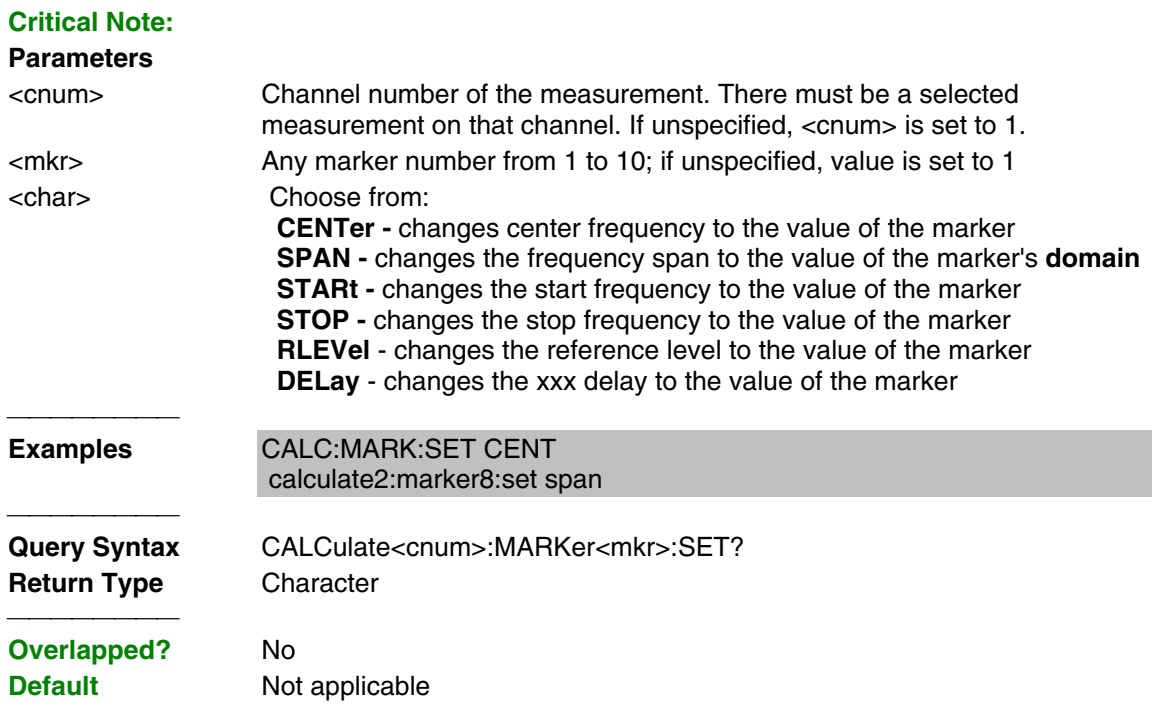

# **CALCulate<cnum>:MARKer<mkr>[:STATe] <ON|OFF>**

(Read-Write) Turns the specified marker ON or OFF. **Marker 10 is the Reference Marker**. To turn all markers off, use CALC:MARK:AOFF. **Critical Note:**

#### **Parameters**

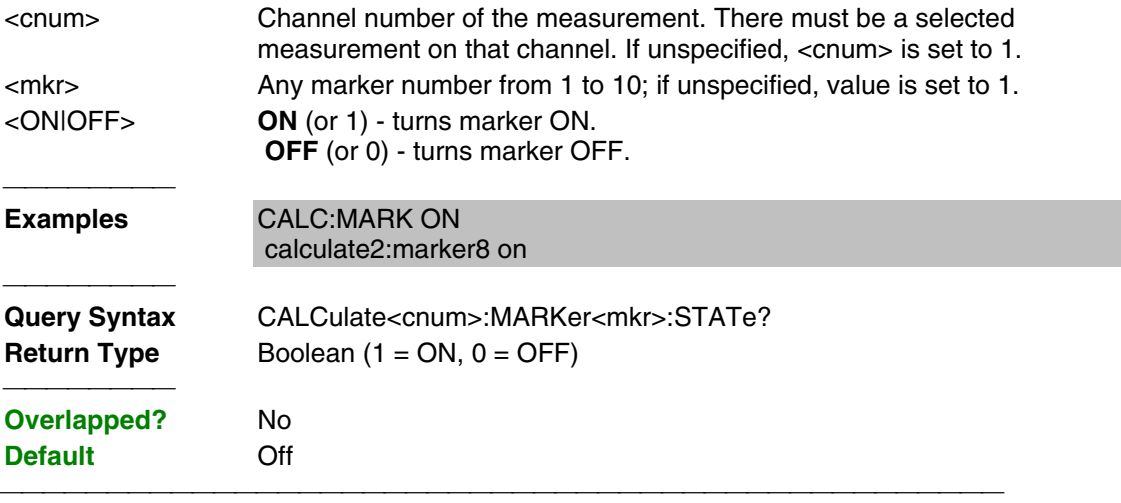

#### **CALCulate<cnum>:MARKer<mkr>:X <num>**

(Read-Write) Sets the marker's X-axis value (frequency, power, or time). If the marker is set as delta, the SET and QUERY data is relative to the reference marker. **Critical Note:**

# **Parameters**

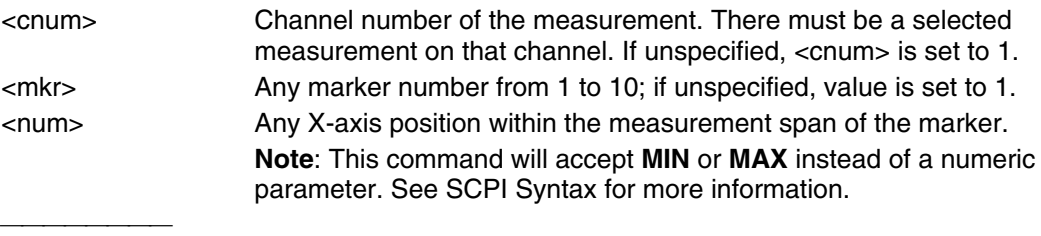

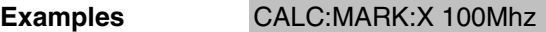

## **CALCulate<cnum>:MARKer<mkr>:Y?**

(Read-only) Sets the marker's Y-axis value. The format of the value depends on the current CALC:MARKER:FORMAT setting. If the marker is set as delta, the data is relative to the reference marker. The query always returns two numbers:

- Smith and Polar formats (Real, Imaginary)
- All other formats (Value,0)

### **Critical Note:**

# **Parameters**

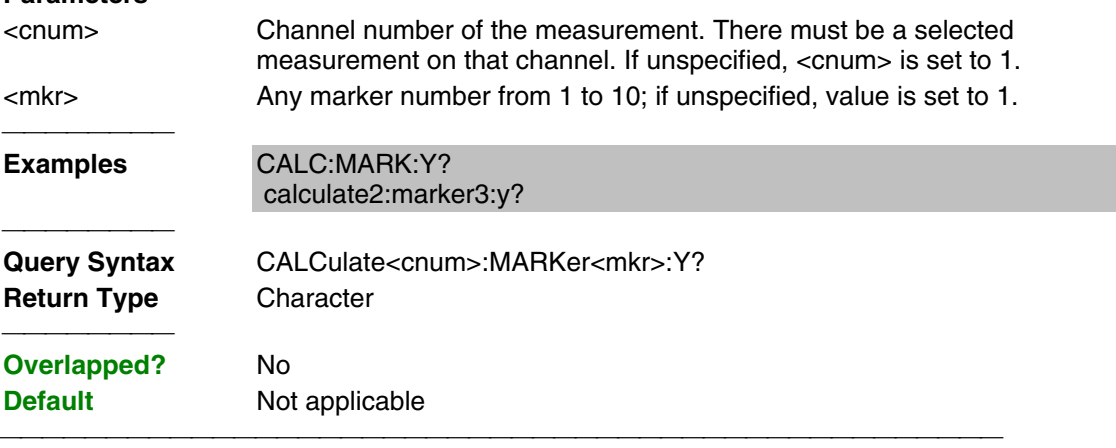

List of all commands in this block:

```
 (Parameters in bold italics)
:CALCulate1:MARKer:AOFF
:CALCulate1:MARKer:BWIDth -2.513
:CALCulate1:MARKer:BWIDth?
:CALCulate1:MARKer1:DELTa ON
:CALCulate1:MARKer1:DELTa?
:CALCulate1:MARKer1:DISCrete ON
:CALCulate1:MARKer1:DISCrete?
:CALCulate1:MARKer1:FORMat DEF
:CALCulate1:MARKer1:FORMat?
:CALCulate1:MARKer1:FUNCtion:APEak:EXCursion 0
:CALCulate1:MARKer1:FUNCtion:APEak:EXCursion?
:CALCulate1:MARKer1:FUNCtion:APEak:THReshold 0
:CALCulate1:MARKer1:FUNCtion:APEak:THReshold?
:CALCulate1:MARKer1:FUNCtion:DOMain:USER 1
:CALCulate1:MARKer1:FUNCtion:DOMain:USER?
:CALCulate1:MARKer1:FUNCtion:DOMain:USER:STARt 1e12
:CALCulate1:MARKer1:FUNCtion:DOMain:USER:STARt?
:CALCulate1:MARKer1:FUNCtion:DOMain:USER:STOP 1e12
:CALCulate1:MARKer1:FUNCtion:DOMain:USER:STOP?
:CALCulate1:MARKer1:FUNCtion:EXECute MAX
```
:CALCulate*1*:MARKer*1*:FUNCtion:SELect *MAX* :CALCulate*1*:MARKer*1*:FUNCtion:SELect? :CALCulate*1*:MARKer*1*:TARGet *-10.3* :CALCulate*1*:MARKer*1*:TARGet? :CALCulate*1*:MARKer*1*:FUNCtion:TRACking *ON* :CALCulate*1*:MARKer*1*:FUNCtion:TRACking? :CALCulate*1*:MARKer:REFerence:STATe *ON* :CALCulate*1*:MARKer:REFerence:STATe? :CALCulate*1*:MARKer:REFerence:X *10* :CALCulate*1*:MARKer:REFerence:X? :CALCulate*1*:MARKer:REFerence:Y? :CALCulate*1*:MARKer*1*:TYPE *NORM* :CALCulate*1*:MARKer*1*:TYPE? :CALCulate*1*:MARKer*1*:SET *CENT* :CALCulate*1*:MARKer*1*:SET? :CALCulate*1*:MARKer*1*:STATe *ON* :CALCulate*1*:MARKer*1*:STATe? :CALCulate*1*:MARKer*1*:X *1Ghz* :CALCulate*1*:MARKer*1*:X? :CALCulate*1*:MARKer*1*:Y?
# **Calc:Math Commands**

Controls math operations on the currently selected measurement and memory.

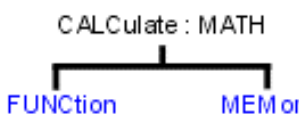

MEM orize

- Click on a blue keyword to view the command details.
- See a List of all commands in this block.

**Note:** CALCulate commands act on the selected measurement. You can select one measurement in each channel. Therefore, you can have up to four measurements selected at the same time. Select the measurement for each channel using CALC:PAR:SEL.

### **CALCulate<cnum>:MATH:FUNCtion <char>**

(Read-Write) Sets math operations on the currently selected measurement and the trace stored in memory. (There MUST be a trace stored in Memory. See CALC:MATH MEM) **Critical Note:**

## **Parameters**

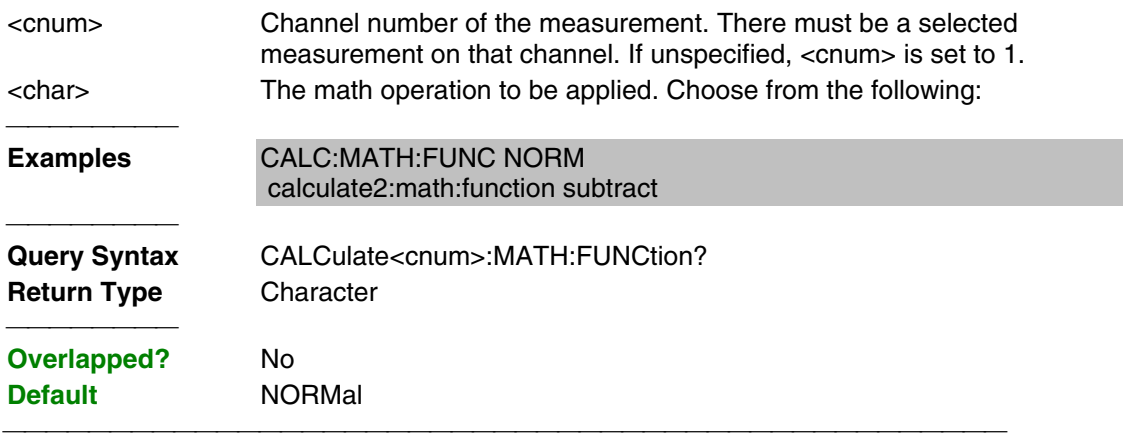

#### **CALCulate<cnum>:MATH:MEMorize**

(Write-only) Puts the currently selected measurement trace into memory. (Data-> Memory) **Critical Note:**

## **Parameters** <cnum> Channel number of the measurement. There must be a selected measurement on that channel. If unspecified, <cnum> is set to 1. **Examples** CALC:MATH MEM calculate2:math:memorize **Query Syntax** Not applicable **Overlapped?** No **Default** Not applicable

List of all commands in this block: (Parameters in **bold italics**)

:CALCulate*1*:MATH:FUNCtion *NORM* :CALCulate*1*:MATH:FUNCtion?

 <sup>:</sup>CALCulate*1*:MATH:MEMorize

# **Calc:Parameter Commands**

Lists, creates, selects and deletes measurements

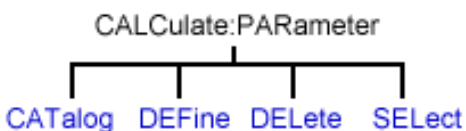

- Click on a blue keyword to view the command details.
- See a List of all commands in this block.

**Note:** CALCulate commands act on the selected measurement. You can select one measurement in each channel. Therefore, you can have up to four measurements selected at the same time. Select the measurement for each channel using CALC:PAR:SEL.

### **CALCulate<cnum>:PARameter:CATalog?**

(Read-only) Returns the names and parameters of existing measurements for the specified channel. **Critical Note:**

## **Parameters**

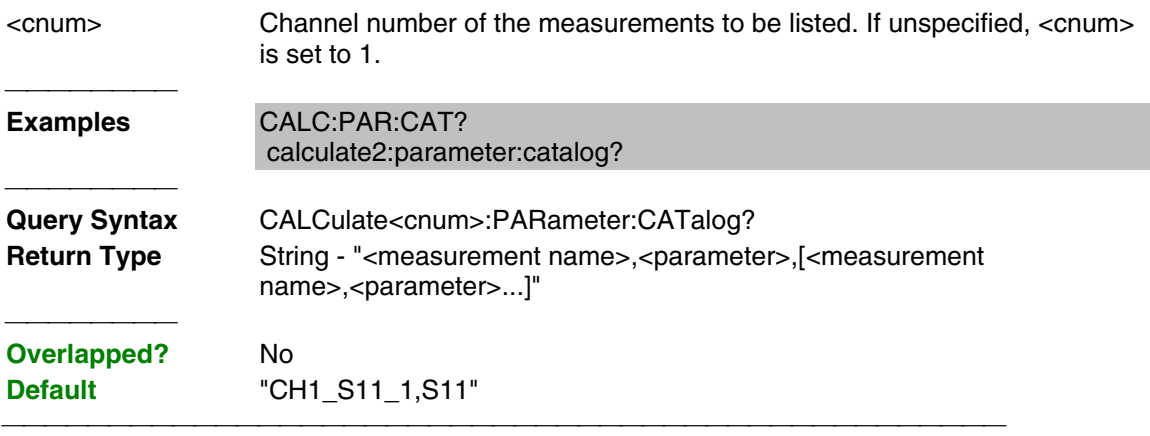

#### **CALCulate<cnum>:PARameter:DEFine <Mname>,<param>**

(Write-only) Creates a measurement but NOT display it.

- Use DISP:WIND:STATe to create a window if it doesn't already exist.
- Use DISP:WIND<wnum>:TRAC<tnum>:FEED <Mname> to display the measurement.

You must select the measurement (CALC<cnum>:PAR:SEL <mname>) before making additional settings. **Critical Note:**

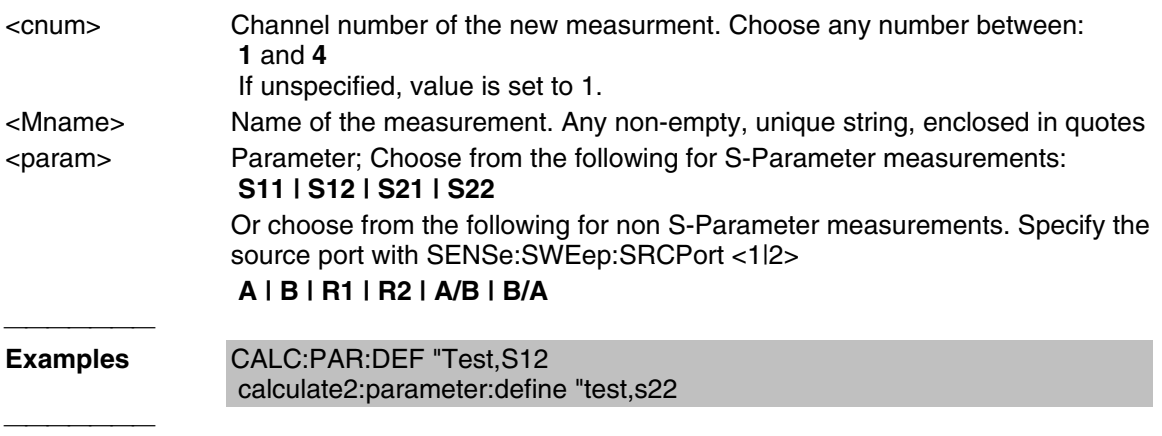

#### **CALCulate<cnum>:PARameter:DELete <Mname>**

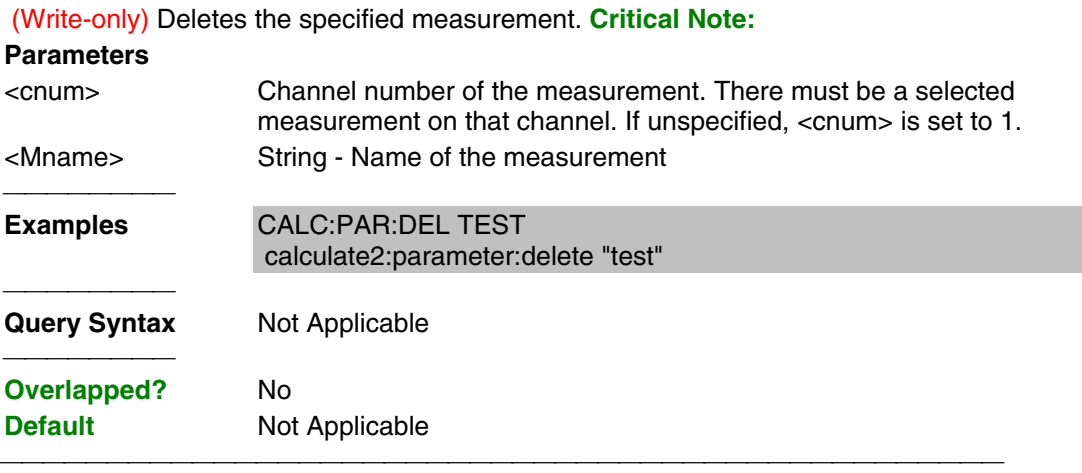

#### **CALCulate<cnum>:PARameter:SELect <Mname>**

(Read-Write) Sets the selected measurement. Most CALC: commands require that this command be sent before a setting change is made. One measurement on each channel can be selected at the same time. To obtain a list of currently named measurements, use CALC:PAR:CAT? **Critical Note:**

#### **Parameters**

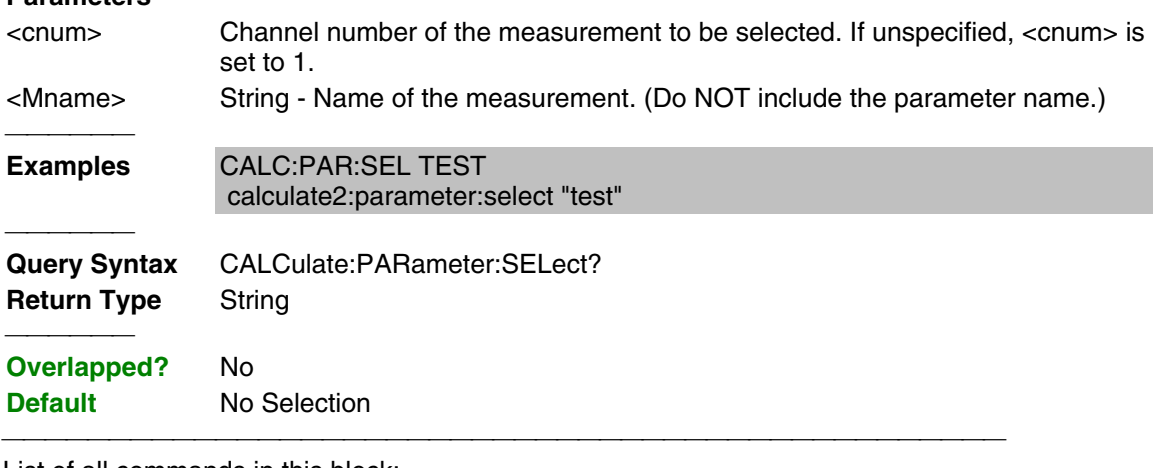

List of all commands in this block: (Parameters in **bold italics**)

```
:CALCulate1:PARameter:CATalog?
 :CALCulate1:PARameter:DEFine "CH1_S21,S21"
 :CALCulate1:PARameter:DELete "CH1_S21"
 :CALCulate1:PARameter:SELect "CH1_S11"
 :CALCulate1:PARameter:SELect?
```
# **Calc:RData Command**

Generally when you query the analyzer for data, you expect that the number of data values returned will be consistent with the number of points in the sweep.

However, if you query **receiver** data while the instrument is sweeping, the returned values may contain zeros. For example, if your request for receiver data is handled on the 45th point of a 201 point sweep, the first 45 values will be valid data, and the remainder will contain complex zero. This can be avoided by synchronizing this request with the end of a sweep or putting the channel in hold mode.

**Note:** CALCulate commands act on the selected measurement. You can select one measurement in each channel. Therefore, you can have up to four measurements selected at the same time. Select the measurement for each channel using CALC:PAR:SEL.

#### **CALCulate<cnum>:RDATA? <char>**

(Read-only) Returns receiver data for the selected measurement. To query measurement data, see CALC:DATA? **Critical Note:**

#### **Parameters**

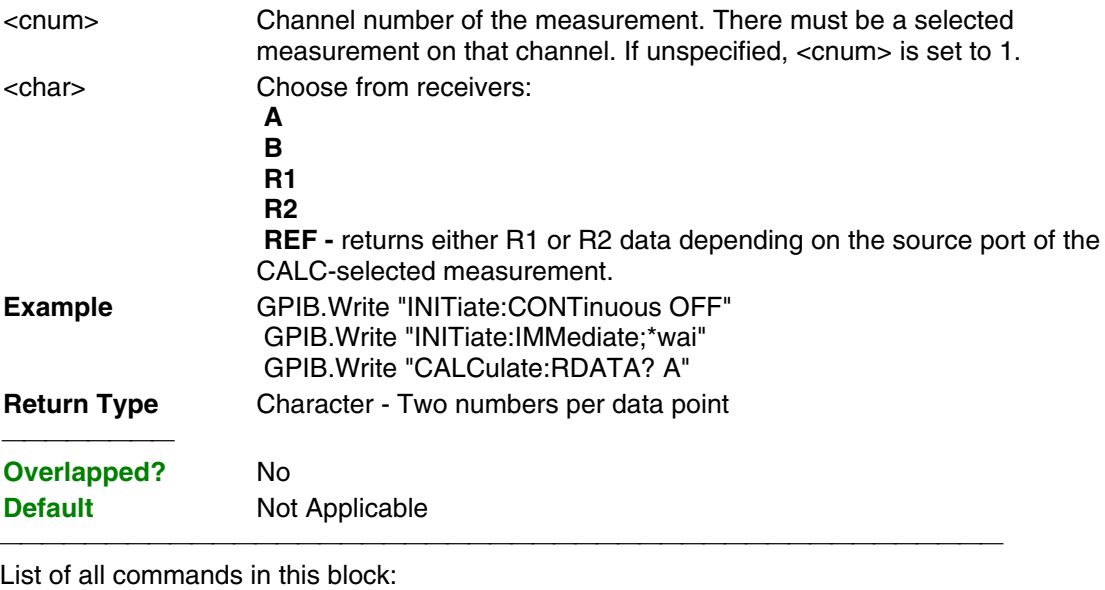

(Parameters in **bold italics**)

:CALCulate*1*:RDATA? *A*

# **Calc:Smoothing Commands**

Controls point-to-point smoothing. Smoothing is a noise reduction technique that averages adjacent data points in a measurement trace. Choose the amount of smoothing by specifying either the number of points or the aperture. Smoothing is not the same as CALC:AVERage which averages each data point over a number of sweeps.

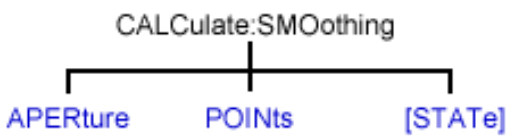

- Click on a blue keyword to view the command details.
- See a List of all commands in this block.
- See an example using some of these commands.

**Note:** CALCulate commands act on the selected measurement. You can select one measurement in each channel. Therefore, you can have up to four measurements selected at the same time. Select the measurement for each channel using CALC:PAR:SEL.

<u> 1989 - 1989 - 1989 - 1989 - 1989 - 1989 - 1989 - 1989 - 1989 - 1989 - 1989 - 1989 - 1989 - 1989 - 1989 - 19</u>

## **CALCulate<cnum>:SMOothing:APERture <num>**

(Read-Write) Sets the amount of smoothing as a percentage of the number of data points in the channel. **Critical Note:**

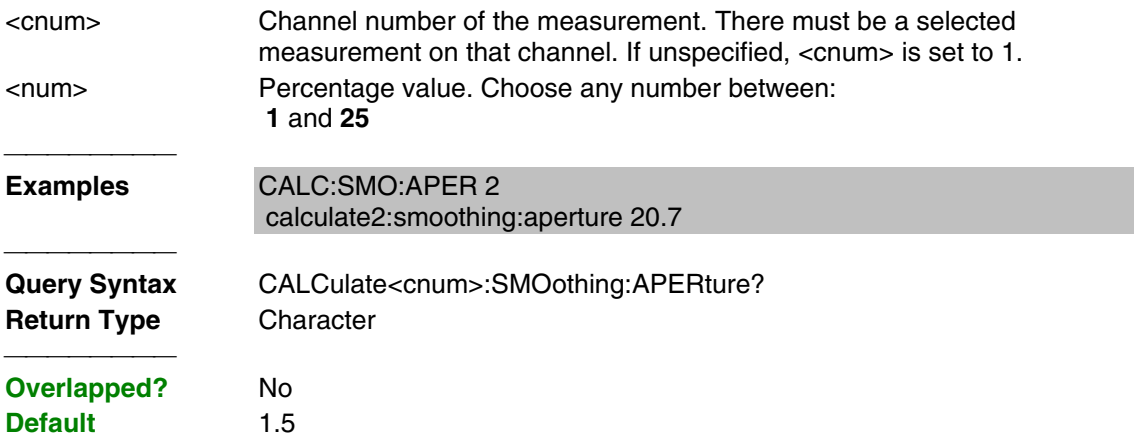

### **CALCulate<cnum>:SMOothing:POINts <num>**

(Read-Write) Sets the number of adjacent data points to average. **Critical Note:**

## **Parameters**

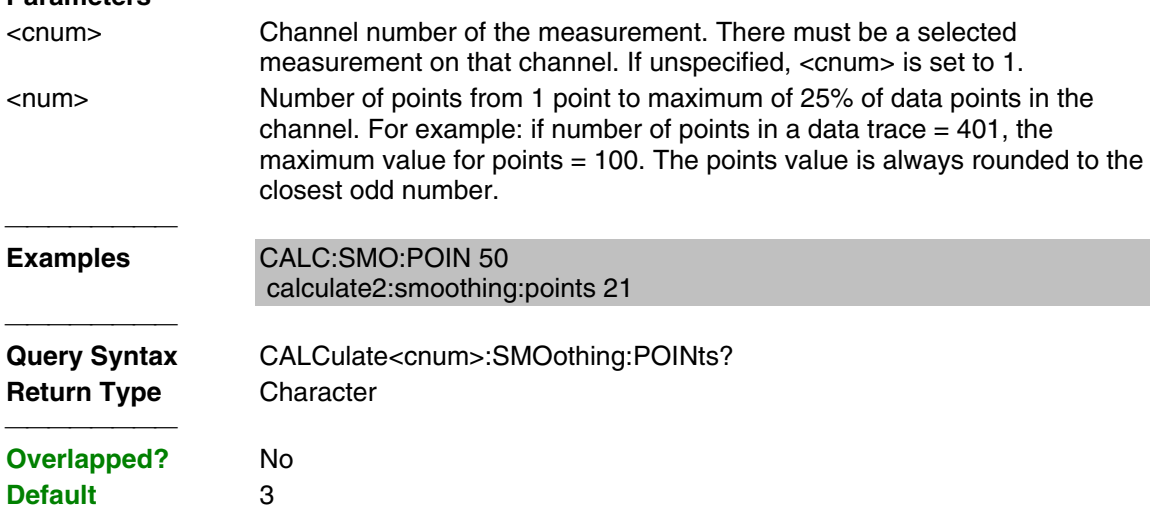

## **CALCulate<cnum>:SMOothing[:STATe] <ON | OFF>**

(Read-Write) Turns data smoothing ON or OFF. **Critical Note:**

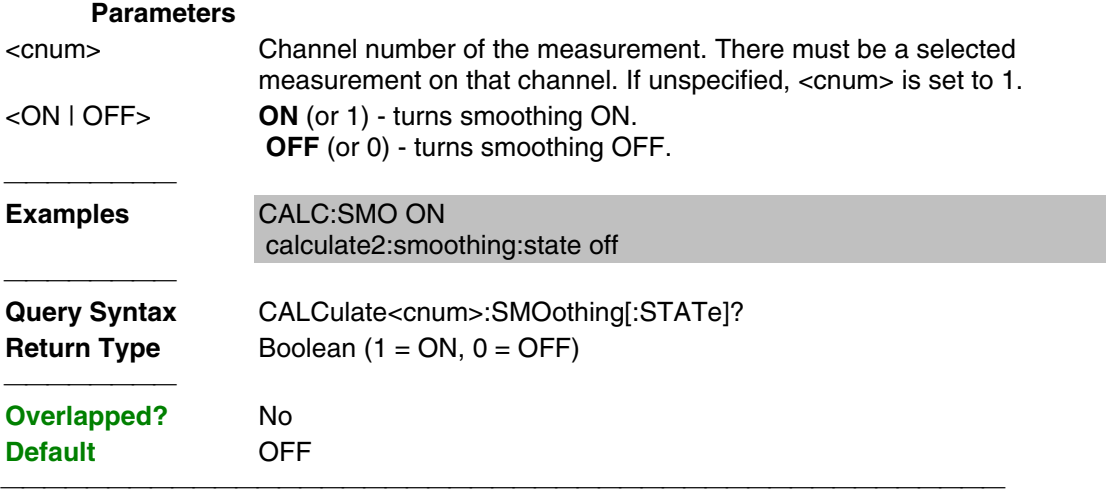

List of all commands in this block: (Parameters in **bold italics**)

:CALCulate*1*:SMOothing:APERture *25* :CALCulate*1*:SMOothing:APERture?

```
 :CALCulate1:SMOothing:POINts 10
 :CALCulate1:SMOothing:POINts?
 :CALCulate1:SMOothing:STATe ON
 :CALCulate1:SMOothing:STATe?
```
# **Calc:Transform Commands**

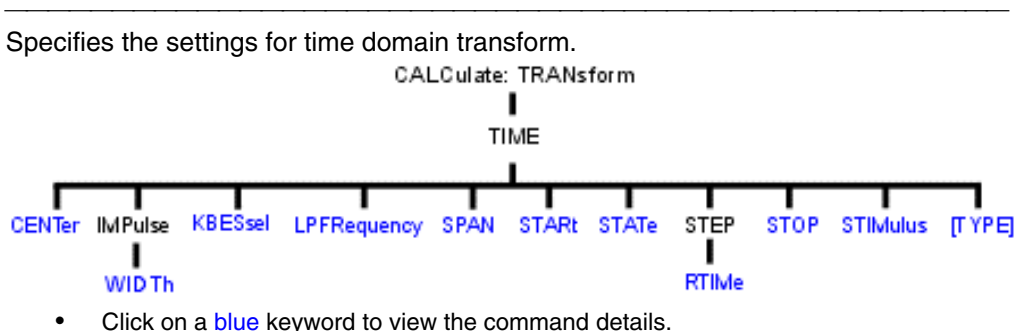

- See a List of all commands in this block.
- **Note:** CALCulate commands act on the selected measurement. You can select one measurement in each channel. Therefore, you can have up to four measurements selected at the same time. Select the measurement for each channel using CALC:PAR:SEL.

#### **CALCulate<cnum>:TRANsform:TIME:CENTer <num>**

(Read-Write) Sets the center time for time domain measurements. **Critical Note:**

#### **Parameters**

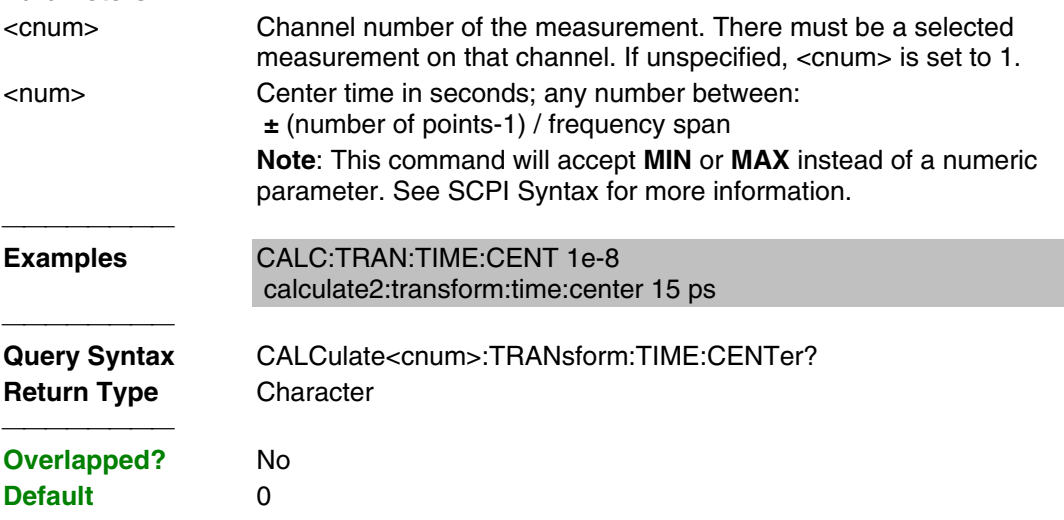

#### **CALCulate<cnum>:TRANsform:TIME:IMPulse:WIDth <num>**

(Read-Write) Sets the impulse width for the transform window. **Critical Note:**

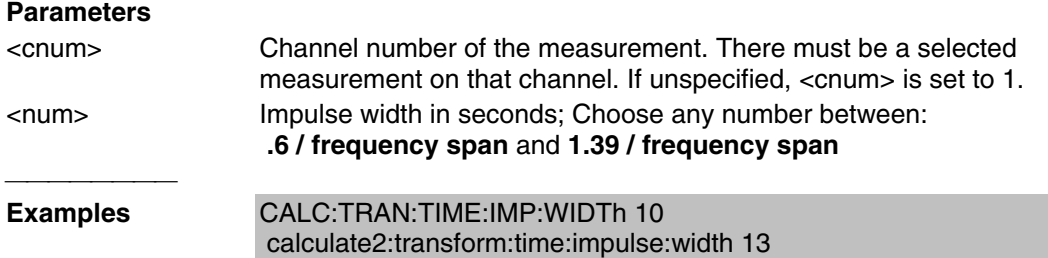

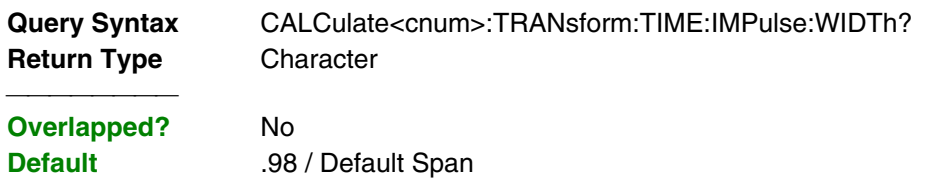

## **CALCulate<cnum>:TRANsform:TIME:KBESsel <num>**

(Read-Write) Sets the parametric window for the Kaiser Bessel window. **Critical Note:**

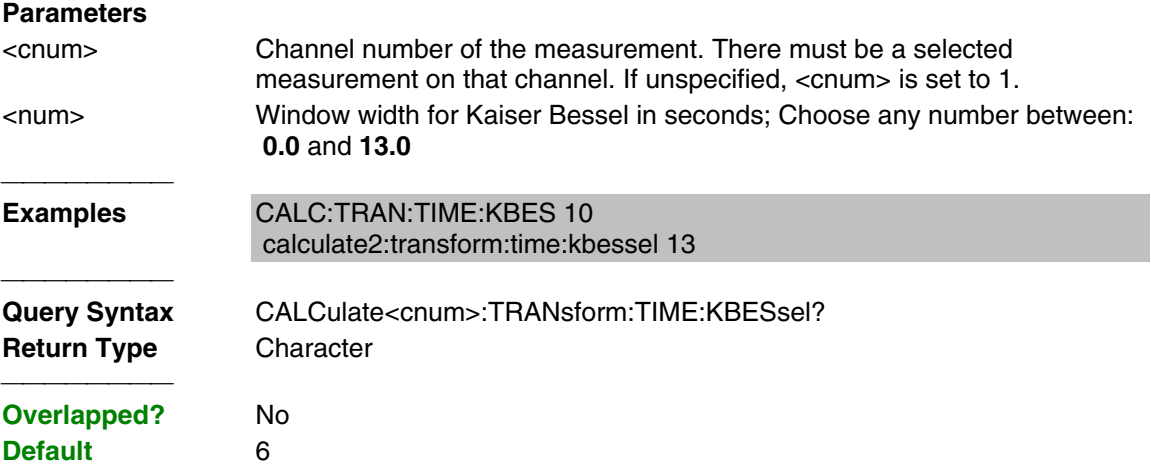

### **CALCulate<cnum>:TRANsform:TIME:LPFREQuency**

(Write-only) Sets the start frequencies in LowPass Mode. **Critical Note:**

## **Parameters**

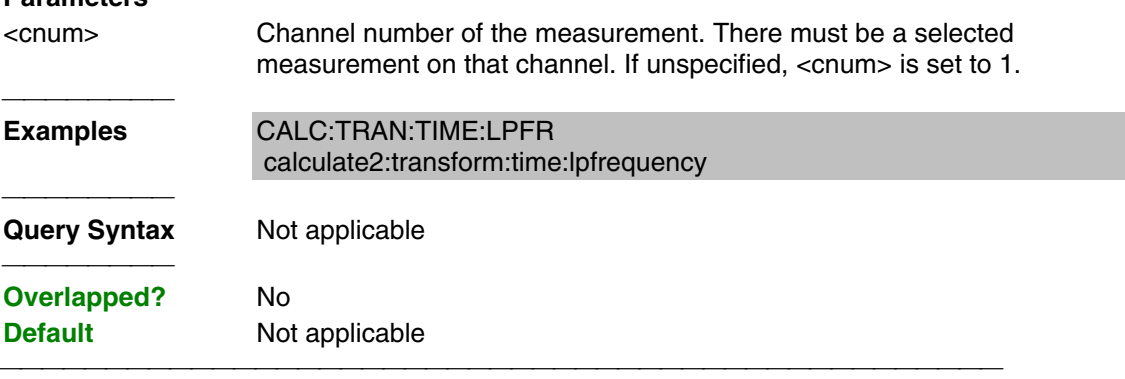

#### **CALCulate<cnum>:TRANsform:TIME:SPAN <num>**

(Read-Write) Sets the span time for time domain measurements. **Critical Note:**

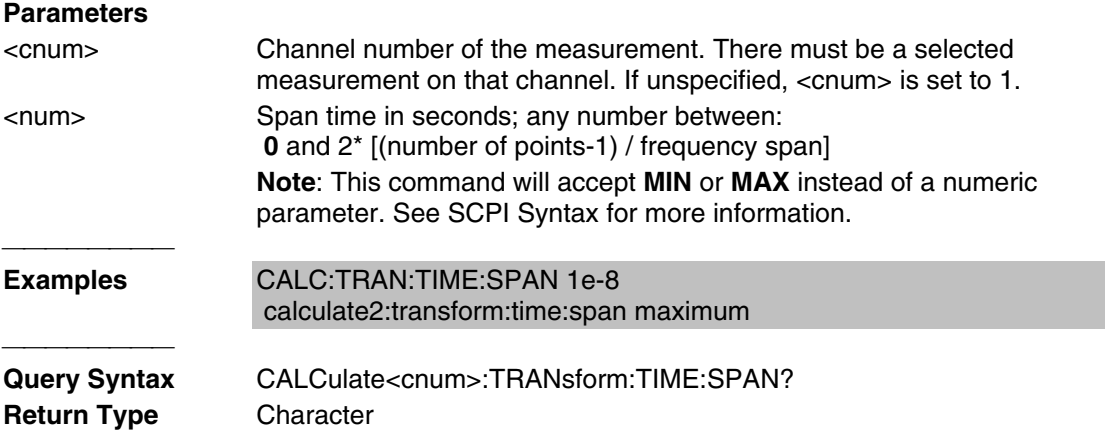

## **CALCulate<cnum>:TRANsform:TIME:STARt <num>**

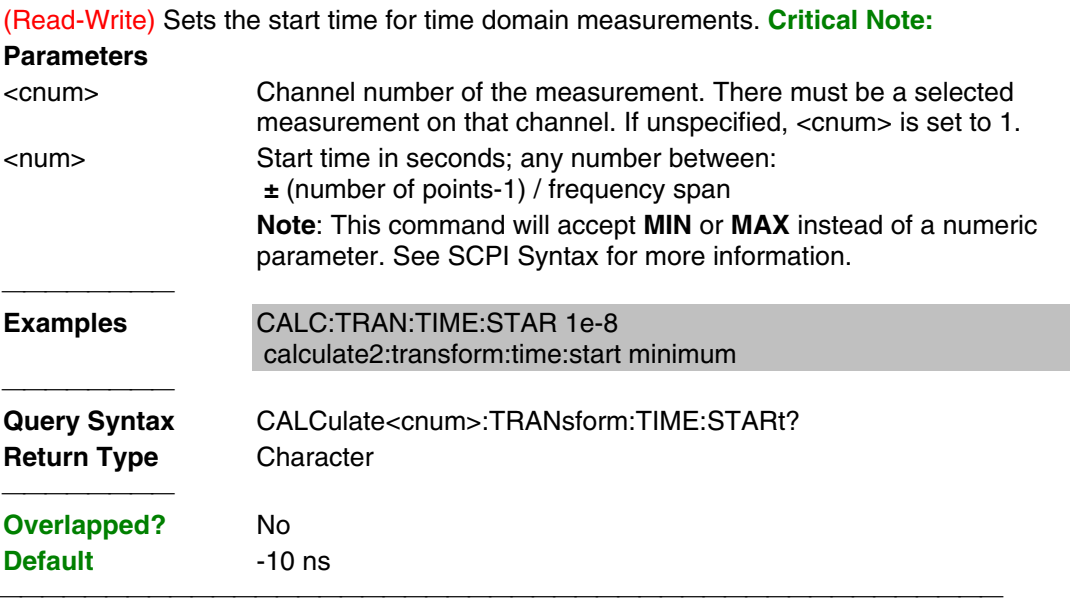

#### **CALCulate<cnum>:TRANsform:TIME:STATe <ON | OFF>**

(Read-Write) Turns the time domain transform capability ON or OFF. **Critical Note: Note:** Sweep type must be set to Linear Frequency in order to use Time Domain Transform.

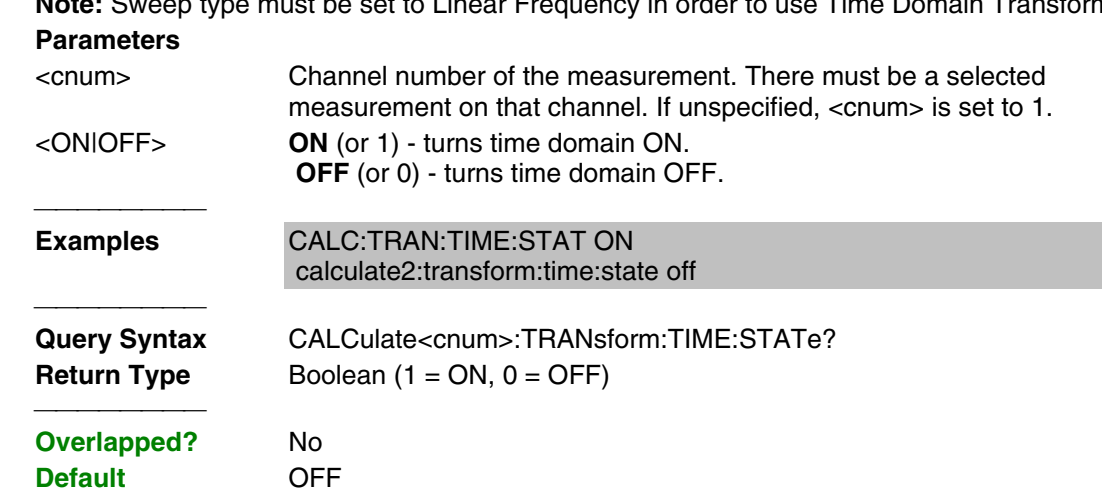

## **CALCulate<cnum>:TRANsform:TIME:STOP <num>**

(Read-Write) Sets the stop time for time domain measurements. **Critical Note:**

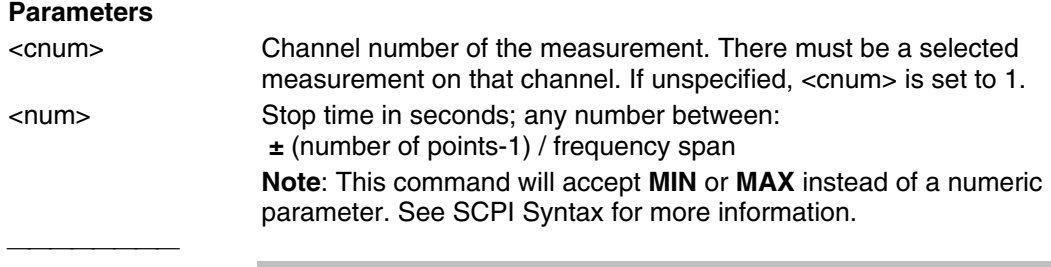

**Examples** CALC:TRAN:TIME:STOP 1e-8

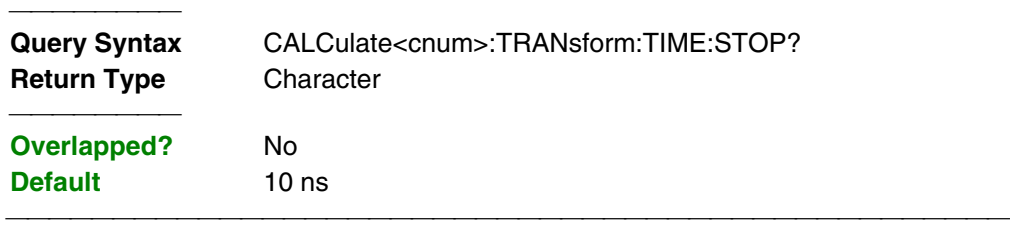

#### **CALCulate<cnum>:TRANsform:TIME:STEP:RTIMe <num>**

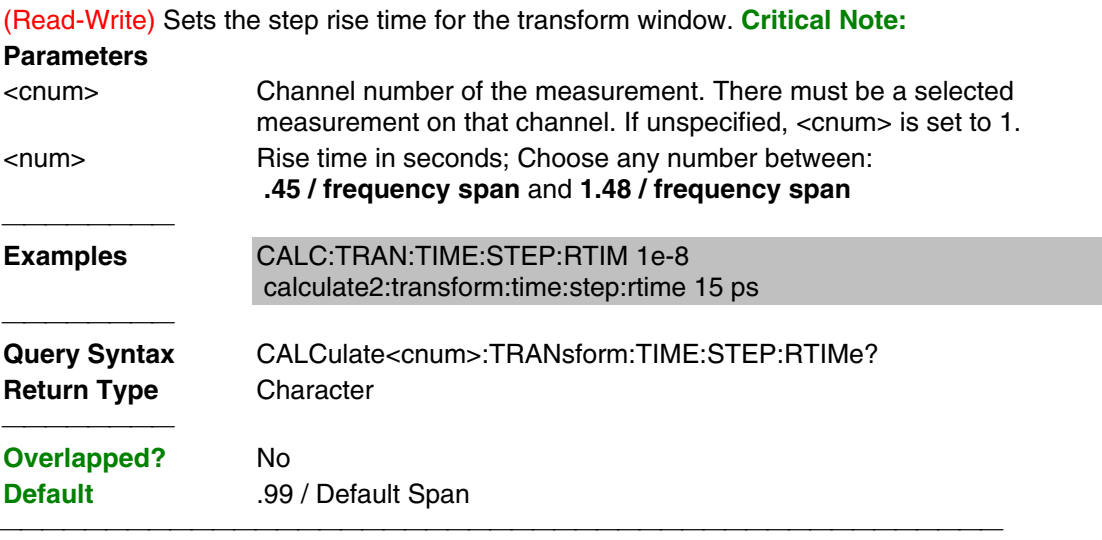

### **CALCulate<cnum>:TRANsform:TIME:STIMulus <char>**

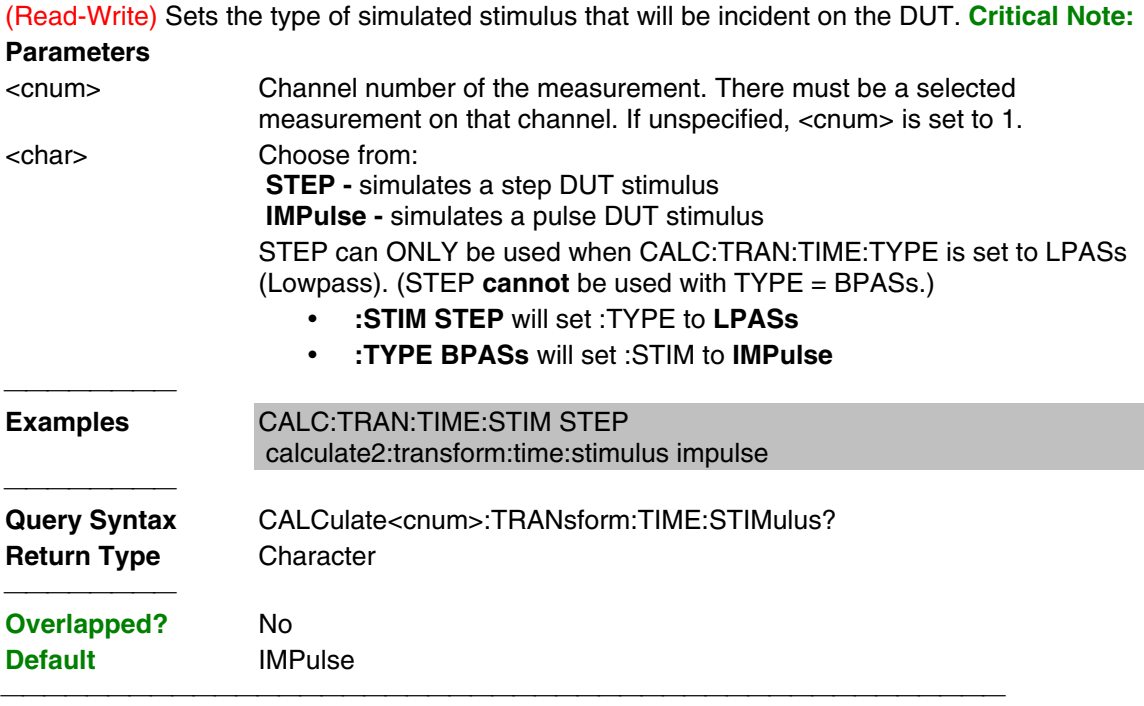

## **CALCulate<cnum>:TRANsform:TIME[:TYPE] <char>**

(Read-Write) Sets the type of time domain measurement. **Critical Note:**

## **Parameters**

<cnum> Channel number of the measurement. There must be a selected measurement on that channel. If unspecified, <cnum> is set to 1.

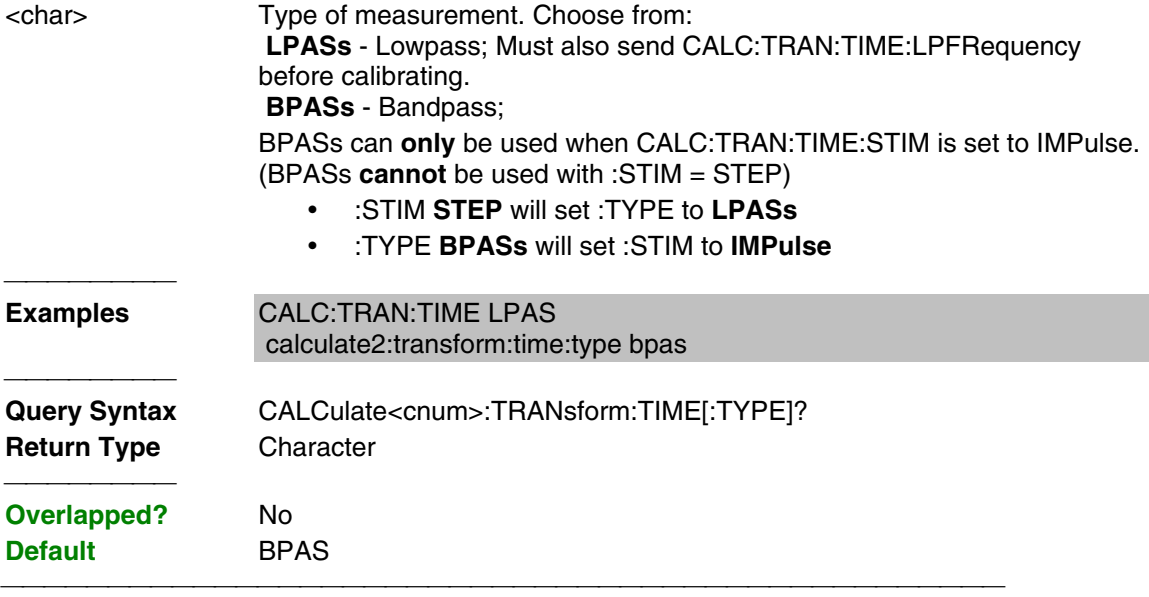

List of all commands in this block: (Parameters in **bold italics**)

:CALCulate*1*:TRANsform:TIME:CENTer *10ms* :CALCulate*1*:TRANsform:TIME:CENTer? :CALCulate*1*:TRANsform:TIME:IMPUlse:WIDth *110ps* :CALCulate*1*:TRANsform:TIME:IMPUlse:WIDth? :CALCulate*1*:TRANsform:TIME:KBESsel *6* :CALCulate*1*:TRANsform:TIME:KBESsel? :CALCulate*1*:TRANsform:TIME:LPFREQuency :CALCulate*1*:TRANsform:TIME:SPAN *20ms* :CALCulate*1*:TRANsform:TIME:SPAN? :CALCulate*1*:TRANsform:TIME:STARt *10ms* :CALCulate*1*:TRANsform:TIME:STARt? :CALCulate*1*:TRANsform:TIME:STATe *ON* :CALCulate*1*:TRANsform:TIME:STATe? :CALCulate*1*:TRANsform:TIME:STEP:RTIMe *110ps* :CALCulate*1*:TRANsform:TIME:STEP:RTIMe? :CALCulate*1*:TRANsform:TIME:STIMulus *STEP* :CALCulate*1*:TRANsform:TIME:STIMulus? :CALCulate*1*:TRANsform:TIME:STOP *20ms* :CALCulate*1*:TRANsform:TIME:STOP? :CALCulate*1*:TRANsform:TIME:TYPE *LPASs* :CALCulate*1*:TRANsform:TIME:TYPE?

# **DISPlay Commands**

Controls the settings of the front panel screen.

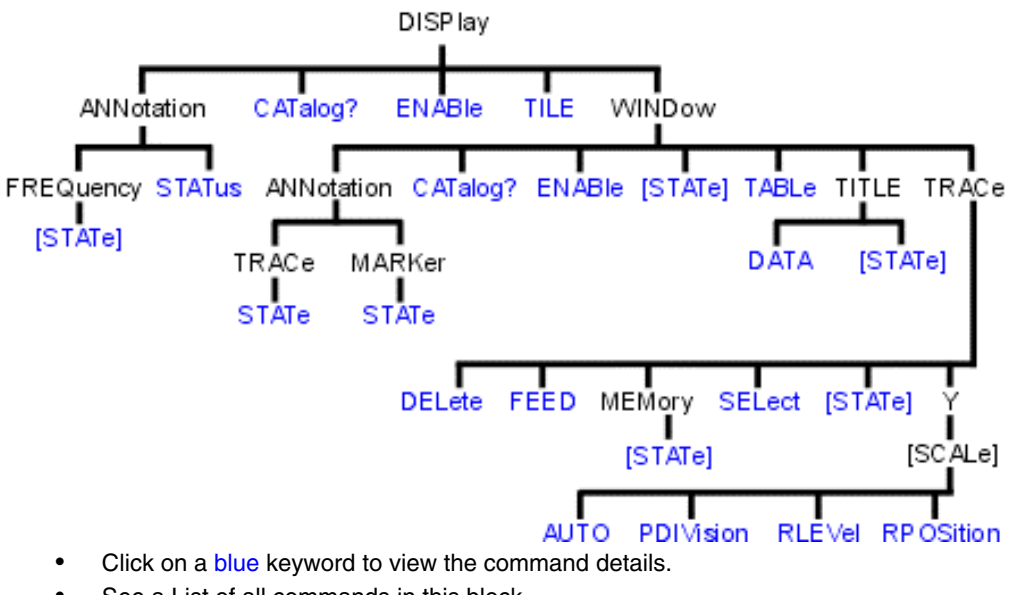

- See a List of all commands in this block.
- See an example using some of these commands

### **DISPlay:ANNotation:FREQuency[:STATe] <ON | OFF>**

(Read-Write) Turns frequency information on the display title bar ON or OFF for all windows.

**Parameters**

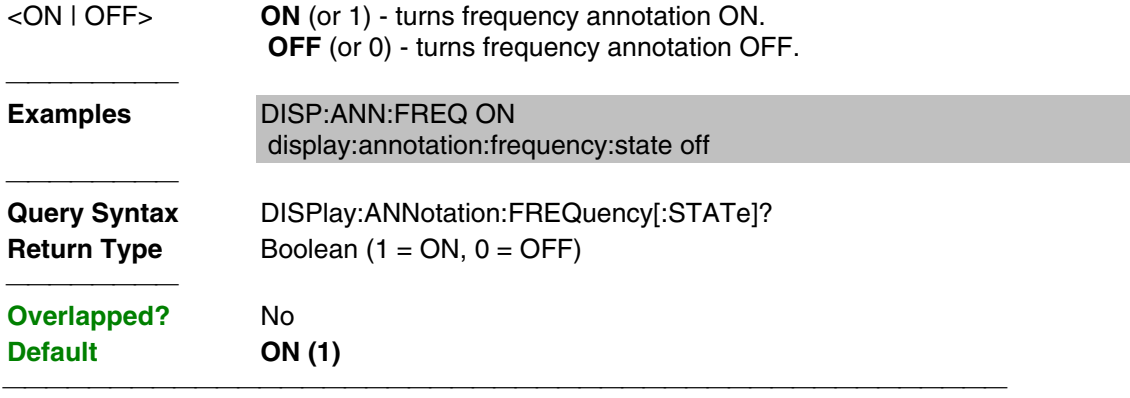

## **DISPlay:ANNotation:MESSage:STATe <ON | OFF>**

(Write-only) Enables and disables error pop-up messages on the display. **Parameters**

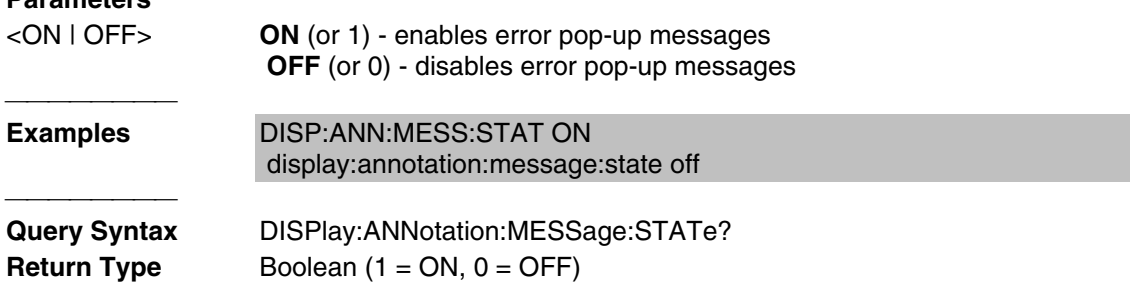

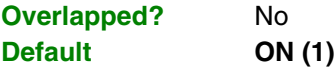

## **DISPlay:ANNotation:STATus <ON|OFF>**

(Read-Write) Turns the status bar at the bottom of the screen ON or OFF. The status bar displays information for the active window.

### **Parameters**

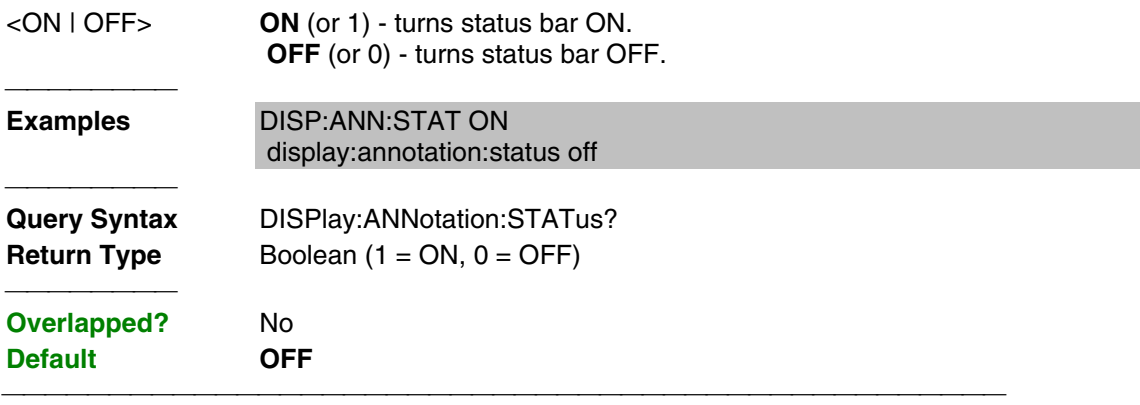

## **DISPlay:CATalog?**

(Read-only) Returns the existing Window numbers.

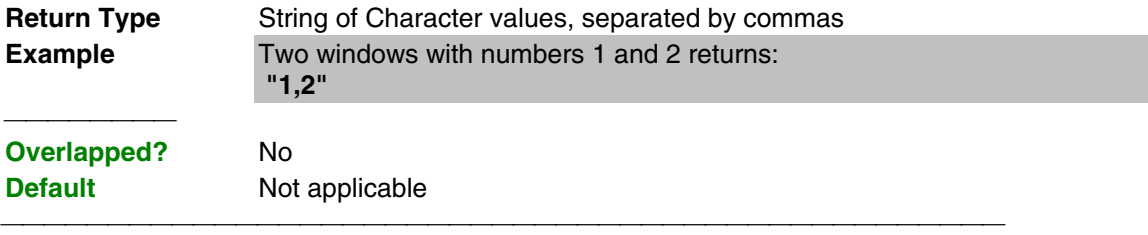

#### **DISPlay:ENABLE <ON | OFF>**

(Read-Write) Specifies whether to disable or enable all analyzer display information **in all windows** in the analyzer application. Marker data is not updated. More CPU time is spent making measurements instead of updating the display.

#### **Parameters**

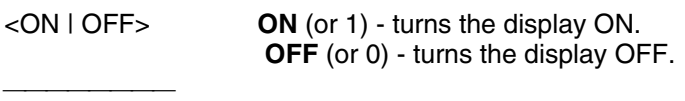

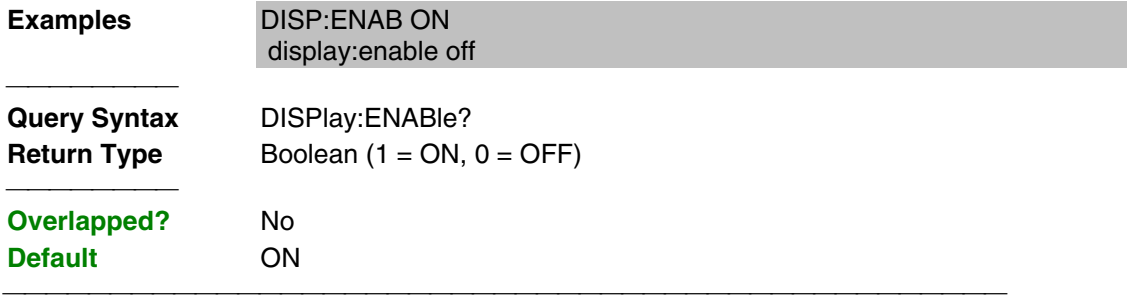

## **DISPlay[:TILE]**

(Write-only) Tiles the windows on the screen. **Examples** DISP display:tile

## **DISPlay:WINDow<wnum>:ANNotation:TRACe:STATe <ON|OFF>**

(Read-Write) Specifies whether to show or hide the Trace Status buttons on the left of the display.

## **Parameters**

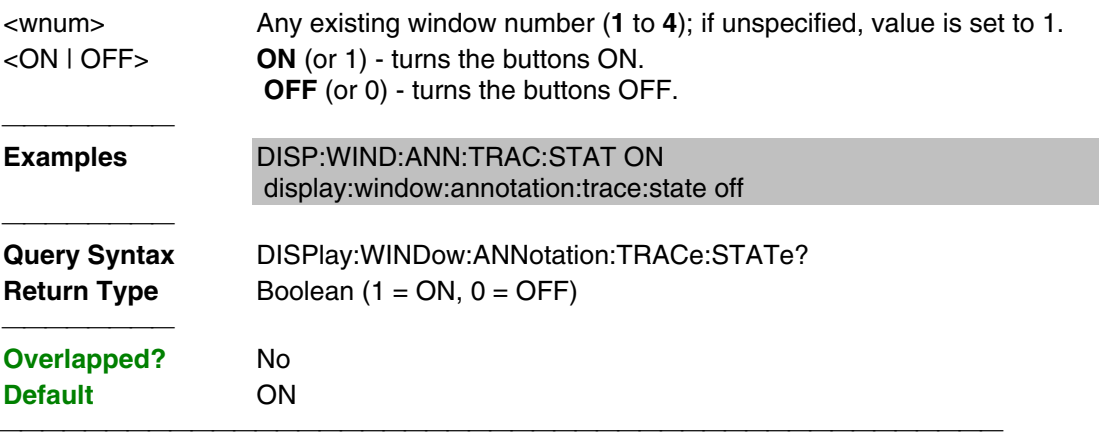

#### **DISPlay:WINDow<wnum>:ANNotation:MARKer:STATe <ON|OFF>**

(Read-Write) Specifies whether to show or hide the Marker data (when markers are ON) on the selected window.

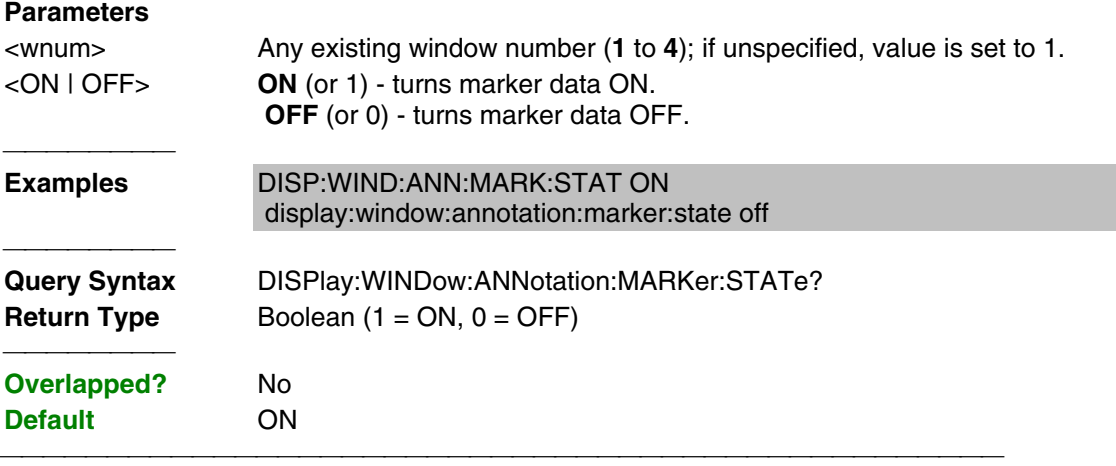

## **DISPlay:WINDow<wnum>:CATalog?**

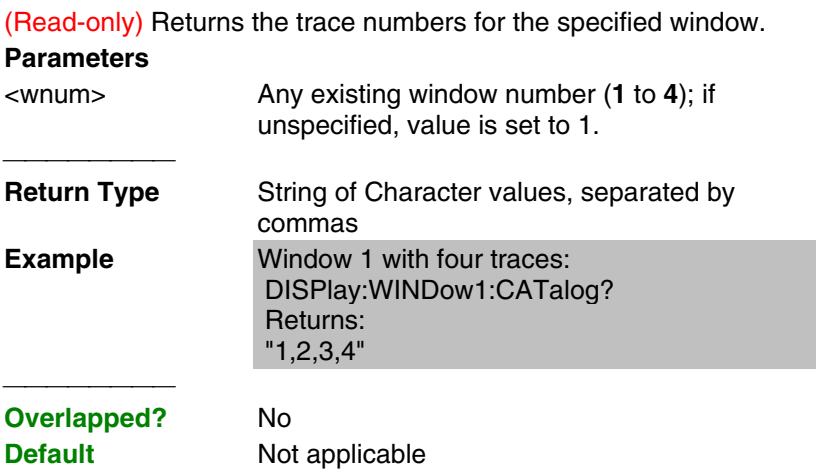

## **DISPlay:WINDow<wnum>:ENABle <ON | OFF>**

(Read-Write) Specifies whether to disable or enable all analyzer display information **in the specified window**. Marker data is not updated. More CPU time is spent making measurements instead of updating the display.

#### **Parameters**

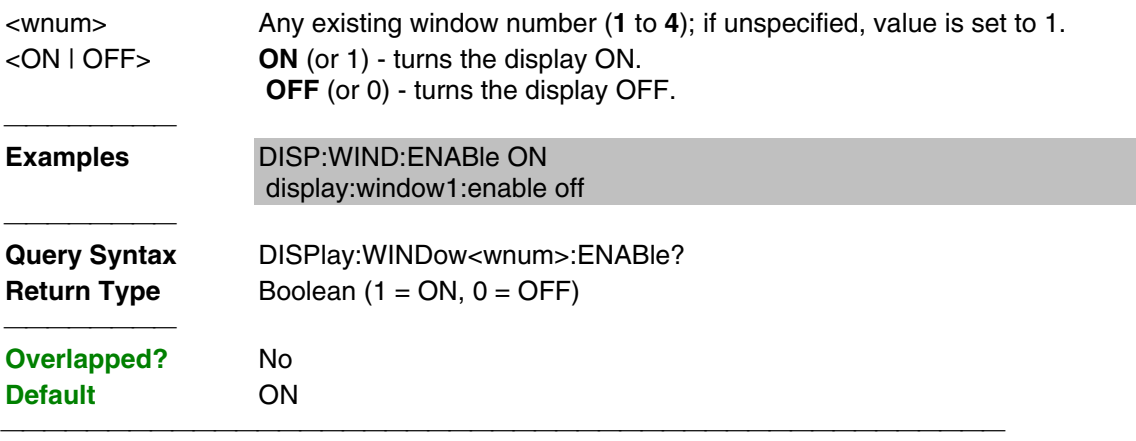

## **DISPlay:WINDow<wnum>[:STATe] <ON | OFF>**

Write to create or delete a window on the screen or Read whether a window is present.

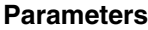

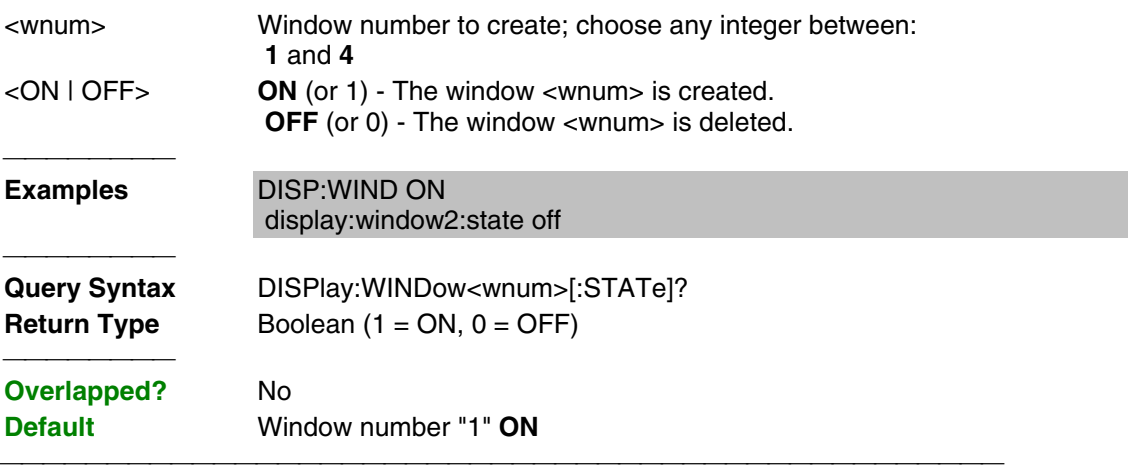

#### **DISPlay:WINDow<wnum>:TABLe <char>**

Write to show the specified table at the bottom of the analyzer screen or Read to determine what table is visible.

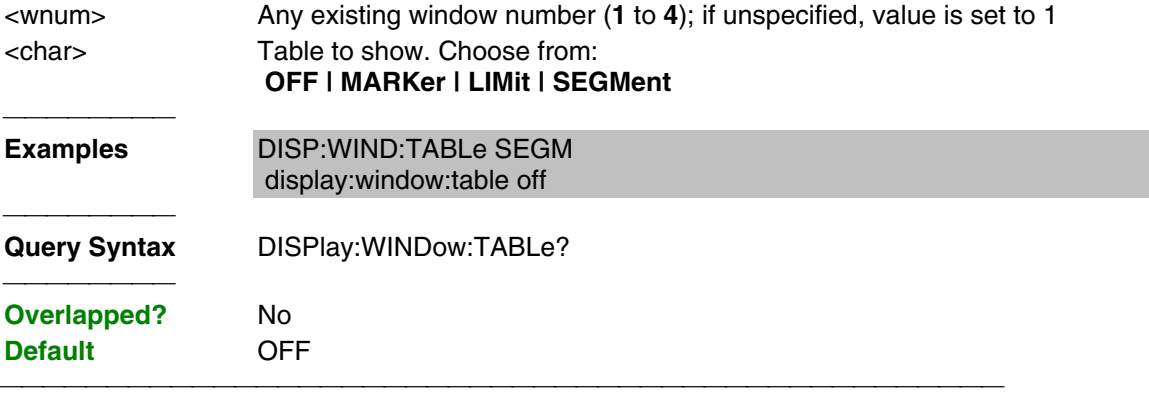

#### **DISPlay:WINDow<wnum>:TITLe:DATA <string>**

(Read-Write) Sets data in the window title area. The title is turned ON and OFF with DISP:WIND:TITL:STAT OFF.

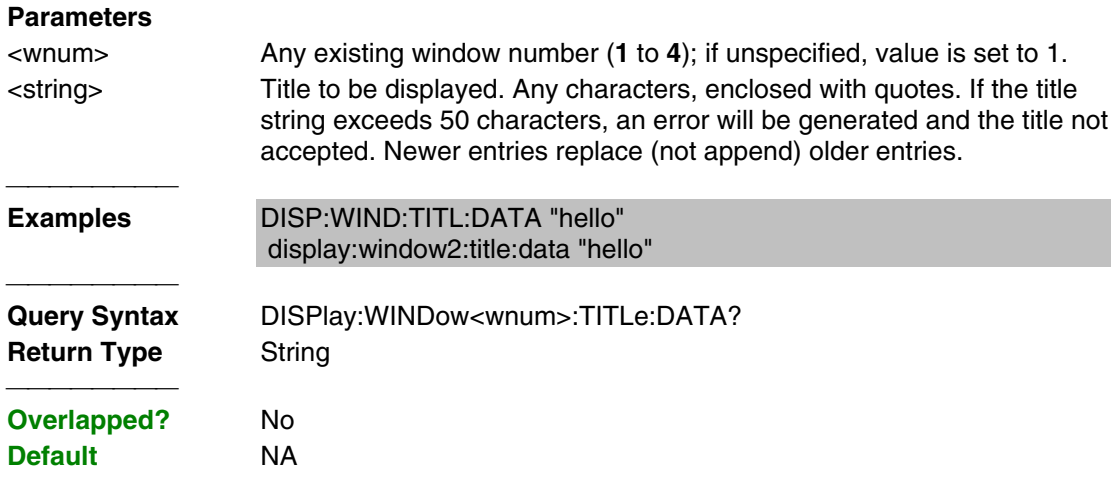

#### **DISPlay:WINDow<wnum>:TITLe[:STATe] <ON | OFF>**

(Read-Write) Turns display of the title string ON or OFF. When OFF, the string remains, ready to be redisplayed when turned back ON.

## **Parameters**

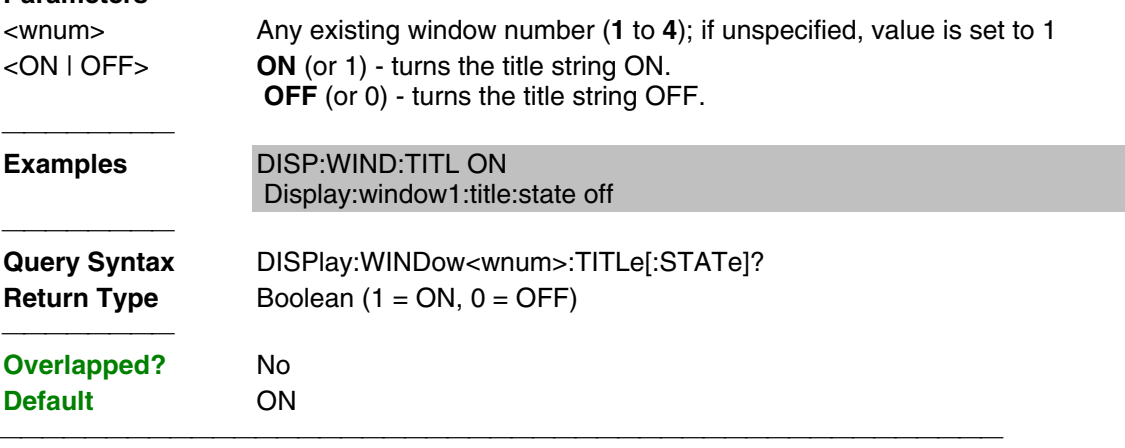

#### **DISPlay:WINDow<wnum>:TRACe<tnum>:DELete**

(Write-only) Deletes the specified trace from the specified window. The measurement parameter associated with the trace is not deleted.

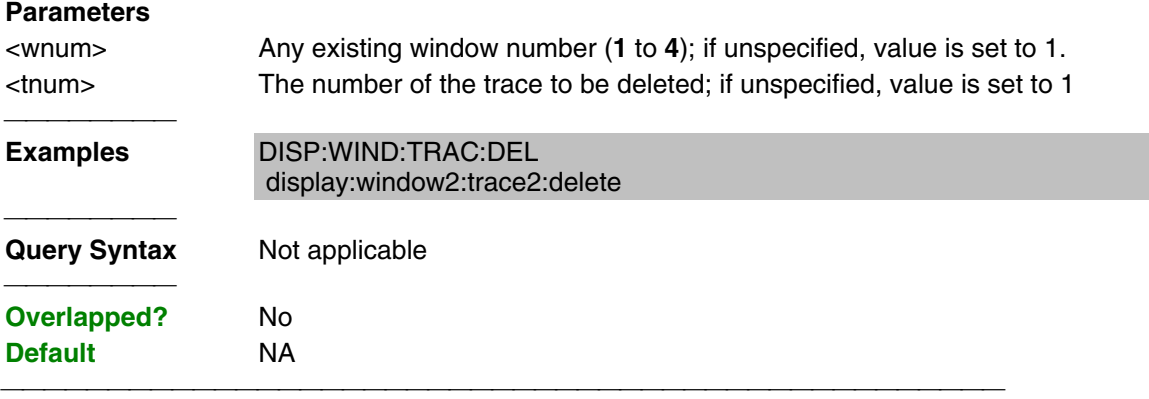

#### **DISPlay:WINDow<wnum>:TRACe<tnum>:FEED <name>**

(Write-only) Creates a new trace <tnum> and associates (feed) a measurement <name> to the

specified window<wnum>. This command should be executed immediately after creating a new measurement with CALC:PAR:DEF<name>,<parameter>.

To feed the same measurement to multiple traces, create another measurement with the same <name>,<parameter> using the CALC:PAR:DEF command. The analyzer will collect the data only once.

#### **Parameters**

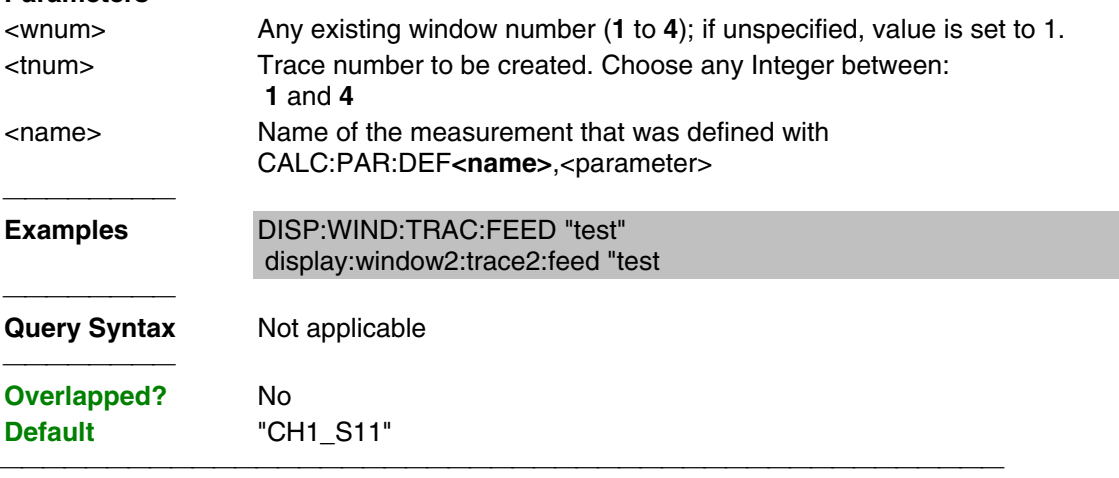

## **DISPlay:WINDow<wnum>:TRACe<tnum>MEMory[:STATe] <ON | OFF>**

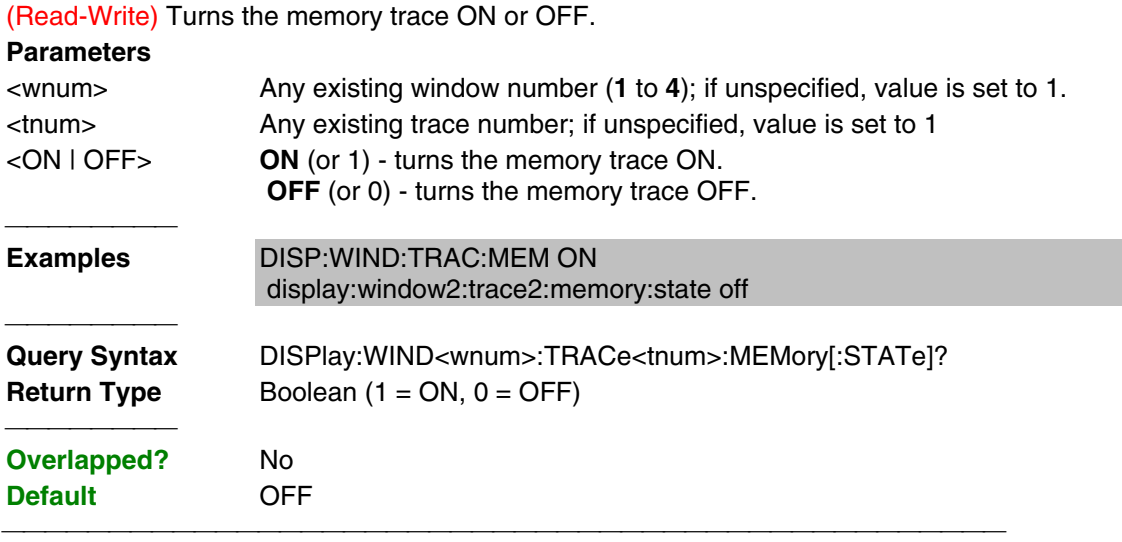

## **DISPlay:WINDow<wnum>:TRACe<tnum>:SELect**

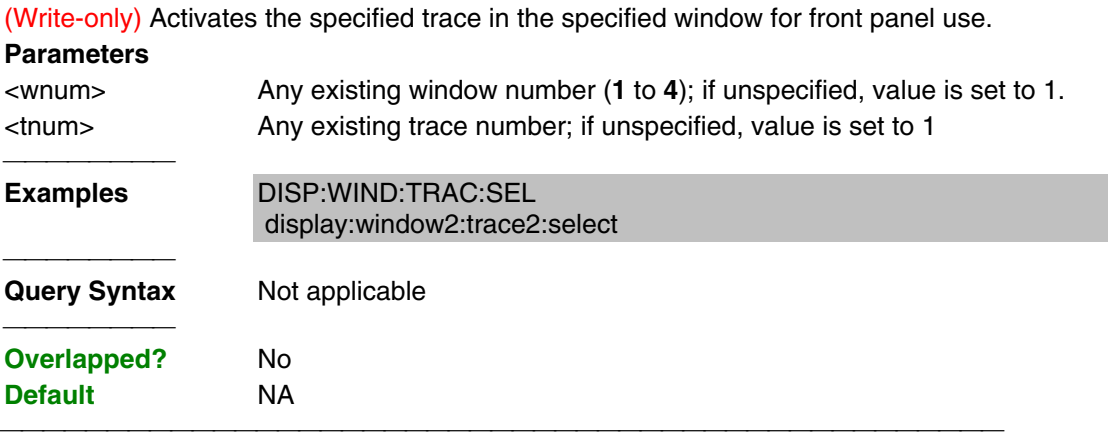

**DISPlay:WINDow<wnum>:TRACe<tnum>[:STATe] <ON | OFF>**

(Read-Write) Turns the display of the specified trace in the specified window ON or OFF. When OFF, the measurement behind the trace is still active.

#### **Parameters**

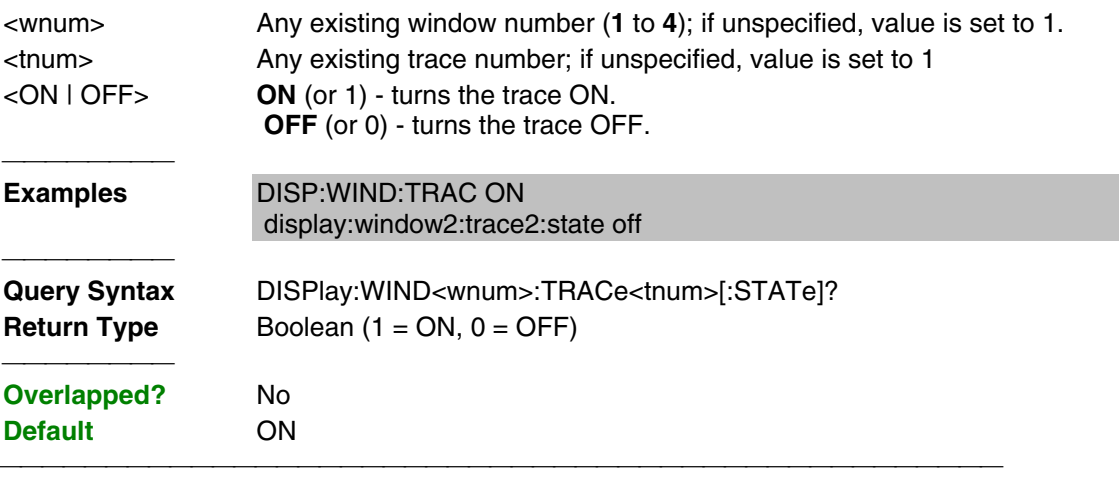

#### **DISPlay:WINDow<wnum>:TRACe<tnum>:Y[:SCALe]:AUTO**

(Write-only) Performs an **Autoscale** on the specified trace in the specified window, providing the best fit display. Autoscale is performed only when the command is sent; it does NOT keep the trace autoscaled indefinitely.

### **Parameters**

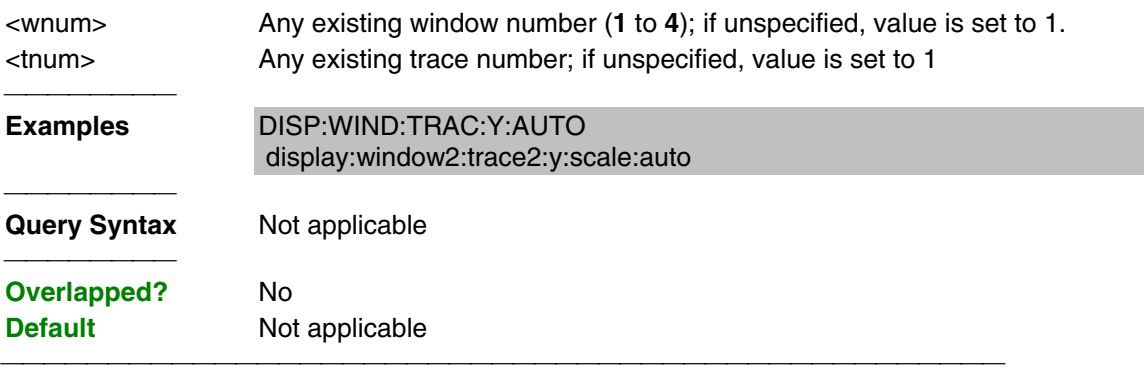

#### **DISPlay:WINDow<wnum>:TRACe<tnum>:Y[:SCALe]:PDIVision <num>**

(Read-Write) Sets the Y axis **Per Division** value of the specified trace in the specified window.

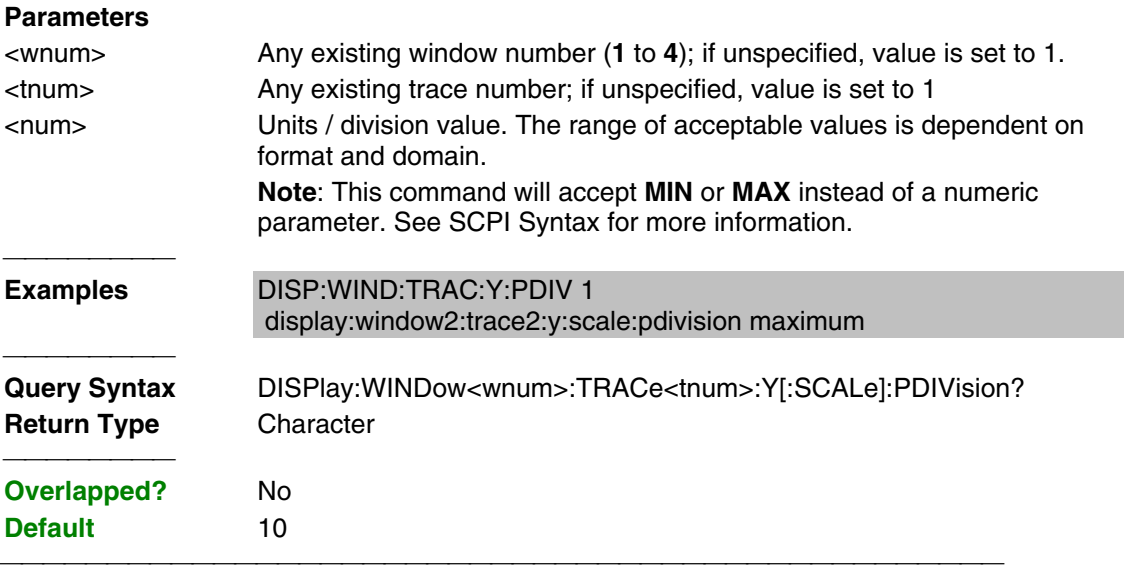

#### **DISPlay:WINDow<wnum>:TRACe<tnum>:Y[:SCALe]:RLEVel <num>**

(Read-Write) Sets the Y axis Reference Level of the specified trace in the specified window. **Parameters** <wnum> Any existing window number (**1** to **4**); if unspecified, value is set to 1. <tnum> Any existing trace number; if unspecified, value is set to 1 <num> Reference level value. The range of acceptable values is dependent on format and domain. **Note:** This command will accept MIN or MAX instead of a numeric parameter. See SCPI Syntax for more information. **Examples** DISP:WIND:TRAC:Y:RLEV 0 display:window2:trace2:y:scale:rlevel minimum **Query Syntax** DISPlay:WINDow<wnum>:TRACe<tnum>:Y[:SCALe]:RLEVel? **Return Type** Character **Overlapped?** No **Default** NA 

### **DISPlay:WINDow<wnum>:TRACe<tnum>:Y[:SCALe]:RPOSition <num>**

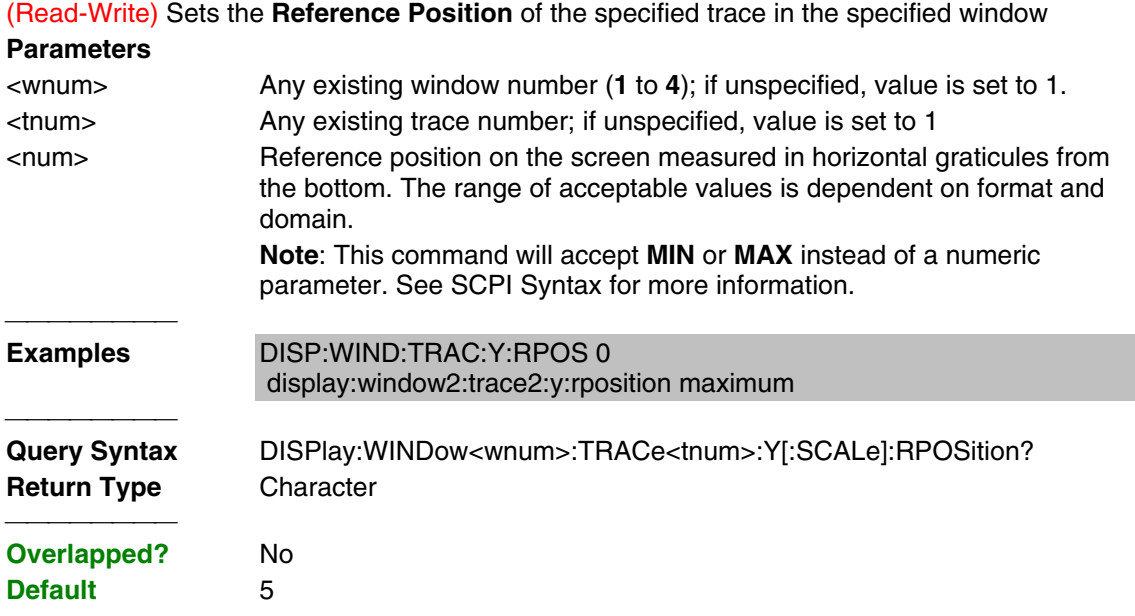

 List of all commands in this block: (Parameters in **bold italics**) :DISPlay:ANNotation:FREQuency:STATE *ON* :DISPlay:ANNotation:FREQuency:STATE? :DISPlay:ANNotation:STATus *ON* :DISPlay:ANNotation:STATus? :DISPlay:CATalog? :DISPlay:ENABLE *ON* :DISPlay:ENABLE? :DISPlay:TILE :DISPlay:WINDow*1*:ANNotation:TRACe:STATe *ON* :DISPlay:WINDow*1*:ANNotation:TRACe:STATe? :DISPlay:WINDow*1*:ANNotation:MARKer:STATe *ON* :DISPlay:WINDow*1*:ANNotation:MARKer:STATe? :DISPlay:WINDow*1*:CATalog? :DISPlay:WINDow*1*:ENABle *ON* :DISPlay:WINDow*1*:ENABle? :DISPlay:WINDow*1*:STATe *ON*

```
 :DISPlay:WINDow1:STATe?
 :DISPlay:WINDow1:TABLe OFF
 :DISPlay:WINDow1:TABLe?
 :DISPlay:WINDow1:TITLe:DATA "hello"
 :DISPlay:WINDow1:TITLe:DATA?
 :DISPlay:WINDow1:TITLe:STATe ON
 :DISPlay:WINDow1:TITLe:STATe?
 :DISPlay:WINDow1:TRACe1:DELete
 :DISPlay:WINDow1:TRACe1:FEED "test"
 :DISPlay:WINDow1:TRACe1:MEMory:STATe ON
 :DISPlay:WINDow1:TRACe1:MEMory:STATe?
 :DISPlay:WINDow1:TRACe1:SELect
 :DISPlay:WINDow1:TRACe1:STATe ON
 :DISPlay:WINDow1:TRACe1:STATe?
 :DISPlay:WINDow1:TRACe1:Y:SCALe:AUTO
 :DISPlay:WINDow1:TRACe1:Y:SCALe:PDIVision 20
 :DISPlay:WINDow1:TRACe1:Y:SCALe:PDIVision?
 :DISPlay:WINDow1:TRACe1:Y:SCALe:RLEVel -10
 :DISPlay:WINDow1:TRACe1:Y:SCALe:RLEVel?
 :DISPlay:WINDow1:TRACe1:Y:SCALe:RPOSition -10
 :DISPlay:WINDow1:TRACe1:Y:SCALe:RPOSition?
```
# **Format Commands**

Specifies the way that data will be transferred when moving large amounts of data. These commands will effect data that is transferred with the CALC:DATA and CALC:RDATA commands.

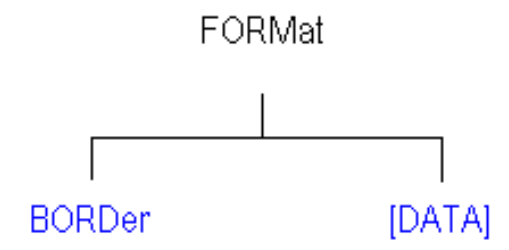

- Click on a blue keyword to view the command details.
- See a List of all commands in this block.

### **FORMat:BORDer <char>**

(Write-only) Set the byte order used for GPIB data transfer. Some computers read data from the analyzer in the reverse order. This command is only implemented if FORMAT:DATA is set to :REAL. If FORMAT:DATA is set to :ASCII, the swapped command is ignored.

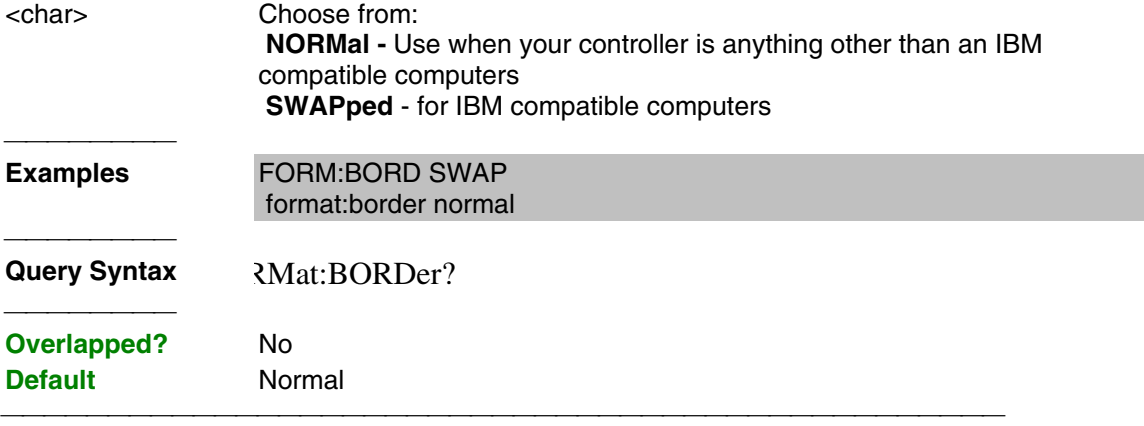

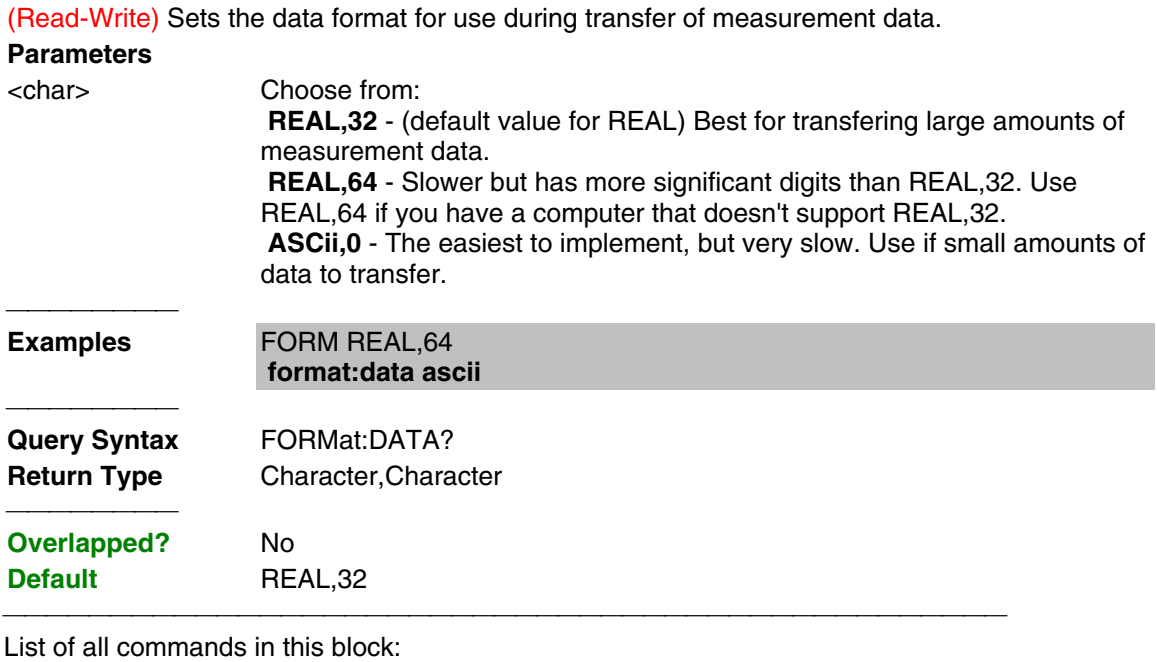

 (Parameters in **bold italics**) FORMat:BORDer *NORMal* FORMat:BORDer? FORMat:DATA *ASCii,0* FORMat:DATA?

# **Hardcopy Command**

## **HCOPy[:IMMediate]**

(Write-only) Prints the screen to the default printer.

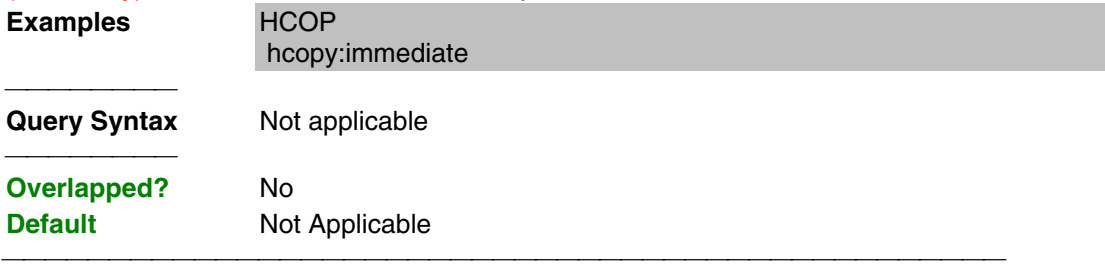

# **Initiate Commands**

 Controls triggering signals **INITiate** ٠ **CONTinuous** [IMMediate] 

## **INITiate:CONTinuous <boolean>**

(Read-Write) Specifies whether the analyzer sends Continuous sweep triggers to triggerable channels or enables Manual triggering.

## **Parameters**

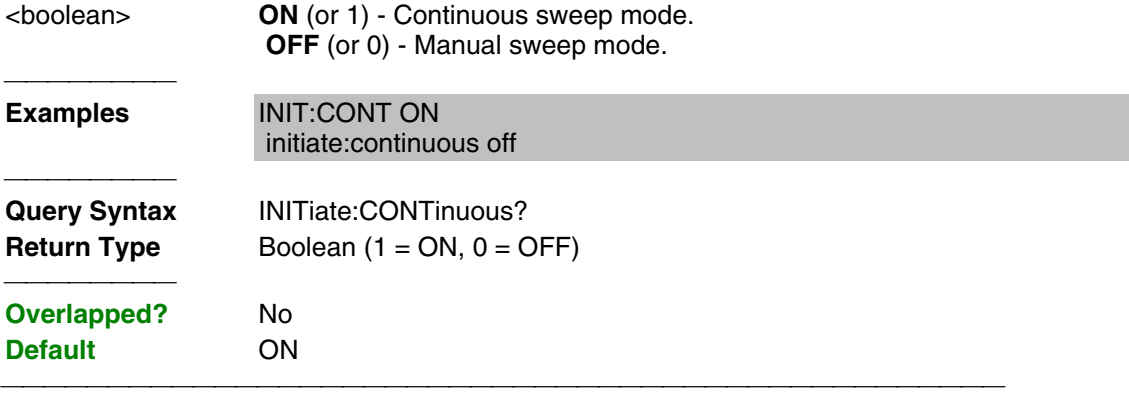

#### **INITiate<cnum>[:IMMediate]**

(Write-only) Stops the current sweeps and immediately sends a trigger to the specified channel. (Same as Sweep \ Trigger \ Restart on the front panel.)

- If the specified channel is in HOLD, it will sweep one time and return to HOLD when complete.
- If Trigger: Scope = Global, all channels will receive a trigger.
- If Trigger:Scope = Channel (only the active channel receives a trigger) and the specified channel is not the active channel, the specified channel will NOT receive a trigger signal.
- If the specified channel is NOT in Manual trigger (INIT:CONT OFF), the analyzer will return an error.
- If channel <cnum> does not exist, the analyzer will return an error.

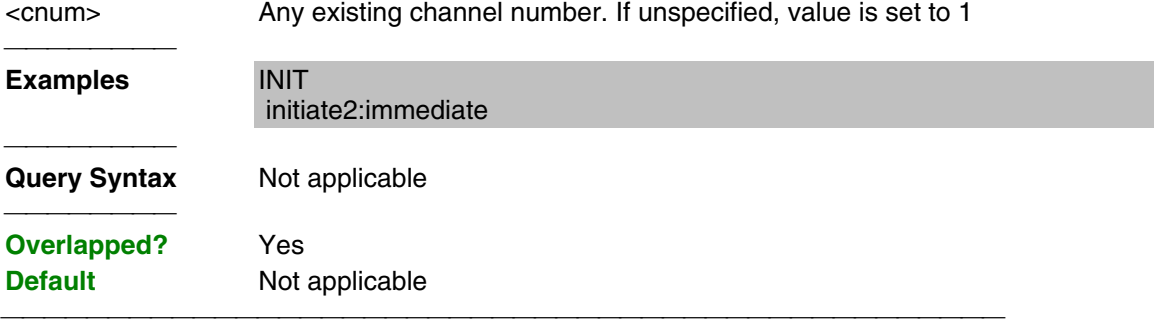

# **Memory Commands**

 The memory commands control saving and loading instrument states to the hard drive.

MMEMory

CATalog? CDIRectory COPY DELete LOAD MDIRectory MOVE RDIRectory STORe

- Click on a blue keyword to view the command details.
- See a List of all commands in this block.

All MMEM files have an extension according to their type.

- .sta Instrument State
- .cal Calibration file
- .cst Both Instrument State and Calibration file

The default folder is "C:\Program Files\Agilent\Network Analyzer\Documents"

You can change the active directory using MMEMory:CDIRectory, or you can use an absolute path name to specify all MMEM files and folders.

## **MMEMory:CATalog[:<char>]? [<folder>]**

(Read-only) Returns a comma-separated string of file names that are in the specified folder. If there are no files of the specified type, "NO CATALOG" is returned.

## **Parameters**

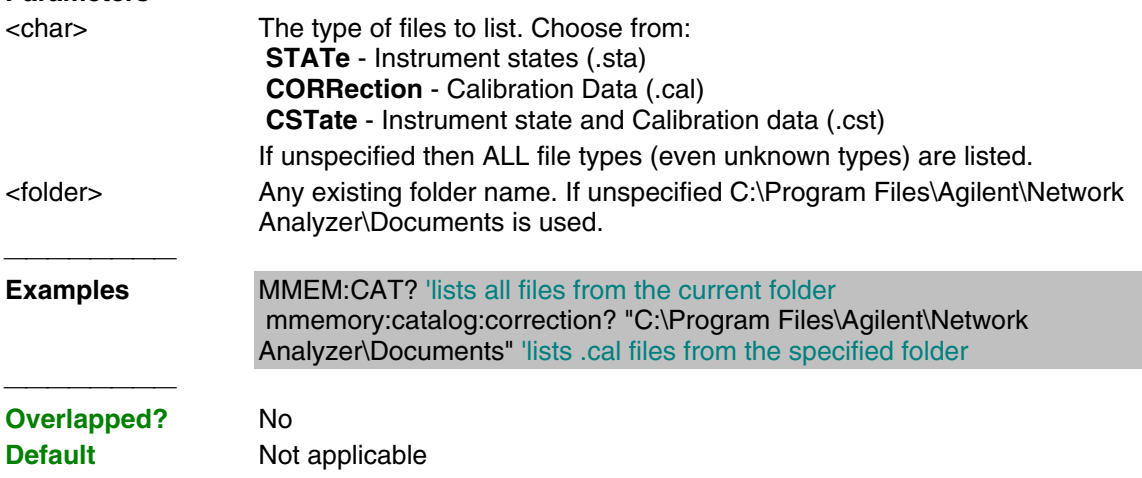

## **MMEMory:CDIRectory <folder>**

(Read-Write) Changes the folder name.

## **Parameters** <folder> Any drive and folder name that already exists. If the same level as "C:\Program Files\Agilent\Network Analyzer\Documents", then no punctuation is required MMEM:CDIR Service If the new folder is at a different level than "C:\Program

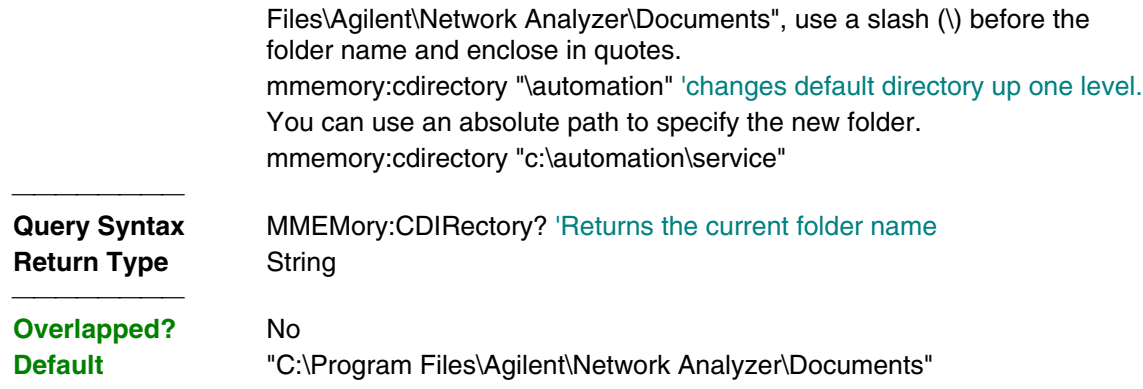

<u> 1989 - 1989 - 1989 - 1989 - 1989 - 1989 - 1989 - 1989 - 1989 - 1989 - 1989 - 1989 - 1989 - 1989 - 1989 - 19</u>

## **MMEMory:COPY <file1>,<file2>**

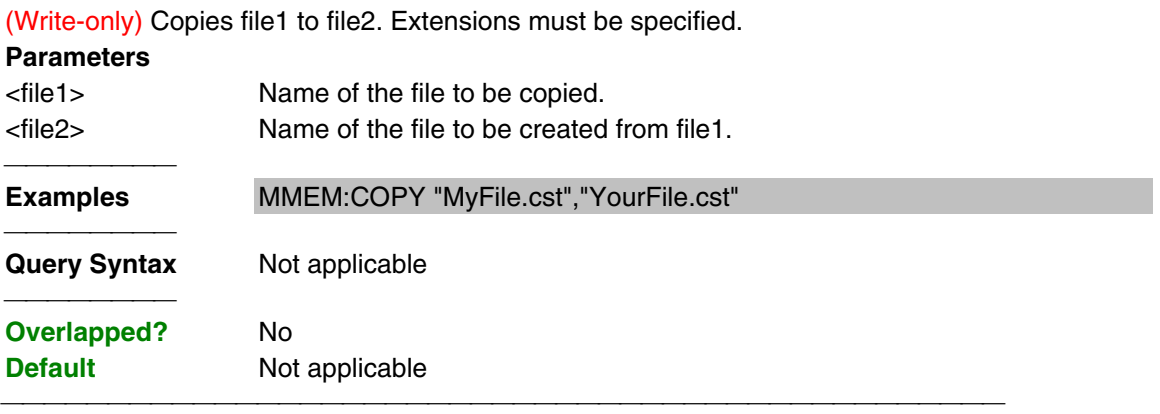

## **MMEMory:DELete <file>**

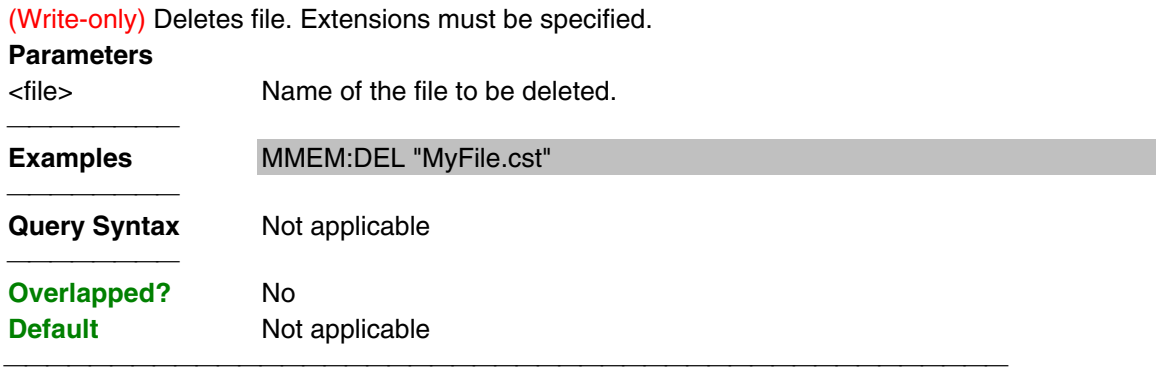

## **MMEMory:LOAD[:<char>] <file>**

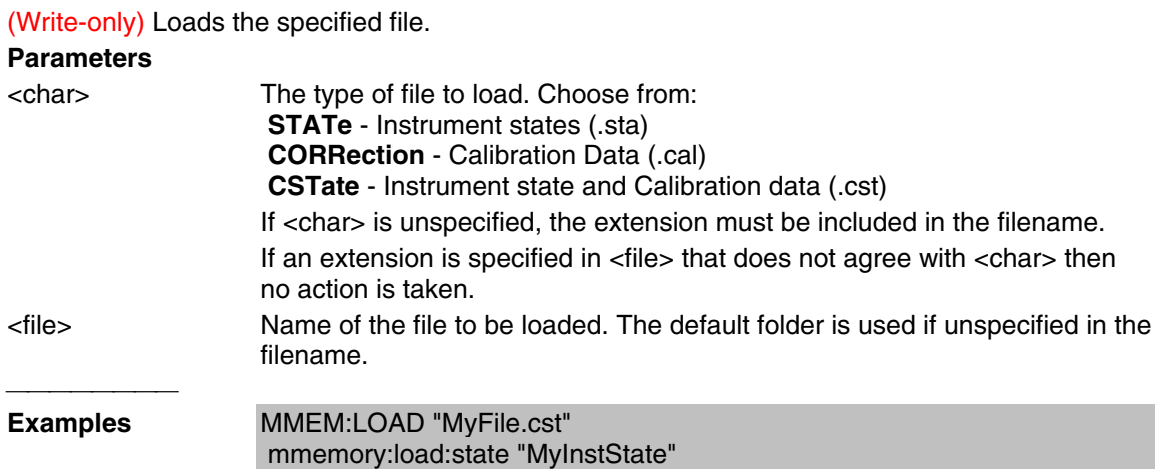

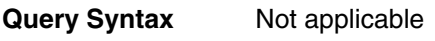

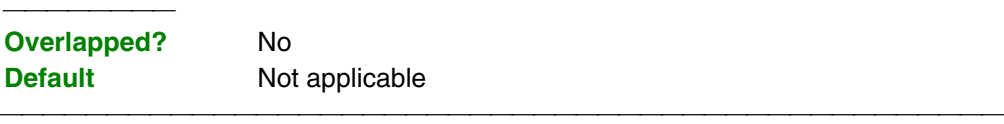

#### **MMEMory:MDIRectory <folder>**

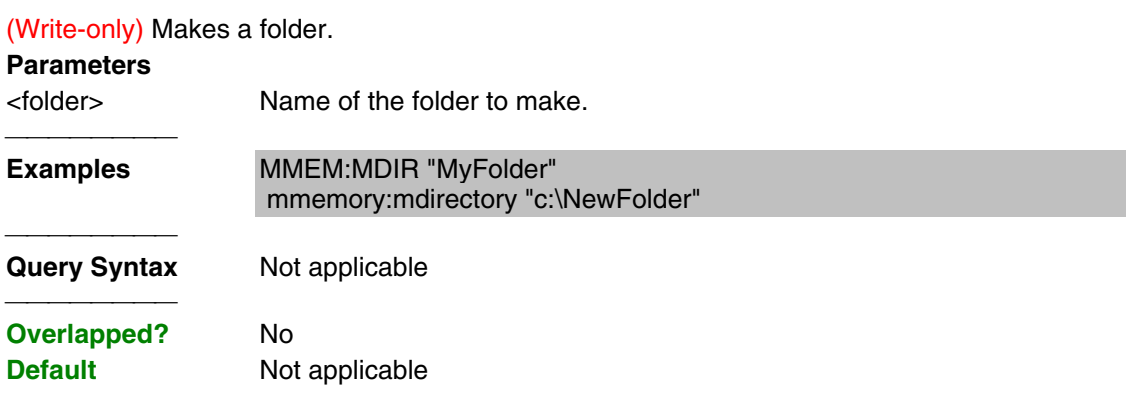

### **MMEMory:MOVE <file1>,<file2>**

(Write-only) Renames <file1> to <file2>. File extensions must be specified.

### **Parameters**

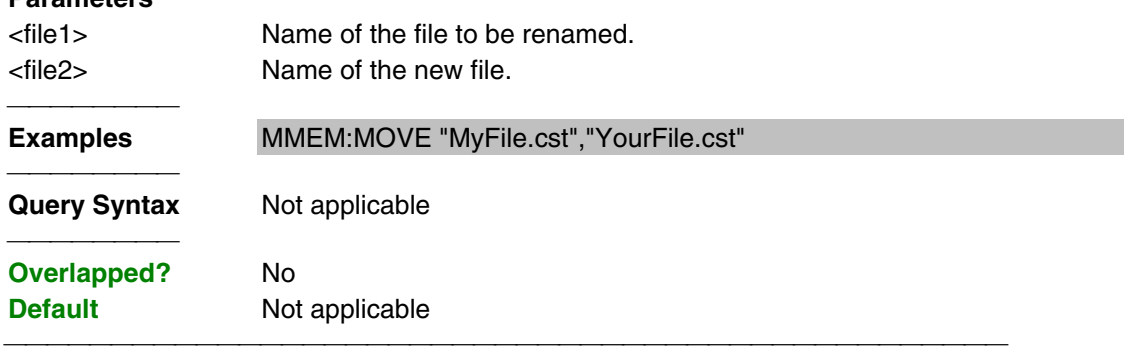

## **MMEMory:RDIRectory <folder>**

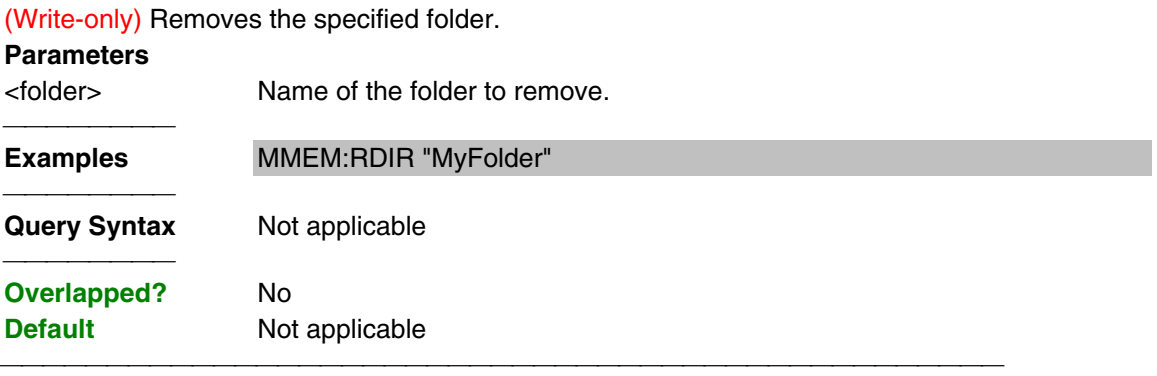

## **MMEMory:STORe[:<char>] <file>**

(Write-only) Stores the specified file.

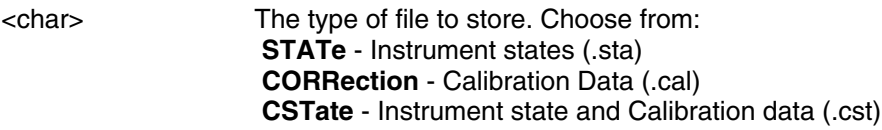

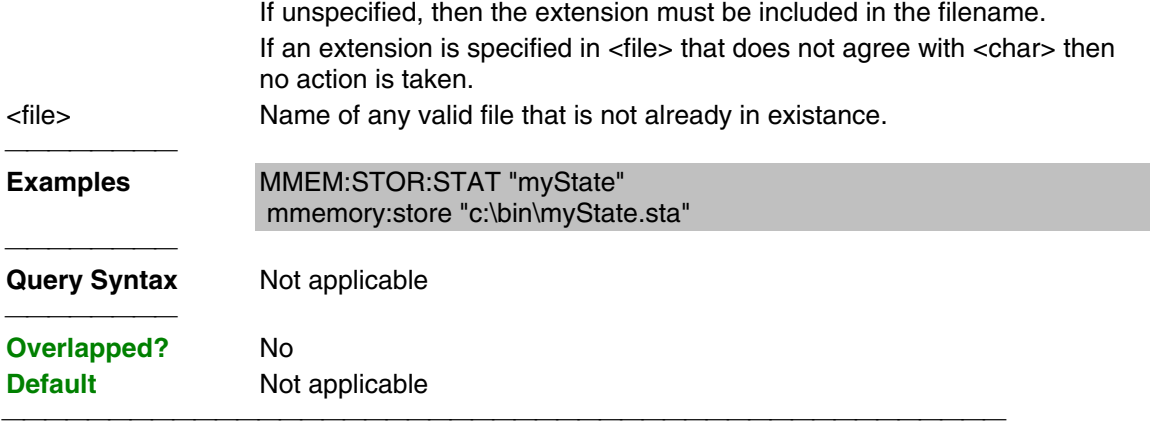

List of all commands in this block: (Parameters in **bold italics**)

```
:MMEMory:CATalog:STATe? "C:\Program Files\Agilent\Network
Analyzer\Documents"
  :MMEMory:CDIRectory "\documents"
  :MMEMory:CDIRectory?
  :MMEMory:COPY "myState.sta","yourState"
 :MMEMory:DELete "myState.sta"
 :MMEMory:LOAD:STATe "myState"
  :MMEMory:MDIRectory"myFolder"
  :MMEMory:MOVE "myState.sta","yourState.sta"
 :MMEMory:RDIRectory "myFolder"
 :MMEMory:STORe:STATe "myState"
```
# **Output Command**

## **OUTPut[:STATe] <ON | OFF>**

(Read-Write) Turns RF power from the source ON or OFF.

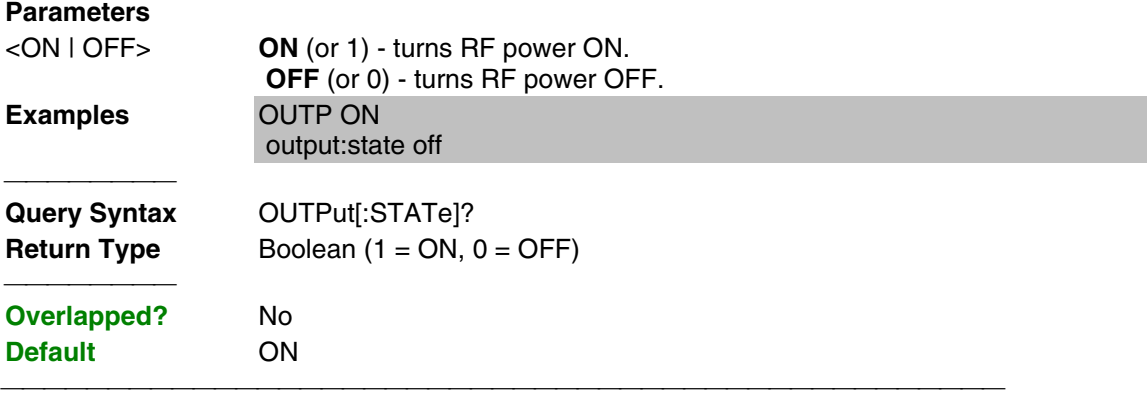

List of all commands in this block: (Parameters in **bold italics**) :OUTPut:STATe ON?

:OUTPut:STATe?

# **Sens:Average Commands**

Sets sweep-to-sweep averaging parameters. Averaging is a noise reduction technique that averages each data point over a user-specified number of sweeps. Averaging affects all of the measurements in the channel.

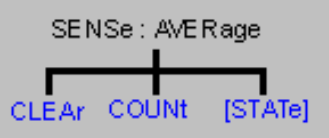

- Click on a blue keyword to view the command details.
- See a List of all commands in this block.
- See an example using some of these commands.

#### **SENSe<cnum>:AVERage:CLEar**

(Write-only) Clears and restarts averaging of the measurement data. Must also set SENS:AVER[:STATe] ON

#### **Parameters**

<cnum> Any existing channel number; if unspecified, value is set to 1.

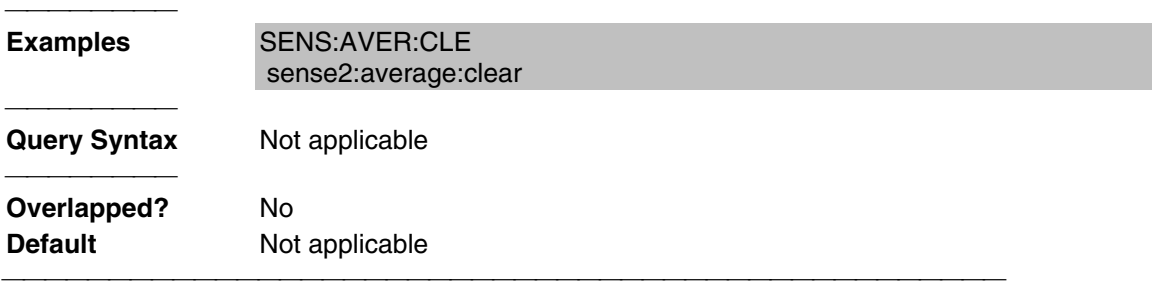

#### **SENSe<cnum>:AVERage:COUNt <num>**

(Read-Write) Sets the number of measurement sweeps to combine for an average. Must also set SENS:AVER[:STATe] ON

## **Parameters** <cnum> Any existing channel number; if unspecified, value is set to 1. <num> Number of measurement sweeps to average. Choose any number between:  **1** and **1024 Examples** SENS:AVER:COUN 999 sense2:average:count 73 **Query Syntax** SENSe<cnum>:AVERage:COUNt? **Return Type** Character **Overlapped?** No **Default** 1

#### **SENSe<cnum>:AVERage[:STATe] <ON | OFF>**

(Read-Write) Turns trace averaging ON or OFF.

#### **Parameters**

<cnum> Any existing channel number; if unspecified, value is set to 1.

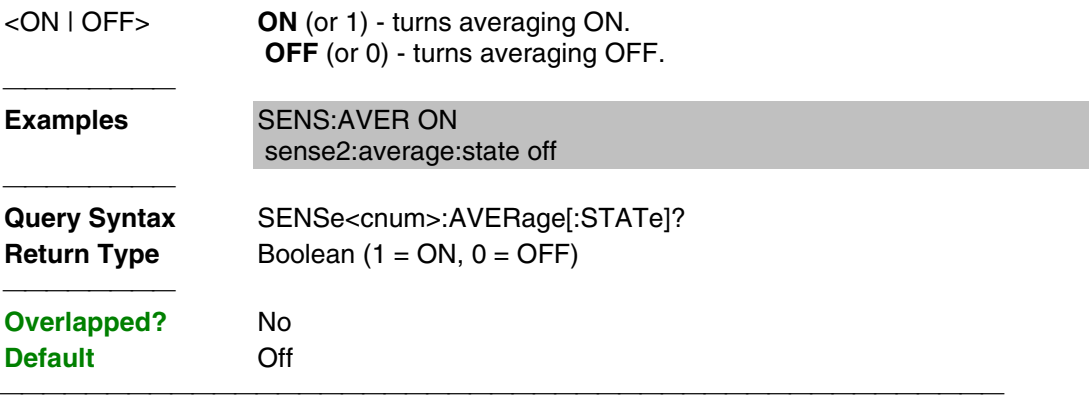

List of all commands in this block: (Parameters in **bold italics**)

 :SENSe*1*:AVERage:CLEar :SENSe*1*:AVERage:COUNt *10* :SENSe*1*:AVERage:COUNt? :SENSe*1*:AVERage:STATe *ON*

:SENSe*1*:AVERage:STATe?

# **Sense:Bandwidth Command**

#### **SENSe<cnum>:BANDwidth | BWIDth[:RESolution] <num>**

(Read-Write) Sets the bandwidth of the digital IF filter to be used in the measurement. The keywords BAND or BWID are interchangeable.

## **Parameters**

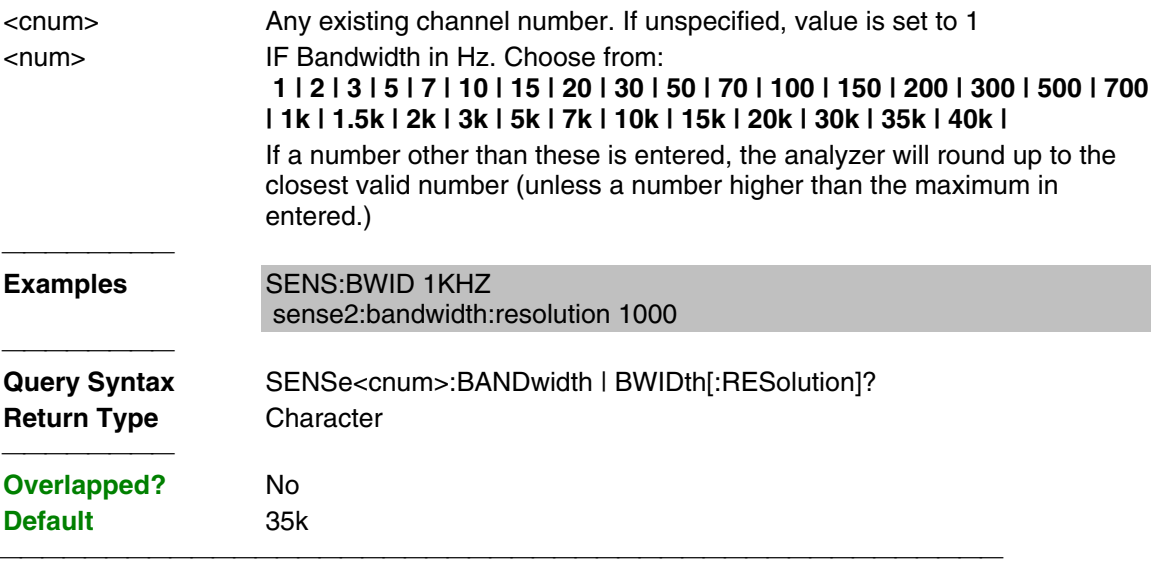

List of all commands in this block:

(Parameters in **bold italics**)

:SENSe*1*:BANDwidth:RESolution *1000* :SENSe*1*:BANDwidth:RESolution?

# **Sense:Correction Commands**

SENSe:CORRection COLLect CSET EXTension IMPedance INTerpolation ISOLation RVELocity [STATe] **COEFficient INPut** [STATe] [STATe] COAX [SELect] SAVE **MAGNitude** [ACQuire] APPLy METHod SAVE PORT RECeiver [STATe] ı  $[TIME]$ [TIME]

 Performs and applies measurement calibration and other error correction features.

- Click on a blue keyword to view the command details.
- See a List of all commands in this block.
- See an example using some of these commands.

### **SENSe:CORRection:COEFficient <term>[,port]**

(Write-only) Displays the selected error term as trace data. Correction must be turned on.

**Note:** This command displays error terms for only **Channel 1** measurements

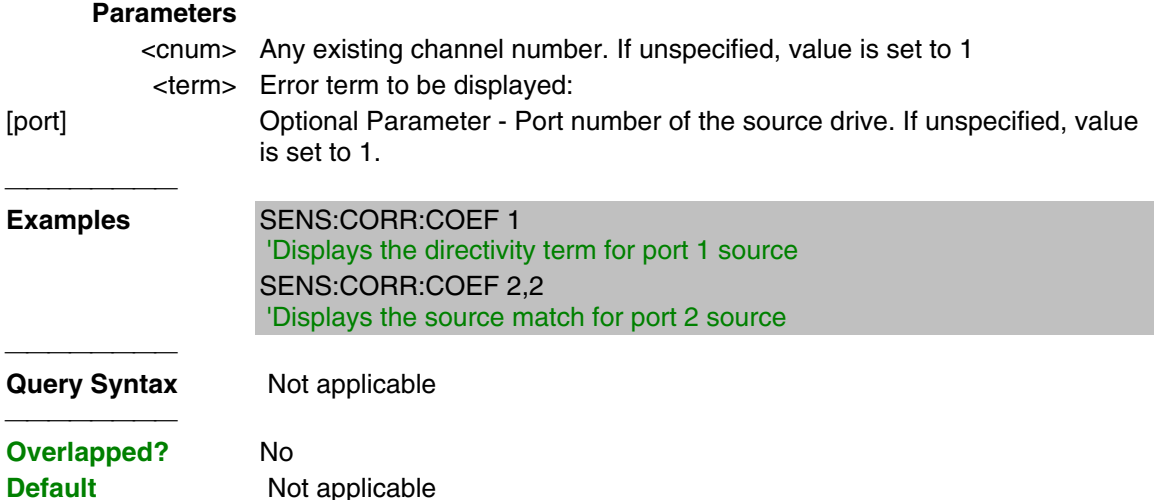

#### **SENSe<cnum>:CORRection:COLLect[:ACQuire] <char>**

(Write-only) Measures the specified standard from the selected calibration kit. The calibration kit is selected using the Sense:Correction:Collect:CKIT command.

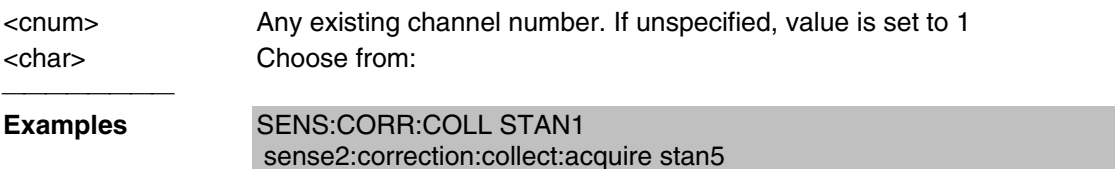

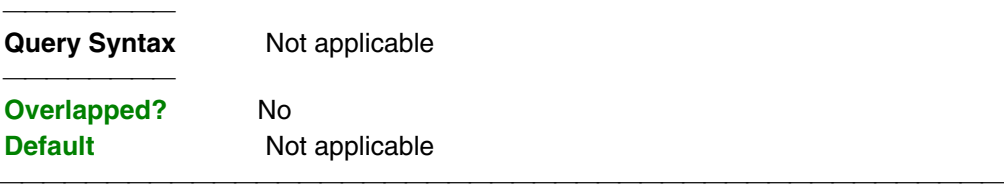

### **SENSe<cnum>:CORRection:COLLect:APPLy**

(Write-only) Applies error terms to the measurement that is selected using Calc:Par:Select. **Note:** This command is only necessary if you need to modify error terms. If you do not need to modify error terms, SENSe<cnum>:CORRection:COLLect:SAVE calculates and then automatically applies error terms after you use SENS:CORR:COLL:ACQuire to measure cal standards.

#### **Parameters**

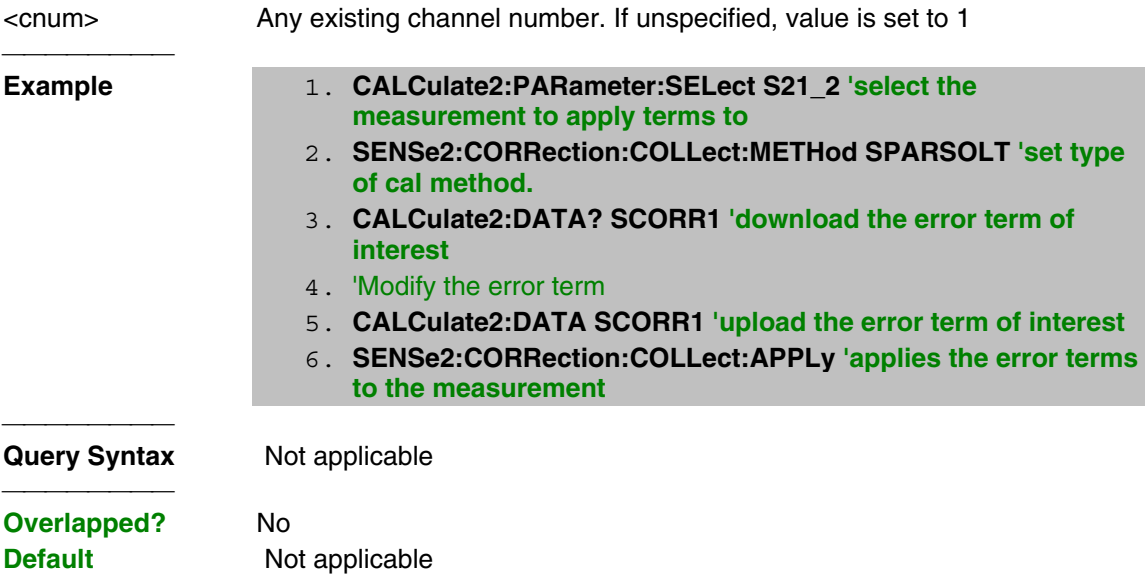

## **SENSe<cnum>:CORRection:COLLect:METHod <char>**

(Read-Write) Sets the calibration method. (Also known as 'Calibration Type' on calibration dialog box.)

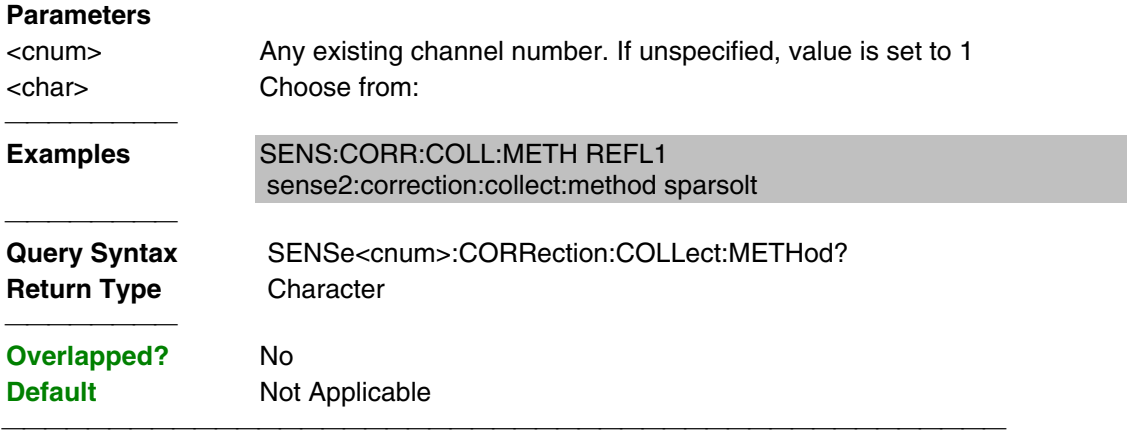

#### **SENSe<cnum>:CORRection:COLLect:SAVE**

(Write-only) Calculates the error terms using the selected :METHod and applies the error terms to the selected measurement (turns error correction ON.) Does NOT save the calibration errorterms.

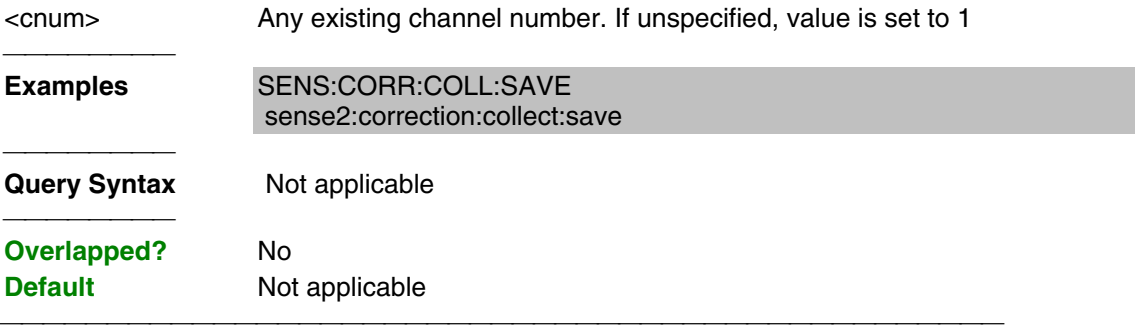

## **SENSe<cnum>:CORRection:CSET[:SELect] <char>**

(Read-Write) Restores a correction data set from memory. The file name is "**CSET**x**.cst"** where x is the user number assigned to <char>, and .cst specifies a cal set and instrument state. This is not the same syntax as a file saved through the default choices from the front panel, which is "**at00**x**.cst**". For more information on the filenaming syntax, see the MMEMory subsystem.

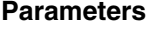

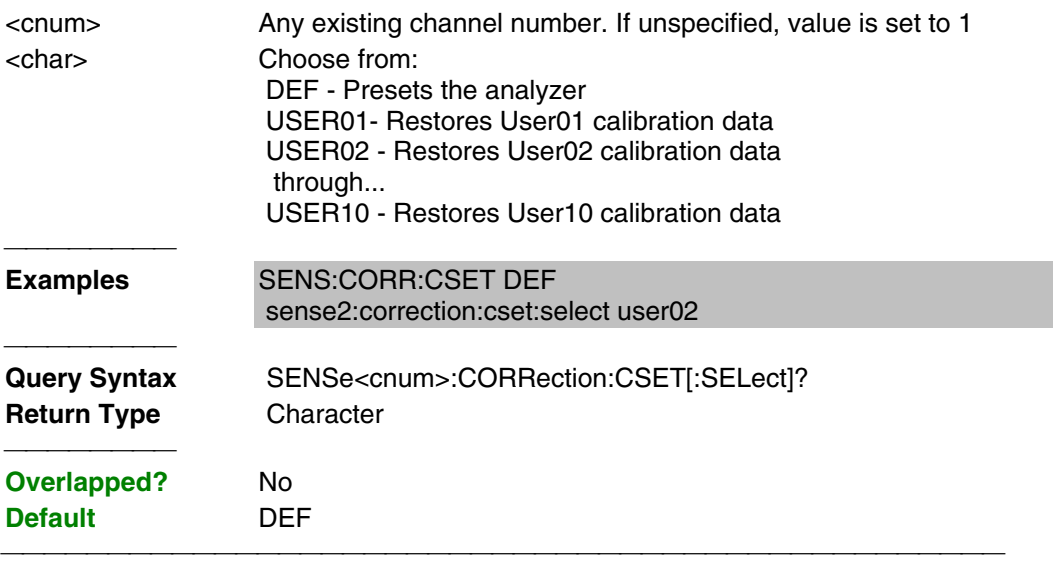

### **SENSe<cnum>:CORRection:CSET:SAVE <char>**

Write a correction data set to memory or Read the last correction set saved. The file name is saved as "**CSET**x**.cst"** where x is the user number assigned to <char>, and .cst specifies a cal set and instrument state. This is not the same syntax as a file saved through the default choices from the front panel, which is "**at00**x**.cst**". For more information on the filenaming syntax, see the MMEMory subsystem.

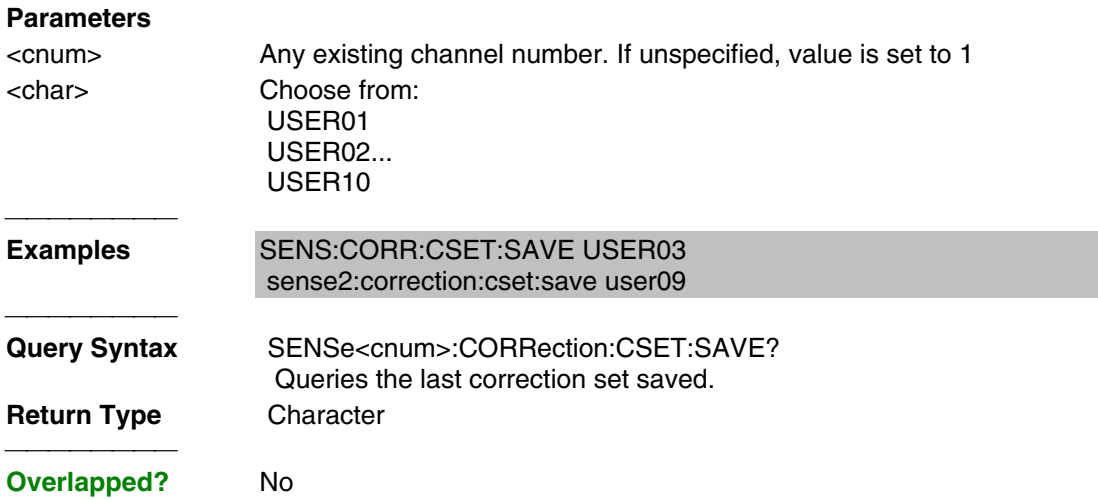

## **SENSe<cnum>:CORRection:EXTension:PORT<pnum>[:TIME] <num>**

(Read-Write) Sets the extension value at the specified port. Must also set SENS:CORR:EXT ON.

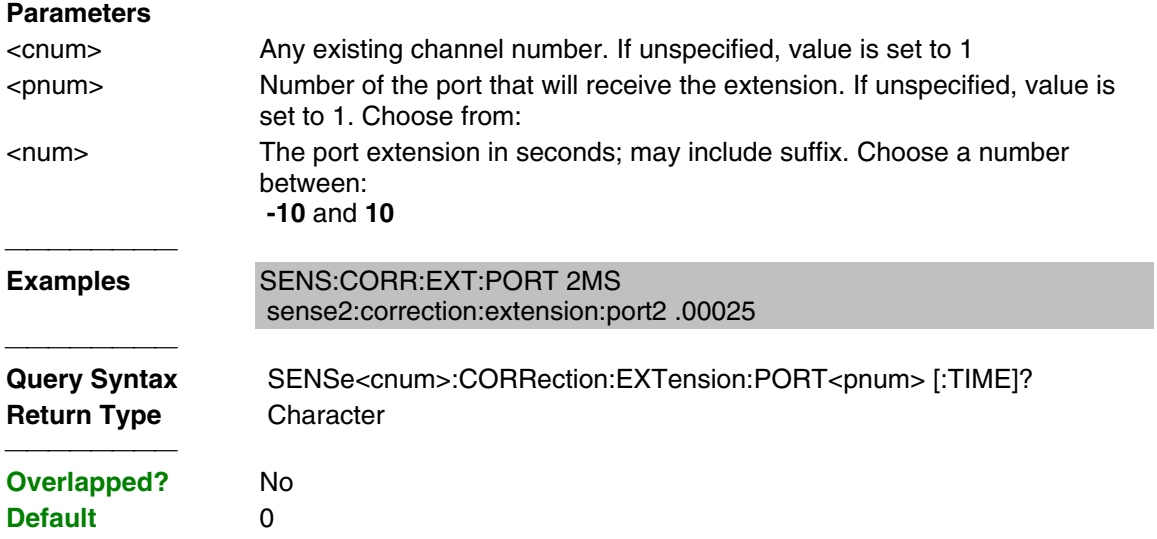

### **SENSe<cnum>:CORRection:EXTension:RECeiver<Rnum>[:TIME] <num>**

(Read-Write) Sets the extension value at the specified receiver. Must also set SENS:CORR:EXT ON**.**

#### **Parameters**

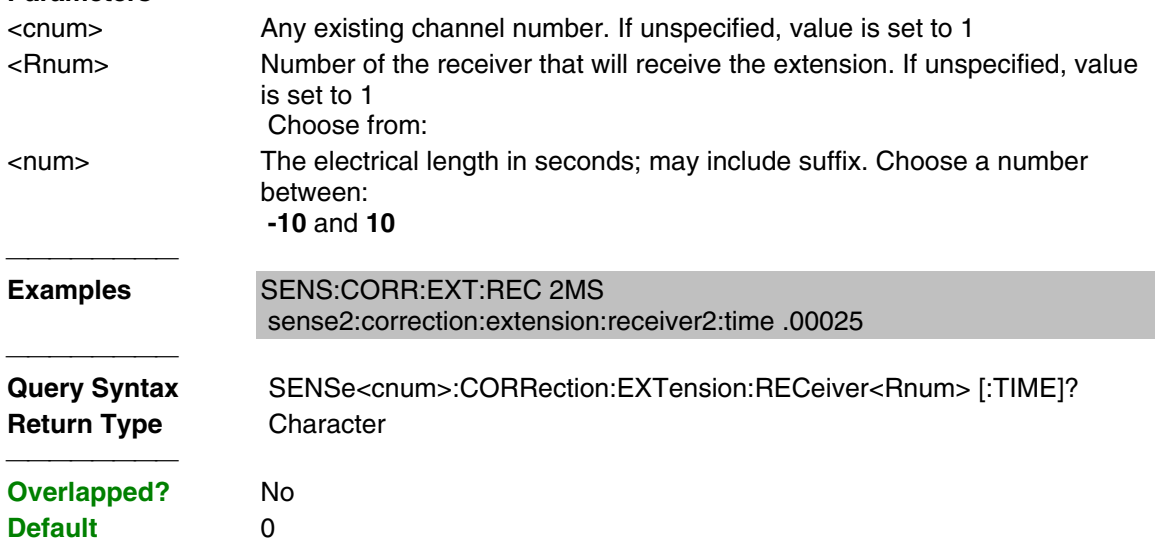

## **SENSe<cnum>:CORRection:EXTension[:STATe] <ON | OFF>**

(Read-Write) Turns port extensions ON or OFF.

#### **Parameters**

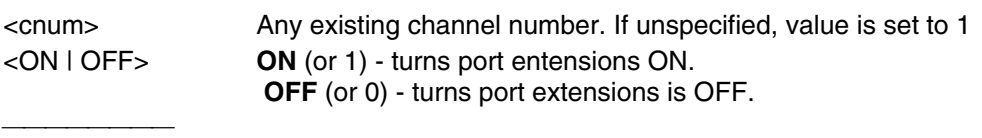

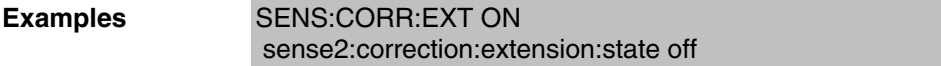

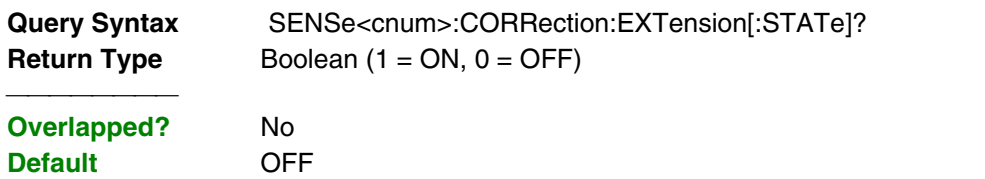

### **SENSe:CORRection:IMPedance:INPut:MAGNitude <num>**

(Read-Write) Sets and returns the system impedance value for the analyzer.

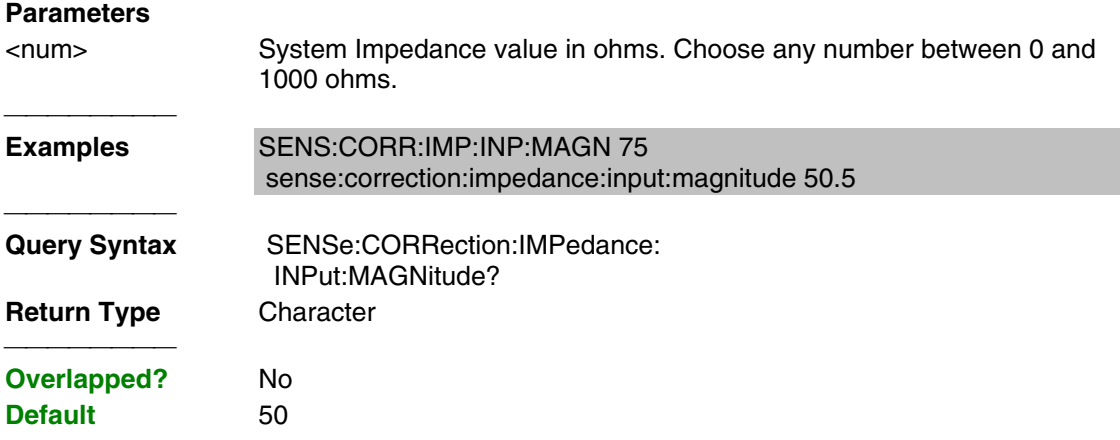

## **SENSe<cnum>:CORRection:INTerpolation[:STATe] <ON | OFF>**

(Read-Write) Turns correction interpolation ON or OFF.

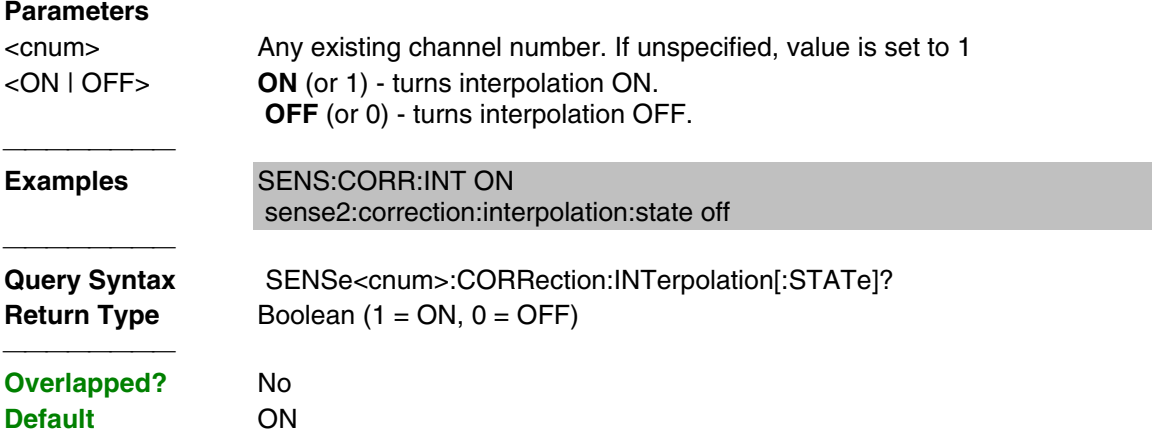

## **SENSe<cnum>:CORRection:ISOLation[:STATe] <ON | OFF>**

(Read-Write) Turns isolation cal ON or OFF during Full 2-port calibration. If this comand is not sent, the default state is to **disable** Isolation.

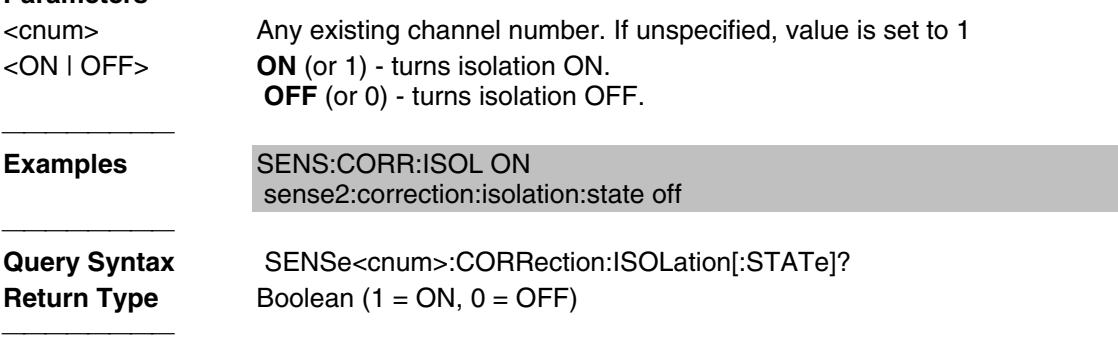

### **SENSe<cnum>:CORRection:RVELocity:COAX <num>**

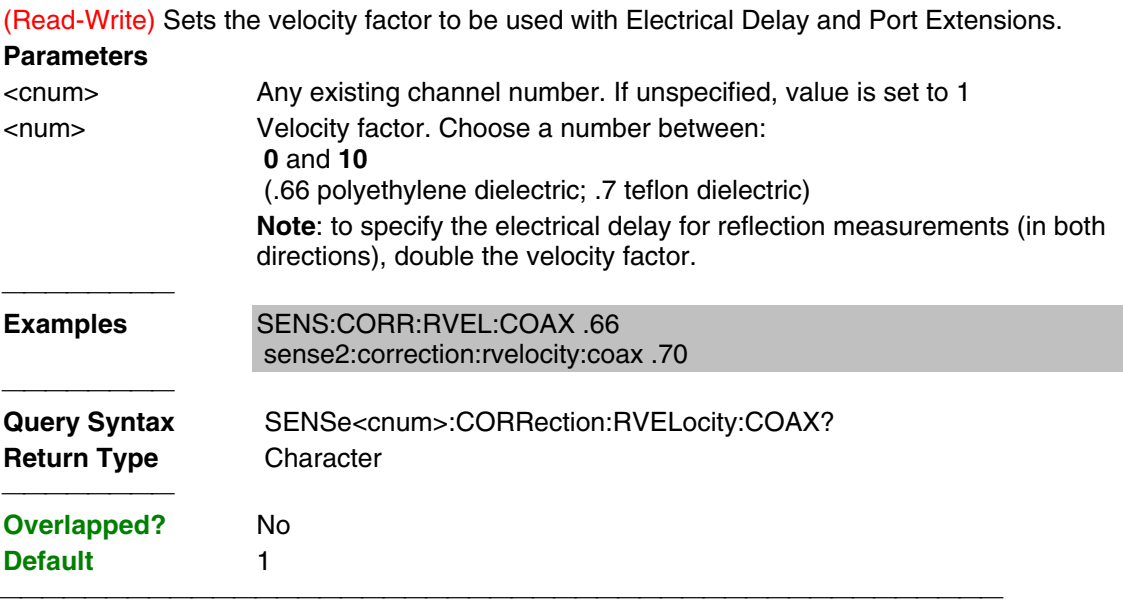

#### **SENSe<cnum>:CORRection[:STATe] <ON | OFF>**

(Read-Write) Specifies whether or not correction data is applied to the measurement.

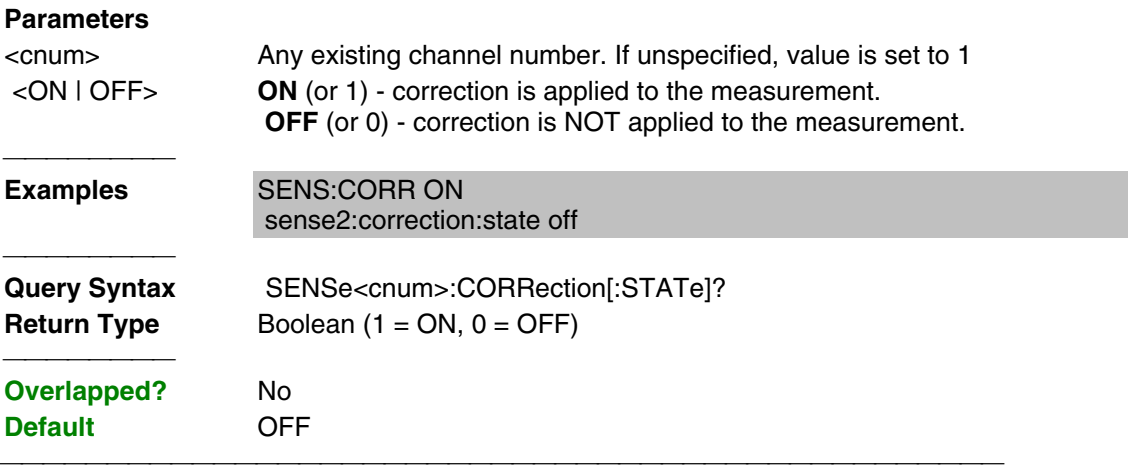

List of all commands in this block: (Parameters in **bold italics**)

 :SENSe:CORRection:COEFficient *2,1* :SENSe*1*:CORRection:COLLect:ACQuire *STAN1* :SENSe*1*:CORRection:COLLect:ACQuire? :SENSe*1*:CORRection:COLLect:APPLy :SENSe*1*:CORRection:COLLect:AVERage:COUNt *4* :SENSe*1*:CORRection:COLLect:AVERage:COUNt? :SENSe*1*:CORRection:COLLect:METHod *SPARSOLT* :SENSe*1*:CORRection:COLLect:METHod? :SENSe*1*:CORRection:COLLect:SAVE :SENSe*1*:CORRection:CSET:SELect *USER05* :SENSe*1*:CORRection:CSET:SELect? :SENSe*1*:CORRection:CSET:SAVE *USER03* :SENSe**1**:CORRection:CSET:SAVE? :SENSe**1**:CORRection:EXTension:PORT**2**:TIME **2ms** :SENSe*1*:CORRection:EXTension:PORT*2*:TIME?

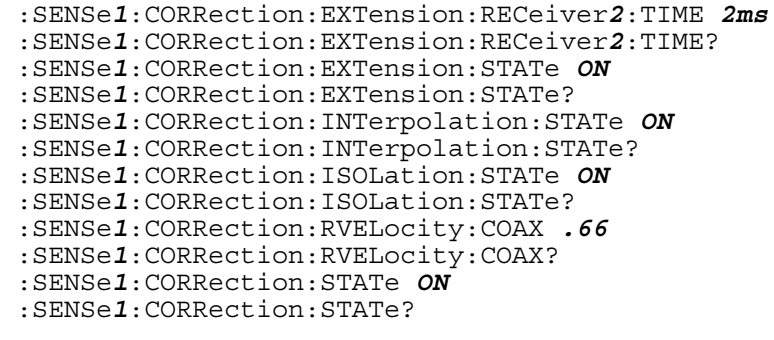

# **Sense:Correction:Collect:CKit Commands**

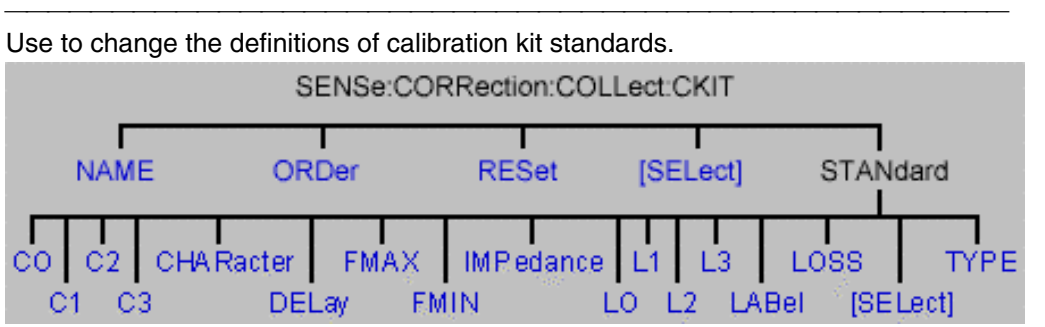

Most of these commands act on the currently selected standard from the currently selected calibration kit.

- To select a Calibration **kit**, use SENS:CORR:COLL:CKIT:SEL.
- To select a Calibration **standard**, use SENS:CORR:COLL:CKIT:STAN:SEL

- Click on a blue keyword to view the command details.
- See a List of all commands in this block.

**Note:** You should provide data for every definition field - for every standard in your calibration kit. If a field is not set, the default value may not be what you expect.

## **SENSe:CORRection:COLLect:CKIT:NAME <name>**

(Read-Write) Sets a name for the selected calibration kit.

## **Parameters**

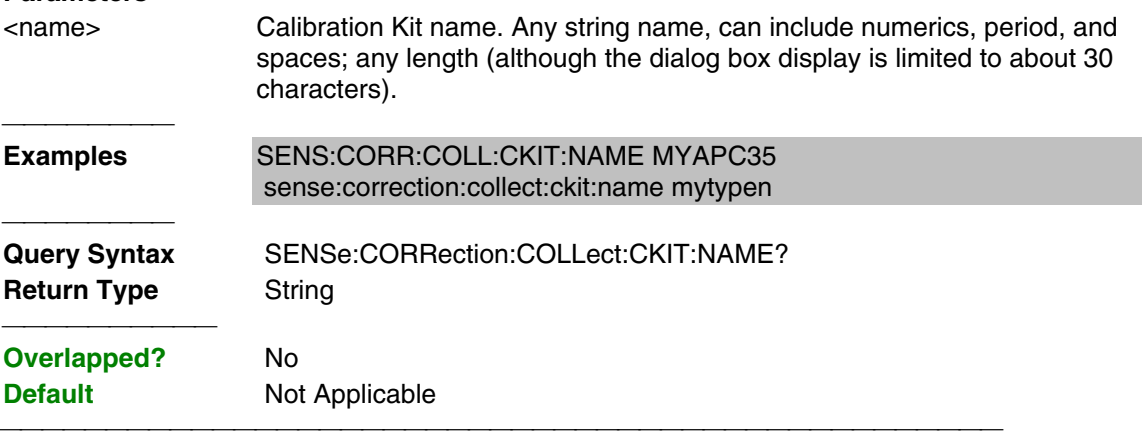

#### **SENSe:CORRection:COLLect:CKIT:ORDer<class> <standard>**

(Read-Write) Sets a standard number to a calibration class. Does **NOT** set or dictate the order for measuring the standards. For more information, see Calibration Standards / Fabricating Calibration Standards / Assigning Standards to a Calibration Class

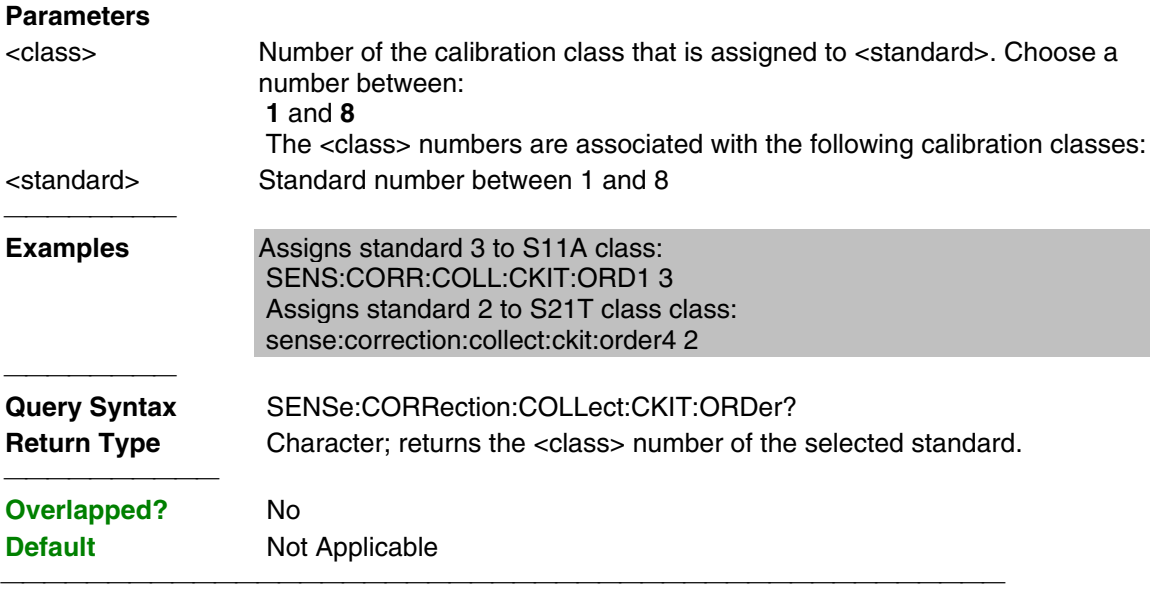

## **SENSe:CORRection:COLLect:CKIT:RESet <num>**

(Write-only) Resets the selected calibration kit to factory default definition values.

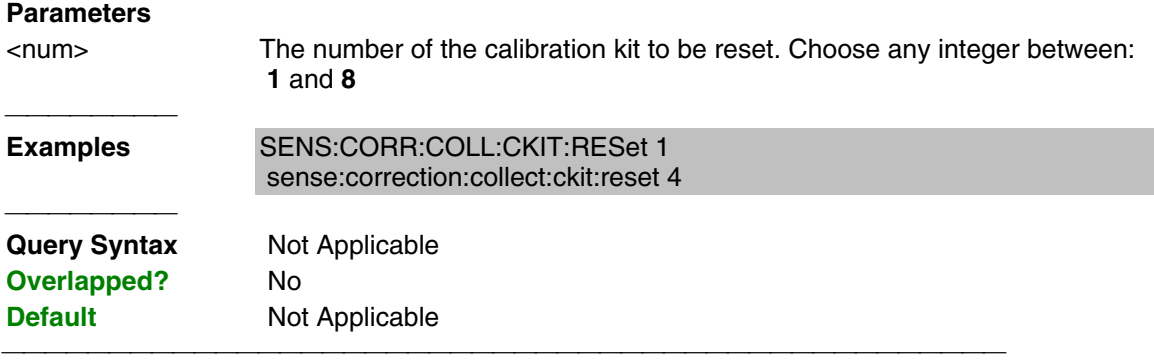

#### **SENSe:CORRection:COLLect:CKIT[:SELect] <num>**

(Read-Write) Selects (makes active) a calibration kit. All subsequent "CKIT" commands that are sent apply to this selected calibration kit. Select a calibration standard using SENS:CORR:COLL:CKIT:STAN <num>

#### **Parameters**

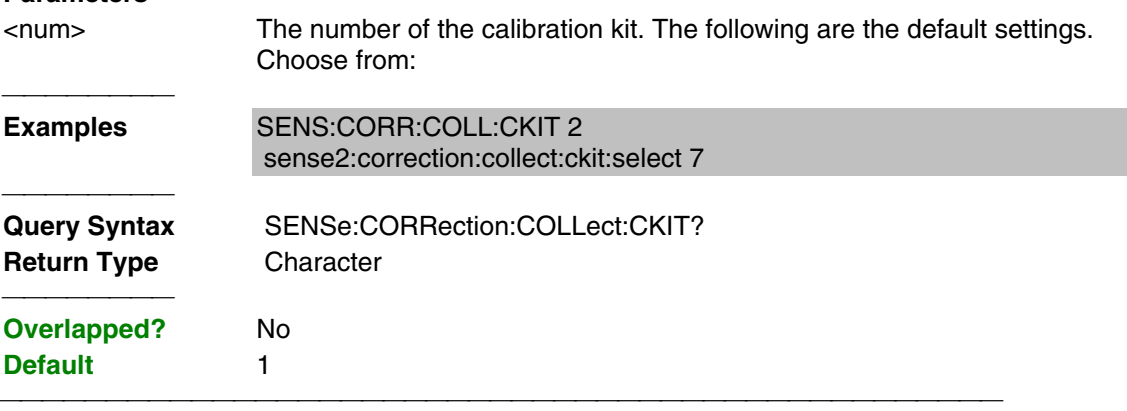

## **SENSe:CORRection:COLLect:CKIT:STANdard:C0 <num>**

(Read-Write) Sets the C0 value (the first capacitance value) for the selected standard.

## **Parameters**

<num> Value for C0 in picofarads

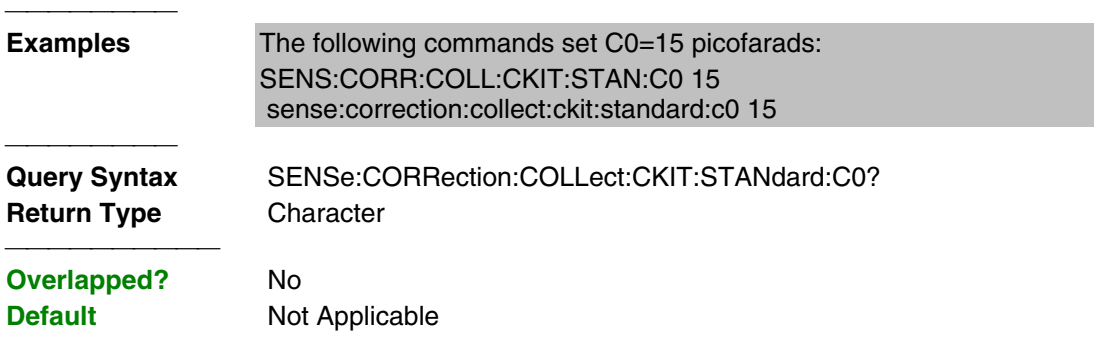

#### **SENSe:CORRection:COLLect:CKIT:STANdard:C1 <num>**

(Read-Write) Sets the C1 value (the second capacitance value) for the selected standard.

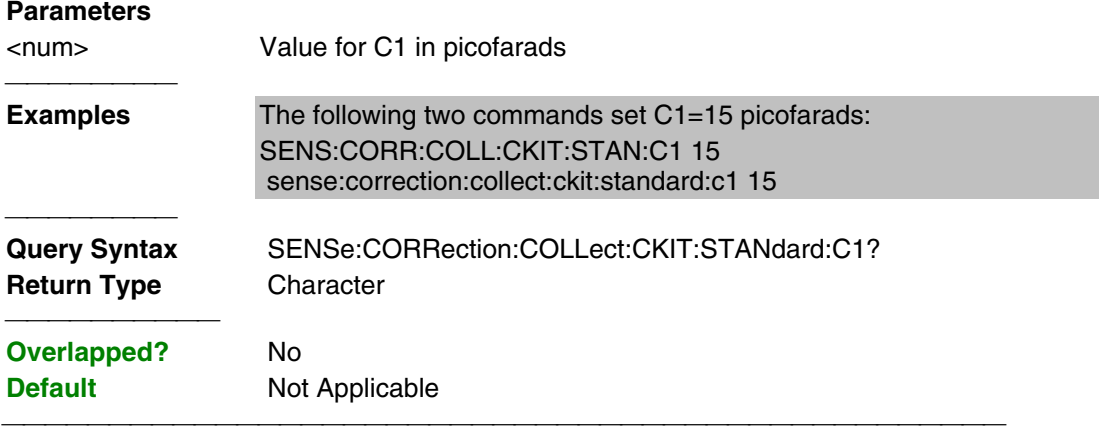

## **SENSe:CORRection:COLLect:CKIT:STANdard:C2 <num>**

(Read-Write) Sets the C2 value (the third capacitance value) for the selected standard.

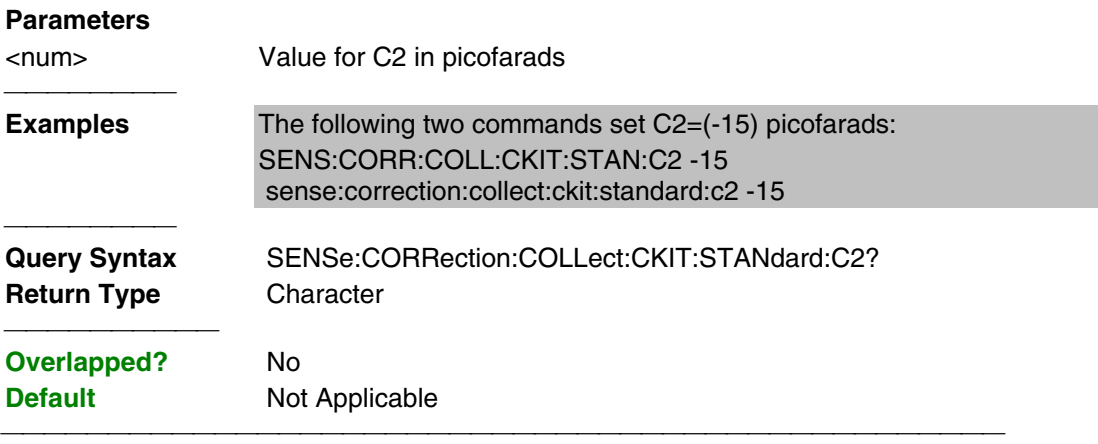

## **SENSe:CORRection:COLLect:CKIT:STANdard:C3 <num>**

(Read-Write) Sets the C3 value (the fourth capacitance value) for the selected standard.

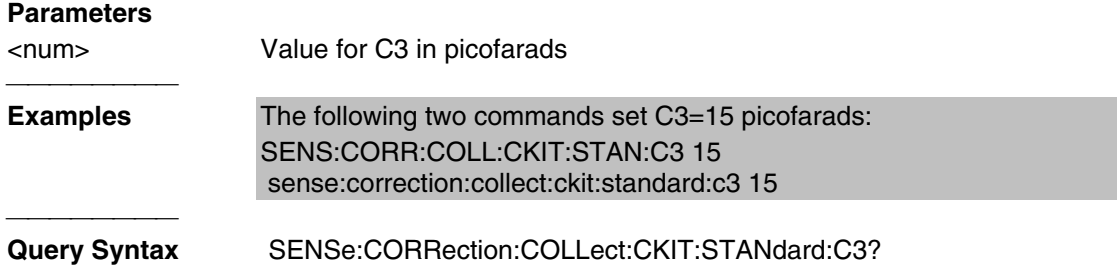
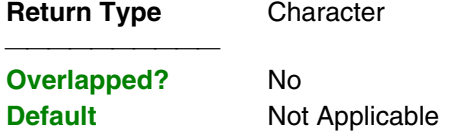

#### **SENSe:CORRection:COLLect:CKIT:STANdard:CHARacter <char>**

(Read-Write) Sets the media type of the selected calibration standard.

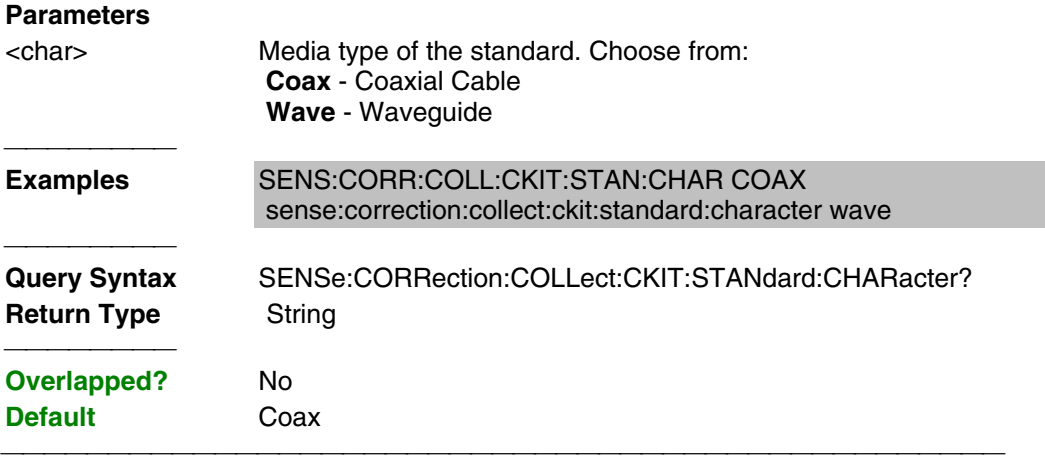

#### **SENSe:CORRection:COLLect:CKIT:STANdard:DELay <num>**

(Read-Write) Sets the electrical delay value for the selected standard.

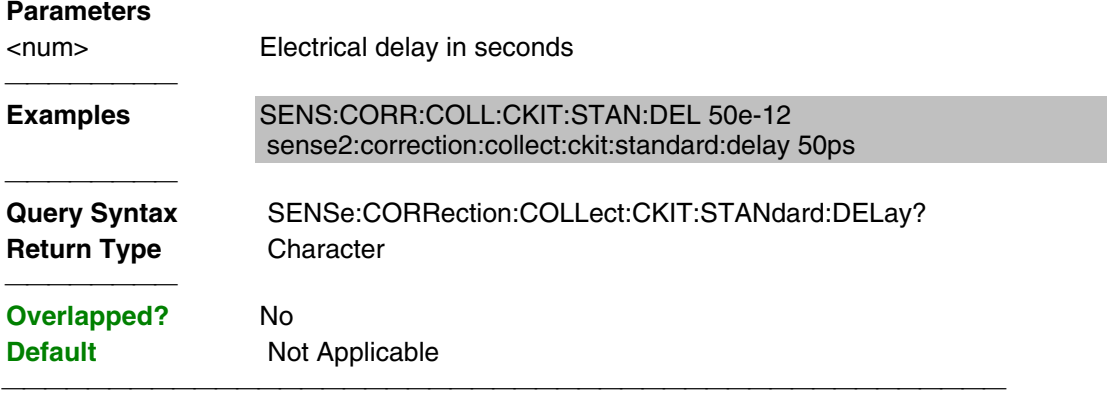

### **SENSe:CORRection:COLLect:CKIT:STANdard:FMAX <num>**

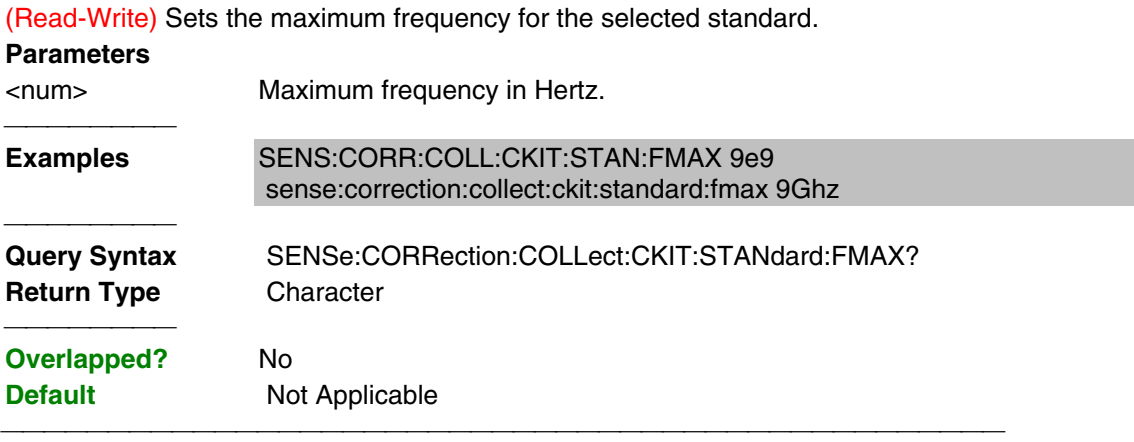

#### **SENSe:CORRection:COLLect:CKIT:STANdard:FMIN <num>**

(Read-Write) Sets the minumum frequency for the selected standard.

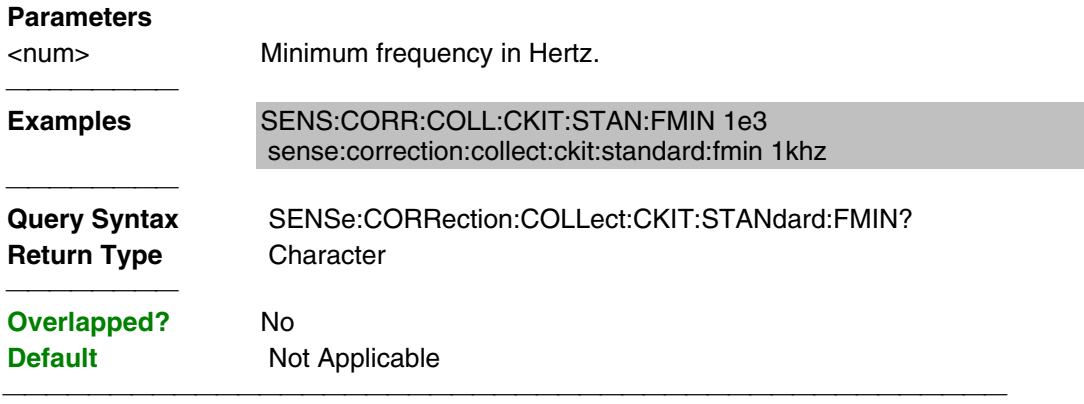

#### **SENSe:CORRection:COLLect:CKIT:STANdard:IMPedance <num>**

(Read-Write) Sets the characteristic impedance for the selected standard.

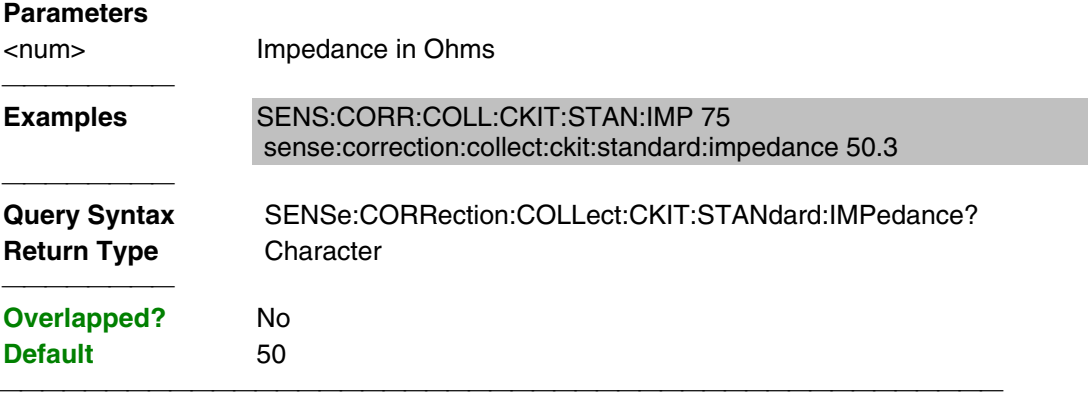

## **SENSe:CORRection:COLLect:CKIT:STANdard:L0 <num>**

(Read-Write) Sets the L0 value (the first inductance value) for the selected standard.

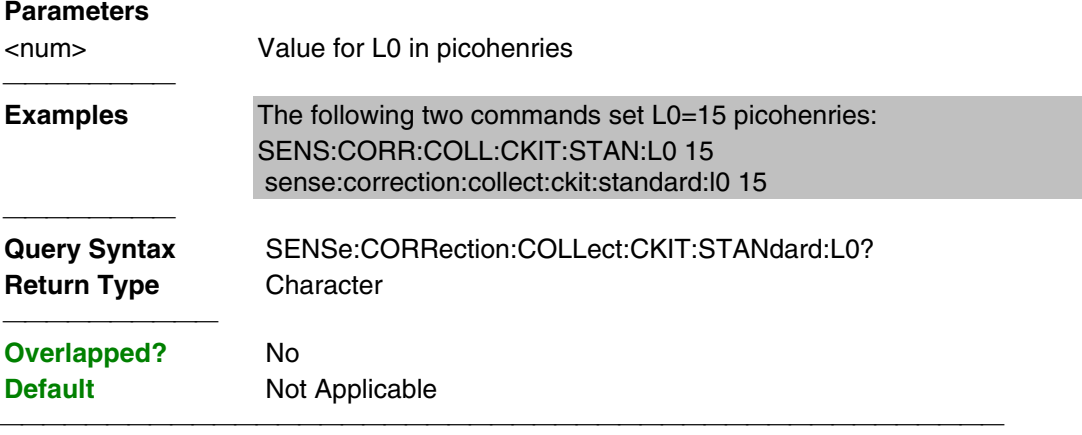

## **SENSe:CORRection:COLLect:CKIT:STANdard:L1 <num>**

(Read-Write) Sets the L1 value (the second inductance value) for the selected standard.

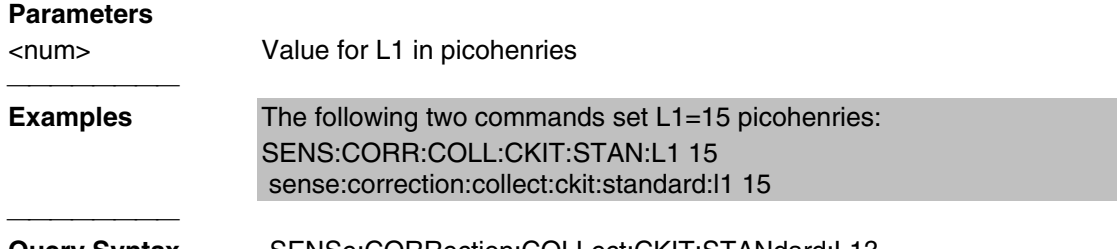

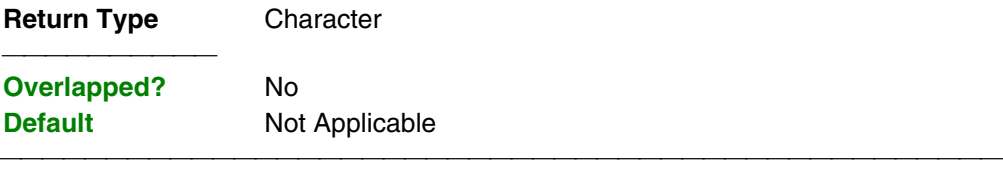

#### **SENSe:CORRection:COLLect:CKIT:STANdard:L2 <num>**

(Read-Write) Sets the L2 value (the third inductance value) for the selected standard.

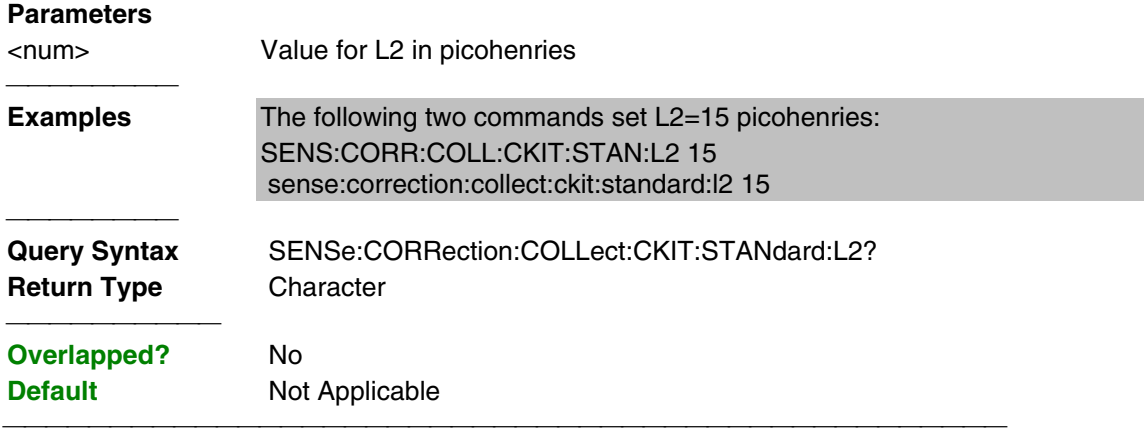

## **SENSe:CORRection:COLLect:CKIT:STANdard:L3 <num>**

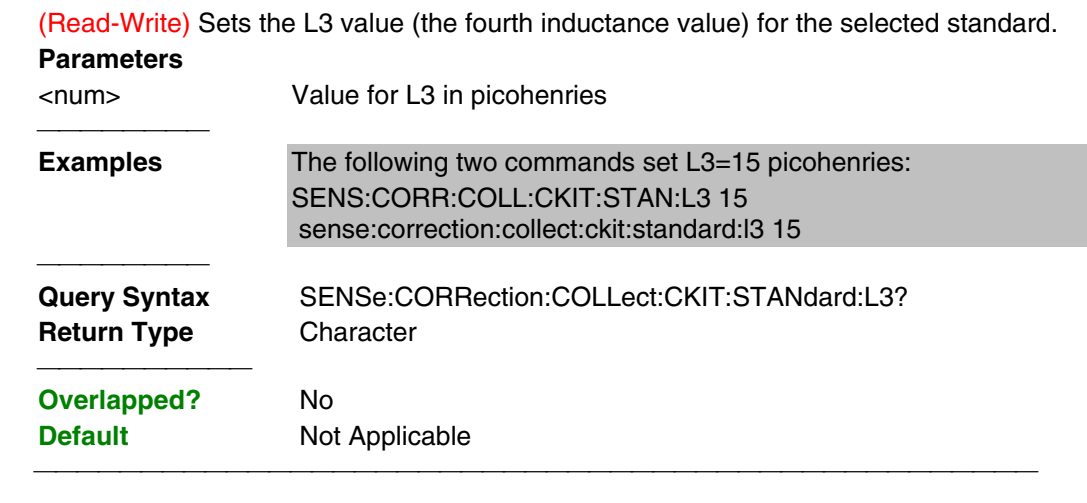

## **SENSe:CORRection:COLLect:CKIT:STANdard:LABel <name>**

(Read-Write) Sets the label for the selected standard. The label is used to prompt the user to connect the specified standard.

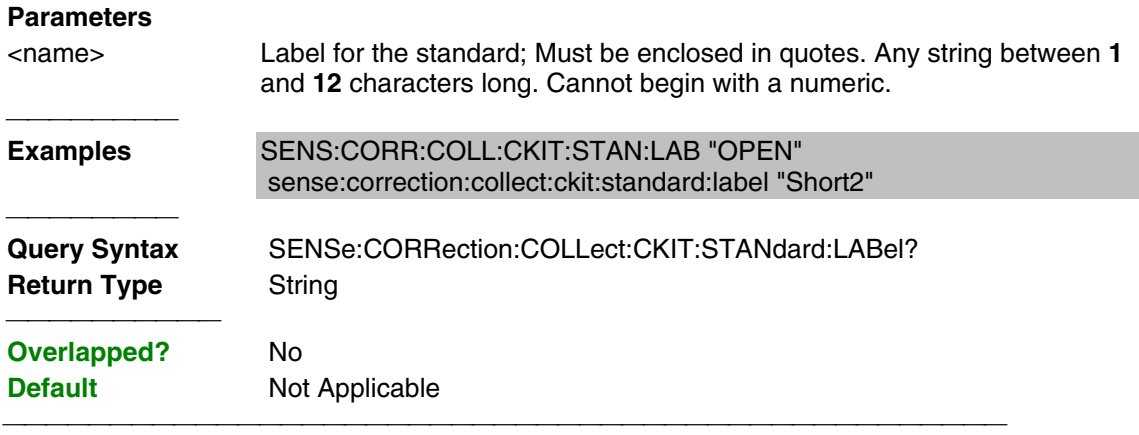

#### **SENSe:CORRection:COLLect:CKIT:STANdard:LOSS <num>**

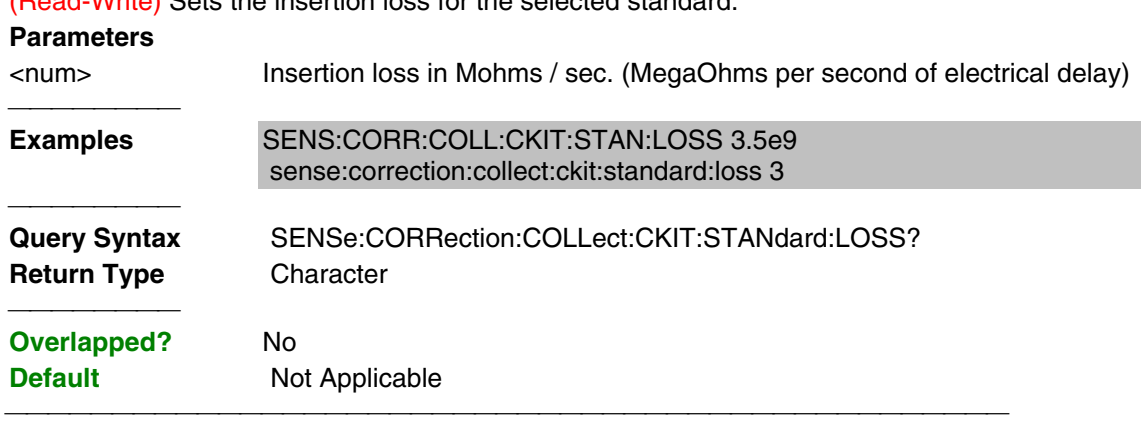

## (Read-Write) Sets the insertion loss for the selected standard.

#### **SENSe:CORRection:COLLect:CKIT:STANdard[:SELECT] <num>**

(Read-Write) Selects the calibration standard. All subsequent "CKIT" commands to modify a standard will apply to the selected standard. Select a calibration kit using SENS:CORR:COLL:CKIT:SEL

#### **Parameters**

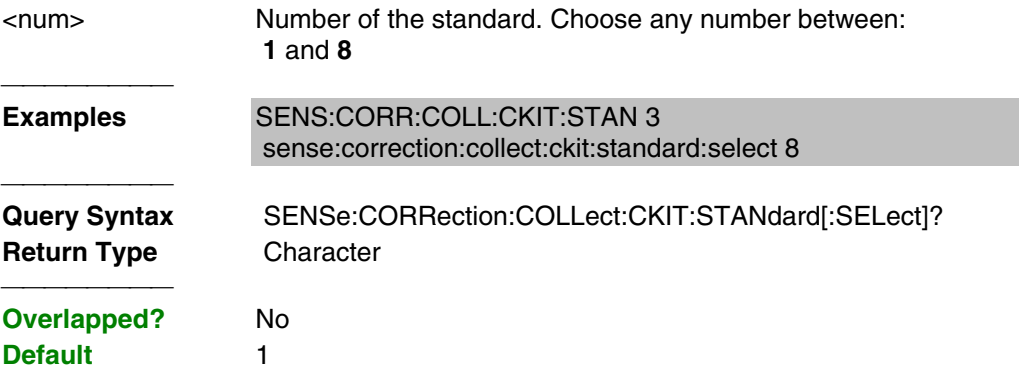

<u> 1989 - 1989 - 1989 - 1989 - 1989 - 1989 - 1989 - 1989 - 1989 - 1989 - 1989 - 1989 - 1989 - 1989 - 1989 - 19</u>

#### **SENSe:CORRection:COLLect:CKIT:STANdard:TYPE <char>**

(Read-Write) Sets the type for the selected standard.

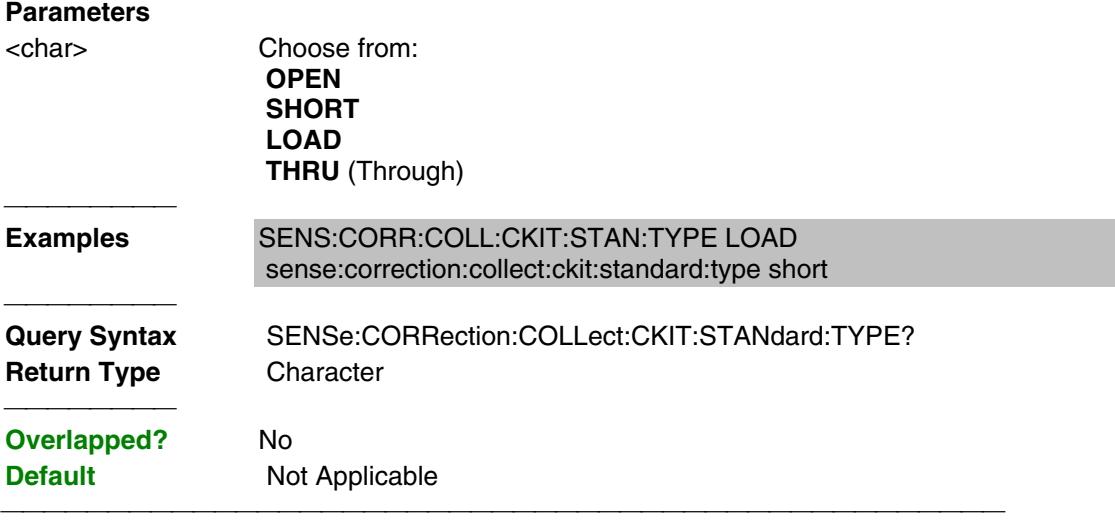

# List of all commands in this block:

(Parameters in **bold italics**)

:SENSe:CORRection:COLLect:CKIT:NAME mytypen

:SENSe:CORRection:COLLect:CKIT:NAME?

 :SENSe:CORRection:COLLect:CKIT:ORDer*4 2* :SENSe:CORRection:COLLect:CKIT:ORDer? :SENSe:CORRection:COLLect:CKIT:RESet *1* :SENSe:CORRection:COLLect:CKIT:SELect *7* :SENSe:CORRection:COLLect:CKIT? :SENSe:CORRection:COLLect:CKIT:STANdard:C0 *15* :SENSe:CORRection:COLLect:CKIT:STANdard:C0? :SENSe:CORRection:COLLect:CKIT:STANdard:C1 *15* :SENSe:CORRection:COLLect:CKIT:STANdard:C1? :SENSe:CORRection:COLLect:CKIT:STANdard:C2 *-15* :SENSe:CORRection:COLLect:CKIT:STANdard:C2? :SENSe:CORRection:COLLect:CKIT:STANdard:C3 *15* :SENSe:CORRection:COLLect:CKIT:STANdard:C3? :SENSe:CORRection:COLLect:CKIT:STANdard:CHARacter *COAX* :SENSe:CORRection:COLLect:CKIT:STANdard:CHARacter? :SENSe:CORRection:COLLect:CKIT:STANdard:DELay *50ps* :SENSe:CORRection:COLLect:CKIT:STANdard:DELay? :SENSe:CORRection:COLLect:CKIT:STANdard:FMAX *9Ghz* :SENSe:CORRection:COLLect:CKIT:STANdard:FMAX? :SENSe:CORRection:COLLect:CKIT:STANdard:FMIN *1khz* :SENSe:CORRection:COLLect:CKIT:STANdard:FMIN? :SENSe:CORRection:COLLect:CKIT:STANdard:IMPedance *50.3* :SENSe:CORRection:COLLect:CKIT:STANdard:IMPedance? :SENSe:CORRection:COLLect:CKIT:STANdard:L0 *15* :SENSe:CORRection:COLLect:CKIT:STANdard:L0? :SENSe:CORRection:COLLect:CKIT:STANdard:L1 *15* :SENSe:CORRection:COLLect:CKIT:STANdard:L1? :SENSe:CORRection:COLLect:CKIT:STANdard:L2 *15* :SENSe:CORRection:COLLect:CKIT:STANdard:L2? :SENSe:CORRection:COLLect:CKIT:STANdard:L3 *15* :SENSe:CORRection:COLLect:CKIT:STANdard:L3? :SENSe:CORRection:COLLect:CKIT:STANdard:LABel *"Short2"* :SENSe:CORRection:COLLect:CKIT:STANdard:LABel? :SENSe:CORRection:COLLect:CKIT:STANdard:LOSS *3.5e9* :SENSe:CORRection:COLLect:CKIT:STANdard:LOSS? :SENSe:CORRection:COLLect:CKIT:STANdard:SELECT *8* :SENSe:CORRection:COLLect:CKIT:STANdard:SELECT? :SENSe:CORRection:COLLect:CKIT:STANdard:TYPE *LOAD* :SENSe:CORRection:COLLect:CKIT:STANdard:TYPE?

# **Sense:Couple Command**

#### **SENSe<cnum>:COUPle <ALL | NONE>**

(Read-Write) Sets the sweep mode as Chopped or Alternate.

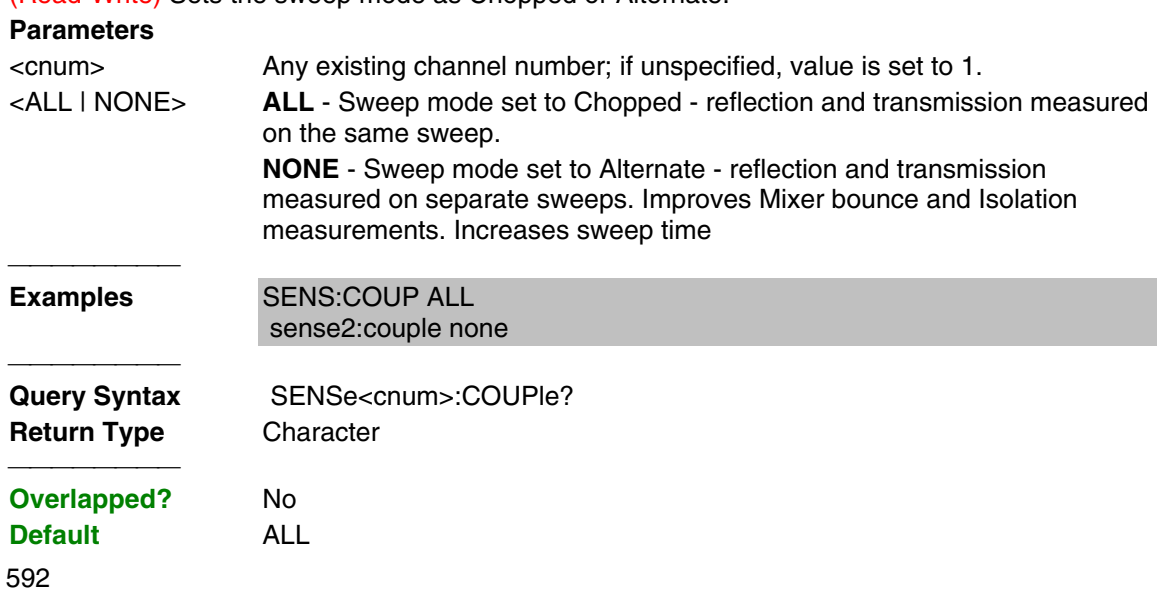

List of all commands in this block: (Parameters in **bold italics**) :SENSe*1*:COUPle *ALL* :SENSe*1*:COUPle?

# **Sense:Frequency Commands**

Sets the frequency sweep functions of the analyzer.

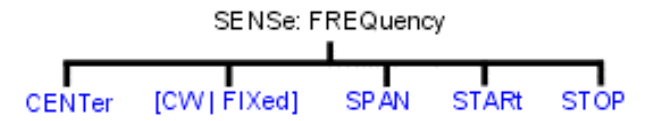

- Click on a blue keyword to view the command details.
- See a List of all commands in this block.
- See an example using some of these commands.

#### **SENSe<cnum>:FREQuency:CENTer <num>**

(Read-Write) Sets the center frequency of the analyzer.

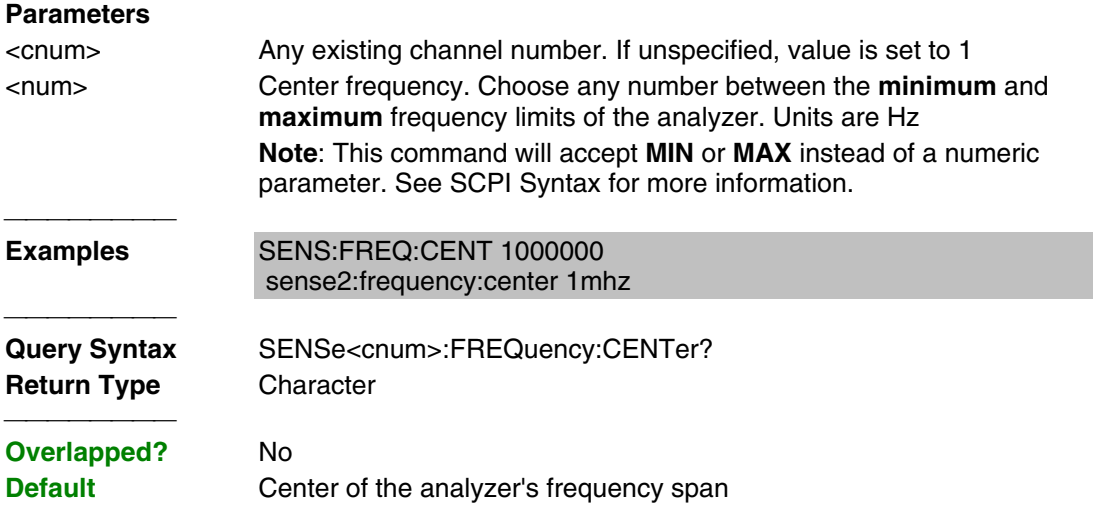

#### **SENSe<cnum>:FREQuency[:CW |:FIXed] <num>**

(Read-Write) Sets the Continuous Wave (or Fixed) frequency. Must also send SENS:SWEEP:TYPE CW to put the analyzer into CW sweep mode.

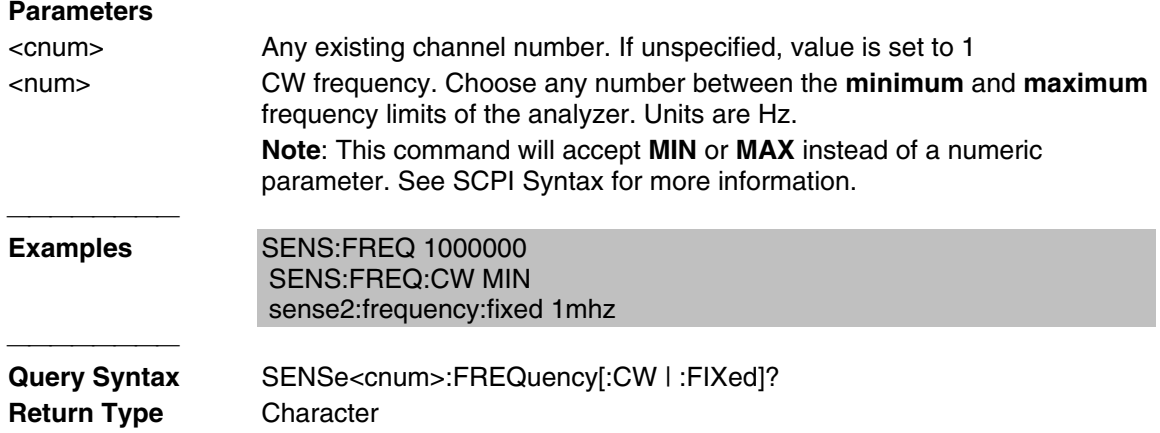

#### **SENSe<cnum>:FREQuency:SPAN <num>**

(Read-Write) Sets the frequency span of the analyzer.

## **Parameters**

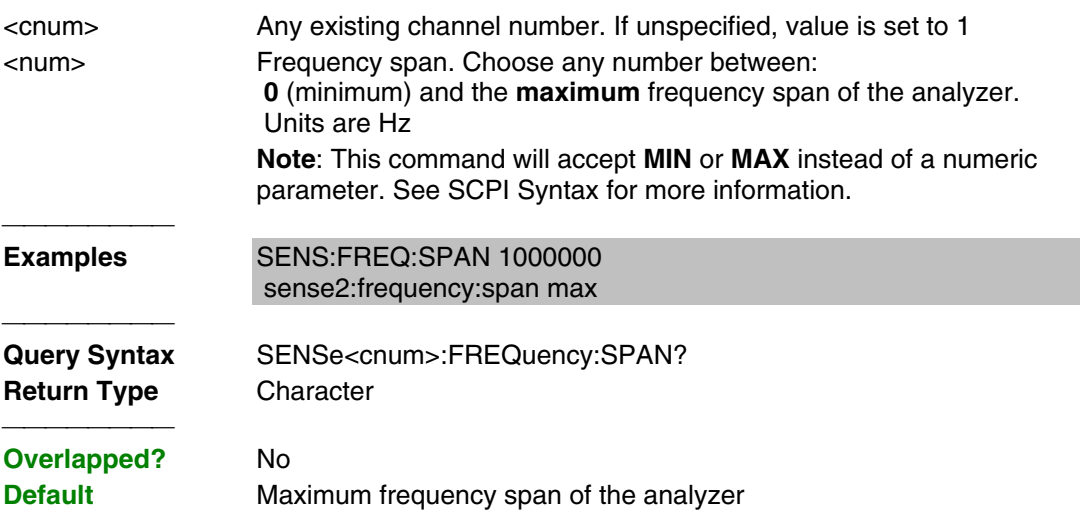

#### **SENSe<cnum>:FREQuency:STARt <num>**

(Read-Write) Sets the start frequency of the analyzer.

#### **Parameters**

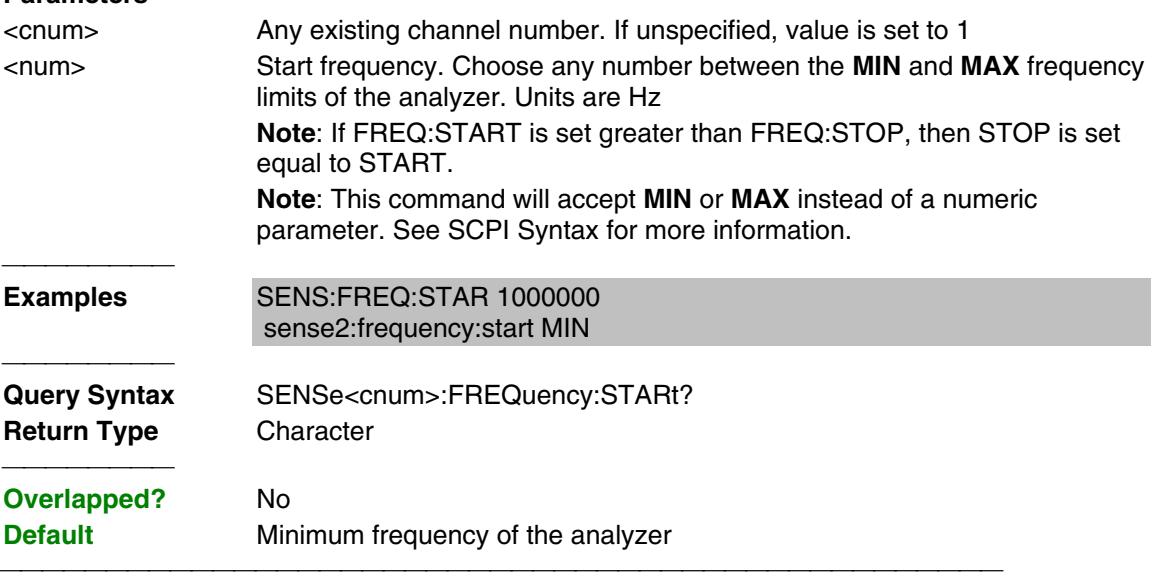

## **SENSe<cnum>:FREQuency:STOP <num>**

(Read-Write) Sets the stop frequency of the analyzer.

## **Parameters**

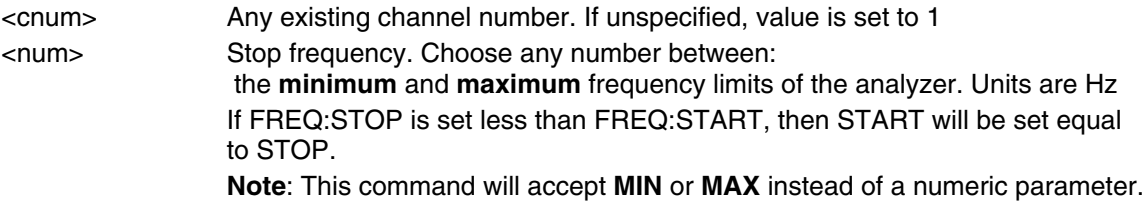

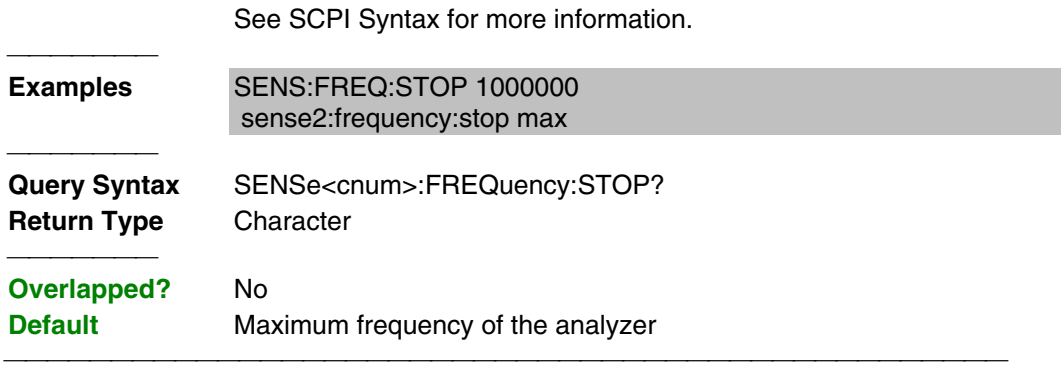

List of all commands in this block: (Parameters in **bold italics**)

```
:SENSe1:FREQuency:CENTer 1mhz
:SENSe1:FREQuency:CENTer?
:SENSe1:FREQuency:CW 100e6
:SENSe1:FREQuency:CW?
:SENSe1:FREQuency:SPAN 10e6
:SENSe1:FREQuency:SPAN?
:SENSe1:FREQuency:STARt 10e6
:SENSe1:FREQuency:STARt?
:SENSe1:FREQuency:STOP 1e9
:SENSe1:FREQuency:STOP?
```
# **Sense:Power Command**

#### **SENSe<cnum>:POWer:ATTenuation <recvr>,<num>**

(Read-Write) Sets the attenuation level for the specified receiver. **Note:** Attenuation cannot be set with Sweep Type set to Power **Parameters** <cnum> Any existing channel number. If unspecified, value is set to 1 <recvr> Receiver to get attenuation. Choose from:  **ARECeiver** - receiver A  **BRECeiver** - receiver B <num> Choose from:  **0** to **35** dB - in 5 dB steps If a number other than these is entered, the analyzer will select the next lower valid value. For example, if 19.9 is entered for  $\langle$  num the analyzer will switch in 15 dB attenuation. **Examples** SENS:POW:ATT AREC,10 sense2:power: attentuation breceiver,30 **Query Syntax** SENSe<cnum>:POWer :ATTenuation? <rec> **Return Type** Character **Overlapped?** No **Default** 0 

List of all commands in this block: (Parameters in **bold italics**) :SENSe*1*:POWer:ATTenuation *AREC,10*

# **Sense:Roscillator Command**

#### **SENSe:ROSCillator:SOURce?**

(Read-only) Applying a signal to the Reference Oscillator connector automatically sets the Reference Oscillator to EXTernal. This command allows you to check that it worked.  **EXT** is returned when a signal is present at the **Reference Oscillator** connector.  **INT** is returned when **NO** signal is present at the **Reference Oscillator** connector.

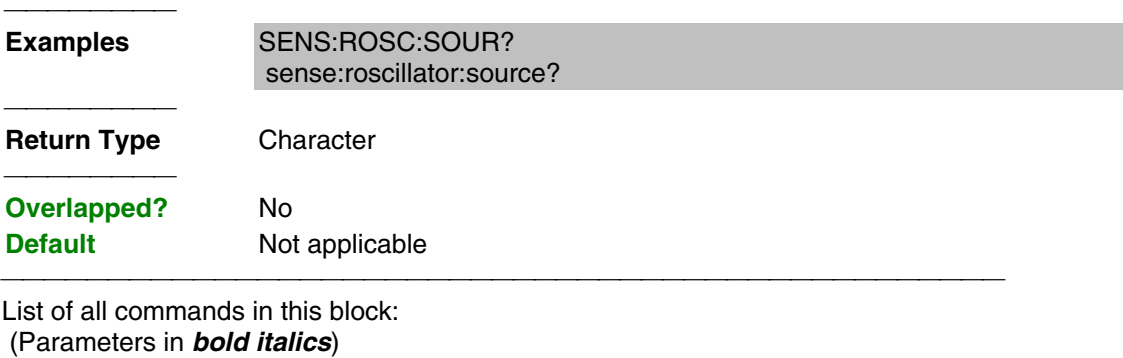

:SENSe:ROSCillator:SOURce?

# **Sense:Segment Commands**

Defines the segment sweep settings. Enable segment sweep with **SENS:SWE:TYPE SEGMent.**

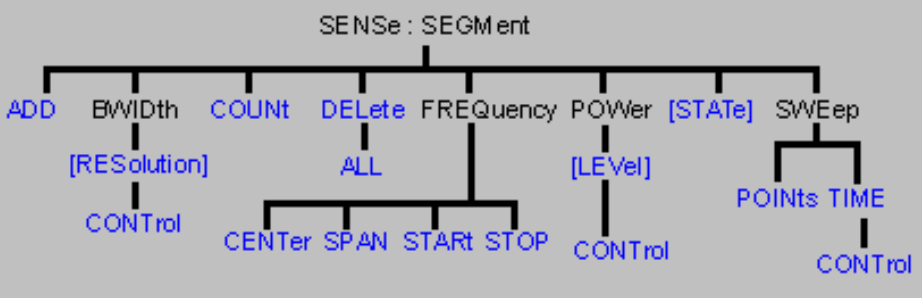

- Click on a blue keyword to view the command details.
- See a List of all commands in this block.

### **SENSe<cnum>:SEGMent<snum>:ADD**

(Write-only) Adds a segment.

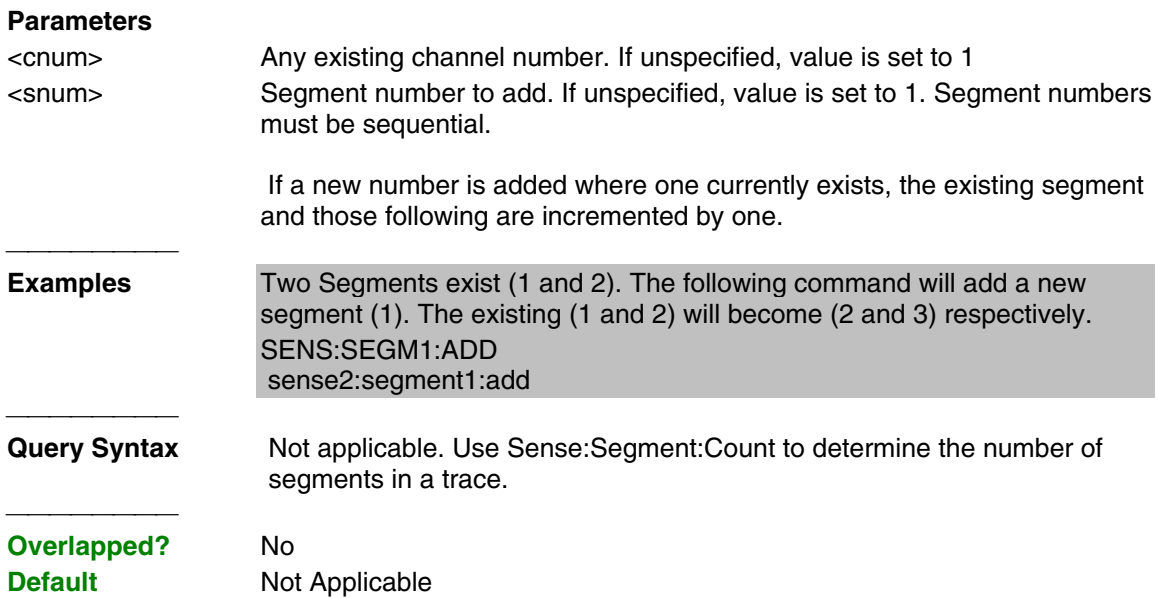

#### **SENSe<cnum>:SEGMent<snum>:BWIDth[:RESolution] <num>**

(Read-Write) Sets the IFBandwidth for the specified segment. First set SENS:SEGM:BWIDth:CONTrol ON. All subsequent segments that are added assume the new IF Bandwidth value.

<u> 1989 - 1989 - 1989 - 1989 - 1989 - 1989 - 1989 - 1989 - 1989 - 1989 - 1989 - 1989 - 1989 - 1989 - 1989 - 19</u>

# **Parameters**

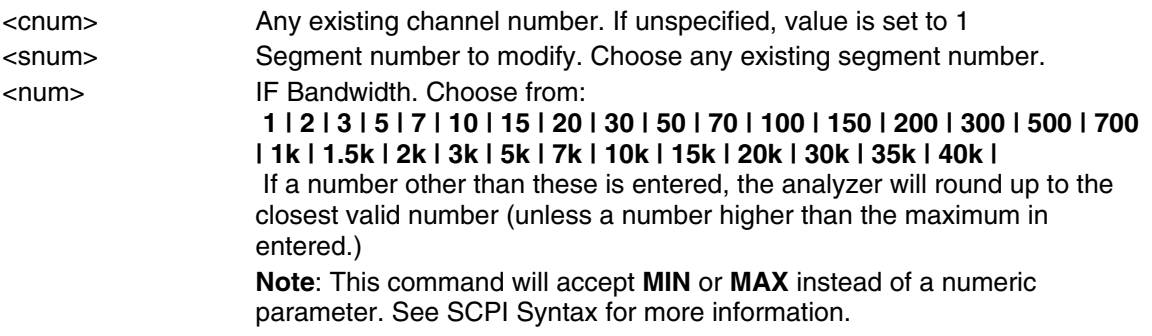

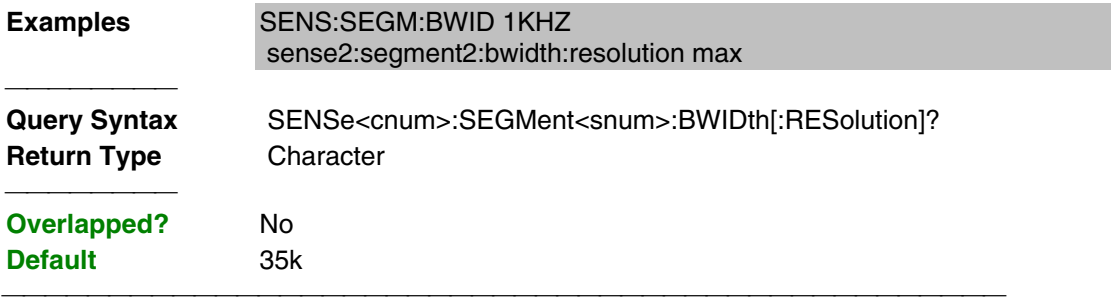

#### **SENSe<cnum>:SEGMent:BWIDth[:RESolution]:CONTrol <ON | OFF>**

(Read-Write) Specifies whether the IF Bandwidth resolution can be set independently for each segment.

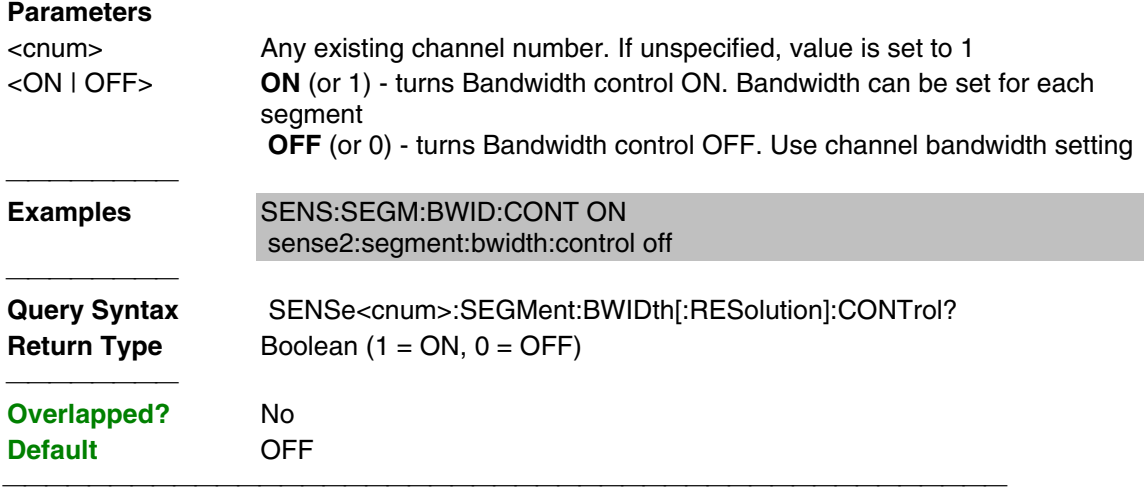

#### **SENSe<cnum>:SEGMent:COUNt?**

(Read-only) Queries the number of segments that exist in the specified channel.

#### **Parameters**

<cnum> Any existing channel number. If unspecified, value is set to 1 

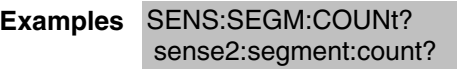

**Return Type** Character

### **Overlapped?** No

**Default** 1 segment

## **SENSe<cnum>:SEGMent<snum>:DELete**

(Write-only) Deletes the specified sweep segment.

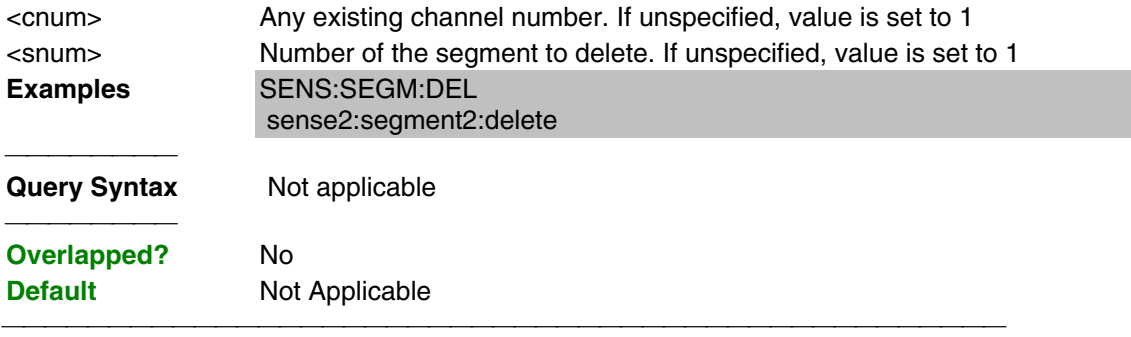

#### **SENSe<cnum>:SEGMent:DELete:ALL**

(Write-only) Deletes all sweep segments.

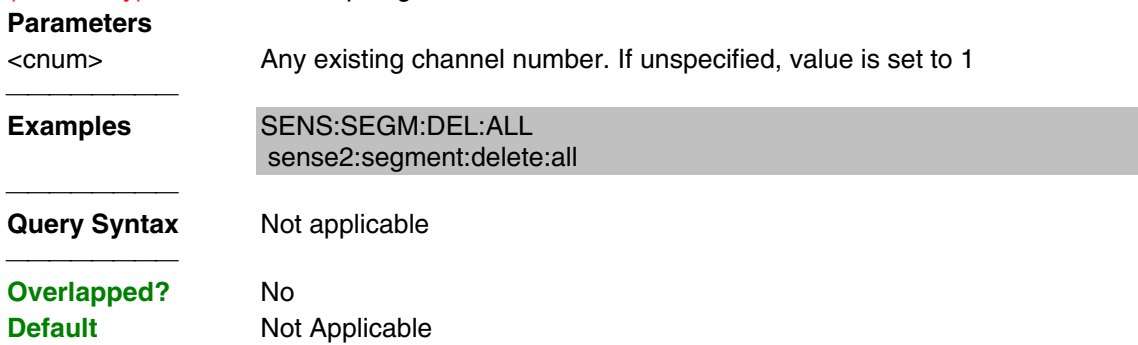

#### **SENSe<cnum>:SEGMent<snum>:FREQuency:CENTer <num>**

(Read-Write) Sets the Center Frequency for the specified segment. The Frequency Span of the segment remains the same. The Start and Stop Frequencies change accordingly. **Note**: All previous segment's Start and Stop Frequencies that are larger than the new Start Frequency are changed to the new Start Frequency. All following segment's start and stop frequencies that are smaller than the new Stop Frequency are changed to the new Stop Frequency. **Parameters** <cnum> Any existing channel number. If unspecified, value is set to 1 <snum> Segment number to modify. Choose any existing segment number. <num> Center Frequency in Hz. Choose any number between the **minimum** and **maximum** frequency of the analyzer. **Note**: This command will accept **MIN** or **MAX** instead of a numeric parameter. See SCPI Syntax for more information. Examples **SENS:SEGM:FREQ:CENT 1MHZ**  sense2:segment2:frequency:center 1e9 **Query Syntax** SENSe<cnum>:SEGMent<snum>:FREQuency:CENTer? **Return Type** Character **Overlapped?** No **Default** Stop Frequency of the previous segment. If first segment, start frequency of the analyzer.

#### **SENSe<cnum>:SEGMent<snum>:FREQuency:SPAN <num>**

(Read-Write) Sets the Frequency Span for the specified segment. The center frequency of the segment remains the same. The start and stop frequencies change accordingly.

**Note:** All previous segment's Start and Stop Frequencies that are larger than the new Start Frequency are changed to the new Start Frequency. All following segment's start and stop frequencies that are smaller than the new Stop Frequency are changed to the new Stop Frequency.

#### **Parameters**

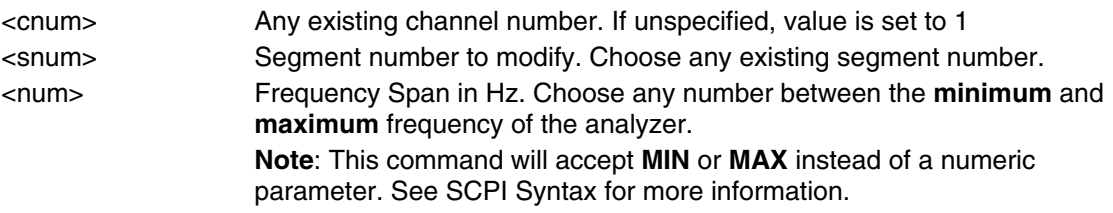

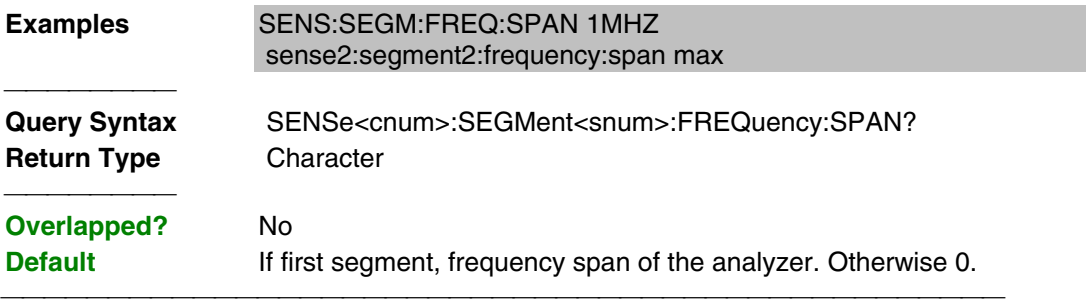

#### **SENSe<cnum>:SEGMent<snum>:FREQuency:START <num>**

(Read-Write) Sets the Start Frequency for the specified sweep segment.

**Note:** All other segment Start and Stop Frequency values that are larger than this frequency are changed to this frequency.

## **Parameters**

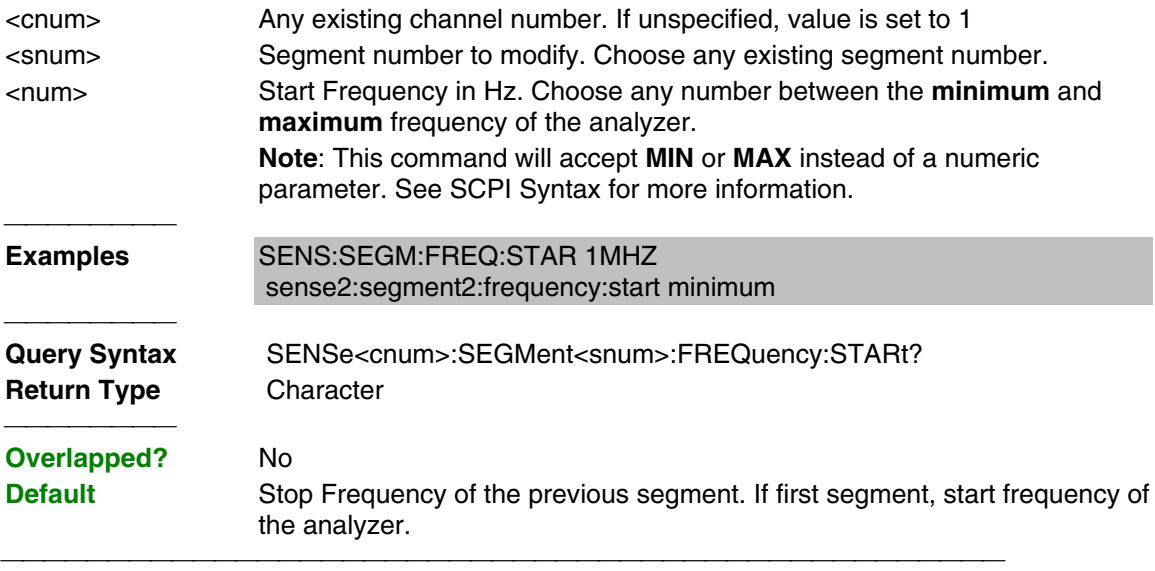

#### **SENSe<cnum>:SEGMent<snum>:FREQuency:STOP <num>**

(Read-Write) Sets the Stop Frequency for the specified sweep segment. **Note:** All other segment's Start and Stop Frequency values that are larger than this frequency are changed to this frequency.

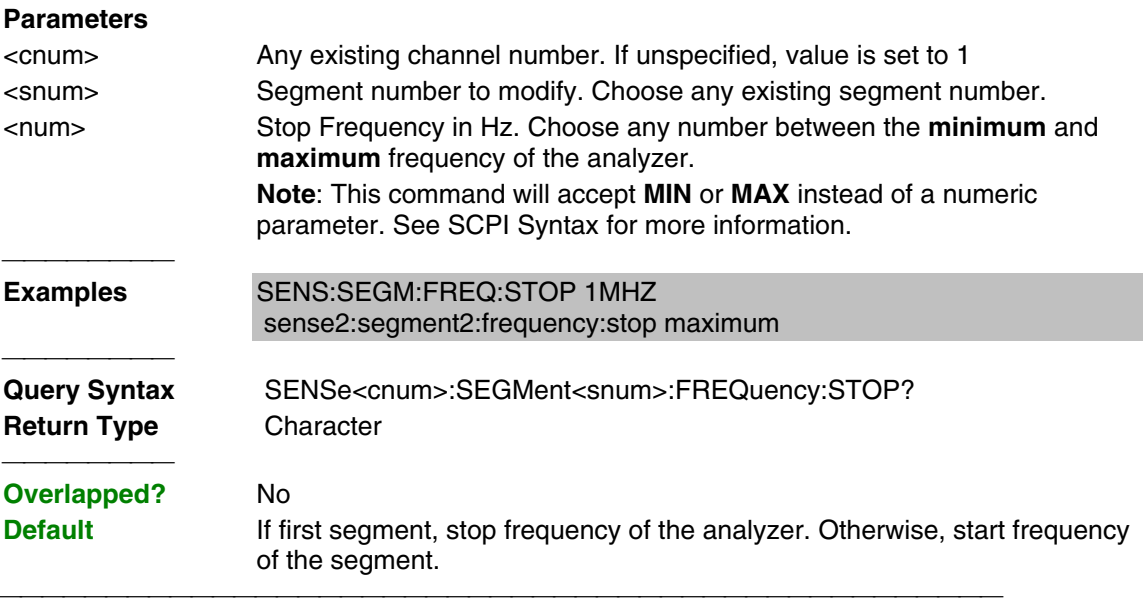

#### **SENSe<cnum>:SEGMent<snum>:POWer[<port>][:LEVel] <num>**

(Read-Write) Sets the Port Power level for the specified sweep segment. First set SENS:SEGM:POW:CONTrol ON.

All subsequent segments that are added assume the new Power Level value.

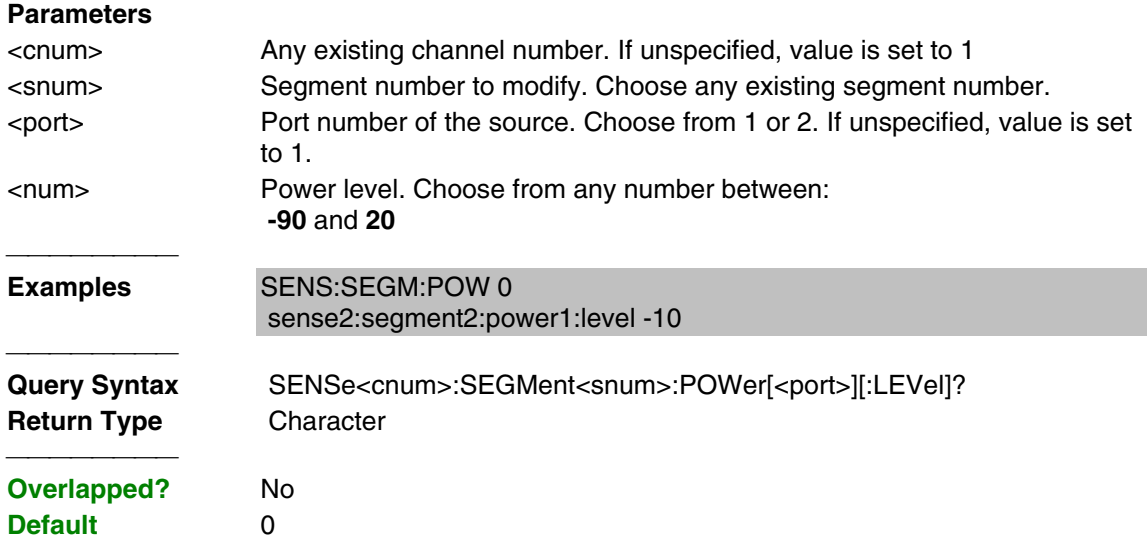

## **SENSe<cnum>:SEGMent:POWer[:LEVel]:CONTrol <ON | OFF>**

(Read-Write) Specifies whether Power Level can be set independently for each segment.

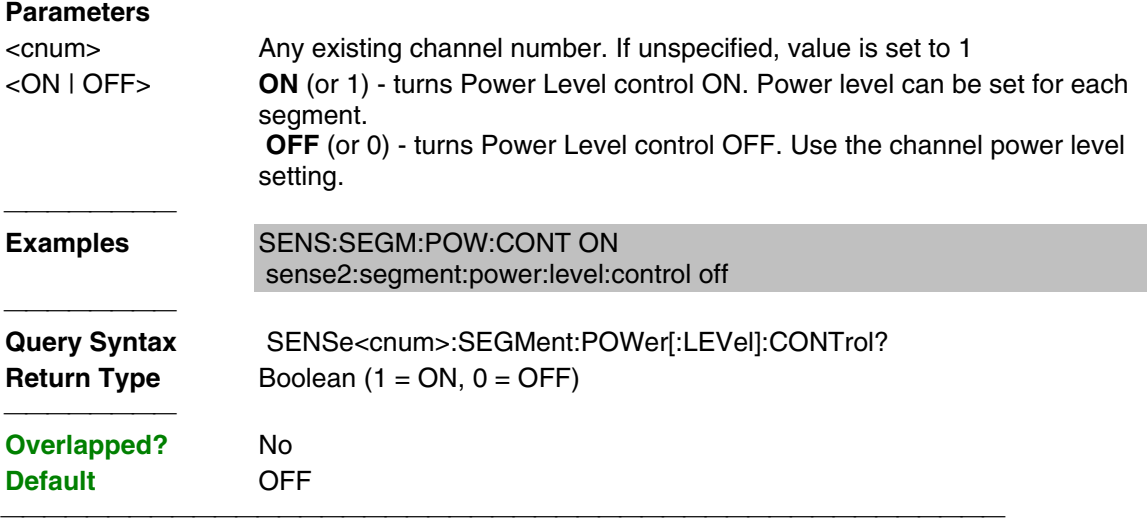

#### **SENSe<cnum>:SEGMent<snum>[:STATe] <ON | OFF>**

(Read-Write) Turns the specified sweep segment ON or OFF.

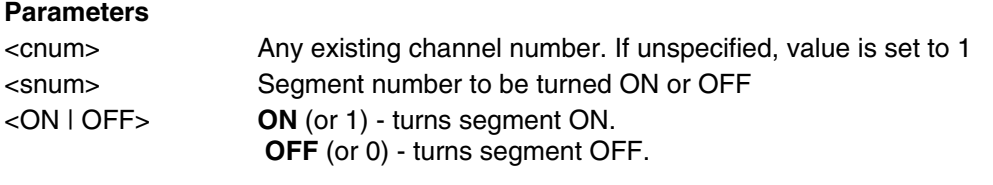

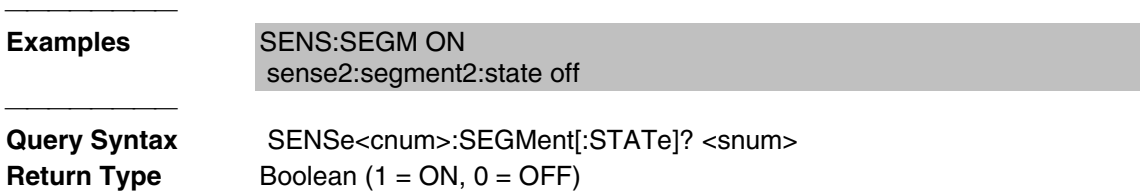

#### **SENSe<cnum>:SEGMent<snum>:SWEep:POINts <num>**

(Read-Write) Sets the number of data points for the specified sweep segment.

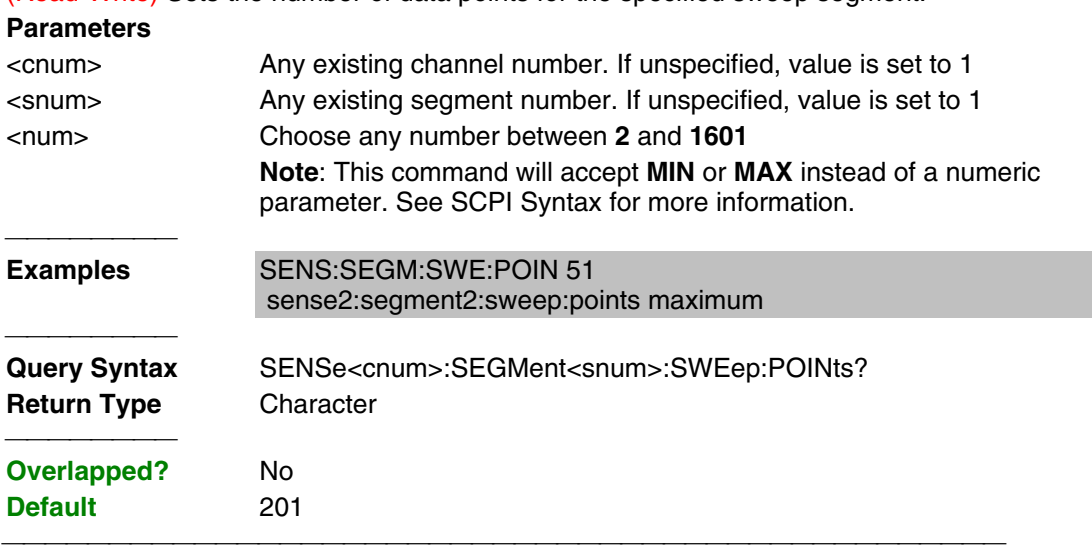

#### **SENSe<cnum>:SEGMent<snum>:SWEep:TIME <num>**

(Read-Write) Sets the time the analyzer takes to sweep the specified sweep segment.

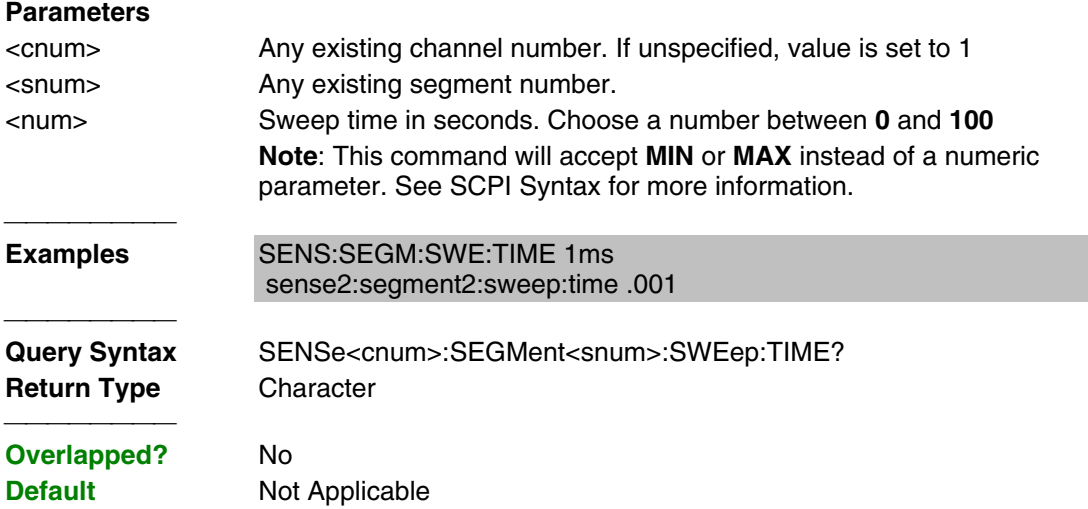

#### **SENSe<cnum>:SEGMent:SWEep:TIME:CONTrol <ON | OFF>**

(Read-Write) Specifies whether Sweep Time can be set independently for each sweep segment. **Parameters** <cnum> Any existing channel number. If unspecified, value is set to 1 <ON | OFF> **ON** (or 1) - turns Sweep Time control ON. Sweep Time can be set for each segment.  **OFF** (or 0) - turns Sweep Time control OFF. Uses the channel Sweep Time setting. Examples **SENS:SEGM:SWE:TIM:CONT ON** sense2:segment:sweep:time:control off

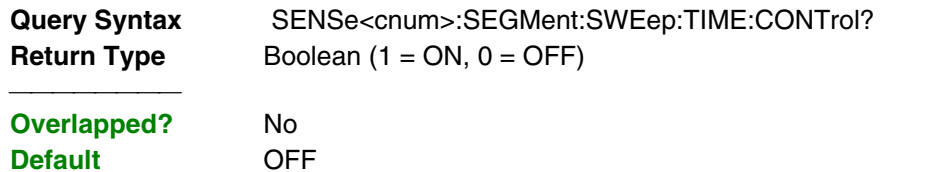

List of all commands in this block: (Parameters in **bold italics**)

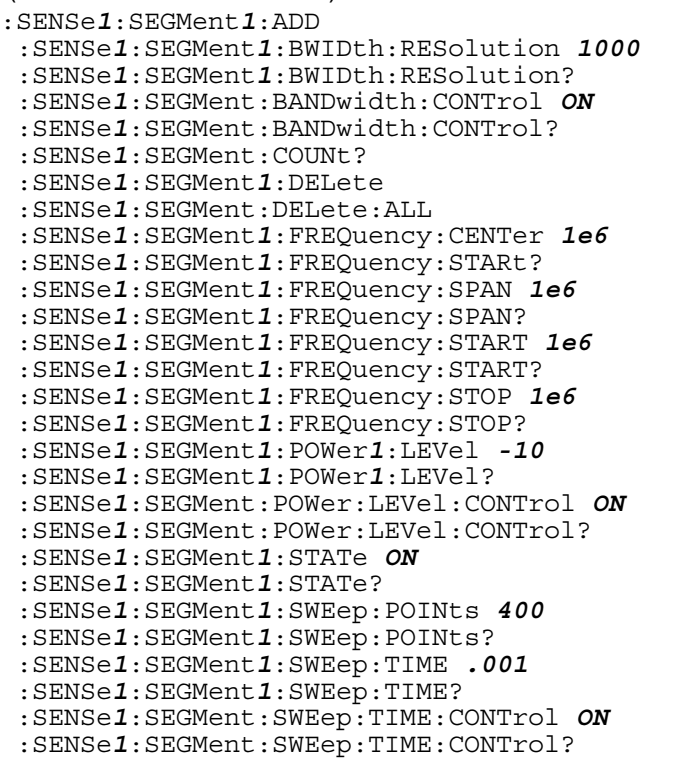

# **Sense:Sweep Commands**

Specifies the sweep functions of the analyzer. SENSe: SWEep GENeration GROUPS MODE POINts SRCP ort TIME TRIGger TYPE **DWELI AUTO** COUNT AUTO POINt

- Click on a blue keyword to view the command details.
- See a List of all commands in this block.

### **SENSe<cnum>:SWEep:DWELl <num>**

(Read-Write) Sets the dwell time between each sweep point.

- Dwell time is **ONLY** available with SENSe:SWEep:GENeration set to **STEPped;** It is **Not** available in **ANALOG**.
- Sending dwell = 0 is the same as setting SENS:SWE:DWEL:AUTO **ON.** Sending a dwell time > 0 sets SENS:SWE:DWEL:AUTO **OFF**.

#### **Parameters**

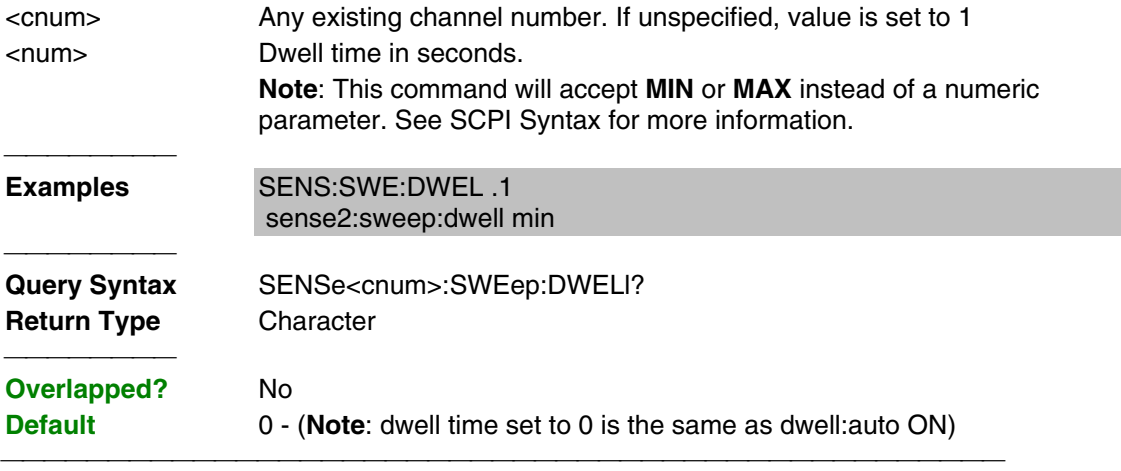

#### **SENSe<cnum>:SWEep:DWELl:AUTO <ON | OFF>**

(Read-Write) Specifies whether or not to automatically calculate and set the minimum possible dwell time. Setting Auto **ON** has the same effect as setting dwell time to **0**.

## **Parameters**

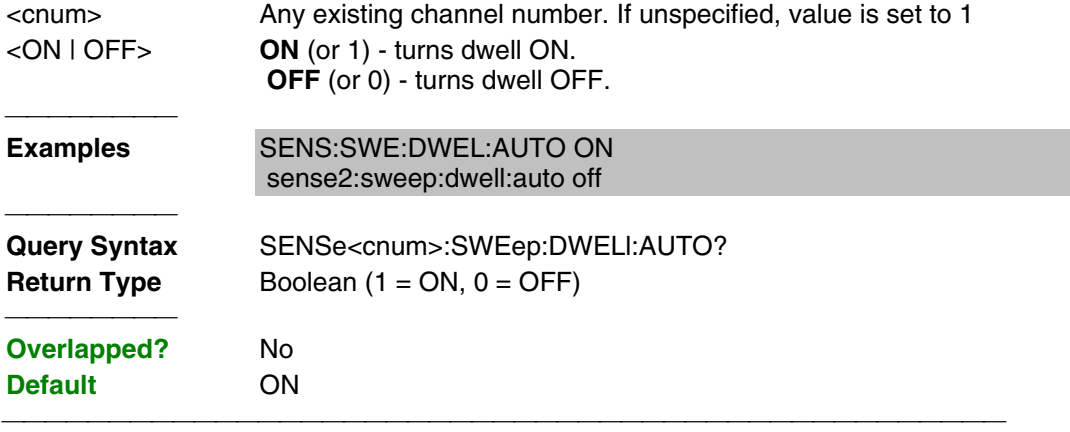

#### **SENSe<cnum>:SWEep:GENeration <char>**

(Read-Write) Sets sweep as Stepped or Analog.

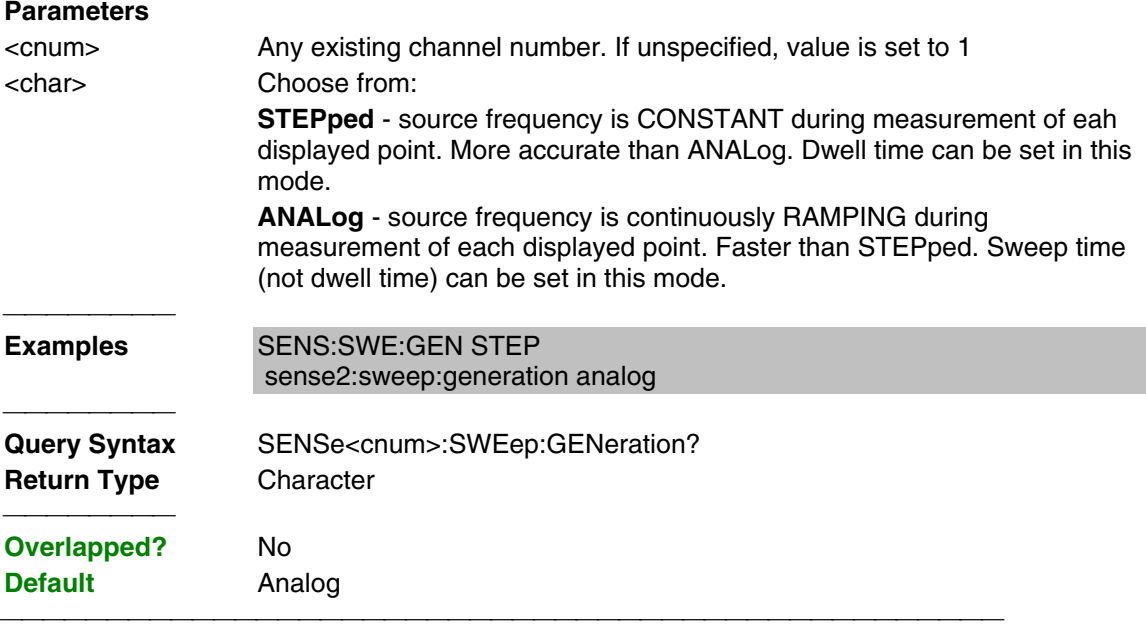

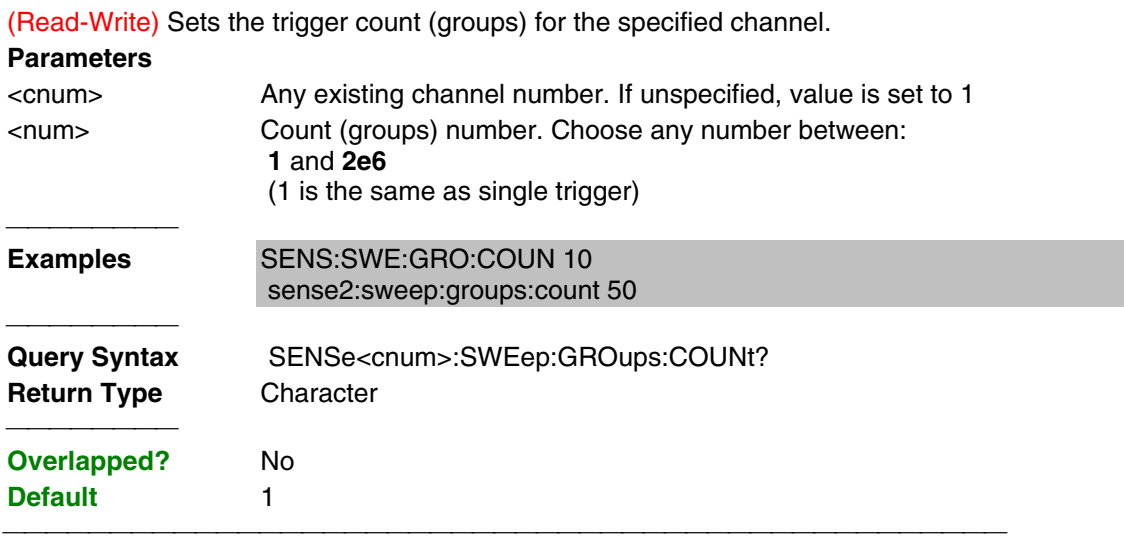

## **SENSe<cnum>:SWEep:MODE <char>**

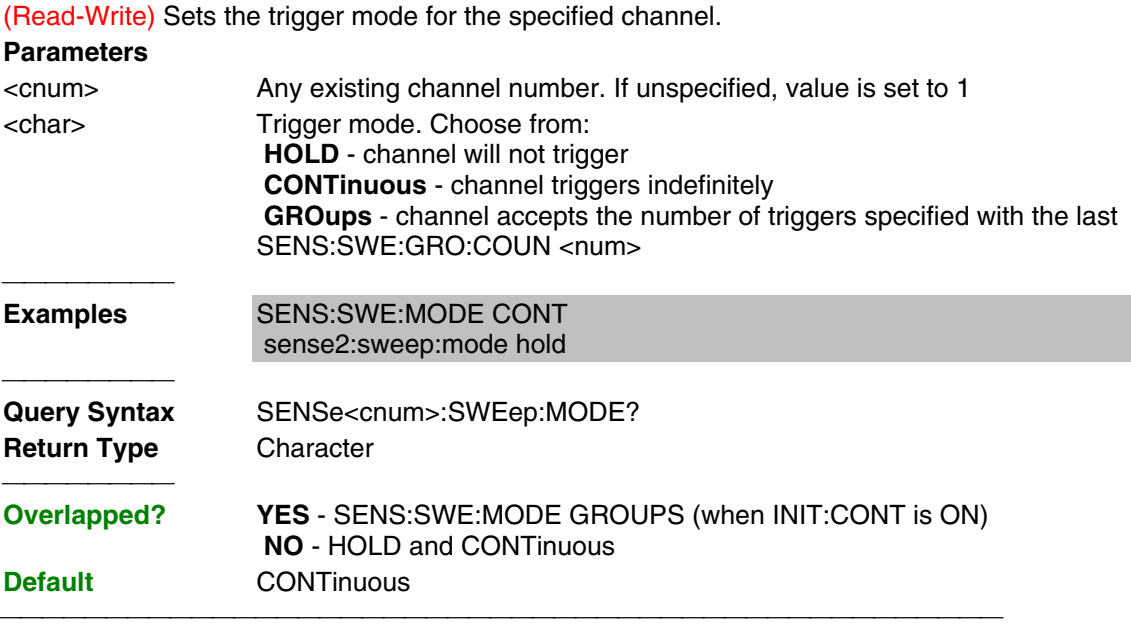

## **SENSe<cnum>:SWEep:POINts <num>**

(Read-Write) Sets the number of data points for the measurement.

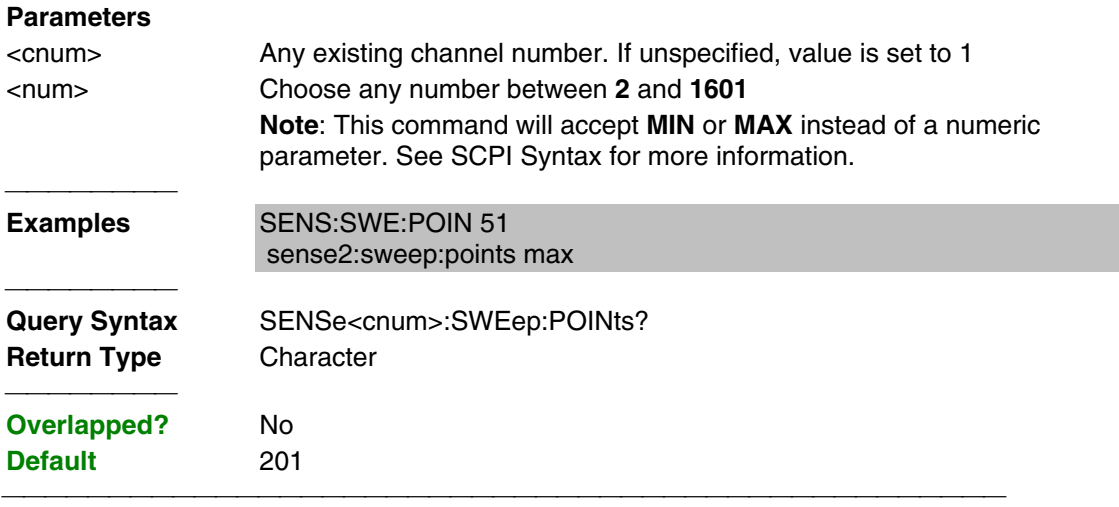

#### **SENSe<cnum>:SWEep:SRCPort <1 | 2>**

(Read-Write) Sets the source port when making non S-parameter measurements. Has no effect on S-parameter measurements.

#### **Parameters**

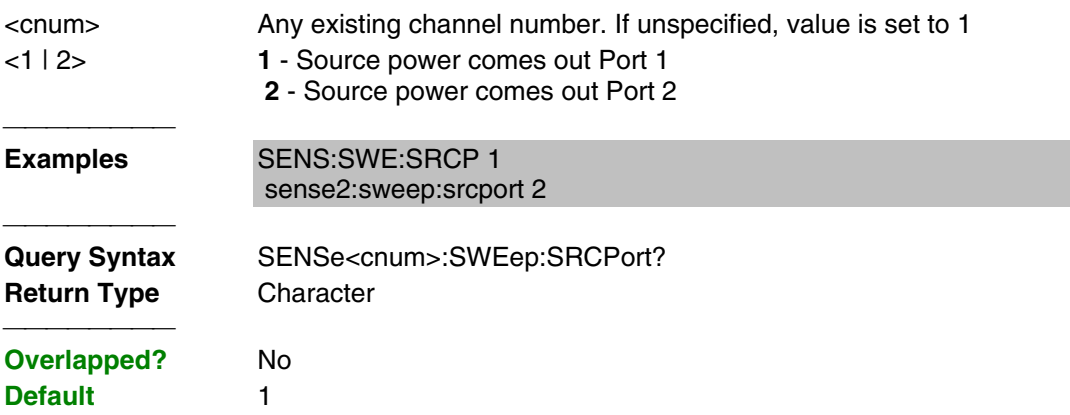

#### **SENSe<cnum>:SWEep:TIME <num>**

(Read-Write) Sets the time the analyzer takes to complete one sweep.

#### **Parameters**

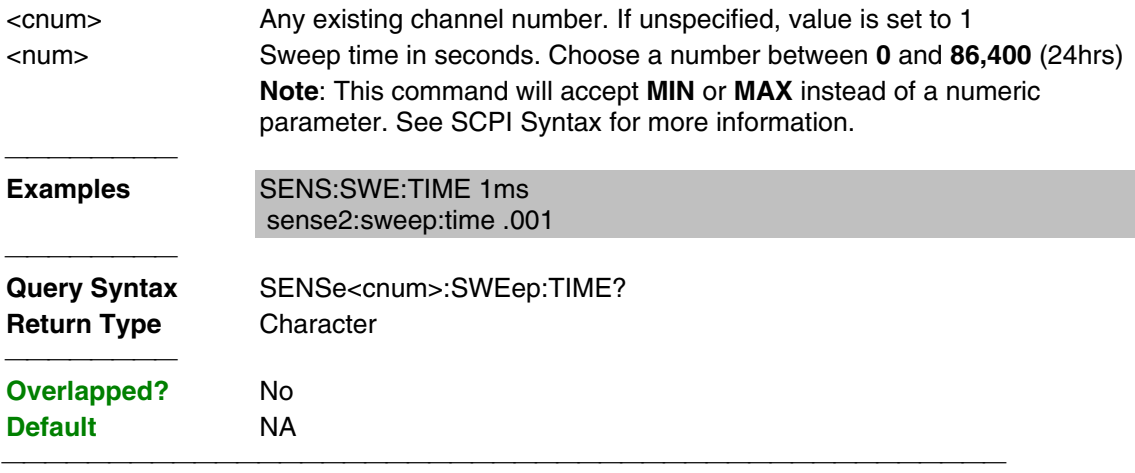

#### **SENSe<cnum>:SWEep:TIME:AUTO <ON | OFF>**

(Read-Write) Turns the automatic sweep time function ON or OFF.

#### **Parameters**

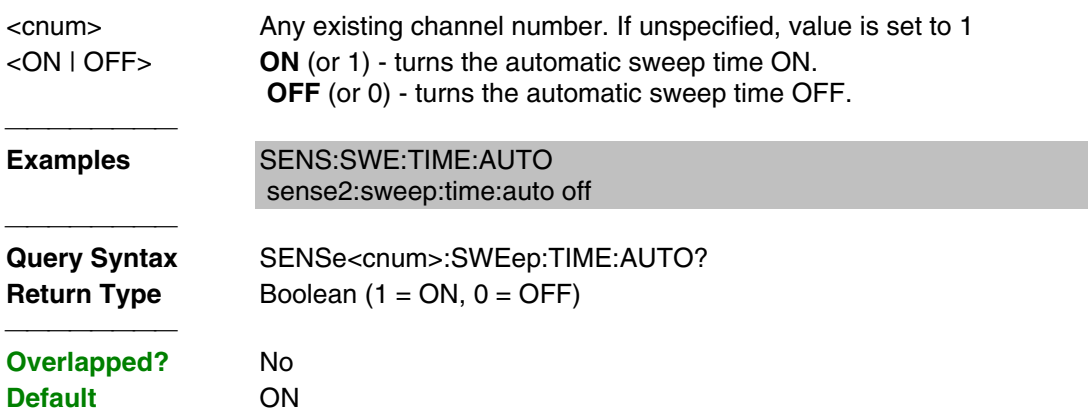

#### **SENSe<cnum>:SWEep:TRIGger:POINt <ON | OFF>**

(Read-Write) Specifies whether the specified channel will measure one point for each trigger or all of the measurements in the channel. Setting any channel to POINt mode will automatically set the TRIGger:SCOPe = CURRent.

#### **Parameters**

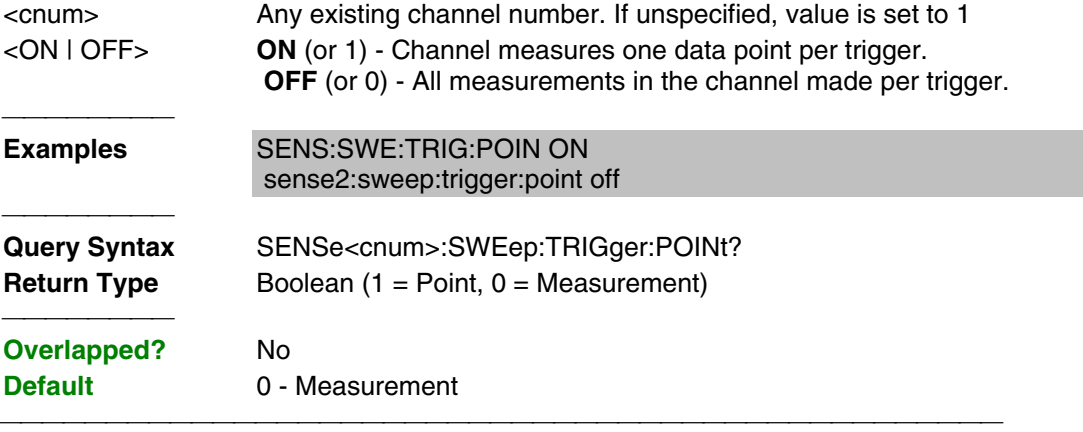

### **SENSe<cnum>:SWEep:TYPE <char>**

(Read-Write) Sets the type of analyzer sweep mode.

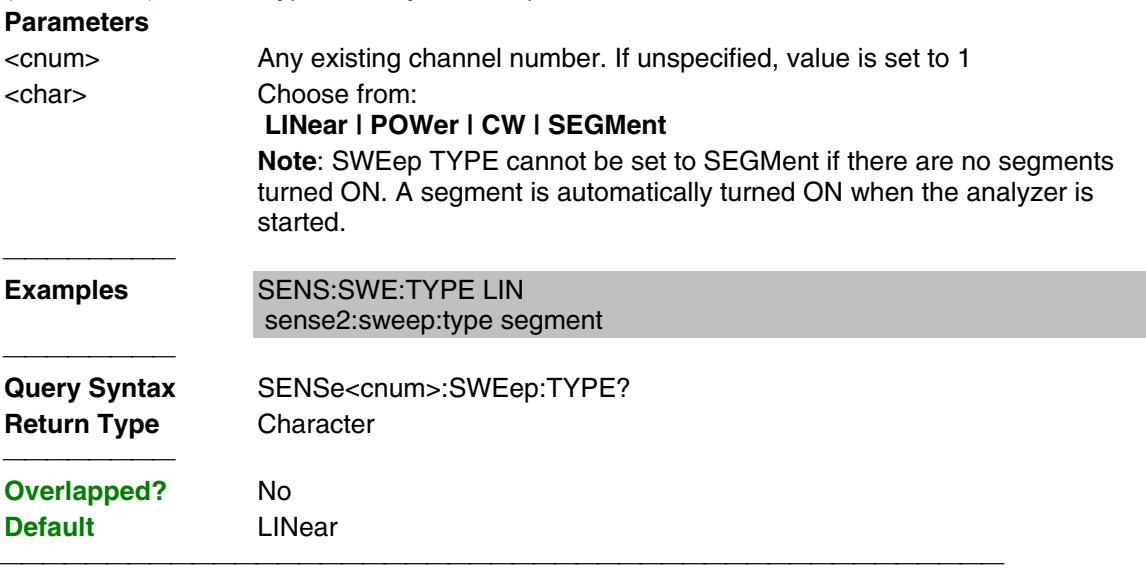

List of all commands in this block:

#### (Parameters in **bold italics**)

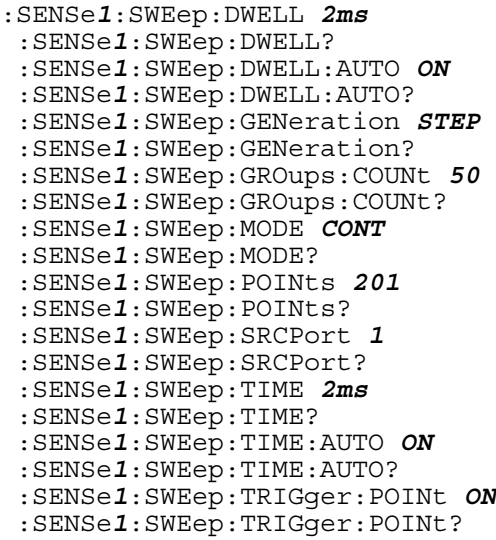

# **Source Commands**

Controls the power delivered to the DUT.

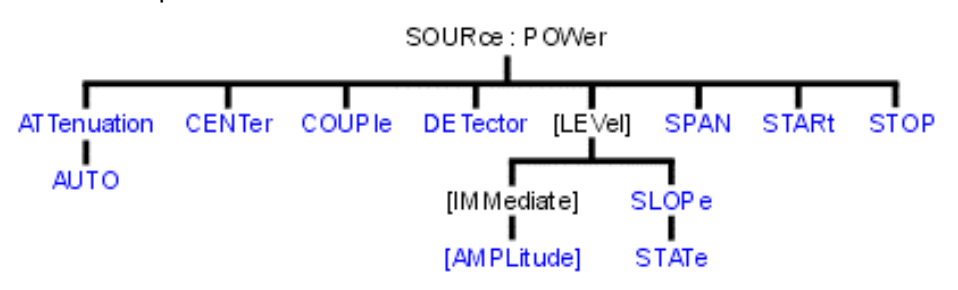

- Click on a blue keyword to view the command details.
- See a List of all commands in this block.

#### **SOURce<cnum>:POWer<port>:ATTenuation <num>**

(Read-Write) Sets the attenuation level for the selected channel. Sending this command turns automatic attenuation control (SOUR:POW:ATT:AUTO) to OFF. If the ports are coupled, changing the attenuation on one port will also change the attenuation on the other port. To turn port coupling OFF use SOURce:POWer:COUPle OFF.

#### **Note:** Attenuation cannot be set with **Sweep Type** set to **Power**

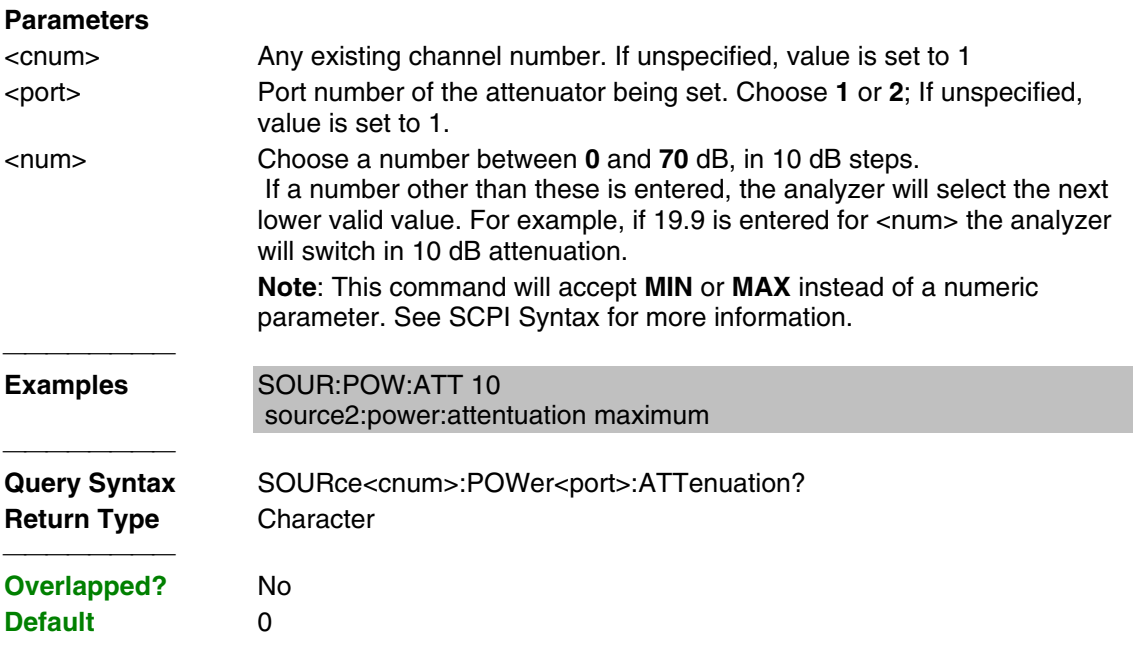

#### **SOURce<cnum>:POWer<port>:ATTenuation:AUTO <ON | OFF>**

(Read-Write) Turns automatic attenuation control ON or OFF. Setting an attenuation value (using SOURce:POWer:ATTenuation <num>) sets AUTO **OFF**.

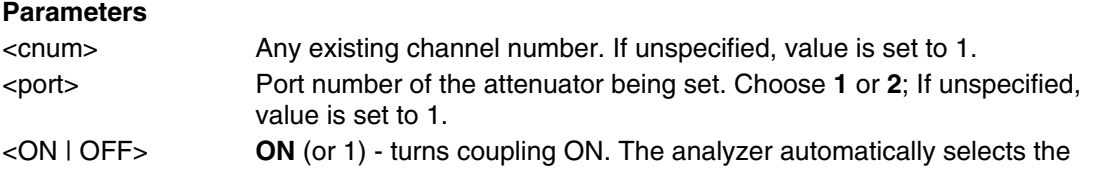

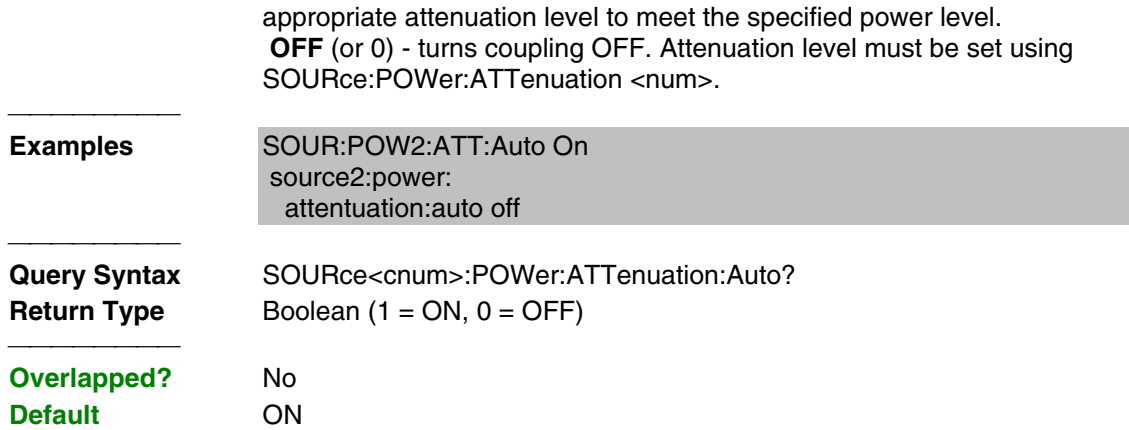

#### **SOURce<cnum>:POWer:CENTer <num>**

(Read-Write) Sets the power sweep center power. Must also set: SENS:SWE:TYPE POWer and SOURce:POWer:SPAN <num>**.**

## **Parameters**

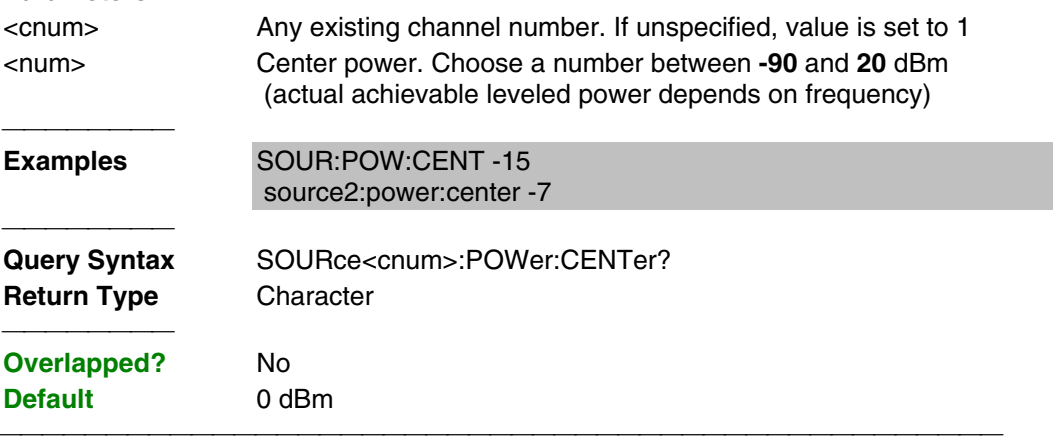

## **SOURce<cnum>:POWer:COUPle <ON | OFF>**

(Read-Write) Turns Port Power Coupling ON or OFF.

#### **Parameters**

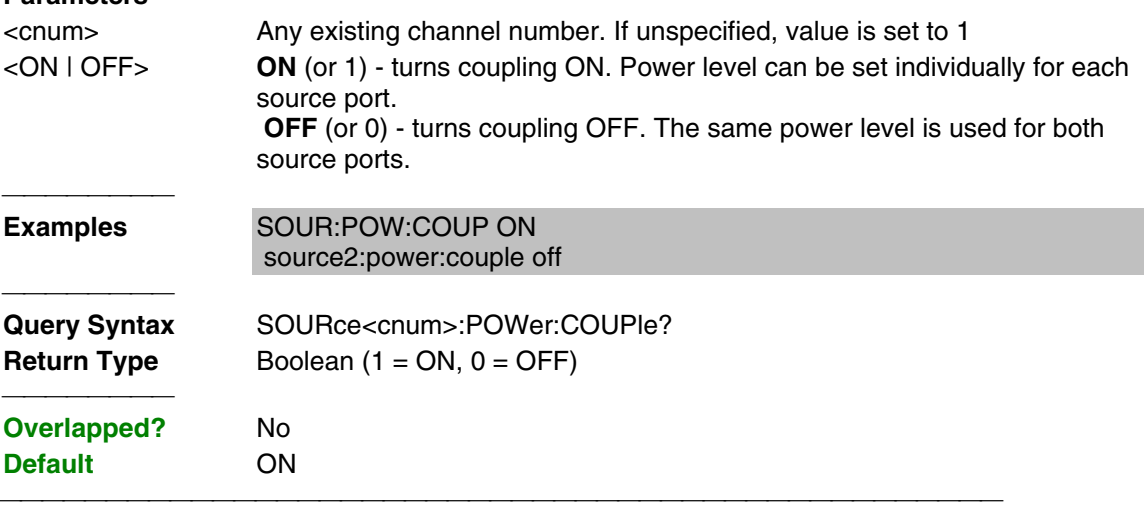

#### **SOURce<cnum>:POWer:DETector <INTernal | EXTernal>**

(Read-Write) Sets the source leveling loop as Internal or External.

**Parameters**

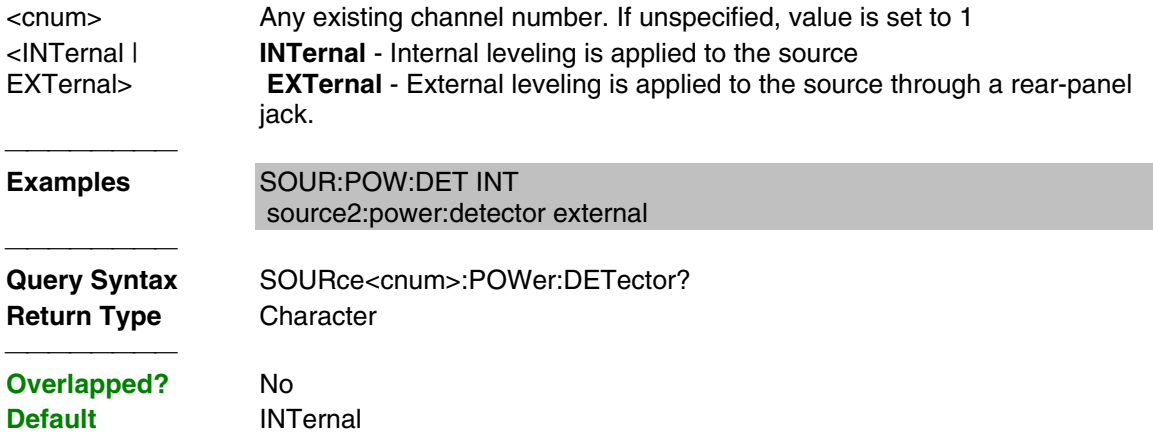

## **SOURce<cnum>:POWer<port>[:LEVel][:IMMediate] [:AMPLitude] <num>**

(Read-Write) Sets the RF power output level.

## **Parameters**

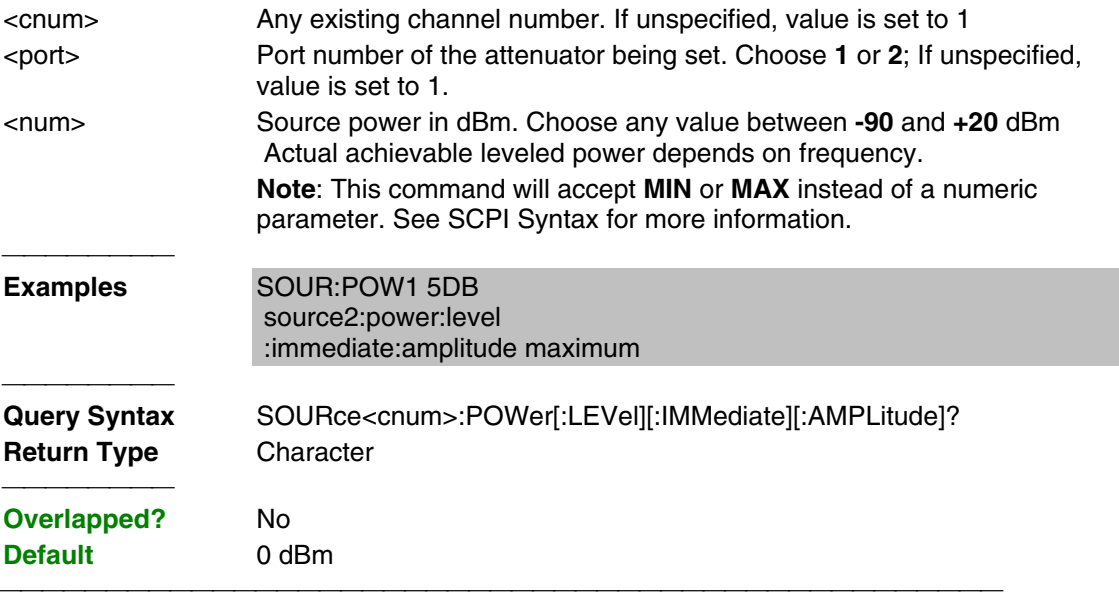

## **SOURce<cnum>:POWer[:LEVel]:SLOPe <int>**

(Read-Write) Sets the RF power slope value.

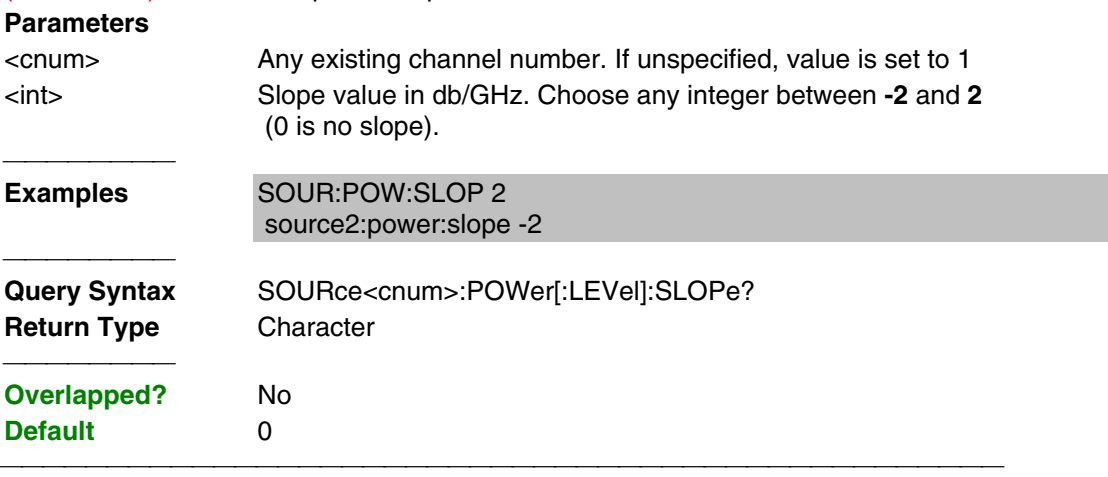

**SOURce<cnum>:POWer[:LEVel]:SLOPe:STATe <ON|OFF>**

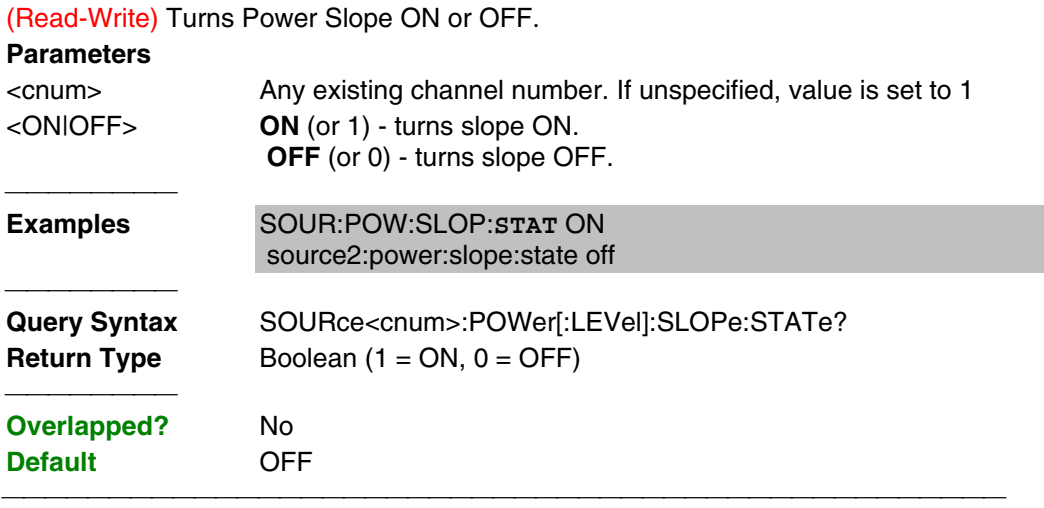

#### **SOURce<cnum>:POWer:SPAN <num>**

(Read-Write) Sets the power sweep span power. Must also set:

NS:SWE:TYPE POWer and SOURce:POWer:CENTer <num>**.**

#### **Parameters**

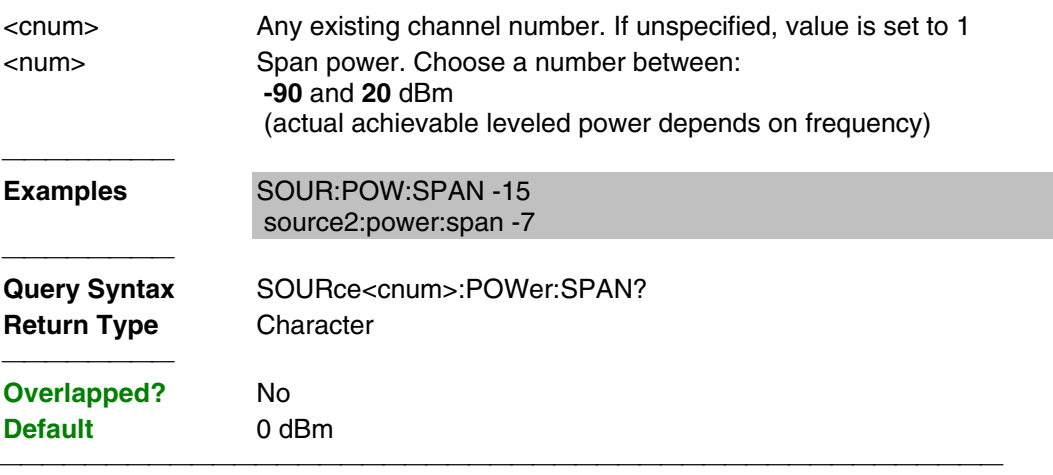

#### **SOURce<cnum>:POWer:STARt <num>**

(Read-Write) Sets the power sweep start power. Must also set SENS:SWE:TYPE POWer and SOURce:POWer:STOP <num>**.**

#### **Parameters**

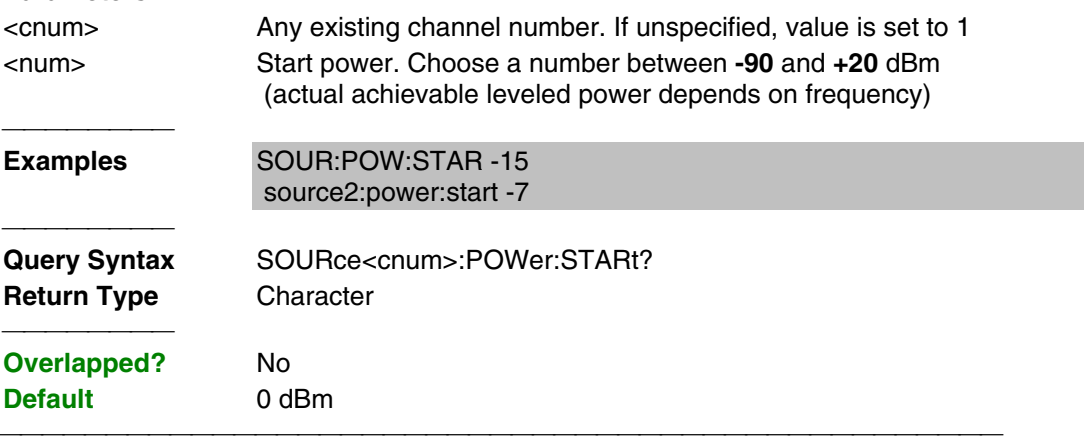

#### **SOURce<cnum>:POWer:STOP <num>**

(Read-Write) Sets the power sweep stop power. Must also set:

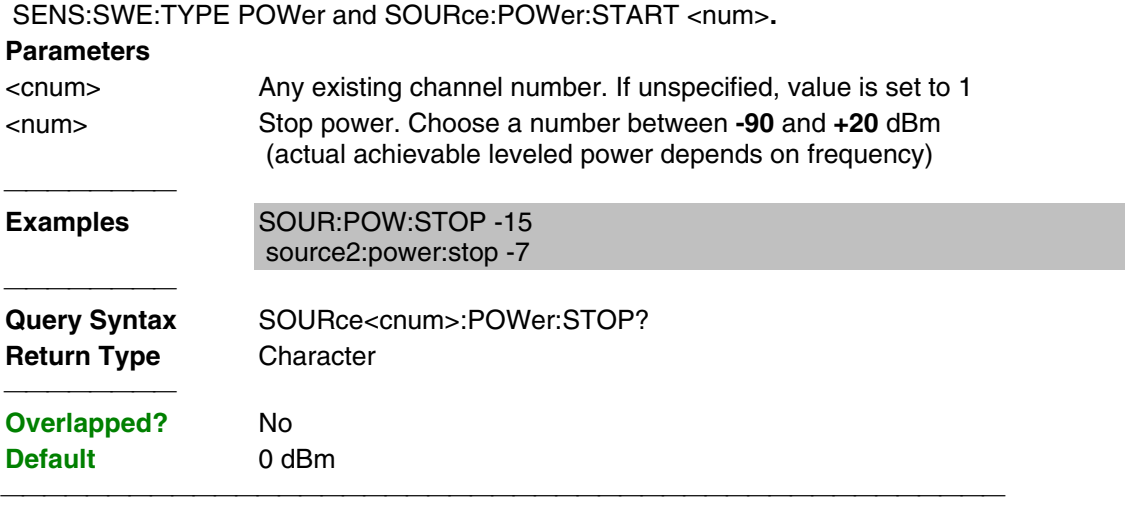

List of all commands in this block: (Parameters in **bold italics**) :SOURce*1*:POWer*1*:ATTenuation *5* :SOURce*1*:POWer*1*:ATTenuation? :SOURce*1*:POWer*1*:ATTenuation:AUTO *ON* :SOURce*1*:POWer*1*:ATTenuation:AUTO? :SOURce*1*:POWer:CENTer *-7* :SOURce*1*:POWer:CENTer? :SOURce*1*:POWer:COUPle *ON* :SOURce*1*:POWer:COUPle? :SOURce*1*:POWer:DETector *INTernal* :SOURce*1*:POWer:DETector? :SOURce*1*:POWer*1*:LEVel:IMMediate:AMPLitude *5* :SOURce*1*:POWer*1*:LEVel:IMMediate:AMPLitude? :SOURce*1*:POWer:LEVel:SLOPe *-2* :SOURce*1*:POWer:LEVel:SLOPe? :SOURce*1*:POWer:LEVel:SLOPe:STATe *ON* :SOURce*1*:POWer:LEVel:SLOPe:STATe? :SOURce*1*:POWer:SPAN *-7* :SOURce*1*:POWer:SPAN? :SOURce*1*:POWer:STARt *0* :SOURce*1*:POWer:STARt? :SOURce*1*:POWer:STOP *5* :SOURce*1*:POWer:STOP? 

# **Status Register Commands**

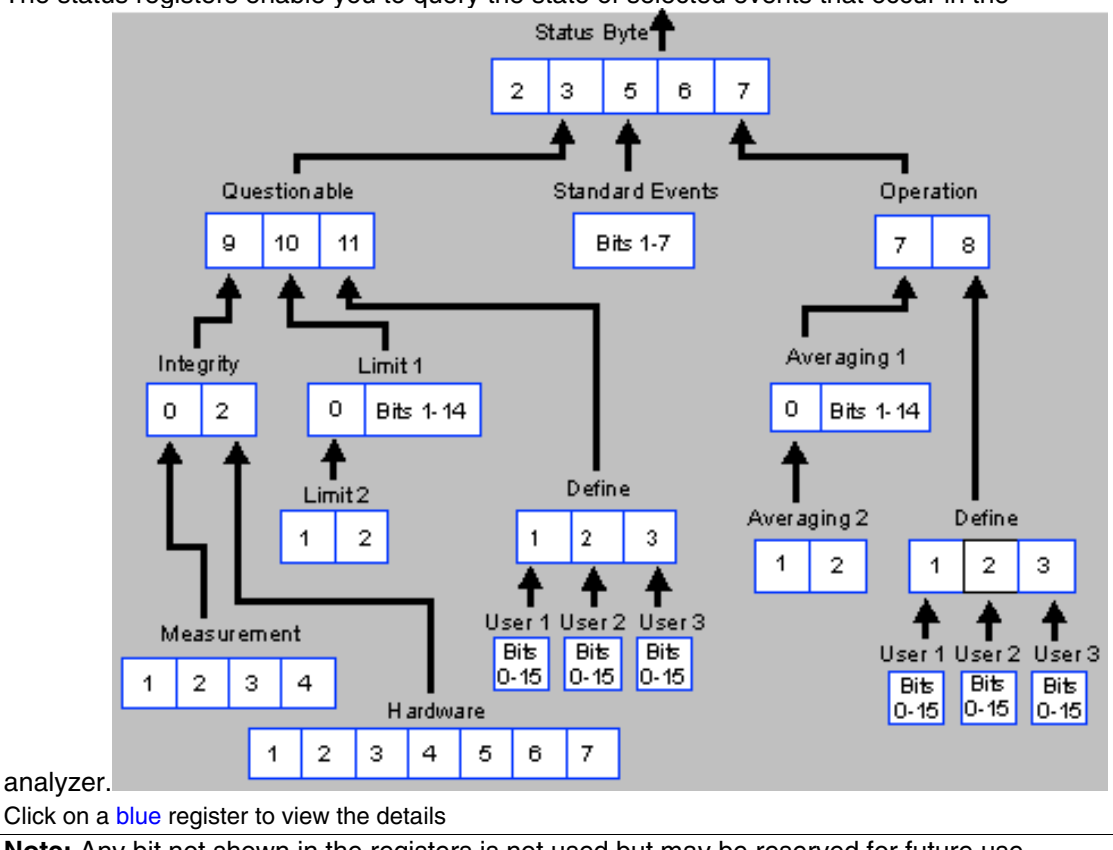

 The status registers enable you to query the state of selected events that occur in the

**Note:** Any bit not shown in the registers is not used but may be reserved for future use. 

## **Status Byte Register**

Summarizes the states of the other registers and monitors the analyzer's output queue. It also generates **service requests**. The Enable register is called the Service Request Enable Register.

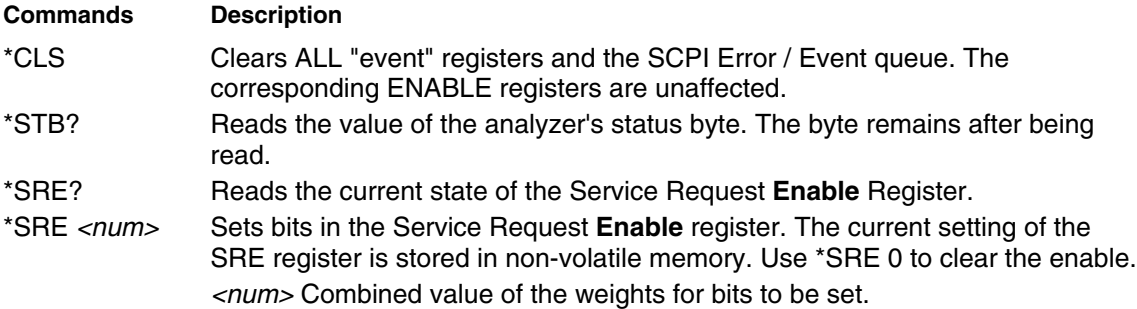

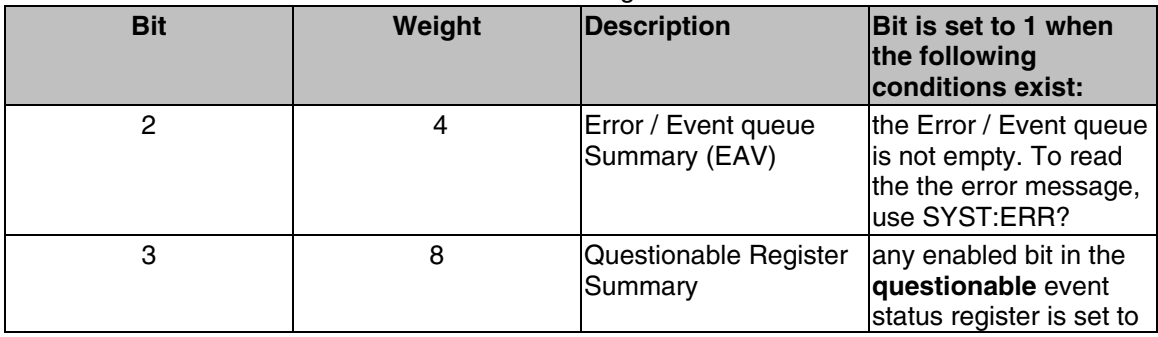

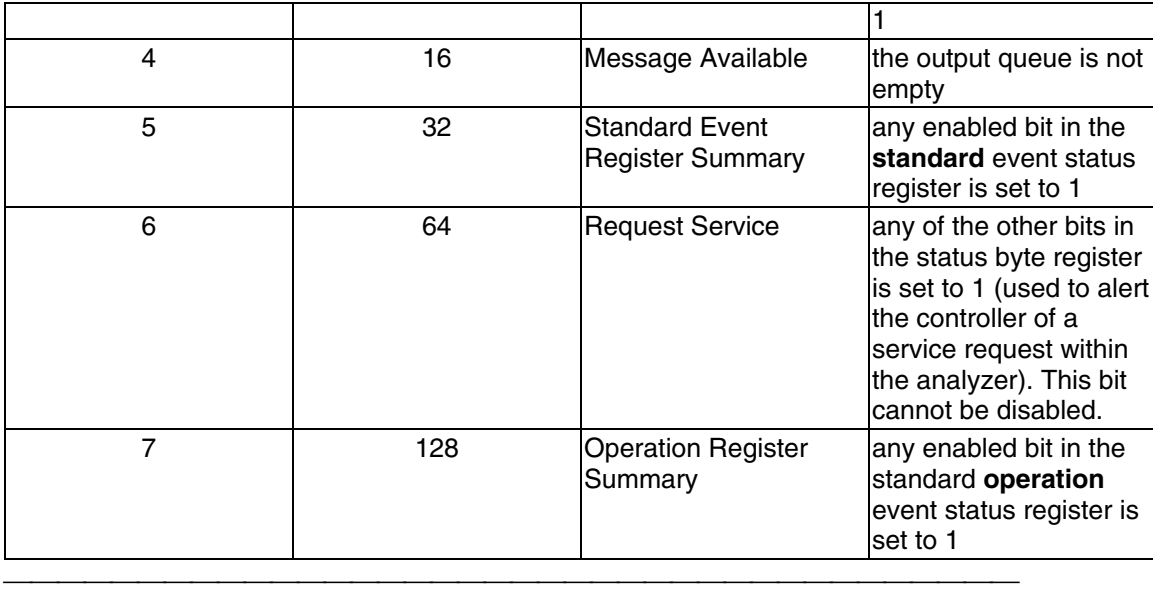

### **Questionable Summary Register**

Summarizes conditions that monitor the quality of measurement data.

### **STATus:QUEStionable:<keyword>**

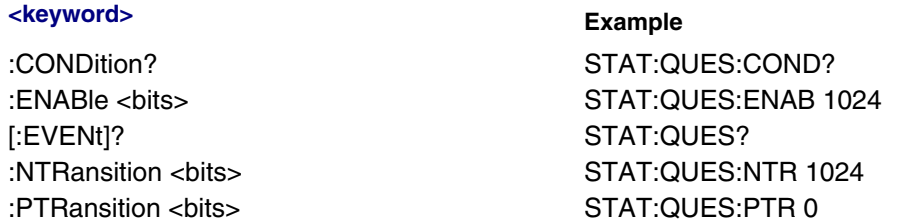

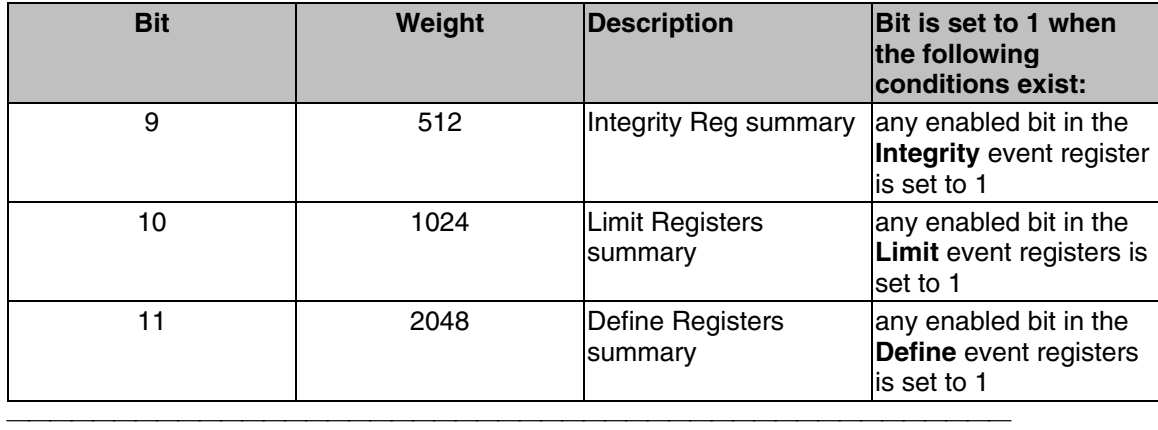

## **Integrity Summary Register**

Summarizes conditions in the Measurement Integrity register.

## **STATus:QUEStionable:INTegrity <keyword>**

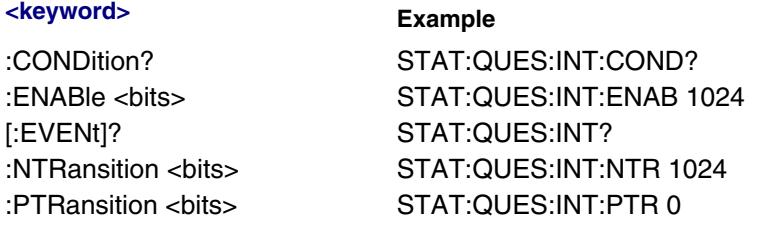

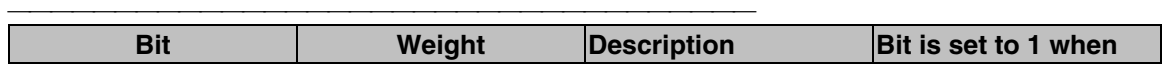

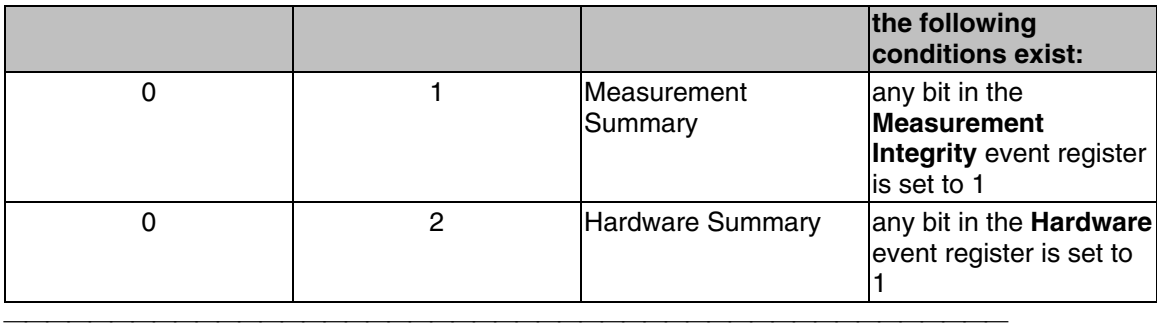

## **Hardware Register**

Monitors the status of hardware failures.

**STATus:QUEStionable:INTegrity:HARDware<keyword>**

**<keyword> Example** :CONDition? STAT:QUES**:INT:HARD**:COND? :ENABle <bits> STAT:QUES**:INT:HARD**:ENAB 1024 [:EVENt]? STAT:QUES**:INT:HARD**? :NTRansition <bits> STAT:QUES:**INT:HARD**:NTR 1024 :PTRansition <bits> STAT:QUES:**INT:HARD**:PTR 0

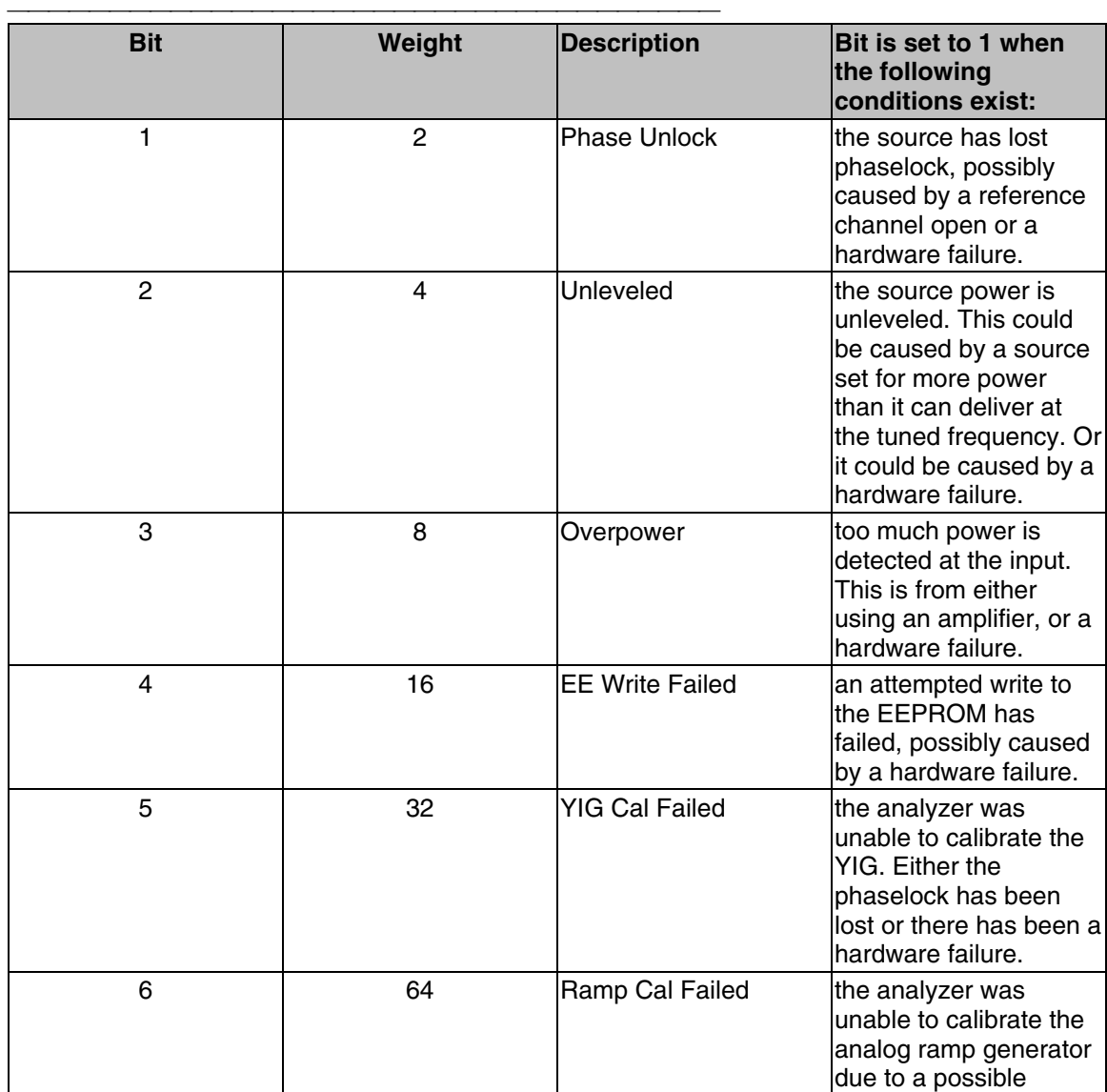

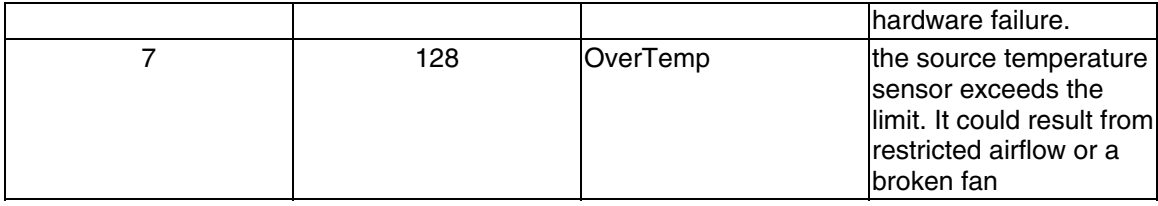

#### **Measurement Register**

Monitors the lag between changing a channel settings and when the data is ready to query out. When you change the channel state (start/stop freq, bandwidth, and so on), then the questionable bit for that channel gets set. This indicates that your desired channel state does not yet match the data you would get if querying a data trace. When the next complete sweep has been taken (without aborting in the middle), and the data trace matches the channel state that produced it, the bit is cleared for that channel.

#### **STATus:QUEStionable:INTegrity:MEASurement<keyword>**

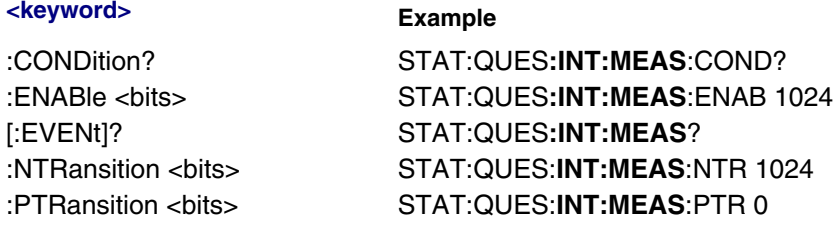

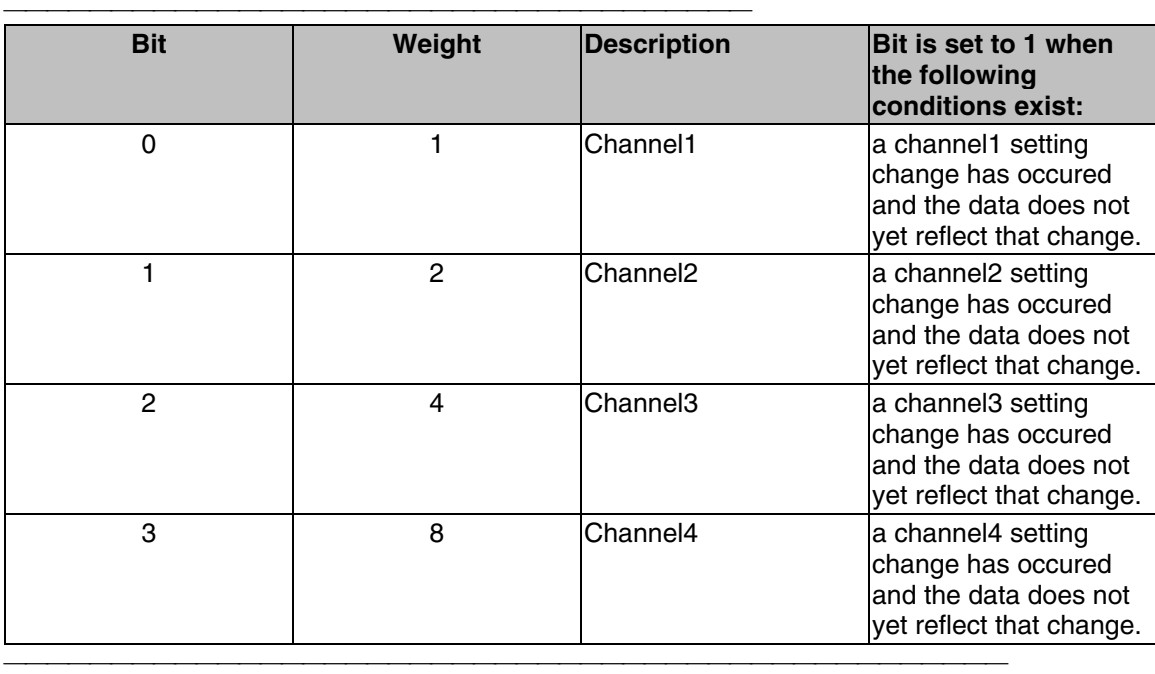

#### **Limit1 Register**

Monitors the status of limit line failures and summarizes the Limit2 event register. When a trace fails, or any bit in the Limit2 event register fails, the representative bit is set to 1. These enable bits are set to 1 by default.

**Note**:The '**1**' on 'LIMit**1** is a parameter. If unspecified, the value is set to 1.

#### **STATus:QUEStionable:LIMit1<keyword>**

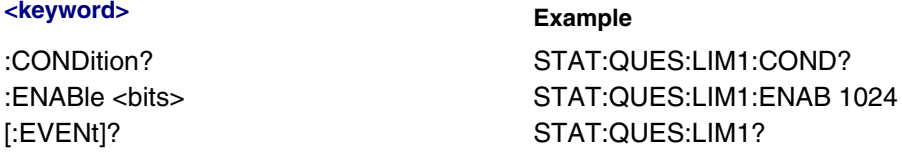

## :NTRansition <bits> STAT:QUES:LIM1:NTR 1024 :NTRansition? STAT:QUES:LIM1:NTR? :PTRansition <bits> STAT:QUES:LIM1:PTR 0 :PTRansition? STAT:QUES:LIM1:PTR?

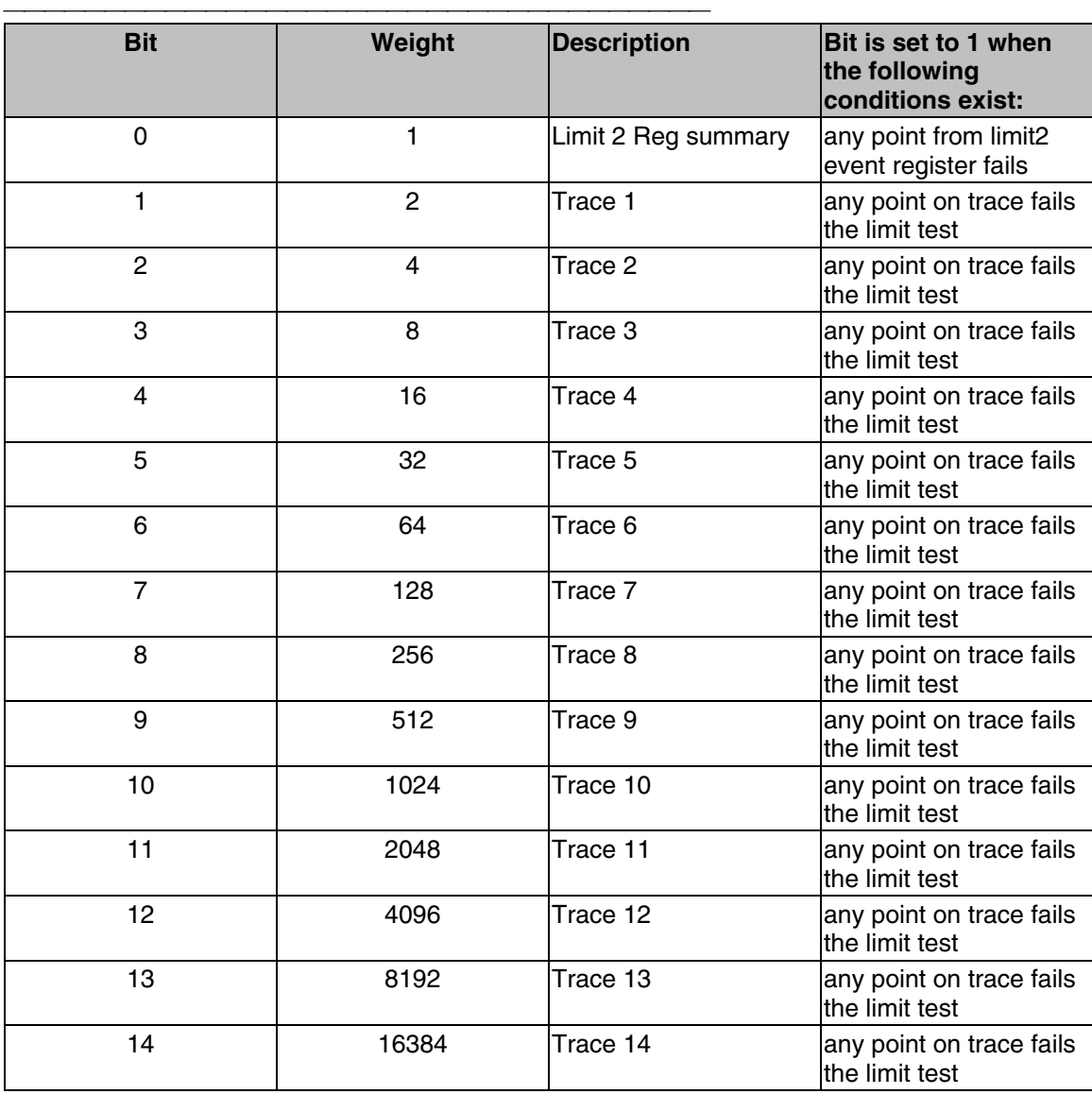

## **Limit2 Register**

Monitors the status of limit line failures. When trace 15 or 16 fails, the representative bit is set to 1. These enable bits are set to 1 by default.

**Note:** The '**2**' on 'LIMit**2** is a parameter. If unspecified, the value is set to 1.

#### **STATus:QUEStionable:LIMit2<keyword>**

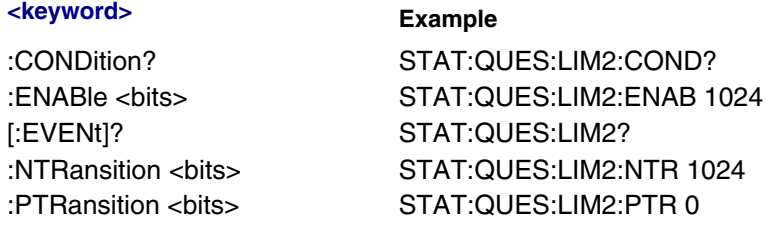

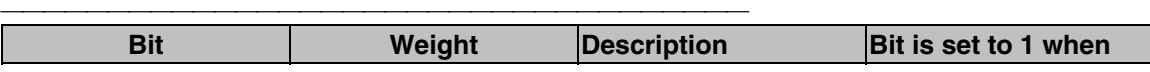

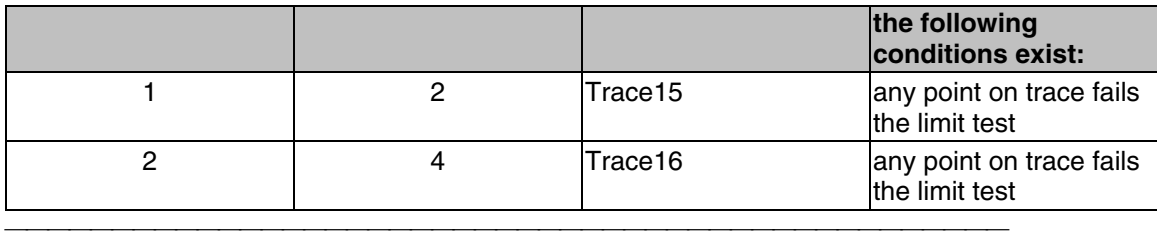

## **Define Summary Register**

Summarizes conditions in the Questionable:Define:User<1|2|3> event registers.

**STATus:QUEStionable:DEFine<keyword>**

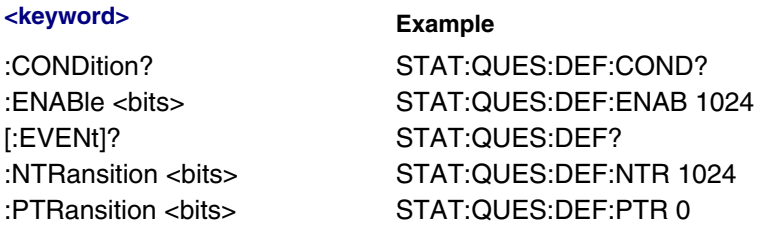

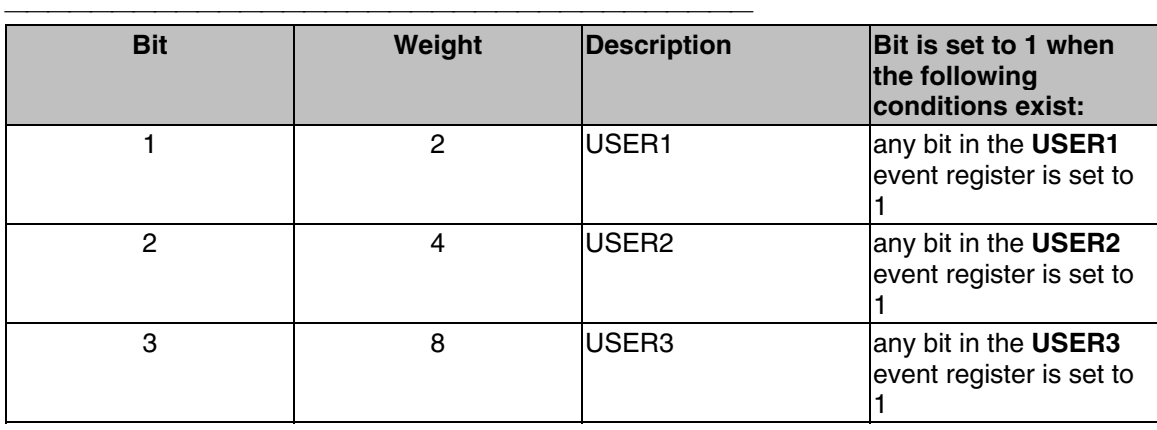

### **Questionable User Registers**

Monitors conditions that you define and map in any of the three QUES:DEF:USER event registers.

### **STATus:QUEStionable:DEFine:USER<1|2|3><keyword>**

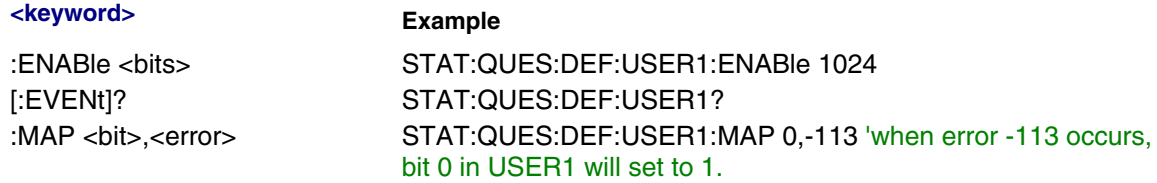

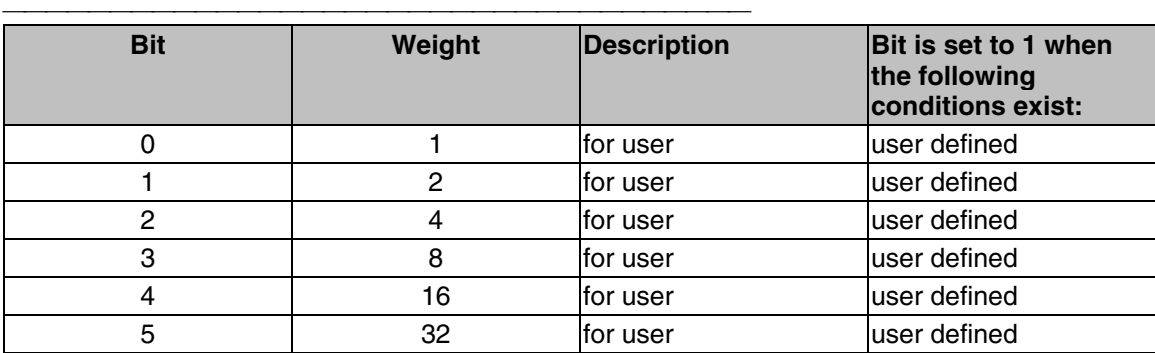

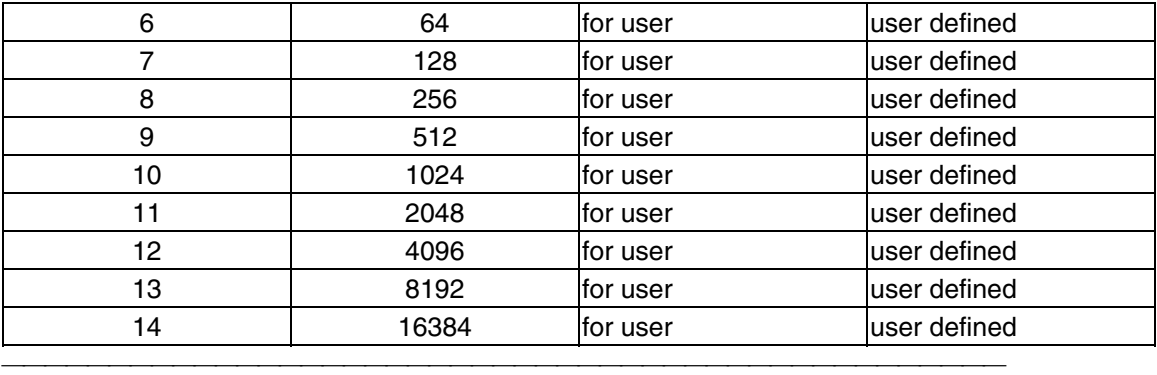

## **Standard Event Status Register**

Monitors "standard" events that occur in the analyzer. This register can only be cleared by:

- a Clear Command (\*CLS).
- reading the Standard Enable Status Register (\*ESE?).
- a power-on transition. The analyzer clears the register and then records any transitions that occur, including setting the Power On bit (7).

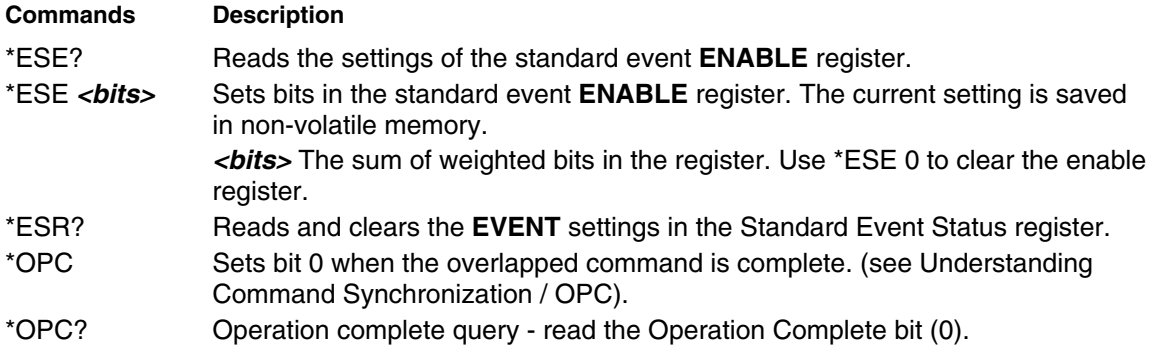

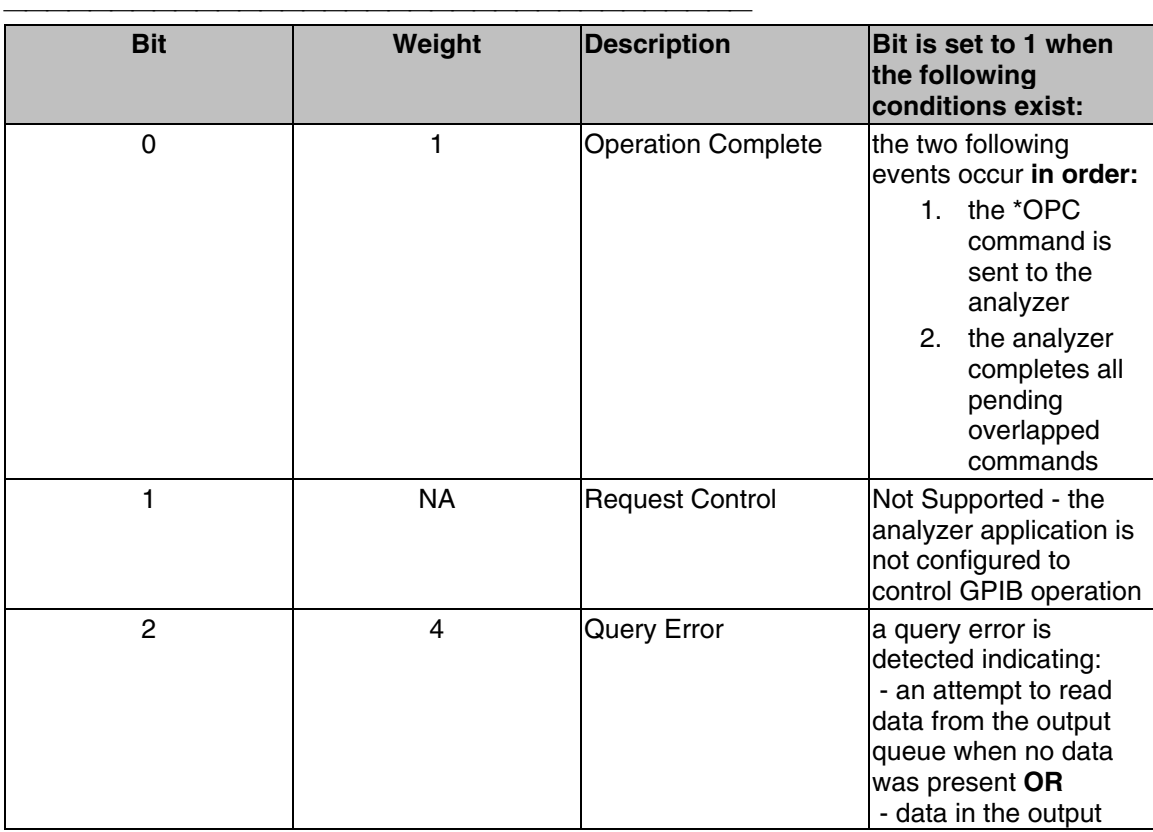

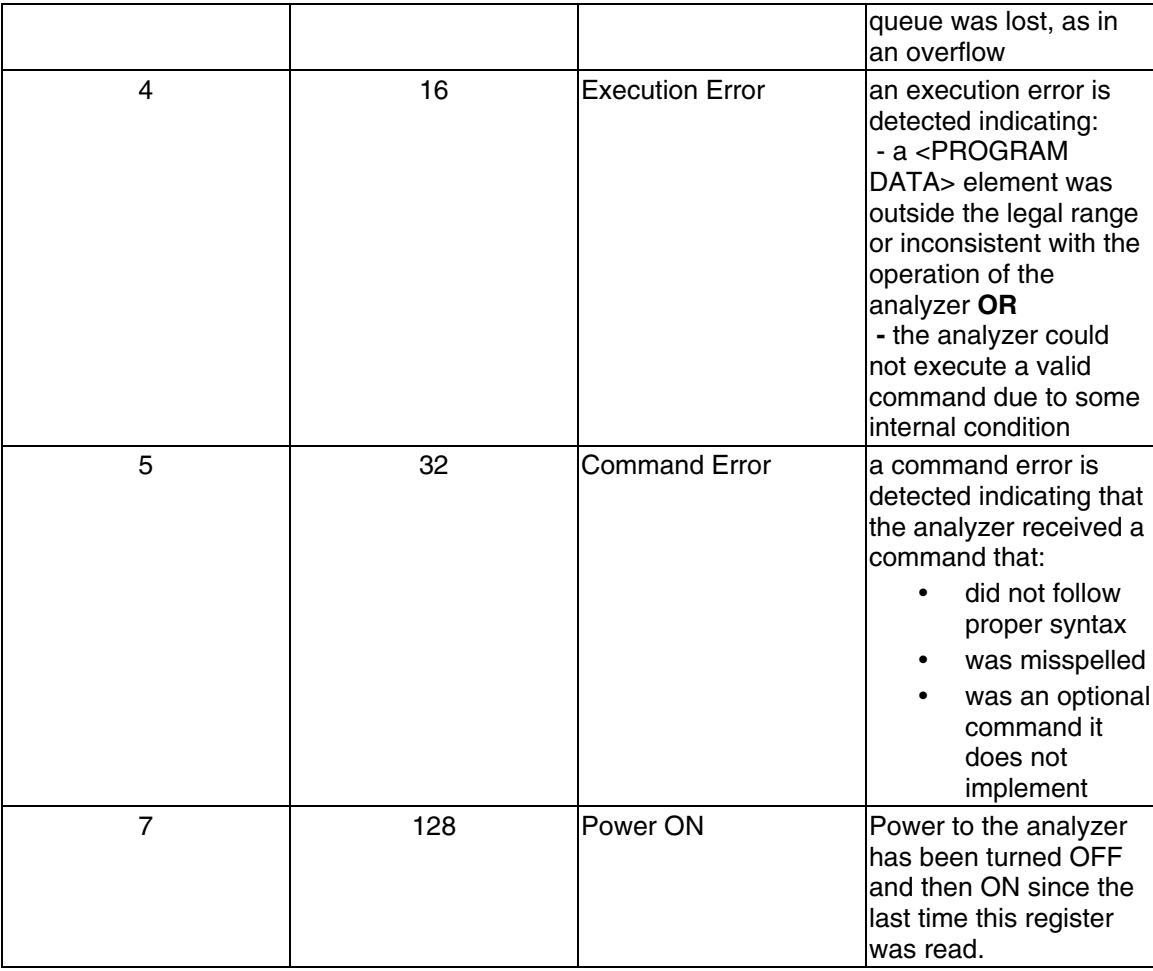

## **Operation Summary Register**

Summarizes conditions in the Averaging and Operation:Define:User<1|2|3> event registers.

### **STATus:OPERation<keyword>**

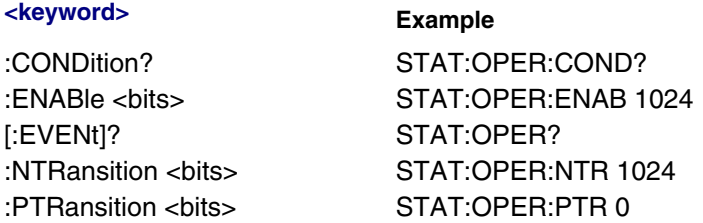

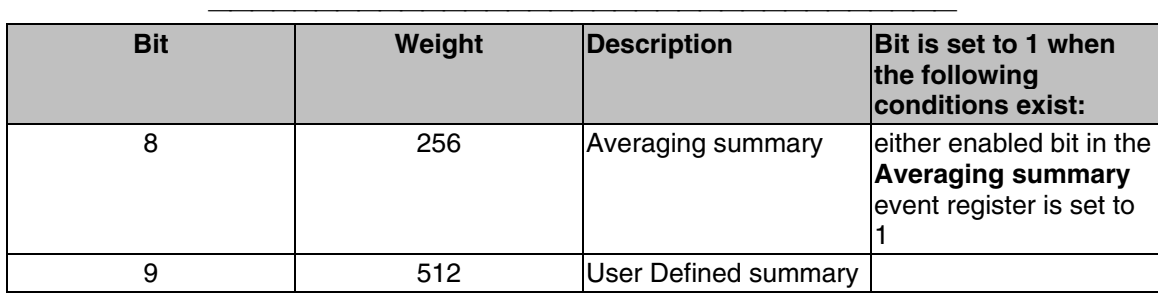

## **Averaging1 Register**

Monitors Averaging of Traces 1 to 14 and summarizes Traces 15 and 16. Note:The '**1**' on 'AVERaging**1** is a parameter. If unspecified, the value is set to 1.

#### **STATus:OPERation:AVERaging1<keyword>**

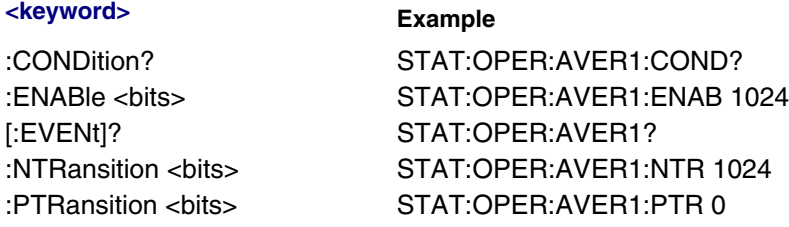

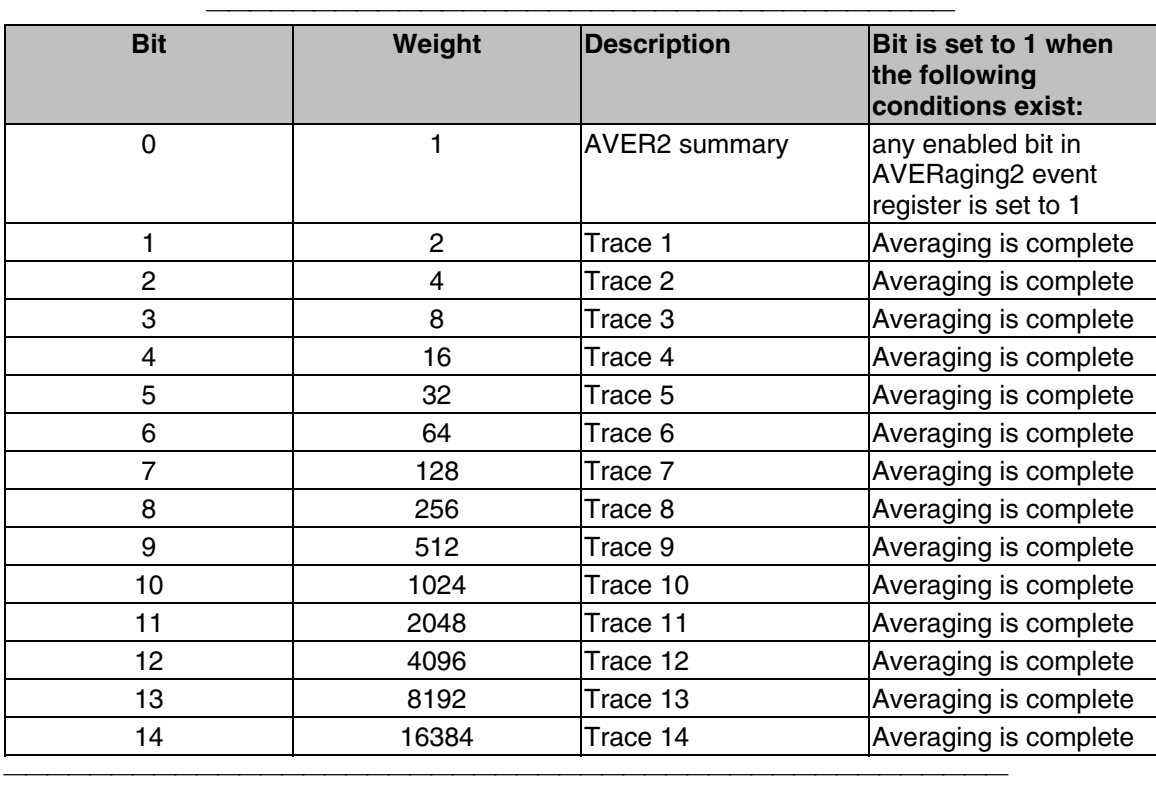

### **Averaging2 Register**

Monitors Averaging of Traces 15 and 16. **Note:**The '**2**' on 'AVERaging**2** is a parameter. If unspecified, the value is set to 1. **STATus:OPERation:AVERaging2<keyword>**

# **<keyword> Example** :CONDition? STAT:OPER:AVER2:COND? :ENABle <bits> STAT:OPER:AVER2:ENAB 1024 [:EVENt]? STAT:OPER:AVER2? :NTRansition <bits> STAT:OPER:AVER2:NTR 1024 :PTRansition <bits> STAT:OPER:AVER2:PTR 0

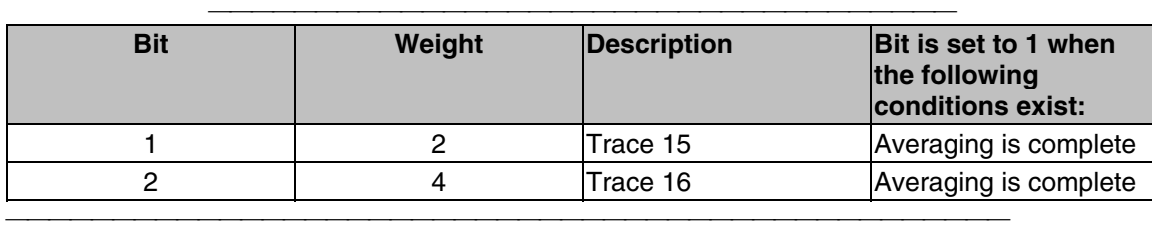

### **Define Summary Register**

Summarizes conditions in the OPERation:Define:User<1|2|3> event registers.

### **STATus:OPERation:DEFine<keyword>**

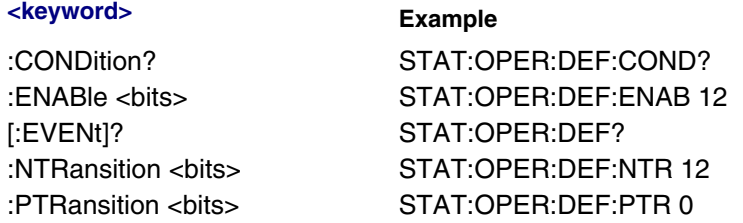

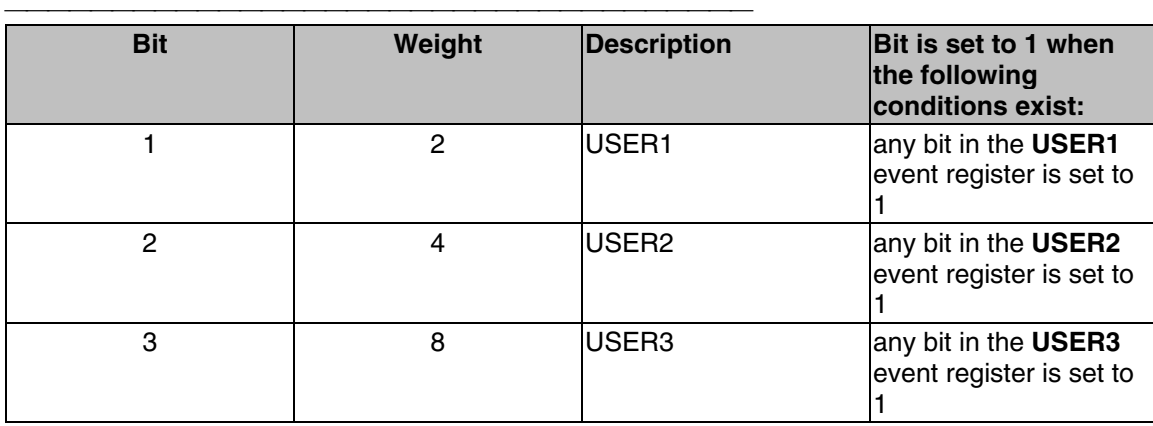

## **Operation User Registers**

Monitors conditions that you define and map in any of the three OPER:DEF:USER event registers.

## **STATus:OPERation:DEFine:USER<1|2|3><keyword>**

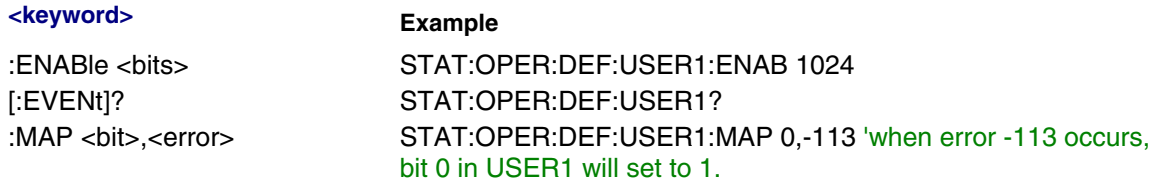

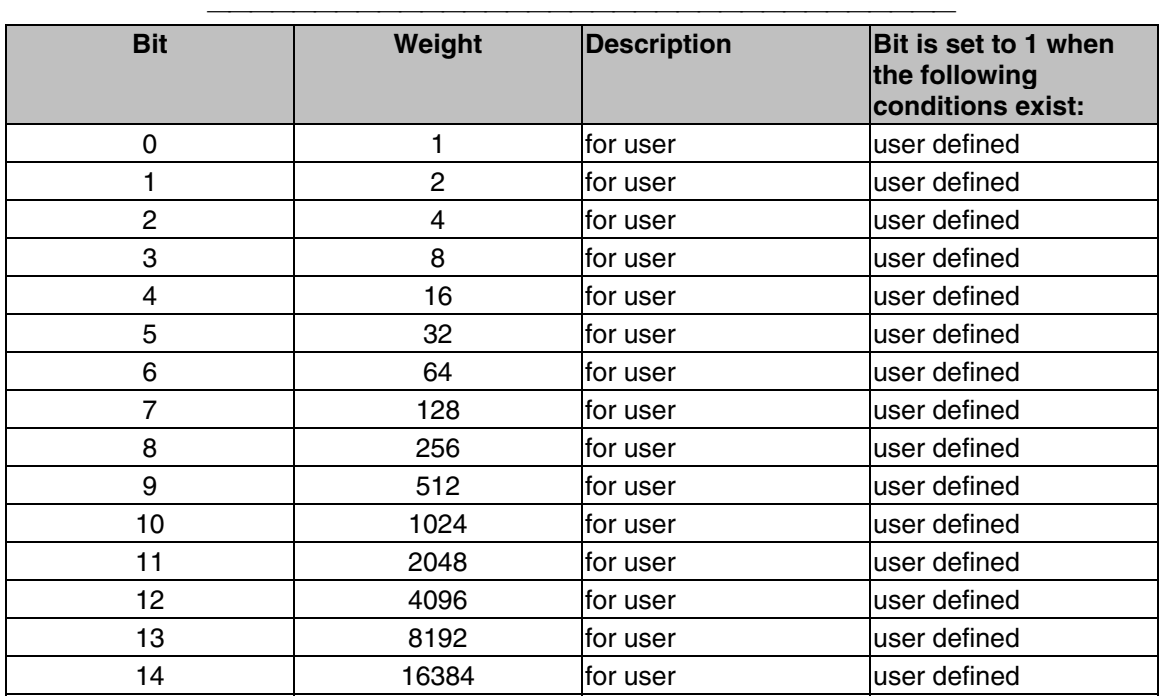

- Click on a blue keyword to view the command details.
- See a List of all commands in this block.

#### **SYSTem:ERRor?**

(Read-only) Returns the next error in the error queue. Each time the analyzer detects an error, it places a message in the error queue. When the SYSTEM:ERROR? query is sent, one message is moved from the error queue to the output queue so it can be read by the controller. Error messages are delivered to the output queue in the order they were received. The error queue is cleared when any of the following conditions occur:

- When the analyzer is switched ON.
- When the \*CLS command is sent to the analyzer.
- When all of the errors are read.

If the error queue overflows, the last error is replaced with a "Queue Overflow" error. The oldest errors remain in the queue and the most recent error is discarded.

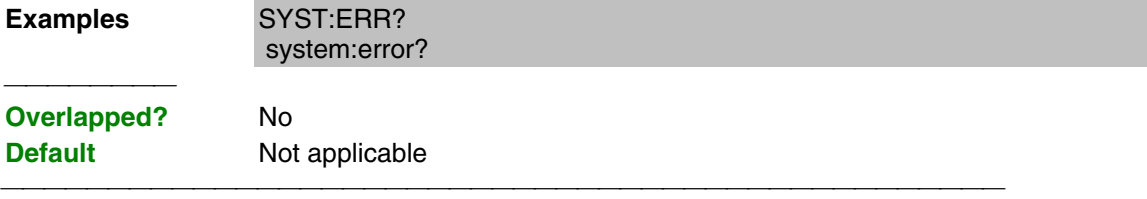

#### **SYSTem:ERRor:COUNt?**

(Read-only) Returns the number of errors in the error queue.Use SYST:ERR? to read an error. **Examples** SYST:ERR:COUN? system:error:count? **Overlapped?** No **Default** Not applicable 

#### **SYSTem:PRESet**

(Write-only) Deletes all traces, measurements, and windows. In addition, resets the analyzer to factory defined default settings and creates a S11 measurement named "CH1\_S11\_1". For a list of default settings, see Default.

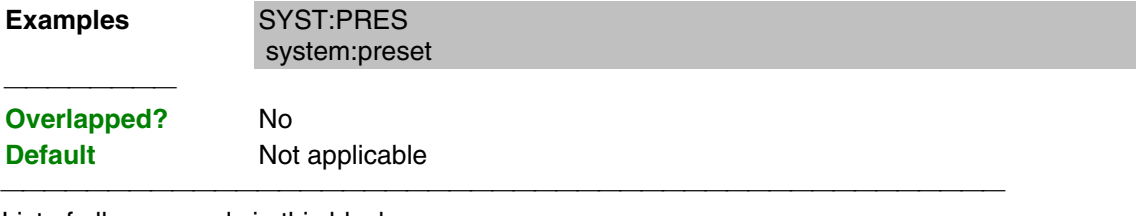

List of all commands in this block: (Parameters in **bold italics**)

:SYSTem:ERRor? :SYSTem:ERRor:COUNt?

# **Trigger Commands**

 <sup>:</sup>STSTem:PRESet
Starts or ends a measurement sequence. These commands are an important part of synchronizing measurements.

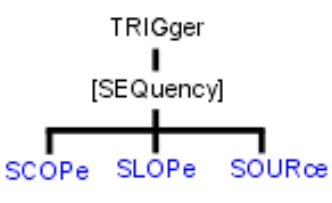

- Click on a blue keyword to view the command details.
- See a List of all commands in this block.

### **TRIGger[:SEQuence]:SCOPe <char>**

(Read-Write) Specifies whether triggers are applied to all channels or the current channel.

#### **Parameters**

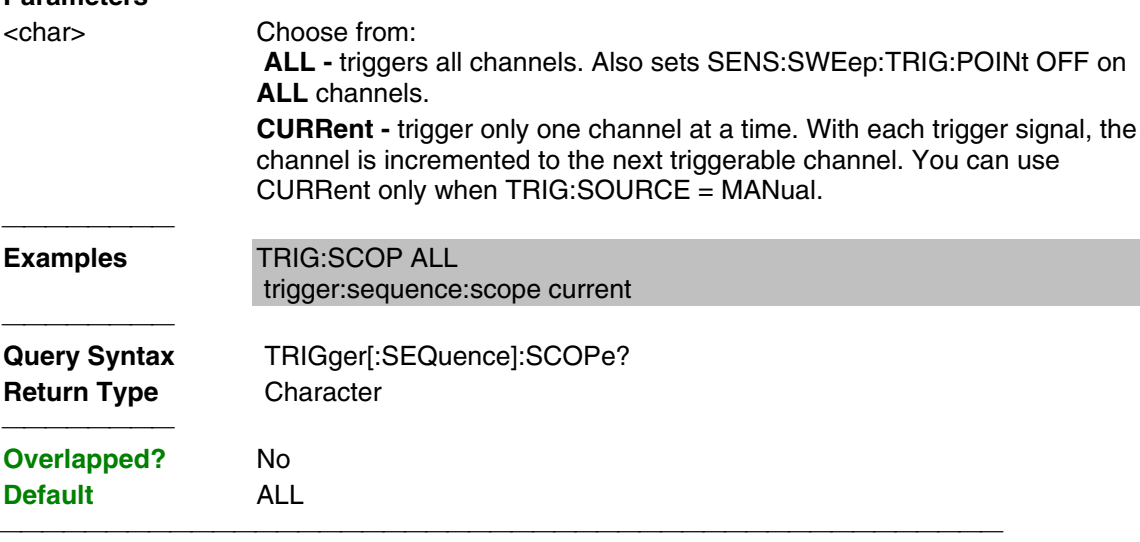

### **TRIGger[:SEQuence]:SLOPe <char>**

(Read-Write) Triggers either on the positive going or negative going trigger signal edge. This setting only has an effect when TRIG:SOURce EXTernal is selected.

## **Parameters**

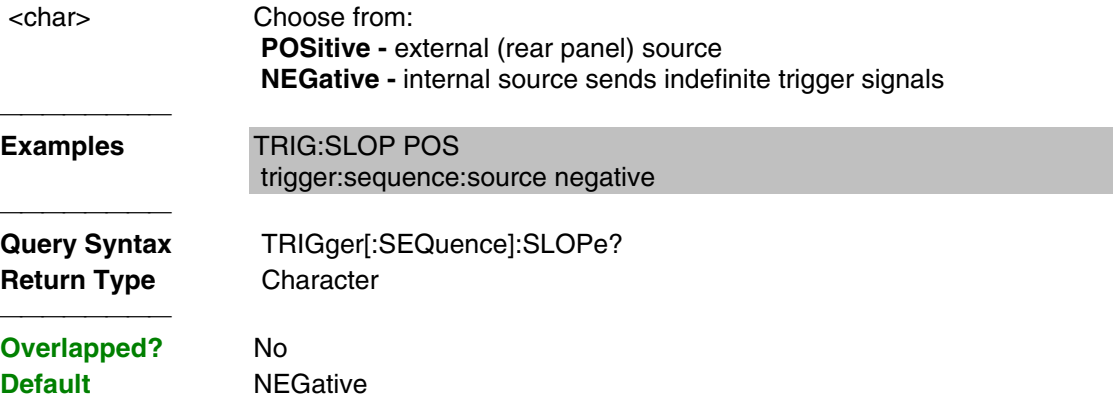

### **TRIGger[:SEQuence]:SOURce <char>**

(Read-Write) Sets the source of the sweep trigger signal. This command is a superset of INITiate:CONTinuous, which can NOT set the source to External.

### **Parameters**

<char> Choose from:

**EXTernal - external (rear panel) source IMMediate -** internal source sends continuous trigger signals  **MANual** - sends one trigger signal when manually triggered from the front panel or INIT:IMM is sent. **Examples** TRIG:SOUR EXT trigger:sequence:source immediate **Query Syntax** TRIGger[:SEQuence]:SOURce? **Return Type** Character **Overlapped?** No **Default IMMediate**  List of all commands in this block: (Parameters in **bold italics**)

:TRIGger:SEQuence:SCOPe *ALL* :TRIGger:SEQuence:SCOPe? :TRIGger:SEQuence:SLOPe *POS* :TRIGger:SEQuence:SLOPe? :TRIGger:SEQuence:SOURce *EXT* :TRIGger:SEQuence:SOURce?

# **Comprendre les spécifications techniques**

 Voici la liste complète des spécifications techniques de l'analyseur de réseau série PNA.

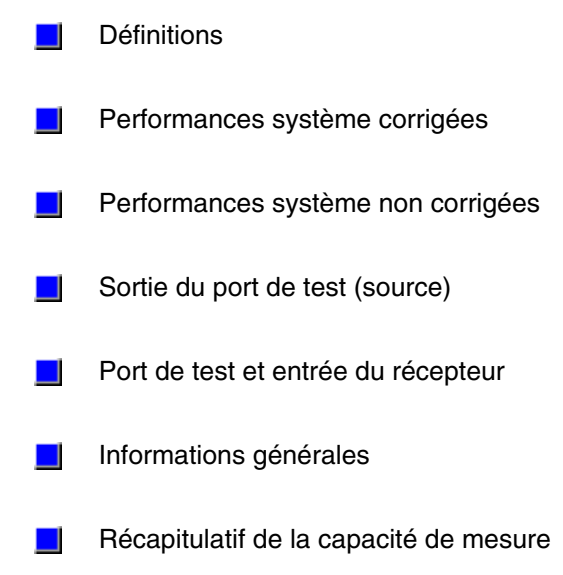

# **Définitions**

Toutes les spécifications et caractéristiques s'appliquent sur une plage de 25 °C  $\pm$ 5 °C (sauf indication contraire), 90 minutes après la mise sous tension de l'instrument.

**Spécifications (spéc.) :** performances garanties. Les spécifications incluent les marges de sécurité afin de tenir compte de la distribution des performances statistiques attendues, des incertitudes des mesures et des changements de performance dus aux conditions d'environnement.

**Caractéristiques (car.) :** paramètre de performance que le produit doit satisfaire avant de quitter l'usine, mais qui n'est ni vérifié sur le terrain, ni couvert par la garantie du produit. Une caractéristique inclut les mêmes marges de sécurité qu'une spécification.

**Typique (typ.) :** performances attendues d'une unité moyenne n'incluant pas les marges de sécurité. Non couvert par la garantie du produit.

**Nominal (nom.) :** terme générique et descriptif n'impliquant aucun niveau de performance. Non couvert par la garantie du produit.

**Etalonnage :** processus consistant à mesurer des étalons connus afin de caractériser les erreurs systématiques (répétitives) d'un analyseur de réseau.

**Corrigé (résiduel) :** indique les performances après la correction des erreurs (étalonnage). Dépend de la qualité des étalons (s'ils sont "connus"), ainsi que de la répétitivité, de la stabilité et du bruit du système.

**Non corrigé (brut) :** indique les performances de l'instrument sans correction des erreurs. Les performances non corrigées affectent la stabilité d'un étalonnage.

Standard : s'agissant de l'analyseur, inclut toutes les options, sauf indication contraire.

## **Performances système corrigées**

Les spécifications fournies dans cette section s'appliquent aux mesures réalisées avec l'analyseur série PNA dans les conditions suivantes :

- Bande passante FI de 10 Hz
- Aucun moyennage appliqué aux données
- Température ambiante de 25 °C  $\pm$ 5 °C, avec moins de 1 °C d'écart par rapport à la température d'étalonnage
- Etalonnage d'isolement non omis

**Plage dynamique système**

**L** Connecteurs Type-N

**Connecteurs 3,5 mm**

### **Tableau 1. Plage dynamique système**

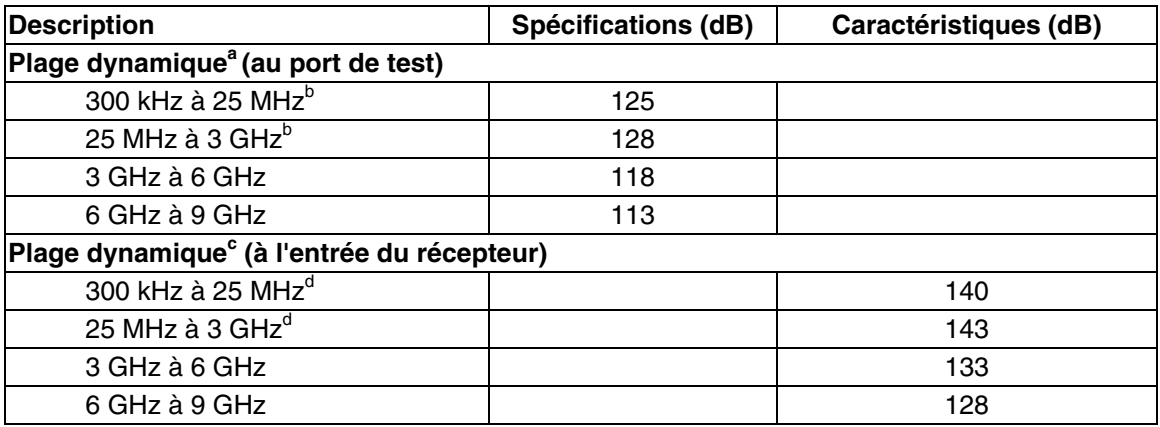

**<sup>a</sup>** La plage dynamique du port de test est la différence entre le seuil de bruit efficace du port de test et la puissance de sortie maximale de la source. La plage dynamique effective doit tenir compte des incertitudes des mesures et des signaux

parasites.<br><sup>**b** Peut être limitée à 100 dB à certaines fréquences inférieures à 750 MHz en raison des résidus parasites du récepteur.</sup>

c<br>La plage dynamique de l'entrée du récepteur est la différence entre le seuil de bruit efficace du récepteur et la puissance de sortie maximale de la source. La plage dynamique effective doit tenir compte des incertitudes des mesures et des signaux parasites. Cette configuration ne doit être utilisée que si l'entrée du récepteur ne dépasse pas son niveau d'endommagement. Lorsque l'analyseur est en mode de balayage de segment, il est possible de définir des segments de fréquence avec un niveau de puissance plus élevé si la plage dynamique étendue est requise (la portion de la réponse du dispositif avec une perte d'insertion élevée) et une puissance réduite si des dommages peuvent survenir sur le récepteur (la portion de la réponse du dispositif avec une faibl e perte d'insertion).

**<sup>d</sup>** Peut être limitée à 115 dB à certaines fréquences inférieures à 750 MHz en raison des résidus parasites du récepteur.

**Performances système corrigées avec des connecteurs Type-N**

**Kit d'étalonnage 85032F**

**Option 015 avec le kit d'étalonnage 85032F**

**Kit d'étalonnage 85092B**

**Option 015 avec le kit d'étalonnage 85092B**

#### **Tableau 2. Performances système corrigées avec des connecteurs Type-N et le kit d'étalonnage 85032F**

S'applique à l'analyseur série PNA , au kit d'étalonnage 85032F (Type-N, 50Ω), au câble du port de test N6314A et à un étalonnage complet sur deux ports. S'applique également dans les conditions suivantes :

- $\bullet$  Bande passante FI = 10 Hz
- Aucun moyennage appliqué aux données

Reflection Coefficient(linear)

- Température ambiante de 25°  $\pm$ 5 °C, avec < 1 °C d'écart par rapport à la température d'étalonnage
- Etalonnage d'isolement non omis

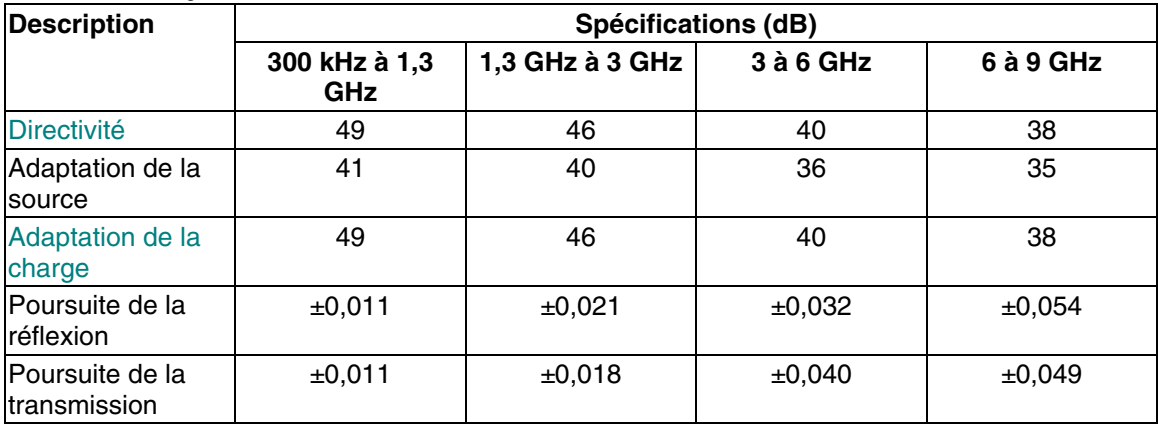

## **Cliquez sur une courbe pour l'agrandir.**

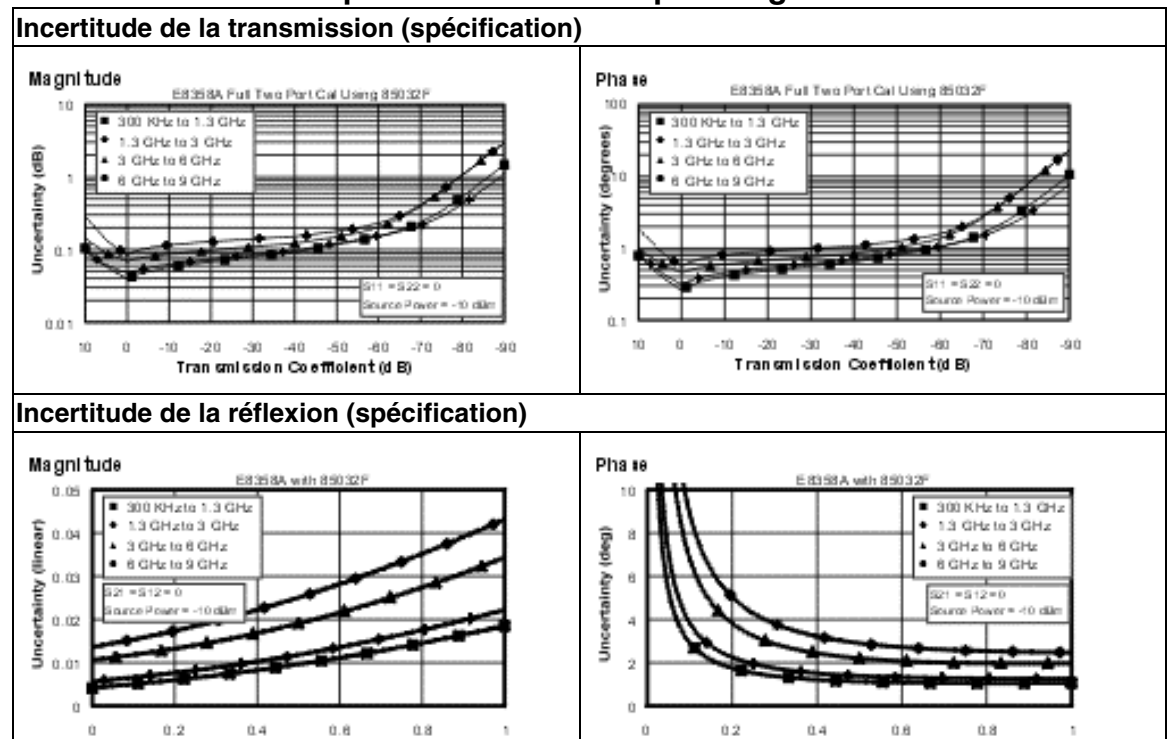

Reflection Coefficient (linear)

### **Tableau 3. Performances système corrigées avec des connecteurs Type-N et l'option 015 avec le kit d'étalonnage 85032F**

S'applique à l'analyseur série PNA avec l'option 015, au kit d'étalonnage 85032F(Type-N, 50Ω), au câble du port de test N6314A et à un étalonnage complet sur deux ports. S'applique également dans les conditions suivantes :

- Bande passante  $FI = 10 Hz$
- Aucun moyennage appliqué aux données
- Température ambiante de 25° ±5 °C, avec < 1 °C d'écart par rapport à la température d'étalonnage
- Etalonnage d'isolement non omis

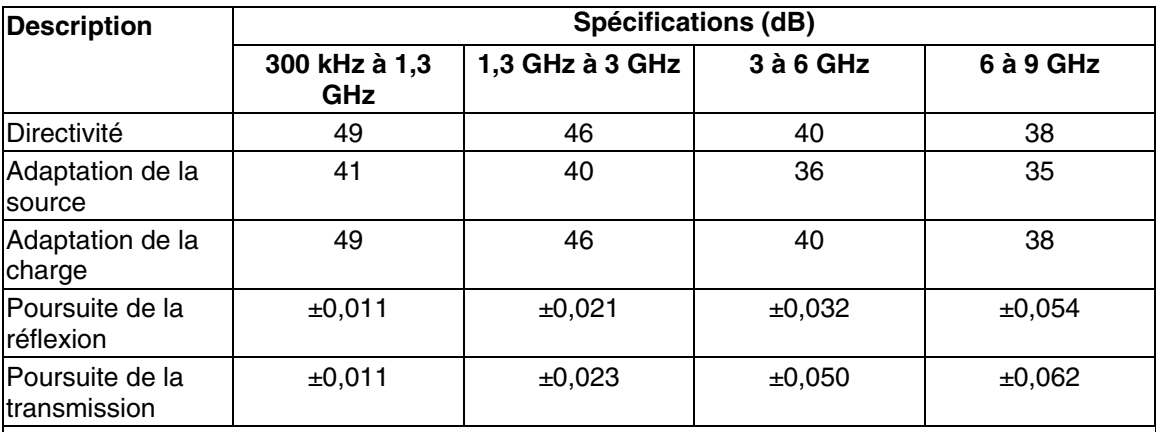

**Incertitude de la transmission (spécification)**

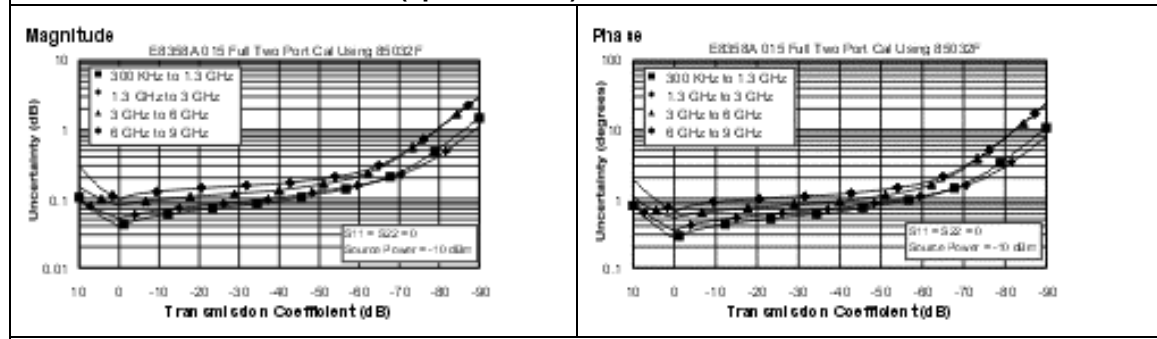

#### **Incertitude de la réflexion (spécification)**

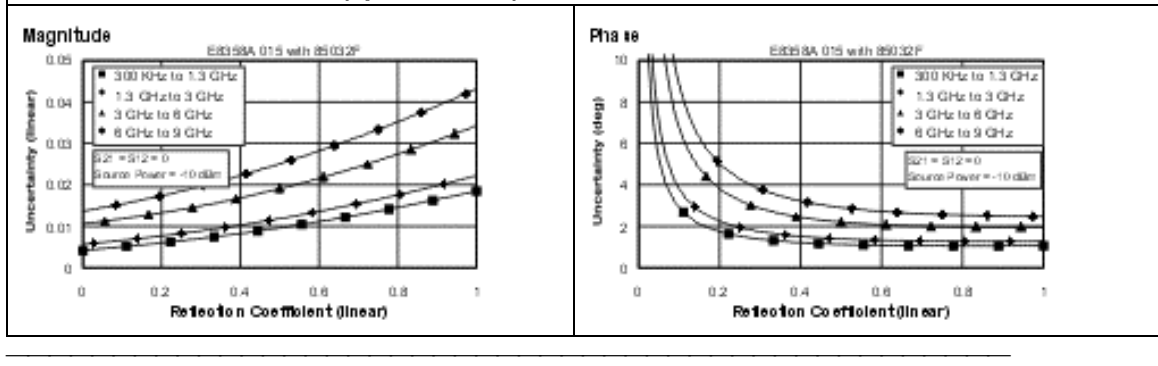

### **Tableau 4. Performances système corrigées avec des connecteurs Type-N et le module d'étalonnage électronique 85092B**

S'applique à l'analyseur série PNA, au module d'étalonnage électronique (ECal) 85092B (Type-N, 50Ω), au câble du port de test N6314A et à un étalonnage complet sur deux ports. S'applique également dans les conditions suivantes :

- $\bullet$  Bande passante FI = 10 Hz
- Aucun moyennage appliqué aux données
- Température ambiante de 25° ±5 °C, avec < 1 °C d'écart par rapport à la température d'étalonnage
- Etalonnage d'isolement non omis

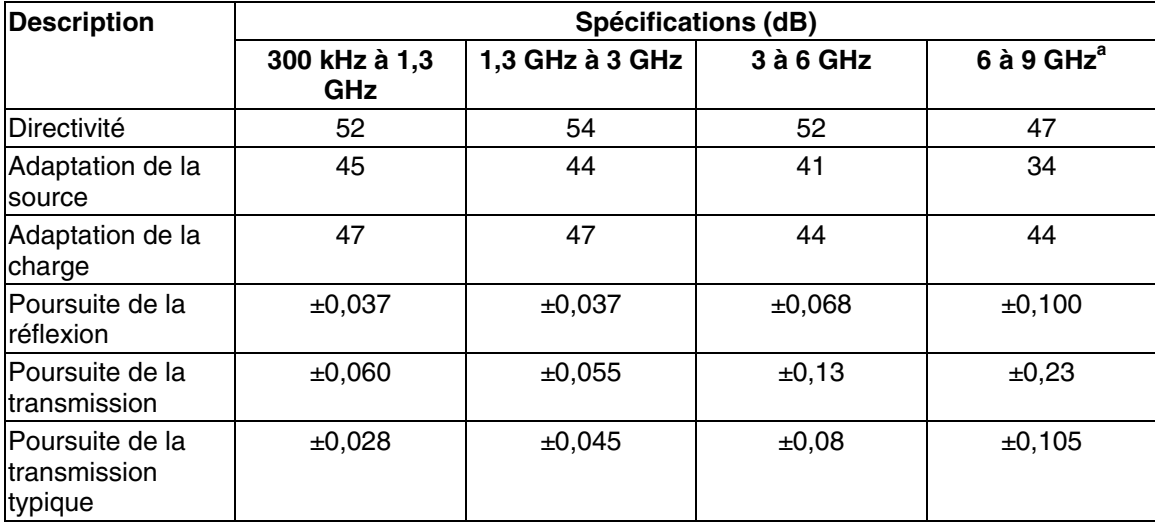

a Spécifications basées sur 28 % d'humidité. Des niveaux d'humidité supérieurs risqueraient d'altérer les performances.

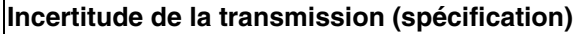

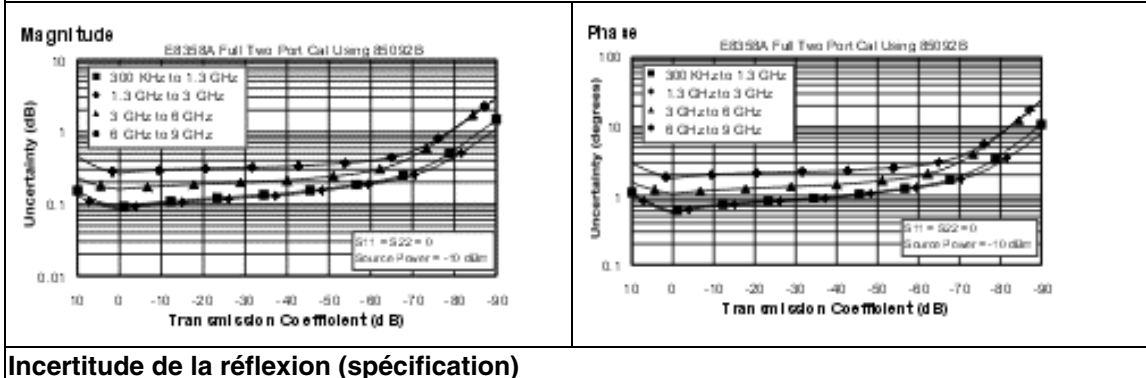

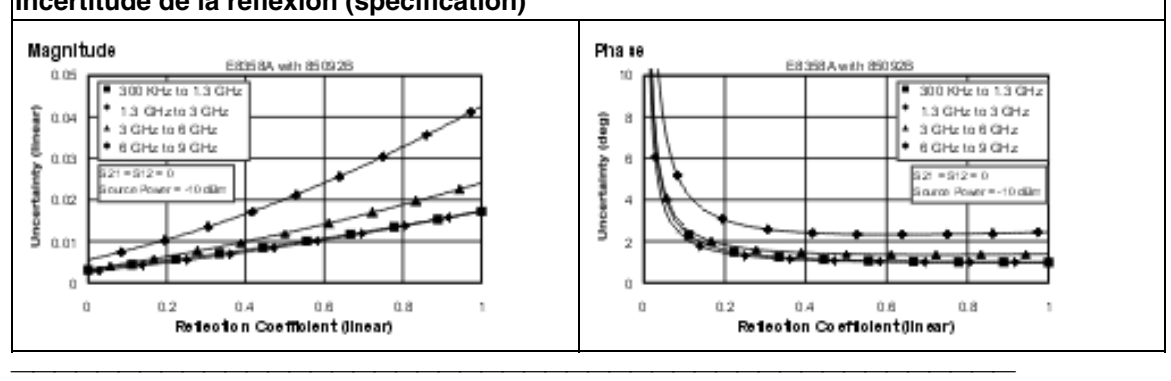

#### **Tableau 5. Performances système corrigées avec des connecteurs Type-N et l'option 015 avec le module d'étalonnage électronique 85092B**

S'applique à l'analyseur série PNA avec l'option 015, au module d'étalonnage électronique (ECal) 85092B(Type-N, 50Ω), au câble du port de test N6314A et à un étalonnage complet sur deux ports. S'applique également dans les conditions suivantes :

- $\bullet$  Bande passante FI = 10 Hz
- Aucun moyennage appliqué aux données
- Température ambiante de 25° ±5 °C, avec < 1 °C d'écart par rapport à la température d'étalonnage
- Etalonnage d'isolement non omis

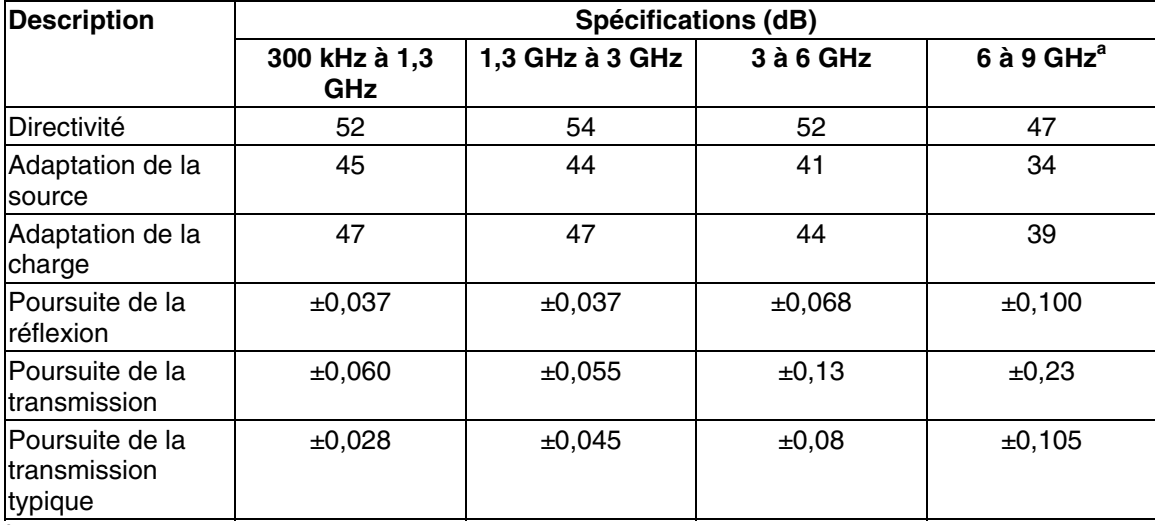

**<sup>a</sup>** Spécifications basées sur 28 % d'humidité. Des niveaux d'humidité supérieurs risqueraient d'altérer les performances.

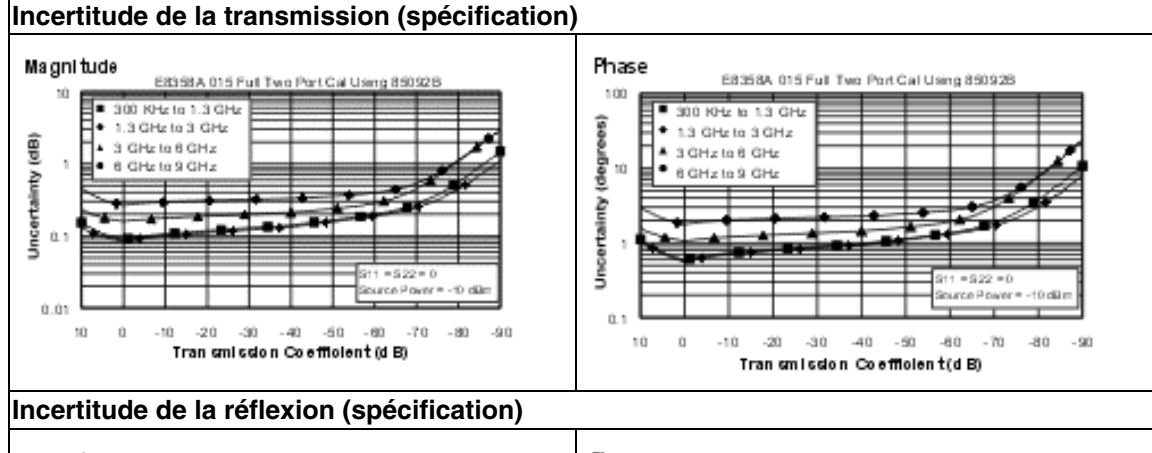

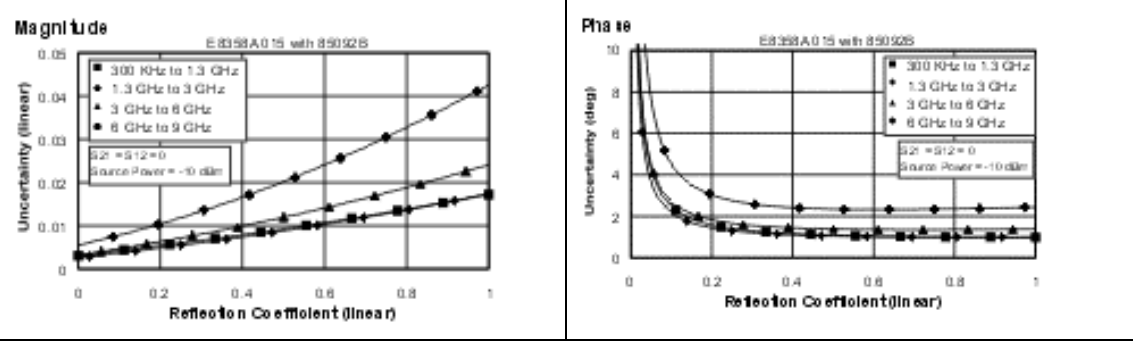

**Performances système corrigées avec des connecteurs de 3,5 mm**

**Kit d'étalonnage 85033E**

**Option 015 avec kit d'étalonnage 85033E**

**Kit d'étalonnage 85093B**

**Option 015 avec kit d'étalonnage 85093B**

#### **Tableau 6. Performances système corrigées avec un connecteur de 3,5 mm et le kit d'étalonnage 85033E**

S'applique à l'analyseur série PNA, au kit d'étalonnage 85033E(3,5 mm, 50Ω), au câble du port de test N6314A et à un étalonnage complet sur deux ports. S'applique également dans les conditions suivantes :

- $\bullet$  Bande passante FI = 10 Hz
- Aucun moyennage appliqué aux données
- Température ambiante de 25° ±5 °C, avec < 1 °C d'écart par rapport à la température d'étalonnage
- Etalonnage d'isolement non omis

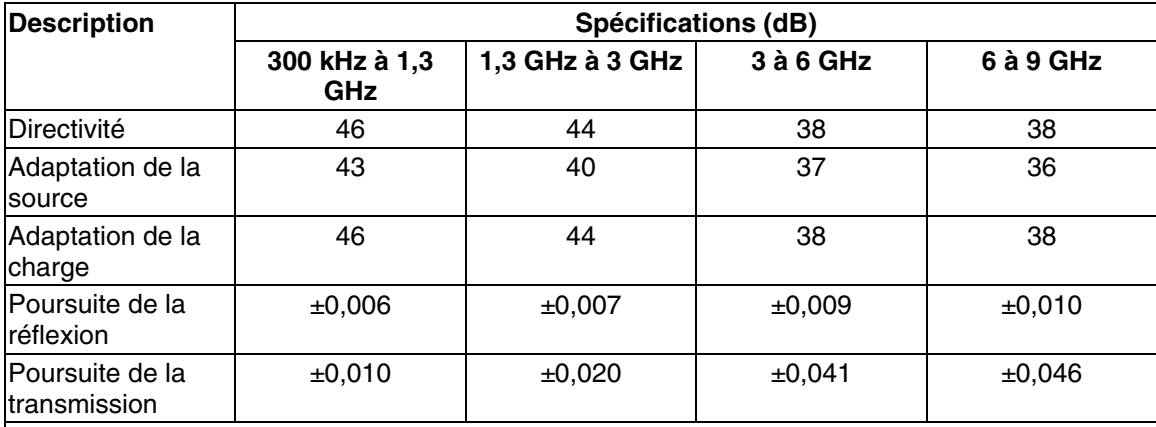

#### **Incertitude de la transmission (spécification)**

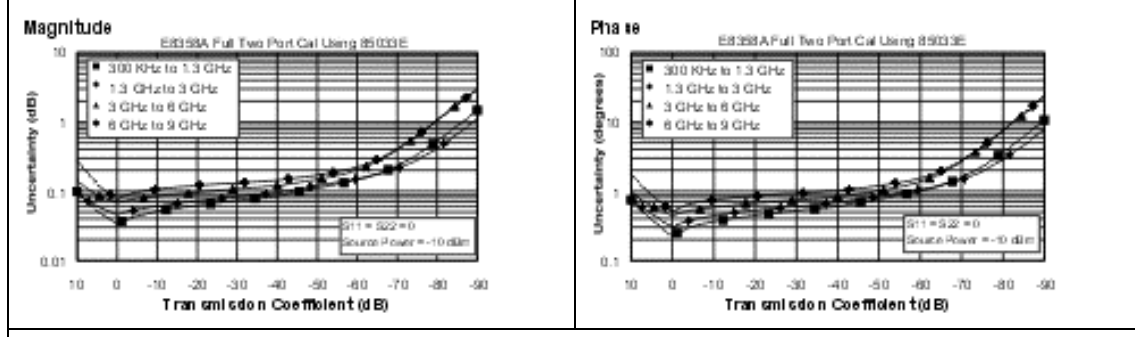

#### **Incertitude de la réflexion (spécification)**

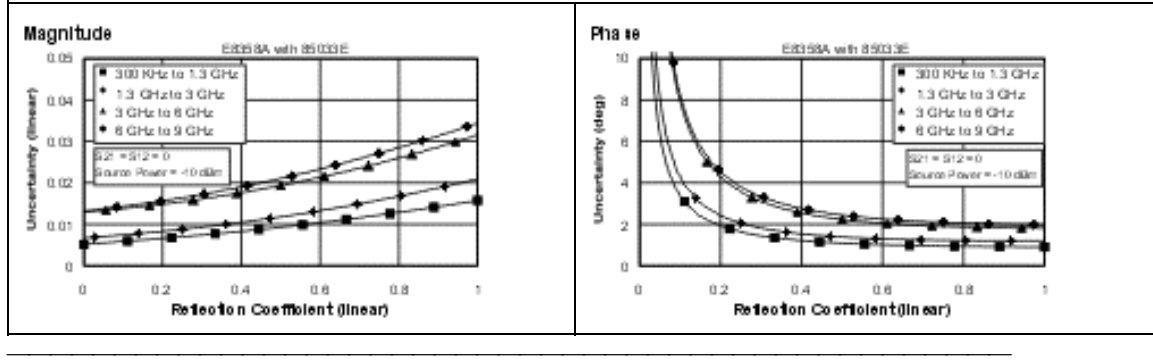

### **Tableau 7. Performances système corrigées avec un connecteur de 3,5 mm et l'option 015 avec le kit d'étalonnage 85033E**

S'applique à l'analyseur série PNA avec l'option 015, au kit d'étalonnage 85033E (3,5 mm, 50Ω), au câble du port de test N6314A et à un étalonnage complet sur deux ports. S'applique également dans les conditions suivantes :

- $\bullet$  Bande passante FI = 10 Hz
- Aucun moyennage appliqué aux données
- Température ambiante de 25° ±5 °C, avec < 1 °C d'écart par rapport à la température d'étalonnage
- Etalonnage d'isolement non omis

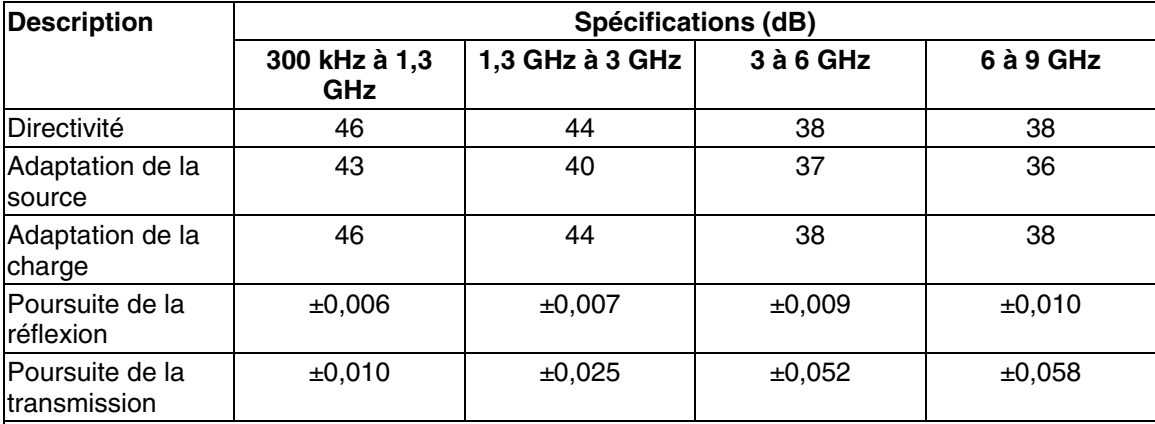

ing 85033

 $\sim$ 

 $-80$ -90

 $-60$ 

-50

**Incertitude de la transmission (spécification)**

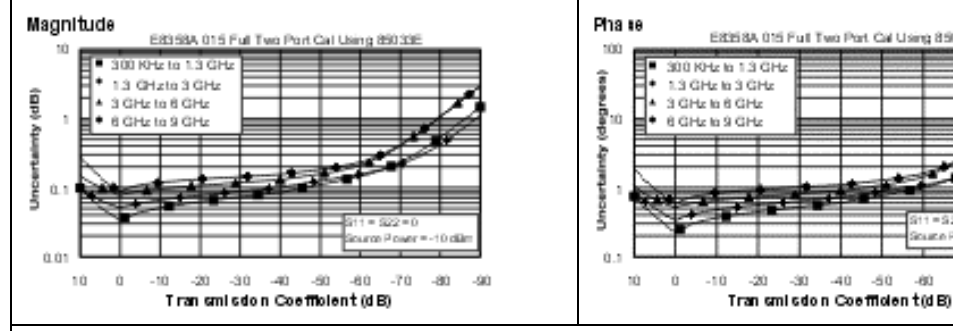

### **Incertitude de la réflexion (spécification)**

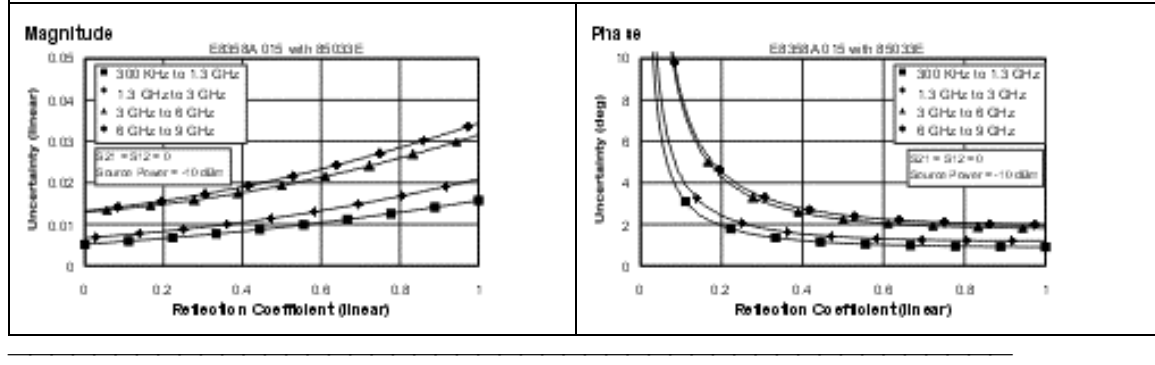

#### **Tableau 8. Performances système corrigées avec un connecteur de 3,5 mm et le module d'étalonnage électronique 85093B**

S'applique à l'analyseur série PNA, au module d'étalonnage électronique (ECal) 85093B(3,5 mm, 50Ω), au câble du port de test N6314A et à un étalonnage complet sur deux ports. S'applique également dans les conditions suivantes :

- $\bullet$  Bande passante FI = 10 Hz
- Aucun moyennage appliqué aux données
- Température ambiante de 25° ±5 °C, avec < 1 °C d'écart par rapport à la température d'étalonnage
- Etalonnage d'isolement non omis

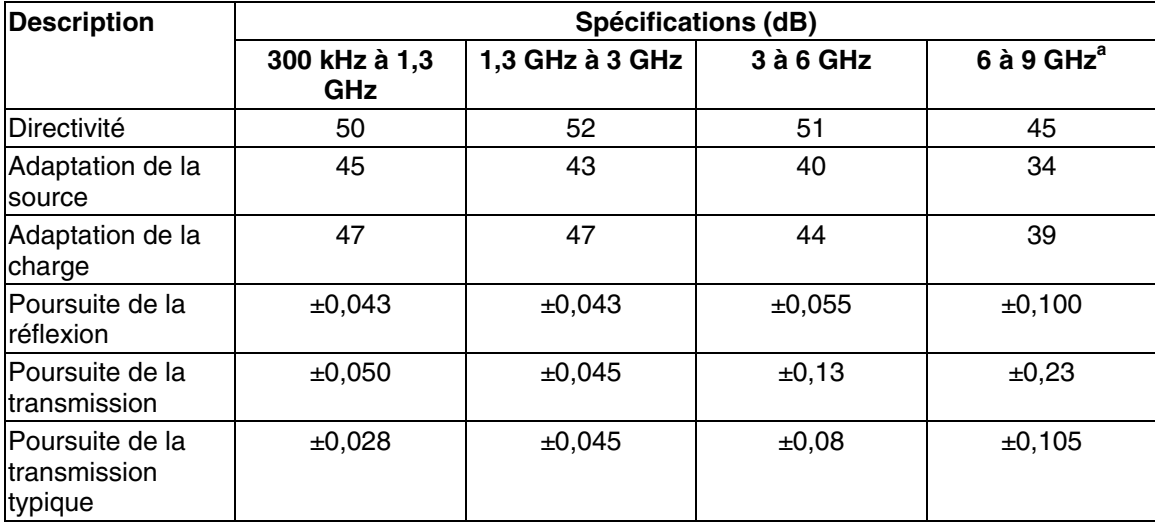

a Spécifications basées sur 28 % d'humidité. Des niveaux d'humidité supérieurs risqueraient d'altérer les performances.

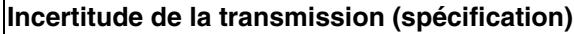

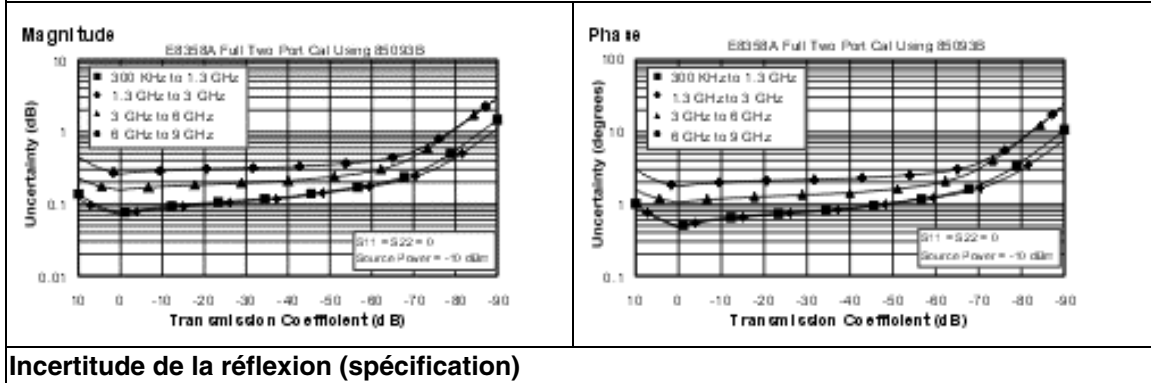

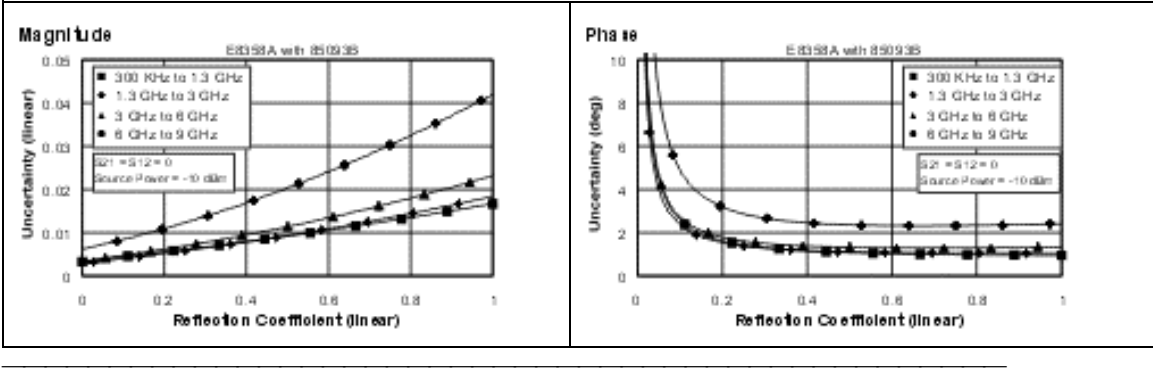

#### **Tableau 9. Performances système corrigées avec un connecteur de 3,5 mm et l'option 015 avec le module d'étalonnage électronique 85093B**

S'applique à l'analyseur série PNA avec l'option 015, au module d'étalonnage électronique (ECal) 85093B (3,5 mm, 50Ω), au câble du port de test N6314A et à un étalonnage complet sur deux ports. S'applique également dans les conditions suivantes :

- $\bullet$  Bande passante FI = 10 Hz
- Aucun moyennage appliqué aux données
- Température ambiante de 25° ±5 °C, avec < 1 °C d'écart par rapport à la température d'étalonnage
- Etalonnage d'isolement non omis

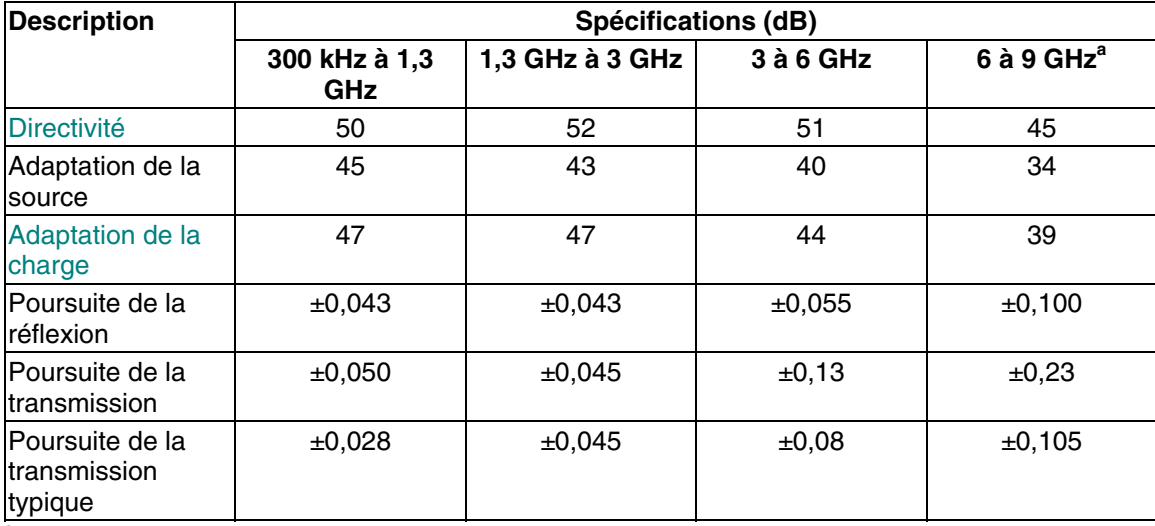

**<sup>a</sup>** Spécifications basées sur 28 % d'humidité. Des niveaux d'humidité supérieurs risqueraient d'altérer les performances.

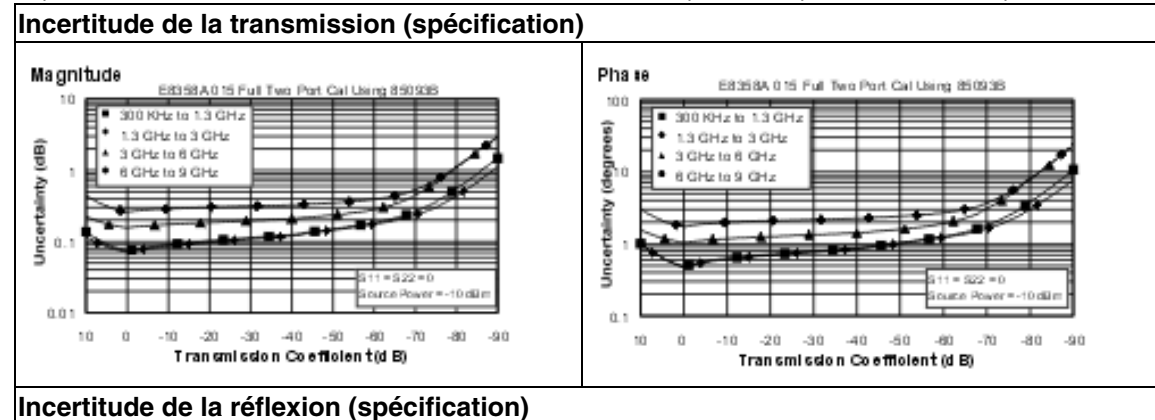

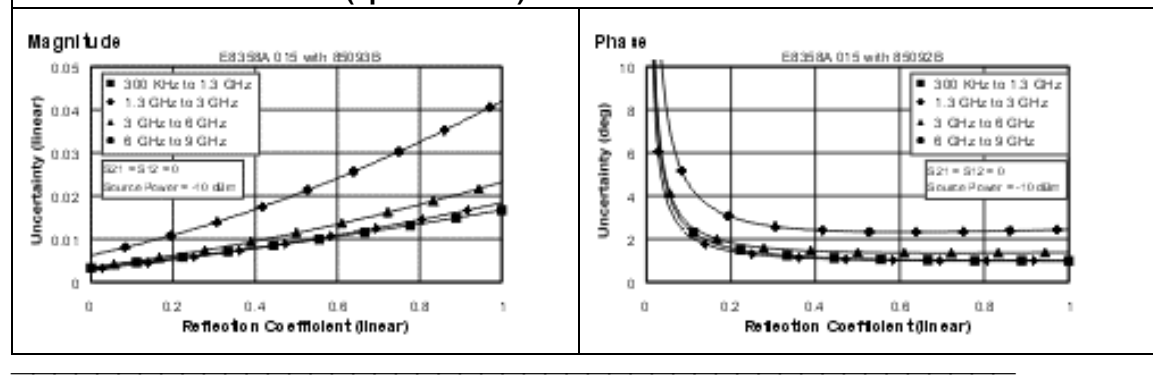

| <b>Description</b>                                | Spécifications (dB)       |                   |                    |           |           |
|---------------------------------------------------|---------------------------|-------------------|--------------------|-----------|-----------|
|                                                   | 300 kHz à 1<br><b>MHz</b> | 1MHz à 1,3<br>GHz | 1,3 GHz à 3<br>GHz | 3 à 6 GHz | 6 à 9 GHz |
| Directivité                                       | 30                        | 33                | 27                 | 20        | 13        |
| Adaptation de<br>lla source                       | 20                        | 20                | 17                 | 15        | 14        |
| Adaptation de<br>la source (Opt.<br>$ 015\rangle$ | 20                        | 20                | 15                 | 13        | 12        |
| Adaptation de<br>la charge                        | 20                        | 20                | 17                 | 15        | 15        |
| Adaptation de<br>la charge<br>(Opt. 015)          | 20                        | 20                | 15                 | 13        | 13        |
| Poursuite de la<br><b>réflexion</b>               | ±1,5                      | ±1,5              | ±1,5               | ±2,5      | ±3,0      |
| lPoursuite de la<br><b>transmission</b>           | ±1,5                      | ±1,5              | ±1,5               | ±2,5      | ±3,0      |

**Tableau 10. Performances système non corrigées**

# **Caractéristiques de la sortie du port de test (source)**

<u> 1989 - Paris Paragonia et al provincia est al provincia est al provincia est al provincia est al provincia e</u>

**Fréquence de sortie**

**Puissance de sortie**

**Pureté du signal de sortie**

## **Tableau 11. Fréquence de sortie du port de test**

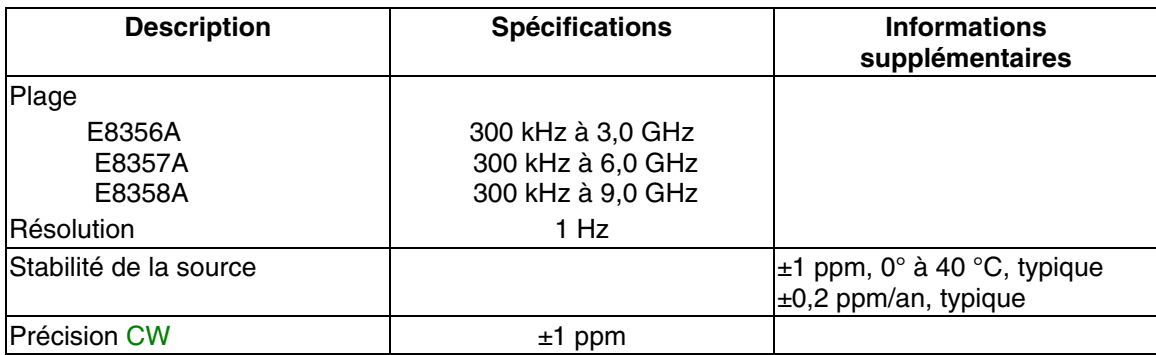

## **Tableau 12. Puissance de sortie du port de test<sup>a</sup>**

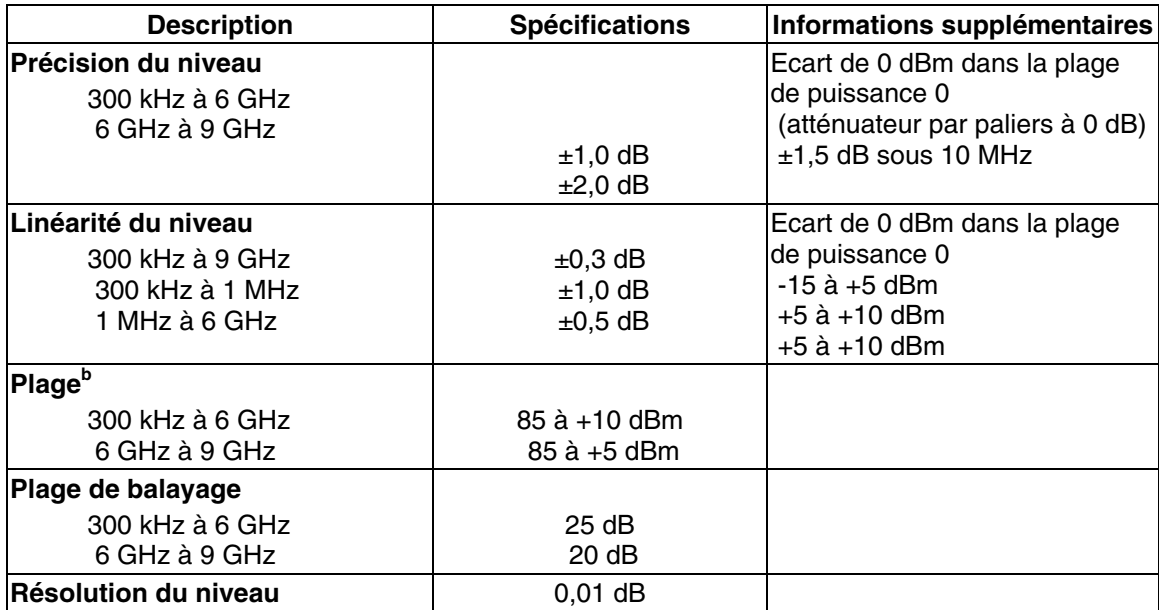

**a** Performance de sortie de la source sur le port 1 uniquement. La performance de sortie sur le port 2 est une caractéristique.

**<sup>b</sup>** Puissance à laquelle la source peut être définie et le verrouillage de phase est assuré.

## **Tableau 13. Pureté du signal de sortie du port de test**

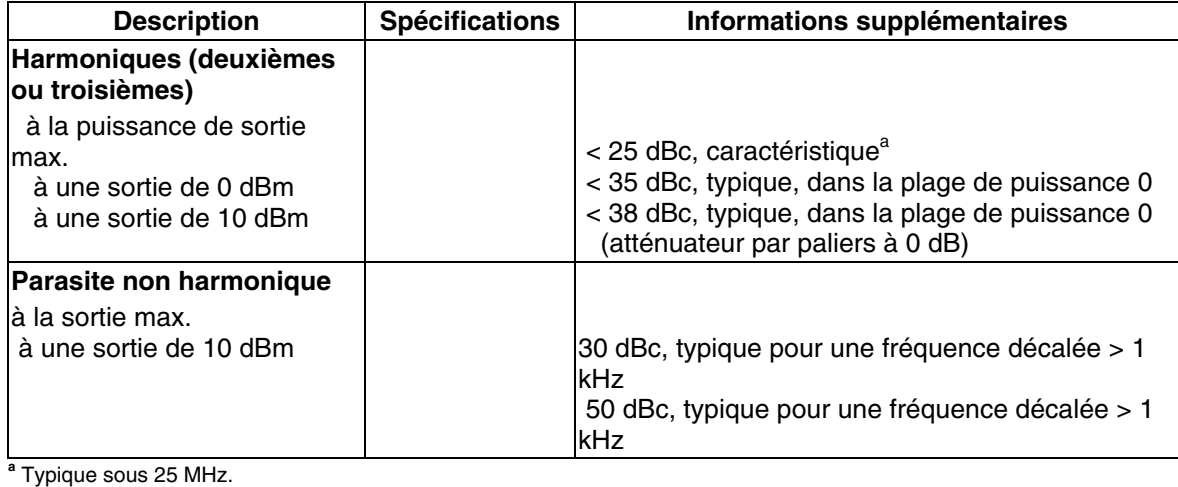

# **Caractéristiques du port de test et de l'entrée du récepteur**

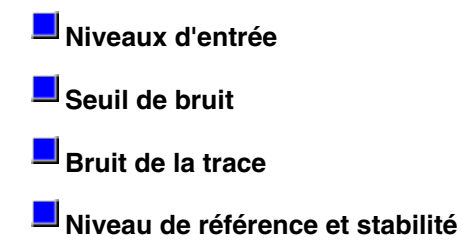

- **Précision dynamique**
- **Temps de propagation de groupe**

## **Tableau 14. Niveaux d'entrée du port de test**

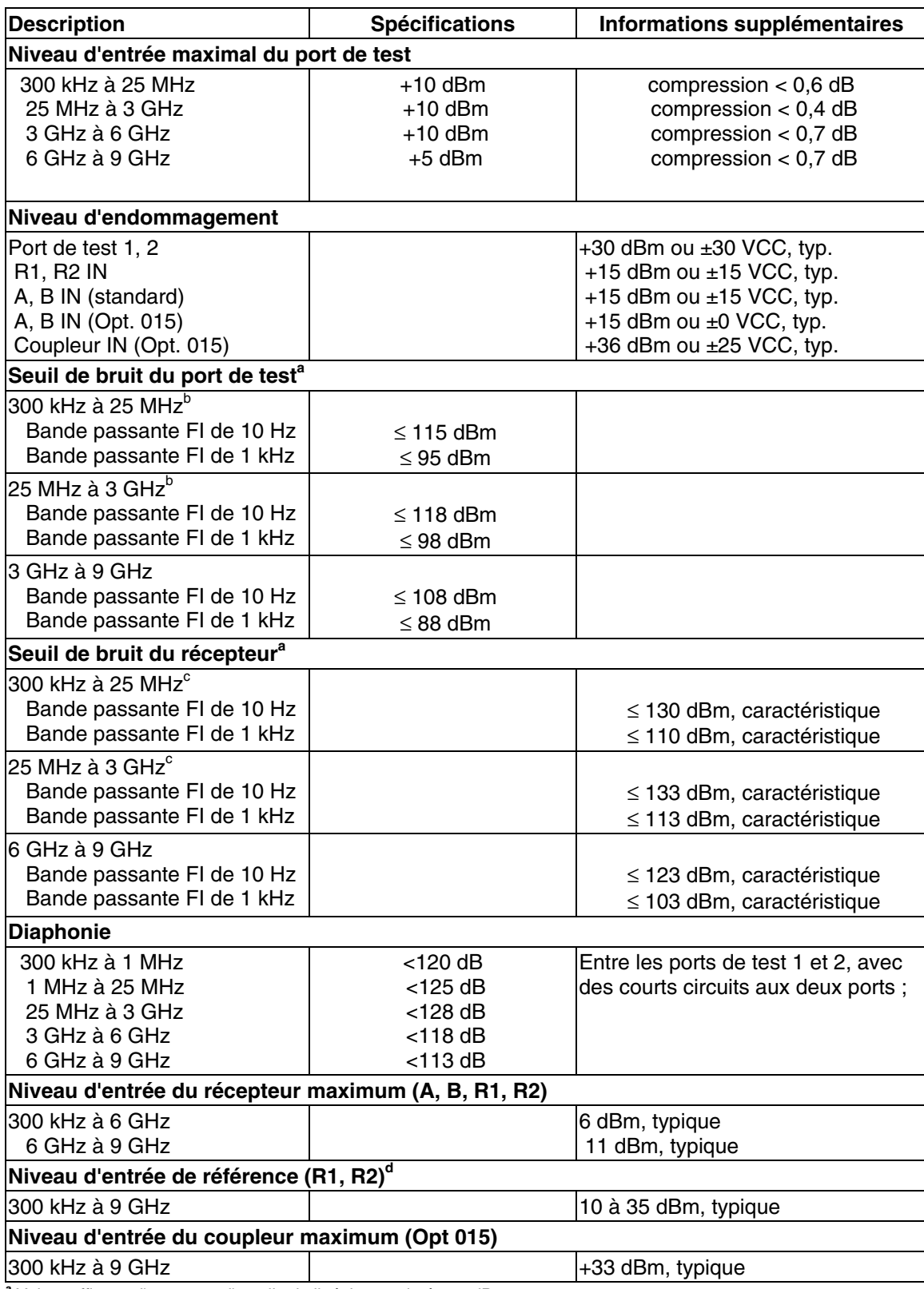

**<sup>a</sup>** Valeur efficace d'une trace d'amplitude linéaire exprimée en dBm.

**<sup>d</sup>** Niveau d'entrée pour maintenir le verrouillage de phase.

**<sup>b</sup>** Peut être limité à -90 dBm à certaines fréquences inférieures à 750 MHz en raison des résidus parasites du récepteur.

**<sup>c</sup>** Peut être limité à -105 dBm à certaines fréquences inférieures à 750 MHz en raison des résidus parasites du récepteur.

## **Tableau 15. Entrée du port de test (bruit de la trace)**

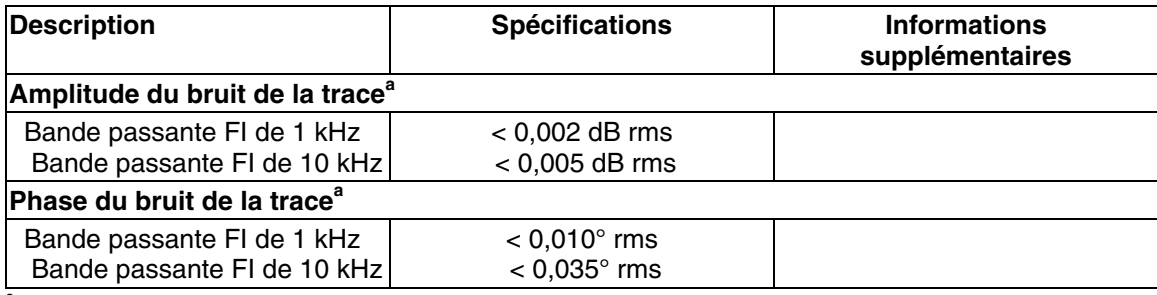

**a** Le bruit de la trace est la mesure du rapport d'une réflexion directe ou complète avec la source définie à 0 dBm.

## **Tableau 16. Entrée du port de test (niveau de référence et stabilité)**

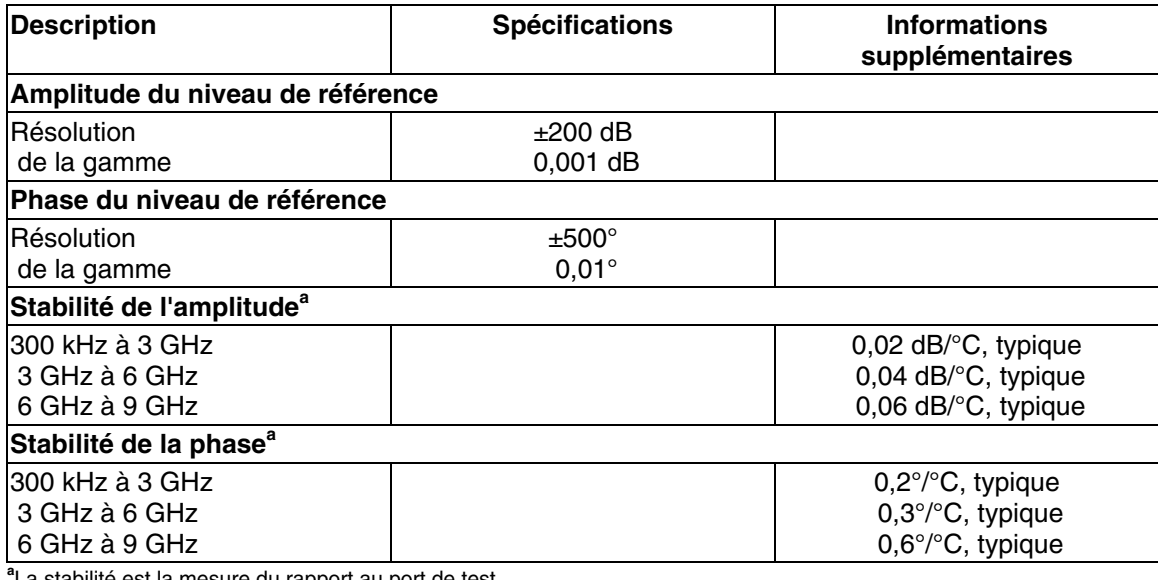

**a** La stabilité est la mesure du rapport au port de test.

### **Tableau 17. Entrée du port de test (précision dynamique)**

La précision de la lecture de la puissance d'entrée du port de test est relative au niveau de la puissance d'entrée de la référence. S'applique aux ports d'entrée 1 et 2 dans les conditions suivantes :

- Bande passante FI = 10 Hz
- Température ambiante de 25° ±5 °C, avec < 1 °C d'écart par rapport à la température d'étalonnage

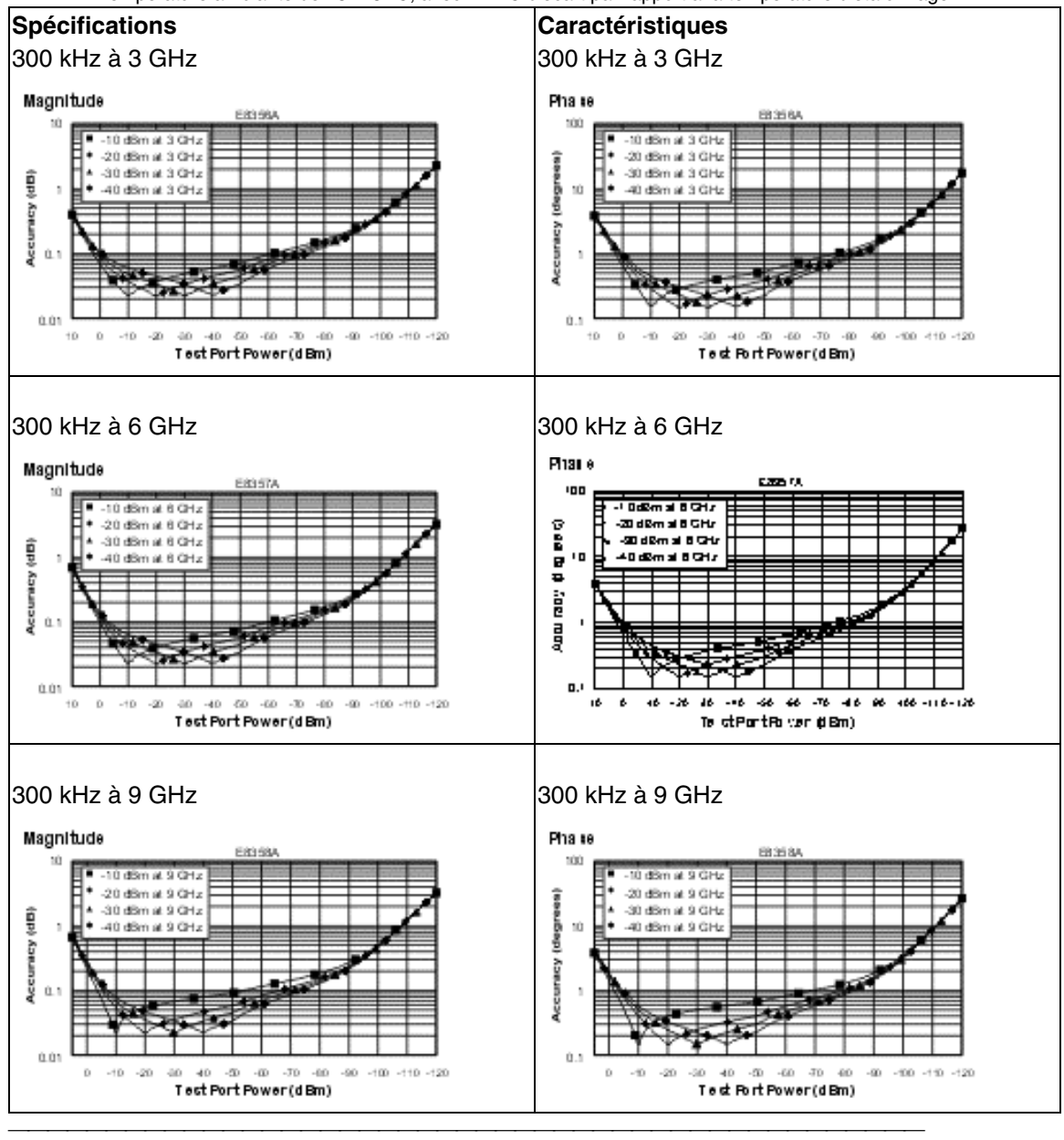

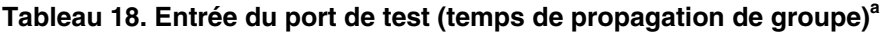

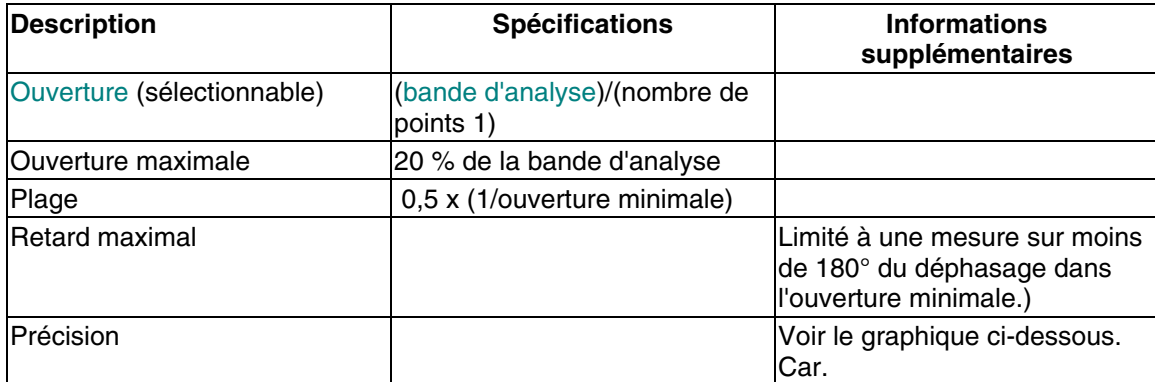

Le graphique ci-après montre la précision du temps de propagation de groupe avec un étalonnage complet sur deux ports type-N et une bande passante FI de 10 Hz. On suppose que la perte d'insertion est < 2 dB et que la longueur électrique est de dix mètres.

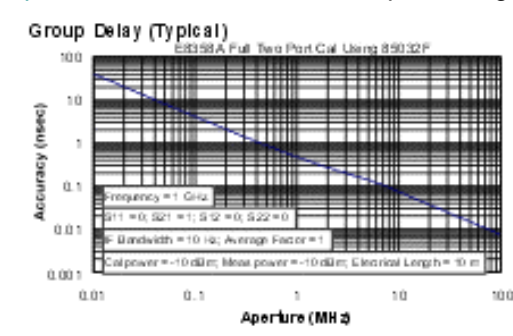

En général, la formule ci-après peut être utilisée afin de déterminer la précision, en secondes, d'une mesure du temps de propagation de groupe spécifique :

 $\pm$ Précision de la phase (deg)/[360 × Ouverture (Hz)]

En fonction de l'ouverture et de la longueur du composant, la précision de la phase utilisée est soit la précision de la phase incrémentielle, soit la précision de la phase dans le cas le plus défavorable.

**<sup>a</sup>** Le temps de propagation de groupe est calculé en mesurant le déphasage dans un palier de fréquence spécifié (déterminé par la bande d'analyse et le nombre de points par balayage).

# **Informations générales**

- **Bandes passantes système**
- **Face avant**
- **Face arrière**
- **Environnement et dimensions**

### **Tableau 19. Bandes passantes système**

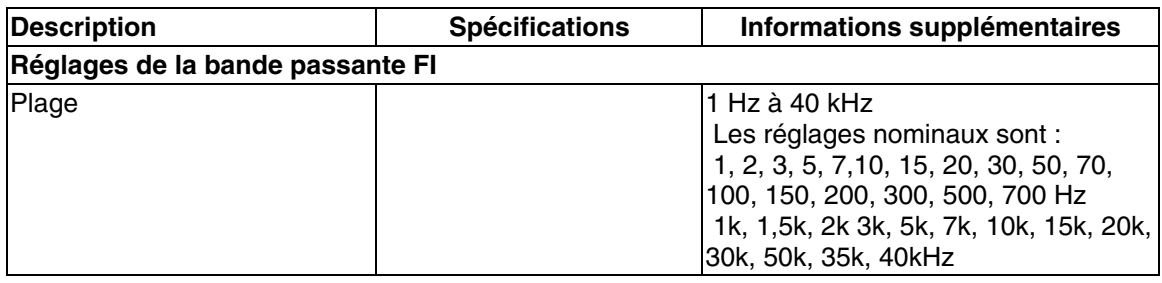

## **Tableau 20. Informations sur la face avant**

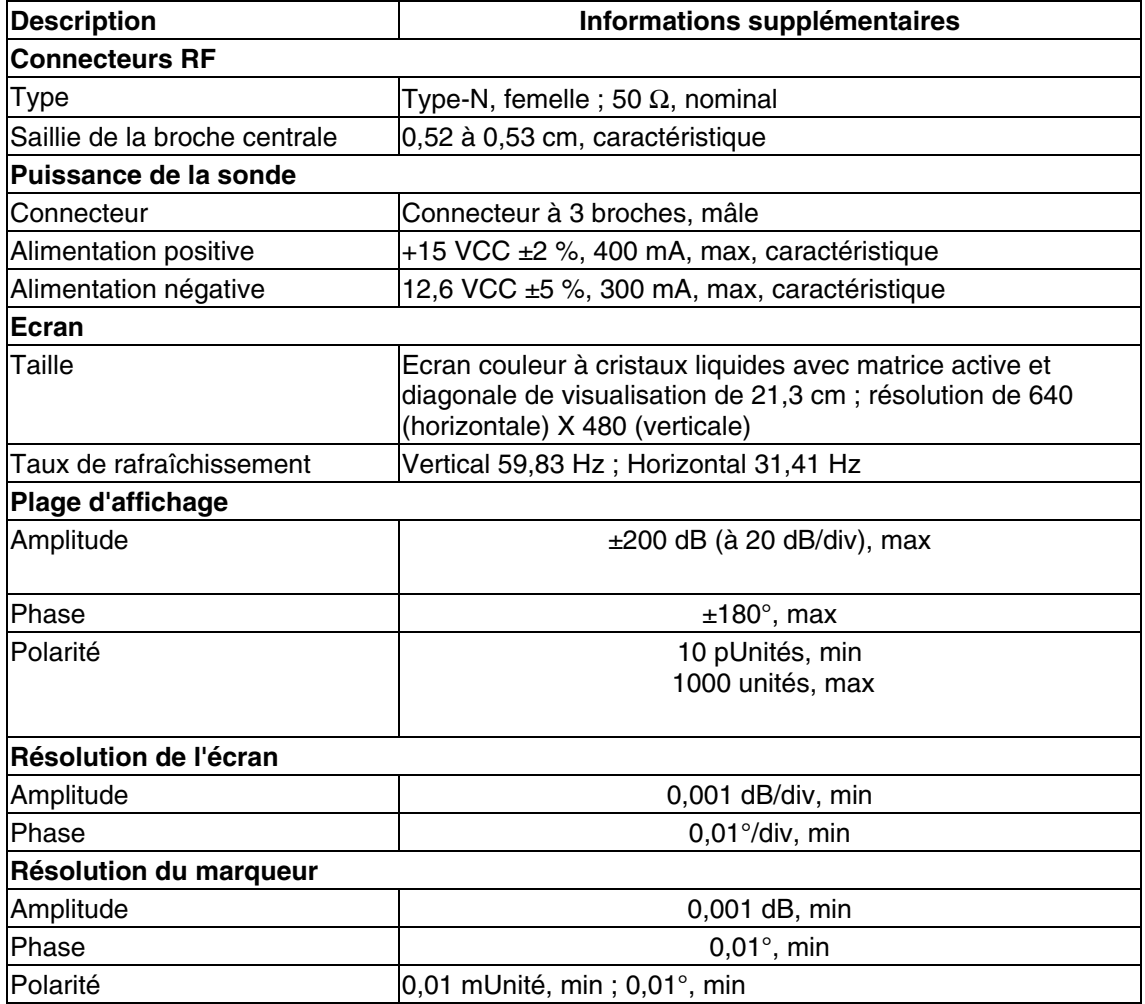

## **Tableau 21. Informations sur la face avant**

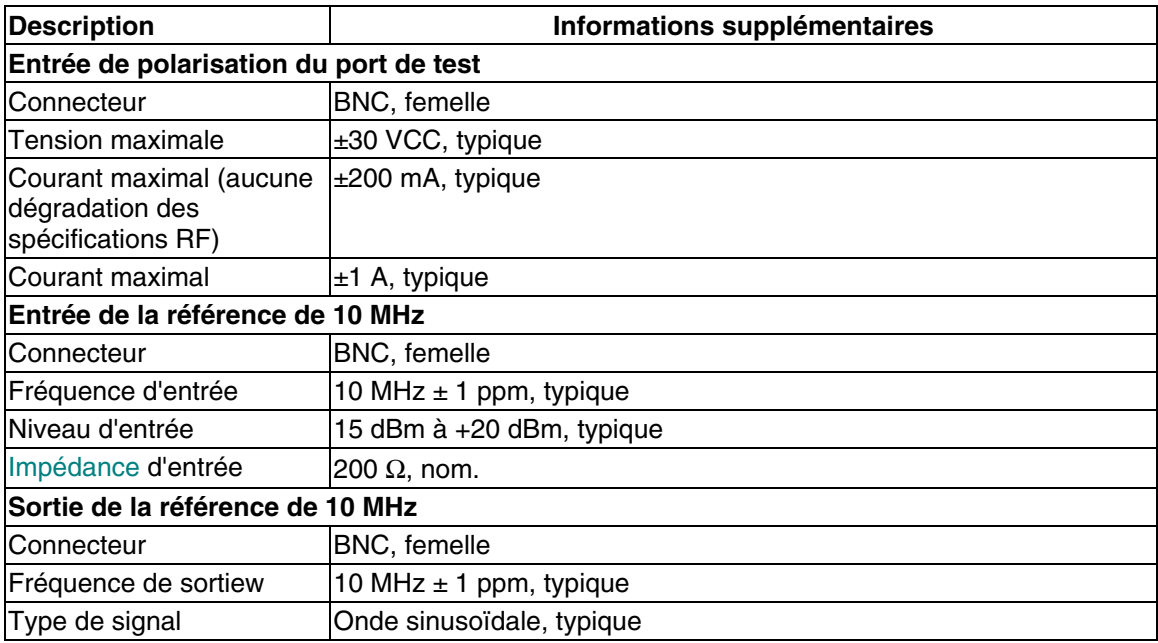

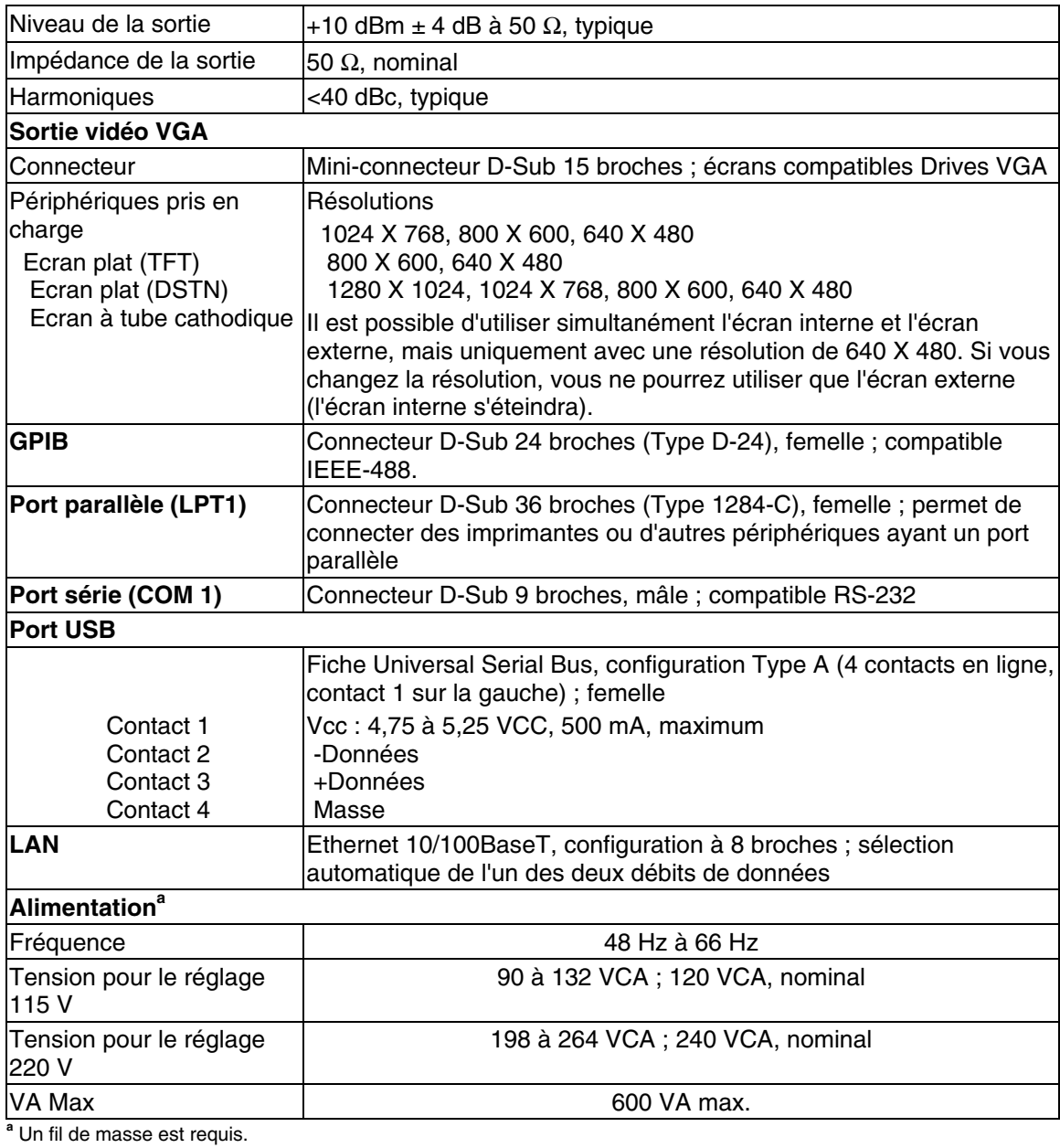

### **Tableau 22. Informations sur la face arrière**

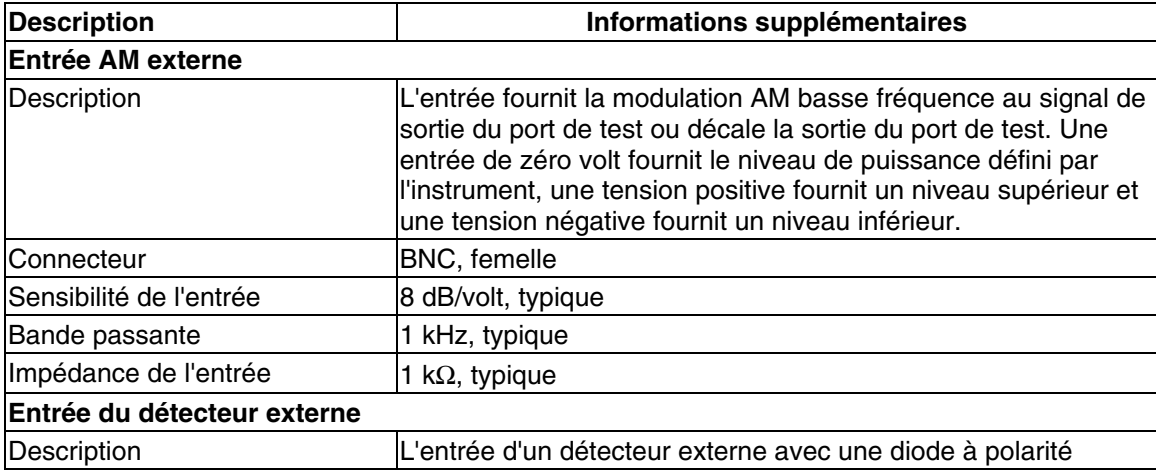

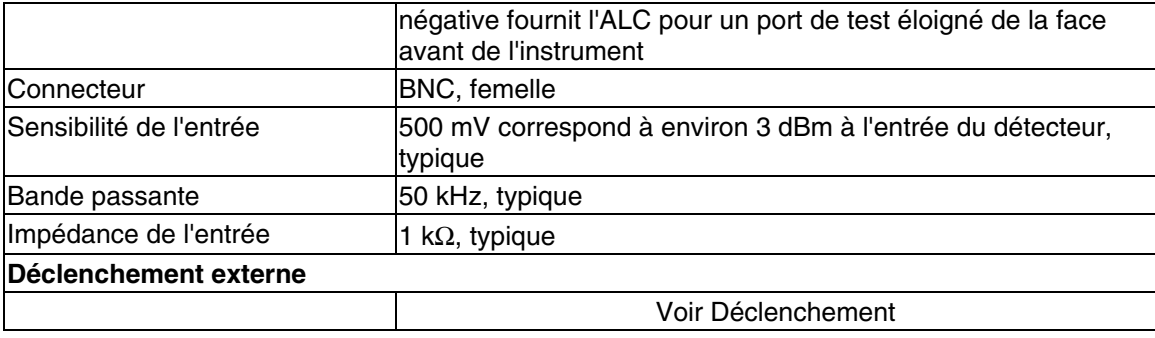

## **Tableau 23. Environnement et dimensions de l'analyseur**

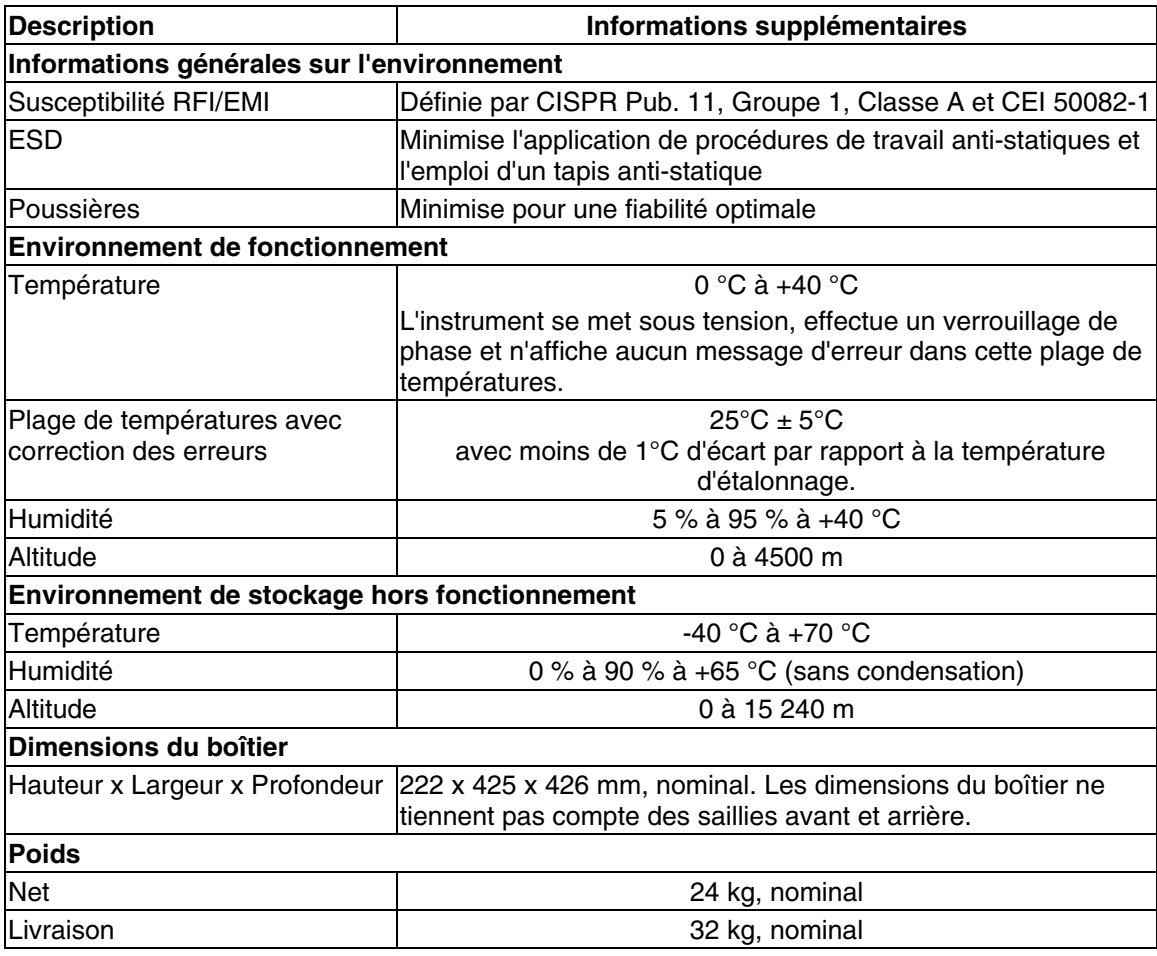

# **Récapitulatif de la capacité de mesure**

- **Temps de cycle typique pour la réalisation d'une mesure**
- **Temps de cycle avec changements de la bande passante FI**

- **Temps de cycle avec changements du nombre de points**
- **Temps de transfert de données**
- **Rappel et vitesse de balayage**

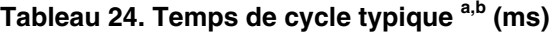

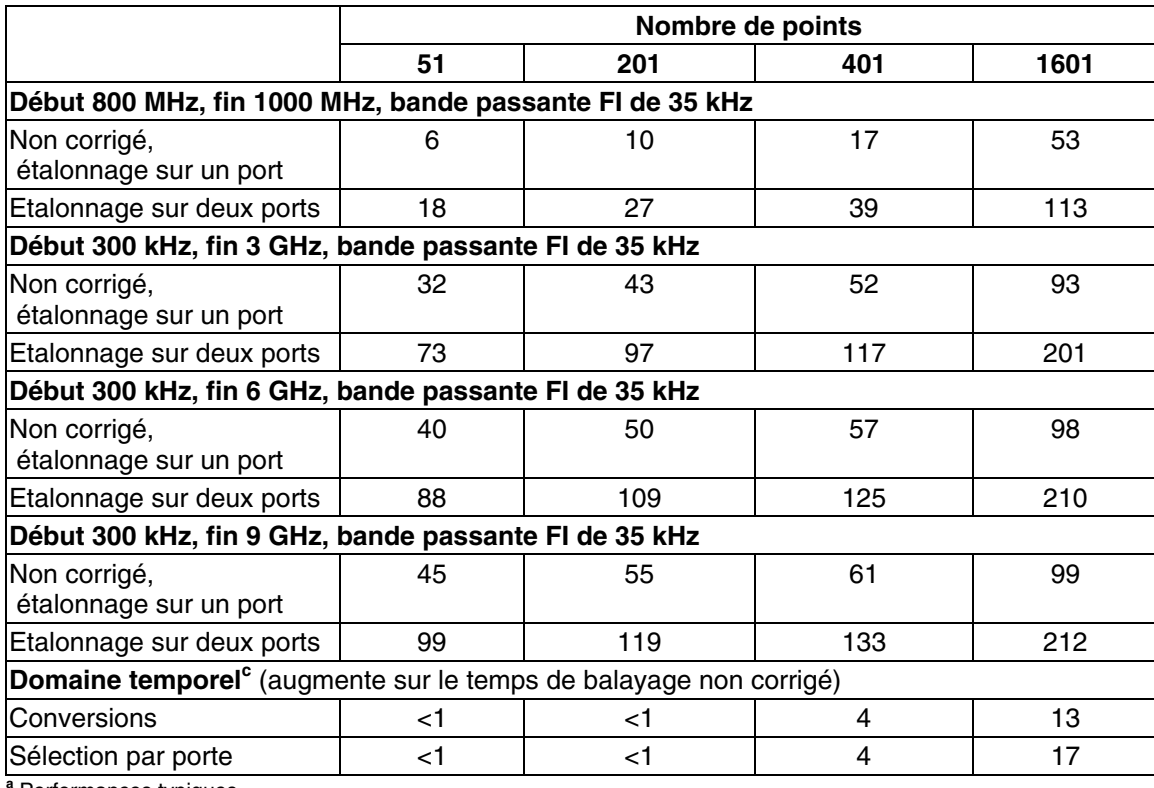

**<sup>a</sup>** Performances typiques.

**<sup>b</sup>** Inclut le temps de balayage, le temps de retraçage et le temps de croisement de bande. Ecran de l'analyseur allumé avec DISPLAY:ENABLE OFF. Ajouter 21 ms si l'écran est allumé. Données pour une mesure de trace (S11).<br><sup>•</sup> Option 010 seulement. Ecran de l'analyseur éteint avec DISPLAY:ENABLE OFF. Ajouter 21 ms si l'écran est allumé.

Données pour une mesure de trace (S11).

### **Tableau 25. Temps de cycle et bande passante FI<sup>a</sup>**

S'applique à la condition prédéfinie (201 points, sans correction) à l'exception des changements suivants :

- $\bullet$  CF = 1 GHz
- $\bullet$  Bande d'analyse = 100 MHz
- y Ecran éteint (ajouter 21 ms si l'écran est allumé)

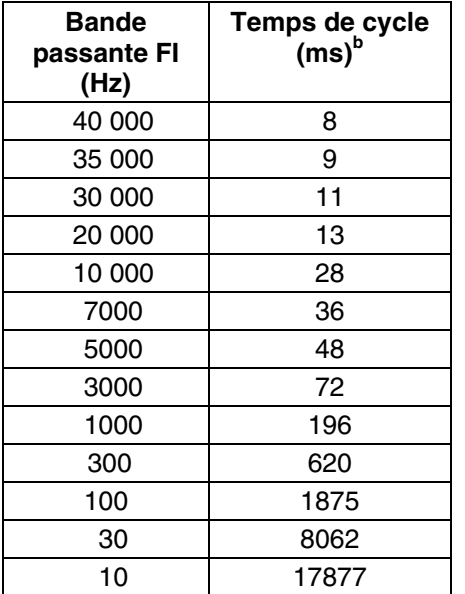

**<sup>a</sup>** Performances typiques.

**b** Le temps de cycle inclut le temps de balayage et de retraçage.

## Tableau 26. Temps de cycle et nombre de points<sup>a</sup>

S'applique à la condition prédéfinie (bande passante FI de 35 kHz, sans correction) à l'exception des changements suivants :

- $\bullet$  CF = 1 GHz
- $\bullet$  Bande d'analyse = 100 MHz

y Ecran éteint (ajouter 21 ms si l'écran est allumé)

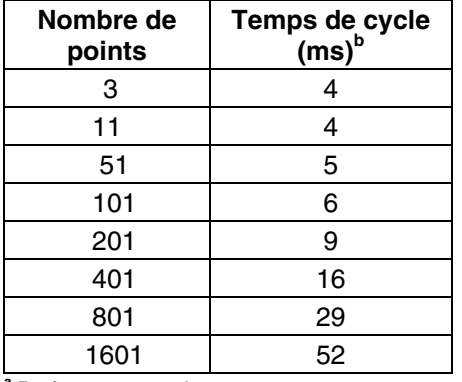

**<sup>a</sup>** Performances typiques.

**<sup>b</sup>** Le temps de cycle inclut le temps de balayage et de retraçage.

### **Tableau 27. Temps de transfert de données<sup>a</sup>(ms)**

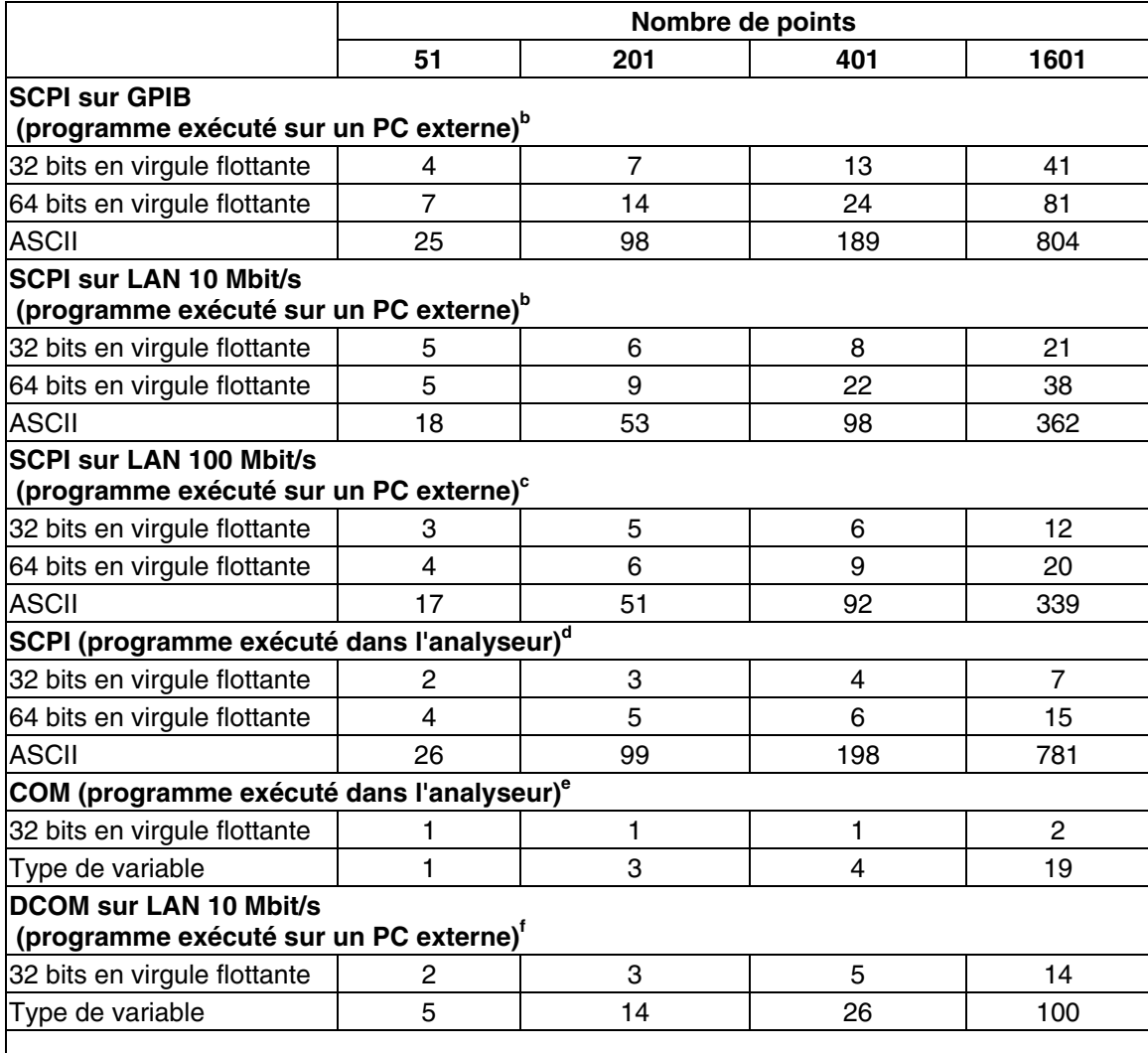

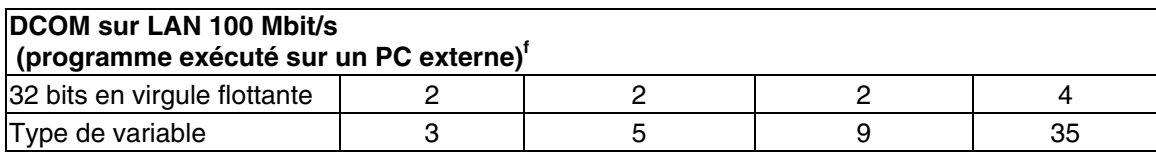

**<sup>a</sup>** Performances typiques.

**<sup>b</sup>** Mesuré à l'aide d'un programme VEE 5.0 exécuté sur un HP Kayak cadencé à 600 MHz, carte GPIB National InstrumentsTM.

Données S11 complexes transférées avec "CALC:DATA?SDATA".<br>Connées S11 complexes transférées avec "CALC:DATA?SDATA".<br>Connées S11 complexes <sup>e</sup> Mesuré à l'aide d'un programme VEE 5.0 exécuté sur un HP Kayak cadencé à 600 MHz transférées<br>
avec "CALC:DATA?SDATA". Vitesse variable en fonction du trafic sur le LAN, si l'analyseur est connecté au réseau.

des Checken (Maria Pierre de la Complexe States)<br>d'Mesuré à l'aide d'un programme VEE 5.0 exécuté sur l'analyseur PNA Series. Données S11 complexes transférées<br>avec "CALC:DATA?SDATA".

e nece CALC: CALC: CALC: CALC: CALC: DATA: CALC: DATA: exécuté sur l'analyseur PNA Series. Données S11 complexes transférées.

**f** Mesuré à l'aide d'un programme Visual Basic 6.0 exécuté sur un HP Kayak cadencé à 600 MHz. Données S11 complexes

transférées. Vitesse variable en fonction du trafic sur le LAN, si l'analyseur est connecté au réseau.

**<sup>g</sup>** Méthode IArray Transfer.getComplex utilisée pour une configuration 32 bits en virgule flottante.

**<sup>h</sup>** Méthode meas.getData utilisée pour le type de données variable.

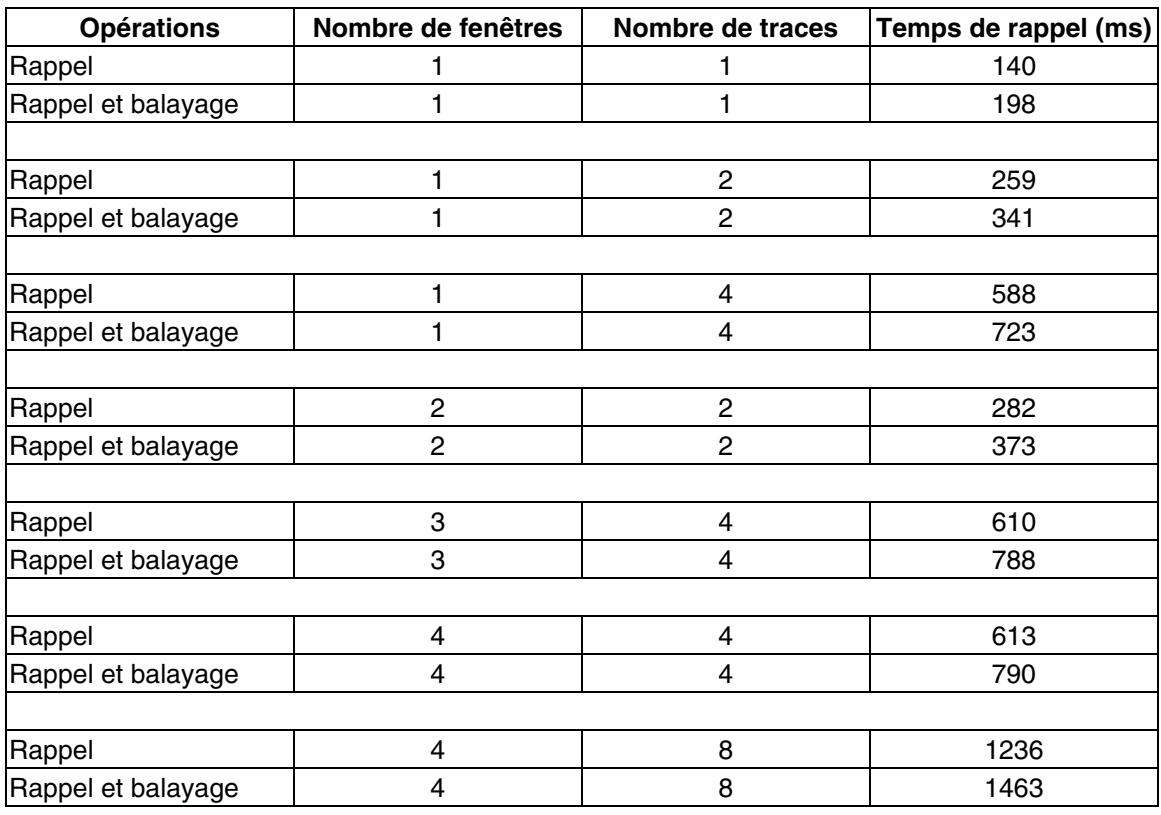

### **Tableau 28. Rappel et vitesse de balayage**

# **Assistance technique**

Cette rubrique présente les mises à jour, accessoires et conseils techniques.

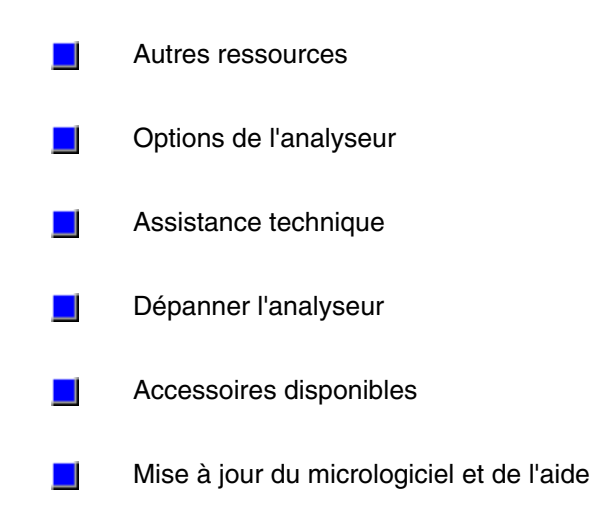

## **Autres ressources**

Les ressources d'analyse de réseau ci-après sont également disponibles.

## **Ressources documentaires**

### **Ressources de fournisseurs tiers**

## **Ressources documentaires**

### **Notes d'application**

Vous pouvez accéder à la plupart des notes d'application mentionnées ci-dessous à partir de l'analyseur.

- 1. Dans le menu **Help**, cliquez sur **Product Overview**.
- 2. La partie Product Overview fournit une présentation. Pour passer outre, cliquez sur **Main Menu**.
- 3. Dans le menu principal, cliquez sur **Literature**, puis sur un titre pour afficher le document corrspondant.

Vous pouvez également accéder à l'intégralité des notes d'application et de produit ci-après à l'URL suivante :

http://www.agilent.com/find/PNA

- Application Development with the Agilent PNA Series of Network Analyzers, (référence 5980-2666ENUS).
- Understanding and Improving Network Analyzer Dynamic Range, note d'application Agilent 1363-1 (référence 5980-2778EN).
- The "Need for Speed" in Component Manufacturing Test, (référence 5980-2783EN).
- Generate Component Data Sheets with Agilent's BenchLinkXL, (référence 5980-2781EN).
- Connectivity Advances in a LAN-enabled Instument, (référence 5980-2782EN).
- De-embedding and Embedding S-Parameter Networks Using the PNA Series Network Analyzer, note d'application Agilent 1364-1 (référence 5980-2784EN).
- Advanced Filter Tuning Using TIme Domain, note d'application Agilent 1287-10 (référence 5980-2785EN).
- Understanding the Fundamental Principles of Vector Network Analysis, note d'application Agilent 1287-1 (référence 5965-7707E).
- Exploring the Architectures of Network Analyzers, note d'application Agilent 1287-2 (référence 5965-7708E).
- ApplyingError Correctionto Network Analyzer Measurements, note d'application Agilent 1287-3 (référence 5965-7709E).
- Network Analyzer Measurements: Filter and Amplifier Examples, note d'application Agilent 1287-4 (référence Agilent 5965-7710E).
- Improving Throughput in Network Analyzer Applications, note d'application Agilent 1287-5 (référence5966-3317E)
- Using a Network Analyzer to Characterize High-Power Components, note d'application Agilent 1287-6 (référence5966-3319E)
- Simplified Filter Tuning Using Time-Domain Analysis, note d'application Agilent 1287-8 (référence 5968-5328E).
- In-Fixture Measurements Using Vector Network Analysis, note d'application Agilent 1287-9 (référence 5968-5329E).
- 8 Hints for Making Better Network Analyzer Measurements, note d'application Agilent AN 1291-1 (référence5965-8166E)
- Specifying Calibration Standards for the Agilent 8510 Network Analyzer, note de produit Agilent 8510-5A, (référence 5956-4352 ou numéro de nomenclature Agilent 08510- 90352, février 1988).
- In-Fixture Microstrip Device Measurements Using TRL\* Calibration, note de produit Agilent 8720-2, (référence 5091-1943E, août 1991).

## **Ressources des fournisseurs tiers**

Pour plus d'informations sur les montures de test et les manipulateurs de composants, contactez :

<u> 1989 - Paris Paragonia et al provincia est al provincia est al provincia est al provincia est al provincia e</u>

### **Inter-Continental Microwave**

1515 Wyatt Drive Santa Clara, CA 95054-1524 Etats-Unis Téléphone : (408) 727-1596 Fax : (408) 727-0105 Site Web : www.icmicrowave.com Adresse e-mail : icmfixture@aol.com

Pour plus d'informations sur les équipements et les accessoires de contrôle électrique, contactez :

**Cascade Microtech, Inc.** 2430 NW 206th Avenue

Beaverton, OR 97006 Etats-Unis Téléphone : (503) 601-1000 Fax : (503) 601-1002 Site Web : www.cascademicrotech.com Adresse e-mail : sales@cmicro.com

Pour plus d'informations sur les mesures symétriques et multiports, contactez :

### **ATN Microwave, Inc.**

85 Rangeway Road N. Billerica, MA 01862-2105 Etats-Unis Téléphone : (978) 667-4200 Fax : (978) 667-8548 Site Web : www.atnmicrowave.com

# **Options de l'analyseur**

Une souris, un clavier, un CD-ROM contenant une copie de l'ensemble des manuels d'utilisation et de programmation, un adapteur mini-parallèle-parallèle et un certificat de garantie de maintenance de trois ans dans les locaux d'Agilent sont livrés avec chaque instrument. Cette rubrique présente les options disponibles.

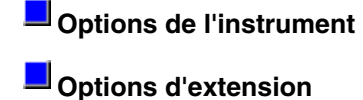

**Documentation et Langues**

**Options de maintenance et d'assistance**

# **Options de l'instrument**

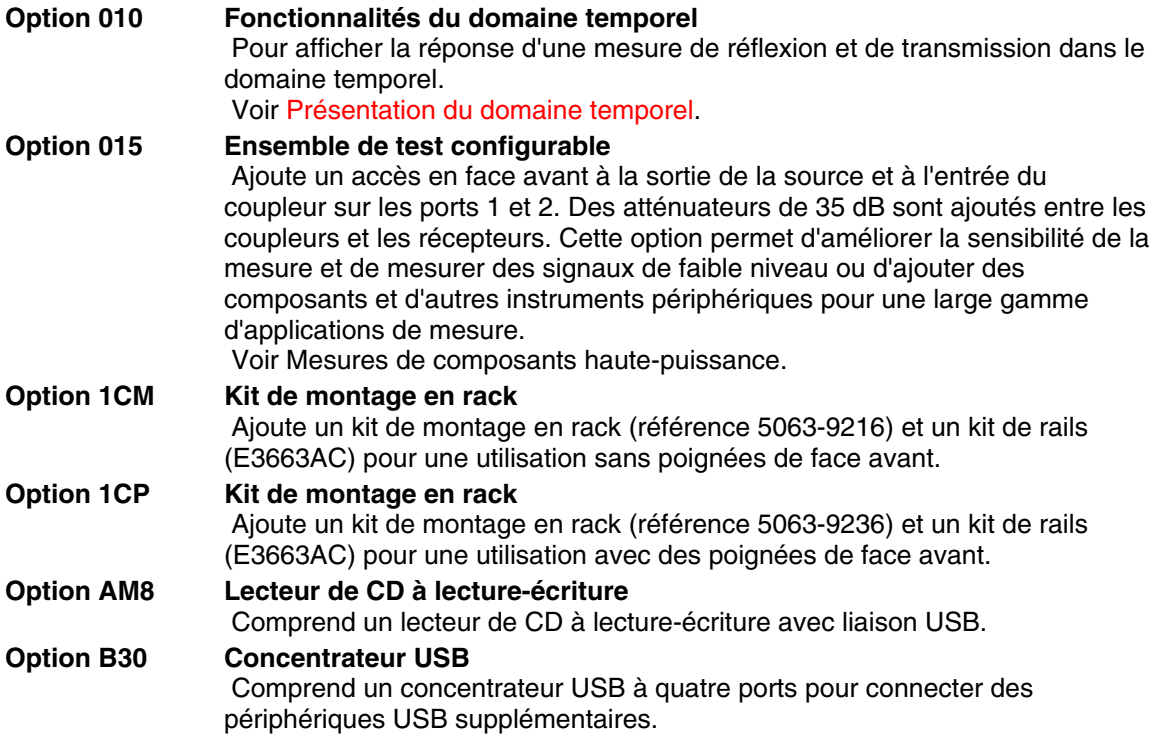

## **Options d'extension**

Des kits d'extension permettent d'ajouter des options après l'achat initial d'un analyseur. Pour commander un kit d'options d'extension pour un E8356A, E8357A ou E8358A, indiquez le numéro de modèle de l'analyseur suivi d'un "U", puis indiquez l'option à ajouter :

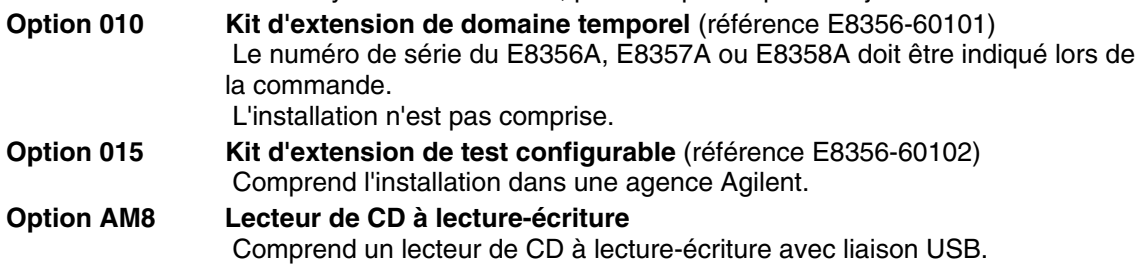

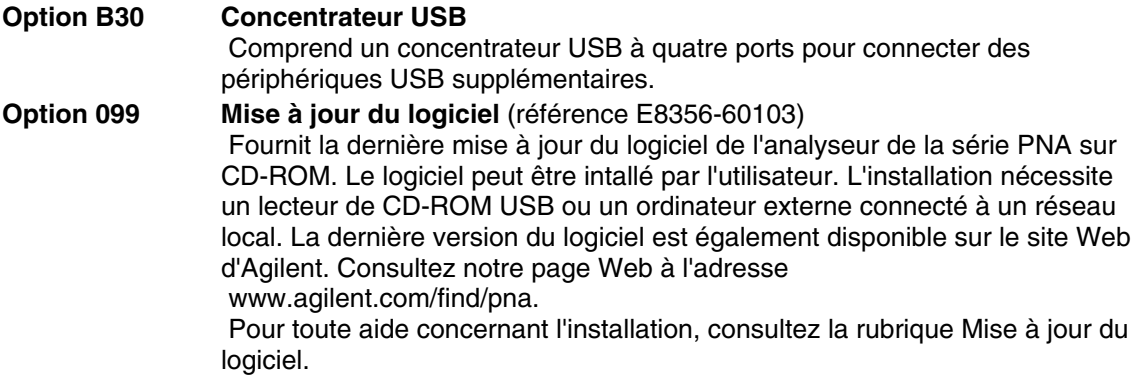

Un devis est établi dans le cas de mises à jour nécessitant des modifications du modèle. Contactez votre agence locale Agilent pour plus d'informations. Voir Agences Agilent.

## **Documentation et Langues**

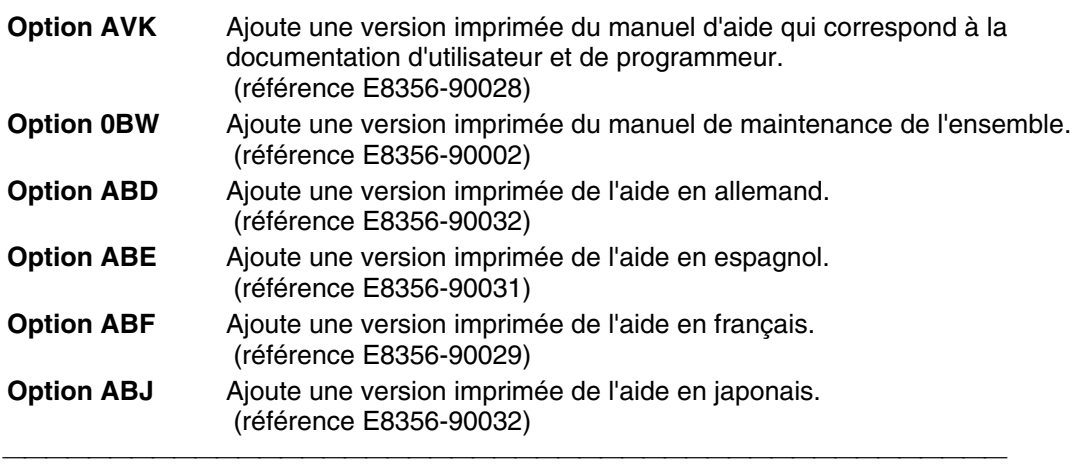

# **Options de maintenance et d'assistance**

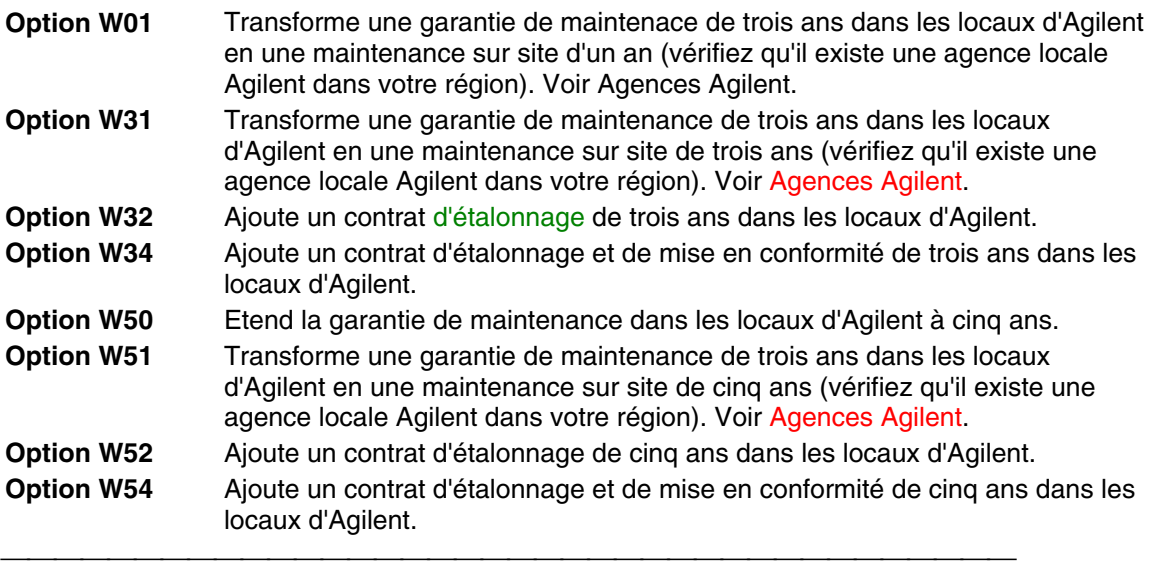

## **Assistance technique**

**Cliquez sur la région qui vous intéresse.**

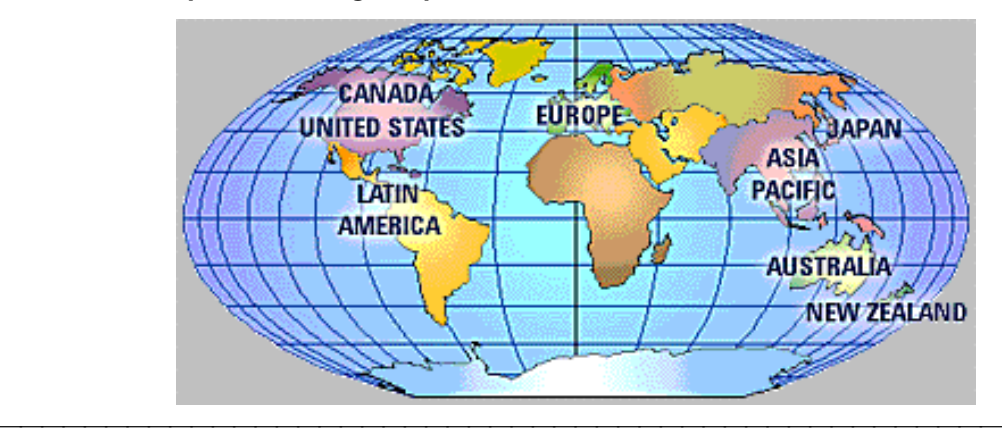

 Pour toute assistance concernant votre instrument de test et mesure, visitez le site **www.agilent.com/find/assist**

Vous pouvez également contacter les experts en test et mesure d'Agilent Technologies.

### **Etats-Unis :**

(tél.) 1 800 452 4844

### **Canada :**

(tél.) 1 877 894 4414 (fax) 1 (905) 206 4120

### **Europe :**

(tél.) (31 20) 547 2000

### **Japon :**

(tél.) (81) 426 56 7832 (fax) (81) 426 56 7840

### **Amérique Latine :**

(tél.) (305) 267 4245 (fax) (305) 267 4286

## **Australie :**

(tél.) 1 800 629 485 (fax) (61 3) 9272 0749 Nouvelle Zélande : (tél.) 0 800 738 378 (fax) 64 4 495 8950

### **Asie Pacifique :**

(tél.) (852) 3197 7777 (fax) (852) 2506 9284

# **Dépanner l'analyseur**

En procédant à quelques vérifications, vous pouvez déterminer si l'analyseur fonctionne correctement. Avant d'appeler Agilent Technologies ou de renvoyer l'instrument au service de réparation, veuillez procéder aux vérifications ci-après.

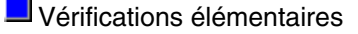

Vérification des conditions d'erreur

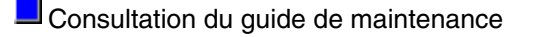

## **Vérifications élémentaires**

Souvent, il est possible de résoudre un problème en réitérant la procédure que vous suiviez lorsque le problème est survenu. Avant d'appeler Agilent Technologies ou de renvoyer l'instrument au service de réparation, veuillez procéder aux vérifications suivantes :

1. Y-a-t'il du courant à la prise d'alimentation ? L'instrument est-il branché ?

- 2. L'instrument est-il sous tension ? Assurez-vous que l'interrupteur secteur de la face avant et qu'au moins un des voyants à côté des ports de test s'allume en vert. Ceci indique que l'instrument est sous tension.
- 3. Si d'autres équipements, câbles et connecteurs sont utilisés avec l'instrument, assurezvous qu'ils soient connectés et qu'ils fonctionnent correctement.
- 4. Passez en revue la procédure de mesure que vous exécutiez au moment où le problème est survenu. Tous les paramètres sont-ils corrects ?
- 5. Si l'instrument ne fonctionne pas correctement, replacez l'unité dans un état connu en appuyant sur la touche **Preset**.
- 6. La mesure réalisée, et les résultats attendus, sont-ils compatibles avec les spécifications et les fonctionnalités de l'instrument ?
- 7. Si vous pensez que le problème est lié au microprogramme, assurez-vous que la dernière version du microprogramme soit installée sur l'instrument avant d'entamer la procédure de dépannage.
- 8. Vérifiez que l'étalonnage de la mesure soit correct. Voir Etalonnages précis des mesures pour plus d'informations.
- 9. Si l'équipement de test requis est disponible, effectuez le contrôle opérateur et la vérification système décrits au Chapitre 2 du Guide de maintenance PNA, "Tests, vérifications et ajustements système", inclus sur le CD-ROM fourni avec l'analyseur.

## **Vérification des conditions d'erreur**

Si vous imprimez les conditions d'erreur à intervalles réguliers (toutes les semaines, tous les mois, etc.), vous pouvez comparer les conditions d'erreur courantes à vos archives. Un système stable et répétitif doit générer des conditions d'erreur répétitives sur de longs intervalles de temps, par exemple, six mois. Si vous suspectez une panne mineure ou un léger problème de performance, l'amplitude des conditions d'erreur doit être comparée avec les valeurs générées précédemment avec le même instrument et le même kit d'étalonnage. Voir la procédure de surveillance des conditions d'erreur.

- Une tendance à long terme reflète souvent une dérive, une usure du connecteur et des câbles ou une dégradation progressive. Le cas échéant, vous devez poursuivre vos recherches ainsi que la maintenance préventive. Cependant, le système peut être toujours conforme aux spécifications. La solution se résume souvent à nettoyer et à réenficher les connecteurs ou à inspecter les câbles.
- Un changement soudain des conditions d'erreur reflète un changement soudain des erreurs systématiques et peut impliquer la nécessité de poursuivre le dépannage.

Gardez bien présents à l'esprit les points suivants durant le dépannage :

- Tous les composants du système, y compris les câbles et les composants étalons, peuvent générer des erreurs systématiques et avoir un impact sur les conditions d'erreur.
- Les connecteurs doivent être propres et correctement enfichés, et l'analyse des conditions d'erreur prévue par les spécifications doit être significative. Voir le Chapitre 2 du guide de maintenance PNA pour plus d'informations sur le nettoyage et l'enfichage des connecteurs.
	- Evitez toute torsion ou courbure superflue des câbles après l'étalonnage des mesures afin de minimiser les erreurs dues à l'instabilité des câbles.
	- Appliquez des techniques de connexion adaptées lors de l'étalonnage des mesures. L'interface du connecteur doit être répétitive. Voir le guide de maintenance PNA pour plus d'informations sur les techniques de connexion.
- Il est souvent utile de réaliser la procédure deux fois (en utilisant deux étalonnages de mesure distincts) pour déterminer le degré de répétitivité. Si les résultats ne semblent pas répétitifs, vérifiez tous les connecteurs et tous les câbles.
- Utilisez l'analyse des conditions d'erreur pour résoudre les problèmes de performance mineurs. Voir le Chapitre 3, "Dépannage", du guide de maintenance PNA si une panne majeure ou si une importante erreur de mesure survient.

## **Consultation du guide de maintenance**

Consultez le guide de maintenance PNA pour les procédures de dépannage spécifiques afin d'identifier les problèmes. Ce guide est inclus sur le CD-ROM fourni avec votre analyseur. Vous trouverez également un exemplaire du guide de maintenance sur notre site Web à l'adresse suivante : http://www.agilent.com/find/pna

## **Accessoires disponibles**

**Kits d'étalonnage Kits de vérification**

**Kits d'adaptateurs de connecteur et d'accessoires**

**Câbles pour ports de test**

Vous trouverez une gamme complète d'accessoires de test RF dans le catalogue Agilent RF and Microwave Test Accessories (numéro de publication 5968-4314EN) ou en visitant la page Web www.agilent.com/find/mta.

Les accessoires sont disponibles dans les variantes de connecteurs suivantes :

- 50 ohms type N
- 3,5 mm
- $\cdot$  7 mm
- $-7-16$

Des câbles pour ports de test et un kit d'étalonnage sont nécessaires pour un système de mesure complet. Vous pouvez également vous procurer un kit de vérification pour contrôler les performances du système une fois les corrections appliquées.

## **Kits d'étalonnage**

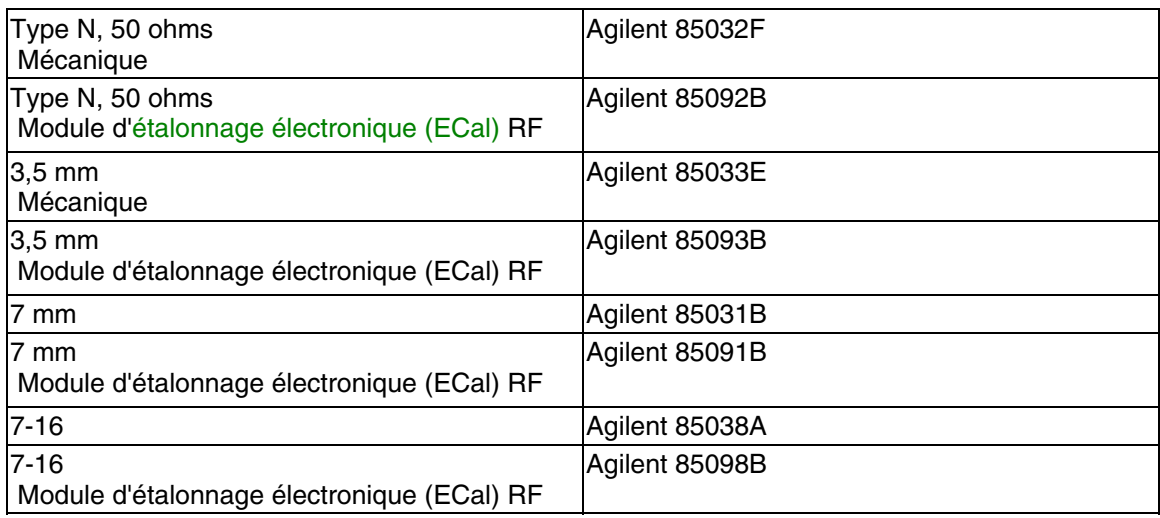

## **Kits de vérification**

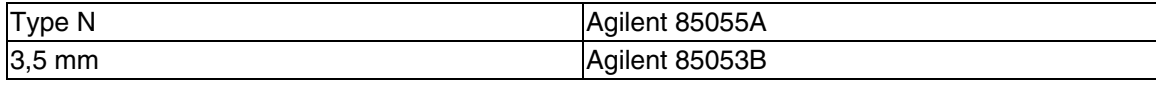

## **Kits d'adaptateurs de connecteur et d'accessoires**

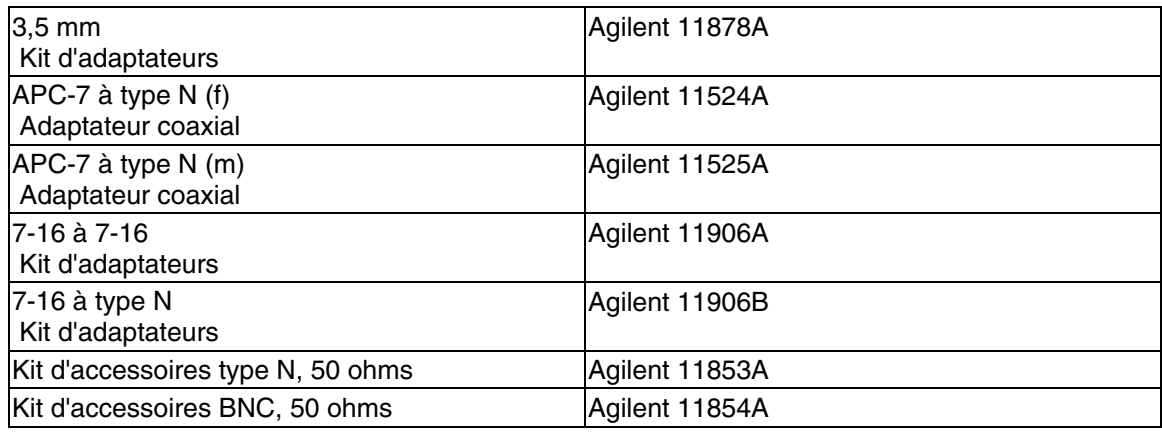

## **Câbles pour ports de test**

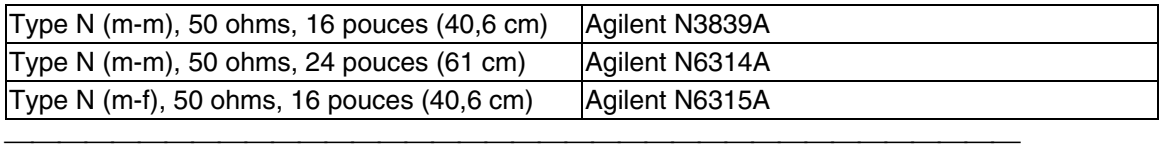

<u> 1999 - Johann Stoff, amerikansk politiker (d. 1989)</u>

## **Mise à jour du micrologiciel et de l'aide**

La dernière mise à jour du micrologiciel des analyseurs de la série PNA est disponible sur le site Web d'Agilent. Vous pouvez y accéder et la télécharger gratuitement. Si vous n'avez pas accès à Internet, la mise à jour du micrologiciel peut vous être fournie sur un CD-ROM. Pour savoir comment commander ce CD-ROM, reportez-vous à la rubrique Options de l'analyseur.

La mise à jour est un fichier InstallShield **auto-extractible**. Elle comprend les éléments suivants :

- Application de mesure pour analyseur de réseau
- Aide en ligne
- Utilitaires de maintenance

Les fichiers occupent environ 20 Mo une fois extraits. Pour télécharger la mise à jour, vous pouvez utiliser votre analyseur série PNA ou un PC externe.

# **Procédure de téléchargement à l'aide de l'analyseur série PNA**

Utilisez votre analyseur série PNA, un navigateur Web et le réseau local (LAN) pour vous connecter au site Web d'Agilent.

- 1. Accédez à la page Web PNA à l'adresse http://www.agilent.com/find/PNA
- 2. Cliquez sur **Support**.
- 3. Cliquez sur **Download Firmware**.
- 4. Vous avez alors deux possibilités :
	- Exécuter le programme depuis son emplacement actuel (à partir du serveur). [Recommandé]
	- Enregistrer le programme sur disque (disque dur de votre analyseur).

Si vous choisissez d'enregistrer la mise à jour sur disque, ouvrez le fichier sur l'analyseur et suivez les instructions. Ce fichier est auto-extractible.

## **Procédure de téléchargement à l'aide d'un PC externe**

Si vous ne pouvez pas accéder directement à Internet depuis votre analyseur, vous pouvez télécharger le fichier à partir du site Web d'Agilent en recourant à un PC externe disposant d'un accès à Internet. Vous pouvez ensuite transférer le fichier du PC vers l'analyseur via un réseau local.

- 1. Accédez à la page Web PNA à l'adresse http://www.agilent.com/find/PNA
- 2. Cliquez sur **Support**.
- 3. Cliquez sur **Download Firmware**.
- 4. Enregistrer le programme sur disque (disque dur de votre PC).
- 5. Transférez le fichier du PC vers l'analyseur via un réseau local.
	- Exécutez le programme depuis son emplacement actuel (à partir du PC externe).
		- Enregistrez le programme sur disque (disque dur de votre analyseur).

**Avertissement :** vous pouvez enregistrer le fichier de mise à jour sur votre PC externe, mais n'y installez **pas** l'application de l'analyseur de réseau. Cela aurait pour effet de modifier les réglages du système et d'en perturber le fonctionnement.
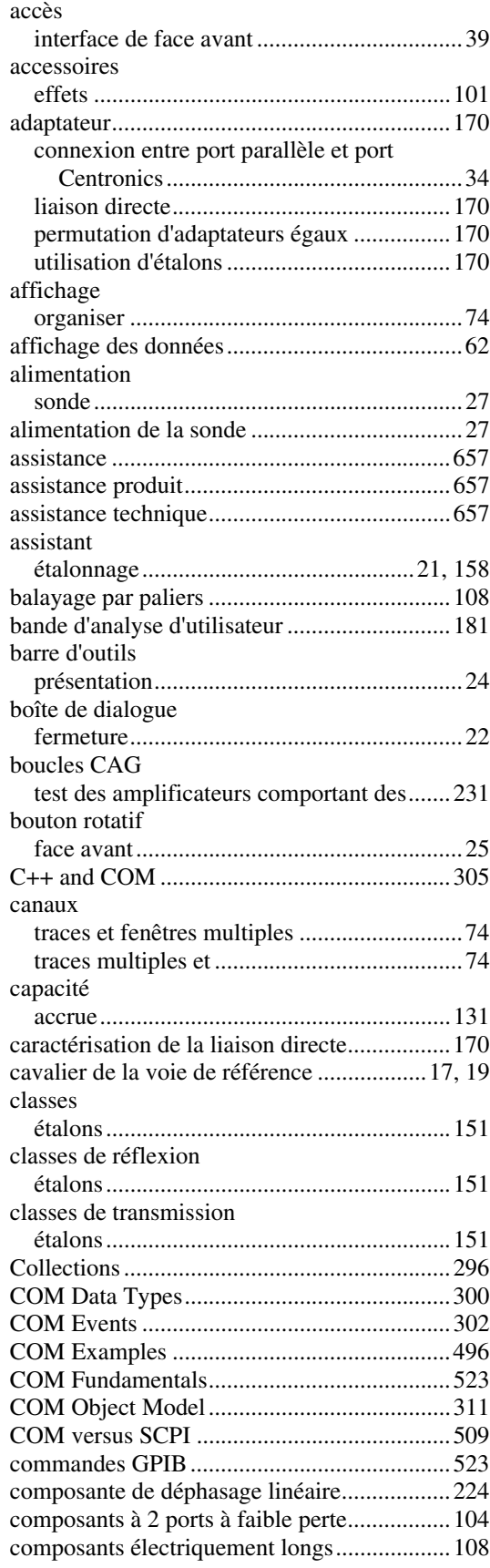

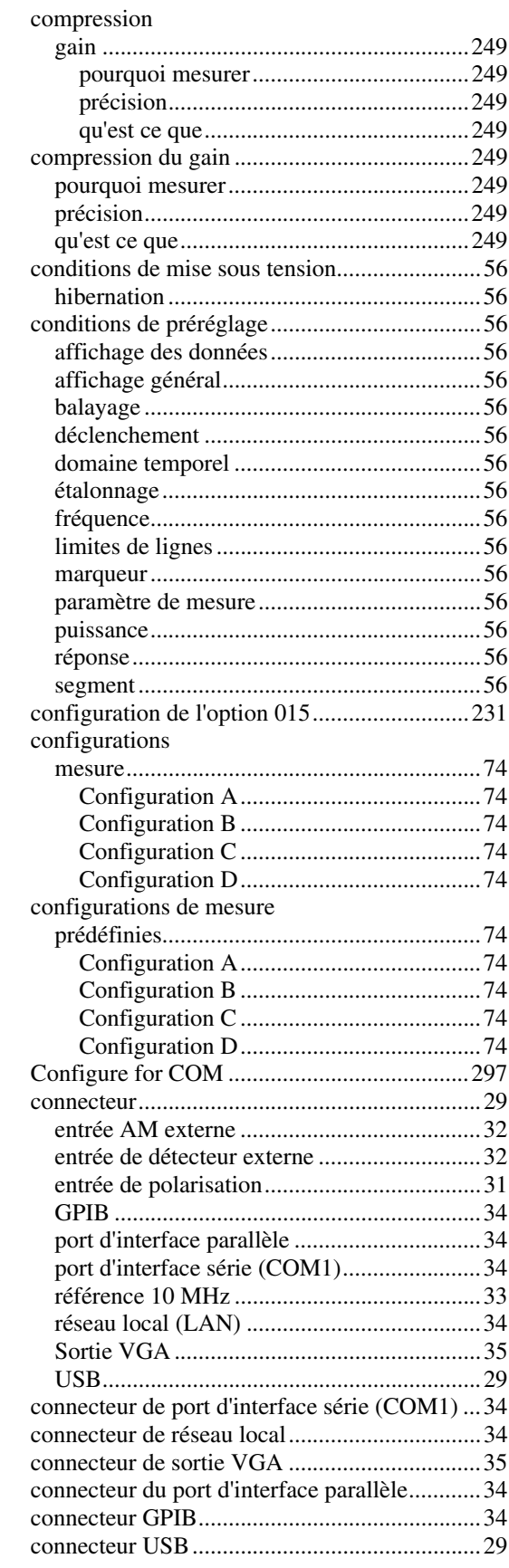

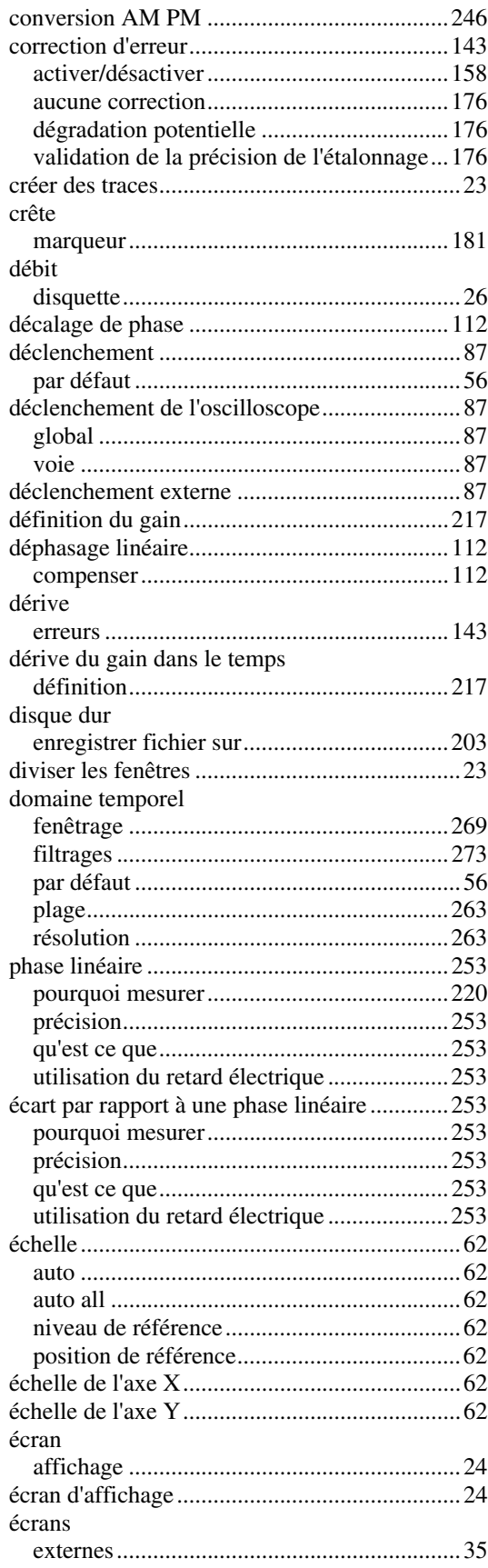

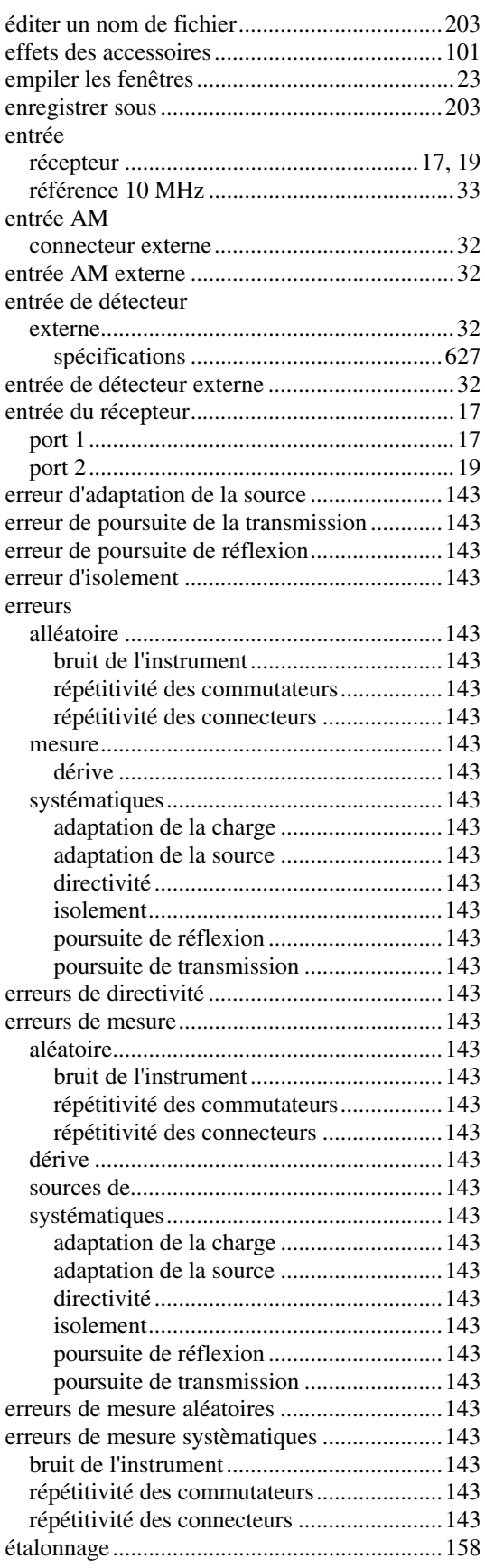

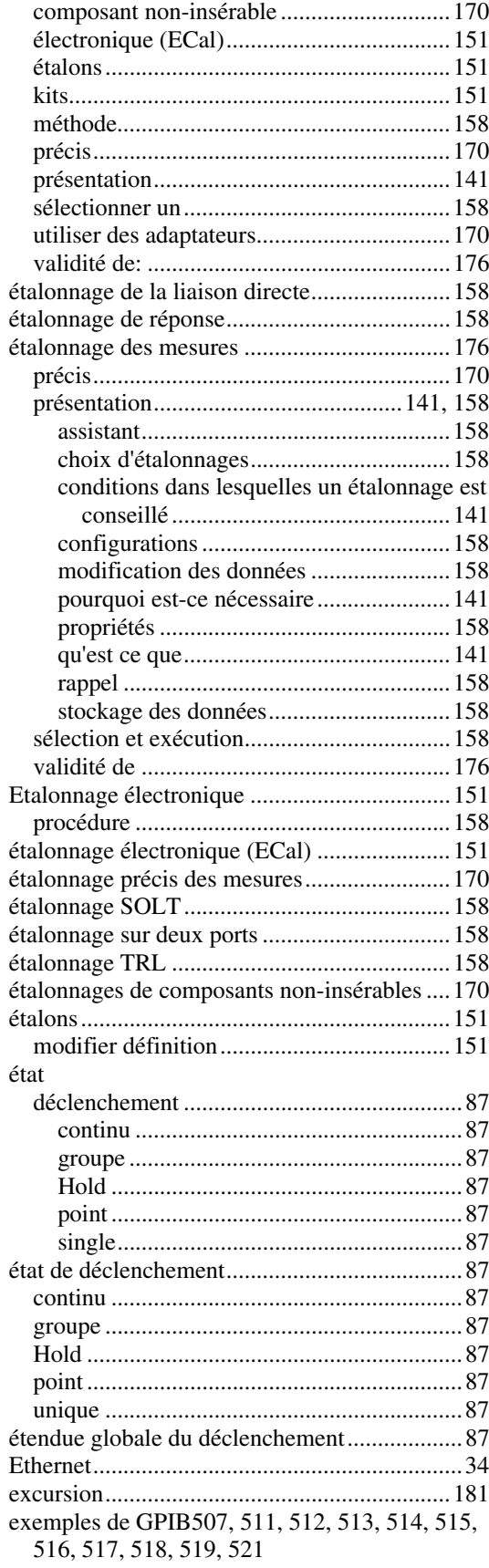

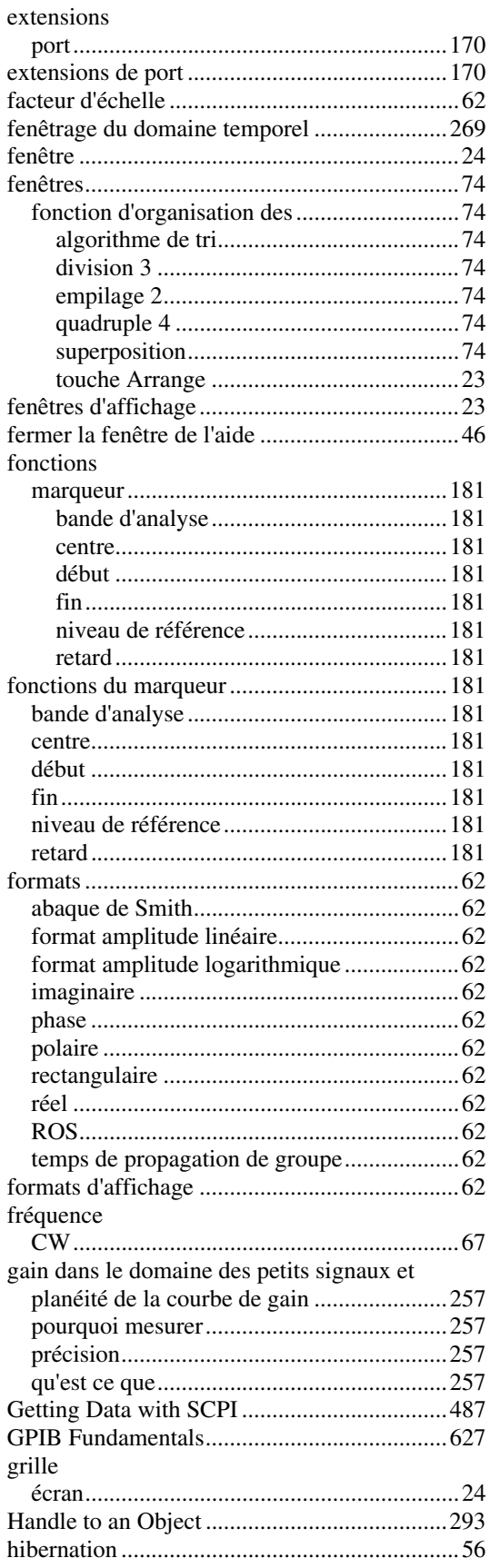

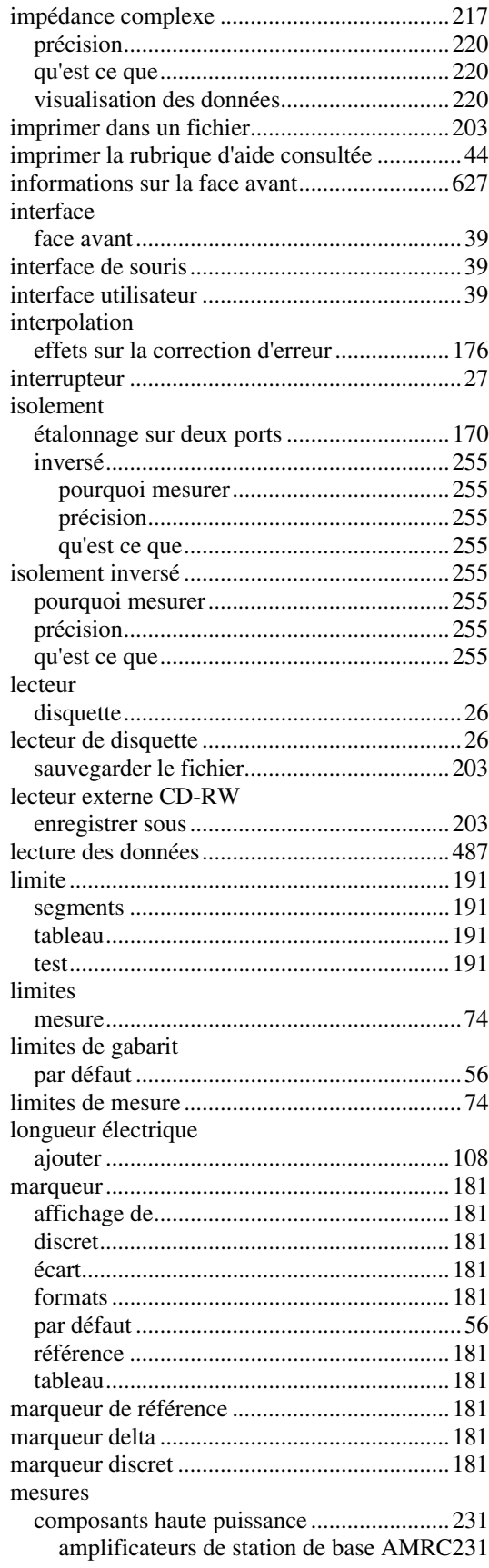

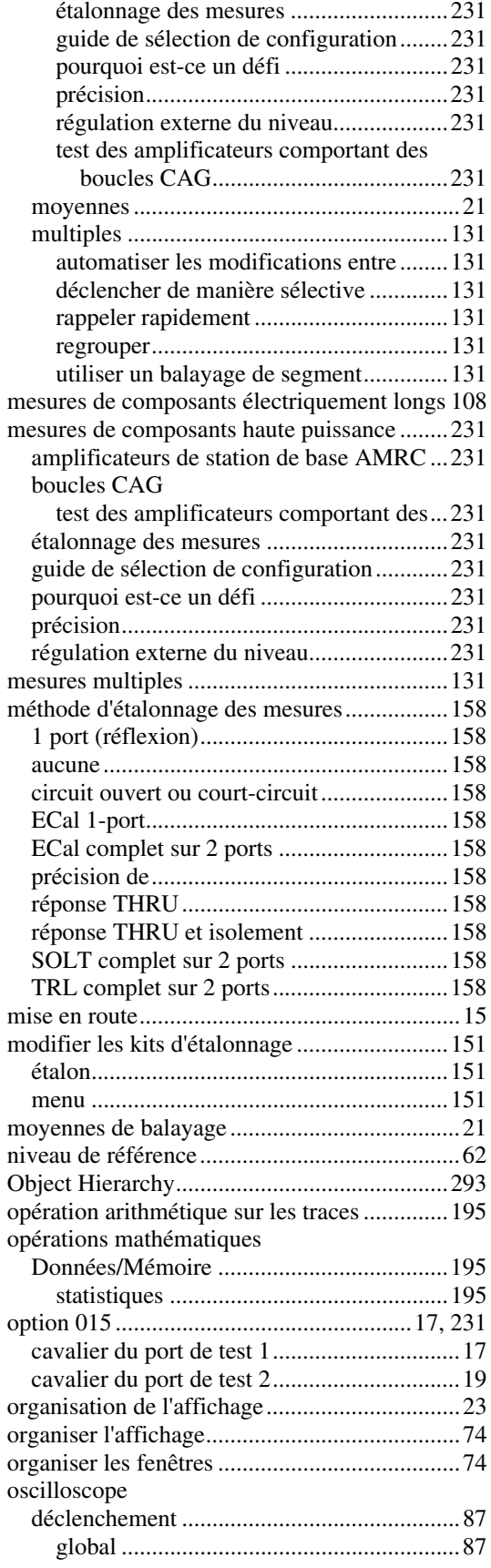

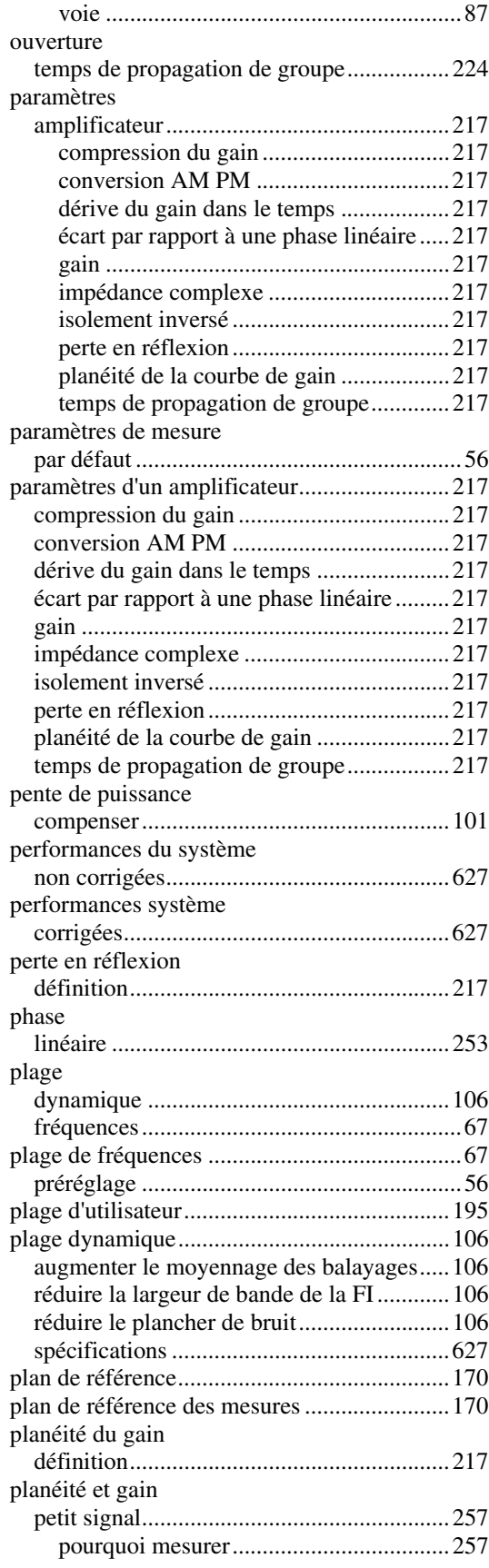

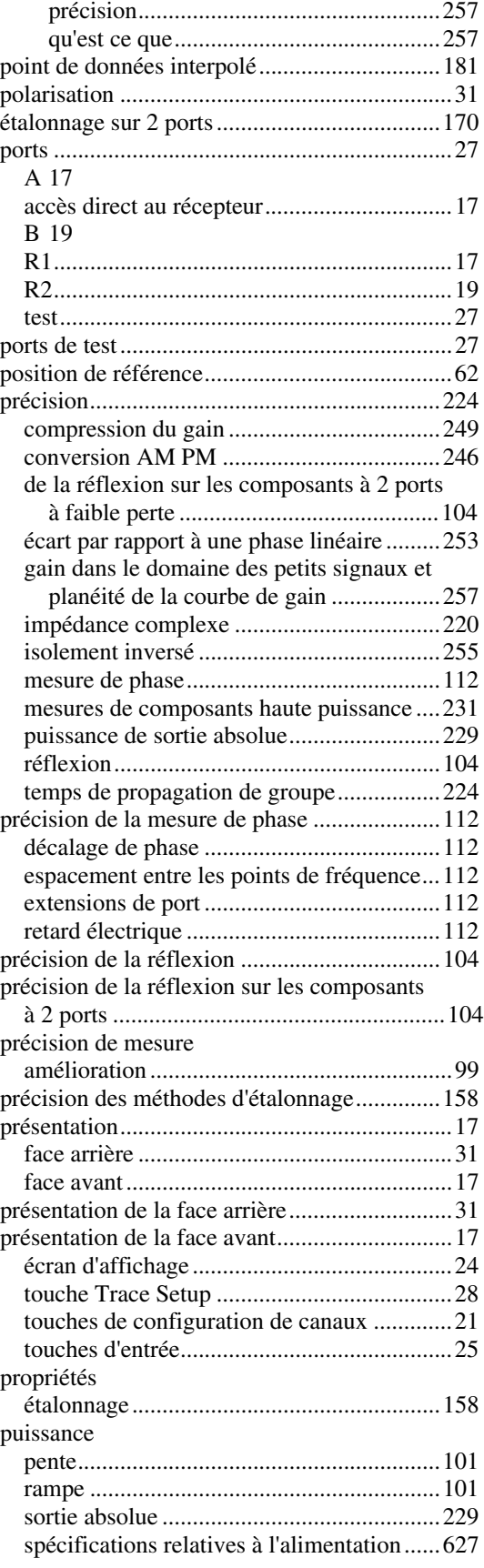

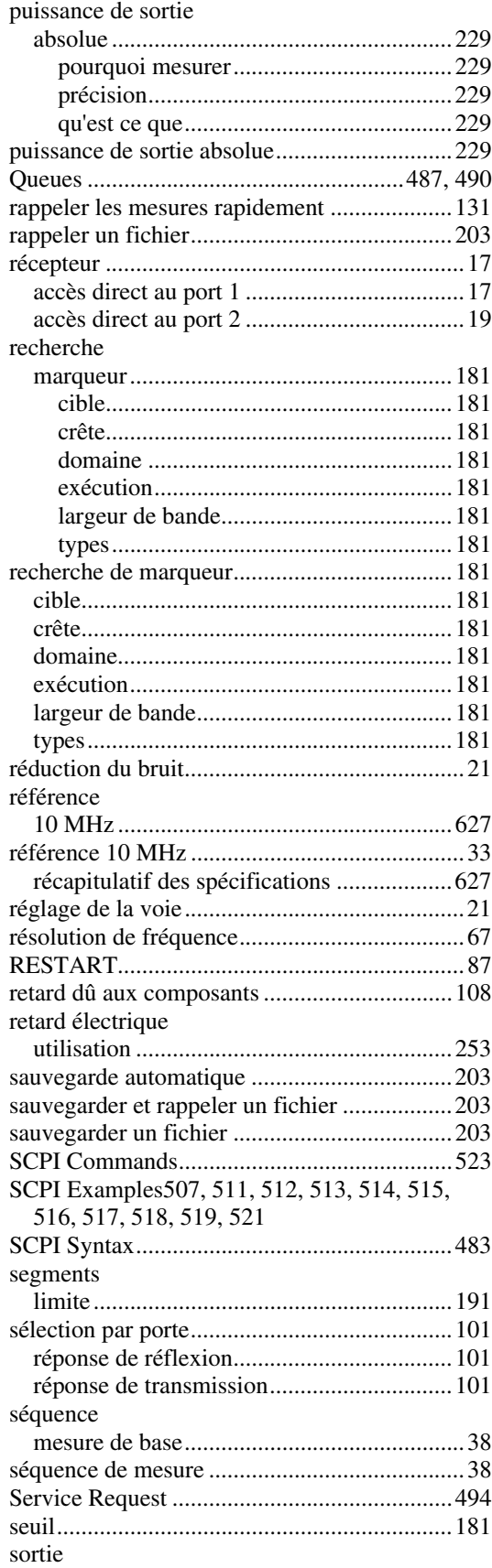

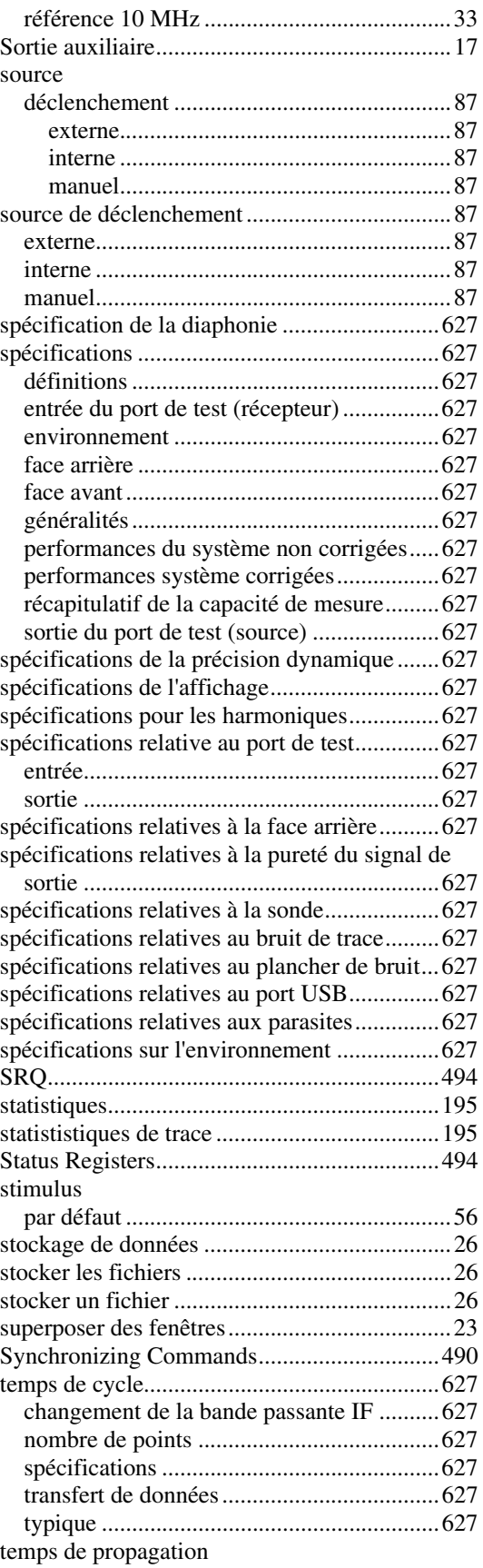

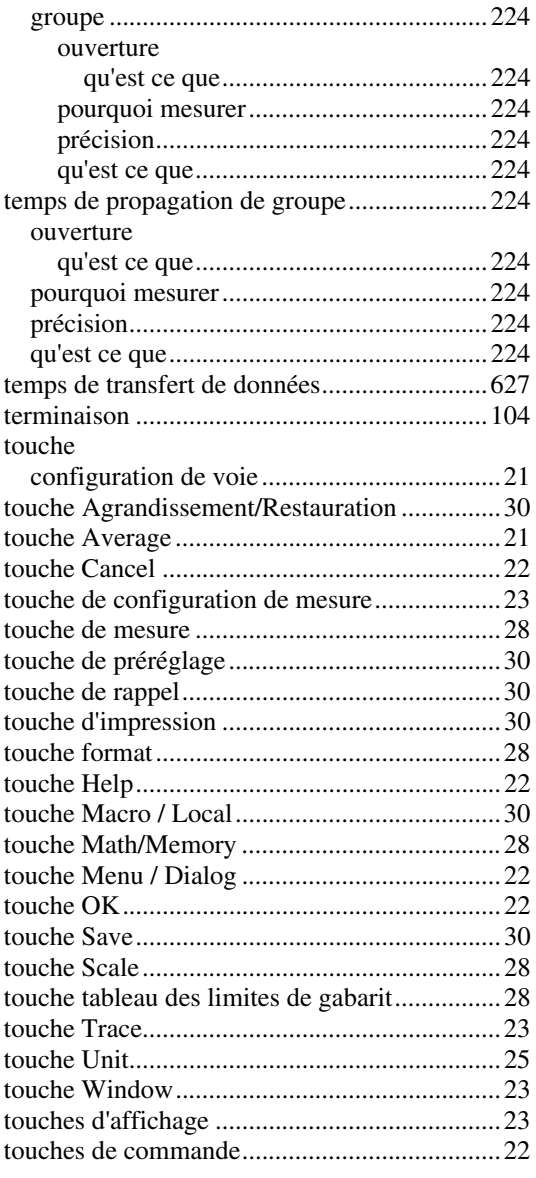

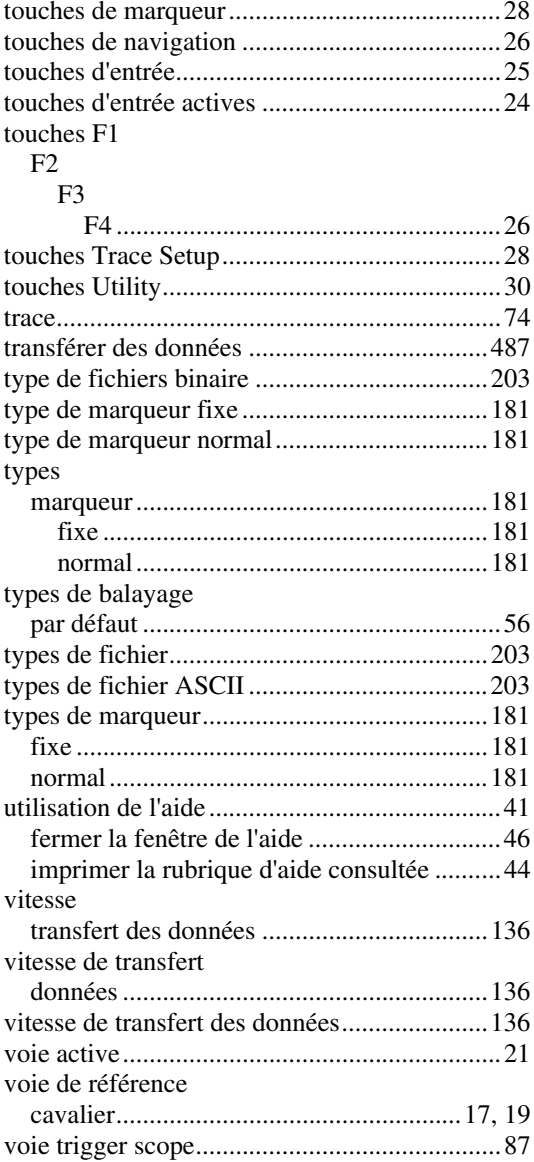